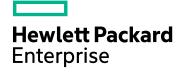

# **HPE SiteScope**

Software Version: 11.32

Using SiteScope

Document Release Date: July 2016 Software Release Date: July 2016

#### Legal Notices

#### Warranty

The only warranties for Hewlett Packard Enterprise products and services are set forth in the express warranty statements accompanying such products and services. Nothing herein should be construed as constituting an additional warranty. HPE shall not be liable for technical or editorial errors or omissions contained herein.

The information contained herein is subject to change without notice.

#### **Restricted Rights Legend**

Confidential computer software. Valid license from HPE required for possession, use or copying. Consistent with FAR 12.211 and 12.212, Commercial Computer Software, Computer Software Documentation, and Technical Data for Commercial Items are licensed to the U.S. Government under vendor's standard commercial license.

#### **Copyright Notice**

© Copyright 2016 Hewlett Packard Enterprise Development LP

#### **Trademark Notices**

Adobe® and Acrobat® are trademarks of Adobe Systems Incorporated.

Intel®, Pentium®, and Intel® Xeon® are trademarks of Intel Corporation in the U.S. and other countries.

iPod is a trademark of Apple Computer, Inc.

Java is a registered trademark of Oracle and/or its affiliates.

Microsoft®, Windows®, Windows NT®, and Windows® XP are U.S registered trademarks of Microsoft Corporation.

Oracle is a registered trademark of Oracle Corporation and/or its affiliates.

UNIX® is a registered trademark of The Open Group.

#### **Documentation Updates**

The title page of this document contains the following identifying information:

- Software Version number, which indicates the software version.
- Document Release Date, which changes each time the document is updated.
- Software Release Date, which indicates the release date of this version of the software.

To check for recent updates or to verify that you are using the most recent edition of a document, go to: https://softwaresupport.hp.com/group/softwaresupport/search-result?keyword=.

This site requires an HP Passport account. If you do not have one, click the **Create an account** button on the HP Passport Sign in page.

#### Support

Visit the HPE Software Support web site at: https://softwaresupport.hp.com

This web site provides contact information and details about the products, services, and support that HPE Software offers.

HPE Software Support provides customer self-solve capabilities. It provides a fast and efficient way to access interactive technical support tools needed to manage your business. As a valued support customer, you can benefit by using the support web site to:

- Search for knowledge documents of interest
- · Submit and track support cases and enhancement requests
- · Download software patches
- Manage support contracts
- · Look up HPE support contacts
- Review information about available services

- Enter into discussions with other software customers
- Research and register for software training

Most of the support areas require that you register as an HPE Passport user and sign in. Many also require a support contract. To register for an HPE Passport ID, go to **https://softwaresupport.hp.com** and click **Register**.

#### To find more information about access levels, go to: https://softwaresupport.hp.com/web/softwaresupport/access-levels

#### HPE Software Integrations, Solutions and Best Practices

Visit the Integrations and Solutions Catalog at https://hpenterprise.sharepoint.com/teams/aztec/Portal/index.html to explore how the products in the HPE Software catalog work together, exchange information, and solve business needs.

Visit the Cross Portfolio Best Practices Library at https://hpln.hpe.com/group/best-practices-hpsw to access a wide variety of best practice documents and materials.

## Contents

| Introducing SiteScope                                         | 8   |
|---------------------------------------------------------------|-----|
| Chapter 1: SiteScope Overview                                 |     |
| Chapter 2: SiteScope Failover Overview                        | 15  |
| Part 1: Getting Started                                       | 16  |
| Chapter 3: Log into SiteScope                                 | 17  |
| Chapter 4: Navigate SiteScope                                 |     |
| Chapter 5: Set Up and Administer SiteScope                    | 59  |
| Chapter 6: Start Using SiteScope                              | 65  |
| Part 2: General and Administration                            | 69  |
| Chapter 7: Quick Search                                       | 70  |
| Chapter 8: Filter Objects in the SiteScope View               | 72  |
| Chapter 9: Perform Actions on Multiple Groups and Monitors    |     |
| Chapter 10: Copy and Move SiteScope Objects                   | 85  |
| Chapter 11: Global Search and Replace                         |     |
| Chapter 12: SiteScope Tools                                   |     |
| Chapter 13: SiteScope Public APIs                             |     |
| Chapter 15: SiteScope Mobile Apps                             |     |
| Chapter 16: Regular Expressions                               |     |
| Part 3: Integrations                                          | 195 |
| Chapter 17: Integrations Overview                             |     |
| Chapter 18: Integrating with Other Applications               |     |
| Chapter 19: Connecting to a BSM Server                        |     |
| Chapter 20: Integrating with HP Load Testing Products         |     |
| Chapter 21: Integrating with Application Lifecycle Management | 241 |
| Part 4: Monitors and Groups                                   | 244 |
| Chapter 22: Create Groups in SiteScope                        | 245 |
| Chapter 23: Create Monitors in SiteScope                      |     |
| Chapter 24: Create Custom Monitors                            |     |
| Chapter 25: Set Monitor Thresholds Using a Baseline           |     |
| Chapter 26: Create Calculated Metrics                         | 359 |

| Chapter 27: Dynamic Monitoring Mechanism                                                                                                    |                                                                                                |
|----------------------------------------------------------------------------------------------------|------------------------------------------------------------------------------------------------|
| Chapter 28: Monitor XML Documents                                                                                                    |                                                                                                |
| Part 5: Integration Monitors                                                                                                    |                                                                                                |
| Chapter 29: Integration Monitors Overview                                                                                                    |                                                                                                |
| Chapter 30: Configure Integration Monitors to Collect Metrics Data                                                                                                    |                                                                                                |
| Chapter 31: Configure Integration Monitors to Collect Event Data                                                                                                    | 435                                                                                            |
| Chapter 32: Configure Integration Monitors to Collect Ticketing Data                                                                                                    | 453                                                                                            |
| Chapter 33: Report Topology Without Data                                                                                                    | 461                                                                                            |
| Chapter 34: Network Node Manager Integration                                                                                                    | 463                                                                                            |
| Part 6: Remote Servers                                                                                                    |                                                                                                |
| Chapter 35: Configure SiteScope to Monitor Remote Windows Servers                                                                                                    |                                                                                                |
| Chapter 36: Configure the WMI Service for Remote Windows Monitoring                                                                                                    |                                                                                                |
| Chapter 37: Configure SiteScope to Monitor Remote UNIX Servers                                                                                                    |                                                                                                |
| Chapter 38: Extend UNIX Monitoring Using Operating System Adapters                                                                                                    |                                                                                                |
| Chapter 39: Enable SiteScope to Prefer IP Version 6 Addresses                                                                                                    |                                                                                                |
| Chapter 40: Configure Remote Monitoring Using Secure Shell (SSH)                                                                                                    | 511                                                                                            |
| Chapter 41: Remote Servers Properties Page                                                                                                    | 533                                                                                            |
|                                                                                                    |                                                                                                |
| Part 7: Preferences                                                                                                    | 535                                                                                            |
| Part 7: Preferences                                                                                                    |                                                                                                |
|                                                                                                    | 536                                                                                            |
| Chapter 42: Certificate Management                                                                                                    | 536<br>541                                                                                     |
| Chapter 42: Certificate Management<br>Chapter 43: Common Event Mappings                                                                                                    |                                                                                                |
| Chapter 42: Certificate Management<br>Chapter 43: Common Event Mappings<br>Chapter 44: Credential Preferences                                                                                                    |                                                                                                |
| Chapter 42: Certificate Management<br>Chapter 43: Common Event Mappings<br>Chapter 44: Credential Preferences<br>Chapter 45: Email Preferences                                                                                                    |                                                                                                |
| Chapter 42: Certificate Management<br>Chapter 43: Common Event Mappings<br>Chapter 44: Credential Preferences<br>Chapter 45: Email Preferences<br>Chapter 46: Event Console Preferences                                                                                                    | 536<br>541<br>554<br>560<br>566<br>570                                                         |
| Chapter 42: Certificate Management<br>Chapter 43: Common Event Mappings<br>Chapter 44: Credential Preferences<br>Chapter 45: Email Preferences<br>Chapter 46: Event Console Preferences<br>Chapter 47: Failover Preferences                                                                                                    | 536<br>541<br>554<br>560<br>566<br>570<br>581                                                  |
| Chapter 42: Certificate Management<br>Chapter 43: Common Event Mappings<br>Chapter 44: Credential Preferences<br>Chapter 45: Email Preferences<br>Chapter 46: Event Console Preferences<br>Chapter 47: Failover Preferences<br>Chapter 48: General Preferences                                                                                                    | 536<br>541<br>554<br>560<br>566<br>570<br>581<br>594                                           |
| Chapter 42: Certificate Management<br>Chapter 43: Common Event Mappings<br>Chapter 44: Credential Preferences<br>Chapter 45: Email Preferences<br>Chapter 46: Event Console Preferences<br>Chapter 47: Failover Preferences<br>Chapter 48: General Preferences<br>Chapter 49: HTTP Preferences                                                                                                    | 536<br>                                                                                        |
| Chapter 42: Certificate Management<br>Chapter 43: Common Event Mappings<br>Chapter 44: Credential Preferences<br>Chapter 45: Email Preferences<br>Chapter 46: Event Console Preferences<br>Chapter 47: Failover Preferences<br>Chapter 47: Failover Preferences<br>Chapter 48: General Preferences<br>Chapter 49: HTTP Preferences<br>Chapter 50: Infrastructure Preferences                                                                                                    | 536<br>541<br>554<br>560<br>566<br>570<br>581<br>594<br>601<br>657                             |
| Chapter 42: Certificate Management<br>Chapter 43: Common Event Mappings<br>Chapter 44: Credential Preferences<br>Chapter 45: Email Preferences<br>Chapter 46: Event Console Preferences<br>Chapter 46: Event Console Preferences<br>Chapter 47: Failover Preferences<br>Chapter 48: General Preferences<br>Chapter 49: HTTP Preferences<br>Chapter 50: Infrastructure Preferences<br>Chapter 51: Integration Preferences                                                                                                    | 536<br>541<br>554<br>560<br>566<br>570<br>581<br>594<br>601<br>657<br>697                      |
| Chapter 42: Certificate Management<br>Chapter 43: Common Event Mappings<br>Chapter 44: Credential Preferences<br>Chapter 45: Email Preferences<br>Chapter 46: Event Console Preferences<br>Chapter 46: Event Console Preferences<br>Chapter 47: Failover Preferences<br>Chapter 48: General Preferences<br>Chapter 49: HTTP Preferences<br>Chapter 50: Infrastructure Preferences<br>Chapter 51: Integration Preferences<br>Chapter 52: Log Preferences                                                                                         | 536<br>541<br>554<br>560<br>566<br>570<br>581<br>594<br>601<br>657<br>697<br>704               |
| Chapter 42: Certificate Management<br>Chapter 43: Common Event Mappings<br>Chapter 44: Credential Preferences<br>Chapter 45: Email Preferences<br>Chapter 46: Event Console Preferences<br>Chapter 46: Event Console Preferences<br>Chapter 47: Failover Preferences<br>Chapter 48: General Preferences<br>Chapter 49: HTTP Preferences<br>Chapter 50: Infrastructure Preferences<br>Chapter 50: Infrastructure Preferences<br>Chapter 51: Integration Preferences<br>Chapter 52: Log Preferences<br>Chapter 53: Pager Preferences (Deprecated) | 536<br>541<br>554<br>560<br>566<br>570<br>581<br>594<br>601<br>657<br>697<br>704<br>709        |
| Chapter 42: Certificate Management<br>Chapter 43: Common Event Mappings<br>Chapter 44: Credential Preferences<br>Chapter 45: Email Preferences<br>Chapter 46: Event Console Preferences<br>Chapter 47: Failover Preferences<br>Chapter 47: Failover Preferences<br>Chapter 48: General Preferences<br>Chapter 49: HTTP Preferences<br>Chapter 50: Infrastructure Preferences<br>Chapter 51: Integration Preferences<br>Chapter 52: Log Preferences<br>Chapter 53: Pager Preferences (Deprecated)<br>Chapter 54: Schedule Preferences            | 536<br>541<br>554<br>560<br>566<br>570<br>581<br>594<br>601<br>657<br>697<br>704<br>709<br>715 |

| Chapter 58: Internationalization in SiteScope                          | 759 |
|------------------------------------------------------------------------|-----|
| Chapter 59: Authentication Strategies                                  | 765 |
| Part 8: User-Defined Content                                           | 777 |
| Chapter 60: Create Templates                                           |     |
| Chapter 61: Create Content Packages                                    | 821 |
| Chapter 62: Export and Import Templates and Content Packages           | 822 |
| Chapter 63: Deploy Templates                                           |     |
| Chapter 64: Deploy Templates Automatically Using an XML File           | 855 |
| Chapter 65: Publish Changes to Templates                               |     |
| Chapter 66: Share SiteScope Content on the HPE Live Network            |     |
| Part 9: Solution Templates                                             |     |
| Chapter 67: Deploy Solution Templates                                  |     |
| Chapter 68: Active Directory Solution Templates                        |     |
| Chapter 69: AIX Host Solution Template                                 |     |
| Chapter 70: Apache Cassandra Solution Template                         |     |
| Chapter 71: Apache Tomcat Solution Template                            |     |
| Chapter 72: Hadoop Cluster Monitoring Solution Templates               |     |
| Chapter 73: HP Quality Center Solution Templates                       | 917 |
| Chapter 74: HP QuickTest Professional License Server Solution Template |     |
| Chapter 75: HP Vertica Solution Template                               | 932 |
| Chapter 76: JBoss Application Server Solution Templates                | 935 |
| Chapter 77: Linux Host Solution Template                               | 941 |
| Chapter 78: Microsoft Exchange Solution Templates                      | 944 |
| Chapter 79: Microsoft IIS Solution Templates                           |     |
| Chapter 80: Microsoft Lync Server 2010 Solution Templates              |     |
| Chapter 81: Microsoft SharePoint 2010 Solution Templates               |     |
| Chapter 82: Microsoft SQL Server Solution Templates                    |     |
| Chapter 83: Microsoft Windows Host Solution Template                   |     |
| Chapter 84: .NET Solution Templates                                    |     |
| Chapter 85: Oracle Database Solution Templates                         |     |
| Chapter 86: SAP Solution Templates                                     |     |
| Chapter 87: Siebel Solution Templates                                  |     |
| Chapter 88: Solaris Host Solution Templates                            |     |
| Chapter 89: VMware Capacity Management Solution Templates              |     |

| Chapter 90: VMware Host Solution Template                                 | 1008 |
|---------------------------------------------------------------------------|------|
| Chapter 91: VMware Host For Performance Troubleshooting Solution Template | 1012 |
| Chapter 92: WebLogic Solution Templates                                   | 1017 |
| Chapter 93: WebSphere Solution Templates                                  |      |
| Part 10: SiteScope Dashboard                                              | 1027 |
| Chapter 94: View and Manage Data in the SiteScope Dashboard               | 1028 |
| Part 11: Unified Console                                                  | 1054 |
| Chapter 95: Event Console                                                 | 1055 |
| Chapter 96: Multi-View                                                    | 1080 |
| Chapter 97: Ops View                                                      | 1104 |
| Chapter 98: Manage View                                                   |      |
| Part 12: SiteScope Server Health                                          | 1139 |
| Chapter 99: SiteScope Server Health Monitors                              | 1140 |
| Chapter 100: SiteScope Server Statistics                                  | 1165 |
| Chapter 101: SiteScope Health Map and Performance Statistics Logs         | 1232 |
| Part 13: Alerts                                                           | 1236 |
| Chapter 102: Configure SiteScope Alerts                                   |      |
| Rest Alerts                                                               |      |
| Chapter 103: Customize Alert Templates                                    | 1291 |
| Chapter 104: Write Scripts for Script Alerts                              |      |
| Chapter 105: Properties Available in Alerts, Templates, and Events        | 1300 |
| Part 14: Reports                                                          | 1312 |
| Chapter 106: Create SiteScope Reports                                     |      |
| Chapter 107: Create Server-Centric Reports                                | 1359 |
| Part 15: Predictive Analytics                                             | 1368 |
| Chapter 108: Configure Predictive Analytics                               | 1369 |
| Send Documentation Feedback                                               | 1389 |

# Introducing SiteScope

HPE SiteScope is an agentless monitoring solution designed to help you ensure the availability and performance of distributed IT infrastructure and applications. SiteScope monitors collect server and application health across physical, virtual and cloud infrastructures through a web-based architecture that does not require installing data collection agents on your production systems. For details, see "SiteScope Overview" on page 9.

In addition to the full edition, SiteScope is also available in the following editions:

- SiteScope Failover. This edition enables you to implement failover capability for infrastructure monitoring. It automatically
  switches the functions of a primary system to a standby server if the primary system fails or is temporarily taken out of service. For
  details, see "SiteScope Failover Overview" on page 15.
- SiteScope for Load Testing. This edition, which is provided with LoadRunner and Performance Center, enables LoadRunner and Performance Center users to define and use SiteScope monitors on a LoadRunner or Performance Center application. For details, see "Integrating with HP Load Testing Products" on page 238.

## Chapter 1: SiteScope Overview

SiteScope monitors collect key performance measurements and report topology on a wide range of back-end infrastructure components. The monitors are individually configured to automatically test performance and availability of systems and services in the network environment.

SiteScope monitoring includes alerting and reporting capabilities, along with a dashboard for a real-time picture of the monitored environments. SiteScope can be configured to send alerts whenever it detects a problem in the IT infrastructure. In addition, SiteScope can create reports for monitors or monitor groups that display information about how the servers and applications you are monitoring have performed over time. For details, see "SiteScope Monitoring Model" below.

To help you deploy monitors with similar monitoring configuration criteria across the enterprise, you can define templates, or use preconfigured SiteScope solution templates. The use of templates enables you to develop and maintain a standardized set of monitor types and configurations in a single structure that can be repeatedly deployed and easily updated using global change and replace capabilities, without having to update each object individually.

SiteScope also includes alert template types that you can use to communicate and record event information in a variety of media. You can customize alert templates to meet the needs of your organization.

For a list of features in SiteScope, see "Key Features of SiteScope" on the next page.

### SiteScope Monitoring Model

SiteScope's Web-enabled architecture enables the creation and ongoing administration of a centralized, scalable monitoring environment.

It consists of the following key components:

- Browser-based interface. Manages end user status information requests, configuration change requests, and access control.
- Scheduler. Coordinates the running of monitors, alert creation, and report generation.
- **Groups.** A group is a container for monitoring assets. Groups may contain subgroups and are used to organize monitors. Groups are created prior to monitors.
- Monitors. A monitor collects performance and availability information about the system being monitored. It checks the status of server components, key application processes, log files, or network devices, to name a few. It also collects data based on selected metrics and displays a status of good, warning, or error with respect to the configured thresholds.
- Alerts. An alert is an action triggered by a change in the status of a monitored asset. Alerts notify required users when negative events or failures occur. An alert can be sent to a variety of media including email, pager, Short Message Service (SMS) messages, or an SNMP trap.

• **Reports.** A report is a historical representation of monitored data for trending and analysis purposes. SiteScope offers a variety of reports from quick monitor reports to detailed management reports. Reports enable you to track trends and operational performance and to troubleshoot problems.

### Key Features of SiteScope

SiteScope has the following features:

#### Agentless, Enterprise-Ready Architecture

- Enterprise-ready architecture. SiteScope provides simultaneous monitoring of a large number of systems, and support for secure connections.
- Agentless monitoring. SiteScope monitors without the deployment of agent software on the servers to be monitored. This function makes deployment and maintenance of SiteScope relatively simple compared to other performance monitoring solutions.
- **Simple installation and deployment.** SiteScope is installed on a single server running as a service or a process. This results in quick installation and easy monitoring configuration.

#### Web-Based User Interface

- Intuitive administration. SiteScope reduces the time spent managing a monitoring environment by
  providing a user friendly browser-based interface for viewing and administering of the monitoring platform.
  For details, see "Navigate SiteScope" on page 21.
- Unified Console. The Unified Console simplifies the management of large, distributed environments and accelerates your ability to identify and resolve issues. It is also ideal for displaying enterprise-wide monitoring status in a network operations setting. The Unified Console contains the following views:
  - Event Console. Enables you to track the real time status of your monitored environment, prioritize and dispatch events, and manage the event lifecycle from a single interface. You can also see details of historical events, which is useful for tracking the resolution of previous issues, and for identifying trends and hidden patterns. For details, see "Event Console" on page 1055.
  - **Multi-View.** Enables you to see the status of everything that is being monitored in your IT infrastructure in a single view, without losing the relationship between the data. You can group objects in various different ways to fit the perspective of different personas. Multi-View is ideal for displaying enterprise-wide monitoring status in a network operations setting. For details, see "Multi-View" on page 1080.
  - **Ops View.** Combines Multi-View and the Event Console in a single view. Working side-by-side helps you isolate and diagnose problems by enabling you to identify events associated with a selected monitor or monitor group, or a monitor associated with a selected event, and to drill down and perform troubleshooting. For details, see "Ops View" on page 1104.
  - Manage. Provides self-service monitoring to non-admin users, and reduces the amount of monitoring

support required from the SiteScope administrator or monitoring team. After being granted the necessary permissions by the SiteScope administrator, the application owner can perform common administration actions such as deploy templates, update monitor configurations, run monitors, view associated alerts, and enable/disable monitors, groups, and alerts. For details, see "Manage View" on page 1105.

#### Standardized Monitor Deployments and Updates Using Templates

- User-defined templates. SiteScope supports the ability to create and publish reusable templates, enabling you to set up and deploy multiple IT elements with similar monitoring configuration criteria. Using the Publish Template Changes wizard, you can rapidly update your monitoring environment across the entire enterprise, without the need for extensive manual updates. For details, see "Create Templates" on page 778.
- Solution Templates. SiteScope offers solution templates that feature built-in domain expertise in the form of specialized monitors, default metrics and thresholds, proactive tests, and best practices for a given application or component being monitored. For details, see "Deploy Solution Templates" on page 889.
- Automated deployment with XML. SiteScope enables you to bypass the user interface and deploy templates using an XML file. This saves your IT organization time and money by enabling the introduction of a large number of monitors in a single operation. For details, see "Deploy Templates Automatically Using an XML File" on page 855.

#### Infrastructure Performance and Availability Monitoring

- **Out-of-the-box monitors.** SiteScope provides more than 100 out-of-the-box monitors covering aspects such as utilization, response time, usage, and resource availability. For details, see "Monitors and Groups" on page 244.
- Customizable monitors. SiteScope provides custom monitors that enable you to extend your SiteScope environment by creating new monitor types and customizing existing monitors. By using custom monitors, HPE customers and partners have the ability to develop solutions for environments not supported by existing SiteScope monitors. Custom monitors can also be shared with other users by publishing them to the HPE SiteScope community on the HPE Live Network. For details, see "Create Custom Monitors" on page 318.
- Elastic configuration. Elastic configuration is a way to automatically adjust the SiteScope monitoring configuration based on changes that are happening in your IT environment. SiteScope provides various dynamic monitors that automatically update themselves over time by adding and removing counters and thresholds as virtual machines move from one host system to another. In addition, baselining is supported, where thresholds are dynamically changed based on historical monitoring data. Dynamic monitors include VMware Host Monitors, VMware Datastore Monitor, Generic Hypervisor Monitor, Hadoop Monitor, HP Vertica JDBC Monitor, KVM Monitor, Dynamic Disk Space Monitor, Dynamic JMX Monitor, and Dynamic Docker Monitor.

- **Baseline management.** SiteScope can be used to create baselines and schedule specific thresholds based on a time period or date. The baseline calculated for your configuration can be tested against actual performance conditions to view the errors and warnings that would have been reduced by the calculated baseline. Graphs can be used to compare your calculated baseline with current threshold settings to determine potential performance improvements. For details, see "Set Monitor Thresholds Using a Baseline" on page 325.
- **Customization capabilities.** SiteScope permits the display of customizations of groups and monitors by using custom data fields and HTML-sensitive description tags. In addition, SiteScope permits the customization of alert text and report configurations by using templates and user-defined variables. For details, see "Properties Available in Alerts, Templates, and Events" on page 1300.
- Self-monitoring. SiteScope monitors key aspects of its own operability and identifies monitor configuration problems and critical server load. It also monitors its own integration and data events when configured to report to Application Performance Management. For details, see "SiteScope Server Health Monitors" on page 1140.

#### Alerts, Notifications, and Reports

- Proactive alerting. Provides alerting capabilities, based on customizable thresholds, so that you can fix problems before end users experience them. Alerts are sent to IT administrators based on configured thresholds and defined schedules. There are several types of alert actions, such as sending email messages, Simple Network Management Protocol (SNMP) traps, or executing a script. For details, see "Configure SiteScope Alerts" on page 1237.
- Server-based reporting. SiteScope can collect multiple pre-selected metrics from a specific server and combine them into a single graph—giving you quick access to key performance monitoring data for any server in your environment. One of the key benefits of server-based reporting is the ability to drill down into reports to troubleshoot server related issues. For details, see "Reports" on page 1312.

#### **Predictive Analytics**

**Predictive Analytics.** Predictive Analytics helps protect businesses from the impact of IT issues by predicting potential problems in critical applications and informing you of issues that can affect the business flow. SiteScope uses baseline and correlation calculations to analyze system problems and provide details to assist with root cause analysis so that you can anticipate issues before business flows are impacted. For details, see "Configure Predictive Analytics" on page 1369.

#### Integration With a Wide Variety of HPE Software and Third Party Products

SiteScope can be integrated with a variety of HPE software and third party products, including:

• Application Performance Management. SiteScope can be used as a data collector for Business Service Management (BSM). BSM receives data about end-users, business processes, and systems and uses the data in reports and analysis. SiteScope monitor data can be sent to BSM for all monitors, or for selected monitors only. For details, see " Connecting to a BSM Server" on page 208.

- Operations Manager and Operations Management: combining agentless and agent-based monitoring. SiteScope can be used in conjunction with Operations Manager (HPOM) or Operations Management (OMi), such that a single console acts as a central repository for all discovered events.SiteScope collects events and then logs it to an agent data store using the Operations Agent which must be installed on the SiteScope server. This information is then forwarded to HPOM/Operations Management. For details, see Integrating SiteScope with HP Operations Manager Products in the SiteScope Help.
- Performance Manager and Performance Graphing: view both agentless and agent-based data when monitoring performance. Using the Operations Agent that resides on the SiteScope server or a profile database in BSM (for reporting to Performance Graphing only), you have visibility of SiteScope metrics in Performance Manager as well as the graphing component of Operations Management. For details, see Integrating SiteScope with HP Operations Manager Products in the SiteScope Help.
- Other HPE software products. Data integration enables SiteScope reports to be displayed and the SiteScope user interface to be hosted—all within Performance Center. You can also view SiteScope system level performance and availability information within Diagnostics. Other integrations include the ability to send SiteScope events and metrics to Network Node Manager (NNMi) and the automatic creation of monitors in SiteScope through its integration with Operations Orchestration. SiteScope also integrates with Application Lifecycle Management (ALM) to share monitoring data and templates from the production environment to enable load testing engineers to plan performance tests and application deployment. Lastly, SiteScope serves as the monitoring foundation for LoadRunner and Performance Center software, to better identify bottlenecks during the load testing phase. For details, see "Integrations Overview" on page 196.
- Amazon CloudWatch. SiteScope can be used to report SiteScope monitor measurement data to an Amazon CloudWatch service. This integration enables customers who use SiteScope for monitoring their AWS-hosted applications to report any SiteScope metrics to Amazon CloudWatch service. SiteScope metrics data can be used for AWS AutoScaling, reporting, and alerting. For details, see "Amazon CloudWatch Integration Preferences" on page 657.

For a diagram illustrating the various SiteScope integrations, see "Integrating with Other Applications" on page 199.

#### **Mobile Access**

**Monitor IT health from anywhere.** You can access SiteScope from a mobile device using SiteScope's free downloadable apps (supported on iPhone, iPad, iPod touch, and Android phones or tablets). With this capability, you can search SiteScope servers to view individual monitors and group statistics, perform actions on search results to mitigate issues, respond to email alerts when a problem is detected in the IT infrastructure, add selected monitors and groups to a favorites list, and generate ad hoc reports for monitors, groups, or alerts for specific time periods. For details, see "SiteScope Mobile Apps" on page 175.

# Failover Capability for Monitoring Mission-Critical Applications in High Availability Environments

**Failover capabilities.** SiteScope offers failover support to give you added redundancy and automatic failover protection if a SiteScope server experiences availability issues. When the primary SiteScope server becomes unavailable, a secondary server takes over, providing uninterrupted monitoring. This capability does not require additional hardware and takes advantage of mirroring operations that enables rollback capabilities in the event of interruption. For details, see "SiteScope Failover Overview" on page 15.

#### **Embraces Industry Standards and Government Certification Programs**

SiteScope is committed to providing industry-leading infrastructure monitoring software that embraces industry standards and government certification programs.

- Common Criteria Certification. HPE SiteScope has been evaluated under the terms and conditions of the Canadian Common Criteria Scheme and complies with the requirements for Common Criteria Recognition Agreement (CCRA). SiteScope has achieved the Common Criteria certification with Evaluation Assurance Level (EAL) 2+.
- **FIPs 140-2 Compliancy.** SiteScope can be configured to work in FIPS 140-2 compliant mode. FIPS 140-2 is a cryptographic module validation program, administered by the National Institute of Standards and Technology (NIST), that specifies the security requirements for cryptographic modules.

For details, see the Running SiteScope Securely section of the SiteScope Deployment Guide (<SiteScope root directory>\sisdocs\doc\_lib\Get\_Documentation.htm).

## Chapter 2: SiteScope Failover Overview

The SiteScope Failover solution enables you to implement failover capability for infrastructure monitoring by provisioning for backups, redundancy, and failover mechanisms. It automatically switches the functions of a primary system to a standby server if the primary system fails or is temporarily taken out of service.

SiteScope Failover provides the following:

- Automated, periodic mirroring of monitoring configurations from the primary SiteScope server to the SiteScope Failover server.
- Automated monitoring of the availability of the primary SiteScope server.
- Automated enabling and disabling of mirrored monitors based on the availability of the primary SiteScope.

A separate Failover license is required to enable the SiteScope instance to act as a failover for another SiteScope installation (the Failover Edition license is provided with the Premium, Ultimate, and System Collector editions at no additional cost).

For details on installing and using SiteScope Failover, see the HP SiteScope Failover Guide (available from <SiteScope root directory>\sisdocs\pdfs\SiteScopeFailover.pdf).

# Part 1: Getting Started

This section explains how to access SiteScope ("Log into SiteScope" on page 17) and how to navigate the SiteScope user interface ("Navigate SiteScope" on page 21). It also provides a recommended flow for setting up and administering your monitoring solution ("Set Up and Administer SiteScope" on page 59).

To help you get started with SiteScope, see the suggested workflows on manually creating a monitoring structure and creating a monitoring structure using a template in "Start Using SiteScope" on page 65.

## Chapter 3: Log into SiteScope

You can access SiteScope from any computer with a network connection (intranet or Internet) to the SiteScope server using a supported Web browser or from the Start menu on Windows platforms. Alternatively, you can use a silent login URL which enables you to go directly to the specified SiteScope server without showing the SiteScope login page (for details, see "Silent Login" below).

For details on browser requirements, as well as minimum requirements to successfully view SiteScope, see the System Requirements section in the SiteScope Deployment Guide.

### Learn About

#### Silent Login

You can access SiteScope using a silent login URL. This enables you to skip the login page and directly open the user account for the given user name and password using the silent login address.

In addition, you can use silent login in conjunction with a page option view that you saved in your browser's list of Favorites to open SiteScope directly to a particular group or view. For details on configuring a favorite page option view, see Page Options in "Common Toolbar" on page 23.

To start SiteScope using silent login, you must encrypt the user login name and password using the SiteScope Encryption Tool, and enter the encrypted information in the silent login URL. For task details, see "How to access SiteScope using silent login" on the next page.

#### Notification Message Displayed When Logging in to SiteScope

The SiteScope Administrator can enable SiteScope to display a customized message that is displayed in the login screen when a user logs on to SiteScope. The administrator can determine the text of the message. For example, the administrator might want to notify users that they are about to log in to a secure system.

If a notification message is displayed, click **OK** to confirm the message, before you can proceed to use SiteScope.

For details on enabling and configuring the login notification message, see the Hardening section of the SiteScope Deployment Guide.

### Tasks

#### How to access SiteScope from a browser or from the Start menu

• To access SiteScope from a browser, enter the SiteScope address in a Web browser. The default address is: http://<server name>:8080/SiteScope.

 To access SiteScope from the Start menu (Windows platforms only), click Start > Programs > HP SiteScope > Open HP SiteScope.

The first time SiteScope is deployed, there is a delay for initialization of the interface elements. When you connect to a SiteScope, the SiteScope opens to the Dashboard view.

Tip:

- To restrict access to this account and its privileges, you should edit the Administrator account profile to include a user login name and login password. SiteScope then displays a login page before SiteScope can be accessed. If no user name and password are defined for the Administrator user, SiteScope skips the login page and automatically logs in. For details on editing the Administrator account profile, see "User Management Preferences" on page 728.
- It is also recommended to change the Integration Viewer account profile to include a user login name and login password.

#### How to access SiteScope using silent login

This task describes how to create a silent login URL, and how to access the specified SiteScope server directly without showing the SiteScope login page.

#### 1. Create a user profile

In the **Preferences** context, click the **User Management Preferences** menu and create a user account. For user interface details, see "User Management Preferences Page" on page 732.

Note:

- The Administrator account is the default account that is active when the product is installed. To create other accounts, you must first edit the Administrator account profile to include a user login name and password.
- Silent login is not supported for users that contain any of the following special characters in the password: ' (quote), " (double quote), / (slash), \ (backslash) and ' (apostrophe).

#### Example:

A user profile with the displayed name Regular User was added with login name Regular and password Regular.

| /ain Settings            |                |   |
|--------------------------|----------------|---|
|                          |                |   |
| Displayed user name:     | Regular User   |   |
| Login name:              | Regular        |   |
| Password:                | ******         |   |
| Confirm password:        | ******         |   |
| LDAP service provider:   |                |   |
| LDAP security principal: |                |   |
| Assign user role:        | <b>•</b>       |   |
|                          | Login disabled |   |
| Allowed groups:          | SiteScope      |   |
|                          |                | * |
|                          |                |   |
|                          |                |   |
|                          |                |   |
|                          |                |   |
| ermissions               |                |   |
|                          |                |   |

#### 2. Configure user permissions - optional

Configure the user action permissions in the **Permissions** section of the New/Edit User dialog box. By default, a new user has full permissions except for the permission to modify or delete other user preferences.

For user interface details, see "Permissions" on page 741.

#### 3. Encrypt the user profile

Encrypt the user login name and password.

a. In a command prompt, run the following command for the login name: **SiteScope root directory>\tools\AutoDeployment\** 

encrypt\_password.bat <login name>

For example:

C:\SiteScope\tools\AutoDeployment\encrypt\_password.bat Regular The encrypted value for Regular is (sisp)uq1zrGl1Ims=.

b. Encode any non-standard URL characters as required. Information about encoding non-standard URL characters is available from many publicly available web sites. Note that URL encoding of a character consists of a % symbol, followed by the two-digit representation for the character.

In this example, = is a reserved character, and should be replaced by %3D. Thus, the encoded value for Regular is (sisp)uq1zrGl1Ims%3D.

- c. Save the encrypted value so that you can add it to the silent login URL.
- d. Repeat the encryption process for the login password (if different from the login name).

and password.

#### 4. Enter the SiteScope silent login URL in a browser

Create a SiteScope silent login URL for the user profile, and enter the URL in a Web browser. The URL should be in the format:

http://<server\_name>:8080/SiteScope?sis\_silent\_login\_type=encrypted&login=
<encrypted\_login\_name>&password=<encrypted\_password>
where <encrypted\_login\_name> and <encrypted\_password> are replaced by the encrypted login name

Note: To force SiteScope to reject URL encrypted login, you need to set the \_

**rejectCredentialsInURL** property in **SiteScope root directory>\groups\master.config** file to **true**. However, when you use this option, all URLs which provide drill down functionality and contain encrypted login properties will stop working.

#### 5. Results

SiteScope skips the login page and directly opens the user account for the given user name and password.

**Note:** If values entered for the login name and password parameters do not exist, are not found, or if authentication fails, then the SiteScope login page is displayed.

## Chapter 4: Navigate SiteScope

When you connect to a SiteScope, the SiteScope opens to the Dashboard view as shown below. If you enter a user name to log on to SiteScope, it appears on the upper-right side of the window.

| • 🗴 ¥ 🗑 • 😭 💋 Q.                         | SiteScope on host MYD-VM07856                           |           |                              |              |                           |                 | Das         | hboard Ale | rts 🗌 Reports |
|------------------------------------------|---------------------------------------------------------|-----------|------------------------------|--------------|---------------------------|-----------------|-------------|------------|---------------|
| ope                                      | 10 % 500 C <none> 💌</none>                              | 🛓 • 🝸 😹 [ | Current Status Monitor Histo | ry 🛛 🐺 💖 💋 🗔 | 🐘 🗟 11 🔛 📑 Unifi          | ied Console     |             |            |               |
| 8_03_2016 02:25:30<br>8 03 2016 02:25:43 | Name                                                    | ≜ Status  | Туре                         | Target       | Summary                   | Updated         | Description |            | <b>1</b>      |
| 8_03_2016 02:25:53                       | 🖓 🎯 Selected node                                       |           |                              |              |                           |                 |             |            |               |
| 8_03_2016 02:26:01                       | L Site Scope                                            | 0         | SiteScope Root               |              | 13 in group,4 errors      | 3/18/16 7:49 AM |             |            |               |
| 8_03_2016 02:26:09                       | 🖻 🧱 Groups (13 out of 13)                               |           |                              |              |                           |                 |             |            |               |
| 8_03_2016 02:26:17                       | 18_03_2016 02:25:30                                     | 0         | Group                        |              | 1 in group, none in error | -               |             |            |               |
| 8_03_2016 02:26:26                       | 18_03_2016 02:25:43                                     |           | Group                        |              | 1 in group, none in error | -               |             |            |               |
| 3_03_2016 02:26:36                       | 18_03_2016 02:25:53                                     | 0         | Group                        |              | 1 in group,1 errors       | -               |             |            |               |
| 3_03_2016 02:26:45<br>3 03 2016 02:26:54 | 18_03_2016 02:26:01                                     | 0         | Group                        |              | 1 in group, none in error | -               |             |            |               |
| oSanity_18_03_2016 02:27:23.546          | 18_03_2016 02:26:09                                     | 0         | Group                        |              | 1 in group, none in error | -               |             |            |               |
| chines Pool/alidation Group              | 18_03_2016 02:26:17                                     |           | Group                        |              | 1 in group, none in error | -               |             |            |               |
| aith                                     | 18_03_2016 02:26:26                                     | 0         | Group                        |              | 1 in group,1 errors       | -               |             |            |               |
|                                          | 18_03_2016 02:26:36                                     | 0         | Group                        |              | 1 in group, none in error | -               |             |            |               |
|                                          | 18_03_2016 02:26:45                                     | <u> </u>  | Group                        |              | 1 in group, none in error | -               |             |            |               |
|                                          | 18_03_2016 02:26:54                                     | 0         | Group                        |              | 1 in group,1 errors       | -               |             |            |               |
|                                          | <ul> <li>Auto Sanity_18_03_2016 02:27:23.546</li> </ul> | 0         | Group                        |              | 2 in group,1 errors       | 3/18/16 7:46 AM |             |            |               |
| 4                                        | - Health                                                | 0         | Group                        |              | 9 in group, none in error | 3/18/16 7:49 AM |             |            |               |
| ſ                                        | machines PoolValidation Group                           | 0         | Group                        |              | 5 in group, none in error | -               |             |            |               |
| 4                                        |                                                         | õ         | Group                        |              |                           | -               |             |            |               |
| Servers                                  |                                                         |           |                              |              |                           |                 |             |            |               |
| 8                                        |                                                         |           |                              |              |                           |                 |             |            |               |
| ces                                      |                                                         |           |                              |              |                           |                 |             |            |               |
| ces                                      |                                                         |           |                              |              |                           |                 |             |            |               |
| tatistics                                |                                                         |           |                              |              |                           |                 |             |            |               |

## Learn About

This section contains:

- "Key Navigation Elements" below
- "Navigating and Performing Actions in the Context Tree" on the next page
- "SiteScope Keyboard Shortcuts" on the next page

#### **Key Navigation Elements**

The SiteScope window contains the following key elements:

- SiteScope common toolbar. Provides access to page options, documentation, and additional resources. This toolbar is located on the upper part of the window. For more details, see "Common Toolbar" on page 23.
- SiteScope context toolbar. Contains buttons for frequently-used commands in the selected SiteScope context. For more details, see "Context Toolbar Buttons" on page 24.
- SiteScope context tree. Enables you to create and manage SiteScope objects in a tree structure. For details, see "Monitor Tree" on page 28, "Remote Server Tree" on page 39, and "Template Tree" on page 40.

• SiteScope context buttons. Provide access to the SiteScope Monitors, Remote Servers, Templates, Preferences, Server Statistics, and Diagnostic Tools. For more details, see "Context Buttons" on page 27.

**Note:** The SiteScope Classic interface that was available in earlier SiteScope versions using the URL http://<sitescope\_host>:8888 is no longer available for managing SiteScope. For more information, see SiteScope Classic Interface in the SiteScope Deployment Guide (<SiteScope root directory>\sisdocs\doc\_lib\Get\_Documentation.htm).

#### Navigating and Performing Actions in the Context Tree

There are several ways to navigate the context tree, perform actions, and edit object properties.

You can perform actions using the context toolbar, or you can select any object within the context tree itself, and right-click the object to access a menu of options for that object. For example, if you right-click the SiteScope node in the monitor tree, you select from a menu listing only those actions that can performed on the SiteScope node. You can also perform actions on multiple groups and monitors. For details, see "Perform Actions on Multiple Groups and Monitors" on page 82.

For details of the context tree objects and context menu options available for each object in the tree, see "Monitor Tree" on page 28, "Remote Server Tree" on page 39, "Template Tree" on page 40, "Preferences Menu" on page 49, "Server Statistics Menu" on page 51, and "Tools Menu" on page 53.

#### SiteScope Keyboard Shortcuts

You can perform the following commands in the monitor tree, template tree, and remote server tree by pressing the corresponding shortcut keys:

| Shortcut<br>Key | Description                                                                                                    |
|-----------------|----------------------------------------------------------------------------------------------------|
| CTRL+A          | Opens the New Alert dialog box, enabling you to create a new alert. For user interface details, see "New/Edit Alert Dialog Box" on page 1260.            |
| CTRL+C          | Copies the selected item and puts it on the Clipboard.                                                                                                   |
| Ctrl+D          | Deletes the selected item.                                                                                                    |
| Ctrl+F          | Opens the New Filter dialog box, enabling you to create a new filter. For user interface details, see "Filter Objects in the SiteScope View" on page 72. |
| CTRL+G          | Opens the New Group dialog box, enabling you to create a new group. For user interface details, see "New SiteScope Group Dialog Box" on page 248.        |

| Shortcut<br>Key | Description                                                                                                    |
|-----------------|----------------------------------------------------------------------------------------------------|
| Ctrl+J          | Opens the Select Template/Group dialog box, enabling you to select the template that you want to deploy or the group to which you want to deploy a template. For details on the Select Template user interface, see "Select Template Dialog Box" on page 315. For details on the Select Group user interface, see "Select Group Dialog Box" on page 849. |
| Ctrl+M          | Opens the New Monitor dialog box, enabling you to add a new monitor. For user interface details, see "New Monitor Dialog Box" on page 264.                                                                                                    |
| CTRL+R          | Clears the filter configured in the Filter dialog box. For user interface details, see "Filter Objects in the SiteScope View" on page 72.                                                                                                    |
| Ctrl+V          | Pastes the contents of the Clipboard to the selected location.                                                                                                    |
| CTRL+X          | Cuts the selected item and puts it on the Clipboard.                                                                                                    |
| DELETE          | Deletes the selection.                                                                                                    |
| F5              | Refreshes the tree.                                                                                                    |

## **UI** Descriptions

#### **Common Toolbar**

The SiteScope common toolbar, located at the top of the SiteScope window, is accessible from all contexts, and contains the following buttons:

| UI Element     | Description                                                                                                    |
|----------------|----------------------------------------------------------------------------------------------------|
| Page Options 👻 | Enables you to select the following page options:                                                                              |
|                | Add to Favorites. Enables you to add the current SiteScope view to your list of Favorites in your browser.                     |
|                | • Save Layout to User Preferences. Enables you to save the current view as the default layout for the specific SiteScope user. |

| UI Element | Description                                                                                                    |
|------------|----------------------------------------------------------------------------------------------------|
| Help 🔻     | Enables you to access SiteScope Help, context-sensitive help for specific windows, and other additional online resources.                                                                                                    |
|            | You can also see descriptions of user interface elements in most pages or dialog boxes.<br>To enable this feature, click the <b>Quick Help</b> button in the specific page or dialog box,<br>and rest the mouse pointer on the element box to display a Tool Tip description. To make<br>this feature unavailable, click the <b>Quick Help</b> button again. |
| Logout     | Logs you out of your SiteScope session.                                                                                                    |

You can customize your view of the monitor tree to list only those SiteScope elements with which you are working. You can also assign search/filter tags to your groups, monitors, reports, and alerts to further refine your selection. For details on this topic, see "Filter Objects in the SiteScope View" on page 72.

SiteScope enables you to change monitor configurations across multiple monitors, groups, or multiple SiteScopes using Global Replace. For details on the Global Replace user interface, see "Global Search and Replace" on page 88.

#### **Context Toolbar Buttons**

The context toolbar, which is displayed above the upper left pane, enables you to perform common functions in the Monitors, Remote Servers, and Templates views.

Some toolbar buttons are not available in all SiteScope views. For more details on each view, see "Monitor Tree" on page 28, "Remote Server Tree" on page 39, "Template Tree" on page 40.

| UI<br>Element | Description                                                                                                    |
|---------------|----------------------------------------------------------------------------------------------------|
| *             | <b>New.</b> Adds SiteScope objects (groups, monitor, alerts, remote servers, and templates) to the relevant tree. The objects that you can add depend on the context.                                                                                                    |
| -             | <ul> <li>Edit. Enables you to select one of the following editing options:</li> <li>Copy. Makes a copy of the selected object.</li> <li>Paste. Copies or moves an object to the selected location in the tree.</li> <li>Cut. Moves the selected object to another location in the tree.</li> <li>Delete. Deletes the selected object from the tree.</li> </ul> |
| ×             | Delete. Deletes the selected remote server from the tree.<br>Note: Available in the remote server tree toolbar only.                                                                                                    |

| UI<br>Element | Description                                                                                                    |
|---------------|----------------------------------------------------------------------------------------------------|
| 1             | Test. Tests the connection to the server.                                                                                                    |
|               | Note: Available in the remote server tree toolbar only.                                                                                                    |
|               | <b>DetailedTest.</b> Runs a test that displays the result of running commands on the remote server.<br>This enables checking the permissions for the defined user.                                                                                                    |
|               | Note: Available in the remote server tree toolbar for UNIX servers only.                                                                                                    |
| T             | <b>Filter.</b> Filters the monitor tree to display only those SiteScope objects that meet the criteria that you define.                                                                                                    |
|               | Select a filter option:                                                                                                    |
|               | • New Filter. Opens the New Filter dialog box which enables you to create a filter. For user interface details, see "Filter Objects in the SiteScope View" on page 72.                                                                                                    |
|               | Clear Filter. Clears the filter settings.                                                                                                    |
|               | <ul> <li><list existing="" filters="" of="">. Displays a list of existing filters. The following options are<br/>available:</list></li> </ul>                                                                                                    |
|               | Apply. Applies the filter to the left tree pane.                                                                                                    |
|               | • Edit. Opens the Edit Filter dialog box which enables you to edit the filter. For user interface details, see "Filter Objects in the SiteScope View" on page 72.                                                                                                    |
|               | Delete. Deletes the filter from the filter list.                                                                                                    |
|               | Note: Available in the monitor tree toolbar only.                                                                                                    |
|               | Manage Monitors and Groups. Enables you to perform an action (copy, move, delete, run monitors, enable/disable monitors, enable/disable associated alerts) on multiple groups and monitors in the monitor tree. You can also filter the list of objects in the monitor tree. For details on the Manage Monitors and Groups dialog box, see "Perform Actions on Multiple Groups and Monitors" on page 82. |
|               | Note: Available in the monitor tree toolbar only.                                                                                                    |
| *             | Collapse All. Collapses all branches in the tree.                                                                                                    |
|               | Note: Available in the monitor and template tree toolbar only.                                                                                                    |
| ¥             | Expand All. Expands all branches in the tree.                                                                                                    |
|               | Note: Available in the monitor and template tree toolbar only.                                                                                                    |

| UI<br>Element | Description                                                                                                    |  |
|---------------|----------------------------------------------------------------------------------------------------|--|
| S             | Refresh. Refreshes the data in the tree.                                                                                                    |  |
| >>            | Show all. Displays hidden toolbar buttons.                                                                                                    |  |
|               | <ul> <li>Quick Search. Enables you to search configuration objects (groups, monitors, remote servers, templates, or counters) for a specific name or value in the monitor, template, remote server, or counters tree (in the monitor properties for some browsable counter monitors).</li> <li>Click the left end of the box to open the drop-down menu of filter options:</li> <li>Select Case sensitive to search for the filter string exactly as entered. Select Case insensitive to ignore the case of the filter string.</li> <li>Select Use wild cards to use the wildcard symbol * in the filter string. Enables you to use asterisk (*) characters in your search string in order to type only part of the item.</li> <li>Select Match from start to search for the filter string. Select Match anywhere to search for the filter string at the beginning of a property name or value. Select Match exactly to search for the filter string. Select Match anywhere to search for the filter string in leaf nodes (monitors and empty groups only) in the tree. Clear to search all nodes.</li> <li>Select Hide nodes without children to hide groups that have no leaf nodes that match the filter string (empty groups).</li> <li>Select Keep the children if any of their ancestors match to display all child nodes of groups that match the filter string, even though the child does not match the search text field. You can configure a delay before the auto filter use in the search text field. You can configure a delay before the auto filter delay (milliseconds). The default delay is 800 milliseconds (0.8 seconds). If Use auto filter is not selected, you must press the Enter key every time you want to run the search.</li> <li>Tip: In a loaded environment, it is recommended to increase the delay time in Quick search auto filter delay time, or to disable the Use auto filter option.</li> </ul> |  |
|               | <b>Show/Hide Pane.</b> (Between left and right panes) Shows or hides the tree, and expands or contracts the right pane.                                                                                                    |  |

| UI<br>Element | Description                                                                                                    |
|---------------|----------------------------------------------------------------------------------------------------|
| »<br>*        | (Below context menus) Click to configure the context button display. The following options are available:                                                                                                    |
|               | • Show More Buttons. Click to show the next highest ranking SiteScope context button in the left pane. This button is available only if not all the context buttons are displayed.                                                                                                    |
|               | • Show Fewer Buttons. Click to hide the lowest ranking SiteScope context button from the left pane. This button is available only if at least one context button is displayed.                                                                                                    |
|               | • <b>Option.</b> Choose the order in which the SiteScope context buttons are displayed. Use the <b>Move Up</b> and <b>Move Down</b> buttons to rearrange the order. To hide a button from the left pane, clear the check box for the context. By default, all the context buttons are selected (displayed in the left pane). |
|               | • Add or Remove Buttons. Shows the show/hide status of the context buttons. By default, all the context buttons are selected (displayed in the left pane). To hide a button, clear the check mark for the context.                                                                                                    |

#### **Context Trees and Menu Options**

- "Monitor Tree" on the next page
- "Remote Server Tree" on page 39
- "Template Tree" on page 40
- "Preferences Menu" on page 49
- "Server Statistics Menu" on page 51
- "Tools Menu" on page 53

#### Tabs

- Dashboard Tab (see "View and Manage Data in the SiteScope Dashboard" on page 1028)
- Properties Tab (see "Common Monitor Settings" on page 281)
- "Analytics Tab / New Predictive Analytics Dialog Box" on page 1383
- "Alerts Tab" on page 56
- "Reports Tab" on page 57

#### **Context Buttons**

SiteScope has the following contexts that are available from the left pane:

| UI Element          | Description                                                                                                    |
|---------------------|----------------------------------------------------------------------------------------------------|
| Monitors            | Enables you to create and manage SiteScope groups and monitors in a hierarchy represented by a monitor tree. For user interface details, see "Monitor Tree" below.                                                                                                    |
| Remote Servers      | Enables you to set up the connection properties so that SiteScope can monitor systems and services running in remote Windows and UNIX environments. For user interface details, see "Remote Server Tree" on page 39.                                                                |
| Templates           | Enables you to use templates to deploy a standardized pattern of monitoring to multiple elements in your infrastructure. You can use preconfigured SiteScope solution template or create and manage your own templates. For user interface details, see "Template Tree" on page 40. |
| Preferences         | Enables you to configure specific properties and settings related to most of the administrative tasks within SiteScope. For user interface details, see "Preferences Menu" on page 49.                                                                                              |
| B Server Statistics | Enables you to view key SiteScope server performance metrics. For user interface details, see "Server Statistics Menu" on page 51.                                                                                                    |
| Tools               | Displays diagnostic tools that can help you troubleshoot problems in SiteScope and facilitate monitor configuration. For details on the available tools, see "SiteScope Tools" on page 105.                                                                                         |

### **Monitor Tree**

The monitor tree represents the organization of systems and services in your network environment. The tree includes containers and objects within your infrastructure. The shortcut menu options include descriptions of the context menu options available for each object in the monitor tree.

| To access                | Select the Monitors context. The monitor tree appears in the left pane.                                                                                                    |
|--------------------------|----------------------------------------------------------------------------------------------------|
| Important<br>information | <ul> <li>The root node of the tree is the SiteScope container. Only one SiteScope node exists in the monitor tree. You add all other elements to the tree under the SiteScope node.</li> <li>You can search for objects in the monitor tree by selecting a node and typing the characters you want to search in the popup search box. Click the Esc key to close the search box.</li> </ul> |
| See also                 | "Monitors and Groups" on page 244                                                                                                    |

### **Monitor Tree Objects**

| UI<br>Element | Description                                                                                                    |
|---------------|----------------------------------------------------------------------------------------------------|
| ۲             | Represents an individual SiteScope server.                                                                                            |
|               | Parent: Enterprise node or container.                                                                                                 |
|               | Add to tree by: Importing or adding an empty SiteScope profile.                                                                       |
|               | Represents a SiteScope monitor group or subgroup (with enabled monitors/with no monitors or no enabled monitors).                     |
|               | If an alert has been set up for the monitor group or subgroup, the alert <b>n</b> symbol appears next to the group icon.              |
|               | If a Management report has been set up for the monitor group or subgroup, the report ${\tt s}$ symbol appears next to the group icon. |
|               | Parent: SiteScope or SiteScope group.                                                                                                 |
|               | Add to tree by: Creating, or importing with a SiteScope that has groups defined.                                                      |
| <b>F</b>      | Represents a SiteScope monitor (enabled/disabled).                                                                                    |
|               | If an alert has been set up for the monitor, the alert <b>n</b> symbol appears next to the monitor icon.                              |
|               | If a Management report has been set up for the monitor, the report <b>b</b> symbol appears next to the monitor icon.                  |
|               | Parent: SiteScope group or subgroup, template, or solution template.                                                                  |
|               | Add to tree by: Creating, or importing with a SiteScope that has monitors configured.                                                 |
| •             | Represents the collection of available health monitors that are deployed to check proper functioning of SiteScope monitors.           |
|               | Parent: SiteScope.                                                                                                    |
|               | Add to tree by: Automatically added with SiteScope object.                                                                            |

### SiteScope Shortcut Menu Options

| Menu Item (A-Z)           | Description                                                                                                    |
|---------------------------|----------------------------------------------------------------------------------------------------|
| Baselining                | Enables you to create a baseline for monitoring variations in response times and performance in the infrastructure for all monitors under SiteScope.                                                                                                    |
|                           | • <b>Calculate.</b> Enables you to select monitors, and specify the relevant time and schedule to be used for calculating the baseline. It also enables you to select and fine-tune the baseline adherence level and define boundaries.                                        |
|                           | • <b>Review &amp; Activate.</b> Displays a summary of calculated monitors<br>and baseline data. It also enables you to save the current monitor<br>configuration, view and retry failed operations, view baseline<br>measurement graphs, and apply the baseline configuration. |
|                           | • <b>Remove.</b> Enables you to remove the baseline threshold or recalculate the baseline after a baseline has been calculated.                                                                                                    |
|                           | • <b>Status Report.</b> Displays information about the baseline status for all monitors under SiteScope.                                                                                                    |
|                           | For details on this topic, see "Set Monitor Thresholds Using a Baseline" on page 325.                                                                                                    |
| Deploy Template           | Opens the Select Template dialog box that enables you to select a template to deploy to the group. For user interface details, see "Select Template Dialog Box" on page 315.                                                                                                   |
| Deploy Template Using CSV | Opens the Select Template dialog box which enables you to select a template to deploy to the group using a CSV file. For user interface details, see "Select Template Dialog Box" on page 315.                                                                                 |
| Expand All                | Opens all the subtrees under SiteScope.                                                                                                    |
| Global Search and Replace | Opens the Global Search and Replace Wizard, which enables you to<br>run a global search and replace for monitor, alert, group, preferences,<br>alert action, and report properties. For details on this topic, see<br>"Global Search and Replace" on page 88.                  |

| Menu Item (A-Z)                             | Description                                                                                                    |
|---------------------------------------------|----------------------------------------------------------------------------------------------------|
| Monitor Deployment Wizard                   | This menu item is available only to those users accessing SiteScope<br>from System Availability Management (SAM) Administration in<br>APM. Opens the Monitor Deployment Wizard. For details on this<br>topic, see "Monitor Deployment Wizard" in the BSM Application<br>Administration Guide in the BSM Help.              |
| New > Alert                                 | Opens the New Alert window which enables you to define a new alert<br>for SiteScope. For details on this topic, see "Configure SiteScope<br>Alerts" on page 1237.                                                                                                    |
| New > Group                                 | Opens the New Group window which enables you to define a new SiteScope group. For user interface details, see "New SiteScope Group Dialog Box" on page 248.                                                                                                    |
| Paste                                       | Pastes the selected SiteScope object (that was previously copied or cut) to the SiteScope node.                                                                                                    |
| Paste from other SiteScope                  | This menu item is available only through SAM Administration when<br>there is more than one SiteScope connected to APM. Pastes the<br>selected SiteScope object (that was previously copied or cut) from<br>another SiteScope to the SiteScope node.                                                                        |
| Reports ><br>Management/Quick/Monitor/Alert | Enables you to select the type of SiteScope report you want to define. For details on these reports, see "Create SiteScope Reports" on page 1313.                                                                                                    |
| Reports > Server-Centric                    | Enables you to generate a Server-Centric report for any remote<br>server being monitored by a Microsoft Windows Resources or UNIX<br>Resources monitor, provided the monitor has the <b>Enable Server-</b><br><b>Centric Report</b> check box selected. For details, see "Create Server-<br>Centric Reports" on page 1359. |
| Reports > BSM Configuration<br>Changes      | This menu item is available only through SAM Administration when<br>the SiteScope is connected to APM. Displays a log of configuration<br>changes made to APM. For details, see "Create SiteScope Reports"<br>on page 1313.                                                                                                |

| Menu Item (A-Z) | Description                                                                                                    |
|-----------------|----------------------------------------------------------------------------------------------------|
| Tools           | Available when configuring or editing specific monitors (provided you are an administrator in SiteScope, or a user granted <b>Use monitor tools</b> permissions). If a tool is available, click to open and run the tool with the monitor's existing data as its input. The test results appear in the <b>Results</b> pane. For details on the available tools, see "SiteScope Tools" on page 105. |

### Group Shortcut Menu Options

| Menu Item (A-Z)         | Description                                                                                                    |
|-------------------------|----------------------------------------------------------------------------------------------------|
| Baselining              | Enables you to create a baseline for monitoring variations in response times and performance in the infrastructure for all monitors in the group.                                                                                                    |
|                         | • <b>Calculate</b> . Enables you to select monitors from the group and specify the relevant time and schedule to be used for calculating the baseline. It also enables you to select and fine-tune the baseline adherence level and define boundaries.                              |
|                         | • <b>Review &amp; Activate.</b> Displays a summary of calculated monitors and baseline data for the group. It also enables you to save the current monitor configuration, view and retry failed operations, view baseline measurement graphs, and apply the baseline configuration. |
|                         | <ul> <li>Remove. Enables you to remove the baseline threshold or<br/>recalculate the baseline after a baseline has been calculated.</li> </ul>                                                                                                    |
|                         | • <b>Status Report.</b> Displays information about the baseline status for all monitors in the group.                                                                                                    |
|                         | For details on this topic, see "Set Monitor Thresholds Using a Baseline" on page 325.                                                                                                    |
| Сору                    | Copies the group and its contents (monitors, alerts, and reports) to a monitor group or template.                                                                                                    |
|                         | <b>Note:</b> When copying a group that contains monitors with baseline thresholds, the baseline thresholds are replaced with static thresholds (which are the current percentile values), and the monitors are no longer in baseline mode.                                          |
| Copy to other SiteScope | This menu item is available only through SAM Administration when<br>there is more than one SiteScope connected to APM. Copies the<br>group and its contents (monitors, alerts, and reports) from another<br>SiteScope to a monitor group or template in the SiteScope node.         |
|                         | <b>Note:</b> When copying several monitors which have dependencies between them to other SiteScopes, copy them together with the group container in case it is required to keep the dependency between them.                                                                        |

| Menu Item (A-Z)           | Description                                                                                                    |
|---------------------------|----------------------------------------------------------------------------------------------------|
| Copy to Template          | Copies the group and its contents (monitors, alerts, and reports) to a template group. For details on this topic, see "How to Create a Template by Copying Existing Configurations" on page 796.                                                                                                    |
| Cut                       | Moves the group and its contents (monitors, alerts, and reports) or a monitor and its contents (alerts and reports) to a monitor group.<br><b>Note:</b> When moving a group that contains monitors with baseline thresholds, the baseline thresholds are replaced with static thresholds (which are the current percentile values), and the monitors are no longer in baseline mode.                                                      |
| Delete                    | Deletes the group.<br><b>Note:</b> You cannot delete a group if it has dependent alerts or reports<br>at the container level. To delete a group with dependencies, you<br>must remove the group from <b>Alert Targets</b> and <b>Report Targets</b> for<br>each dependency, and then delete the group. You can delete groups<br>that have dependencies at the child level.                                                                |
| Deploy Template           | Opens the Select Template dialog box that enables you to select a template to deploy to the group. For user interface details, see "Select Template Dialog Box" on page 315.                                                                                                    |
| Deploy Template Using CSV | Opens the Select Template dialog box which enables you to select a template to deploy to the group using a CSV file. For user interface details, see "Select Template Dialog Box" on page 315.                                                                                                    |
| Enable/Disable Monitor    | Opens the Enable/Disable Monitors in Group dialog box which<br>enables you to enable or disable monitors in the group, regardless of<br>the setting in the monitor properties. If you select <b>Disable</b> , the<br>monitors are disabled until you return to this dialog box and select<br><b>Enable</b> . For details on the Enable/Disable Monitor user interface,<br>see "Enable/Disable Monitors in Group Dialog Box" on page 1042. |
| Expand All                | Opens all the subtrees under the group.                                                                                                    |
| Global Search and Replace | Opens the Global Search and Replace Wizard, which enables you to<br>run a global search and replace for monitor, alert, group, preferences,<br>alert action, and report properties. For details on this topic, see<br>"Global Search and Replace" on page 88.                                                                                                    |

| Menu Item (A-Z)                             | Description                                                                                                    |
|---------------------------------------------|----------------------------------------------------------------------------------------------------|
| Monitor Deployment Wizard                   | This menu item is available only to those users accessing SiteScope from SAM Administration in APM. Opens the Monitor Deployment Wizard. For details on this topic, see "Monitor Deployment Wizard" in the BSM Application Administration Guide in the BSM Help.                                                                                     |
| New > Alert                                 | Opens the New Alert window which enables you to define a new alert<br>for the group. For details on this topic, see "Configure SiteScope<br>Alerts" on page 1237.                                                                                                    |
| New > Group                                 | Opens the New Group window which enables you to define a new SiteScope group. For user interface details, see "New SiteScope Group Dialog Box" on page 248.                                                                                                    |
| New > Monitor                               | Opens the New Monitor window which enables you to define a new SiteScope monitor. For user interface details, see "New Monitor Dialog Box" on page 264.                                                                                                    |
| Paste                                       | Pastes the selected group and its contents (monitors, alerts, and reports) or a monitor and its contents (alerts and reports) to the specified monitor group.                                                                                                    |
| Paste from other SiteScope                  | This menu item is available only through SAM Administration when<br>there is more than one SiteScope connected to APM. Pastes the<br>selected group and its contents (monitors, alerts, and reports) or a<br>monitor and its contents (alerts and reports) from another SiteScope<br>to the specified monitor group.                                 |
| Reports ><br>Management/Quick/Monitor/Alert | Enables you to select the type of SiteScope report you want to define. For details on this topic, see "Create SiteScope Reports" on page 1313.                                                                                                    |
| Reports > Server-Centric                    | Enables you to generate a Server-Centric report for any remote<br>server being monitored by a Microsoft Windows Resources or UNIX<br>Resources monitor within the specified monitor group, provided the<br>monitor has the <b>Enable Server-Centric Report</b> check box selected.<br>For details, see "Create Server-Centric Reports" on page 1359. |
| Run Monitors                                | Runs any monitors configured in the group, and opens an information window with the results.                                                                                                    |

### Monitor Shortcut Menu Options

| Menu Item (A-Z)         | Description                                                                                                    |
|-------------------------|----------------------------------------------------------------------------------------------------|
| Baselining              | Enables you to create a baseline for monitoring variations in response times and performance in the infrastructure for the specific monitor.                                                                                                    |
|                         | • <b>Calculate.</b> Enables you to select the monitor and specify the relevant time and schedule to be used for calculating the baseline. It also enables you to select and fine-tune the baseline adherence level and define boundaries.                   |
|                         | • Review & Activate. Displays a summary of the calculated monitor's baseline data. It also enables you to save the current monitor configuration, view and retry failed operations, view baseline measurement graphs, and apply the baseline configuration. |
|                         | Remove. Enables you to remove the baseline threshold or recalculate the baseline after a baseline has been calculated.                                                                                                    |
|                         | Status Report. Displays information about the monitor's baseline status.                                                                                                    |
|                         | For details on this topic, see "Set Monitor Thresholds Using a Baseline" on page 325.                                                                                                    |
| Сору                    | Copies the monitor and its contents (alerts and reports) to a monitor group or template.                                                                                                    |
|                         | <b>Note:</b> When copying a monitor with baseline thresholds, the baseline thresholds are replaced with static thresholds (which are the current percentile values), and the monitor is no longer in baseline mode.                                         |
| Copy to other SiteScope | This menu item is available only through SAM Administration when<br>there is more than one SiteScope connected to APM. Copies the<br>monitor and its contents (alerts and reports) from another SiteScope<br>to a monitor group or template.                |
|                         | <b>Note:</b> When copying several monitors which have dependencies between them to other SiteScopes, copy them together with the group container in case it is required to keep the dependency between them.                                                |

| Menu Item (A-Z)            | Description                                                                                                    |
|----------------------------|----------------------------------------------------------------------------------------------------|
| Copy to Template           | Copies the monitor and its contents (alerts and reports) to a template group. For details on this topic, see "How to Create a Template by Copying Existing Configurations" on page 796.                                                                                                    |
| Cut                        | Moves the monitor and its contents (alerts and reports) to a monitor group.                                                                                                    |
|                            | <b>Note:</b> When moving a monitor with baseline thresholds, the baseline thresholds are replaced with static thresholds (which are the current percentile values), and the monitor is no longer in baseline mode.                                                                                                    |
| Delete                     | Deletes the monitor.                                                                                                    |
|                            | <b>Note:</b> You cannot delete a monitor if it has dependent alerts or reports at the container level. To delete a monitor with dependencies, you must remove the monitor from <b>Alert Targets</b> and <b>Report Targets</b> for each dependency, and then delete the monitor. You can delete monitors that have dependencies at the child level.                                                                            |
| Enable/Disable Monitor     | Opens the Enable/Disable Monitors in Group dialog box which<br>enables you to enable or disable the monitor, regardless of the<br>setting in the monitor properties. If you select <b>Disable</b> , the monitor is<br>disabled until you return to this dialog box and select <b>Enable</b> . For<br>details on the Enable/Disable Monitor user interface, see<br>"Enable/Disable Monitors in Group Dialog Box" on page 1042. |
| Global Search and Replace  | Opens the Global Search and Replace Wizard, which enables you to<br>run a global search and replace for monitor, alert, group, preferences,<br>alert action, and report properties. For details on this topic, see<br>"Global Search and Replace" on page 88.                                                                                                    |
| New > Alert                | Opens the New Alert window which enables you to define a new alert<br>for the monitor. For details on this topic, see "Configure SiteScope<br>Alerts" on page 1237.                                                                                                    |
| Paste                      | Pastes the selected monitor context object to the specified monitor.                                                                                                    |
| Paste from other SiteScope | This menu item is available only through SAM Administration when<br>there is more than one SiteScope connected to APM. Pastes the<br>selected monitor context object from another SiteScope to the<br>specified monitor.                                                                                                    |

| Menu Item (A-Z)                             | Description                                                                                                    |
|---------------------------------------------|----------------------------------------------------------------------------------------------------|
| Predictive Analytics                        | <ul> <li>New Predictive Analytics. Enables you to configure analytics for the selected monitor. This menu item is available only if:         <ul> <li>Analytics is enabled in Infrastructure Preferences &gt; Analytics Settings &gt; Analytics enabled (this is the default setting).</li> <li>The monitor is not of an excluded type that is listed in Infrastructure Preferences &gt; Analytics Settings &gt; Analytics Settings &gt; Excluded monitor types.</li> </ul> </li> <li>Delete Predictive Analytics. Enables you to remove predictive analytics from the selected monitor. This menu item is available only if analytics have been configured for the selected monitor.</li> <li>For details on this topic, see "Configure Predictive Analytics" on page 1369.</li> </ul> |
| Reports ><br>Management/Quick/Monitor/Alert | Enables you to select the type of SiteScope report you want to define. For details on this topic, see "Create SiteScope Reports" on page 1313.                                                                                                    |
| Reports > Server-Centric                    | Enables you to generate a Server-Centric report for any remote<br>server being monitored by a Microsoft Windows Resources or UNIX<br>Resources, provided the monitor has the <b>Enable Server-Centric</b><br><b>Report</b> check box selected. For details, see "Create Server-Centric<br>Reports" on page 1359.                                                                                                    |
| Run Monitor                                 | Runs the monitor and opens an information window with the results.                                                                                                    |

#### SiteScope Health Shortcut Menu Options

User interface elements are described below:

| Menu Item (A-Z)                        | Description                                                                                                    |
|----------------------------------------|----------------------------------------------------------------------------------------------------|
| Disable Logging                        | Disables logging SiteScope server health data to the daily log file. For details on SiteScope server health, see "SiteScope Server Health Monitors" on page 1140. |
| Enable Logging                         | Enables logging SiteScope server health data to the daily log file. For details on SiteScope server health, see "SiteScope Server Health Monitors" on page 1140.  |
| Expand All                             | Opens all the subtrees under SiteScope Health.                                                                                                    |
| New > Alert                            | Opens the New Alert window which enables you to define a new alert for Health. For details on this topic, see "Configure SiteScope Alerts" on page 1237.          |
| New > Group                            | Opens the New Group window which enables you to define a new SiteScope group.<br>For user interface details, see "New SiteScope Group Dialog Box" on page 248.    |
| New > Monitor                          | Opens the New Monitor window which enables you to define a new SiteScope monitor. For user interface details, see "New Monitor Dialog Box" on page 264.           |
| Paste                                  | Pastes monitors and monitor groups into the Health container.                                                                                                    |
| Recreate<br>missing health<br>monitors | Enables you to restore health monitors that have been deleted from the <b>Health</b> container.                                                                   |
| Reports                                | Enables you to select the type of SiteScope report you want to define. For details on this topic, see "Create SiteScope Reports" on page 1313.                    |
| Run Monitors                           | Runs the health monitors and opens an information window with the results.                                                                                        |

### **Remote Server Tree**

The remote server tree represents the remote servers configured in your network environment. The shortcut menu options include descriptions of the context menu options available for each object in the remote server tree.

| To access | Select the <b>Remote Servers</b> context. The remote server tree appears in the left pane. |  |
|-----------|--------------------------------------------------------------------------------------------|--|
| See also  | "Remote Servers Properties Page" on page 533                                               |  |

#### **Remote Server Tree Objects**

User interface elements are described below:

| UI Element | Description                                                                    |
|------------|--------------------------------------------------------------------------------|
| t.         | Represents the Windows/UNIX remote server container in the remote server view. |
| Ô          | Represents a Windows/UNIX remote server.                                       |
|            | Parent: Windows/UNIX Remote Server container.                                  |
|            | Add by: Creating in the Windows/UNIX Remote Server container or template tree. |

#### **Remote Servers Shortcut Menu Options**

User interface elements are described below:

| Menu Item (A-Z)                             | Description                                                                                     |
|---------------------------------------------|-------------------------------------------------------------------------------------------------|
| New Microsoft Windows/UNIX<br>Remote Server | Opens the New Server window which enables you to define a new Microsoft Windows or UNIX server. |

#### **Remote Server Shortcut Menu Options**

User interface elements are described below:

| Menu<br>Item (A-Z)  | Description                                                                                                    |
|---------------------|----------------------------------------------------------------------------------------------------|
| Copy to<br>Template | Copies the remote server to a template group. For details on this topic, see "How to Create a Template by Copying Existing Configurations" on page 796. |
| Delete              | Deletes the remote server                                                                                                    |
| Detailed<br>Test    | Enables you to test the running commands on the remote host and check the permissions for the defined user. Available for UNIX servers only.            |
| Test                | Enables you to test the connection to the remote server.                                                                                                |

### Template Tree

The template tree represents user-defined templates, SiteScope solution template sets, template examples, and Monitor Deployment Wizard templates that are available for deployment to monitor groups. The shortcut menu options include descriptions of the context menu options available for each object in the template tree.

**To access** Select the **Templates** context. The template tree appears in the left pane.

| See also | "Create Templates" on page 778            |
|----------|-------------------------------------------|
|          | "Deploy Solution Templates" on page 889   |
|          | "SiteScope Templates Page" on page 801    |
|          | "Templates Tree - Alerts Tab" on page 804 |

#### **Template Tree Objects**

| UI<br>Element           | Description                                                                                                    |
|-------------------------|----------------------------------------------------------------------------------------------------|
| ۲                       | Represents an individual SiteScope server.                                                                                                    |
|                         | Parent: Enterprise node or container.                                                                                                    |
|                         | Add to tree by: Importing or adding an empty SiteScope profile.                                                                                                    |
| <b>II</b> 9 <b>II</b> 9 | Represents a solution template container (available/unavailable). Only licensed solution templates that have the available icon are configurable solution templates. |
|                         | Parent: SiteScope.                                                                                                    |
|                         | Represents a template container. A template container is used to organize configuration deployment templates.                                                        |
|                         | Parent: SiteScope.                                                                                                    |
|                         | Add to template tree by: Creating, or importing with a SiteScope that has template containers defined.                                                               |
|                         | Represents a template configuration for deploying SiteScope objects.                                                                                                 |
|                         | Parent: Template container.                                                                                                    |
|                         | Add to template tree by: Creating.                                                                                                    |
|                         | Represents a SiteScope template group or subgroup (with enabled monitors/with no monitors or no enabled monitors).                                                   |
|                         | If an alert has been set up for the template group or subgroup, the alert <b>n</b> symbol appears next to the group icon.                                            |
|                         | If a Management report has been set up for the template group or subgroup, the report <b>b</b> symbol appears next to the group icon.                                |
|                         | Parent: Template.                                                                                                    |
|                         | Add to tree by: Creating, or importing with a SiteScope that has template groups defined.                                                                            |

| UI<br>Element | Description                                                                                                    |
|---------------|----------------------------------------------------------------------------------------------------|
| <b>V</b>      | Represents a SiteScope template monitor (enabled/disabled).                                                                    |
|               | If an alert has been set up for the template monitor, the alert <b>n</b> symbol appears next to the monitor icon.              |
|               | If a Management report has been set up for the template monitor, the report ${\tt B}$ symbol appears next to the monitor icon. |
|               | Parent: Template group or subgroup, template, or solution template.                                                            |
|               | Add to tree by: Creating, or importing with a SiteScope that has template monitors configured.                                 |
| <u>_</u>      | Represents a Windows/UNIX remote server.                                                                                       |
|               | Parent: Template.                                                                                                    |
|               | Add by: Creating in the remote server tree or template tree.                                                                   |
| X             | Represents a variable used as placeholder to prompt for input when deploying a template.                                       |
|               | Parent: Template.                                                                                                    |
|               | Add to template tree by: Creating.                                                                                             |

#### SiteScope Root - Shortcut Menu Options

| Menu<br>Item (A-Z)             | Description                                                                                                    |
|--------------------------------|----------------------------------------------------------------------------------------------------|
| Expand<br>All                  | Opens all the subtrees under SiteScope.                                                                                                    |
| Import ><br>Template           | Opens the Template Import window which enables you to import a template file. For details, see "Template Import Dialog Box" on page 840.                                                                                                    |
| Import ><br>Content<br>Package | Opens the Import Content Package window which enables you to import a content package that can include one or more templates and their dependencies (for example, templates.os files, .jar files, and .conf files). Content packages are required for sharing Custom monitors, or monitors with extension files like scripts or alert files, with other SiteScope users. For details, see "Import Content Package Dialog Box" on page 841. |

| Menu<br>Item (A-Z)             | Description                                                                                   |
|--------------------------------|-----------------------------------------------------------------------------------------------|
| New ><br>Template<br>Container | Opens the New Template Container window which enables you to define a new template container. |
| Paste                          | Pastes a template container under the SiteScope root.                                         |

#### Solution Template Container - Shortcut Menu Options

User interface elements are described below:

| Menu Item (A-Z) | Description                                                                                          |
|-----------------|----------------------------------------------------------------------------------------------------|
| Expand All      | Expands the solution templates container to display all the solution templates within the container. |

#### Solution Template - Shortcut Menu Options

| Menu Item<br>(A-Z)                 | Description                                                                                                    |
|------------------------------------|----------------------------------------------------------------------------------------------------|
| Сору                               | Copies a solution template. You can paste the solution template to a template container in the template tree.                                                                                                    |
| Deploy<br>Template                 | Opens the Select Group dialog box which enables you to select the group to which to deploy the solution template. For user interface details, see "Select Group Dialog Box" on page 849.                                         |
| Deploy<br>Template<br>Using<br>CSV | Opens the Select Group dialog box which enables you to select the group to which to deploy the template using a CSV file. For user interface details, see "Select Group Dialog Box" on page 849.                                 |
| Expand<br>All                      | Expands the solution templates container to display all the solution templates within the container.                                                                                                    |
| Generate<br>XML                    | Opens the Generate Auto Deployment XML window which enables you to create an XML file to use for automatically deploying the solution template. For details, see "Deploy Templates Automatically Using an XML File" on page 855. |

#### **Template Container - Shortcut Menu Options**

| Menu<br>Item (A-Z)             | Description                                                                                                    |
|--------------------------------|----------------------------------------------------------------------------------------------------|
| Сору                           | Copies the template container and its contents. You can paste the template container under the SiteScope root or a selected template container in the template tree.                                                                                                    |
| Cut                            | Moves the template container and its contents. You can paste the template container under the SiteScope root or a selected template container in the template tree.                                                                                                    |
| Delete                         | Deletes the template container.                                                                                                    |
| Deploy<br>Template             | Opens the Select Group dialog box which enables you to select the group to which to deploy one or multiple templates. For user interface details, see "Select Group Dialog Box" on page 849.                                                                                                    |
| Expand<br>All                  | Expands the templates container to display all the template objects within the container.                                                                                                    |
| Export ><br>Template           | Opens the Export Template window which enables you to export a template file. For details, see "Export Template Dialog Box" on page 833.                                                                                                    |
| Export ><br>Content<br>Package | Opens the Export Content Package Wizard which enables you to export one or more templates and their dependencies to a content package file. Content packages are required for sharing Custom monitors, or monitors with extension files like scripts or alert files, with other SiteScope users. For details, see "Export Content Package Wizard" on page 834. |
| Generate<br>XML                | Opens the Generate Auto Deployment XML window which enables you to create an XML file to use for automatically deploying the templates in the container.                                                                                                    |
| Import                         | Opens the Content Import dialog box which enables you to import a template file, or a content package that can include one or more templates and their dependencies (for example, templates.os files, .jar files, and .conf files). For details, see "Template Import Dialog Box" on page 840.                                                                 |
| New ><br>Template              | Opens the New Container window which enables you to define a new template.                                                                                                    |
| New ><br>Template<br>Container | Opens the New Template Container window which enables you to define a new template container.                                                                                                    |
| Paste                          | Pastes a template or template container into the template container.                                                                                                    |

#### **Template - Shortcut Menu Options**

| Menu<br>Item<br>(A-Z)              | Description                                                                                                    |
|------------------------------------|----------------------------------------------------------------------------------------------------|
| Сору                               | Copies the template and its contents. You can paste the template to a template container in the template tree.                                                                                                    |
| Cut                                | Moves the template and its contents. You can paste the template to a template container in the template tree.                                                                                                    |
| Delete                             | Deletes the template.                                                                                                    |
| Deploy<br>Template                 | Opens the Select Group dialog box which enables you to select the group to which to deploy the template. For user interface details, see "Select Group Dialog Box" on page 849.                                                                                                    |
| Deploy<br>Template<br>Using<br>CSV | Opens the Select Group dialog box which enables you to select the group to which to deploy the template using a CSV file. For user interface details, see "Select Group Dialog Box" on page 849.                                                                                                    |
| Expand<br>All                      | Opens all the subtrees under the template.                                                                                                    |
| Export ><br>Template               | Opens the Export Template window which enables you to export a template file. For details, see "Export Template Dialog Box" on page 833.                                                                                                    |
| Export ><br>Content<br>Package     | Opens the Export Content Package Wizard which enables you to export one or more templates<br>and their dependencies to a content package file. Content packages are required for sharing<br>Custom monitors, or monitors with extension files like scripts or alert files, with other<br>SiteScope users. For details, see "Export Content Package Wizard" on page 834. |

| Menu<br>Item<br>(A-Z)       | Description                                                                                                    |
|-----------------------------|----------------------------------------------------------------------------------------------------|
| Export to<br>OM             | Exports the template to Operations Manager (HPOM). This enables SiteScope templates and monitors to be configured through the HPOM policy assignment and deployment. For more details, see the section on Centralized Template Management from HPOM in Integrating SiteScope with HP Operations Manager Products in the SiteScope Help. You can check the HPE Software Integrations site for the latest version of this guide. |
|                             | Note: This menu option is available only if:                                                                                                    |
|                             | <ul> <li>HPOM and SiteScope are installed on the same machine, and SiteScope is connected to a<br/>supported version of HPOM. For the HPOM versions supported in this SiteScope release,<br/>refer to the HPE SiteScope Support Matrices section in the SiteScope Deployment Guide<br/>(<sitescope directory="" root="">\sisdocs\doc_lib\Get_Documentation.htm).</sitescope></li> </ul>                                        |
|                             | • The HPE Operations Agent is installed on the SiteScope server. For details on installing the agent, see the Integrating SiteScope with HP Operations Manager Products Guide available on the HPE Software Integrations site.                                                                                                    |
|                             | <ul> <li>HP Operations Manager integration is configured in SiteScope and the Enable exporting<br/>templates to HP Operations Manager check box is selected in HP Operations Manager<br/>Integration Main Settings.</li> </ul>                                                                                                    |
| New ><br>Group              | Opens the New Group window, which enables you to define a new template group. For user interface details, see "New SiteScope Group Dialog Box" on page 248.                                                                                                    |
|                             | <b>Note:</b> This menu item is available only if the template does not already contain a template group.                                                                                                    |
| New ><br>UNIX               | Opens the New UNIX Remote Server window, which enables you to define a new remote UNIX template.                                                                                                    |
| Remote<br>Server            | <b>Note:</b> This menu item is available only if the template does not already contain a remote server.                                                                                                    |
| New ><br>Variable           | Opens the New Variable window, which enables you to define a new template variable.                                                                                                    |
| New ><br>Microsoft          | Opens the New Microsoft Windows Remote Server window, which enables you to define a new remote Windows template.                                                                                                    |
| Windows<br>Remote<br>Server | <b>Note:</b> This menu item is available only if the template does not already contain a remote server.                                                                                                    |

| Menu<br>Item<br>(A-Z) | Description                                                                                                    |
|-----------------------|----------------------------------------------------------------------------------------------------|
| Paste                 | Pastes a template group, monitor, or alert to a template.                                                                                                    |
| Publish<br>Changes    | Opens the Publish Template Changes wizard, which enables you to check deployed groups for template compliancy and to update SiteScope objects deployed by templates whenever the template is updated. |

#### **Template Variable - Shortcut Menu Options**

User interface elements are described below:

| Menu Item<br>(A-Z) | Description                                                                                           |
|--------------------|----------------------------------------------------------------------------------------------------|
| Сору               | Copies the template variable. You can paste the template variable to a template in the template tree. |
| Cut                | Moves the template variable. You can paste the template variable to a template in the template tree.  |
| Delete             | Deletes the template variable.                                                                        |

#### **Template Remote - Shortcut Menu Options**

| Menu<br>Item (A-Z) | Description                                                                                                    |
|--------------------|----------------------------------------------------------------------------------------------------|
| Сору               | Copies the template remote server. You can paste the template remote server to a template in the template tree.<br><b>Note:</b> You can add only one template remote server to a template. This does not apply to templates created in older versions of SiteScope. |
| Cut                | Moves the template remote server. You can paste the template remote server to a template in the template tree.<br><b>Note:</b> You can add only one template remote server to a template. This does not apply to templates created in older versions of SiteScope.  |
| Delete             | Deletes the template remote.                                                                                                    |

#### **Template Group - Shortcut Menu Options**

| Menu<br>Item<br>(A-Z) | Description                                                                                                    |
|-----------------------|----------------------------------------------------------------------------------------------------|
| Сору                  | Copies the template group and its contents (monitors, alerts, and subgroups). You can paste the template group to a template in the template tree.                             |
| Cut                   | Moves the template group and its contents (monitors, alerts, and subgroups). You can paste the template group to a template in the template tree.                              |
| Delete                | Deletes the template group.                                                                                                    |
| Expand<br>All         | Opens all the subtrees under the template group.                                                                                                    |
| New ><br>Alert        | Opens the New Alert window which enables you to define a new alert for the template group. For details on this topic, see "Configure SiteScope Alerts" on page 1237.           |
| New ><br>Group        | Opens the New Group window which enables you to define a new template subgroup. For user interface details, see "New SiteScope Group Dialog Box" on page 248.                  |
| New ><br>Monitor      | Opens the New Monitor window which enables you to define a new SiteScope monitor for the template group. For user interface details, see "New Monitor Dialog Box" on page 264. |
| Paste                 | Pastes the selected template group and its contents (monitors, alerts, and subgroups) to a template.                                                                           |

#### **Template Monitor - Shortcut Menu Options**

User interface elements are described below:

| Menu<br>Item<br>(A-Z) | Description                                                                                                    |
|-----------------------|----------------------------------------------------------------------------------------------------|
| Сору                  | Copies the template monitor and its contents (alerts). You can paste the template monitor to a template group in the template tree.                                             |
| Cut                   | Moves the template monitor and its contents (alerts). You can paste the template monitor to a template group in the template tree.                                              |
| Delete                | Deletes the template monitor.                                                                                                    |
| New ><br>Alert        | Opens the New Template Alert window which enables you to define a new alert for the template monitor. For details on this topic, see "Configure SiteScope Alerts" on page 1237. |
| Paste                 | Pastes the selected template monitor and its contents (alerts) to a template group.                                                                                             |

### Preferences Menu

The Preferences menu represents the preference types that enable you to configure specific properties and settings related to most of the administrative tasks available within SiteScope.

| To access                | Select the <b>Preferences</b> context. The Preferences menu options are displayed in the left pane.                                                                                                    |
|--------------------------|----------------------------------------------------------------------------------------------------|
| Important<br>information | Only an administrator, or a user granted <b>Edit <preference type=""></preference></b> permissions, can create or make changes to SiteScope Preferences. For details on user permissions, see "User Management Preferences" on page 728. |

| UI Element                               | Description                                                                                                    |
|------------------------------------------|----------------------------------------------------------------------------------------------------|
| <preference<br>types&gt;</preference<br> | • Certificate Management. Use to add and remove server certificates and reload the keystore, without having to restart SiteScope after each certificate change operation. For details, see "Certificate Management" on page 536.                                                                             |
|                                          | • Common Event Mappings. Use to create event mapping instances between<br>SiteScope runtime data and the event attribute values that are sent to the HPOM/APM<br>server. For details, see "Common Event Mappings" on page 541.                                                                               |
|                                          | Credential Preferences. Use to create and manage credentials for SiteScope resources. For details, see "Credential Preferences" on page 554.                                                                                                    |
|                                          | • Email Preferences. Use to define email server settings and profiles for SiteScope emails alert and status reports. For details, see "Email Preferences" on page 560.                                                                                                    |
|                                          | • Event Console Preferences. Use to define filters for forwarding alerts triggered from an<br>Event Console alert action to different groups of users. For details, see "Event Console<br>Preferences" on page 566.                                                                                          |
|                                          | • Failover Preferences. Use to configure behavior for SiteScope Failover, a separate installation of SiteScope that is designed to automatically assume the functions of a SiteScope system if the system fails or is temporarily taken out of service. For details, see "Failover Preferences" on page 570. |
|                                          | • General Preferences. Use to perform post-configuration tasks, such as enter standard and optional SiteScope license keys, control display functions, and set security options. For details, see "General Preferences" on page 581.                                                                         |
|                                          | • HTTP Preferences. Use to define settings that are used by SiteScope when sending event data to management consoles using the Generic Events integration. For details, see "HTTP Preferences" on page 594.                                                                                                  |
|                                          | <ul> <li>Infrastructure Preferences. Use to define the values of global settings in SiteScope.</li> <li>For details, see "Infrastructure Preferences" on page 601.</li> </ul>                                                                                                    |
|                                          | <ul> <li>Integration Preferences. Use to configure SiteScope as a data collector for APM. For<br/>details, see "Integration Preferences" on page 657.</li> </ul>                                                                                                    |
|                                          | • Log Preferences. Use to controls the accumulation and storage of monitor data logs.<br>For details, see "Log Preferences" on page 697.                                                                                                    |
|                                          | • <b>Pager Preferences.</b> (Deprecated) Use to configure settings and additional pager profiles that SiteScope uses for sending Pager alerts. For details, see "Pager Preferences (Deprecated)" on page 704.                                                                                                |
|                                          | • Schedule Preferences. Use for customizing the operation of SiteScope monitors and alerts to run only at specific times or during specific time periods. For details, see "Schedule Preferences" on page 709.                                                                                               |
|                                          | Search/Filter Tags. Use to manage the Search/Filter tags defined in SiteScope. You                                                                                                    |

| UI Element | Description                                                                                                    |
|------------|----------------------------------------------------------------------------------------------------|
|            | can assign tags to one or more items in the context trees and preference profiles, and then use the tags as an object for a filter. For details, see "Search/Filter Tags" on page 715.   |
|            | • <b>SNMP Preferences.</b> Use to define settings that are used by SiteScope SNMP Trap alerts when sending data to management consoles. For details, see "SNMP Preferences" on page 719. |
|            | • User Management Preferences. Use to define and manage user login profiles that control how others access SiteScope. For details, see "User Management Preferences" on page 728.        |

### Server Statistics Menu

The Server Statistics menu enables you to view an overview of several key SiteScope server performance statistics. This includes the load on the SiteScope server, a list of currently running monitors and the most recently run monitors, perfex pool summary and statistics, WMI statistics, SSH connections, Telnet connections, and dynamic monitoring statistics. It also displays the SiteScope log files.

| To access                | Select the <b>Server Statistics</b> context. The Server Statistics menu options appear in the left pane.                                                                                                    |
|--------------------------|----------------------------------------------------------------------------------------------------|
| Important<br>information | Only an administrator, or a user granted <b>View server statistics</b> permissions, can view the monitor performance data pages. For details on user permissions, see "User Management Preferences" on page 728. |
| Relevant<br>tasks        | "How to Analyze SiteScope Server Statistics from the SiteScope user interface" on page 1170                                                                                                    |
| See also                 | "SiteScope Server Statistics" on page 1165                                                                                                    |

| UI<br>Element                                                                                                | Description                                                                                                    |
|----------------------------------------------------------------------------------------------------|----------------------------------------------------------------------------------------------------|
| <menu< th=""><th>The following are the available monitor performance data options in SiteScope:</th></menu<> | The following are the available monitor performance data options in SiteScope:                                                                                                    |
| options>                                                                                                    | • <b>Dynamic Monitoring.</b> Displays statistics when using the dynamic monitoring mechanism to automatically update dynamic monitoring counters and thresholds. For details of the user interface, see "Dynamic Monitoring Page" on page 1170.                                                                              |
|                                                                                                    | • <b>General.</b> Displays SiteScope server statistics, including the load on the SiteScope server (number of running monitors, waiting monitors, monitor runs per minute), and a list of running monitors by type. For details, see "General Page" on page 1173.                                                            |
|                                                                                                    | <ul> <li>Log Files. Displays the list of log files in SiteScope that are useful for understanding<br/>SiteScope performance issues, for troubleshooting monitor and alert problems, and for<br/>reviewing SiteScope management actions. For details of the user interface, see "Log Files<br/>Page" on page 1174.</li> </ul> |
|                                                                                                    | • <b>Perfex Processes Pool.</b> Displays the process manager summary, and pool statistics and status tables for each pool. For details, see "Perfex Process Pool Page" on page 1180.                                                                                                    |
|                                                                                                    | • <b>PowerShell Process Pool.</b> Displays the PowerShell pools which are used by the Microsoft Exchange Base monitor. For details, see "PowerShell Process Pool Page" on page 1182.                                                                                                    |
|                                                                                                    | • Running Monitors. Displays a list of which SiteScope monitors are running, and which monitors have run recently, at what time, and what was the returned status. For details, see "Running Monitors Page" on page 1184.                                                                                                    |
|                                                                                                    | • <b>SSH Connections.</b> Displays Secure Shell (SSH) statistics and a summary of SSH connections when using SSH to connect to remote UNIX or Windows servers. For details, see "SSH Connections Page" on page 1186.                                                                                                    |
|                                                                                                    | • <b>Telnet Connections.</b> Displays telnet statistics when using telnet to connect to remote UNIX or Windows servers. For details of the user interface, see "Telnet Connections Page" on page 1187.                                                                                                    |
|                                                                                                    | • WMI Statistics. Displays the process manager summary for Windows Management<br>Instrumentation (WMI) statistics. For details, see "WMI Statistics Page" on page 1189.                                                                                                    |

# Tools Menu

The Tools menu displays a list of diagnostic tools that can help you troubleshoot problems in SiteScope and facilitate monitor configuration.

| To access                | Select the <b>Tools</b> context. The Tools menu options are displayed in the left pane. You can select tools from the following categories: "Application Tools" below, "Common Utility Tools" on the next page, "Database Tools" on the next page, "Mail Tools" on the next page, "Network Tools" on page 55, "Operating System Tools" on page 55, "SNMP Tools" on page 55, "Web Tools" on page 56.                                                                                                    |
|--------------------------|----------------------------------------------------------------------------------------------------|
| Important<br>information | <ul> <li>To view or use the tools in the <b>Tools</b> context in the left pane, you must be an administrator in SiteScope, or a user granted <b>Use tools</b> permissions. For details on user permissions, see "User Management Preferences" on page 728.</li> <li>Some tools are also available when configuring or editing specific monitors (provided you are an administrator in SiteScope, or a user granted <b>Use monitor tools</b> permissions). If a tool is available when configuring or editing a monitor (see "Testing Monitor Configuration Using Diagnostic Tools" on page 1030), you can access the tool by:</li> <li>Clicking the <b>Use Tool</b> IT button in the new monitor dialog box when configuring a new monitor, or in the monitor <b>Properties</b> tab when configuring an existing monitor.</li> <li>Clicking the <b>Tools</b> button in the SiteScope Dashboard toolbar when running the test tool for an existing monitor. This opens and runs the tool with the monitor's existing data as its input, and displays test results in the <b>Results</b> pane.</li> <li>To avoid character set problems when the SiteScope client uses a multibyte locale different from the SiteScope server, set the value in the <b>SiteScope</b> root directory&gt;\groups\master.config file for the _httpCharset setting to UTF-8. By default, the _httpCharset value is empty, which means that the default server locale is used.</li> </ul> |
| See also                 | "SiteScope Tools" on page 105                                                                                                    |

#### **Application Tools**

| UI Element          | Description                                                                                            |
|---------------------|----------------------------------------------------------------------------------------------------|
| News Server<br>Tool | Checks whether a News Server is operational. For more information, see "News Server Tool" on page 130. |

#### **Common Utility Tools**

| UI Element                    | Description                                                                                                    |
|-------------------------------|----------------------------------------------------------------------------------------------------|
| Regular<br>Expression<br>Tool | Tests a regular expression for content matching against a sample of the content you want to monitor. For more information, see "Regular Expression Tool" on page 135.                                                                          |
| XSL<br>Transformation<br>Tool | Tests custom XSL transformation of XML data to be monitored with the Browsable XML Monitor. For more information, see "XSL Transformation Tool" on page 159.                                                                                   |
| Log Analysis<br>Tool          | Analyze patterns in a log file and provides a list of all reoccurring patterns. Each pattern can be transferred into a regular expression that can be used in the Log File monitor. For more information, see "Log Analysis Tool" on page 123. |
| SiteScope Log<br>Grabber Tool | Retrieves and displays the SiteScope log and configuration files. For more information, see "SiteScope Log Grabber Tool" on page 138.                                                                                                    |

#### Database Tools

| UI Element                            | Description                                                                                                    |
|---------------------------------------|----------------------------------------------------------------------------------------------------|
| Database<br>Connection<br>Tool        | Checks connectivity and configuration of JDBC or ODBC database connections. For more information, see "Database Connection Tool" on page 109.                                                                            |
| Database<br>Information<br>Tool       | Retrieves and displays database server metadata such as product and driver version, SQL compatibility level information, and supported SQL functions. For more information, see "Database Information Tool" on page 111. |
| LDAP<br>Authentication<br>Status Tool | Tests an LDAP server by requesting a user authentication. For more information, see "Link Check Tool" on page 119.                                                                                                    |

#### Mail Tools

| UI Element              | Description                                                                                                    |
|-------------------------|----------------------------------------------------------------------------------------------------|
| Mail Round<br>Trip Tool | Tests a mail server by sending and retrieving a test message. For more information, see "Mail Round Trip Tool" on page 126. |

#### **Network Tools**

| UI Element             | Description                                                                                                    |
|------------------------|----------------------------------------------------------------------------------------------------|
| DNS Tool               | Tests a DNS server to verify that it can resolve a domain name. For more information, see "DNS Tool" on page 112.                                                                                                  |
| Network<br>Status Tool | Displays the server's network interface status and active connections. For more information, see "Network Status Tool" on page 129.<br>Note: This tool is not supported on SiteScopes installed on UNIX platforms. |
| Ping Tool              | Performs a round-trip Ping test across the network. For more information, see "Ping Tool" on page 133.                                                                                                    |
| Trace Route<br>Tool    | Performs a traceroute from your server to another location. For more information, see "Trace Route Tool" on page 147.                                                                                              |

#### **Operating System Tools**

| UI Element                   | Description                                                                                                    |
|------------------------------|----------------------------------------------------------------------------------------------------|
| Event Log Tool               | Displays portions of the Windows Event Log locally or on a remote server. For more information, see "Event Log Tool" on page 113.<br>Note: This tool is not supported on SiteScopes installed on UNIX platforms.               |
| Performance<br>Counters Tool | Checks connectivity to and values in Windows Performance Counter registries. For more information, see "Performance Counters Tool" on page 130.<br>Note: This tool is not supported on SiteScopes installed on UNIX platforms. |
| Processes Tool               | Shows a list of currently running processes either locally or on a remote server. For more information, see "Processes Tool" on page 134.                                                                                      |
| Services Tool                | Shows a list of currently running Windows Services. For more information, see<br>"Services Tool" on page 137.<br>Note: This tool is not supported on SiteScopes installed on UNIX platforms.                                   |

#### **SNMP** Tools

UI Element Description

HPE SiteScope (11.32)

| SNMP<br>Browser<br>Tool | Browses an SNMP MIB and displays available OIDs. For more information, see "SNMP Browser Tool" on page 140.                             |
|-------------------------|----------------------------------------------------------------------------------------------------|
| SNMP Tool               | Performs a SNMP get command to a specified SNMP host to retrieve a list of OIDs. For more information, see "SNMP Tool" on page 143.     |
| SNMP Trap<br>Tool       | Displays the log of SNMP Traps received by SiteScope from SNMP-enabled devices. For more information, see "SNMP Trap Tool" on page 146. |

#### Web Tools

| UI<br>Element          | Description                                                                                                    |
|------------------------|----------------------------------------------------------------------------------------------------|
| FTP Tool               | Checks the availability of an FTP server and whether a file can be retrieved. For more information, see "FTP Tool" on page 115.                                       |
| Link<br>Check<br>Tool  | Checks the availability of all internal and external links on a Web page to ensure that they can be reached. For more information, see "Link Check Tool" on page 119. |
| URL<br>Tool            | Requests a URL from a server and prints the returned data. For more information, see "URL Tool" on page 148.                                                          |
| Web<br>Service<br>Tool | Tests the availability of SOAP enabled Web Services. For more information, see "Web Service Tool" on page 153.                                                        |

## Alerts Tab

The Alerts tab displays information about the alerts associated with the selected monitor or group. Use this tab to add, edit, or delete alert definitions.

The Alerts tab shortcut menu options include descriptions of the context menu options available for alerts.

| To access | Select the <b>Monitors</b> or <b>Templates</b> context, and then click the <b>Alerts</b> tab in the right pane. |
|-----------|----------------------------------------------------------------------------------------------------|
| See also  | "Configure SiteScope Alerts" on page 1237                                                                       |

User interface elements are described below:

| Menu Item<br>(A-Z)               | Description                                                                                                    |
|----------------------------------|----------------------------------------------------------------------------------------------------|
| Сору                             | Copies the alert to the selected location in the monitor tree.<br>Note: Available for alerts in the Alerts on Monitor/Group table only.                                                                                                    |
| Copy to<br>other<br>SiteScope    | This menu item is available only through SAM Administration when there is more than one SiteScope connected to APM. Copies the alert from another SiteScope to the selected location in the monitor tree.                                            |
| Delete                           | Deletes the alert.                                                                                                    |
| Disable<br>Alert                 | Disables the alert.                                                                                                    |
| Edit Alert                       | Opens an editing window for the alert, which enables you to edit its settings.                                                                                                    |
| Enable<br>Alert                  | Enables the alert.                                                                                                    |
| New Alert                        | Opens the New Alert dialog box, which enables you to create a new alert definition. For details on how to perform this task, see "Configure SiteScope Alerts" on page 1237.<br>Note: Available for alerts in the Alerts on Monitor/Group table only. |
| Paste                            | Pastes the selected alert. Note: Available for alerts in the Alerts on Monitor/Group table only.                                                                                                    |
| Show All<br>Descendant<br>Alerts | Displays all descendent alerts of the selected node.                                                                                                    |
| Show Child<br>Alerts             | Displays only those alerts that are direct children of the selected node.                                                                                                    |
| Test                             | Opens the Test Alert dialog box which enables you to test the alert.                                                                                                    |

# **Reports Tab**

The Reports tab displays information about the reports defined in SiteScope. Use this page to add, edit, or delete report definitions.

The Reports tab shortcut menu options include descriptions of the options available for Management reports in the monitor tree.

| To access | Select the <b>Monitors</b> or <b>Templates</b> context, and then click the <b>Reports</b> tab in the right pane. |
|-----------|----------------------------------------------------------------------------------------------------|
| See also  | "Create SiteScope Reports" on page 1313                                                                          |

| Menu Item (A-Z)                   | Description                                                                                                    |
|-----------------------------------|----------------------------------------------------------------------------------------------------|
| Clear Selection                   | Clears the selection.                                                                                                    |
| Copy Report                       | Copies the report to the selected location in the monitor tree.<br><b>Note:</b> Available for reports in the <b>Reports on Monitor/Group</b> table only.                                                                                                    |
| Create New<br>Report              | <ul> <li>Enables you to select the type of SiteScope report you want to create. For details on this topic, see "SiteScope Report Types" on page 1313.</li> <li>Note: <ul> <li>Available for reports in the Reports on Monitor/Group table only.</li> <li>Only Management reports are added to the Reports tab.</li> </ul> </li> </ul> |
| Delete Report                     | Deletes the report.                                                                                                    |
| Edit Report                       | Opens an editing window for the report, which enables you to edit its settings.                                                                                                    |
| Generate Report                   | Generates the report.                                                                                                    |
| Paste Report                      | Pastes the selected report.<br><b>Note:</b> Available for reports in the <b>Reports on Monitor/Group</b> table only.                                                                                                    |
| Select All                        | Selects all the listed reports.                                                                                                    |
| Show All<br>Descendant<br>Reports | Displays all descendent reports of the selected node.                                                                                                    |
| Show Child<br>Reports             | Displays only those reports that are direct children of the selected node.                                                                                                    |

# Chapter 5: Set Up and Administer SiteScope

This task describes a suggested working order for preparing to use SiteScope.

#### Note:

- If you need to configure SiteScope to require a secure connection (https), refer to the hardening section of the SiteScope Deployment Guide (available from <SiteScope root directory>\sisdocs\doc\_lib\Get\_Documentation.htm).
- If you are using SiteScope Failover to provide backup infrastructure monitoring availability, see the HP SiteScope Failover Guide (available from <SiteScope root directory>\sisdocs\doc\_lib\Get\_ Documentation.htm) for a suggested working order.

#### 1. Log on to SiteScope

Enter the SiteScope address in a Web browser. The default address is: http://localhost:8080/SiteScope.

#### 2. Enter your SiteScope license

If you did not enter your SiteScope license information during installation, enter it in **Preferences > General Preferences > Licenses**.

For user interface details, see "Licenses" on page 585.

#### 3. Create a SiteScope user account - optional

The Administrator account is the default account that is active when the product is installed. It has full privileges to manage SiteScope and is the account that all users who access the product use unless you restrict the account. Therefore, it is recommended to create and configure other user accounts based on the requirements of the organization. For task details, see "How to Create a SiteScope User Profile" on page 731.

#### Note:

- If no user name and password are defined for the administrator user, SiteScope skips the login page and automatically logs in.
- You can restrict access to the SiteScope user interface for a given IP address or host name. For details, see "Restrict Access to SiteScope" on page 61.

#### 4. Configure SiteScope preferences (as required)

Configure specific properties and settings related to administrative tasks within SiteScope.

- a. **Configure the SiteScope Email Preferences server.** Configure an administrators email address and specify a mail server that SiteScope can use to forward email messages and alerts to users. For user interface details, see "Email Preferences Page" on page 561.
- b. Adjust Log Preferences. Set the number of days of monitor data that are retained on the SiteScope server. By default, SiteScope deletes logs older than 40 days. If you plan to have monitor data exported to an external database, prepare the database, the necessary drivers, and configure the Log Preferences as applicable. For user interface details, see "Log Preferences" on page 697.
- c. Configure credentials for SiteScope objects. Use Credential Preferences to store and mange credentials for SiteScope objects that require user authentication. For task details, see "Credential Preferences" on page 554.
- d. In addition, you can configure any of the other SiteScope preferences as required. For details, see "Preferences Menu" on page 49.

#### 5. Configure SiteScope to integrate with other applications - optional

SiteScope can be used as a data collector for various other applications, including:

- Application Performance Management (APM). Enables logging of SiteScope monitor data and topology reporting to APM. For task details, see "How to Configure SiteScope to Communicate with BSM" on page 219.
- Operations Manager (HPOM). Enables sending SiteScope events and reporting metrics data to HPOM and APM products. For task details on enabling SiteScope to send events to HPOM or OMi, and enabling SiteScope to report metrics using the Operations Agent, see Integrating SiteScope with Operations Manager Products in the SiteScope Help. You can check the HPE Software Integrations site for the latest version of this guide.
- Network Node Manager i (NNMi). Enables sending SiteScope events and reporting metrics data to NNMi. For task details, see Integrating SiteScope with NNMi in the SiteScope Help. You can check the HPE Software Integrations site for the latest version of this guide.
- Diagnostics. Enables you to see a more complete view of the application servers that are monitored by Diagnostics. For user interface details, see Integrating SiteScope with Diagnostics in the SiteScope Help. You can check the HPE Software Integrations site for the latest version of this guide.
- Generic data integration. Enables forwarding SiteScope metrics to an application for which a direct integration does not exist. For user interface details, see "Generic Data Integration Preferences" on page 681.
- Generic event integration. Enables forwarding events to a third-party application or management console for which a direct integration does not exist. For user interface details, see "Generic Event Integration Preferences" on page 686.

#### 6. Configure connection profiles for remote servers

Specify the connection method for the remote servers you want to monitor in accordance with your security requirements.

For details on enabling SiteScope to monitor data on remote Windows servers, see "Configure SiteScope to Monitor Remote Windows Servers" on page 466.

For details on enabling SiteScope to monitor data on remote UNIX servers, see "Configure SiteScope to Monitor Remote UNIX Servers" on page 487.

#### 7. Install middleware drivers (if required)

Install middleware drivers for connectivity with remote databases and applications for those monitors that require drivers.

For details, see the help for the specific monitor.

#### 8. Enable JMX server password protection - optional

To prevent unauthorized entry to the JMX server embedded in SiteScope, enable JMX password authentication. For details, see "How to Enable Authentication for the JConsole" on the next page. For details on using the JMX Console, see "How to Use the JMX Console" on the next page.

#### 9. Start using SiteScope

You are now ready to use SiteScope.

For details on creating a monitoring structure, see the suggested workflows in "Configure SiteScope for monitoring" on page 65.

### **Restrict Access to SiteScope**

This task describes how to restrict access to the SiteScope user interface for a given IP address or host name.

- 1. Open the server.xml file that is located in the <SiteScope root directory>\Tomcat\conf directory.
- Locate the RemoteAddrValve and RemoteHostValve Valves, uncomment and configure them to allow or deny IP addresses or host names as required. For details on configuring these values, see the explanations and examples in the server.xml file. By default, any host is allowed access.
- To log the IP addresses and host names from which requests are sent to SiteScope through the user interface (and the access status of these hosts), uncomment the FastCommonAccessLogValve Valve.
- To restrict access to SiteScope's reports on port 8888, set the following properties in the <SiteScope root directory>\groups\master.config file:

- \_checkAddressAndLogin. Set the value to =true.
- **\_authorizedIP**. Provide a comma-separated list of all IP addresses that are allowed to access the reports. By default, any host is allowed access to the SiteScope reports.

# How to Use the JMX Console

SiteScope includes the Java monitoring and management instrumentation (JConsole) tool. This tool uses Java Management Extension (JMX) technology to provide information on performance and resource consumption of applications running on the Java platform.

You can use JConsole to perform remote management operations, view performance of processes, and troubleshoot problematic areas of SiteScope. This tool may help in debugging difficult issues related to memory consumption, threading, and other issues in the production environment.

#### How to Access the JConsole Tool

- 1. To access the JConsole tool, run **<SiteScope root directory>\java\bin\jconsole.exe** on Windows platforms (and **<SiteScope root directory>/java/bin/jconsole** binary file on UNIX platforms).
- Depending on which SiteScope you want to monitor, select Local, or Remote with port 28006 (the default JMX port).

#### Note:

- Because access to the JMX server is not password protected (JConsole password authentication is disabled by default in SiteScope), we recommend that you enable JMX password authentication to prevent unauthorized entry. For details, see "How to Enable Authentication for the JConsole" below.
- We recommend not changing any other JConsole settings.

#### How to Enable Authentication for the JConsole

- 1. Create property files to configure users, passwords, and access roles (for Windows/UNIX/Linux platforms).
  - a. Create a property file named **password.properties** that contains users and passwords, and copy it to the **<SiteScope root directory>\conf** folder:

```
# specify actual password instead of the text password
userLogin1=password
userLogin1=password
```

b. Create a property file named access.properties that contains users and access roles, and copy it to the <SiteScope root directory>\conf folder: # The "monitorRole" role has readonly access. # The "controlRole" role has readwrite access. userLogin1=readonly userLogin2=readwrite

- c. Change access permissions to both files. Allow only read access to current user and remove all others.
  - You can find additional information on the Oracle website: http://docs.oracle.com/javase/7/docs/technotes/guides/management/agent.html.
  - For more information on how to Secure a Password File on Microsoft Windows Systems, see http://docs.oracle.com/javase/6/docs/technotes/guides/management/security-windows.html.
  - On UNIX/Linux systems, you can set the file permissions for the password file by running the following command:
    - chmod 600 jmxremote.password
- 2. Perform the following for SiteScope installed on Windows platform:
  - If you start SiteScope using the go.bat file, perform the following:
    - i. Open the <SiteScope root directory>\conf\go.bat file for editing.
    - ii. Find the string that starts ... java bin SiteScope, and add the following parameters to the end of this string:

-Dcom.sun.management.jmxremote.password.file=../conf/password.properties -Dcom.sun.management.jmxremote.access.file=../conf/access.properties

- iii. Find the parameter -Dcom.sun.management.jmxremote.authenticate and change its value from false to true.
- iv. Save changes.
- If you start SiteScope using the SiteScope service, perform the following:
  - i. Open the registry editor, regedit.exe.
  - ii. Locate and then click the following registry subkey:

#### HKEY\_LOCAL\_MACHINE\SYSTEM\CurrentControlSet\services\HP SiteScope\serviceParam

iii. Add the following parameters to the end of the default value:

-Dcom.sun.management.jmxremote.password.file=../conf/password.properties -Dcom.sun.management.jmxremote.access.file=../conf/access.properties

iv. Find the parameter -Dcom.sun.management.jmxremote.authenticate and change its value

from false to true.

- v. Save changes.
- 3. Perform the following for SiteScope installed on a UNIX/Linux platform:
  - If you start SiteScope using the go.sh file, perform the following:
    - i. Open the **<SiteScope root directory>/bin/go.sh** file for editing.
    - ii. Find the string that starts .../java/bin/SiteScope, and add the following parameters to the end of this string:

-Dcom.sun.management.jmxremote.password.file=../conf/password.properties -Dcom.sun.management.jmxremote.access.file=../conf/access.properties

- iii. Find the parameter -Dcom.sun.management.jmxremote.authenticate and change its value from false to true.
- iv. Save changes.
- If you start SiteScope using the start command in the SiteScope bin folder, perform the following:
  - i. Open the **<SiteScope root directory>/bin/start-monitor** file for editing.
  - ii. Find the string that starts .../java/bin/SiteScope, and add the following parameters to the end of this string:

-Dcom.sun.management.jmxremote.password.file=../conf/password.properties -Dcom.sun.management.jmxremote.access.file=../conf/access.properties

- iii. Find the parameter -Dcom.sun.management.jmxremote.authenticate and change its value from false to true.
- iv. Save changes.

# Chapter 6: Start Using SiteScope

This provides an overview of how to get started with SiteScope.

#### 1. Log on to SiteScope

You can access SiteScope from a browser or from the Start menu.

Alternatively, you can use silent login to skip the initial login page and go directly to a SiteScope client.

For details, see "Log into SiteScope" on page 17.

**Note:** You can manage large and dynamic environments from the command line on a Windows or UNIX platform using the SiteScope Configuration API. For details, see "SOAP-based APIs" on page 162.

#### 2. Configure SiteScope for monitoring

To monitor the availability and performance of your IT infrastructure and applications, you can manually create a monitoring structure in SiteScope, or you can create your own templates or use SiteScope solution templates.

**Tip:** Templates are a more efficient method for monitoring different IT elements in your enterprise and for deploying monitors in mass deployments. By standardizing a set of monitor types and configurations into a single structure, you can repeatedly deploy a group of monitors targeting multiple elements of the monitored environments that share similar characteristics.

a. Manually Create a Monitoring Structure.

Use this workflow for creating a simple monitoring structure in SiteScope.

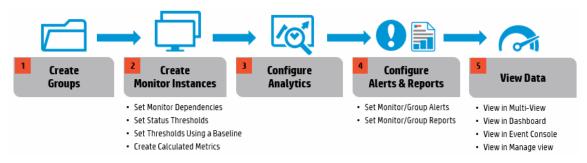

For task details, see "How to Create and Deploy a Monitor" on page 261.

b. Create a Monitoring Structure Using a Template.

Templates are used to standardize a set of monitor types and configurations into a single structure. This structure can then be repeatedly deployed as a group of monitors targeting multiple elements of the monitored environments that share similar characteristics.

Creating a monitoring structure using templates involves the steps in the image below:

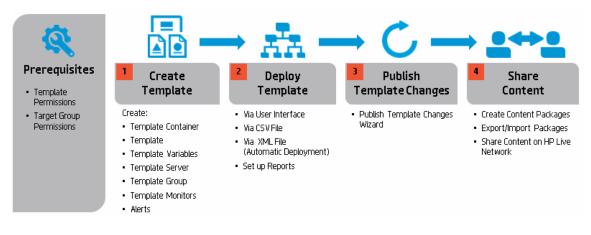

For task details, see "How to Create a Monitoring Structure Using a Template" on page 790

# 3. Run SiteScope and view monitoring data in the Unified Console or the Dashboard

You can view current performance data for the infrastructure elements being monitored by SiteScope in the Unified Console or in the SiteScope Dashboard.

- Unified Console. Use the Unified Console (a modern and intuitive Java-free interface) to simplify the management of large, distributed environments, and to accelerate your ability to isolate and diagnose problems. This is an HTML-based user interface that contains a lightweight **Event Console** for managing the event lifecycle, **Multi-View** for viewing the real-time performance status of everything being monitored in a single view, and **Manage** view which extends template deployment and the ability to update monitor configuration to non-admin users. For details, see "Unified Console" on page 1054.
- **Dashboard.** The Dashboard provides a real-time picture of system availability and performance. It displays a table of groups and monitors for the element highlighted in the monitor tree hierarchy. You can customize the monitor information that is displayed in the Dashboard, and use the Dashboard links and menus to navigate through the hierarchy of monitor elements, manually run monitors, disable monitors, and access alert definitions. For details, see "View and Manage Data in the SiteScope Dashboard" on page 1028.

# 4. Use filters and tags to find and display the monitors you want to track - optional

Use the filter and tagging features to help manage and track monitors in SiteScope. This enables you to more easily find and display only the monitors you need to see.

| Filter Option /<br>Description                                                                                                    | How To Use:                                                                                                    | Where Do I<br>Get More<br>Details?                                              |
|----------------------------------------------------------------------------------------------------|----------------------------------------------------------------------------------------------------|---------------------------------------------------------------------------------|
| Status Filter: Use to filter<br>by monitor status, such as<br>Error, Warning, Good, or<br>Disabled.                                                                                                    | Select one of the predefined status filters from the<br>Status list in Multi-View, or from the Favorites filter in<br>the SiteScope Dashboard context toolbar. (No<br>configuration is required.)<br><b>Tip</b> : We recommend using Multi-View since it displays<br>the status of all groups and monitors without losing the<br>hierarchical relationship between the data.                                                                                                   | "How to<br>Select and<br>Configure a<br>View" on<br>page 1085                   |
| Configuration (Custom)<br>Filter: Use to filter by<br>various criteria such as<br>monitor name, monitor<br>type, target server, and by<br>monitors that have a<br>specific tag value assigned<br>to them. | <ul> <li>a. Create filter using the Filter in the SiteScope Dashboard context toolbar.</li> <li>b. View results in: <ul> <li>Multi-View (click the filters drop-down list and select a filter)</li> <li>Dashboard (select the filter you want to use from the drop-down filter list)</li> </ul> </li> <li>Tip: We recommend using Multi-View since it displays the status of all groups and monitors without losing the hierarchical relationship between the data.</li> </ul> | "How to Filter<br>the View<br>Using a<br>Configuration<br>Filter" on<br>page 73 |

| Filter Option /<br>Description                                                                                                    | How To Use:                                                                                                    | Where Do I<br>Get More<br>Details?                                                                                    |
|----------------------------------------------------------------------------------------------------|----------------------------------------------------------------------------------------------------|----------------------------------------------------------------------------------------------------|
| Filter by Search/Filter<br>Tags: Filter by keyword<br>tags assigned to monitors.<br>This enables grouping<br>monitors to fit the<br>perspective of different<br>personas viewing<br>SiteScope data. | <ul> <li>a. Create tags in Search/Filter Tags preferences, and assign to monitors from Monitor properties (Search/Filter Tag panel).</li> <li>b. View results in: <ul> <li>Multi-View (select Tags in the views drop-down list)</li> <li>Dashboard (create a filter and select the tags by which you want to filter in the Tags field)</li> </ul> </li> <li>Tip: We recommend using Multi-View since it enables you to group SiteScope monitors based on monitor tags; each monitor is displayed under a new group according to its tags. This lets you see the status of your system in several ways. You can drill down on tags or tag values to display only the monitors to which these tags or tag values have been assigned</li> </ul> | "Search/Filter<br>Tags" on<br>page 715<br>"How to Filter<br>the View<br>Using<br>Search/Filter<br>Tags" on<br>page 74 |

#### 5. Access SiteScope from a mobile device - optional

You can use SiteScope's free downloadable mobile apps to keep track of your monitored IT infrastructure and perform monitoring specific actions while you are away from your computer. For details, see "SiteScope Mobile Apps" on page 175.

# Part 2: General and Administration

This section includes:

- Using the SiteScope search and filter ("Quick Search" on page 70, "Filter Objects in the SiteScope View" on page 72)
- Performing mass operations on SiteScope objects ("Perform Actions on Multiple Groups and Monitors" on page 82)
- Copying/moving SiteScope objects to different locations ("Copy and Move SiteScope Objects" on page 85)
- Global Search and Replace ("Global Search and Replace" on page 88)
- SiteScope diagnostic tools ("SiteScope Tools" on page 105)
- Using SiteScope configuration and data acquisition APIs ("SOAP-based APIs" on page 162)
- SiteScope mobile apps ("SiteScope Mobile Apps" on page 175)
- Using regular expressions ("Regular Expressions" on page 178)

# **Chapter 7: Quick Search**

You can use the quick search to search for SiteScope configuration objects such as groups, monitors, remote servers, templates, and counters in the monitor, template, remote server, and counters tree.

#### To access

In the monitor, template, remote server, or counters tree (in the monitor properties for some browsable counter monitors), enter the characters you want to search in the search box or in the **Quick Search** box.

## Learn About

#### **Quick Search Overview**

Use the quick search to search configuration objects for a specific property name or value. Quick search is available in the monitor, template, remote server, and counters tree (in the monitor properties for some browsable counter monitors). Enter a string in the Quick search box to filter the property names and values. The tree expands all nodes containing the given string text.

The quick search provides options that enable filtering the search by case sensitivity, wild cards, match options, and node/child options. It also includes an automatic filter that if selected, enables the search to be performed automatically after typing the search word, without having to press the Enter key every time you want to run the search.

For task details, see "How to use the quick search" below.

# Tasks

#### How to use the quick search

To configure the search options, click the left end of the **Quick Search** box to open the drop-down menu, and select the required options. For details on the quick search options, see "Quick Search" on the next page.

Enter a string in the **Quick Search** box to filter the property names and values. The tree expands all nodes containing the given string text.

Related tasks: "Filter Objects in the SiteScope View" on page 72

# **UI** Descriptions

#### **Quick Search**

| UI<br>Element | Description                                                                                                    |
|---------------|----------------------------------------------------------------------------------------------------|
| QT            | <b>Quick Search</b> . Enables you to search configuration objects (groups, monitors, remote servers, templates, or counters) for a specific name or value in the monitor, template, remote server, or counters tree (in the monitor properties for some browsable counter monitors).                                                                                                    |
|               | Click the left end of the box to open the drop-down menu of filter options:                                                                                                    |
|               | <ul> <li>Select Case sensitive to search for the filter string exactly as entered. Select Case insensitive to ignore the case of the filter string.</li> </ul>                                                                                                    |
|               | <ul> <li>Select Use wild cards to use the wildcard symbol * in the filter string. Enables you to use<br/>asterisk (*) characters in your search string in order to type only part of the item.</li> </ul>                                                                                                    |
|               | <ul> <li>Select Match from start to search for the filter string at the beginning of a property name or<br/>value. Select Match exactly to search for the exact filter string. Select Match anywhere to<br/>search for the filter string anywhere in the properties.</li> </ul>                                                                                                    |
|               | • Select <b>Match leaf node only</b> to search for the filter string in leaf nodes (monitors and empty groups only) in the tree. Clear to search all nodes.                                                                                                    |
|               | • Select <b>Hide nodes without children</b> to hide groups that have no leaf nodes that match the filter string (empty groups).                                                                                                    |
|               | <ul> <li>Select Keep the children if any of their ancestors match to display all child nodes of<br/>groups that match the filter string, even though the child does not match the search string.</li> </ul>                                                                                                    |
|               | <ul> <li>Select Use auto filter to search automatically after a letter is entered in the search text field.<br/>You can configure a delay before the auto filter runs in Preferences &gt; Infrastructure<br/>Preferences &gt; General Settings &gt; Quick search auto filter delay (milliseconds). The<br/>default delay is 800 milliseconds (0.8 seconds). If Use auto filter is not selected, you must<br/>press the Enter key every time you want to run the search.</li> </ul> |
|               | Tip: In a loaded environment, it is recommended to increase the delay time in Quick search auto filter delay time, or to disable the Use auto filter option.                                                                                                    |
|               | Note: If a filter is applied to a tree, the search is restricted to the records currently displayed.                                                                                                    |

# Chapter 8: Filter Objects in the SiteScope View

The SiteScope filter enables you to filter the display to show only those SiteScope monitors that meet the criteria that you define. Filters can be defined with different criteria that can be applied for viewing the data from different user perspectives, including filtering by monitor name, monitor type, target server, keyword tags, enabled/disabled status of monitors or alerts, and BSM reporting settings.

You can also filter SiteScope monitors in Multi-View by using the filters defined in the SiteScope monitor tree, or using predefined status filters to see all monitors that are in a particular status. For details on using Multi-View, see "Multi-View" on page 1080.

**Tip:** You can view a guided and narrated demonstration on managing and tracking monitors using filters and tags on YouTube: <a href="http://hpsw.co/r5D4GxA">http://hpsw.co/r5D4GxA</a>.

#### To access

In the Monitor tree context toolbar (above the left pane), click the **Filter** button. You can select a predefined filter, create a new filter, or edit values in an existing filter. You can view and manage all filters from the Filter Manager dialog box.

In the New/Edit Filter dialog box, click the **Browse** button next to **Monitor type**, **Target server**, or **Tags** to access the required filter dialog box.

**Tip:** The filter options are also available when performing operations on multiple SiteScope objects from the Manage Monitors and Groups dialog box. For details, see "Perform Actions on Multiple Groups and Monitors" on page 82.

## Learn About

#### **Filtering Overview**

When administrating monitor deployment, extensive trees displaying every object added to them could prove difficult to manage. SiteScope enables you to select which monitors you want to view, based on filter criteria. You can define multiple filters with different conditions that can be applied for varying configuration tasks.

For example, you can create a filter to display only SiteScope monitors that are monitoring CPU utilization and Disk Space. The result of this filter displays a tree with all CPU and Disk Space monitor types directly under the enterprise node.

For task details, see "How to Filter the View Using a Configuration Filter" on the next page.

**Note:** To create a filter based on specific common properties, use Global Search and Replace. For details, see "Global Search and Replace" on page 88.

#### Filtering Using Search/Filter Tags

Keyword tags are used to search and filter SiteScope monitors. You can assign tags to any monitor in SiteScope, and use those tags to search or filter the display. You define the tags and their values, and assign these to the different elements in your enterprise.

For example, you could define a tag called Priority with the possible values of Critical, High, Medium, and Low. You assign these tag values to different monitors in the infrastructure. Monitors of Web servers and databases that support 24x7 customer access could be assigned a category value of Priority: Critical. While adding a new filter setting, you select **Tags** in the Filter Options section, enter Priority:Critical as the value of the object, and click **Save**. This filter displays only those elements to which you assigned this tag and value.

Tags can also be used in alert templates using the <tag> attribute. Using the **<tag:[tagName]>** property, you can include values in the filter tag as parameters in alerts. This provides similar functionality to the custom properties mechanism that was removed in SiteScope 10.00. For example, you have a tag named AppServer with value Apache assigned to a monitor, and you include <tag:AppServer> in the alert template configured for that monitor. If an alert is triggered, the new property is replaced with Apache in the alert text. For details on alert template properties, see "Properties Available in Alerts, Templates, and Events" on page 1300.

For task details, see "How to Filter the View Using Search/Filter Tags" on the next page.

## Tasks

#### How to Filter the View Using a Configuration Filter

This task describes the steps involved in filtering the monitors in the monitor tree and in Multi-View.

1. Create a new filter or select an existing filter.

In the Monitor tree context toolbar (above the left pane), click the arrow next to the **Filter** button.

- To view and manage all filters from one convenient table, select **Manage Filters...** This enables you to add, edit, and delete filters. For user interface details, see "Filter Manager Dialog Box" on page 80.
- If you have any filters defined, they appear in the drop-down filter list above the monitor tree. Select the filter you want to use.
- To create a new filter, select New Filter, and configure the filter to search for specific object types and property values in SiteScope in the New/Edit Filter dialog box. For user interface details, see "New/Edit Filter Dialog Box" on page 76.

After you select a predefined filter from the list or create a new filter, the tree displays only those objects defined in your filter selection. After applying a filter, the filter icon appears as  $\mathbf{\hat{T}}$ .

To clear a filter selection and display all objects in the monitor tree, click **Clear Filter**. After clearing the filter, the **icon** is displayed.

2. Filtering in Multi-View.

When working in SiteScope Multi-View, you can:

- Filter monitors by selecting any of the filters defined in the SiteScope monitor tree. In SiteScope Multi-View, click the filters drop-down list (to the right of the Monitors/Servers/Tags drop-down), and select a filter.
- Use the predefined status filters to see the groups and monitors that meet a particular status criteria. For example, you can view all monitors in error or disabled status. Click the status drop-down list (to the right of the filters drop-down), and select the status criteria to display.

**Tip:** You can apply the status filter to a filter selected in the filters drop-down to view only those monitors that meet the filter criteria and have a particular status.

For details on using Multi-View, see "Multi-View" on page 1080.

#### How to Filter the View Using Search/Filter Tags

This task describes the steps involved in defining a Search/Filter tag and assigning it to one or more monitors, and then using those tags to search or filter the display.

- 1. Prerequisites.
  - To be able to view Search/Filter tags, you must be an administrator in SiteScope, or a user granted **View tags** permissions.
  - To be able to add, edit, or delete search/filter tags and tag values, you must be an administrator in SiteScope, or a user granted **Add, edit or delete tags** permissions.

For details on user permissions, see "Permissions" on page 741.

2. Create a search/filter tag.

In SiteScope **Preferences > Search/Filter Tags**, create search/filter tags for use in filtering the display. You define the tags and their values. For example, you could define a tag called Application with the possible values of HR, CRM, and Online Banking. **Example:** Create a tag indicating the type of operating system on which the monitors are running. The tag Platform might have values such as Windows 2008, Windows XP, Solaris, Linux, and so forth.

| in <u>Search/Filte</u> |              | _                 |
|------------------------|--------------|-------------------|
| ag name: *             | Platform     |                   |
| ag description:        |              |                   |
| /alues:                | * X 🛧 🖡      |                   |
|                        | Value Name   | Value Description |
|                        | Windows 2008 |                   |
|                        | Windows XP   |                   |
|                        | Linux        |                   |
|                        | Solaris      |                   |
|                        | AIX          |                   |

For user interface details, see "New/Edit Tag Dialog Box" on page 718.

- 3. Assign search/filter tags to SiteScope monitors.
  - a. In the SiteScope monitor tree, select the monitor you want to tag.
  - b. In the Properties tab, expand the **Search/Filter Tags** panel, and assign a tag and tag values to the monitor.
  - c. Repeat for all monitors to which you want to assign this tag and value.

**Example:** To assign the tag to a monitor, open the Search/Filter Settings for the monitor, and select the appropriate tag value under the Platform tag.

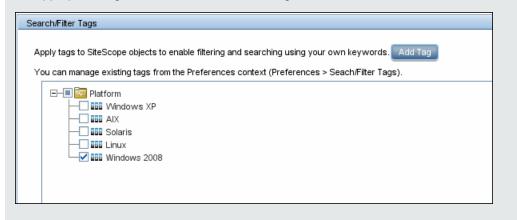

Using this new tag, you could define a filter setting to display only those monitors running on a particular platform.

4. Filter SiteScope monitors by tags.

After you have assigned the tag to one or more monitors, you can use the tag as an object for a filter.

- a. In the context menu, click the arrow next to the **Filter** button, and create a filter that includes the tag values you want to see. For user interface details, see "New/Edit Filter Dialog Box" below.
- In the Tags field, enter tag values, or click the Browse button and select the tag values by which you want to filter in the Tags list. For details on the Filter Tags user interface, see "Filter Tags Dialog Box" on page 80.
- c. After you create a filter, the tree displays only those monitors that have the selected tag values assigned to them.
- 5. View monitors grouped by tags in Multi-View.

Multi-View provides a new grouping option to fit the perspective of different personas viewing SiteScope data. It enables you to group SiteScope monitors based on monitor tags; each monitor is displayed under a new group according to its tags. This lets you see the status of your system in several ways. You can drill down on tags or tag values to display only the monitors to which these tags or tag values have been assigned.

For details on Multi-View, see "Multi-View" on page 1080.

## **UI** Descriptions

This section includes:

- "New/Edit Filter Dialog Box" below
- "Filter Monitor Types Dialog Box" on page 79
- "Filter Target Servers Dialog Box" on page 80
- "Filter Tags Dialog Box" on page 80
- "Filter Manager Dialog Box" on page 80

#### **New/Edit Filter Dialog Box**

The Filter button is located in the context toolbar of the Monitor Tree.

User interface elements are described below:

| UI Element         | Description                                                                                                    |  |
|--------------------|----------------------------------------------------------------------------------------------------|--|
| General Settings   | 5                                                                                                    |  |
| (This panel does i | (This panel does not appear when accessing the filter from the Manage Monitors and Groups dialog box)                                                                                            |  |
| Filter name        | This name appears in the list of available filters when you click the <b>Filter</b> arrow.                                                                                                    |  |
| Filter description | Description for the filter. This description appears only when editing the filter.<br><b>Note:</b> This field is optional.                                                                       |  |
| Public filter      | Describes the permissions of the filter. If the filter is public, all users can see, use, and edit the filter, but only the public filter owner can change this filter to a private filter.      |  |
|                    | If the filter is not public, only the current user can see and use it.                                                                                                    |  |
| Filter Options     |                                                                                                    |  |
| Regular            | Enables using standard regular expressions to filter the monitor tree.                                                                                                    |  |
| expression         | When selected, you cannot select monitor names, monitor types, or tag values from the filter lists. The filter uses the POSIX regular expression format when the check box is cleared.           |  |
|                    | Default value: Selected                                                                                                    |  |
| Monitor name       | To filter the objects appearing in the tree by the monitor name, type a monitor name.                                                                                                    |  |
|                    | • The monitor name is the string entered in the <b>Name</b> box in the General Settings panel during monitor configuration.                                                                      |  |
|                    | • You can enter a regular expression to widen the filter. This is done by using wild card ("*") and <b>or</b> expressions to filter SiteScope objects appearing in the tree by the monitor name. |  |
|                    | The monitor tree displays only those monitors, within their groups, matching the string entered and only those groups containing these monitors.                                                 |  |
|                    | <b>Example:</b> The expression /URL Monitor.* \.gov/ matches all monitor names containing the string URL Monitor with addresses containing the domain .gov.                                      |  |
|                    | Note: This field is case sensitive.                                                                                                    |  |

| <b>UI Element</b> | Description                                                                                                    |
|-------------------|----------------------------------------------------------------------------------------------------|
| Monitor type      | To filter the objects appearing in the tree by the monitor type, enter the monitor type, or click the <b>Browse</b> button and select the monitor types by which you want to filter in the Monitors list. |
|                   | For example, you can define a filter that includes all CPU monitors, regardless of their properties. In this view, the monitor tree lists all the CPU monitors defined in the SiteScope.                  |
|                   | For details on the Filter Monitor Types user interface, see "Filter Monitor Types Dialog<br>Box" on the next page.                                                                                        |
|                   | Note:                                                                                                    |
|                   | • When entering multiple monitors, separate them with a comma (",").                                                                                                    |
|                   | • When entering a monitor type, you can enter a regular expression.                                                                                                    |
|                   | Example: SAP* or CPU*                                                                                                    |
| Target server     | To filter the objects appearing in the tree by the target server, type a server name or click the <b>Browse</b> button and select the remote servers by which you want to filter from the Targets list.   |
|                   | • The target is the string entered in the <b>Server</b> box in the Monitor Settings panel during monitor configuration.                                                                                   |
|                   | You can enter a regular expression to widen the filter.                                                                                                    |
|                   | The tree displays only those monitors, within their groups, whose target server matches the string entered and only those groups containing these monitors.                                               |
|                   | For details on the Filter Target Server user interface, see "Filter Target Servers Dialog<br>Box" on page 80.                                                                                             |
|                   | Note: When entering multiple targets, separate them with a comma (",").                                                                                                    |

| UI Element                | Description                                                                                                    |
|---------------------------|----------------------------------------------------------------------------------------------------|
| Tags                      | Enables you to define a filter that includes all SiteScope objects that have a specific tag value. For example, if there is a platform tag with values Windows, Linux, AIX, and Solaris, you can filter for all objects that have the AIX tag value assigned to them. |
|                           | Enter tag values, or click the <b>Browse</b> button and select the tag values by which you want to filter in the Tags list. For details on the Filter Tags user interface, see "Filter Tags Dialog Box" on the next page.                                             |
|                           | Note:                                                                                                    |
|                           | • When entering multiple tag values, separate them with a comma (",").                                                                                                    |
|                           | <ul> <li>You can use the wild card character ("*") and the and or or expressions to filter tag<br/>values.</li> </ul>                                                                                                    |
| Enable/Disable<br>Monitor | Enables you to define a filter that includes only enabled or disabled SiteScope monitors. <b>Default value</b> : None                                                                                                    |
| Enable/Disable            | Status (enabled/disabled) of associated alerts by which you want to filter.                                                                                                    |
| Associated<br>Alerts      | Default value: None                                                                                                    |
| BSM Logging               | Enables you to define a filter that includes monitors based on their settings for reporting data to APM.                                                                                                    |
|                           | For details on the logging options, see "HP Integration Settings" on page 295.                                                                                                    |

#### Filter Monitor Types Dialog Box

This dialog box enables you to select the monitor type by which you can filter SiteScope objects.

| UI Element                    | Description                                                                                                    |
|-------------------------------|----------------------------------------------------------------------------------------------------|
| Available<br>Monitor<br>Types | Displays the available monitor types.<br>Select the monitor types you want to include in the filter and click the <b>Move to Selected</b><br><b>Monitor Types</b> button. The selected monitor types are moved to the Selected Monitor Types<br>list.                        |
| Selected<br>Monitor<br>Types  | Displays the monitor types currently selected for this filter.<br>To remove monitor types from this list, select the monitor types and click the <b>Move to</b><br><b>Available Monitor Types</b> button. The measurements are moved to the Available Monitor<br>Types list. |

#### Filter Target Servers Dialog Box

This dialog box enables you to filter SiteScope objects by the selected server targets configured in SiteScope.

| UI Element                     | Description                                                                                                    |
|--------------------------------|----------------------------------------------------------------------------------------------------|
| Available<br>Target<br>Servers | Displays the remote servers available in SiteScope.<br>Select the remote servers you want to include in the filter and click the <b>Move to Selected</b><br><b>Target Servers</b> button. The selected remote servers are moved to the Selected Target<br>Servers list.           |
| Selected<br>Target<br>Servers  | Displays the remote servers currently selected for this filter.<br>To remove remote servers from this list, select the remote servers and click the <b>Move to</b><br><b>Available Target Servers</b> button. The measurements are moved to the Available Target<br>Servers list. |

#### Filter Tags Dialog Box

This dialog box enables you to select the tag values by which you can filter SiteScope objects.

| UI Element                           | Description                                                                                                    |
|--------------------------------------|----------------------------------------------------------------------------------------------------|
| <tag name<br="">and values&gt;</tag> | Displays the tag names and tag values if tags have been created. Select the check box next to the tags that you want to include in the filter, and click <b>Save</b> .<br>For details on creating search/filter tags, see "New/Edit Tag Dialog Box" on page 718.                                                           |
| Tree Filter                          | <ul> <li>Select an operator to define tag tree filter conditions:</li> <li>and. Displays all objects that have all the tags selected.</li> <li>or. Displays all objects that have at least one of the tags selected.</li> <li>Note: You can select only one type of operator (mixed conditions cannot be used).</li> </ul> |

#### Filter Manager Dialog Box

Filter Manager enables you to view and manage all your filters in one table.

| UI Element | Description                                                                                                    |
|------------|----------------------------------------------------------------------------------------------------|
| *          | <b>New Filter</b> . Opens the New Filter dialog box enabling you to configure a filter. For user interface details, see "New/Edit Filter Dialog Box" on page 76.                           |
|            | <b>Edit Filter</b> . Opens the Edit Filter dialog box enabling you to edit the properties of the selected filter. For user interface details, see "New/Edit Filter Dialog Box" on page 76. |

| UI Element            | Description                                                                                                    |
|-----------------------|----------------------------------------------------------------------------------------------------|
| ×                     | Delete Filter. Deletes the selected filters from the filters list.                                                                                                    |
| Filter Name           | Displays the name of each filter.<br>You can change the order of the listed filters, by clicking the column header. An arrow is displayed to indicate the sort order (ascending or descending).                                            |
| Filter<br>Description | Displays the description for the filter (if added when creating the filter).<br>You can change the order of the listed filters, by clicking the column header. An arrow is displayed to indicate the sort order (ascending or descending). |

# Chapter 9: Perform Actions on Multiple Groups and Monitors

You can perform mass operations on one or multiple SiteScope objects using the Manage Groups and Monitors feature. Using the Manage Monitors and Groups dialog box, you can select one or more groups, monitors, or both from an expandable hierarchical view of the organization, and select the action you want to perform (copy, move, delete, run monitors, enable/disable monitors, enable/disable associated alerts).

You can also use the filter options to create a filtered list of groups and monitors based on a filter criterion, or select an existing filter previously defined in the monitor tree filter.

#### To access

Select the Monitors context. In the monitor tree toolbar, click the Manage Monitors and Groups 🖾 button.

## **UI** Descriptions

#### Manage Monitors and Groups Dialog Box

| Important<br>information | <ul> <li>The toolbar actions are available according to the user permissions and the objects selected.</li> <li>The Health container cannot be deleted.</li> </ul>           |
|--------------------------|----------------------------------------------------------------------------------------------------|
| Relevant tasks           | <ul> <li>"How to Manage a Group" on page 246</li> <li>"How to Create and Deploy a Monitor" on page 261</li> <li>"Filter Objects in the SiteScope View" on page 72</li> </ul> |

#### User interface elements are described below:

| UI Element                                                                                                    | Description                                                                                                    |
|----------------------------------------------------------------------------------------------------|----------------------------------------------------------------------------------------------------|
| T •                                                                                                    | <b>Filter.</b> Enables you to filter the monitor tree to display only those SiteScope objects that meet the criteria that you define. After applying a filter, the name of the filter is displayed in the button ( <b>custom</b> , if the filter was created in the Manage Monitors and Groups dialog box; otherwise, the name of the filter defined in the monitor tree filter).                                               |
|                                                                                                    | Click the <b>Filter</b> button arrow and select a filter option:                                                                                                    |
|                                                                                                    | • New Filter. Opens the New Filter dialog box which enables you to create a filter. For user interface details, see "Filter Objects in the SiteScope View" on page 72.                                                                                                    |
|                                                                                                    | Clear Filter. Clears the filter settings.                                                                                                    |
|                                                                                                    | <ul> <li><list existing="" filters="" of="">. Displays a list of existing filters previously defined in the<br/>monitor tree filter.</list></li> </ul>                                                                                                    |
| Provide the second second seco | Select All. Selects all listed SiteScope objects.                                                                                                    |
| <b></b> <sub>2</sub>                                                                                                    | Clear Selection. Clears the selection.                                                                                                    |
| X                                                                                                    | Cut. Moves the selected objects to the destination group.                                                                                                    |
|                                                                                                    | Note:                                                                                                    |
|                                                                                                    | Any alerts defined for a specific monitor are transferred with the monitor.                                                                                                    |
|                                                                                                    | <ul> <li>Moving a monitor restarts its history and any reports generated for the monitor are<br/>started from the time that the monitor was moved. The history data is still in the log<br/>files, but it is inaccessible from the reports for the monitor after it has been moved.<br/>Moving groups has no effect on history.</li> </ul>                                                                                      |
|                                                                                                    | • Moving a monitor may break group-to-monitor dependencies. If you have one or more groups dependent on the status of the monitor you are moving, update that dependency after moving the monitor.                                                                                                    |
| Þ                                                                                                    | Copy. Makes a copy of the selected objects for pasting to the destination group.                                                                                                    |
|                                                                                                    | <ul> <li>Paste. Pastes the selected objects to the destination group. If you make a copy of a SiteScope object and it has the same name as an existing object in the container, SiteScope automatically adds a suffix (number) to the end of the object's name.</li> <li>Example: If you create a copy of monitor Mail Flow and paste it in the same monitor group, SiteScope automatically renames it Mail Flow(1).</li> </ul> |
| ×                                                                                                    | Delete. Deletes the selected objects from the monitor tree.                                                                                                    |

| UI Element                               | Description                                                                                                    |
|------------------------------------------|----------------------------------------------------------------------------------------------------|
|                                          | <b>Run Monitors.</b> Runs the monitor or any monitors configured in the group. This opens an information window with the results.                                                                                                    |
|                                          | <b>Enable/Disable Monitor.</b> Opens the Enable/Disable Monitor dialog box which enables you to enable or disable the monitor or all the monitors in the group, regardless of the setting in the monitor properties. If you select <b>Disable</b> , the monitors are disabled until you return to this dialog box and select <b>Enable</b> . For user interface details, see "Enable/Disable Monitors in Group Dialog Box" on page 1042.                                                                                                    |
| <i>¶</i>                                 | <b>Enable/Disable Associated Alerts.</b> Open the Enable/Disable Associated Alerts dialog box which enables you to enable or disable all alerts associated with the monitor or all monitors in the group. For more details, see "Enable/Disable Associated Alerts" on page 309.                                                                                                    |
| <sitescope<br>objects&gt;</sitescope<br> | <ul> <li>Actions are applied to all monitors and groups that are selected using the check box selections in the tree. The display of the tree is saved across visits to the dialog box and the actions associated with it.</li> <li>To select an object, select the check box to the left of the object name. Any combination of groups or monitors can be selected. A in icon displayed to the left of a group indicates that not all monitors and subgroups contained within that group have been selected.</li> <li>To select a destination for copying or moving an object, click the object name (not the check box).</li> </ul> |
|                                          | • To select a destination for copying or moving an object, click the object name (not                                                                                                    |

# Chapter 10: Copy and Move SiteScope Objects

You can copy SiteScope objects to different locations within a context tree. In addition, you can copy SiteScope objects to templates. You can also move monitors and groups, together with their contents, to different groups in the monitor tree.

To enable you to differentiate between objects, object names must be unique within the parent container. For instance, when you copy or move SiteScope objects, you cannot create two monitors within the same group with exactly the same name. If you make a copy of a SiteScope object and it has the same name as an existing object in the container, SiteScope automatically adds a suffix (number) to the end of the object's name. For example, if you create a copy of monitor Mail Flow and paste it in the same monitor group, SiteScope automatically renames it Mail Flow(1).

| SiteScope<br>Object | Action and Description                                                                                                    |
|---------------------|----------------------------------------------------------------------------------------------------|
| Group               | <ul> <li>Copy/Paste. Copy a monitor group, including its subgroups, monitors, alerts, and reports, to the same or a different monitor group.</li> <li>Cut/Paste. Move a monitor group, including its subgroups, monitors, alerts, and reports, to a different monitor group.</li> </ul>                                                                           |
|                     | <b>Copy to Template.</b> Copy a monitor group, including its monitors, alerts, and reports, to a template.<br><b>Note:</b>                                                                                                    |
|                     | <ul> <li>You cannot move or copy a monitor group to its subgroup.</li> <li>If you move a group that is targeted by an alert or report without also moving the alert or report, the group is removed from the alert or report target.</li> <li>Baseline thresholds are not copied or moved with a monitor whose thresholds were set using the baseline.</li> </ul> |

You can copy or move the following SiteScope objects:

| SiteScope<br>Object   | Action and Description                                                                                                    |
|-----------------------|----------------------------------------------------------------------------------------------------|
| Monitor               | <b>Copy/Paste.</b> Copy a monitor, including its alerts and reports, to the same or a different monitor group.<br><b>Cut/Paste.</b> Move a monitor, including its alerts and reports, to a different monitor group.                        |
|                       | Copy to Template. Copy a monitor, including its alerts and reports, to a template.                                                                                                    |
|                       | Note:                                                                                                    |
|                       | <ul> <li>If you move a monitor that is targeted by an alert or report without also moving the alert or<br/>report, the monitor is removed from the alert or report target.</li> </ul>                                                      |
|                       | <ul> <li>After copying a monitor, you normally need to change the system or application that the<br/>monitor is targeting, otherwise the copied monitor duplicates the monitoring actions of the<br/>original monitor instance.</li> </ul> |
|                       | <ul> <li>Baseline thresholds are not copied or moved with a monitor whose thresholds were set<br/>using the baseline.</li> </ul>                                                                                                    |
| Remote<br>Server      | Copy to Template. Copy a remote server profile to a template.                                                                                                    |
| Template<br>Container | <b>Copy/Paste.</b> Copy a template container and paste it to another template container or to the SiteScope root.                                                                                                    |
| Template              | <b>Copy/Paste.</b> Copy a template including its groups, monitors, alerts, and report, to a template container.                                                                                                    |
| Template<br>Group     | <b>Copy/Paste.</b> Copy a template group including its subgroups, monitors, alerts, and reports to a template (provided the template does not already contain a template group) or to a template group.                                    |
| Template<br>Monitor   | <b>Copy/Paste.</b> Copy a template monitor including its alerts and reports to a template group.                                                                                                    |
| Alert                 | <b>Copy/Paste.</b> Copy an alert definition (from the Alerts tab) to the same or a different location (group or monitor) in the monitor tree or template tree.                                                                             |
| Report                | <b>Copy/Paste.</b> Copy a report definition (from the Reports tab) to the same or a different location (group or monitor) in the monitor tree or template tree.                                                                            |

Note: You can also move or copy multiple monitors and groups to a target group by clicking the Manage Monitors and Groups is button in the monitor tree toolbar. For details, see "Perform Actions on Multiple Groups and Monitors" on page 82.

For details on copying or moving SiteScope objects, expand the context menu option for the relevant SiteScope view in "Context Trees and Menu Options" on page 27.

# Chapter 11: Global Search and Replace

The Global Search and Replace Wizard enables you to make changes to monitor, alert, alert action, group, preferences, and report properties. You can select an object based on object type, and globally replace any of the selected object's properties across a SiteScope or across multiple SiteScopes when working in SAM Administration.

For example, when upgrading APM, use the Global Search and Replace Wizard to configure all the SiteScopes reporting data to APM to the upgraded version.

#### To access

- In SiteScope, right-click SiteScope root or the group or monitor in the monitor tree to which you want to
  perform the global replace. To replace Preferences objects, right-click the SiteScope root. To replace alert
  objects, right-click the SiteScope root, or the relevant group or monitor object. Select Global Search and
  Replace from the context menu.
- In APM, select Admin > System Availability Management. Below the SiteScope Summary table in the right pane, click the Global Search and Replace button.

### Learn About

#### **Filter Affected Objects**

Use the Filter Affected Options option to further refine your selected object for the search operation. You can select specific properties and select or enter values pertaining to your object. This enables you to limit the selected objects but not the value to replace.

When performing the replace operation, only the value to replace is replaced and only on those objects that match the properties selected in the Filter Affected Options page. For example, select all monitors with frequency set to 5 minutes and replace the monitor dependency setting for all of those monitors, or select only those monitors monitoring a specific server and replace the threshold settings for only those monitor instances matching the value of the server entered in the filter.

#### **Replace or Find and Replace**

Use the replace method to search for a field value and replace it with a new value. For example, change the default monitor run frequency setting for the selected monitors by selecting the **Frequency** check box in the **Monitor Run Settings** panel, and updating the frequency value from 10 to 15 minutes.

Use the find and replace method to search for specific settings and property values and replace only those objects with the entered setting or value. You can search a string, value, or regular expression pattern and replace only that string. Replacements are made only if the filter criteria match. For example, search for all

monitors whose name value includes a server name that is no longer in use. Replace the string representing the old server with a new string representing the updated server.

#### **Threshold Settings**

**Tip:** We recommend using the Publish Changes feature to replace thresholds, since incorrect threshold names can sometimes appear when changing Threshold Settings with GSAR. See "Publish Changes to Templates" on page 871.

When replacing threshold settings for monitors, by default you replace only those settings that share all of the following:

- Have the same condition (Error if, Warning if, or Good if).
- Are configured for the same schedule.
- Use the same operator type (< <=, > >=, ==, !=, contains, !contains).

**Note:** < (less than) and <= (less than and equal to) are considered the same operator type, as are > (greater than) and >= (greater than and equal to).

You also have the option to override all the existing threshold settings that have the same condition (**Error if**, **Warning if**, or **Good if**) regardless of the operator used and the schedule configured. The option is called **Override Category** and appears in the Choose Changes page of the wizard under the **Threshold Settings** panel if you selected **Monitor** in the Select Type page of the wizard.

For example, you want to change the **Error if** threshold settings for all CPU monitors to greater than 85%. In the wizard, you select **Monitor** in the Select Type page, **CPU** in the Select Subtype page, and expand the **Threshold Settings** panel in the Choose Changes page.

If you select the **Override Category** option when selecting greater than 85% as the **New Error if** status condition, all the existing **Error if** settings for all CPU monitors are overwritten and changed to greater than 85% when you complete the wizard.

If you leave the option cleared, the greater than 85% **Error if** setting you select in the wizard replaces only those **Error if** settings that use the > (greater than) and >= (greater than and equal to) operators and were configured for the same schedule for all CPU monitors.

For details on setting thresholds, see "Setting Status Thresholds" on page 258.

## Tasks

#### How to Perform a Global Search and Replace

This task describes how to perform a global search and replace for objects, using the Global Search and Replace Wizard.

#### 1. Begin running the Global Search and Replace Wizard

Right-click SiteScope root or the group or monitor in the monitor tree to which you want to perform the global replace. To replace Preferences objects, right-click SiteScope root. To replace alert objects, right-click SiteScope root, or the relevant group or monitor object. Select **Global Search and Replace** from the context menu.

For user interface details, see the UI Descriptions section below.

#### 2. Select SiteScope (in SAM only)

**Note:** This step is only applicable when you access the Global Search and Replace wizard from SAM.

In the **Select SiteScope** page, select one or more SiteScopes on which to run the search and replace.

#### 3. Select object type

In the **Select Type** and **Select Subtype** page, select the object and, if relevant, the subtype on which you want to make a replacement.

For user interface details, see "Global Search and Replace Wizard - Select Type Page" on page 95 and "Global Search and Replace Wizard - Select Subtype Page" on page 96.

**Example:** To change the threshold boundaries for all CPU monitors, select **Monitor** as the object type.

| Select SiteScope | Select Type                                             |
|------------------|---------------------------------------------------------|
| Select Type      | Select the object type on which to perform the replace. |
| Select Subtype   | Monitor                                                 |
| Replace Mode     | O Group                                                 |
| Choose Changes   |                                                         |
| Affected Objects |                                                         |
| Review Summary   |                                                         |
| Summary          |                                                         |
|                  |                                                         |

Select **CPU** as the specific monitor type.

| Select SiteScope<br>Select Type<br>Select Subtype<br>Replace Mode<br>Choose Changes<br>Affected Objects<br>Review Summary<br>Summary |
|----------------------------------------------------------------------------------------------------|
|----------------------------------------------------------------------------------------------------|

#### 4. Search and replace objects

In the **Replace Mode** page, select the type of replacement. Select **Replace** to globally replace the object or select **Find and Replace** to replace specific instances of the object. Optionally, you can open the Advanced Filter dialog box to filter by the object properties. Here you select on which objects to perform the replace operation. In the **Choose Changes** page, you select what properties or values to replace.

For user interface details, see "Global Search and Replace Wizard - Replace Mode Page" on page 96 and "Global Search and Replace Wizard - Choose Changes Page" on page 97.

**Example:** Reducing the Frequency of a Monitor Run on a Specific Server.

To reduce the frequency of how often a monitor runs on a specific server in your company, filter your selection in the **Monitor Settings** panel in the Choose Changes page to include only those monitors monitoring the specified server.

| Select SiteScope | Choose Changes                                                                                           |
|------------------|----------------------------------------------------------------------------------------------------|
| Select Type      | Enter the changes that you want to perform. Every marked property will be replaced by the entered value. |
| Select Subtype   |                                                                                                    |
| Replace Mode     | General Settings                                                                                         |
| Choose Changes   |                                                                                                    |
| Affected Objects | Monitor Settings                                                                                         |
| Review Summary   |                                                                                                    |
| Summary          | Server: SiteScope Server Browse Servers Add Remote Server                                                |
|                  |                                                                                                    |
|                  |                                                                                                    |

In the **Monitor Run Settings** panel, enter a new frequency of once a day, to monitor the specified server.

| Select SiteScope | Choose Changes                                                                                           |
|------------------|----------------------------------------------------------------------------------------------------|
| Select Type      | Enter the changes that you want to perform. Every marked property will be replaced by the entered value. |
| Select Subtype   |                                                                                                    |
| Replace Mode     | General Settings                                                                                         |
| Choose Changes   |                                                                                                    |
| Affected Objects | Monitor Settings                                                                                         |
| Review Summary   |                                                                                                    |
| Summary          | Monitor Run Settings                                                                                     |
|                  |                                                                                                    |
|                  | Frequency: 10 Minutes                                                                                    |
|                  | Error frequency: Seconds                                                                                 |
|                  | Verify error                                                                                             |
|                  | Monitor schedule: every day, all day                                                                     |
|                  | Show run results on update                                                                               |
|                  |                                                                                                    |
|                  |                                                                                                    |

Example: Setting Up Alert Action to Send Alert Messages to Specified Email Addresses.

If one of the email addresses you configured to receive alerts has changed, you can update the email address that has changed. In the Select Type page, select **Alert Action** as the object type, and in the Replace Mode page select **Find and Replace**.

| Select SiteScope | Replace Mode                                                                                                    |
|------------------|----------------------------------------------------------------------------------------------------|
| Select Type      | Select "Replace" to replace a field with a new value, or "Find and Replace" to search for a string with a field and replace it with a new value. |
| Select Subtype   | 0                                                                                                    |
| Replace Mode     |                                                                                                    |
| Choose Changes   | Find And Replace                                                                                                    |
| Affected Objects |                                                                                                    |
| Review Summary   |                                                                                                    |
| Summary          |                                                                                                    |

In the Choose Changes page, enter the old email address in the **Find** field and the new email address in the **and replace with** field.

| Select SiteScope | Choose Changes                                                                                           |
|------------------|----------------------------------------------------------------------------------------------------|
| Select Type      | Enter the changes that you want to perform. Every marked property will be replaced by the entered value. |
| Select Subtype   | Find: @yahoo.com and replace with: @hotmail.com                                                          |
| Replace Mode     |                                                                                                    |
| Choose Changes   | General Settings                                                                                         |
| Affected Objects |                                                                                                    |
| Review Summary   | Monitor Run Settings                                                                                     |
| Summary          |                                                                                                    |

#### 5. Check affected objects

In the **Affected Objects** page, view the affected objects and, if necessary, clear or select objects for the replacement operation. Optionally, you can open the Filter Affected Objects dialog box to filter by the object properties. Here you select on which objects to perform the replace operation.

For user interface details, see "Global Search and Replace Wizard - Affected Objects Page" on page 100.

**Example:** Reducing the Frequency of a Monitor Run on a Specific Server.

You want to reduce the frequency of how often a monitor runs on a specific server in your company.

If you had selected Replace in the Replace Mode page, in the Choose Changes page, you then enter a new frequency of once a day, to monitor the specified server.

| Select SiteScope | Choose Changes                                                                                                    |
|------------------|----------------------------------------------------------------------------------------------------|
| Select Type      | Enter the changes that you want to perform. Every marked property will be replaced by the entered value.                                                                                          |
| Select Subtype   |                                                                                                    |
| Replace Mode     | General Settings                                                                                                    |
| Choose Changes   |                                                                                                    |
| Affected Objects | Monitor Settings                                                                                                    |
| Review Summary   |                                                                                                    |
| Summary          | Monitor Run Settings                                                                                                    |
|                  | <ul> <li>✓ Frequency:         <ol> <li>Error frequency:</li> <li>Verify error</li> <li>Monitor schedule:</li> <li>every day, all day</li> <li>✓ Show run results on update</li> </ol> </li> </ul> |

The affected objects are displayed in the Affected Objects page.

| Select Type      | Affected Objects                                                                                              |
|------------------|----------------------------------------------------------------------------------------------------|
| Select Subtype   | Refine your selection of objects on which to perform the replace by selecting or clearing the objects listed. |
| Replace Mode     |                                                                                                    |
| Choose Changes   | ☑ 🔽 SiteScope<br>中—☑ 🔄 Windows monitors for vmamrnd137.devlab.ad                                              |
| Affected Objects | Leview 🕎 Cpu monitor on vmamrnd137.devlab.ad                                                                  |
| Review Summary   | ⊟ 🗹 📴 Unix monitors for vmamrnd56.devlab.ad                                                                   |
| Summary          | └── 🖉 🕎 Cpu monitor on vmamrnd56.devlab.ad<br>└── 🖉 🕎 CPU Utilization on SiteScope Server                     |
|                  | R. C. T                                                                                                    |

You can filter your selection in the Filter Affected Objects page to include only those monitors monitoring the specified server.

#### 6. Review replaced objects

In the **Review Summary** page, review the results of the replacement operation and click **Finish** to complete the wizard. You can view a summary of the changes in the **Summary** page to see which changes were implemented successfully and in which errors occurred.

For user interface details, see "Global Search and Replace Wizard - Review Summary Page" on page 102 and "Global Search and Replace Wizard - Summary Page" on page 103.

### **UI** Descriptions

#### Global Search and Replace Wizard - Select SiteScope Page

This wizard page enables you to select the SiteScope on which to make replacements.

Note: This page appears only when you are working in System Availability Management Administration.

User interface elements are described below (unlabeled elements are shown in angle brackets):

| UI Element                                                                                                    | Description                                                                                                    |
|----------------------------------------------------------------------------------------------------|----------------------------------------------------------------------------------------------------|
| <sitescope< th=""><th>Select one or more SiteScopes on which to run the search and replace.</th></sitescope<> | Select one or more SiteScopes on which to run the search and replace.                                                                     |
| machines>                                                                                                    | <b>Note:</b> Only SiteScopes running version 9.0 and later and whose connection status permits configuration changes from SAM are listed. |

#### Global Search and Replace Wizard - Select Type Page

This wizard page enables you to select the object type on which you want to make replacements.

#### User interface elements are described below:

| UI Element                | Description                                                                             |
|---------------------------|-----------------------------------------------------------------------------------------|
| <object type=""></object> | You can select only one object type for each replace operation. Only those types of     |
| (Alert, Alert Action,     | objects available for the node you selected are listed.                                 |
| Group, Monitor,           | When performing Global Search and Replace from SAM Administration, group,               |
| Preference, Report)       | monitor, alert, alert action, and preferences appear only if they exist on at least one |
|                           | SiteScope selected in the previous page.                                                |

#### Global Search and Replace Wizard - Select Subtype Page

This wizard page enables you to select the properties of the object type on which you want to make replacements.

User interface elements are described below:

| UI Element                  | Description                                                                                                    |
|-----------------------------|----------------------------------------------------------------------------------------------------|
| <object<br>type</object<br> | Displays properties of the object type. For example, if you selected Monitor as the object type, it lists all monitor types for the selected SiteScopes.                                                                |
| properties>                 | <b>Note:</b> This page is not available if you selected the object type <b>Group</b> , <b>Alert</b> , or <b>Report</b> in the "Global Search and Replace Wizard - Select Type Page" on the previous page of the wizard. |

#### Global Search and Replace Wizard - Replace Mode Page

This wizard page enables you to select the type of replacement: global replacement or replacement based on filter criteria.

User interface elements are described below:

| UI<br>Element | Description                                                          |
|---------------|----------------------------------------------------------------------|
| Replace       | Globally replaces all matching objects with the new string or value. |

| UI<br>Element | Description                                                                                                    |
|---------------|----------------------------------------------------------------------------------------------------|
| Find<br>and   | Searches the target objects for properties that match a string or regular expression and replaces only the matching pattern with the replacement value.                                                                     |
| Replace       | This method of replacement includes a search for specific settings and property values and replaces only those objects with the entered setting or value. You can select only a partial value and replace only that string. |
|               | Note:                                                                                                    |
|               | • If you select this option, only settings whose values can contain a string are available in the settings area of the <b>Choose Changes</b> page and can be selected for the find and replace action.                      |
|               | • Use this setting to determine the selection and the value to replace. It differs from the Advanced Filter option, which is a way to limit the selected objects but not the value to replace.                              |
|               | <b>Example</b> : Search for all monitors whose name value includes a server name that is no longer in use. Replace the string representing the old server with a new string representing the updated server.                |

#### **Global Search and Replace Wizard - Choose Changes Page**

This wizard page enables you to select what to replace for the global replace. The wizard displays only the settings and properties that may be changed for the object type selected in the previous pages. The filter criteria is built from your selections in the Type, Subtype, and Advanced Filter pages.

| Important information | <ul> <li>The subtype's properties may appear differently from how they appear when editing a<br/>monitor, alert, preference, and so forth in SiteScope.</li> </ul>                                                                                                    |
|-----------------------|----------------------------------------------------------------------------------------------------|
|                       | <b>Examples</b> : <b>Mail Preferences</b> is a text box in Global Search and Replace utility rather than a drop-down list, and the <b>Depends on</b> property does not appear in the Global Search and Replace utility.                                                                                                    |
|                       | • The <b>Server</b> property is available only when monitors from the following group are selected: CPU, Disk Space, Memory, Microsoft Windows Performance Counter, Web Server, and Service monitor. For other monitors, you can only change the server attribute by selecting that specific monitor subtype in the Select Subtype page. For example, if a CPU monitor is selected with a Web Server monitor, the server property is available. If a monitor not from this group is also selected, the server property is not available. |
|                       | • Note for users of SiteScope within SAM Administration: If the SiteScopes selected for the replace operation are not all the same version, the subtypes of the SiteScopes may have different properties.                                                                                                    |
|                       | <ul> <li>Using GSAR to replace values in URL Sequence monitors that do not all contain the<br/>same number of steps (x), might result in monitors with less than x steps containing<br/>irrelevant values.</li> </ul>                                                                                                    |

| UI<br>Element           | Description                                                                                                    |
|-------------------------|----------------------------------------------------------------------------------------------------|
| Find<br>Replace<br>With | <ul> <li>If you chose the Find and Replace option in the Replace Mode page, the text boxes Find and Replace With are added to the top of this page.</li> <li>In the Find box, enter the search string, value, or regular expression pattern for the setting or property you want to replace.</li> <li>In the Replace With box, enter the string or value to which you want all matching patterns to be changed.</li> <li>Note: If you select Frequency in the Monitor Run Settings, the values you enter in the Find and Replace With text boxes must be in seconds. For example, you want to find monitors</li> </ul> |
|                         | with a frequency of 10 minutes and change the frequency to 20 minutes. In the <b>Find</b> text box,<br>enter 600 and in the <b>Replace With</b> text box enter 1200.<br>If no objects are found that meet the filter criteria, an error message appears. Reselect your<br>filter criteria.                                                                                                    |

| UI<br>Element                       | Description                                                                                                    |
|-------------------------------------|----------------------------------------------------------------------------------------------------|
| <settings<br>area&gt;</settings<br> | This area includes the settings for the object you selected. For details about these settings, refer to the selected object's settings page.                                                                                                    |
|                                     | • If you selected <b>Find and Replace</b> in the Replace Mode page, you select only the setting in the settings area. Enter the old and new values to replace in the <b>Find/Replace with</b> boxes.                                                                                                    |
|                                     | <ul> <li>If you selected <b>Replace</b> in the Replace Mode page, you select the setting and the new<br/>value in the settings area.</li> </ul>                                                                                                    |
|                                     | For details about some of the areas:                                                                                                    |
|                                     | Threshold Settings Area                                                                                                    |
|                                     | • The Threshold Settings area appears only if you select <b>Monitor</b> in the Select Type page, and one monitor in the Select Subtype page. It is not displayed if you select more than one monitor in the Select Subtype page, and one of the monitors does not include threshold definitions.                                                                                                    |
|                                     | <ul> <li>The Override Category option is displayed only if you selected Monitor in the Select Type<br/>page:</li> </ul>                                                                                                    |
|                                     | • When this option is selected, you can override the threshold settings of the same threshold condition ( <b>Error if</b> , <b>Warning if</b> , or <b>Good if</b> ) for the selected monitor instances with the settings you enter here for the replace operation.                                                                                                    |
|                                     | • When this option is cleared, the settings you enter here replace only those settings with the same operator type (< <=, > >=, !=, ==, contains, doesNotContain)) and the same configured schedule for the monitor instances. Any other settings for the same condition but with a different operator type or a different schedule remain. For details on this option and an example, see "Threshold Settings" on page 89. |
|                                     | Filter Settings Area                                                                                                    |
|                                     | If you selected <b>Alert</b> in the Select Type page, the <b>Monitor type match</b> field in the Filter Settings is not displayed and its values cannot be replaced in the wizard.                                                                                                    |
|                                     | Server Settings Area                                                                                                    |
|                                     | The Server Settings area appears only if you select <b>Monitor</b> in the Select Type page, and one monitor in the Select Subtype page. It is not displayed if you select more than one monitor in the Select Subtype page, and these monitors do not belong to the same family, as listed below:                                                                                                    |
|                                     | <ul> <li>SAP monitors: SAP CCMS, SAP CCMS Alerts, SAP Java Web Application Server, SAP<br/>Performance, SAP Work Processes.</li> </ul>                                                                                                    |

| UI<br>Element | Description                                                                                                    |
|---------------|----------------------------------------------------------------------------------------------------|
|               | <ul> <li>Server monitors: CPU, Disk Space, Memory, Microsoft Windows Performance Counter,<br/>Service, UNIX Resources, Web Server.</li> </ul>                                    |
|               | SNMP monitors: Cisco, F5 Big-IP, Network Bandwidth, SNMP by MIB.                                                                                                    |
|               | URL monitors: URL, URL List, URL Content, URL Sequence.                                                                                                    |
|               | <ul> <li>Windows Counter monitors: ASP, Citrix, ColdFusion, Microsoft Hyper-V, Microsoft IIS<br/>Server, Microsoft SQL Server, Microsoft Windows Media, Real Monitor.</li> </ul> |

#### **Global Search and Replace Wizard - Affected Objects Page**

This wizard page enables you to view the objects that you selected to change. The page displays the selected objects in tree format. You can clear or select objects in the Affected Objects tree for the replacement operation.

| UI<br>Element | Description                                                                                                    |
|---------------|----------------------------------------------------------------------------------------------------|
| Liement       | Description                                                                                                    |
| T             | Filter. Optionally, click to open the dialog box if you want to further refine your selections. For user interface details, see "Global Search and Replace Wizard - Filter Affected Objects Dialog |
|               | Box" on the next page.                                                                                                    |

| UI<br>Element                      | Description                                                                                                    |
|------------------------------------|----------------------------------------------------------------------------------------------------|
| <affected<br>Objects</affected<br> | The Affected Objects tree includes all objects that are matched against the filter criteria selected in the previous pages of the wizard.                                                                          |
| tree>                              | Select or clear objects as required for the replace operation.                                                                                                    |
|                                    | Note:                                                                                                    |
|                                    | <ul> <li>When using Global Search and Replace from SAM Administration, a tree is displayed for<br/>each SiteScope selected.</li> </ul>                                                                             |
|                                    | <ul> <li>The objects displayed depend on whether the user has change permissions on those objects.</li> </ul>                                                                                                    |
|                                    | <ul> <li>In SAM Administration, the permissions are set in APM's Permissions Management<br/>(Admin &gt; Platform &gt; Users and Permissions).</li> </ul>                                                           |
|                                    | <ul> <li>In SiteScope standalone, the permissions are set in Preferences &gt; User Management<br/>Preferences.</li> </ul>                                                                                          |
|                                    | • If you selected <b>Find and Replace</b> in the Replace Mode page, replacements are made only if the filter criteria are matched. If you selected <b>Replace</b> , replacements are made in all selected objects. |

#### Global Search and Replace Wizard - Filter Affected Objects Dialog Box

This dialog box enables you to select objects based on their specific settings and not only based on object type. For example, you can select all alerts that have a defined category of critical and replace any setting for those alerts. You can also select all groups with a dependency set to a specific monitor or group and replace any setting for those groups.

To access, click the **Filter** button in the "Global Search and Replace Wizard - Affected Objects Page" on the previous page.

**Note:** Using this option only refines your selection for the replace and does not determine what to replace.

| UI<br>Element                        | Description                                                                                                    |  |
|--------------------------------------|----------------------------------------------------------------------------------------------------|--|
| <settings<br>areas&gt;</settings<br> | The setting areas pertinent to the object you selected appear. For details about these settings, refer to the selected object's settings page. Select the properties and enter the values by which to filter the selected objects. |  |

#### Global Search and Replace Wizard - Review Summary Page

This wizard page enables you to preview the objects on which the replacement operation is performed. When working with multiple SiteScopes in SAM Administration, a table appears for each SiteScope and the name of the SiteScope appears above the table.

| Important information | The number of objects that are affected by the global replacement is displayed above the table.                                                      |
|-----------------------|----------------------------------------------------------------------------------------------------|
|                       | • Each table column can be sorted in ascending or descending order by right-clicking the column title. An up or down arrow indicates the sort order. |
|                       | Once you click <b>Apply</b> in this page, you cannot undo the replacement operation.                                                                 |

| UI Element            | Description                                                                                                    |
|-----------------------|----------------------------------------------------------------------------------------------------|
|                       | Change the sort order in the columns by clicking the up and down arrow in the column title.<br><b>Default:</b> The <b>Full Name</b> column is in alphabetical order, from top to bottom.                                                        |
|                       |                                                                                                    |
| Full Name             | Displays a tree of the server name, group, monitor name, and the monitor's properties whose value is being replaced.                                                                                                    |
| <property></property> | The box name that you marked in the Choose Changes page that changes as a result of the replace operation.                                                                                                    |
| Previous Value        | The current value that changes as a result of the replace operation.<br><b>Note</b> : If the value being replaced is a check box that was cleared and is now<br>being selected, you may not see the previous value (cleared) for the check box. |
| New Value             | The new value that you entered in the Choose Changes page.                                                                                                    |

| UI Element                                         | Description                                                                                                    |
|----------------------------------------------------|----------------------------------------------------------------------------------------------------|
| Verify monitor<br>properties with<br>remote server | Verifies the correctness of the monitor configuration properties against the remote servers on which the changes are being made.<br><b>Default value:</b> Selected |
|                                                    | <b>Note:</b> When this option is selected, it takes more time to make changes due to the remote connections.                                                       |

#### Global Search and Replace Wizard - Summary Page

The Summary page reports the changes that were implemented successfully and those in which errors occurred. The page displays the changes in table format. When working with multiple SiteScopes in SAM Administration, a table is displayed for each SiteScope and the name of the SiteScope appears at the top of the table.

| Important information | <ul><li>There is no way to undo changes made by the replace operation.</li><li>The number of objects affected by the global replacement is given above the table.</li></ul> |
|-----------------------|----------------------------------------------------------------------------------------------------|
|                       | • Each table column can be sorted in ascending or descending order by right-clicking the column title. An up or down arrow indicates the sort order.                        |

| UI Element | Description                                                                                                    |
|------------|----------------------------------------------------------------------------------------------------|
| ▼          | Change the sort order in the columns by clicking the up and down arrow in the column title.                          |
|            | Default: The Full Name column is in alphabetical order, from top to bottom.                                          |
| æ          | Click to open a report of the results in a PDF file.                                                                 |
|            | <b>Note</b> : This option is available only to users accessing Global Search and Replace from SAM Administration.    |
| ¢<br>ESV   | Click to open a report of the results in a CSV format file.                                                          |
|            | <b>Note:</b> This option is available only to users accessing Global Search and Replace from SAM Administration.     |
|            | Print. Click to print the table. This icon appears for each table in the summary.                                    |
| Full Name  | Displays a tree of the server name, group, monitor name, and the monitor's properties whose value is being replaced. |

| UI Element            | Description                                                                                                |
|-----------------------|----------------------------------------------------------------------------------------------------|
| <property></property> | The box name that you marked in the Choose Changes page that changes as a result of the replace operation. |
| Previous<br>Value     | The value that was replaced in the global replace operation.                                               |
| New Value             | The new value that resulted from the global replace operation.                                             |
| Apply                 | Closes the wizard.                                                                                         |

# Chapter 12: SiteScope Tools

SiteScope provides a number of diagnostic tools that are useful to test the monitoring environment. You can use these tools before configuring a monitor to uncover issues and facilitate monitor configuration, and after configuring a monitor to troubleshoot and diagnose problems.

#### To access

- Select the **Tools** context. The Tools menu options are displayed in the left pane (provided you are an administrator in SiteScope, or a user granted **Use tools** permissions).
- Some tools are also available when configuring or editing specific monitors (provided you are an administrator in SiteScope, or a user granted Use monitor tools permissions). If a tool is available when configuring or editing a monitor (see "Testing Monitor Configuration Using Diagnostic Tools" on page 1030), you can access the tool by:
  - Clicking the **Use Tool** III button in the new monitor dialog box when configuring a new monitor, or in the monitor **Properties** tab when configuring an existing monitor.
  - Clicking the **Tools** button in the SiteScope Dashboard toolbar when running the test tool for an existing monitor. This opens and runs the tool with the monitor's existing data as its input, and displays test results in the **Results** pane.

## Learn About

#### SiteScope Tools Overview

Use these tools to make a variety of requests and queries of systems you are monitoring and to view detailed results of the action. Requests may include testing network connectivity or verifying login authentication for accessing an external database or service.

Some tools are available when configuring specific monitor types to help you configure the monitor settings. You enter data into the tool fields, and SiteScope tests the data. After SiteScope tests the data, you can apply the tested data directly to the monitor configuration form. For example, before configuring a DNS monitor, you can use the DNS Tool to translate a domain name to an IP address. After the name has been translated, SiteScope can apply the data to the new monitor.

For the list of SiteScope tools that are available and tool descriptions, see "Tools Menu" on page 53.

# Tasks

#### How to Use SiteScope Tools for Configuring or Troubleshooting a Monitor

This task describes the steps involved in using a SiteScope tool to assist you to configure or troubleshoot a monitor.

- 1. Prerequisites
  - To view and use the tools in the Tools context in the left pane, you must be a SiteScope administrator user, or a user granted **Use tools** permissions.
  - To use the tools that are available when configuring specific monitors, you must be a SiteScope administrator user, or a user granted **Use monitor tools** permissions.
- 2. Add and configure a monitor

Select **New > Monitor**, and add a new monitor from the New Monitor dialog box. If a tool is available to help you configure the monitor, click the **Use Tool** button at the bottom of the new monitor dialog box.

3. Configure and run the test

Enter the required information in the tool dialog box, and run the tool. Any server-side validation errors are displayed in the result pane.

4. Apply the tested data to the monitor fields

After the configuration data has been successfully tested, click the **Apply to New Monitor** button (or **Apply to Monitor** button when editing an existing monitor) to have SiteScope apply the data to the monitor configuration.

5. Use a tool to edit or test monitor properties - optional

You can also use SiteScope tools, where available, to edit or test configuration properties for existing monitors.

- To edit monitor configuration properties, click the **Use Tool** button in the monitor **Properties** tab, and complete the two previous steps.
- To open and run the tool with the monitor's existing data as its input, click the **Tools** toolbar. The test results appear in the **Results** pane. To save the results to a file, click the **Save to File** button.

#### How to Use the Log Analysis Tool – Use-Case Scenario

This task describes the steps involved in using the Log Analysis Tool when you want to configure a Log File monitor.

The administrator wants to create a Log File monitor for the most common problems or situations that are described in the log to be monitored. Once he selects the situation and creates the corresponding Log File monitor, the monitor runs as soon as a line corresponding to the selected situation is added to the log.

- 1. Prerequisites
  - To view and use the tool in the Tools context in the left pane, the administrator must be a SiteScope administrator user, or a user granted **Use tools** permissions.
  - To use the tools that are available when configuring specific monitors, the administrator must be a SiteScope administrator user, or a user granted **Use monitor tools** permissions.
- 2. Copy the log to analyze

The administrator copies the log he wants to analyze to the local SiteScope machine.

- 3. Run the Log Analysis Tool on that log
  - a. The administrator selects Tools > Common Utility Tools > Log Analysis Tool.
  - b. In the Log Analysis Tool dialog box, the administrator enters:
    - **File location.** The location of the log copied to the local SiteScope server. To analyze several files at the same time, copy the files to the designated folder and create a regular expression that matches the file names of the log files to be analyzed.
    - Message position. The number of blocks (separated by blanks) that are to the left of the message to analyze for patterns.

For example, in the log structure that follows, the part of the log entry you are interested in is the message that starts after the 7th blank space (the space inside the date format is not included as it is part of the date format).

```
2010-11-02 11:49:02,738 [SiteScope Main Thread]
(SiteScopeHeartbeatManager.java:53) INFO - The Heartbeat Scheduler was
started. 2010-11-02 11:49:02,786 [SiteScope Main Thread]
(ServiceController.java:82) INFO - Registering service: Host DNS Resolution
Service
```

- **Location of the date in the pattern.** The order of the block of text where the date is located. In the example above, the date is part of the first block of text.
- **Date format.** In the example above, the date format follows the default. The default includes blanks.
- The administrator clicks **Run Tool**.

The Results box, in the Log Analysis Tool dialog box, displays the Regular Expression patterns

found in the log and the number of instances of the pattern.

| Message Pattern                                                      | Number Of Occurrences |
|----------------------------------------------------------------------|-----------------------|
| Starting SiteScope*                                                  | 12                    |
| preferences initialize.*                                             | 6                     |
| Starting SiteScope 123.*                                             | 4                     |
| preferences initialize.* sdf                                         | 2                     |
| The Heartbeat Scheduler was started.                                 | 1                     |
| Registering service: Host DNS Resolution Service                     | 1                     |
| Registering service: Monitor History Event Sink Service              | 1                     |
| Registering service: Alert Action Execution Counter Registry Service | 1                     |
| Registering service: Alert Open Status Registry Service              | 1                     |
|                                                                      | 1                     |
| Starting SiteScope 789                                               | 1                     |
| Initializing configuration layer.                                    | 1                     |
| Configuration layer initialize successfully.                         | 1                     |
| Initializing preferences.                                            | 1                     |

c. The administrator selects the relevant pattern and clicks the Create New Log File Monitor button. In the Select group dialog box that opens, the administrator can select an existing group or create a new group by clicking the New Group button.

The **New Log File Monitor** dialog box opens, with the selected regular expression displayed in the **Content match** box.

- d. In that dialog box, the administrator enters the rest of the information needed to run the Log File monitor, including the path to the "real" log you want to analyze.
- e. The administrator clicks Save to save the new Log File monitor.
- 4. Results

The Log File monitor watches for specific entries added to the monitored log file that contain the selected regular expression. Depending on the monitor configuration, the administrator or the user can be notified of these conditions that you may have otherwise been unaware of until something more serious happened.

The new Log File monitor tool the administrator created is listed in the selected group in the monitor tree.

For details on the user interface, see "Log Analysis Tool" on page 123.

For details on the Log File monitor, see Log File Monitor in the SiteScope Monitor Reference Guide.

## Tips/Troubleshooting

#### **Notes and Limitations**

 server locale is used.

#### **Database Connection Tool**

This tool enables you to test and verify connectivity between SiteScope and an external ODBC or JDBC compatible database. This diagnostic tool checks to see if:

- The supplied database driver can be found and loaded.
- A connection can be made to the database.
- An optional SQL query can be run and the results displayed.
- The database connection and resources can be closed.

This tool can be useful in verifying connection parameter values needed to set up database monitors, database alerts, and database logging.

| To access             | <ul> <li>Select Tools context &gt; Database Tools &gt; Database Connection Tool (you must have<br/>Use tools permissions)</li> </ul>                                                                                                    |
|-----------------------|----------------------------------------------------------------------------------------------------|
|                       | <ul> <li>Also available when configuring or viewing the Database Counter monitor, Database<br/>Query monitor, DB2 JDBC monitor, or Technology Database Integration monitor<br/>(provided you are an administrator in SiteScope, or a user granted Use monitor tools<br/>permissions):</li> </ul> |
|                       | <ul> <li>Click the Use Tool button in the new monitor dialog box when configuring a new<br/>monitor, or in the monitor Properties tab when configuring an existing monitor.</li> </ul>                                                                                                    |
|                       | • To run the test tool for an existing monitor, click the <b>Tools</b> to button in the SiteScope Dashboard toolbar. This opens and runs the tool with the monitor's existing data as its input, and displays the test results in the Results pane.                                              |
| Important information | <ul> <li>If exceptions or errors occur during the test, the information is printed along with<br/>suggested actions to help with troubleshooting.</li> </ul>                                                                                                    |
|                       | • When using the Database Connection Tool to apply properties to the Database Query monitor or Technology Database Integration monitor, you must enter the credential data manually (if you select a credential profile the credential data is lost).                                            |
| Relevant<br>tasks     | "How to Use SiteScope Tools for Configuring or Troubleshooting a Monitor" on page 106                                                                                                    |
| See also              | "SiteScope Tools" on page 105                                                                                                    |
|                       | "Tools Menu" on page 53                                                                                                    |

| UI Element                    | Description                                                                                                    |
|-------------------------------|----------------------------------------------------------------------------------------------------|
| Database<br>connection<br>URL | Database connection URL used when setting up the monitor. When using the Oracle thin driver, the database connection URL has the form of: jdbc:oracle:thin:@ <server address="" ip="" name="" or="">:<port>: </port></server>                                                                                                    |
|                               | <b>Example:</b> To connect to the ORCL database on a machine using port 1521, enter jdbc:oracle:thin:@206.168.191.19:1521:ORCL. The colon (:) symbol must be included as shown. For other examples of common database connection URLs, see the "Setup Requirements and User Permissions" section for the relevant database monitor.                                                                                                    |
|                               | Note: If you want to access the database using Windows authentication, enter<br>jdbc:mercury:sqlserver:// <server name="" or<br="">IP address&gt;:1433;DatabaseName=<database name="">;<br/>AuthenticationMethod=type2 as the connection URL, and<br/>com.mercury.jdbc.sqlserver.SQLServerDriver as your database driver. Leave the User<br/>Name and Password boxes empty so that the credentials of the currently logged on<br/>Windows user (the account from which SiteScope service is running) are used to establish a<br/>connection to the database.</database></server> |
| Database<br>driver            | JDBC or ODBC driver that SiteScope should use. The .jar file or library containing the .class file must be installed in the <b>SiteScope root directoryWEB-INFlib</b> directory. To use a database other than jdbc:odbc:orders, you must install the driver files into the proper directory before SiteScope can use them.                                                                                                    |
|                               | Default value: sun.jdbc.odbc.JdbcOdbcDriver                                                                                                    |
|                               | <b>Example:</b> For examples of common database driver strings, see the "Setup Requirements and User Permissions" section for the relevant database monitor.                                                                                                    |
| Credentials                   | <ul> <li>Option for authorizing credentials if the database specified requires a name and password for access:</li> <li>Use user name and password. Select this option to manually enter user credentials. Enter the user name and password to access the database in the User name and Password box.</li> </ul>                                                                                                    |
|                               | <ul> <li>Select predefined credentials. Select this option to have SiteScope automatically supply a predefined user name and password for the database (default option). Select the credential profile to use from the Credential profile drop-down list, or click Add Credentials and create a new credential profile. For details on how to perform this task, see "How to Configure Credential Preferences" on page 556.</li> </ul>                                                                                                    |

| UI Element                       | Description                                                                                                    |
|----------------------------------|----------------------------------------------------------------------------------------------------|
| Query                            | (Optional) SQL query to run on the database. If you do not supply a SQL query string, the driver is loaded and the connection to the database is tested but no query is run. |
| Result set<br>maximum<br>columns | Maximum number of columns to display in the query result set if you entered a SQL Query. <b>Default value:</b> 10                                                            |
| Result set<br>maximum<br>rows    | Maximum number of rows to display in the query result set if you entered a SQL Query. <b>Default value:</b> 10                                                               |
| Run Tool                         | Runs the connection test. Connection results are displayed in the Results pane.                                                                                              |
| Save to<br>File                  | Saves the results to a file.                                                                                                    |

#### Example

The following is an example of the data returned from a successful database connection with a SQL query (limited to one row).

| serverName | group<br>ID       | frameIndex | frame<br>ID | setting<br>Name             | settingLine | line<br>Chunk | chunkValue |
|------------|-------------------|------------|-------------|-----------------------------|-------------|---------------|------------|
| 10.0.0.157 | master.<br>config | 1          | _config     | _database<br>Max<br>Summary | 1           | 1             | 200        |

# **Database Information Tool**

This tool enables you to view database server metadata such as product and driver version, SQL compatibility level information, and supported SQL functions.

| To access                | Select <b>Tools</b> context > <b>Database Tools</b> > <b>Database Information Tool</b> (you must have <b>Use tools</b> permissions) |  |  |
|--------------------------|----------------------------------------------------------------------------------------------------|--|--|
| Important<br>information | Different database drivers and user names can significantly change what information is displayed.                                   |  |  |
| See also                 | <ul><li>"SiteScope Tools" on page 105</li><li>"Tools Menu" on page 53</li></ul>                                                     |  |  |

| UI Element                    | Description                                                                                                    |
|-------------------------------|----------------------------------------------------------------------------------------------------|
| Database<br>connection<br>URL | Database connection URL used when setting up the monitor. When using the Oracle thin driver, the database connection URL has the form of: jdbc:oracle:thin:@ <server address="" ip="" name="" or="">:<port>:<database sid="">.</database></port></server>                                                                                                    |
|                               | <b>Example:</b> To connect to the ORCL database on a machine using port 1521, enter<br>jdbc:oracle:thin:@206.168.191.19:1521:ORCL. The colon (:) and the (@) symbols must<br>be included as shown. For other examples of common database connection URLs, see the<br>"Setup Requirements and User Permissions" section for the relevant database monitor.                                                            |
| Database<br>driver            | JDBC or ODBC driver that SiteScope should use. The .jar file or library containing the .class file must be installed in the <b><sitescope directory="" root="">\WEB-INF\lib</sitescope></b> directory. To use a database other than jdbc:odbc:orders, you must install the driver files into the proper directory before SiteScope can use them.<br><b>Default value:</b> sun.jdbc.odbc.JdbcOdbcDriver               |
|                               | <b>Example:</b> For examples of common database driver strings, see the "Setup Requirements and User Permissions" section for the relevant database monitor.                                                                                                    |
| Credentials                   | Option for authorizing credentials if the database specified requires a name and password for access:                                                                                                    |
|                               | • Use user name and password. Select this option to manually enter user credentials.<br>Enter the user name and password to access the database in the User name and Password box.                                                                                                    |
|                               | • Select predefined credentials. Select this option to have SiteScope automatically supply a predefined user name and password for the database (default option). Select the credential profile to use from the Credential profile drop-down list, or click Add Credentials and create a new credential profile. For details on how to perform this task, see "How to Configure Credential Preferences" on page 556. |
| Run Tool                      | Runs the tool and displays database information. Test results are displayed in the Results pane.                                                                                                    |
| Save to<br>File               | Saves the results to a file.                                                                                                    |

# DNS Tool

This tool enables you to look up names from a Domain Name Server and show you the IP address for a domain name. It also shows you information about the name servers for a domain.

You can use this utility to verify that your DNS server is returning the correct addresses for your own servers. You can also use it to verify that it can look up the addresses for external domains.

| To<br>access      | <ul> <li>Select Tools context &gt; Network Tools &gt; DNS Tool (you must have Use tools permissions)</li> </ul>                                                                                                    |
|-------------------|----------------------------------------------------------------------------------------------------|
|                   | <ul> <li>Also available when configuring or viewing the DNS monitor (provided you are an<br/>administrator in SiteScope, or a user granted Use monitor tools permissions):</li> </ul>                                                                |
|                   | • Click the <b>Use Tool</b> button in the new monitor dialog box when configuring a new monitor, or in the monitor <b>Properties</b> tab when configuring an existing monitor.                                                                       |
|                   | • To run the test tool for an existing monitor, click the <b>Tools III</b> button in the SiteScope Dashboard toolbar. This opens and runs the tool with the monitor's existing data as its input, and displays the test results in the Results pane. |
| Relevant<br>tasks | "How to Use SiteScope Tools for Configuring or Troubleshooting a Monitor" on page 106                                                                                                    |
| See also          | <ul><li>"SiteScope Tools" on page 105</li><li>"Tools Menu" on page 53</li></ul>                                                                                                    |

User interface elements are described below:

| UI<br>Element              | Description                                                                                                    |
|----------------------------|----------------------------------------------------------------------------------------------------|
| DNS<br>server              | IP address or host name of a DNS server. If left empty, the local DNS server is used.                                                                                                    |
| Host<br>name to<br>resolve | Domain name that you want translated into an IP address.                                                                                                    |
| Run<br>Tool                | Runs the test. The tool sends the request to the DNS server entered in the <b>DNS server</b> box and displays the IP address for the host name entered in the <b>Host name to resolve</b> box. The results of the test are displayed in the Results pane. |
| Save to<br>File            | Saves the results to a file.                                                                                                    |

# Event Log Tool

This tool enables you to view portions of the Windows event log locally or on a remote server.

| To access                | <ul> <li>Select Tools context &gt; Operating System Tools &gt; Event Log Tool (you must have Use tools permissions)</li> <li>Also available when configuring or viewing the Microsoft Windows Event Log monitor (provided you are an administrator in SiteScope, or a user granted Use monitor tools permissions): <ul> <li>Click the Use Tool button in the new monitor dialog box when configuring a new monitor, or in the monitor Properties tab when configuring an existing monitor.</li> <li>To run the test tool for an existing monitor, click the Tools III button in the SiteScope Dashboard toolbar. This opens and runs the tool with the monitor's existing data as its input, and displays the test results in the Results pane.</li> </ul> </li> </ul> |
|--------------------------|----------------------------------------------------------------------------------------------------|
| Important<br>information | <ul> <li>Different database drivers and user names can significantly change what information is displayed.</li> <li>This tool is not supported on SiteScopes installed on UNIX platforms.</li> </ul>                                                                                                    |
| Relevant<br>tasks        | "How to Use SiteScope Tools for Configuring or Troubleshooting a Monitor" on page 106                                                                                                    |
| See also                 | <ul><li>"SiteScope Tools" on page 105</li><li>"Tools Menu" on page 53</li></ul>                                                                                                    |

| UI<br>Element | Description                                                                                                    |
|---------------|----------------------------------------------------------------------------------------------------|
| Server        | The server on which you want to monitor event logs. Select a server from the server list (only those remote servers that have been configured in SiteScope are displayed). Alternatively, click the <b>Browse Servers</b> button to select a server from the local domain, or <b>Add Remote Server</b> to add a new server.<br><b>Default value:</b> SiteScope Server (the server on which SiteScope is installed) |

| UI<br>Element                    | Description                                                                                                    |
|----------------------------------|----------------------------------------------------------------------------------------------------|
| Browse                           | Select the server to be monitored:                                                                                                    |
| Servers                          | • Browse servers. Select a server from the drop-down list of servers visible in the local domain.                                                                                                    |
|                                  | • Enter server name. If the server you want to monitor does not appear in the Servers list because it has not been identified in the network or has not been configured in Remote Servers, enter the IP address or name of the server to monitor. A double slash ("\\") is automatically prefixed to any machine name supplied in the Enter server name box. |
|                                  | <b>Note:</b> You must have domain privileges or authenticated access to the Windows remote server. For details on how to configure a remote Windows server, see "Configure SiteScope to Monitor Remote Windows Servers" on page 466.                                                                                                    |
| Add<br>Remote<br>Server          | Add and configure the remote server. For user interface details, see "New/Edit Microsoft Windows Remote Server Dialog Box" on page 471.                                                                                                    |
| Log                              | Select the type of log file you want to view:                                                                                                    |
| name                             | Application                                                                                                    |
|                                  | Directory Service                                                                                                    |
|                                  | • DNS                                                                                                    |
|                                  | File Replication Service                                                                                                    |
|                                  | Security                                                                                                    |
|                                  | System                                                                                                    |
|                                  | Default value: System                                                                                                    |
| Number<br>of events<br>displayed | Number of entries to list for this event log. The most recent entries in the log are displayed first. <b>Default value:</b> 10                                                                                                    |
| Run Tool                         | Runs the test and refreshes the log entry listing. Log entries are displayed in the Results pane.                                                                                                    |
| Save to<br>File                  | Saves the results to a file.                                                                                                    |

# FTP Tool

This tool enables you to access an FTP server and view the interaction between SiteScope (acting as an FTP client) and the FTP server. For example, if you receive an alert from SiteScope indicating that your FTP server

| To<br>access      | <ul> <li>Select Tools context &gt; Web Tools &gt; FTP Tool (you must have Use tools permissions)</li> <li>Also available when configuring or viewing the FTP monitor (provided you are an administrator in SiteScope, or a user granted Use monitor tools permissions):</li> <li>Click the Use Tool button in the new monitor dialog box when configuring a new monitor, or in the monitor Properties tab when configuring an existing monitor.</li> <li>To run the test tool for an existing monitor, click the Tools ID button in the SiteScope Dashboard toolbar. This opens and runs the tool with the monitor's existing data as its input, and displays the test results in the Results pane.</li> </ul> |
|-------------------|----------------------------------------------------------------------------------------------------|
| Relevant<br>tasks | "How to Use SiteScope Tools for Configuring or Troubleshooting a Monitor" on page 106                                                                                                    |
| See also          | <ul><li>"SiteScope Tools" on page 105</li><li>"Tools Menu" on page 53</li></ul>                                                                                                    |

is not working properly, the first step is to use this tool to help track down the problem.

| UI<br>Element    | Description                                                                                                    |
|------------------|----------------------------------------------------------------------------------------------------|
| Basic FTP        | Settings                                                                                                    |
| FTP              | IP address or the name of the FTP server that you want to test.                                                                                                    |
| server           | Example: 206.168.191.22 or ftp.thiscompany.com                                                                                                    |
| File             | File name to retrieve.                                                                                                    |
|                  | Example: /pub/docs/mydoc.txt                                                                                                    |
| User<br>name     | Name used to log on to the FTP server.                                                                                                    |
| Password         | Password used to log on to the FTP server.                                                                                                    |
| File<br>encoding | If the file content to be monitored uses an encoding that is different than the encoding used on the server where SiteScope is running, enter the encoding to use. This may be necessary if the code page which SiteScope is using does not support the character sets used in the target file. This enables SiteScope to match and display the encoded file content correctly.<br><b>Default value:</b> windows-1252 |
| Passive<br>mode  | SiteScope uses a passive FTP connection. This is commonly required to access FTP servers through a firewall.                                                                                                    |

| UI<br>Element         | Description                                                                     |  |
|-----------------------|---------------------------------------------------------------------------------|--|
| HTTP Prox             | HTTP Proxy Settings                                                             |  |
| HTTP<br>proxy         | Proxy name or IP address if you want to use a proxy server for the FTP test.    |  |
| Proxy<br>user<br>name | Name used to log into the proxy server.                                         |  |
| Proxy<br>password     | Password used to log into the proxy server.                                     |  |
| Run Tool              | Runs the test. Check The results of the test are displayed in the Results pane. |  |
| Save to<br>File       | Saves the results to a file.                                                    |  |

#### Example

The following is a sample output from the FTP tool. In this case, the FTP server enabled us to log on without a problem, indicating that the server is running and accepting requests. The failure is caused when the server was unable to locate the file that was requested: file.txt. Correcting this particular problem may be as easy as replacing the missing file or verifying the file location.

```
Received: 220 public Microsoft FTP Service (Version 2.0).
Sent: USER anonymous
Received: 331 Anonymous access allowed, send identity (e-mail name) as password.
Sent: PASS anonymous
Received: 230 Anonymous user logged in.
Sent: PASV
Received: 227 Entering Passive Mode (206,168,191,1,5,183).
Connecting to server 206.168.191.1 port 1463
Sent: RETR file.txt
Received: 550 file.txt: The system cannot find the file specified.
Sent: QUIT
Received: 221
```

#### LDAP Authentication Status Tool

This tool enables you to verify that a Lightweight Directory Access Protocol (LDAP) server can authenticate a user by performing a simple authentication.

| To access         | <ul> <li>Select Tools context &gt; Database Tools &gt; LDAP Authentication Status Tool (you must have Use tools permissions)</li> </ul>                                                                                                    |
|-------------------|----------------------------------------------------------------------------------------------------|
|                   | <ul> <li>Also available when configuring or viewing the LDAP monitor or Active Directory<br/>Replication monitor (provided you are an administrator in SiteScope, or a user granted<br/>Use monitor tools permissions):</li> </ul>                   |
|                   | • Click the <b>Use Tool</b> button in the new monitor dialog box when configuring a new monitor, or in the monitor <b>Properties</b> tab when configuring an existing monitor.                                                                       |
|                   | • To run the test tool for an existing monitor, click the <b>Tools</b> III button in the SiteScope Dashboard toolbar. This opens and runs the tool with the monitor's existing data as its input, and displays the test results in the Results pane. |
| Relevant<br>tasks | "How to Use SiteScope Tools for Configuring or Troubleshooting a Monitor" on page 106                                                                                                    |
| See also          | <ul><li>"SiteScope Tools" on page 105</li><li>"Tools Menu" on page 53</li></ul>                                                                                                    |

| UI<br>Element               | Description                                                                                                    |
|-----------------------------|----------------------------------------------------------------------------------------------------|
| Security<br>principal       | The constant that holds the name of the environment property for specifying the identity of the principal that authenticates the caller to the service. The format of the principal depends on the authentication scheme. If this property is unspecified, the behavior is determined by the service provider. This should be in the format: uid=testuser,ou=TEST,o=mydomain.com.<br><b>Note:</b> SiteScope does not support users that contain one or more of the following character inside the users name: equal ("="), semicolon (";"), inverted commas ("""). |
| Security<br>credential      | The constant that holds the name of the environment property for specifying the credentials of the principal for authenticating the caller to the service. The value of the property depends on the authentication scheme. For example, it could be a hashed password, clear-text password, key, certificate, and so on. If this property is unspecified, the behavior is determined by the service provider.                                                                                                    |
| LDAP<br>service<br>provider | The constant that holds the name of the environment property for specifying configuration information for the service provider to use. The value of the property should contain a URL string. This property may be specified in the environment, an applet parameter, a system property, or a resource file. If it is not specified in any of these sources, the default configuration is determined by the service provider.                                                                                                    |
|                             | <pre>Example: ldap://<somehost>:389</somehost></pre>                                                                                                    |

| UI<br>Element   | Description                                                                                                    |
|-----------------|----------------------------------------------------------------------------------------------------|
| Object<br>query | An object query to look at a LDAP object other than the default user <b>dn</b> object. You must enter<br>a valid object query in this text box if you are using a LDAP filter. For details about the search<br>filter, see the description below.<br><b>Example:</b> Enter the mail object to check for an email address associated with the <b>dn</b> object<br>entered above.                                                                                                    |
| LDAP<br>filter  | <ul> <li>Searches LDAP using the filter criteria. The LDAP filter syntax is a logical expression in prefix notation meaning that logical operator appears before its arguments.</li> <li><b>Example:</b> The item sn=Freddie means that the <b>sn</b> attribute must exist with the attribute value equal to Freddie.</li> <li>Multiple items can be included in the filter string by enclosing them in parentheses, such as (sn=Freddie) and combined using logical operators such as the &amp; (the conjunction operator) to create logical expressions.</li> <li><b>Example:</b> The filter syntax (&amp; (sn=Freddie) (mail=*)) requests LDAP entries that have both a sn attribute of Freddie and a mail attribute.</li> </ul> |
| Run Tool        | Runs the test. LDAP Authentication test results are displayed in the Results pane.                                                                                                    |
| Save to<br>File | Saves the results to a file.                                                                                                    |

### Link Check Tool

This tool enables you to verify all the internal and external links on a Web page to ensure that they can be reached. It checks the URL specific parameters, such as Web page availability, size, content type, and average time for retrieving a page.

Each time you run the tool, results are displayed in the Results pane. You can export the results to an Excel of PDF file.

| To access             | <ul> <li>Select Tools context &gt; Web Tools &gt; Link Check Tool (you must have Use tools permissions)</li> <li>Also available when configuring or viewing the Link Check monitor (provided you are an administrator in SiteScope, or a user granted Use monitor tools permissions):</li> <li>Click the Use Tool button in the new monitor dialog box when configuring a new monitor, or in the monitor Properties tab when configuring an existing monitor.</li> <li>To run the test tool for an existing monitor, click the Tools button in the SiteScope Dashboard toolbar. This opens and runs the tool with the monitor's existing data as its input, and displays the test results in the Results pane.</li> </ul> |
|-----------------------|----------------------------------------------------------------------------------------------------|
| Important information | Depending on data type, the data in the table can be sorted in ascending or descending order, or it can be filtered by time, size, type, internal/external data, or count.                                                                                                    |
| Relevant<br>tasks     | "How to Use SiteScope Tools for Configuring or Troubleshooting a Monitor" on page 106                                                                                                    |
| See also              | <ul><li>"SiteScope Tools" on page 105</li><li>"Tools Menu" on page 53</li></ul>                                                                                                    |

#### Link Check Tool Panel

| UI Element              | Description                                                                                                    |
|-------------------------|----------------------------------------------------------------------------------------------------|
| Main Settings           |                                                                                                    |
| URL                     | URL that is the starting point for checking links. The link tool retrieves the page for this URL and reads the URLs for any links on the page. It continues until it has checked all of the links on the site. It checks links to other servers, but it does not check all the links of those other servers.<br><b>Example:</b> http://demo.thiscompany.com |
| Pause<br>(milliseconds) | Delay, in milliseconds, between each link check. Larger numbers lengthen the total time to check links but decrease the load on the server.<br><b>Default value:</b> 15 milliseconds                                                                                                    |
| Timeout<br>(seconds)    | Amount of time, in seconds, that the tool should wait for a page to begin downloading before timing-out. Once this time period passes, the URL monitor logs an error and reports an error status. Default value: 5 seconds                                                                                                    |

| UI Element                        | Description                                                                                                    |
|-----------------------------------|----------------------------------------------------------------------------------------------------|
| Maximum<br>links                  | Maximum number of links this tool checks. When the maximum number of links is reached the monitor stops and reports the results of those links that were checked. Increase this number if you have a large site and want to check every link on the site. <b>Default value:</b> 100 |
| Use monitor<br>run result<br>data | If selected, the tool displays link check result data from the last monitor run.<br><b>Note:</b> This check box is available if the tool is run from the Dashboard only (it is not available if run from the Tools panel).<br><b>Default value:</b> Selected                        |
| Authorization §                   | Settings                                                                                                    |
| Authorization user name           | User name to access the URL if required.                                                                                                    |
| Authorization password            | Password to access the URL if required.                                                                                                    |
| Proxy Settings                    |                                                                                                    |
| HTTP proxy                        | Domain name and port of an HTTP Proxy Server if a proxy server is used to access the URL.                                                                                                    |
| Proxy server<br>user name         | Proxy server user name if the proxy server requires a name to access the URL. Technical note: your proxy server must support Proxy-Authenticate for these options to function.                                                                                                    |
| Proxy server password             | Proxy server password if the proxy server requires a name to access the URL.<br><b>Note:</b> Your proxy server must support Proxy-Authenticate for these options to function.                                                                                                    |
| Run Tool                          | Runs the test and displays the results in the Results pane. Each link in the URL is displayed on a separate line with the followed information. For details, see "Results Panel" on the next page.                                                                                  |

#### **Results Panel**

| UI<br>Element          | Description                                                                                                    |
|------------------------|----------------------------------------------------------------------------------------------------|
| 8 🕺                    | <b>Export to Excel/PDF</b> . Enables you to save link check results by exporting them to an Excel or PDF file.                                                                                                    |
| 7                      | In 💌 0.0 0.0 🖌 🔟                                                                                                    |
|                        | Edit the filter. Enables filtering the data displayed in the table.                                                                                                    |
|                        | <b>Operator</b> . Click the down-arrow to select the operator (= Equals, != Not the same as, < Less than, <= Less than or equal to, > Greater than, >= Greater than or equal to, In - contains the value entered). |
|                        | Apply current filter. Click the green check to apply the filter.                                                                                                    |
|                        | Clear current filter. Click the trash can to clear the filter.                                                                                                    |
|                        | <b>Change visible columns.</b> Enables you to select the columns you want to display in the table.<br>The <b>Status</b> and <b>Time</b> columns are always displayed.                                              |
| Status                 | The status of the link in the URL:                                                                                                    |
|                        | • Good ok                                                                                                    |
|                        | • Error error                                                                                                    |
|                        | If error status displayed, an error description is included.                                                                                                    |
|                        | For example, bad request, unauthorized, unable to connect, timed out reading.                                                                                                    |
| Size (K<br>bytes)      | The size of the Web page available from the link.                                                                                                    |
| Time                   | Response time for the link in the URL.                                                                                                    |
| Est. time<br>(seconds) | Estimated time in seconds.                                                                                                    |
| Content<br>Type        | The content type of the link in the URL.                                                                                                    |
| URL                    | The URL of the link. Click the hyperlink to open the link page.                                                                                                    |

| UI<br>Element  | Description                                                               |
|----------------|---------------------------------------------------------------------------|
| Source<br>Page | The source page of the link. Click the hyperlink to open the source page. |
| External       | Indicates whether the link is external (yes) or internal (no).            |
| Count          | The number of links to get to the URL page.                               |

# Log Analysis Tool

This tool enables you to scan a log file to indicate recurring patterns in the file. Once the tool has listed the patterns, you can have the tool create a SiteScope Log File monitor to monitor that pattern in the log.

| To access                | Select Tools context > Common Utility Tools > Log Analysis Tool (you must have Use tools permissions)                                                                                                    |
|--------------------------|----------------------------------------------------------------------------------------------------|
| Important<br>information | <ul> <li>If the structure of the log you want to analyze is not consistent, you cannot use this tool.</li> <li>After you have created the Log File monitor for a pattern discovered by the Log Analysis Tool, the new monitor is listed in the monitor tree.</li> <li>To tell the Log Analysis Tool where the text you want to analyze is located in the log file, you can provide a regular expression or the number of blocks of text before the text you want to analyze.</li> <li>Limitation: The size of the log file you want to analyze should not be more than 10 MB.</li> </ul> |
| Relevant<br>tasks        | <ul> <li>"How to Use SiteScope Tools for Configuring or Troubleshooting a Monitor" on page 106</li> <li>"How to Use the Log Analysis Tool – Use-Case Scenario" on page 106</li> </ul>                                                                                                    |
| See also                 | <ul><li>"SiteScope Tools" on page 105</li><li>"Tools Menu" on page 53</li></ul>                                                                                                    |

| UI Element                                   | Description                                                                                            |
|----------------------------------------------|----------------------------------------------------------------------------------------------------|
| Log Analysis Tool Area                       |                                                                                                    |
| Folder<br>location on<br>SiteScope<br>Server | Enter the path of the folder, on the SiteScope server, where the log files to be analyzed are located. |

| UI Element                      | Description                                                                                                    |
|---------------------------------|----------------------------------------------------------------------------------------------------|
| File name                       | Enter the name of the log file to be analyzed. To analyze several files at the same time, copy the files to the designated folder and create a regular expression that matches the file names of the log files to be analyzed.                                                                                                    |
|                                 | <b>Example:</b> enter /error/ to analyze the error123.log and error345.log at the same time.                                                                                                    |
| Use regular expression          | You can provide a regular expression or the number of blocks of text before the text you want to analyze.                                                                                                    |
|                                 | Select this option to use a regular expression to find the text you want to analyze in the log file.                                                                                                    |
| Regular<br>expression           | Enter the regular expression you want the tool to use to find the text you want to analyze.<br>The regular expression must be entered between slashes (/).                                                                                                    |
|                                 | This field is enabled only when you select the <b>Use regular expression</b> option.                                                                                                    |
|                                 | <b>Example:</b> For examples of regular expressions, see "Examples of Regular Expressions" on the next page.                                                                                                    |
| Number of blocks                | Log files include lots of information. The Log Analysis Tool is looking for patterns in the message (for example, the message after INFO or ERROR).                                                                                                    |
| before                          | This field is not enabled when you select the Use regular expression option.                                                                                                    |
| message                         | To indicate to the tool where the message to analyze starts, you must specify the number of blocks of text (strings) separated by blank spaces that appear in each line of the log, before the start of the message you want to analyze. Ignore the blanks in the date if the date format includes blanks (see <b>Date format</b> below). |
|                                 | Note: Logs that do not have a consistent structure cannot be analyzed by this tool.                                                                                                    |
| Order of<br>block where         | Enter the order of the block of text where the date is located counting from the left. The number of the first block is 1.                                                                                                    |
| date is<br>located              | This field is disabled when you select the <b>Use regular expression</b> option.                                                                                                    |
| Date format                     | Select the date format used in the log.                                                                                                    |
|                                 | Default format:yyyy-mm-dd HH:mm:ss,SSS                                                                                                    |
| Tool<br>timeout (in<br>seconds) | Amount of time, in seconds, to wait for the Log Analysis tool to run before timing out.<br><b>Default value:</b> 30 seconds                                                                                                    |
| Run Tool                        | Runs the test. A list of all recurring message patterns is displayed in the Results box.                                                                                                    |

| <b>UI Element</b>                 | Description                                                                                                    |
|-----------------------------------|----------------------------------------------------------------------------------------------------|
| Results Area                      |                                                                                                    |
| Create New<br>Log File<br>Monitor | Select a pattern and click the button to open the <b>Select group</b> dialog box where you can select a existing group or create a new group by clicking the <b>New Group</b> button. The <b>New Log File Monitor</b> dialog box opens, with the selected regular expression displayed in the <b>Content match</b> box. |
| Message<br>Pattern                | Displays a list of patterns found in the log.<br>The list is ordered according to the number of occurrences of the patterns.                                                                                                    |
| Number of<br>Occurrences          | Displays the number of instances of each pattern.<br>The list is ordered according to the number of occurrences of the patterns.                                                                                                    |

#### **Examples of Regular Expressions**

Use the following regular expression:

\d\*-\d\*\s\d\*.\*,\d\*\s\[\w.\*\]\s\(\w.\*\)\s\w.\*\s\-\s

where **d** indicates a digit, **w** indicates a word, **s** indicates a space, and \* indicates any character, for a log with the following structure:

```
2010-11-02 11:49:02,738 [SiteScope Main Thread] (SiteScopeHeartbeatManager.java:53)

INFO - The Heartbeat Scheduler was started.

2010-11-02 11:49:02,786 [SiteScope Main Thread] (ServiceController.java:82) INFO -

Registering service: Host DNS Resolution Service

2010-11-02 11:49:02,951 [SiteScope Main Thread] (ServiceController.java:82) INFO -

Registering service: Monitor History Event Sink Service

2010-11-02 11:49:03,035 [SiteScope Main Thread] (ServiceController.java:82) INFO -

Registering service: Alert Action Execution Counter Registry Service

2010-11-02 11:49:03,035 [SiteScope Main Thread] (ServiceController.java:82) ERROR -

Connection Error while trying to connect

2010-11-02 11:49:03,037 [SiteScope Main Thread] (ServiceController.java:82) INFO -

Registering service: Alert Open Status Registry Service

2010-11-02 11:49:03,277 [SiteScope Main Thread] (SiteScopeSupport.java:655) INFO
```

Use the following regular expression:

#### \d\*\s\w\*\s\w\*\s\\*\*\d\*\\*\*\s\-\s

where **d** indicates a digit, **w** indicates a word, **s** indicates a space, and \* indicates any character, for a log with the following structure:

```
123 Error starts *****12**** - The Heartbeat Scheduler was started.
123 Error starts *****23**** - Registering service: Host DNS Resolution Service
```

```
123 Error starts ****34**** - Registering service: Monitor History Event Sink
Service
123 Error starts ****45**** - Registering service: Alert Action Execution Counter
Registry Service
123 Error starts ****45**** - Registering service: Alert Action Execution Counter
Registry Service
```

### Mail Round Trip Tool

This tool enables you to check a Mail Server by using the network to verify that the mail server is accepting requests and that a message can be sent and retrieved. It does this by sending a standard mail message using SMTP and then retrieving that same message by using a POP user account. Each message that SiteScope sends includes a unique key which it checks for to ensure that it does not retrieve the wrong message and return a false OK reading.

| To<br>access      | <ul> <li>Select Tools context &gt; Mail Tools &gt; Mail Round Trip Tool (you must have Use tools permissions)</li> </ul>                                                                                                    |
|-------------------|----------------------------------------------------------------------------------------------------|
|                   | <ul> <li>Also available when configuring or viewing the Mail monitor (provided you are an<br/>administrator in SiteScope, or a user granted Use monitor tools permissions):</li> </ul>                                                           |
|                   | • Click the <b>Use Tool</b> button in the new monitor dialog box when configuring a new monitor, or in the monitor <b>Properties</b> tab when configuring an existing monitor.                                                                   |
|                   | • To run the test tool for an existing monitor, click the <b>Tools</b> button in the SiteScope Dashboard toolbar. This opens and runs the tool with the monitor's existing data as its input, and displays the test results in the Results pane. |
| Relevant<br>tasks | "How to Use SiteScope Tools for Configuring or Troubleshooting a Monitor" on page 106                                                                                                    |
| See also          | <ul><li>"SiteScope Tools" on page 105</li><li>"Tools Menu" on page 53</li></ul>                                                                                                    |

| UI Element     | Description |
|----------------|-------------|
| Basic Mail Set | tings       |

| UI Element                             | Description                                                                                                    |
|----------------------------------------|----------------------------------------------------------------------------------------------------|
| Action                                 | <ul> <li>Select the action to take:</li> <li>Send and receive. Enables you to send a test message to an SMTP server and then receive it back from the POP3 or IMAP4 server to check that the mail server is up and running. (Default option)</li> <li>Receive only. Checks the incoming POP3 or IMAP4 mail servers for a message that was sent previously. This check is done by matching the content of the previously-sent message.</li> <li>Send only. Checks that the receiving mail server has accepted the message.</li> </ul> |
| Sending<br>email server<br>(SMTP)      | Host name of the SMTP mail server to which the test mail message should be sent.<br><b>Example:</b> mail.thiscompany.com                                                                                                    |
| Send to<br>address                     | Mail address to which the test message should be sent.                                                                                                    |
| Receiving<br>protocol                  | <ul> <li>Protocol used by the receiving mail server. Select one of the following options:</li> <li>IMAP4 to use an IMAP4 mail server for receiving mail.</li> <li>IMAP4S to use a secure IMAP4 mail server for receiving mail.</li> <li>POP3 to use a POP3 mail server for receiving mail.</li> <li>POP3S to use a secure POP3 mail server for receiving mail.</li> <li>Default value: POP3</li> </ul>                                                                                                    |
| Receiving<br>email server              | Host name of the POP mail server that should receive the test message. This can be the same mail server to which the test message was sent.<br>Example: mail.thiscompany.com                                                                                                    |
| Receiving<br>email server<br>user name | POP user account name. A test email message is sent to this account and the logs in to the account to verify that the message was received. No other mail in the account is touched. You can use your own personal mail account or another existing account for this purpose.<br><b>Note:</b> If you use an email reader that automatically retrieves and deletes messages from the server, there is a chance that the Mail Round Trip Tool never sees the mail message and reports an error.                                        |
| Receiving<br>email server<br>password  | Password, if necessary, for the test mail account.                                                                                                    |

| UI Element                      | Description                                                                                                    |
|---------------------------------|----------------------------------------------------------------------------------------------------|
| Receive only content match      | String of text to match against the contents of the incoming message. If the text is not contained in the incoming message, the Mail Round Trip reports an error. This is for the receiving only option (for example, Subject:MySubject). The search is case sensitive.                                                                                                    |
|                                 | HTML tags are part of a text document, so include the HTML tags if they are part of the text you are searching for (for example, "< B> Hello< /B> World"). This works for XML pages as well.                                                                                                    |
|                                 | You can perform a regular expression match by enclosing the string in forward slashes, with an i after the trailing slash indicating case-insensitive matching. An example might be "/href=Doc\d+\.html/" or "/href=doc\d+\.html/i".                                                                                                    |
|                                 | If you want a particular piece of text to be saved and displayed as part of the status, use parentheses in a regular expression (for example, /Temperature: $(d+)/$ ). This returns the temperature as it appears on the page.                                                                                                    |
| Advanced Mail                   | Settings                                                                                                    |
| Timeout<br>(seconds)            | Number of seconds to wait for a mail message to be received before timing-out.<br>Default value: 300 seconds                                                                                                    |
| POP check<br>delay<br>(seconds) | After SiteScope sends the test message, it immediately logs into the mail account to verify that the message has been received. If the message has not been received, SiteScope automatically waits 10 seconds before it checks again. You can adjust this wait time by indicating an alternate number of seconds to wait in this box.<br><b>Default value:</b> 10 seconds |
| SMTP user                       | User name required for SMTP authentication if the SMTP server requires authentication before sending messages.                                                                                                    |
| SMTP<br>password                | Password for the SMTP authentication (if required).                                                                                                    |
| NTLM<br>authentication          | NTLM version (version 1 or 2) if NTLM authentication is used by the email server.<br><b>Default value:</b> none                                                                                                    |
| SMTP<br>SSL/TLS                 | Enables sending emails securely via SSL/TLS SMTP servers. When selected, the monitor sends all mails via SSL/TLS.                                                                                                    |
|                                 | <b>Note:</b> By default, mail is sent via port 465 of the SMTP mail server unless you specify a different port in <b>Custom SMTP Port</b> (see below).                                                                                                    |
|                                 | Default value: Not selected                                                                                                    |

| UI Element          | Description                                                                                                    |
|---------------------|----------------------------------------------------------------------------------------------------|
| Custom<br>SMTP Port | Enables sending emails via a user-specified port. If this box is left empty, the default port for sending mail is used (465 for the SMTP mail server). |
| Show details        | Displays details of the round trip test.                                                                                                    |
| Run Tool            | Runs the test. Check mail server test results are displayed in the Results pane.                                                                       |
| Save to File        | Saves the results to a file.                                                                                                    |

## **Network Status Tool**

This tool reports the current network interface statistics and lists the active network connections. This information can be useful to determine the health of you network interface. You can also use this tool to track down problems, where network connections are being left open, or runaway conditions, where an increasing number of connections are being opened without being closed.

| To access             | Select Tools context > Network Tools > Network Status Tool (you must have Use tools permissions) |
|-----------------------|--------------------------------------------------------------------------------------------------|
| Important information | This tool is not supported on SiteScopes installed on UNIX platforms.                            |
| Relevant tasks        | "How to Use SiteScope Tools for Configuring or Troubleshooting a Monitor" on page 106            |
| See also              | <ul><li>"SiteScope Tools" on page 105</li><li>"Tools Menu" on page 53</li></ul>                  |

| UI<br>Element   | Description                                                                                             |
|-----------------|----------------------------------------------------------------------------------------------------|
| Run Tool        | Runs the Network Status Tool and reports the network information. The data appears in the Results pane. |
| Save to<br>File | Saves the results to a file.                                                                            |

### **News Server Tool**

This tool enables you to access a News server and view the NNTP interaction between SiteScope (acting as a news client) and the News server.

| To<br>access      | <ul> <li>Select Tools context &gt; Application Tools &gt; News Server Tool (you must have Use tools permissions)</li> </ul>                                                                                                    |
|-------------------|----------------------------------------------------------------------------------------------------|
|                   | <ul> <li>Also available when configuring or viewing the News monitor (provided you are an<br/>administrator in SiteScope, or a user granted Use monitor tools permissions):</li> </ul>                                                              |
|                   | • Click the <b>Use Tool</b> button in the new monitor dialog box when configuring a new monitor, or in the monitor <b>Properties</b> tab when configuring an existing monitor.                                                                      |
|                   | • To run the test tool for an existing monitor, click the <b>Tools to</b> button in the SiteScope Dashboard toolbar. This opens and runs the tool with the monitor's existing data as its input, and displays the test results in the Results pane. |
| Relevant<br>tasks | "How to Use SiteScope Tools for Configuring or Troubleshooting a Monitor" on page 106                                                                                                    |
| See also          | <ul><li>"SiteScope Tools" on page 105</li><li>"Tools Menu" on page 53</li></ul>                                                                                                    |

User interface elements are described below:

| UI Element   | Description                                                                             |
|--------------|-----------------------------------------------------------------------------------------|
| News server  | Name of the News server in the format<br>news.sitescope.com or news.sitescope.com:7777. |
| News groups  | (Optional) News group names. Separate multiple news group names by commas (",").        |
| User name    | User name if the News server specified above requires a name and password for access.   |
| Password     | Password if the News server specified above requires a name and password for access.    |
| Run Tool     | Runs the test. The results of the test are displayed in the Results pane.               |
| Save to File | Saves the results to a file.                                                            |

#### Performance Counters Tool

This tool enables you to check performance counters on a specific machine in a Windows network. It provides an interface to the **perfex.exe** executable supplied as part of SiteScope.

| To access                | <ul> <li>Select Tools context &gt; Operating System Tools &gt; Performance Counters Tool (you must have Use tools permissions)</li> </ul>                                                                                                    |
|--------------------------|----------------------------------------------------------------------------------------------------|
|                          | <ul> <li>Also available when configuring or viewing the CPU monitor, Dynamic Disk Space<br/>monitor, Memory monitor, or Microsoft Windows Performance Counter monitor (provided<br/>you are an administrator in SiteScope, or a user granted Use monitor tools<br/>permissions):</li> </ul> |
|                          | Click the Use Tool button in the new monitor dialog box when configuring a new                                                                                                    |
|                          | monitor, or in the monitor <b>Properties</b> tab when configuring an existing monitor.                                                                                                    |
|                          | • To run the test tool for an existing monitor, click the <b>Tools</b> III button in the SiteScope                                                                                                    |
|                          | Dashboard toolbar. This opens and runs the tool with the monitor's existing data as its input, and displays the test results in the Results pane.                                                                                                    |
| Important<br>information | This tool is not supported on SiteScopes installed on UNIX platforms.                                                                                                    |
| Relevant<br>tasks        | "How to Use SiteScope Tools for Configuring or Troubleshooting a Monitor" on page 106                                                                                                    |
| See also                 | "SiteScope Tools" on page 105                                                                                                    |
|                          | "Tools Menu" on page 53                                                                                                    |

| UI Element                     | Description |
|--------------------------------|-------------|
| Performance Counters Tool Area |             |

| UI Element        | Description                                                                                                    |
|-------------------|----------------------------------------------------------------------------------------------------|
| Server            | The server where the Windows performance counter objects you want to monitor are running. Select a server from the server list (only those remote servers that have been configured in SiteScope are displayed). Alternatively, click the <b>Browse Servers</b> button to select a server from the local domain, or <b>Add Microsoft Windows Remote Server</b> to add a new server.                                                                                                    |
|                   | Default value: SiteScope Server (the server on which SiteScope is installed)                                                                                                    |
|                   | Admin User Account/ Password                                                                                                    |
|                   | Enter the administrative user name and password for the machine you want to query. This is<br>only necessary if you running SiteScope under an account that does not have administrative<br>privileges to access performance counters for the domain or workgroup to which you are<br>trying to connect.                                                                                                    |
|                   | If the test indicates you are required to supply a password, it means that the remote machine requires authorization to access the performance counter registry.                                                                                                    |
|                   | <b>Tip:</b> If you see the message "(NO COUNTERS OBJECTS AVAILABLE using this username and password)" in the drop down list for <b>Counter objects</b> and you have not supplied a user name and password, follow one of the suggestions below to ensure that you have access to the remote machine's registry that you are setting up:                                                                                                    |
|                   | <ul> <li>Setup a SiteScope Windows remote connection to the remote machine that has local<br/>administrator privileges.</li> </ul>                                                                                                    |
|                   | • Run the SiteScope service as a user that has access to your remote machines.                                                                                                    |
| Browse<br>Servers | <ul> <li>Opens the Select Server dialog box, enabling you to select the server to be monitored:</li> <li>Browse servers. Select a server from the drop-down list of servers visible in the local domain.</li> <li>Enter server name. If the server you want to monitor does not appear in the Servers list</li> </ul>                                                                                                    |
|                   | <ul> <li>because it has not been identified in the network or has not been configured in Remote Servers, enter the IP address or name of the server to monitor. A double slash ("\\") is automatically prefixed to any machine name supplied in the Enter server name box.</li> <li>Note: You must have domain privileges or authenticated access to the Windows remote server. For details on how to configure a remote Windows server, see "Configure SiteScope to Monitor Remote Windows Servers" on page 466.</li> </ul> |

| UI Element              | Description                                                                                                    |  |  |
|-------------------------|----------------------------------------------------------------------------------------------------|--|--|
| Add<br>Remote<br>Server | Opens the Add Remote Server dialog box, enabling you to select the type of remote you want to add (Windows or UNIX), and enter the configuration details.                      |  |  |
|                         | For details on the Microsoft Windows Remote Servers user interface, see "New/Edit Microsoft Windows Remote Server Dialog Box" on page 471.                                     |  |  |
|                         | For details on the UNIX Remote Servers user interface, see "New/Edit UNIX Remote Server Dialog Box" on page 489.                                                               |  |  |
| Counters                | Select a counter object to display the individual performance counters and corresponding values for the selected counter object.                                               |  |  |
| Run Tool                | Runs the tool and displays the individual Windows performance counters and corresponding values for the selected counter object. This information appears in the Results pane. |  |  |
| Save to<br>File         | Saves the results to a file.                                                                                                    |  |  |
| Results                 | Results                                                                                                    |  |  |
| Counter<br>Name         | Performance counter name.                                                                                                    |  |  |
| Counter<br>Value        | Value for the performance counter object.                                                                                                    |  |  |
| Counter<br>Description  | Description of the performance counter.                                                                                                    |  |  |
| PERF Type               | Description of the counter type.                                                                                                    |  |  |

# Ping Tool

This tool displays the round trip time along a path. It sends a packet to another location and back to the sender. When there is a problem with the network, ping can tell you if another location can be reached. The Ping tool does a ping from the current server to another location.

| To<br>access      | <ul> <li>Select Tools context &gt; Network Tools &gt; Ping Tool (you must have Use tools permissions)</li> </ul>                                                                                                    |
|-------------------|----------------------------------------------------------------------------------------------------|
|                   | • Also available when configuring or viewing the Ping monitor or Port monitor (provided you are an administrator in SiteScope, or a user granted <b>Use monitor tools</b> permissions):                                                              |
|                   | • Click the <b>Use Tool</b> button in the new monitor dialog box when configuring a new monitor, or in the monitor <b>Properties</b> tab when configuring an existing monitor.                                                                       |
|                   | • To run the test tool for an existing monitor, click the <b>Tools III</b> button in the SiteScope Dashboard toolbar. This opens and runs the tool with the monitor's existing data as its input, and displays the test results in the Results pane. |
| Relevant<br>tasks | "How to Use SiteScope Tools for Configuring or Troubleshooting a Monitor" on page 106                                                                                                    |
| See also          | "SiteScope Tools" on page 105                                                                                                    |
|                   | "Tools Menu" on page 53                                                                                                    |

| UI Element           | Description                                                                                                    |
|----------------------|----------------------------------------------------------------------------------------------------|
| Host name to resolve | Domain name or IP address of the host you want to ping.<br><b>Example:</b> demo.thiscompany.com or 206.168.112.53 |
| Run Tool             | Pings the domain name or IP address. The results of the test are displayed in the Results pane.                   |
| Save to File         | Saves the results to a file.                                                                                      |

#### **Processes Tool**

This tool displays processes running on the server where SiteScope is installed. This can be useful to confirm that critical processes are available.

| To access         | Select Tools context > Operating System Tools > Processes Tool (you must have Use tools permissions) |
|-------------------|----------------------------------------------------------------------------------------------------|
| Relevant<br>tasks | "How to Use SiteScope Tools for Configuring or Troubleshooting a Monitor" on page 106                |
| See also          | <ul><li>"SiteScope Tools" on page 105</li><li>"Tools Menu" on page 53</li></ul>                      |

| UI<br>Element           | Description                                                                                                    |
|-------------------------|----------------------------------------------------------------------------------------------------|
| Server                  | The server where the processes you want to monitor are running. Select a server from the server list (only those remote servers that have been configured in SiteScope are displayed). Alternatively, click the <b>Browse Servers</b> button to select a server from the local domain, or <b>Add Remote Server</b> to add a new server.                      |
|                         | Default value: SiteScope Server (the server on which SiteScope is installed)                                                                                                    |
| Browse                  | Opens the Select Server dialog box, enabling you to select the server to be monitored:                                                                                                    |
| Servers                 | • Browse servers. Select a server from the drop-down list of servers visible in the local domain.                                                                                                    |
|                         | • Enter server name. If the server you want to monitor does not appear in the Servers list because it has not been identified in the network or has not been configured in Remote Servers, enter the IP address or name of the server to monitor. A double slash ("\\") is automatically prefixed to any machine name supplied in the Enter server name box. |
|                         | <b>Note:</b> You must have domain privileges or authenticated access to the Windows remote server.<br>For details on how to configure a remote Windows server, see "Configure SiteScope to Monitor<br>Remote Windows Servers" on page 466.                                                                                                    |
| Add<br>Remote<br>Server | Opens the Add Remote Server dialog box, enabling you to select the type of remote you want to add (Windows or UNIX), and enter the configuration details.                                                                                                    |
|                         | For details on the Microsoft Windows Remote Servers user interface, see "New/Edit Microsoft Windows Remote Server Dialog Box" on page 471.                                                                                                    |
|                         | For details on the UNIX Remote Servers user interface, see "New/Edit UNIX Remote Server Dialog Box" on page 489.                                                                                                    |
| Run<br>Tool             | Runs the test. The results of the test are displayed in the Results pane.                                                                                                    |
| Save to<br>File         | Saves the results to a file.                                                                                                    |

#### **Regular Expression Tool**

This tool enables you to perform a regular expression match.

| To access | Select Tools context > Common Utility Tools > Regular Expression Tool (you must |
|-----------|---------------------------------------------------------------------------------|
|           | have Use tools permissions)                                                     |

| Relevant<br>tasks | "How to Use SiteScope Tools for Configuring or Troubleshooting a Monitor" on page 106 |
|-------------------|---------------------------------------------------------------------------------------|
| See also          | <ul><li>"SiteScope Tools" on page 105</li><li>"Tools Menu" on page 53</li></ul>       |

| UI Element                                                                                    | Description                                                                                                    |
|-----------------------------------------------------------------------------------------------|----------------------------------------------------------------------------------------------------|
| Text                                                                                          | Copy and paste a portion of text containing the string or values on which you want to perform a regular expression match into this box.                                                                                                    |
|                                                                                               | For efficiency in developing regular expressions, include all of the content that would precede the target data or pattern that you want to match. For example, when developing a regular expression for content matching on a Web page, use the "URL Tool" on page 148 to retrieve the entire HTTP content including the HTTP header. |
| Regular<br>expression                                                                         | Enter a regular expression between the slashes //, to match some part of the text you entered.                                                                                                    |
|                                                                                               | <b>Note:</b> For content with multiple lines with carriage returns and line feeds, consider adding the s search modifier to the end of the expression to have the content treated as a single line of text.                                                                                                    |
|                                                                                               | <pre>Example:/value:\W[\d]{2,6}/s</pre>                                                                                                    |
| Run Tool                                                                                      | Runs the test. The results of the match test are displayed in the Results pane. If there is a problem with your regular expression, an error message appears.                                                                                                    |
| Save to File<br>(This option is<br>not available in<br>Manage View of<br>Unified<br>Console.) | Saves the results to a file.                                                                                                    |

#### Parsed Parentheses and Matches Table

This section includes a table that displays any matches requested as retained values or back references by pairs of parentheses inside the regular expression. If your expression does not include parentheses, this table is empty. The columns of the parsed parentheses table are:

| UI Element                           | Description                                                                                                    |
|--------------------------------------|----------------------------------------------------------------------------------------------------|
| Parentheses<br>counted<br>from left  | Displays any patterns in the regular expression delimited by parentheses as counted from the left-hand side of the expression.                                                                                                    |
| Matching<br>text                     | Displays the text that matched the parenthesis marked patterns listed in the column to the left.                                                                                                    |
| Whole<br>Match<br>Between<br>Slashes | This is the text area below the table. It echoes the entire content entered in the <b>Your Text that will be matched</b> box. The content that matched the pattern in your regular expression is highlighted within this content, normally using a blue font. This is useful for showing possible problems with wildcard expressions like the .* pattern that match too much content. It can also uncover problems of duplicate patterns within the content that require you to add other unique patterns to your expression to match the desired portion of the content. |

## **Services Tool**

This tool displays services running on the server where SiteScope is installed. This can be useful to confirm that critical services are available. If Remote UNIX machines have been defined, they are listed in a drop-down menu.

| To access             | <ul> <li>Select Tools context &gt; Operating System Tools &gt; Services Tool (you must have Use tools permissions)</li> </ul>                                                                                                    |
|-----------------------|----------------------------------------------------------------------------------------------------|
|                       | <ul> <li>Also available when configuring or viewing the Service monitor (provided you are an<br/>administrator in SiteScope, or a user granted Use monitor tools permissions):</li> </ul>                                                           |
|                       | <ul> <li>Click the Use Tool button in the new monitor dialog box when configuring a new<br/>monitor, or in the monitor Properties tab when configuring an existing monitor.</li> </ul>                                                              |
|                       | • To run the test tool for an existing monitor, click the <b>Tools</b> to button in the SiteScope Dashboard toolbar. This opens and runs the tool with the monitor's existing data as its input, and displays the test results in the Results pane. |
| Important information | This tool is not supported on SiteScopes installed on UNIX platforms.                                                                                                    |
| Relevant<br>tasks     | "How to Use SiteScope Tools for Configuring or Troubleshooting a Monitor" on page 106                                                                                                    |
| See also              | <ul><li>"SiteScope Tools" on page 105</li><li>"Tools Menu" on page 53</li></ul>                                                                                                    |

| UI<br>Element   | Description                                                                                                    |
|-----------------|----------------------------------------------------------------------------------------------------|
| Server          | The server where the services you want to monitor are running. Select a server from the server list (only those remote servers that have been configured in SiteScope appear). Alternatively, click the <b>Browse Servers</b> button to select a server from the local domain, or <b>Add Remote Server</b> to add a new server.<br><b>Default value</b> :SiteScope Server (the server on which SiteScope is installed) |
| Browse          | Opens the Select Server dialog box, enabling you to select the server to be monitored:                                                                                                    |
| Servers         | • <b>Browse servers.</b> Select a server from the drop-down list of servers visible in the local domain.                                                                                                    |
|                 | • Enter server name. If the server you want to monitor does not appear in the Servers list because it has not been identified in the network or has not been configured in Remote Servers, enter the IP address or name of the server to monitor. A double slash ("\\") is automatically prefixed to any machine name supplied in the Enter server name box.                                                           |
|                 | <b>Note:</b> You must have domain privileges or authenticated access to the Windows remote server.<br>For details on how to configure a remote Windows server, see "Configure SiteScope to Monitor<br>Remote Windows Servers" on page 466.                                                                                                    |
| Add<br>Remote   | Opens the Add Remote Server dialog box, enabling you to select the type of remote you want to add (Windows or UNIX), and enter the configuration details.                                                                                                    |
| Server          | For details on the Microsoft Windows Remote Servers user interface, see "New/Edit Microsoft Windows Remote Server Dialog Box" on page 471.                                                                                                    |
|                 | For details on the UNIX Remote Servers user interface, see "New/Edit UNIX Remote Server Dialog Box" on page 489.                                                                                                    |
| Run<br>Tool     | Runs the test. The results of the test are displayed in the Results pane.                                                                                                    |
| Save to<br>File | Saves the results to a file.                                                                                                    |

# SiteScope Log Grabber Tool

This tool enables you to collect the SiteScope log and configuration files. In addition, it can be used to gather the following data:

- Thread dump of SiteScope
- Results of system commands (such as "netstat", "dir", and so on)
- Information about JVM
- Windows event log entries

You can use the default configuration file (**default.loggrabber.conf.xml**) or create your own configuration files, for example, to create a scheduled backup of the SiteScope configuration.

Note: You can use the SiteScope Log Grabber tool manually by running the LogGrabber.bat script (LogGrabber.sh for UNIX) from the <SiteScope root directory>\tools\LogGrabberSiteScope folder. In this mode, the configuration file should be used as a parameter: LogGrabber.bat full.loggrabber.conf.xml.

You can use this tool from either the Script alert (for example, to collect data for troubleshooting if CPU utilization is greater than 90%, or if a critical error is found in the log), or from the Script monitor (to collect regular data using the scheduler). The name of the configuration file should be transferred in the script as a parameter.

| To access                | Select Tools context > Common Utility Tools > SiteScopeLog Grabber Tool (you must have Use tools permissions)                                                                                                    |
|--------------------------|----------------------------------------------------------------------------------------------------|
| Important<br>information | Since the SiteScope configuration can contain valuable data such as encoded passwords,<br>make sure that the <b>Download SiteScope Log Grabber run results</b> permission (in<br><b>Preferences &gt; User Management Preferences &gt; Permissions &gt; Other</b> ) is not granted to<br>untrusted users. For details on user permissions, see "Permissions" on page 741. |
| Relevant<br>tasks        | "How to Use SiteScope Tools for Configuring or Troubleshooting a Monitor" on page 106                                                                                                    |
| See also                 | <ul><li>"SiteScope Tools" on page 105</li><li>"Tools Menu" on page 53</li></ul>                                                                                                    |

| UI Element                      | Description                                                                      |  |
|---------------------------------|----------------------------------------------------------------------------------|--|
| SiteScope Log Grabber Tool Area |                                                                                  |  |
| Configuration<br>File           | Select the configuration file to use. Default value: default.loggrabber.conf.xml |  |
| Folders                         | Select the folders and/or files to be checked for runtime changes.               |  |
| Run Tool                        | Runs the tool. The results are displayed in the Results box.                     |  |

| UI Element    | Description                                                                                                    |
|---------------|----------------------------------------------------------------------------------------------------|
| Results       |                                                                                                    |
| Download file | Enables downloading a file containing the last run results.                                                            |
|               | <b>Note:</b> You must have <b>Download Log Grabber run results</b> permissions to download the run results file.       |
| File          | Lists all the result files (in .zip format). Click to open a file and download the results for a selected file.        |
| Size          | The size of the results file.                                                                                          |
| Last Modified | Date and time that the results file was last modified.                                                                 |
| N 19          | <b>Export to Excel/PDF</b> . Enables you to save collected log file results by exporting them to an Excel or PDF file. |

#### SNMP Browser Tool

This tool provides details of an SNMP agent's MIB. It can be used to verify the connection properties of an SNMP agent and to gain more information about the SNMP agent's counters.

| To access                | <ul> <li>Select Tools context &gt; SNMP Tools &gt; SNMP Browser Tool (you must have Use tools permissions)</li> </ul>                                                                                                    |
|--------------------------|----------------------------------------------------------------------------------------------------|
|                          | <ul> <li>Also available when configuring or viewing the Cisco Works monitor, F5 Big-IP monitor,<br/>or SNMP by MIB monitor (provided you are an administrator in SiteScope, or a user<br/>granted Use monitor tools permissions):</li> </ul>                                                    |
|                          | <ul> <li>Click the Use Tool button in the new monitor dialog box when configuring a new<br/>monitor, or in the monitor Properties tab when configuring an existing monitor.</li> </ul>                                                                                                    |
|                          | • To run the test tool for an existing monitor, click the <b>Tools</b> button in the SiteScope Dashboard toolbar. This opens and runs the tool with the monitor's existing data as its input, and displays the test results in the Results pane.                                                |
| Important<br>information | <ul> <li>This tool operates by traversing all of the OIDs on a given agent and then using the MIB information in the <sitescope directory="" root="">\templates.mib directory to display the OID, counter names, type, and values in a table.</sitescope></li> </ul>                            |
|                          | <ul> <li>If MIBs are not listed in the MIB file drop-down box after adding MIB files to the<br/>templates.mib directory when creating an SNMP by MIB monitor, see the<br/>Troubleshooting MIB Compilation steps in SNMP by MIB Monitor in the SiteScope<br/>Monitor Reference Guide.</li> </ul> |

| Relevant<br>tasks | "How to Use SiteScope Tools for Configuring or Troubleshooting a Monitor" on page 106 |
|-------------------|---------------------------------------------------------------------------------------|
| See also          | <ul><li>"SiteScope Tools" on page 105</li><li>"Tools Menu" on page 53</li></ul>       |

| UI Element           | Description                                                                                                    |
|----------------------|----------------------------------------------------------------------------------------------------|
| SNMP Settings        |                                                                                                    |
| Server               | Host name or IP address of the device on which the SNMP agent is running that you want to monitor.                                                                                                    |
| Port                 | Port on which the SNMP agent is listening.<br>Default value: 161                                                                                                    |
| MIB file             | MIB that you want to view. If you select All MIBs, then all data obtained during the MIB traversal appears. If you select a specific MIB, then only the OIDs within that MIB appear. This list of MIBs can be updated or extended by placing new MIB files in the <b><sitescope directory="" root="">\templates.mib</sitescope></b> directory. <b>Default value:</b> All MIBs                                                                                                    |
| Starting OID         | Use this option when selecting counters for this monitor. When the monitor attempts to retrieve the SNMP agent's tree, it starts with the OID value that is entered here. The default value is 1, which is commonly used and applicable to most applications. Edit this box only when attempting to retrieve values from an application that does not handle OIDs starting with 1. If the default value of 1 did not enable retrieving any counters, then you may have to enter a different value. |
| SNMP Connect         | ion Settings                                                                                                    |
| Timeout<br>(seconds) | Total time, in seconds, that SiteScope should wait for all SNMP requests (including retries) to complete. Default value: 5 seconds                                                                                                    |
| Number of retries    | Number of times each SNMP GET request should be retried before SiteScope considers the request to have failed. Default value: 1                                                                                                    |

| UI Element           | Description                                                                                                    |
|----------------------|----------------------------------------------------------------------------------------------------|
| Community            | Community string to use when connecting to the SNMP agent for version 1 or 2 connections.                                                                                                    |
|                      | Default value: public                                                                                                    |
| SNMP version         | Version of SNMP which the tool should use when connecting to the agent. SiteScope supports SNMP version 1, version 2, and version 3. Selecting V3 enables you to enter version 3 settings in the fields below. |
|                      | Default value: V1                                                                                                    |
| Authentication       | Authentication algorithm to use for a version 3 connection.                                                                                                    |
| algorithm            | Default value: MD5                                                                                                    |
|                      | Note: This field is available only if SNMP V3 is selected.                                                                                                    |
| User name            | User name for a version 3 connection.                                                                                                    |
|                      | Note: This field is available only if SNMP V3 is selected.                                                                                                    |
| Password             | Password to use for authentication in a version 3 connection.                                                                                                    |
|                      | Note: This field is available only if SNMP V3 is selected.                                                                                                    |
| Privacy<br>algorithm | The privacy algorithm used for authentication for SNMP version 3 (DES, 128-Bit AES, 192-Bit AES, 256-Bit AES). Leave blank if you do not want privacy.                                                         |
|                      | Default value: DES                                                                                                    |
|                      | Note: This field is available only if SNMP V3 is selected.                                                                                                    |
| Privacy<br>password  | Password to use for DES privacy encryption in a version 3 connection. Leave blank if you do not want privacy.                                                                                                  |
|                      | Note: This field is available only if SNMP V3 is selected.                                                                                                    |
| Context name         | Context Name to use for this connection. This is applicable for SNMP V3 only.                                                                                                    |
|                      | Note: This field is available only if SNMP V3 is selected.                                                                                                    |
| Context<br>engine ID | Hexidecimal string representing the Context Engine ID to use for this connection. This is applicable for SNMP V3 only.                                                                                         |
|                      | Note: This field is available only if SNMP V3 is selected.                                                                                                    |
| Run Tool             | Runs the test. The results of the test appear in the Results pane.                                                                                                    |
| Save to File         | Saves the results to a file.                                                                                                    |

# SNMP Tool

This tool lets you query a SNMP Management Information Base (MIB) and retrieve a set of OIDs.

| To<br>access      | <ul> <li>Select Tools context &gt; SNMP Tools &gt; SNMP Tool (you must have Use tools permissions)</li> </ul>                                                                                                    |
|-------------------|----------------------------------------------------------------------------------------------------|
|                   | <ul> <li>Also available when configuring or viewing the SNMP monitor (provided you are an<br/>administrator in SiteScope, or a user granted Use monitor tools permissions):</li> </ul>                                                               |
|                   | • Click the <b>Use Tool</b> button in the new monitor dialog box when configuring a new monitor, or in the monitor <b>Properties</b> tab when configuring an existing monitor.                                                                       |
|                   | • To run the test tool for an existing monitor, click the <b>Tools III</b> button in the SiteScope Dashboard toolbar. This opens and runs the tool with the monitor's existing data as its input, and displays the test results in the Results pane. |
| Relevant<br>tasks | "How to Use SiteScope Tools for Configuring or Troubleshooting a Monitor" on page 106                                                                                                    |
| See also          | "SiteScope Tools" on page 105                                                                                                    |
|                   | "Tools Menu" on page 53                                                                                                    |

| UI Element | Description                                                              |
|------------|--------------------------------------------------------------------------|
| Host name  | IP address of the server that hosts the SNMP MIB you want to query.      |
| Port       | Port to use when requesting data from the SNMP agent. Default value: 161 |

| UI Element | Description                                                                                                    |
|------------|----------------------------------------------------------------------------------------------------|
| Object ID  | Select the Object ID setting:                                                                                                    |
|            | • <b>Commonly used values.</b> Select the Object ID mnemonic from the drop-down list. (This is the default option with <b>system.sysDescr</b> set as the default value.)                                                                                                    |
|            | Enter the index of the SNMP object. Values for an OID come as either scalar or indexed (array or table) values.                                                                                                    |
|            | • For a scalar OID, the index value must be set to 0.                                                                                                    |
|            | • For an indexed or table value, you must provide the index (a positive integer) to the element that contains the value you want. The index value for Commonly used values is set to ifSpecific.ifInOctets.                                                                                                    |
|            | Default value: 0                                                                                                    |
|            | • <b>Other values.</b> Enter the Object Identifier (OID) for the SNMP value you want to retrieve. The OID specifies which value should be retrieved from the device.                                                                                                    |
|            | Example: 1.3.6.1.2.1.4.3                                                                                                    |
|            | <b>Tip:</b> To troubleshooting basic connectivity to the device and to confirm that the SNMP agent is active, select the <b>system.sysDescr</b> object from the drop-down list if other objects cannot be found.                                                                                                    |
|            | Note: SiteScope supports SNMP versions 1.0, 2.0, and 3.0.                                                                                                    |
|            | If you receive the error message error - noSuchName, it means SiteScope was able to contact the device but the OID given is not known by the device. You must provide an OID that is valid to the device to obtain a value.                                                                                                    |
|            | If you have a MIB file for the device you want to monitor, you can copy the *.mib (or *.my<br>file into the <b>SiteScope root directory&gt;\templates.mib</b> subdirectory and use the MIB<br>Help utility to compile the MIB and browse the OIDs for the device. To use the MIB<br>Helper tool, select <b>Tools &gt; MIB Browser</b> and enter the connection details. After copying<br>a new MIB file to SiteScope, you must restart SiteScope. Select the MIB file to browse<br>using the drop-down list. Click the browse button to show the OIDs from the selected<br>MIB file. A tree that represents the chosen MIB on the specified server appears. You can<br>browse that tree to find the OID that you want to monitor. |
|            | It is not necessary to browse a MIB file with the SiteScope MIB Helper to monitor a device. The MIB Helper is provided simply as a tool to help you discover OIDs available on a device, but it is not the only tool available. You can find other alternative tools on the Web (for example, MG-SOFT or iReasoning).                                                                                                    |

| Description                                                                                                    |
|----------------------------------------------------------------------------------------------------|
| Number of OID records to retrieve.                                                                                                    |
| Default value: 1                                                                                                    |
| on Settings                                                                                                    |
| Amount of time, in seconds, that SiteScope should wait for an SNMP request.                                                                                                    |
| Default value: 5 seconds                                                                                                    |
| Number of SNMP request retries before SiteScope considers the monitor to have failed.                                                                                                    |
| Default value: 1                                                                                                    |
| Community string for the SNMP device.                                                                                                    |
| The Community string provides a level of security for a SNMP device. Most devices use <b>public</b> as a community string. However, the device you are going to monitor may require a different Community string to access it.                                                                                                    |
| If you try to monitor an SNMP agent through specific community, you must make sure<br>that the SNMP agent is familiar with that community. For example, if you try to monitor a<br>Windows 2003 server through public community, you must make sure that the SNMP<br>agent has this community configured. Otherwise, the monitor cannot connect to the<br>agent. |
| Default value: public                                                                                                    |
| Note: The field is valid only for version 1 or 2 connections.                                                                                                    |
| SNMP version used by the SNMP host you want to monitor. SiteScope supports SNMP version 1, version 2, and version 3. Default value: V1                                                                                                    |
| Authentication algorithm used for SNMP V3. You can select MD5, SHA, or None.                                                                                                    |
| <b>Note:</b> This field is available only if SNMP V3 is selected.                                                                                                    |
| User name to be used for authentication if you are using SNMP version 3.                                                                                                    |
| Note: This field is available only if SNMP V3 is selected.                                                                                                    |
| Password to be used for authentication if you are using SNMP version 3.                                                                                                    |
| Note: This field is available only if SNMP V3 is selected.                                                                                                    |
|                                                                                                    |

| UI Element           | Description                                                                                                    |
|----------------------|----------------------------------------------------------------------------------------------------|
| Privacy<br>algorithm | The privacy algorithm used for authentication for SNMP version 3 (DES, 128-Bit AES, 192-Bit AES, 256-Bit AES). Default value: DES Note: This field is available only if SNMP V3 is selected. |
| Privacy<br>Password  | The privacy password used for authentication for SNMP version 3. Leave blank if you do not want privacy. <b>Note:</b> This field is available only if SNMP V3 is selected.                   |
| Context Name         | The context name of SNMP version 3.<br>Note: This field is available only if SNMP V3 is selected.                                                                                            |
| Context<br>Engine ID | The context engine ID of SNMP version 3.<br>Note: This field is available only if SNMP V3 is selected.                                                                                       |
| Run Tool             | Runs the test. The results of the test are displayed in the Results pane.                                                                                                    |
| Results              |                                                                                                    |
| Save to File         | Saves the results to a file.                                                                                                    |

# SNMP Trap Tool

This tool enables you to view SNMP Traps received by SiteScope's SNMP listener. The tool is only enabled if you have already created one or more SNMP Trap monitors. Creating an SNMP Trap Monitor enables the SiteScope SNMP Trap Log.

| To access | <ul> <li>Select Tools context &gt; SNMP Tools &gt; SNMP Trap Tool (you must have Use tools permissions).</li> </ul>                                                                                                    |
|-----------|----------------------------------------------------------------------------------------------------|
|           | <ul> <li>Also available when configuring or viewing the SNMP Trap monitor or Technology SNMP<br/>Trap Integration monitor (provided you are an administrator in SiteScope, or a user<br/>granted Use monitor tools permissions).</li> </ul>          |
|           | <ul> <li>Click the Use Tool button in the new monitor dialog box when configuring a new<br/>monitor, or in the monitor Properties tab when configuring an existing monitor.</li> </ul>                                                               |
|           | • To run the test tool for an existing monitor, click the <b>Tools III</b> button in the SiteScope Dashboard toolbar. This opens and runs the tool with the monitor's existing data as its input, and displays the test results in the Results pane. |

| Important information | The message <b>Receiving SNMP Traps is not active</b> appears at the top of the tool page if the SNMP Trap Log is not currently active. |
|-----------------------|----------------------------------------------------------------------------------------------------|
| Relevant<br>tasks     | "How to Use SiteScope Tools for Configuring or Troubleshooting a Monitor" on page 106                                                   |
| See also              | <ul><li>"SiteScope Tools" on page 105</li><li>"Tools Menu" on page 53</li></ul>                                                         |

User interface elements are described below:

| UI<br>Element    | Description                                                                                                    |
|------------------|----------------------------------------------------------------------------------------------------|
| Content<br>match | Optional text string or regular expression to be used to match entries in the SNMP Trap Log.<br>Content matching can be done for data from any of the columns of the log such as OID,<br>Community, Agent, and so on.                                                                                                |
|                  | The SNMP traps in the SiteScope SNMP Trap Log appear in the SNMP Trap Log table. The number of traps matching the search criteria appears in the SNMP Trap Log table title displayed in the lower part of the page.                                                                                                  |
| Traps to<br>show | Number of SNMP Traps to list. The number of traps is calculated, based on average trap length.<br>If the trap text is longer or shorter than average, the number of traps shown can be different from the selected value. The most recent SNMP Traps received by SiteScope appear first.<br><b>Default value:</b> 10 |
| Run<br>Tool      | Runs the test. The results of the test are displayed in the Results pane.                                                                                                    |
| Save to<br>File  | Saves the results to a file.                                                                                                    |

## **Trace Route Tool**

This tool shows you the network path between two locations and how long it takes to get to each hop in the path. When there is a problem with the network, traceroute can often be used to narrow down where the problem is occurring. This tool performs a traceroute from your server to another location.

You can use this utility to verify connectivity of a host and to determine how the host is connected to the Internet. You can also determine the path taken from your server to the specified host. This helps you to determine where packet loss may be occurring when you attempt to connect to hosts elsewhere on the Internet.

| To access                | Select <b>Tools</b> context > <b>Network Tools</b> > <b>Trace Route Tool</b> (you must have <b>Use tools</b> permissions)                                                                                                    |
|--------------------------|----------------------------------------------------------------------------------------------------|
| Important<br>information | You can use this tool to perform a traceroute on Windows platforms only. For UNIX, you must stop the SiteScope process, add the path of the traceroute utility (for example /usr/sbin/traceroute) to the <b>Traceroute command</b> box in Infrastructure Preferences, and then restart SiteScope. |
| Relevant<br>tasks        | "How to Use SiteScope Tools for Configuring or Troubleshooting a Monitor" on page 106                                                                                                    |
| See also                 | <ul><li>"SiteScope Tools" on page 105</li><li>"Tools Menu" on page 53</li></ul>                                                                                                    |

User interface elements are described below:

| UI Element           | Description                                                                                                    |
|----------------------|----------------------------------------------------------------------------------------------------|
| Host name to resolve | Domain name or IP address of the other location to resolve.<br><b>Example:</b> demo.thiscompany.com or 206.168.112.53 |
| Run Tool             | Runs the test. The results of the test are displayed in the Results pane.                                             |
| Save to File         | Saves the results to a file.                                                                                          |

# URL Tool

This tool enables you to retrieve an item from a Web server. The URL specifies the server to contact and the item to return. Because SiteScope displays the content of the requested URL, this tool also functions to check URL Content. You can use this utility to verify that a given URL can be accessed from a Web server. You can also use it to see how long it takes for the page to be returned.

| То     | <ul> <li>Select Tools context &gt; Web Tools &gt; URL Tool (you must have Use tools permissions)</li> </ul>                                                                                                    |
|--------|----------------------------------------------------------------------------------------------------|
| access | <ul> <li>Also available when configuring or viewing the URL monitor, URL Content monitor, or<br/>Oracle 9i Application Server monitor (provided you are an administrator in SiteScope, or a<br/>user granted Use monitor tools permissions):</li> </ul> |
|        | • Click the <b>Use Tool</b> button in the new monitor dialog box when configuring a new monitor, or in the monitor <b>Properties</b> tab when configuring an existing monitor.                                                                          |
|        | • To run the test tool for an existing monitor, click the <b>Tools I</b> button in the SiteScope Dashboard toolbar. This opens and runs the tool with the monitor's existing data as its input, and displays the test results in the Results pane.      |

| Relevant<br>tasks | "How to Use SiteScope Tools for Configuring or Troubleshooting a Monitor" on page 106 |
|-------------------|---------------------------------------------------------------------------------------|
| See also          | <ul><li>"SiteScope Tools" on page 105</li><li>"Tools Menu" on page 53</li></ul>       |

User interface elements are described below:

| UI Element                    | Description                                                                                                    |  |  |
|-------------------------------|----------------------------------------------------------------------------------------------------|--|--|
| Main Settings                 | Main Settings                                                                                                    |  |  |
| URL                           | URL that you want to test.                                                                                                    |  |  |
|                               | <b>Example:</b> http://demo.company.com                                                                                                    |  |  |
| Match<br>content              | String of text to check for in the returned page or frame set. If the text is not contained in the page, the content match fails. The search is case sensitive. HTML tags are part of a text document, so you must include the HTML tags if they are part of the text you are searching for (for example, "< B> Hello< /B> World").                                                                                                    |  |  |
| Match<br>content for<br>error | String of text to check for in the returned page or frame set. If the text is contained in the page, the test indicates an error condition. The search is case sensitive.                                                                                                    |  |  |
| Timeout<br>(seconds)          | Amount of time, in seconds, to wait for a page to complete downloading before timing-out.<br>Once this time period passes, the URL monitor logs an error and reports an error status.<br>If you have selected the <b>Retrieve images</b> or <b>Retrieve frames</b> option, SiteScope waits for<br>these items to be retrieved before considering the page to be fully downloaded.<br><b>Default value:</b> 60 seconds                                  |  |  |
| Retries                       | Number of times (between 0-10) that SiteScope should retry the request if a recoverable error was encountered. A timeout of the request is a recoverable error.<br><b>Default value:</b> 0                                                                                                    |  |  |
| HTTP Settings                 |                                                                                                    |  |  |
| Request<br>headers            | <ul> <li>Header request lines sent by the HTTP client to the server. Headers should be linebreak separated. The standard list of HTTP1.1 request headers can be found in http://www.w3.org/Protocols/rfc2616/rfc2616-sec14.html#sec14.</li> <li>Note: Although this field is optional, some Web pages behave unexpectedly when the request header is missing (such as performing endless redirects, providing wrong content, and so forth).</li> </ul> |  |  |

| UI Element              | Description                                                                                                    |
|-------------------------|----------------------------------------------------------------------------------------------------|
| URL content<br>encoding | URL content encoding is the encoding in which the content is written. The encoding can be found in any of the following:                                                                                                    |
|                         | • HTTP headers: Content-Type: text/html; charset=UTF-8                                                                                                    |
|                         | <ul> <li>HTML meta tag <meta content="text/html;&lt;br&gt;charset=US-ASCII" http-equiv="Content-Type"/></li> </ul>                                                                                                    |
|                         | <ul> <li>XML: <?xml version="1.0" encoding="ISO-8859-1"?></li> </ul>                                                                                                    |
|                         | Select the encoding type from the drop down list.                                                                                                    |
|                         | Examples: UTF-8, UTF-16, US-ASCII, ISO-8859-1                                                                                                    |
|                         | Default value: Encoding from server response                                                                                                    |
| POST data               | If the URL is for a POST request, enter the post variables, one per line as name=value pairs.                                                                                                    |
|                         | This option is used to verify that a form is working correctly by performing the same request that occurs when a user submits a form. See also the <b>Match content</b> item for a way to verify that the correct form response was received. |
|                         | If this item is blank, a GET request is performed.                                                                                                    |
|                         | The POST data can be used to send cookie data. To send cookies with the request, use the format Set-cookie: cookieName=cookieValue.                                                                                                    |
|                         | To change the content type of a post, use the format<br>Content-Type: application/my-format.                                                                                                    |
|                         | To substitute values in the POST data, add a line to the master.config file, such as:                                                                                                    |
|                         | _private=_name=mysecret _value=rosebud<br>_private=_name=mypassword _privateValue=sesame                                                                                                    |
|                         | and then use the following form in the POST data:                                                                                                    |
|                         | s username=\$private-mysecret\$ <br>s password=\$private-mypassword\$                                                                                                    |
|                         | and SiteScope substitutes the values from the master.config into the POST data.                                                                                                    |
| POST data               | Determines if the POST data is encoded. Select from the following options:                                                                                                    |
| encoding                | • <b>Use content type.</b> Encodes the POST data by the content type header. If the header equals urlencoded then encode, otherwise do not encode.                                                                                            |
|                         | Force URL encoding. Always encodes the post data.                                                                                                    |
|                         | Do not force URL encoding. Does not encode the POST data.                                                                                                    |

| UI Element                | Description                                                                                                    |
|---------------------------|----------------------------------------------------------------------------------------------------|
| Error if redirected       | Generates an error (and notifies you) if a URL is redirected. Default value: Not selected                                                                                                    |
| HTTP version              | HTTP version for SiteScope to use for style request headers (HTTP version 1.1 or 1.0). <b>Default value:</b> 1.1                                                                                                    |
| Retrieve<br>images        | SiteScope lists the images such as graphics, logos, and so on linked to the URL being requested. Default value: Not selected                                                                                                    |
| Retrieve<br>frames        | SiteScope displays the HTML code of a frame linked to the URL being requested. Default value: Not selected                                                                                                    |
| Use Winlnet               | <ul> <li>Winlnet is used as an alternative HTTP client for this monitor.</li> <li>Select this option to use Winlnet instead of Java (Apache) when: <ul> <li>The Apache HTTP client does not support a specific technology required to access the server you are monitoring. For example, Kerberos authentication is not supported by the Apache library, and is supported by Winlnet. Winlnet also supports trusted client-side certificates such as SSLv3, while Apache does not.</li> <li>You tried running this monitor and the Apache server returned errors. Using Winlnet may solve these errors.</li> </ul> </li> <li>Default value: Not selected <ul> <li>Note: Winlnet functionality is available on Windows versions of SiteScope only. For troubleshooting Winlnet functionality, see "URL Tool" on page 148.</li> </ul> </li> </ul> |
| Proxy Settings            |                                                                                                    |
| HTTP proxy                | Address or domain name and port of an HTTP Proxy Server used to access the URL.                                                                                                    |
| Proxy server<br>user name | Name used to log on to the proxy server.                                                                                                    |
| Proxy server password     | Password used to log on to the proxy server.                                                                                                    |
| Proxy NTLM<br>V2          | Proxy uses NTLM (Windows NT LAN Manager) version 2 to authenticate user logon.                                                                                                    |
| Authentication Settings   |                                                                                                    |

| UI Element                             | Description                                                                                                    |  |
|----------------------------------------|----------------------------------------------------------------------------------------------------|--|
| Credentials                            | Option for authorizing credentials if the URL specified requires a name and password for access:                                                                                                    |  |
|                                        | <ul> <li>Use user name and password. Select this option to manually enter user credentials.<br/>Enter the user name and password to access the URL in the User name and<br/>Password box.</li> </ul>                                                                                                    |  |
|                                        | • Select predefined credentials. Select this option to have SiteScope automatically supply a predefined user name and password for the URL (default option). Select the credential profile to use from the Credential profile drop-down list, or click Add Credentials and create a new credential profile. For details on how to perform this task, see "Credential Preferences" on page 554. |  |
| Pre-emptive                            | Option for sending authorization credentials if SiteScope requests the target URL:                                                                                                    |  |
| authorization                          | Use global preference. Select to have SiteScope use the setting specified in the     Pre-emptive authorization section of the General Preferences page.                                                                                                    |  |
|                                        | • Authenticate first request. Select to send the user name and password on the first request SiteScope makes for the target URL.                                                                                                    |  |
|                                        | <b>Note:</b> If the URL does not require a user name and password, this option may cause the URL to fail.                                                                                                    |  |
|                                        | • Authenticate if requested. Select to send the user name and password on the second request if the server requests a user name and password.                                                                                                    |  |
|                                        | Note: If the URL does not require a user name and password, this option may be used.                                                                                                    |  |
|                                        | All options use the <b>User name</b> and <b>Password</b> entered for this monitor instance. If these are not specified for the individual monitor, the <b>Default authentication user name</b> and <b>Default authentication password</b> specified in the Main section of the General Preferences page are used, if they have been specified.                                                 |  |
|                                        | <b>Note:</b> Pre-emptive authorization does not control if the user name and password should be sent, or which user name and password should be sent.                                                                                                    |  |
| Client side<br>certificate             | The certificate file, if you need to use a client side certificate to access the target URL.<br>Normally, this is a $.pfx(.p12)$ type certificate, which usually requires a password. You enter the password for the certificate in the <b>Client side certificate password</b> box.                                                                                                    |  |
|                                        | <b>Note:</b> Client side certificate files must be copied into the <sitescope directory="" root="">\templates.certificates directory.</sitescope>                                                                                                    |  |
| Client side<br>certificate<br>password | Password if you are using a client side certificate and that certificate requires a password.                                                                                                    |  |

| UI Element                                       | Description                                                                                                    |
|--------------------------------------------------|----------------------------------------------------------------------------------------------------|
| Authorization<br>NTLM<br>domain                  | Domain for Windows NT LAN Manager (NTLM) authorization if required to access the URL.                                                                                                    |
| Accept<br>untrusted<br>certificates<br>for HTTPS | If you are accessing a target URL using Secure HTTP (HTTPS) and SiteScope does not have the required server certificates, you can either select this option or import the related certificates. For details on importing server certificates, see SSL Connectivity in "URL Monitor" in the SiteScope Monitor Reference Guide.                                                                                                    |
| Accept<br>invalid<br>certificates<br>for HTTPS   | Select this option if you are accessing a target URL using Secure HTTP (HTTPS) and SiteScope has invalid server certificates. This may happen, for example, if the current date is not in the date ranges specified in the certificate chain.                                                                                                    |
| NTLM V2                                          | Select if the URL you are accessing requires authentication using NTLM version 2.                                                                                                    |
| Preferred<br>protocols                           | <ul> <li>Select the preferred protocol option to use for the handshake process.</li> <li>Any supported protocol. Enables any supported protocol to be used for the handshake process (this is the default setting). Since this option uses SSL protocols, SSL must be enabled on the Web server to use this option.</li> <li>Prefer SSL to TLS. Select if the URL you are accessing cannot handle authentication using TLS. This enables encrypted handshake messages to be sent using SSL.</li> <li>Note: This option is ignored (if selected) when SiteScope is running in FIPS 140-2 mode, since authentication using TLS is mandatory with FIPS 140-2. For details on FIPS 140-2, see the Running SiteScope Securely section of the SiteScope Deployment Guide (<sitescope directory="" root="">\sisdocs\doc_lib\Get_Documentation.htm).</sitescope></li> <li>Prefer TLS to SSL. Select if you prefer to use TLS for encrypting handshake messages or if the URL you are accessing cannot handle authentication using SSL. TLS is the latest cryptographic protocol. TLS 1.0, 1.1, and 1.2 are supported.</li> </ul> |
| Run Tool                                         | Runs the test. The results of the test are displayed in the Results pane. The results include statistics on the URL retrieval as well as a text representation of the URL content.                                                                                                    |
| Save to File                                     | Saves the results to a file.                                                                                                    |

# Web Service Tool

This tool enables you to check Simple Object Access Protocol (SOAP) enabled Web services for availability, stability, or to see what an actual SOAP response looks like. It is also useful for diagnosing a Web service

request failure, or for picking out match strings for use with a specific Web Service Monitor. The Web Service Test sends a SOAP request to the server and checks the HTTP response codes to verify that the service is responding. The actual SOAP response appears, but no further verification occurs on this returned message.

SOAP is a way for a program running under one operating system to communicate with another program running under the same or different operating system (such as a Windows 2003 program talking to a Linuxbased program). SOAP uses the Hypertext Transfer Protocol (HTTP) and Extensible Markup Language (XML) for information exchange with services in a distributed environment.

| To access                | <ul> <li>Select Tools context &gt; Web Tools &gt; Web Service Tool (you must have Use tools permissions)</li> <li>Also available when configuring or viewing the Web Service monitor (provided you are an administrator in SiteScope, or a user granted Use monitor tools permissions):</li> <li>Click the Use Tool button in the new monitor dialog box when configuring a new monitor, or in the monitor Properties tab when configuring an existing monitor.</li> <li>To run the test tool for an existing monitor, click the Tools IT button in the SiteScope Dashboard toolbar. This opens and runs the tool with the monitor's existing data as its input, and displays the test results in the Results pane.</li> </ul> |
|--------------------------|----------------------------------------------------------------------------------------------------|
| Important<br>information | <ul> <li>The following specification features are currently supported: WSDL 1.2, SOAP 1.1,<br/>Simple and Complex Types based on XML Schema 2001, SOAP binding with the HTTP<br/>(s) protocol only. SOAP with Attachments is not supported.</li> <li>SOAP and WSDL technologies are evolving. As a result, some WSDL documents may<br/>not parse accurately and some SOAP requests may not interact with all Web service<br/>providers.</li> </ul>                                                                                                    |
| Relevant<br>tasks        | "How to Use SiteScope Tools for Configuring or Troubleshooting a Monitor" on page 106                                                                                                    |
| See also                 | <ul><li>"SiteScope Tools" on page 105</li><li>"Tools Menu" on page 53</li></ul>                                                                                                    |

User interface elements are described below:

| UI Element   | Description |
|--------------|-------------|
| WSDL Setting | S           |

| UI Element           | Description                                                                                                    |
|----------------------|----------------------------------------------------------------------------------------------------|
| WSDL<br>location     | <ul> <li>Select the WSDL location:</li> <li>File. Select the WSDL file to be used. This list reflects the files found by searching on <sitescope directory="" root="">\templates.wsdl/*.wsdl. Your WSDL files must have an extension of .wsdl.</sitescope></li> <li>URL. Enter the URL of the Web service to be tested.</li> </ul> |
| Get Data             | Retrieves and analyzes the specified WSDL file for method arguments. The Result page displays the measurements available.                                                                                                    |
| Service name         | Name of the service to be invoked. During initial setup, this is extracted from the WSDL file.                                                                                                    |
| Port name            | Name of the port to be invoked. During initial setup, this is extracted from the WSDL file.                                                                                                    |
| Method name          | Name of the method to be invoked. During initial setup, this is extracted from the WSDL file.                                                                                                    |
| Method name<br>space | The XML name space for the method in the SOAP request. During initial setup this value is extracted from the WSDL file.                                                                                                    |
| Schema<br>name space | The XML name space for the schema in the SOAP request. During initial setup, this value is extracted from the WSDL file.                                                                                                    |
| SOAP action          | The SOAP action URL in the header of the SOAP request to the Web Service. During initial setup, this is extracted from the WSDL file.                                                                                                    |

| UI Element                       | Description                                                                                                    |  |
|----------------------------------|----------------------------------------------------------------------------------------------------|--|
| Name of<br>arguments             | Arguments to the method specified above and their types. Specify simple type parameters<br>in the format<br>parm-name(parm-type) = value, where the <param-name> and <param-type> must<br/>match the service method specifications of its WSDL file exactly. The <value> must<br/>agree with the <param-type>, otherwise the request fails. Strings with embedded spaces<br/>should be enclosed in double quotes (" "). Each parameter must be on a separate line by<br/>adding a carriage return at the end of each value.</param-type></value></param-type></param-name> |  |
|                                  | <b>Example:</b> stockSymbol (string) = MERQ<br>numShares (int) = 10                                                                                                    |  |
|                                  | A complex type parameter must be represented as one long string (line breaks are for readability purposes only):                                                                                                    |  |
|                                  | <pre>stocksymbol[COMPLEX] = <stocksymbol xmlns:fw100="urn:ws-stock" xmlns:soapenc="http://schemas.xmlsoap.org/soap/encoding/" xmlns:xsd="http://www.w3.org/2001/XMLSchema" xmlns:xsi="http://www.w3.org/2001/XMLSchema-instance" xsi:type="fw100:getQuote"> <ticker xsi:type="fw100:getQuote"> <ticker xsi:type="fw100:getQuote"> <ticker xsi:type="rwsd:string">MERQ </ticker> </ticker></ticker></stocksymbol></pre>                                                                                                    |  |
|                                  | <b>Note:</b> SiteScope does not perform any validation on your input parameter lists, so make sure that the complex type values are valid and well-formed XML strings. Do not add any carriage returns within a complex type parameter—only at the end.                                                                                                    |  |
|                                  | If the Web service method does not take any parameters, the text box should be left empty.                                                                                                    |  |
| Use user-<br>defined<br>SOAP XML | Use the XML in the <b>User SOAP XML</b> box. This enables you to use XML that has been manually defined.                                                                                                    |  |
| User SOAP<br>XML                 | Displays the SOAP XML for the selected Web service extracted from the WSDL file. You can make changes to the default XML, and use the manually defined XML in this box by selecting the <b>Use User-Defined SOAP XML</b> check box.                                                                                                    |  |
| Main Settings                    |                                                                                                    |  |
| Request's<br>schema              | The request schema. Currently SiteScope only supports SOAP.                                                                                                    |  |

| UI Element                | Description                                                                                                    |  |
|---------------------------|----------------------------------------------------------------------------------------------------|--|
| Timeout<br>(seconds)      | Total time, in seconds, that SiteScope should wait for the Web service request to complete.                                                                                       |  |
|                           | Default value: 30 seconds                                                                                                    |  |
| Use .NET<br>SOAP          | Select if the Web service is based on Microsoft .NET.                                                                                                    |  |
| Content<br>match          | Text to check for in the returned page or frameset. If the text is not contained in the page, the tool displays the message no match on content.                                  |  |
|                           | HTML tags are part of a text document, so include the HTML tags if they are part of the text you are searching for. This works for XML pages as well.                             |  |
|                           | Example: "< B> Hello< /B> World"                                                                                                    |  |
|                           | You may also perform a regular expression match by enclosing the string in forward slashes, with an i after the trailing slash to indicate that the search is not case sensitive. |  |
|                           | <pre>Example: /href=Doc\d+\.html/ or /href=doc\d+\.html/i</pre>                                                                                                    |  |
|                           | If you want a particular piece of text to be saved and displayed as part of the status, use parentheses in a Perl regular expression.                                             |  |
|                           | <b>Example</b> :/Temperature: (\d+)                                                                                                    |  |
|                           | Note: The search is case sensitive.                                                                                                    |  |
| HTTP Settings             |                                                                                                    |  |
| Web service<br>server URL | Displays the URL of the Web service server to be checked.                                                                                                    |  |
| HTTP user<br>agent        | HTTP user agent for the SOAP request.                                                                                                    |  |
| HTTP content<br>type      | Content type of the HTTP request.                                                                                                    |  |
| Proxy Settings            |                                                                                                    |  |
| HTTP proxy                | (Optional) A proxy server can be used to access the URL. Enter the domain name and port of an HTTP Proxy Server.                                                                  |  |
| Proxy server<br>user name | User name if the proxy server requires a name and password to access the URL.<br><b>Note:</b> Your proxy server must support Proxy-Authentication for these options to function.  |  |
|                           |                                                                                                    |  |

| UI Element                 | Description                                                                                                    |  |
|----------------------------|----------------------------------------------------------------------------------------------------|--|
| Proxy server               | Password if the proxy server requires a name and password to access the URL.                                                                                                    |  |
| password                   | Note: Your proxy server must support Proxy-Authentication for these options to function.                                                                                                    |  |
| Login Settings             |                                                                                                    |  |
| NTLM<br>domain             | NTLM domain if the Web service requires NTLM / Challenge Response authentication as part of your credentials (as well as a user name and password below).                                                                                                    |  |
| Authorization<br>user name | User name if the Web service requires a user name and password for access (Basic,<br>Digest, or NTLM authentication), enter the user name.<br>Alternately, you can leave this entry blank and enter the user name in the <b>Default</b><br><b>authentication user name</b> box on the General Preferences page. You use this alternate<br>method to define common authentication credentials.                    |  |
| Authorization<br>password  | Password if the Web service requires a user name and password for access (Basic,<br>Digest or NTLM authentication), type the password.<br>Alternately, you can leave this entry blank and enter the password in the <b>Default</b><br><b>authentication password</b> box on the General Preferences page. You use this alternate<br>method to define common authentication credentials.                          |  |
| Run Tool                   | Runs the test. The results of the test are displayed in the Results pane.<br>The possible status values returned by the test are:<br>OK<br>unknown host name<br>unable to reach server<br>unable to connect to server<br>timed out reading<br>content match error<br>document moved<br>unauthorized<br>forbidden<br>not found<br>proxy authentication required<br>server error<br>not implemented<br>server busy |  |

UI Element

Save to File

Saves the results to a file.

# XSL Transformation Tool

Description

This tool enables you to test a user-defined XSL file that can be used to transform an XML file or output. This might be a file from a Web application that contains performance metrics data. The use of an XSL transformation may be necessary to process XML data into an acceptable format for use by the browsable XML Monitor.

| To<br>access      | <ul> <li>Select Tools context &gt; Common Utility Tools &gt; XSL Transformation Tool (you must<br/>have Use tools permissions)</li> </ul>                                                                                                    |
|-------------------|----------------------------------------------------------------------------------------------------|
|                   | <ul> <li>Also available when configuring or viewing the XML Metrics monitor (provided you are an<br/>administrator in SiteScope, or a user granted Use monitor tools permissions):</li> </ul>                                                    |
|                   | • Click the <b>Use Tool</b> button in the new monitor dialog box when configuring a new monitor, or in the monitor <b>Properties</b> tab when configuring an existing monitor.                                                                   |
|                   | • To run the test tool for an existing monitor, click the <b>Tools</b> button in the SiteScope Dashboard toolbar. This opens and runs the tool with the monitor's existing data as its input, and displays the test results in the Results pane. |
| Relevant<br>tasks | "How to Use SiteScope Tools for Configuring or Troubleshooting a Monitor" on page 106                                                                                                    |
| See also          | <ul><li>"SiteScope Tools" on page 105</li><li>"Tools Menu" on page 53</li></ul>                                                                                                    |

User interface elements are described below:

| UI Element              | Description                                                                                                    |
|-------------------------|----------------------------------------------------------------------------------------------------|
| Main Settings           |                                                                                                    |
| XML URL                 | URL of the XML file that is the input for the transformation.                                                                                                    |
| XSL file                | Path to the XSL file you want to test. This path must be relative to SiteScope root folder.  Example: <sitescope directory="" root="">\templates.applications\XmlApp1.xsl</sitescope> |
| Authentication Settings | Example. SoleScope foor unectory stemplates.applications (AnnApp1.XS)                                                                                                    |

| UI Element                         | Description                                                                                                 |
|------------------------------------|----------------------------------------------------------------------------------------------------|
| Authorization user name            | User name needed to access the content if access to the target XML file requires authentication.            |
| Authorization password             | Password needed to access the content if access to the target XML file requires authentication.             |
| Proxy server                       | Proxy server address if you are using a proxy server to access the target XML content.                      |
| Proxy server user<br>name/password | User name and password required to use the proxy if you are using a proxy to access the target XML content. |
| Run Tool                           | Runs the test. The results of the test appear in the Results pane.                                          |
| Save to File                       | Saves the results to a file.                                                                                |

# Chapter 13: SiteScope Public APIs

SiteScope public APIs enable you to run various scenarios automatically without using the SiteScope user interface. For example, you can:

- Import, export and deploy templates.
- Enable, disable or delete monitors, groups or alerts.

SiteScope provides "SOAP-based APIs" on page 162 and "REST APIs" on page 173 to perform these tasks.

For details on the APIs included with SiteScope, see the HPE SiteScope Public API Reference Guide. HPE SiteScope Public API Reference Guide (available from **<SiteScope installation>\sisdocs\pdfs\SiteScope\_ API\_Reference.pdf)**.

# SOAP-based APIs

SOAP-based APIs can be invoked by any known Web Services framework such as Axis or WSIF, or by any SOAP client application. This provides a powerful set of tools for managing and automating large environments and implementing complex business logics.

### Learn About

### SiteScope SOAP-based APIs Overview

SiteScope SOAP-based APIs can be divided in to two core categories: Configuration API and Data Acquisition API.

- Configuration API is responsible for template management, deployment and monitors running. It also provides powerful management tools for downtime and decommission.
- The Data Acquisition API enables you to retrieve historical monitor run data and VMware reconciliation topology data.

SiteScope API examples are available from the

#### <SiteScope installation directory>\examples\integrations\api directory.

API examples include the following content:

- Iib folder All jars required to start using SiteScope API and build you own client application
- bin folder The scripts (\*.bin, \*.sh) execute provided examples
- src folder Code examples show how to use SiteScope APIs
- **doc** folder Java documentation (in JavaDoc format) of all available public SiteScope APIs methods and data structures.

#### **API Reference Guides**

For details on the APIs included with SiteScope, see the following guides:

- HPE SiteScope Public API Reference. Contains the complete list of SiteScope API packages, including exceptions, snapshots, and error codes. To open the guide, extract the contents of the javadoc.zip file available from <SiteScope installation>\examples\integrations\api\doc and double-click the index.html file.
- HPE SiteScope Public API Reference Guide. Contains detailed information on the SiteScope Configuration and Data Acquisition API packages, and provides a use-case scenario on configuring SiteScope APIs calls. This guide is available from <SiteScope installation>\sisdocs\pdfs\SiteScope\_ API\_Reference.pdf.

### SiteScope Configuration APIs

SiteScope configuration APIs provide services for working with SiteScope templates, groups, monitors,

alerts, remote servers, server health, search/filter tags, and configuration. The following actions are supported using the SiteScope configuration API:

| SiteScope<br>Object | Action                                                                                                    |  |
|---------------------|----------------------------------------------------------------------------------------------------|--|
| Templates           | • Template management (create/delete template, create/delete template container, import/export template, import templates and override them if they already exist in the given path, get snapshot of all templates) |  |
|                     | <ul> <li>Template deployment (monitor, group, alert, remote server creation), deploy a single<br/>template that gets back details of the deployment</li> </ul>                                                      |  |
|                     | <ul> <li>Publish template changes (groups, monitors, alerts, remote server); update templates<br/>deployed without a root (updates only a single monitor with new variables)</li> </ul>                             |  |
| Groups              | Enable/disable groups, delete groups, search groups by specific criteria                                                                                                    |  |
| Monitors            | Enable/disable monitors, delete monitors, run monitors, run tools, search monitors by specific criteria                                                                                                    |  |
| Alerts              | Enable/disable alerts                                                                                                    |  |
| Remote<br>Servers   | Create remote server (on Windows and UNIX), delete remote server preferences                                                                                                    |  |
| Status              | Get SiteScope server status (active monitoring, booting) statistics                                                                                                    |  |
| Tags                | Create tags, add tag values, edit tag description, edit tag values (name, description), delete tags                                                                                                    |  |
| Configuration       | <ul><li>Get SiteScope configuration</li><li>Import an SSH key file to a remote SiteScope machine</li></ul>                                                                                                    |  |

For task details, see "How to Use SiteScope Configuration API Calls" on the next page.

For a user-case scenario, see "How to Use SiteScope API Calls - Use-Case Scenario" on page 165.

For details on the SiteScope Configuration APIs included with SiteScope, see HPE SiteScope Public API Reference Guide HPE SiteScope Public API Reference Guide (available from **SiteScope installationsisdocspdfsSiteScope\_API\_Reference.pdf**).

### SiteScope Data Acquisition APIs

The following data acquisition actions are supported using the SiteScope API:

| SiteScope Object               | Action                                                                                                    |
|--------------------------------|----------------------------------------------------------------------------------------------------|
| getData                        | Retrieves historical metrics data for monitor runs matching the specified query parameters.                                                                                                    |
| getDataWithTopology            | <ul> <li>Retrieves historical metrics data for monitor runs matching the specified query parameters and VMware reconciliation topology collected by VMware monitors currently running on SiteScope.</li> <li>Supports given time interval, credentials, and filter (monitor type (s), name, etc)</li> <li>Returns XML similar to the XML sent with generic data integration that contains the (historical) metrics data</li> </ul>                                                                 |
| getMonitorTypesWithMetricNames | Scans all the monitors in this SiteScope instance for which the user<br>has view permissions, and returns a list of their types together with<br>the metric names per monitor type. The list of metric names is<br>merged from all the monitors of each type (repeated occurrences are<br>removed). Where <b>enabledMonitorsOnly</b> is true, it scans enabled<br>monitors only. Where <b>enabledMonitorsOnly</b> is false, it scans all<br>monitors (enabled/disabled) in the SiteScope instance. |

The data for these APIs is taken from the SiteScope daily log.

**Note:** The data acquisition API is intended for querying limited amount of historical data (up to 20 MB). For consumption of near real-time SiteScope data, use Generic Data Integration. For details, see "Generic Data Integration Preferences" on page 681.

For task details, see "How to Use the Data Acquisition API" on page 166.

For details on the SiteScope Data Acquisition APIs included with SiteScope, see HPE SiteScope Public API Reference Guide.

### Tasks

### How to Use SiteScope Configuration API Calls

This task describes how to use API calls which enable you to run various scenarios automatically without using the SiteScope user interface.

**Tip:** For a use-case scenario on using API calls, see "How to Use SiteScope API Calls - Use-Case Scenario" on the next page.

- 1. Create your own Java project.
- Add all SiteScope client jars into the project (these jars are located in <SiteScope installation>\examples\integrations\api\lib).
- Connect to SiteScope using the SiteScopeCommandLineUtil.java file located in <SiteScope installation>\examples\integrations\api\src. In the createConnection method section, enter the required login information:

 Run the required API methods. For example: apiConfiguration.getConfigurationSnapshotEx (login, password);

#### How to Use SiteScope API Calls - Use-Case Scenario

SiteScope APIs enable you to run various scenarios automatically without using the SiteScope user interface. For example, you can create and deploy templates, enable and disable monitors, groups, and alerts, and delete monitors, groups, and remote servers.

1. Initial set up

Install SiteScope.

Create a template container using the createTemplateContainer API method (done only once).

2. Create or import a template

Create a template in the SiteScope user interface, or import it using the **importTemplate** API method.

3. Deploy a template and run monitors

Deploy the template for a remote server using the **deploySingleTemplateWithConnectToServer** API method.

Use the **getConfigurationSnapshotEx** API method to get all deployed monitors, groups, and alerts. Use the **runExistingMonitorEx** API method to run deployed monitors.

4. Downtime

Use the **disableAlertEx**, **disableMonitorEx**, or **disableGroupFullPathEx** API method to disable an alert, monitor, or group for a downtime period.

5. Decommission

Use the **deleteGroupEx**, **deleteMonitorEx**, or **deleteRemote** API method to delete a group, monitor, or remote server.

#### How to Use the Data Acquisition API

- When running in SiteScope standalone mode (when SiteScope is not connected to a BSM server), select the Enable topology collection in standalone deployment check box in Preferences > Infrastructure Preferences > General Settings. This enables SiteScope to collect topology in the background, and not when request is made. You must restart SiteScope for this change to take effect.
- 2. Optionally, you can modify the following data acquisition settings (you must restart SiteScope for these changes to take effect):
  - **Topology resolving frequency (minutes)**. Amount of time, in minutes, to wait between checking the topology of the server being monitored. This applies to non-dynamic monitors only; for dynamic monitors, frequency can be configured per instance in the user interface. If this time is exceeded during a monitor run, when running in SiteScope standalone mode the topology is saved in SiteScope; when SiteScope is integrated with BSM the topology is created again in APM's RTSM. The default value is 60 minutes.
  - Data acquisition API single request size (MB). The maximum memory size, in megabytes, allocated for fetching data from the daily log in a single data acquisition API request. Loading too much data from the daily log to process a request might have a negative performance impact on SiteScope, because the memory allocated for the data is out of SiteScope's available memory pool. The default value is 20 MB.
  - Data acquisition API total request size (MB). The maximum memory size, in megabytes, allocated for fetching data from the daily log in all simultaneous data acquisition API requests. Loading too much data from the daily log to process requests might have a negative performance impact on SiteScope, because the memory allocated for the data is out of SiteScope's available memory pool. The default value is 100 MB.
  - To include deleted monitors in data acquisition API results, select the Include deleted monitors in data acquisition API results option in Preferences > Infrastructure Preferences > General Settings.
- 3. When specifying monitor types for which to get data in the data acquisition API, you must use the "topaz name" of the monitor.

The following lists the monitor topaz name to use when specifying a monitor type query:

| Monitor Display Name                                                                          | Monitor Topaz Name                   |
|-----------------------------------------------------------------------------------------------|--------------------------------------|
| Active Directory Replication<br>(created from the Active Directory Solution<br>template only) | Active Directory Replication         |
| Amazon Web Services                                                                           | AmazonCloudWatch                     |
| Apache Server                                                                                 | Apache                               |
| BAC Integration Configuration                                                                 | BAC Integration Configuration        |
| BAC Integration Statistics                                                                    | BAC Integration Statistics           |
| BroadVision Application Server                                                                | BroadVision                          |
| CheckPoint                                                                                    | CheckPoint                           |
| Cisco Works                                                                                   | Cisco Works                          |
| Citrix                                                                                        | Citrix MetaFrame Presentation Server |
| ColdFusion Server                                                                             | MS ColdFusion Server                 |
| COM+ Server                                                                                   | COM+                                 |
| Composite                                                                                     | Composite                            |
| Connection Statistics Monitor                                                                 | Connection Statistics Monitor        |
| CPU                                                                                           | CPU                                  |
| Custom                                                                                        | Custom Monitor                       |
| Custom Database                                                                               | Custom Database Monitor              |
| Custom Log File                                                                               | Custom Log Monitor                   |
| Custom WMI                                                                                    | Custom WMI Monitor                   |
| Database Counter                                                                              | DatabaseCounter                      |
| Database Query                                                                                | SQL Query                            |
| DB2 JDBC                                                                                      | DB28x                                |
| DHCP                                                                                          | DHCP                                 |
| Directory                                                                                     | Directory                            |

| Monitor Display Name          | Monitor Topaz Name            |
|-------------------------------|-------------------------------|
| DNS                           | DNS                           |
| Dynamic Disk Space            | Dynamic Disk Space            |
| Dynamic Monitoring Statistics | Dynamic Monitoring Statistics |
| eBusiness Transaction         | Ebus Chain Monitor            |
| F5 Big-IP                     | F5                            |
| File                          | File                          |
| Formula Composite             | Bandwidth                     |
| FTP                           | FTP Monitor                   |
| Generic Hypervisor            | Generic Hypervisor            |
| HAProxy                       | HAProxy Monitor               |
| Health of SiteScope Server    | Health Server Load Monitor    |
| HP iLO                        | HP iLO                        |
| HP NonStop Event Log          | NonStop Event Log             |
| HP NonStop Resources          | NonStop Resources             |
| HP Service Manager            | HP Incidents                  |
| IPMI                          | IPMI                          |
| JMX                           | JMX Monitor                   |
| KVM                           | KVM                           |
| LDAP                          | LDAP Monitor                  |
| License Usage Monitor         | License Usage                 |
| Link Check                    | Link Monitor                  |
| Log Event Checker             | Log Event Health Monitor      |
| Log File                      | Log Monitor                   |
| Mail                          | E-mail Monitor                |

| Monitor Display Name                    | Monitor Topaz Name                                    |
|-----------------------------------------|-------------------------------------------------------|
| MAPI                                    | mapimon                                               |
| Memcached Statistics Monitor            | Memcached Stats                                       |
| Memory                                  | Memory                                                |
| Microsoft A/V Archiving Server          | Microsoft Lync Server 2010 Archiving monitor          |
| Microsoft A/V Conferencing Server       | Microsoft Lync Server 2010 A/V Conferencing monitor   |
| Microsoft ASP Server                    | MS Active Server Pages                                |
| Microsoft Director Server               | Microsoft Lync Server 2010 Director monitor           |
| Microsoft Edge Server                   | Microsoft Lync Server 2010 Edge monitor               |
| Microsoft Exchange 2007 Message Traffic | Microsoft Exchange 2007 Message Traffic               |
| Microsoft Exchange                      | Microsoft Exchange 2007                               |
| Microsoft Exchange Base                 | Microsoft Exchange Base                               |
| Microsoft Front End Server              | Microsoft Lync Server 2010 Front End monitor          |
| Microsoft Hyper-V                       | HyperVMonitor                                         |
| Microsoft IIS Server                    | MS IIS Server                                         |
| Microsoft Mediation Server              | Microsoft Lync Server 2010 Mediation monitor          |
| Microsoft Monitoring and CDR Server     | Microsoft Lync Server 2010 Monitoring and CDR monitor |
| Microsoft Registrar Server              | Microsoft Lync Server 2010 Registrar monitor          |
| Microsoft SQL Server                    | MS SQL Server                                         |
| Microsoft Windows Event Log             | Microsoft Windows Event Log                           |
| Microsoft Windows Media Server          | MS Winodws Media Server                               |
| Microsoft Windows Performance Counter   | Browsable NT Counters                                 |
| Microsoft Windows Performance Counter   | Windows Performance                                   |

| Monitor Display Name             | Monitor Topaz Name              |
|----------------------------------|---------------------------------|
| Microsoft Windows Resources      | Windows Resources               |
| Microsoft Windows Services State | Windows Services State          |
| Monitor Load Checker             | Monitor Load Monitor            |
| Multi Log                        | Multi Log                       |
| NetScout Event                   | NetScout Event                  |
| Network Bandwidth                | Network Bandwidth Monitor       |
| News                             | NNTP                            |
| Oracle 10g Application Server    | Oracle10gAS                     |
| Oracle Database                  | Oracle                          |
| Oracle 9i Application Server     | Oracle9iAS HTTP Server          |
| Ping                             | Ping                            |
| Port                             | Port                            |
| Radius                           | Radius                          |
| Real Media Server                | Real Media Server               |
| SAP CCMS                         | CCMS SAP                        |
| SAP CCMS Alert                   | SAP CCMS Alerts                 |
| SAP Java Web Application Server  | SAP Java Web Application Server |
| SAP Performance                  | SAP Performance                 |
| SAP Work Processes               | SAP Work Processes              |
| Script                           | Script                          |
| Service                          | Service                         |
| Siebel Application Server        | Siebel Application Server       |
| Siebel Log                       | Siebel Log                      |
| Siebel Web Server                | Siebel Web Server               |

| Monitor Display Name             | Monitor Topaz Name          |
|----------------------------------|-----------------------------|
| SNMP                             | SNMP                        |
| SNMP by MIB                      | SNMP by MIB Monitor         |
| SNMP Trap                        | SNMP Trap                   |
| Solaris Zones                    | Solaris Zones               |
| SSL Certificates State in Health | SSL Certificates Status     |
| SunONE Web Server                | SunONE                      |
| Sybase                           | Sybase                      |
| Syslog                           | Syslog Monitor              |
| Technology Database Integration  | EMS Database                |
| Technology Log Integration       | EMS Log Monitor             |
| Tuxedo                           | Tuxedo                      |
| UDDI Server                      | UDDI Server                 |
| UNIX Resources                   | Unix Resources              |
| URL                              | URL Monitor                 |
| URL Content                      | URL Content                 |
| URL List                         | URL List                    |
| URL Sequence                     | URL Sequence Monitor        |
| VMware Datastore                 | VMware Datastore Monitor    |
| VMware Host CPU                  | VMware Host CPU Monitor     |
| VMware Host Memory               | VMware Host Memory Monitor  |
| VMware Host Network              | VMware Host Network Monitor |
| VMware Host State                | VMware Host State Monitor   |
| VMware Host Storage              | VMware Host Storage Monitor |
| VMware Performance               | VMware                      |

| Monitor Display Name          | Monitor Topaz Name     |
|-------------------------------|------------------------|
| Web Script                    | Web Script             |
| Web Server                    | Web Server             |
| Web Service                   | Technology Web Service |
| Web Service                   | Web Service            |
| WebLogic Application Server   | BEA WebLogic 6.0       |
| WebSphere Application Server  | WebSphere              |
| WebSphere MQ Status           | MQStatusMonitor        |
| WebSphere Performance Servlet | WebSphereServlet       |
| XML Metrics                   | XML Metrics            |

### Tips/Troubleshooting

### SiteScope API Calls - Notes and Limitations

- Most API methods require a SiteScope user and password as part of the method invocation. Before using these methods, change the Access controlled property in Preferences > Infrastructure Preferences > Custom Settings to true. The user and password can be in plain text or encrypted. To encrypt a string, use <SiteScope installation>\tools\AutoDeployment\encrypt\_password.bat.
- All API methods that do not have a user name and password will be deprecated in future versions of SiteScope. All analogous API methods with user and password authentication have been renamed and now have an Ex suffix (for example, enableGroupEx) to avoid the same method names being used with different parameters.
- The access level of the SiteScope user affects the behavior of the methods. For example, when calling getConfigurationSnapshot and getFullConfigurationSnapshot, the returned maps contain only those entities that the user is privileged to access.
- To use applications created with previous versions of this API, set \_accessControlled=false and use the deprecated APIs. These deprecated methods will not be supported in a future version and you will have to port your application to use the secure versions of the API methods.
- Attempting to use the deprecated forms of the methods when \_accessControlled=true or to use the secure methods when \_accessControlled=false results in an exception.
- The .bat files (.sh files for UNIX) are examples only and not intended as production scripts. You can change the scripts to fit your requirements.

- Special characters are not supported in the parameter values.
- The disable alerts API is not supported when the Disable alerts temporarily permission is not selected in Preferences > User Management Preferences > Permissions > Alerts.
- Some API operations can be disabled on the server. This supports a read-only mode, such that the configuration cannot be changed remotely using the API.

# **REST APIs**

SiteScope supports a set of REST APIs that enable running of various scenarios automatically without using the SiteScope user interface. SiteScope REST APIs can be invoked using any known REST CLient framework or tool.

Common characteristics of SiteScope REST APIs are as follows:

- All SiteScope REST endpoints are accessed by sending an HTTP request to the SiteScope server. The server response contains either the data requested, or the status indicator, or both.
- All endpoints are located in a hierarchy starting from http(s)://<<SiteScope\_Host>>:<<SiteScope\_ Port>>/api/
- All endpoints may return different HTTP status codes. The most common status codes and their description are as follows:

| Status<br>Code | Description                                                                                       |
|----------------|---------------------------------------------------------------------------------------------------|
| 200            | Success with the response containing requested data.                                              |
| 204            | Success response where no data is expected to be returned.                                        |
| 400            | Bad request; A message with details of the error condition is returned along with the response.   |
| 500            | Error condition on the server along with a message indicating the details of the error condition. |

• All SiteScope REST endpoints allow authentication through the following ways:

- HTTP basic authentication by including the user name and password in the request header.
- Client certificate authentication by sending a certificate along with the request when SiteScope APIs are configured for client certificate authentication as per hardening instructions available in the SiteScope Deployment Guide.
- For POST requests, the request media type must be "multipart/form-data" when the request contains binary or file upload parameters. For all other POST requests, the supported request media type is "application/x-www-form-urlencoded".

### SiteScope Configuration APIs

SiteScope configuration APIs provide services for working with SiteScope templates, groups, monitors, and alerts. The following actions are supported using the SiteScope configuration API:

| SiteScope<br>Object | Action                                                                                                    |
|---------------------|----------------------------------------------------------------------------------------------------|
| Templates           | • Template management (create/delete template, create/delete template container, import/export template, import templates and override them if they already exist in the given path, get snapshot of all templates) |
|                     | Template deployment (monitor, group, alert, remote server creation), deploy a single template that gets back details of the deployment                                                                              |
|                     | <ul> <li>Publish template changes (groups, monitors, alerts, remote server); update templates<br/>deployed without a root (updates only a single monitor with new variables)</li> </ul>                             |
| Groups              | Enable/disable groups, delete groups, search groups by specific criteria                                                                                                    |
| Monitors            | Enable/disable monitors, delete monitors, run monitors, run tools, search monitors by specific criteria                                                                                                    |
| Alerts              | Enable/disable alerts                                                                                                    |

For details on the SiteScope Configuration APIs included with SiteScope, see HPE SiteScope Public API Reference Guide.

# Chapter 15: SiteScope Mobile Apps

SiteScope provides free downloadable apps that enable you to keep track of your monitored IT infrastructure while you are away from your computer. SiteScope mobile apps connect your company's people and information by giving your team access to SiteScope through the use of smartphone devices.

**Tip:** You can view a guided and narrated demonstration for using the SiteScope Mobile App on YouTube: http://www.youtube.com/watch?v=MuLAmO322nl.

### Learn About

### SiteScope Features Supported on Mobile Apps

SiteScope mobile apps enable your SiteScope staff to have 24/7 mobile access while out of the office so that they can:

- Receive email notifications about problems related to your organization's monitored applications and take corrective action (rerun the monitors, view monitor report, acknowledge alerts, enable/disable associated alerts, view acknowledgment logs).
- Review group and monitor states to verify availability issues ahead of time, so that you can solve them before they affect your business.
- Use the search to gain access to monitor statistics, and perform actions on the search results to mitigate issues (view monitor details, enable/disable monitors, run monitors, set alert actions).
- Create ad hoc reports for monitors, groups, and alerts that display how the servers and applications have performed over time.
- Add selected monitors and groups to a favorites list.

For more details on using SiteScope on a mobile device, refer to the help supplied with the SiteScope mobile app. For additional information on how to use the features that are available on the SiteScope mobile app, see the relevant topic in the SiteScope Help.

**Tip:** You can also access SiteScope data on supported iPad and Android tablets using the "Unified Console" on page 1054. This is an HTML-based user interface that contains a lightweight Event Console for managing the event lifecycle, Multi-View for viewing the real-time performance status of everything being monitored in a single view, and Manage view which extends template deployment and the ability to update monitor configuration to non-admin users granted the necessary permissions. Note that the Unified Console is not supported on the SiteScope mobile app.

### **Supported Devices**

SiteScope mobile apps are supported on the following devices:

- **iPhone, iPad, or iPod touch.** The SiteScope iPhone mobile app is available from the Apple Store (http://itunes.apple.com/us/app/hp-sitescope/id410294629?mt=8#).
- Android phone or tablet. The SiteScope Android mobile app is available from Google Play Store (https://play.google.com/store/apps/details?id=com.hpe.sitescope.mobile.android\_app).

**Note:** You must uninstall the currently installed app, and then download the latest app from the URL provided. Since configurations cannot be migrated across from the old app to the new app, you need to reconfigure the new app before you can start using it.

Check the SiteScope mobile app download page for the list of operating system versions that are supported.

### Supported SiteScope Versions

SiteScope mobile apps are supported for the following SiteScope versions:

- SiteScope 10.13 (with patch SIS\_108 for Linux or SIS\_110 for Windows) or later.
- SiteScope 11.01 (with patch SIS\_00114 for Linux or SIS\_00116 for Windows) or later.
- SiteScope 11.10 or later.

## Tasks

#### How to Configure Alerts to be Sent to a Mobile Device

Use the **MobileAppMail** template in the **SiteScope root directory templates.mail** folder, as this template contains a link that can be used to open the app from your email.

#### How to Include HTML Content in Mail Templates Sent to a Mobile Device

When an email alert is triggered and sent to a mobile device, HTML content is not displayed as an active link.

For the HTML to be converted to an active link in the email, set the value for the \_ defaultMailAlertContentType property to =text/html in the <SiteScope root directory>\groups\master.config file, and then restart SiteScope.

#### How to Use SiteScope in Secure Mode on a Mobile Device

In **Preferences > Infrastructure Preferences > Custom Settings**, change the **Access controlled** property to **true**. Otherwise, the SiteScope user name and password are ignored.

## Tips/Troubleshooting

#### **Notes and Limitations**

- Make sure the mobile device is set to the correct local time.
- Monitors that are disabled temporarily (regardless of whether they were disabled in the SiteScope user interface or from a mobile device) appear in the monitor details summary according to server time.

- When deleting a SiteScope user account from your mobile device, any monitors or groups that are saved to favorites under that account are also removed.
- When changing SiteScope user account settings (for example, changing a profile's protocol from http to https, or changing the SiteScope port), all monitors related to that profile disappear from the favorites list.
- If you encounter insufficient memory resource messages when generating a report, free up memory on the mobile device (for example, by closing running apps). You can increase or decrease the memory required by SiteScope reports by moving the **Minimum memory for reports (MB)** slider in the iPhone or Android Settings under HPE SiteScope.
- If you are unable to connect the mobile app to SiteScope using a 3G signal but you can connect using a wireless network (WiFi), try changing the SiteScope port to 80, as the service provider might be blocking some ports (such as the default SiteScope port, 8080).

# **Chapter 16: Regular Expressions**

SiteScope makes use of regular expressions to match text content. Several SiteScope monitors enable for content matching on the text returned from a monitor's request or action. This chapter includes information on using regular expressions to match text content in SiteScope monitors.

Regular expressions is a name given to a text parsing tool that was developed for use with scripting languages such as Awk and Perl, as well as several programming environments, such as Emacs, Visual C++, and Java. Regular expressions themselves are not a programming language. They do, however, make use of many special combinations of characters and symbols that often make them more difficult to interpret than some programming languages. The many different combinations of these special characters, known as metacharacters, make regular expressions a very powerful and flexible tool for parsing and isolating specific text within a larger body of text.

Including a regular expression in the **Match content** text box of a monitor instructs SiteScope to parse the text returned to the monitor when it is run and look for content that satisfies the pattern defined by the regular expression. This document presents an overview of the syntax and metacharacters used in regular expressions for use in matching content for SiteScope monitors.

# Define a Regular Expression

The element of a match content expression in SiteScope is the forward slash (/) character. Entries in the **Match content** text box of a SiteScope monitor must start and end with a forward slash to be recognized as regular expressions. For example, entering the expression /website/ into the **Match content** box of a monitor instructs SiteScope to search the text content received by the monitor for the literal text string: website. If a match is not found, the monitor reports an error status. When a match is found, the monitor reports a good status, as long as all other monitor status threshold conditions are also met. If you enter text or other characters into the **Match content** box without delimiting the entry with forward slashes, the entry is either ignored or reported as a content match error by SiteScope.

Adding parentheses () within the forward slashes surrounding the regular expression is another very useful function for regular expressions in SiteScope. The parentheses are used to create a "back reference." As a back reference, SiteScope retains what was matched between the parentheses and displays the text in the **Status** field of the monitor detail page. This is very useful for troubleshooting match content. This is also a way to pass a matched value from one monitor to another, or from one step of a URL Sequence Monitor to the next step of the same transaction. Parentheses are also used to limit alternations, as discussed below.

Generally, it is best to use an iterative approach when building regular expressions for content matching within SiteScope. The following are some general steps and guidelines for developing regular expressions for content matches:

- Create a regular expression using literal characters to match a single sample of the data you want to monitor. For example, /value: 1022.5/.
- Iteratively replace literal characters with character classes and metacharacters to generalize the literal into a pattern. For example, the literal in the example above could be changed to: /value:\s\d\d\d\.\d/ to match any four digits, a decimal point, and one more digit.
- Consider that the pattern of the data you want to match may vary. Adjust your pattern to match expected or possible variations in the target data. Continuing with the example used above, the expression /value:\s\d\d\d\d\.\d/ might become /value:\s[\d]{1, 8}\.[\d]{1,2}/. This pattern enables variation in the number of digits to the left of the decimal point and the number of digits to the right of the decimal point. It expects that there is a decimal point. See the following sections for more information about the character classes used here.
- Consider that the literal string or pattern you want to match may appear more than once in the content. Identify unique content that precedes the content you want to match, and add regular expression patterns to make sure that the expression matches that unique content before it tries to match the content you are trying to monitor. In the example used here, the pattern may match the first of several entries that have a similar /value: numbers/ pattern. Adding a literal to the pattern, that matches some static content that delimits the particular data, can be used to be sure the match is made for the target data. For example, if the data you want to match is preceded by the text Open Queries, this literal can be added to the pattern, along with a pattern for any intervening content: /Open Queries[\s\W]{1,5} value:\s[\d]{1, 8}\. [\d]{1,2}/.

# Match String Literals

Finding and matching an exact or literal string is the simplest form of pattern matching with regular expressions. In matching literals, regular expressions behave much as they do in search/replace in word processing applications. The example above matched the text Web site. The regular expression /Buy Now/ succeeds if the text returned to the monitor contains the characters Buy Now, including the space, in that order.

Note that regular expressions are, by default, case sensitive and literal. This means that the content must match the expression in case and order, including non-alphanumeric characters. For example, a regular expression of /Website/, without any modifiers, succeeds only if the content contains the string Website exactly but fails even if the content on the page is website, WEBSITE, or Web site. (In the last case the match fails because there is space between the two words but not in the regular expression.)

There are cases where you may want to literally match certain non-alphanumeric characters which are special "reserved" metacharacters used in regular expressions. Some of these metacharacters may conflict with important literals that you are trying to match with your regular expression. For example, the period or dot symbol (.), the asterisk (\*), the dollar sign (\$), and back slash (\) have special meanings within regular expressions. Because one of these characters may be a key part of a particular text pattern you are looking for, you must "escape" these characters in your regular expression so that the regular expression processing

treats them as literal characters rather than interpreting them as special metacharacters. To force any character to be interpreted as a literal rather than a metacharacter, add a back slash in front of that character.

### Example - Matching a Literal String

For example, if you wanted to find the string 4.99 on a Web page you might create a regular expression of /4.99/. While this matches the string 4.99, it would also match strings like 4599 and 4099 because of the special meaning of the period character. To have the regular expression interpret the period as a literal, escape the period with a forward slash as follows: /4\.99/. You can add the back slash escape character in front of any character to force the regular expression processing to interpret the character following the back slash as a literal. In general, use this syntax whenever you want to match any punctuation mark or other non-alphanumeric character.

### **Using Alternation**

Alternation enables you to construct either/or matches where you know that one of two or more strings should appear in the content. The alternation character is the vertical pipe symbol ("|").

The vertical pipe is used to separate the alternate strings in the expression. For example, the regular expression /(e-mail|e-mail|contact us)/ succeeds if the content contains any one of the three strings separated by the vertical pipes. The parentheses are used here to delimit alternations. In this example, there are no patterns outside of the alternation that must be matched. In contrast, a regular expression might be written as /(e-mail|e-mail|contact) us/. In this case, the match succeeds only when any of the three alternates enclosed in the parentheses is followed immediately by a single white space and the word us. This is more restrictive than the previous example, but also shows how the parentheses limit the alternation to the three words contained inside them. The match fails even if one or more of the alternates are found but the word "us" is not the next word.

## Match Patterns with Metacharacters

Often you may not know the exact text you need to match, or the text pattern may vary from one session or from one day to another. Regular expressions have a number of special metacharacters used to define patterns and match whole categories of characters. While matching literal alphanumeric characters seems trivial, part of the power of regular expressions is the ability to match non-alphanumeric characters as well. Because of this, it is important to keep in mind that your regular expressions need to account for the presence of non-alphanumeric characters in the content you are searching. This means that characters such as periods, commas, hyphens, quotation marks, and even white spaces, must be considered when constructing regular expressions.

This section contains the following topics:

- "Metacharacters Used in Regular Expressions" on the next page
- "Defining Character Classes" on the next page
- "Using Quantifiers" on page 182

| Metacharacter | Description                                                                                                    |
|---------------|----------------------------------------------------------------------------------------------------|
| \s            | Matches generic white space (that is, the Spacebar key). This metacharacter is particularly useful when combined with a quantifier to match varying numbers of white space positions that may occur between words that you are looking to match.                                                                                                    |
| \S            | Matches characters that are not white space. Note that the $\S$ is capitalized as opposed to the small $\s$ which is used to match white space.                                                                                                    |
|               | This is the period or dot character. Generally, it matches all characters. Because SiteScope considers the dot as a form of character class on its own, do not include it inside the square brackets of a character class.                                                                                                    |
| \n            | Matches the linefeed or newline character.                                                                                                    |
| \r            | Matches the carriage return character.                                                                                                    |
| \w            | Matches non-white space word characters, the same as what is matched by character class [A-Za-z0-9_]. It is important to note that the \w metacharacter matches the underscore character but not other punctuation marks such as hyphens, commas, periods, and so forth.                                                                                        |
| ١W            | Matches characters other than those matched by \w (lowercase). This is particularly useful for matching punctuation marks and non-alphabetic characters, such as ~!@#\$%^&*()+={[}]:; and including the linefeed character, carriage return, and white space. It does not match the underscore character, which is considered a word constituent matched by \w. |
| \d            | Matches digits only. This is equivalent to the [0-9] character class.                                                                                                    |
| ١D            | Matches non-numeric characters (what \d does not match) plus other characters. Similar to \W but also matches on alphabetic characters. In SiteScope, this generally matches everything, including multiple lines, until it encounters a digit.                                                                                                    |
| /b            | Requires that the match have a word boundary (usually a white space) at the position indicated by the \b.                                                                                                    |
| \B            | Requires that the match not have a word boundary at the position indicated.                                                                                                    |

#### **Defining Character Classes**

An important and very useful regular expression construct is the character class. Character classes provide a set of characters that may be found in a particular position within a regular expression. Character classes may be used to define a range of characters to match a single position or, with the addition of a quantifier, may be

used to universally match multiple characters and even complete lines of text.

You form character classes by enclosing any combination of characters and metacharacters in square brackets: []. Character classes create an "any-or-all-of-these" group of characters that may be matched. Unlike literals and metacharacters outside character classes, the physical sequence of characters and metacharacters within a character class has no effect on the search or match sequence. For example, the class [ABC0123abc] matches the same content as [0123abcABC].

The hyphen is used to further streamline character classes to indicate a range of letters or numbers. For example, the class [0-9] includes all digits from zero to nine inclusive. The class [a-z] includes all lowercase letters from a to z. You can also create more restrictive classes with the hyphen, such as [e-tE-T], to match upper or lowercase letters from E to T, or [0-5] to match digits from zero to five only.

You can use the caret character (<sup>^</sup>) within a character class as a negation or to exclude certain characters from a content match.

| Example         | Description                                                                                                    |
|-----------------|----------------------------------------------------------------------------------------------------|
| [a-zA-Z]        | This matches any alphabetic character, both upper case and lowercase, from the letter a to the letter z. To match more than one character, append a quantifier after the character class as described below. |
| [0-9]           | This matches any digit from 0 to 9. To match more than one digit, append a quantifier after the character class as described below.                                                                          |
| [0-9A-Za-<br>z] | This matches any alphanumeric character, excluding the underscore.                                                                                                    |
| [\w\s]          | This matches any alphanumeric character, any white space, or both.                                                                                                    |

#### **Example Character Classes**

#### **Using Quantifiers**

Another set of metacharacters used in regular expressions provides character counting options. This adds a great deal of power and flexibility in content matching. Quantifiers are appended after the metacharacters and character classes described above to specify against which positions the preceding match character or metacharacter should be matched. For example, in the regular expression /(contact|about)\s+us/, the metacharacter \s matches on a white space. The plus sign quantifier following the \s means that there must be at least one white space between the words contact (or about) and us.

The following table describes the quantifiers available for use in regular expressions. The Quantifier applies to the single character immediately preceding it. When used with character classes, the quantifier is placed outside the closing square bracket of the character class. For example: [a-z]+ or [0-9]\*.

| Quantifier | Description                                                                                                    |
|------------|----------------------------------------------------------------------------------------------------|
| ?          | The question mark means the preceding character or character class may appear once, but is optional and not required to appear in the position indicated.                                                                                                    |
| *          | The asterisk requires that any number of the preceding character or character class appear in the designated position. This includes zero or more matches.                                                                                                    |
|            | <b>Note:</b> Care must be used in combining this quantifier with the dot (.) metacharacter or a character class including the \W metacharacter, as these are likely to "grab" more content than anticipated and cause the regular expression engine to use up all of the available CPU time on the SiteScope server.                                                                                                    |
| +          | The plus sign requires that the preceding character or character class appear at least once.                                                                                                    |
| {min,max}  | Using curly braces creates a quantifier range. The range enumerator digits are separated by commas. This construct requires that the preceding character or character class appear at least as many times as specified by the <b>min</b> enumerator up to but no more than the value of the <b>max</b> enumerator. The match succeeds as long as there are at least as many matches as specified by the <b>min</b> enumerator. However, the matching continues up to the number of times specified by the <b>max</b> enumerator or until no more matches are found. |

Match content in SiteScope is run against the entire HTTP response, including the HTTP header, which is not normally viewable by using the browser. The HTTP header usually contains several lines of text including words coupled with sequences of numbers. This may cause failure of some otherwise simple content matching on short sets of numbers and letters. To avoid this, identify a unique sequence of characters near the text you are trying to match and include them as literals, where applicable, in the regular expression.

## **Search Mode Modifiers**

Regular expressions used in SiteScope may include optional modifiers outside of the slashes used to delimit the expression. Modifiers after the ending slash affect the way the matching is performed. For example, regular expression of /website/i with the i search modifier added makes the match content search insensitive to upper and lowercase letters. This would match either website, Website, WEBSITE.

With the exception of the i modifier, some metacharacters and character classes can override search mode modifiers. In particular, the dot (.) and the W metacharacters can override the m and s modifiers, matching content across multiple lines despite the modifier.

More than one modifier can be added by concatenating them together after the closing slash of the regular expression. For example: /matchpattern/ic combines both the i and c modifiers.

| Mode<br>Modifier | Description                                                                                                    |
|------------------|----------------------------------------------------------------------------------------------------|
| /i               | Ignore case mode. This makes the search insensitive to upper case and lowercase letters. This is a useful option especially when searching for matches in the text content of Web pages.                                                                                                    |
| /c               | The matched pattern may NOT appear anywhere in content that is being searched. This is a "complement" match, returning an error if the pattern IS found, and succeeding if the pattern is NOT found.                                                                                                    |
| /m               | Match across multiple lines WITHOUT ignoring intervening carriage returns and linefeeds. With this modifier you may still need to account for possible linefeeds and carriage returns with a character class such as [\w\W]* or [\s\S\n\r]*. The .* does not match carriage returns or linefeed characters with this modifier. |
| /s               | Consider the content as being on a single line, ignoring intervening carriage returns and linefeed characters. With this modifier, both the [\w\W]* character class and the .* pattern match across linefeeds and carriage returns.                                                                                            |

#### **Regular Expression Match Mode Modifiers**

### **Retain Content Match Values**

Some monitors, like the URL Monitor and URL Sequence Monitor, have a content match value that is logged and can be used to set error status thresholds. Another purpose of the parentheses /(match pattern)/ used in regular expression syntax is to determine which text is retained for the Content Match Value. You use this function to use content match values directly as thresholds for determining the error threshold of a URL monitor or URL Sequence monitor.

For example, if the content match expression was:

```
/Copyright (\d*)/
```

and the content returned to the monitor by the URL request included the string:

... Copyright 2007 by HP

then the match is made and the retained content match value would be:

2007

Under the error-if option at the bottom of the monitor set up page, you could then change the error-if condition from the default of status != 200 to content match, then specify the relational operator as !=, and then specify the value 2008. This sets the error threshold for this monitor so that whenever the year in the string Copyright is other than 2008, the monitor reports an error. This mechanism could be used to watch for unauthorized content changes on Web pages.

Checking a Web page for links to other URLs can be an important part of constructing URL Sequence Monitors. The following regular expression can be used to match the URL text of a link on a Web page:

#### /a href="?([:\/\w\s\d\.]\*)"?/i

This expression matches the href="protocol://path/URLname.htm" for many URLs. The question mark modifiers enable the quotation marks around the HREF= attribute to be optional. The i modifier enables the match pattern to be case-insensitive.

Retained or remembered values from content matches can be referenced and used as input for subsequent steps in a URL Sequence Monitor. See the **Match content** section of the URL Sequence Monitor for the syntax used for Retaining and Passing Values Between Sequence Steps.

## SiteScope Date Variables

SiteScope uses specially defined variables to create expressions that match the current date or time. These variables can be used in content match fields to find date-coded content. The General Date Variables are useful for matching portions of date formats. The Language/Country Specific Date Variables enable you to automatically extend the language used for month names and weekday names to specific countries, based on ISO codes.

This section contains the following topics:

- "General Date Variables" below
- "Language/Country Specific Date Variables" on the next page
- "Special Substitution for Monitor URL or File Path" on page 187

#### **General Date Variables**

The following table lists the general variables:

| Variable        | Range of Values |
|-----------------|-----------------|
| \$hour\$        | 0 - 23          |
| \$minute\$      | 0 - 59          |
| \$month\$       | 1 - 12          |
| \$day\$         | 1 - 31          |
| \$year\$        | 1000 - 9999     |
| \$shortYear\$   | 00 - 99         |
| \$weekdayName\$ | Sun - Sat       |

| Variable            | Range of Values                                  |
|---------------------|--------------------------------------------------|
| \$fullWeekdayName\$ | Sunday - Saturday                                |
| \$0hour\$           | 00 - 23                                          |
| \$0minute\$         | 00 - 59                                          |
| \$0day\$            | 01 - 31 (two-digit day format)                   |
| \$0month\$          | 01 - 12 (two-digit month format)                 |
| \$monthName\$       | Jan - Dec (three-letter month format in English) |
| \$fullMonthName\$   | January - December                               |
| \$ticks\$           | milliseconds since midnight, January 1, 1970     |

For example, if the content match search expression was defined as:

/Updated on \$0month\$\/\$0day\$\/\$shortYear\$/

and the content returned by the request includes the string:

Updated on 06/01/98

then the expression would match when the monitor is run on June 1, 1998. The match fails if the content returned does not contain a string matching the current system date or if the date format is different than the format specified.

If you want the time to be before or after the current time, you can add a **\$offsetMinutes=mmmm\$** to the expression, and this offsets the current time by **mmmm** minutes (negative numbers are permitted for going backwards in time) before doing the substitutions.

For example, if the current day is June 1, 2007, and the search expression is:

/\$offsetMinutes=1440\$Updated on \$0month\$\/\$0day\$\/\$shortYear\$/

the content string that would match would be:

Updated on 06/02/07

Note: The date is one day ahead of the system date.

#### Language/Country Specific Date Variables

The following table lists the SiteScope special variables for use with international day and month name matching. The characters LL and CC are placeholders for two-letter ISO 639 language code characters and two-letter ISO 3166 country code characters (see the notes below the table for more details). Information about these codes is available from many publicly available web sites.

| Variable                      | Range of Values                                                                               |
|-------------------------------|-----------------------------------------------------------------------------------------------|
| \$weekdayName_LL_<br>CC\$     | Abbreviated weekday names for the language (LL) and country (CC) specified (see notes below). |
| \$fullWeekdayName_<br>LL_CC\$ | Full weekday names for the language (LL) and country (CC) specified.                          |
| \$monthName_LL_CC\$           | Abbreviated month names for the language (LL) and country (CC) specified.                     |
| \$fullMonthName_LL_<br>CC\$   | Full month names for the language (LL) and country (CC) specified.                            |

CC - an uppercase 2-character ISO-3166 country code. Examples are: DE for Germany, FR for France, CN for China, JP for Japan, BR for Brazil.

LL - a lowercase 2-character ISO-639 language code. Examples are: de for German, fr for French, zh for Chinese, ja for Japanese, pt for Portuguese.

For example, if the content match expression was defined as:

```
/$fullWeekdayName_fr_FR$/i
```

and the content returned by the request includes the string:

mercredi

then this expression would match when the monitor was run on Wednesday.

If you are not concerned with the country-specific language variations, it is possible to use any of the above variables without including the country code. For example:

```
/$fullWeekdayName_fr$/
```

could be used to match the same content as /\$fullWeekdayName\_fr\_FR\$/.

#### Special Substitution for Monitor URL or File Path

SiteScope Date Variables are useful for matching content as part of a regular expression. The date variables can also be used as a special substitution to dynamically create URLs or file paths for specific monitors. This is useful for monitoring date-coded files and directories where the URL or file path is updated automatically based on system date information. SiteScope is an example of an application that creates date-coded log files. The log file names include some form of the year, month, and day as part of the file name, such as File2001\_05\_01.log, where the year, month, and date are included.

Based on this example, a new file is created each day. Monitoring the creation, size, or content of the current days file would normally require the file path or URL of the monitor to be manually changed each day. Using the SiteScope date variables and special substitution, SiteScope can automatically update the file path to the

current day's log file. By knowing the pattern used in naming the files, you can construct a special substitution string similar to a regular expression that substitutes portions of the system date properties into the file path.

For example if the absolute file path to the current day's log file in a file monitor is:

D:/Production/Webapps/Logs/File2001\_05\_01.log

the log file for the following day would be:

D:/Production/Webapps/Logs/File2001\_05\_02.log

You can construct a special substitution expression to automatically update the file path used by the monitor, with the following syntax:

s/D:\/Production\/Webapps\/Logs\/File\$year\$\_\$0month\$\_\$0day\$.log/

The substitution requires that the expression start with a lower-case s and that the expression is enclosed by forward slashes /.../. Forward slashes that are part of the file path must be escaped by adding the back slash (\) character as shown. The SiteScope date variables are separated by the underscore character literals. SiteScope checks the system time properties each time the monitor runs and substitutes with applicable values into the file path or URL before accessing the file.

SiteScope monitor types that support the special substitution are:

- e-Business Transaction monitor
- File monitor
- FTP monitor
- · Log File monitor
- URL monitor
- URL Sequence Monitor
- · Web server monitor

While the special substitution syntax is similar in syntax to the substitution syntax used in regular expressions, they are not the same. While all of the SiteScope date variables can be used in match content regular expressions, the special substitution discussed here can not be used as part of a match content expression.

### **Examples for Log File Monitoring**

SiteScope's Log File Monitor and File Monitor check for entries in files created by other applications. These files may be data files created by a third-party application or they may be logs created by a custom system specially designed for your environment. Where the logs or files are written with a known, predictable format, SiteScope can be configured to regularly check the files for new entries and match on specific content strings. The following are several examples of log file entries and simple regular expression patterns that can be used to check the entries. You can use these examples or modify them to work with a specific case.

**Note:** All regular expressions must be entered on a single line in SiteScope. Some of the examples below may break across more than one line to fit on this page.

This section contains the following topics:

- "Searching Paths for Log Files" below
- "Matching Comma-Separated Values" on the next page
- "Matching Space Separated Values" on the next page
- "Matching and Retaining the Numbers in a Line of Text and Numbers" on page 191
- "Matching Integers and Floating-point Numbers (Positive or Negative)" on page 191
- "Matching Date and Time-Coded Log Entries" on page 192

#### **Searching Paths for Log Files**

UNIX and Windows operating systems treat the case ("N" and "n") of file names in incompatible ways. Windows operating systems are case insensitive which means that when a file is being searched, its case is ignored. UNIX operating systems are case sensitive which means that the case of a name is significant at all times. To avoid log file errors when using regular expressions to search for path names on UNIX operating systems, use markers to change the character case in the path expression.

| Marker | Description                                                                          |
|--------|--------------------------------------------------------------------------------------|
| \$L    | Enables changing characters between the \$L marker and the \$E marker to lowercase.  |
| \$U    | Enables changing characters between the \$U marker and the \$E marker to upper case. |
| \$E    | The end marker used for changing character case.                                     |

#### Example:

If you define the following path expression:

s/\/tmp\/logs\/arcv.log.\$weekdayName\$/

for the /tmp/logs/arcv.log.tue log file on a Linux machine, you get a log file error because SiteScope tries to find tmp/logs/arcv.log.Tue, and Linux is case sensitive.

To resolve this problem, define the path expression as follows:

s/\/tmp\/logs\/arcv.log.\$L\$weekdayName\$\$E/

The monitor converts the characters between \$L and \$E to lowercase, /tmp/logs/arcv.log.tue.

Conversely, use \$U and \$E to enable SiteScope to change the characters between the markers to upper case. For example, if you define the path expression:

s/\/tmp\/logs\/arcv.log.\$L\$weekdayName\$\$E/

the monitor converts the path to /tmp/logs/arcv.log.TUE.

You can use \$L and \$U multiple times in a path expression, and you can use them both in the same expression.

For example:

s/\/tmp\/logs-\$L\$weekdayName\$\$E\/arcv.log.\$U\$weekdayName\$\$E/

converts the path to /tmp/logs-tue/arcv.log.TUE

s/\/tmp.\$L\$monthName\$\$E\/logs-\$L\$weekdayName\$\$E\/arcv.log.\$U\$weekdayName\$\$E/

converts the path to /tmp.mar/logs-tue/arcv.log.TUE

#### **Matching Comma-Separated Values**

The following is an example of log file entries that are comma-separated strings of digits and letters:

new,open,changed,12,alerts
new,open,changed,13,alerts
new,open,changed,13,alerts
new,open,changed,14,alerts

A regular expression to match on log file entries that are comma-separated strings of digits and letters.

 $/([\w\d]+,[\w\d]+,[\w\d]+,[\w\d]+,[\n\r]?/$ 

**Note:** If the file entries include punctuation marks such as an underscore or a colon, add that character explicitly to the  $[\w\d]$  class pattern. For example, to include a colon character, change each of the  $[\w\d]$  patterns to  $[\w\d:]$ .

#### **Matching Space Separated Values**

The following is an example of log file entries that are a sequence of strings and digits separated by spaces:

```
requests 12 succeeded 12 failed
requests 12 succeeded 12 failed
requests 11 succeeded 11 failed
requests 12 succeeded 12 failed
requests 10 succeeded 10 failed
```

The following is a regular expression to match on log file entries that are a sequence of strings and digits separated by spaces.

/([\w\d]+\s+[\w\d]+\s+[\w\d]+\s+[\w\d]+\s+[\w\d]+)[\n\r]?/

**Note:** The use of the + character forces the match to include the number of sequences per line included in the match pattern: in this example, five word or number sequences per line of the log file. If the sequences include punctuation marks such as an underscore or colon, add that character explicitly to the [\w\d] class pattern. For example, to include a colon character, change each of the [\w\d] patterns to [\w\d:].

#### Matching and Retaining the Numbers in a Line of Text and Numbers

The following is an example of log file entries that are comma separated strings that combine digits and letters:

```
request handle number 12.56, series 17.5, sequence reported 97.45, 15.95 and 19.51 request handle number 15.96, series 27.5, sequence reported 107.45, 25.95 and 19.52 request handle number 11.06, series 36.5, system codes 9.45, 35.95 and 19.53 log reference number 12.30, series 17.5, channel reset values 100.45, 45.95 and 19.54
```

The following is a regular expression to match on log file entries that are comma-separated strings that combine digits and letters and retain the decimal numeric data:

```
/[,\w\s]+(\d+\.\d+)[,\w\s]+(\d+\.\d+)[,\w\s]+(\d+\.\d+)[,\w\s]+
(\d+\.\d+)[,\w\s]+(\d+\.\d+)[\n\r]?/.
```

**Note:** If the file entries include punctuation marks such as an underscore or colon, add that character explicitly to the  $[, \w\s]$  class pattern. For example, to include a colon character that appears embedded in the text sequences, change each of the  $[, \w\s]$  patterns to  $[, :\w\s]$ .

#### Matching Integers and Floating-point Numbers (Positive or Negative)

The following is an example of log file entries that are a sequence of integers and floating point numbers that may be negative or positive:

```
12.1987 -71 -199.1 145 -1.00716
13.2987 -72 -199.2 245 -1.00726
14.3987 -73 -199.3 345 -1.00736
15.4987 -74 -199.4 445 -1.00746
```

The following is a regular expression to match on log file entries that are a sequence of 5 integers and floating point numbers that may be negative or positive. The numbers in each entry must be separated by one or more spaces.

```
/(-?\d+\.?\d{0,})[\s]+(-?\d+\.?\d{0,})[\s]+(-?\d+\.?\d{0,})[\s]+
(-?\d+\.?\d{0,})[\s]+(-?\d+\.?\d{0,})[\n\r]?/
```

#### Matching Date and Time-Coded Log Entries

Many log files include some form of date and time data with each entry. The following is an example of log file entries that include date and time information together with string data separated by commas:

20/04/2003 14:29:22,ERROR,request failed 20/04/2003 14:31:09,INFO,system check complete 20/04/2003 14:35:46,INFO,new record created

The following is a regular expression to match on log file entries that are date- and time-coded followed by comma-separated strings of letters and digits. This example uses the SiteScope date variables to match only on entries that were created on the same day, month, and year as indicated by the system clock of the server where SiteScope is running.

/\$0day\$\/\$0month\$\/\$year\$\s+\d+:\d+,[\w\d]+,[\w\d]+/

The following example uses the SiteScope date variables to match on a more restricted set of entries that were created on the same day, month, year, and within the same hour as indicated by the system clock of the server on which SiteScope is running.

/\$0day\$\/\$0month\$\/\$year\$\s+\$0hour\$:\d+:\d+,[\w\d]+,[\w\d]+/

### **Problems Working with Regular Expressions**

This section contains problems encountered when working with regular expressions.

This section contains the following topics:

- "Using the .\* construct presents a very large number of possible matches on any page of content" below
- "Text matching is done against code lines of the script (instead of against the browser's output from the script) for URLs containing client side-scripts, such as JavaScript" on the next page
- "Regular expression match succeeds as soon as the minimum match requested is satisfied" on the next page
- "Forgetting to account for non-alphanumeric content" on the next page
- "Use of excessive metacharacters can be problematic" on the next page
- "Example Regular Expression Syntax" on page 194

# Using the .\* construct presents a very large number of possible matches on any page of content

The use of the .\* construct is known to cause the regular expression-matching engine used by SiteScope to take over all available CPU cycles on the SiteScope server. If this occurs, SiteScope is unable to function and must be restarted each time the monitor with the offending regular expression is run, until the expression

has been corrected.

**Note:** Regular expression matching is run against the entire text content returned to the SiteScope monitor request. This includes HTTP headers that are normally not viewable in the browser window (for example, not visible using the **View > Source** option). This also means that you must account for other information that may not be displayed in the browser view. This includes text in META tags used by Internet search engines as well as client side-scripts.

# Text matching is done against code lines of the script (instead of against the browser's output from the script) for URLs containing client side-scripts, such as JavaScript

This means that if the script dynamically writes or replaces text on the Web page with values calculated by the script, it may not be possible to match this content with regular expressions. If the script is only changing text, you may be able to match the corresponding text strings that appear in the script code. A further pitfall would be that you are trying to check that a certain condition was met in the browser but the matching text string appears in the script content regardless of any user action.

# Regular expression match succeeds as soon as the minimum match requested is satisfied

After a match is made, no further matching is performed. Therefore, regular expressions are not well suited to count the number of occurrences of a repeating text pattern. For example, if you want to check a Web page with a catalog list of items and each item has a link next to it saying Buy Now! and you want to make sure that at least five items are listed, a regular expression of /Buy Now! / would succeed in matching only the first Buy Now!. Likewise, if your regular expression searches the word catalog on the main browser screen, the match may succeed if the word appears as a META tag in the HTML header section or if it appears as a hyperlink in a site navigation menu that appears in the content before the occurrence you intend to match.

#### Forgetting to account for non-alphanumeric content

Regular expressions need to be written to account for all of the characters that are and may be present. This includes white space, linefeed, and carriage returns. This is not normally a problem when matching a single-word literal. It can be a challenge when you need to create a match of several words separated by unknown amounts of white space and other non-alphanumeric characters and possibly span more than one line. The [\s\n\r]+ character class can be useful between words used in the expression. Always check the format of the content you are trying to match to look for patterns and special characters, such as periods, commas, and hyphens, that may cause a seemingly simple match to fail.

#### Use of excessive metacharacters can be problematic

In some cases, overly generous quantifiers combined with the . or W metacharacters can grab content that you were intending to match with a literal string elsewhere in your regular expression resulting in a match failure. For example, the following might be used to match the URL content of the hyperlink anchor reference: /a href="([\W\w\s]\*)"/. When the monitor performs the check for this regular expression, however, the match grabs the first occurrence of the pattern /a href="... and continues matching multiple lines of text up to the last quotation mark found on the page. Without some other unique ending delimiter, the  $[\w\s]$ \* class and quantifier combination is too excessive. A more successful syntax that narrows the class of expected characters would be: /a href="?([:\/\w\s\d\.]\*)"?/

#### **Example Regular Expression Syntax**

The following are some examples of syntax for use in regular expressions:

| Example<br>Expression                    | Description                                                                                                    |
|------------------------------------------|----------------------------------------------------------------------------------------------------|
| /CUSTID\s?=\s?<br>([A-Z0-9]<br>{20,48})/ | This example matches an ID string that is made of 20 or more digits and upper-case letters with no spaces or other non-alphanumeric characters. The \s? construct permits a white space on either side of the equals sign. Using the parentheses around the character class instructs SiteScope to retain this value (up to the maximum of 48 characters) as a content match value and the matched value is displayed in the monitor detail status column. |
| /a href="?<br>([:\/\w\s\d\.]<br>*)"?/i   | This example matches the URL string in an HTML hyperlink. The "? construct makes a quotation mark on either end of the URL string optional. Using the parentheses instructs SiteScope to retain this value as a content match value and the value is displayed in the monitor status. The i modifier tells the search to treat upper- and lower-case letters equally.                                                                                      |
| /"[^"]*"/                                | This example matches text sequences that are contained between quotation marks.<br>Note the use of the negation caret (^) to define a character class of all characters other than the quotation mark.                                                                                                    |

As with programming and scripting languages, there is almost always more than one way to construct a regular expression to accomplish a particular match. There is not one right way to build regular expressions. You should plan to test and modify regular expressions as necessary until you get the results you need.

# Part 3: Integrations

SiteScope can be integrated with a wide variety of HPE software and third party products, including Business Service Management (BSM), Operations Manager (HPOM), Network Node Manager i (NNMi), LoadRunner, Performance Center, Operations Orchestration (OO), Application Lifecycle Management (ALM), Diagnostics, Continuous Delivery Automation (CDA), and Amazon CloudWatch.

For more details on SiteScope integrations, see "Integrations Overview" on page 196.

For a diagram illustrating the various integrations available, what each integration gives you, and how the integration works, see "Integrating with Other Applications" on page 199.

For the versions of HPE software that are supported in this release, refer to the SiteScope Support Matrices section in the SiteScope Deployment Guide.

# **Chapter 17: Integrations Overview**

SiteScope can be integrated with the following applications:

#### **Business Service Management (BSM)**

SiteScope can be used as a data collector for Application Performance Management (APM) 8.x or 9.x. APM receives data about end-users, business processes, and systems and uses the data in reports and analysis. You can configure SiteScope monitor data to be sent to APM for all monitors, or for selected monitors only. For details, see Connecting SiteScope to a BSM Server.

#### **Operations Manager Products (HPOM/Operations Management (OMi) in BSM 9.x)**

SiteScope can work together with Operations Manager products to provide a combination of agentless and agent-based infrastructure management.

- Event Integration. SiteScope uses the Operations Agent to forward event data to Operations Manager (HPOM) or to Operations Management (OMi) in APM 9.x. This enables a more comprehensive and detailed overview of the health of your IT operation. To forward event data to OMi10, see "HP Operations Manager i 10 (OMi10)" below.
- Metrics Integration.
  - To report metrics for use in Performance Manager (a reporting component of HPOM), SiteScope uses the Operations Agent to act as data storage for metrics collected data by SiteScope.
  - To report metrics for use in Performance Graphing in BSM's Operations Management, SiteScope uses either the profile database in BSM (the recommended option) or the HPE Operations Agent.

For more details on configuring these integrations, see the Integrating SiteScope with HP Operations Manager Products Guide in the SiteScope Help Guide (check the HPE Software Integrations site for the latest version of this guide).

**Tip:** For best practices and troubleshooting for using and configuring the integration of SiteScope with APM and HPOM products, see Integration with BSM and HPOM Best Practices Overview.

#### HP Operations Manager i 10 (OMi10)

SiteScope can be used as a data collector for HP Operations Manager i 10 (OMi10); this is a separate product from BSM and HP Operations Manager. SiteScope forwards events and topology to OMi 10. OMi's embedded graphing allows you to visualize performance data collected by SiteScope in near real-time. In addition, SiteScope Multi-View is available in the OMi workspace.

OMi10 can also import SiteScope templates to create sets of monitors that can be assigned to CIs based on dynamic updates to the RTSM. These monitors can be deployed out to multiple SiteScope servers, based on user-configured criteria.

For details on configuring the integration with OMi 10, see the Operations Manager i - HP SiteScope Integration section of the OMi Integrations Guide 10.00.

#### HPE Network Node Manager i (NNMi)

SiteScope can be used as a data collector for HP Network Node Manager i (NNMi), which is an event console used for network monitoring. SiteScope monitors the application side of the system that NNMi is monitoring, and uses SNMP Traps to forward event data from SiteScope monitors to NNMi. SiteScope can also report metrics data to NNMi. For details, see Integrating SiteScope with NNMi in the SiteScope Help (check the HPE Software Integrations site for the latest version of this guide).

#### HP LoadRunner/HP Performance Center

SiteScope can be used with an HP LoadRunner or HP Performance Center installation to enable users to define and use SiteScope monitors on a LoadRunner or Performance Center application. SiteScope provides additional monitoring that complements the native LoadRunner and Performance Center monitors. To integrate SiteScope with LoadRunner or Performance Center, the HPE SiteScope for Load Testing setup type must be installed. For details, see "Integrating with HP Load Testing Products" on page 238.

#### **HP** Operations Orchestration (OO)

The Operations Orchestration (OO) SiteScope integration enables OO administrators to connect specific events or alerts in SiteScope to the execution of OO flows. The administrator builds OO flows using SiteScope operations (which use SiteScope API calls) in OO Studio. For example, an OO administrator can create flows that automatically create monitors in SiteScope when a new server is added, or delete monitors when the server is decommissioned. For details, see the HP Operations Orchestration SiteScope Integration Guide in the OO documentation set.

#### HP Application Lifecycle Management (ALM)

SiteScope integrates with HP Application Lifecycle Management (ALM) to share monitoring data and templates from the production environment to enable load testing engineers to plan performance tests and application deployment. For details, see the "Application Lifecycle Management Integration" page in the BSM Application Administration Guide in the BSM Help.

#### **HPE Diagnostics**

HPE Diagnostics monitors application servers using SiteScope. SiteScope forwards data about these application servers to Diagnostics, providing an insight into the infrastructure components onto which the application servers are deployed. Diagnostics presents the data in its reports and graphs. For details, see Integrating SiteScope with HPE Diagnostics in the SiteScope Help (check the HPE Software Integrations site for the latest version of this guide).

#### HP Service Health Reporter (SHR)

HP Service Health Reporter (SHR) is business service driven IT reporting software that provides reporting on data collected from multiple sources. SiteScope can be configured as one of the data source for SHR. The SiteScope-SHR integration enables SiteScope to forward metrics data collected by various SiteScope monitors to SHR. These metrics can be used to analyze the load and efficiency of the infrastructure, forecast the performance, and plan the capacity and usage. This integration works with SHR 9.4 version or higher. For details, see the SHR documentation on the HPE Software Integrations site.

#### Amazon CloudWatch

SiteScope can be used to report SiteScope monitor measurement data to an Amazon CloudWatch service. This integration enables customers who use SiteScope for monitoring their AWS-hosted applications to report any SiteScope metrics to Amazon CloudWatch service. SiteScope metrics data can be used for AWS AutoScaling, reporting, and alerting. For details, see "Amazon CloudWatch Integration Preferences" on page 657.

#### **Generic Data integrations**

SiteScope can be used to forward metrics to other applications that can receive XML files. These files contain information about the status of SiteScope groups, monitors, and measurements. For details, see "Generic Data Integration Preferences" on page 681.

#### **Generic Event integrations**

SiteScope can be used to forward events to a third-party application or management console. The event that is sent contains information regarding the monitor and its measurement, including the status change that triggered the event. For details, see "Generic Event Integration Preferences" on page 686.

For a diagram illustrating the various integrations available, what each integration gives you, and how the integration works, see "Integrating with Other Applications" on page 199.

# Chapter 18: Integrating with Other Applications

You can integrate SiteScope with the various different applications as listed in the following sections:

- "Integrating with BSM and Operations Manager Products" below
- "Integrating with Other HPE Products" on page 204

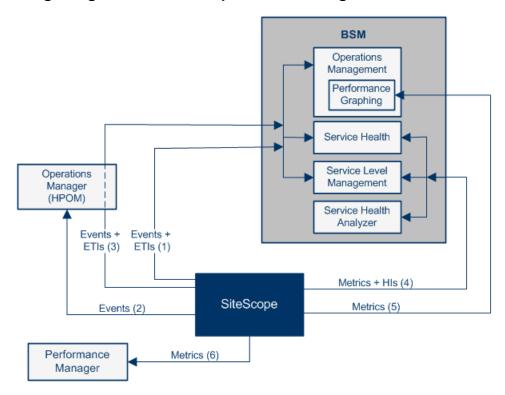

#### Integrating with BSM and Operations Manager Products

| Integration                                                              | What the Integration Gives You                                                                                                    | How the Integration Works                                                                                                    | Where to Get<br>the Details                                                                                                    |
|--------------------------------------------------------------------------|----------------------------------------------------------------------------------------------------|----------------------------------------------------------------------------------------------------|----------------------------------------------------------------------------------------------------|
| (1)<br>SiteScope<br>events -><br>BSM events<br>and health<br>indicators. | If you have an Event Management<br>Foundation license, the events<br>corresponding to SiteScope metrics<br>status changes and alerts are<br>displayed in the Event Browser in<br>Operations Management.<br>If the SiteScope events have<br>corresponding event type indicators<br>(ETIs), the health indicators affect<br>the status of the relevant CIs in APM<br>applications such as Service Health<br>and Service Level Management<br>(regardless of whether you have an<br>Event Management Foundation<br>license). | If SiteScope is configured as a data<br>collector for APM's Operations<br>Management, SiteScope sends data<br>about SiteScope metrics status<br>changes and alerts to Operations<br>Management using the Operations<br>Agent technology. | <ul> <li>Integration<br/>with BSM and<br/>HPOM Best<br/>Practices<br/>Guide in the<br/>SiteScope<br/>Help</li> <li>Integrating<br/>SiteScope<br/>with HP<br/>Operations<br/>Manager<br/>Products in<br/>the<br/>SiteScope<br/>Help(End-to-<br/>end flow)</li> <li>Note: Check<br/>the<br/>HPE Softwar<br/>e Integrations<br/>site for the<br/>latest version<br/>of this guide.</li> <li>For<br/>information<br/>on the<br/>Operations<br/>Management<br/>(OMi)<br/>licensing<br/>structure, see<br/>Licensing in<br/>the APM User<br/>Guide in the<br/>BSM Help</li> </ul> |

| <ul> <li>(2)<br/>SiteScope<br/>events -&gt;<br/>HPOM<br/>events.</li> <li>Events generated from SiteScope<br/>metrics status changes and alerts<br/>are displayed in HPOM.</li> <li>If SiteScope metrics status<br/>changes and alerts to HPOM using the<br/>Operations Agent technology.</li> <li>Integration<br/>With BSM and<br/>HPOM Best<br/>Practices<br/>Guide in the<br/>SiteScope<br/>With HP</li> <li>Integrating<br/>SiteScope<br/>With HP</li> <li>Integrating<br/>SiteScope<br/>Help (End-to-<br/>end flow)</li> <li>Note: Check<br/>the<br/>HP Software<br/>Integrations<br/>site for the<br/>latest version<br/>of this guide.</li> <li>For<br/>information<br/>on the<br/>Operations<br/>Management<br/>(OMI)</li> <li>Integration<br/>guide in the<br/>SiteScope</li> </ul> | Integration                           | What the Integration Gives You                                    | How the Integration Works                                                                                                    | Where to Get<br>the Details                                                                                                    |
|----------------------------------------------------------------------------------------------------|---------------------------------------|-------------------------------------------------------------------|----------------------------------------------------------------------------------------------------|----------------------------------------------------------------------------------------------------|
| Odide in the                                                                                                    | (2)<br>SiteScope<br>events -><br>HPOM | Events generated from SiteScope metrics status changes and alerts | If SiteScope is configured to report<br>events to HPOM, SiteScope sends<br>data about SiteScope metrics status<br>changes and alerts to HPOM using the | <ul> <li>Integration<br/>with BSM and<br/>HPOM Best<br/>Practices<br/>Guide in the<br/>SiteScope<br/>Help</li> <li>Integrating<br/>SiteScope<br/>with HP<br/>Operations<br/>Manager<br/>Products in<br/>the<br/>SiteScope<br/>Help (End-to-<br/>end flow)</li> <li>Note: Check<br/>the<br/>HP Software<br/>Integrations<br/>site for the<br/>latest version<br/>of this guide.</li> <li>For<br/>information<br/>on the<br/>Operations<br/>Management<br/>(OMi)<br/>licensing<br/>structure, see<br/>Licensing in<br/>the APM User</li> </ul> |

| Integration                                                                            | What the Integration Gives You                                                                                                    | How the Integration Works                                                                                                    | Where to Get the Details                                                                                                    |
|----------------------------------------------------------------------------------------|----------------------------------------------------------------------------------------------------|----------------------------------------------------------------------------------------------------|----------------------------------------------------------------------------------------------------|
| (3)<br>SiteScope<br>events -><br>BSM events<br>and health<br>indicators<br>using HPOM. | If you have an Event Management<br>Foundation license, events<br>generated from SiteScope metrics<br>status changes and alerts are sent<br>to Operations Management using<br>HPOM.<br>If the SiteScope events have<br>corresponding event type indicators<br>(ETIs), the health indicators affect<br>the status of the relevant CIs in APM<br>applications such as Service Health<br>and Service Level Management<br>(regardless of whether you have an<br>Event Management Foundation<br>license).                                               | If SiteScope is configured to report<br>events to HPOM, SiteScope sends<br>data about SiteScope metrics status<br>changes and alerts to HPOM using the<br>Operations Agent technology. | <ul> <li>Integration<br/>with BSM and<br/>HPOM Best<br/>Practices<br/>Guide in the<br/>SiteScope<br/>Help</li> <li>Integrating<br/>SiteScope<br/>with HP<br/>Operations<br/>Manager<br/>Products in<br/>the<br/>SiteScope<br/>Help (End-to-<br/>end flow)</li> <li>Note: Check<br/>the<br/>HPE Softwar<br/>e Integrations<br/>site for the<br/>latest version<br/>of this guide.</li> <li>For<br/>information<br/>on the<br/>Operations<br/>Management<br/>(OMi)<br/>licensing<br/>structure, see<br/>Licensing in<br/>the APM User<br/>Guide in the<br/>BSM Help</li> </ul> |
| (4)<br>SiteScope<br>metrics -><br>BSM metrics<br>and health<br>indicators.             | If the SiteScope metrics have health<br>indicators assigned to them, these<br>health indicators affect the status of<br>the relevant Cls in APM applications<br>such as Service Health, Service<br>Level Management, and Service<br>Health Analyzer.<br>If the SiteScope metrics have health<br>indicators assigned to them, these<br>health indicators affect the status of<br>the relevant Cls in APM applications<br>such as Service Health and Service<br>Level Management. SiteScope<br>metrics are also used in Service<br>Health Analyzer. | SiteScope sends metrics to APM over<br>HTTP/HTTPS.                                                                                                    | <ul> <li>Integration<br/>with BSM and<br/>HPOM Best<br/>Practices<br/>Guide in the<br/>SiteScope<br/>Help</li> <li>"How to<br/>Configure<br/>SiteScope to<br/>Communicat<br/>e with BSM"<br/>on page 219</li> </ul>                                                                                                    |

| Integration                                                                   | What the Integration Gives You                                                                                                    | How the Integration Works                                                                                                    | Where to Get the Details                                                                                                    |
|-------------------------------------------------------------------------------|----------------------------------------------------------------------------------------------------|----------------------------------------------------------------------------------------------------|----------------------------------------------------------------------------------------------------|
| (5)<br>SiteScope<br>metrics -><br>Performance<br>Graphing<br>(BSM).           | <ul> <li>SiteScope collects metrics data, and logs it to the data source. The data source depends on which integrations are enabled.</li> <li>If only the BSM integration is enabled, data is logged to the Profile database.</li> <li>If both BSM and HP Operations Manager metrics integration are enabled, SiteScope logs the data to the HP Operations agent data store installed on the SiteScope host.</li> <li>When a user draws or designs a graph in Performance Graphing in Operations Management, Performance Graphing collects metrics data from the data source for the selected CI, which is monitored by SiteScope, and draws the graph.</li> </ul> | <ul> <li>Data source used:</li> <li>Profile database: SiteScope reports metrics data to the profile database in BSM. To use this data source, SiteScope must be connected to a BSM server and reporting monitor metrics to BSM should be enabled.</li> <li>HPE Operations Agent: SiteScope uses the HPE Operations Agent to make its metrics data available to Performance Graphing. To enable SiteScope to report metrics, the agent must be installed on the SiteScope server, and metrics reporting must be enabled for each monitor instance you want to report.</li> </ul> | <ul> <li>Integration<br/>with BSM and<br/>HPOM Best<br/>Practices<br/>Guide in the<br/>SiteScope<br/>Help</li> <li>Integrating<br/>SiteScope<br/>with HP<br/>Operations<br/>Manager<br/>Products in<br/>the<br/>SiteScope<br/>Help(End-to-<br/>end flow)</li> <li>Note: Check<br/>the<br/>HPE Softwar<br/>e Integrations<br/>site for the<br/>latest version<br/>of this guide.</li> </ul> |
| (6)<br>SiteScope<br>metrics -><br>Performance<br>Manager<br>graphs<br>(HPOM). | SiteScope collects metrics data, and<br>logs it to the Operations agent data<br>store, which is installed on the<br>SiteScope host.<br>When a user in Performance<br>Manager draws or designs a graph,<br>Performance Manager collects<br>metrics data from the Operations<br>agent data store for the selected<br>node in Performance Manager that<br>is monitored by SiteScope, and<br>draws the graph.                                                                                                    | SiteScope uses the HPE Operations<br>Agent to make its metrics data<br>available to Operations Manager<br>(Performance Manager). To enable<br>SiteScope to report metrics, the HPE<br>Operations Agent must be installed on<br>the SiteScope server.                                                                                                    | <ul> <li>Integration<br/>with BSM and<br/>HPOM Best<br/>Practices<br/>Guide in the<br/>SiteScope<br/>Help</li> <li>Integrating<br/>SiteScope<br/>with HP<br/>Operations<br/>Manager<br/>Products in<br/>the<br/>SiteScope<br/>Help (End-to-<br/>end flow)</li> <li>Note:Check<br/>the<br/>HPE Softwar<br/>e Integrations<br/>site for the<br/>latest version<br/>of this guide.</li> </ul> |

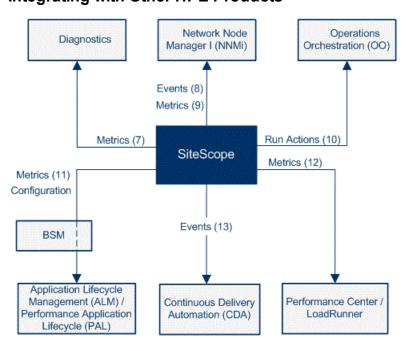

| Integration                                                | What the<br>Integration Gives<br>You                                                                                                    | How the Integration<br>Works                                                                         | Where to Get the Details                                                                                                    |
|------------------------------------------------------------|----------------------------------------------------------------------------------------------------|----------------------------------------------------------------------------------------------------|----------------------------------------------------------------------------------------------------|
| (7) SiteScope<br>metrics -><br>HPE<br>Diagnostics<br>data. | SiteScope<br>forwards metrics<br>to HP<br>Diagnostics,<br>displaying a more<br>complete view of<br>the performance<br>of the application<br>server that is<br>monitored by<br>Diagnostics. The<br>metrics can<br>provide insight<br>into the<br>infrastructure<br>components onto<br>which the<br>application<br>servers are<br>deployed. | SiteScope forwards<br>metrics to HPE<br>Diagnostics using<br>Diagnostics Integration<br>Preferences. | Integrating SiteScope with HPE Diagnostics in<br>the SiteScope Help (End-to-end flow)<br><b>Note:</b> Check the HPE Software Integrations site<br>for the latest version of this guide. |

| Integration                                                                             | What the<br>Integration Gives<br>You                                                                                                    | How the Integration<br>Works                                                                                                    | Where to Get the Details                                                                                                    |
|-----------------------------------------------------------------------------------------|----------------------------------------------------------------------------------------------------|----------------------------------------------------------------------------------------------------|----------------------------------------------------------------------------------------------------|
| (8) SiteScope<br>events -><br>NNMi.                                                     | The SiteScope-<br>NNMi event<br>integration<br>enables<br>SiteScope to<br>forward events<br>from SiteScope<br>monitors (events<br>generated from<br>alerts), and<br>displays the<br>event data in the<br>NNMi incident<br>console.<br>(SiteScope 11.10<br>and NNMi 9.10 or<br>later are<br>required) | SiteScope sends SNMP<br>traps to NNMi. The SNMP<br>traps are converted to<br>NNMi incidents. From the<br>resulting incidents, an<br>NNMi console user can<br>launch SiteScope in the<br>context of that monitor<br>(using the URL in the<br>SNMP trap sent to the<br>NNMi server).                              | <ul> <li>Integrating SiteScope with HPE NNMi in the SiteScope Help (End-to-end flow)</li> <li>Note: Check the HPE Software Integrations site for the latest version of this guide.</li> <li>You can view a guided and narrated demonstration for the SiteScope-NNMi integration on YouTube: https://www.youtube.com/watch?v=21VSL 3_I7oM</li> </ul>     |
| (9) SiteScope<br>metrics -><br>NNMi.                                                    | The SiteScope-<br>NNMi metrics<br>integration<br>enables<br>SiteScope to<br>forward metrics<br>data from<br>SiteScope<br>monitors (metrics<br>status changes<br>and alerts) to<br>NNMi. (SiteScope<br>11.10 and NNMi<br>9.10 or later are<br>required)                                               | The HPE NNMi-HPE<br>SiteScope System Metrics<br>integration populates the<br>NNM iSPI Performance for<br>Metrics Network<br>Performance Server<br>(NPS) with system metrics<br>data collected by<br>SiteScope monitors using<br>the Generic Data<br>Integration.                                                | <ul> <li>Integrating SiteScope with HPE NNMi in the SiteScope Help (End-to-end flow)</li> <li>Note: Check the HPE Software Integrations site for the latest version of this guide.</li> <li>You can view a guided and narrated demonstration for the SiteScope-NNMi integration on YouTube:<br/>https://www.youtube.com/watch?v=21VSL 3_I7oM</li> </ul> |
| (10) Run<br>SiteScope-<br>related<br>actions in<br>Operations<br>Orchestration<br>(OO). | The Operations<br>Orchestration<br>(OO) SiteScope<br>integration<br>enables<br>administrators to<br>build OO flows<br>that are<br>integrated with<br>HP SiteScope.                                                                                                    | The administrator builds<br>OO flows using SiteScope<br>operations (which use<br>SiteScope API calls) in OO<br>Studio. For example, you<br>can create flows that<br>automatically create<br>monitors in SiteScope<br>when a new server is<br>added, or delete monitors<br>when the server is<br>decommissioned. | Operations Orchestration - SiteScope<br>Integration Guide in the OO documentation                                                                                                    |

| Integration                                                                      | What the<br>Integration Gives<br>You                                                                                                    | How the Integration<br>Works                                                                                                    | Where to Get the Details                                                                                                    |
|----------------------------------------------------------------------------------|----------------------------------------------------------------------------------------------------|----------------------------------------------------------------------------------------------------|----------------------------------------------------------------------------------------------------|
| (11)<br>SiteScope<br>metrics and<br>configuration<br>-> ALM/PAL.                 | SiteScope<br>integrates with<br>Application<br>Lifecycle<br>Management<br>(ALM)<br>/Performance<br>Application<br>Lifecycle (PAL) to<br>share monitoring<br>data and<br>templates from<br>the production<br>environment to<br>enable load<br>testing engineers<br>to plan<br>performance tests<br>and application<br>deployment. | You can export SiteScope<br>related data (metrics,<br>templates, and topology)<br>from APM to ALM and vice<br>versa. Exporting data to<br>ALM enables you to plan<br>scripts and load tests that<br>resemble your production<br>environment, and<br>importing data from ALM<br>enables you to use scripts<br>and SiteScope<br>configurations that have<br>already been tested. You<br>perform this from the<br>Application Lifecycle<br>Management Integration<br>page in BSM. | <ul> <li>"Integrating with Application Lifecycle<br/>Management" on page 241</li> <li>Application Lifecycle Management<br/>Integration Page in the BSM Application<br/>Administration Guide in the BSM Help</li> </ul>                                                                                                    |
| (12)<br>SiteScope<br>metrics -><br>LoadRunner<br>/Performance<br>Center.         | Performance<br>metrics collected<br>by SiteScope can<br>be utilized by<br>load testing<br>analysis products<br>and solutions, for<br>example, by HP<br>LoadRunner and<br>HP Performance<br>Center.                                                                                                    | To integrate SiteScope<br>with LoadRunner or<br>Performance Center, the<br>HPE SiteScope for Load<br>Testing setup must be<br>installed. The integration<br>should be configured in<br>the respective load testing<br>product.                                                                                                    | <ul> <li>"Integrating with HP Load Testing Products"<br/>on page 238</li> <li>HP LoadRunner Controller User's Guide<br/>which is available from the HPE Software<br/>Integrations site.</li> <li>HP Performance Center Administrator<br/>Guide which is available from the<br/>HPE Software Integrations site.</li> </ul> |
| (13)<br>SiteScope<br>events -><br>CDA<br>(Continuous<br>Delivery<br>Automation). | HP Continuous<br>Delivery<br>Automation<br>(CDA) integrates<br>with SiteScope to<br>deploy SiteScope<br>monitors and<br>receive events<br>from them.<br>Monitoring status<br>based on the<br>events received<br>is available in the<br>CDA user<br>interface.                                                                    | SiteScope forwards<br>events to CDA using an<br>out-of-the-box template<br>that is specially configured<br>for CDA. The template is<br>available from<br><b>Preferences &gt; Common</b><br><b>Event Mappings</b> .                                                                                                    | <ul> <li>"How to Configure SiteScope Generic Event<br/>Integration" on page 688</li> <li>Continuous Delivery Automation<br/>documentation</li> </ul>                                                                                                    |

| Integration                                                                                         | What the<br>Integration Gives<br>You                                                                                                    | How the Integration<br>Works                                                                                                    | Where to Get the Details                                              |
|----------------------------------------------------------------------------------------------------|----------------------------------------------------------------------------------------------------|----------------------------------------------------------------------------------------------------|-----------------------------------------------------------------------|
| (14)<br>SiteScope<br>metrics -> HP<br>Service<br>Health<br>Reporter<br>(SHR)<br>(not on<br>diagram) | HP Service<br>Health Reporter<br>(SHR) is<br>business service<br>driven IT<br>reporting<br>software that<br>provides<br>reporting on data<br>collected from<br>multiple sources.<br>SiteScope can be<br>configured as<br>one of the data<br>source for SHR. | The SiteScope-SHR<br>integration enables<br>SiteScope to forward<br>metrics data collected by<br>various SiteScope<br>monitors to SHR. These<br>metrics can be used to<br>analyze the load and<br>efficiency of the<br>infrastructure, forecast the<br>performance, and plan the<br>capacity and usage. This<br>integration works with<br>SHR 9.4 version or higher. | Check the SHR documentation on the<br>HPE Software Integrations site. |

# Chapter 19: Connecting to a BSM Server

SiteScope can be used as a data collector for APM. APM uses data about end-users, business processes, and systems. When configured as a data collector for APM, the metrics and topology data collected by SiteScope monitors can be passed on to APM for analysis and for use in reports. Monitor data can be sent for all monitors or for selected monitors only.

SiteScope Monitored system

The following diagram illustrates the use of SiteScope as a data collector for APM:

**Note:** The APM integration should not be confused with the integration using the Operations Agent, which is required for displaying metrics data in Performance Graphing (in BSM's Operation Management) and in Performance Manager (a reporting component of HPOM). For details on collecting metrics using the Operations Agent, see Integrating SiteScope with HP Operations Manager Products in the SiteScope Help. You can check the HPE Software Integrations site for the latest version of this guide.

APM includes a System Availability Management (SAM) Administration page, that enables you to manage SiteScope monitor configurations for one or more SiteScope servers through a central console. After activating the APM integration, SiteScope data flows to APM regardless of whether you manage SiteScopes through SAM Administration or the SiteScope standalone user interface.

For the APM versions supported in this release, refer to the SiteScope Support Matrices section in the SiteScope Deployment Guide.

**Tip:** For best practices and troubleshooting for reporting metrics data to APM and HPOM, see Integration with BSM and HPOM Best Practices Overview in the Integration with BSM and HPOM Best Practices Guide in the SiteScope Help.

## **Troubleshooting/Limitations**

This section includes:

- "Reporting Data to BSM" below
- "Disabling the Data Reduction Mechanism to Troubleshoot Data Flow Problems" below
- "SiteScope Reports the IP Address Instead of the Hostname Configured in the Monitor" on the next page
- "Additional Troubleshooting" on the next page

#### **Reporting Data to BSM**

- SiteScope reports numeric metric values only to APM. It does not report metrics containing string values.
- Unable to register SiteScope in an HPE SaaS environment if its BSM SaaS user contains special characters, such as the @ sign. The BSM user account should contain alphabetic and/or numeric characters only.
- Due to the complexity of some monitoring deployments and network communications, SiteScope may be temporarily unable to communicate with the APM server. SiteScope Health monitoring includes several monitors for watching connectivity and data transfers to the APM server.

If SiteScope is unable to connect to the APM Server, SiteScope continues to record and store monitor data files locally. After the number of data files exceeds a specified threshold, SiteScope saves the data files in a cache folder with the syntax **<SiteScope root** 

directory>\cache\persistent\topaz\data<index>.old. It also saves the heartbeat samples to bus\_ <index>.old and configuration samples to config\_<index>.old. You can configure the number of data.old folders to keep by modifying the \_topazMaxOldDirs property in the <SiteScope root directory>\groups\master.config file.

**Note:** By default, the threshold number of data files is set to 1,000 files. You can change this setting by modifying the **\_topazMaxPersistenceDirSize** property in the **master.config** file.

After the connection between SiteScope and the Agent Server is restored, you must manually copy the files from these folders to the **<SiteScope root directory>\cache\persistent\topaz\data** folder.

We recommend that you only copy these files when the data folder is empty to avoid overloading the system with large amounts of data to upload. When the number of **data.old** folders exceeds a specified threshold, by default 10 folders, the oldest folders are deleted.

#### **Disabling the Data Reduction Mechanism to Troubleshoot Data Flow Problems**

By default, SiteScope uses a data reduction mechanism which reduces the sample load from SiteScope to APM by up to 80%. This is done by sending special samples only when there is some change in the data reading rather than repeating the same sample each monitor run.

**Note:** The SiteScope Heartbeat sample (**ss\_heartbeat**) indicates that SiteScope is functioning properly and that its integration with BSM is healthy. The sample is only sent if SiteScope is in data reduction mode (in which case the sample is sent every minute).

It is possible to disable this mechanism for troubleshooting data flow problems by setting the property \_ topazEnforceUseDataReduction= to false in the <SiteScope root directory>\groups\master.config file. However, it is not recommended to change this default setting.

# SiteScope Reports the IP Address Instead of the Hostname Configured in the Monitor

When reverse DNS lookup is either not configured or is faulty for the monitored remote server, SiteScope reports the IP address of the host to BSM instead of the hostname configured in the monitor

Workaround: You can force the monitor to send the hostname instead of the IP address to BSM by setting the \_disableHostDNSResolution property to "=true" in the <SiteScope root directory>\groups\master.config file.

#### Additional Troubleshooting

For additional troubleshooting issues related to SiteScope-APM metrics integration, CI topology reporting, and CI downtime, see Troubleshooting SiteScope Integration Issues in the Integration with BSM and HPOM Best Practices Guide in the SiteScope Help.

## **Configure the Connection**

To enable the connection between SiteScope and APM, the SiteScope must be configured as a data collector for APM. This involves adding a SiteScope to the SAM Administration page in the APM. For details on this task, see "How to Configure SiteScope to Communicate with BSM" on page 219.

For information about troubleshooting reporting data to APM, see " Connecting to a BSM Server" on page 208.

# Using a Secure Connection for SiteScope-BSM Communication

You can use a secure connection to transmit data from SiteScope to the APM server. If you have installed a certificate signed by a root Certificate Authority on the APM server, no additional setup is required on the SiteScope server.

If you are using a self-signed certificate on the APM server and want to use that certificate for secure communication with SiteScope, you must perform the steps as described in "Configure SiteScope to connect to a BSM server that requires a client certificate or a secure connection (recommended for enterprise security) " on page 221.

# Changing the Gateway Server to Which SiteScope Sends Data

You can change the Gateway Server to which a SiteScope reports its data. Generally, this is only applicable if you are working with a APM deployment with components installed on more than one server (in the case of a distributed deployment where the APM Gateway Server is installed on a different machine from the Data Processing Server).

For details on making this change, see "Change the Gateway Server to which SiteScope sends data - optional" on page 222.

# Integrate SiteScope Data with BSM's Configuration Items

When a monitor instance is added to a SiteScope reporting data to APM, that monitor creates a corresponding configuration item (CI) in Run-time Service Model (RTSM). For details on understanding configuration items, see the introduction section in the RTSM Administration Guide in the BSM Help.

The SiteScope monitors that populate RTSM include both actual monitors and the groups in which they are created.

- Actual monitors instances are represented in RTSM as monitor CIs. Monitor CIs receive data from the corresponding SiteScope monitor instance and use the data, along with health indicators (HIs) and event type indicators (ETIs) that are assigned to SiteScope monitor metrics, to calculate key performance indicator status. These indicators provide a more detailed view of the health of a CI. For details on understanding indicators, see "Health Indicators and KPIs Overview" in the APM User Guide in the BSM Help.
- SiteScope groups are represented as group CIs in RTSM and receive KPI status from the monitor CIs created by the monitors they are running.

### Monitor Types and Topology Reporting

SiteScope reports different levels of topology data to RTSM depending on the type of monitor and the options selected for the monitor. SiteScope forwards the topology to create or update a CI under the following conditions:

- When the CI is created in SiteScope for the first time as a result of the monitor retrieving data, regardless of whether the CI exists in RTSM.
- If there were any changes to any of the CI's properties.

This prevents overloading RTSM with CI updates coming from the monitor.

When working with specific monitors, you do not select a topology and the topology is preconfigured with the necessary data for the integration.

The types of monitors are as follows:

- Technology Integration Monitors. These monitors report data based on the topology settings script you select and edit for the monitor. The data they report is tightly integrated with APM. You can create a custom topology or use a predefined script to forward the relevant data. For details on these monitors and how to work with their topology settings, see "Topology Settings for Technology Integration Monitors" on page 382.
- Monitors of Supported Environments. For these supported environments, SiteScope acts like a
  discovery probe when the monitor is created or its configuration is changed. When topology reporting is
  enabled, SiteScope automatically discovers the application's topologies and populates RTSM with the
  relevant CIs and monitor CIs. For details and a list of supported environments, see "Report Discovered
  Topologies to BSM" on page 216.

You can create a custom topology for monitors of a supported environment (except for monitors where the CI type is per metric as described in "Monitors Reporting CI Per Metric" on page 236). For details on creating a topology, see "How to Configure Topology Reporting" on page 225.

Monitors Not Reporting Topology Data By Default. SiteScope includes monitors that do not report
hosts or servers and, therefore, it is not possible to know the CI type that is being monitored in advance.
To include topology data for these monitors when reporting to APM, you must select the CI type, define CI
type key attributes, and map metrics related to the monitor type to specific indicators. SiteScope then
creates a CI for the monitor in RTSM and forwards monitor CI data to APM. For the list of monitors that do
not have a default topology defined, see "Monitors Not Reporting Topology Data By Default" on page 235.
For details on how to create a topology for these monitors, see "How to Configure Topology Reporting" on
page 225.

#### **Creating Relationships Between Monitors and Cls**

You can also create relationships between SiteScope monitor CIs and existing CIs in RTSM. This relationship enables the monitor to pass HI status information to the CI to which it is attached, even if that CI was not created from a topology forwarded by SiteScope.

You can create these relationships in SiteScope or in SAM Administration. For details, see task step "Create relationships between SiteScope monitors and existing CIs in RTSM - optional" on page 222.

#### Aging of CIs in RTSM

In RTSM, CIs that have had no activity over a period of time are removed from the database. The CIs created from SiteScope data are also subject to this aging policy. To prevent the aging policy from acting on CIs that SiteScope has sent to APM, SiteScope synchronizes the data it sends to APM. The synchronization refreshes the data for those CIs and creates activity on the CIs.

For details on setting the time interval for topology synchronization, see Topology Settings in the BSM Application Administration Guide in the BSM Help. For details on the aging mechanism, see Working with CIs in the Modeling Guide in the BSM Help.

#### Note:

- Synthetic monitors and groups created by the EMS integration monitors that use Measurement field mapping are subject to the aging process regardless of the synchronization.
- To prevent CIs for EMS integration monitors being removed from RTSM when aging is enabled, EMS topology is resent during a hard synchronization of SiteScope. In addition, you can enable topology resending as part of an anti-aging process by adding the property \_ reportEmsCIsAsPartOfAntiAging=true to the <SiteScope root directory>\groups\master.config file.
- If you delete a CI from RTSM you must perform a resynchronization or a hard synchronization of SiteScope (in Integration Preferences), or you must wait for a restart of SiteScope so the CI is restored to RTSM. This is due to the CI cache in SiteScope that prevents SiteScope from sending an unchanged CI twice. For details, see the section on APM Integration Preferences.

#### Managing Indicator Assignments in System Availability Management

Note: This section is relevant only to those users connecting SiteScope with APM 9.00 or later.

SiteScope metrics that are mapped to indicators, are stored and managed in the Indicator Assignments repository in SAM Administration. The repository provides the following benefits:

- Centralized management of metric mappings in APM, which makes it easier to manage large numbers of SiteScope and monitors. The Indicator Assignments repository is available for editing in the **Metrics and Indicators** tab in SAM Administration.
- Metrics are mapped from different SiteScope monitors to indicators, per monitor type. You can create, edit, and delete indicator assignments for specific monitor types.
- If new indicator assignments are added or existing assignments are modified in the Indicator Assignments repository, these changes can be published to all SiteScopes that are connected to APM. This ensures that new monitor instances created in SiteScope have indicators according to the latest centralized assignments. You can restore the default assignments included in your current version of SiteScope by clicking the Reset to Default button in HP Integration Settings > Indicator Settings section of the monitor properties.

**Note:** Where indicator assignments have been modified on a local SiteScope server (mappings for monitor metrics were changed):

• These assignments are not overridden by the centralized assignments when SiteScope downloads the updated mappings.

- If an assignment is deleted from the Indicator Assignments repository, the local assignment is not automatically deleted and SiteScope keeps sending the old indicator value to APM. In this case, a different indicator assignment should be selected for the monitor metric.
- If an indicator is deleted from the Indicator repository, a different indicator assignment should be selected for monitor metrics that used the mapping.
- The central repository ensures compatibility with earlier versions of SiteScope by mapping metrics from earlier SiteScopes to indicators.
- When a hard synchronization is performed on SiteScope, all the indicator mappings are downloaded from APM.

For details on editing the centralized Indicator Assignments in SAM Administration, see "Indicator Assignment Settings" in the BSM Application Administration Guide in the BSM Help.

#### Assigning SiteScope Metrics to Indicators

Note: This section is relevant only to those users connecting SiteScope with APM 9.00 or later.

When configuring monitor instances, you can also map a metric to an indicator. SiteScope monitor metrics are mapped to indicators on a monitor type basis as follows:

- Monitors of supported environments and monitors that have a defined topology have indicators assigned to
  metrics by default. For details of these monitors, see "Monitor Types and Topology Reporting" on
  page 211. For the list of default indicator assignments, see Indicator Mapping Alignment in the APM User
  Guide in the BSM Help.
- For SiteScope monitors that do not have a defined topology, there are no default indicator mappings, since these monitors can be linked to different CI types, and a single mapping cannot be set. For these monitors, you can map metrics to the appropriate indicators for the CI type linked to the monitor. For a list of monitors that do not have a defined topology, see "Monitors Not Reporting Topology Data By Default" on page 235.

You can change the default metrics mappings in SiteScope. If indicator mappings are modified locally in SiteScope, these mappings are not overridden by the centralized repository mappings when SiteScope downloads the latest mappings from APM. This enables you to:

- Override indicators for a monitor instance or some metrics of a monitor.
- Configure non-default indicators in templates. Note that the CI type for custom topology and metric mappings is not configurable through variables in templates (they should be predefined in a template).
- Configure indicators for alerts. Since the CI type of a triggered alert is not always known when configuring an alert for groups or for monitors reporting a CI per metric (see "Monitors Reporting CI Per Metric" on page 236), you can manually enter the indicator and indicator state for an alert. For details, see "HP Operations Manager Integration Settings" on page 1265.

For task details on mapping SiteScope metrics to indicators, see "Map Indicators to metrics" on page 226.

For user interface details, see "Indicator Settings" on page 301.

#### When are Health Indicators Created?

- Events in SiteScope are based on SiteScope monitor metric status changes and alerts being triggered.
   Events are created after the first event arrives to the CI. For more details, see Integrating SiteScope with HP Operations Manager Products. You can check the HPE Software Integrations site for the latest version of this guide.
- Metrics are created when the monitor topology is reported to RTSM. For more details, see "Report Discovered Topologies to BSM" on the next page.

#### Discovery Scripts and the Package Manager

**Note:** This section applies to users integrating with Business Availability Center/APM 8.00 or later. When integrating topology data with earlier versions of APM, SiteScope uses legacy scripts which are stored on the SiteScope server.

The scripts that enable SiteScope to act as a discovery probe are stored on the APM server in the SiteScope package. When SiteScope is configured to discover an application's topology, SiteScope downloads the appropriate script from the APM server. It then uses the script to perform the discovery while monitoring the application.

The SiteScope package includes scripts and other SiteScope-related RTSM resources, such as views and enrichments. You can access this package in APM in **Admin > RTSM Administration > Administration > Package Manager**. The package is a factory package, meaning that the out-of-the-box configurations for the package enable it to perform the discoveries in SiteScope. For details on working with packages, see Package Administration in the Modeling Guide in the BSM Help.

**Note:** Advanced users may want to modify the topology scripts within the package. Be warned that the SiteScope package uses scripts from other packages which may be shared by SiteScope and Data Flow Management. Any changes made to the scripts in the package can also affect Data Flow Management.

Any changes made to the topology script that influence the way a topology is reported to APM can affect all the applications that use those topologies, including APM applications and Operations Management.

#### **Topology Script Properties File**

If you are working in a secure APM installation that has a certificate, you may have to insert the following line into the **<SiteScope root directory>\discovery\discovery\_agent.properties** file: appilog.agent.Probe.BasicAuth.Realm=authRealm.

Where authRealm is a variable for Basic Authentication Realm. If you want to find out what realm a given URL belongs to, you can open the URL with a Web browser and see the first line in the popup box.

**Note:** When you modify the **discovery\_agent.properties**, you must restart SiteScope to enable your changes to take effect.

#### **Topology Reporting Limitation**

The number of characters in SiteScope group and monitor descriptions that can be reported to APM is limited to 600 characters. If a group or monitor description contain more than this number, SiteScope truncates the description to the first 600 characters.

## **Report Discovered Topologies to BSM**

SiteScope can act as a discovery probe and discover the hierarchy of the monitored entities of selected environments. These hierarchies are represented by topologies that SiteScope reports to APM. The CIs within the topologies correspond to the hosts, servers, and applications that SiteScope monitors, and are created in APM's RTSM. Monitor and measurement CIs are also created and SiteScope reports their status to APM. The relationships between the CIs are defined by the topology reported by SiteScope.

You enable this feature by selecting the **Report monitor and related CI topology** option under the **HP Integration Settings** panel when creating or configuring a monitor instance. If this option is cleared, the CIs that were created in RTSM are not automatically deleted. If there is no activity on the CI, they are eventually removed from the database through aging or they must be manually deleted.

For details on the Topology Settings user interface, see Topology Settings in the BSM Application Administration Guide in the BSM Help.

For troubleshooting problems involving topology reporting, see Application Performance Management Topology Issues in the Integration with BSM and HPOM Best Practices Guide.

### Supported Environments

This direct connection between SiteScope and APM is available for selected environments only and with specific versions of APM. SiteScope reports specific topologies for the following monitors (documentation for these monitors is available from the SiteScope Monitor Reference Guide in the SiteScope Help):

| Environment/<br>Monitor Type              | Monitors                                                                                                    |
|-------------------------------------------|----------------------------------------------------------------------------------------------------|
| Monitors<br>Reporting<br>Node<br>Topology | This includes all monitors that report the status of a host or server (other than Technology<br>Integration monitors and the supported environments listed below) that can forward<br>topology data to APM using a predefined CI type such as Node, Computer, or some other<br>child CI type derivative. When topology reporting is enabled, SiteScope forwards the<br>topology along with monitor CI data to APM. For details on this option, see "HP<br>Integration Settings" on page 295. |
|                                           | <b>Note:</b> This does not include monitors that do not monitor the status of a host or server, since it is not possible to know the CI type that is being monitored in advance. For the list of monitors without host data, see "Monitors Not Reporting Topology Data By Default" on page 235.                                                                                                    |
| Database<br>Environments                  | <ul> <li>(Available when integrating with Business Availability Center version 8.00 or later.)</li> <li>Database Counter Monitor</li> <li>Database Query Monitor</li> <li>DB2 JDBC Monitor</li> <li>Microsoft SQL Server Monitor</li> <li>Oracle Database Monitor</li> </ul>                                                                                                    |
| Big Data<br>Environments                  | <ul><li>Hadoop Monitor</li><li>HP Vertica JDBC Monitor</li></ul>                                                                                                    |
| ERP/CRM<br>Application<br>Environments    | <ul> <li>SAP CCMS Monitor</li> <li>SAP MAI Alerts Monitor</li> <li>SAP Work Processes Monitor</li> <li>Siebel Application Server Monitor</li> <li>Siebel Web Server Monitor</li> </ul>                                                                                                    |
| Server<br>Environments                    | (Available when integrating with BSM 9.0 or later.)<br>Dynamic Disk Space Monitor                                                                                                    |
| SOA<br>Environments                       | Web Service Monitor                                                                                                    |

| Environment/<br>Monitor Type   | Monitors                                                                                                    |
|--------------------------------|----------------------------------------------------------------------------------------------------|
| Virtualization<br>Environments | <ul> <li>(Available when integrating with Business Availability Center/APM 8.02 or later.)</li> <li>Solaris Zones Monitor</li> <li>VMware Datastore Monitor</li> <li>VMware Host Monitors</li> <li>VMware Performance Monitor</li> </ul> |
| Web server<br>Environments     | <ul> <li>Microsoft IIS Server Monitor</li> <li>WebLogic Application Server Monitor, using the JMX Monitor or Dynamic JMX<br/>Monitor</li> <li>WebSphere Application Server Monitor</li> </ul>                                            |

### **CI** Downtime

Note: This section is relevant only to those users connecting SiteScope with APM 9.00 or later.

Downtimes are defined and managed in APM using the Downtime Management page in Platform Administration. For details about configuring downtime, refer to Downtime Management in the BSM Platform Administration Guide in the BSM Help.

SiteScope is affected by downtime if a SiteScope monitor or measurement CI is directly linked to a CI that APM detects is in downtime. SiteScope is also affected by downtime if a Business Application CI, Business Service CI, Infrastructure Service CI, or a CI Collection linked to a SiteScope Group CI is in downtime.

Monitors affected by a CI that is currently in downtime do not go into downtime immediately. The time that it takes for the monitors to go into downtime is affected by two configuration parameters:

- The interval between SiteScope queries to APM for downtime requests (the default downtime retrieval frequency value is 15 minutes). This can be modified in SiteScope in Preferences > Infrastructure
   Preferences > General Settings > BSM downtime retrieval frequency (minutes).
- The interval between updating the SiteScope downtime cache in APM (the default value is 5 minutes). This can be modified in APM in Admin > Platform > Setup and Maintenance > Infrastructure Settings. Select Applications > End User/System Availability Management. In the Downtime table, locate SiteScope Downtime Cache Update Interval. Change the value to the required cache update interval.

The action that is taken in SiteScope during the downtime depends on the downtime configuration in APM. Downtime can be enforced on the following:

- Alerts. No alerts are sent for any of the CIs associated with the downtime.
- Reports. Reports are not updated and display the downtime for the CI.
- KPIs. KPIs attached to the CI are not updated and display the downtime for the CI in Service Health.
- Monitoring. SiteScope monitoring stops for any of the CIs associated with the downtime.

A monitor that is in downtime is indicated in the SiteScope Dashboard **Summary** column by "disabled by <Downtime Name> from BSM". Details of downtimes that are associated with the monitor and are currently taking place are displayed in the **Monitor Downtime** table in the **Enable/Disable Monitor** panel. For details, see "Enable/Disable Monitor" on page 308.

If the monitor is affected by a CI that is currently in downtime and the downtime applies to associated alerts of the monitor, downtime details are displayed in the **Associated Alerts Downtime** table in the **Enable/Disable Associated Alerts** panel. For details, see "Enable/Disable Associated Alerts" on page 309.

### **Notes and Limitations**

- When SiteScope queries APM for downtime requests, it gets the downtimes for the downtime period (up to a maximum of 24 hours). A record is written to **<SiteScope root directory>\logs\audit.log** which includes new downtimes, changes to existing downtimes, and deleted downtimes.
- When SiteScopeis connected to APM 9.00 or later, the downtime mechanism is enabled by default. To change the default setting, clear the Enable downtime mechanism check box in SiteScope's Preferences > Infrastructure Preferences > General Settings.
- Downtime is not supported for SAP, Siebel, or SOA topologies (regardless of whether the Application Management for Siebel/SAP license is installed).
- For monitors that report the CI per metric, when a CI connected to a metric is in downtime, this sends the monitor to which the metric belongs into downtime. This is applicable to the VMware Performance Monitor and Solaris Zones Monitor.
- Downtime information is not available in System Availability Management reports.
- When SiteScope is connected to APM 9.10, downtime on the SiteScope profile is upgraded to downtime on the hosts and software elements that are monitored by the SiteScope profile monitors and measurements.
- For additional troubleshooting relating to CI downtime, see Business Service Management CI Downtime Issues in the Integration with BSM and HPOM Best Practices Guide.

## How to Configure SiteScope to Communicate with BSM

This task describes how to configure SiteScope to be used as a data collector for APM.

### 1. Prerequisites

• Before starting the integration, check the Support matrix for the list of BSM versions supported in this

release. For details, see the Business Service Management Integration Support Matrix in the SiteScope Deployment Guide (<SiteScope root directory>\sisdocs\doc\_lib\Get\_ Documentation.htm).

- To integrate SiteScope with APM, you must be a SiteScope administrator user. For details on user permissions, see "User Management Preferences" on page 728.
- Prepare a plan that maps out the specific IT infrastructure resources whose data you want to collect. Include information about the business processes that are affected by the specified infrastructure components. For example, business processes being monitored by Business Process Monitor, that are running on an application server against which you plan to run SiteScope monitors.
- If smart card authentication is configured in APM and you want to integrate SiteScope with APM, you must configure SiteScope smart card authentication to authenticate the APM client certificate. For details, see Smart Card Authentication in the SiteScope Deployment Guide.
- On the BSM side:
  - Make sure BSM has a valid System Availability Management license (in Admin > Platform > Setup and Maintenance > License Management), which is required to enable the SiteScope integration.
  - Check that System Availability Management is enable in the Server Deployment page (in Admin > Platform > Setup and Maintenance > Server Deployment); otherwise you will not see the SAM menu in BSM.

**Note:** When connecting SiteScope with APM 9.x, the **HPOprInf**, **HPOprMss**, **HPOprOra**, and **HPOprJEE** content packs are required (they are installed by default, so you generally do not need to do anything). If you do not have these content packs, you need to import them as described in "How to Create and Manage Content Packs" in the BSM Platform Administration Guide in the BSM Help.

### 2. Download and install SiteScope (if not already installed)

In APM, navigate to **Admin > Platform > Setup and Maintenance**, and click **Downloads**. Download and save the SiteScope installation files (for Windows or Solaris) to a local or network drive.

Install SiteScope on machines designated to run the SiteScope data collector. You can run multiple SiteScopes from multiple platforms. For more information, see the Installing SiteScope section in the SiteScope Deployment Guide.

### 3. Install the Operations Agent on the SiteScope server (required for sending events and metrics to BSM's Operations Management)

The agent is required for displaying metrics data in Performance Graphing in BSM's Operation Management, and for sending events to APM for use in Operations Management (OMi).

Install Operations Agent 11.14 on the SiteScope server. For details, see Integrating SiteScope with Operations Manager Products in the SiteScope Help. You can check the HPE Software Integrations site for the latest version of this guide.

### 4. Connect the installed SiteScope with BSM

In APM, navigate to Admin > System Availability Management, and add the SiteScope to SAM Administration. For user interface details, see New SiteScope Page in the BSM Application Administration Guide in the BSM Help.

After the integration has completed successfully, the SiteScope Profile is added to the left pane in SAM Admin. The profile status is blue (not up-to-date) because SiteScope has not yet sent any data or samples to BSM. In SiteScope, the BSM host is added to **Preferences > Integration Preferences**, and the HP Integration Settings panel is displayed in the monitor Properties page.

- To change logging options, edit a specific monitor and select the relevant option in the HP Integration Settings panel of the monitor Properties page. For details, see "HP Integration Settings" on page 295. You can use the Global Search and Replace wizard to update the logging options on those monitors created before the integration was established. For details on the wizard, see Global Search and Replace Wizard in the BSM Application Administration Guide in the APM Help.
- Monitors created in SiteScope before registration to APM have their logging option set to **Disable** reporting to **BSM**. After you configure SiteScope as a data collector reporting to APM, the default for new monitors created in SiteScope is to log their monitoring data to APM.

#### Note:

- If you are working with a SiteScope that is not accessible to APM (for example in Softwareas-a-Service), the procedure for the connection includes creating an empty profile in SAM Administration and creating an Integration Preference for BSM in SiteScope. For task details, see "How to Configure SiteScope-BSM Integration Preferences for Inaccessible Profiles" on page 664.
- A SiteScope server can be integrated with one BSM server only. However, multiple SiteScope servers can be integrated with a BSM server.
- When working under high load, suspend all monitors before connecting to APM for the first time.

### 5. Configure SiteScope to connect to a BSM server that requires a client certificate or a secure connection (recommended for enterprise security)

If the APM server requires a secure connection, you must perform the appropriate step below:

- For a APM server that requires a secure connection, see "How to Connect SiteScope to a BSM Server That Requires a Secure Connection" on page 224.
- For a APM server that requires a client certificate, see Configuring SiteScope to Connect to a BSM

Server That Requires a Client Certificate in the SiteScope Deployment Guide (<SiteScope root directory>\sisdocs\doc\_lib\Get\_Documentation.htm).

### 6. Change the Gateway Server to which SiteScope sends data - optional

You can change the Gateway Server to which a SiteScope reports its data. Generally, this is only applicable if you are working with a APM deployment with components installed on more than one server.

- In SiteScope's APM Integration Preferences, enter the required Gateway Server name or IP address in the Business Service Management machine name/IP address box. For user interface details, see "BSM Integration Preferences" on page 662.
- In SAM Administration, update the SiteScope settings with the Gateway Server name in Distributed Settings. For user interface details, see New/Edit SiteScope Page in the BSM Application Administration Guide in the BSM Help.

**Note:** This can only be used for changing the Gateway Server for a SiteScope that is already registered with a given APM installation. It cannot be used to add a new SiteScope, or to connect a SiteScope to a different APM system.

### 7. Create a monitoring structure in SiteScope

a. Create groups and subgroups to organize the monitors to be deployed, and then create monitors in these groups. When configuring monitors, verify that APM data logging and topology settings are set as required.

For details on creating a monitoring structure, see the suggested workflows in "Configure SiteScope for monitoring" on page 65.

b. Configure SiteScope to send metrics, events, and topology data to BSM.

In addition, SiteScope can also store metrics data to the Operations Agent data store which is installed on the SiteScope host, or in the profile database in BSM (when graphing metrics data for use in Performance Graphing in Operations Management).

**Tip:** The profile database in BSM is the recommended option, since it is a more robust and scalable data source, and does not require configuration of the Operations Integration.

- Metrics and Topology (using the classic SiteScope-BSM Integration). For details, see "HP Integration Settings" on page 295.
- Events and Metrics (using the Operations Agent or Profile DB in BSM). For details, see Integrating SiteScope with HP Operations Manager Products in the SiteScope Help. You can check the HPE Software Integrations site for the latest version of this guide.

### 8. Create relationships between SiteScope monitors and existing CIs in RTSM - optional

You can create relationships to enable a monitor to pass HI status information to the CI to which it is

attached (even if that CI was not created from a topology forwarded by SiteScope):

- In SiteScope, you can customize the relationship between SiteScope monitor CIs and existing CIs in HP Integration Settings by manually selecting the CI type option when editing a monitor instance. The CI type is defined by default for monitors of supported environments and monitors that have a defined topology. For task details, see "Select the CI type" on page 225.
- In SAM Administration, by using the Monitor Deployment Wizard which uses the existing CI property data in RTSM to deploy SiteScope monitors, groups, and remote servers. This creates in RTSM a monitored by relationship between the monitored CI and the created monitor. For concept details, see Monitor Deployment Wizard in the BSM Application Administration Guide in the BSM Help.

Once defined, the SiteScope and its groups and monitors are added as CIs to RTSM and are automatically attached to the relevant monitor views, from where they can be added to other views. When editing a monitor in SAM Administration, you can associate the monitor with existing CIs using **HP Integration Settings**. For example, you can attach the CPU monitor to an existing logical CI representing a machine whose CPU is being monitored.

The data from the SiteScope is available in Service Health and Service Level Management.

### 9. Map SiteScope metrics to indicators - optional

In SiteScope, you can add mappings for monitors that do not have default indicator metric mappings, or modify settings for existing mappings (monitors of supported environments and monitors that have indicators mapped to metrics by default).

For task details, see "Map Indicators to metrics" on page 226.

### 10. Assign permissions in BSM

#### In APM, navigate to Admin > Platform > Users and Permission, and click User Management.

For each defined user, assign permissions to view SiteScope groups and their subgroups in SAM reports and custom reports. For details, see the User Management Operations section in the BSM Application Administration Guide in the BSM Help.

For details on how permissions are applied, see Accessing SiteScope and Building Permissions Model in the BSM Application Administration Guide in the BSM Help.

### 11. Modify the connection settings - optional

After you have created the connection, you can modify the settings either in SiteScope or in APM, depending on the setting that you are modifying.

- In APM, select Admin > System Availability Management. In the list of SiteScopes, right-click the relevant SiteScope and select Edit SiteScope from the context menu. For user interface details, see New/Edit SiteScope Page in the BSM Application Administration Guide in the BSM Help.
- In SiteScope, open the **Preferences** context and select **Integration Preferences**. Edit the BSM

Integration Preference. For user interface details, see "BSM Integration Preferences" on page 662.

Tip:

- To secure the connection to APM (since the APM user name and password are not used for authentication), it is recommended to configure either Basic Authentication in SiteScope or use two-way SSL. If APM is configured to use Basic Authentication, the same user name and password entered in the Authentication user name and Authentication password fields in SiteScope are used for reporting both data and topology to APM. If APM is not configured to use Basic Authentication, the credentials sent are ignored.
- To enable data to be compressed before being sent from the SiteScope server to APM, set \_ topazCompressDataInGzip=true in the <SiteScope root directory>\groups\master.config file. When enabled, SiteScope monitor (ss\_monitor\_t) and SiteScope metric (ss\_t) samples are compressed in gzip before being sent to APM (where it is decompressed). Data compression can be used only when SiteScope is reporting to BAC/APM 8.05 or later.

## How to Configure SiteScope to Send Bulk Data to the Run-Time Service Model

SiteScope results can be sent to APM's Run-time Service Model (RTSM) either zipped or unzipped. The request includes a parameter that indicates to RTSM whether the results being sent are in zipped or unzipped format.

### To send SiteScope results in a zipped format:

- 1. Open the following file: <SiteScope root directory>\discovery\discovery\_agent.properties.
- 2. Locate the line beginning appilog.agent.probe.send.results.zipped. If the line does not exist, add it to the file.
- 3. Change the value to **=true**.
- 4. Restart SiteScope. SiteScope results are zipped before being sent to RTSM.

### How to Connect SiteScope to a BSM Server That Requires a Secure Connection

This task describes the steps involved in enabling secure communication between SiteScope and APM when the APM server requires a secure connection.

 Prepare SiteScope to use a secure connection. For details, see the section on configuring SiteScope to use a secure connection in the SiteScope Deployment Guide (<SiteScope root directory>\sisdocs\doc\_ lib\Get\_Documentation.htm).  Import the CA or APM server certificate into SiteScope using Certificate Management in the SiteScope user interface. For task details, see "How to Import Server Certificates Using Certificate Management" on page 537.

**Note:** The machine name in the certificate must be a fully qualified domain name that is exactly the same name (including case sensitive) as the one used in the New SiteScope page in System Availability Management Administration.

- In APM, select Admin > System Availability Management Administration, and click the New SiteScope button to add the SiteScope instance. In the New SiteScope page, make sure the following settings are configured:
  - Distributed Settings: Check that the Gateway Server name/IP address contains the correct server name and port (default 443).
  - Profile Settings: Select the BSM Front End Use HTTPS check box (in versions of BSM earlier than 9.20, select the Web Server Use SSL check box).

### How to Configure Topology Reporting

**Note:** Only advanced users with a thorough knowledge of CIs and indicators should attempt to edit the indicator mappings or to add mappings to metrics.

This task describes how to configure topology settings for monitors. It also describes how to select or modify the CI type and map metrics to indicators.

### 1. Prerequisites

- If BSM requires a client certificate, you must configure the topology discovery agent in SiteScope to report topology to the APM server. For details, see Configuring the Topology Discovery Agent in SiteScope When BSM Server Requires a Client Certificate in the SiteScope Deployment Guide (<SiteScope root directory>\sisdocs\doc\_lib\Get\_Documentation.htm).
- For SiteScope to forward the host topology along with monitor CI data to APM, the Report monitor and related CI topology option must be selected under the HP Integration Settings panel in the monitor properties. By default, this option is selected for monitors of supported environments and monitors that have a CI type defined by default. For user interface details, see "BSM Integration Data and Topology Settings" on page 297.

### 2. Select the CI type

For monitors that report a topology by default (the default CI type associated with the monitor is displayed in parenthesis in the **CI type** list), you can use the default selection, or override the selection by modifying the CI type and entering key attributes.

For monitors that do not report a topology by default, select the **CI type** for the monitor in the **BSM Integration Data and Topology Settings** section, and enter values for the CI type key attributes. For the list of monitors that do not report a topology by default, see "Monitors Not Reporting Topology Data By Default" on page 235.

**Note:** For monitors where the CI type is per metric (for the list of monitors, see "Monitors Reporting CI Per Metric" on page 236), the CI type cannot be modified and CI key attributes are not displayed.

**Tip:** It is recommended to perform a resynchronization of SiteScope if APM is restarted within 10 minutes after making changes to a monitor's topology settings. To do so, select **Preferences > Integration Preferences > BSM Integration > BSM Preferences Available Operations**, and click **Re-Synchronize**.

For user interface details, see "BSM Integration Data and Topology Settings" on page 297.

### 3. Map Indicators to metrics

When a CI type is selected, the table in the **Indicator Settings** section is filtered to show indicator settings for the selected CI type. Monitors of supported environments and monitors that have a defined topology have indicators mapped to metrics by default. You can add new metric mappings or edit settings for existing mappings.

For monitors that do not have default indicator metric mappings, you can map metrics to the appropriate indicators for the CI type linked to the monitor. For the list of default indicator assignments, see Indicator Mapping Alignment in the BSM Application Administration Guide in the BSM Help.

For concept details, see "Assigning SiteScope Metrics to Indicators" on page 214.

For user interface details, see "Indicator Settings" on page 301.

### 4. Select a preference for influencing BSM Service Health when events and metrics are reported to BSM - optional

Since SiteScope events and metrics can affect APM's Service Health, select the preference for influencing Service Health when both data types are reported. Select the preference in the **BSM Service Health Preferences** section of **HP Integration Settings**. For user interface details, see "BSM Service Health Preferences" on page 305.

This preference is relevant only when:

- Both APM and Operations Manager integrations are active.
- The Operations Manager event integration is connected to the APM server—not the HPOM server.
- The following settings are selected in the monitor's HP Integration Settings:
  - In the APM Integration Data and Topology Settings section: **Enable reporting monitor status**

#### and metrics or Enable reporting monitor status and metrics with thresholds.

• In the HP Operations Manager Integration Settings section: Send events.

#### Note:

- The preference can also be set globally for each newly-created monitor in Integration
   Preferences > HP Operations Manager Integration > HP Operations Manager Integration
   Main Settings by selecting Prefer events over metrics in BSM Service Health (global
   preference). For user interface details, see "HP Operations Manager Integration Main Settings"
   on page 676.
- For more information on choosing which preference to use, see Integrating SiteScope with Business Service Management Applications.

#### 5. Results

After configuring the topology settings click **Save**. SiteScope creates a CI for the monitor in RTSM and forwards monitor CI data to APM.

## How to Configure Topology Reporting for a Custom Monitor

This task describes how to configure topology settings, select or modify the CI type, and map metrics to indicators for a custom monitor type.

### 1. Prerequisites

If BSM requires a client certificate, you must configure the topology discovery agent in SiteScope to report topology to the APM server. For details, see Configuring the Topology Discovery Agent in SiteScope When BSM Server Requires a Client Certificate in the SiteScope Deployment Guide (<SiteScope root directory>\sisdocs\doc\_lib\Get\_Documentation.htm).

### 2. Select the CI type

In the **BSM Integration Data and Topology Settings** section of **HP Integration Settings**, configure the topology reporting settings that define how SiteScope reports CIs to BSM.

You can report the following types of CI topology data:

- User-defined CI type topology. In the CI type list, select a CI type and define the key attribute values for the selected CI type. For details on key attribute values, see "<CI type key attributes>" on page 301.
- Custom topology script. Select the Custom topology setting option, and create the topology script which defines how to report CIs to BSM. Only select this option if you are familiar with the Jython language, because you must create the topology script in Jython yourself. For task details,

see "How to Configure Custom Topology for a Custom Monitor" on the next page.

 If you do not want to report topology for the monitor, you can choose to report the monitor CI only. In the CI type list, select Default(None). This is the default setting.

**Note:** If you do not want to report topology for a custom monitor, but you want to map its metrics to CIs with a custom CI hint and map metrics to indicators in the user interface, you must perform the following:

- i. Select the Custom topology setting option.
- ii. In the **Data Processing Script** box, enter the following (empty) script:

```
from java.lang import *
from java.util import *
from appilog.common.system.types.vectors import ObjectStateHolderVector
from appilog.common.system.types import ObjectStateHolder
def DiscoveryMain(Framework):
OSHVResult = ObjectStateHolderVector()
return OSHVResult
```

For user interface details, see "BSM Integration Data and Topology Settings" on page 297.

#### 3. Map Indicators to metrics

Map indicators to metrics for the selected CI type.

- When a CI type is selected, the table in the **Indicator Settings** section is filtered to show indicator settings for the selected CI type. You can add new metric mappings or edit settings for existing mappings.
- When **Custom topology setting** is selected, configure the indicator mappings using the HIs you used in your HI assignment (see "Define an HI Assignment" on page 230).

Unlike for regular monitors, the CI Type can be edited in Indicator Settings when creating a custom topology script for a custom monitor. When adding an indicator setting, select the CI type from the **CI Type** list, and SiteScope displays the appropriate indicators for the CI type.

**Note:** Do not define more than one indicator mapping with different CI types that match the same metric.

• When CI type Default(None) is selected, indicator mappings are not available.

For concept details, see "Assigning SiteScope Metrics to Indicators" on page 214.

For user interface details, see "Indicator Settings" on page 301.

### 4. Select a preference for influencing BSM Service Health when events and metrics are reported to BSM - optional

Since SiteScope events and metrics can affect APM's Service Health, select the preference for

influencing Service Health when both data types are reported. Select the preference in the **BSM Service Health Preferences** section of **HP Integration Settings**. For user interface details, see "BSM Service Health Preferences" on page 305.

This preference is relevant only when:

- Both APM and Operations Manager integrations are active.
- The Operations Manager event integration is connected to the APM server—not the HPOM server.
- The following settings are selected in the monitor's HP Integration Settings:
  - In the APM Integration Data and Topology Settings section: Enable reporting monitor status and metrics or Enable reporting monitor status and metrics with thresholds.
  - In the HP Operations Manager Integration Settings section: Send events.

Note:

- The preference can also be set globally for each newly-created monitor in Integration
   Preferences > HP Operations Manager Integration > HP Operations Manager Integration
   Main Settings by selecting Prefer events over metrics in BSM Service Health (global
   preference). For user interface details, see "HP Operations Manager Integration Main Settings"
   on page 676.
- For more information on choosing the preference to use, see Integrating SiteScope with BSM in the Integration with BSM and HPOM Best Practices Guide.

#### 5. Results

After configuring the topology settings click **Save**. SiteScope creates the topology according to your definition, and forwards monitor data to APM.

## How to Configure Custom Topology for a Custom Monitor

This task describes the steps involved in creating a custom monitor with a custom topology script.

- 1. Change the CI Resolver TQL (only if SiteScope is connected to a version of BSM earlier than 9.20)
  - a. In APM, select Admin > Platform > Infrastructure Settings.
    - Select Applications.
    - Select End User/System Availability Management.
    - In the End User/System Availability Management SiteScope CI Resolver Settings, check

if the value of the **TQL Queries** parameter is **CIs Monitored by SiteScope**. If it is, change it to **OMiAutoView**.

b. Restart APM to apply the change.

**Note:** This TQL does not support models with a large number of CIs (it may cause performance problems in such models).

### 2. Define an HI Assignment

You need to define an HI assignment that will assign the HI to a CI. The assignment also defines which data samples will be captured by this HI and which business rule will be used to calculate the status of the HI according to the data samples.

For more information on HI assignments in Service Health, see "Health Indicator Assignments Page" in the BSM Application Administration Guide in the BSM Help. For more information on HI assignments in SLM, see "Health Indicator Assignments Page" in the BSM Application Administration Guide in the BSM Help.

To define an HI assignment:

- a. In APM, select Admin > Service Health / Service Level Management > Assignments > Health Indicator Assignments.
- b. From the CI type hierarchy in the left pane, select the CI type which you are going to report from your topology script. The assigned indicators for the CI type are displayed in the Indicators pane. When you select an indicator, its details are displayed in the right pane.
- c. Create a new HI assignment. For details on how to create the assignment, see "How to Define a KPI or HI Assignment" in the BSM Application Administration Guide in the BSM Help.
  - In the Monitored By property in the Condition area, enter a value that enables you to distinguish between the CIs reported by this monitor and CIs of the same type which are reported by other monitors. The condition of the assignment should correspond with the CIs you report in the topology script (see "Create the custom topology script" on page 234).

**Tip:** It is recommended that the CI has the value "SiteScope" in the **Monitored By** property, and that it has a unique value to enable you to differentiate between this CI and CIs of the same type reported by other monitors. For this purpose, we recommend using the **Note** property of the CI.

- When you create the topology script for the monitor, enter the monitored\_by attribute with this value on the CI you report. For more details on topology scripts, see "Create the custom topology script" on page 234.
- Choose the business rule to use for the HI calculation. We recommend using the SiteScope Worst Status Rule. You can also use the SiteScope Consecutive Worst Status Rule or SiteScope Best Status Rule.

- In the selector, enter the following:
  - eti\_id = (Binary) <<Health Indicator Type ID>>
  - ci\_id = (Binary) <<CI ID>>
  - sampleType = (String) ss\_t

The custom monitor sends metrics samples (ss\_t) that contain the same eti\_id as the HI used in the assignment, and the same CI ID as the CI's.

**Example:** Indicator assignment for CI Type Computer in Service Health

| signment Settings |                            |               |          |                                                                                                    |  |
|-------------------|----------------------------|---------------|----------|----------------------------------------------------------------------------------------------------|--|
| ID:               | 89e213de-7c5e-454a-b874    | -5d99ee78a8a8 |          |                                                                                                    |  |
| Name:             | my custom log monitor assi | gnment        |          |                                                                                                    |  |
| Description:      |                            |               |          |                                                                                                    |  |
|                   |                            |               |          |                                                                                                    |  |
|                   |                            |               |          |                                                                                                    |  |
|                   |                            |               |          |                                                                                                    |  |
| ondition          |                            |               |          |                                                                                                    |  |
|                   | F-10                       |               |          |                                                                                                    |  |
| Monitored by:     | SiteScope                  |               |          |                                                                                                    |  |
| %, Cz 🔸 🗙         |                            |               |          |                                                                                                    |  |
| TRA 141 - 🛪 🔥     |                            |               |          |                                                                                                    |  |
| ** * * <b>^</b>   | Property Name              |               | Operator | Value                                                                                                    |  |
| Note              | Property Name              | Equals        | Operator | Value my custom log monitor                                                                                    |  |
| Note              | rations                    | Equals        | Operator | A Second and a second and a second a second a second a second a second a second a second a second a second a s |  |
| Note              | rations                    | Equais        | Operator | A Second and a second and a second a second a second a second a second a second a second a second a second a s |  |

| ine a Health Indicator Configuration                                                                                                    |                                    |                                            |                                                                                                    |                                                                                                    |
|----------------------------------------------------------------------------------------------------|------------------------------------|--------------------------------------------|----------------------------------------------------------------------------------------------------|----------------------------------------------------------------------------------------------------|
| lealth Indicator                                                                                                    |                                    |                                            |                                                                                                    | CI Type Properties                                                                                                    |
|                                                                                                    |                                    |                                            |                                                                                                    | General Properties                                                                                                    |
| * Health Indicator:                                                                                                    | PU Load                            | · •                                        |                                                                                                    | Binary                                                                                                    |
| * Business Rule:                                                                                                    | teScope Worst Status Rule          | -                                          |                                                                                                    | Calculated ID                                                                                                    |
|                                                                                                    |                                    | 1020                                       |                                                                                                    | Boolean                                                                                                    |
| * Priority:                                                                                                    | 0 🌻                                |                                            |                                                                                                    | Allow CI Update                                                                                                    |
|                                                                                                    |                                    |                                            |                                                                                                    | Change Is New                                                                                                    |
|                                                                                                    |                                    |                                            |                                                                                                    | Enable Aging                                                                                                    |
| lusiness Rule Parameters                                                                                                    |                                    |                                            |                                                                                                    | Host Is Complete                                                                                                    |
|                                                                                                    |                                    |                                            |                                                                                                    | Host is Desktop                                                                                                    |
| generateEvents:                                                                                                    | False                              |                                            |                                                                                                    | Host Is Route                                                                                                    |
|                                                                                                    |                                    |                                            |                                                                                                    | Host Is Virtual                                                                                                    |
| No data timeout:                                                                                                    | 900                                | seconds                                    |                                                                                                    | Is Candidate For Deletion                                                                                                    |
| Tooltip show all measurements:                                                                                                    | false                              | (String)                                   |                                                                                                    | Operation Is New                                                                                                    |
|                                                                                                    |                                    |                                            |                                                                                                    | Store KPI History For Over Time Repo<br>Test Is New                                                                                                    |
| * You can drag properties from CI                                                                                                    |                                    |                                            |                                                                                                    |                                                                                                    |
|                                                                                                    | Type Properties list or press Ctrl | + i while editing a field to set the value | to the selected property.                                                                                               |                                                                                                    |
| rod can drag properties from cr                                                                                                    | Type Properties list or press Ctrl | + i while editing a field to set the value | to the selected property.                                                                                               | Track Configuration Changes                                                                                                    |
|                                                                                                    | Type Properties list or press Ctrl | + i while editing a field to set the value | to the selected property.                                                                                               | Track Configuration Changes                                                                                                    |
| elector                                                                                                    | Type Properties list or press Ctrl | + i while editing a field to set the value | to the selected property.                                                                                               | Track Configuration Changes     Date     Actual Delete Time                                                                                                    |
|                                                                                                    | Type Properties list or press Ctrl | + i while editing a field to set the value | to the selected property.                                                                                               | Track Configuration Changes           Date           Actual Delete Time           Candidate For Deletion Time                                                                                                    |
| ielector                                                                                                    |                                    | + i while editing a field to set the value | to the selected property.                                                                                               | Actual Delete Time<br>Candidate For Deletion Time<br>Create Time                                                                                                    |
| ielector                                                                                                    | 2                                  |                                            |                                                                                                    | Track Configuration Changes     Date     Actual Delete Time     Candidate For Deletion Time     Create Time     Host Boot Time                                                                                                    |
| ielector       * • X     • X     • X       Field Name                                                                                                    |                                    | + i while editing a field to set the value | to the selected property.                                                                                               | Track Configuration Changes     Date     Actual Delete Time     Candidate For Deletion Time     Create Time     Host Boot Time     Last Access Time                                                                                                    |
| ielector                                                                                                    | 2                                  |                                            |                                                                                                    | Track Configuration Changes     Date     Actual Delete Time     Candidate For Deletion Time     Create Time     Host Boot Time     Last Access Time     Last ModifiedTime                                                                                                    |
| ielector       * • X     • X     • X       Field Name                                                                                                    | 2                                  |                                            |                                                                                                    | Artack Configuration Changes Date Candidate For Deletion Time Create Time Host Boot Time Last Access Time Last ModifiedTime Integer                                                                                                    |
| ielector<br>* • X I III X III II<br>Field Name<br>□- AND                                                                                                    | Deperator                          | Туре                                       | Value                                                                                                    | Track Configuration Changes     Date     Actual Delete Time     Candidate For Deletion Time     Create Time     Host Boot Time     Last Access Time     Last ModifiedTime                                                                                                    |
| ielector                                                                                                    | Deperator                          | Binary                                     | Value <-Health Indicator Type ID>>                                                                                      | Track Configuration Changes     Date     Actual Delete Time     Candidate For Deletion Time     Create Time     Host Boot Time     Last Access Time     Last Access Time     LastModifiedTime     integer     Actual Deletion Period     Deletion Candidate Period                                                                                                    |
| ielector                                                                                                    | Operator     =     =               | Type<br>Binary<br>Binary                   | Value <-Health Indicator Type ID>> < <ci id="">&gt;</ci>                                                                | Track Configuration Changes Date Candidate For Deletion Time Create Time Host Boot Time Last Access Time Last ModifiedTime Integer Actual Deletion Period Deletion Candidate Period Memory Size                                                                                                    |
| ielector                                                                                                    | Operator     =     =               | Type<br>Binary<br>Binary                   | Value <-Health Indicator Type ID>> < <ci id="">&gt;</ci>                                                                | Actual Delete Time<br>Create Time<br>Create Time<br>Create Time<br>Host Boot Time<br>Last Access Time<br>Last ModifiedTime<br>Integer<br>Actual Deletion Period<br>Deletion Candidate Period<br>Memory Size<br>Swap Memory Size                                                                                                    |
| ielector                                                                                                    | Operator     =     =               | Type<br>Binary<br>Binary                   | Value <-Health Indicator Type ID>> < <ci id="">&gt;</ci>                                                                | Track Configuration Changes Date Candidate For Deletion Time Create Time Host Boot Time Last Access Time Last Access Time Last Access Time Last Access Time Last Access Time Last Accula Deletion Period Deletion Candidate Period Memory Size Swap Memory Size List of Strings                                                                                                    |
| Field Name       Field Name       - AND       - etijd       - cijd       sampleType       Expression Summary:       [eti_d = < <heath in<="" td=""></heath>                                                                                                    | Operator     =     =     =         | Type<br>Binary<br>Binary                   | Value <-Health Indicator Type ID>> < <ci id="">&gt;</ci>                                                                | Track Configuration Changes Date Candidate For Deletion Time Create Time Host Boot Time Last Access Time Last Modified Time Integer Actual Deletion Period Deletion Candidate Period Memory Size SwapMemory Size List of Strings Context Menu                                                                                                    |
| Field Name       Field Name       - AND       - eti_id       - ci_id       sampleType   Expression Summary:  [eti_id = < <heath and<="" in="" td=""><td>Operator     =     =     =</td><td>Type<br/>Binary<br/>Binary</td><td>Value &lt;-Health Indicator Type ID&gt;&gt; &lt;<ci id="">&gt;</ci></td><td>Track Configuration Changes Date Candidate For Deletion Time Create Time Host Boot Time Last Access Time Last Access Time Last Access Time Last Access Time Last Access Time Last Accula Deletion Period Deletion Candidate Period Memory Size Swap Memory Size List of Strings</td></heath> | Operator     =     =     =         | Type<br>Binary<br>Binary                   | Value <-Health Indicator Type ID>> < <ci id="">&gt;</ci>                                                                | Track Configuration Changes Date Candidate For Deletion Time Create Time Host Boot Time Last Access Time Last Access Time Last Access Time Last Access Time Last Access Time Last Accula Deletion Period Deletion Candidate Period Memory Size Swap Memory Size List of Strings                                                                                                    |
| Field Name       Field Name       - AND       - etijd       - cijd       sampleType                                                                                                    | Operator     =     =     =         | Type<br>Binary<br>Binary                   | Value <-Health Indicator Type ID>> < <ci id="">&gt;</ci>                                                                | Track Configuration Changes Date Candidate For Deletion Time Create Time Host Boot Time Last Access Time Last Modified Time Integer Actual Deletion Period Deletion Candidate Period Memory Size Siwap Memory Size List of Strings Context Menu Monitored By                                                                                                    |
| Field Name       Field Name       - AND       - etijd       - cijd       sample Type       Expression Summary:       [etijd = < <health in<="" td="">       AND       [cijd = &lt;<ci id="">&gt;)       AND</ci></health>                                                                                                    | Coperator                          | Type<br>Binary<br>Binary                   | Value <-Health Indicator Type ID>> < <ci id="">&gt;</ci>                                                                | Track Configuration Changes Date Candidate For Deletion Time Create Time Host Boot Time Last Access Time Last Access Time Las |
| Field Name       Field Name       - AND       - etijd       - cijd       sampleType                                                                                                    | Coperator                          | Type<br>Binary<br>Binary                   | Value <-Health Indicator Type ID>> < <ci id="">&gt;</ci>                                                                | Track Configuration Changes Date Candidate For Deletion Time Create Time Host Boot Time Last Access Time LastModifiedTime Integer Actual Deletion Period Deletion Candidate Period Memory Size Swap Memory Size List of Strings Context Menu Monitored By NodeRole Tenants Uses Long                                                                                                    |
| Field Name       Field Name       - AND       - etijd       - cijd       sample Type       Expression Summary:       [etijd = < <health in<="" td="">       AND       [cijd = &lt;<ci id="">&gt;)       AND</ci></health>                                                                                                    | Coperator                          | Type<br>Binary<br>Binary                   | Value <-Health Indicator Type ID>> < <ci id="">&gt;</ci>                                                                | <ul> <li>Track Configuration Changes</li> <li>Date</li> <li>Actual Delete Time</li> <li>Candidate For Deletion Time</li> <li>Create Time</li> <li>Host Boot Time</li> <li>Last Access Time</li> <li>Last Modified Time</li> <li>Integer</li> <li>Actual Deletion Period</li> <li>Deletion Candidate Period</li> <li>Memory Size</li> <li>Swap Memory Size</li> <li>List of Strings</li> <li>Context Menu</li> <li>Mode Role</li> <li>Tenants Uses</li> <li>Long</li> <li>Acknowledgement update timestamp</li> </ul>                                                                                                    |
| Field Name       Field Name       Field Name       Gi Jd       ci_jd       sampleType       [eti_jd = << <lr>(cl_jd = &lt;&lt;<lr>(cl_jd = &lt;&lt;<lr>(cl_jd = &lt;&lt;<lr>(cl_jd = &lt;&lt;<lr>(cl_jd = &lt;&lt;<lr>(cl_jd = &lt;&lt;<lr>(cl_jd = &lt;&lt;<lr>(cl_jd = &lt;&lt;</lr></lr></lr></lr></lr></lr></lr></lr>                                                                                                    | Coperator                          | Type<br>Binary<br>Binary                   | Value           < <health id="" indicator="" type="">&gt;           &lt;&lt;<ci id="">&gt;           ss_t</ci></health> | Track Configuration Changes Date Candidate For Deletion Time Create Time Host Boot Time Last Access Time LastModifiedTime Integer Actual Deletion Period Deletion Candidate Period Memory Size Swap Memory Size List of Strings Context Menu Monitored By NodeRole Tenants Uses Long                                                                                                    |

### 3. Define the custom monitor

In SiteScope, create the custom monitor and add the required data for the monitor settings in the Main Settings, Advanced Settings, and Timeout Settings sections. You can choose from the following custom monitors: Custom Monitor, Custom Database Monitor, Custom Log File Monitor, Custom WMI Monitor.

For details on configuring these monitors, see the SiteScope Monitor Reference Guide.

| Example: Settings for     | a Custom Log File monitor                               |
|---------------------------|---------------------------------------------------------|
| Log File Monitor Settings |                                                         |
| Main Settings             |                                                         |
| Server:                   | SiteScope Server V Browse Servers                       |
| * Log file path:          | c:\disks.txt                                            |
| * Run alerts:             | For each log entry matched                              |
| * Check from beginning:   | Always                                                  |
| Content match:            | /([a-z])=([0-9]+),*([a-z])*=*([0-9]+)*,*([a-z])*=*([0-9 |
| Advanced Settings         |                                                         |
| Log file encoding:        | windows-1252                                            |
| Rules file path:          |                                                         |
| Match value labels:       | :1,val1,disk2,val2,disk3,val3,disk4,val4,disk5,val5     |
|                           | Mutti-line match                                        |
|                           | Server-side processing                                  |
|                           | Return matching raw data from server-side               |
|                           | No error if file not found                              |
| Timeout Settings          |                                                         |
|                           | Enable timeout                                          |
|                           | After timeout, resume reading from end of file          |
| Status after timeout:     | Warning 💌                                               |
| Timeout (seconds):        | 60 .                                                    |
|                           |                                                         |

The complete strings used in the example are:

```
\textbf{Content match: /([a-z])=([0-9]+),*([a-z])*=*([0-9]+)*,*([a-z])*=*([0-9]+)*,*([a-z])*=*([0-9]+)*,*([a-z])*=*([0-9]+)*/([a-z])*=*([0-9]+)*/([a-z])*=*([0-9]+)*/([a-z])*=*([a-z])*=*([a-z
```

Match value labels: disk1,val1,disk2,val2,disk3,val3,disk4,val4,disk5,val5

### 4. Create the data processing script

In the Data Processing Script section of the Custom Monitor Settings panel, enter the script for processing the collected data.

In the script, supply the CI resolution hint for the different metrics by using **setCIHint** method. For an explanation on the format to use for the hint, see "CI Resolution Hint Formats" on page 388.

Note: An example data processing script is available in a text file attached to this PDF. To view the attachment, select View > Navigation Panels > Attachments, and select Custom\_Monitor\_ Data\_Processing\_Script.txt. When working in template mode with a template containing a custom monitor with the example data processing script, you also need to define a variable SERVER\_NAME. When deploying the template, you need to enter a value for the server name.

### 5. Create the custom topology script

In the HP Integration Settings panel, create the topology script that defines how to report CIs to BSM.

a. In the BSM Integration Data and Topology Settings section, select the **Custom topology script** option and develop a custom topology script that reports the CIs defined in the HI assignment.

For the monitored\_by attribute of the CI, you must enter SiteScope. This is the same value you used in the HI assignment in "Define an HI Assignment" on page 230.

**Note:** An example custom topology script is available in a text file attached to this PDF. To view the attachment, select **View > Navigation Panels > Attachments**, and select **Custom\_ Monitor\_Topology\_Script.txt**.

In the example, you need to replace <IP Address>, <name>, and <Server DNS name> with the relevant values.

Tip: It is recommended to perform a resynchronization of SiteScope if APM is restarted within
10 minutes after making changes to a monitor's topology settings. To do so, select Preferences
> Integration Preferences > BSM Integration > BSM Preferences Available Operations,
and click Re-Synchronize.

b. In the Indicator Settings section, configure the HI mappings using the HIs you used in the HI assignment in "Define an HI Assignment" on page 230.

**Note:** Do not define more than one indicator mapping with different CI types that match the same metric. For details on defining indicator mappings in SiteScope, see "Map Indicators to metrics" on page 226. Alternatively, you can define the mappings in APM in Admin > System Availability Management > Metrics and Indicators and click Publish Changes. The mappings are then downloaded to SiteScope and displayed in the user interface. For details on defining mappings in APM, see How to Create and Manage Indicator Assignments in the BSM Application Administration Guide in the BSM Help.

| dicator Settings |                   |                       |
|------------------|-------------------|-----------------------|
| *×Ω ∜ ↑          |                   |                       |
| Metric Pattern   | СІ Туре           | Indicator             |
| /[a-z].*/        | Computer          | Host Disk Utilization |
| 123              | Computer          | CPU Load              |
| A                | ConfigurationItem | Legacy System         |

### 6. View Results

After you have configured the HI assignments in APM and the monitor settings including the topology script in SiteScope, you can run the monitor. After the monitor run has finished, you can view the results in APM's Service Health.

We recommend creating a view that shows the reported CIs for this monitor. After you save the monitor and the monitor has run, you can see the results in APM's Service Health in the view that you created.

Example: View Created for CIs Reported for this Monitor in Service Health

| 10° View X Top View X Topology Map X Custom Image X Geographic Map X | Selec  | t Page 💌 | ] 🖸 🖉 🖽 🐔   |                       |
|----------------------------------------------------------------------|--------|----------|-------------|-----------------------|
| lierarchy                                                            |        |          |             | 676                   |
| my custom log monitor   🔹 📑 🖓 🍸 [Select a Filter]   🔹 🎇 🔚 📭          |        |          |             |                       |
| lame                                                                 | Status | Business | Acknowledge | 🖂 System              |
|                                                                      |        | Impact   |             | System<br>Performance |
|                                                                      |        | 676      | 7           | 170                   |
| my custom log monitor                                                |        |          |             |                       |

Example: Indicator Status Results on the Monitored Machine in Service Health

| Health Indicators Contrib | uting to KPIs           |     |                                                       |               |                                                                                             |
|---------------------------|-------------------------|-----|-------------------------------------------------------|---------------|---------------------------------------------------------------------------------------------|
| KPI                       | Health Indicator        | Sta | te                                                    | Val           | le                                                                                          |
| System Performance        | CPU Load 🔻              |     | Busy                                                  | 0.0           |                                                                                             |
|                           | Host Disk Utilization 💌 | 0   | Critical                                              | N/A           |                                                                                             |
|                           |                         |     | Status:<br>Business Ru<br>Held status s<br>Measuremer | le:<br>since: | Host Onix Attization<br>Critical<br>SiteScope Worst Status Rule<br>15:27 9/1/12<br>c - 70.0 |

### Monitors Not Reporting Topology Data By Default

Following is a list of monitors that do not monitor the status of a host or server.

**Note:** For these monitors to report CI information to APM, you must select the CI type, enter the required CI key attributes, and select an indicator relevant for the CI type linked to the monitor. For task details, see "How to Configure Topology Reporting" on page 225.

- Composite Monitor
- Custom Log/Database/WMI Monitors
- Directory Monitor
- Dynamic JMX Monitor (when not monitoring WebLogic)
- e-Business Transaction Monitor
- File Monitor
- Formula Composite Monitor
- HP NonStop Event Log Monitor
- JMX Monitor (when not monitoring WebLogic)
- Link Check Monitor
- Log File Monitor
- Multi Log Monitor
- Script Monitor
- SNMP Trap Monitor
- Syslog Monitor
- URL Monitor
- URL Content Monitor
- URL List Monitor
- URL Sequence Monitor
- XML Metrics Monitor

### Monitors Reporting CI Per Metric

Following is a list of monitors that report CI per metric. Because these monitors have multiple CIs, you cannot modify the CI for these monitors and you can modify the indicator mappings for these monitor types from APM only (in the **SAM Admin > Metrics and Indicators** tab).

- SAP CCMS Monitor
- SAP Work Processes Monitor
- Siebel Application Server Monitor
- Siebel Web Server Monitor
- Solaris Zones Monitor

- VMware Host CPU Monitor
- VMware Host Memory Monitor
- VMware Host Network Monitor
- VMware Host State Monitor
- VMware Host Storage Monitor
- VMware Performance Monitor

**Note:** You can define a custom topology **Node** for the monitor and specify a host name for it. If there is a remote server in any SiteScope connected to this APM, this CI is automatically changed to **Unix** or **Windows** CI type, depending on the environment of the remote server.

# Chapter 20: Integrating with HP Load Testing Products

Performance metrics collected by SiteScope can be utilized by load testing analysis products and solutions, for example, by LoadRunner and Performance Center. When running a load testing scenario, it is sometimes necessary to correlate the behavior of the application under test with various software and hardware performance metrics available from the system where the application is running.

### Learn About

This section includes:

- "Supported SiteScope Installations/License Editions" below
- "Supported LoadRunner/Performance Center Versions" below
- "Differences Between SiteScope and SiteScope for Load Testing" on the next page

### Supported SiteScope Installations/License Editions

The integration with LoadRunner or Performance Center is supported using either:

- A regular SiteScope installation, using the Premium, Ultimate, or System Collector edition license.
- A SiteScope for Load Testing installation, using the SiteScope for Load Testing license. This is a free, non-IP locked license, that is instantly activated after a SiteScope for Load Testing installation. This license provides a limited capacity of 25 OS instances and 25 URLs.

For details on SiteScope editions and licensing, see the SiteScope Editions and SiteScope Licensing sections of the SiteScope Deployment Guide (<SiteScope root directory>\sisdocs\doc\_lib\Get\_ Documentation.htm).

### Supported LoadRunner/Performance Center Versions

For the list of supported LoadRunner and Performance Center versions supported in this release, refer to the HP Integrations site:

- LoadRunner: https://softwaresupport.hp.com/group/softwaresupport/search-result/-/facetsearch/document/KM01695208
- Performance Center: https://softwaresupport.hp.com/group/softwaresupport/search-result/-/facetsearch/document/KM01695224

**Note:** Access requires an HP Passport login (register for an HP Passport at http://h20229.www2.hp.com/passport-registration.html).

### Differences Between SiteScope and SiteScope for Load Testing

When using LoadRunner or Performance Center, you can choose a performance data collection option through a native solution available in the products or through SiteScope. In a variety of cases, SiteScope provides more monitoring options and deeper performance coverage of systems and applications.

SiteScope for Load Testing is an installation option of SiteScope which is optimized for load testing scenarios and provided for LoadRunner and Performance Center users. This installation type is not meant to monitor production environments. As a result, some options which are available in a regular SiteScope installation are not available in SiteScope for Load Testing.

The main differences between regular SiteScope and SiteScope for Load Testing are:

| Description                                                     | SiteScope for Load<br>Testing | SiteScope  |
|-----------------------------------------------------------------|-------------------------------|------------|
| Minimum run frequency for SiteScope monitors                    | 1 second*                     | 15 seconds |
| Default run frequency (available when a new monitor is created) | 5 seconds*                    | 10 minutes |
| SiteScope Reports                                               | Not available                 | Available  |
| Analytics                                                       | Not available                 | Available  |
| Integration with APM                                            | Not supported                 | Supported  |

\*The Minimum run frequency for SiteScope for Load Testing monitors and the default run frequency apply only for API executions.

**Note:** The integration between SiteScope and LoadRunner or Performance Center should be configured in the respective load testing product and not in SiteScope. For more information, see "How to Set Up the Monitoring Environment - Workflow", "Configuring Monitors User Interface", and "SiteScope Resource Monitoring" in the HP LoadRunner Controller User Guide, and "Adding Hosts" in the HP Performance Center Administrator Guide.

### Tips/Troubleshooting

- To enable SiteScope to integrate with LoadRunner, user authentication must be disabled in SiteScope. For details, see "User Management Preferences" on page 728.
- To use LoadRunner or Performance Center with a regular SiteScope installation, you must set the value for Minimal monitor run interval (seconds) in Preferences > Infrastructure Preferences > Server Settings to 1 (second) to avoid frequency validation errors.

- Integration between SiteScope for Load Testing and BSM is not supported.
- The Dashboard Monitor History view is not supported in SiteScope for Load Testing.
- The integration between SiteScope and LoadRunner does not support user authentication when using a version of LoadRunner earlier than 12.00.

# Chapter 21: Integrating with Application Lifecycle Management

You can export SiteScope related data from APM to Application Lifecycle Management (ALM) and vice versa. Exporting data to ALM enables you to plan scripts and load tests that resemble your production environment, and importing data from ALM enables you to use scripts and SiteScope configurations that have already been tested.

### To access

In BSM, select Admin > Integrations > Application Lifecycle Management Integration.

### Learn About

This section also includes:

- "Export Data from BSM (SiteScope) to ALM" below
- "Import Data from ALM to BSM (SiteScope)" below

### Export Data from BSM (SiteScope) to ALM

You can export SiteScope configuration data for a single application. The exported data includes information about the SiteScope metrics, templates, and topology data. Sharing such information between operations and development assists you in planning your scripts and load tests in ALM, so that they better resemble your production environment.

### Import Data from ALM to BSM (SiteScope)

You can import data from ALM that includes SiteScope configuration templates. Sharing such information between development and operations enables you to use SiteScope configurations that have already been tested and fine tuned. Imported SiteScope configuration templates are stored in the SiteScope template tree for each SiteScope registered to BSM. A default directory called **AutoSyncContainer** is created in the **SiteScope** root folder, and for each application for which a template is imported, a sub-directory is created with the application name.

### Tasks

### How to export data from BSM to ALM

For details, see the Application Lifecycle Management Integration page in the BSM Application Administration Guide in the BSM Help.

### How to import data from ALM to BSM (SiteScope)

- 1. Prerequisites
  - The SiteScope Administrator user must be configured with a user name and password (it cannot be left blank).
  - The passphrase string for all HPE software applications integrated using LW-SSO must be identical. Make sure that LW SSO Init String in SiteScope Preferences > General Preferences > LW SSO Settings matches the string in BSM.
- 2. In Performance Center, design and create a performance test. For details, refer to the task on how to design a performance test in the HP ALM Performance Center User and Administrator Guide.
- 3. Import the .zip file from ALM that includes the SiteScope configurations
  - a. In BSM, select Admin > Integrations > Application Lifecycle Management Integration > Import from ALM.
  - b. In the **Select File** box, enter the path to the .zip file you want to import, or click **Browse** to open a dialog box in which you can browse to the required .zip file.

For details on creating the .zip file for importing, refer to the ALM documentation.

c. Click **Upload Content** to upload the content of the selected .zip file. The upload status is displayed.

Note:

- If you previously imported data from ALM, the data is deleted and replaced with the latest .zip file.
   To avoid losing changes made to previously imported templates, rename the templates to avoid these changes being lost.
- If you have already deployed monitors from synchronized templates and then import another .zip package that does not contain the necessary templates, these monitors will be unlinked from the templates that should be deleted.

For more details, see the Application Lifecycle Management Integration page in the BSM Help.

4. Edit and publish changes to templates in SiteScope - optional

Imported SiteScope configuration templates are copied to the following location within each SiteScope registered to BSM:

### Templates > SiteScope root folder > AutoSyncContainer > < application name>

You can make changes to the templates, and manually deploy the templates. For details on deploying templates, see "Deploy Templates" on page 843.

**Tip:** It is recommended to rename any imported templates that you modify in order to avoid these changes being overwritten the next time data is imported from ALM.

You can also publish changes to templates using the Publish Template Changes Wizard. For details, see "Publish Changes to Templates" on page 871.

### Part 4: Monitors and Groups

Group containers help you organize the monitor instances that you create. Monitor instances that you create must be added within a SiteScope monitor group container. For details, see "Create Groups in SiteScope" on page 245.

SiteScope monitors are tools for automatically connecting to and querying different kinds of systems and applications used in enterprise business systems. The different monitor types provide the generic capabilities for performing actions specific to different systems. You create one or more instances of a monitor type to instruct SiteScope how to monitor specific elements in your IT infrastructure. For details, see "Create Monitors in SiteScope" on page 252.

You can create custom monitors to broaden the capabilities of regular SiteScope monitors by developing your own solutions for environments that are not supported by predefined SiteScope monitors. For details, see "Create Custom Monitors" on page 318.

You can create baselines and schedule specific thresholds based on a time period or date. Baselines enable you to understand how your applications typically perform and determine whether a performance problem is an isolated incident or a sign of a significant downward performance trend. For details, see "Set Monitor Thresholds Using a Baseline" on page 325.

You can also configure thresholds based on calculated metrics—a metric produced by performing an arithmetic function or logical operation on existing SiteScope metrics. For details, see "Create Calculated Metrics" on page 359.

SiteScope provides various dynamic monitors that automatically update themselves over time by adding and removing counters as changes occur in your IT environment. For details, see "Dynamic Monitoring Mechanism" on page 370.

SiteScope also includes the capability to monitor XML documents. For details, see "Monitor XML Documents" on page 373.

#### Tip:

- For details on monitor settings for a specific SiteScope monitor, including supported versions and platforms, and a list of counters or metrics that can be configured for the monitor, see the monitor type in the SiteScope Monitor Reference Guide.
- You can also use the SiteScope API when working with monitors. For details, see "SOAP-based APIs" on page 162.

### Chapter 22: Create Groups in SiteScope

You create group containers to make the deployment of monitors and associated alerts manageable and effective for your environment and organization. It is also useful to group monitors that should generate similar alerts.

### To access

Select the **Monitors** context. In the monitor tree, right-click the SiteScope container or an existing monitor group, and select **New > Group**.

### Learn About

This section includes:

- "SiteScope Groups Overview" below
- "Copying or Moving Existing Groups" on the next page
- "Creating Group Alerts and Reports" on the next page

### SiteScope Groups Overview

You create groups that reflect your environment, and for organizing your monitors in SiteScope. A group is a collection of one or more monitors. It might contain several of one type of monitor, such as URL monitors, or several different monitors that track a specific part of your Web environment, such as a Web server, URL, and network parameters related to a specific transaction.

Each SiteScope monitor instance that you create must belong to a SiteScope group, either a top level group or a subgroup nested within other group containers.

For example, if you intend to monitor a large number of processes running on your system, you may want all of them to be in a single group named **Processes**. If you are monitoring processes on several machines using remote monitors, you could create a primary group called **Processes** with several subgroups named after each of the remote machines that you are monitoring.

When you add a new monitor you either add it to an existing group, or you must first create a group for it. You can add groups individually to SiteScope, or you can deploy groups along with multiple monitors by using templates. For details on templates, see "Create Templates" on page 778.

You can perform mass operations on group objects using the Manage Groups and Monitors feature. This enables you to perform move, copy, delete, run monitors in group, enable/disable monitors, and enable/disable associated alert actions on multiple SiteScope objects. For details, see "Perform Actions on Multiple Groups and Monitors" on page 82.

Note: You can also use the SiteScope API when working with groups. For details, see "SOAP-based

#### APIs" on page 162.

### **Copying or Moving Existing Groups**

In addition to creating groups, you can copy or move existing groups to a new location within the SiteScope tree. Copying or moving a group duplicates the configuration settings for the group and all monitors within the group. After copying or moving a group, you normally need to edit the group and the configuration properties for each individual monitor within the group to direct the monitors to a unique system or application. Otherwise, the monitors in the group duplicate the monitoring actions of the original group.

**Tip:** Instead of copying groups which can lead to redundant monitoring, use templates to more efficiently replicate common group and monitor configuration patterns. For more information about working with templates, see "Create Templates" on page 778.

Note:

- To avoid group identity problems within SiteScope, object names must be unique within the parent group. If you copy or move a group to another group in which there is group with exactly the same name, SiteScope automatically adds a suffix (number) to the end of the copied/moved group's name.
- You cannot move or copy a monitor group to its subgroup.

### **Creating Group Alerts and Reports**

After creating a group, you can create alerts and reports for the group. By default, group alerts and reports are associated with all monitors within the group.

You create an alert by adding an alert definition to a group container. This means that when any one monitor in the group reports the status category defined for the alert (for example, error or warning), the group alert is triggered. You can configure a group alert to exclude one or more of the monitors in the group by using the **Alert targets** selection tree. For details on this topic, see "Configure SiteScope Alerts" on page 1237.

You create a group report by adding a report definition to a group container. You can configure a group report to exclude one or more of the monitors in the group by using the **Monitors and groups to report on** selection tree. For details on this topic, see "Reports" on page 1312.

If you delete a group, SiteScope removes the applicable monitor actions and disables any alert actions associated with the group.

### Tasks

### How to Manage a Group

### 1. Create SiteScope groups and subgroups

Create groups according to the monitor hierarchy which you want to implement. For example, you can

create groups of locations, server types, network resources, and so forth.

- Create a new group. Right-click the SiteScope or group container in which to create the group, and select New > Group. For user interface details, see the UI Descriptions section below.
- Create a group by copying or moving an existing group.
  - Right-click the group you want to copy, and click **Copy**. Right-click the location in the monitor tree where you want to copy the group container, and click **Paste**.
  - Right-click the group you want to move, and click **Cut**. Right-click the location in the monitor tree where you want to move the group container, and click **Paste**.
  - To copy or move multiple monitors and groups to a target group, click the Manage Monitors and Groups button in the monitor tree toolbar. Select the objects for copying or moving and click Copy/Cut. Select the destination group and click Paste. For details, see "Perform Actions on Multiple Groups and Monitors" on page 82.

### 2. Add URL links to group descriptions - optional

You can add additional information to describe a group, and include HTML tags for hyperlinks to enable you to access URLs from the SiteScope Dashboard.

- a. To add a hyperlink, open the Properties tab for the selected group.
- b. Expand the General Settings panel and enter the URL in the Group description field. For example, <a href="http://www.hp.com">My Link</a>.
- c. Click the **Dashboard** tab. A URL is displayed in the **Description** field for the selected group. To open the URL, click the group's **Description** field, and then click the link.

**Tip:** To automatically adjust the row height to make all cell contents visible in the Dashboard, select the **Wrap text** option in Dashboard Settings. For details, see "Dashboard Settings Dialog Box" on page 1039.

### 3. Create monitor instances

Select the monitor instances you want to add to the group.

For task details, see "How to Create and Deploy a Monitor" on page 261.

### 4. Set group dependencies - optional

You can set group dependencies to make the running of monitors in this group dependent on the status of another monitor.

For concept details, see "Monitoring Group Dependencies" on page 255.

**Example:** The monitors in the group being configured run normally as long as the monitor selected in the **Depends on** box reports the condition selected in the **Depends condition** box. In this example,

| ependencies       |                                 | * |  |
|-------------------|---------------------------------|---|--|
| Depends on        | Service: HTTP on SiteScope Serv |   |  |
| Depends condition | Good                            |   |  |

### 5. Set up group alerts - optional

Create alerts to send notification of an event or change of status in some element or system in your infrastructure.

To create an alert for the group, right-click the group and select **New > Alert**. For each alert scheme, you can create one or more alert actions. In the New Alert dialog box, click **New Alert Action** to start the Alert Action wizard.

For task details, see "How to Configure an Alert" on page 1241.

### 6. Set up group reports - optional

Create reports to display information about how the servers and applications you are monitoring have performed over time.

To create a report for the group, right-click the group and click **Reports**. Select a report type and configure the report settings.

For task details, see "Create SiteScope Reports" on page 1313.

### 7. Results

The monitor group, including its monitors, alerts, and reports, is added to the monitor tree.

### **UI** Descriptions

### New SiteScope Group Dialog Box

The New SiteScope Group dialog box enables you to define a new group for SiteScope, or a subgroup for an existing monitor group.

| Important<br>information | <ul> <li>Only a SiteScope administrator user, or a user granted the appropriate permissions can<br/>edit, refresh, or disable groups. For details on user permissions, see "Permissions" on<br/>page 741.</li> </ul>                                                                                                    |
|--------------------------|----------------------------------------------------------------------------------------------------|
|                          | <ul> <li>You cannot delete a monitor group if it has dependent alerts or reports at the container level. To delete a monitor group with dependencies, you must remove the monitor group from Alert Targets and Report Targets for each dependency, and then delete the monitor group. You can delete monitor groups that have dependencies at the child level.</li> <li>You can also use the SiteScope API when working with groups. For details, see "SOAP-based APIs" on page 162.</li> </ul> |

The following elements are found throughout the New SiteScope Group dialog box:

### **General Settings**

| UI Element    | Description                                                                                                    |
|---------------|----------------------------------------------------------------------------------------------------|
| Group<br>name | Name that describes the content of the group, or the purpose of the monitors added to the group. For example, <host_name> or <business_unitresource_name> or <resource_ type="">.</resource_></business_unitresource_name></host_name> |
|               | Note:                                                                                                    |
|               | • The group name cannot contain any of the following characters: `; "&   <> / \ +                                                                                                    |
|               | • The group name is case sensitive. This means that you can have more than one group with the same name provided they each have a different case structure.                                                                            |

| UI Element           | Description                                                                                                    |
|----------------------|----------------------------------------------------------------------------------------------------|
| Group<br>description | Description of the group. This can include the most common HTML tags for text styling, such as<br>, <hr/> , and <b>, and hyperlinks. The description is displayed only when viewing or editing the group's properties in the SiteScope Dashboard. For details on adding a hyperlink, see "Add URL links to group descriptions - optional" on page 247.</b>                                        |
|                      | Note:                                                                                                    |
|                      | • This field does not support JavaScript/iframes/frames or other advanced features. HTML code entered in this box is checked for validity and security, and corrective action is taken to fix the code (for example, code is truncated if it spans more than one line). If malicious HTML code or JavaScript is detected, the entire field is rejected. The following is prohibited HTML content: |
|                      | Tags: script, object, param, frame, iframe.                                                                                                    |
|                      | <ul> <li>Any tag that contains an attribute starting with on is declined. For example, onhover.</li> <li>Any attribute with javascript as its value.</li> </ul>                                                                                                    |
|                      | <ul> <li>If the field contains an ampersand (&amp;), less than (&lt;), or greater than (&gt;), they are automatically escaped, for example, &amp;, &lt;, or &gt;.</li> </ul>                                                                                                    |
| Source<br>template   | Displays the path of the source template if the group was created from a template. If you are using deployed templates created in older versions of SiteScope, enables you to manually associate the root groups with the source template by entering the path of the source template.                                                                                                    |
| Clear                | Removes the source template associated with the root group.                                                                                                    |

### Dependencies

| UI<br>Element | Description                                                                                                    |
|---------------|----------------------------------------------------------------------------------------------------|
| Depends<br>on | The monitor on which you want to make the running of this monitor group dependent.<br>Click the <b>Depends on</b> button to open the Select Depends On Monitor dialog box, and<br>select the monitor on which you want to create a dependency. For user interface details, see<br>"Select Depends On Monitor Dialog Box" on page 314.<br>For concept details, see "Monitoring Group Dependencies" on page 255.<br>Default: No dependency is set for a monitor group. |

| UI<br>Element        | Description                                                                                                    |
|----------------------|----------------------------------------------------------------------------------------------------|
| Depends<br>condition | <ul> <li>The Depends condition that the Depends on monitor should have for the current monitor group to run normally. If the selected condition is not satisfied then the monitor selected in the Depends on box is automatically disabled. The conditions are:</li> <li>Good</li> <li>Error</li> <li>Available</li> </ul> |

### Search/Filter Tags

User interface elements are described below (unlabeled elements are shown in angle brackets):

| UI<br>Element                                | Description                                                                                                    |
|----------------------------------------------|----------------------------------------------------------------------------------------------------|
| <tag<br>name<br/>and<br/>values&gt;</tag<br> | Keyword tags are used to search and filter SiteScope objects (groups, monitors, remote servers, templates, and preference profiles). If no tags have been created for the SiteScope, this section appears but is empty. If tags have been created, they are listed here and you can select them as required. |
|                                              | For concept details, see "Filter Objects in the SiteScope View" on page 72.                                                                                                    |
| Add<br>Tag                                   | Opens the New Tag dialog box, enabling you to add new keyword tags. For user interface details, see "New/Edit Tag Dialog Box" on page 718.                                                                                                    |

### Chapter 23: Create Monitors in SiteScope

SiteScope collects data samples from components in your infrastructure using out-of-the-box monitors and custom monitors. These are tools that connect to and query different kinds of systems and applications. You configure monitors to collect the data from remote servers you want to monitor.

### To access

Select the **Monitors** context. In the monitor tree, right-click a group and select **New > Monitor**.

### Learn About

This section includes:

- "Monitor Types" below
- "Monitoring Remote Servers" on page 255
- "Monitoring Group Dependencies" on page 255
- "Setting Status Thresholds" on page 258

### **Monitor Types**

SiteScope monitors are grouped according to classes that indicates their availability and category that reflect their function. When you select to add a new monitor to a SiteScope agent, the list of available monitor types for that agent are displayed both alphabetically and divided by category in the product interface. The availability of the monitor category is dependent on the class of monitor.

**Note:** User permissions and credentials are needed to access each monitor. For details on the required permissions and credentials, and the corresponding protocol used by each monitor, see Monitor Permissions and Credentials in the SiteScope Monitor Reference Guide.

This section describes the monitor classes and the category listing formats. To see the list of monitors contained in each monitor category, see "Monitor Categories List" on page 267.

### **Standard Monitors**

Standard monitor categories represent the monitor categories available with a general SiteScope license. These monitor categories include many of the general purpose monitor categories.

- **Application Monitors**. Monitors in this category monitor third-party applications. These monitors enable SiteScope to access and retrieve data from the monitored applications.
- **Big Data.** Monitors in this category monitor Big Data platforms to gain real-time visibility and insight into the health and performance of the big data infrastructure.

- **Database Monitors.** Monitors in this category monitor different types of database applications. There are monitors that access data from specific database applications and generic monitors that can be configured to monitor any database application.
- Generic Monitors. Monitors in this category monitor different types of environment. These monitors can monitor networks, applications, and databases depending on how they are configured.
- Media Monitors. Monitors in this category monitor applications that play media files and stream data.
- Network Monitors. Monitors in this category monitor network health and availability.
- Server Monitors. Monitors in this category monitor server health and availability.
- Virtualization and Cloud Monitors. Monitors in this category monitor virtualized environments and cloud infrastructures.
- Web Transaction Monitors. Monitors in this category monitor web-based applications.

### **Customizable Monitors**

Custom monitors broaden the capabilities of regular SiteScope monitors for tracking the availability and performance of your infrastructure systems and applications. Using custom monitors, you can develop your own solutions for environments that are not supported by predefined SiteScope monitors.

You can create your own monitor that collects data, and define a script that processes the collected data and creates metrics. Each time the custom monitor runs, it updates the metrics and returns a status for the metrics defined in the script.

Custom monitors can be published to the HPE Live Network for sharing with other SiteScope users. For more details on using Custom monitors, see "Create Custom Monitors" on page 318.

### **Dynamic Monitors**

Dynamic monitors automatically adjust the SiteScope monitoring configuration based on changes that are happening in your IT environment.

SiteScope provides various dynamic monitors that automatically update themselves over time by adding and removing counters and thresholds as virtual machines move from one host system to another. In addition, baselining is supported, where thresholds are dynamically changed based on historical monitoring data.

Dynamic monitors include:

- Dynamic Disk Space Monitor
- Dynamic JMX Monitor
- Generic Hypervisor Monitor
- Hadoop Monitor
- HP Vertica JDBC Monitor
- KVM Monitor

- VMware Datastore Monitor
- VMware Host Monitors

### **Integration Monitors**

Integration monitors are used to capture and forward data from third-party domain managers or applications (typically Enterprise Management Systems (EMS)) into BSM.

These monitor types require additional licensing and may only be available as part of another HPE product. For more information about Integration Monitor capabilities, see "Integration Monitors Overview" on page 377.

### **Solution Template Monitors**

Solution template monitor types are a special class of monitors that enable new monitoring capabilities for specific applications and environments. As part of a solution template, these monitor types are deployed automatically together with other, standard monitor types to provide a monitoring solution that incorporates best practice configurations. After deploying solution templates, you can edit or delete them using the same steps as with other monitor types. For more information, see "Deploy Solution Templates" on page 889.

SiteScope provides the following solution templates that include standard SiteScope monitor types and solution-specific monitors:

- Active Directory (with and without Global Catalog)
- AIX Host
- Apache Cassandra
- Apache Tomcat
- Hadoop
- HP Quality Center
- HP Service Manager
- HP Vertica
- JBoss Application Server
- Linux Host (OS)
- Microsoft Exchange
- Microsoft IIS Server
- Microsoft Lync Server
- Microsoft SharePoint
- Microsoft SQL Server
- Microsoft Windows Host
- .NET
- Oracle Database

- SAP Application Server
- Siebel Application/Gateway/Web Server (for UNIX and Windows)
- VMware Capacity Management
- VMware Host CPU/Memory/Network/State/Storage
- VMware Host For Performance Troubleshooting
- WebLogic Application Server
- WebSphere Application Server

### Monitoring Remote Servers

The requirements for monitoring services and applications that are running on remote servers vary according to the application and network policies in your environment. Some SiteScope monitors use Internet protocols to test Web systems and applications. Other SiteScope monitors use network file system services and commands to monitor information on remote servers.

For information about how SiteScope monitors connect to remote systems, see "How to Configure SiteScope to Monitor a Remote Microsoft Windows Server" on page 466 and "Configure SiteScope to Monitor Remote UNIX Servers" on page 487.

### **Monitoring Group Dependencies**

To prevent redundant alerting from multiple monitors that are monitoring different aspects of a single system, select one monitor to check the basic availability of the system and then create other monitors that perform more detailed tests of that system. This creates a dependency relationship that enables you to make the running of a monitor group dependent on the status of a selected monitor.

When creating dependencies in templates, you can enter the full path or a relative path to a dependent monitor in the Dependencies panel. You can also have SiteScope ignore dependency changes when publishing template changes.

For information about configuring dependency settings, see "Depends On" below and "Depends Condition" on the next page.

### **Depends On**

You can use this option to make the running of a monitor dependent on the status of another monitor. This can be used to prevent redundant alerting from multiple monitors that are monitoring different aspects of a single system. You can create a simple system monitor to check the basic availability or heartbeat of a system, and then create other monitors that perform more detailed tests of that system. The figure below shows an example dependency relationship where three system monitors have been made dependent on a Service Monitor instance.

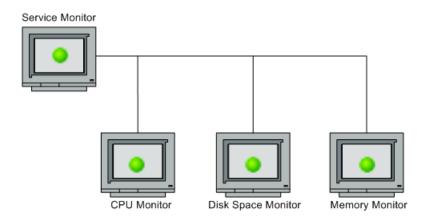

You can make the detailed test monitors dependent on the status of the heartbeat monitor by selecting that monitor. This means the dependent monitors run as long as the dependency condition is satisfied. If the heartbeat monitor detects that the target system has become unavailable, the dependency relationship automatically disables the other monitors. This has the effect of disabling any alerts that would have been generated by those monitors. The figure below shows the example monitors are disabled because the monitor on which they depend is reporting an error condition.

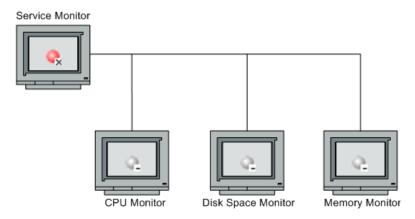

By default, no dependency is set for a monitor instance. To make the running of the monitor dependent on the status of another monitor, expand the node in the SiteScope tree containing the monitor to which to you want to create dependence, and select the check box next to the required monitor. To remove dependence on a monitor, clear the required check box.

### **Depends Condition**

If you choose to make a monitor dependent on the status of another monitor (by using the **Depends on** setting), you use this option to select the status category or condition that the **Depends on** monitor should have for the current monitor to run normally.

The status categories include:

- Good
- Error

- Available
- Unavailable

The monitor being configured is run normally as long as the monitor selected in the **Depends on** box reports the condition selected in this box. If you have selected **Unavailable** and the **Depends on** monitor reports this status, the current monitors are not disabled.

For example, by selecting Good, this monitor is only enabled as long as the monitor selected in the **Depends on** box reports a status of Good. The current monitor is automatically disabled if the monitor selected in the **Depends on** box reports a category or condition other than the condition selected for this setting. See the examples for "Depends On" on page 255.

### **Dependencies When Configuring Template Monitors and Groups**

When deploying monitors and groups using a template, monitor and group dependencies are also published. This enables the template to automatically write the groups and monitors into their proper place in the tree and automatically create any number of dependencies, without you having to do this manually.

If a change is required to a template monitor dependency, you can update the template once and publish the changes to all deployed groups without having to update each monitor individually. For details, see "Publish Changes to Templates" on page 871.

Alternatively, if you do not want dependency settings for selected monitors and groups in the source template to overwrite dependency settings in deployed template objects, select the **Ignore dependencies when publishing changes** check box in the Dependencies panel. When template changes are published to the deployed objects, dependency settings for the selected template monitors and groups are ignored and the existing dependency settings in the deployed objects are preserved.

When configuring a template, you can create monitor and group dependencies to existing monitors that are not part of the current template. This avoids having to recreate the tree structure within the template. You do this in the **Depends on** box of the monitor or group template, by entering the full or relative path to the monitor in the monitor tree.

For example, you can enter:

• Full path:

<proup name>\<group name>\<monitor name>

• Relative path:

..\..\<group name>\<monitor name>

### **Template Dependency Recommendations:**

| Use Case                                                                                                    | Template Dependency Recommendations                                                                                                    |
|----------------------------------------------------------------------------------------------------|----------------------------------------------------------------------------------------------------|
| All depended on monitors are in a heartbeat monitor group.                                                                                                    | Use the full path to the depended on monitor.                                                                                                    |
| Templates are deployed in the same structure for a given host.                                                                                                    | Use the relative path to the depended on monitor.                                                                                                    |
| For a given host, you have monitor groups (such<br>as a basic system monitors template, application<br>template, etc) and a heartbeat monitors group;<br>both are located under the host group. |                                                                                                    |
| Inside the template dependency (existed before SiteScope 11.20).                                                                                                    | Use the <b>Depends on</b> button inside the template (the depended on monitor does not have to be deployed).                                                                                                    |
| Self Managed dependency.                                                                                                    | If monitor dependencies were set in the monitors view,<br>use the <b>Ignore dependencies when publishing</b><br><b>changes</b> option so as not to override them when<br>publishing template changes to deployed groups. |

### **Setting Status Thresholds**

When you configure a monitor, you can determine whether its performance thresholds are determined by static thresholds (specific threshold values that you configure), or are calculated using baselines based on historical transaction data.

**Tip:** Having SiteScope calculate thresholds using baselines instead of setting thresholds manually is useful to indicate data volatility, where current monitor readings significantly deviate from monitor previous runs. For details, see "Set Monitor Thresholds Using a Baseline" on page 325.

You can set thresholds manually by setting logic conditions that determine the reported status of each monitor instance. The status is based on the results or metrics returned by the monitor action on the target system as compared to the thresholds set for the monitor.

You can set status threshold criteria for each monitor instance to determine an **Error**, **Warning**, and **Good** status. Each status threshold consists of a metrics parameter, a logic comparison operation, and a metrics value that you may specify. The parameter and the value depend on the monitor type. For example, the metrics parameter for a CPU monitor is CPU utilization (%).

You can set up one or more status threshold criteria for each status condition. Most monitor types include one default setting for each of the three status conditions. Default thresholds of the monitor appear when you first configure the monitor. When the monitor is not available, it is assigned a status that is based on the user definition in the **If Unavailable** drop-down list. A monitor can have a state of **Unavailable** as well as a status

of **Good**, **Warning**, or **Error**. Alerts are triggered according to availability, status, or both availability and status.

For dynamic monitors (such as Disk Space or VMware Host), you can display thresholds for all regular expression patterns that are translated to actual current counters. Patterns enable the monitor to automatically configure itself with counters on the relevant dynamic environment components. For more details, see Dynamic Monitoring Mechanism in the SiteScope Monitor Reference Guide.

This section includes:

- "Scheduling" below
- "Impact of Threshold Status" below
- "Setting Multiple Thresholds" below
- "Indicator Mappings when Reporting Topology to BSM" on the next page

### Scheduling

You can select a schedule to determine the status of the monitor instance if you want to define when to check the monitor run result against the threshold. This is useful if you want to restrict checking the monitor run results against the threshold to certain days or hours only. For example, you may want the monitor status to be based on results gathered during business hours only. At times outside the threshold schedule period, the monitor is assigned the predefined status in the **Default status** box. By default, monitor run results are checked against the threshold on an **Every day, all day** schedule.

### Impact of Threshold Status

A change of status can have the following impact:

- It signals an event and acts as a trigger for alerts associated with the monitor or the group to which the monitor belongs. For example, if the monitor detects that the system has become unavailable, the status change from **Good** to **Error** is used to trigger an alert on error.
- It can affect the state of a dependency between monitors. For example, a monitor that detects a change
  that results in an Error status may be a trigger to disable one or more other monitors that are dependent on
  the system. For information about dependency settings, see "Monitoring Group Dependencies" on
  page 255.
- It can affect the status of the monitor in the SiteScope Dashboard. When viewing SiteScope data in the Current Status tab of Dashboard, you can drill down in the monitor tree to view monitor and measurement status and availability. The status is displayed by color and a status icon in the SiteScope Dashboard. For information on measurement status and availability in the Dashboard user interface, see "SiteScope Dashboard - Current Status View" on page 1044.

### **Setting Multiple Thresholds**

The individual threshold criteria results are combined as logical **OR** relationships when more than one threshold condition is defined for any of the three settings. When one or more of the conditions (for example

when two conditions for **Error if** setting) are met for a status setting the monitor status is set to the corresponding status condition. If status conditions are met for more than one status condition setting the status of the monitor is set to the highest valued status condition.

For example, if one condition selected as **Error if** and another condition selected as **Warning if** are both met, the status would be reported as an **Error**, with **Error** being the highest value, **Warning** the next highest, and **Good** the lowest value.

### Indicator Mappings when Reporting Topology to BSM

When SiteScope is reporting data to APM, indicators provide a more detailed view of the health of a configuration item (CI). For details on understanding indicators, see "Health Indicators, KPIs, and KPI Domains" in the APM User Guide in the BSM Help.

When configuring thresholds for a monitor metric, monitors that have a defined topology and a default mapping have an indicator state and severity value assigned to the metric status by default.

- Every indicator can have several states. For example, when measuring CPU Load, the indicator state might be Bottlenecked or Busy, whereas when measuring Memory Load, the indicator state might be Paging or Starving for Memory.
- Indicator severity is the severity corresponding to the indicator state. The available indicator severity levels are Critical, Major, Minor, Warning, Normal, and Unknown.

Indicator states are assigned to the metric status according to the closest available severity that exists in the states for the indicator associated with the metric. The selected severity is shown in the SiteScope threshold.

### Example:

- When measuring percent used on a Memory monitor, the metric is mapped to Major severity in the **Error** threshold, since Critical severity is not available for the Memory Load indicator.
- When measuring round trip time on a Ping monitor, the closest severity level in the **Warning** threshold is Major, since the Minor severity level does not exist for this indicator state.

The **Good** threshold is always mapped to the Normal severity level.

The association between the indicator state and severity cannot be changed on the local SiteScope server.

If you select a different indicator mapping in the HP Integration Settings panel for the monitor, the indicator state and severity values are updated in the Threshold Settings.

**Note:** If the **Indicator State and Severity** box is empty, the metric is not colored in Service Health, except for **always (default)** which is automatically assigned.

The default indicator assignments (mappings) are stored in the Indicator Assignment Settings in SAM Administration. For details, see "Indicator Assignment Settings" in the APM User Guide in the BSM Help.

When there is a change to an assignment in the Indicator Assignment Settings, SiteScope detects the change and downloads the updated assignments. If indicator assignments have been changed on a local SiteScope server, these assignments are not overridden by the Indicator Assignment Settings. This includes indicator states where the state selected in the user interface is the same as the default value.

#### Note:

- If overlapping thresholds have been set (for example, Error if cpu utilization > 80% and Error if cpu utilization > 90%), the indicator state and severity value that is mapped to the closest threshold value is sent. In this example, if the actual metric value is 95%, then the indicator value that is mapped to Error if cpu utilization > 90% is sent. This is applicable only to thresholds where the values are numeric.
- Indicator state and severity are not displayed in SiteScope reports.

"Reference Information: Monitors" on page 267

# Tasks

### How to Create and Deploy a Monitor

This task describes the steps involved in deploying a monitor.

### 1. Prerequisites

- Check if there are setup requirements and user permissions that need to be obtained for the monitor before configuring the monitor. For details, see the help for the specific monitor in the SiteScope Monitor Reference Guide.
- Monitors must be created in a group in the monitor tree. For task details, see "Create SiteScope groups and subgroups" on page 246.

**Note:** To enable SiteScope to monitor data on remote servers, you must configure remote servers. For details on configuring a Windows remote server, see "Configure SiteScope to Monitor Remote Windows Servers" on page 466. For details on configuring a UNIX remote server, see "Configure SiteScope to Monitor Remote UNIX Servers" on page 487.

### 2. Create monitor instances

 a. To create a new monitor instance, right-click the group into which you want to add the monitor instance, and select New > Monitor. For user interface details, see "New Monitor Dialog Box" on page 264.

**Note:** Alternatively, you can create a new monitor instance by copying or moving existing monitor instances to the group in the monitor view. For details, see "Copy and Move SiteScope"

#### Objects" on page 85.

- b. Select the monitor you want to add from the New Monitor dialog box, and configure the settings for the specific monitor. For a description of the monitor settings, see the help for the specific monitor in the SiteScope Monitor Reference Guide.
- c. You can configure other properties that affect the monitor. For example:
  - In the Monitor Run Settings panel, you can set how often SiteScope attempts to run the action defined for the monitor instance. You can also set the range schedule if you want the monitor to run on certain days or on a fixed schedule. For user interface details, see "Monitor Run Settings" on page 285.
  - In the **Dependencies** panel, you can set monitor dependencies to make the running of this monitor dependent on the status of another monitor. For user interface details, see "Dependencies" on page 287.

#### Example:

The monitor being configured is run normally as long as the monitor selected in the **Depends** on box reports the condition selected in the **Depends condition** box. In this example, the monitor being configured is enabled only when the **Service** monitor reports a status of **Good**.

| Dependencies                    | *                               |
|---------------------------------|---------------------------------|
| Depends on<br>Depends condition | Service: HTTP on SiteScope Serv |
|                                 |                                 |

- In the Calculated Metrics panel, you can manually configure calculated metrics to calculate the relation between two or more metrics for one or more monitors. For user interface details, see "Calculated Metrics Settings" on page 363.
- In the Threshold Settings panel, you can manually set logic conditions that determine the reported status of each monitor instance. For user interface details, see "Threshold Settings" on page 289.

Alternatively, you can set thresholds for one or multiple monitors using a baseline. For task details, see "How to Set Monitor Thresholds Using a Baseline" on page 326.

#### Example:

The following shows the default threshold settings for a disk space monitor:

| Add Default Thresholds Remove Default Thresholds |            |             |                                |                                                               |
|--------------------------------------------------|------------|-------------|--------------------------------|---------------------------------------------------------------|
| Error if                                         |            |             |                                |                                                               |
| * 🗙                                              |            |             |                                |                                                               |
| Condition                                        | Operator   | Value       | Schedule                       | Indicator State and Severit                                   |
| percent full(default)                            | ==         | 'n/a'       | every day, all day             | Critical(Critical)                                            |
| percent full(default)                            | >          | 98          | every day, all day             | Critical(Critical)                                            |
| * 🗙                                              |            |             |                                |                                                               |
| Condition                                        | Operator   | Value       | Schedule                       | Indicator State and Severit                                   |
|                                                  | Operator > | Value<br>95 | Schedule<br>every day, all day | Indicator State and Severit<br>Much Higher Than Normal(Minor) |
| Condition                                        |            |             |                                |                                                               |
| Condition<br>percent full(default)<br>Good if    |            |             |                                |                                                               |

Disk space of less than 95 percent full results in a good status; disk space greater than 95 percent full but lower than 98 percent full results in a warning status; disk space greater than 98 percent full or "n/a" results in an error status.

- In the Logging Settings panel, you can create a dedicated log file for the selected monitor instance and view that file from this panel. You can also enable debugging for perfex process. For user interface details, see "Logging Settings" on page 313.
- In the Search/Filter Tags panel, define a keyword search/filter tag, assign it to one or more monitors, and then use the tag to search or filter the display so that only the monitors you want to see are displayed. For details, see "Filter Objects in the SiteScope View" on page 72.
- For details of the other common monitor properties, see "Common Monitor Settings" on page 281.

### 3. Set up monitor alerts - optional

Create alerts to send notification of an event or change of status in some element or system in your infrastructure.

To create an alert for the monitor, right-click the monitor and select **New > Alert**. For each alert scheme, you can create one or more alert actions. In the New Alert dialog box, click **New Alert Action** to start the Alert Action wizard.

For task details, see "Configure SiteScope Alerts" on page 1237.

#### Note:

You can disable alerts associated with specific groups and monitors in the SiteScope tree from the Enable/Disable Associated Alerts panel in the monitor Properties tab, or by clicking the Enable/Disable Associated Alerts *icon* in the Dashboard and selecting the required disable option. Note that this disables only the triggers that come from that specific monitor. If an alert is

assigned to more the one monitor, the alerts on the other monitors are unaffected and keep working. When an associated alert is disabled from the Properties tab, the alert itself is still enabled in the Alerts tab.

• You can filter the SiteScope tree to show all groups and monitors with associated alerts enabled or disabled by clicking the **Filter** button in the tree toolbar, and selecting Enabled or Disabled from the **Enable/Disable Associated Alerts** list in the Filter Options section. The results of this filter appear in the monitor tree.

### 4. Set up monitor reports - optional

Create reports to display information about how the servers and applications you are monitoring have performed over time.

To create a report for the monitor, right-click the monitor and click **Reports**. Select a report type and configure the report settings.

For task details, see "Create SiteScope Reports" on page 1313.

### 5. Configure analytics - optional

Configure analytics which enables SiteScope to anticipate potential problems on business monitors and alert users of issues in critical applications before they occur. Analytics is also able to provide details to assist with root cause analysis to help expedite problem resolution.

For details. see "Configure Predictive Analytics" on page 1369.

### 6. Results

The monitor is added to the monitor group in the monitor tree with the configuration settings that you specified displayed in the Properties tab.

# **UI** Descriptions

### New Monitor Dialog Box

The New Monitor dialog box enables you to define a new monitor in a monitor group.

### User interface elements are described below:

| UI Element       | Description                                                                                                    |
|------------------|----------------------------------------------------------------------------------------------------|
| Quick<br>Search  | Enter a monitor name in the <b>Quick Search</b> box. You can select the following settings to help you with your search:                                                                                                    |
|                  | All. Search for matches in all columns.                                                                                                    |
|                  | • Monitor. Search for matches in the Monitor column only.                                                                                                    |
|                  | Category. Search for matches in the Category column only.                                                                                                    |
|                  | • Case sensitive. Search for matches that are case sensitive.                                                                                                    |
|                  | Case insensitive. Search for matches that are not case sensitive.                                                                                                    |
|                  | • Use wild cards. Enables you to use wild card characters in your search. For example, use an asterisk wildcard (*) to represent a string of characters, or a question mark wild card (?) to represent one character only.                     |
|                  | • Match from start. Search for monitors/monitor categories that match the search text from the start.                                                                                                    |
|                  | • Match exactly. Search for monitors/monitor categories that exactly match the search text.                                                                                                    |
|                  | • Match anywhere. Search for monitors/monitor categories that contain the search text somewhere in the name.                                                                                                    |
| Recently<br>Used | Displays the five most recently selected monitors. Click a link to create a new monitor for the selected monitor type.                                                                                                    |
| Monitors         | Note: The displayed monitors may change as more selections are made.                                                                                                    |
| Monitor          | Displays the list of SiteScope monitors. Select a monitor from the list by clicking the monitor link. A grayed-out link indicates that the monitor is not available.                                                                           |
|                  | You can change the order of the listed monitors, by clicking the column header. An arrow is displayed to indicate the sort order (ascending or descending).                                                                                    |
|                  | You can also select a monitor by clicking the arrow to the right of the <b>Monitor</b> heading, and selecting a monitor from the list, or you can choose (Custom), which enables you to customize the monitor filter using various conditions. |

| UI Element   | Description                                                                                                    |
|--------------|----------------------------------------------------------------------------------------------------|
| Category     | Displays the list of monitor categories.                                                                                                    |
|              | You can change the order of the listed categories, by clicking the column header. An arrow is displayed to indicate the sort order (ascending or descending).                                                                                              |
|              | To select a monitor by category, click the arrow to the right of the <b>Category</b> heading, and select a category from the list detailed below.                                                                                                    |
|              | (All) - This is the default setting.                                                                                                    |
|              | (Custom) - Enables you to customize the category filter using various conditions.                                                                                                    |
|              | Application                                                                                                    |
|              | Customizable                                                                                                    |
|              | Database                                                                                                    |
|              | Generic                                                                                                    |
|              | Integration                                                                                                    |
|              | Media                                                                                                    |
|              | Network                                                                                                    |
|              | Server                                                                                                    |
|              | Virtualization and Cloud                                                                                                    |
|              | Web Transaction                                                                                                    |
|              | For the monitors in each category, see "Monitor Categories List" on the next page.                                                                                                    |
| Availability | Displays the monitor availability status (Available/Not Available).                                                                                                    |
|              | You can change the availability status order, by clicking the column header. An arrow is displayed to indicate the sort order (ascending or descending), or by clicking the arrow to the right of the <b>Availability</b> heading, and selecting a status. |

Other Related UI Pages: "SiteScope Monitors User Interface" on page 280

# Tips/Troubleshooting

### **General Notes and Limitations**

- Monitors can be created only in a SiteScope group.
- Only a SiteScope administrator user, or a user granted the appropriate permissions can create, edit, refresh, disable, or acknowledge monitors. For details on user permissions, see "Permissions" on page 741.

• To avoid leaving hanging groups when deleting monitors (if no other monitors are deployed in the group), use the following SiteScope APIConfiguration method to identify if one of the groups has monitor in it:

APIConfiguration#getGroupsConfigurationSnapshot(String[], boolean, String, String)

- You cannot delete a monitor if it has dependent alerts or reports at the container level. To delete a monitor with dependencies, you must remove the monitor from **Alert Targets** and **Report Targets** for each dependency, and then delete the monitor. You can delete monitors that have dependencies at the child level.
- The Monitor description field supports HTML tags (HTML version 3.2) including the most common tags for text styling, such as <BR>, <HR>, and <B>, and hyperlinks. It does not support JavaScript/iframes/frames or other advanced features.
- You can also use the SiteScope API when working with monitors. For details, see "SOAP-based APIs" on page 162.
- If a monitor fails to complete its actions before it is scheduled to run again, see "Skipped Monitor Events" on page 1141 for troubleshooting information.

# **Reference Information: Monitors**

You can find additional reference information on SiteScope monitor in the following sections:

- "Monitor Categories List" below
- "Monitors Supported in SiteScopes Installed on Windows Environments Only" on page 272
- "Monitors Supporting Windows Management Instrumentation (WMI)" on page 272
- "Server Monitors that Support Monitoring Amazon EC2 Instances From SiteScopes Not Installed on EC2" on page 273
- "Ports Used for SiteScope Monitoring" on page 274
- "List of Deprecated SiteScope Monitors" on page 279

### **Monitor Categories List**

This section displays the SiteScope monitors in each monitor category. For information about the usage and configuring each monitor type, see the monitor type in the SiteScope Monitor Reference Guide.

- "Application Monitors" on the next page
- "Big Data" on page 269
- "Customizable Monitors" on page 269
- "Database Monitors" on page 269
- "Generic Monitors" on page 270
- "Integration Monitors" on page 270

- "Media Monitors" on page 270
- "Network Monitors" on page 271
- "Server Monitors" on page 271
- "Virtualization and Cloud Monitors" on page 271
- "Web Transaction Monitors" on page 272

### **Application Monitors**

- Active Directory Replication Monitor
- Apache Server Monitor
- BroadVision Application Server Monitor
- Check Point Monitor
- Cisco Works Monitor
- Citrix Monitor
- ColdFusion Server Monitor
- COM+ Server Monitor
- Dynamic Docker Monitor
- F5 Big-IP Monitor
- HAProxy Monitor
- Mail Monitor
- MAPI Monitor
- Memcached Statistics Monitor
- Microsoft ASP Server Monitor
- Microsoft Exchange Monitor
- Microsoft Exchange Base Monitor
- Microsoft Exchange 2000\*/2003\*/2007 Message Traffic Monitor (\*Deprecated)
- Microsoft Exchange 5.5 Message Traffic Monitor (Deprecated)
- Microsoft Exchange 2003 Mailbox Monitor (Deprecated)
- Microsoft Exchange 2003 Public Folder Monitor (Deprecated)
- Microsoft IIS Server Monitor
- News Monitor
- Oracle 9i Application Server Monitor
- Oracle 10g Application Server Monitor
- Radius Monitor

- SAP CCMS Monitor
- SAP CCMS Alerts Monitor
- SAP Java Web Application Server Monitor
- SAP MAI Alerts Monitor
- SAP Performance Monitor
- SAP Work Processes Monitor
- Siebel Application Server Monitor
- Siebel Log File Monitor
- Siebel Web Server Monitor
- SunONE Web Server Monitor
- Tuxedo Monitor (Deprecated)
- UDDI Monitor
- WebLogic Application Server Monitor
- Web Server Monitor
- WebSphere Application Server Monitor
- WebSphere MQ Status Monitor
- WebSphere Performance Servlet Monitor

### **Big Data**

- Hadoop Monitor
- HP Vertica JDBC Monitor

### **Customizable Monitors**

- Custom Monitor
- Custom Database Monitor
- Custom Log File Monitor
- Custom WMI Monitor

### **Database Monitors**

- Database Counter Monitor
- Database Query Monitor
- DB2 JDBC Monitor
- LDAP Monitor
- Microsoft SQL Server Monitor

- Oracle Database Monitor
- Sybase Monitor (Deprecated)

### **Generic Monitors**

- Composite Monitor
- Directory Monitor
- Dynamic JMX Monitor
- File Monitor
- Formula Composite Monitor
- JMX Monitor
- Log File Monitor
- Multi Log Monitor
- Script Monitor
- Syslog Monitor
- Web Service Monitor
- XML Metrics Monitor

### **Integration Monitors**

- HP OM Event Monitor
- HP Service Manager Monitor
- NetScout Event Monitor
- Technology Database Integration Monitor
- Technology Log File Integration Monitor
- Technology SNMP Trap Integration Monitor
- Technology Web Service Integration Monitor

### **Media Monitors**

- Microsoft Lync Server 2010 Monitors (Microsoft A/V Conferencing Server, Microsoft Archiving Server, Microsoft Director Server, Microsoft Edge Server, Microsoft Front End Server, Microsoft Mediation Server, Microsoft Monitoring and CDR Server, and Microsoft Registrar Server)
- Microsoft Windows Media Player Monitor (Deprecated)
- Microsoft Windows Media Server Monitor
- Real Media Player Monitor (Deprecated)
- Real Media Server Monitor

### **Network Monitors**

- DNS Monitor
- FTP Monitor
- Microsoft Windows Dial-up Monitor (Deprecated)
- Network Bandwidth Monitor
- Ping Monitor
- Port Monitor
- SNMP Monitor
- SNMP Trap Monitor
- SNMP by MIB Monitor

### **Server Monitors**

- Browsable Windows Performance Counter Monitor
- CPU Monitor
- Disk Space Monitor (Deprecated)
- DHCP Monitor
- Dynamic Disk Space Monitor
- HP iLO (Integrated Lights-Out) Monitor
- HP NonStop Event Log Monitor
- HP NonStop Resources Monitor
- IPMI Monitor
- Memory Monitor
- Microsoft Windows Event Log Monitor
- Microsoft Windows Performance Counter Monitor
- Microsoft Windows Resources Monitor
- Microsoft Windows Services State Monitor
- Service Monitor
- UNIX Resources Monitor

### Virtualization and Cloud Monitors

- Amazon Web Services Monitor
- Azure Monitor
- Generic Hypervisor Monitor

- KVM Monitor
- Microsoft Hyper-V Monitor
- Solaris Zones Monitor
- VMware Datastore Monitor
- VMware Host Monitors (VMware Host CPU, VMware Host Memory, VMware Host Network, VMware Host State, and VMware Host Storage)
- VMware Performance Monitor

### Web Transaction Monitors

- e-Business Transaction Monitor
- Link Check Monitor
- REST API Monitor
- URL Monitor
- URL Content Monitor
- URL List Monitor
- URL Sequence Monitor
- Web Script Monitor

### Monitors Supported in SiteScopes Installed on Windows Environments Only

The following is a list of the monitors supported in SiteScopes that are running on Windows versions only. Where relevant, the monitors can monitor remote servers running on any platform/operating system.

- MAPI Monitor
- Microsoft Exchange Monitor
- Microsoft Exchange Base Monitor

# Monitors Supporting Windows Management Instrumentation (WMI)

For the list of the monitors that support the Windows Management Instrumentation (WMI) method for collecting data, see "Configure the WMI Service for Remote Windows Monitoring" on page 484.

### Server Monitors that Support Monitoring Amazon EC2 Instances From SiteScopes Not Installed on EC2

Supported protocols for monitoring Amazon EC2 instances using SiteScope deployed in a private customer network:

| Protocol | Windows       | UNIX          | Required<br>configuration in<br>Amazon security<br>group | Required<br>configuration in<br>OS                 |
|----------|---------------|---------------|----------------------------------------------------------|----------------------------------------------------|
| NetBIOS  | Supported     | Not supported | Enable 443, 445<br>tcp ports                             | Enable incoming<br>requests in<br>Windows Firewall |
| WMI      | Not supported | Not supported | N/A                                                      | N/A                                                |
| SSH      | Supported     | Supported     | Enable 22 tcp port                                       | Configure standard sshd                            |
| Telnet   | Not supported | Supported     | Enable telnet port                                       |                                                    |

The following is a list of the SiteScope server monitors that support monitoring Amazon EC2 instances from outside EC2:

- CPU Monitor
- Directory Monitor
- Disk Space Monitor (Deprecated)
- Dynamic Disk Space Monitor
- File Monitor
- HP Vertica JDBC Monitor
- Log File Monitor
- Memory Monitor
- Microsoft ASP Server Monitor
- Microsoft Hyper-V Monitor
- Citrix Monitor
- ColdFusion Server Monitor

- Microsoft IIS Server Monitor
- Microsoft SQL Server Monitor
- Microsoft Windows Event Log Monitor
- Microsoft Windows Media Server Monitor
- Microsoft Windows Performance Counter Monitor
- Microsoft Windows Services State Monitor
- Real Media Server Monitor
- Script Monitor
- Service Monitor
- Siebel Log File Monitor
- Syslog Monitor
- Web Server Monitor

# Ports Used for SiteScope Monitoring

The following table lists the network ports that are generally used for SiteScope monitoring. In many cases, alternate ports may be configured depending on the security requirements of your environment.

**Note:** All monitors that support perfex—SiteScope's internal application that connects to Windows APIs—may use port 135, in addition to other ports.

| Monitor Type                           | Ports Used                                                                                                    |
|----------------------------------------|----------------------------------------------------------------------------------------------------|
| Apache Server Monitor                  | Port which Apache Server Admin pages located.<br>Configurable by using server configuration file.                                                                                                    |
| BroadVision Application Server Monitor | Uses the Object Request Broker (ORB) port number for the BroadVision server you are trying to monitor.                                                                                                    |
| Check Point Monitor                    | SNMP monitor. Default is port 161. This is configurable.                                                                                                    |
| Cisco Works Monitor                    | Cisco Works resources are usually available by using port 161 or 162 (SNMP), depending on the configuration of the server.                                                                                                    |
| Citrix Monitor                         | Ports 137, 138, and 139 (NetBIOS).                                                                                                    |
| ColdFusion Server Monitor              | Ports 137, 138, and 139 (NetBIOS).                                                                                                    |
| CPU Monitor                            | For local CPU, no ports required.<br>For CPUs on remote servers (Windows-based<br>systems): ports 137, 138, and 139 (NetBIOS).<br>For CPUs on remote servers (Solaris/Linux-based<br>systems): ports 22 (SSH), 23 (telnet), or 513 (rlogin). |
| Database Query Monitor                 | This is configurable and depends on ODBC or JDBC driver and DB configuration.                                                                                                    |
| DB2 JDBC Monitor                       | Default is port 50000. This is configurable.                                                                                                    |
| DHCP Monitor                           | Default is port 68.                                                                                                    |

| Monitor Type                    | Ports Used                                                                                                    |
|---------------------------------|----------------------------------------------------------------------------------------------------|
| Directory Monitor               | For local directory, no ports required.                                                                               |
|                                 | For directories on remote servers (Windows-based systems): ports 137, 138, and 139 (NetBIOS).                         |
|                                 | For directories on remote servers (Solaris/Linux-<br>based systems): ports 22 (SSH), 23 (telnet), or 513<br>(rlogin). |
| Disk Space Monitor (Deprecated) | For local disk space, no ports required.                                                                              |
| Dynamic Disk Space Monitor      | For disk space on remote servers (Windows-based systems): ports 137, 138, and 139 (NetBIOS).                          |
|                                 | For disk space on remote servers (Solaris/Linux-<br>based systems): ports 22 (SSH), 23 (telnet), or 513<br>(rlogin).  |
|                                 | Note that diskperf -y must be enabled, and the monitored client requires a reboot.                                    |
| DNS Monitor                     | Default is port 53.                                                                                                   |
| F5 Big-IP Monitor               | Uses SNMP. This is configurable.                                                                                      |
| File Monitor                    | Local disk. No ports required.                                                                                        |
|                                 | For files on remote servers (Windows-based systems): ports 137, 138, and 139 (NetBIOS).                               |
|                                 | For files on remote servers (Solaris/Linux-based systems): ports 22 (SSH), 23 (telnet), or 513 (rlogin).              |
| FTP Monitor                     | Default is port 21. This is configurable.                                                                             |
| Generic Hypervisor Monitor      | Ports 22 (SSH), 23 (telnet), or 513 (rlogin).                                                                         |
| HAProxy Monitor                 | The default is port 80. This is configurable.                                                                         |
| HP Vertica JDBC Monitor         | The default is port 5433. This is configurable.                                                                       |
| KVM Monitor                     | Ports 22 (SSH), 23 (telnet), or 513 (rlogin).                                                                         |
| LDAP Monitor                    | The default is port 389. This is configurable.                                                                        |
| Link Check Monitor              | The default is port 80. This is configurable.                                                                         |

| Monitor Type                                                                                                    | Ports Used                                                                                                    |
|----------------------------------------------------------------------------------------------------|----------------------------------------------------------------------------------------------------|
| Log File Monitor                                                                                                    | Ports 137, 138, and 139 (NetBIOS) for Windows based systems.                                                                                                    |
|                                                                                                    | Ports 22 (SSH), 23 (telnet), or 513 (rlogin) for Solaris/Linux based systems.                                                                                                    |
| Mail Monitor                                                                                                    | Port 110 for POP3, port 25 for SMTP, port 143 for IMAP.                                                                                                    |
| MAPI Monitor                                                                                                    | MAPI uses the Name Service Provider Interface<br>(NSPI) on a dynamically assigned port higher than<br>1024 to perform client-directory lookup.                                                                                                    |
| Memory Monitor                                                                                                    | Ports 137, 138, and 139 (NetBIOS) for Windows<br>based systems, ports 22 (SSH), 23 (telnet), or 513<br>(rlogin) for Solaris/Linux based systems.                                                                                                    |
| Memcached Statistics Monitor                                                                                                    | Default is port 11211. This is configurable.                                                                                                    |
| Microsoft Exchange Base Monitor                                                                                                    | If "Test-ImapConnectivity" counters are selected,<br>monitor checks IMAP4 service on Exchange Server<br>using port 993 for SSL, or 143 for Plain Text/TLS.<br>If "Test-PopConnectivity" counters are selected,<br>monitor checks POP3 service on Exchange Server<br>using port 995 for SSL, or 110 for Plain Text/TLS. |
| Microsoft Lync Server 2010 Monitors (Microsoft A/V<br>Conferencing Server, Microsoft Archiving Server,<br>Microsoft Director Server, Microsoft Edge Server,<br>Microsoft Front End Server, Microsoft Mediation<br>Server, Microsoft Monitoring and CDR Server, and<br>Microsoft Registrar Server) | Windows Performance Counters over ports 137, 138, and 139 (NetBIOS).                                                                                                    |
| Microsoft Hyper-V Monitor                                                                                                    | Windows Performance Counters over ports 137, 138, and 139 (NetBIOS).                                                                                                    |
| Microsoft IIS Server Monitor                                                                                                    | Windows Performance Counters over ports 137, 138, and 139 (NetBIOS).                                                                                                    |
| Microsoft SQL Server Monitor                                                                                                    | Ports 137, 138, and 139 (NetBIOS).                                                                                                    |
| Microsoft Windows Event Log Monitor                                                                                                    | Ports 137, 138, and 139 (NetBIOS).                                                                                                    |
| Microsoft Windows Media Server Monitor                                                                                                    | Ports 137, 138, and 139 (NetBIOS).                                                                                                    |

| Monitor Type                                                                  | Ports Used                                                                                                    |
|-------------------------------------------------------------------------------|----------------------------------------------------------------------------------------------------|
| Microsoft Windows Performance Counter Monitor                                 | Ports 137, 138, and 139 (NetBIOS).                                                                                                    |
| Microsoft Windows Resources Monitor                                           | Ports 137, 138, and 139 (NetBIOS).                                                                                                    |
| Multi Log Monitor                                                             | Ports 137, 138, and 139 (NetBIOS) for Windows based systems.                                                                                                    |
|                                                                               | Ports 22 (SSH), 23 (telnet), or 513 (rlogin) for Solaris/Linux based systems.                                                                                                    |
| Network Bandwidth Monitor                                                     | No ports required; monitors only the local machine.                                                                                                    |
| News Monitor                                                                  | Default is port 144. This is configurable.                                                                                                    |
| Oracle Database Monitor                                                       | This is configurable. Depends on target DB. Default is port 1521.                                                                                                    |
| Oracle 9i Application Server Monitor<br>Oracle 10g Application Server Monitor | This is configurable. Port which Webcaching admin page located.                                                                                                    |
| Ping Monitor                                                                  | Default is port 7.                                                                                                    |
| Port Monitor                                                                  | Monitors any port.                                                                                                    |
| Radius Monitor                                                                | Currently supports Password Authentication<br>Procedure (PAP) authentication but not the<br>Challenge Handshake Authentication Protocol<br>(CHAP) or Microsoft Challenge Handshake<br>Authentication Protocol (MS-CHAP). The RADIUS<br>servers must be configured to accept PAP requests.<br>Default is port 1645. In recent changes to the<br>RADIUS spec, this may be changed to 1812. The |
| Deel Madie Conver Manifer                                                     | monitor is configurable.                                                                                                    |
| Real Media Server Monitor                                                     | Ports 137, 138, and 139 (NetBIOS).                                                                                                    |
| SAP CCMS Monitor                                                              | Uses SAP Client software (SAP Front End) to run certain SAP transactions. Therefore, same ports as SAP.                                                                                                    |

| Monitor Type                         | Ports Used                                                                                                    |
|--------------------------------------|----------------------------------------------------------------------------------------------------|
| Script Monitor                       | Ports 137, 138, and 139 (NetBIOS) for Windows based systems.                                                                                                    |
|                                      | Ports 22 (SSH), 23 (telnet), or 513 (rlogin) for Solaris/Linux based systems.                                                                                                    |
| Service Monitor                      | Ports 137, 138, and 139 (NetBIOS) for Windows based systems.                                                                                                    |
|                                      | Ports 22 (SSH), 23 (telnet), or 513 (rlogin) for Solaris/Linux based systems.                                                                                                    |
| SNMP Monitor                         | Default is port 161. This is configurable.                                                                                                    |
| SNMP Trap Monitor                    | Uses port 162 for receiving traps. This is configurable.                                                                                                    |
| SunONE Web Server Monitor            | URL to the stats-xml file on the target SunONE server. The port is configurable.                                                                                                    |
| Sybase Monitor                       | Monitor requires Sybase Central client on the machine where SiteScope is running to connect to the Adaptive Server Enterprise Monitor Server. Port number the same as Sybase client. |
| Syslog Monitor                       | Ports 22 (SSH), 23 (telnet), or 513 (rlogin) for Solaris/Linux based systems.                                                                                                    |
| Tuxedo Monitor                       | The default port for the TUXEDO workstation listener is port 65535. This is configurable.                                                                                            |
| URL Monitor                          | Generally port number 80. This is configurable.                                                                                                    |
| Web Server Monitor                   | Ports 137, 138, and 139 (NetBIOS) for Windows based systems.                                                                                                    |
|                                      | Ports 22 (SSH), 23 (telnet), or 513 (rlogin) for Solaris/Linux based systems.                                                                                                    |
| Web Service Monitor                  | This is configurable.                                                                                                    |
| WebLogic Application Server Monitor  | Oracle WebLogic Application Server monitor uses the Java JMX interface. Port is configurable.                                                                                        |
| WebSphere Application Server Monitor | Same port as the IBM WebSphere Administrator's Console.                                                                                                    |

| Monitor Type                          | Ports Used                                           |
|---------------------------------------|------------------------------------------------------|
| WebSphere Performance Servlet Monitor | WebSphere Performance Servlet. Port is configurable. |

# List of Deprecated SiteScope Monitors

In recent versions of SiteScope, a number of monitors were deprecated and are no longer supported. The following table lists the deprecated monitors and, where available, the respective monitors that can replace them:

| Deprecated Monitor                                 | Recommended Alternative Monitor |
|----------------------------------------------------|---------------------------------|
| Active Directory Performance                       | N/A                             |
| Asset                                              | N/A                             |
| Astra Load Test                                    | Web Script Monitor              |
| DB2                                                | DB2 JDBC Monitor                |
| Disk Space                                         | Dynamic Disk Space Monitor      |
| Dynamo                                             | N/A                             |
| IPlanet Application Server                         | SunONE Web Server Monitor       |
| IPlanet Server                                     | SunONE Web Server Monitor       |
| IPlanet Web Server                                 | SunONE Web Server Monitor       |
| Microsoft Exchange 2003 Mailbox                    | Microsoft Exchange Monitor      |
| Microsoft Exchange 2003 Public Folder              | Microsoft Exchange Base Monitor |
| Microsoft Exchange 5.5, 2000, 2003 Message Traffic |                                 |
| Microsoft Windows Dial-Up                          | N/A                             |
| Microsoft Windows Media Player                     | N/A                             |
| Network                                            | Network Bandwidth Monitor       |
| Quick Test Pro                                     | Web Script Monitor              |
| Real Media Player Monitor                          | N/A                             |
| RTSP                                               | N/A                             |

| Deprecated Monitor              | Recommended Alternative Monitor |  |
|---------------------------------|---------------------------------|--|
| SAP                             | SAP Performance Monitor         |  |
| SAP Portal                      | SAP CCMS Monitor                |  |
| SilverStream Server             | N/A                             |  |
| Sybase                          | N/A                             |  |
| Tuxedo                          | N/A                             |  |
| WebLogic 5.x Application Server | N/A                             |  |

# SiteScope Monitors User Interface

This section includes:

- "New Monitor Dialog Box" on page 264
- "Common Monitor Settings" on the next page
  - "General Settings" on page 283
  - "Monitor Run Settings" on page 285
  - "Dependencies" on page 287
  - "Calculated Metrics Settings" on page 363
  - "Threshold Settings" on page 289
  - "HP Integration Settings" on page 295
  - "Event Mapping Settings" on page 307
  - "Enable/Disable Monitor" on page 308
  - "Enable/Disable Associated Alerts" on page 309
  - "Search/Filter Tags" on page 311
  - "Baseline Settings" on page 312
  - "Logging Settings" on page 313
- "Select Depends On Monitor Dialog Box" on page 314

- "Select Template Dialog Box" on page 315
- "Copy to Template Tree Dialog Box" on page 316

### **Common Monitor Settings**

The common monitor settings enable you to configure settings for a new monitor.

| To<br>access      | <ul> <li>Select the Monitors context.</li> <li>For new monitors: In the monitor tree, right-click a group, select New &gt; Monitor, and select a monitor from the New Monitor dialog box. In the right pane, click the Properties tab.</li> <li>For existing monitors: In the monitor tree, expand the group folder that contains the monitor, and select the monitor. In the right pane, click the Properties tab.</li> </ul> |
|-------------------|----------------------------------------------------------------------------------------------------|
| Relevant<br>tasks | "How to Create and Deploy a Monitor" on page 261                                                                                                    |
| See also          | "Monitor Tree" on page 28                                                                                                    |

User interface elements are described below (unlabeled elements are shown in angle brackets):

| UI<br>Element     | Description                                                                                                    |
|-------------------|----------------------------------------------------------------------------------------------------|
| Properties<br>Tab | The following setting panel in the monitor Properties tab are common to all monitors. For details on the settings for a specific SiteScope monitor, see the user interface page for the monitor type.                            |
|                   | "General Settings" on the next page                                                                                                    |
|                   | <ul> <li><monitor name=""> Monitor Settings. For a description of monitor settings and details on<br/>how to configure each monitor, see the specific monitor in the SiteScope Monitor<br/>Reference Guide.</monitor></li> </ul> |
|                   | <b>Note:</b> The following special characters are not supported in this field: " ' > <.                                                                                                    |
|                   | "Monitor Run Settings" on page 285                                                                                                    |
|                   | "Dependencies" on page 287                                                                                                    |
|                   | "Calculated Metrics Settings" on page 363                                                                                                    |
|                   | "Threshold Settings" on page 289                                                                                                    |
|                   | • "HP Integration Settings" on page 295 (displayed when SiteScope is integrated with APM, or with Operations Manager (HPOM) and event or metrics integration is enabled)                                                         |
|                   | • "Event Mapping Settings" on page 307 (displayed when SiteScope is integrated with HPOM and event integration is enabled, or when a Generic Event Integration is configured in Integration Preferences)                         |
|                   | "Enable/Disable Monitor" on page 308                                                                                                    |
|                   | "Enable/Disable Associated Alerts" on page 309                                                                                                    |
|                   | "Search/Filter Tags" on page 311                                                                                                    |
|                   | "Baseline Settings" on page 312                                                                                                    |
|                   | "Logging Settings" on page 313                                                                                                    |
|                   | <b>Note:</b> The Link Monitor to CI settings panel was removed in SiteScope 11.00 and the functionality was replaced by the report custom topology feature in the HP Integration Settings panel.                                 |

| UI<br>Element    | Description                                                                                                    |
|------------------|----------------------------------------------------------------------------------------------------|
| Verify &<br>Save | Verifies the correctness of the monitor configuration locally and on the remote server to be monitored, before saving the settings. If SiteScope fails to connect to the remote server, or if there is an invalid property in the configuration settings, verification fails and an error message is displayed.                                                                                                    |
|                  | <b>Tip:</b> Performance is not as fast if you use <b>Verify &amp; Save</b> instead of <b>Save</b> , because SiteScope needs to establish a connection to the remote server to verify the settings. For bulk operations such as Publish Template Changes and Global Search and Replace, we recommend using the <b>Save</b> option only                                                                                                    |
| Save             | <ul> <li>Performs a local verification of the configuration settings, and saves the settings (without verifying the correctness of the monitor configuration on the remote server).</li> <li><b>Tip:</b> Performance is faster if you use <b>Save</b> instead of <b>Verify &amp; Save</b>, because SiteScope does not need to establish a connection to the remote server to verify the settings. For bulk operations such as Publish Template Changes and Global Search and Replace, we recommend using the <b>Save</b> option only.</li> </ul> |
|                  | <b>Note:</b> When saving a customizable monitor type, <b>Save</b> has the same affect as <b>Verify &amp;</b><br><b>Save</b> . SiteScope verifies the correctness of the monitor configuration both locally and on the<br>remote server to be monitored, before saving the settings.                                                                                                    |

### **General Settings**

The General Settings panel enables you to create a name and description for the monitor instance.

To accessSelect the Monitors context. In the monitor tree, expand the group folder that contains the<br/>monitor, and select the monitor. In the right pane, click the Properties tab, and select<br/>General Settings.

| Important<br>information | <ul> <li>HTML code entered in the name and description fields is checked for validity and security, and corrective action is taken to fix the code (for example, code is truncated if it spans more than one line). If malicious HTML code or JavaScript is detected, the entire field is rejected. The following is prohibited HTML content: <ul> <li>Tags: script, object, param, frame, iframe.</li> <li>Any tag that contains an attribute starting with on is declined. For example, onmouseover.</li> <li>Any attribute with javascript as its value.</li> </ul> </li> <li>If the name or description fields contain an ampersand (&amp;), less than (&lt;), or greater than (&gt;), they are automatically escaped, for example, &amp;, &lt;, or &gt;.</li> <li>To automatically adjust the row height to make all cell contents visible in the Dashboard, select the Wrap text option in Dashboard Settings. For details, see "Dashboard Settings Dialog Box" on page 1039.</li> </ul> <li>For buttons common to all panes, see "Common Monitor Settings" on page 281.</li> |
|--------------------------|----------------------------------------------------------------------------------------------------|
| Relevant<br>tasks        | "How to Create and Deploy a Monitor" on page 261                                                                                                    |

User interface elements are described below:

| UI Element | Description                                                                                                    |
|------------|----------------------------------------------------------------------------------------------------|
| Name       | Name that describes the element or system being monitored. Use a useful naming convention for all monitors to make creating view filters and category assignments more effective.                                                                                                    |
|            | <pre>Example: <hostname:resource_type> or <business_unit element="" monitored_="" resource_name=""></business_unit></hostname:resource_type></pre>                                                                                                    |
|            | <b>Default value:</b> If this field is left empty, SiteScope creates a default name based on the host, system, and/or URL being monitored or the default name defined for the monitor type. If the automatic name creation operation detects escape characters, it prompts the user to manually enter a valid monitor name.<br><b>Note:</b> The monitor name cannot contain any of the following characters: `" < > |

| UI Element             | Description                                                                                                    |
|------------------------|----------------------------------------------------------------------------------------------------|
| Monitor<br>description | Additional information to describe a monitor. This can include the most common HTML tags<br>for text styling, such as<br>, <hr/> , and <b>. The description is displayed only when<br/>viewing or editing the monitor's properties in the SiteScope Dashboard.<br/>You can also include HTML tags to enable you to access URLs from the SiteScope<br/>Dashboard. To add a hyperlink, enter the URL (UNC path is supported for Windows<br/>remotes). For example, <a href="http://www.hp.com">My Link</a>. The URL is<br/>displayed in the <b>Description</b> field for the selected monitor in the SiteScope Dashboard.<br/><b>Note:</b> This field does not support JavaScript/iframes/frames or other advanced features.</b> |
| Report<br>description  | Optional description for this monitor to make it easier to understand what the monitor does.<br>This description is displayed on each bar chart and graph in Management Reports.<br><b>Example:</b> Network traffic or main server response time.                                                                                                    |
| Instruction<br>text    | (Optional) Enables instructions or help text to be included in SiteScope messages when events are sent to HP Operations Manager/OMi. To use this property, add the << instructiontext>> tag into the event mapping template ( <b>Preferences &gt; Common Event Mappings</b> ) and the text will be added to the required event property.                                                                                                    |

# **Monitor Run Settings**

The Monitor Run Settings panel enables you to configure settings for the monitor run.

| To access             | Select the <b>Monitors</b> context. In the monitor tree, expand the group folder that contains the monitor, and select the monitor. In the right pane, click the <b>Properties</b> tab, and select <b>Monitor Run Settings</b> . |
|-----------------------|----------------------------------------------------------------------------------------------------|
| Important information | For buttons common to all panes, see "Common Monitor Settings" on page 281.                                                                                                    |
| Relevant<br>tasks     | "How to Create and Deploy a Monitor" on page 261                                                                                                    |
| See also              | "Schedule Preferences" on page 709                                                                                                    |

### User interface elements are described below:

| UI<br>Element   | Description                                                                                                    |
|-----------------|----------------------------------------------------------------------------------------------------|
| Frequency       | How often SiteScope attempts to run the action defined for the monitor instance. Each monitor run updates the status of the monitor. Use the drop-down list to specify increments of seconds, minutes, hours, or days.                                                                                                    |
|                 | Default value: 10 minutes                                                                                                    |
|                 | Minimum value: 15 seconds                                                                                                    |
|                 | <b>Note:</b> When configuring this setting in a template, the variable value can only be in time units of seconds.                                                                                                    |
| Error           | Monitoring interval for monitors that have reported an error condition.                                                                                                    |
| frequency       | <b>Example:</b> You may want to run the monitor every 10 minutes normally, but as often as every 2 minutes if an error has been detected. When the monitor's status is no longer in error, the monitor reverts to the run interval specified in the <b>Frequency</b> setting.                                                                         |
|                 | Note:                                                                                                    |
|                 | <ul> <li>Increasing the monitor run frequency affects the number of alerts generated by the<br/>monitor.</li> </ul>                                                                                                    |
|                 | <ul> <li>When configuring this setting in a template, the variable value can only be in time units of<br/>seconds.</li> </ul>                                                                                                    |
| Verify<br>error | Automatically runs the monitor again if it detects an error. It runs the monitor immediately after<br>the regular run returned an error to make sure that the first error was not a false alert. If the<br>error is returned again, it is reported as a result of the monitor run, and the next run takes place<br>according to the monitor schedule. |
|                 | To change monitor scheduling while the monitor is in error status, see the <b>Error frequency</b> setting. This is a preferred and recommended setting over <b>Verify error</b> , especially for large SiteScope environments.                                                                                                    |
|                 | The status returned by the Verify error run of the monitor replaces the status of the originally scheduled run that detected an error. The data from the verify run may be different than the initial error status, causing the loss of important performance data.                                                                                   |
|                 | <b>Tip:</b> We recommend using this option in small monitoring environments only. Significant monitoring delays may result if multiple monitors are rescheduled to verify errors at the same time.                                                                                                    |

| UI<br>Element                    | Description                                                                                                    |
|----------------------------------|----------------------------------------------------------------------------------------------------|
| Monitor<br>schedule              | Range schedule if you want the monitor to run only on certain days or on a fixed schedule.<br>The range schedules created in <b>Schedule Preferences</b> appear in the drop-down list. For<br>more information about creating monitor schedules, see "Schedule Preferences" on page 709.<br><b>Default value:</b> Every day, all day<br><b>Note:</b> If you select a threshold schedule in the Threshold Settings, at least one threshold<br>schedule must coincide with the monitor run schedule (at least one minute of the monitor run<br>schedule must be covered by one of the threshold schedules). |
| Show run<br>results on<br>update | Whenever a change is made to a monitor's configuration settings, the monitor is run. Displays the results of that monitor run in a popup dialog box.<br><b>Note:</b> The updated run results are always displayed in the applicable Dashboard views for the monitor.                                                                                                    |

# Dependencies

The Dependencies panel enables you to create a dependency relationship that enables you to make the running of this monitor dependent on the status of another monitor.

| To access             | Select the <b>Monitors</b> context. In the monitor tree, expand the group folder that contains the monitor, and select the monitor. In the right pane, click the <b>Properties</b> tab, and select <b>Dependencies</b> . |
|-----------------------|----------------------------------------------------------------------------------------------------|
| Important information | For buttons common to all panes, see "Common Monitor Settings" on page 281.                                                                                                    |
| Relevant<br>tasks     | "How to Create and Deploy a Monitor" on page 261                                                                                                    |
| See also              | "Monitoring Group Dependencies" on page 255                                                                                                    |

### User interface elements are described below:

| UI Element           | Description                                                                                                    |
|----------------------|----------------------------------------------------------------------------------------------------|
| Depends on           | Click <b>Depends on</b> to open the Select Depends On Monitor dialog box, and select the monitor on which you want to make the running of this monitor dependent. For details on the Select Depends On Monitor dialog box, see "Select Depends On Monitor Dialog Box" on page 314.                                                                                                    |
|                      | Use this option to prevent redundant alerting from multiple monitors that are monitoring different aspects of a single system.                                                                                                    |
|                      | <b>Example:</b> Create a system monitor to check the basic availability of a system and then create other monitors that perform more detailed tests of that system. Set the detailed test monitors to be dependent on the status of the monitor checking basic availability.                                                                                                    |
|                      | If the system monitor detects that the target system has become unavailable, the dependency relationship automatically disables the other monitors. This also disables any alerts that would have been generated by the dependent monitors.                                                                                                    |
|                      | Default value: No dependency is set for a monitor instance.                                                                                                    |
|                      | Note when working in template mode: This field is cleared and is not available when Ignore dependencies when publishing changes is selected.                                                                                                    |
| Depends<br>condition | If you make this monitor dependent on the status of another monitor (by using the <b>Depends on</b> setting), use this option to select the status condition of the <b>Depends on</b> monitor for the current monitor to run normally.                                                                                                    |
|                      | The status categories include:                                                                                                    |
|                      | • Good                                                                                                    |
|                      | • Error                                                                                                    |
|                      | Available                                                                                                    |
|                      | Unavailable                                                                                                    |
|                      | The monitor being configured is run normally as long as the monitor selected in the <b>Depends on</b> box reports the condition selected in this box.                                                                                                    |
|                      | <b>Example:</b> Select Good and this monitor is enabled only when the monitor selected in the <b>Depends on</b> box reports a status of Good. The current monitor is automatically disabled if the monitor selected in the <b>Depends on</b> box reports a category or condition other than Good. You can also enable dependent monitors specifically for when a monitor detects an error. |
|                      | Default value: Good                                                                                                    |

| UI Element                                                                                         | Description                                                                                                    |  |
|----------------------------------------------------------------------------------------------------|----------------------------------------------------------------------------------------------------|--|
| Ignore<br>dependencies<br>when<br>publishing<br>changes<br>(available in<br>Template<br>mode only) | When template changes are published to the deployed objects, dependency settings for<br>the selected template group are ignored and the existing dependency settings in the<br>deployed objects are preserved. For details, see "Dependencies When Configuring<br>Template Monitors and Groups" on page 257.<br>Default value: Not selected<br>Note: When selected, the Depends on field is cleared and is not available. |  |

# **Threshold Settings**

The Threshold Settings panel enables you to set conditions that determine the reported status of each monitor instance. The status result is based on the results or metrics returned by the monitor action on the target system during a specified period of time.

Status threshold criteria for each monitor instance can be set for the **Error if**, **Warning if**, and **Good if** status conditions. You can also set monitor thresholds using a baseline to provide a comparison for establishing acceptable or expected threshold ranges. For details, see "Setting Status Thresholds" on page 258.

| To access | Select the Monitors context. In the monitor tree, expand the group folder that contains the |
|-----------|---------------------------------------------------------------------------------------------|
|           | monitor, and select the monitor. In the right pane, click the Properties tab, and select    |
|           | Threshold Settings.                                                                         |

| Important<br>information | <ul> <li>You can apply multiple status threshold criteria for each status condition per monitor instance. A single monitor instance may have one or more criteria used to determine Error status, one or more conditions to determine Warning status, and one or more conditions to indicate Good status. Most monitor types include one default setting for each of the three status conditions.</li> <li>When setting a baseline threshold, you can only change certain threshold conditions during the baseline calculation and after the baseline is activated. For details on the threshold changes that are allowed, see "Changing Threshold Settings" on page 295.</li> <li>When working with Global Search and Replace, if you select to replace threshold settings, the Override Category option appears. When selected, all the threshold settings you entered for the replace operation. If this option is cleared and you selected to replace threshold settings, the settings you entered are added to the existing threshold settings for the monitor instances.</li> <li>If an alert was defined for unavailable status, it results in two alerts being sent when the monitored system or application is unavailable—an unavailable alert, and an alert showing the status assignment when the monitor is not available (either Good, Warning, or Error).</li> </ul> |
|--------------------------|----------------------------------------------------------------------------------------------------|
|                          | • For buttons common to all panes, see "Common Monitor Settings" on page 281.                                                                                                    |
| Relevant<br>tasks        | <ul> <li>"How to Create and Deploy a Monitor" on page 261</li> <li>"How to Set Monitor Thresholds Using a Baseline" on page 326</li> <li>"How to Create a Calculated Metrics Expression" on page 361</li> <li>"How to Set Combined Threshold Calculated Metrics" on page 362</li> </ul>                                                                                                    |
| See also                 | "Set Monitor Thresholds Using a Baseline" on page 325                                                                                                    |

| UI Element | Description                                                                                                    |
|------------|----------------------------------------------------------------------------------------------------|
| *          | <b>New.</b> Creates additional thresholds that determine the <b>Error/Warning/Good</b> status. For each threshold, select the metric and operator, and enter a value for the metric. |
|            | By default, two thresholds are displayed for the <b>Error</b> status when you first configure the monitor, and one threshold for the <b>Warning</b> and <b>Good</b> status.          |
| ×          | Delete. Deletes the selected threshold.                                                                                                    |

| UI Element        | Description                                                                                                    |
|-------------------|----------------------------------------------------------------------------------------------------|
| lf<br>unavailable | Status assignment for when the monitor is not available from the following options:                                                                                                    |
|                   | • Set monitor status according to thresholds. The monitor gets a new status according to the thresholds.                                                                                                    |
|                   | • Set monitor status to Good. The monitor's status is set to Good when it is unavailable without thresholds being checked.                                                                                                    |
|                   | • Set monitor status to Warning. The monitor's status is set to Warning when it is unavailable without thresholds being checked.                                                                                                    |
|                   | • Set monitor status to Error. The monitor's status is set to Error when it is unavailable without thresholds being checked.                                                                                                    |
|                   | <b>Note:</b> A monitor instance can have a status of Unavailable as well as a status of Good,<br>Warning, or Error. Alerts are triggered according to availability, status, or both availability<br>and status, depending on how the alert is configured. For details, see "Configure SiteScope<br>Alerts" on page 1237.                                                                                                    |
| Default           | Monitor status (Good, Warning, or Error) if the threshold criteria for the monitor instance                                                                                                    |
| status            | are not met.                                                                                                    |
|                   | Default value: Good                                                                                                    |
| On internal       | Monitor status assignment if a configuration or internal error occurs:                                                                                                    |
| error             | • Set monitor status according to Thresholds. The monitor's status is set according to its current thresholds if a configuration or internal error occurs (default setting). It is unreliable to rely on the threshold since there is no way of knowing at what point the error occurred (and whether the threshold is based on old data, updated data, or both). For example, a monitor may remain in its current status even though the monitor did not run; change status if thresholds were defined that were not applicable; or trigger false alerts as if a remote was not available, when in fact, the remote was not contacted. |
|                   | • Set monitor status to Error. The monitor's status is set to Error if a configuration or internal error occurs without thresholds being checked.                                                                                                    |
|                   | • Set monitor status to Warning. The monitor's status is set to Warning if a configuration or internal error occurs without thresholds being checked.                                                                                                    |
|                   | • Set monitor status to Good. The monitor's status is set to Good if a configuration or internal error occurs without thresholds being checked.                                                                                                    |
|                   | • <b>Treat monitor as unavailable.</b> The monitor is treated as being Unavailable if a configuration or internal error occurs without thresholds being checked.                                                                                                    |

| UI Element                      | Description                                                                                                    |  |
|---------------------------------|----------------------------------------------------------------------------------------------------|--|
| Add<br>Default<br>Thresholds    | Adds default threshold settings to the monitor instance, for the applicable status categories. Default thresholds are indicated by the <b>(default)</b> label. Default thresholds are editable only after selecting a condition from the <b>Condition</b> field (the default condition can be selected). After any criteria of the default threshold is changed, the <b>(default)</b> label is removed.                                                                                                    |  |
| Remove<br>Default<br>Thresholds | Deletes the default threshold settings (those indicated by the <b>(default)</b> label) from the monitor instance. Default settings that were added and were subsequently modified, are not removed.                                                                                                    |  |
| Threshold<br>Preview            | Opens the Threshold Preview dialog box that displays a preview of thresholds for static counters and for regular expression patterns translated to actual current counters. Patterns enable the monitor to automatically configure itself with counters and thresholds on the relevant dynamic environment components (currently available for VMware Host monitors). The table also displays an <b>Indicator State and Severity</b> value for each current counter translated from a pattern (this value is not available for patterns in Threshold Settings). For more details on dynamic monitors, see "Dynamic Monitoring Mechanism" on page 370. <b>Example:</b> The pattern /.*/VirtualMachine/.*/cpu/usage.average\[\]/ displays the average CPU usage threshold condition for each VM currently being monitored. |  |
| Error if                        | Conditions for the monitor instance to report an <b>Error</b> status.                                                                                                    |  |
| Condition                       | Metrics parameter for determining the status of this monitor instance. The list of metrics is dynamically updated based on the type of monitor you are configuring.<br><b>Default value:</b> Default metrics exist for many monitor types and differ according to monitor type. For many default metrics, there are corresponding defaults for the operator and value boxes that are not editable.                                                                                                    |  |

| UI Element | Description                                                                                                    |
|------------|----------------------------------------------------------------------------------------------------|
| Operator   | Metrics operator for determining the status of this monitor instance. The following operators are available:                                                                                                    |
|            | <ul> <li>&gt;= Greater than or equal to</li> </ul>                                                                                                    |
|            | S Greater than                                                                                                    |
|            | • == Equals                                                                                                    |
|            | • != Not the same as                                                                                                    |
|            | <ul> <li>&lt;= Less than or equal to</li> </ul>                                                                                                    |
|            | <ul> <li>&lt; Less than</li> </ul>                                                                                                    |
|            | contains Contains the value entered                                                                                                    |
|            | Icontains Does not contain the value entered                                                                                                    |
|            | <b>Note:</b> To indicate data volatility (where current monitor readings significantly deviate from previous runs), set status thresholds using a baseline. For details, see "Set Monitor Thresholds Using a Baseline" on page 325.                                                                                                    |
|            | Thresholds Using a baseline on page 323.                                                                                                    |
| Value      | Value applicable to the metrics parameter.                                                                                                    |
|            | Note:                                                                                                    |
|            | <ul> <li>If a monitor has an activated baseline, its metrics values are non-editable and the Percentiles Table  button is displayed. You can change baseline threshold values by clicking the button and changing the current percentile value from the Percentiles Table.</li> </ul>                                                                                                    |
|            | For user interface details, see "Percentile Range Mapping Table" on page 342.                                                                                                    |
|            | <ul> <li>You cannot change the metrics value, operator or schedule for a baseline threshold<br/>condition.</li> </ul>                                                                                                    |
| Schedule   | Range schedule to determine the status of this monitor instance if you want to define when to check the monitor run result against the threshold. This is useful, for example, if you want to check the monitor run result against the threshold only on certain days or during peak hours. The range schedules created in <b>Schedule Preferences</b> appear in the drop-down list. For more information about creating monitor schedules, see "Schedule Preferences" on page 709. |
|            | Default value: Every day, all day                                                                                                    |
|            | <b>Note:</b> When selecting threshold schedules, at least one threshold schedule must coincide with the <b>Monitor schedule</b> in the Monitor Run Settings (at least one minute of the monitor run schedule must be covered by one of the threshold schedules).                                                                                                    |

| UI Element             | Description                                                                                                    |
|------------------------|----------------------------------------------------------------------------------------------------|
| Indicator<br>State and | State of the indicator (for example, Bottlenecked), and the severity corresponding to the indicator state (for example, Critical).                                                                                                    |
| Severity               | Every indicator can have several states. For example, when measuring CPU Load, the indicator state might be Bottlenecked or Busy, whereas when measuring Memory Load, the indicator state might be Paging or Starving for Memory.                                                                                                    |
|                        | Indicator state and severity level are mapped to metric status according to the closest<br>available severity that exists in the states for the indicator associated with the metric. The<br>indicator state and severity values are updated when a different indicator mapping is<br>selected in the HP Integration Settings panel.                                                                                                    |
|                        | For more information on indicator mappings, see "Indicator Mappings when Reporting Topology to BSM" on page 260.                                                                                                    |
|                        | Note:                                                                                                    |
|                        | SiteScope must be connected to APM 9.00 or later for the Indicator State and Severity column to be displayed.                                                                                                    |
|                        | Indicator state and severity values are not displayed in SiteScope reports.                                                                                                    |
|                        | • If the <b>Indicator State and Severity</b> box is empty, the metric is not colored in Service Health, except for <b>always (default)</b> which is automatically assigned.                                                                                                    |
|                        | • To display the <b>Indicator State and Severity</b> value for each current counter for a dynamic monitor (these are the actual counters translated from a regular expression pattern), click the <b>Threshold Preview</b> button. The indicator state and severity value is displayed for each actual counter in the Threshold Preview dialog box.                                                                                                    |
|                        | <ul> <li>The association between the indicator state and severity cannot be changed on the local<br/>SiteScope server.</li> </ul>                                                                                                    |
|                        | • When there are several indicator states of the same severity associated with a given metric and threshold, the default state is taken (as it is configured in APM's Service Health CI Indicator Repository). If no default state is defined, an arbitrary state is chosen. For example, if the Host Disk Utilization indicator is mapped to the MB free metric and the indicator has two Critical severity states Higher than normal and Lower than normal (and neither is defined as default), either one of these states can be used as the indicator state assigned to this threshold. |
| Warning if             | Conditions for the monitor instance to report a Warning status. For each threshold, select the measurement and operator, and enter a value for the metric.                                                                                                    |
| Good if                | Conditions for the monitor instance to report a Good status. For each threshold, select the measurement and operator, and enter a value for the metric.                                                                                                    |

## **Changing Threshold Settings**

You can make changes to threshold conditions according to the baseline status of the monitor instance.

| Monitor<br>Baseline<br>Status            | Change Threshold Condition                                                                                                    | Add/Delete<br>Threshold<br>Condition |
|------------------------------------------|----------------------------------------------------------------------------------------------------|--------------------------------------|
| Not baselined                            | You can change any condition of any threshold.                                                                                                    | Allowed                              |
| In calculating/<br>activating<br>process | You can only change the measurement value for static thresholds.<br>For example, Error if CPU >= 70 every day, all day, you can only change the value 70 to another value. | Not allowed                          |
| Baselined                                | <ul><li>You can change any condition for static thresholds.</li><li>You can change the percentile value only for baseline thresholds.</li></ul>                            | Allowed for static thresholds only   |

# HP Integration Settings

The HP Integration Settings panel enables you to control what data a monitor forwards to the applications integrated with SiteScope.

| To access                | Select the <b>Monitors</b> context. In the monitor tree, expand the group folder that contains the monitor, and select the monitor. In the right pane, click the <b>Properties</b> tab, and select <b>HP Integration Settings</b> .                                                                                                    |
|--------------------------|----------------------------------------------------------------------------------------------------|
| Important<br>information | <ul> <li>The HP Integration Settings panel is displayed only when SiteScope is integrated with APM, or when SiteScope is integrated with Operations Manager (HPOM) and event or metrics integration is enabled. It is not displayed for EMS Integration monitors.</li> <li>The custom topology is available only if SiteScope is connected to APM version 9.00 or</li> </ul> |
|                          | <ul> <li>Iter.</li> <li>The indicator settings are available only if SiteScope is connected to APM version 9.00 or later or to HPOM.</li> </ul>                                                                                                    |
|                          | • The Operations Manager integration settings are available only if an HPOM integration has been configured and SiteScope is connected to HPOM. For details on configuring the HPOM Integration, see "HP Operations Manager Integration Preferences" on page 674.                                                                                                    |
|                          | • For buttons common to all panes, see "Common Monitor Settings" on page 281.                                                                                                    |

| Relevant | "How to Create and Deploy a Monitor" on page 261                                     |
|----------|--------------------------------------------------------------------------------------|
| tasks    | <ul> <li>"How to Configure SiteScope to Communicate with BSM" on page 219</li> </ul> |
| See also | "Integration Preferences" on page 657                                                |

## **BSM Integration Data and Topology Settings**

This section enables you to select APM logging options and topology reporting settings for the monitor instance.

| Important<br>information | <ul> <li>The APM logging options are available only if APM integration is enabled.</li> <li>After upgrading to APM 9.2x, monitors configured to report status changes no longer affect APM's Service Health (except for System Monitors view). This occurs because status change event samples are sent per monitor which does not correlate with the measurement-to-indicator mappings. If you were using status change event samples in Service Health, do the following:</li> <li>Switch to metrics reporting if you do not have an SLM for these events.</li> <li>If both Service Health and SLM are being used for status change event samples, we recommend upgrading to SiteScope 11.x and switching to event reporting in addition to reporting status change samples.</li> <li>The Enable reporting changes in status option was removed due to the introduction of event management in BSM. This option can be enabled for backward compatibility by changing the property Allow sending monitor status only to BSM 9.x to =true in Preferences &gt; Infrastructure Preferences &gt; Custom Settings.</li> </ul> |
|--------------------------|----------------------------------------------------------------------------------------------------|
|                          | <ul> <li>Preferences &gt; Infrastructure Preferences &gt; Custom Settings.</li> <li>APM logging selection should be based on how much data is relevant to report to APM for this monitor and how much space the APM database has for this data.</li> <li>Publishing changes to custom topology is not supported when working in template mode (it does not affect the monitor's custom topology in BSM). To modify topology settings in deployed template monitors, use Global Search and Replace instead. For details, see "Global Search and Replace" on page 88.</li> <li>For troubleshooting problems involving topology reporting, see BSM Topology Issues in</li> </ul>                                                                                                    |
|                          | the Integration with BSM and HPOM Best Practices Guide in the SiteScope Help.                                                                                                    |
| Relevant<br>tasks        | <ul> <li>"How to Create and Deploy a Monitor" on page 261</li> <li>"How to Configure SiteScope to Communicate with BSM" on page 219</li> <li>"How to Configure Topology Reporting" on page 225</li> </ul>                                                                                                    |
| See also                 | <ul> <li>"Integration Preferences" on page 657</li> <li>" Connecting to a BSM Server" on page 208 (for BSM integration data reporting issues)</li> </ul>                                                                                                    |
|                          |                                                                                                    |

| UI Element                                                                 | Description                                                                                                    |  |
|----------------------------------------------------------------------------|----------------------------------------------------------------------------------------------------|--|
| BSM Logging                                                                | BSM Logging Options                                                                                                    |  |
| Disable<br>reporting<br>metrics to<br>BSM                                  | Prevents the status information or metrics for this monitor being transferred to APM or temporarily disables reporting this monitor to APM.                                                                                                    |  |
| Enable<br>reporting<br>monitor<br>status and<br>metrics                    | Sends all monitor data to APM for each time that the monitor runs. This option enables the largest data transfer load. <b>Default value:</b> Selected                                                                                                    |  |
| Enable<br>reporting<br>monitor<br>status (no<br>metrics)                   | Sends only monitor category (error, warning, good), status string, and other basic data for each time that the monitor runs. No information on specific performance counters is included.<br>Note: This option is supported only for backward compatibility with legacy SLM, and not for Service Health. |  |
| Enable<br>reporting<br>monitor<br>status and<br>metrics with<br>thresholds | Sends monitor data to BSM for only those metrics counters that have configured thresholds (for example, Error If, Warning If, Good if). The data is sent for each time that the monitor is run.                                                                                                    |  |
| Topology Settings                                                          |                                                                                                    |  |

User interface elements are described below (unlabeled elements are shown in angle brackets):

| UI Element                          | Description                                                                                                    |
|-------------------------------------|----------------------------------------------------------------------------------------------------|
| Report<br>monitor and<br>related Cl | SiteScope reports monitor and related CI topology data to APM's RTSM (Run-time Service Model). The data that SiteScope forwards depends on the monitor type. This option enables SiteScope to:                                                                 |
| topology                            | • Discover topologies and forward specific CI data for the monitors that monitor applications from among a group of supported environments. For details and a list of these supported environments, see "Report Discovered Topologies to BSM" on page 216.     |
|                                     | <ul> <li>Report Computer CI data for those monitors that monitor hosts (SiteScope sends<br/>Computer CI type for each monitored host). If this option is selected, the monitor<br/>creates a topology that includes the host as a CI in APM's RTSM.</li> </ul> |
|                                     | Report CI data based on the user-defined CI type and key attribute values.                                                                                                    |
|                                     | If this option is cleared, the monitor and related CI topology data is not reported to APM, and the Indicator Settings section is unavailable.                                                                                                    |
|                                     | For details on how SiteScope reports data to RTSM, see "Integrate SiteScope Data with BSM's Configuration Items" on page 211.                                                                                                    |
|                                     | <b>Note:</b> If SiteScope is connected to APM (and you have an Event Management Foundation license), and sending events is enabled, hosts are reported to APM through Operations Management.                                                                   |
|                                     | Default value:                                                                                                    |
|                                     | <ul> <li>Selected for monitors of supported environments and monitors that have a CI type<br/>defined by default.</li> </ul>                                                                                                    |
|                                     | Cleared for monitors that do not have a topology defined by default. For a list of these monitors, see "Monitors Not Reporting Topology Data By Default" on page 235.                                                                                          |

| UI Element | Description                                                                                                    |
|------------|----------------------------------------------------------------------------------------------------|
| CI type    | The monitor's topology that is used for reporting data to APM's RTSM. You can link between this monitor instance and any existing, logical configuration item type (CIT) in APM's RTSM. This link or relationship enables the monitor to pass KPI status to the CI to which it is linked.                                                                         |
|            | The CI type indicates the following:                                                                                                    |
|            | • Default ( <ci type="">). The default CI type for the monitor (for most monitors, the default CI type is Computer). For a list of monitors where the default CI type is not Computer, see "Report Discovered Topologies to BSM" on page 216.</ci>                                                                                                    |
|            | CI types include BusinessApplication, BusinessService, DB2, InfrastructureService, JBoss AS, Node, Oracle, Oracle iAS, SQL Server, Sybase, Unix, WebLogic AS, WebSphere AS, and Windows.                                                                                                    |
|            | Added support for the generic Running Software CI type when SiteScope 11.23 (or later) is integrated with BSM 9.23 (or later). This CI type can reconcile with any of its descendant CI types such as Database, Application Server, Web Server and so forth (for the full list of descendant CI types, see the RTSM documentation).                               |
|            | • <b>Default (Multiple).</b> The monitor has multiple CIs (this is where the CI type is per metric). The CI type for these monitors is fixed and cannot be modified. For a list of these monitors, see "Monitors Reporting CI Per Metric" on page 236.                                                                                                    |
|            | • None. The monitor instance is not linked to a CI type. For a list of these monitors, see "Monitors Not Reporting Topology Data By Default" on page 235. You can select a CI type from an RTSM view to link to this monitor instance. For details on selecting and working with views, see "Working with the CI Selector" in the Modeling Guide in the BSM Help. |
|            | Note:                                                                                                    |
|            | <ul> <li>This setting is active only when Report monitor and related CI topology is<br/>selected.</li> </ul>                                                                                                    |
|            | After a CI type is selected, the Indicator Settings table is filtered to show mappings that exist for the selected CI type only.                                                                                                    |

| UI Element                                | Description                                                                                                    |
|-------------------------------------------|----------------------------------------------------------------------------------------------------|
| <ci key<br="" type="">attributes&gt;</ci> | CI type key attributes are displayed according to the CI type selected for the monitor instance. Enter the key attribute values for the selected CI type:                                                                                                    |
|                                           | • Server. Container CI for the selected CI. This attribute is required for DB2, JBoss AS,<br>Oracle, Oracle iAS, SQL Server, Sybase, WebLogic AS, WebSphere AS, and<br>Windows CI types.                                                                                                    |
|                                           | <ul> <li>Name. Name of the CI (for BusinessApplication, BusinessService, Computer, DB2,<br/>InfrastructureService, JBoss AS, Oracle, Oracle iAS, SQL Server, Sybase,<br/>WebLogic AS, and WebSphere AS CI types).</li> </ul>                                                                                              |
|                                           | • <b>Organization Type.</b> Identifier used to differentiate levels within an organization. This attribute is required for BusinessApplication, BusinessService, and InfrastructureService CI types.                                                                                                    |
|                                           | Organization Name. Name of the organization. This attribute is required for BusinessApplication, BusinessService, and InfrastructureService CI types.                                                                                                    |
|                                           | Note:                                                                                                    |
|                                           | <ul> <li>This setting is active only when Report monitor and related CI topology is selected.</li> </ul>                                                                                                    |
|                                           | • CI key attributes are not available for monitors where the CI type is per metric. For a list of these monitors, see "Monitors Reporting CI Per Metric" on page 236.                                                                                                    |
|                                           | <ul> <li>When upgrading to SiteScope 11.23 or later, SiteScope is unable to update custom topology for a monitor that had BusinessElement CIs if there was an error in the Organization Type field, such as a spelling mistake or the wrong parameter was defined. There will be an empty value in this field.</li> </ul> |
|                                           | <b>Workaround:</b> After performing the upgrading, select the required Organization type from the drop down list.                                                                                                    |

## **Indicator Settings**

This section displays the metrics for the SiteScope monitor type and the health indicators (HIs) and event type indicators (ETIs) to which the metric is assigned. Indicators provide a more detailed view of the health of a configuration item (CI) when the monitor's topology is reported to APM's RTSM. The Indicator Settings table is filtered to show mappings for the monitor instances that exist for the selected CI type only.

| Important information | <ul> <li>Indicator Settings are available only if Operations Manager event integration or APM<br/>integration is enabled, and:</li> </ul>                                                                                                    |
|-----------------------|----------------------------------------------------------------------------------------------------|
|                       | <ul> <li>The Report monitor and related CI topology setting is selected in APM Integration<br/>Data and Topology Settings section.</li> </ul>                                                                                                    |
|                       | • The monitor has default metric-to-indicator mappings. For a list of monitors that do not have default indicator mappings, see "Monitors Not Reporting Topology Data By Default" on page 235.                                                                                                    |
|                       | <ul> <li>Indicator mappings for monitors that report CI type per metric (where CI type is displayed as Default (Multiple)) cannot be added/deleted from the Indicator Settings panel.</li> <li>Mappings for these monitor types can only be added/deleted from BSM (SAM Admin &gt; Metrics and Indicators tab). For a list of these monitors, see "Monitors Reporting CI Per Metric" on page 236.</li> </ul> |
|                       | • The indicator assignments table in SiteScope might contain assignments that do not exist in the Indicator Assignments repository in APM. This is because mappings that are incorrectly defined in APM are not validated when they are downloaded to SiteScope (whereas they are validated, and therefore, not displayed in APM).                                                                           |
|                       | <ul> <li>Only advanced users with a thorough knowledge of CIs and indicators should attempt to<br/>edit any of the indicator mappings or to add mappings to metrics.</li> </ul>                                                                                                    |
|                       | • If any of the settings in the indicator mapping table are modified by a user, a note to indicate this is displayed below the table.                                                                                                    |
| Relevant<br>tasks     | <ul><li>"How to Create and Deploy a Monitor" on page 261</li><li>"How to Configure Topology Reporting" on page 225</li></ul>                                                                                                    |
| See also              | "Integrate SiteScope Data with BSM's Configuration Items" on page 211                                                                                                    |
|                       |                                                                                                    |

| * | <b>New.</b> Enables you to add a metric-to-indicator mapping to a monitor instance based on the monitor type.                                                                                                    |
|---|----------------------------------------------------------------------------------------------------|
|   | <b>Note:</b> This button is not available for monitors that have multiple CI types (see "Monitors Reporting CI Per Metric" on page 236). Indicator mappings for these monitors can only be added from APM ( <b>SAM Admin &gt; Metrics and Indicators</b> tab).                                                                           |
| × | <ul> <li>Delete. Deletes the selected metric-to-indicator mapping.</li> <li>Note: This button is not available for monitors that have multiple CI types (see "Monitors Reporting CI Per Metric" on page 236). Indicator mappings for these monitors can only be removed from APM (SAM Admin &gt; Metrics and Indicators tab).</li> </ul> |

|                   | Reset to Default. Resets the metric-to-indicator mapping for the monitor type to the default<br>mappings included in your current version of SiteScope. Indicators mappings are stored in a<br>central repository in System Availability Management (SAM) in APM. SiteScope checks every<br>5 minutes to see if the mappings in SAM have changed, and if they have, downloads the latest<br>mappings.<br>If indicator mappings on a local SiteScope server have been modified, these mappings are not<br>overridden by the centralized mappings when the topology is next reported to APM.<br>For details on modifying the centralized mappings, see "Indicator Assignments Overview" in in |
|-------------------|----------------------------------------------------------------------------------------------------|
|                   | the BSM Application Administration Guide in the BSM Help.                                                                                                    |
| ₩                 | <b>Move Down.</b> Enables you to change the sort order of the indicator mappings by moving the selected indicator mapping down the list. If the mapping order is changed locally, the local mapping order is not overridden when mapping changes are downloaded from the Indicator repository in SAM Administration.                                                                                                    |
|                   | <b>Move Up.</b> Enables you to change the sort order of the indicator mappings by moving the selected indicator mapping up the list. If the mapping order is changed locally, the local mapping order is not overridden when mapping changes are downloaded from the Indicator repository in SAM Administration.                                                                                                    |
| Metric<br>Pattern | Displays the metrics name, or a regular expression pattern based on the metric name, mapped to the indicator of this monitor instance. You can modify an existing mapping or create a new one. Where there is more than one CI type for the same regular expression, they are displayed in different rows. For details on using regular expressions, see "Regular Expressions" on page 178.                                                                                                    |
|                   | <b>Note:</b> The list of available metrics is dynamically updated based on the type of monitor you are configuring. Default metrics exist for many monitor types and differ from one type to another.                                                                                                    |
| CI Type           | Displays the CI type selected for the monitor instance (the Indicator Settings table is filtered to show mappings that exist for the selected CI type only).                                                                                                    |
|                   | Note: This field is not editable.                                                                                                    |
| Indicator         | Displays the indicator mapping for the metric. In the drop-down list, health indicators are displayed above the divider line, and event type indicators below the line.                                                                                                    |

## **HP Operations Manager Integration Settings**

This section enables you to configure SiteScope to send events and report metrics to the Operations Agent. The agent is required for sending events to HPOM and APM's Operations Management, and for reporting metrics to Performance Manager (a reporting component of HPOM) and Performance Graphing (in Operations Management). It also enables you to select the event preference mapping that is used for sending events for

#### the monitor instance.

| Important<br>information | These settings are available only if the Operations Agent is installed and connected to an HPOM server, and event/metrics integration is enabled in the Operations Manager Integration dialog box.                                                                                                    |
|--------------------------|----------------------------------------------------------------------------------------------------|
| Relevant<br>tasks        | <ul> <li>"How to Create and Deploy a Monitor" on page 261</li> <li>"How to Configure Common Event Mappings for HPOM or BSM" on page 542</li> <li>For details on how to enable SiteScope to send events to HPOM or Operations<br/>Management, or how to enable SiteScope to report metrics using the Operations Agent,<br/>see Integrating SiteScope with Operations Manager Products in the SiteScope Help.<br/>You can check the HPE Software Integrations site for the latest version of this guide.</li> </ul> |
| See also                 | <ul><li> "Integration Preferences" on page 657</li><li> "Common Event Mappings" on page 541</li></ul>                                                                                                    |

| Report<br>metrics to<br>Operations<br>Agent | <ul> <li>Enables SiteScope to report metrics for the monitor instance to the Operations Agent, from which HPOM and Operations Management (in APM) can collect the data.</li> <li>Note: Monitor metrics are sent to the agent only if metrics integration is enabled in the Operations Manager Integration dialog box. For user interface details, see "HP Operations Manager Integration Main Settings" on page 676.</li> <li>Default value: Selected if metrics integration is enabled (otherwise this setting is not available).</li> </ul> |
|---------------------------------------------|----------------------------------------------------------------------------------------------------|
| Send<br>events                              | Enables sending events to HPOM or Operations Management (in APM) when there is a change of a counter/metric status ( <b>Good</b> , <b>Warning</b> , <b>Error</b> , <b>Unavailable</b> ) for the monitor instance. Status change is only applicable on counters or metrics that are configured in the monitor's Threshold Setting.                                                                                                    |
|                                             | <b>Note:</b> This setting is available only if the Operations Agent is installed and connected to an HPOM or APM server, and event integration is enabled in the Operations Manager Integration dialog box. For user interface details, see "HP Operations Manager Integration Main Settings" on page 676.                                                                                                    |
|                                             | <b>Default value</b> : Selected if event integration is enabled (otherwise this setting is not available).                                                                                                    |

| Manually send first | When creating a new monitor in a SiteScope connected to APM, it is possible that the first event is triggered before the topology is reported to APM, and the event is lost from the |
|---------------------|----------------------------------------------------------------------------------------------------|
| event               | Service Health perspective (it is still shown in the Operations Management Event Browser).                                                                                           |
|                     | Select this option to avoid waiting for the next event to be sent. The event is resent during the                                                                                    |
|                     | next monitor run, regardless of the monitor's metrics reaching their status change conditions.                                                                                       |
|                     | Default value: Not selected                                                                                                    |
|                     | Note:                                                                                                    |
|                     | This option is automatically disabled after the monitor run.                                                                                                    |
|                     | You can configure this setting globally using Global Search and Replace.                                                                                                    |

## **BSM Service Health Preferences**

This section enables you to configure the preference for influencing APM's Service Health when both SiteScope events and metrics are reported to APM.

| Important<br>information | This setting is available only when:                                                                                                    |
|--------------------------|----------------------------------------------------------------------------------------------------|
|                          | <ul> <li>Both APM and Operations Manager integrations are active, and are connected to the<br/>same APM server (the APM server is used instead of the HPOM server).</li> </ul>                                                                         |
|                          | The following settings are selected in the monitor's HP Integration Settings:                                                                                                    |
|                          | <ul> <li>In APM Integration Data and Topology Settings: Enable reporting monitor status<br/>and metrics or Enable reporting monitor status and metrics with thresholds, and</li> </ul>                                                                 |
|                          | In HP Operations Manager Integration Settings: Send events.                                                                                                    |
|                          | Note:                                                                                                    |
|                          | <ul> <li>If only Send events is selected, the BSM Service Health affected by preference is set<br/>to Events.</li> </ul>                                                                                                    |
|                          | • If only <b>Report monitor and related CI topology</b> is selected, the <b>BSM Service Health</b> affected by preference is set to <b>Metrics</b> .                                                                                                   |
|                          | • If both are selected, <b>Metrics</b> is the default preference.                                                                                                    |
| Relevant                 | "How to Create and Deploy a Monitor" on page 261                                                                                                    |
| tasks                    | "How to Configure Topology Reporting" on page 225                                                                                                    |
|                          | • "How to Enable SiteScope to Send Events to HPOM or Operations Management" in Integrating SiteScope with HP Operations Manager Products in the SiteScope Help. You can check the HPE Software Integrations site for the latest version of this guide. |

| BSM<br>Service<br>Health | Select the preference (events or metrics) for influencing APM's Service Health when both SiteScope events and metrics are reported to Service Health (since indicators for SiteScope events and metrics both affect CIs).                                                                                                    |
|--------------------------|----------------------------------------------------------------------------------------------------|
| affected<br>by           | • <b>Metrics.</b> If selected, each SiteScope metric affects CIs in APM (status change events reported by SiteScope do not have any influence on CIs in Service Health).                                                                                                    |
|                          | • Events. If selected, only status change events affect CIs in APM's Service Health (SAM reports for the monitored CIs are still based on metrics).                                                                                                    |
|                          | For more information on choosing the preference to use, see Integrating SiteScope with BSM in Integration with APM and HPOM Best Practices in the SiteScope Help.                                                                                                    |
|                          | Default value: Metrics                                                                                                    |
|                          | <b>Note:</b> You can also configure a global default preference (events or metrics) for all new monitors created when configuring the Operations Manager integration. For details, see <b>Prefer events over metrics in BSM Service Health (global preference)</b> in "HP Operations Manager Integration Main Settings" on page 676. |

# HP Event Rules Settings

The HP Event Rules Settings panel enables you to send events from SiteScope to Operations Manager (HPOM) at a defined time and frequency.

| To access                | Select the <b>Monitors</b> context. In the monitor tree, expand the group folder that contains the monitor, and select the monitor. In the right pane, click the <b>Properties</b> tab, and select <b>Event Rules Settings</b> . |
|--------------------------|----------------------------------------------------------------------------------------------------|
| Important<br>information | • The HP Integration Settings panel is displayed only when SiteScope is integrated with APM, or when SiteScope is integrated with Operations Manager (HPOM) and event integration is enabled.                                    |
| Relevant<br>tasks        | <ul> <li>"How to Create and Deploy a Monitor" on page 261</li> <li>"How to Configure SiteScope to Communicate with BSM" on page 219</li> </ul>                                                                                   |

## **Event Rules Settings**

| Enable Event | Select the check box to enable or disable event rules. |
|--------------|--------------------------------------------------------|
| Rules        |                                                        |

| Severity        | Select the severity of the event from the drop-down list.                                |  |
|-----------------|------------------------------------------------------------------------------------------|--|
| Time in Minutes | Enter the time in minutes to specify the time interval when the events will be sent.     |  |
| Quantity        | Specify the number of events that must be generated before an event can be sent to HPOM. |  |

# **Event Mapping Settings**

The Event Mapping Settings panel is used for selecting a template for mapping SiteScope runtime data to the attribute values that are used for sending events for the monitor instance.

| To access                | Select the <b>Monitors</b> context. In the monitor tree, expand the group folder that contains the monitor, and select the monitor. In the right pane, click the <b>Properties</b> tab, and select <b>Event Mapping Settings</b> .                                                                                                    |
|--------------------------|----------------------------------------------------------------------------------------------------|
| Important<br>information | <ul> <li>The Event Mapping Settings panel is available only if the Operations Agent is installed and connected to an HPOM or APM server, and event integration is enabled in the HP Operations Manager Integration dialog box, or when a Generic Event Integration is configured in Integration Preferences. For user interface details, see "HP Operations Manager Integration Preferences" on page 674.</li> <li>For buttons common to all panes, see "Common Monitor Settings" on page 281.</li> </ul> |
| Relevant<br>tasks        | <ul><li> "How to Create and Deploy a Monitor" on page 261</li><li> "How to Configure SiteScope Generic Event Integration" on page 688</li></ul>                                                                                                    |
| See also                 | <ul><li>"Generic Event Integration Preferences" on page 686</li><li>"HTTP Preferences" on page 594</li></ul>                                                                                                    |

User interface elements are described below (unlabeled elements are shown in angle brackets):

| UI<br>Element    | Description                                                                                                    |
|------------------|----------------------------------------------------------------------------------------------------|
| Event<br>mapping | Select the desired event mapping template, or use the default mapping. Click <b>New</b> or <b>Edit</b> to open the Common Event Mappings dialog box and configure a new event preference or modify an existing one. For user interface details, see "New/Edit Event Mappings Dialog Box - General Tab" on page 545 and "New/Edit Event Mappings Dialog Box - Custom Attributes Tab" on page 550. |
|                  | <b>Note:</b> When editing an event mapping from here, it changes the event pattern for all monitors using this template. We recommend creating a new event mapping if you want a specific monitor to report different attributes.                                                                                                    |

# Enable/Disable Monitor

The Enable/Disable Monitor panel enables you to set the status (enabled/disabled) for the selected monitor.

| To access                | Select the <b>Monitors</b> context. In the monitor tree, expand the group folder that contains the monitor, and select the monitor. In the right pane, click the <b>Properties</b> tab, and select <b>Enable/Disable Monitor</b> .                                                          |
|--------------------------|----------------------------------------------------------------------------------------------------|
| Important<br>information | • HTML code entered in the monitor description fields is checked for validity and security, and corrective action is taken to fix the code (for example, code is truncated if it spans more than one line). If malicious HTML code or JavaScript is detected, the entire field is rejected. |
|                          | <ul> <li>The Monitor Downtime table is displayed only when SiteScope is connected to APM if<br/>the selected monitor is affected by a CI currently in downtime. For details, see "CI<br/>Downtime" on page 218.</li> </ul>                                                                  |
|                          | • When publishing changes to a template that contains a custom monitor, the monitor is temporarily disabled before changes are published, and is restored to the enabled state after changes have been made.                                                                                |
|                          | For buttons common to all panes, see "Common Monitor Settings" on page 281.                                                                                                    |
| Relevant<br>tasks        | "How to Create and Deploy a Monitor" on page 261                                                                                                    |
| See also                 | "Enable/Disable Monitors in Group Dialog Box" on page 1042                                                                                                    |

| UI Element                                                    | Description                                                                                                    |
|---------------------------------------------------------------|----------------------------------------------------------------------------------------------------|
| Enable monitor                                                | Enables the monitor if the monitor was previously disabled.<br><b>Default value:</b> Selected                                                                                                    |
| Disable monitor                                               | Disables the monitor. When a monitor has been disabled, SiteScope continues to schedule the monitor to run based on the <b>Frequency</b> setting for the monitor but the monitor action is not run. SiteScope records a monitor data log entry for the monitor when it was scheduled to be run but reports the monitor status as disabled in the place of metrics data. |
| Disable monitor<br>for the next <time<br>period&gt;</time<br> | Time period that the monitor should remain disabled. Select <b>Seconds</b> , <b>Minutes</b> , <b>Hours</b> , or <b>Days</b> to define the disable time period as applicable.                                                                                                    |

User interface elements are described below (unlabeled elements are shown in angle brackets):

| UI Element                                                                                                    | Description                                                                                                    |  |
|----------------------------------------------------------------------------------------------------|----------------------------------------------------------------------------------------------------|--|
| Disable monitor<br>on a one time<br>schedule from<br><time> to <time></time></time>                                                                                              | Temporarily disables the monitor for a time period in the future. The time period can span more than one day.<br>Enter or select the start time and end time for the disable period using the format: hh:mm:ss mm/dd/yyyy.                                                                                                    |  |
| Disable<br>description                                                                                                    | Optional descriptive text that appears as part of the monitor status in the monitor group display. The disable status text also includes a string indicating which disable option is in force for the monitor, for example Disabled manually indicates that the monitor was disabled using the <b>Disable monitor</b> option. |  |
| Monitor Downtime Ta                                                                                                    | able                                                                                                    |  |
| (This table is displayed only when SiteScope is connected to APM if the selected monitor is affected by a CI currently in downtime. For details, see "CI Downtime" on page 218.) |                                                                                                    |  |
| Downtime Name                                                                                                    | The name of the downtime as configured in the APM Downtime wizard.                                                                                                    |  |
| Downtime<br>Description                                                                                                    | A description of the downtime if entered in the APM Downtime wizard.                                                                                                    |  |
| Current<br>Occurrence End<br>Date                                                                                                    | Date and time that the current downtime occurrence is scheduled to end.                                                                                                    |  |

# **Enable/Disable Associated Alerts**

The Enable/Disable Associated Alerts panel enables you to set the status (enabled/disabled) for associated alerts.

| To access                | Select the <b>Monitors</b> context. In the monitor tree, expand the group folder that contains the monitor, and select the monitor. In the right pane, click the <b>Properties</b> tab, and select <b>Enable/Disable Associated Alerts</b> .                                                                                                    |
|--------------------------|----------------------------------------------------------------------------------------------------|
| Important<br>information | • HTML code entered in the monitor description fields is checked for validity and security, and corrective action is taken to fix the code (for example, code is truncated if it spans more than one line). If malicious HTML code or JavaScript is detected, the entire field is rejected.                                                                                    |
|                          | <ul> <li>The Associated Alerts Downtime table is displayed only when SiteScope is connected to APM if the monitor is affected by a CI that is currently in downtime, and the downtime applies to associated alerts of the monitor. For details, see "CI Downtime" on page 218.</li> <li>For buttons common to all panes, see "Common Monitor Settings" on page 281.</li> </ul> |

| Relevant<br>tasks | <ul><li> "How to Create and Deploy a Monitor" on page 261</li><li> "How to Configure an Alert" on page 1241</li></ul> |  |
|-------------------|----------------------------------------------------------------------------------------------------|--|
| See also          | "Configure SiteScope Alerts" on page 1237                                                                             |  |

User interface elements are described below (unlabeled elements are shown in angle brackets):

| UI Element                                                                                                    | Description                                                                                                    |  |
|----------------------------------------------------------------------------------------------------|----------------------------------------------------------------------------------------------------|--|
| Enable all associated alerts                                                                                                    | Enable the alerts if the alerts associated with this monitor were previously disabled.                                                                                                    |  |
|                                                                                                    | Default value: Selected                                                                                                    |  |
| Disable all associated alerts indefinitely                                                                                                    | Prevents SiteScope from executing the alert action even if the alert condition is met until this radio button is cleared and the alert definition is updated.                                                                                                    |  |
|                                                                                                    | Note: Use of this option may result in loss of expected alert capability if the alert is disabled to accommodate a temporary condition. It is important to review this status at a later time, and to manually enable the alert definition as necessary.<br>Default value: Not selected |  |
| Disable all associated alerts<br>for the next <time period=""></time>                                                                                                    | Time period that the associated alerts should remain disabled. Select <b>Seconds</b> , <b>Minutes</b> , <b>Hours</b> , or <b>Days</b> to define the disable time period as applicable.<br><b>Default value:</b> Not selected                                                            |  |
| Disable all associated alerts<br>on a one time schedule from<br><time> to <time></time></time>                                                                                                    | Temporarily disables the associated alerts for a time period in the future. The time period can span more than one day.<br>Enter the start time and end time for the disable period using the format: hh:mm:ss mm/dd/yyyy.<br>Default value: Not selected                               |  |
| Disable description                                                                                                    | Optional descriptive text.                                                                                                    |  |
| Associated Alerts Downtime Table                                                                                                    |                                                                                                    |  |
| (This table is displayed only when SiteScope is connected to APM if the monitor is affected by a CI that is currently in downtime, and the downtime applies to associated alerts of the monitor. For details, see "CI |                                                                                                    |  |

Downtime" on page 218.)

Downtime Name

The name of the downtime as configured in the APM Downtime wizard.

| UI Element                  | Description                                                             |
|-----------------------------|-------------------------------------------------------------------------|
| Downtime Description        | A description of the downtime if entered in the APM Downtime wizard.    |
| Current Occurrence End Date | Date and time that the current downtime occurrence is scheduled to end. |

# Search/Filter Tags

The Search/Filter Tags panel enables you to define a keyword search/filter tag, assign it to one or more monitors, and then use the tag to search or filter the display.

If no tags have been created for the SiteScope, this section appears but is empty. If tags have been created, they are listed here and you can select them as required.

| To access                | Select the <b>Monitors</b> context. In the monitor tree, expand the group folder that contains the monitor, and select the monitor. In the right pane, click the <b>Properties</b> tab, and select <b>Search/Filter Tags</b> .                                                                                                    |
|--------------------------|----------------------------------------------------------------------------------------------------|
| Important<br>information | <ul> <li>If no tags have been created for the SiteScope, this section appears but is empty. If tags have been created, they are listed here and you can select them as required.</li> <li>You can edit existing tags in the Preferences context (<b>Preferences &gt; Search/Filter Tags</b>). For details on this topic, see "Search/Filter Tags" on page 715.</li> <li>For buttons common to all panes, see "Common Monitor Settings" on page 281.</li> </ul> |
| Relevant<br>tasks        | <ul><li>"How to Create and Deploy a Monitor" on page 261</li><li>"How to Filter the View Using Search/Filter Tags" on page 74</li></ul>                                                                                                    |
| See also                 | "Filter Objects in the SiteScope View" on page 72                                                                                                    |

User interface elements are described below (unlabeled elements are shown in angle brackets):

| UI<br>Element                                | Description                                                                                                    |
|----------------------------------------------|----------------------------------------------------------------------------------------------------|
| <tag<br>name<br/>and<br/>values&gt;</tag<br> | Displays the tag names and tag values if tags have been created. Select the tags or tag values that you want to assign to the monitor. If no tags have been created for the SiteScope, this section appears but is empty. |
| Add Tag                                      | Opens the New Tag dialog box, enabling you to add new keyword tags. For user interface details, see "New/Edit Tag Dialog Box" on page 718.                                                                                |

# **Baseline Settings**

The Baseline Settings panel displays the baseline status for the selected monitor.

| To access                                                                                                    | Select the <b>Monitors</b> context. In the monitor tree, expand the group folder that contains the monitor, and select the monitor. In the right pane, click the <b>Properties</b> tab, and select <b>Baseline Settings</b> .      |
|----------------------------------------------------------------------------------------------------|----------------------------------------------------------------------------------------------------|
| Important<br>information                                                                                                    | <ul> <li>Baseline Settings are not available for monitors that use the dynamic monitoring mechanism to update thresholds settings.</li> <li>For buttons common to all panes, see "Common Monitor Settings" on page 281.</li> </ul> |
| Relevant<br>tasks• "How to Create and Deploy a Monitor" on page 261• "How to Set Monitor Thresholds Using a Baseline" on page 326 |                                                                                                    |
| See also                                                                                                    | "Set Monitor Thresholds Using a Baseline" on page 325                                                                                                    |

| UI<br>Element | Description                                                                                                    |
|---------------|----------------------------------------------------------------------------------------------------|
| Baseline      | The monitor's baseline status. The following statuses are available:                                                                          |
| status        | • Monitor not selected for baselining. The monitor has not been selected for baselining.                                                      |
|               | Calculating baseline. SiteScope is in the process of calculating the baseline.                                                                |
|               | Calculation failed. SiteScope was unable to calculate a baseline.                                                                             |
|               | <ul> <li>Calculated, not activated. A baseline was calculated for the monitor, but it has not yet<br/>been activated.</li> </ul>              |
|               | Activating baseline. SiteScope is in the process of activating the baseline.                                                                  |
|               | Activation failed. SiteScope was unable to activate the baseline.                                                                             |
|               | Baseline activated. The baseline has been activated for the monitor.                                                                          |
|               | The <b>Baseline mode</b> check box is selected if the baseline status is anything other than <b>Monitor not selected for baselining</b> .     |
|               | For details on using the baseline threshold, see "Set Monitor Thresholds Using a Baseline" on page 325.                                       |
| Remove        | Removes the baseline threshold. The baseline thresholds are removed and the static threshold                                                  |
| Baseline      | value is used to create a threshold. To recalculate a baseline, you must first remove the existing baseline (even if the calculation failed). |
|               | For details on this topic, see "Set Monitor Thresholds Using a Baseline" on page 325.                                                         |

# Logging Settings

The Logging Settings panel enables you to create a dedicated log file with a specified log level for each monitor instance and view that log file.

| To<br>access      | Select the <b>Monitors</b> context. In the monitor tree, expand the group folder that contains the monitor, and select the monitor. In the right pane, click the <b>Properties</b> tab, and select <b>Logging Settings</b> . |  |  |
|-------------------|----------------------------------------------------------------------------------------------------|--|--|
| Relevant<br>tasks | ant "How to Create and Deploy a Monitor" on page 261                                                                                                    |  |  |
| See also          | <ul><li>"Log Files Page" on page 1174</li><li>"Log Preferences" on page 697</li></ul>                                                                                                    |  |  |

| UI<br>Element                                    | Description                                                                                                    |
|--------------------------------------------------|----------------------------------------------------------------------------------------------------|
| Enable<br>separate<br>log for<br>this<br>monitor | Enables sending log data to a dedicated log file for that monitor instance in the <b>SiteScope</b><br><b>root directory\logs\monitor_runs</b> folder. This folder contains one file per monitor<br>instance. The format of log file names is determined according to the monitor path in the<br>SiteScope tree, as follows: SiteScope_ <monitorgroup>_<monitorname>.log. After each<br/>monitor run, this log file appears on the Log File page. For details, see "Log Files Page" on<br/>page 1174.</monitorname></monitorgroup>                                                                                                    |
|                                                  | When this is disabled, log data for the selected monitor is not sent to the dedicated monitor log file. However, log data is still sent to general log files (for example, <b>error.log</b> or <b>RunMonitor.log</b> ), together with log data from all other monitors.                                                                                                    |
|                                                  | <ul> <li>Note:</li> <li>To enable a separate log for this monitor (and for all other monitors where monitor instance logging is enabled), the Disable separate logging for monitors check box must be cleared in Preferences &gt; Log Preferences (the setting is cleared by default). If the separate logging for monitors option is disabled in Log Preferences, a warning is displayed in the Logging Settings panel when you enable logging for a monitor instance, and you must first clear the Disable separate logging for monitors check box in Log Preferences.</li> <li>The <sitescope directory="" root="">\logs\monitor_runs folder contains historical log data from the monitor run instances. The log file is appended at each run of the monitor instance.</sitescope></li> </ul> |

| UI<br>Element                                | Description                                                                                                    |
|----------------------------------------------|----------------------------------------------------------------------------------------------------|
| Log level                                    | Select <b>DEBUG</b> , <b>INFO</b> , <b>WARN</b> , <b>ERROR</b> , or <b>FATAL</b> . Your selection determines which log messages for this monitor instance are sent both to the dedicated log file for the selected monitor instance and to the general log files. For more details about log levels, see "Log Levels" below. |
|                                              | You can select a log level only if <b>Enable separate log for this monitor</b> is enabled. If <b>Enable separate log for this monitor</b> is disabled, the log level for all monitors is determined by the <b>log4j.properties</b> file.                                                                                     |
| Enable<br>debugging<br>for perfex<br>process | Enables debugging for perfex process. For details about perfex process, see "Perfex Process Pool Page" on page 1180.<br>You can enable debugging for perfex process only if <b>Enable separate log for this monitor</b> is enabled.                                                                                          |
| View Log                                     | Click to view the log. The log appears only if there is data for the selected log level.                                                                                                    |

## Log Levels

Log levels operate hierarchically, meaning that some log levels also produce results for other log levels, as follows:

| Log level writes messages for the following log levels: | DEBUG | INFO | WARN | ERROR | FATAL |
|---------------------------------------------------------|-------|------|------|-------|-------|
| DEBUG                                                   | Х     | Х    | Х    | Х     | Х     |
| INFO                                                    |       | Х    | Х    | Х     | Х     |
| WARN                                                    |       |      | Х    | Х     | Х     |
| ERROR                                                   |       |      |      | Х     | Х     |
| FATAL                                                   |       |      |      |       | Х     |

# Select Depends On Monitor Dialog Box

This dialog box enables you to make the running of this monitor or monitor group dependent on the status of another monitor.

| То     | Select the Monitors context. In the monitor tree, select a monitor, and click the Properties tab.     |
|--------|----------------------------------------------------------------------------------------------------|
| access | Expand the <b>Dependencies</b> tab, and click <b>Depends on</b> 📴. Select the monitor on which to you |
|        | want to create a dependency.                                                                          |

| Relevant<br>tasks | "How to Create and Deploy a Monitor" on page 261                                                |
|-------------------|-------------------------------------------------------------------------------------------------|
| See also          | <ul><li>"Monitoring Group Dependencies" on page 255</li><li>"Monitor Tree" on page 28</li></ul> |

| UI<br>Element | Description                                                                                                    |
|---------------|----------------------------------------------------------------------------------------------------|
| ۲             | Represents an individual SiteScope server.                                                                                                    |
|               | Represents a SiteScope monitor group or subgroup (with enabled monitors/with no monitors or no enabled monitors).<br>If a group alert has been set up for the monitor group or subgroup, the alert <b>n</b> symbol appears next to the group icon. |
| <b>F N</b>    | Represents a SiteScope monitor (enabled/disabled).<br>If an alert has been set up for the monitor, the alert <b>n</b> symbol appears next to the monitor icon.                                                                                     |
| •             | Represents the collection of available health monitors that are deployed to check proper functioning of SiteScope monitors. Parent: SiteScope.                                                                                                    |

# Select Template Dialog Box

This dialog box enables you to select the templates you want to deploy to the monitor group.

| To access             | Select the <b>Monitors</b> context. In the monitor tree, right-click the group into which you want to deploy a template, and select <b>Deploy Template</b> or <b>Deploy Template Using CSV</b> .                                   |
|-----------------------|----------------------------------------------------------------------------------------------------|
| Important information | <ul> <li>Templates that do not contain any child objects (subgroups, monitors, variables, or a remote server) are not displayed in the template tree.</li> </ul>                                                                   |
|                       | <ul> <li>Solution templates are not displayed in the Select Template dialog box and can be<br/>deployed from the Template context only. For details, see "How to Deploy a SiteScope<br/>Solution Template" on page 897.</li> </ul> |
| Relevant<br>tasks     | "How to Create a Monitoring Structure Using a Template" on page 790                                                                                                    |

| See also | "Publish Changes to Templates" on page 871 |
|----------|--------------------------------------------|
|          | "Deploy Solution Templates" on page 889    |
|          | "Monitor Tree" on page 28                  |
|          | "Template Tree" on page 40                 |

| UI<br>Element | Description                                                                                                    |
|---------------|----------------------------------------------------------------------------------------------------|
| ٢             | Represents the SiteScope root group.                                                                                                    |
|               | Represents a template container. A template container is used to organize configuration deployment templates. Expand to display the templates.                                     |
|               | Represents a template configuration for deploying SiteScope objects. Select the templates that you want to deploy. You can select multiple templates using the CTRL or SHIFT keys. |

# Copy to Template Tree Dialog Box

This dialog box enables you to copy a SiteScope object (group, monitor, or remote server) and its contents (monitors, alerts, and reports) to a template or template group.

| To access                | In the monitor or remote server tree, right-click the object you want to copy to a template, and select <b>Copy to Template</b> . In the Copy to Template Tree dialog box, select the destination to which to copy the template object. |
|--------------------------|----------------------------------------------------------------------------------------------------|
| Important<br>information | • You can copy a group and its contents to a template provided the template does not already contain a group.                                                                                                    |
|                          | • When copying a server monitor to a template, SiteScope replaces the server name with the \$\$SERVER_LIST\$\$ variable.                                                                                                    |
|                          | <b>Tip:</b> We recommend creating a remote server in the template after copying the monitor to the template, and replacing the \$\$SERVER_LIST\$\$ variable with this remote server.                                                    |
|                          | The Web Script Monitor is not supported in template mode.                                                                                                    |
| Relevant<br>tasks        | "How to Create a Monitoring Structure Using a Template" on page 790                                                                                                    |
| See also                 | "Monitor Tree" on page 28                                                                                                    |
|                          | "Template Tree" on page 40                                                                                                    |

| UI<br>Element | Description                                                                                                    |
|---------------|----------------------------------------------------------------------------------------------------|
| ٩             | Represents an individual SiteScope server.                                                                                                    |
| <u>.</u>      | Represents a template container. A template container is used to organize configuration deployment templates.<br>Template containers can hold templates only.                                              |
|               |                                                                                                    |
|               | Represents a template configuration for deploying SiteScope objects.<br>You can copy a template group (provided the template does not already contain a group), or a<br>remote server to a template group. |
|               | Represents a SiteScope monitor group or subgroup (with enabled monitors/with no monitors or no enabled monitors).                                                                                          |
|               | You can copy a template group or monitor to a template group.                                                                                                    |
|               | If a group alert has been set up for the monitor group or subgroup, the alert <b>n</b> symbol appears next to the group icon.                                                                              |

# Chapter 24: Create Custom Monitors

Custom monitors broaden the capabilities of regular SiteScope monitors for tracking the availability and performance of your infrastructure systems and applications. Using custom monitors, you can develop your own solutions for environments that are not supported by predefined SiteScope monitors. This provides you with greater flexibility that is not available in existing monitors.

Tip: You can view guided and narrated demonstrations for using the WMI Custom monitor on YouTube:

- Custom WMI Monitor Creation Process and Packaging http://www.youtube.com/watch?v=bB6NITGdd88
- Custom WMI Monitor Data Processing Script http://www.youtube.com/watch?v=GIw3JVnunWE

#### To access

Select the **Monitors** context. In the monitor tree, right-click a group, select **New > Monitor**, and select one of the custom monitors (see "List of Custom Monitors" on page 320).

# Learn About

## **Custom Monitor Overview**

You can use the Custom monitors to:

Collect data that is not available in existing monitors

You can create your own customized monitor that collects data and processes the results of the collected data to create new metrics.

Process the collected data

The collected data is processed using a script you defined in the monitor. Each time the monitor runs, the script extracts and processes the results of the collected data, and updates and returns a status for the metrics defined in the script.

For example, you can define metrics based on data collected from a database, and perform mathematical operations on it. When creating a script, you can use Java code developed by yourself or by a third-party to process the data.

Tip:

 Sample scripts for all the custom monitors are available from the sample content package located in the <SiteScope installation directory>\examples\ monitors\custom folder. CustomMonitorSamplePackage.zip contains examples for SiteScope 11.20, and CustomMonitorsExamples\_11\_21.zip contains updated examples including a Custom Database monitor with a dynamic query, a manifest file created using the Export Content Package Wizard, and template mail and template mail subject files, To use these scripts, you need to import the custom monitor content package and then deploy the custom monitor template. For details, see "How to import and use a customizable monitor" for the specific custom monitor in the SiteScope Monitor Reference Guide.

 For details on the methods and classes that are available in the script, see the HP SiteScope Custom Monitor API Reference (available from <SiteScope installation directory>\examples\monitors\custom\doc\javadoc.zip).

#### Debug custom monitors remotely on a local machine

You can perform offline debugging of a custom monitor script using a remote debugging server. This makes the script development process easier, since it enables you to complete the code and see the debugged data inside the script during the data processing stage. For details, see "Debug Custom Monitors on a Local Machine" on page 322.

#### Collect data dynamically (for query-based custom monitors)

You can include dynamically-defined queries in the data processing script. These queries are executed while the script is running, in contrast to predefined queries, which are executed before the script is run.

Dynamically-executed queries provide the added benefit of enabling you to create queries based on values that are not in the monitored entity data store (for example, timestamp), create queries based on previous query results or calculations, and include variables in queries. For details, see "Data Processing Script with Dynamic Queries" on page 322.

#### Customize how results are displayed

You can determine how results are displayed. For example, whether result data is displayed in megabytes or kilobytes.

After developing the monitor, you can:

#### Define thresholds for new metrics

Since some metrics are only defined during a script run, you cannot define thresholds for them in advance. Once the script has run for the first time and metrics have been defined, you can define thresholds for these metrics. This provides more advanced data processing options than regular monitors.

Note that metrics can change between script runs, for example, where variables are used in metric names. Thresholds using a metric that does not exist after the monitor run are removed automatically.

#### Share the monitor with other SiteScope users

After developing the monitor, you can export the monitor to a template, add external jars and/or classes if the monitor depends on them, and create a content package. For details on creating content packages, see "Create Content Packages" on page 821.

The content package can then be sent to specific users, or shared with other SiteScope users by publishing it to the HPE Live Network (https://hpln.hpe.com/group/sitescope) community. For details, see "Share SiteScope Content on the HPE Live Network" on page 885.

By sharing knowledge with other SiteScope users, you can benefit from extended SiteScope monitor coverage and the development of new monitors outside the SiteScope release cycle.

This section also includes:

- "List of Custom Monitors" below
- "Topology Reporting" below
- "Indicator Settings" on the next page
- "Data Processing Script" on the next page
- "Data Processing Script with Dynamic Queries" on page 322
- "Debug Custom Monitors on a Local Machine" on page 322
- "Tips/Troubleshooting" on page 323

#### **List of Custom Monitors**

| Monitor<br>Name               | Description                                                                                                    |
|-------------------------------|----------------------------------------------------------------------------------------------------|
| Custom<br>Monitor             | You can create your own monitor by developing a script that collects data using custom Java or JavaScript code, and then processes the data and creates metrics.                                          |
| Custom<br>Database<br>Monitor | You can create your own database monitor by developing queries (static or dynamically-<br>defined) that collect data, and a script that processes the collected data and creates metrics.                 |
| Custom<br>Log File<br>Monitor | You can create your own Log File monitor that scans for matches in the form of text phrases or regular expressions, and a script that processes the collected data and creates metrics.                   |
| Custom<br>WMI<br>Monitor      | You can create your own WMI monitor by developing WMI Query Language (WQL) queries (static or dynamically-defined) that collect data, and a script that processes the collected data and creates metrics. |

For details on custom monitors, see the specific monitor in the SiteScope Monitor Reference.

## **Topology Reporting**

You can enable SiteScope to report monitor and related CI topology data to APM's RTSM by selecting **Report monitor and related CI topology** in the HP Integration Settings panel for the custom monitor, and configuring the topology reporting settings in the BSM Integration Data and Topology Settings section. This defines how SiteScope reports CIs to APM. You can report the following types of CI topology data:

- User-defined CI type topology. You select a CI type and define the key attribute values for the selected CI type. For details on key attribute values, see "<CI type key attributes>" on page 301.
- Custom topology script. You create the topology script which defines how to report CIs to APM. Only
  select this option if you are familiar with the Jython language, because you must create the topology script
  in Jython yourself. For task details, see "How to Configure Custom Topology for a Custom Monitor" on
  page 229.
- If you do not want to report topology for the monitor, you can choose to report the monitor CI only.

For more details on configuring topology reporting settings, see "How to Configure Topology Reporting for a Custom Monitor" on page 227.

## **Indicator Settings**

The table in the Indicator Settings section of HP Integration Settings displays indicator settings for the selected CI type. Indicators provide a more detailed view of the health of a CI when the monitor's topology is reported to APM's RTSM. You can add new metric mappings or edit settings for existing mappings. For task details, see "How to Configure Topology Reporting" on page 225.

## **Data Processing Script**

In the script you develop, you can use Java code developed by yourself or by a third-party. You can store Java objects in the monitor storage.

For details on the methods and classes that are available in the script, see the HP SiteScope Custom Monitor API Reference (available from **<SiteScope installation** 

#### $directory \verb>\examples\monitors\custom\doc\javadoc.zip).$

For details on the monitor configuration properties, including how to access them, and the monitor storage and metrics names, see "How to Access the Monitor Configuration Parameters Exposed in the Script" for the specific custom monitor (in the SiteScope Monitor Reference Guide).

Note: When working in template mode, you can use template variables in a data processing script.

#### Sample Scripts

SiteScope provides a sample data processing script in the **Data Processing Script** box for each custom monitor. You need to uncomment the script in order to use it.

# Sample scripts for all the custom monitors are available from CustomMonitorSamplePackage.zip and CustomMonitorsExamples\_11\_21.zip in the <SiteScope installation

**directory>\examples\monitors\custom\** folder. To use these scripts, you need to import the custom monitor content package and then deploy the custom monitor template. For details, see "How to Develop a Custom Monitor" for the specific custom monitor (in the SiteScope Monitor Reference Guide).

#### Script Log File

SiteScope provides a custom monitor log which you can use for script debugging purposes. The log file (custom\_monitor.log) is located in <SiteScope root directory>\logs\custom\_monitors. This log can be used for info, warning, error, and debug messages from running the script.

## **Data Processing Script with Dynamic Queries**

Note: This section is applicable to the Custom Database and Custom WMI monitors only.

When creating query-based custom monitors, you can include dynamically-defined queries in the data processing script. Dynamic queries are executed while the script is running, in contrast to predefined queries which are executed before the script is run. Dynamically-defined queries have the same syntax and structure as the queries predefined in the queries table.

Using dynamically-defined queries provides the following benefits:

- You can create queries based on values that are not in the monitored entity data store. For example, timestamp.
- You can create queries based on previous query results.
- You can include variables in queries.

#### Flow of a monitor run with dynamic queries

When a custom monitor with dynamic queries is run, the following sequential flow takes place:

- 1. The predefined queries in the queries table are executed by the monitor, and the data returned is passed to the script engine.
- 2. The script engine starts to execute the script.
- 3. If a query is encountered in the script, the script engine hands it over to the monitor to execute, and stops the script execution.
- 4. The monitor executes the query on the monitored entity, and returns the data to the script engine.
- 5. The script engine resumes the script execution.

#### Sample Script with Dynamic Queries

For a sample data processing script containing dynamic queries, see the sample content package,

#### CustomMonitorsExamples\_11\_21.zip in the <SiteScope installation

**directory>\examples\monitors\custom** folder. To use these example scripts, you need to import the custom monitor content package and then deploy the custom monitor template. For details, see "How to Develop a Custom Monitor" for the specific custom monitor (in the SiteScope Monitor Reference Guide).

## **Debug Custom Monitors on a Local Machine**

You can perform offline debugging of a custom monitor script using a remote debugging server. This makes the script development process easier, since it enables you to complete the code and see the debugged data inside the script during the data processing stage. Offline debugging provides full simulation of the remote system code execution without the need for an open connection to the debugged system. As a result, there is

minimal impact on the remote machine CPU and memory resources.

To perform offline debugging, you must install and configure the Custom Monitor Debugger Eclipse project on a local machine. The debugger project is available from **<SiteScope root** 

**directory>\examples\monitors\custom\CustomMonitorDebuggingEclipseProject** or from the HPE Live Network.

For task details, see "How to Debug a Custom Monitor Offline" for the specific custom monitor in the SiteScope Monitor Reference Guide.

# Tasks

See the Tasks section for the relevant custom monitor in the SiteScope Monitor Reference.

# Tips/Troubleshooting

## **General Tips/Limitations**

- If a user-defined or imported Java package has the same name as an existing SiteScope or standard Java package, SiteScope ignores the user-defined/imported Java package.
- When setting custom monitor metrics with a string (non-numeric) value, the maximum and average values in the Measurement Summary table of the Management Report are shown as 'n/a'. This also occurs if you change the metric value type, for example, if you set the metric with a numeric value, and later change it to a string value or vice versa.
- When deploying a custom monitor using a template, clearing the **Verify monitor properties with remote server** check box in the Deployment Values dialog box has no effect, because the monitor configuration properties in the template must be checked against the remote server on which the template is being deployed.
- When publishing changes to a template that contains a custom monitor, we recommend using the Disable custom monitors while publishing changes option (selected by default) in Preferences > Infrastructure Preferences > Custom Monitor Settings. The monitor is temporarily disabled before changes are published and is restored to the enabled state after changes have been made.
- Setting status thresholds using a baseline is not supported on user-defined metrics.

## **Custom Monitor Troubleshooting**

- Errors in the monitor (including errors in the script) are written to the SiteScope logs in the same way as for any other monitor. Check the **error.log** and **RunMonitor.log** files.
- Error messages from the script are displayed in the custom\_monitor.log file located in <SiteScope root directory>\logs\custom\_monitors. This log can be used for info, warning, error, and debug messages from running the script.

To change the log level to **DEBUG** mode, in **<SiteScope root directory>\conf\core\Tools\log4j\PlainJava\log4j.properties**, change **\${loglevel}** to **DEBUG** in the following paragraph:

# Custom monitors category log4j.category.CustomMonitor=**\${loglevel}**,custom.monitor.appender log4j.additivity.CustomMonitor=false change

• For query-based custom monitors: If running a dynamic query from within a data processing script fails, an exception is thrown.

# Chapter 25: Set Monitor Thresholds Using a Baseline

Creating a baseline enables you to learn the normal performance of your applications. Knowing how an application typically performs enables you to determine whether a performance problem is an isolated incident or a sign of a trend. This section provides information about baselines and how to set monitor thresholds using a baseline.

# Learn About

# **Baseline Overview**

Baselines enable you to understand how your applications typically perform and determine whether a performance problem is an isolated incident or a sign of a significant downward performance trend. Baseline data is gathered from monitor performance metrics over a period of time and is used to provide a comparison for establishing acceptable or expected threshold ranges. When the monitor's performance exceeds that range by some value (or does not reach that range, for example, in the case of Free Disk Space), the monitor can signal an error or warning. The acceptable threshold range of a monitor is determined by how far the current performance is from the baseline.

Baselines are updated periodically as new metrics data are received.

# **Calculating the Baseline**

To enable SiteScope to begin calculating baselines, you select the groups, monitors, or both, to be used for collecting baseline data. You can also select the schedule ranges used for collecting baseline threshold data. This enables you to restrict to certain days or hours of the week the periods during which SiteScope collects data for the baseline calculation. For example, you may want the monitor status to be based on results gathered during peak business hours only.

You can also select the adherence level used for determining the extent to which values for the baseline calculation affect the threshold values and set threshold boundaries for all monitor measurements. For details, see "Baseline Adherence Level" on page 334 and "Good and Error Boundaries" on page 334.

The baseline engine calculates the baseline for each schedule using measurements collected from the monitors during the data collection period. SiteScope uses a percentile algorithm in the baseline calculation, in which a percentile value is used to determine the value of the baseline. For details on how baseline thresholds are calculated, see "Baseline Threshold Values" on page 335.

# Activating the Baseline

After the baseline is calculated, you can review a summary of calculated monitors and analyze the baseline data in the Activate Baseline dialog box. The dialog box lists all the monitor instances for which a baseline

was calculated, the date of the baseline calculation, and the reduction in the number of error and warning statuses that would have been generated for a monitor if the baseline thresholds were applied. If SiteScope is unable to calculate a baseline for a monitor, it lists a reason for calculation failure.

You can also view a graph that displays the current thresholds, the baseline thresholds, and historical data of all baseline-related monitor measurements over a 24-hour time period for each monitor measurement. The graph includes an annotation tool that enables you to annotate a snapshot of the graph you are viewing, to highlight important areas. You can save, print, or email an annotation graph. For user interface details, see "Annotation Tool" on page 348.

After reviewing the baseline data, you can activate baseline threshold configuration. This applies the baseline values to the thresholds for the selected monitors. You can also activate the baseline for monitors that failed for the reason **Insufficient data** by using the limited measurement samples that were collected.

Before activating the baseline threshold, consider saving the current monitor configuration, because you cannot undo threshold configuration changes (and go back to the previous settings) after the baseline has been activated.

When the baseline is activated, the baseline thresholds are displayed in the Threshold Settings panel for each monitor. The baseline value is recalculated each day according to the history samples collected for the measurement and the current day's readings, and the baseline threshold values are recalculated and updated accordingly.

At any time, you can create a baseline summary report showing the baseline status and baseline status description for each monitor in the selected context.

# Tasks

# How to Set Monitor Thresholds Using a Baseline

This task describes the steps involved in setting monitor thresholds using a baseline.

## 1. Configure baseline setting preferences - optional

You can view and define the values of global SiteScope baseline settings in Infrastructure Preferences. This includes calculation and activation priority settings, the number of days of historical data to include in baseline calculations, and the offset for calculating the error boundary.

For user interface details, see "Baseline Settings" on page 636.

## 2. Calculate the baseline

Define thresholds on the monitor measurements for which the baseline should be calculated.

- a. Select the monitor instances you want to baseline. For user interface details, see "Select Monitors for Baseline Calculation" on page 338.
- b. Select one or more schedule ranges to be used for collecting baseline data, or accept the default

schedule (Every day, all day). For user interface details, see "Schedule" on page 339.

- c. Select the global baseline adherence level that is used for determining the extent to which values for the baseline calculation affect the threshold values for all monitor measurements. For user interface details, see "Adherence Level" on page 340.
- d. Additionally, you can click the Fine-Tune Adherence Levels/Set Boundary button to:
  - Individually fine-tune the baseline adherence level for any monitor measurement.
  - Define a good boundary for each monitor measurement. A measurement within this boundary is not in error status, even though it should report an error according to existing baseline percentiles.

For user interface details, see "Fine-Tune Adherence Levels/Set Boundary Dialog Box" on page 340.

e. Click **Calculate** to perform the baseline threshold calculation.

**Example:** Calculate Baseline dialog box - only monitors that the user is eligible to see according to their user permissions are displayed

| Calculate Baseline                                              | ×                                       |
|-----------------------------------------------------------------|-----------------------------------------|
| Select monitors for baseline calculation                        |                                         |
| E—✔  Lab monitors<br>↓ ✔ ∰ CPU<br>↓ ✔ ∰ Memory<br>↓ ✔ ∰ Service |                                         |
| Schedules                                                       | (*)                                     |
| Schedule Range Name                                             |                                         |
| every day, 09:00-18:00                                          |                                         |
| weekdays, all day                                               |                                         |
| every day, 18:00-09:00                                          |                                         |
| weekdays, 09:00-18:00                                           |                                         |
| Adherence Level                                                 | <u>^</u>                                |
| O Low adherence                                                 |                                         |
| Medium adherence                                                |                                         |
| O High adherence                                                | Fine-Tune Adherence Levels/Set Boundary |
|                                                                 | Calculate Cancel <u>H</u> elp           |
|                                                                 |                                         |

Example: Fine-Tune Adherence Levels/Set Boundary dialog box

|                                   | Wa                      | rning Perce                 | ntiles               | B               | rror Percent                 | iles               |               |
|-----------------------------------|-------------------------|-----------------------------|----------------------|-----------------|------------------------------|--------------------|---------------|
| Monitor Name : Measurement Name   | Low                     | Medium                      | High                 | Low             | Medium                       | High               | Good Boundary |
| CPU : utilizationPercentage       | 110                     | 93                          | 90                   | 120             | 98                           | 95                 |               |
| CPU : utilizationPercentage1      | 110                     | 93                          | 90                   | 120             | 98                           | 95                 |               |
| PU : utilizationPercentage2       | 110                     | 93                          | 90                   | 120             | 98                           | 95                 |               |
| Veb Server : last Hits Per Minute | 110                     | 93                          | 90                   | 120             | 98                           | 95                 |               |
| Neb Server :lastBytesPerMinute    | 110                     | 93                          | 90                   | 120             | 98                           | 95                 |               |
|                                   |                         |                             |                      |                 |                              |                    |               |
| irowsable Monitors<br>Reset 명원 특별 |                         |                             |                      |                 |                              |                    |               |
|                                   |                         | rning Perce                 | 1                    |                 | rror Percent                 |                    | Good Boundary |
|                                   | <b>Wa</b><br>Low<br>110 | ning Percer<br>Medium<br>93 | ntiles<br>High<br>90 | Е<br>Low<br>120 | rror Percent<br>Medium<br>98 | iles<br>High<br>95 | Good Boundary |

## 3. Review the baseline settings

Review the summary of calculated monitors and baseline data in the Activate Baseline dialog box. Only the monitors that the user is eligible to see according to their user permissions are displayed.

For user interface details, see "Activate Baseline Dialog Box" on page 355.

**Example:** Activate Baseline dialog box - only monitors that the user is eligible to see according to their user permissions are displayed

| 💭 View Graph 🤹 🍢                                                               |          |                                          |             |                      |                         |
|--------------------------------------------------------------------------------|----------|------------------------------------------|-------------|----------------------|-------------------------|
| Monitor Name                                                                   | c        | Calculation Date                         | Error Statu | s Reduction          | Warning Status Reducti. |
| SiteScope\docs\Lab monitors\CPU                                                | 10/29/2  | 2008                                     | 1           |                      | 0                       |
| SiteScope\docs\Lab monitors\Memory                                             | 10/29/2  | 2008                                     | 2           |                      | 0                       |
|                                                                                |          |                                          |             |                      |                         |
|                                                                                | <b>.</b> | Reason For Failure                       | <b>•</b>    | Can Be Activat       | ted                     |
| Failed Monitors<br>땑, 특<br>Monitor Name<br>SiteScopeVdocs\Lab monitors\Service | Y        | Reason For Failure<br>No measurements to |             | Can Be Activat<br>No | ted                     |

## 4. View the baseline monitor measurements graphs

You can view a graphical display of each monitor's baselined measurements to analyze the baseline data for a selected day. You can also use the annotation tool to create a snapshot of the graph you are viewing and highlight important areas.

For user interface details, see "Baseline Monitor Measurement Graphs Dialog Box" on page 345.

**Note:** The data displayed in the graphs is an aggregate of the measurement data and as such, the time periods may not accurately reflect the time the data was collected.

Example: Baseline Monitor Measurements Graph

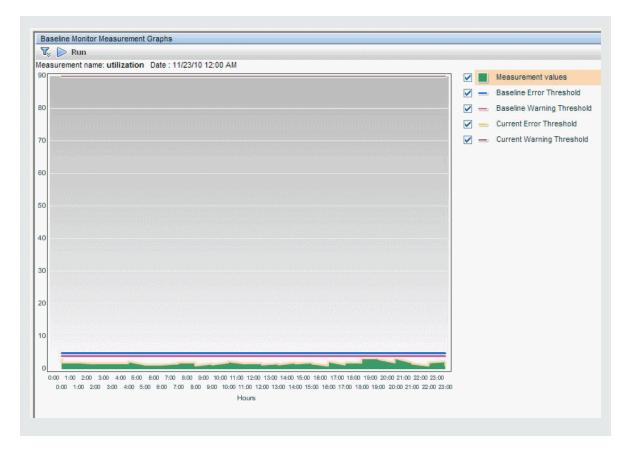

## 5. Activate the baseline settings

Select the monitors for which you want to set thresholds using a baseline, and click **Activate**. You can select all monitors with a successfully calculated baseline, and those that failed with the reason **Insufficient data** (indicated by **Yes** in the **Can Be Activated** column). The monitor thresholds are configured according to the baseline calculation, and are set to change status when the thresholds settings are exceeded.

For user interface details, see "Activate Baseline Dialog Box" on page 355.

**Note:** If you want to revert to the current monitor threshold configuration, save the current monitor configuration before activating the baseline configuration.

## 6. View baseline properties in the Baseline Status Report

You can create an ad hoc report showing information about each monitor in the selected context, including each monitor's baseline status and baseline status description. For user interface details, see "Baseline Status Report" on page 353.

You can also track the baseline status for a monitor in the monitor's Baseline Settings. For user interface details, see "Baseline Settings" on page 312.

| Baseline Status Report                                                                                                    |                                                              |                                                                                                    |                             |  |  |
|----------------------------------------------------------------------------------------------------|--------------------------------------------------------------|----------------------------------------------------------------------------------------------------|-----------------------------|--|--|
| Summary                                                                                                    |                                                              |                                                                                                    |                             |  |  |
| Total of 10 monitors.                                                                                                    |                                                              |                                                                                                    |                             |  |  |
| oral of 10 monitors.<br>? monitors have an activated baseline.                                                                                                    |                                                              |                                                                                                    |                             |  |  |
| The calculation failed for 1 monito                                                                                                    | с.                                                           |                                                                                                    |                             |  |  |
| 7 monitors are not baselined.                                                                                                    |                                                              |                                                                                                    |                             |  |  |
|                                                                                                    |                                                              |                                                                                                    |                             |  |  |
| Details                                                                                                    |                                                              |                                                                                                    |                             |  |  |
| Monitor Name                                                                                                    | Monitor Type                                                 | Baseline Status                                                                                                    | Baseline Status Details     |  |  |
|                                                                                                    |                                                              |                                                                                                    |                             |  |  |
| SiteScopevAutoSanity/Basic/Disabl                                                                                                    | CPU                                                          | Monitor not selected for baselining                                                                                                    |                             |  |  |
| , ,                                                                                                    |                                                              | Monitor not selected for baselining<br>Baseline activated                                                                                                    |                             |  |  |
| SiteScope\AutoSanity\Basic\CPU U                                                                                                    |                                                              | ,                                                                                                    | No measurements to baseline |  |  |
| SiteScope\AutoSanity\Basic\CPU U<br>SiteScope\AutoSanity\Basic\Memo                                                                                                    | CPU<br>Memory                                                | Baseline activated                                                                                                    | No measurements to baseline |  |  |
| SiteScope\AutoSanity\Basic\CPU U<br>SiteScope\AutoSanity\Basic\Memo<br>SiteScope\AutoSanity\Basic\FTP o                                                                                                    | CPU<br>Memory<br>Port                                        | Baseline activated<br>Calculation failed                                                                                                    | No measurements to baseline |  |  |
| SiteScope\AutoSanity\Basic\CPU U<br>SiteScope\AutoSanity\Basic\Memo<br>SiteScope\AutoSanity\Basic\FTP o<br>SiteScope\AutoSanity\Basic\URL L                                                                                                    | CPU<br>Memory<br>Port<br>URL List                            | Baseline activated<br>Calculation failed<br>Monitor not selected for baselining                                                                                                    | No measurements to baseline |  |  |
| SiteScope\AutoSanity\Basic\CPU U<br>SiteScope\AutoSanity\Basic\Memo<br>SiteScope\AutoSanity\Basic\FTP o<br>SiteScope\AutoSanity\Basic\URL L<br>SiteScope\AutoSanity\Basic\Disk S                                                                                                    | CPU<br>Memory<br>Port<br>URL List                            | Baseline activated<br>Calculation failed<br>Monitor not selected for baselining<br>Monitor not selected for baselining                                                              | No measurements to baseline |  |  |
| SiteScope\AutoSanity\Basic\CPU U<br>SiteScope\AutoSanity\Basic\Memo<br>SiteScope\AutoSanity\Basic\FTP o<br>SiteScope\AutoSanity\Basic\URL L<br>SiteScope\AutoSanity\Basic\Disk S<br>SiteScope\AutoSanity\Basic\Direct                                                                                                    | CPU<br>Memory<br>Port<br>URL List<br>Disk Space<br>Directory | Baseline activated<br>Calculation failed<br>Monitor not selected for baselining<br>Monitor not selected for baselining<br>Monitor not selected for baselining                       | No measurements to baseline |  |  |
| SiteScope\AutoSanity\Basic\Disabl<br>SiteScope\AutoSanity\Basic\CPU U<br>SiteScope\AutoSanity\Basic\CPU U<br>SiteScope\AutoSanity\Basic\FTP o<br>SiteScope\AutoSanity\Basic\URL L<br>SiteScope\AutoSanity\Basic\Disk S<br>SiteScope\AutoSanity\Basic\Direct<br>SiteScope\AutoSanity\Basic\Link C<br>SiteScope\AutoSanity\Basic\Link C | CPU<br>Memory<br>Port<br>URL List<br>Disk Space<br>Directory | Baseline activated<br>Calculation failed<br>Monitor not selected for baselining<br>Monitor not selected for baselining<br>Monitor not selected for baselining<br>Baseline activated | No measurements to baseline |  |  |

# 7. View and modify baseline thresholds

In the Threshold Settings, you can view the baseline thresholds and manually fine-tune the thresholds by changing the percentile value from which the threshold value is derived.

For user interface details, see "Threshold Settings" on page 289.

**Example:** Monitor's baseline threshold settings

| reshold Settings                                              |                                  |       |   |                    |  |
|---------------------------------------------------------------|----------------------------------|-------|---|--------------------|--|
|                                                               |                                  |       |   |                    |  |
| If unavailable: Set moni                                      | or status according to Threshold | is 💌  |   |                    |  |
| Default status: Good 💌                                        |                                  |       |   |                    |  |
| On internal error: Set monitor status according to Thresholds |                                  |       |   |                    |  |
| Add dafa. It three ladds                                      | Demonstration with the exclusion |       |   |                    |  |
| Add default thresholds                                        | Remove default thresholds        |       |   |                    |  |
| Error if                                                      |                                  |       |   |                    |  |
| * 🗙                                                           |                                  |       |   |                    |  |
| Condition                                                     | Operator                         | Value |   | Schedule           |  |
| percent used                                                  | >=                               | 42.81 | - | every day, all day |  |
| percent used                                                  | ==                               | 'n/a' |   | every day, all day |  |
| percent used                                                  | >                                | 90    |   | every day, all day |  |
| Werning if                                                    |                                  |       |   |                    |  |
| Warning if                                                    |                                  |       |   |                    |  |
| * 🗙                                                           |                                  |       |   |                    |  |
| Condition                                                     | Operator                         | Value |   | Schedule           |  |
| percent used                                                  | >=                               | 40.77 | - | every day, all day |  |
| Cradif                                                        |                                  |       |   |                    |  |
| Good if                                                       |                                  |       |   |                    |  |
| * 🗙                                                           |                                  |       |   |                    |  |
| Condition                                                     | Operator                         | Value |   | Schedule           |  |
| always(default)                                               |                                  |       |   |                    |  |

In the example, the **Error if** percent used threshold value is  $\geq 42.81$  and the **Warning if** percent used threshold value is  $\geq 40.77$  (both these values are non-editable). To change the threshold values, you must change the percentile value from which the threshold values are derived. To help you understand what the new threshold value is after you change the percentile value, click the **Percentiles Table** button to open the percentile table that shows the threshold value that is mapped to each percentile range.

Note: The Error if percent used (default)> 90 threshold is the error boundary. This is the value of a measurement considered to be in error status, even though according to existing baseline percentiles it should not report an error. For example, if the baseline threshold were updated to Error if percent used (%)>= 96, all measurements greater than 90 are in error status, even if the calculated baseline error threshold of 96 is not exceeded. For details on this topic, see "Good and Error Boundaries" on page 334.

# Tips/Troubleshooting

## **Notes and Limitations**

• Only an administrator in SiteScope, or a user granted **Add, edit or delete monitors** or **Edit or delete monitors only** permissions, can use the baseline feature to set monitor thresholds, and only for the monitors that are in the users allowed groups list. Any user can view the Baseline Status Report regardless of edit permissions.

- You cannot add or delete thresholds or measurements, or copy or move monitors during the baseline calculation process (up until the point that the monitor baseline is activated).
- If you add, edit, or delete threshold measurements from browsable monitors after the baseline is activated for a monitor, the monitor needs to be recalculated and reactivated as a baseline monitor.
- Baseline thresholds are not copied or moved along with the other group or monitor objects when copying or moving a group or monitor with an activated baseline.
- If SiteScope is restarted before the remove baseline process is complete, the process is not continued after the restart, and you must run the remove baseline process again.
- If SiteScope is restarted before the baseline calculation or activation process is complete, it automatically continues the process after the restart. Monitors with any other baseline status (**Calculated, not activated**; **Activation failed**; **Calculation failed**; **Baseline activated**) are not affected by the restart.
- Before the baseline is calculated, the monitors should be enabled and permitted to run for a period long enough for SiteScope to accumulate sufficient data to calculate the baseline. This period depends on the Minimum number of days required for baselining and Minimum number of samples required for baselining settings in Preferences > Infrastructure Preferences > Baseline Settings. For details, see "Baseline Settings" on page 636. The baseline can still be calculated and activated even if the monitor has insufficient data, although the calculation may not be accurate.
- After you define a set of counters for a browsable monitor and the monitor runs with these counters for some time, if you later change the counters (for example, remove existing counters and/or add new counters), and then you attempt to calculate baseline, the calculation results may be incorrect. This can occur because old data, possibly for counters that no longer exist, interferes with the new data. The calculation may also be incorrect for counters that have not changed since the monitor was created. To avoid this problem, do not make any changes to a monitor's browsable counters during the minimum number of days period required for calculating the baseline.
- You can change threshold related properties using Global Search and Replace, regardless of whether the threshold was created using a baseline or manually. However, you cannot activate a baseline threshold for a monitor using Global Search and Replace.
- During the baseline calculation and after the baseline is activated, only certain baseline threshold changes are supported. The same restrictions apply when you change threshold related properties using Global Search and Replace. For details on the threshold changes that are allowed, see "Changing Threshold Settings" on page 295.
- Memory consumption increases for each monitor threshold set using a baseline. To reduce memory
  consumption, you can set the Interval for saving accumulated baseline data to disk settings in the
  Baseline Settings. For details, see "Baseline Settings" on page 636.

# Additional Information: Understanding Baseline Calculations

This section includes:

- "Baseline Adherence Level" below
- "Good and Error Boundaries" below
- "Baseline Threshold Values" on the next page
- "How SiteScope Calculates Thresholds" on page 336
- "How SiteScope Calculates the Error Boundary" on page 336

## **Baseline Adherence Level**

You can select the baseline adherence level used for determining the threshold value. This is the extent to which values for the baseline calculation affect the threshold values for all monitor measurements. You can select **High adherence**, **Medium adherence**, or **Low adherence**. The higher the adherence level, the closer the threshold range is to the monitor measurement baseline values. Conversely, the lower the adherence level, the threshold range is from the monitor measurement baseline values.

In addition to selecting the adherence level, you can also fine-tune the adherence level for individual monitor measurements by configuring adherence percentiles separately for each monitor measurement. Adherence levels are based on adherence percentiles—a measurement value that determines when a measurement is in error or warning. For browsable monitor measurements, you can configure only one set of adherence percentiles that is used by all browsable monitors.

To manually fine-tune the adherence level, you need to understand how the threshold values are created. For details on this topic, see "Baseline Threshold Values" on the next page.

## **Good and Error Boundaries**

Configuring good and error boundaries is useful to avoid setting off errors and warnings unnecessarily when using baseline thresholds. You can manually set a good boundary for each monitor measurement and the browsable monitor counters. SiteScope automatically configures the error boundary for each monitor measurement.

**Note:** To set good boundaries, it is important to understand how baseline threshold values are created. For details on this topic, see "Baseline Threshold Values" on the next page.

#### **Good Boundary**

This is the value of a measurement that is not considered to be in error status, even though according to existing baseline percentiles it should report an error. For example, consider a low load system where CPU utilization measurements are constantly below 3%. Based on these measurements, SiteScope might

calculate a baseline threshold with a 5% error threshold. Because this is not an accurate measure of CPU load error, you may want to define 70% CPU utilization as the good boundary to avoid generating false errors. Provided CPU utilization remains below this limit (even though it is above the baseline error threshold), the monitor is not in error status.

You manually set the Good Boundary in the Fine Tune Adherence Levels /Set Boundary dialog box. For user interface details, see "Fine-Tune Adherence Levels/Set Boundary Dialog Box" on page 340.

#### **Error Boundary**

This is the value of a measurement that is considered to be in error status, even though according to existing baseline percentiles it should not report an error. This can occur when a measurement value grows slowly over a period of time, for example, due to a slow memory leak. Because the baseline threshold is recalculated and updated every day as the measurement average increases, the measurement value does not cross the new threshold.

To overcome this problem, SiteScope automatically sets the error boundary for each monitor measurement. It does this by setting a limit that triggers errors when monitor measurements exceed a specified value, regardless of the baseline. For example, if SiteScope sets an error boundary of 80% CPU utilization, values over 80% CPU utilization are in error status even if the calculated baseline error threshold is not exceeded.

For information on how the error boundary is calculated, see "Baseline Threshold Values" below.

#### **Baseline Threshold Values**

To help you fine-tune the percentile value used in the baseline calculation at each adherence level and to set the "Good and Error Boundaries" on the previous page, it is important to understand:

- The types of threshold values.
- How they are applied to metrics.
- How metrics are used to calculate baseline thresholds and boundaries.

Baseline thresholds are added or updated dynamically to the monitor configuration for each measurement the monitor had before the baseline was calculated. Baseline thresholds are added for each schedule selected for collecting baseline data.

In general, there are two types of thresholds: baseline thresholds and static thresholds. Baseline thresholds have a percentile value that is used to determine when a measurement is in error or warning status, while static thresholds have an actual fixed value. Baseline threshold metrics have a condition of either >= or <= depending on the direction of the measurement.

Baseline thresholds are changed, added, or deleted on metrics provided the following two conditions are met:

• The measurement can be used in the baseline calculation. To be used in the baseline calculation, a measurement must be numeric and it must have a direction. An example of a measurement that cannot be used in the baseline calculation is a URL 404 error code (it is numeric, but it has no direction).

• The measurement has a static threshold defined for any schedule and any status category (Good, Warning, Error) prior to the baseline calculation.

Metrics that do not adhere to these conditions are not affected (in terms of the thresholds defined on them), and a baseline is not calculated for these metrics.

## How SiteScope Calculates Thresholds

When SiteScope calculates the baseline, it creates a percentile value for each baselinable threshold measurement for each schedule. SiteScope makes an adjustment for extreme metrics by discarding, by default, 2% of the most extreme samples (considered "noise" metrics), and calculates the percentiles on the remaining metrics. For example, if most monitor run results on a server show CPU utilization of no more than 20% and one peak value of 50%, the peak value is not used to determine the baseline. You can change the percentage of discarded measurement samples in the Baseline Settings.

The baseline engine uses a sliding-window approach to calculate thresholds. This means that newer data samples have more influence on the baseline calculation than older samples, and that after a period of time (by default 30 days), the historical data becomes obsolete. You can set the number of days to include in the calculation in the Baseline Settings.

For information about configuring Baseline Settings, see "Infrastructure Preferences" on page 601.

## How SiteScope Calculates the Error Boundary

SiteScope uses the percentile value to create an error boundary for each measurement. This is the value of a measurement that is considered to be in error status, even though according to existing baseline percentiles it should not report an error. For details, see "Good and Error Boundaries" on page 334.

SiteScope calculates the error boundary in one of the following ways:

- If the measurement has a static error threshold for the specific schedule, the percentile value of the baseline threshold is calculated into an actual value and this value is then compared to the value of the static threshold as follows:
  - If the static error threshold value is more extreme than the baseline threshold value, the static error threshold value is used as the error threshold boundary for that measurement.

#### Example:

If the static error threshold is 100% CPU utilization and the computed baseline threshold is 67% CPU utilization, the static error threshold value (100% CPU utilization) is used as the error boundary.

 If the baseline threshold value is more extreme than the static error threshold value, then the offset value is used. The offset is a percentage value that SiteScope adds to the baseline threshold value (or subtracts from, depending on the direction of the measurement), and the resulting value is used as the error boundary for that measurement. You can determine the offset value in the Baseline Settings panel of Infrastructure Preferences.

#### Example:

If the static error threshold for a schedule is 60% CPU utilization and the computed baseline threshold value is 65% CPU utilization, the error boundary is calculated as: 65% CPU utilization \* 130% (using the default offset value of 0.3) = 84.5% CPU utilization.

If there is no error threshold value for the measurement with the specific schedule prior to calculating the baseline (the measurement has a warning or good threshold value but no error threshold value), and the Automatically create an error boundary if no error thresholds are defined option is selected in the Baseline Settings, the percentile value of the baseline threshold is calculated into an actual value and the offset value is added to/subtracted from the baseline threshold value (depending on the direction of the measurement). The resulting value is used as the error boundary for the measurement.

Note: An error boundary is not created if:

- There is no error threshold value for the measurement with the specific schedule prior to calculating the baseline (for example, the measurement has a warning or good threshold value but no error threshold value), and
- The Automatically create an error boundary if no error thresholds are defined option is not selected.

For details on defining the offset value and automating error boundary creation, see "Infrastructure Preferences" on page 601.

# **Baseline Thresholds User Interface**

This section includes:

- "Calculate Baseline Dialog Box" on the next page
- "Fine-Tune Adherence Levels/Set Boundary Dialog Box" on page 340
- "Percentile Range Mapping Table" on page 342
- "Backup Configuration Dialog Box" on page 344
- "Baseline Monitor Measurement Graphs Dialog Box" on page 345
- "Annotation Tool" on page 348
- "Remove Baseline Dialog Box" on page 352
- "Baseline Status Report" on page 353
- "Activate Baseline Dialog Box" on page 355

# Calculate Baseline Dialog Box

This dialog box enables you to select the groups, monitors, or both, to include in the baseline calculation, select the time range schedule for collecting baseline data, select and fine-tune the adherence level to determine the extent that monitor measurement sample values have on the threshold values, and calculate the baseline threshold.

| To access                | Select the <b>Monitors</b> context. In the monitor tree, right-click the SiteScope container, a group, or a monitor, and select <b>Baselining &gt; Calculate</b> .                                                                                                    |
|--------------------------|----------------------------------------------------------------------------------------------------|
| Important<br>information | <ul> <li>Only an administrator in SiteScope, or a user granted Add, edit or delete monitors or<br/>Edit or delete monitors only permissions can use the baseline feature to set monitor<br/>thresholds, and only for the monitors that are in the users allowed groups list. Monitors in<br/>groups for which the user does not have permissions are not displayed in the dialog box.<br/>For details on user permissions, see "User Management Preferences" on page 728.</li> <li>The amount of time required to calculate the baseline thresholds depends on the speed of<br/>the SiteScope server and the number of monitors selected for baselining. If SiteScope<br/>needs to restart before the calculation process is complete, SiteScope automatically<br/>continues the process after the restart.</li> <li>Enable the monitors run for a period that is long enough for SiteScope to accumulate<br/>sufficient data to calculate the baseline. This period depends on the Minimum number<br/>of days required for baselining and Minimum number of samples required for<br/>baselining settings in Infrastructure Preferences. For details, see "Infrastructure<br/>Preferences" on page 601. The baseline can still be calculated and activated even if the<br/>monitor has insufficient data, although the calculation is unlikely to be accurate.</li> </ul> |
| Relevant<br>tasks        | "How to Set Monitor Thresholds Using a Baseline" on page 326                                                                                                    |
| See also                 | "Set Monitor Thresholds Using a Baseline" on page 325                                                                                                    |

# **Select Monitors for Baseline Calculation**

User interface elements are described below (unlabeled elements are shown in angle brackets):

| UI Element                                                        | Description                                                                                                    |
|-------------------------------------------------------------------|----------------------------------------------------------------------------------------------------|
| <list available<br="" of="">groups and/or<br/>monitors&gt;</list> | Groups, monitors, or both, to include in calculating the baseline threshold. The list includes the currently selected container and all of the child containers that are in the users allowed groups list. |
|                                                                   | Default value: The current container and all child elements are selected.                                                                                                    |
|                                                                   | Note: You cannot select a monitor instance if:                                                                                                    |
|                                                                   | <ul> <li>Its baseline has already been activated. In such cases, the selection check box is<br/>not displayed.</li> </ul>                                                                                  |
|                                                                   | • There is another monitor in SiteScope with the same name (the file path, group name, and monitor name are identical). In such cases, <b>Duplicate name</b> appears next to the monitor name.             |

# Schedule

User interface elements are described below:

| UI<br>Element | Description                                                                                                    |
|---------------|----------------------------------------------------------------------------------------------------|
| Schedule      | Schedule ranges used for collecting baseline threshold data. This enables you to restrict to certain days or hours of the week the periods during which monitor data is collected for the baseline calculation. The baseline thresholds that are created are only effective for the same schedule range period. The range schedules displayed are created in <b>Schedule Preferences</b> . For more information about creating range schedules, see "Schedule Preferences" on page 709. |
| Range         | Note: You can select multiple ranges using the CTRL or SHIFT keys.                                                                                                    |
| Name          | Default value: If no schedule range is selected, baseline threshold data is collected all day, every day.                                                                                                    |

# Adherence Level

User interface elements are described below:

| Description       | Enables you to select the adherence level that determines the extent to which monitor measurement sample values used in calculating the baseline affect the threshold values. The adherence level is based on a percentile value that is applied to all monitor measurements to determine when a measurement is in error or warning. You can also fine-tune the adherence level for individual monitor measurements, and set the Good Boundary. To access: In the monitor tree, right-click the SiteScope container, a group, or a monitor, and select Baselining > Calculate. Expand the Adherence Level panel. |
|-------------------|----------------------------------------------------------------------------------------------------|
| Relevant<br>tasks | "How to Set Monitor Thresholds Using a Baseline" on page 326                                                                                                    |
| See also          | "Additional Information: Understanding Baseline Calculations" on page 334                                                                                                    |

#### User interface elements are described below:

| UI Element                                       | Description                                                                                                    |
|--------------------------------------------------|----------------------------------------------------------------------------------------------------|
| Low<br>adherence                                 | The further the values used to update the thresholds are from the values calculated by the baseline. Select this option if you are more tolerant to extreme measurement values having an effect on the baseline.                                                                                                 |
| Medium<br>adherence                              | The values used to update the thresholds are at a mid-range from the values calculated by the baseline (default setting).                                                                                                    |
| High<br>adherence                                | The closer the values used to update the thresholds are to the values calculated by the baseline. Select this option if you are less tolerant to extreme measurement values having an effect on the baseline.                                                                                                    |
| Fine-Tune<br>Adherence<br>Levels/Set<br>Boundary | Opens the Fine-Tune Adherence Levels/Set Boundary dialog box, enabling you to fine-tune the baseline adherence level and define a good boundary for any measurement of any monitor type within the selected context. For user interface details, see "Fine-Tune Adherence Levels/Set Boundary Dialog Box" below. |

# Fine-Tune Adherence Levels/Set Boundary Dialog Box

This dialog box displays the percentile value used in the baseline calculation at each adherence level and the good boundary (if configured), for each monitor measurement in the selected context. This enables you to fine-tune the baseline adherence level and set good boundaries for any measurement of any monitor type.

| To access                | Select the <b>Monitors</b> context. In the monitor tree, right-click the SiteScope container, a group, or a monitor, and select <b>Baselining &gt; Calculate</b> . Expand the <b>Adherence Level</b> panel, and click the <b>Fine-Tune Adherence Levels/Set Boundary</b> button.                                                                                                    |
|--------------------------|----------------------------------------------------------------------------------------------------|
| Important<br>information | You can set adherence level percentile values to over 100%. This enables you to raise the threshold level above the level that would have been set, based on the sample measurements collected. For example, if measurements collected for CPU Utilization are between 10%-60%, and you only want to get errors above 80% CPU Utilization, set the <b>Error Percentiles Low</b> value to a percentile that raises the error threshold level to the desired level. In this instance, set the percentile to 134% (60% CPU Utilization * 134% = 80.4% CPU Utilization). |
| Relevant<br>tasks        | "How to Set Monitor Thresholds Using a Baseline" on page 326                                                                                                    |
| See also                 | "Set Monitor Thresholds Using a Baseline" on page 325                                                                                                    |

# User interface elements are described below:

| UI Element                              | Description                                                                                                    |
|-----------------------------------------|----------------------------------------------------------------------------------------------------|
| Reset                                   | <b>Reset.</b> Restores the default error and warning threshold adherence level values for the monitor measurement and to remove the Good Boundary.                                                                                                    |
| E.                                      | Select All. Selects all listed monitor measurements.                                                                                                    |
| <b>B</b>                                | Clear Selection. Clears the selection.                                                                                                    |
| Monitor<br>Name:<br>Measurement<br>Name | For each monitor in the selected context, displays the measurements that are used in the baseline calculation. It also displays one measurement that represents the measurements for all browsable monitors (at the bottom of the list).                                            |
| Warning<br>Percentiles                  | Displays the Low, Medium, and High adherence level percentile value that is used to calculate the warning baseline threshold. For more details on this topic, see "Baseline Adherence Level" on page 334.<br>Default value: Low 110; Medium 93; High 90                             |
| Error<br>Percentiles                    | Displays the <b>Low</b> , <b>Medium</b> , and <b>High</b> adherence level percentile value that is used to calculate the error baseline threshold. For more details on this topic, see "Baseline Adherence Level" on page 334.<br><b>Default value:</b> Low 120; Medium 98; High 95 |

| UI Element                               | Description                                                                                                    |
|------------------------------------------|----------------------------------------------------------------------------------------------------|
| Good<br>Boundary                         | Displays the actual value for the Good Boundary for each monitor measurement type.<br>This is the value of a measurement that is not considered to be in error status, even<br>though according to existing baseline percentiles it should report an error. For more<br>details on this topic, see "Good and Error Boundaries" on page 334.<br><b>Default value:</b> No value |
| All browsable<br>monitor<br>measurements | Displays the Low, Medium, and High adherence level percentile value that is used to calculate the warning and error baseline threshold for all browsable monitor measurements.<br>Default Warning values: Low 110; Medium 93; High 90<br>Default Error values: Low 120; Medium 98; High 95                                                                                    |

# Percentile Range Mapping Table

This table displays the actual value that is mapped to each percentile range. SiteScope uses the percentile value to define the baseline error and warning thresholds. Use this table to view the actual value that corresponds to the percentile value, and to manually change the percentile value.

| To access             | Select the <b>Monitors</b> context. In the monitor tree, select a monitor with an activated baseline (you can check whether a monitor has an activated baseline by right-clicking a group or monitor, and select <b>Baselining &gt; Status Report</b> ). Expand the monitor's <b>Threshold Settings</b> , and click the <b>Percentiles Table</b> button. |
|-----------------------|----------------------------------------------------------------------------------------------------|
| Important information | This table is available for monitors with an activated baseline only.                                                                                                    |
| Relevant<br>tasks     | "How to Set Monitor Thresholds Using a Baseline" on page 326                                                                                                    |
| See also              | <ul><li>"Set Monitor Thresholds Using a Baseline" on page 325</li><li>"Threshold Settings" on page 289</li></ul>                                                                                                    |

User interface elements are described below:

| UI Element           | Description                                                                                                    |
|----------------------|----------------------------------------------------------------------------------------------------|
| Percentiles<br>Range | Percentile range that correlates to the actual value used for defining the baseline error and warning thresholds. You can set the number of percentile ranges displayed in the table from the SiteScope Preferences ( <b>Preferences &gt; Infrastructure Preferences &gt; Baseline Settings</b> ).   |
|                      | <b>Note:</b> The left-hand value is exclusive and the right-hand value is inclusive. This means that for a percentile range of 33-100, all values above 33 (but not 33 itself) up to 100 are included in the range. The value 33 falls into the previous range and 100.01 falls into the next range. |
| Actual<br>Value      | The actual value that is mapped to the percentile range.                                                                                                    |

| UI Element            | Description                                                                                                    |                                                                                                    |
|-----------------------|----------------------------------------------------------------------------------------------------|----------------------------------------------------------------------------------------------------|
| Current<br>Percentile | Percentile value that correlates to the a thresholds.                                                                                                    | actual value that is used to define the baseline                                                                                                    |
|                       | Note:                                                                                                    |                                                                                                    |
|                       | <ul> <li>threshold level above the level that<br/>measurements collected. For exam<br/>are between 10%-60%, and you only<br/>percentile value to a percentile that<br/>this instance, set the percentile to<br/>Utilization).</li> <li>SiteScope calculates the percentile</li> <li>For ranges below 100%, percen<br/>So the 80th percentile is the ran<br/>smaller than or equal to.</li> <li>Ranges above 100%: The 110th</li> </ul> | tiles represent the amount of samples in each range.<br>ge that 80 percent of the CPU Utilization values are<br>n percentile is calculated as the 100th percentile x 1.1<br>n percentile is calculated as the 100 percentile x 1.2 ( |
|                       | 🛃 Percentile Range Mapping Table - utilizatio                                                                                                    | onPercentage X                                                                                                    |
|                       | Percentiles Mappings                                                                                                    |                                                                                                    |
|                       | Percentile Range                                                                                                    | Actual Value                                                                                                    |
|                       | 65 - 67                                                                                                    | 52.04                                                                                                    |
|                       | 67 - 69                                                                                                    | 54.64                                                                                                    |
|                       | 69 - 82                                                                                                    | 57.37                                                                                                    |
|                       | 82 - 87<br>87 - 92                                                                                                    | 60.24                                                                                                    |
|                       | 92 - 100                                                                                                    | 63.25<br>66.42                                                                                                    |
|                       | 100 - 110                                                                                                    | 73.06                                                                                                    |
|                       | 110 - 120                                                                                                    | 79.7                                                                                                    |
|                       | Current Percentile<br>Enter new percentile value 90 -                                                                                                    | OK Cancel Help                                                                                                    |
|                       |                                                                                                    |                                                                                                    |

# Backup Configuration Dialog Box

This dialog box enables you to save the current monitor threshold configuration before activating the baseline threshold. You use the Configuration Tool to restore the configuration settings. For details on the

Configuration Tool, see the SiteScope Deployment Guide (<SiteScope root directory>\sisdocs\doc\_lib\Get\_ Documentation.htm).

| To access             | Select the <b>Monitors</b> context. In the monitor tree, right-click the SiteScope node, a group, or a monitor and select <b>Baselining &gt; Review &amp; Activate</b> . Click the <b>Backup Configuration</b> button. |
|-----------------------|----------------------------------------------------------------------------------------------------|
| Important information | Create a backup configuration before activating the baseline configuration, since you cannot undo threshold configuration changes after the baseline has been activated.                                               |
| Relevant<br>tasks     | "How to Set Monitor Thresholds Using a Baseline" on page 326                                                                                                    |
| See also              | "Set Monitor Thresholds Using a Baseline" on page 325                                                                                                    |

User interface elements are described below:

| UI Element                       | Description                                                                                                    |
|----------------------------------|----------------------------------------------------------------------------------------------------|
| Enter target<br>directory        | Target directory where the backup configuration file is saved or use the default SiteScope installation directory. Default value: C:\SiteScope                                                                                                    |
| Enter the<br>backup file<br>name | Name for the configuration backup file. By default, the file is named using the format:<br>SiteScope_ <mm_dd_yyyy>_<hh_mm_ss>. SiteScope saves a backup file in zip format to the<br/>specified location.<br/>Example: SiteScope11_05_2008_08_24_06</hh_mm_ss></mm_dd_yyyy> |

# Baseline Monitor Measurement Graphs Dialog Box

This dialog box displays a graph per measurement, for all the measurements of the monitor. The default date selected for displaying the graph is the day with the maximum error reduction. Each graph shows the current warning and error thresholds, the baseline warning and error thresholds, and historical data of all baseline-related monitor measurements over a 24-hour time period (from 00:00-23:59).

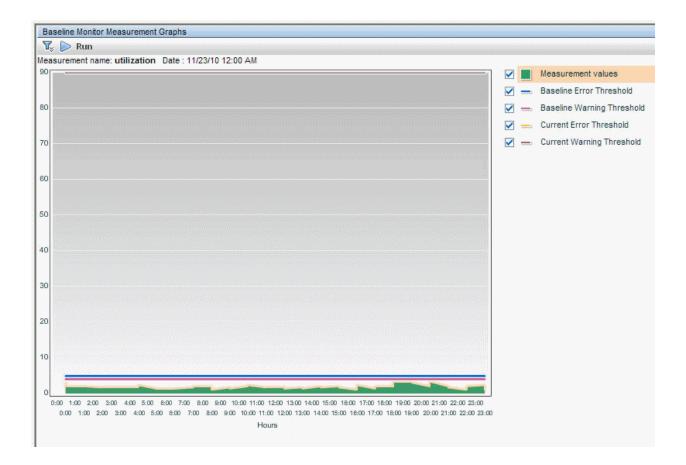

| To access                | Select the <b>Monitors</b> context. In the monitor tree, right-click the SiteScope node, a group or a monitor container, and select <b>Baselining &gt; Review &amp; Activate</b> . In the <b>Successfully</b><br><b>Calculated Monitors</b> panel, select a monitor with calculated baseline data, and click the <b>View Graph</b> button. |
|--------------------------|----------------------------------------------------------------------------------------------------|
| Important<br>information | The data displayed in the monitor measurement graphs is an aggregate of the measurement data and as such, the time periods may not accurately reflect the time the data was collected.                                                                                                    |
| Relevant<br>tasks        | "How to Set Monitor Thresholds Using a Baseline" on page 326                                                                                                    |
| See also                 | "Set Monitor Thresholds Using a Baseline" on page 325                                                                                                    |

# **Graph Settings**

User interface elements are described below:

| UI<br>Element               | Description                                                                                                    |
|-----------------------------|----------------------------------------------------------------------------------------------------|
|                             | <b>Annotation Tool.</b> Creates a snapshot of the graph you are viewing and highlight important areas of the graph by drawing shapes, lines, and adding text to the snapshot. For user interface details, see "Annotation Tool" on the next page. |
| V. V.                       | Collapse Report Filter. Click to collapse or expand the report filter.                                                                                                    |
|                             | <b>Tooltip:</b> When the collapsible report filter closes, the icon's tooltip displays details about the selections you made in the filter.                                                                                                    |
| Nun Run                     | <b>Run.</b> After you have specified the report setup, click to run the report for the date displayed in the date link.                                                                                                    |
| Historic<br>date            | Opens the calendar, enabling you to select the date for which you want to create monitor measurement graphs. The calendar contains the following buttons:                                                                                         |
| <date<br>link&gt;</date<br> | • <b>Revert.</b> Returns to the previously selected report date.                                                                                                    |
|                             | Current. Selects today's date in the calendar.                                                                                                    |
|                             | • <b>OK.</b> Updates the date link for the selected date and closes the calendar.                                                                                                    |
|                             | Cancel. Closes the calendar without making any changes.                                                                                                    |

# **Graph Content**

User interface elements are described below (unlabeled elements are shown in angle brackets):

| UI Element              | Description                                                                                                    |
|-------------------------|----------------------------------------------------------------------------------------------------|
| <legend></legend>       | Describes the color coding used in the graph.                                                                                                    |
| Measurement<br>name     | Name of the measurement appears above the graph.                                                                                                    |
| Date                    | Time and date on which the graph was generated.                                                                                                    |
| <data points=""></data> | Displays for each 2 hour period of time on the <b>Time</b> axis, the value for the selected monitor measurement.<br><b>Tooltip:</b> The measurement value. |

| UI Element                                                        | Description                                                                                                    |
|-------------------------------------------------------------------|----------------------------------------------------------------------------------------------------|
| <measurement<br>Type&gt; <y-<br>axis&gt;</y-<br></measurement<br> | Displays the monitor measurement type.                                                                                                    |
| Hours <x-<br>axis&gt;</x-<br>                                     | Time division units for the date specified when generating the report (from 0-24 hours).                                                                                                    |
| Baseline Error<br>Threshold                                       | Displays the baseline threshold line that determines <b>Error</b> status. Measurements beyond this line exceed the error baseline status threshold for the monitor. This is displayed on the graph as a solid red line.        |
| Baseline<br>Warning<br>Threshold                                  | Displays the baseline threshold line that determines <b>Warning</b> status. Measurements beyond this line exceed the warning baseline status threshold for the monitor. This is displayed on the graph as a solid orange line. |
| Current Error<br>Threshold                                        | Displays the threshold line that determines <b>Error</b> status. Measurements beyond this line exceed the error status threshold for the monitor. This is displayed on the graph as a dashed black line.                       |
| Current<br>Warning<br>Threshold                                   | Displays the threshold line that determines <b>Warning</b> status. Measurements beyond this line exceed the warning status threshold for the monitor. This is displayed on the graph as a dashed blue line.                    |

# Annotation Tool

This tool enables you to annotate a snapshot of the report you are viewing, to highlight important areas. The Annotation Tool is available when viewing Baseline Monitor Measurements Graphs. The Annotation Options enable you to customize your snapshot.

The Annotation Menu Bar contains elements that enable you to:

- Change the appearance of the snapshot.
- Save, print, or email an annotation report.
- Customize the appearance of text annotated onto your snapshot. These elements are enabled only when the **Text Tool T** button is selected.

| To access                | Click the <b>Annotate</b> button on the right side of the page.                                                                                                    |
|--------------------------|----------------------------------------------------------------------------------------------------|
| Important<br>information | To use the Annotation Tool, the Sun JRE plug-in 1.6.0_x (latest version recommended) must be installed on your machine. If the plug-in is not installed on your machine, you are prompted to install it. |

See also

## "Set Monitor Thresholds Using a Baseline" on page 325

# **Annotation Options**

User interface elements are described below:

| UI Element<br>(A–Z) | Description                                                                                                    |
|---------------------|----------------------------------------------------------------------------------------------------|
| <u>(</u>            | Pan Tool. Click to navigate the snapshot.                                                                                               |
|                     | Select Tool. Click to select a specific area of the snapshot.                                                                           |
| G                   | <b>Shape Tool.</b> Click to add a shape to the snapshot. Clicking the shape tool button enables the following shape buttons:            |
|                     | • 🔲 Rectangle. Click to mark an area of the snapshot with a rectangle.                                                                  |
|                     | • E Filled Rectangle. Click to mark an area of the snapshot with a filled rectangle.                                                    |
|                     | • Oval. Click to mark an area of the snapshot with an oval.                                                                             |
|                     | • Filled Oval. Click to mark an area of the snapshot with a filled oval.                                                                |
|                     | • <b>Rounded Rectangle.</b> Click to mark an area of the snapshot with a round rectangle.                                               |
|                     | • Filled Rounded Rectangle. Click to mark an area of the snapshot with a filled round rectangle.                                        |
|                     | <b>Customization.</b> After selecting this button, you can customize your line appearance through the following parts of the interface: |
|                     | • Line Type. Choose the type of line you want to add. Options include:                                                                  |
|                     | Solid Line                                                                                                    |
|                     | Jagged Line                                                                                                    |
|                     | • Line Width. Select the width of the line, in pixels, in the annotation.                                                               |

| UI Element<br>(A–Z)       | Description                                                                                                    |
|---------------------------|----------------------------------------------------------------------------------------------------|
|                           | <b>Line Tool.</b> Click to enable the line tool, which marks the selected area of the snapshot with a line.                             |
|                           | <b>Customization.</b> After selecting this button, you can customize your line appearance through the following parts of the interface: |
|                           | <ul> <li>Line Style. Choose the style of line you want to add. Options include:</li> <li>Regular line</li> </ul>                        |
|                           | Line with endpoints                                                                                                    |
|                           | Line with arrows                                                                                                    |
|                           | <ul> <li>Line Type. Choose the type of line you want to add. Options include:</li> <li>Solid Line</li> </ul>                            |
|                           | Jagged Line                                                                                                    |
|                           | • Line Width. Select the width of the line, in pixels, in the annotation.                                                               |
| Т                         | Text Tool. Click to add text to the snapshot.                                                                                           |
|                           | <b>Example:</b> Add the syntax This is the problematic transaction above a line marking an area of the report.                          |
| Border and<br>Fill Colors | Select the relevant square to choose the color of the border and fill of your annotations.<br>The available squares are:                |
|                           | • Upper Square. Click to choose the color of lines, as generated by the line tool and displayed in unfilled shapes.                     |
|                           | Lower Square. Click to choose the color to fill shapes.                                                                                 |
|                           | Clicking either of the squares generates a dialog box with the following tabs where you choose the color:                               |
|                           | Swatches                                                                                                    |
|                           | • HSB                                                                                                    |
|                           | • RGB                                                                                                    |

| UI Element<br>(A–Z) | Description                                                                                                    |
|---------------------|----------------------------------------------------------------------------------------------------|
| Opacity             | Slide the opacity bar to choose the darkness level of the selected shape line, text line, or shape color in the annotation.                                                                                                    |
|                     | <ul> <li>A higher opacity percentage means that the selection appears darker. A lower opacity percentage means that the selection appears lighter.</li> <li>This field is enabled when either the shape tool, line tool, or text tool button is selected.</li> </ul> |

## **Annotation Menu Bar**

User interface elements are described below (unlabeled elements are shown in angle brackets):

| UI<br>Element<br>(A–Z) | Description                                                                                                    |
|------------------------|----------------------------------------------------------------------------------------------------|
| H                      | Save. Saves the snapshot on your local machine.                                                                                   |
|                        | Note:                                                                                                    |
|                        | The snapshot is saved in .png format.                                                                                             |
|                        | • You cannot select the <b>New Folder</b> are icon when saving in the <b>My Documents</b> directory or any of its subdirectories. |
|                        | Select All. Selects all of the annotations added to your snapshot.                                                                |
| ×                      | Clear Selected. Clears all annotations.                                                                                           |
| 5                      | Undo. Rolls back the most recent action performed on the snapshot.                                                                |
| C                      | Redo. Cancels the roll back of the most recent action performed on the snapshot.                                                  |
| <b>€</b>               | Zoom In. Brings the snapshot view closer.                                                                                         |
| Q                      | Zoom Out. Sets the snapshot view further away.                                                                                    |
| 2                      | Restore original size. Restores the snapshot to its original size.                                                                |
|                        | Print. Prints the snapshot.                                                                                                    |

| UI<br>Element<br>(A–Z)                                                    | Description                                                                                                    |
|---------------------------------------------------------------------------|----------------------------------------------------------------------------------------------------|
|                                                                           | Send E-mail. Click to send the snapshot via email.                                                                                                    |
|                                                                           | <b>Save to repository.</b> Uploads the snapshot to Report Manager. For details on Report Manager, see "Report Manager Overview" in the APM User Guide in the BSM Help. |
|                                                                           | Note: This option is not available when accessing the Annotation Tool from SiteScope.                                                                                  |
| ?                                                                         | Help. Displays online documentation help for the page you are currently viewing.                                                                                       |
| В                                                                         | Bold. Bolds the text.                                                                                                    |
|                                                                           | Note: This field is enabled only when selecting the Text Tool $\square$ button.                                                                                        |
| Ι                                                                         | Italic. Italicizes the text.                                                                                                    |
|                                                                           | Note: This field is enabled only when selecting the Text Tool $\square$ button.                                                                                        |
| U                                                                         | Underline. Underlines the text.                                                                                                    |
|                                                                           | Note: This field is enabled only when selecting the Text Tool I button.                                                                                                |
|                                                                           | <b>Anti-aliasing.</b> Adjusts the pixel reading of text or annotation lines so that they appear smoother.                                                              |
|                                                                           | Note: This field is only enabled when selecting the Text Tool T button.                                                                                                |
| <font< th=""><th>Select the font for the text in the report.</th></font<> | Select the font for the text in the report.                                                                                                    |
| Family>                                                                   | Note: This field is only enabled when selecting the Text Tool ID button.                                                                                               |
| <font< th=""><th>Select the size of the font in the report.</th></font<>  | Select the size of the font in the report.                                                                                                    |
| Size>                                                                     | Note: This field is only enabled when selecting the Text Tool T button.                                                                                                |

# Remove Baseline Dialog Box

This dialog box enables you to select the groups, monitors, or both from which to remove the baseline. You must remove a monitor's existing baseline calculation before you can recalculate the monitor's threshold baseline.

| To access | Select the Monitors context. In the monitor tree, right-click the SiteScope node, a group, or |
|-----------|-----------------------------------------------------------------------------------------------|
|           | a monitor and select <b>Baselining &gt; Remove</b> .                                          |

| Important<br>information | Only an administrator in SiteScope, or a user granted <b>Add, edit or delete monitors</b> or <b>Edit monitors only</b> permissions can remove a baseline, and only for the monitors that are in the users allowed groups list. Monitors in groups for which the user does not have permissions are not displayed in the dialog box. For details on user permissions, see "User Management Preferences" on page 728. |
|--------------------------|----------------------------------------------------------------------------------------------------|
| Relevant<br>tasks        | "How to Set Monitor Thresholds Using a Baseline" on page 326                                                                                                    |
| See also                 | "Set Monitor Thresholds Using a Baseline" on page 325                                                                                                    |

User interface elements are described below (unlabeled elements are shown in angle brackets):

| UI Element                                                                                                    | Description                                                                                     |  |
|----------------------------------------------------------------------------------------------------|-------------------------------------------------------------------------------------------------|--|
| <list of<="" th=""><th colspan="2">Groups, monitors, or both, from which you want to remove baseline threshold calculation.</th></list> | Groups, monitors, or both, from which you want to remove baseline threshold calculation.        |  |
| groups                                                                                                    | The list includes all groups and/or monitors in the currently selected container, and all child |  |
| and/or                                                                                                    | containers in the users allowed groups list.                                                    |  |
| monitors>                                                                                                    | Default value: The current container and all child elements are selected.                       |  |

# **Baseline Status Report**

This report displays information about the baseline status for all monitors in the selected context.

| Total of 10 monitors.                |              |                                     |                             |  |
|--------------------------------------|--------------|-------------------------------------|-----------------------------|--|
| 2 monitors have an activated bas     | eline.       |                                     |                             |  |
| The calculation failed for 1 monitor |              |                                     |                             |  |
| 7 monitors are not baselined.        |              |                                     |                             |  |
| D-4-11-                              |              |                                     |                             |  |
| Details                              |              |                                     |                             |  |
| Monitor Name 💌                       | Monitor Type | Baseline Status 🔻                   | Baseline Status Details     |  |
| SiteScope\AutoSanity\Basic\Disabl    | CPU          | Monitor not selected for baselining |                             |  |
| SiteScope\AutoSanity\Basic\CPU U     | CPU          | Baseline activated                  |                             |  |
| SiteScope\AutoSanity\Basic\Memo      | Memory       | Calculation failed                  | No measurements to baseline |  |
| SiteScope\AutoSanity\Basic\FTP o     | Port         | Monitor not selected for baselining |                             |  |
| SiteScope\AutoSanity\Basic\URL L     | URL List     | Monitor not selected for baselining |                             |  |
| SiteScope\AutoSanity\Basic\Disk S    | Disk Space   | Monitor not selected for baselining |                             |  |
| SiteScope\AutoSanity\Basic\Direct    | Directory    | Baseline activated                  |                             |  |
|                                      |              | Monitor not selected for baselining |                             |  |
| SiteScope\AutoSanity\Basic\Link C    | Link Check   | Monitor not selected for paselining |                             |  |
|                                      | Service      | Monitor not selected for baselining |                             |  |

| To access | Select the Monitors context. In the monitor tree, right-click the SiteScope node, a group, or |  |
|-----------|-----------------------------------------------------------------------------------------------|--|
|           | a monitor and select <b>Baselining &gt; Status Report</b> .                                   |  |

| Important information | <ul> <li>This is an ad hoc report that is not saved to the SiteScope configuration data for later<br/>use.</li> </ul>                                                                                                    |
|-----------------------|----------------------------------------------------------------------------------------------------|
|                       | <ul> <li>You can sort monitor types in ascending or descending order by clicking the column<br/>header. An arrow is displayed showing the sort order direction.</li> </ul>                                                    |
|                       | <ul> <li>You can filter the display for Monitor Type and Baseline Status by clicking the down<br/>arrow and selecting a monitor type or baseline status by which to filter. To clear the<br/>filter, select (AII).</li> </ul> |
| Relevant<br>tasks     | "How to Set Monitor Thresholds Using a Baseline" on page 326                                                                                                    |
| See also              | "Set Monitor Thresholds Using a Baseline" on page 325                                                                                                    |

User interface elements are described below:

| UI<br>Element   | Description                                                                                                    |
|-----------------|----------------------------------------------------------------------------------------------------|
| Monitor         | Name and path of the SiteScope monitor depending on the context.                                                                 |
| Name            | <b>Note:</b> Only monitors in groups or subgroups that a user has permissions to access are displayed in the report.             |
| Monitor<br>Type | The type of SiteScope monitor.                                                                                                   |
| Baseline        | The monitor's baseline status. The following statuses are available:                                                             |
| Status          | • Monitor not selected for baselining. The monitor has not been selected for baselining.                                         |
|                 | Calculating baseline. SiteScope is in the process of calculating the baseline.                                                   |
|                 | Calculation failed.SiteScope was unable to calculate a baseline.                                                                 |
|                 | <ul> <li>Calculated, not activated. A baseline was calculated for the monitor, but it has not yet<br/>been activated.</li> </ul> |
|                 | Activating baseline. SiteScope is in the process of activating the baseline.                                                     |
|                 | Activation failed. SiteScope was unable to activate the baseline.                                                                |
|                 | • Baseline activated. The baseline has been activated for the monitor.                                                           |

| UI<br>Element                 | Description                                                                                                    |
|-------------------------------|----------------------------------------------------------------------------------------------------|
| Baseline<br>Status<br>Details | <ul> <li>Displays additional details for monitors with the following status:</li> <li>Calculating baseline. Displays the baseline calculation stage for the monitor.</li> <li>Calculation failed. Displays the reason that the baseline calculation failed (Insufficient data, No measurements to baseline). Monitors that failed due to insufficient data are selected by default for automatic baseline calculation after the monitors have run for a period that is sufficient for SiteScope to accumulate data for the baseline period. For details, see "Activate Baseline Dialog Box" below.</li> </ul> |
| Refresh                       | Click during the calculation process to update the data in the status report.                                                                                                    |

# Activate Baseline Dialog Box

This dialog box displays a summary of the calculated monitor's baseline data, and enables you to save the current monitor configuration, view baseline measurement graphs, view failed operations, and activate baseline threshold configuration. For monitors that SiteScope is unable to calculate a baseline, it includes the reason for the failure.

| To access                | Select the <b>Monitors</b> context. In the monitor tree, right-click the SiteScope node, a group, or a monitor and select <b>Baselining &gt; Review &amp; Activate</b> .                                                                                                    |
|--------------------------|----------------------------------------------------------------------------------------------------|
| Important<br>information | <ul> <li>Only an administrator in SiteScope, or a user granted Add, edit or delete monitors or Edit or delete monitors permissions can use the baseline feature to set monitor thresholds, and only for the monitors that are in the users allowed groups list. Monitors in groups for which the user does not have permissions are not displayed in the dialog box. For details on user permissions, see "User Management Preferences" on page 728.</li> <li>To revert to the current monitor configuration, you must create a backup configuration before activating the baseline configuration.</li> <li>The amount of time required to activate the baseline threshold depends on the speed of the SiteScope server and the number of monitors selected for baselining. If SiteScope needs to restart before the activation process is complete, SiteScope automatically continues the process after the restart.</li> </ul> |
| Relevant<br>tasks        | "How to Set Monitor Thresholds Using a Baseline" on page 326                                                                                                    |
| See also                 | "Set Monitor Thresholds Using a Baseline" on page 325                                                                                                    |

#### User interface elements are described below:

| UI Element                                                                                                    | Description                                                                                                    |  |  |
|----------------------------------------------------------------------------------------------------|----------------------------------------------------------------------------------------------------|--|--|
| Successfully Calculated Monitors                                                                                                    |                                                                                                    |  |  |
| View graph                                                                                                    | <b>View Graph.</b> Displays a graphical representation of baseline data for all the measurements of the monitor. For details, see "Baseline Monitor Measurement Graphs Dialog Box" on page 345.                                                                                                    |  |  |
| Provide the second second seco | Select All. Selects all listed monitors.                                                                                                    |  |  |
| 8                                                                                                    | Clear Selection. Clears the selection.                                                                                                    |  |  |
| Monitor Name                                                                                                    | Name of the SiteScope monitor selected for baselining.                                                                                                    |  |  |
| Calculation<br>Date                                                                                                    | Date on which the baseline was calculated.                                                                                                    |  |  |
| Error Status<br>Reduction                                                                                                    | Reduction in the number of error statuses for a monitor if the baseline threshold were applied. A negative number indicates an increase in the number of error statuses for a monitor if the proposed baseline thresholds were applied.                                                                                                    |  |  |
|                                                                                                    | <b>Example:</b> Suppose you manually configure the threshold status for CPU Utilization to<br>Error if >= 65% and there are 5 error statuses for the CPU monitor (of which 3 errors<br>are for data samples between 65%-70%, and 2 errors for above 70%). If you have<br>SiteScope calculate the threshold using a baseline and the threshold is set to Error if<br>>= 70%, Error Status Reduction would be 3. |  |  |
|                                                                                                    | <b>Note:</b> The Error Status Reduction value is based on collected data on the calculation date.                                                                                                    |  |  |
|                                                                                                    | <b>Tip:</b> If more than three days have elapsed since the calculation date, we recommend that you recalculate the baseline.                                                                                                    |  |  |

| UI Element                  | Description                                                                                                    |
|-----------------------------|----------------------------------------------------------------------------------------------------|
| Warning Status<br>Reduction | Reduction in the number of warning statuses for a monitor if the baseline threshold were applied. A negative number indicates an increase in the number of warning statuses for a monitor if the proposed baseline thresholds were applied.                                                                                                    |
|                             | <b>Example:</b> Suppose you manually configure the threshold status for CPU Utilization to Warning if >= 55% and there are 3 warning statuses for the CPU monitor (of which 2 warnings are for data samples between 55%-60%, and 1 warnings for above 60%). If you have SiteScope calculate the threshold using a baseline and the threshold is set to Warning if >= 60%, Warning Status Reduction would be 2.                                                                                                    |
|                             | <b>Note:</b> The Warning Status Reduction value is based on collected data on the calculation date.                                                                                                    |
|                             | <b>Tip:</b> If more than three days have elapsed since the calculation date, we recommend that you recalculate the baseline.                                                                                                    |
| Failed Monitors             |                                                                                                    |
| <b>B</b>                    | Select All. Selects all listed failed monitors.                                                                                                    |
| <b>B</b>                    | Clear Selection. Clears the selection.                                                                                                    |
| Monitor Name                | Name of the monitor for which SiteScope was unable to calculate a baseline.                                                                                                    |
| Reason for<br>Failure       | Reason that SiteScope was unable to calculate a baseline value for the monitor. They include:                                                                                                    |
|                             | <ul> <li>Insufficient data. The monitor has not run for a sufficient period of time to collect data to produce a meaningful baseline threshold. This period depends on the Minimum number of days required for baselining and Minimum number of samples required for baselining settings in Infrastructure Preferences. For details on configuring the Baseline Settings, see "Baseline Settings" on page 636.</li> <li>No measurements to baseline. The monitor has no measurements that can be used in the baseline calculation. You cannot select the monitor for baseline activation.</li> <li>No samples for the requested schedule. No data samples were collected for the</li> </ul> |
|                             | <ul> <li>range schedule specified. You cannot select the monitor for baseline activation.</li> <li>Unknown. The reason for baseline calculation failure is unknown. You cannot select the monitor for baseline activation.</li> </ul>                                                                                                    |

| UI Element          | Description                                                                                                    |
|---------------------|----------------------------------------------------------------------------------------------------|
| Can Be<br>Activated | Indicates whether a baseline can be activated even if the monitor baseline calculation failed.                                                                                                    |
|                     | Displays <b>No</b> if the baseline calculation failed for any reason other than <b>Insufficient data</b> .                                                                                         |
|                     | Displays <b>Yes</b> if the baseline calculation failed with the reason <b>Insufficient data</b> .<br>SiteScope uses the limited measurement samples that were collected to calculate the baseline. |

# **Chapter 26: Create Calculated Metrics**

A calculated metric is a metric produced by performing an arithmetic function or logical operation on existing SiteScope metrics. The calculated metric then appears in the Thresholds Settings panel, enabling you to configure thresholds based on that metric.

For example, you can create a calculated metric to calculate the average of two or more existing metrics for a monitor instance, and then configure a threshold that triggers an alert if that average exceeds a certain number.

## To access

Select the **Monitors** context. In the monitor tree, expand the group folder that contains the monitor, and select the monitor. In the right pane, click the **Properties** tab, and select the Calculated Metrics Settings panel.

# Learn About

This section includes:

- "Calculated Metrics Overview" below
- "Examples of Calculated Metrics" on the next page
- "Calculated Metrics for Dynamic Monitors" on the next page

## **Calculated Metrics Overview**

Use calculated metrics to:

- Analyze metrics that are constantly changing, making it difficult to define status thresholds.
- Define new arithmetic or logic metrics based on SiteScope regular metrics.
- Enable you to run operations on monitor metrics using out-of-the-box operators, such as sum, average, minimum, maximum, frequency, and previous.
- Enhance the business impact of certain SiteScope metrics.

To create a new calculated metric, you create an expression that consists of metrics, operators, and values. You can check the validity of the expression at any time while creating the expression. To enable you to distinguish between the metrics, operators, and values within an expression, they are separately color-coded.

You can also create calculated metrics when you create a template monitor instance. For details on creating template monitors, see "How to Create a Monitoring Structure Using a Template" on page 790.

SiteScope calculates the results for calculated metrics, and the results appear in the SiteScope Dashboard and in the monitor's status summary.

# **Examples of Calculated Metrics**

#### Example 1:

You want to calculate the percentage of the page reads/sec to pages/sec for the Microsoft Windows Performance Counter monitor. Create a calculated metric on the Microsoft Windows Performance Counter monitor using the following expression:

```
(<<Memory: Page Reads/sec>> / <<Memory: Pages/sec>>)*100
```

#### Example 2:

You want to calculate the maximum CPU usage on a CPU Monitor. Create a calculated metric on the CPU Monitor using the following expression:

```
#max(<<CPU Utilization # 1>>, <<CPU Utilization # 2>>, <<CPU Utilization # 3>>, <<CPU
Utilization # 4>>)
```

#### Example 3:

You want to check the maximum utilization of vCenter environments. Create the following calculated metric expression:

```
#max(<</labm3esx01/HostSystem/cpu/coreUtilization.average*/>>)
```

## **Calculated Metrics for Dynamic Monitors**

Dynamic monitors automatically update metrics and thresholds according to a metrics pattern that specifies the metrics you want to monitor. When creating a calculated metric expression, you can use only those regular expressions that are part of the dynamic monitors' configured patterns.

For example, the Dynamic Disk Space monitor tracks how much disk space is currently in use on your server. When dynamic monitoring is configured, the metrics and thresholds are automatically updated as disks are added to or removed from the server. This enables you to configure the monitor once, and leave it to detect disks and file system changes.

You can configure calculated metrics for dynamic monitors based on a common function, such as average or sum.

#### Example:

To calculate the total free space for all disks, create a calculated metric expression that is the sum of all metrics created from /.\*/MB free/ as follows:

```
SUM(<</.*/MB free/>>)
```

**Note:** You can use only one regular expression per calculated metric that is not part of a function (that is, a calculated metric that returns only one result).

For more details on dynamic monitors, see Dynamic Monitoring Mechanism in the SiteScope Monitor Reference Guide.

# Tasks

## How to Create a Calculated Metrics Expression

- 1. Prerequisites
  - Only a SiteScope administrator, or a SiteScope user granted Add, edit or delete monitors or Edit or delete monitors permissions, can use the calculated metrics feature, and only for the monitors that are in the user's allowed groups list. If a user does not have permissions to a group of monitors, those monitors do not appear in the Calculated Metrics Settings panel. For details on user permissions, see "User Management Preferences" on page 728.
  - To configure calculated metrics to perform some arithmetic functions, there must be at least one previous value of the selected metric. For example, you cannot calculate a previous function without at least one previous run of the monitor.
- 2. Create a calculated metric expression
  - Select the monitor for which you want to create a calculated metric expression, and open the Calculated Metrics Settings panel in the monitor properties. For user inerface details, see "Calculated Metrics Settings" on page 363.
  - b. Configure the calculated metric expression to include metrics, operators, and values.

To insert a metric or operator in the **Expression** field, double-click the metric or operator, or drag and drop it into the **Expression** field. You can also manually enter it in the **Expression** field. The selected metric or operator appears in the **Expression** field in purple.

- Metrics. The list of metrics is dynamically updated based on the type of monitor that you are configuring. For example, for a Disk Space monitor, the available metrics are <<pre>cercent full>> and <<MB free>>.
- **Operators.** Defines the relation between the metric and the value. Operators contain functions. For details about operators, see "Operators" on page 364.
- Values. A number or numerical expression applicable to the metrics parameter. For relational or Boolean operations, enter 1 or 0. For SiteScope functions, enter values in the inside parentheses of the operator. For example, to calculate the average of the numbers 7, 9, and 11, enter those numbers inside the operator parentheses as follows: #Average(7, 9, 11).

#### Note:

- Calculated metric expressions involving the following features cannot be calculated:
  - A number divided by 0.
  - A non-numerical string divided by a number. For example, the expression <<0verlicensed status>>/100 for a License Usage Monitor cannot be calculated because <<0verlicensed status>> is non-numerical.

For such calculated metrics, n/a appears in the Summary column of the Dashboard for the relevant calculated metric.

For more details about available operations when creating calculated metric expressions, see "Available Data Processing Operations" on page 389.

- You can include nested functions in expressions. For example, #average(#max (<<access permitted>>.length,<<directory exists>>.length),2).
- For monitors, the Summary column in the Dashboard displays the most recent measurement results reported by the monitor. This may include more than one measurement, depending on the monitor type. For monitor groups, the summary displays the number of monitors within the group and the number of monitors, if any, that are reporting an error status.
- Owing to a limitation of the JavaScript engine, calculated metric expressions cannot include values greater than 2<sup>52</sup>. For more details, see http://ecma-international.org/ecma-262/5.1/.
- 3. Check the validity of the expression optional

To enable you to distinguish between the metrics, operators, and values within an expression, they are separately color-coded. If any character is missing from a metric or operator, the metric or operator remains black.

To check the validity of the expression at any time while creating the expression, click Validate.

#### How to Set Combined Threshold Calculated Metrics

You can create calculated metrics which include logical expressions that can be used in thresholds.

To do this, configure two calculated metrics in the **Expression** field in the New/Edit Calculated Metrics dialog box, and insert an operator between those two calculated metrics.

#### Example:

```
(utilization cpu#11==3)&(utilization cpu#12==5)
```

# **UI** Descriptions

## **Calculated Metrics Settings**

| UI Element  | Description                                                                                                    |  |
|-------------|----------------------------------------------------------------------------------------------------|--|
| *           | <b>New.</b> Enables you to creates a new calculated metric in the New/Edit Calculated Metrics dialog box. For details, see "New/Edit Calculated Metric Dialog Box" below. |  |
| ×           | Delete. Deletes the selected calculated metric.                                                                                                    |  |
| 0           | Edit. Enables you to edit the selected calculated metric.<br>For details, see "New/Edit Calculated Metric Dialog Box" below.                                              |  |
| Name        | Name that describes the calculated metric.                                                                                                    |  |
| Expression  | Defines the calculated metric. Expressions include metrics, operators, and values. For details, see "New/Edit Calculated Metric Dialog Box" below.                        |  |
| Description | Optional description of the calculated metric to make it easier to understand what the calculated metric does.                                                            |  |

## New/Edit Calculated Metric Dialog Box

This dialog box enables you to create a new calculated metric or edit an existing calculated metric.

| UI Element   | Description                                                                                                    |  |  |
|--------------|----------------------------------------------------------------------------------------------------|--|--|
| Calculated M | Calculated Metric Panel                                                                                                    |  |  |
| Name         | Name that describes the calculated metric. The name should be unique, to distinguish it from the names of other calculated metrics.                                                                                                    |  |  |
|              | If you do not enter a name, the default name is Calculated Metric, followed by the number<br>of the calculated metric. For example, if there already exists one calculated metric for a<br>monitor and you create an additional calculated metric for that monitor, the default name of<br>the additional calculated metric is Calculated Metric 2.<br><b>Note:</b> The following special characters are not supported in this field: " ' > < |  |  |
| Description  | Optional description of the calculated metric to make it easier to understand what the calculated metric does.                                                                                                    |  |  |
| Expression   | Calculated metric expressions include metrics, operators, and values.                                                                                                    |  |  |

| UI Element           | Description                                                                                                    |
|----------------------|----------------------------------------------------------------------------------------------------|
| Validate             | Checks the validity of the syntax of the expression in the <b>Expression</b> field. If the expression is valid, the <b>ok</b> test • Good icon appears. If the expression is invalid, an Error dialog box opens indicating that the expression could not be calculated.                                                                                                    |
| Clear                | Deletes the expression in the <b>Expression</b> field.                                                                                                    |
| Metrics<br>Operators | Metrics to insert in the <b>Expression</b> field. The list of metrics is dynamically updated based on the type of monitor that you are configuring. For example, for a Disk Space monitor, the available metrics are < <pre>cent full&gt;&gt; and &lt;<mb free="">&gt;.</mb></pre> To insert a metric in the <b>Expression</b> field, double-click the metric, or drag and drop the metric into the <b>Expression</b> field. You can also manually enter the metric in the <b>Expression</b> field. The selected metric appears in the <b>Expression</b> field in purple. If any character is missing from a metric, the metric remains black; if you click <b>Validate</b> , it appears highlighted. Operators define the relation between the metric and the value. Operators contain functions. For more details about operators, see "Operators" below. |
|                      | To insert an operator in the <b>Expression</b> field, double-click the operator, or drag and drop the operator into the <b>Expression</b> field. You can also manually enter the operator in the <b>Expression</b> field. The selected operator appears in the <b>Expression</b> field in blue. If any character is missing from an operator, the operator remains black; if you click <b>Validate</b> , it appears highlighted.                                                                                                    |
| Integration F        | Panel                                                                                                    |
| Monitored<br>Entity  | Displays the name of the monitored entity for the current calculated metric. If SiteScope is connected to Application Performance Management (APM), the Integration Panel displays the CI that is reported to APM. For more details about monitored entities, see "Monitored Entity" on page 367.<br>Note: If you have selected a CI in the CI Type field in the HP Integrations Settings panel, this CI Type appears as the monitored entity in the Calculated Metric Integration Panel. For more information about the HP Integrations Settings panel, see "HP Integration Settings" on page 295.                                                                                                    |

## Operators

Operators include:

- Arithmetic operators. +, -, \*, /, (, ).
- Boolean operators.

|     | Logical | Binary |
|-----|---------|--------|
| and | &       | &&     |
| or  | 1       | II     |
| not | ~       | !      |

**Note:** You can use the operator | followed by zero (that is, |0) at the end of an expression to determine whether the expression is true or false. For example, if the metric <<utilization cpu #1>> is greater than the metric <<utilization cpu #2>>, the expression (<<utilization cpu #1>> > <<utilization cpu #2>>) |0 returns the result 1, indicating that the expression is true. If the expression is false, it returns the result 0.

#### • Relational operators. <, >, ==, !=, <=, >=.

#### JavaScript String Object Methods:

| .length   | .charAt()    | .concat()     | .indexOf()     | .lastIndexOf() |
|-----------|--------------|---------------|----------------|----------------|
| .match()  | .replace()   | .search()     | .split()       | .slice()       |
| .substr() | .substring() | toLowerCase() | .toUpperCase() | .valueOf()     |

- SiteScope functions:
  - **#Average()** Calculates the average (mean) value among a series of numbers or value of numerical expressions, separated by commas. For example, #Average(value 1, value 2, value 3) calculates the average of value 1, value 2, and value 3.

This function works only if Java version 7 is installed on each client side user station.

- **#Frequency()** Returns the value of the monitor running frequency in seconds. For example, if the running frequency of a monitor is set at one minute, #frequency() returns the result 60.0.
- #longToDate() Converts a time stamp in numerical format to a regular readable format. The function receives a number (Long) and converts it to a date string according to the date format in the second parameter: #longToDate(Long, Date Format). The returned timestamp is the number of milliseconds since January 1, 1970 00:00:00.000 GMT. If GMT on the SiteScope server machine is set to +6 for example, then the "start date" will be 1st January 1970 06:00:00.000
- **#Max()** Returns the maximum value among a series of numbers or value of numerical expressions, separated by commas. For example, #Max(value 1, value 2, value 3) calculates the maximum value of value 1, value 2, and value 3.

This function works only if Java version 7 is installed on each client side user station.

• **#maxMetric()** - Returns the name of the metric which has the maximum value. It works only if the expression includes regular expressions.

For example, if the value of the metric <<Zone/l2sun23-z1/mem/%memory>> is greater than the value of the metric <<Zone/l2sun23-z2/mem/%memory>>, then #maxMetric(<<Zone/l2sun23z1/mem/%memory>>, <<Zone/l2sun23-z2/mem/%memory>>) returns <<Zone/l2sun23z1/mem/%memory>> (but not its value).

This function works only for dynamic monitors.

• **#Min()** - Returns the minimum value among a series of numbers or value of numerical expressions, separated by commas. For example, #Min(value 1, value 2, value 3) calculates the minimum value of value 1, value 2, and value 3.

This function works only if you have installed Java version 7.

#minMetric() - Returns the name of the metric which has the minimum value. It works only if the
expression includes regular expressions.

For example, if the value of the metric <<Zone/l2sun23-z1/mem/%memory>> is less than the value of the metric <<Zone/l2sun23-z2/mem/%memory>>, then #minMetric(<<Zone/l2sun23-z1/mem/%memory>>, <<Zone/l2sun23-z2/mem/%memory>>) returns <<Zone/l2sun23-z1/mem/%memory>>) (but not its value).

This function works only for dynamic monitors.

- **#Previous()** Returns the value of a metric from the previous monitor run. For example, if the MB free value of a memory monitor on its last run was 7828 MB and its current run is 7821 MB, #previous (<<MB free>>) returns the result 7828.0.
- **#Sum()** Returns the sum of a series of numbers or value of numerical expressions, separated by commas. For example, #Sum(value 1, value 2, value 3) calculates the sum of value 1, value 2, and value 3.

This function works only if Java version 7 is installed on each client side user station.

• **#valueOf()** - Returns the value of the metric. The metric name should be inserted inside parentheses, without angle brackets.

For example, you enter the expression #valueOf(#maxMetric(/(.)/cpu\*1/) + "cpuClick"). If the value of the regular expression (/(.)/cpu\*1) is VM1/cpuBla1, then the returned value is VM1.

#numberOfRuns() - Returns the sequential number of a monitor run 1,2,3... taken from the monitor property with the name "sample". This enables you to switch the monitor status for every run between two states of the metric. For example, (#numberOfRuns()/2 + "").indexOf('.').

## **Monitored Entity**

Most SiteScope monitors report one monitored CI to APM. This CI automatically appears as the monitored entity in the **Monitored Entity** field. For monitors that report separate CI for each metric, the calculated metric is connected to CIs according to the following table:

**Note:** After you have created a calculated metric with a particular monitored entity, you cannot later select another monitored entity for that calculated metric. In that case, you need to delete the calculated metric and create a new one with the desired monitored entity.

| Monitor<br>Name                            | СІ Туре                                                                                                    |
|--------------------------------------------|----------------------------------------------------------------------------------------------------|
| Dynamic<br>Disk Space<br>Monitor           | Always a computer.                                                                                                    |
| SAP CCMS<br>Monitor                        | SAP System<br><b>Note:</b> If a SAP CCMS monitor is not connected to APM, or you do not have the license<br>required to enable this monitor type, NODE appears in the <b>Monitored Entity</b> field.                                        |
| SAP Work<br>Processes<br>Monitor           | SAP ABAP Application Server<br><b>Note:</b> If a SAP Work Processes monitor is not connected to APM, or you do not have the<br>license required to enable this monitor type, NODE appears in the <b>Monitored Entity</b> field.             |
| Siebel Web<br>Server<br>Monitor            | Siebel Web Server Extension<br><b>Note:</b> If a Siebel Web Server Extension monitor is not connected to APM, or you do not<br>have the license required to enable this monitor type, NODE appears in the <b>Monitored Entity</b><br>field. |
| Siebel<br>Application<br>Server<br>Monitor | Siebel Application Server<br><b>Note:</b> If a Siebel Application Server monitor is not connected to APM, or you do not have the<br>license required to enable this monitor type, NODE appears in the <b>Monitored Entity</b> field.        |

| Monitor<br>Name                  | СІ Туре                                                                                                    |
|----------------------------------|----------------------------------------------------------------------------------------------------|
| Solaris                          | In regular mode:                                                                                                    |
| Zones<br>Monitor                 | You must select a monitored entity by clicking the <b>Monitored Entities</b> button and selecting a monitored entity from the monitored entity tree.                                                                                                    |
|                                  | In template mode:                                                                                                    |
| VMware<br>Performance<br>Monitor | If the calculated metric includes a free regular expression, the "Monitored Entity is set by regular expression" message appears in the <b>Monitored Entity</b> field. This means that the monitored entity is calculated automatically during the template deployment. However, you may still select a monitored entity by clicking the <b>Monitored Entities</b> button and selecting a monitored entity from the monitored entity tree.                               |
|                                  | If the calculated metric does not include a free regular expression, you must select a monitored entity from the monitored entity tree.                                                                                                    |
|                                  | For information about free regular expressions, see "Free regular expressions" below.                                                                                                    |
| VMware<br>Host<br>Monitors       | If the calculated metric includes a free regular expression, the "Monitored Entity is set by regular expression" message appears in the <b>Monitored Entity</b> field. This means that the monitored entity is calculated automatically for each calculated metric that results from the calculated metric. However, you may still select a monitored entity by clicking the <b>Monitored Entities</b> button and selecting a monitored entity from the monitored entity |
| VMware<br>Datastore<br>Monitor   | tree.<br>If the calculated metric does not include a free regular expression, you must select a<br>monitored entity from the monitored entity tree.                                                                                                    |
|                                  | For information about free regular expressions, see "Free regular expressions" below.                                                                                                    |

#### Free regular expressions

A free regular expression is a regular expression that is not inside a function. For more details about regular expressions, see "Regular Expressions" on page 178.

For example, the following is a free regular expression: /.\*VirtualMachine/.\*/cpu/usagemhz.average[]/

This is calculated into four different calculated metrics, as follows:

```
labm3esx01/VirtualMachine/sisqavm01/cpu/usagemhz.average[]
labm3esx01/VirtualMachine/sisqavm02/cpu/usagemhz.average[]
labm3esx01/VirtualMachine/sisqavm03/cpu/usagemhz.average[]
labm3esx01/VirtualMachine/sisqavm04/cpu/usagemhz.average[]
```

Each of these calculated metrics has its own monitored entity according to the virtual machine name, as follows:

```
sisqavm01
sisqavm02
sisqavm03
sisqavm04
```

# Tips/Troubleshooting

## **Troubleshooting/Limitations**

- The Calculated Metrics Settings panel does not appear for custom monitors. You can create calculated metrics in custom monitors inside their data processing script.
- You can create calculated metrics when you create a template monitor instance. For details on creating template monitors, see "How to Create a Monitoring Structure Using a Template" on page 790.
- You can limit the number of calculated metrics per monitor that can be displayed in the Dashboard (default is 100). In the case of dynamic monitors, the number of calculated metrics per monitor is calculated after SiteScope has evaluated all dynamic monitors regular expressions. You can change the maximum number of calculated metrics per monitor in Preferences > Infrastructure Preferences > Calculated Metrics Settings. For details, see "Calculated Metrics Settings" on page 630.

**Note:** If you reduce the maximum number of calculated metrics to less than the number of calculated metrics already configured for that monitor, the number of calculated metrics that appear in the Dashboard and in the calculated metrics table for that monitor is the new maximum number of calculated metrics and an error is written to **RunMonitor.log**.

- The Arithmetic Counters feature was deprecated and replaced by Calculated Metrics. If you created Arithmetic Counters in an earlier version of SiteScope and performed a SiteScope upgrade, you need to recreate the counters in the Calculated Metrics panel, and then delete the Arithmetic Counters.
- When you run a CPU Monitor on a server that has no metrics, the calculated metric result that appears in the SiteScope Dashboard is n/a. If you then select a server that has metrics and run the monitor again, the calculated metric result remains n/a. To obtain a calculated metric result for the monitor that has metrics, you need to create a new calculated metric for that monitor.

# Chapter 27: Dynamic Monitoring Mechanism

Elastic or dynamic configuration is a way to automatically adjust the SiteScope monitoring configuration based on changes that are happening in your IT environment. SiteScope provides various dynamic monitors that automatically update themselves over time by adding and removing counters as changes occur in the system (for example, as disks/MBeans are added to or removed from the server, as datastores and virtual disks are added or removed from the VMware Datacenters, or as virtual machines move from one host system to another). In addition, you can select counter patterns to be used as threshold conditions. In this way, thresholds are also updated automatically when the counters are updated.

## Learn About

This section includes:

- "List of Dynamic Monitors" below
- "Dynamic Monitoring Mechanism" below
- "Calculated Metrics for Dynamic Monitors" on page 372

## **List of Dynamic Monitors**

The following dynamic monitors are available in SiteScope:

| Dynamic Disk Space Monitor | HP Vertica JDBC Monitor  |
|----------------------------|--------------------------|
| Dynamic JMX Monitor        | KVM Monitor              |
| Generic Hypervisor Monitor | VMware Datastore Monitor |
| Hadoop Monitor             | VMware Host Monitors     |

For task details, UI description, and tips/troubleshooting, see the specific dynamic monitor in the SiteScope Monitor Reference guide.

## **Dynamic Monitoring Mechanism**

The dynamic monitoring mechanism works as follows:

#### Define Counter Patterns

To enable the monitor to dynamically update counters, you define the counter patterns you want to monitor using regular expressions. SiteScope uses Perl regular expressions for pattern matching. For example, if you enter /cpu.\*/ or cpu, any counters with cpu in their name match this pattern and are added to the counters list.

#### Examples:

**Dynamic Disk Space monitor**: If you enter the pattern /.\*/.\*platform.\*/MB free/, the monitor retrieves the MB free counters on disks that contain the word platform in their file system's name.

**Dynamic JMX, Hadoop monitor**: If you enter the pattern /java.lang/ClassLoading/.\*/, the monitor retrieves all the ClassLoading counters in the JMX application, such as TotalLoadedClassCount, UnloadedClassCount, LoadedClassCount, ObjectName.

**KVM/Generic Hypervisor monitor**: If you enter the pattern /.\*/Domains Information/.\*/Used Memory/, the monitor retrieves the Used Memory counter for all VMs.

**VMware Datastore monitor**: If you enter the pattern /.\*/.\*/accessible/, the monitor retrieves the accessible counter for all datastores.

VMware Host monitor: If you enter the pattern /.\*/VirtualMachine/.\*/cpu/usage.average\[\] /, the monitor retrieves the usage.average[] counter for all VMs.

#### • Set Update Frequency

You set the frequency of the dynamic update mechanism at the monitor level. This is the frequency that SiteScope uses to update the counters retrieved from the server. This enables running the update mechanism at a frequency that is appropriate for the monitor type. The update frequency should not be less than the monitor run frequency in Monitor Run Settings. For example, if the monitor runs every 10 minutes, the dynamic update frequency should be at least 10 minutes.

#### Use Counter Patterns as Threshold Conditions

You can also select counter patterns to be used as threshold conditions. In this way, thresholds are also updated automatically when the counters are updated. For example, in the Dynamic JMX example above, you could set an error threshold based on the /java.lang/ClassLoading/.\*/ counter pattern.

The thresholds list always contains the counter patterns that were defined in the counters pattern table (not the final counters that were found). The values in this list are updated according to changes you make in the counter patterns table.

#### Update Mechanism

During each update, the monitor connects to the server and automatically updates the status of each counter that matches the pattern defined by the regular expression as follows:

- It adds counters that match the patterns defined by the regular expression, and updates the status of each counter.
- If the Continue displaying counters that no longer exist after update option is cleared, it removes counters that no longer exist (avoids errors unnecessarily being logged). If this option is selected (the default setting), counters are only added; not deleted.
- If you also defined a threshold using a counter pattern, then thresholds are added or removed according to the counters available on server that match the pattern.

In this way, the monitor automatically configures itself with counters on the relevant dynamic environment components.

If there are no counters that match the monitor patterns and no static counters, then the changes are not saved since the monitor must have counters.

**Note:** When you define static counters (with no regular expression), these counters are never removed from the monitor, even if they are no longer available on the server.

## **Calculated Metrics for Dynamic Monitors**

A calculated metric is a metric produced by performing an arithmetic function or logical operation on existing SiteScope metrics. The calculated metric then appears in the Thresholds Settings panel, enabling you to configure thresholds based on that metric. For example, you can create a calculated metric to calculate the average of two or more existing metrics for a monitor instance, and then configure a threshold that triggers an alert if that average exceeds a certain number. For more details on calculated metrics, see "Create Calculated Metrics" on page 359.

When creating a calculated metric expression for dynamic monitors, you can use both static metrics (for which you can use calculated metrics normally, without using patterns), and you can use regular expressions that are part of the dynamic monitor's configured patterns.

For example, the Dynamic Disk Space monitor tracks how much disk space is currently in use on your server. When dynamic monitoring is configured, the metrics and thresholds are automatically updated as disks are added to or removed from the server. This enables you to configure the monitor once, and leave it to detect disks and file system changes.

You can configure calculated metrics for dynamic monitors based on a common function, such as average or sum.

#### Example:

To calculate the total free space for all disks, create a calculated metric expression that is the sum of all metrics created from *I*.\*/**MB free**/ as follows:

```
SUM(<</.*/MB free/>>)
```

**Note:** You can use only one regular expression per calculated metric that is not part of a function (that is, a calculated metric that returns only one result).

# Chapter 28: Monitor XML Documents

SiteScope's content matching capabilities is an important function in monitoring networked information systems and content. For SiteScope monitors that provide content matching, the basic content matching is available through the use of Perl regular expressions.

SiteScope also includes the capability of matching document content by traversing XML documents. For example, you can include an XML match content string using the URL Monitor and Web Services Monitor to match an XML element name, an attribute of an XML element, or the content of an element. You can use this to check for content in XML based Web pages, SOAP or XML-RPC documents, and even WML pages served to WAP-enabled devices.

# Learn About

## **Content Matching for XML Documents**

The syntax of XML match content strings reflects the hierarchal structure of the XML document. Match content strings that start with "xml" are recognized as element names within an XML document. The element names are added, separated by periods, in the order of their relationship to the root element. For example, in the document weather.xml the root element is <weather>. This element includes child elements named <area>, <skies>, <wind>, <forecast>, and so forth. To access the content of these XML elements or their attributes, you would use a syntax like xml.weather.area.

To check that specific content or value is present, add an equals sign after the element name whose content you are testing and then add the value of the content. If there are multiple instances of an element name in the document, you can check a particular instance of that element by adding the number indicating the order of the element in the document in square brackets (see the example in the table below). You can also test for multiple elements or values by separating individual search strings with commas. The table below gives several examples of the syntax used to match content in XML documents.

| Example Match Content   | Description                                                                                                    |
|-------------------------|----------------------------------------------------------------------------------------------------|
| xml.weather.temperature | Succeeds if any <weather> node in the document contains <b>one or more</b> <temperature> elements. The content of the <temperature> elements is returned by the monitor. If no <temperature> element is found within the <weather> node, an error is returned.</weather></temperature></temperature></temperature></weather> |

| Example Match Content                                 | Description                                                                                                    |
|-------------------------------------------------------|----------------------------------------------------------------------------------------------------|
| xml.weather.temperature=20                            | Succeeds if any <weather> node in the document contains <b>one or more</b> <temperature> elements where the content of the <temperature> element equals 20. The content of the <temperature> element is <b>not</b> returned by the monitor if the match is found. An error is returned if no <temperature> element is found within the <weather> node or if no <temperature> element contains the value 20.</temperature></weather></temperature></temperature></temperature></temperature></weather> |
| xml.weather.forecast.<br>[confidence]                 | Succeeds if any <weather> node in the document contains a <forecast> element that has an <b>attribute</b> called confidence. The value of the confidence attribute is returned by the monitor if the match is found. An error is returned if no <forecast> element is found within the <weather> node or if no confidence attribute is found.</weather></forecast></forecast></weather>                                                                                                    |
| xml.weather.forecast[3].<br>[confidence]=50           | Succeeds if any <weather> node in the document contains three or more<br/><forecast> elements where the third <forecast> element has a confidence<br/><b>attribute</b> with a value of 50. An error is returned if the <weather> node has<br/>fewer than three <forecast> elements or if the value of the confidence<br/>attribute is not equal to 50.</forecast></weather></forecast></forecast></weather>                                                                                           |
| xml.weather.temperature=20,<br>xml.weather.skies=rain | Succeeds if any <weather> node in the document contains <b>one or more</b> <temperature> elements where the content of the <temperature> element equals 20 <b>and</b> if any <weather> node contains <b>one or more</b> <skies> elements where the content of the <skies> element equals rain. Returns an error if either of the matches fails.</skies></skies></weather></temperature></temperature></weather>                                                                                       |
| xml.wml.card.p.table.tr.td.<br>anchor=Home Page       | Checks the content of <anchor> elements in the designated path of a WML document. Succeeds if any <card> node containing table cells with <b>one or more</b> <anchor> elements where the content of any of the <anchor> elements equals "Home Page."</anchor></anchor></card></anchor>                                                                                                    |

## XML Content Match Values in Monitor Configurations

Monitors like the URL Monitor have a content match value that is logged to the SiteScope monitor data log and can also be used to set error and warning status thresholds for the monitor. The values of the XML names are saved as the content match values for the monitor.

For example, if the match content expression was xml.weather.temperature and the document was the contents of the file weather.xml, then the content match value would be 46.

You can then set the error, warning, and good status thresholds in the Advanced Options section for the monitor to compare your specific thresholds to the value returned by the content match.

For example, if you are monitoring temperature values and want to be alerted when the temperature value drops below 72 degrees, you could set the monitor status thresholds as follows:

| Error if   | content match < 72 |
|------------|--------------------|
| Warning if | content match = 72 |
| Good if    | content match > 72 |

With this configuration, the monitor checks the content of the temperature element and then compares it to the error and warning thresholds. In the example above, the status of the monitor would be error because the temperature value is 46, which is less than 72.

# Part 5: Integration Monitors

Integration monitors are used to capture and forward data from third-party domain managers or applications (typically Enterprise Management Systems (EMS)) into BSM. These monitor types require additional licensing and may only be available as part of another HPE product.

This section describes the following:

- An overview of integration monitors, which includes integration monitor categories and a list of integration monitors, field mapping scripts to map the data the monitors collect to a format recognizable by APM, event handler structure, topology script for reporting topology to BSM, and instructions on deploying integration monitors and migrating existing integration monitors from SiteScope to BSM Connector. For details, see "Integration Monitors Overview" on page 377.
- How to configure generic integration monitors to collect time-based metrics data. For details, see "Configure Integration Monitors to Collect Metrics Data" on page 400.
- How to configure generic integration monitors to collect common or legacy event-based data. Common events data is used to integrate events collected from third-party domain managers or applications to BSM 9.x. Legacy events are used to collect data on specific events in BAC 8.x and earlier (retained for backward compatibility). For details, see "Configure Integration Monitors to Collect Event Data" on page 435.
- How to configure generic integration monitors to collect incidents and events from ticketing systems. Data collected by integration monitors that use the ticketing data type is integrated into BSM and can be viewed in Service Health and Service Level Management. For details, see "Configure Integration Monitors to Collect Ticketing Data" on page 453.
- How to report the topology discovered by the SiteScope Technology Integration monitors, without reporting the data. For details, see "Report Topology Without Data" on page 461.
- How to forward event data from Network Node Manager (NNM) to APM. For details, see "Network Node Manager Integration" on page 463.

**Note:** Since EMS functionality was moved to BSM Connector, a free HPE application that provides more functionality and coverage of third-party data, not all EMS monitors are available (check the specific monitor for details). HPE recommends using BSM Connector for all new third-party data integrations. Note that BSM Connector works with BSM 9.20 and later only. For details on BSM Connector, see the BSM Application Administration Guide in the BSM Help.

# **Chapter 29: Integration Monitors Overview**

Integration monitors are run by the SiteScope data collector and are used to capture and forward data from third-party domain managers or applications (typically Enterprise Management Systems (EMS)) into APM. There are two levels of configuration for collecting the data and forwarding that data to APM:

- **Required:** The monitors must be configured to properly map to the monitored system and collect the required data samples, whether in the form of events, metrics, or tickets. The field mapping from the monitored system is done by selecting a data type in the Field Mapping setting and editing the corresponding script in a text editor.
- **Optional:** The data can also be mapped to a topology to forward data to the correct CI hierarchy in APM. This enables the monitor to accurately report status to the required CIs within APM for use by the different applications in the product. The topology settings are configured using a topology script that is loaded depending on the type of topology you want to create.

**Note:** You can have SiteScope report only the topology discovered by the SiteScope Technology Integration monitors, without reporting the data. For details, see "Report Topology Without Data" on page 461.

# Learn About

This section also includes:

- "Integration Monitor Categories" below
- "Field Mapping Data Types" on page 379

## **Integration Monitor Categories**

Integration monitors can be divided into two categories: Application-Specific monitors and Generic Integration monitors.

| Category                             | Description                                                                                                    |
|--------------------------------------|----------------------------------------------------------------------------------------------------|
| Application-<br>Specific<br>Monitors | These integration monitors are designed for use with specific EMS applications. These monitors are predefined with the required field mapping and topology settings. The monitors include:                                                                                                    |
|                                      | HP OM Event Monitor                                                                                                    |
|                                      | HP Service Manager Monitor                                                                                                    |
|                                      | NetScout Event Monitor                                                                                                    |
|                                      | Note:                                                                                                    |
|                                      | • The HP OM Event monitor is not available when SiteScope is connected to APM version<br>9.00 or later (unless the monitor was created in an earlier version of SiteScope that was<br>upgraded to SiteScope 11.20). OM events can be forwarded to APM 9.00 from the HPOM<br>Server, provided you have an Event Management Foundation license and an integration is<br>configured between Operations Manager and APM. |
|                                      | Topology Settings are not available for the NetScout Event Monitor.                                                                                                    |

| Category                           | Description                                                                                                    |
|------------------------------------|----------------------------------------------------------------------------------------------------|
| Generic<br>Integration<br>Monitors | Technology Integration Monitors designed for use with most EMS applications that support<br>extraction of data from a database, log file, SNMP trap, or Web service interface. The field<br>mapping and topology settings for these monitors must be configured by loading the<br>applicable scripts and editing them in a separate text editor during monitor creation. The<br>monitors include:   |
|                                    | Technology Database Integration Monitor                                                                                                    |
|                                    | Technology Log File Integration Monitor                                                                                                    |
|                                    | Technology SNMP Trap Integration Monitor                                                                                                    |
|                                    | Technology Web Service Integration Monitor                                                                                                    |
|                                    | Note:                                                                                                    |
|                                    | <ul> <li>If you are using SiteScope 11.30 or earlier, and SiteScope is connected to BSM 9.20 or<br/>later, you can only use previously created Generic Integration monitors.</li> </ul>                                                                                                    |
|                                    | <ul> <li>To block the creation of this monitor in the SiteScope user interface, change the _<br/>enableEMSMonitors property value to false in the <sitescope root<br="">directory&gt;\groups\master.config file, and restart SiteScope (by default, the value is set<br/>to true).</sitescope></li> </ul>                                                                                           |
|                                    | • For all new third-party data integrations, HPE recommends using BSM Connector. BSM Connector provides more functionality and coverage regarding the types of third-party data that can be collected than Technology Integration monitors. Note that BSM Connector works with BSM 9.20 and later only. For details on BSM Connector, see the BSM Application Administration Guide in the BSM Help. |
|                                    | <ul> <li>Generic Integration monitors are not available in the user interface when using<br/>Community or Load Testing edition.</li> </ul>                                                                                                    |

For monitor details on Integration monitors, see the Integration Monitors section of the SiteScope Monitor Reference Guide in the SiteScope Help.

## Field Mapping Data Types

The integration monitors use field mapping scripts to correctly map the data they collect to a format recognizable by APM. You use the field mapping scripts that come prepackaged with SiteScope as a basis for creating a customized configuration required for your specific environment. When you configure an integration monitor, you select the data type to load the required script and edit the script to collect the data you want to forward to APM.

• For generic integration monitors, you can configure and customize the mapping as required. When you select a field mapping type, you can use the script editor provided, or you can copy the script into your preferred text editor, make your changes, and then copy the script back into the field mapping text box.

• For application-specific monitors, the mapping are not editable while configuring the monitor, and we recommend that you use the out-of-the-box integration mapping already configured for those monitors.

You can select from the following types of sample scripts (when configuring the generic integration monitors):

| Data<br>Type | Description                                                                                                    |  |
|--------------|----------------------------------------------------------------------------------------------------|--|
| Metrics      | type is integrated into APM as typical SiteScope data and can be viewed in all contexts that support viewing SiteScope data (for example, Service Health, Service Level Management, SAM user reports, and so on). For more details, see "Configure Integration Monitors to Collect Metrics Data" on page 400.                                                                                                    |  |
|              | For details on customizing the field mapping scripts, see "Integration Monitor Field Mapping for Metrics Samples" on page 400.                                                                                                    |  |
| Events       | <ul> <li>Common Events. Used to integrate events collected from third-party domain managers or applications to BSM 9.x. Unlike the legacy EMS events, the Common Event integration allows you to manage the events in Operations Management event sub system and the Service Health console. In addition, the common event channel provides the option to report topology to APM without reporting the data. For more details, see "How to Configure Integration Monitors to Collect Data on Common Events" on page 445.</li> <li>Legacy Events. Used to collect data on specific events in BAC 8.x and earlier (retained for backward compatibility). Data collected by Integration Monitors that use the event data type is integrated into APM using the UDX framework and can be viewed in contexts that support the</li> </ul> |  |
|              | display of UDX data (Event Log, Service Health, trend reports). The data can also be accessed using the APM API. For more details, see "How to Configure Integration Monitors to Collect Data on Legacy Events" on page 449.                                                                                                    |  |
|              | For details on customizing the field mapping scripts, see "Integration Monitor Field Mapping for Event Samples" on page 435.                                                                                                    |  |
|              | <b>Note:</b> Events sent by EMS applications are event samples. They are not the same as Operations Management events in APM.                                                                                                    |  |
| Tickets      | Used to collect incidents and events from ticketing systems. Data collected by integration monitors that use the ticketing data type is integrated into APM and can be viewed in Service Health and Service Level Management. For more details, see "How to Configure Integration Monitors to Collect Ticketing Data" on page 457.                                                                                                    |  |
|              | For details on customizing the field mapping scripts, see "Integration Monitor Field Mapping for Ticketing Samples" on page 453.                                                                                                    |  |

# **Troubleshooting/Limitations**

This section describes troubleshooting and limitations when working with SiteScope Integration Monitors.

- "Integration Monitor Logs" below
- "Other Log and Troubleshooting Issues" on the next page
- "Additional Troubleshooting Information" on the next page

### **Integration Monitor Logs**

Integration Monitor activity is logged to <SiteScope root directory>\logs\ RunMonitor.log and <SiteScope root directory>\logs\bac\_integration\bac\_integration.log.

You can modify the level and type of information reported to the log file by changing the log file settings in the <**SiteScope root directory**>**\conf\core**\

Tools\log4j\PlainJava\log4j.properties file. You can instruct the logging mechanism to:

- Report logged information in less or greater detail than is reported by default.
- Log all samples sent by Integration Monitors to APM.
- Log all received events from external EMS systems.

#### To modify log settings:

- 1. Open the log4j.properties file in a text editor.
- 2. To specify that samples sent by Integration Monitors to APM be logged:
  - a. Locate the following lines in the file:

log4j.category.EmsSamplePrinter=\${loglevel}, integration.appender log4j.additivity.EmsSamplePrinter=false

b. Change the argument of log4j.category.EmsSamplePrinterfrom \${loglevel} to DEBUG, as follows:

log4j.category.EmsSamplePrinter=DEBUG, integration.appender

c. Save the file. It may take a few seconds for the changes to take effect.

The results are logged to the bac\_integration.log file.

- 3. To specify that all received events from external EMS systems be logged:
  - a. Locate the following lines in the file:

log4j.category.EmsEventPrinter=\${loglevel}, monitors.appender log4j.additivity.EmsEventPrinter=false

b. Change the argument of **log4j.category.EmsEventPrinter** from **\${loglevel}** to **DEBUG**, as follows:

log4j.category.EmsEventPrinter=DEBUG, monitors.appender

c. Save the file. It may take a few seconds for the changes to take effect. The results are logged to the **RunMonitor.log** file.

## Other Log and Troubleshooting Issues

- Look for errors in <SiteScope root directory>\logs\error.log and in <SiteScope root directory>\logs\bac\_integration\bac\_integration.log.
- If samples are created and sent from SiteScope but cannot be seen in APMService Health, Event Log, or SiteScope reports, search for the string ERROR or WARN in the wde.logl and loader.logl files in the <BSM root directory>\log\mercury\_wde\ directory to make sure the samples were not dropped due to missing fields or values.
- Increase the level of Service Health logging in **<BSM** 
  - **root directory>\conf\core\Tools\log4j\EJB\ble.properties** file to verify that Service Health is receiving samples. Locate the following parameter and change the log level status to **DEBUG**:

log4j.category.Trinity.BLE\_SAMPLES=DEBUG, trinity.samples.appender

The results are logged to the **<BSM root directory>\log\EJBContainer\TrinitySamples.log**.

**Tip:** After you have determined the cause of the problem, we recommend that you set log levels to their default settings so as not to overload the system.

### Additional Troubleshooting Information

Additional troubleshooting information is located in the HPE Software Self-solve Knowledge Base (https://softwaresupport.hp.com/group/softwaresupport/search-result) (you must log on to the knowledge base with your HPE Passport ID) and in the following sections of the documentation:

- For troubleshooting the Technology Database Integration monitor, see Technology Database Integration Monitor in the SiteScope Monitor Reference Guide.
- For troubleshooting the Technology Log File monitor, see Technology Log File Integration Monitor in the SiteScope Monitor Reference Guide.
- For troubleshooting the Technology SNMP Trap monitor, see Technology SNMP Trap Integration Monitor in the SiteScope Monitor Reference Guide.
- For troubleshooting the Technology Web Service Integration monitor, see Technology Web Service Integration Monitor in the SiteScope Monitor Reference Guide.

## Topology Settings for Technology Integration Monitors

To report topology to APM, you can select an out-of-the-box topology script for your integration monitor. You do this while creating an integration monitor in the Topology Settings panel.

Jython language is used for developing topology scripts. For details on how to work in Jython, refer to http://www.jython.org and http://www.python.org.

## **Selecting a Topology**

When working with generic integration monitors, you can select from the following topology settings (the topology scripts that are available depend on the field mapping type selected):

• Computer. Creates a topology with a Computer CI. It is available for Common Events data type only.

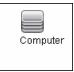

• **Computer - Running Software**. Creates a topology with a Computer CI and a Running Software CI connected to it with a Composition relationship. It is available for **Common Events** data type only. The following illustrates the topology created for the Computer - Running Software integration type which retrieves events data from a third-party system:

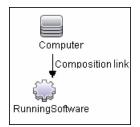

 Custom. You create your own topology if you want the retrieved data to be forwarded to specific CIs and not one of predefined topology scripts. It is available for all field mapping types. You should only select Custom if you are familiar with the Jython language, because no topology script is loaded and you must create the topology script in Jython yourself. We recommend that you begin with one of the predefined scripts.

**Tip:** When selecting a topology setting, you can have it report only the topology discovered by the SiteScope Technology Integration monitors, without reporting the data. For task details, see "Report Topology Without Data" on page 461.

## Legacy Topology Scripts

The following are legacy topology scripts:

- "Node Topology" below
- "Node Running Software Topology" on the next page
- "Tickets" on the next page

#### Node Topology

Creates a Node CI with an EMS monitor CI connected to it with Monitored By relationship. The EMS Monitor CI propagates status onto the Node CI.

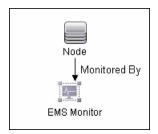

#### Node - Running Software Topology

Creates a topology with a Node CI and a Running Software CI connected to it with a Composition relationship, and an EMS monitor CI which can be connected to either the Node CI or the Running Software CI with Monitored By relationship.

In this integration type, there are two types of data that can be retrieved from a third-party system: events related to Running Software and events related to Nodes.

 Topology Created for Running Software-Related Events
 Topology Created for Node-Related Events

 Image: Software Element
 Image: Software Element
 Image: Software Element

 Image: Monitored By
 Image: Software Element
 Image: Software Element

 Image: Software Element
 Image: Software Element
 Image: Software Element

The following table illustrates the topology created for each type of event:

You can configure which events are related to Running Software and which are related to Node by editing the topology script as follows:

Search for the following string in the topology script:

#### if (subject != "system"):

The variable **subject** represents the subject field in the event. The value **system** is an example of possible values representing the data that is considered related to Node and not forwarded to the Running Software CI.

#### Tickets

Creates a Business Service CI with an EMS monitor CI connected to it with Monitored By relationship. The EMS Monitor CI propagates status onto the Business Service CI. It is available for **Tickets** data type only.

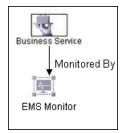

For more information on the legacy integration types, see "Understanding Node, Tickets, or Node - Running Software Integration Types" in the BSM section of the Integrations tab in the HPE Software Integrations site.

## **Editing the Topology Script**

To configure the topology, you can edit the topology script that appears in the Topology Settings panel when creating an integration monitor. You can use the script editor provided, or use any other script editor.

You can choose one of the predefined topologies which are already configured with the necessary information. Following are the guidelines for editing the script if you want to create your own topology.

## **General Script Editing Guidelines**

- The Jython language is sensitive to spaces and tabs. For more information on Jython, see http://wiki.python.org/moin/HowToEditPythonCode.
- You must leave the import section of the predefined topology scripts as is and only add to it.
- The main body of the script is mandatory and consists of:

def DiscoveryMain(Framework)

This main function is responsible for creating Object State Holder Vector (OSHV) results. It holds the CI and CI relationship data, and how to map the incoming samples to the CIs.

- Use the built-in "logger" to debug the topology scripts when samples arrive. You do this by modifying the level and type of information reported to the log file:
  - a. Add the logger import statement before system\_lib import statement to the topology script, for example:

```
import logger
...
import system lib
```

b. Change the log file settings in the **SiteScope root** 

directory>/conf/core/Tools/log4j/PlainJava/bac\_integration.properties file as follows:

Open the **bac\_integration.properties** file in a text editor and locate the following lines in the file:

# Jython logger log4j.category.PATTERNS\_DEBUG=\${loglevel}, discovery.appender

Change the argument of **log4j.category.PATTERNS\_DEBUG** from **\${loglevel}** to **DEBUG**, as follows:

log4j.category.PATTERNS\_DEBUG=DEBUG, discovery.appender

c. Save the file. It may take a few seconds for the changes to take effect.

The debug data is written to the <SiteScope root directory>/log/discovery.log file.

#### **Guidelines Relating Specifically to Integration Monitors**

• When using field mapping, you can use the field mapping fields as an input for the topology script. For example, if using common event mapping, you can access the value of the Category field in the following way:

category = Framework.getDestinationAttribute("Category").

In addition, you can access values of the "monitor variables", such as group0, group1, and so forth, from Technology Log File Integration monitor, or the names of database columns in Technology Database Integration monitor, or other variables in the other integration monitors. For example, you can access the value of the group1 variable, in the following way:

group1 = Framework.getDestinationAttribute("group1")

- If you report an EMS monitor CI in your script, each CI should not have more than one EMS monitor CI as a leaf node.
- For legacy event scripts, the following expressions must appear as the last lines in the script:

```
Framework.setUserObject("result_object",monitoredCiType)
return OSHVResult
```

The variable monitoredCiType is a type of CI being monitored by the EMS Monitor CI that receives the event.

If the script creates more than one EMS Monitor CI for one retrieved event, you must determine to which of the CIs that event belongs and passes status. You do this by assigning the correct value to the monitoredCiType. For example, if the script creates one EMS Monitor CI for a Running Software CI and one for a Node CI, and you want the event to pass status to the Node CI, the value of the variable monitoredCiType should be "node".

#### Additional Documentation

For general information on topology scripts, see "Create Jython Code" and "Developing Jython Adapters" in

the RTSM Developer Reference Guide in the BSM Help.

For information about Java classes that can be used in topology scripts, see "HP Data Flow Management API Reference" in the RTSM Developer Reference Guide in the BSM Help.

#### **Notes and Limitations**

- The script for EMS topology from SiteScope 10.x is displayed in SiteScope in the previous content language format, even if SiteScope is connected to BSM 9.00. For example, the Host CI type appears in the script instead of Node.
- If SiteScope is connected to APM versions earlier than 9.00, the Hosts and Host-Software elements topology script are displayed in the topology script list for the monitor instead of Computer, Computer -Running Software, Node, and Node - Running Software.

## **Field Mapping Structure**

The field mapping contains instructions on how to process the data as it arrives at the integration monitors. The instructions that constitute the field mapping are grouped into event handlers—independent sections that contain instructions relevant to specific data. Each event handler contains a **matching condition** by which SiteScope can determine whether to use a particular event handler for an arriving event.

When an event or metrics data arrives at the integration monitor, it iterates over the different event handlers in the field mapping, in the order that they appear, testing the **matching condition** of each handler. If a matching handler is found, the monitor uses the instructions within that handler to process the event and perform the action defined for this handler (for example, forward it to APM or discard). No further sections are checked after the first match. If no matches are found, the event is discarded.

In addition to the event handlers, the field mapping can contain special entries that affect the integration monitor engine as a whole. These values are grouped into the [\$DEFAULT\_PARAMETERS\$] section. This section defines default values for tags that are common for all handlers. Any tag can be set in this section of the field mapping. It is used to create a reported value unless overridden in the matched event handler. For each incoming event, this event handler is always run prior to the matched event handler.

For details on event handler structure, see "Event Handler Structure and Syntax" on the next page.

## **CI Resolution Hint Formats**

You can use the following formats for CI resolution hints:

| Format                                                                                         | Description                                                                                                    | Example                                                                                                    |
|------------------------------------------------------------------------------------------------|----------------------------------------------------------------------------------------------------|----------------------------------------------------------------------------------------------------|
| Standalone CIs<br>that do not exist<br>in the context of<br>Node and<br>descendant CI<br>types | For example, Business Application, Business<br>Service, or Siebel Enterprise. Cl resolution hint<br>should be a Cl name.                                                                                                    | For a Business Service CI<br>named<br>myBusinessService, the<br>CI resolution hint would<br>be:<br>MeasurementCIHint(1)<br>="myBusinessService".<br>Note: The CI name must<br>be unique in RTSM.                          |
| Node topology<br>and descendant<br>CI types                                                    | CI resolution hint should be a fully qualified domain<br>name or an IP address of a node.                                                                                                    | To report a node with IP<br>address 12.34.56.78, the<br>CI resolution hint would<br>be:<br>"12.34.56.78" or<br>" <machinename>".</machinename>                                                                            |
| CIs which exist in<br>the context of<br>Node and<br>descendant CI<br>types                     | For example, CIs which belong to CI types that inherit<br>from Running Software, Node Element, or Network<br>Entity. You must specify in the hint both the<br>Node/descendant CI and the CI connected to the<br>Node/descendant CI, separated by @@. | For an Oracle Database CI<br>connected to the<br>Node/descendant CI, the<br>CI resolution hint should<br>be in the format:<br>" <oraclesid>:<product<br>name&gt;@@<fqdnhostname>"</fqdnhostname></product<br></oraclesid> |

# Event Handler Structure and Syntax

Each event handler has the following structure:

```
[name]Matching condition
Action directive
Tags
```

The names of **Matching condition**, **Action directive**, and additional directives start with the dollar sign symbol (\$). The names of tags should not start with the dollar sign.

Comments are permitted in the field mapping. The comment starts with either **#**, **!**, or ; character and continues to the end of the line.

**Note:** Use only the mandatory and optional fields defined in the scripts when working with the field mapping. See the tables in the following sections for more information.

This section also includes:

- "Matching Condition" below
- "Available Data Processing Operations" below
- "Conditional Expression" on page 395
- "Action Directive" on page 395
- "Tags" on page 396
- "Integration Monitor Field Mapping Examples" on page 396

#### **Matching Condition**

The Match Condition must be a valid boolean expression. The expression can contain calls to the operators and functions defined below. The expression can access the contents of the data that is being processed using the dollar sign (\$) notation. For example, if the incoming data is SNMP Trap, then its enterprise OID can be accessed as \$oid. For names specific to a monitor, refer to the documentation of the relevant monitor type:

- Technology Database Integration Monitor (for details, see the SiteScope Monitor Reference Guide)
- Technology Log File Integration Monitor (for details, see the SiteScope Monitor Reference Guide)
- Technology SNMP Trap Integration Monitor (for details, see the SiteScope Monitor Reference Guide)
- Technology Web Service Integration Monitor (for details, see the SiteScope Monitor Reference Guide)

Note: The Match Condition expression is limited to 4,000 characters.

The matching condition has the form:

\$MATCH=Boolean expression

where the Boolean expression is a combination of one of the expressions listed in "Available Data Processing Operations" below. The value of the expression, which can be either **true** or **false**, determines whether the event handler is be used to process the event or not.

## **Available Data Processing Operations**

The language used in the field mapping is a simplified version of Java programming language, which allows the following operations only.

| Expressions and<br>Functions     | Description                                                                                                    |
|----------------------------------|----------------------------------------------------------------------------------------------------|
| +                                | String concatenation.                                                                                                    |
|                                  | Example: "trap type is " + \$trap                                                                                        |
| <, <=, > , >=, ==, !=            | Checks the numerical correctness of the expression. Can be used with numeric values.                                     |
|                                  | <b>Example:</b> \$MATCH=\$numberOfLines == 100                                                                           |
| &&,                              | To be used to combine any of the above boolean expressions.                                                              |
|                                  | Example: \$MATCH=\$status.equals("ERROR")    (\$numberOfLines == 100)                                                    |
| true, false                      | Constant Boolean values.                                                                                                 |
|                                  | Example: \$MATCH=true                                                                                                    |
| boolean contains<br>(String str) | Returns true if and only if this string contains the specified sequence of char values.                                  |
|                                  | For more details, see http://download.oracle.com/javase/7/docs/api/                                                      |
|                                  | java/lang/String.html#contains(java.lang.CharSequence).                                                                  |
|                                  | Example: MonitorName=\$group0.contains("monitor")? \$group0 : \$group0 + "monitor"                                       |
| boolean endsWith                 | Tests if this string ends with the specified suffix.                                                                     |
| (String suffix)                  | For more details, see http://download.oracle.com/javase/7/docs/<br>api/java/lang/String.html#endsWith(java.lang.String). |
|                                  | <b>Example:</b> MonitorName=\$group1.endsWith("Operations")? \$group1 : \$group1 + "Operations"                          |
| boolean equals                   | Compares this string to another string.                                                                                  |
| (String anotherString)           | For more details, see http://download.oracle.com/javase/7/docs/api/java/lang/<br>String.html#equals(java.lang.Object).   |
|                                  | Examples:                                                                                                    |
|                                  | \$MATCH="ERROR".equals(\$status)                                                                                         |
|                                  | or                                                                                                    |
|                                  | \$MATCH=\$status.equals("ERROR")                                                                                         |

| Expressions and<br>Functions                                                                                                    | Description                                                                                                    |  |
|----------------------------------------------------------------------------------------------------|----------------------------------------------------------------------------------------------------|--|
| boolean                                                                                                    | Compares this String to another String, ignoring case considerations.                                                                                                    |  |
| equalsIgnoreCase<br>(String anotherString)                                                                                        | For more details, see http://download.oracle.com/javase/7/docs/api/java/lang/<br>String.html#equalsIgnoreCase%28java.lang.String%29.                                                                                                    |  |
|                                                                                                    | Examples:                                                                                                    |  |
|                                                                                                    | \$MATCH="ERROR".equalsIgnoreCase(\$status)                                                                                                    |  |
|                                                                                                    | or                                                                                                    |  |
|                                                                                                    | \$MATCH=\$status.equalsIgnoreCase("ERROR")                                                                                                    |  |
| boolean exists(String<br>property)Checks for an existence of a property in the processed event and make<br>is not an empty value. |                                                                                                    |  |
|                                                                                                    | Example: \$MATCH=exist(\$status)                                                                                                    |  |
| String getToken<br>(String str, String<br>delimiterRegular<br>Expression,int<br>zeroBasedTokenIndex<br>)                          | Splits input string according to a supplied delimiter (in regular expression format),<br>and returns one of the result strings according to a specified zero-based index.<br><b>Example:</b> getToken(\$var, "/", 1) will produce "y" if \$var equals "x/y/z"<br>x |  |
| int indexOf<br>(String str)                                                                                                    | Returns the index within this string of the first occurrence of the specified substring.                                                                                                    |  |
|                                                                                                    | For more details, see http://download.oracle.com/javase/7/docs/<br>api/java/lang/String.html#indexOf(int).                                                                                                    |  |
|                                                                                                    | Example: Severity=\$group0.lastIndexOf("Critical")>-1? "Critical" : "Normal"                                                                                                    |  |
| int indexOf<br>(String str, int                                                                                                   | Returns the index within this string of the first occurrence of the specified substring, starting at the specified index.                                                                                                    |  |
| fromIndex)                                                                                                    | For more details, see http://download.oracle.com/javase/7/docs/                                                                                                    |  |
|                                                                                                    | api/java/lang/String.html#indexOf(java.lang.String,%20int).                                                                                                    |  |
|                                                                                                    | <b>Example:</b> Severity=\$group0.indexOf("Critical",3)>-1? "Critical" : "Normal"                                                                                                    |  |
| boolean isDouble                                                                                                    | Checks if the input string can be interpreted as a double number.                                                                                                    |  |
| (String number)                                                                                                    | Example: \$MATCH=isDouble(\$size)                                                                                                    |  |

| Expressions and<br>Functions    | Description                                                                                  |
|---------------------------------|----------------------------------------------------------------------------------------------|
| boolean isEmpty()               | Tests for an empty string $(length() == 0)$ .                                                |
|                                 | For more details, see http://download.oracle.com/javase/7/                                   |
|                                 | docs/api/java/lang/String.html#isEmpty().                                                    |
|                                 | Example: Description=\$group1.isEmpty()?\$group0 :\$group1                                   |
| boolean isInt                   | Checks if the input string can be interpreted as an integer number.                          |
| (String number)                 | Example: \$MATCH=isInt(\$size)                                                               |
| int lastIndexOf (String         | Returns the index within this string of the last occurrence of the specified                 |
| str, int fromIndex)             | substring, searching backward starting at the specified index.                               |
|                                 | For more details, see http://download.oracle.com/javase/7/                                   |
|                                 | docs/api/java/lang/String.html#lastIndexOf(java.lang.String,%20int).                         |
|                                 | <b>Example:</b> Severity=\$group0.lastIndexOf("Critical",2)>-1? "Critical" : "Normal"        |
| int lastIndexOf<br>(String str) | Returns the index within this string of the rightmost occurrence of the specified substring. |
|                                 | For more details, see http://download.oracle.com/javase/7/docs/                              |
|                                 | api/java/lang/String.html#lastIndexOf(java.lang.String).                                     |
|                                 | Example: Severity=\$group0.lastIndexOf("Critical")>-1? "Critical" : "Normal"                 |
| int length()                    | Returns the length of this string.                                                           |
|                                 | For more details, see http://download.oracle.com/javase/7/                                   |
|                                 | docs/api/java/lang/String.html#length().                                                     |
|                                 | <b>Example:</b> Description=\$group1.length() <10 ? \$group0+\$group1 :\$group1              |
| boolean matches                 | Tells whether or not the string matches the given regular expression.                        |
| (String regex)                  | For more details, see http://download.oracle.com/javase/7/                                   |
|                                 | docs/api/java/lang/String.html#matches(java.lang.String).                                    |
|                                 | <b>Example:</b> Severity=\$group0.matches("(.*)Critical(.*)")? "Critical" : "Normal"         |

| Expressions and<br>Functions              | Description                                                                                                    |  |
|-------------------------------------------|----------------------------------------------------------------------------------------------------|--|
| double parseDouble<br>(String number)     | Use to convert strings to numeric values. The input string should be a valid representation of an integer or a floating point number.   |  |
|                                           | <b>Note:</b> Calling this function on a string that cannot be interpreted as a number causes an error and the incoming data is dropped. |  |
|                                           | Example: \$MATCH=parseDouble(\$size) > 10                                                                                               |  |
| int parseInt<br>(String number)           | Use to convert strings to numeric values. The input string should be a valid representation of an integer or a floating point number.   |  |
|                                           | <b>Note:</b> Calling this function on a string that cannot be interpreted as a number causes an error and the incoming data is dropped. |  |
|                                           | Example: \$MATCH=parseInt(\$size) > 10                                                                                                  |  |
| String resolveHostIP<br>(String hostName) | Performs DNS resolution from a server to its IP address.<br>If the DNS resolution fails, the function returns the value unknown host.   |  |
|                                           | Example: target_ip=resolveHostIP(\$host)                                                                                                |  |
| String<br>resolveHostName                 | Performs DNS resolution from an IP address to a fully qualified domain name.<br>If the DNS resolution fails,                            |  |
| (String hostIP)                           | the function returns the original input host name.  Example: target_name=resolveHostName(\$host)                                        |  |
| boolean startsWith                        | Tests if this string starts with the specified prefix.                                                                                  |  |
| (String prefix)                           | For more details, see http://download.oracle.com/javase/7/<br>docs/api/java/lang/String.html#startsWith(java.lang.String).              |  |
|                                           | <b>Example:</b> MonitorName=\$group1.startsWith("Operations")? \$group1 : "Operations"+\$group1                                         |  |
| boolean startsWith (String prefix, int    | Tests if the substring of this string beginning at the specified index starts with the specified prefix.                                |  |
| offset)                                   | For more details, see http://download.oracle.com/javase/7/docs/<br>api/java/lang/String.html#startsWith(java.lang.String,%20int).       |  |
|                                           | <b>Example:</b> MonitorName=\$group1.startsWith("Operations",2)? \$group1 : "Operations" + \$group1                                     |  |

| Expressions and<br>Functions             | Description                                                                                                    |
|------------------------------------------|----------------------------------------------------------------------------------------------------|
| long str_to_seconds<br>(String dateTime, | Calculates the timestamp (in seconds, since January 1, 1970 format) held in the first String using the format in the second string.                            |
| String format)                           | True if the date specified in \$time in yyyy-MM-dd HH:mm:ss.SSS format is later than the current time.                                                         |
|                                          | For more details, see http://download.oracle.com/javase/7/docs/<br>api/java/text/SimpleDateFormat.html.                                                        |
|                                          | Example: \$MATCH=str_to_seconds (\$time,"yyyy-MM-dd HH:mm:ss.SSS") > time()                                                                                    |
|                                          | Note: Use the following symbols to represent time:                                                                                                    |
|                                          | Year - `y'; Month - `M"; Day of month - `d'; Hour - `H'; Minute - `m'; Second - `s'                                                                            |
| String substring (int beginIndex)        | Returns a new string that is a substring of this string. The substring begins with the character at the specified index and extends to the end of this string. |
|                                          | For more details, see http://download.oracle.com/javase/7/                                                                                                    |
|                                          | docs/api/java/lang/String.html#substring(int).                                                                                                    |
|                                          | Example: Title=\$group0.substring(2)                                                                                                    |
| String substring                         | Returns a new string that is a substring of this string.                                                                                                    |
| (int beginIndex, int                     | For more details, see http://download.oracle.com/javase/7/docs/api/                                                                                            |
| endIndex)                                | java/lang/String.html#substring(int).                                                                                                    |
|                                          | Example: Title=\$group0.substring(2,9)                                                                                                    |
| int time()                               | Returns the current time, in seconds, since January 1, 1970 format.                                                                                            |
|                                          | Example: \$MATCH=\$timeStampField > (time()-600)                                                                                                    |
|                                          | True if the value of the <pre>\$timeStampField</pre> is newer than ten minutes ago (in seconds, since January 1, 1970 format).                                 |
| String toLowerCase()                     | Converts all of the characters in this to lower case using the rules of the default locale.                                                                    |
|                                          | Example: Title=\$group0.toLowerCase()                                                                                                    |

| Expressions and<br>Functions | Description                                                                                 |
|------------------------------|---------------------------------------------------------------------------------------------|
| String toUpperCase()         | Converts all of the characters in this to upper case using the rules of the default locale. |
|                              | For more details, see http://download.oracle.com/javase/7/                                  |
|                              | docs/api/java/lang/String.html#toUpperCase().                                               |
|                              | Example: Title=\$group0.toUpperCase()                                                       |
| String trim()                | Returns a copy of the string, with leading and trailing whitespace omitted.                 |
|                              | For more details, see http://download.oracle.com/javase/7/                                  |
|                              | docs/api/java/lang/String.html#trim().                                                      |
|                              | Example: Category=\$group3.trim()                                                           |

### **Conditional Expression**

One conditional expression is supported; the **?** operator. This operator can be used to compose three expressions into one. For example:

<Conditional part> ? <if true part> : <if false part>)

#### **Action Directive**

The action directive has the form:

\$ACTION= SEND or DISCARD

TOPAZ\_BUS\_POST is the equivalent of SEND, which is used only for backwards compatibility.

The value of the Action directive defines whether the event is processed and forwarded to APM, or discarded. This value takes effect only if the matching condition within the handler had been evaluated to positive value (that is, to **true**). The table below describes the effect of the different actions.

| Action      | Description                                 | For Use With                  |
|-------------|---------------------------------------------|-------------------------------|
| SEND(event) | Send the event to the APM bus and database. | APM                           |
| SEND(ss_t)  | Send the metrics to RTSM as SiteScope Data. | APM                           |
| DISCARD     | Do not send the data to APM.                | events you want to filter out |

**Note:** If you are using the metrics mapping, SEND(ss\_t), the data is sent to the APM database as SiteScope data, and thus saved to the database. For details on metrics mapping, see "Configure Field Mapping for Metrics Samples" on page 401.

## Tags

In addition to directives, the event handler contains tags. Each tag represents a field if it is forwarded to APM. The tag's value can be evaluated when the event arrives to the integration monitor.

The general format of a tag is:

```
name[:type]=value
```

The <name> is any string without spaces or dollar signs (\$). The <type> specifies the type of field as reported to APM. It can be either **INT**, **DOUBLE** or **STRING**. The default type is **STRING**. You can view available data processing operations in "Available Data Processing Operations" on page 389.

By defining a tag, you can customize event forwarding to APM. Thus getting more value from the external applications that create those events. For example, if the monitor pulls out data from a database table column called AlertText, which contains a textual description of an alert, it is possible to send that data to APM by adding the following line to an event handler section:

[event handler]
\$MATCH=true
\$ACTION=SEND(event)
text=\$AlertText

Note: When adding tags, always add them after the **\$MATCH** and **\$ACTION**.

## Integration Monitor Field Mapping Examples

#### **Example 1: Universal Event Handler**

```
[post them all]
$MATCH=true
$ACTION=SEND(event)
severity:INT=SEVERITY_INFORMATIONAL
szAlarmText:STRING="post them all handler received an event"
```

Note that the **\$MATCH** directive in the handler is set to **true**. This causes every event to match the handler and therefore every event is sent to the APM bus.

#### **Example 2: Different Event Handlers for Different Severities**

```
[Error Handler]
$MATCH= $status.equals("ERROR")
$ACTION=SEND(event)
severity:INT=SEVERITY_CRITICAL
[Info Handler]
$MATCH= $status.equals("INFO")
$ACTION=SEND(event)
severity:INT=SEVERITY_INFORMATIONAL
[post them all]
```

\$MATCH=true
\$ACTION=SEND(event)
severity:INT=SEVERITY\_INFORMATIONAL

In this example, an incoming event is matched against the **Error Handler** event handler. If the handler's condition is true (that is, the value in the status field equals **ERROR**), then an event with a field called severity, whose value is **SEVERITY\_CRITICAL**, is sent to APM. An event can be matched only by a single handler. The first match stops the processing and therefore once an event is matched by a section, it is not processed by the next handler.

If the event was not matched by the first handler, the second handler comes into action and its match (which looks for status of **INFO**) is used to decide whether the second handler needs to take action. Finally, if the event does not match the second handler, the third universal handler is evaluated.

# How to Migrate Technology Integration Monitors to BSM Connector

You can migrate existing technology integration monitors from SiteScope to BSM Connector. The export downloads a technology integration monitor from SiteScope and converts it to the BSM Connector format for import to BSM Connector. Such imported policies can be maintained and further customized in BSM Connector. Exporting technology integration monitors for use in BSM Connector enables you to use BSM Connector for all your third party integrations.

**Note:** The Export to BSM Connector policy functionality is relevant only where BSM Connector 9.22 (or later) is integrated with BSM version 9.20 or later.

#### Supported SiteScope Technology Integration Monitors

Only the following technology integration monitors with a metrics, common events, or legacy events field mapping data type are supported for export in SiteScope:

- Technology Database Integration Monitor
- Technology Log File Integration Monitor
- Technology Web Service Integration Monitor

**Note:** The Technology SNMP Trap Integration Monitor, HP OM Event Monitor, HP Service Manager Monitor, and NetScout Event Monitor do not support export to BSM Connector policies.

#### **Migrate Technology Integration Monitors to BSM Connector Policies**

1. In SiteScope, export the technology integration monitor that you want to migrate to BSM Connector

- a. In SiteScope, open the monitor properties for the technology integration monitor that you want to export, and expand the **Export to BSM Connector** panel.
- b. In the Export to BSM Connector panel, click the **Export** button, and select a folder on the client file system in which to save the policy files, and then click **Open**.
- c. The export process is performed, and a popup message displays the results (success/error).

In case of an error, a detailed error message is written in **SiteScope root** directory>logs\error.log.

The SiteScope monitor is converted to a policy data and a header file. The files are saved to the selected location on the client machine in the format:

- <policy\_id>\_data for the policy data file
- o <policy\_id>\_header.xml for the header file

where the policy\_id is a generated UUID for the new policy.

- 2. Transfer the generated policy files to the BSM Connector system.
- 3. Import the migrated integration monitor to BSM Connector

Import the policy data file and the header file to a BSM Connector machine using the BSM Connector's import policy mechanism. For details, see the BSM Connector online help system (available from the toolbar of the BSM Connector user interface).

After importing the files, the policy can then be activated in BSM Connector like any other policy.

## How to Deploy Integration Monitors

Note: You can deploy integration monitors while working in:

- A standalone SiteScope that reports to APM
- Directly in SAM Administration

The steps involved in configuring the integration depend on the type of sample data being captured (metrics, events, or tickets), and on whether the data is mapped to a topology (in order to forward it to the correct CI hierarchy in APM).

#### **Collect metrics samples**

Select the **Metrics** field mapping data type to forward metrics data to APM, and choose from the following topology scripts:

- Computer Monitor. SiteScope reports this data to the Computer CI, a descendant of the Node CI. For task details, see "How to Configure Integration Monitors to Collect Metrics Data With Computer - Monitor Topology" on page 403.
- Custom. Enables you to create your own topology. For task details, see "How to Configure Integration

Monitors to Collect Metrics Data With Custom Topology" on page 411.

• No Topology. Select if you do not want to send any topology (although data is still sent). For task details, see "How to Configure Integration Monitors to Collect Metrics Data With No Topology" on page 423.

#### **Collect event samples**

Select the **Common Events** or **Legacy Events** field mapping data type to integrate events collected from third-party domain managers or applications to APM. Unlike the legacy EMS events, the Common Event integration allows you to manage the events in Operations Management event sub system and the Service Health console. In addition, the common event channel provides the option to report topology to APM without reporting the data.

- For task details on using the common event integration, see "How to Configure Integration Monitors to Collect Data on Common Events" on page 445.
- For task details on using the legacy event integration, see "How to Configure Integration Monitors to Collect Data on Legacy Events" on page 449.

#### **Collect ticketing samples**

Select the Tickets field mapping data type to forward ticketing data to APM,

For task details on collecting incidents and events from third-party ticketing systems, see "How to Configure Integration Monitors to Collect Ticketing Data" on page 457.

## Chapter 30: Configure Integration Monitors to Collect Metrics Data

When configuring the generic integration monitors, you can select the metrics data type to collect time-based data. Data collected by Integration Monitors that use the metrics data type is integrated into APM as typical SiteScope data and can be viewed in all contexts that support viewing SiteScope data.

# Integration Monitor Field Mapping for Metrics Samples

You can enable capturing metrics data from Enterprise Management Systems (EMS), automated support systems, and other management applications by configuring integration monitors and their field mapping scripts.

Integration monitors depend on the field mapping you customize within the user interface in the settings for the monitor. The mapping defines the processing of incoming data and defines the output sample forwarded to APM.

Integration Monitors designed for use with specific EMS applications (these currently include HPOM, Service Center, and NetScout) can be configured without editing their field mapping script. The mapping is predefined by HPE and requires modification only if specific customizations are required. For details on editing these field mapping scripts, see the description for the field mapping element in the user interface pages for the monitor you are deploying.

For Technology Integration Monitors (Technology SNMP Trap, Technology Log File, and Technology Database monitors), you must select the data type and the required script is loaded directly into the field mapping text box. You must edit the field mapping script to suit your organization's needs. The Technology Web Service Integration Monitor field mapping may also need to be customized.

When you select the **Metrics** data type to forward metrics data to APM, and you want to integrate to APM using topology settings, you can select from the following predefined topology scripts:

- **Computer Monitor.** Select to send SiteScope topology (monitors). This is the default setting. SiteScope reports this data to the Computer CI, a descendant of the Node CI.
- No Topology. Select if you do not want to send any topology (although data is still sent).
- **Custom.** Enables you to create your own topology. Only select this option if you are familiar with the Jython language, because you must create the topology script in Jython yourself.

For details on selecting a topology setting, see "Topology Settings for Technology Integration Monitors" on page 382.

**Note:** SiteScope uses indicator definitions for monitor CIs created by the integration that are defined in APM (and that are applicable for Computer CI type). If a different ETI is specified in the monitor's field mapping, it overrides the default indicator definition.

## **Configure Field Mapping for Metrics Samples**

You use metrics data type to extract metrics collected by external systems and import them to APM.

When configuring an integration monitor's field mapping, select the **Metrics** data type to load the metrics script. You can then copy the contents of the Field Mapping text box and paste it into a text editor to make your configuration changes. When you are done, copy the contents back into the Field Mapping text box.

For details on event handler structure and syntax, see "Event Handler Structure and Syntax" on page 388.

For CI resolution hint formats, see "CI Resolution Hint Formats" on page 388.

This section also includes:

- "Mandatory Values for the Metrics Script" below
- "Optional Values for the Metrics Script" on the next page
- "Metrics Script Example" on page 403

#### Mandatory Values for the Metrics Script

The table below lists mandatory values for the metrics script.

| Field Name   | Туре   | Description                                                                                              | Example                                           |
|--------------|--------|----------------------------------------------------------------------------------------------------|---------------------------------------------------|
| TimeStamp    | DOUBLE | Time stamp in the seconds since Jan<br>1st 1970 format.                                                  | <pre>TimeStamp:DOUBLE=time()</pre>                |
| Quality      | INT    | Quality in SiteScope terms. Possible<br>values are: QUALITY_ERROR,<br>QUALITY_WARNING, QUALITY_<br>GOOD. | Quality:INT= QUALITY_ERROR                        |
| MonitorName  | STRING | Logical monitor name.                                                                                    | MonitorName="NT cpu<br>Monitor"                   |
| MonitorState | STRING | The monitor status, for example, N\A,<br>Good, Error, and so on.                                         | MonitorState="Received " +<br>\$count + " events" |
| MonitorType  | STRING | The monitor type.                                                                                        | MonitorType="System<br>Monitor"                   |

| Field Name             | Туре   | Description                                             | Example                                 |
|------------------------|--------|---------------------------------------------------------|-----------------------------------------|
| TargetName             | STRING | The target of this monitor (e.g. name of host machine). | TargetName=\$Device                     |
| MeasurementName<br>(N) | STRING | Name the Nth metric.                                    | MeasurementName(1)="CPU<br>Temperature" |
| Value(N)               | DOUBLE | Value of Nth metric.                                    | Value<br>(1):DOUBLE=\$CPUTemperature    |

#### **Optional Values for the Metrics Script**

The table below lists optional values for the metrics script.

| Field Name     | Туре   | Description                                                                                                    | Example                                           |
|----------------|--------|----------------------------------------------------------------------------------------------------|---------------------------------------------------|
| MeasurementETI | STRING | The display name of the ETI.<br><b>Note:</b> When using APM 9.00, add the relevant<br>indicator names to the integration field mapping<br>(otherwise the system KPI is used instead), or<br>configure the indicator in SAM Administration. For<br>details, see Indicator Assignment Settings in the<br>APM User Guide in the BSM Help. | MeasurementETI(1)=<br>"Indicator display<br>name" |

| Field Name            | Туре   | Description                                                                                                    | Example                                         |
|-----------------------|--------|----------------------------------------------------------------------------------------------------|-------------------------------------------------|
| MeasurementCI<br>Hint | STRING | CI resolution hint that is used to identify monitored<br>CIs and relate metrics to them. SiteScope sends an<br>out-of-the-box CI resolution hint in the format based<br>on the monitor's internal IDs.                                                     | MeasurementCIHint<br>(1)=<br>"SCDAM038.testlab" |
|                       |        | For EMS metric field mapping, you might want to send a custom CI resolution hint when:                                                                                                    |                                                 |
|                       |        | • Sending a custom topology without monitor CIs using a custom topology script.                                                                                                    |                                                 |
|                       |        | • You only want to forward third-party metrics and<br>connect them to an existing topology. In this<br>case, you create a field mapping, provide CI<br>resolution hints, and select the <b>No Topology</b><br>option in the integration monitor's Topology |                                                 |
|                       |        | Settings.<br>The CI resolution hint must be specified in a format<br>recognizable in APM, as described in "Field<br>Mapping Structure" on page 387.                                                                                                    |                                                 |

#### Metrics Script Example

**Note:** The metrics script example is available in a text file attached to this PDF. To view the attachment, select **View > Navigation Panels > Attachments**, and select **Metrics\_Script\_Example.txt**.

When specifying more than one metric in the script, a separate sample is sent with each of the metrics.

Note: When specifying multiple metrics per file, the metric numbering must be consecutive.

In the case of failure, errors appear in the RunMonitor.log but the error does not affect the monitor status.

## How to Configure Integration Monitors to Collect Metrics Data With Computer - Monitor Topology

This task describes the steps involved in designing and implementing the EMS metrics flow using the Computer - Monitor topology script. The topology describes a Computer CI connected to a SiteScope monitor CI with a Monitored By link.

**Note:** For an example of this task, see "Example – Create a Metrics Flow With Computer - Monitor Topology" on page 407.

#### 1. Configure BSM integration

Integrate SiteScope and APM. For details, see "How to Configure SiteScope to Communicate with BSM" on page 219.

#### 2. Select the SiteScope

Select the SiteScope server from which you want to deploy the integration monitor:

- For SiteScope standalone, select and open a SiteScope instance.
- When in SAM Administration, select the SiteScope server from which you want to deploy the integration monitor. For user interface details, see "System Availability Management Administration Page" in the APM User Guide in the BSM Help.

#### 3. Create a group for the integration monitor

For user interface details, see "New SiteScope Group Dialog Box" on page 248.

**Tip:** We recommend that you create special groups for the integration monitors. This enables you to more easily recognize the data that is reported to APM as coming from the integrations.

#### 4. Add the integration monitor

Configure the integration monitor and add the required data for the monitor's settings. You can choose from the following application-specific integrations:

- HP OM Event Monitor (for details, see the SiteScope Monitor Reference Guide)
- HP Service Manager Monitor (for details, see the SiteScope Monitor Reference Guide)
- NetScout Event Monitor (for details, see the SiteScope Monitor Reference Guide)

You can choose from the following generic integration monitors (note that generic integration monitors are supported for BSM 9.1x and earlier versions only; for all new third-party data integrations in BSM 9.2x, use BSM Connector as described in the BSM Application Administration Guide in the BSM Help.)

- Technology Database Integration Monitor (for details, see the SiteScope Monitor Reference Guide)
- Technology Log File Integration Monitor (for details, see the SiteScope Monitor Reference Guide)
- Technology SNMP Trap Integration Monitor (for details, see the SiteScope Monitor Reference Guide)
- Technology Web Service Integration Monitor (for details, see the SiteScope Monitor Reference Guide)

#### 5. Plan the topology flow

Before you start, plan the following:

- The type of the monitor and the metrics you will have.
- The HIs you want to be created on the Computer CI you will report in topology.
- For most of the default HIs, there are already HI and KPI assignments, and there is no need to create new ones.
- The metrics you want to map to the HIs.

#### 6. Edit the monitor's field mapping

The mapping defines the processing of incoming data and the output sample forwarded to APM.

- a. In the Field Mapping panel, select the **Metrics** field mapping script, and click **Load File**.
- b. Map the script values to the corresponding field mapping group in which they appear in the entity (database, log file, SNMP trap, or Web service) from which you want to extract data.
  - For mandatory script values, see "Mandatory Values for the Metrics Script" on page 401.
  - For optional script values, see "Optional Values for the Metrics Script" on page 402.

**Note:** Integration field mapping should be configured in such a way that assures that each monitor CI created by the integration is connected to a single monitored CI (such as Computer). Avoid creating monitor CIs connected to multiple Computer CIs. To achieve this, it is recommended to use a value for the **TargetName** field as part of a **MonitorName**. For example:

Recommended:

```
MonitorName="Disk usage on " + $group0
TargetName=$group0
Avoid:
MonitorName="Disk usage on my computer"
TargetName=$group0
```

c. The indicator mapping fields can be configured in either the Field Mapping panel in SiteScope or in SAM Administration. For details, see the following step.

**Note:** The Field Mapping settings are not available when the **Report topology without data** check box is selected in the Topology Settings panel. For details on reporting topology without data, see "Report Topology Without Data" on page 461.

#### 7. Map metrics to indicators

Define the mapping of your metrics to HIs. There are two ways to define the indicator mappings:

• In System Availability Management (SAM) Administration. Use this option to create a general mapping for your monitor type, or if you want to use regular expressions for the measurements in the

mapping. For details, see "How to Create and Manage Indicator Assignments" and "Create New Monitor Dialog Box" in the APM User Guide in the BSM Help.

 In the Field Mapping of the technology integration monitor. Use this option for simpler cases. For example, if you want to define a mapping between a metric to an HI without using regular expressions. For details, see the previous step ("Edit the monitor's field mapping" on the previous page).

#### To map metrics to indicators:

- a. If you use SAM Administration to define the indicator mapping, enter the monitor name you used in the indicator mapping in SAM Administration for the **MonitorType** value in the Field Mapping panel.
- b. If you already defined a mapping between the metric and the indicator in SAM Administration for the MeasurementETI(x) value, this field should not be set in the Field Mapping panel (keep it commented out). Otherwise, it should be uncommented and you should enter the label (display name) of one of the existing indicators that is defined on the Computer CI that suits your requirements. For example, CPU Load, for a measurement that checks CPU usage.
- c. The **MeasurementCIHint(x)** value should not be set (keep it commented out), since SiteScope sets the CI hint automatically.

#### 8. Select a Topology Script

In the Topology Settings section of the integration monitor, select **Computer - Monitor** from the Topology script list. You do not need to fill any topology script.

**Note:** The **Computer - Monitor** topology integration requires that the names or IP addresses of the nodes that it adds to RTSM are accessible through DNS resolution. To successfully populate a Node CI specified in the TargetName field to RTSM, SiteScope must be able to resolve the node's fully qualified domain name and IP address through a DNS service.

#### 9. Assign group permissions if using SAM reports

If you configure a generic integration monitor with a Metrics field mapping, you must assign for each defined user, permissions to view SiteScope groups and their subgroups in System Availability Management reports and custom reports. For more information, see the section on Permissions in the BSM Platform Administration Guide in the BSM Help.

#### 10. Test the field mapping script - optional

In the Topology Settings panel, click **Test Script** to test the script before running the monitor. This tests the following:

- Checks the field mapping and topology script syntax.
- Displays the mapping results.

• Displays the topology results if a topology script has been configured.

#### 11. View Integration Results

After defining metrics assignments and configuring the monitor in SiteScope (including field mapping and topology script), you can view the results in the following applications:

#### In Service Health:

- a. In APM, select **Applications > Service Health > Top View**.
- b. In the drop down list, select:
  - System Hardware Monitoring to view the status of the Computer CI.
  - System Monitors view to view the monitor and its status.

#### In SAM Reports:

You can also view the data of your integration in SAM reports. In the different reports, specify a filter for the data that you want to be displayed in the graphs.

Configure the filter to include the following values that you defined in the field mapping (see "Edit the monitor's field mapping" on page 405):

- **Target**: Select a value that was defined in the TargetName field in the Integration Monitor Field Mapping.
- Monitor type: Select a value that was defined in the MonitorType field in the Integration Monitor Field Mapping.
- Monitor title/name: Select a value that was defined in the MonitorName field in the Integration Monitor Field Mapping.
- **Measurement**: Select a value that was defined in the MeasurementName(x) field in the Integration Monitor Field Mapping.

## Example - Create a Metrics Flow With Computer - Monitor Topology

This example describes how to create an integration monitor to capture and forward metrics samples from a third-party system that monitors different disks to APM using the Computer - Monitor topology script.

**Note:** For a task related to this example, see "How to Configure Integration Monitors to Collect Metrics Data With Computer - Monitor Topology" on page 403.

#### 1. Design stage

You have a third-party application that writes to a log file. It writes to the log the disk usage of different computers.

Since the application writes to log files, create a Technology Log File Integration monitor for the integration in SiteScope. Use the **Metrics** field mapping and the **Computer - Monitor** topology script, and select the Host Disk Utilization indicator. There is no need to create assignments for this HI or KPI since there are existing assignments for them.

Entries in the log file:

- labamrnd42,disk,d,65,warning
- labamrnd42,disk,d,70,warning
- labamrnd42,disk,d,70,warning

#### 2. Map Metrics to Indicators in SAM Administration

Create a new monitor type in **BSM > Admin > System Availability Management > Metrics and Indicators**.

| ld New Monitor        |               |
|-----------------------|---------------|
| * Monitor name:       | My Disk Usage |
| Monitor display name: | My Disk Usage |
| Monitor category:     | Custom        |

My Disk Usage is the monitor type and Custom is the category.

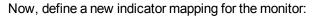

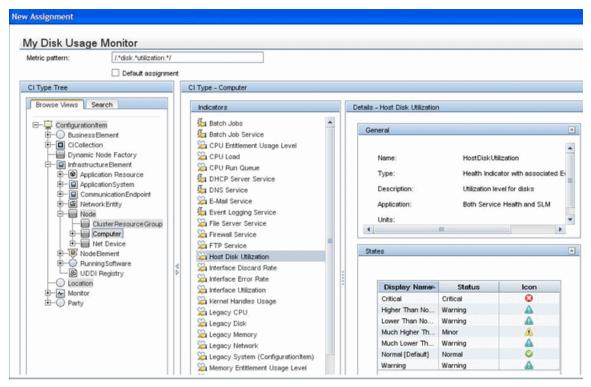

This is how the table looks when you save it:

| 🔁 🎦 🤶                    |                       |                       |
|--------------------------|-----------------------|-----------------------|
| IXHL IXHL .              |                       |                       |
| My Disk Usage Select Mor | hitor Publish Changes |                       |
|                          |                       |                       |
| * 🧷 🗶 🗞 🎖 🖉 👘            |                       |                       |
| Metric Pattern           | CI Type Name          | Indicator             |
| /.*disk.*utilization.*/  | Computer              | Host Disk Utilization |

#### 3. Define the Field Mapping

**Note:** The field mapping script to use is available in a text file attached to this PDF. To view the attachment, select **View > Navigation Panels > Attachments**, and select **Metrics\_Computer\_ Monitor\_Topology\_Field\_Mapping.txt**. In the field mapping script, you can see that the **MonitorType** value is My Disk Usage (as defined in the indicator mapping in SAM Administration).

The measurement matches the regular expression defined in the indicator mapping: MeasurementName (1)="disk " +\$group2 + " utilization".

MeasurementETI(1) is commented out since you already defined a mapping in SAM Administration.

MeasurementClHint(1) is commented out since SiteScope sets the hint automatically.

#### 4. Select a Topology Script

In the Topology Settings section of the integration monitor, select the **Computer - Monitor** script from the Topology script list.

#### 5. View Integration Results

In BSM, select **Applications > Service Health** and view the target computer being monitored (labamrnd42) in the System Hardware Monitoring view.

| lierarchy                   |        |                   |               |                       |             |
|-----------------------------|--------|-------------------|---------------|-----------------------|-------------|
| System Hardware Monitot 🔻 📄 |        | [Select a Filter] | - 🖀 🛙 🔡 📰     | n]                    |             |
| lame                        | Status | Business          | 🖃 System      |                       | Acknowledge |
|                             |        | Impact            | Legacy System | System<br>Performance |             |
| System Hardware Monitoring  | -      | -                 | -             | -                     | -           |
| avaknin1                    | 0      |                   |               | -                     | 8           |
| labmail01                   | 0      |                   | ) -           | -                     | 8           |
| abamrnd42                   | Δ      |                   | ) -           | Δ                     | 8           |
| scdam070                    | 0      |                   |               | -                     | 8           |
|                             | 0      |                   | 0             | 0                     | -           |

These are the results of the indicator status on the monitored machine:

| Iabamrnd42 (Computer) *         Health Indicators Contributin         BB | ng to KPIs              |                           |       |
|--------------------------------------------------------------------------|-------------------------|---------------------------|-------|
| KPI                                                                      | Health Indicator        | State                     | Value |
| A System Performance                                                     | Host Disk Utilization 💌 | 🔔 Much Higher Than Normal | 70.0  |
| (2) System Performance                                                   |                         | wuch Higher Than Normai   | 10.0  |
|                                                                          | Close He                | p                         |       |

## How to Configure Integration Monitors to Collect Metrics Data With Custom Topology

This task describes the steps involved in creating an integration for metrics samples using the custom topology flow.

**Note:** For an example of this task, see "Example – Create a Metrics Flow With Custom Topology" on page 415.

- 1. Change the CI Resolver TQL (only if SiteScope is connected to a version of BSM earlier than 9.20)
  - a. In APM, select Admin > Platform > Infrastructure Settings.
    - Select Applications.
    - Select End User/System Availability Management.
    - In the End User/System Availability Management SiteScope CI Resolver Settings, check if the value of the TQL Queries parameter is CIs Monitored by SiteScope. If it is, change it to OMiAutoView.
  - b. Restart APM to apply the change.

**Note:** This TQL does not support models with a large number of CIs (it may cause performance problems in such models).

#### 2. Configure BSM integration

Integrate SiteScope and APM. For details, see "How to Configure SiteScope to Communicate with BSM" on page 219.

#### 3. Select the SiteScope

Select the SiteScope server from which you want to deploy the integration monitor:

- For SiteScope standalone, select and open a SiteScope instance.
- When in SAM Administration, select the SiteScope server from which you want to deploy the integration monitor. For user interface details, see "System Availability Management Administration Page" in the APM User Guide in the BSM Help.

#### 4. Create a group for the integration monitor

For user interface details, see "New SiteScope Group Dialog Box" on page 248.

**Tip:** We recommend that you create special groups for the integration monitors. This enables you to more easily recognize the data that is reported to APM as coming from the integrations.

#### 5. Add the integration monitor

Configure the integration monitor and add the required data for the monitor's settings. You can choose from the following application-specific integrations:

- HP OM Event Monitor (for details, see the SiteScope Monitor Reference Guide)
- HP Service Manager Monitor (for details, see the SiteScope Monitor Reference Guide)
- NetScout Event Monitor (for details, see the SiteScope Monitor Reference Guide)

You can choose from the following generic integration monitors (note that generic integration monitors are supported for BSM 9.1x and earlier versions only; for all new third-party data integrations in BSM 9.2x, use BSM Connector as described in the BSM Application Administration Guide in the BSM Help.)

- Technology Database Integration Monitor (for details, see the SiteScope Monitor Reference Guide)
- Technology Log File Integration Monitor (for details, see the SiteScope Monitor Reference Guide)
- Technology SNMP Trap Integration Monitor (for details, see the SiteScope Monitor Reference Guide)
- Technology Web Service Integration Monitor (for details, see the SiteScope Monitor Reference Guide)

#### 6. Edit the monitor's field mapping

The mapping defines the processing of incoming data and the output sample forwarded to APM.

- a. In the Field Mapping panel, select the **Metrics** field mapping script, and click **Load File**.
- b. Enter the details you want to send in the ss\_t sample file.
  - For the MeasurementETI value, enter the label of the HI you chose previously in "How to Configure Integration Monitors to Collect Metrics Data With Custom Topology" on the previous page.
  - Enter a hint for the CI in MeasurementCIHint. This hint helps the CI resolver in APM to

recognize the CI to which the sample should be attached.

For details on values for the metrics script, see "Configure Field Mapping for Metrics Samples" on page 401.

**Note:** The Field Mapping settings are not available when the **Report topology without data** check box is selected in the Topology Settings panel. For details on reporting topology without data, see "Report Topology Without Data" on page 461.

#### 7. Design the topology flow

When planning the design strategy for the custom topology flow, you need to consider the following:

#### Cls for topology

Consider the entities that you want to report to APM. For these entities, you might also want to report data and to view the health status of these entities in APM's Service Health.

For example, you have a third-party application named TPA that writes to a database. The entries in this database contain performance data on CPU and network usage of different computers. In this case, you will probably want to create a topology that reports Computer CIs to APM.

#### Data that you want to be reported for these CIs

Consider what data you have for these CIs and how it can be attached to the CIs. What is the relevant health indicator (HI) for the data being reported? If there is no such indicator, consider creating a new HI. Which KPI or HI assignments create the desired HIs and KPIs? If no such assignments exist, consider creating your own.

#### 8. Create the custom topology script

Finally you create the topology script. The script defines how to report CIs to APM. For details on the topology script, see "Topology Settings for Technology Integration Monitors" on page 382.

For the monitored\_by attribute of the CI, enter the identifier for this integration. This is the same value you used in the HI assignment in "How to Configure Integration Monitors to Collect Metrics Data With Custom Topology" on page 411.

#### Note:

• When using field mapping, you can use the field mapping fields as an input for topology script. For example, if using common event mapping, you can access the value of the Category field in the following way:

```
category = Framework.getDestinationAttribute("Category")
```

 In addition, you can access values of the "monitor variables", such as group0, group1, and so forth, from Technology Log File Integration monitor, or the names of database columns in Technology Database Integration monitor, or other variables in the other integration monitors. For example, you can access the value of the group1 variable, in the following way:

```
group1 = Framework.getDestinationAttribute("group1")
```

**Tip:** To troubleshoot topology issues, see BSM Topology Issues in the Integration with BSM and HPOM Best Practices Guide.

#### 9. Assign group permissions if using SAM reports

If you configure a generic integration monitor with a Metrics field mapping, you must assign for each defined user, permissions to view SiteScope groups and their subgroups in SAM reports and custom reports. For more information, see the section on Permissions in the BSM Platform Administration Guide in the BSM Help.

#### 10. Test the field mapping script - optional

In the Topology Settings panel, click **Test Script** to test the script before running the monitor. This tests the following:

- Checks the field mapping and topology script syntax.
- Displays the mapping results.
- Displays the topology results if a topology script has been configured.

#### 11. View Integration Results

After configuring the HI and KPI assignments in APM and the monitor in SiteScope (including field mapping and topology script), you can view the results.

• Create a view in RTSM to view the results of the integration in APM's Service Health or Service Level Management application. The view should describe the topology you defined in "Create the custom topology script" on the previous page.

For details on creating the view, see "Modeling Studio Page" in the Modeling Guide in the BSM Help.

If you defined the integration for SLM as well, you can view the integration results in SLM reports. For more information on SLM and on the reports, see "Working with the Service Level Management Application" in the APM User Guide in the BSM Help.

• You can also view the integration data in System Availability Management reports. In the different reports, specify a filter for the data that you want to be displayed in the graphs.

Configure the filter to include the following values that you defined in the field mapping in "Edit the monitor's field mapping" on page 412:

- **Target**: Select a value that was defined in the TargetName field in the Integration Monitor Field Mapping.
- Monitor type: Select a value that was defined in the Monitor Type field in the Integration Monitor

Field Mapping.

- **Monitor title/name**: Select a value that was defined in the MonitorName in the Integration Monitor Field Mapping.
- **Measurement**: Select a value that was defined in the MeasurementName(x) field in the Integration Monitor Field Mapping.

### Example - Create a Metrics Flow With Custom Topology

This example describes how to create an integration monitor to capture and forward metrics samples from a third-party system that monitors different Oracle databases to APM using the custom topology script. This script enables you to create your own topology.

**Note:** For a task related to this example, see "How to Configure Integration Monitors to Collect Metrics Data With Custom Topology" on page 411.

#### 1. Design Stage

You have an application named My Oracle Monitoring. This application writes measurements from Oracle databases running on different computers to a log file.

Since the application writes to log files, create a Technology Log File Integration monitor for the integration. The topology that you want to report includes Oracle CIs, and you will create a HI on these CIs. You will focus on one indicator and one measurement that you are interested in.

Entries in the log file:

- amrnd153,27,1,good
- amrnd153,82,1,warning
- amrnd153,80,1,warning

The Technology Log File Integration monitor in SiteScope:

| Server:                                                                                                    | SiteScope Server Browse Servers Add Remote Server |
|----------------------------------------------------------------------------------------------------|---------------------------------------------------|
| * Log file path name:                                                                                               | c:\emsOracleLog.txt                               |
| * Content match:                                                                                                    | /(.*),(*),(*)/                                    |
|                                                                                                    | No error if file not found                        |
| Log file encoding:                                                                                                  | windows-1252                                      |
| Run alerts:                                                                                                    | For each log entry matched                        |
|                                                                                                    | Report topology without data                      |
| EMS time difference:                                                                                                | 0 Days                                            |
|                                                                                                    |                                                   |
| ield Mapping                                                                                                    |                                                   |
| Ionitor Run Settings<br>ield Mapping<br>opology Settings<br>Dependencies                                            |                                                   |
| ield Mapping<br>Topology Settings                                                                                   |                                                   |
| ield Mapping<br>opology Settings<br>rependencies<br>hreshold Settings                                               | t monitor status according to Thresholds          |
| ield Mapping<br>opology Settings<br>rependencies<br>hreshold Settings                                               | t monitor status according to Thresholds          |
| ield Mapping<br>opology Settings<br>rependencies<br>hreshold Settings<br>If unavailable: Set<br>Default status: Goo | t monitor status according to Thresholds          |

#### 2. Select an Indicator

In APM, select Admin > Service Health > Repositories > Indicators. For the My Oracle Monitoring application, use the CPU Usage by SQL (Database) indicator. This indicator reports SQL as well as Oracle usage.

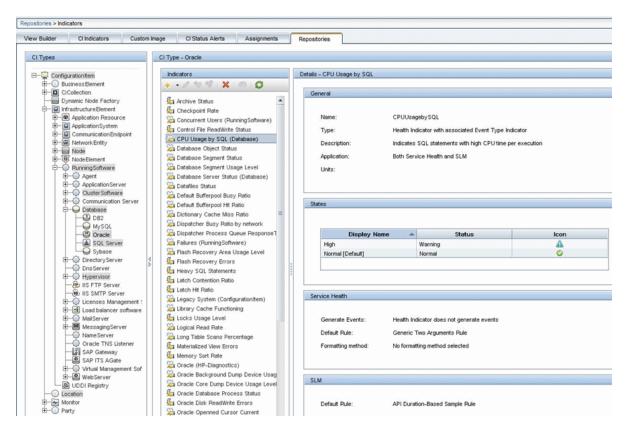

This indicator is defined on the Oracle CI type (the CI that will be reported), and is appropriate for the measurement being read from the log. This measurement describes the amount of CPU that Oracle uses.

#### 3. Define an HI Assignment

In APM, select Admin > Service Health > Assignments > Health Indicator Assignments and create the indicator assignment.

| esignment Settings ID: df 489bdb-c4e9-40fd-a643-01b40c240569 Name: My Oracle HI assignment Description: My Oracle Montoring integration ondition Montored by: My Oracle Montoring integration  My Oracle Montoring integration  Property Name Operator Value  Property Name Health Indicator Business Fule Health Indicator EPU Usage by SQL Ste Scope Worst Status Fule                                                                                                    | a na sanaa iyo a sana i                                                                                                    |                       |                  |               |
|----------------------------------------------------------------------------------------------------|----------------------------------------------------------------------------------------------------|-----------------------|------------------|---------------|
| Name: Description: My Oracle HI assignment Description: My Oracle Montoring integration Montored by: My Oracle Montoring integration Montored by: Property Name Operator Value                                                                                                    | ssignment Settings                                                                                                    |                       |                  |               |
| Description:     ondition     • Monitored by:     My Oracle Monitoring integration     • Monitored by:     • Monitored by:     My Oracle Monitoring integration     • Monitored by:     • Monitored by:     • Monitored by:     • Monitored by:     • Monitored by:     • Monitored by:     • Monitoring integration     • Monitored by:     • Monitoring integration     • Monitored by:     • Monitored by:     • Monitored by:     • Monitored by:     • Monitored by:     • Monitoring integration     • Monitored by:     • Monitoring integration     • Monitored by:     • Monitoring integration     • Monitored by:     • Monitored by:     • Monitoring integration     • Monitored by:     • Monitoring integration     • Monitoring integration     • Monitoring integration     • Monitoring integration     • Monitoring integration     • Monitoring integration     • Monitoring integration     • Monitoring integration     • Monitoring integration     • Monitoring integration <th>ID:</th> <th>d1489bdb-c4e9-40fd-a</th> <th>643-01b40c240569</th> <th></th> | ID:                                                                                                    | d1489bdb-c4e9-40fd-a  | 643-01b40c240569 |               |
| Description:     ondition     • Monitored by:     My Oracle Monitoring integration     • Monitored by:     • Monitored by:     My Oracle Monitoring integration     • Monitored by:     • Monitored by:     • Monitoring integration     • Monitored by:     • Monitored by:     • Monitoring integration     • Monitored by:     • Monitoring integration     • Monitoring integration     • Monitoring integration     • Monitoring integration     • Monitoring integration     • Monitoring integration     • Monitoring integration     • Monitoring integration     • Monitoring integration     • Monitoring integration </td <td>* Name:</td> <td>My Oracle HI assignme</td> <td>ent</td> <td></td>                    | * Name:                                                                                                    | My Oracle HI assignme | ent              |               |
| Monitored by: My Oracle Monitoring integration  Property Name Operator Value  eath Indicator Configurations     My Oracle Monitoring integration  Health Indicator Business Rule                                                                                                    | Description:                                                                                                    |                       |                  |               |
| Monitored by: My Oracle Monitoring integration  Property Name Operator Value  eath Indicator Configurations     My Oracle Monitoring integration  Health Indicator Business Rule                                                                                                    |                                                                                                    |                       |                  |               |
| Monitored by: My Oracle Monitoring integration  Property Name Operator Value  eath Indicator Configurations     My Oracle Monitoring integration  Health Indicator Business Rule                                                                                                    |                                                                                                    |                       |                  |               |
| Property Name     Operator     Value       eath Indicator Configurations                                                                                                    | ondition                                                                                                    |                       |                  |               |
| Property Name     Operator     Value       eath Indicator Configurations                                                                                                    |                                                                                                    |                       |                  |               |
| Property Name     Operator     Value       eath Indicator Configurations                                                                                                    | <ul> <li>Monitored by:</li> </ul>                                                                                                    | My Oracle Monitoring  | ntegration       |               |
| Property Name     Operator     Value       eath Indicator Configurations                                                                                                    |                                                                                                    |                       |                  |               |
| ealth Indicator Configurations<br>* 2 및 및 및 및<br>Health Indicator Business Rule                                                                                                    | Real Providence and and and and and and and and and and                                                                                                    |                       |                  |               |
| * 2 X S<br>Health Indicator Business Rule                                                                                                    |                                                                                                    | perty Name            | Operator         | Value         |
| Health Indicator Business Rule                                                                                                    |                                                                                                    | perty Name            | Operator         | Value         |
| Health Indicator Business Rule                                                                                                    | Pro                                                                                                    |                       | Operator         | Value         |
|                                                                                                    | Pro<br>eaith Indicator Configure                                                                                                    | ations                | Operator         | Value         |
| CPU Usage by SQL SiteScope Worst Status Rule                                                                                                    | Pro<br>eaith Indicator Configure                                                                                                    | tions<br>දි           | Operator         |               |
|                                                                                                    | Pro<br>eaith Indicator Configure                                                                                                    | tions<br>දි           | Operator         |               |
|                                                                                                    | Projection Projection | tions<br>දි           |                  | Business Rule |
|                                                                                                    | Projection Projection | tions<br>දි           |                  | Business Rule |
|                                                                                                    | Projection Projection | tions<br>දි           |                  | Business Rule |
|                                                                                                    | Projection Projection | tions<br>දි           |                  | Business Rule |
|                                                                                                    | Projection Projection | tions<br>දි           |                  | Business Rule |

In the **Monitored by** property, manually enter My Oracle Monitoring integration. This value helps you distinguish Oracle CIs reported by this integration from other Oracle CIs that are being reported. This assigns the CPU Usage by SQL indicator on the Oracle CIs that are reported by this integration only. If you edit the indicator in this assignment, you get this:

| e a Health Indicator Configurat                                                                                                    | bon                                                      |                                          |                                                                                                    |                                                                                                    |
|----------------------------------------------------------------------------------------------------|----------------------------------------------------------|------------------------------------------|----------------------------------------------------------------------------------------------------|----------------------------------------------------------------------------------------------------|
| alth Indicator                                                                                                    |                                                          |                                          |                                                                                                    | CI Type Properties                                                                                                    |
|                                                                                                    |                                                          |                                          |                                                                                                    | General Properties                                                                                                    |
| Health Indicator:                                                                                                    | CPU Usage by SQL                                         |                                          |                                                                                                    | Binary                                                                                                    |
| Business Rule:                                                                                                    | SiteScope Worst Status Rule                              |                                          |                                                                                                    | Application Password                                                                                                    |
| Second Second                                                                                                    |                                                          | Interio                                  |                                                                                                    | Calculated ID                                                                                                    |
| Priority:                                                                                                    | 0                                                        |                                          |                                                                                                    | Boolean                                                                                                    |
|                                                                                                    |                                                          |                                          |                                                                                                    | Allow CI Update<br>Change Is New                                                                                                    |
| siness Rule Parameters                                                                                                    |                                                          |                                          |                                                                                                    | Enable Aging                                                                                                    |
|                                                                                                    |                                                          |                                          |                                                                                                    | Has Config Files                                                                                                    |
|                                                                                                    |                                                          |                                          |                                                                                                    | Is Candidate For Deletion                                                                                                    |
| generateEvents:                                                                                                    | False                                                    | *                                        |                                                                                                    | Operation Is New                                                                                                    |
| No data timeout:                                                                                                    | 900                                                      | seconds                                  |                                                                                                    | Store KPI History For Over Time Reports                                                                                                    |
| Tootip show all measuremen                                                                                                    | ts: false                                                | (String)                                 |                                                                                                    | Test Is New                                                                                                    |
|                                                                                                    |                                                          |                                          |                                                                                                    | Track Configuration Changes Date                                                                                                    |
| You can drag properties from                                                                                                    | CI Type Properties list or press                         | Ctrl + i while editing a field to set th | he value to the selected property.                                                                                                    |                                                                                                    |
|                                                                                                    |                                                          |                                          |                                                                                                    |                                                                                                    |
| rea carrang proportion nom                                                                                                    |                                                          |                                          | in the construction for the construction of the construction of th | Actual Delete Time                                                                                                    |
|                                                                                                    |                                                          |                                          |                                                                                                    | Candidate For Deletion Time                                                                                                    |
| lector                                                                                                    |                                                          |                                          |                                                                                                    |                                                                                                    |
|                                                                                                    |                                                          |                                          |                                                                                                    | Candidate For Deletion Time<br>Create Time                                                                                                    |
|                                                                                                    |                                                          |                                          |                                                                                                    | Candidate For Deletion Time<br>Create Time<br>Last Access Time                                                                                                    |
| lector<br>* - X □ 🖞 🕅                                                                                                    |                                                          |                                          |                                                                                                    | Candidate For Deletion Time<br>Create Time<br>Last Access Time<br>LastModfiedTime<br>StartupTime<br>Integer                                                                                                    |
| lector<br>* • X I I X II<br>Field Name                                                                                                    | Operator                                                 | Туре                                     | Value                                                                                                    | Candidate For Deletion Time<br>Create Time<br>Last Access Time<br>Last ModifiedTime<br>Startup Time<br>Integer<br>Actual Deletion Period                                                                                                    |
| lector<br>* - X □ X □<br>Field Name<br>- AND                                                                                                    |                                                          | Туре                                     | Value                                                                                                    | Candidate For Deletion Time<br>Create Time<br>Last Access Time<br>Last Modified Time<br>Startup Time<br>Integer<br>Actual Deletion Period<br>Application Listening Port Number                                                                                                    |
| lector<br>* - X □ X □<br>Field Name<br>- eti_id                                                                                                    | Operator                                                 | Type<br>Binary                           | Value <-Health Indicator Type ID>>                                                                                                    | Candidate For Deletion Time<br>Create Time<br>Last Access Time<br>Last Access Time<br>Last Modified Time<br>Startup Time<br>Integer<br>Actual Deletion Period<br>Application Listening Port Number<br>Application Timeout                                                                                                    |
| lector<br>* • X □ ↓ □<br>Field Name<br>→ AND<br>- et_jd<br>- c_jd                                                                                                    | Operator<br>=                                            | Type<br>Binary<br>Binary                 | Value<br>< <health id="" indicator="" type="">&gt;<br/>&lt;<ci id="">&gt;</ci></health>                                                                                                    | Candidate For Deletion Time<br>Create Time<br>Last Access Time<br>Last ModifiedTime<br>Startup Time<br>Integer<br>Actual Deletion Period<br>Application Listening Port Number<br>Application Timeout<br>Deletion Candidate Period                                                                                                    |
| lector<br>* - X □ X □<br>Field Name<br>- eti_id                                                                                                    | Operator<br>=<br>=                                       | Type<br>Binary                           | Value <-Health Indicator Type ID>>                                                                                                    | Candidate For Deletion Time<br>Create Time<br>Last Access Time<br>Last Access Time<br>Startup Time<br>Integer<br>Actual Deletion Period<br>Application Listening Port Number<br>Application Timeout<br>Deletion Candidate Period<br>List of Strings                                                                                                    |
| lector<br>* • X □ ↓ □<br>Field Name<br>→ AND<br>- et_jd<br>- c_jd                                                                                                    | Operator<br>=<br>=                                       | Type<br>Binary<br>Binary                 | Value<br>< <health id="" indicator="" type="">&gt;<br/>&lt;<ci id="">&gt;</ci></health>                                                                                                    | Candidate For Deletion Time<br>Create Time<br>Last Access Time<br>Last ModifiedTime<br>Startup Time<br>Integer<br>Actual Deletion Period<br>Application Listening Port Number<br>Application Timeout<br>Deletion Candidate Period                                                                                                    |
| Iector  Field Name  AND  eti_id  ci_id  sampleType  Expression Summary:                                                                                                    | Operator<br>=<br>=<br>=                                  | Type<br>Binary<br>Binary                 | Value<br>< <health id="" indicator="" type="">&gt;<br/>&lt;<ci id="">&gt;</ci></health>                                                                                                    | Candidate For Deletion Time<br>Create Time<br>Last Access Time<br>LastModifiedTime<br>Startup Time<br>Integer<br>Actual Deletion Period<br>Application Listening Port Number<br>Application Timeout<br>Deletion Candidate Period<br>List of Strings<br>Context Menu                                                                                                    |
| lector                                                                                                    | Operator<br>=<br>=                                       | Type<br>Binary<br>Binary                 | Value<br>< <health id="" indicator="" type="">&gt;<br/>&lt;<ci id="">&gt;</ci></health>                                                                                                    | Candidate For Deletion Time<br>Create Time<br>Last Access Time<br>Last Access Time<br>Last ModifiedTime<br>Startup Time<br>Integer<br>Actual Deletion Period<br>Application Listening Port Number<br>Application Timeout<br>Deletion Candidate Period<br>List of Strings<br>Context Menu<br>Monitored By                                                                                                    |
| tector<br>Field Name<br>→ AND<br>→ et_id<br>→ c_id<br>→ c_id<br>→ sampleType<br>Expression Summary:<br>[et_id = < <heath<br>AND</heath<br>                                                                                                    | Operator     =     =     = n Indicator Type ID>>]        | Type<br>Binary<br>Binary                 | Value<br>< <health id="" indicator="" type="">&gt;<br/>&lt;<ci id="">&gt;</ci></health>                                                                                                    | Candidate For Deletion Time<br>Create Time<br>Last Access Time<br>Last Access Time<br>Startup Time<br>Integer<br>Actual Deletion Period<br>Application Listening Port Number<br>Application Timeout<br>Deletion Candidate Period<br>List of Strings<br>Context Menu<br>Monitored By<br>Tenants Uses                                                                                                    |
| Iector  Field Name  Field Name  AND  Ct_id  Ct_id | Operator     =     =     = n Indicator Type ID>>]        | Type<br>Binary<br>Binary                 | Value<br>< <health id="" indicator="" type="">&gt;<br/>&lt;<ci id="">&gt;</ci></health>                                                                                                    | Candidate For Deletion Time<br>Create Time<br>Last Access Time<br>Last Access Time<br>Startup Time<br>Integer<br>Actual Deletion Period<br>Application Listening Port Number<br>Application Timeout<br>Deletion Candidate Period<br>List of Strings<br>Context Menu<br>Monitored By<br>Tenarts Uses<br>Long                                                                                                    |
| tector<br>Field Name<br>→ AND<br>→ et_id<br>→ c_id<br>→ c_id<br>→ sampleType<br>Expression Summary:<br>[et_id = < <heath<br>AND</heath<br>                                                                                                    | Operator     =     =     =     n Indicator Type ID>>] >] | Type<br>Binary<br>Binary                 | Value<br>< <health id="" indicator="" type="">&gt;<br/>&lt;<ci id="">&gt;</ci></health>                                                                                                    | Candidate For Deletion Time<br>Create Time<br>Last Access Time<br>Last Modified Time<br>Startup Time<br>Integer<br>Actual Deletion Period<br>Application Listening Port Number<br>Application Timeout<br>Deletion Candidate Period<br>List of Strings<br>Context Menu<br>Monitored By<br>Tenants Uses<br>Long<br>Acknowledgement update timestamp                                                                                                    |
| lector<br>Field Name<br>Field Name<br>Field Name<br>Field Name<br>Field Name<br>Ci_d<br>ci_d<br>ci_d<br>ci_d<br>ci_d<br>ci_d<br>Expression Summary:<br>[eti_d = < AND<br>[ci_d = < AND<br>[ci_d = < AND                                                                                                    | Operator     =     =     =     n Indicator Type ID>>] >] | Type<br>Binary<br>Binary                 | Value<br>< <health id="" indicator="" type="">&gt;<br/>&lt;<ci id="">&gt;</ci></health>                                                                                                    | Candidate For Deletion Time<br>Create Time<br>Last Access Time<br>Last Access Time<br>Last Modified Time<br>Startup Time<br>Integer<br>Actual Deletion Period<br>Application Listening Port Number<br>Application Timeout<br>Deletion Candidate Period<br>List of Strings<br>Context Menu<br>Monitored By<br>Tenarts Uses<br>Long<br>Acknowledgement update timestamp<br>String                                                                            |
| lector<br>Field Name<br>Field Name<br>Field Name<br>Field Name<br>Field Name<br>Ci_d<br>ci_d<br>ci_d<br>ci_d<br>ci_d<br>ci_d<br>Expression Summary:<br>[eti_d = < AND<br>[ci_d = < AND<br>[ci_d = < AND                                                                                                    | Operator     =     =     =     n Indicator Type ID>>] >] | Type<br>Binary<br>Binary                 | Value<br>< <health id="" indicator="" type="">&gt;<br/>&lt;<ci id="">&gt;</ci></health>                                                                                                    | Candidate For Deletion Time<br>Create Time<br>Last Access Time<br>Last Modified Time<br>Startup Time<br>Integer<br>Actual Deletion Period<br>Application Listening Port Number<br>Application Timeout<br>Deletion Candidate Period<br>List of Strings<br>Context Menu<br>Monitored By<br>Tenarts Uses<br>Long<br>Acknowledgement update timestamp<br>String<br>Application Category<br>Application Installed Path<br>Application Installed Path            |
| Iector                                                                                                    |                                                          | Type<br>Binary<br>Binary<br>String       | Value<br>< <health id="" indicator="" type="">&gt;<br/>&lt;<ci id="">&gt;</ci></health>                                                                                                    | Candidate For Deletion Time<br>Create Time<br>Last Access Time<br>Last Access Time<br>Last ModifiedTime<br>Startup Time<br>Integer<br>Actual Deletion Period<br>Application Timeout<br>Deletion Candidate Period<br>List of Strings<br>Context Menu<br>Monitored By<br>Tenants Uses<br>Long<br>Acknowledgement update timestamp<br>String<br>Application Category<br>Application Installed Path<br>Application Installed Path<br>Application Instance Name |

The CPU Usage by SQL indicator is calculated using the SiteScope Worst Status Rule. The selector defines that samples of type ss\_t (the metrics data type) with the same ci\_id and eti\_id as the current CI and ETI are captured by this indicator on this Oracle CI. You do not want other samples to be captured.

#### 4. Define a KPI Assignment

Since you used a default indicator, you do not need to create a KPI assignment as there is an existing Service Health KPI assignment on Oracle CIs.

In APM, select Admin > Service Health > Assignments > KPI Assignments, and in the CI Type tree select Oracle and choose Oracle KPI Assignment.

| ignment Settings<br>ID:<br>Name: | 796515a4-bcd2-4b10-9ea9-1c8e   |                          |                 |                        |
|----------------------------------|--------------------------------|--------------------------|-----------------|------------------------|
|                                  | 796515a4-bcd2-4b10-9ea9-1c8e   |                          |                 |                        |
| Name:                            |                                | 407/9414                 |                 |                        |
|                                  | Oracle KPIs Assignment         |                          |                 |                        |
| Description:                     | KPI Assignments for Oracle Hea | th Indicators            |                 |                        |
|                                  |                                |                          |                 |                        |
|                                  |                                |                          |                 |                        |
| ndition                          |                                |                          |                 |                        |
|                                  |                                |                          |                 |                        |
| Monitored by:                    |                                |                          |                 |                        |
| 5 m + x                          |                                |                          |                 |                        |
|                                  |                                |                          |                 |                        |
|                                  | roperty Name                   | Operator                 |                 | Value                  |
| Configurations                   |                                | Operator                 |                 | Value                  |
| Configurations<br>* 🖉 🕱 Rg       | ч.<br>Ч.                       |                          | nith Indianteen |                        |
| Configurations                   | ч.<br>Ч.                       |                          | ath Indicators  | Value<br>Business Pule |
| Configurations                   | ч.<br>Ч.                       | ated Based On Related He |                 |                        |

Select the **Software Performance** KPI:

| PI                                                                           |                                                                                                    | CI Type Properties                                                                                                    |
|------------------------------------------------------------------------------|----------------------------------------------------------------------------------------------------|----------------------------------------------------------------------------------------------------|
| KPI:<br>Business Rule:<br>Calculated Based On:<br>Related Health Indicators: | Software Performance<br>Worst Status Pule<br>His and child KPIs<br>CPU Usage by SQL<br>Default Bufferpool Busy Ratio<br>Default Bufferpool Hit Ratio<br>Dictionary Cache Miss Ratio | CI Type Properties           General Properties           Binary           Application Password           Calculated ID           Boolean           Allow CI Update           Change Is New           Enable Aging           Has Config Files           Is Candidate For Deletion           Operation Is New           Store KPI History For OV           Test Is New           Track Configuration Chan.           Date           Actual Delete Time           Last Modified Time           Startup Time           Integer           Actual Deletion Period           Application Listening Port           Application Timeout           Deletion Candidate Period           List of Strings           Context Menu           Monitored By |

You can see that one of the indicators related to this KPI is the CPU Usage by SQL indicator which you used.

#### 5. **Configure Field Mapping**

Note: The field mapping script to use is available in a text file attached to this PDF. To view the attachment, select View > Navigation Panels > Attachments, and select Metrics\_Custom\_ Topology\_Field\_Mapping.txt.

In the field mapping script, you can see that you defined a new monitor type: My Oracle.

The monitor name is My Oracle mon on \$group0 where \$group 0 is also the target computer on which the Oracle database is running.

The measurement name is oracle cpu usage and its value is taken from the log file. The quality that is sent is conditional and depends on what is written in the log file.

The ETI to which the measurement is mapped is CPU Usage by SQL.

The CI hint is in the format <<oracle sid>>@@<<computer name>>. The CI hint helps the CI Resolver in APM to find the CI to which this data sample should be attached.

#### 6. Create the Custom Topology Script

**Note:** The custom topology script to use is available in a text file attached to this PDF. To view the attachment, select **View > Navigation Panels > Attachments**, and select **Metrics\_Custom\_ Topology\_Script.txt**.

In the custom script, you can see that:

- system\_lib.createNode(Framework) creates the node on which the database is running.
- modeling.createDatabaseOSH creates the Oracle CI.
- mainInstance is the SID of the Oracle you used.
- My Oracle Monitoring integration is the monitored\_by attribute which is the condition you gave in the indicator assignment (see "Define an HI Assignment" on page 417).

#### 7. View Integration Results

In APM, select **Applications > Service Health** and manually create a view for the integration. For example, here we created a view named My Oracle Monitoring (it is also displayed in System Software Monitoring view):

| 50° View X Health Perspective X | Ľ      | elect Page |                         | <u>1</u>   G ⊡ € |
|---------------------------------|--------|------------|-------------------------|------------------|
| Hierarchy                       |        |            |                         | 0 7 0            |
| My Oracle Monitoring   •        |        |            |                         |                  |
| Name                            | Status | Business   | Software                | Acknowledge      |
|                                 |        | Impact     | Software<br>Performance |                  |
| My Oracle Monitoring            | -      | -          | -                       |                  |
|                                 | 0      |            | -                       |                  |
|                                 |        |            |                         |                  |

These are the results of the indicator status on the monitored machine:

| •                  |                                    |                        |                              |
|--------------------|------------------------------------|------------------------|------------------------------|
| buting to KPIs     |                                    |                        |                              |
|                    |                                    |                        |                              |
| Health Indicator   | State                              | Value                  |                              |
| CPU Usage by SQL - | 🔺 High                             | 80.0                   |                              |
|                    | Duting to KPIs<br>Health Indicator | Health Indicator State | Health Indicator State Value |

The state and value are the same as you assigned in the field mapping.

## How to Configure Integration Monitors to Collect Metrics Data With No Topology

This task describes the steps involved in designing and implementing the EMS metrics flow using the **No Topology** script.

Use this flow to use integration monitors to send metrics samples for an already existing topology in APM. In this flow, SiteScope sends data without sending topology.

**Note:** For an example of this task, see "Example – Create a Metrics Flow With No Topology" on page 428.

- 1. Change the CI Resolver TQL (only if SiteScope is connected to a version of BSM earlier than 9.20)
  - a. In APM, select Admin > Platform > Infrastructure Settings.
    - Select Applications.
    - Select End User/System Availability Management.
    - In the End User/System Availability Management SiteScope CI Resolver Settings, check if the value of the TQL Queries parameter is CIs Monitored by SiteScope. If it is, change it to OMiAutoView.
  - b. Restart APM to apply the change.

**Note:** This TQL does not support models with a large number of CIs (it may cause performance problems in such models).

#### 2. Select an Indicator

To view the status of a CI, you need an HI which provides a fine-grained measure of the health of the CI. In most cases, you want to view the HI in APM's Service Health. The HI is also used in Service Level Management (SLM). For details on HIs, see "Health Indicators and KPIs - Overview" in the APM User Guide in the BSM Help.

**Note:** For alignment reasons, we recommend using an out-of-the-box HI; only create your own HI if you do not find an existing HI that fits your needs.

To select an existing HI or create a new HI:

- a. In APM, select Admin > Service Health / Service Level Management > Repositories > Indicators.
- b. Select a CI type.
- c. Check if you already have an existing HI that fits your requirements. If you do not, create a new one. For details on how to create HIs, see "How to Create or Edit an ETI or HI Template in the Indicator Repository" in the APM User Guide in the BSM Help.
- d. If you create a new HI, publish the changes to SiteScope. In APM, select Admin > System
   Availability Management > Metrics and Indicators and click Publish Changes. The changes should reach SiteScope within no more than 5 minutes.

#### 3. Define an HI Assignment

After you select an HI, you need to define an HI assignment that will assign the HI to a CI. The assignment also defines which data samples will be captured by this HI and which business rule will be used to calculate the status of the HI according to the data samples.

For more information on HI assignments, see the BSM Application Administration Guide in the BSM Help.

To define an HI assignment:

- a. In APM, select Admin > Service Health / Service Level Management > Assignments > Health Indicator Assignments.
- b. Select a CI type.
- c. Create a new HI assignment. For details on how to create the assignment, see "How to Define a KPI or HI Assignment" in the BSM Application Administration Guide in the BSM Help.
  - In the Condition area, enter a unique value for your integration in the Monitored By property.
     This enables you to distinguish between the CIs reported by your integration to other CIs of this type which are not reported by the integration.

- Select the HI you chose in "Select an Indicator" on the previous page.
- Choose the business rule to use for the HI calculation. We recommend using the SiteScope Worst Status Rule. You can also use the SiteScope Consecutive Worst Status Log or SiteScope Best Status Rule.
- In the selector, enter the following:
  - eti\_id = (Binary) << Health Indicator Type ID>>
  - ci\_id = (Binary) <<CI ID>>
  - sampleType = (String) ss\_t

The integration monitor sends metrics samples (ss\_t) that contain the same eti\_id as your ETI and same CI ID as the CI's.

The eti\_id in the sample is sent by SiteScope according to your field mapping entry for the monitor in "Edit the monitor's field mapping" on the next page.

The ci\_id is found by the CI resolver in BSM. For it to find the CI, it uses the CI hint sent by SiteScope in the sample, according to your field mapping entry for the monitor in "Edit the monitor's field mapping" on the next page.

For details on field mapping for metrics samples, see "Configure Field Mapping for Metrics Samples" on page 401.

#### 4. Define a KPI Assignment for each CI type

Verify whether you have an appropriate KPI assignment, or create one if one does not already exist. The assignment determines which KPI to assign to the CI and for which HIs.

If you use one of the default HIs then there should already be a default KPI assignment for your HI and you do not need to create one.

For more information on KPI assignments, see the BSM Application Administration Guide in the BSM Help.

To create a KPI assignment:

- a. In APM, select Admin > Service Health > Repositories > Indicators.
- b. Choose the type of your CI.
- c. Create a new KPI assignment. For details, see "How to Define a KPI or HI Assignment" in the APM User Guide in the BSM Help.
- d. In the KPI assignment, the related HI should be the one you chose in "Select an Indicator" on the previous page.

**Note:** If you also want to view the integration results in Service Level Management (SLM), you need to define the Service Level Agreement (SLA). For more information on SLAs, see "Agreements Manager Page" in the APM User Guide in the BSM Help.

#### 5. Configure BSM integration

Integrate SiteScope and APM. For details, see "How to Configure SiteScope to Communicate with BSM" on page 219.

#### 6. Select the SiteScope

Select the SiteScope server from which you want to deploy the integration monitor:

- For SiteScope standalone, select and open a SiteScope instance.
- When in SAM Administration, select the SiteScope server from which you want to deploy the integration monitor. For user interface details, see "System Availability Management Administration Page" in the APM User Guide in the BSM Help.

#### 7. Create a group for the integration monitor

For user interface details, see "New SiteScope Group Dialog Box" on page 248.

**Tip:** We recommend that you create special groups for the integration monitors. This enables you to more easily recognize the data that is reported to APM as coming from the integrations.

#### 8. Add the integration monitor

Configure the integration monitor and add the required data for the monitor's settings. You can choose from the following application-specific integrations:

- HP OM Event Monitor (for details, see the SiteScope Monitor Reference Guide)
- HP Service Manager Monitor (for details, see the SiteScope Monitor Reference Guide)
- NetScout Event Monitor (for details, see the SiteScope Monitor Reference Guide)

You can choose from the following generic integration monitors (note that generic integration monitors are supported for BSM 9.1x and earlier versions only; for all new third-party data integrations in BSM 9.2x, use BSM Connector as described in the BSM Application Administration Guide in the BSM Help.)

- Technology Database Integration Monitor (for details, see the SiteScope Monitor Reference Guide)
- Technology Log File Integration Monitor (for details, see the SiteScope Monitor Reference Guide)
- Technology SNMP Trap Integration Monitor (for details, see the SiteScope Monitor Reference Guide)
- Technology Web Service Integration Monitor (for details, see the SiteScope Monitor Reference Guide)

#### 9. Edit the monitor's field mapping

The mapping defines the processing of incoming data and the output sample forwarded to APM.

- a. In the Field Mapping panel, select the **Metrics** field mapping script, and click **Load File**.
- b. Enter the details you want to send in the ss\_t sample file.

- For the MeasurementETI value, enter the label of the HI you chose previously in "Select an Indicator" on page 424.
- Enter a hint for the CI in **MeasurementCIHint**. This hint helps the CI resolver in BSM to recognize the CI to which the sample should be attached.

For details on values for the metrics script, see "Configure Field Mapping for Metrics Samples" on page 401.

**Note:** The Field Mapping settings are not available when the **Report topology without data** check box is selected in the Topology Settings panel. For details on reporting topology without data, see "Report Topology Without Data" on page 461.

#### 10. Plan the no topology flow

When planning the design strategy for the no topology flow, you need to consider the following:

#### Cls for topology

Since you are using the No Topology option, you probably already have CIs in the RTSM to which you want to report data using EMS monitors.

#### • Data that you want to be reported for these CIs

Consider what data you have for these CIs and how it can be attached to the CIs. What is the relevant health indicator (HI) for the data being reported? If there is no such indicator, consider creating a new HI. Which KPI or HI assignments create the desired HIs and KPIs? If no such assignments exist, consider creating your own.

For example, if you have data on CPU usage and network usage, you can use the CPU Load and Interface Utilization HIs that are defined for the Computer CI type, and you can use the System Performance KPI. Check if there are HI and KPI assignments that meet your needs, and if not, consider creating them.

#### 11. Assign group permissions if using SAM reports

If you configure a generic integration monitor with a Metrics field mapping, you must assign for each defined user, permissions to view SiteScope groups and their subgroups in SAM reports and custom reports. For more information, see the section on Permissions in the BSM Platform Administration Guide in the BSM Help.

#### 12. View Integration Results

After configuring the HI and KPI assignments in BSM and the monitor in SiteScope (including field mapping), you can view the results.

• Create a view in RTSM to view the results of the integration in APM's Service Health or Service Level Management application. The view should describe the CIs you want to view.

For details on creating the view, see "Modeling Studio Page" in the Modeling Guide in the BSM Help.

If you defined the integration for SLM as well, you can view the integration results in SLM reports. For more information on SLM and on the reports, see "Working with the Service Level Management Application" in the APM User Guide in the BSM Help.

• You can also view the integration data in System Availability Management reports. In the different reports, specify a filter for the data that you want to be displayed in the graphs.

Configure the filter to include the following values that you defined in the field mapping in step 9:

- **Target**: Select a value that was defined in the TargetName field in the Integration Monitor Field Mapping.
- **Monitor type:** Select a value that was defined in the Monitor Type field in the Integration Monitor Field Mapping.
- **Monitor title/name**: Select a value that was defined in the MonitorName field in the Integration Monitor Field Mapping.
- **Measurement**: Select a value that was defined in the MeasurementName(x) field in the Integration Monitor Field Mapping.

### Example - Create a Metrics Flow With No Topology

This example describes how to create an integration monitor to capture and forward metrics samples from a third-party system that monitors different Oracle databases to APM using the No Topology flow. This flow is used to send metric samples when a topology already exists in APM, and there is no need to report the CIs.

**Note:** For a task related to this example, see "How to Configure Integration Monitors to Collect Metrics Data With No Topology" on page 423.

#### 1. Design Stage

You have an application named My Oracle Monitoring. This application writes various measurements from Oracle databases running on different computers to a log file.

Since the application writes to log files, you need to create a Technology Log File Integration monitor for the integration. The measurements will be assigned to Oracle CIs that already exist in RTSM; therefore the CIs do not need to be reported. The data is assigned to HIs on the CIs. You will focus on one indicator and one measurement that you are interested in.

Entries in the log file:

- amrnd153,27,1,good
- amrnd153,82,1,warning
- amrnd153,80,1,warning

The Technology Log File Integration monitor in SiteScope:

| Server:                                                                                                    | SiteScope Server Browse Servers Add Remote Server |
|----------------------------------------------------------------------------------------------------|---------------------------------------------------|
| * Log file path name:                                                                                                | c:\emsOracleLog.txt                               |
| * Content match:                                                                                                    | /(.*),(*),(*)/                                    |
|                                                                                                    | No error if file not found                        |
| Log file encoding:                                                                                                   | windows-1252                                      |
| Run alerts:                                                                                                    | For each log entry matched                        |
|                                                                                                    | Report topology without data                      |
| EMS time difference:                                                                                                 | 0 Days                                            |
|                                                                                                    |                                                   |
| Ionitor Run Settings<br>ield Mapping<br>iopology Settings                                                            |                                                   |
| ield Mapping                                                                                                    |                                                   |
| ield Mapping<br>opology Settings<br>ependencies                                                                      |                                                   |
| ield Mapping<br>opology Settings<br>Dependencies<br>hreshold Settings                                                | t monitor status according to Thresholds          |
| ield Mapping<br>opology Settings<br>Dependencies<br>hreshold Settings                                                | t monitor status according to Thresholds          |
| ield Mapping<br>Topology Settings<br>Dependencies<br>Threshold Settings<br>If unavailable: Set<br>Default status: Go | t monitor status according to Thresholds          |

#### 2. Select an Indicator

In APM, select Admin > Service Health > Repositories > Indicators. For the My Oracle Monitoring application, use the CPU Usage by SQL (Database) indicator. This indicator reports SQL as well as Oracle usage.

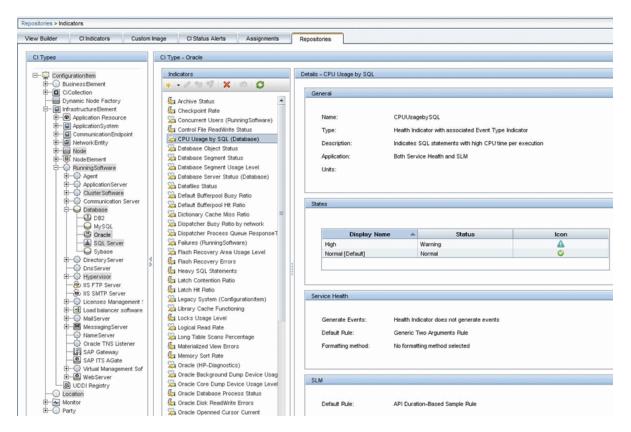

This indicator is defined on Oracle CI type and is appropriate for the measurement being read from the log. This measurement describes the amount of CPU that Oracle uses.

#### 3. Define an HI Assignment

In APM, select Admin > Service Health > Assignments > Health Indicator Assignments and create the indicator assignment.

The assignment condition should match the Oracle CIs on which you want to define the indicators (and not other Oracle CIs that do not belong to this integration). In the indicator assignment, select the **CPU Usage by SQL** indicator.

If you edit the indicator in this assignment, you get this:

| e a Health Indicator Configur                                                                                                    | ation                                          |                                              |                                                                                         |                                                                                                    |
|----------------------------------------------------------------------------------------------------|------------------------------------------------|----------------------------------------------|-----------------------------------------------------------------------------------------|----------------------------------------------------------------------------------------------------|
| saith Indicator                                                                                                    |                                                |                                              |                                                                                         | CI Type Properties                                                                                                    |
|                                                                                                    |                                                |                                              |                                                                                         | General Properties                                                                                                    |
| Health Indicator:                                                                                                    | CPU Usage by SQL                               |                                              |                                                                                         | Binary                                                                                                    |
| * Business Rule:                                                                                                    | SiteScope Worst Status Pule                    | •                                            |                                                                                         | Application Password                                                                                                    |
|                                                                                                    |                                                | Interio                                      |                                                                                         | Calculated ID                                                                                                    |
| <ul> <li>Priority:</li> </ul>                                                                                                    | 0                                              |                                              |                                                                                         | Boolean                                                                                                    |
|                                                                                                    |                                                |                                              |                                                                                         | Allow CI Update                                                                                                    |
| siness Rule Parameters                                                                                                    |                                                |                                              |                                                                                         | Change Is New<br>Enable Aging                                                                                                    |
| anicas Pulic Parameters                                                                                                    |                                                |                                              |                                                                                         | Has Config Files                                                                                                    |
|                                                                                                    |                                                |                                              |                                                                                         | Is Candidate For Deletion                                                                                                    |
| generateEvents:                                                                                                    | False                                          | -                                            |                                                                                         | Operation Is New                                                                                                    |
| No data timeout:                                                                                                    | 900                                            | seconds                                      |                                                                                         | Store KPI History For Over Time Reports                                                                                                    |
| Taskis show of many                                                                                                    | inter false                                    | (String)                                     |                                                                                         | Test is New                                                                                                    |
| Tooltip show all measurem                                                                                                    | SINKS; FAISE                                   | (Sully)                                      |                                                                                         | Track Configuration Changes                                                                                                    |
|                                                                                                    | m CI Turne Dreperties list or press            | Cital a fundada antilizza a Galid ta part il | he use to the calented property                                                         | Date                                                                                                    |
|                                                                                                    |                                                |                                              |                                                                                         |                                                                                                    |
| You can drag properties fro                                                                                                    | in Citrype Properties is or press              | curry renies coving a new to act a           | he value to the selected property.                                                      | Actual Delete Time                                                                                                    |
| You can drag properties fro                                                                                                    | in Ci Type Properces ist or press              | curry rivinie causing a new to act o         | re value to the selected property.                                                      | Candidate For Deletion Time                                                                                                    |
|                                                                                                    | in of type properties iso or press             |                                              | ne value to une selected property.                                                      | Candidate For Deletion Time<br>Create Time                                                                                                    |
|                                                                                                    | in CT Type Properties list or press            |                                              | ne value to une selected property.                                                      | Candidate For Deletion Time<br>Create Time<br>Last Access Time                                                                                                    |
| fector                                                                                                    |                                                |                                              | re value to the selected property.                                                      | Candidate For Deletion Time<br>Create Time<br>Last Access Time<br>Last Modified Time                                                                                                    |
|                                                                                                    | in Ci Type Properues na or press               |                                              |                                                                                         | Candidate For Deletion Time<br>Create Time<br>Last Access Time<br>Last Modified Time<br>Startup Time                                                                                                    |
| lector                                                                                                    |                                                | Туре                                         | Value                                                                                   | Candidate For Deletion Time<br>Create Time<br>Last Access Time<br>Last Modified Time<br>Startup Time<br>Integer                                                                                                    |
| iector<br>* - X ( 🛍 🐰 🗐                                                                                                    |                                                |                                              |                                                                                         | Candidate For Deletion Time<br>Create Time<br>Last Access Time<br>Last ModifiedTime<br>Startup Time<br><b>Integer</b><br>Actual Deletion Period                                                                                                    |
| iector<br>* • X 🗈 X<br>Field Name                                                                                                    |                                                |                                              |                                                                                         | Candidate For Deletion Time<br>Create Time<br>Last Access Time<br>Last ModifiedTime<br>StartupTime<br>integer<br>Actual Deletion Period<br>Application Listening Port Number                                                                                                    |
| lector<br>* - X □ X □<br>Field Name<br>- AND                                                                                                    | Operator                                       | Туре                                         | Value                                                                                   | Candidate For Deletion Time<br>Create Time<br>Last Access Time<br>Last ModifiedTime<br>Startup Time<br><b>Integer</b><br>Actual Deletion Period                                                                                                    |
| ilector                                                                                                    | Operator                                       | Type<br>Binary                               | Value<br>< <heath id="" indicator="" type="">&gt;</heath>                               | Candidate For Deletion Time     Create Time     Last Access Time     Last Access Time     Startup Time     integer     Actual Deletion Period     Application Litening Port Number     Application Timeout                                                                                                    |
| tector                                                                                                    | Coperator                                      | Type<br>Binary<br>Binary                     | Value<br>< <heath id="" indicator="" type="">&gt;<br/>&lt;&lt;<i id="">&gt;</i></heath> | Candidate For Deletion Time<br>Create Time<br>Last Access Time<br>Last Modified Time<br>Startup Time<br>Integer<br>Actual Deletion Period<br>Application Listening Port Number<br>Application Timeout<br>Deletion Candidate Period                                                                                                    |
| Field Name                                                                                                    | Coperator                                      | Type<br>Binary<br>Binary                     | Value<br>< <heath id="" indicator="" type="">&gt;<br/>&lt;&lt;<i id="">&gt;</i></heath> | Candidate For Deletion Time<br>Create Time<br>Last Access Time<br>Last Modified Time<br>Startup Time<br>Integer<br>Actual Deletion Period<br>Application Listening Port Number<br>Application Listening Port Dumber<br>Deletion Candidate Period<br>List of Strings                                                                                                    |
| Hector                                                                                                    | Coperator                                      | Type<br>Binary<br>Binary                     | Value<br>< <heath id="" indicator="" type="">&gt;<br/>&lt;&lt;<i id="">&gt;</i></heath> | Candidate For Deletion Time<br>Create Time<br>Last Access Time<br>Last ModifiedTime<br>Startup Time<br>Integer<br>Actual Deletion Period<br>Application Listening Port Number<br>Application Timeout<br>Deletion Candidate Period<br>List of Strings<br>Context Menu                                                                                                    |
| elector<br>Field Name<br>Field Name<br>→ AND<br>→ eti_jd<br>→ ci_jd<br>→ ci_jd<br>→ sampleType<br>Expression Summary:<br>[eti_jd = < <heat< td=""><td>Coperator</td><td>Type<br/>Binary<br/>Binary</td><td>Value<br/>&lt;<heath id="" indicator="" type="">&gt;<br/>&lt;&lt;<i id="">&gt;</i></heath></td><td>Candidate For Deletion Time<br/>Create Time<br/>Last Access Time<br/>Last Access Time<br/>Startup Time<br/>Integer<br/>Actual Deletion Period<br/>Application Litening Port Number<br/>Application Timeout<br/>Deletion Candidate Period<br/>List of Strings<br/>Cortext Menu<br/>Monitored By</td></heat<>                                                                                                    | Coperator                                      | Type<br>Binary<br>Binary                     | Value<br>< <heath id="" indicator="" type="">&gt;<br/>&lt;&lt;<i id="">&gt;</i></heath> | Candidate For Deletion Time<br>Create Time<br>Last Access Time<br>Last Access Time<br>Startup Time<br>Integer<br>Actual Deletion Period<br>Application Litening Port Number<br>Application Timeout<br>Deletion Candidate Period<br>List of Strings<br>Cortext Menu<br>Monitored By                                                                                                    |
| tector  Field Name  AND  Expression Summary:  [eti_id = < <hea< td=""><td>Coperator</td><td>Type<br/>Binary<br/>Binary</td><td>Value<br/>&lt;<heath id="" indicator="" type="">&gt;<br/>&lt;&lt;<i id="">&gt;</i></heath></td><td>Candidate For Deletion Time<br/>Create Time<br/>Last Access Time<br/>Last Access Time<br/>LastModifiedTime<br/>StartupTime<br/>Integer<br/>Actual Deletion Period<br/>Application Listening Port Number<br/>Application Listening Port Number<br/>Application Candidate Period<br/>List of Strings<br/>Context Menu<br/>Monitored By<br/>TenantsUses</td></hea<>                                                                                                    | Coperator                                      | Type<br>Binary<br>Binary                     | Value<br>< <heath id="" indicator="" type="">&gt;<br/>&lt;&lt;<i id="">&gt;</i></heath> | Candidate For Deletion Time<br>Create Time<br>Last Access Time<br>Last Access Time<br>LastModifiedTime<br>StartupTime<br>Integer<br>Actual Deletion Period<br>Application Listening Port Number<br>Application Listening Port Number<br>Application Candidate Period<br>List of Strings<br>Context Menu<br>Monitored By<br>TenantsUses                                                                                                    |
| Hector<br>Field Name<br>Field Name<br>Field State<br>Field State<br>Field Sta | Coperator                                      | Type<br>Binary<br>Binary                     | Value<br>< <heath id="" indicator="" type="">&gt;<br/>&lt;&lt;<i id="">&gt;</i></heath> | Candidate For Deletion Time<br>Create Time<br>Last Access Time<br>Last Access Time<br>Startup Time<br>integer<br>Actual Deletion Period<br>Application Litening Port Number<br>Application Timeout<br>Deletion Candidate Period<br>List of Strings<br>Context Menu<br>Monitored By<br>Tenarts Uses<br>Long<br>Acknowledgement update timestamp<br>String                                                                                                    |
| tector  Field Name  Field Name  AND  Ci_dd  sampleType  Expression Summary:  [et]_d = < <hea [ci_dd="&lt;&lt;CHE&lt;/td" and=""><td>Coperator  Coperator  The Indicator Type ID&gt;&gt;]</td><td>Type<br/>Binary<br/>Binary</td><td>Value<br/>&lt;<heath id="" indicator="" type="">&gt;<br/>&lt;&lt;<i id="">&gt;</i></heath></td><td>Candidate For Deletion Time<br/>Create Time<br/>Last Access Time<br/>Last Access Time<br/>LastModifiedTime<br/>StartupTime<br/>Integer<br/>Actual Deletion Period<br/>Application Listening Port Number<br/>Application Timeout<br/>Deletion Candidate Period<br/>List of Strings<br/>Context Menu<br/>Monitored By<br/>Tenants Uses<br/>Long<br/>Acknowledgement update timestamp<br/>String<br/>Application Category</td></hea>                                                                                                    | Coperator  Coperator  The Indicator Type ID>>] | Type<br>Binary<br>Binary                     | Value<br>< <heath id="" indicator="" type="">&gt;<br/>&lt;&lt;<i id="">&gt;</i></heath> | Candidate For Deletion Time<br>Create Time<br>Last Access Time<br>Last Access Time<br>LastModifiedTime<br>StartupTime<br>Integer<br>Actual Deletion Period<br>Application Listening Port Number<br>Application Timeout<br>Deletion Candidate Period<br>List of Strings<br>Context Menu<br>Monitored By<br>Tenants Uses<br>Long<br>Acknowledgement update timestamp<br>String<br>Application Category                                                                                                    |
| tector<br>Field Name<br>P AND<br>- etijd<br>- dijd<br>- cijd<br>- cijd = <                                                                                                    | Coperator  Coperator  The Indicator Type ID>>] | Type<br>Binary<br>Binary                     | Value<br>< <heath id="" indicator="" type="">&gt;<br/>&lt;&lt;<i id="">&gt;</i></heath> | Candidate For Deletion Time<br>Create Time<br>Last Access Time<br>Last Access Time<br>Last Modified Time<br>Startup Time<br>Integer<br>Actual Deletion Period<br>Application Listening Port Number<br>Application Canedate Period<br>List of Strings<br>Cortext Menu<br>Monitored By<br>Tenarits Uses<br>Long<br>Acknowledgement update timestamp<br>String<br>Application Category<br>Application Installed Path                                                                                                    |
| Field Name       Field Name       AND       - eti_jd       - d_jd       sampleType                                                                                                    | Coperator  Coperator  The Indicator Type ID>>] | Type<br>Binary<br>Binary                     | Value<br>< <heath id="" indicator="" type="">&gt;<br/>&lt;&lt;<i id="">&gt;</i></heath> | Candidate For Deletion Time<br>Create Time<br>Last Access Time<br>Last Modified Time<br>Startup Time<br>Integer<br>Actual Deletion Period<br>Application Litening Port Number<br>Application Timeout<br>Deletion Candidate Period<br>List of Strings<br>Cortext Menu<br>Montored By<br>TenartsUses<br>Long<br>Acknowledgement update timestamp<br>String<br>Application Category<br>Application Instance Name                                                                                                    |
| tector  Field Name  Field Name  AND  Ci_d  ci_d  sampleType  Expression Summary:  [eti_d = < <hea [ci_d="&lt;&lt;CI" [sampletype="&lt;/td" and="" ii=""><td>The Indicator Type ID&gt;&gt;] ee_t]</td><td>Type<br/>Binary<br/>Binary<br/>String</td><td>Value<br/>&lt;<heath id="" indicator="" type="">&gt;<br/>&lt;&lt;<i id="">&gt;</i></heath></td><td>Candidate For Deletion Time<br/>Create Time<br/>Last Access Time<br/>Last Access Time<br/>Last Modified Time<br/>Startup Time<br/>Integer<br/>Actual Deletion Period<br/>Application Listening Port Number<br/>Application Canedate Period<br/>List of Strings<br/>Cortext Menu<br/>Monitored By<br/>Tenarits Uses<br/>Long<br/>Acknowledgement update timestamp<br/>String<br/>Application Installed Path<br/>Application Installed Path<br/>Application Installed Path<br/>Application Installed Path<br/>Application Installed Path<br/>Application Installed Path<br/>Application Installed Path</td></hea>                                                                                                    | The Indicator Type ID>>] ee_t]                 | Type<br>Binary<br>Binary<br>String           | Value<br>< <heath id="" indicator="" type="">&gt;<br/>&lt;&lt;<i id="">&gt;</i></heath> | Candidate For Deletion Time<br>Create Time<br>Last Access Time<br>Last Access Time<br>Last Modified Time<br>Startup Time<br>Integer<br>Actual Deletion Period<br>Application Listening Port Number<br>Application Canedate Period<br>List of Strings<br>Cortext Menu<br>Monitored By<br>Tenarits Uses<br>Long<br>Acknowledgement update timestamp<br>String<br>Application Installed Path<br>Application Installed Path<br>Application Installed Path<br>Application Installed Path<br>Application Installed Path<br>Application Installed Path<br>Application Installed Path |

The CPU Usage by SQL indicator is calculated using the SiteScope Worst Status Rule. The selector defines that samples of type ss\_t (the metrics data type) with the same ci\_id and eti\_id as the current CI and ETI are captured by this indicator on this Oracle CI. You do not want other samples to be captured.

#### 4. Define a KPI Assignment

Since you used a default indicator, you do not need to create a KPI assignment as there is an existing Service Health KPI assignment on Oracle CIs.

In APM, select Admin > Service Health > Assignments > KPI Assignments, and in the CI Type tree select Oracle and choose Oracle KPI Assignment.

In the **Monitored by** property, manually enter My Oracle Monitoring integration. This value helps you distinguish Oracle CIs reported by this integration from other Oracle CIs that are being reported. This assigns the CPU Usage by SQL indicator on the Oracle CIs that are reported by this integration only.

| ignment Settings           |                          |                      |                                |        |                        |  |
|----------------------------|--------------------------|----------------------|--------------------------------|--------|------------------------|--|
|                            |                          |                      |                                |        |                        |  |
| ID:                        | 796515a4-bcd2-4b10-9ea   | 9-1c8e407f9414       |                                |        |                        |  |
| Name:                      | Oracle KPIs Assignment   |                      |                                |        |                        |  |
| Description:               | KPI Assignments for Orac | le Health Indicators |                                |        |                        |  |
|                            |                          |                      |                                |        |                        |  |
|                            |                          |                      |                                |        |                        |  |
| ndition                    |                          |                      |                                |        |                        |  |
| Masharadhar                |                          |                      |                                |        |                        |  |
| Monitored by:              |                          | •                    |                                |        |                        |  |
|                            |                          |                      |                                |        |                        |  |
| 1 1 1 1 1 X                |                          |                      |                                |        |                        |  |
| P                          | roperty Name             |                      | Operator                       |        | Value                  |  |
| P                          |                          |                      | Operator                       |        | Value                  |  |
| P Configurations * O X R   | с.<br>Съ                 |                      |                                | cotors |                        |  |
| P                          | с.<br>Съ                 | Calculated Based On  | Operator<br>Related Heath Indi | cators | Value<br>Business Rule |  |
| P I Configurations * O X % | с.<br>Съ                 | Calculated Based On  |                                |        |                        |  |

Select the **Software Performance** KPI:

| (PI                                                                                 |                                                                                                    | CI Type Properties                                                                                                    |
|-------------------------------------------------------------------------------------|----------------------------------------------------------------------------------------------------|----------------------------------------------------------------------------------------------------|
| (P)<br>KPI:<br>Business Rule:<br>Calculated Based On:<br>Related Health Indicators: | Software Performance<br>Worst Status Rule<br>His and child KPIs<br>CPU Usage by SQL<br>Default Bufferpool Busy Ratio<br>Default Bufferpool Hit Ratio<br>Dictionary Cache Miss Ratio | CI Type Properties     General Propertie     Binary     Application Password     Calculated ID     Boolean     Allow CI Update     Change Is New     Enable Aging     Has Config Files     Is Candidate For Deletion     Operation Is New     Store KPI History For Ov     Test Is New     Track Configuration Chan     Date     Actual Delete Time     Candidate For Deletion Ti     Create Time     LastModifiedTime     StartupTime     Integer     Actual Deletion Period     Application Listening Port     Application Timeout     Deletion Candidate Period     List of Strings     Context Menu |

You can see that one of the indicators related to this KPI is the CPU Usage by SQL indicator which you used.

#### 5. **Define the Field Mapping**

Note: Thefield mapping script to use is available in a text file attached to this PDF. To view the attachment, select View > Navigation Panels > Attachments, and select Metrics\_No\_ Topology\_Field\_Mapping.txt.

In the field mapping script, you can see that a new monitor type was defined: My Oracle.

The monitor name is My Oracle mon on \$group0 where \$group 0 is also the target computer on which the Oracle database is running.

The measurement name is oracle cpu usage and its value is taken from the log file. The quality that is sent is conditional and depends on what is written in the log file.

The ETI to which the measurement is mapped is CPU Usage by SQL.

The CI hint is in the format <<oracle sid>>@@<<computer name>>. The CI hint helps the CI Resolver in APM to find the CI to which this data sample should be attached.

#### 6. View Integration Results

In APM, select **Applications > Service Health** and manually create a view for the integration. For example, here we created a view named My Oracle Monitoring (it is also displayed in System Software Monitoring view):

| 60" View X Health Perspective X                        | S      | elect Page         |                         | [월] 중 코 € ] |
|--------------------------------------------------------|--------|--------------------|-------------------------|-------------|
| Hierarchy                                              |        |                    |                         | 070         |
| My Oracle Monitoring   🔹 📑 🕎 🍸 [Select a Filter]   🔹 📓 | B.     |                    |                         |             |
| Name                                                   | Status | Business<br>Impact | Software                | Acknowledge |
|                                                        |        |                    | Software<br>Performance |             |
| My Oracle Monitoring                                   | -      | -                  |                         | ÷           |
| _ □ → ammd153                                          | 0      |                    | -                       |             |
|                                                        |        |                    |                         |             |

These are the results of the indicator status on the monitored machine:

| mainInstance (Oracle) *  |                    |        |       |  |  |
|--------------------------|--------------------|--------|-------|--|--|
| Health Indicators Contri | buting to KPIs     |        |       |  |  |
| 80 IN                    |                    |        |       |  |  |
| КРІ                      | Health Indicator   | State  | Value |  |  |
| Software Performance     | CPU Usage by SQL 🔻 | 🔺 High | 80.0  |  |  |

The state and value are the same as you assigned in the field mapping.

# Chapter 31: Configure Integration Monitors to Collect Event Data

When configuring the generic integration monitors, you can select the event data type to collect common or legacy event-based data. Common events data is used to integrate events collected from third-party domain managers or applications to BSM 9.x. Legacy events are used to collect data on specific events in BAC 8.x and earlier (retained for backward compatibility).

### **Troubleshooting/Limitations**

#### **General Notes/Limitations**

This section describes troubleshooting and limitations for Integration Monitor field mapping.

- For event samples, the monitor\_id of the reported EMS monitor is built in the following way:
- For Events samples and Computer topology, the monitor\_id is:
   < target\_name>
- For Events samples and Computer Running Software topology (where subject is not equal to system), the monitor\_id is:
   <subject (running software name)>
- For Events samples and **Computer Running Software** topology (where subject equals **system**), the monitor\_id is:

< target\_name>

• Do not use XML special characters (",',<,>,&) in the fields used to create the monitor\_id, since these characters causes problems for these samples in BSM.

## Integration Monitor Field Mapping for Event Samples

You can enable capturing event data from Enterprise Management Systems (EMS), automated support systems, and other management applications by configuring integration monitors and their field mapping scripts.

Integration monitors depend on the field mapping you customize within the user interface in the settings for the monitor. The mapping defines the processing of incoming data and defines the output sample forwarded to APM.

Integration Monitors designed for use with specific EMS applications (these currently include HPOM, Service Center, and NetScout) can be configured without editing their field mapping script. The mapping is predefined

by HPE and requires modification only if specific customizations are required. For details on editing these field mapping scripts, see the description for the field mapping element in the user interface pages for the monitor you are deploying.

For Technology Integration Monitors (Technology SNMP Trap, Technology Log File, and Technology Database monitors), you must select the data type and the required script is loaded directly into the field mapping text box. You must edit the field mapping script to suit your organization's needs. The Technology Web Service Integration Monitor field mapping may also need to be customized.

You can select the **Common Events** or **Legacy Events** data type to integrate events collected from thirdparty domain managers or applications to BSM 9.x. Unlike the legacy EMS events, the Common Event integration allows you to manage the events in Operations Management event sub system and the Service Health console. In addition, the common event channel provides the option to report topology to APM without reporting the data.

When you select the **Common Events** data type to forward event data to APM, and you want to integrate to APM using topology settings, you can select from the following predefined topology scripts:

- Computer. Select to create a topology with a Computer CI.
- **Computer Running Software**. Select to create a topology with a Computer CI and a Running Software CI connected to it with a Composition relationship.
- **Custom**. Select to create your own topology script, if you want the retrieved data to be sent to specific CIs instead of the Computer or Running Software CIs. Only select this option if you are familiar with the Jython language, because you must create the topology script in Jython yourself.

When you select the **LegacyEvents** data type to forward event data to APM, and you want to integrate to APM using topology settings, you can select from the following topology scripts:

- Node. Creates a Node CI with an EMS monitor CI connected to it with Monitored By relationship.
- Node Running Software. Creates a topology with a Node CI and a Running Software CI connected to it with a Composition relationship, and an EMS monitor CI which can be connected to either the Node CI or the Running Software CI with Monitored By relationship.
- **Custom**. Select to create your own topology script, if you want the retrieved data to be sent to specific CIs instead of the Computer or Running Software CIs. You must be familiar with the Jython language, since you must create the topology script yourself.

#### Note:

- Events sent by EMS applications are event samples. They are not the same as Operations Management events in APM.
- When SiteScope version 11.10 or earlier is connected to APM 9.00, the **Hosts-Applications** topology script is no longer available in the topology script list for the monitor. Only existing integrations that report **Hosts-Applications** (created in SiteScope connected to APM 8.x) continue reporting to APM 9.00. You cannot create new integrations using this script type.

 SiteScope uses indicator definitions for monitor CIs created by the integration that are defined in APM (and that are applicable for Computer CI type). If a different ETI is specified in the monitor's field mapping, it overrides the default indicator definition.

For details on selecting a topology setting, see "Topology Settings for Technology Integration Monitors" on page 382.

**Note:** Use only the mandatory and optional fields defined in the scripts when working with the field mapping. For more information, see the tables for each data type.

# Configure Field Mapping for Common Event Samples

The events data type is used for extracting events collected by external systems and importing them to APM. When configuring an integration monitor's field mapping, select the **CommonEvents** data type to load the events script. You can then copy the contents of the **Field Mapping** text box and paste it into a text editor to make your configuration changes. When you are done, copy the contents back into the Field Mapping text box.

For details on event handler structure and syntax, see "Event Handler Structure and Syntax" on page 388.

For CI resolution hint formats, see "CI Resolution Hint Formats" on page 388.

This section also includes:

- "Mandatory Values for the Common Events Script" below
- "Mandatory Values When Reporting Topology Without Data" on the next page
- "Optional Values for the Common Events Script" on the next page
- "Common Events Script Example" on page 440

#### Mandatory Values for the Common Events Script

The table below lists mandatory values for the common events script. Map the values to the corresponding field mapping group in which they appear in the log file from which you want to extract data.

| Field<br>Name | Description                                                                                                    |
|---------------|----------------------------------------------------------------------------------------------------|
| Title         | Summary of the event.                                                                                                    |
| Severity      | Severity of the event. Possible values are: Normal, Warning, Minor, Major, and Critical.                                   |
| SourceHint    | Information about the monitoring application and the corresponding probe/agent that is responsible for creating the event. |

#### Mandatory Values When Reporting Topology Without Data

The following values are mandatory when reporting only the topology discovered by the SiteScope Technology Integration monitors, without reporting the data:

| For Topology<br>Script                                                    | Field<br>Name   | Description                                                                                                    |
|---------------------------------------------------------------------------|-----------------|----------------------------------------------------------------------------------------------------|
| <ul> <li>Computer</li> <li>Computer -<br/>Running<br/>Software</li> </ul> | target_<br>name | Name of the host or machine that generated the event. This can be added<br>manually or taken from:<br>Framework.getDestinationAttribute(" <someattribute>")<br/><b>Examples:</b><br/>Technology Log File Integration monitor: Framework.getDestinationAttribute<br/>("group0") where group0 is the value of the first pattern matching group.<br/>Technology Database Integration monitor: Framework.getDestinationAttribute<br/>("NAME") where NAME is the name of a database column.<br/>Technology Web Service Integration monitor:<br/>Framework.getDestinationAttribute("Host") where HOST is the key in the<br/>SOAP request <key>Host</key>.</someattribute> |
| <ul> <li>Computer</li> <li>Computer -<br/>Running<br/>Software</li> </ul> | target_<br>ip   | <pre>IP of the host or machine. This can be added manually, or calculated using:<br/>HostIPCachingManager.getIPByHostName(target_name)<br/>where target_name represents a valid host or machine, or you can use:<br/>HostIPCachingManager.getIPByHostName("<someattribute>")</someattribute></pre>                                                                                                    |
| Computer -<br>Running<br>Software                                         | name            | Name of Running Software. This can be added manually, or taken from:<br>Framework.getDestinationAttribute(" <someattribute>")</someattribute>                                                                                                    |

#### **Optional Values for the Common Events Script**

The table below lists optional values for the common events script. Map the values to the corresponding field mapping group in which they appear in the log file from which you want to extract data.

| Field Name | Description                                                                                                    |  |
|------------|----------------------------------------------------------------------------------------------------|--|
| CiHint     | Information about a CI that is related to the event. For details of the formats for CI resolution hints, see "Field Mapping Structure" on page 387. |  |

| Field Name  | Description                                                                                                    |
|-------------|----------------------------------------------------------------------------------------------------|
| EtiHint     | Event Type Indicator hint in the format:<br>[ETI Name]:[ETI Value]:[Metric Value]                                                                                                    |
|             | Example: CPULoad:Critical:50                                                                                                    |
|             | For more information on BSM indicators, see "Health Indicators and KPIs" in the APM User Guide in the APM Documentation Library.                                                                                                    |
| ComponentCi | Information used to identify a subcomponent of a CI. This CI subcomponent is used to calculate an aggregated status within BSM's Service Health for selected CIs.                                                                                                    |
|             | If an HI is populated by events from multiple components, you can specify a component name in this field in order to ensure the correct calculation of the HI state.                                                                                                    |
|             | <b>Example:</b> If you have a Computer CI with two CPUs, cpu #1 and cpu #2, events from both CPUs will be sent to the same CPU Load HI. By default, the events will override each other and create an incorrect HI state. To prevent this, you can populate ComponentCi with values "cpu #1" and "cpu #2" which will cause the HI state to be calculated as an aggregated state between the two events. |
| HostHint    | Information about a CI of type Node that is hosting the CI related to the event. This field is mandatory when reporting topology which includes Node CIs.                                                                                                    |
| Description | Additional information describing the event.                                                                                                    |
| Category    | Name of a logical group to which the event belongs. An event category is similar to a message group in HPOM.                                                                                                    |
|             | Example (from log file): Database, Security, Network                                                                                                    |
| SubCategory | Name of a logical subgroup (category) to which the event belongs.                                                                                                    |
|             | Example (from log file): Oracle (database), Accounts (security), Routers (network))                                                                                                    |
| Key         | A unique string representing the type of event that occurred. Two events can have the same key if both events represent the same situation in the managed environment. Events with the same key are treated as duplicates.                                                                                                    |
|             | Example (from log file): foohost:barhost:CPULoad:Critical                                                                                                    |
| CloseKey    | Enables the event that is sent to close all events whose <b>Key</b> attribute matches the CloseKey pattern expression. You can use wildcards (*) if necessary.                                                                                                    |
|             | Example (from log file): barhost:CPULoad<*>                                                                                                    |

| Field Name                                                                                                    | Description                                                                                                    |  |  |  |
|----------------------------------------------------------------------------------------------------|----------------------------------------------------------------------------------------------------|--|--|--|
| LogOnly                                                                                                    | This field allows submitting an event that goes directly into the history event browser as a closed event. Such an event goes though the complete event processing (CI Resolution, updating HIs, and so forth), but has its <b>Life Cycle State</b> set to <b>closed</b> from the beginning. For details on CI Resolution, see "CI Resolution" in the APM User Guide in the APM Documentation Library. |  |  |  |
| Typical examples of events having this attribute set to "True" are events that w<br>resetting a Health Indicator to a "Normal" or "Good" state, or an event signaling<br>previous problem no longer exists (where the problem was reported in another e |                                                                                                    |  |  |  |
| Possible values are:                                                                                                    |                                                                                                    |  |  |  |
|                                                                                                    | True. Logs all events automatically on arrival.                                                                                                    |  |  |  |
|                                                                                                    | False. Events are not logged automatically.                                                                                                    |  |  |  |
|                                                                                                    | • True for normal severity. Automatically logs events with Normal severity only.                                                                                                    |  |  |  |
|                                                                                                    | Default value: False                                                                                                    |  |  |  |
| Attributes                                                                                                    |                                                                                                    |  |  |  |
| #cma1=                                                                                                    | Use these attributes to send any custom attributes in the event.                                                                                                    |  |  |  |
| #cma2=                                                                                                    | Note: Only the predefined custom mapping attributes are supported. You cannot change a                                                                                                    |  |  |  |
| #cma3=                                                                                                    | custom attribute name (cma1-cma5) or add a new one.                                                                                                    |  |  |  |
| #cma4=                                                                                                    |                                                                                                    |  |  |  |
| #cma5=                                                                                                    |                                                                                                    |  |  |  |

#### **Common Events Script Example**

The example below shows a section of the Common Events script with script values mapped to the corresponding field mapping group (\$group<#>) in which they appear in the log file.

```
# If the field is left empty then it will be auto filled with SiteScope@@
[SiteScope Node FQDN]
SourceHint=$group8
NOTE: the following fields are optional
# An unfilled field must remarked with '#' #
# Information about a CI that is related to the event. For more information, see
"Preferences" > "Common Event Mappings" > "New/Edit Event Mapping Dialog Box" in the
SiteScope documentation
CiHint=$group6
# Event Type Indicator hint in the format: [ETI Name]:[ETI Value]:[Metric Value].
Example: CPULoad:Critical:50
EtiHint=$group5
# Information used to identify a subcomponent of a CI. This CI subcomponent is used
to calculate an aggregated status within BSM Service Health for selected CIs
#ComponentCi=
```

# Configure Field Mapping for Legacy Event Samples

The events data type is used for extracting events collected by external systems and importing them to APM. When configuring an integration monitor's field mapping, select the **Legacy Events** data type to load the events script. You can then copy the contents of the **Field Mapping** text box and paste it into a text editor to make your configuration changes. When you are done, copy the contents back into the Field Mapping text box.

For details on event handler structure and syntax, see "Event Handler Structure and Syntax" on page 388.

For CI resolution hint formats, see "Field Mapping Structure" on page 387.

This section also includes:

- "Mandatory Values for the Legacy Event Script" below
- "Optional Values for the Legacy Event Script" on page 443
- "Conditional Expression Example 1" on page 444
- "Conditional Expression Example 2" on page 444
- "Event Script Example" on page 445

#### Mandatory Values for the Legacy Event Script

The table below lists mandatory values for the legacy event script.

| Field Name  | Туре   | Description                                                                                                    | Example                                                                                                    |
|-------------|--------|----------------------------------------------------------------------------------------------------|----------------------------------------------------------------------------------------------------|
| time_stamp  | DOUBLE | Time stamp in seconds since Jan 1<br>1970.                                                                                                    | <pre>time_stamp:DOUBLE=str_to_seconds (\$time,"yyyy-MM-dd HH:mm:ss.SSS").</pre>                                                                                                    |
|             |        |                                                                                                    | <pre>time_stamp:DOUBLE=int time()</pre>                                                                                                    |
|             |        |                                                                                                    | For details on int time(), see<br>"Available Data Processing<br>Operations" on page 389.                                                                                                    |
| severity    | INT    | Can be one of the following<br>preconfigured severities (based on<br>applicable integer):<br>0:SEVERITY_UNKNOWN<br>1:SEVERITY_INFORMATIONAL<br>2:SEVERITY_INFORMATIONAL<br>3:SEVERITY_WARNING<br>3:SEVERITY_MINOR<br>4:SEVERITY_MAJOR<br>5:SEVERITY_CRITICAL | severity:INT=SEVERITY_MINOR                                                                                                    |
| target_name | STRING | Name of device or host machine that generated the event.                                                                                                    | <pre>target_name=\$hostName target_name=String resolveHostName(String hostIP) For details on String resolveHostName(String hostIP), see "Available Data Processing Operations" on page 389.</pre> |
| status      | STRING | Status of event in external EMS terminology.                                                                                                    | status="OPEN"<br>status="ASSIGNED"<br>status="CLOSED"                                                                                                    |
| subject     | STRING | Subject of event (e.g. CPU, SAP<br>application, Hard Disk), middle/high<br>level hierarchy describing the event<br>source.                                                                                                    | subject="DISK"                                                                                                    |

| Field Name  | Туре   | Description                                                                                                    | Example                                             |
|-------------|--------|----------------------------------------------------------------------------------------------------|-----------------------------------------------------|
| instance    | STRING | Instance of subject that generated<br>the event (e.g D:\). Lowest level of<br>hierarchy describing the event<br>source. | instance="E:\\"                                     |
| description | STRING | Textual description of event.                                                                                           | description="free space on drive<br>e is below 10%" |
| data_source | STRING | System that generated the event.                                                                                        | data_source="HP OVO"                                |

#### **Optional Values for the Legacy Event Script**

The table below lists optional values for the legacy event script.

| Field Name             | Туре   | Description                                                  | Example                                               |
|------------------------|--------|--------------------------------------------------------------|-------------------------------------------------------|
| target_ip              | STRING | IP of device or host machine that generated the event.       | target_ip=\$IPString                                  |
| object                 | STRING | Optional level in the hierarchy describing the event source. | object="OS"                                           |
| event_id               | STRING | Unique identifier of this event.                             | event_id=\$id                                         |
| logical_group          | STRING | Logical grouping of this event.                              | logical_group="error<br>messages"                     |
| monitor_<br>group      | STRING | Monitor group that reported this event.                      | <pre>monitor_group="log monitors on \\hostname"</pre> |
| orig_<br>severity_name | STRING | Severity in external EMS terminology.                        | orig_severity_name<br>="Cleared"                      |
| acknowledged_<br>by    | STRING | Name of user that acknowledged this event.                   | acknowledged_by =\$username                           |
| owner                  | STRING | Name of user who owns this event.                            | owner="admin"                                         |
| value                  | DOUBLE | Use to transfer numerical values from the event.             | value=\$thresholdViolated                             |
| attr1                  | STRING | Extra data slot.                                             | attr1=\$history                                       |
| attr2                  | STRING | Extra data slot.                                             | attr2=\$moreHistory                                   |

| Field Name | Туре   | Description                       | Example               |
|------------|--------|-----------------------------------|-----------------------|
| attr3      | STRING | Extra data slot.                  | attr3="Design"        |
| attr4      | STRING | Extra data slot.                  | attr4=\$MonitorOutput |
| attr5      | STRING | Extra data slot for long strings. | attr5=\$Longhistory   |

### Host DNS Resolution for Event Sample

Both the FQDN (fully qualified domain name) and valid IP address are necessary for the fields that are used to create Node CIs in the APM integration.

If you do not know the FQDN, IP address, or both, then you can use the following functions in the field mapping to resolve the names and access them from the source of the integration:

```
target_name=resolveHostName($SomeHost)
```

target\_ip=resolveHostIP(\$SomeHost)

Note: The variable \$SomeHost must be replaced by a variable from the integration source.

These functions are not necessary if:

- The FQDN, IP address, or both, are available from the source that the integration is accessing. In this case, input the value for target\_name= as a FQDN and the value for the target\_ip= without the function.
- It is not possible for the SiteScope server to resolve the FQDN, IP address, or both, for the servers from the source that the integration is accessing. In this case, the functions may not provide the valid values.

#### **Conditional Expression Example 1**

```
severity:INT=$var6.equals("red") ? SEVERITY_CRITICAL
: SEVERITY_INFORMATIONAL
```

In this example, the value of sixth variable binding is compared to string red. If the variable binding is indeed equal to string red, then the value of the severity tag is set to SEVERITY\_CRITICAL, otherwise it is set to SEVERITY\_INFORMATIONAL.

#### **Conditional Expression Example 2**

```
severity:INT=$var6.equals("red") ? SEVERITY_CRITICAL :
$var6.equals("green") ? SEVERITY_INFORMATIONAL : $var6.equals("yellow")
? SEVERITY_MINOR : SEVERITY_WARNING
```

This example chains the conditional operator into a decision chain. If the sixth variable binding holds string red, then severity tag has the value SEVERITY\_CRITICAL. If the sixth variable binding holds string green,

then severity tag has the value SEVERITY\_INFORMATIONAL. If the variable binding holds string yellow, the tag has the value SEVERITY\_MINOR. If none of the above conditions are true, then the tag has the value SEVERITY\_WARNING.

#### **Event Script Example**

In the example below, two types of events are sent: the first are events of status "OPEN" and the second are events cleared by a user. The data is retrieved from incoming event fields using the \$ notation. All other events are discarded by the last handler.

```
[$DEFAULT_PARAMETERS$]
*****
# NOTE: the following parameters are mandatory #
time_stamp:DOUBLE=str_to_seconds($time,"yyyy-MM-dd HH:mm:ss.SSS")
severity: INT= SEVERITY UNKNOWN
target_name=$Device
status=$Status
subject="EMS X Events"
instance=$target
description=$description
data_source="EMS X"
#send an open event with the value in value fields and with the event id
[OPEN events]
$MATCH="OPEN".equals($Status)
$ACTION=SEND(event)
value:DOUBLE=parseDouble($threshold)
event_id=$uid
#send clear events with the event id and acknowledging username
[clear events]
$MATCH="CLEAR".equals($Status)
$ACTION=SEND(event)
event id=$uid
acknowledged_by=$ClearedBy
[event sink]
```

\$MATCH=true
\$ACTION=DISCARD

## How to Configure Integration Monitors to Collect Data on Common Events

This task describes the steps involved in configuring the common event integration, which is used to collect data on specific events, and to make the data available for use in APM's Operations Management event sub system, the Service Health console, and Service Level Management.

#### 1. Plan the integration strategy

Review the Integration Monitor types. Consider the type of information you want to view in APM from your EMS system. Determine whether one of the specific Integration Monitors meets your organization's needs or whether a generic Integration Monitor (Technology Log File, Database, SNMP Trap, Web Service) is required.

For concept details, see "Integration Monitors Overview" on page 377.

#### 2. Configure BSM integration

Integrate SiteScope and APM. For details, see "How to Configure SiteScope to Communicate with BSM" on page 219.

#### 3. Configure Operations Manager event integration

Follow the steps for configuring the event integration. For details, see "How to enable SiteScope to send events to HPOM or OMi" in Integrating SiteScope with Operations Manager Products. You can check the HP Software Integrations site for the latest version of this guide.

Note:

- You do not need to select Enable sending events in the HP Operations Manager Integrations Main Settings panel (the "Enable SiteScope to send events to HPOM or BSM" step), because this step applies only to sending events for regular SiteScope monitors. Events for integration monitors are automatically sent when the integration monitor is configured to use the Common Events sample mapping script.
- The "Enable/Disable sending events for monitor instances and alerts" step is not relevant when sending events for integration monitors.
- You do not need to select the **Enable HP Operations Manager metrics integration** check box in the HP Operations Manager Metrics Integrations panel.

#### 4. Select the SiteScope server

Select the SiteScope server from which you want to deploy the integration monitor:

- For SiteScope standalone, select and open a SiteScope instance.
- When in SAM Administration, select the SiteScope server from which you want to deploy the integration monitor. For user interface details, see "System Availability Management Administration Page" in the APM User Guide in the BSM Help.

#### 5. Create a group for the integration monitor

For user interface details, see "New SiteScope Group Dialog Box" on page 248.

**Tip:** We recommend that you create special groups for the integration monitors. This enables you to more easily recognize the data that is reported to APM as coming from the integrations.

#### 6. Add the integration monitor

Configure the integration monitor and add the required data for the monitor's settings. You can choose from the following application-specific integrations:

- HP OM Event Monitor (for details, see the SiteScope Monitor Reference Guide)
- HP Service Manager Monitor (for details, see the SiteScope Monitor Reference Guide)
- NetScout Event Monitor (for details, see the SiteScope Monitor Reference Guide)

You can choose from the following generic integration monitors (note that generic integration monitors are supported for BSM 9.1x and earlier versions only; for all new third-party data integrations in BSM 9.2x, use BSM Connector as described in the BSM Application Administration Guide in the BSM Help.)

- Technology Database Integration Monitor (for details, see the SiteScope Monitor Reference Guide)
- Technology Log File Integration Monitor (for details, see the SiteScope Monitor Reference Guide)
- Technology SNMP Trap Integration Monitor (for details, see the SiteScope Monitor Reference Guide)
- Technology Web Service Integration Monitor (for details, see the SiteScope Monitor Reference Guide)

#### 7. Edit the monitor's field mapping

The mapping defines the processing of incoming data and the output sample forwarded to APM.

- a. In the Field Mapping panel, select the **Common Events** field mapping script, and click **Load File**. A template script is displayed in the **Field mapping** box.
- b. Edit the script to enable SiteScope to retrieve the data from the monitored application that you want to forward to BSM by mapping the script values to the corresponding field mapping group in which they appear in the log file from which you want to extract data. For details on the file structure and syntax, see "Event Handler Structure and Syntax" on page 388.

For mandatory script values, see "Mandatory Values for the Common Events Script" on page 437. For optional script values, see "Optional Values for the Common Events Script" on page 438.

**Note:** The Field Mapping settings are not available when the **Report topology without data** check box is selected in the Topology Settings panel. For details on reporting topology without data, see "Report Topology Without Data" on page 461.

8. Map the data to a topology script - optional (required when reporting topology

#### to APM)

In the Topology Settings panel, select a topology script to forward the data to the correct CI hierarchy in APM:

• Computer. Select to create a topology with a Computer CI.

Note: Information about Computer CI is taken from the HostHint field.

• **Computer - Running Software**. Select to create a topology with a Computer CI and a Running Software CI connected to it with a Composition relationship.

**Note:** Information about Node CI is taken from the **HostHint** field and the name of the Running Software CI is taken from the **Category** field.

• Custom. Select to create your own topology script.

Edit the topology settings. The topology scripts are specially configured with the necessary values to forward data to the required CIs in APM's RTSM. For concept details, see "Topology Settings for Technology Integration Monitors" on page 382.

#### Note:

When using field mapping, you can use the field mapping fields as an input for topology script.
 For example, if using common event mapping, you can access the value of the Category field in the following way:

```
category = Framework.getDestinationAttribute("Category").
```

 In addition, you can access values of the "monitor variables", such as group0, group1, and so forth, from Technology Log File Integration monitor, or the names of database columns in Technology Database Integration monitor, or other variables in the other integration monitors. For example, you can access the value of the group1 variable, in the following way:

```
group1 = Framework.getDestinationAttribute("group1")
```

#### 9. Test the field mapping script - optional

In the Topology Settings panel, click **Test Script** to test the script before running the monitor. This tests the following:

- Checks the field mapping and topology script syntax.
- Displays the mapping results.
- Displays the topology results if a topology script has been configured.

The test does not forward events or topology to APM.

#### 10. Results

When events are gathered from a third-party system and processed by integration monitors, common events are generated, and SiteScope writes the event data to the

**HPSiteScopeOperationsManagerIntegration.log** file in the **<SiteScope root directory\logs** directory. Each event is written as a separate line in the log. The log file policy instructs the agent to read this file and create event messages that are sent to APM.

You can view the event in the Operations Management Event Browser (if you have an Event Management Foundation license). If Operations Management is not part of your APM installation, you can view events that affect CI status using a health indicator in Service Health.

# How to Configure Integration Monitors to Collect Data on Legacy Events

This task describes the steps involved in configuring the legacy event integration, which is used to collect data on specific events, and to make the data available for use in APM's Service Health, Event Log, and trend reports.

#### 1. Plan the integration strategy

Review the Integration Monitor types. Consider the type of information you want to view in APM from your EMS system. Determine whether one of the specific Integration Monitors meets your organization's needs or whether a generic Integration Monitor (Technology Log File, Database, SNMP Trap, Web Service) is required.

For concept details, see "Integration Monitors Overview" on page 377.

#### 2. Configure BSM integration

Integrate SiteScope and APM. For details, see "How to Configure SiteScope to Communicate with BSM" on page 219.

**Note:** You do not need to configure the Operations Manager event integration when the integration monitor is configured to use the **Legacy Events** sample mapping script.

#### 3. Select the SiteScope server

Select the SiteScope server from which you want to deploy the integration monitor:

- For SiteScope standalone, select and open a SiteScope instance.
- When in SAM Administration, select the SiteScope server from which you want to deploy the integration monitor. For user interface details, see "System Availability Management Administration Page" in the APM User Guide in the BSM Help.
- When in EMS Integrations Administration, click the **New Integration** or **Edit Integration** button. In the Edit Integration dialog box, click the link in the System Availability Management panel to open

SAM Administration window where you can select a SiteScope server. For user interface details, see "Edit Integration Dialog Box" in the BSM Application Administration Guide in the BSM Help.

#### 4. Create a group for the integration monitor

For user interface details, see "New SiteScope Group Dialog Box" on page 248.

**Tip:** We recommend that you create special groups for the integration monitors. This enables you to more easily recognize the data that is reported to APM as coming from the integrations.

#### 5. Add the integration monitor

Configure the integration monitor and add the required data for the monitor's settings. You can choose from the following application-specific integrations:

- HP OM Event Monitor (for details, see the SiteScope Monitor Reference Guide)
- HP Service Manager Monitor (for details, see the SiteScope Monitor Reference Guide)
- NetScout Event Monitor (for details, see the SiteScope Monitor Reference Guide)

You can choose from the following generic integration monitors (note that generic integration monitors are supported for BSM 9.1x and earlier versions only; for all new third-party data integrations in BSM 9.2x, use BSM Connector as described in the BSM Application Administration Guide in the BSM Help.)

- Technology Database Integration Monitor (for details, see the SiteScope Monitor Reference Guide)
- Technology Log File Integration Monitor (for details, see the SiteScope Monitor Reference Guide)
- Technology SNMP Trap Integration Monitor (for details, see the SiteScope Monitor Reference Guide)
- Technology Web Service Integration Monitor (for details, see the SiteScope Monitor Reference Guide)

#### 6. Edit the monitor's field mapping

The mapping defines the processing of incoming data and the output sample forwarded to APM.

- a. In the Field Mapping panel, select the Legacy Events field mapping script, and click Load File.
- b. Edit the script to enable SiteScope to retrieve the data from the monitored application that you want to forward to APM by mapping the script values to the corresponding field mapping group in which they appear in the log file from which you want to extract data. For details on the file structure and syntax, see "Event Handler Structure and Syntax" on page 388.

For mandatory script values, see "Mandatory Values for the Legacy Event Script" on page 441. For optional script values, see "Optional Values for the Legacy Event Script" on page 443

Note: The Field Mapping settings are not available when the Report topology without data check

box is selected in the Topology Settings panel. For details on reporting topology without data, see "Report Topology Without Data" on page 461.

7. Map the data to a topology script - optional (required when reporting topology to APM)

In the Topology Settings panel, select a topology script to forward the data to the correct CI hierarchy in APM:

- Node. Select to create a Node CI with an EMS monitor CI connected to it with Monitored By relationship.
- Node Running Software. Select to create a topology with a Node CI and a Running Software CI connected to it with a Composition relationship, and an EMS monitor CI which can be connected to either the Node CI or the Running Software CI with Monitored By relationship.

**Note:** Information about Computer CI is taken from the **HostHint** field and the name of the Running Software CI is taken from the **Category** field.

• Custom. Select to create your own topology script.

Edit the topology settings. The topology scripts are specially configured with the necessary values to forward data to the required CIs in APM's RTSM. For concept details, see "Topology Settings for Technology Integration Monitors" on page 382.

#### Note:

When using field mapping, you can use the field mapping fields as an input for topology script.
 For example, if using legacy event mapping, you can access the value of the Subject field in the following way:

```
subject = Framework.getDestinationAttribute("Subject")
```

 In addition, you can access values of the "monitor variables", such as group0, group1, and so forth, from Technology Log File Integration monitor, or the names of database columns in Technology Database Integration monitor, or other variables in the other integration monitors. For example, you can access the value of the group1 variable, in the following way:

```
group1 = Framework.getDestinationAttribute("group1")
```

#### 8. Test the field mapping script - optional

In the Topology Settings panel, click **Test Script** to test the script before running the monitor. This tests the following:

- Checks the field mapping and topology script syntax.
- Displays the mapping results.

• Displays the topology results if a topology script has been configured.

The test does not forward events or topology to APM.

#### 9. Configure the EMS Integrations application in BSM

In addition to configuring the monitor, you need to configure the EMS Integrations application in APM. For details, see the remaining steps in "Create an EMS integration (for Event or Ticket Samples)" in "How to Integrate Data from Third-Party Sources (EMS Data) into HP Business Service Management" in the BSM Application Administration Guide in the BSM Help.

**Note:** If you are configuring a metrics integration, do not need to go to APM's SAM Administration and configure a new integration. You just need to create a monitor and select the **Report topology** option.

#### 10. Results

When events are gathered from a third-party system and processed by integration monitors, the events are generated and the event data is written to the **HPSiteScopeOperationsManagerIntegration.log** file in the **<SiteScope root directory>\logs** directory. Each event is written as a separate line in the log. The log file policy instructs the agent to read this file and create event messages that are sent to APM.

You can view events in Service Health, System Availability Management Event Logs, and trend reports.

# Chapter 32: Configure Integration Monitors to Collect Ticketing Data

When configuring the generic integration monitors, you can select the ticketing data type to collect incidents and events from ticketing systems. Data collected by integration monitors that use the ticketing data type is integrated into APM and can be viewed in Service Health and Service Level Management.

### **Troubleshooting/Limitations**

#### **General Troubleshooting/Limitations**

This section describes troubleshooting and limitations for Integration Monitor field mapping.

• For Tickets samples and Tickets topology, the monitor\_id of the reported EMS monitor is:

<data\_source>\_<target\_name>

• Do not use XML special characters (",',<,>,&) in the fields used to create the monitor\_id, because these characters causes problems for these samples in APM.

# Integration Monitor Field Mapping for Ticketing Samples

You can enable capturing event and metrics data from Enterprise Management Systems (EMS), automated support systems, and other management applications by configuring integration monitors and their field mapping scripts.

Integration monitors depend on the field mapping you customize within the user interface in the settings for the monitor. The mapping defines the processing of incoming data and defines the output sample forwarded to APM.

Integration Monitors designed for use with specific EMS applications (these currently include HPOM, Service Center, and NetScout) can be configured without editing their field mapping script. The mapping is predefined by HPE and requires modification only if specific customizations are required. For details on editing these field mapping scripts, see the description for the field mapping element in the user interface pages for the monitor you are deploying.

For Technology Integration Monitors (Technology SNMP Trap, Technology Log File, and Technology Database monitors), you must select the data type and the required script is loaded directly into the field mapping text box. You must edit the field mapping script to suit your organization's needs. The Technology Web Service Integration Monitor field mapping may also need to be customized.

When you select **Tickets** and you want to integrate to APM using topology settings, you can select the following topology script: **Tickets** or **Custom** (only if you are familiar with the Jython language, since you must create the Jython topology script yourself).

For details, on selecting a topology setting, see "Topology Settings for Technology Integration Monitors" on page 382.

**Note:** Use only the mandatory and optional fields defined in the scripts when working with the field mapping. For more information, see the tables for each data type.

# **Configure Field Mapping for Ticket Samples**

The ticket data type is used for extracting events collected by external systems and importing them to APM.

To configuring an integration monitor's field mapping:

- 1. Select the **Tickets** data type to load the tickets script.
- 2. Copy the contents of the **Field Mapping** text box and paste it into a text editor to make your configuration changes.
- 3. Copy the contents back into the Field Mapping text box.

For details on event handler structure and syntax, see "Event Handler Structure and Syntax" on page 388.

This section also includes:

- "Mandatory Values for the Ticket Script" below
- "Optional Values for the Ticket Script" on the next page
- "Conditional Expression Example" on page 456
- "Ticket Script Example" on page 457

#### Mandatory Values for the Ticket Script

The table below lists mandatory values for the ticket script.

| Field<br>Name  | Туре   | Description                             | Example                                                                             |
|----------------|--------|-----------------------------------------|-------------------------------------------------------------------------------------|
| time_<br>stamp | DOUBLE | Time stamp in seconds since Jan 1 1970. | <pre>time_stamp:DOUBLE=str_to_seconds(\$time,"yyyy-<br/>MM-dd HH:mm:ss.SSS").</pre> |

| Field<br>Name              | Туре   | Description                                                                                                    | Example                                                                                                    |  |
|----------------------------|--------|----------------------------------------------------------------------------------------------------|----------------------------------------------------------------------------------------------------|--|
| severity                   | INT    | Can be one of the<br>following preconfigured<br>severities (based on<br>applicable integer):<br>SEVERITY_<br>UNKNOWN<br>SEVERITY_<br>INFORMATIONAL<br>SEVERITY_<br>WARNING<br>SEVERITY_MINOR<br>SEVERITY_MAJOR<br>SEVERITY_CRITICAL | <pre>4".equals(\$severity) ? "Low" : ("3".equals (\$severity) ? "Average" : ("2".equals (\$severity) ? "High" : ("1".equals(\$severity) ? "Critical" : "Unknown")))</pre> |  |
| target_<br>name            | STRING | Name of the entity<br>(usually a service) that<br>generated the ticket.                                                                                                    | <pre>target_name="mail service" (Do not enter static<br/>string here, should be retrieved dynamically from the<br/>ticket.)</pre>                                         |  |
| data_<br>source            | STRING | System that generated the ticket.                                                                                                    | data_source="ticketing" (This string should not be<br>edited for HPE ServiceCenter integration and must be<br>edited for a generic technology integration monitor.)       |  |
| ticket_id                  | STRING | ID of the ticket.                                                                                                    | ticket_id=112233                                                                                                    |  |
| ticket_<br>state           | STRING | One of the states in the incident lifecycle as defined in the ticketing system.                                                                                                    | "Open" / "Closed"                                                                                                    |  |
| ticket_<br>type            | STRING | Type of the incident as defined in the ticketing system.                                                                                                    | "Incident"                                                                                                    |  |
| orig_<br>severity_<br>name | STRING | Severity in external EMS terminology.                                                                                                    | orig_severity_name ="Cleared"                                                                                                    |  |

#### **Optional Values for the Ticket Script**

The script includes comments describing the optional values available for the ticket script. They include those listed here:

| Field<br>Name              | Туре   | Description                                                                                                    | Example                                               |
|----------------------------|--------|----------------------------------------------------------------------------------------------------|-------------------------------------------------------|
| subject                    | STRING | Middle/High level hierarchy describing the event source.                                                        | CPU, SAP<br>application, hard<br>disk                 |
| instance                   | STRING | Instance of subject that generated the event. The lowest level hierarchy describing the event source.           | D:\\                                                  |
| object                     | STRING | Optional level in the hierarchy describing the ticket source.                                                   | object="OS"                                           |
| logical_<br>group          | STRING | Logical grouping of this ticket.                                                                                | logical_group="error<br>messages"                     |
| monitor_<br>group          | STRING | Monitor group that reported this ticket.                                                                        | <pre>monitor_group="log monitors on \\hostname"</pre> |
| elapsed_<br>time           | STRING | Elapsed time of the ticket.                                                                                     |                                                       |
| orig_<br>severity_<br>name | STRING | Severity name as defined in the ticketing system.                                                               |                                                       |
| attr1                      | STRING | Extra data slot.                                                                                                | attr1=\$history                                       |
| attr2                      | STRING | Extra data slot.                                                                                                | attr2=\$moreHistory                                   |
| attr3                      | STRING | Name of organization which owns a business service (if used in the Business Service integration topology flow). | Attr3="XYZ Inc"                                       |
| attr4                      | STRING | Type of organization which owns a business service (if used in the Business Service integration topology flow). | Attr4="department"                                    |
| attr5                      | STRING | Extra data slot for long strings. Use for values up to 2000 chars.                                              | attr5=\$Longhistory                                   |

#### **Conditional Expression Example**

This example configures the severity of the ticket sample. It matches between the status terms used in the ticketing system to those used in APM.

Using SiteScope Chapter 32: Configure Integration Monitors to Collect Ticketing Data

```
4".equals($severity) ? "Low" : ("3".equals($severity) ? "Average" :
("2".equals($severity) ? "High" : ("1".equals($severity) ? "Critical" :
"Unknown")))
```

#### Ticket Script Example

```
[$DEFAULT_PARAMETERS$]
time_stamp:DOUBLE=$time_stamp
ticket_id=$ticket_id
ticket_state=$ticketStatus
severity:INT=$severity
target_name=$target_name
data_source="ticketing"
ticket_type="Incident"
orig_severity_name="4".equals($severity) ? "Low" : ("3".equals($severity)
? "Average" : ("2".equals($severity) ? "High" : ("1".equals($severity)
? "Critical" : "Unknown")))
```

# How to Configure Integration Monitors to Collect Ticketing Data

This task describes the steps involved in configuring SiteScope to collect incidents and events from thirdparty ticketing systems, and to import the data samples into APM.

#### 1. Plan the integration strategy

Review the Integration Monitor types. Consider the type of information you want to view in APM from your EMS system. Determine whether one of the specific Integration Monitors meets your organization's needs or whether a generic Integration Monitor (Technology Log File, Database, SNMP Trap, Web Service) is required.

For concept details, see "Integration Monitors Overview" on page 377.

#### 2. Configure BSM integration

Integrate SiteScope and APM. For details, see "How to Configure SiteScope to Communicate with BSM" on page 219.

#### 3. Select the SiteScope server

Select the SiteScope server from which you want to deploy the integration monitor:

- For SiteScope standalone, select and open a SiteScope instance.
- When in SAM Administration, select the SiteScope server from which you want to deploy the integration monitor. For user interface details, see "System Availability Management Administration"

Page" in the BSM Application Administration Guide in the BSM Help.

 When in EMS Integrations Administration, click the New Integration or Edit Integration button. In the Edit Integration dialog box, click the link in the System Availability Management panel to open SAM Administration window where you can select a SiteScope server. For user interface details, see "Edit Integration Dialog Box" in the BSM Application Administration Guide in the BSM Help.

#### 4. Create a group for the integration monitor

For user interface details, see "New SiteScope Group Dialog Box" on page 248.

**Tip:** We recommend that you create special groups for the integration monitors. This enables you to more easily recognize the data that is reported to APM as coming from the integrations.

#### 5. Add the integration monitor

Configure the integration monitor and add the required data for the monitor's settings. You can choose from the following application-specific integrations:

- HP OM Event Monitor (for details, see the SiteScope Monitor Reference Guide)
- HP Service Manager Monitor (for details, see the SiteScope Monitor Reference Guide)
- NetScout Event Monitor (for details, see the SiteScope Monitor Reference Guide)

You can choose from the following generic integration monitors (note that generic integration monitors are supported for BSM 9.1x and earlier versions only; for all new third-party data integrations in BSM 9.2x, use BSM Connector as described in the BSM Application Administration Guide in the BSM Help.)

- Technology Database Integration Monitor (for details, see the SiteScope Monitor Reference Guide)
- Technology Log File Integration Monitor (for details, see the SiteScope Monitor Reference Guide)
- Technology SNMP Trap Integration Monitor (for details, see the SiteScope Monitor Reference Guide)
- Technology Web Service Integration Monitor (for details, see the SiteScope Monitor Reference Guide)

#### 6. Edit the monitor's field mapping

The mapping defines the processing of incoming data and the output sample forwarded to APM.

- a. In the Field Mapping panel, select the Tickets field mapping script, and click Load File.
- b. Edit the script to enable SiteScope to retrieve the data from the monitored application that you want to forward to APM by mapping the script values to the corresponding field mapping group in which they appear in the log file from which you want to extract data.

For mandatory script values, see "Mandatory Values for the Ticket Script" on page 454.

For optional script values, see "Optional Values for the Ticket Script" on page 455.

**Note:** The Field Mapping settings are not available when the **Report topology without data** check box is selected in the Topology Settings panel. For details on reporting topology without data, see "Report Topology Without Data" on page 461.

# 7. Map the data to a topology script - optional (required when reporting topology to APM)

In the Topology Settings panel, select a topology script to forward the data to the correct CI hierarchy in APM:

• **Tickets**. Select to create a Business Service CI with an EMS monitor CI connected to it with Monitored By relationship. The EMS Monitor CI propagates status onto the Business Service CI.

**Note:** The topology script must include the EMS monitor CI as the lowest leaf in the topology created by the integration

• Custom. Select to create your own topology script.

Edit the topology settings. The topology scripts are specially configured with the necessary values to forward data to the required CIs in APM's RTSM.

#### Note:

When using field mapping, you can use the field mapping fields as an input for topology script.
 For example, if using legacy event mapping, you can access the value of the Subject field in the following way:

```
subject = Framework.getDestinationAttribute("Subject")
```

 In addition, you can access values of the "monitor variables", such as group0, group1, and so forth, from Technology Log File Integration monitor, or the names of database columns in Technology Database Integration monitor, or other variables in the other integration monitors. For example, you can access the value of the group1 variable, in the following way:

```
group1 = Framework.getDestinationAttribute("group1")
```

#### 8. Test the field mapping script - optional

In the Topology Settings panel, click **Test Script** to test the script before running the monitor. This tests the following:

- Checks the field mapping and topology script syntax.
- Displays the mapping results.
- Displays the topology results if a topology script has been configured.

#### 9. Configure the EMS Integrations application in BSM

In addition to configuring the monitor, you need to configure the EMS Integrations application in APM. For details, see the remaining steps in "Create an EMS integration (for Event or Ticket Samples)" in "How to Integrate Data from Third-Party Sources (EMS Data) into HP Business Service Management" in the HPE Software Integrations site.

**Note:** If you are configuring a metrics integration, do not need to go to APM's SAM Administration and configure a new integration. You just need to create a monitor and select the **Report topology** option.

#### 10. Results

When events are gathered from a third-party system and processed by integration monitors, the events are generated and the event data is written to the **HPSiteScopeOperationsManagerIntegration.log** file in the **<SiteScope root directory>\logs** directory. Each event is written as a separate line in the log. The log file policy instructs the agent to read this file and create event messages that are sent to APM.

You can view events in Service Health, System Availability Management Event Logs, and trend reports.

# Chapter 33: Report Topology Without Data

You can enable SiteScope to report only the topology discovered by the SiteScope Technology Integration monitors, without reporting the data.

# Tasks

#### How to Report Topology Without Data

This task describes how to enable reporting topology discovered by the SiteScope Technology Integration monitors without sending data.

- 1. Configure the Technology Integration monitor
  - a. When configuring a Technology Integration monitor, in the Topology Settings panel, select the **Report topology without data** check box.

**Note:** When this option is selected, the Field Mapping area is not available.

- b. Select a topology script from the following options:
  - Computer. Select to create a topology with a Computer CI.
  - **Computer Running Software**. Select to create a topology with a Computer CI as the parent CI and a Running Software CI under it.
  - **Custom**. Select to create your own topology script, if you want the retrieved data to be sent to specific CIs instead of the Computer or Running Software CIs.
- c. Map the data discovered by the monitor to the relevant attributes in the topology settings. The topology scripts are specially configured with the necessary values for reporting topology only to APM.

For mandatory script values, see "Configure Field Mapping for Common Event Samples" on page 437.

Note:

- **Computer** and **Computer Running Software** are out-of-the-box topology scripts that are available for the report topology without data type flow.
- The **Computer** and **Computer Running Software** scripts are available only when SiteScope is connected to BSM versions 9.x or later.

**Note:** You can access values of the "monitor variables", such as group0, group1, and so forth, from the Technology Log File Integration monitor, or the names of database columns in the

Technology Database Integration monitor, or other variables in the other integration monitors. For example, you can access the value of the group1 variable, in the following way:

```
group1 = Framework.getDestinationAttribute("group1")
```

2. Test the script - optional

In the Topology Settings panel, click **Test Script** to test the script before running the monitor. This displays the topology results.

The test does not forward topology to APM.

# Chapter 34: Network Node Manager Integration

APM can accept events from Network Node Manager (NNM). You can forward event data from Network Node Manager (NNM) by configuring NNM to run a script for each event that you want forwarded to APM. The script that you write and associate with NNM can do one of the following actions:

- Write the NNM data to a log file.
- Send an SNMP trap with the NNM data to a SiteScope server.

If your script writes the data to a log, you then use a Technology Log File Integration Monitor to read the data and forward it to APM. If you use a script to send an SNMP trap to a SiteScope server, you use an Technology SNMP Trap Integration Monitor configured to receive it and forward to APM.

## Learn About

#### Scripts to Export Network Node Manager Data

The script you use should accept data from NNM as a command line argument, and process the data so that it can be forwarded to APM. The following sections describe example scripts that can be used to export NNM data.

#### Sample Script for Writing to a Log File

The following Perl script receives data from the command line and writes it to a log file as a comma separated vector of values that can be parsed by the Log File Integration Monitor:

```
#!/usr/bin/perl
open LOG, ">>log1.log" or die;
print LOG (join ',', @ARGV) . "\n";
close LOG;
```

#### Sample Script for Sending SNMP Trap Data

The following Perl script receives data from the command line and sends it as a message in an SNMP trap (using SNMP data generated by Network Node Manager) that can be caught by a Technology SNMP Trap Integration Monitor. It accepts the host name to which the trap is sent as the first parameter and a string description of the alert as the second parameter.

```
#!/usr/bin/perl
$host = $ARGV[0];
$message = $ARGV[1];
system("snmptrap $host \"\" \"\" 6 0 5 system.sysDescr.0 " . "octetstringascii $message");
```

# Tasks

#### How to Configure Events in Network Node Manager

Use the following steps to configure NNM 7.x to run a script for the requested events in NNM.

Note: For later versions of NNM and NNMi, refer to the NNMi documentation.

- 1. From the **Options** menu, choose **Event Configuration**.
- 2. Select the requested enterprise and event from the **Event Configuration** dialog box.
- 3. Select the Actions tab from the **Edit > Events > Modify Events** dialog box.
- 4. Enter the command line for the script in the **Command for Automatic Action** text box. You may use NNM variables to pass data to the command line.
- 5. Click **OK** to close the **Modify Events** dialog box.
- 6. From the File menu in the Event Configuration dialog box, select Save.

# Part 6: Remote Servers

You configure monitors to collect the data from remote servers you want to monitor. This means selecting a remote server, and configuring connection properties so that SiteScope can monitor systems and services running in remote environments.

This section describes the following:

- How to configure SiteScope to monitor remote Windows and UNIX servers ("Configure SiteScope to Monitor Remote Windows Servers" on page 466, "Configure SiteScope to Monitor Remote UNIX Servers" on page 487).
- How to configure SiteScope to monitor remote Windows servers using Windows Management Instrumentation (WMI) ("Configure the WMI Service for Remote Windows Monitoring" on page 484).
- How to create and customize adapter files for UNIX monitoring ("Extend UNIX Monitoring Using Operating System Adapters" on page 497).
- How to enable SiteScope to prefer IPv6 addresses over IPv4 when connecting to remote servers ("Enable SiteScope to Prefer IP Version 6 Addresses" on page 505).
- How to use Secure Shell (SSH) connection for remote monitoring ("Configure Remote Monitoring Using Secure Shell (SSH)" on page 511).

# Chapter 35: Configure SiteScope to Monitor Remote Windows Servers

Microsoft Windows Remote server options are used to set up the connection properties, such as credentials and protocols, so that SiteScope can monitor systems and services running in remote environments. You can then create monitors to watch the resources and performance counters for that server. Multiple monitors can use the same connection profile. You can also create multiple remote servers for the same host machine.

#### To access

Select the **Remote Servers** context. In the remote servers tree, click the **Microsoft Windows Remote Servers** container.

### Learn About

#### **Remote Server Overview**

SiteScope must be able to establish a connection to the servers you want to monitor.

It must also be authenticated as a user having account permissions to access the Windows performance registry on the Microsoft Windows remote machine, and to run command line tools on the UNIX remote machine as a remote user.

Monitoring remote Windows servers also requires that a supported operating system is running on the remote server (see the list of supported operating systems for remote Windows servers below).

#### **Operating Systems Supported for Monitoring Remote Windows Servers**

The following operating systems are supported for monitoring remote Windows servers:

- Windows Server 2003, 2003 R2
- Windows Server 2008, 2008 R2
- Windows Server 2012, 2012 R2

## Tasks

#### How to Configure SiteScope to Monitor a Remote Microsoft Windows Server

This task describes the steps involved in configuring SiteScope to monitor data on remote Windows servers.

- 1. Prerequisites (for Windows Server 2008, 2008 R2, 2012, and 2012 R2 remote servers)
  - Only an administrator in SiteScope, or a user granted Add, edit or delete remote servers

permissions can view or edit the Remote Servers page. For details on user permissions, see "User Management Preferences" on page 728.

- SiteScope supports monitoring on Microsoft Windows Server 2008/2008 R2/2012/2012 R2 remote servers with User Account Control (UAC) enabled or disabled. Where UAC is enabled, you must make the following registry changes on the remote server so as to avoid access issues or problems getting data on perfex monitors (such as CPU, Memory, Disk Space, Microsoft Windows Resources, Microsoft Windows Event Log, Microsoft Windows Performance Counter, Services, Microsoft IIS Server, Microsoft SQL Server) when using the WMI or NetBIOS protocol.
  - i. Click Start, click Run, type regedit, and then press ENTER.
  - ii. Locate and then click the following registry subkey: HKEY\_LOCAL\_ MACHINE\SOFTWARE\Microsoft\Windows\ CurrentVersion\Policies\System
  - iii. If the LocalAccountTokenFilterPolicy registry entry does not exist, follow these steps:
    - On the Edit menu, select New >DWORDValue.
    - Type LocalAccountTokenFilterPolicy, and then press ENTER.
  - iv. Right-click LocalAccountTokenFilterPolicy, and then click Modify.
  - v. In the Value data box, type 1, and then click OK.
  - vi. Exit Registry Editor.
- To remotely monitor on a Windows Server 2008 or 2012 machine, you must enable the Remote Event Log Management exception in the Windows Firewall Settings on the remote server to which you want to connect. Otherwise, when you try to use the session handle, the call will result in a RPC\_S\_ SERVER\_UNAVAILABLE error.

#### 2. Enable SiteScope to monitor data on remote Windows servers

To enable SiteScope to monitor data on remote Windows servers, you must perform one of the following steps:

#### • Define an individual remote Windows server connection profile for each server.

Monitoring remote Windows server data requires authenticated access to the remote server. A Windows server connection profile provides the necessary address and login credentials for SiteScope to log on to a remote server and to access the Windows performance registry on that remote machine.

To log on to a remote server using the Windows server connection profile, either:

- Log on to the remote server as a user with administrator privileges, or
- Create or modify a user account on the remote server that corresponds with the connection method and login permissions used in the SiteScope connection profile for that server.

#### Set domain access privileges to permit SiteScope to access remote servers.

SiteScope for Windows automatically generates a list of servers visible in the local domain. These servers are listed in the Servers list for monitor types where a server must be specified. SiteScope running on Windows may be able to use this list to monitor remote Windows servers without having to create individual connection profiles for each server.

To set domain privileges, use one of the following methods:

#### • Set the SiteScope service to run as a user in the Domain Admin group.

By default, SiteScope is installed to run as a "Local System account". However, we recommend setting the SiteScope service to log on as a user with domain administration privileges since the "Local System account" may not have sufficient privileges (the local system account has domain administrator user privileges in a domain environment, and build-in administrator user privileges in a non-Domain environment). This gives SiteScope access privileges to monitor server data within the domain.

To change the user account of the SiteScope service:

- A. In **Administrative Tools**, open **Services**, and select **SiteScope** from the list of services. The SiteScope Properties dialog box opens.
- B. Click the **Log On** tab, and in the **Log on as** area, enter an account that can access the remote servers.
- C. Click **OK** to save your settings and close the SiteScope Properties dialog box.
- D. Right-click **SiteScope**. Click **Stop** to stop the SiteScope service.
- E. Click Start. The SiteScope service now uses the new account.
- Add the server where SiteScope is running to the Domain Admin group in ActiveDirectory (for Windows 2003 or later).

With this option, the SiteScope service is set to log on as a Local System account, but the machine where SiteScope is running is added to a group having domain administration privileges.

#### Edit the registry access permissions for all machines in the domain to enable non-admin access.

This option requires changes to the registry on each remote machine that you want to monitor. This means that while the list of servers in the domain includes all machines in the domain, only those remote machines whose registry has been modified can be monitored without use of a connection profile.

**Note:** If you configure the SiteScope service to run as a domain user, SiteScope uses this account for all Windows-related authorization. You must ensure that this account has the necessary privileges across the domain.

#### 3. Configure user permissions for remote monitoring

For SiteScope to collect performance measurements on a remote Windows machine, SiteScope must have permission to access the remote machine.

#### Note:

- Microsoft Best Practice recommends giving permissions to groups instead of to users.
- Back up the registry before making any registry changes.

To configure user permissions on the SiteScope machine:

- a. On the SiteScope machine, select Start > Run. In the Open text box, enter Regedt32.exe. The Registry Editor dialog box opens.
- In the HKEY\_LOCAL\_MACHINE window, select SOFTWARE > Microsoft > Windows NT > CurrentVersion > Perflib.
- c. Click **Edit** in the Registry Editor tool bar and select **Permissions**. The Permissions for Perflib dialog box opens.
- d. In the Name pane, select the user SiteScope uses to access the remote machine. In the Permissions pane, select the Allow check box for Read. Click OK to save the configuration and close the Permissions for Perflib dialog box.
- e. In the HKEY\_LOCAL\_MACHINE window, select SYSTEM > CurrentControlSet > Control > SecurePipeServers > winreg. Click Security in the Registry Editor tool bar and select
   Permissions. The Permissions for winreg dialog box opens.
- f. In the Name pane, select the user that SiteScope uses to access the remote machine. In the Permissions pane, select the Allow check box for Read. Click OK to save the configuration and close the Permissions for winreg dialog box.
- g. In the Registry Editor tool bar, click **Registry** and select **Exit** to save the configuration and exit.
- h. Restart the SiteScope machine.

#### 4. Configure and test the settings for the Windows remote server

a. Configure the remote Windows server in the remote server tree. For user interface details, see "New/Edit Microsoft Windows Remote Server Dialog Box" on page 471.

#### Note:

- If you are configuring remote Windows Servers for SSH monitoring with SiteScope, see "How to Configure Remote Windows Servers for SSH monitoring" on page 520.
- If WMI is selected as the connection method for gathering management data from remote servers (in the **Method** field in Main Settings), the WMI service must be configured on the remote machine. For task details, see "How to Configure the WMI Service for Remote Monitoring" on page 485.

- When configuring the WMI connection type method for monitoring on the localhost machine (the machine where SiteScope is running), the User name and Password must be left blank in the Credentials section.
- If specifying a literal IPv6 address as the name for the remote monitored server when using the NetBIOS connection method, the IPv6 address must be customized by:

1. Replacing any colon (":") characters with a dash ("-") character.

2. Appending the text .ipv6-literal.net to the IP address.

For example, the IPv6 address: 2004:DB8:2a:1005:230:48ff:fe73:982d would be: 2004-DB8-2a-1005-230-48ff-fe73-982d.ipv6-literal.net

Alternatively, you can switch to the WMI connection method (where supported), and avoid having to make changes to the IPv6 address.

b. After defining the Microsoft Windows remote server definition for SiteScope, click the **Test** button for the applicable server to test the connection.

**Note:** If an "unable to connect to remote machine" error message opens when trying to view remote counters, refer to the Microsoft Knowledge Base (http://support.microsoft.com/search/).

#### 5. Results

The server is added to the list of remote Windows Remote servers in the remote server tree. You can then create monitors to watch the resources and performance counters for that server. Multiple monitors can use the same connection profile.

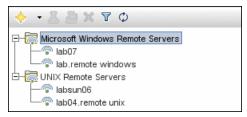

**Note:** For information about troubleshooting and limitations of SiteScope monitoring of remote servers, see "Tips/Troubleshooting" on page 477.

# **UI** Descriptions

### New/Edit Microsoft Windows Remote Server Dialog Box

| Important<br>information | • You cannot delete a server from the list of remote servers if the server is referenced by a monitor. Select a different server in the <b>Server</b> box of the Monitor Settings panel for each monitor that references the remote server, and then delete the remote server from the remote server list. |
|--------------------------|----------------------------------------------------------------------------------------------------|
|                          | <ul> <li>Remote server passwords support empty spaces and the following special characters: \</li> <li>"&amp;   &gt; &lt; ^</li> </ul>                                                                                                    |
|                          | • When configuring a Microsoft Windows remote server in template mode, the <b>Method</b> value must be entered using the same case that follows, otherwise verification does not work properly: NetBIOS, WMI, or ssh (or SSH)                                                                              |
| See also                 | <ul><li> "Remote Server Tree" on page 39</li><li> "Remote Servers Properties Page" on page 533</li></ul>                                                                                                    |

The following elements are included:

| UI Element       | Description                                                                                                    |
|------------------|----------------------------------------------------------------------------------------------------|
| Save             | Saves the settings without verifying the correctness of the configuration on the remote server.                                                                                                    |
|                  | <b>Tip:</b> Performance is faster if you use <b>Save</b> instead of <b>Save &amp; Test</b> , because SiteScope does not need to establish a connection to the remote server to verify the settings.                                                   |
| Save & Test      | Saves the settings and verifies the correctness of the configuration on the remote server.<br>If SiteScope fails to connect to the remote server, or if there is an invalid property in the<br>configuration settings, an error message is displayed. |
|                  | <b>Tip:</b> Performance is slower if you use <b>Save &amp; Test</b> instead of <b>Save</b> , because SiteScope needs to establish a connection to the remote server to verify the settings.                                                           |
| General Settings |                                                                                                    |

| UI Element    | Description                                                                                                    |
|---------------|----------------------------------------------------------------------------------------------------|
| Name          | Name by which the remote machine should be known in SiteScope. This name appears in the <b>Server</b> list of monitors that can use this connection profile. |
|               | Note when working in template mode:                                                                                                    |
|               | • For each template monitor that requires this remote server, you must enter this same value in the <b>Servers</b> box for the template monitor.             |
|               | Names must be unique, otherwise the deployment fails.                                                                                                    |
| Description   | Description for the remote Windows server. This text appears only when editing the remote's properties.                                                      |
| Main Settings |                                                                                                    |

| UI Element | Description                                                                                                    |
|------------|----------------------------------------------------------------------------------------------------|
| Server     | Real IP address or UNC name of the monitored Windows server. Network address translation (NAT) is not supported for SiteScope monitors that require a remote host definition. SiteScope is unable to determine if an external (real IP) or internal IP (NAT) is used when you configure a monitor with an IP address or host. To monitor servers in a NAT environment, we recommend placing SiteScope inside the firewall. Virtual IPs can be used in monitors which do not collect host specific information, such as in the URL monitor or other similar monitors. |
|            | An IP host name also works if the SiteScope server can translate this common name into an IP address by using a hosts file, DNS, or WINS/DNS integration.                                                                                                    |
|            | You can create multiple remote servers for the same host machine. For example, you can create one remote server that uses the NetBIOS protocol and another that uses WMI for the same host machine, provided the name in General Settings is unique.                                                                                                    |
|            | To use the same login credentials to configure multiple servers at the same time, enter the server names or addresses separated by a comma (","), semicolon (";"), or a space. For example, \\server1, \\server2, \\.                                                                                                    |
|            | <b>Note:</b> In the list of Windows Remote Servers, click the <b>Test</b> button to test connectivity after the profiles have been added.                                                                                                    |
|            | Note when working in template mode: Name of a template variable that represents the remote server name, for example, %%host%. This enables you to add each server as you deploy the template when asked to enter the required information for the variables. Each time you enter a server name for the variable, a monitor instance is created for that server and the server is added to the remote server tree. If the host name does not match a server name at that time, the monitor fails.                                                                     |
|            | If the remote servers onto which you want to deploy monitor templates already exist<br>under Remote Servers, you can reference these servers within the monitor template. You<br>do this by referencing the system variable \$\$SERVER_LIST\$\$ which identifies the<br>servers accessible to the SiteScope. For details, see "Syntax for System Variables" on<br>page 787.                                                                                                    |

| UI Element  | Description                                                                                                    |
|-------------|----------------------------------------------------------------------------------------------------|
| Credentials | Option for providing the user name and password for the remote Windows server:                                                                                                    |
|             | • Use user name and password. Select this option to manually enter user credentials.                                                                                                    |
|             | <ul> <li>User name. Enter the user name for the remote server or use a template variable that represents the user login name (for example, %%user%%).</li> <li>Note: If the server is within the same domain as the SiteScope machine, include the domain name in front of the user login name. For example: <domain>\<username>. If using a local machine login account for machines within or outside the domain, include the machine name in front of the user login name. For example: <machine. <machine.<="" example:="" for="" li=""> </machine.></username></domain></li></ul> |
|             | • <b>Password</b> . Enter the password for the remote server or the passphrase for the SSH key file, or use a template variable that represents the password (for example, %%password%%). When using SSH authentication with public/private key based authentication enter the passphrase for the identity file here.                                                                                                    |
|             | • Select predefined credentials. Select this option to have SiteScope automatically supply a predefined user name and password for the server (selected by default). Select the credential profile to use from the Credential profile drop-down list, or click Add Credentials and create a new credential profile. For details on how to perform this task, see "Credential Preferences" on page 554.                                                                                                    |
| Trace       | Traces messages to and from the subject server, and records them in the SiteScope <b>RunMonitor.log</b> file. Default value: Not selected                                                                                                    |

| UI Element                   | Description                                                                                                    |
|------------------------------|----------------------------------------------------------------------------------------------------|
| Method                       | Connection types for monitoring Windows server resources:                                                                                                    |
|                              | <ul> <li>NetBIOS. The default server-to-server communication protocol for Microsoft<br/>Windows networks.</li> </ul>                                                                                                    |
|                              | <b>Note:</b> SiteScopes running on Windows platforms need to be running under an account that has the necessary administrative security privileges to access performance counter data from remote servers when the NetBIOS connection is used and the <b>Trace</b> option is selected. If the servers you want to monitor are in a different domain, are governed under a different policy, or require a unique login different than the account SiteScope is running under, then you must define the connection to these servers under the Microsoft Windows Remote Servers option in the remote server view.                                              |
|                              | <ul> <li>SSH. Secure Shell, a more secured communication protocol that can be installed on<br/>Microsoft Windows networks. This connection method normally requires installing<br/>SSH libraries on each server to be connected, unless you are using agentless<br/>Windows SSH. For the list of monitors that support Windows SSH (agentless or using<br/>the SiteScope remote Windows SSH files), see "Monitors Supporting Windows SSH<br/>(Agentless or Using the SiteScope Remote Windows SSH Files)" on page 515. For<br/>more information on SSH requirements, see "Configure Remote Monitoring Using<br/>Secure Shell (SSH)" on page 511.</li> </ul> |
|                              | <ul> <li>WMI. Windows Management Instrumentation, a more secured communication protocol than NetBIOS, supports Windows server monitors that use perfmon to gather performance data. For the list of monitors that support WMI and details on how to configure the WMI service for remote monitoring, see "Configure the WMI Service for Remote Windows Monitoring" on page 484.</li> <li>Note:</li> </ul>                                                                                                    |
|                              | <ul> <li>Remote servers that have been configured with the WMI method are not displayed<br/>in the list of available remote servers when configuring a monitor that does not<br/>support WMI.</li> </ul>                                                                                                    |
|                              | • When configuring the WMI connection type method for monitoring Windows server resources on the localhost machine (the machine where SiteScope is running), the <b>User name</b> and <b>Password</b> must be left blank in the Credentials section.                                                                                                    |
| Remote<br>server<br>encoding | Encoding for the remote server, if the remote server is running an operating system version that uses a different character encoding than the server on which SiteScope is running. This enables SiteScope to display encoded content correctly.                                                                                                    |
|                              | Default value: Cp1252 encoding                                                                                                    |

| UI Element                         | Description                                                                                                    |  |
|------------------------------------|----------------------------------------------------------------------------------------------------|--|
| Advanced Setti                     | Advanced Settings                                                                                                    |  |
| SSH port<br>number                 | Port on which the remote SSH server is listening. Default value: 22                                                                                                    |  |
| Connection<br>limit                | Number of open connections that SiteScope permits for this remote. If there are many monitors configured to use this connection, set the number of open connections high enough to relieve a potential bottleneck.                                                                                                    |  |
|                                    | Default value: 3<br>Note: This setting does not effect running tests for a remote server. Tests always create<br>a new connection.                                                                                                    |  |
| Disable<br>connection<br>caching   | Turns off connection caching for this remote. By default, SiteScope caches open connections. Default value: Not selected                                                                                                    |  |
| SSH<br>authentication<br>method    | <ul> <li>Authentication method to use for SSH connections:</li> <li>Password. Authenticates using a password (default setting).</li> <li>Key File. Authenticates using public/private key authentication. When this option is selected SiteScope uses the private key in the file</li> <li>SiteScope root directory&gt;\groups\identity to authenticate. The corresponding public key must be listed in the authorized_keys file on the remote host.</li> <li>For information about SSH requirements, see "Configure Remote Monitoring Using Secure Shell (SSH)" on page 511.</li> </ul> |  |
| Key file for<br>SSH<br>connections | Path and name of the file that contains the private key for this connection. The default key file is <b>SiteScope root directory\groups\identity</b> . This setting applies only when the authentication method is Key File.                                                                                                    |  |
| SSH version<br>2 only              | Forces SiteScope to use SSH protocol version 2 only. Default value: Not selected                                                                                                    |  |
| SSH keep<br>alive<br>mechanism     | Engages a keep alive mechanism for SSH version 2 sessions. This option applies only when using the integrated Java Client. SSH keepalive packets are sent every 55 seconds.<br>Default value: Not selected                                                                                                    |  |

| UI Element                                                               | Description                                                                                                    |  |
|--------------------------------------------------------------------------|----------------------------------------------------------------------------------------------------|--|
| SSH using<br>preinstalled<br>SiteScope<br>remote<br>Windows<br>SSH files | Uses preinstalled SiteScope remote Windows SSH files. For the list of monitors that<br>support Windows SSH using SiteScope SSH files, see "Monitors Supporting Windows<br>SSH (Agentless or Using the SiteScope Remote Windows SSH Files)" on page 515.<br>Default value: Selected                                                                                                    |  |
| Search/Filter Tags                                                       |                                                                                                    |  |
| Add Tag                                                                  | Opens the New Tag dialog box, enabling you to add new keyword tags. For user interface details, see "New/Edit Tag Dialog Box" on page 718.                                                                                                    |  |
| <tag name<br="">and values&gt;</tag>                                     | Keyword tags are used to search and filter SiteScope objects (groups, monitors, remote servers, templates, and preference profiles). If no tags have been created for the SiteScope, this section appears but is empty. If tags have been created, they are listed here and you can select them as required.<br>For concept details, see "Filter Objects in the SiteScope View" on page 72. |  |

Other Related UI Pages: "Remote Servers Properties Page" on page 533

# Tips/Troubleshooting

This section describes troubleshooting and limitations when working with remote servers.

- "General Issues Monitoring Windows Remote Servers" on the next page
- "Recommended Network Settings for Monitoring Windows Servers" on the next page
- "Understanding Error Codes When Testing Windows Remote Servers" on page 479
- "Microsoft Windows Event Log Access on Remote Windows Servers" on page 479
- "Viewing Data Returned when SiteScope is Trying to Access the Remote Registry" on page 480
- "System Encoding Used When Displaying System Resources for Remote Hosts Connected Through NETBIOS" on page 482
- "SiteScope Uses the Wrong Credentials for Remote Windows Connections Using Perfex" on page 482
- "Perfex-Based Monitors Fail When Selecting a Remote Server Using the Browse Servers Button" on page 482
- "Perfex-Based Monitors Fail with Error 1219" on page 483
- "WMI Issues" on page 483

### **Troubleshooting/Limitations**

#### **General Issues Monitoring Windows Remote Servers**

The following is additional information relating to setting up and troubleshooting SiteScope monitoring of remote Windows servers.

- Connect to the remote machine using PERFMON. If a connection cannot be made using this tool, there is probably a problem with the user access permissions granted to the SiteScope account on the remote server. SiteScope requires certain administrative permissions to be able to monitor server statistics.
- If multiple Windows remote servers are configured for the same host machine using the NetBIOS method, the connection fails. This is because Windows does not permit multiple connections to a server or shared resource by the same user, using more than one user name (System error 1219).
- For security reasons, SiteScope may not be permitted to use the permissions of a full administrator account. SiteScope can be granted restricted monitoring access by editing certain Windows Registry Keys. For information about restricting access to the registry from a remote machine, refer to the Microsoft Knowledge Base (http://support.microsoft.com/kb/q153183/).
- When you need to monitor a server which is a standalone server or not part of a domain already visible to the SiteScope server, try entering the machine name followed by a slash and then the login name in the **Login** box. For example, loneserver\sitescope.
- To remotely monitor a Windows Server 2008 or 2012 machine, you must enable the Remote Event Log Management exception in the Windows Firewall Settings on the remote server to which you want to connect. Otherwise, when you try to use the session handle, the call will result in a RPC\_S\_SERVER\_ UNAVAILABLE error.

#### Note:

- For additional information on how to secure performance data in Windows operating systems, refer to the Microsoft Knowledge Base (http://support.microsoft.com/kb/q146906/).
- For information about troubleshooting performance monitor counter problems, refer to the Microsoft Knowledge Base (http://support.microsoft.com/kb/152513/).

#### **Recommended Network Settings for Monitoring Windows Servers**

When monitoring Windows-based servers, it is recommended to disable NetBIOS over TCP/IP on networks where WINS in not enabled to avoid network-related errors such as "System error: 53 - The network path was not found".

- 1. Open Network Connections.
- 2. Right-click the network connection you want to configure, and then click **Properties**.

- 3. On the General tab, click Internet Protocol (TCP/IP), and then click Properties.
- 4. Click Advanced, click the WINS tab, and then select the Disable NetBios over TCP/IP option.

#### Understanding Error Codes When Testing Windows Remote Servers

#### Problem:

In the remote server test results, the status string does not contain descriptive error codes.

#### **Resolution**:

Use the net helpmsg command to help explain Windows network messages and provide problem-solving information.

Run the following:

net helpmsg <error code number>

For example, entering net helpmsg 53 returns "The network path was not found."

#### **Microsoft Windows Event Log Access on Remote Windows Servers**

#### Problem:

When viewing Remote Windows event logs or getting alerts relating to monitoring a remote Windows machine, the following message is displayed:

"The description for Event ID ( XXXX ) in Source ( XXXX ) could not be found. It contains the following insertion string(s): The operation has completed successfully."

#### Cause:

If the required registry keys (and referenced files) are not present on the remote computer, SiteScope is unable to format the data when viewing the event log on a computer from a remote computer; hence it displays the data in a generic format.

#### Resolution:

The required registry entries and DLL files must be copied to the remote computer on which the event viewer application is being run.

#### To get the remote registry entries and DLL files onto the local SiteScope machine:

1. Locate on the remote machine which event you are not getting properly in SiteScope by finding the entry in the Event Viewer. Write down the information for the source, event id, and description. For example:

Source: MSExchangeSA, Event ID: 5008, Description: The message tracking log file C:\exchsrvr\tracking.log\20020723.log was deleted.

- 2. Open the registry setting HKEY\_LOCAL\_MACHINE\System\CurrentControlSet\Services\EventLog \Application and click the source (for example, MSExchangeSA).
- 3. Click EventMessageFile and write down the data for where that DLL is located (for example,

C:\EXCHSRVR\bin\madmsg.dll).

- 4. Locate the DLL on the remote and copy it to the SiteScope machine. You can perform the copy in one of two ways:
  - Use the **InitIog.exe** utility, in the BackOffice Resource Kit, Second Edition, to copy the required registry entries from the Exchange Server computer to the remote computer. This utility can also copy the required DLL files if you are logged on to Windows with an account that has Administrator privilege on the Exchange Server computer (see Microsoft Article Q184719).
  - Use FTP, mail, and so forth, to get the file to your local drive.
- 5. SiteScope uses the data from the **EventMessageFile** field in step 3 to determine where to find the DLL on the local machine. You must create the same folder structure as in this step and place the file in that directory.

Alternatively, you can change the directory structure to say c:\Windows\System32 (SiteScope looks in the ADMIN\$ by default on the remote machine), and places the DLL in that folder, but you must have this structure and the DLL on both machines. If you do this, you must update the registry in step 3 to reflect the directory in which the DLL is located.

### Viewing Data Returned when SiteScope is Trying to Access the Remote Registry

Use the following steps to view that data is being returned when SiteScope is trying to access the remote registry:

- 1. Open a command window on the SiteScope server.
- 2. Change the directory to **<SiteScope root directory>\tools**.
- 3. Enter the following in a command line:

perfex \\MACHINE -u username -p password -d -elast "Application"

This command gives you the number of entries in your Application log. For example:

- DEBUG: perfex debugging on mode: elast LOGNAME: Application RECORD: Ø MACHINE: \g11 Connected to \g11 as g11nadmin OLDEST RECORD=1 NUMBER OF RECORDS=2078 Next Record: 2079
- 4. List only the last 10 or 12 events to find the one you are looking for. For this example, the command is:

perfex \\MACHINE -u username -p password -d -elog "Application" 2355 | more

5. Look through each entry until you find the one you need. Note the Record id for easier searching next

time when using the command in Step 3.

6. This output tells you what data SiteScope is receiving. In the example given, the following is an example of the data that typically would be returned:

Type: Information Time: 02:00:24 08/01/102 Source: MSExchangeMTA ID: 298 Category: 1 Record: 2342 Machine: EX-SRV FILE=C:\EXCHSRVR\res\mtamsg.dll REMOTE FILE= String 835050d is: MTA Next String 835054d is: OPERATOR Next String 83505dd is: 34 Next String 835060d is: 0 Next String 835062d is: File: C:\EXCHSRVR\res\mtamsg.dll Remote Path: calling FormatMessage() Formatted Message 142 bytes long Raw message is: The most current routing information has been loaded by the MTA, and a text copy was saved in the fileGWARTO.MTA. [MTA OPERATOR 34 0] (12) Message: The most current routing information has been loaded by the MTA, and a text copy was saved in the file GWARTO.MTA.[MTA OPERATOR 34 0] (12)

The file path is where the remote file is being found. If you copy the DLL to the WINDOWS\SYSTEM, the file and remote file path like this:

Type: Information Time: 03:15:00 08/01/102 Source: MSExchangeIS Public ID: 1221 Category: 6 Record: 2350 Machine: EX-SRV FILE=C:\WINNT\SYSTEM32\mdbmsg.dll REMOTE FILE=\\ex-srv\ADMIN\$\SYSTEM32\mdbmsg.dll String 835054d is: 0 Next String 835056d is: File: C:\WINNT\SYSTEM32\mdbmsg.dll
Remote Path: \\ex-srv\ADMIN\$\SYSTEM32\mdbmsg.dll
LOADING LIB REMOTE: \\ex-srv\ADMIN\$\SYSTEM32\mdbmsg.dllcalling
FormatMessage()Formatted Message 89 bytes long
Raw message is: The database has 0 megabytes of free spaceafter online
defragmentation has terminated.Message: The database has 0 megabytes of free
space afteronline defragmentation has terminated.

# System Encoding Used When Displaying System Resources for Remote Hosts Connected Through NETBIOS

This limitation affects all server monitors that use encoding of the remote host to display received data.

SiteScope uses default system encoding when displaying system resources information for the remote hosts connected through NETBIOS. The **Remote server encoding** field (available in the remote server's Main Settings) is not used. For example, if system encoding is ASCII and remote encoding is Unicode, the ASCII characters are displayed correctly and the Unicode symbols are not supported.

# SiteScope Uses the Wrong Credentials for Remote Windows Connections Using Perfex

#### Problem:

SiteScope ignores the credentials provided for specific remotes and tries to run monitoring commands and actions for perfex-based monitors (such as CPU, Memory, and Windows monitors) using credentials that are used to start the SiteScope service.

#### Resolution:

For perfex-based monitors to work correctly with Windows remote servers, you must add optionalSetupConnection to Perfex options in Preferences > Infrastructure Preferences > Monitor Settings, or to the \_perfexOptions= property in the <SiteScope root directory>\groups\master.config file. Use a single space as a separator if other strings have already been added to this property.

For example:

\_perfexOptions=-wrmUiTimeout 300 -optionalSetupConnection

**Note:** When the SiteScope service user has no network permissions and **-optionalSetupConnection** is set, the connection method will be at the host level instead of process level for file-based monitors (File, Directory, Log File).

# Perfex-Based Monitors Fail When Selecting a Remote Server Using the Browse Servers Button

Problem:

When using the **Browse Servers** button in monitor properties, all perfex-based monitors (such as CPU, Memory, and so forth) fail.

#### **Resolution**:

- Create a new credential profile for the SiteScope service in Preferences > Credential Preferences (for example, named Service).
- Enter the credential name (Service) in the Default credentials name field in Preferences > Infrastructure Preferences > Server Settings.
- 3. Restart SiteScope.

### Perfex-Based Monitors Fail with Error 1219

If you encounter Error 1219 (session credentials conflict) when using perfex-based monitors (such as CPU, Memory, Service, and so forth), add the property **-ignoreError1219** to **Perfex options** in **Preferences > Infrastructure Preferences > Monitor Settings**, or to the \_perfexOptions= property in the <SiteScope root directory>\groups\master.config file.

When this option is used and perfex encounters Error 1219, the monitor ignores the error and reestablishes the already active connection using credentials that this connection is using.

#### WMI Issues

For tips and troubleshooting for WMI issues, see "Configure the WMI Service for Remote Windows Monitoring" on page 484

# Chapter 36: Configure the WMI Service for Remote Windows Monitoring

You can use SiteScope to monitor data on remote Windows servers using Windows Management Instrumentation (WMI). WMI is a more secure communication method than NetBIOS for gathering management data from remote servers running on Windows servers.

Using WMI, you can access system counter data from objects in the performance libraries. This is the same performance data that appears in the Perfmon utility.

# Learn About

### **Monitors Supporting WMI**

The following is a list of the monitors that support the WMI method for collecting data.

- Citrix Monitor
- CPU Monitor
- Disk Space Monitor (Deprecated)
- Dynamic Disk Space Monitor
- Memory Monitor
- Microsoft Lync Server 2010 Monitors (Microsoft A/V Conferencing Server, Microsoft Archiving Server, Microsoft Director Server, Microsoft Edge Server, Microsoft Front End Server, Microsoft Mediation Server, Microsoft Monitoring and CDR Server, and Microsoft Registrar Server)
- Microsoft ASP Server Monitor
- Microsoft Hyper-V Monitor
- Microsoft IIS Server Monitor
- Microsoft SQL Server Monitor
- Microsoft Windows Event Log Monitor
- Microsoft Windows Media Server Monitor
- Microsoft Windows Resources Monitor
- Microsoft Windows Services State Monitor
- Real Media Server Monitor
- Service Monitor

# Tasks

#### How to Configure the WMI Service for Remote Monitoring

This task describes the steps involved in configuring SiteScope to monitor data on remote Windows servers using WMI. For the list of monitors that support the WMI protocol, see "Monitors Supporting WMI" on the previous page.

**Note:** This task is part of a higher-level task. For details, see "Configure SiteScope to Monitor Remote Windows Servers" on page 466.

1. Prerequisites

SiteScope must be installed on a Windows machine.

2. Configure the WMI service on the remote server

The following are requirements for using SiteScope to collect performance measurements on a remote machine using WMI:

- The WMI service must be running on the remote machine. For details, refer to the Windows Management Instrumentation documentation (http://msdn.microsoft.com/en-us/library/aa826517 (VS.85).aspx).
- The user entered on the WMI remote server must have permissions to read statistics remotely from WMI namespace root\CIMV2. For details, refer to http://support.microsoft.com/kb/295292.
- The monitoring user must be added to the Performance Monitor Users group on the target server, and have DCOM remote launch and activation permissions (see http://msdn.microsoft.com/enus/library/Aa393266.aspx).

For information about troubleshooting WMI service problems, see "Tips/Troubleshooting" on the next page.

3. Configure WMI preference settings in SiteScope - optional

You can configure the connection type for monitoring Windows server resources on the local host machine and the WMI timeout settings in **Preferences > General Preferences > WMI Preferences**. For user interface details, see "WMI Preferences" on page 590.

4. Configure a monitor

Add a WMI supported monitor, and configure the monitor settings.

**Note:** When configuring the WMI connection type method for monitoring Windows server resources on the localhost machine (the machine where SiteScope is running), the **User name** and **Password** must be left blank in the Credentials section.

# Tips/Troubleshooting

### **WMI Limitations**

It is not recommended to have more than 4000 monitors using WMI.

When a counter or object is shared between resources, SiteScope is unable to receive data for the counters and the query fails. If other counters are referenced in the same query, they also fail to receive data. For details and troubleshooting information, refer to http://support.microsoft.com/kb/836802.

### WMI Fails to Retrieve Counters

In some cases, WMI shows n/a for counters while perfmon gives the value 0 for the same counters. This is the behavior for counters that are also not selectable using the perfmon utility. The reason that perfex can get values for these counters is that it bypasses perfmon and accesses them through the registry.

### WMI Data Not Synchronized

WMI data relies on being synchronized with the Perfmon utility. If WMI data is not synchronized, perform the following:

- 1. Check that the WMI service is started on the target machine. For details, refer to http://msdn.microsoft.com/en-us/library/aa826517(VS.85).aspx.
- Check that the namespace root\CIMV2 is configured to enable remote access to the user specified in the SiteScope WMI remote server. For details, refer to http://support.microsoft.com/kb/295292.
- 3. On the target machine, run the command **perfmon** and verify that the required perfmon objects appear. For details, refer to http://msdn.microsoft.com/en-us/library/aa645516(VS.71).aspx.

For details on how to rebuild these libraries, refer to http://support.microsoft.com/?kbid=300956.

4. On the target machine, run the command **perfmon /wmi** and verify that the required perfmon objects appear. For details, refer to http://msdn.microsoft.com/en-us/library/aa645516(VS.71).aspx.

If the required perfmon objects do not appear, run the command **perfmon wmiadap** /f. For details, refer to http://msdn.microsoft.com/en-us/library/aa394528(VS.85).aspx.

# Chapter 37: Configure SiteScope to Monitor Remote UNIX Servers

UNIX Remote server options are used to set up the connection properties, such as credentials and protocols, so that SiteScope can monitor systems and services running in remote environments. You can then create monitors to watch the resources and performance counters for that server. Multiple monitors can use the same connection profile. You can also create multiple remote servers for the same host machine.

**Tip:** You can use SiteScope UNIX operating system adapters to extend SiteScope to connect to, and remotely monitor versions of UNIX that are not supported by default. For details, see "Extend UNIX Monitoring Using Operating System Adapters" on page 497.

### To access

Select the Remote Servers context. In the remote servers tree, click the UNIX Remote Servers container.

# Learn About

### **UNIX Remote Server Overview**

SiteScope can monitor systems and services running on remote UNIX servers for certain statistics (such as CPU, Disk Space, Memory, and Processes) without the installation of agent software on each server. Select the servers to display when configuring UNIX monitors. SiteScope creates a new remote connection profile for each server address in the list.

# Tasks

#### How to Configure SiteScope to Monitor a Remote UNIX Server

This task describes the steps involved in configuring SiteScope to monitor data on remote UNIX servers.

- 1. Enable SiteScope to monitor data on remote UNIX servers
  - Only an administrator in SiteScope, or a user granted Add, edit or delete remote servers permissions can view or edit the Remote Servers page. For details on user permissions, see "User Management Preferences" on page 728.
  - Monitoring remote UNIX server data requires authenticated access to the remote server. A UNIX
    server connection profile provides the necessary address and login credentials for SiteScope to log on
    to a remote server.

To log on to a remote server using the UNIX server connection profile, either:

- Log on to the remote server as a user with administrator privileges, or
- Create or modify a user account on the remote server that corresponds with the connection method and login permissions used in the SiteScope connection profile for that server.

You need to define an individual remote UNIX server connection profile for each remote UNIX server you want SiteScope to monitor.

- 2. Configure and test the settings for the UNIX remote server
  - a. Configure the remote UNIX server in the remote server tree.
  - b. Test the settings for the applicable server.
    - Click the **Test** button to test the connection to the server.
    - Click the **Detailed Test** button to test the running commands on the remote host and check the permissions for the defined user.
- 3. Results

The server is added to the list of UNIX Remote Servers in the remote server tree. You can then create monitors to watch the resources and performance counters for that server. Multiple monitors can use the same connection profile.

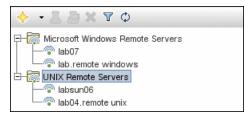

**Note:** For information about troubleshooting and limitations of SiteScope monitoring of remote servers, see "Tips/Troubleshooting" on page 496.

# How to Configure SiteScope to Monitor Secure Shell (SSH) Login on Sun Fire ILOM X64 Servers

This task describes the steps involved in configuring SiteScope to monitor SSH login on Sun Fire ILOM X64 remote servers.

1. Create a Sun Fire X64 ILOM remote server.

Select **Remote Servers > New UNIX Remote Server**, and configure a remote server with the following settings:

- Main Settings:
  - Operating system: Sun Fire X64 ILOM
  - Method: SSH

- Advanced Settings:
  - **Disable connection caching**: Selected. This turns off connection caching for this remote.

For additional details on configuring SiteScope to monitor data on remote UNIX servers, see the task above.

- 2. Create a Script monitor as described in Script Monitor in the SiteScope Monitor Reference Guide, and select the following:
  - Server: Select the Sun Fire X64 ILOM remote server configured in the previous step.
  - Remote script command file: sun-ilom.txt.
- 3. Save and run the monitor.

# **UI** Descriptions

#### New/Edit UNIX Remote Server Dialog Box

| Important<br>information | <ul> <li>You cannot delete a remote server from the list of remote servers if the server is referenced by a monitor. Select a different server in the Server box of the Monitor Settings panel for each monitor that references the remote server, and then delete the remote server from the remote server list.</li> <li>The HTTP method for connecting to a remote server is no longer supported.</li> </ul> |
|--------------------------|----------------------------------------------------------------------------------------------------|
|                          | <ul> <li>Remote server passwords support empty spaces and the following special characters: \</li> <li>"&amp;   &gt; &lt; ^</li> </ul>                                                                                                    |
|                          | • When configuring a remote server in template mode, the <b>Method</b> and <b>Operating system</b> values must be entered using the same case that is displayed below, otherwise verification does not work properly:                                                                                                    |
|                          | Method. telnet, http, rlogin, or ssh                                                                                                    |
|                          | • <b>Operating System</b> . AIX, CentOSLinux, FreeBSD, HP, HP-UX, HP64, Linux, MacOSX, OPENSERVER, RHESLinux, SCO, SGI, Sun, SunOS, ILOM, Tru64, Tru64_4.x, UbuntuLinux.                                                                                                    |
| See also                 | <ul><li> "Remote Server Tree" on page 39</li><li> "Remote Servers Properties Page" on page 533</li></ul>                                                                                                    |

The following elements are included:

| UI Element     | Description                                                                                                    |
|----------------|----------------------------------------------------------------------------------------------------|
| Save           | Saves the settings without verifying the correctness of the configuration on the remote server.<br><b>Tip:</b> Performance is faster if you use <b>Save</b> instead of <b>Save &amp; Test</b> , because SiteScope does not need to establish a connection to the remote server to verify the settings.                                                                                                    |
| Save & Test    | Saves the settings and verifies the correctness of the configuration on the remote server.<br>If SiteScope fails to connect to the remote server, or if there is an invalid property in the<br>configuration settings, an error message is displayed.<br><b>Tip:</b> Performance is slower if you use <b>Save &amp; Test</b> instead of <b>Save</b> , because SiteScope<br>needs to establish a connection to the remote server to verify the settings. |
| General Settin | ngs                                                                                                    |
| Name           | Name by which the remote machine should be known in SiteScope. This name appears in the <b>Server</b> list of monitors that can use this connection profile.                                                                                                    |
| Description    | Description for the remote UNIX server. This text appears only when editing the remote's properties.                                                                                                    |
| Main Settings  |                                                                                                    |

| UI Element | Description                                                                                                    |
|------------|----------------------------------------------------------------------------------------------------|
| Server     | Real IP address or host name of the monitored server. Network address translation (NAT) is not supported for SiteScope monitors that require a remote host definition. SiteScope is unable to determine if an external (real IP) or internal IP (NAT) is used when you configure a monitor with an IP address or host. To monitor servers in a NAT environment, we recommend placing SiteScope inside the firewall. Virtual IPs can be used in monitors which do not collect host specific information, such as in the URL monitor or other similar monitors. |
|            | To use the same login credentials to configure multiple servers at the same time, enter the server names or addresses separated by a comma (","), semicolon (";"), or a space.                                                                                                    |
|            | <b>Example:</b> If using NetBIOS to connect to other servers, enter a comma-separated string of server addresses such as: serveraddress1, serveraddress2, serveraddress3                                                                                                    |
|            | When completing the other required entries on the form, SiteScope creates a new remote connection profile for each server address in the list.                                                                                                    |
|            | Note: To test connectivity after the host is added, click the <b>Test</b> button in the table<br>listing the UNIX Servers. This tests only the connection to the server. Click the <b>Detailed</b><br><b>Test</b> button to run a test that displays the result of running commands on the remote<br>host. This enables checking the permissions for the defined user.                                                                                                    |
|            | Note when working in template mode: Enter the name of a template variable that represents the remote server name, for example, %%host%%. Each time you enter a server name for the variable, a monitor instance is created for that server and the server is added to the remote server tree.                                                                                                    |
|            | If the remote servers onto which you want to deploy monitor templates already exist under Remote Servers, you can reference these servers within the monitor template. You do this by referencing the system variable \$\$SERVER_LIST\$\$ which identifies the servers accessible to the SiteScope. For details, see "Syntax for System Variables" on page 787.                                                                                                    |

| UI Element          | Description                                                                                                    |
|---------------------|----------------------------------------------------------------------------------------------------|
| Credentials         | <ul> <li>Option for providing the user name and password for the remote UNIX server:</li> <li>Use user name and password. Select this option to manually enter user credentials.</li> <li>User name. Enter the user name for the remote server or use a template variable that represents the user login name (for example, %%user%%).</li> <li>Password. Enter the password for the remote server or the passphrase for the SSH key file, or use a template variable that represents the password (for example, %%password%). When using SSH authentication with public/private key based authentication enter the passphrase for the identity file here.</li> <li>Select predefined credentials. Select this option to have SiteScope automatically supply a predefined user name and password for the server (selected by default). Select the credential profile to use from the Credential profile drop-down list, or click Add Credentials and create a new credential profile. For details on how to perform</li> </ul> |
| Trace               | this task, see "Credential Preferences" on page 554. Traces messages to and from the remote server in the <b>RunMonitor.log</b> file. Default value: Not selected                                                                                                    |
| Operating<br>system | <ul> <li>Operating system that is running on a remote server. This is required so that the correct information can be obtained from that server. Select an operating system from the list.</li> <li>The following operating systems are supported when defining UNIX remote servers: AIX, CentOS, FreeBSD, HP iLO, HP-UX, HP/UX, HP/UX64-bit, Linux, MacOSX, NonStopOS, OPENSERVER, Red Hat Enterprise Linux, SCO, SGI Irix, Solaris Zones, Sun Fire X64 ILOM, Sun Solaris, SunOS, Tru64 5.x, Tru64 Pre 4.x (Digital), and Ubuntu Linux. For servers running versions of UNIX which are not included in the list, see "Extend UNIX Monitoring Using Operating System Adapters" on page 497.</li> <li>Note:</li> <li>The Disable connection caching option must be selected for Sun Fire X64 ILOM. All other types of remotes works fine with caching.</li> <li>The Sun Fire X64 ILOM operating system is available when configuring a Script monitor only.</li> </ul>                                                          |

| UI Element                                                                                                 | Description                                                                                                    |  |  |
|----------------------------------------------------------------------------------------------------|----------------------------------------------------------------------------------------------------|--|--|
| Method                                                                                                    | Connection types for monitoring UNIX server resources:                                                                                                    |  |  |
|                                                                                                    | • <b>Rlogin.</b> Logs in to the remote server using the Rlogin protocol. You can set up your remote servers to require a password for rlogin, or to enable access without a password (like "rsh"). SiteScope supports either case.                                                                                                    |  |  |
|                                                                                                    | • <b>SSH.</b> Logs in to the remote server using Secure Shell, a more secured communication protocol. This may require additional software and setup depending on the version of UNIX.                                                                                                    |  |  |
|                                                                                                    | For Solaris, using the SSH access method requires that an SSH client is installed on the SiteScope machine and the SSH server installed on the servers you are monitoring. The path to the SSH client on the machine where SiteScope is running should be /usr/local/bin/ssh or /usr/bin/ssh. For information about SSH requirements, see "Configure Remote Monitoring Using Secure Shell (SSH)" on page 511. |  |  |
| Using SSH requires that digital certificates be installed on each of the serv<br>which you are connecting. |                                                                                                    |  |  |
|                                                                                                    | • <b>Telnet.</b> Logs in to the remote server using Telnet. Telnet is a popular method for connecting to remote UNIX servers. You can set up your remote servers to require a password for telnet, or to enable access without a password (like "rsh"). SiteScope handles either case.                                                                                                    |  |  |
| Prompt                                                                                                    | Prompt output when the remote system is ready to handle a command.                                                                                                    |  |  |
| Login prompt                                                                                               | Prompt output when the system is waiting for the login to be entered.                                                                                                    |  |  |
| Password prompt                                                                                            | Prompt output when the system is waiting for the password to be entered.                                                                                                    |  |  |
| Secondary<br>prompt                                                                                        | Secondary prompts if the telnet connection to the remote server causes the remote server to prompt for more information about the connection. Separate multiple prompt string by commas (,).                                                                                                    |  |  |
|                                                                                                    | <b>Example:</b> For Telnet connections to some remote servers, the remote server may ask what terminal type should be emulated for the connection. In this case, enter Terminal type? as the secondary prompt. The response to the secondary prompt is entered in the <b>Secondary Response</b> box below.                                                                                                    |  |  |
| Mask<br>secondary<br>response                                                                              | Hides the secondary response behind asterisks. If you subsequently clear the check box, the hidden data is deleted. Default value: Not selected                                                                                                    |  |  |

| UI Element                                                                                                    | Description                                                                                                    |  |  |  |  |
|----------------------------------------------------------------------------------------------------|----------------------------------------------------------------------------------------------------|--|--|--|--|
| Secondary<br>response                                                                                                    | Responses to any secondary prompts required to establish connections with this remote server. Separate multiple responses with commas (,).                                                                                                    |  |  |  |  |
| Initialize shell<br>environment                                                                                                    | Shell commands to be run at the beginning of the session. Separate multiple commands with a semicolon (;). This option specifies shell commands to be run on the remote machine directly after a Telnet or SSH session has been initiated. These commands can be used to customize the shell for each SiteScope remote. Some examples include: |  |  |  |  |
|                                                                                                    | • The remote shell may not have the correct path set for SiteScope scripts to run. The following command adds the directory <b>/usr/local/bin</b> into the PATH of the current shell on the remote machine: export PATH=\$PATH:/usr/local/sbin                                                                                                 |  |  |  |  |
|                                                                                                    | <ul> <li>The remote shell may not be initializing the pseudo terminal correctly. Enter the<br/>following command to increase the terminal width to 1024 characters: stty cols<br/>1024;\${SHELL}</li> </ul>                                                                                                    |  |  |  |  |
|                                                                                                    | Note: Commands after a shell invocation are not run.                                                                                                    |  |  |  |  |
| There have been cases where the remote Telnet Server does not echo back<br>command line properly. This may cause strange behavior for monitors that<br>behavior. Enter the following command to force the remote terminal to echo<br>echo |                                                                                                    |  |  |  |  |
| Certain UNIX shells have been known to behave erratically with SiteScope includes bash, ksh, and csh. Enter the following command to change the store the SiteScope connection: /bin/sh                                                   |                                                                                                    |  |  |  |  |
|                                                                                                    | <ul> <li>To enable the UNIX Resources monitor to retrieve Network Interface object counters when monitoring a remote Solaris server, you need to enter the following command: /bin/bash. This enables the monitor to get counters for vnet*, eri*, qfe*, ce*, bge*, xge*, and e1000g* network adapters (NICs).</li> </ul>                      |  |  |  |  |
| Remote<br>server<br>encoding                                                                                                    | Encoding for the remote server if the remote server is running an operating system version that uses a different character encoding than the server on which SiteScope is running. This enables SiteScope to display encoded content correctly.                                                                                                |  |  |  |  |
|                                                                                                    | Default value: Cp1252 encoding                                                                                                    |  |  |  |  |
| HP NonStop                                                                                                    | HP NonStop Shell Settings                                                                                                    |  |  |  |  |
| Shell choice prompt                                                                                                    | (For NonStopOS only) Prompt output when the system is waiting for the shell to be selected.                                                                                                    |  |  |  |  |
|                                                                                                    | Default value: >                                                                                                    |  |  |  |  |

| UI Element                         | Description                                                                                                    |  |  |  |
|------------------------------------|----------------------------------------------------------------------------------------------------|--|--|--|
| Shell name                         | (For NonStopOS only) Shell name to be executed.                                                                                                    |  |  |  |
|                                    | Default value: OSS                                                                                                    |  |  |  |
| Advanced Setti                     | ngs                                                                                                    |  |  |  |
| SSH port<br>number                 | Port on which the remote SSH server is listening. Default value: 22                                                                                                    |  |  |  |
| Connection<br>limit                | Number of open connections that SiteScope permits for this remote. If there are many monitors configured to use this connection, set the number of open connections high enough to relieve a potential bottleneck. Default value: 3 Note: This setting does not effect running tests for a remote server. Tests always create a new connection.                                                                                                    |  |  |  |
| SSH<br>authentication<br>method    | <ul> <li>Authentication method used for SSH connections:</li> <li>Password. Authenticates using a password (default setting).</li> <li>Key File. Authenticates using public/private key authentication. When this option is selected, SiteScope uses the private key in the file</li> <li>SiteScope root directory&gt;\groups\identity to authenticate. The corresponding public key must be listed in the authorized_keys file on the remote host. For information about SSH requirements, see "Configure Remote Monitoring Using Secure Shell (SSH)" on page 511.</li> </ul> |  |  |  |
| Disable<br>connection<br>caching   | Turns off connection caching for this remote. By default, SiteScope caches open connections. Default value: Not selected Note: This option must be selected for Sun Fire X64 ILOM. All other types of remotes works fine with caching.                                                                                                    |  |  |  |
| Key file for<br>SSH<br>connections | Path and name of the file that contains the private key for this connection. The default key file is <b>SiteScope root directory\groups\identity</b> . This setting applies only when the authentication method is Key File.                                                                                                    |  |  |  |
| SSH version<br>2 only              | Forces SiteScope to use SSH protocol version 2 only. Default value: Not selected                                                                                                    |  |  |  |

| UI Element                           | Description                                                                                                    |  |
|--------------------------------------|----------------------------------------------------------------------------------------------------|--|
| SSH keep<br>alive<br>mechanism       | Engages a keep alive mechanism for SSH version 2 sessions. This option applies only when using the integrated Java Client. SSH keepalive packets are sent every 55 seconds.  Default value: Not selected                                                                                                    |  |
| Seenab/Filter                        |                                                                                                    |  |
| Search/Filter                        | Tags                                                                                                    |  |
| <tag name<br="">and values&gt;</tag> | Keyword tags are used to search and filter SiteScope objects (groups, monitors, remote servers, templates, and preference profiles). If no tags have been created for the , this section appears but is empty. If tags have been created, they are listed here and you can select them as required.<br>For concept details, see "How to Filter the View Using Search/Filter Tags" on page 74. |  |
| Add Tag                              | Opens the New Tag dialog box, enabling you to add new keyword tags. For user interface details, see "New/Edit Tag Dialog Box" on page 718.                                                                                                    |  |

Other Related UI Pages: "Remote Servers Properties Page" on page 533

# Tips/Troubleshooting

#### **Troubleshooting Remote UNIX Servers**

• Remote UNIX Servers Not Configured for an English Locale

**Problem**: The File monitor and Directory monitor may fail when using UNIX remote servers that are not configured by default for an English locale or language.

**Resolution**: Add "LANG=C; export LANG" to the **Initialize shell environment** property of the problematic UNIX remote server.

• UNIX Resources Monitor Not Getting all Counters For a Non-English Locale

**Problem**: The UNIX Resources monitor is unable to get counters for file systems or inode cache objects when monitoring a UNIX remote server running on a Linux operating system with a non-english locale.

**Resolution**: Enter export LANG=en\_EN.UTF-8 in the **Initialize shell environment** field for the UNIX remote server.

# Chapter 38: Extend UNIX Monitoring Using Operating System Adapters

You can use SiteScope UNIX operating system adapters to extend SiteScope to connect to, and remotely monitor other UNIX platforms, in addition to those supported by default. This is done by configuring an adapter file to support the particular UNIX platform you want to monitor.

# Learn About

### **UNIX Adapters Provided with SiteScope**

SiteScope uses adapter files to describe the commands that are needed to retrieve a variety of system resource information from servers running different platforms of the UNIX operating system. These adapter files are written in plain text and are stored in the **SiteScope root directory**/templates.os directory. For a list of the default UNIX adapters that are provided with SiteScope, see "UNIX Adapters Provided with SiteScope" above.

You can modify existing adapter files to adjust for specific system requirements in your environment, or you can create your own adapter files.

| Filename                 | Description                                               |
|--------------------------|-----------------------------------------------------------|
| AIX.config               | Adapter file for IBM AIX                                  |
| CentOS.config            | Adapter file for CentOS Linux                             |
| Digital.config           | Adapter file for Digital Tru64 UNIX (Pre 4.x)             |
| FreeBSD.config           | Adapter file for FreeBSD 3.x                              |
| HP.config / HP-UX.config | Adapter file for Hewlett-Packard HP/UX                    |
| HP64.config              | Adapter file for Hewlett-Packard HP/UX 64-bit             |
| ILO.config               | Adapter file for Hewlett-Packard Integrated Lights-Out    |
| Linux.config             | Adapter file for Linux (Red Hat and others)               |
| MacOSX.config            | Adapter file for Apple MacIntosh OS X                     |
| NonStopOS.config         | Adapter file for Hewlett-Packard NonStop Operating System |

The default UNIX adapters that are provided with SiteScope, include:

| Filename                     | Description                               |  |  |
|------------------------------|-------------------------------------------|--|--|
| OPENSERVER.config            | Adapter file for SCO OpenServer           |  |  |
| RedHatEnterpriseLinux.config | Adapter file for Red Hat ES Linux         |  |  |
| SCO.config                   | Adapter file for SCO UNIXWare             |  |  |
| SGI.config                   | Adapter file for Silicon Graphics Irix    |  |  |
| Sun.config / SunOS.config    | Adapter file for Sun Microsystems Solaris |  |  |
| Tru64.config                 | Adapter file for Compaq Tru64 UNIX 5.x    |  |  |
| Ubuntu.config                | Adapter file for Ubuntu Linux             |  |  |

#### **Adapter File Format**

Each UNIX platform supported for remote monitoring by SiteScope has an adapter file in the **<SiteScope root directory/templates.os** directory. These files use SiteScope's standard setting file format.

The first group of settings (those settings before the first # sign line) describe the platform:

```
id=yourPlatform
name=your Platform Name
```

The id is the Site Scope internal ID for the OS. This ID must be unique, contain no spaces, and can be alphanumeric.

**Tip:** We recommend that you use the name of the adapter file as the ID name. For example, if the name of your adapter file is linux.config, your ID would be linux.

The name is the name you want displayed in the **Operating system** drop-down list when adding or editing remote servers.

The rest of the template file contains groups of settings representing a single command, separated by a line of # characters. For example, the following settings represent the disk space command:

```
id=disks
command=/usr/bin/df -k
mount=6
name=1
```

where:

id=disks is the id that SiteScope uses to look up a command. This must be one of the set of SiteScope commands (see "Adapter Command List" on the next page). This entry is case sensitive.

For example:

command=/usr/bin/df -k means that the usr/bin/df -k command is run to get the information about the disks.

mount=6 and name=1 mean that the mount name is in column 6 and the name of the mount or file system is in column 1. The data names vary from command to command and are documented below.

Applying the above for the following command output:

Filesystem kbytes used avail capacity Mounted on /proc 0 0 0 0%/proc /dev/dsk/c0t3d0s0 73049 42404 23341 65% /

where the disks command automatically skips lines not starting with (/dev) reads column 1 (/dev/dsk/c0t3d0s0) as the name of the file system, and column 6 ("/") as the mount name.

### Adapter Command List

SiteScope requires settings for each the following commands to operate properly. Each command description requires an ID and a command, one or more fields to specify where the data is being read from, and optionally a set of modifiers that are used to filter the output of the command to eliminate certain sets of lines (such as header lines).

Where the variable column is used below, it means the number of the column in which the data appears, where columns are space delimited sets of data.

In addition, there are certain fields that can be optionally applied to any command description. For details, see "Optional Adapter Command Details" on page 502.

This section includes:

- "Disk Listing" on the next page
- "Disk Information" on the next page
- "Memory" on the next page
- "Page Faults" on page 501
- "CPU Usage" on page 501
- "Process List" on page 501
- "Process List with Details" on page 502
- "Log File Processing" on page 502
- "Optional Adapter Command Details" on page 502

### **Disk Listing**

| ID    | Description                                                                                                    | Used<br>by               | Fields                                                                                                    |
|-------|----------------------------------------------------------------------------------------------------|--------------------------|----------------------------------------------------------------------------------------------------|
| disks | Returns a list of the file systems on the system. The /usr/bin/df - k command is the standard way to get this data. Lines returned that do not start with /dev are automatically skipped. | Disk<br>Space<br>Monitor | name. The<br>column of the<br>name of the file<br>system.<br>mount. The<br>column of the<br>name of the<br>mount. |

### **Disk Information**

| ID   | Description                                                                             | Used by                  | Fields                                                                                                    |
|------|-----------------------------------------------------------------------------------------|--------------------------|----------------------------------------------------------------------------------------------------|
| disk | Takes a disk as an argument and returns the total, free, and percent used for the disk. | Disk<br>Space<br>Monitor | <ul><li>total. The column of the total kilobytes capacity of the file system.</li><li>free. The column of the free kilobytes of the file system.</li></ul> |

### Memory

| ID     | Description                                  | Used by           | Fields                                                                                     |
|--------|----------------------------------------------|-------------------|--------------------------------------------------------------------------------------------|
| memory | The amount of swap space used and available. | Memory<br>Monitor | <b>swapUnit</b> . The multiplier applied to used, free, or total swap space to give bytes. |
|        |                                              |                   | used. The amount of swap space used.                                                       |
|        |                                              |                   | free. The amount of swap space free.                                                       |
|        |                                              |                   | total. The amount of total swap space.                                                     |
|        |                                              |                   | <b>Note:</b> Only two of used, free, and total fields need to read. The other is computed. |

## Page Faults

| ID        | Description                                                                                              | Used<br>by        | Fields                                                                                                    |
|-----------|----------------------------------------------------------------------------------------------------|-------------------|----------------------------------------------------------------------------------------------------|
| pageFault | The number of page<br>faults/sec. If multiple<br>page faults lines are<br>matched, they are<br>added up. | Memory<br>Monitor | <ul> <li>pageFaults. The column of the number of page faults.</li> <li>inPageFaults. The column of the number of page in faults.</li> <li>outPageFaults. The column of the number of page out faults.</li> <li>units. pages (default), pages/sec, or k/sec units for the paging data.</li> <li>pageSize. If units are k/sec, the pageSize is used to compute the number of pages. Otherwise it is ignored.</li> <li>Note: Either use pageFaults, if there is a single column of data, or inPageFaults and outPageFaults, if there are two columns of page fault data. inPageFaults and outPageFaults and outPageFaults.</li> </ul> |

### **CPU Usage**

| ID  | Description                             | Used by     | Fields                                   |
|-----|-----------------------------------------|-------------|------------------------------------------|
| cpu | Returns the wait and idle % of the CPU. | CPU Monitor | idle. The idle % for the CPU.            |
|     |                                         |             | wait. The wait % for the CPU (optional). |

### **Process List**

| ID      | Description                                                                       | Used by            | Fields                                                  |
|---------|-----------------------------------------------------------------------------------|--------------------|---------------------------------------------------------|
| process | A list of processes with long process names.<br>Typically this is /usr/bin/ps -ef | Service<br>Monitor | <b>name</b> . The column of the names of the processes. |

### **Process List with Details**

| ID            | Description                                                                           | Used by                                                  | Fields                                                                                                    |
|---------------|---------------------------------------------------------------------------------------|----------------------------------------------------------|----------------------------------------------------------------------------------------------------|
| processDetail | A list of processes with size of the<br>process. Typically this is<br>/usr/bin/ps -el | Service Monitor (with<br>Check Memory option<br>enabled) | <ul> <li>name. The column of the names of the processes</li> <li>size. The column of the size of the processes.</li> <li>pageSize. Page size on the system (optional). The default is 8192.</li> </ul> |

### Log File Processing

| ID         | Description                                                                                        | Used by                                      | Fields                                                             |
|------------|----------------------------------------------------------------------------------------------------|----------------------------------------------|--------------------------------------------------------------------|
| fileExists | Checks that the log file exists.                                                                   | Log File monitor<br>(on Windows or<br>Linux) | <b>match</b> . The text to match in the log entries.               |
| filesize   | Returns the file size to ascertain if the file changed.                                            | Log File monitor<br>(on Windows or<br>Linux) | <b>size</b> . The number in the size column in the command output. |
| tail       | Reads the file content for local file<br>processing (not supported for server-side<br>processing). | Log File monitor<br>(on Windows or<br>Linux) |                                                                    |
| match      | Performs server-side processing with perl<br>or awk.                                               | Log File Monitor<br>(on Linux)               |                                                                    |

### **Optional Adapter Command Details**

The following fields can optionally be applied to any command description:

Process List with Details

| ID        | Description                                                |
|-----------|------------------------------------------------------------|
| startLine | The line number where the command starts looking for data. |
| endLine   | The line number where the command ends looking for data.   |
| skipLine  | The pattern that if matched, skips the line.               |

| ID           | Description                                                                                                    |
|--------------|----------------------------------------------------------------------------------------------------|
| matchLine    | The pattern that if matched, looks for data in that line.                                                                                                    |
| startMatch   | The pattern that if matched, starts the command looking for data.                                                                                                    |
| endMatch     | The pattern that if matched, ends the command looking for data.                                                                                                    |
| reverseLines | If true, the command output lines are reversed and read back to front. This is useful if there is data at the end of the command and it is too difficult to work out when to start reading. |

If a field name has the format, fieldnameColumnName=COLUMN, the adapter searches the headers (first line) for COLUMN and records the columns containing the data, and then use those settings to read the fieldname field. This is useful where the width of the columns varies, and the data has spaces in it.

For example, to read the my data information from the following command output:

MEM NAME DESC12K my data some of my data

you would specify the name field in the command description as:

#### nameColumnName=NAME

The adapter reads the header line, finds NAME, and records where the previous column ends (MEM in this case) and where the specified column ends (NAME), and uses that to read, in this case, the text in character columns 6 through 22.

To see an example of the ColumnName reading in action, look at the process and processDetail commands for the supported UNIX platforms. They use this method to get the process name and the size of the process.

# Tasks

#### How to Add an Adapter

This task describes the steps involved in adding an adapter to specific versions of UNIX.

- If the UNIX platform to which you want to add support is similar to one of the default SiteScopesupported UNIX platforms, make a copy of the adapter file for that UNIX platform and use that as a starting point for your adapter.
- 2. Modify the adapter file to match the command line requirements for the UNIX platform to which you want SiteScope to connect.
- Save your adapter file to the <SiteScope root directory>/templates.os directory. The filename must use the .config extension.
- 4. Restart the SiteScope service.
- 5. Open the installation SiteScope to which you have added the new adapter file.
- 6. In the left pane, click Remote Servers to display the remote servers view.

- 7. In the remote servers tree, right-click **UNIX Remote Servers**, and select **New UNIX Remote Server**. The New UNIX Remote Server dialog box opens.
- 8. In the **Operating system** box, select the name of the UNIX adapter that you have created.
- 9. Click **OK**. SiteScope uses the new adapter file to try and retrieve that applicable data from the remote server.
- 10. If you make changes to the adapter file after you have configured one or more server connection profiles to use the adapter, you can use the **Detailed Test** option in the UNIX Remote Servers to test your adapter. After adding the remote server, the Detailed Test displays the output of the command that SiteScope is running remotely, along with SiteScope's parsing of the output.

The amount of work required to modify a particular template depends on how different the new UNIX platform is from the supported UNIX platforms.

## Chapter 39: Enable SiteScope to Prefer IP Version 6 Addresses

By default, SiteScope connects to remote servers using IPv4 addresses. If you want your environment to resolve host names to IPv6, you need to enable SiteScope to prefer IPv6 addresses over IPv4 when connecting to remote servers. Using IPv6 solves many of the problems of IPv4 such as address depletion, security, auto-configuration, and extensibility.

## Learn About

#### **Resolving Host Names to IPv6 Overview**

The level of support for IPv6 depends on the operating system on which SiteScope is installed. Windows Server 2008 has full-featured support for IPv6, which is installed and enabled by default. As a result, IPv6 is supported by most SiteScope monitors when SiteScope is installed on Windows Server 2008 or later versions. Support for IPv6 on Windows Server 2003 is limited, as many core services and networking components do not support it. IPv6 is also fully supported when SiteScope is installed on UNIX operating systems that provide full support for IPv6.

For your environment to resolve host names to IPv6, select the **Prefer IP version 6 addresses** option in SiteScope Infrastructure Settings. When this option is selected, the following must occur for the IPv6 over IPv4 preference to take effect:

- A host name must be specified for the remote server. If an IP address is specified, the prefer IPv6 setting has no effect on the host since the IP address determines the IP version that is used.
- The host name resolves to both an IPv4 and an IPv6 address. If the host name resolves only to an IPv4 address, then the IPv4 address is used.

#### Note:

- If a host name is specified and the host name resolves to both an IPv4 and an IPv6 address, but the monitor does not support IPv6, the monitor will not work. For details on how to resolve this issue, see "Working in a Mixed IPv4 and IPv6 Environment" below. For the list of monitors supporting IPv6, see "Monitors Supporting IP Version 6 Addresses" on the next page.
- When specifying a literal IPv6 address as the name for the remote monitored server when using the NetBIOS connection method, the IPv6 address must be customized by:
  - 1. Replacing any colon (":") characters with a dash ("-") character.
  - 2. Appending the text .ipv6-literal.net to the IP address.

For example, the IPv6 address: 2004:DB8:2a:1005:230:48ff:fe73:982d would be: 2004-DB8-2a-1005-230-48ff-fe73-982d.ipv6-literal.net

Alternatively, you can switch to the WMI connection method (where supported), and avoid having to make changes to the IPv6 address.

#### Working in a Mixed IPv4 and IPv6 Environment

When working in a mixed environment where both IPv4 and IPv6 are used, the DNS server might return both an IPv4 and an IPv6 address for a host name. To instruct SiteScope which IP address to use for each resolved host name, you can:

- Select the **Prefer IP version 6 addresses** option, and perform one of the following (for the hosts that you want to use the IPv4 protocol):
  - Enter the IP address instead of the host name for the specified remote server.
  - Configure the DNS server so that the host name resolves to the IP address that you want to use for the remote server. You can do this by removing the IPv6 address from the DNS server for the specified host.
- Clear the **Prefer IP version 6 addresses** option, and perform the following (for the hosts that you want to use the IPv6 protocol):
  - Enter the IP address instead of the host name for the specified remote servers.
  - Configure the DNS server so that the host name resolves to the IP address that you want to use for the specified remote servers. You can do this by removing the IPv4 address from the DNS server for the specified hosts.

#### **Supported Protocols**

The following protocols are supported when IPv6 is used in SiteScopes installed on Windows and UNIX platforms:

| Target  | SiteScope Installed on Windows<br>Platform | SiteScope Installed on UNIX Platform |
|---------|--------------------------------------------|--------------------------------------|
| Windows | NetBios<br>WMI                             | SSH                                  |
| UNIX    | Not supported                              | SSH                                  |

#### Note:

- SiteScope installed on Windows platforms can monitor Windows machines only.
- NetBIOS and WMI are supported when SiteScope is installed on Windows platforms only .
- SSH is supported only when SiteScope is installed on UNIX machines. For the list of Windows-based monitors supporting IPv6 in SiteScopes running on UNIX using SSH, see "Monitors Supporting IP Version 6 Addresses" below.

#### **Monitors Supporting IP Version 6 Addresses**

The following lists the monitors that support IPv6. A check mark indicates that the monitor requires additional IPv6 address customization in SiteScope.

| Monitors Supporting IPv6 Addresses | Additional<br>Configuration<br>Required | Windows-Based<br>Monitors<br>Supporting IPv6<br>in SiteScopes<br>Running on UNIX<br>Using SSH |
|------------------------------------|-----------------------------------------|-----------------------------------------------------------------------------------------------|
| Cisco Works Monitor                |                                         |                                                                                               |
| Citrix Monitor                     | <b>v</b>                                | ✓                                                                                             |
| ColdFusion Server Monitor          | <b>v</b>                                | ✓                                                                                             |
| CPU Monitor                        | v                                       | ~                                                                                             |
| Custom Database Monitor            |                                         |                                                                                               |
| Database Counter Monitor           |                                         |                                                                                               |
| Database Query Monitor             |                                         |                                                                                               |
| DB2 JDBC Monitor                   |                                         |                                                                                               |
| Disk Space Monitor (Deprecated)    |                                         | ~                                                                                             |
| Dynamic Disk Space Monitor         |                                         | ~                                                                                             |
| F5 Big-IP Monitor                  |                                         |                                                                                               |
| HAProxy Monitor                    | ~                                       |                                                                                               |
| Log File Monitor                   | <b>v</b>                                | ~                                                                                             |
| Memcached Statistics Monitor       |                                         |                                                                                               |
| Memory Monitor                     | ~                                       | ✓                                                                                             |
| Microsoft ASP Server Monitor       | <b>v</b>                                | ✓                                                                                             |
| Microsoft Hyper-V Monitor          |                                         | ✓                                                                                             |
| Microsoft IIS Server Monitor       | <b>v</b>                                | ✓                                                                                             |

| Monitors Supporting IPv6 Addresses                                                                                                    | Additional<br>Configuration<br>Required | Windows-Based<br>Monitors<br>Supporting IPv6<br>in SiteScopes<br>Running on UNIX<br>Using SSH |
|----------------------------------------------------------------------------------------------------|-----------------------------------------|-----------------------------------------------------------------------------------------------|
| Microsoft Lync Server 2010 Monitors (Microsoft A/V Conferencing<br>Server, Microsoft Archiving Server, Microsoft Director Server,<br>Microsoft Edge Server, Microsoft Front End Server, Microsoft<br>Mediation Server, Microsoft Monitoring and CDR Server, and<br>Microsoft Registrar Server) | ~                                       |                                                                                               |
| Microsoft SQL Server Monitor                                                                                                    | ~                                       | •                                                                                             |
| Microsoft Windows Event Log Monitor                                                                                                    | ~                                       | •                                                                                             |
| Microsoft Windows Media Server Monitor                                                                                                    | ~                                       |                                                                                               |
| Microsoft Windows Resources Monitor                                                                                                    | ~                                       | •                                                                                             |
| Microsoft Windows Services State Monitor                                                                                                    | •                                       | <b>v</b>                                                                                      |
| Network Bandwidth Monitor                                                                                                    |                                         |                                                                                               |
| Oracle Database Monitor                                                                                                    |                                         |                                                                                               |
| Ping Monitor                                                                                                    |                                         |                                                                                               |
| Port Monitor                                                                                                    |                                         |                                                                                               |
| Real Media Server Monitor                                                                                                    | ~                                       | <b>v</b>                                                                                      |
| Service Monitor                                                                                                    | ~                                       | <b>v</b>                                                                                      |
| SNMP Monitor                                                                                                    |                                         |                                                                                               |
| SNMP by MIB Monitor                                                                                                    |                                         |                                                                                               |
| SNMP Trap Monitor                                                                                                    |                                         |                                                                                               |
| Technology SNMP Trap Integration Monitor                                                                                                    |                                         |                                                                                               |
| UNIX Resources Monitor                                                                                                    |                                         |                                                                                               |
| URL Monitor                                                                                                    | ~                                       |                                                                                               |

| Monitors Supporting IPv6 Addresses | Additional<br>Configuration<br>Required | Windows-Based<br>Monitors<br>Supporting IPv6<br>in SiteScopes<br>Running on UNIX<br>Using SSH |
|------------------------------------|-----------------------------------------|-----------------------------------------------------------------------------------------------|
| URL Content Monitor                | ~                                       |                                                                                               |
| URL List Monitor                   | ~                                       |                                                                                               |
| URL Sequence Monitor               | ~                                       |                                                                                               |
| Web Service Monitor                | ~                                       |                                                                                               |

## Tasks

#### How to Enable SiteScope to Prefer IP Version 6 Addresses

This task describes how to enable SiteScope to prefer IPv6 addresses over IPv4 when connecting to remote servers.

1. Enable SiteScope to prefer IPv6 addresses

# In Preferences > Infrastructure Preferences > Server Settings, select Prefer IP version 6 addresses.

For user interface details, see "Server Settings" on page 613.

Note:

- You must restart SiteScope before changes to this setting can take effect.
- If a host name is specified and the host name resolves to both an IPv4 and an IPv6 address, but the monitor does not support IPv6, the monitor will not work. For details on how to resolve this, see "Working in a Mixed IPv4 and IPv6 Environment" on page 506.
- Customize IPv6 address as the name for the remote monitored server (for specific monitors only) Some monitors have additional customization requirements or limitations when using IPv6 addressing. For monitors that require additional IPv6 address customization, see "Monitors Supporting IP Version 6 Addresses" on page 507.

# Chapter 40: Configure Remote Monitoring Using Secure Shell (SSH)

SiteScope supports a number of security capabilities. One of these is support for remote server monitoring using Secure Shell (SSH) connections. You can use SSH to connect to a server and automatically send a command, so that the server runs that command and then disconnects. This is useful for creating automated processing and scripting.

## Learn About

This section includes:

- "SSH Overview" below
- "Integrated Java SSH Client" on the next page
- "SSH Connectivity Options" on page 513
- "Monitoring Remote Windows Servers Using SSH" on page 514
- "Monitors Supporting Windows SSH (Agentless or Using the SiteScope Remote Windows SSH Files)" on page 515
- "SSH Guidelines" on page 517

#### **SSH Overview**

Secure Shell (SSH), sometimes known as Secure Socket Shell, is a UNIX-based command interface and protocol for securely accessing a remote computer. It is widely used by network administrators to remotely control Web and other kinds of servers. SSH commands are encrypted and secure in several ways. Both ends of the client/server connection are authenticated using a digital certificate, and passwords are protected by encryption. Secure Shell client machines make requests of SSH daemons or servers on remote machines.

Monitoring with SiteScope over SSH has the following basic requirements:

- 1. The servers that you want to have monitored by SiteScope using SSH must have an SSH daemon (or server) installed and active.
- The SiteScope server has an integrated Java SSH client. SiteScope includes an SSH client written in Java and native to the SiteScope application code. For details, see "Integrated Java SSH Client" on the next page.

Note: MindTerm is the only connection client available for SSH connections.

#### Integrated Java SSH Client

If you need to use Secure Shell (SSH) to connect to remote UNIX or Windows servers, SiteScope must be able to access a SSH client to make the connection and transmit data. This section contains some of the client configuration possibilities and issues involved in using SSH for SiteScope monitoring.

SiteScope provides an SSH client written in Java that is integrated into the SiteScope application. This client significantly reduces the required system resources used by SiteScope when connecting to servers using SSH. The Java client supports both SSH version 1 (SSH1) and version 2 (SSH2) protocols as well as both password-based and key-based authentication. The SiteScope configuration for the client is identical for UNIX, Linux, and Windows SiteScope.

#### Working with the Integrated SSH Client

While SSH1 and SSH2 are both Secure Shell protocols, they are considered to be two different protocols and are not compatible with each other. Some security vulnerabilities have been found in SSH1 that has resulted in SSH2 being considered the current standard. Most SSH software supports both protocols. To be sure that a request for an SSH connection uses SSH2 instead of SSH1, it is necessary to configure SSH clients and SSH hosts to use the same protocol version between them to communicate. In many cases, SSH1 is the default version used for connections, as it is considered the lowest common denominator between an SSH client and an SSH host.

There are two ways to force SSH2 connections:

• Configure all SSH daemons or servers to accept only SSH2 connection requests.

This is the most secure option but may be the most time- consuming unless each server was configured for this option when it was installed and activated.

• Configure the SSH client on the SiteScope server to only make SSH2 requests.

Requires changes only to the client on the SiteScope server. For the integrated Java SSH client, this can be controlled by a setting in the Advanced Settings section on the remote server setup page. Making the change on the SiteScope machine may be easier than having to reconfigure a large number of remote SSH servers.

#### Setting Up Key-Based Authentication

Another part of SSH security is authentication. The integrated SSH client for SiteScope can be configured to use one of two authentication options:

- Password Authentication. Password Authentication is the default method for SSH connections in SiteScope.
- Key-Based Authentication. Key-Based Authentication adds an additional level of security through the use of a passphrase and a public-private key authentication.

To use Key-Based Authentication for SSH remote servers, you must first create a pair of public/private keys. The public key resides on the remote and the private key is kept on the SiteScope machine. Both Cygwin OpenSSH and OpenSSH for Windows come with a key generation tool called ssh-keygen. The ssh-keygen tool enables you to create both protocol version 1 and version 2 keys. For details on how to set up key-based authentication for SSH connections, see "How to Set Up Key-Based Authentication" on page 529.

When setting up a UNIX or Windows remote server using the Internal Java Libraries Client, use the key generation tool called MindTerm to create a public/private key pair for RSA (version 1 and version 2) and DSA (version 2).

#### **SSH Connectivity Options**

The following tables outline the SSH connectivity options currently supported with SiteScope. For important information about configuring and managing SSH connectivity, see "SSH Guidelines" on page 517.

| Target         | SiteScope<br>Client<br>Options                | Relevant<br>Target<br>Servers                                                    | Comments                                                                                                    |
|----------------|-----------------------------------------------|----------------------------------------------------------------------------------|----------------------------------------------------------------------------------------------------|
| Windows        | SiteScope<br>integrated<br>Java SSH<br>Client | SSH server<br>(Cygwin<br>OpenSSH)                                                | <ul> <li>Agentless SSH. The RemoteNTSSH package is not required for monitors that support agentless SSH. For a list of agentless SSH supported monitors, see "Monitors Supporting Windows SSH (Agentless or Using the SiteScope Remote Windows SSH Files)" on page 515.</li> <li>SSH using the SiteScope remote Windows SSH files. The RemoteNTSSH package should be installed under the home user directory on the remote server. For details, see "Install SiteScope Remote Windows SSH Files" on page 528.</li> </ul> |
| UNIX/<br>Linux | SiteScope<br>integrated<br>Java SSH<br>Client | SSH host<br>daemon<br>( <b>sshd</b> -<br>either<br>proprietary<br>or<br>OpenSSH) |                                                                                                    |

#### SiteScope Installed on Windows Platform:

#### SiteScope Installed on UNIX or Linux Platform:

| Target         | SiteScope Client<br>Options                                                                                                    | Relevant<br>Target<br>Servers                                                    | Comments                                                                                                    |
|----------------|----------------------------------------------------------------------------------------------------|----------------------------------------------------------------------------------|----------------------------------------------------------------------------------------------------|
| Windows        | <ul> <li>SiteScope<br/>integrated Java<br/>SSH Client</li> <li>SSH client<br/>(/usr/local/bin/ss<br/>h or usr/bin/ssh)</li> </ul> | SSH<br>server<br>(Cygwin<br>OpenSSH)                                             | <ul> <li>Agentless SSH. The RemoteNTSSH package is not required for monitors that support agentless SSH. For a list of agentless SSH supported monitors, see "Monitors Supporting Windows SSH (Agentless or Using the SiteScope Remote Windows SSH Files)" on the next page.</li> <li>SSH using the SiteScope remote Windows SSH files. The RemoteNTSSH package should be installed under the home user directory on the remote server. For details, see "Install SiteScope Remote Windows SSH Files" on page 528.</li> </ul> |
| UNIX/<br>Linux | <ul> <li>SiteScope<br/>integrated Java<br/>SSH Client</li> <li>SSH client<br/>(/usr/local/bin/ss<br/>h or usr/bin/ssh)</li> </ul> | SSH host<br>daemon<br>( <b>sshd</b> -<br>either<br>proprietary<br>or<br>OpenSSH) |                                                                                                    |

#### Monitoring Remote Windows Servers Using SSH

NetBIOS is the default remote connection method used by SiteScope for Windows-to-Windows connectivity and monitoring in Windows networks. While this provides easier connectivity, it does have several disadvantages; it is relatively vulnerable in terms of network security, and it does not support remote execution scripts. Running commands on remote servers requires that scripts be run locally, with commands to the remote machine being written using the UNC syntax of remote servers. Even then, some parameters are not returned from the remote server by using NetBIOS. (SiteScope also supports the Windows Management Instrumentation (WMI) protocol which is a more secured communication protocol than NetBIOS for gathering data from remote servers running on Windows servers. For details, see "Configure the WMI Service for Remote Windows Monitoring" on page 484.)

SiteScope supports monitoring of remote Windows servers using SSH. This technology has been tested with the OpenSSH binaries from Cygwin (available at http://www.cygwin.com/) installed as the SSH server on the remote server. It has also been tested with the server available from F-Secure. You can also try OpenSSH for Windows (formerly Network Simplicity "OpenSSH on Windows") which is available on SourceForge (available at http://sshwindows.sourceforge.net/).

| OpenSSH<br>Package        | Advantages                                                                                                    | Disadvantage                                                      |
|---------------------------|----------------------------------------------------------------------------------------------------|-------------------------------------------------------------------|
| Cygwin<br>OpenSSH         | <ol> <li>Provides access to either Windows or UNIX-style<br/>scripting on a Windows machine.</li> <li>Provides access to UNIX-style system tools and<br/>utilities.</li> </ol> | Complicated setup procedure.                                      |
|                           | 3. SiteScope can access the remote server both as a Windows Remote and /or a UNIX Remote.                                                                                      |                                                                   |
| OpenSSH<br>for<br>Windows | Simple setup procedure.                                                                                                    | Only provides access to Windows commands, scripts, and utilities. |

#### Note:

- OpenSSH for Windows and the Cygwin SSH implementations are incompatible with each other. They should not be installed on the same machine.
- If there is more than one version of the Cygwin utilities or more than one SSH server installed on a machine, there may be conflicts that prevent the SSH connections from working. An error message such as "could not find entry point" is an indication of this kind of conflict. If you suspect this error, search the machine for multiple copies of cygwin1.dll. It may be necessary to remove all versions of the utilities and then reinstall only a single installation to resolve this problem.

For details on configuring remote Windows servers for SSH monitoring, see "How to Configure Remote Windows Servers for SSH monitoring" on page 520.

# Monitors Supporting Windows SSH (Agentless or Using the SiteScope Remote Windows SSH Files)

The following lists the monitors that support agentless Windows SSH, or Windows SSH using the SiteScope's remote Windows SSH files. All the monitors that support Windows SSH using SiteScope's SSH files are supported in SiteScopes running on UNIX platforms.

| Monitor        | Supports Windows SSH Using<br>SiteScope's Remote Windows<br>SSH Files | Supports Agentless<br>Windows SSH |
|----------------|-----------------------------------------------------------------------|-----------------------------------|
| Citrix Monitor | ~                                                                     | ~                                 |

| Monitor                                          | Supports Windows SSH Using<br>SiteScope's Remote Windows<br>SSH Files | Supports Agentless<br>Windows SSH |
|--------------------------------------------------|-----------------------------------------------------------------------|-----------------------------------|
| ColdFusion Server Monitor                        | <b>✓</b>                                                              | ✓                                 |
| CPU Monitor                                      | ✓                                                                     | ✓                                 |
| Directory Monitor                                | ~                                                                     |                                   |
| Disk Space Monitor                               | ~                                                                     | <ul> <li>✓</li> </ul>             |
| Dynamic Disk Space Monitor                       | ~                                                                     | ~                                 |
| Log File Monitor                                 | ~                                                                     |                                   |
| Memory Monitor                                   | ~                                                                     | ~                                 |
| Microsoft Lync Server 2010 Monitors              | ~                                                                     | ~                                 |
| Microsoft ASP Server Monitor                     | ~                                                                     | ~                                 |
| Microsoft Hyper-V Monitor                        | ~                                                                     | ~                                 |
| Microsoft IIS Server Monitor                     | ~                                                                     | ~                                 |
| Microsoft SQL Server Monitor                     | ~                                                                     | ~                                 |
| Microsoft Windows Event Log Monitor              | ~                                                                     |                                   |
| Microsoft Windows Media Server<br>Monitor        | ~                                                                     | ~                                 |
| Microsoft Windows Performance<br>Counter Monitor | ~                                                                     |                                   |
| Microsoft Windows Resources<br>Monitor           | ~                                                                     | ~                                 |
| Microsoft Windows Services State<br>Monitor      | ~                                                                     |                                   |
| Multi Log Monitor                                | v                                                                     |                                   |
| Real Media Server Monitor                        | <b>v</b>                                                              | ~                                 |
| Script Monitor                                   | <b>v</b>                                                              |                                   |
| Service Monitor                                  | ✓                                                                     |                                   |

#### **SSH Guidelines**

There are two different versions of the SSH protocol: version 1 and version 2. Version 1 and version 2 are different protocols and are not compatible with each other. This means that the SSH clients and SSH hosts must be configured to use the same protocol version between them to communicate. In many cases, SSH version 1 (SSH1) is the default version used. Some security vulnerabilities have been found in SSH version 1. Also, the SSH1 protocol is not being developed anymore and SSH2 is considered the current standard.

Tip: We recommend using SSH version 2 (SSH2) for all SSH connections.

- If SiteScope is configured to run in FIPS 140-2 mode (a U.S. government computer security standard used to accredit cryptographic module), you must use SSH2 for all SSH connections. For details, see the Common Criteria Certification section in the SiteScope Deployment Guide (<SiteScope root directory>\sisdocs\doc\_lib\Get\_Documentation.htm).
- The release version number of the SSH utilities and libraries you have installed must not be confused with the version of the SSH protocol that you want to be using. For example, OpenSSH release 3.5 supports both SSH1 and SSH2 protocols. The release version 3.5 does not mean that the libraries use an SSH version 3.5 protocol. You must configure the OpenSSH software to use either SSH1 or SSH2.
- If you have set up SiteScope remote monitoring using SSH connections and then make configuration changes or upgrades to the SSH daemon or server software deployed on remote servers in the environment, it may be necessary to reconfigure the SSH connectivity between the machine on which SiteScope is running and the remote servers that are being monitored.
- We do not recommend creating more than 1000 monitors that use an SSH connection (assuming the default parameter settings, such as run frequency, number of connections, and so forth, are used). If you need to monitor more than 1000 monitors using SSH, you should add another SiteScope server.

## Tips/Troubleshooting

This section contains troubleshooting and limitations when monitoring using SSH.

- "Windows SSH Using the SiteScope remote SSH Files is Not Working" below
- "Unable to Create an SSH Connection When OpenSSH 6.7 is Used" on the next page
- "Skips in Windows SSH Based Monitors on Red Hat Linux 5" on the next page
- "Agentless Windows SSH is Not Working" on the next page
- "Agentless SSH Fails to Retrieve Counters" on page 519
- "Error: "resize: unknown character exiting"" on page 519

#### Windows SSH Using the SiteScope remote SSH Files is Not Working

Check that the prerequisites for Windows SSH monitoring using the SiteScope SSH files have been met. For

details, see "Install SiteScope Remote Windows SSH Files" on page 528.

#### Unable to Create an SSH Connection When OpenSSH 6.7 is Used

Unable to create an SSH connection between SiteScope and the Windows machine when OpenSSH 6.7 is used. This is because OpenSSH 6.7 supports another set of key exchange algorithms by default.

#### Workaround:

1. Open C:\cygwin\etc\sshd\_config in a text editor and add any one, or all, of the following algorithms to the end of the file:

```
diffie-hellman-group1-sha1, diffie-hellman-group1-sha14, diffie-hellman-
group-exchange-sha1
```

#### Example:

KexAlgorithms

diffie-hellman-group1-sha1, diffie-hellman-group1-sha14, diffie-hellman-group-exchange-sha1, curve25519-sha256@libssh.org, ecdh-sha2-nistp256, ecdh-sha2-nistp384, ecdh sha2-nistp521, diffie-hellman-group-exchange-sha256, diffie-hellman-group14-sha1

2. Restart the sshd service.

#### Skips in Windows SSH Based Monitors on Red Hat Linux 5

If you encounter skips in Windows SSH based monitors running on Red Hat Linux 5 platforms, in the **opt/SiteScope/java/lib/security/java.security** file, change:

```
"securerandom.source=file:/ dev/urandom"
```

to

```
"securerandom.source=file:///dev/urandom"
```

#### **Agentless Windows SSH is Not Working**

If Windows SSH is working using the SiteScope remote Windows SSH files, but agentless Windows SSH is not, perform the following:

- Check that perfmon is working correctly. On the target machine, run the command perfmon and verify that the required perfmon objects appear. For details on how to rebuild these libraries, refer to http://support.microsoft.com/?kbid=300956.
- Check that the remote machine has a working typeperf command (sample command to test) by entering the following in the command line:

```
typeperf "\Processor(_Total)\% Processor Time"
```

For details, refer to http://technet.microsoft.com/en-us/library/cc753182.aspx.

#### **Agentless SSH Fails to Retrieve Counters**

In some cases, agentless SSH shows n/a for counters while perfmon gives the value as 0 for the same counters. This is the behavior for counters that are also not selectable using the perfmon utility. The reason that SSH using the SiteScope remote Windows SSH files can get values for these counters is because it bypasses perfmon and accesses them through the registry.

#### Error: "resize: unknown character exiting"

If SiteScope fails to create a connection using SSH and the **error.log** or **runMonitor.log** contain a server error message similar to "resize: unknown character exiting", this is probably caused by an invalid bash-related command. SiteScope supports basic bash environments only. Bash commands are usually found in the **.bashrc** file under the user default directory.

# How to Configure Remote UNIX Servers for SSH monitoring

SiteScope for Solaris or Linux supports remote monitoring by using SSH. This task describes the steps involved in configuring remote UNIX Servers for SSH monitoring with SiteScope.

**Note:** Setting up the SSH hosts on the remote servers you want to monitor in the UNIX environment can be very complex and is beyond the scope of this document. Some suggested resources on installation of the OpenSSH daemon are http://sunfreeware.com/introduction.html (for Solaris) and http://docs.redhat.com/docs/en-US/Red\_Hat\_Network\_Satellite/5.4/html/Reference\_Guide/sect-Reference\_Guide-Monitoring-RHN\_Monitoring\_Daemon\_rhnmd.html#sect-Reference\_Guide-RHN\_Monitoring\_SSH (for Red Hat Linux).

#### 1. Prerequisites

The following are requirements for configuring remote UNIX servers for SSH monitoring with SiteScope in a UNIX environment:

- Secure Shell daemons or servers (sshd) must be installed on each remote server you want to monitor with SiteScope.
- The SSH daemons on the remote servers must be running and the applicable communication ports must be open. For example, the default for SSH is port number 22.
- A SSH client must be installed on the server where SiteScope is running. The SiteScope integrated Java SSH client fills this requirement.
- 2. Verify SSH connectivity

Verify SSH client-to-server connectivity from the machine where SiteScope is running to the remote

machine you want to monitor. Check SSH connectivity outside of the SiteScope application before setting up remote server connections using SSH in SiteScope. For example, if SiteScope is running on Solaris or Linux, use the following command line to request an SSH connection using SSH2 to the server <remotehost>:

ssh -2 <remotehost>

This normally returns text information that indicates the version of SSH protocol that is being used. Also, this attempts to authenticate the current user. Use the -1 username switch to request a login as a different user.

#### 3. Configure the integrated java SSH client to connect to the remote servers

After you have set up SSH servers or daemons on remote servers, you must configure the integrated Java SSH client that SiteScope uses to connect to the remote servers.

- a. Select an authentication option for SSH connections:
  - Password authentication. This is the default method for SSH connections in SiteScope.
  - Key-based authentication. This adds an additional level of security through the use of a passphrase and a public-private key authentication. For details on configuring key-based authentication, see "How to Set Up Key-Based Authentication" on page 529.
- b. If SSH2 connections are required, configure the SiteScope java client to use SSH2 connections by selecting the SSH version 2 only check box (in Advanced Settings of the Microsoft Windows/UNIX Remote Servers dialog box).

#### 4. Configure UNIX remote settings to use the SSH connection method

After you have confirmed SSH connectivity, create or configure UNIX Remote settings in SiteScope to use SSH as the connection method.

For user interface details, see "New/Edit UNIX Remote Server Dialog Box" on page 489.

# How to Configure Remote Windows Servers for SSH monitoring

This task describes the steps involved in configuring remote Windows Servers for SSH monitoring with SiteScope.

#### 1. Install and configure a SSH server

Install and configure a SSH server on each remote server to which you want SiteScope to connect. There are two software packages generally available that enable SSH capability:

- Cygwin environment available from http://www.cygwin.com/. For task details, see "Install Cygwin OpenSSH on Windows" on page 522.
- OpenSSH for Windows available at OpenSSH for Windows. For task details, see "Install OpenSSH

#### for Windows" on page 526.

Note: These setup steps must be performed for each server that runs the SSH daemon or server.

#### 2. Enable Windows SSH monitoring using preinstalled SiteScope SSH files optional

Depending on the monitor that you are using, you can choose to use preinstalled SiteScope SSH files or agentless Windows SSH for monitoring the remote server (for the list of supported monitors, see "Monitors Supporting Windows SSH (Agentless or Using the SiteScope Remote Windows SSH Files)" on page 515.

- Using preinstalled SiteScope remote Windows SSH files. To enable SSH monitoring of the remote server using the preinstalled SSH files, you must install the SiteScope remote Windows SSH files on each remote server to enable commonly used server monitoring functions. For task details, see "Install SiteScope Remote Windows SSH Files" on page 528.
- Agentless SSH. If you are using agentless Windows SSH, you do not need to install SiteScope remote Windows SSH files on the remote Windows server.

**Tip:** If a monitor supports both preinstalled SiteScope SSH files and agentless Windows SSH, we recommend using agentless Windows SSH.

#### 3. Configure the integrated java SSH client to connect to the remote servers

After you have set up SSH servers or daemons on remote servers, you must configure the integrated Java SSH client that SiteScope uses to connect to the remote servers using (in Advanced Settings of the Microsoft Windows/UNIX Remote Servers dialog box).

- a. Select an authentication option for SSH connections:
  - Password authentication. This is the default method for SSH connections in SiteScope.
  - Key-based authentication. This adds an additional level of security through the use of a passphrase and a public-private key authentication. For details on configuring key-based authentication, see "How to Set Up Key-Based Authentication" on page 529.
- b. If SSH2 connections are required, configure the SiteScope java client to use SSH2 connections by selecting the SSH version 2 only check box (in Advanced Settings of the Microsoft Windows/UNIX Remote Servers dialog box).

#### 4. Configure Windows remote settings to use the SSH connection method

After confirming SSH connectivity between SiteScope and the remote server, set up Windows remote server settings in SiteScope as follows:

- In Main Settings, select **SSH** as the connection method. You can then configure monitors to use the SSH connectivity.
- To enable SSH monitoring of the remote server using the preinstalled SiteScope SSH files, make

sure **SSH using preinstalled SiteScope remote Windows SSH files** is selected in the Advanced Settings panel (this is the default setting).

• To monitor using agentless Windows SSH, clear the **SSH using preinstalled SiteScope remote Windows SSH files** check box in the Advanced Settings panel.

For user interface details, see "New/Edit Microsoft Windows Remote Server Dialog Box" on page 471.

### Install Cygwin OpenSSH on Windows

This task describes the steps involved in installing and configuring a Cygwin OpenSSH server on Windows servers.

#### Note:

- This task is part of a higher-level task. For details, see "How to Configure Remote Windows Servers for SSH monitoring" on page 520.
- The following instructions assume that no other Cygwin or other SSH utilities are installed on the machine and that the machine has Internet access.
- The user login account used to install and run the SSH daemon needs adequate permissions to install the necessary programs, configure several file options, and control Windows services. It does not need to be the account that SiteScope uses to connect to the subject server, although that account must be configured within the Cygwin installation before you can monitor that server with SiteScope.

#### Supported versions

Cygwin 1.7.x (the latest certified Cygwin version is 1.7.7)

#### To install and configure a Cygwin OpenSSH server on Windows servers:

- 1. Create a new System Environment variable with the following definition: CYGWIN = ntsec tty.
- 2. Add the string ;C:\cygwin\bin to your PATH variable. Save the changes to the variables.
- 3. Download the Cygwin setup program into a temporary folder. For example: C:\temp. The setup program is used to select, download, and install different packages and components available with Cygwin.
- 4. Run the downloaded setup program and choose the **Install from Internet** option when prompted to Choose A Download Source. Click **Next** to continue.
- 5. If prompted, select a root install directory where the Cygwin package should be installed. This is where the SSH daemon and related files are installed. For example, C:\cygwin. Click **Next** to continue.
- 6. If prompted, select a temporary directory where the Cygwin installation files should be stored. For example, C:\temp. Click Next to continue.
- 7. If prompted, select an Internet Connection option. Normally, you can use **Direct Connection**. Click **Next** to continue.

- 8. Select a suitable mirror site from which to retrieve the files using the selection list when prompted. Click **Next** to continue.
- 9. The Setup program queries the mirror site for the packages available and displays a hierarchy tree of package categories. To view and select the packages to download, click on the plus (+) symbol to the left of the category name to expand any of the package trees. Packages that are selected for download and installation display a version number in the **New** column. If a version number is not displayed for a particular package, it is not downloaded and installed. Click Skip to the left of package name to select the package for download.

**Note:** Many of the development (Devel) and database (Database) tools that may be selected by default for download are not necessary to run the SSH daemon and can be deselected to reduce download time and installation space.

Select each of the following packages for download and installation:

- cygrunsrv from the Admin branch
- cygwin-doc from the Doc branch
- pdksh from the Shells branch
- openssh and openssl from the Net branch
- your choice of UNIX-style text editor from the Editors branch (for example: vim or emacs)

Then click to download the files as prompted.

- Depending on your installation options, the Cygwin setup downloads and installs the selected packages. You may be prompted to choose to have a shortcut to the Cygwin terminal window added to the Desktop or Program Start menu. Click to continue and complete the installation.
- 11. After the Cygwin setup is complete, open a Cygwin terminal window by clicking on the Cygwin desktop shortcut or Program Start menu item.

**Note:** Depending on the user profile in the Windows system, the default directory that opens in the terminal window may not be within the root Cygwin installation tree. Use the pwd command to display the current directory. Typing in the command string cd / normally changes the directory to the Cygwin root, which by default corresponds to the Windows C:\cygwin directory.

Update the default Cygwin group file with the group names in use on the machine and on your network. Use the mkgroup utility to update the default Cygwin group file with the groups defined on the server and in your domain. Examples of the commands to use are as follows:

mkgroup -1 >> ../etc/group mkgroup -d >> ../etc/group

Note:

- To have Cygwin recognize both domain and local group accounts, run the mkgroup utility twice, once for local users (-1 option) and once for domain users (-d option). Remember to use >> syntax and not just >, to append entries to the file.
- If you use both the local and domain options, you must manually edit the /etc/group file (using the UNIX style text editor you downloaded) to remove any duplicate group entries. You may also want to remove group entries that are not needed for monitoring or should not have access to this machine.

Update the default Cygwin user (passwd) file with the users defined on the local machine plus any individual domain users you want to grant access to Cygwin on this machine. Use the mkpasswd utility to update the default Cygwin user file.

Examples of the commands to use are as follows:

mkpasswd -1 >> ..\etc\passwd mkpasswd -d -u username >> ..\etc\passwd (domain users)

Note:

- By default, Cygwin is set to run the OpenSSH daemon as the local user called SYSTEM. To have Cygwin recognize both domain and local machine user accounts, run the mkpasswd using the -1 option to add all local users, and run it with the -d and -u options to add individual domain users. Remember to use >> syntax and not just >, to append entries to the file.
- If you use both the local and domain options, you must manually edit the /etc/passwd file (using the UNIX style text editor you downloaded) to remove any duplicate user entries. You may also change the default /home path and default shell for individual users. This may be necessary to install the RemoteNTSSH package in the /home/sitescopeaccount/ directory of the user account to be used by SiteScope.
- 12. Change the active directory to the /bin directory by typing cd /bin.
- 13. Create a symbolic link in the /bin directory that points to the Windows Command (CMD) shell by entering the following command line (be sure to include the trailing space and period):

ln -s /cygdrive/c/winnt/system32/cmd.exe .

14. We recommend that you change permissions and ownership of several Cygwin files and directories. Also create a log file for the SSH daemon. Enter the following command lines in the Cygwin terminal command line and press ENTER after each command line entered:

cd /
chmod -R og-w .
chmod og+w /tmp
touch /var/log/sshd.log

#### Note:

- Exact syntax is required, including spaces.
- Inconsistent and incorrectly assigned file and directory permissions can be one reason that the SSH daemon can not be started or that SiteScope is unable to connect to and run commands or scripts on the remote server.
- 15. Configure the SSH daemon to run as a Windows service by entering the following command:

ssh-host-config -y

When presented with the CYGWIN= prompt, type ntsec tty to match the environment variable you set at the beginning of this procedure. Normally, this configures the SSH daemon or service to restart automatically if the server needs to be restarted.

16. Configure the encryption keys and files for the SSH daemon using the following command:

ssh-user-config -y.

Enter required passphrases for several keystore files when prompted. The program asks you to re-enter the passphrase for confirmation.

17. You must change the ownership of several files and folders for use by the SSH daemon. The program does not normally run if the permissions on these files enable them to be changed or run by group or "world" level users. Enter the following command strings to restrict access to these files:

```
chown SYSTEM:Users /var/log/sshd.log /var/empty /etc/ssh_h*
chmod 755 /var/empty
```

Check the installation by starting and then stopping the CYGWIN sshd service using the Programs > Administrative Tools > Services panel.

**Note:** Cygwin includes a server utility to start the SSH daemon. However, there have been a number of situations where this method failed to start the server, whereas using the Windows Services panel was able to start the server.

- 19. Configure the default shell or command environment for the user account you use for monitoring with SiteScope. The shell you select effects what types of scripts or commands can be run remotely using the SSH connection. Use the UNIX-style text editor and edit the /etc/passwd file. Find the entry for the SiteScope login account you intend to use and change the shell from /bin/bash to the shell you want to use as described below. This is normally the last entry in the line for that account entry.
  - If you chose to have SiteScope interact with the remote server using the Windows Command shell, change the default shell entry to /bin/cmd. Use this option when you plan to use Windows-style batch files and scripts You must also include the symbolic link to the Windows cmd.exe kernel in the /bin directory as described in a previous step of this procedure.

If you chose to have SiteScope interact with the remote Windows server using a Cygwin UNIX shell, change the default shell entry to be /bin/pdksh. The SiteScope SSH client may not accurately parse Cygwin's default bash shell. You must also configure a Remote UNIX server connection to this (Windows) server that connects to the Cygwin SSH daemon.

Save the changes to the file.

20. Edit the PATH and the default prompt commands in the /etc/profile file to make sure that Cygwin can find certain files and that SiteScope can parse the output from the remote shell. Use the UNIX-style text editor and edit the /etc/profile file. Find the PATH definition entry near the top of the file. For example:

PATH=/usr/local/bin:/usr/bin:/bin:\$PATH

Change this to include the following:

PATH=.:/usr/local/bin:/usr/bin:/bin:\$PATH

21. To change the default prompt commands, edit the /etc/profile file, and find the section similar to the following:

```
;;
sh | -sh | */sh |\
sh.exe | -sh.exe | */sh.exe )
#Set a simple prompt
PS1='$ '
;;
```

Immediately under this entry, add the following:

```
;;
pdksh | -pdksh | */pdksh |\
pdksh.exe | -pdksh.exe | */pdksh.exe )
#Set a simple prompt
PS1='> '
;;
```

- 22. Save the changes to the file.
- 23. Change the active directory to the home directory of the user you have created for SiteScope monitoring.

After making these changes and starting the SSH daemon, you should be able to connect to the server using an SSH client.

**Note:** Any time you run the mkpasswd -1 /etc/passwd command (for example, when adding a new user), edit the /etc/passwd file again to make sure that the default shell for that user is set to the required value for any account being used by SiteScope.

### Install OpenSSH for Windows

This task describes the steps involved in installing and configuring an OpenSSH server on Windows servers.

The OpenSSH for Windows package is an alternative to the Cygwin SSH package and can be easier to install. Like most products, the Cygwin product and the Open SSH for Windows are subject to change. There are cases where some versions of the Cygwin SSH server have not returned the data needed for SiteScope monitoring. If the OpenSSH for Windows package can solve this problem, use this package in place of the Cygwin package.

**Note:** This task is part of a higher-level task. For details, see "How to Configure Remote Windows Servers for SSH monitoring" on page 520.

# How to install and configure an OpenSSH for Windows server on Windows servers:

- 1. Download and install the OpenSSH for Windows package.
- 2. Open a command prompt and change to the installation directory (C:\Program Files\OpenSSH is the default installation path).
- 3. Change the active directory to the OpenSSH\bin directory.
- 4. You must update the default group file with the group names in use on the machine and in your network. Use the mkgroup utility to update the default OpenSSH group file with the groups defined on the server and in your domain. Examples of the commands to use are as follows:

mkgroup -1 >> ..\etc\group mkgroup -d >> ..\etc\group

Note:

- To have OpenSSH recognize both domain and local group accounts, run the mkgroup utility twice, once for local users (-1 option) and once for domain users (-d option). Remember to use
   >> syntax and not just >, to append entries to the file.
- If you use both the local and domain options, you must manually edit the /etc/group file (using the UNIX style text editor you downloaded) to remove any duplicate group entries. You may also want to remove group entries that are not needed or should not have access to this machine.
- 5. You must update the default OpenSSH user (passwd) file with the users defined on the local machine plus any domain user you want to grant access to the SSH server on this machine. Use the **mkpasswd** utility to update the default user file. Examples of the commands to use are as follows:

```
mkpasswd -1 >> ..\etc\passwd
mkpasswd -d -u username >> ..\etc\passwd
```

#### Note:

• To have OpenSSH recognize both domain and local machine user accounts, run the **mkpasswd** utility using the -1 option to add all local users and run it with the -d and -u options to add individual domain users. Remember to use >> syntax and not just >, to append entries to the file.

- If you use both the local and domain options, you must manually edit the /etc/passwd file (using the UNIX style text editor you downloaded) to remove any duplicate user entries. You may also change the default /home path and shell for individual users (see instructions below).
- Check the installation by starting the OpenSSH Server service using the Programs > Administrative Tools > Services panel.

### Install SiteScope Remote Windows SSH Files

This task describes the steps involved in installing SiteScope remote Windows files on each remote Windows server according to the SSH package you are working with.

#### Note:

- This task is part of a higher-level task. For details, "How to Configure Remote Windows Servers for SSH monitoring" on page 520.
- SiteScope remote Windows files do not need to be installed on remote Windows server monitors that support agentless SSH. For a list of monitors that support agentless SSH, see "Monitors Supporting Windows SSH (Agentless or Using the SiteScope Remote Windows SSH Files)" on page 515.

#### How to Install the SiteScope SSH Files on Cygwin Installations

- Verify that a \sitescope\_login\_account\_name directory exists within the <install\_ drive>:\cygwin\home directory on each machine that is monitored by SiteScope using SSH. Replace sitescope\_login\_account\_name with the user account name you use to connect to the machine using the SSH server.
- 2. One of the advantages of using SSH on Windows is that it enables SiteScope to run scripts on the remote server running the SSH daemon. To be able to use the Script Monitor to run remote scripts, create a scripts subdirectory in the /home/sitescope\_login\_account\_name directory. Scripts you create for execution by the SiteScope Script Monitor must be placed inside this directory.
- 3. On the machine where SiteScope is installed, find the file called **RemoteNTSSH.zip** in the **SiteScope root directory>**tools directory.

**Note:** All .exe and .dll files in **RemoteNTSSH.zip** should have executable permissions. Use the command **chmod +x** \* to grant executable permissions to the relevant files.

- 4. Copy this file to the **<install\_drive>:\cygwin\home\sitescope\_login\_account\_name** directory on each of the remote Windows servers where you have installed the SSH server or daemon software.
- 5. Unzip the RemoteNTSSH.zip file on the remote server. Place the contents of the zip file into the <install\_drive>:\cygwin\home\sitescope\_login\_account\_name directory. This should create a <install\_drive>:\cygwin\home\sitescope\_login\_account\_name\scripts subfolder. You use this

subfolder to hold scripts that can be run by the SiteScope Script Monitor.

**Note:** If the **RemoteNTSSH.zip** file is from a version of SiteScope earlier than 11.10, you must reinstall the zip file from **<SiteScope 11.10 root>\tools** directory on all monitored remote servers.

6. Start the CYGWIN sshd service on the remote server.

#### How to Install the SiteScope SSH Files on OpenSSH for Windows Installations

- 1. On the machine where SiteScope is installed, find the file called **RemoteNTSSH.zip** in the **<SiteScope root directory>\tools** directory.
- Copy this file to the user home directory where the user is automatically directed after logging on to the machine using the SSH server that was previously installed. This is the directory on each of the remote Windows servers where you have installed the SSH server or daemon software.
- Unzip the RemoteNTSSH.zip file on the remote server into the user home directory. This should create
  a <user home directory>\scripts subfolder. You use this subfolder to hold scripts that can be run by the
  SiteScope Script Monitor.

**Note:** If the **RemoteNTSSH.zip** file is from a version of SiteScope earlier than 11.10, you must reinstall the zip file from **<SiteScope root directory>\tools** directory on all monitored remote servers.

4. Start the OpenSSH server service on the remote server.

## How to Set Up Key-Based Authentication

This task describes the steps involved in setting up key-based authentication for SSH remote servers. You can copy a SiteScope SSH key to the remote server, or take the remote server key from a remote server and copy it to SiteScope.

To use Key-Based Authentication for SSH remote servers, you must first create a pair of public/private keys. The public key resides on the remote and the private key is kept on the SiteScope machine. Both Cygwin OpenSSH and OpenSSH for Windows come with a key generation tool called ssh-keygen. The ssh-keygen tool enables you to create both protocol version 1 and version 2 keys.

**Tip:** It is recommended to maintain one key file on the SiteScope server and copy it to the remote servers instead of generate a file for each machine and copy them to the SiteScope machine.

#### Creating a Key on a SiteScope Windows Server

#### To create a public or private key pair on a SiteScope Windows server:

1. Open a command window on the SiteScope server, and run the following command to launch MindTerm:

<SiteScoperoot directory>\java\bin\java -jar c:\<SiteScope root directory>\ WEB-INF\lib\mindterm.jar

- In MindTerm, select File > Create Keypair > DSA (or RSA). Also select OpenSSH .pub format.
   Note: Select the MindTerm key length as 1024 or higher.
- 3. The key pair is written to the **<USER\_HOME>\mindterm** directory.
- 4. Copy the private key (file not ending in \*.pub) to the <SiteScope root directory>\groups directory.
- 5. Copy the identity.pub file to the <USER\_HOME>/.ssh directory on the remote machine and rename it authorized\_keys (or authorized\_keys2 for SSH2). You also can add content of identity.pub to existing authorized\_keys/authorized\_keys2 file if you want to allow a number of different users to connect to the server with different keys files.
- 6. On the remote machine, run the command chmod 744 authorized\_keys in the **<USER\_HOME>/.ssh** directory, and make sure that User has read, write, and execute permissions, and that Group and Other have read permissions on the **authorized\_keys** file.
- 7. Create a remote connection in SiteScope for the remote server using key file authentication and Internal Java Libraries.

The public key goes in the <USER\_HOME>/.ssh/authorized\_keys file on the remote machines.

The private key file can be put into the **SiteScope root directorygroups** directory, and renamed **identity**, which enables SiteScope to automatically take it without having to specify the file path in **Advanced Settings** of the remote server. Alternatively, you can put the private key in any other SiteScope directory, or outside of SiteScope.

The key generated from MindTerm is in **Openssh** format.

**Note:** You must verify that the server key and the MindTerm key are at the same level. For example, if the server key is 768 bit and the MindTerm key is 1024 bit, the authentication procedure fails.

- 8. In SiteScope, create a new Windows remote server with the following in the Main Settings:
  - User name. This must be the name of a user that you want to connect to the remote server.
  - **Password.** The password must be left blank. It is taken automatically from the remote server.
  - Method. SSH.
- 9. Set the Advanced Settings as follows.

| Advanced Settings             |                              |
|-------------------------------|------------------------------|
|                               |                              |
| SSH port number:              | 22                           |
| Connection limit:             | 3                            |
| SSH authorization method:     | Keyfile 🔻                    |
|                               | Disable connection cache     |
| Key file for SSH connections: | C:/SiteScope/Groups/Identity |
|                               | SSH version 2 only           |
|                               | SSH keep alive mechanism     |
|                               |                              |

10. Test the remote server connection.

#### Creating a Key on a UNIX Remote Server and Copying it to the SiteScope Server

#### To find out what your server is using:

1. Stop the sshd service on the remote server. On a Red Hat Linux server, run the command:

/etc/rc.d/init.d/sshd stop

2. Start the sshd service in debug mode on the remote server. On a Red Hat Linux server, run the command:

/usr/sbin/sshd -d

You should see output similar to Generating 1024 bit RSA key.

**Note:** When using the **Key File for SSH connections** box in SiteScope, if there is a trailing space after the information entered, this causes an "unknown error (-1)" failure. Remove the trailing space to fix the problem.

#### To convert the openSSH key to SEC SSH format:

- 1. Create a RSA key in MindTerm (which is an openSSH key pair).
- 2. Run the following command on the remote server to convert the openSSH key to SEC SSH format:

ssh-kegen -e -f <public key>

3. Leave the private key on the SiteScope server in the openSSH format.

Note: When using Key-Based authentication, the Key File supplied must be a version 2 private key.

#### To set up a connection by taking the remote machine key and put it into SiteScope:

- 1. Log on to your UNIX remote server as a user with root permissions.
- 2. To generate a public/private RSA key pair for protocol version 1, run the following command:

\$> ssh-keygen -t rsa

If you want to generate key pair for version 2, run the command:

\$> ssh-keygen -t dsa

The possible output is:

```
Enter file in which to save the key (~/.ssh/id_rsa):
Enter passphrase* (empty for no passphrase):
Enter same passphrase again:
```

where the passphrase is the password used to decode your private key file; it can be left blank.

Your identification is saved in ~/.ssh/id\_rsa and the public key in ~/.ssh/id\_rsa.pub (protocol version 1); or ~/.ssh/id\_dsa and ~/.ssh/id\_dsa.pub for protocol version 2.

 The corresponding public key must be listed in the authorized file on the remote host. Add the content of generated public key to this file (the default authorized\_keys file location is the ~/.ssh directory).

To do this run the commands:

```
$> chmod 700 .ssh
$> cd .ssh
$> touch authorized_keys (for ver. 2: touch authorized_keys2)
$> chmod 600 authorized_keys (for ver. 2: chmod 600 authorized_keys2)
$> cat id_rsa.pub >> authorized_keys (for ver. 2: cat id_dsa.pub >> authorized_keys2)
$> rm id_rsa.pub (for ver. 2: rm id_dsa.pub)
```

- 4. Copy the identification file, private key, to the SiteScope machine.
- 5. In SiteScope, create a new UNIX remote server with the following Main Settings:
  - User name. This must be the name of a user that you want to connect to the remote server.
  - Password. The password must be left blank. It is taken automatically from the remote server.
  - Method. SSH.
- 6. Set the Advanced Settings as follows:

| Advanced Settings                      |                          |  |
|----------------------------------------|--------------------------|--|
|                                        |                          |  |
| SSH port number: 22                    |                          |  |
| Connection limit: 3                    | *                        |  |
| SSH authorization method: Keyfile      | •                        |  |
| Disable                                | e connection cache       |  |
| Key file for SSH connections: \opt\HP\ | SiteScope\Groups\Identit |  |
| SSH v                                  | ersion 2 only            |  |
| SSH k                                  | eep alive mechanism      |  |
|                                        |                          |  |

7. Test the remote server connection.

# Chapter 41: Remote Servers Properties Page

This page displays information about the remote servers configured in your network environment. Use this page to add, edit, or delete remote server profiles.

| To access                | Select the <b>Remote Servers</b> context. In the remote servers tree, click the <b>Microsoft</b><br><b>Windows Remote Servers</b> or <b>UNIX Remote Servers</b> container.                                                                                                    |  |
|--------------------------|----------------------------------------------------------------------------------------------------|--|
| Important<br>information | <ul> <li>Only an administrator in SiteScope, or a user granted Add, edit or delete remote servers permissions can view or edit the Remote Servers page. For details on user permissions, see "User Management Preferences" on page 728.</li> </ul>                                                                                                    |  |
|                          | <ul> <li>You cannot delete a server from the list of remote servers if the server is referenced by a monitor. Select a different server in the Server box of the Monitor Settings panel for each monitor that references the remote server, and then delete the remote server from the remote server list.</li> <li>You can create multiple remote servers for the same host machine.</li> </ul> |  |
| Relevant<br>tasks        | <ul> <li>"How to Configure SiteScope to Monitor a Remote Microsoft Windows Server" on<br/>page 466</li> </ul>                                                                                                    |  |
|                          | "How to Configure SiteScope to Monitor a Remote UNIX Server" on page 487                                                                                                    |  |
| See also                 | "Remote Server Tree" on page 39                                                                                                    |  |

User interface elements are described below:

| UI Element | Description                                                                                                    |  |
|------------|----------------------------------------------------------------------------------------------------|--|
| *          | New Microsoft Windows/UNIX Remote Server. Opens the New Microsoft<br>Windows/UNIX Remote Server dialog box enabling you to configure a remote server and<br>add it to the tree. For details, see "New/Edit Microsoft Windows Remote Server Dialog Box"<br>on page 471 or "New/Edit UNIX Remote Server Dialog Box" on page 489. |  |
| 0          | Edit Remote Server. Enables you to edit the properties of the selected remote server.                                                                                                    |  |
| ×          | Delete Remote Server. Deletes the selected server from the tree.                                                                                                    |  |

| UI Element                                  | Description                                                                                                    |  |
|---------------------------------------------|----------------------------------------------------------------------------------------------------|--|
| L                                           | Test. Tests the connection to one or multiple servers.                                                                                                    |  |
|                                             | • When testing the connection to a single remote server, the test results are displayed in a popup window.                                                                                                    |  |
|                                             | <ul> <li>When testing the connection for multiple remote servers, the test is performed in the<br/>background so you can continue to use SiteScope. The test results are displayed in<br/>Server Statistics &gt; Log Files &gt; Other Logs in the remotes_multi_test.log.</li> </ul> |  |
| æ                                           | <b>Detailed Test.</b> Runs a test that displays the result of running commands on UNIX remote servers. This enables checking the permissions for the defined user.                                                                                                    |  |
| Dr. Dr. Dr. Dr. Dr. Dr. Dr. Dr. Dr. Dr.     | Select All. Selects all listed remote servers.                                                                                                    |  |
| <b>B</b>                                    | Clear Selection. Clears the selection.                                                                                                    |  |
| <remote<br>servers<br/>list&gt;</remote<br> | Lists the remote servers that have been configured in SiteScope. Double-click a remote server to open the Edit Remote Server page for the selected remote server type.                                                                                                    |  |
| Name                                        | Name by which the remote server is known in SiteScope.                                                                                                    |  |
| Server                                      | IP address or name of the monitored remote server. You can create two remote servers with the same host name.                                                                                                    |  |
| Status                                      | Connection status of the remote server. If SiteScope is unable to connect to the remote server, a reason for the connection failure is provided.                                                                                                    |  |
| Last Test                                   | The date and time that the remote server connection was last tested.                                                                                                    |  |
| Operating<br>System                         | Operating system that is running on the remote server.                                                                                                    |  |
| Method                                      | Connection type for monitoring the server resources (NetBIOS, WMI, and SSH for Windows; Rlogin, Telnet, and SSH for UNIX).                                                                                                    |  |
| Description                                 | Description of the remote server that was assigned when creating or editing the remote server.                                                                                                    |  |
| Associated<br>Monitors                      | Number of monitors used by each remote server. This enables sorting the table by the number of monitors used by each remote server, and removal of unused remote servers (those with 0 associated monitors can subsequently be deleted).                                             |  |

# Part 7: Preferences

The Preferences menu represents the preference types that enable you to configure specific properties and settings related to most of the administrative tasks available within SiteScope.

You can configure the following preference types within SiteScope:

- "Certificate Management" on page 536
- "Common Event Mappings" on page 541
- "Credential Preferences" on page 554
- "Email Preferences" on page 560
- "Event Console Preferences" on page 566
- "Failover Preferences" on page 570
- "General Preferences" on page 581
- "HTTP Preferences" on page 594
- "Infrastructure Preferences" on page 601
- "Integration Preferences" on page 657
- "Log Preferences" on page 697
- "Pager Preferences (Deprecated)" on page 704
- "Schedule Preferences" on page 709
- "Search/Filter Tags" on page 715
- "SNMP Preferences" on page 719
- "User Management Preferences" on page 728

Other sections related to preferences:

- "Internationalization in SiteScope" on page 759
- "Authentication Strategies" on page 765

## **Chapter 42: Certificate Management**

When monitoring a remote server, if the target server uses a self-signed certificate, the certificate must be added to a trusted keystore. If you are monitoring a URL, a WebSphere Application Server, or a VMwarebased server using a secure connection, you can manage self-signed certificates from the Certificate Management page.

**Note:** You can still import certificates using the keytool method if preferred. For details on manually importing certificates, see the documentation for the specific monitor type.

#### To access

Select Preferences > Certificate Management.

- To view certificate details, double-click a certificate (opens the Certificate Details dialog box).
- To add certificates, click the Import Certificates button (opens the Import Certificates dialog box).

**Note:** To view the Certificate Management page, you must be an administrator in SiteScope, or a user granted **View certificates list** permissions. **Edit certificates list** permissions are required to manage certificates using the Certificate Management page. For details on this topic, see "User Management Preferences" on page 728.

## Learn About

#### **Benefits of Certificate Management**

- Certificates do not need to be managed using the standard JVM tools (keytool). This avoids the requirement for a desktop/shell session to the SiteScope machine.
- Provides visual keystore management (add and remove certificates) and enables dynamic keystore reload, without having to restart SiteScope after each certificate change operation.
- Monitors are bound to the keystores that they are using. For URL, WebSphere Application Server, and VMware monitors, the following keystore is used:

<SiteScope root directory>\java\lib\security\cacerts. Other keystores are ignored.

• If you use a self-generated Certificate Authority (CA) certificate to sign all the server certificates, you only need to import the CA certificate once.

## Tasks

#### How to Import Server Certificates Using Certificate Management

This task describes the steps involved in importing self-signed certificates using Certificate Management.

- 1. Prerequisites
  - Certificate Management can be used to import server certificates that are required when configuring secure connections for the SiteScopeURL, WebSphere Application, and VMware monitors.
  - Only a SiteScope administrator user, or a user with View/Edit certificates list permissions, can view, add, or make changes to the certificates keystore on the Certificate Management page. For details on user permissions, see "Permissions" on page 741.
- 2. Import the server certificate

If the Web server on which you are monitoring has an https://prefix, it is a secure, encrypted connection, and you need to import the server certificate.

- a. Select **Preferences** > **Certificate Management**, and click the **Import Certificates** button. Select **File** or **Host**, and enter the details of the source server. For user interface details, see "Import Certificates Dialog Box" on the next page.
- b. From the Loaded Certificates table, select the server certificates to import and click Import. The imported certificates are listed on the Certificate Management page. For user interface details, see "Certificate Management Page" below.
- 3. Configure the monitor properties

After importing the required server certificates, you can create a monitor with a secured connection.

## **UI** Descriptions

This section includes:

- "Certificate Management Page" below
- "Import Certificates Dialog Box" on the next page
- "Certificate Details Dialog Box" on page 539

#### **Certificate Management Page**

This page is used for managing certificates used with SiteScope URL, WebSphere Application, and VMware monitors. The Certificate Management page enables you to add, remove, and refresh keystore contents.

User interface elements are described below (unlabeled elements are shown in angle brackets):

| UI Element                    | Description                                                                                                    |  |
|-------------------------------|----------------------------------------------------------------------------------------------------|--|
| *                             | <b>Import Certificates.</b> Opens the Import Certificates dialog box and add certificates to the Certificate Management keystore list. For user interface details, see "Import Certificates Dialog Box" below.                                                       |  |
| ×                             | <b>Remove Certificates.</b> Deletes the selected certificates from the Certificate Management keystore list.                                                                                                    |  |
| 8                             | ReloadCertificate List. Reloads the keystore certificates from the <sitescope directory="" root="">\java\lib\security\cacerts files on the remote server. This enables you to manually reload keystore changes without having to restart SiteScope.</sitescope>      |  |
| Provide State                 | Select All. Selects all listed certificates.                                                                                                    |  |
| 8                             | Clear Selection. Clears the selection.                                                                                                    |  |
| <certificates></certificates> | Lists the server certificates that have been imported. Double-click a certificate to open the Certificate Details dialog box and display the certificate's properties and values. For user interface details, see "Certificate Details Dialog Box" on the next page. |  |
| Alias                         | Certificate alias name.<br><b>Note:</b> Alias names of imported certificates cannot be modified (they can be modified only during the import certificate step).                                                                                                    |  |
| Issuer                        | Name of the certificate issuer.                                                                                                    |  |
| Valid Until                   | Time and date until which the certificate is valid.                                                                                                    |  |
| Version                       | Certificate version number.                                                                                                    |  |

#### Import Certificates Dialog Box

This dialog box is used for adding certificates to the Certificate Management list keystore. You can change the sort order in the columns by clicking the arrow in the column title. A small down or up arrow is displayed indicating the column is sorted in ascending or descending order.

User interface elements are described below:

| UI<br>Element    | Description |
|------------------|-------------|
| Source Selection |             |

| UI<br>Element       | Description                                                                                                    |  |
|---------------------|----------------------------------------------------------------------------------------------------|--|
| Host                | Select this option to add certificates from a host server. Enter the real IP address or host name of the monitored server.                                                  |  |
| Port                | Port number of the host machine (available only if the <b>Host</b> option is selected). Default Port value: 443                                                             |  |
| Load                | Loads certificates for the machine specified in the <b>Host</b> field. The certificates are displayed in the Loaded Certificates table.                                     |  |
| File                | Select this option to add certificates from a file.                                                                                                    |  |
| Select              | Use to navigate to the file from which you want to import certificates, and click <b>Open</b> . Add the required certificates to the Certificate Management list.           |  |
| Loaded Certificates |                                                                                                    |  |
| <b>E</b>            | Select All. Selects all listed certificates.                                                                                                    |  |
| ₽3                  | Clear Selection. Clears the selection.                                                                                                    |  |
| Alias               | Certificate alias name. You can modify a certificate alias during the import certificate step by entering a new alias in the <b>Alias</b> column.                           |  |
|                     | Note: An alias name cannot be modified after the certificate has been imported.                                                                                             |  |
| Issuer              | Name of the certificate issuer.                                                                                                    |  |
| Valid<br>Until      | Time and date until which the certificate is valid.                                                                                                    |  |
| Version             | Certificate version number.                                                                                                    |  |
| Import              | Select the certificates to import from the Loaded Certificates table, and click <b>Import</b> . The imported certificates are displayed in the Certificate Management page. |  |

#### **Certificate Details Dialog Box**

This dialog box displays properties and values for the selected server certificate. Double-click a certificate in the Certificate Management page to open this dialog box.

#### User interface elements are described below:

| UI Element               | Description                                         |  |
|--------------------------|-----------------------------------------------------|--|
| Alias                    | Certificate alias name.                             |  |
| Certificate Properties   |                                                     |  |
| Fingerprint              | The certificate's fingerprint.                      |  |
| Туре                     | The certificate type.                               |  |
| Version                  | Version number of the certificate.                  |  |
| Issuer principal         | Name of the certificate issuer.                     |  |
| Serial number            | Serial number of the certificate.                   |  |
| Signature algorithm name | Name of the signature algorithm of the certificate. |  |
| Valid from               | Time and date from which the certificate is valid.  |  |
| Valid until              | Time and date until which the certificate is valid. |  |

# Chapter 43: Common Event Mappings

This page is used to define event mappings and settings. It enables you to configure mappings between SiteScope runtime data and the attribute values of the event to be sent. Common event mappings are used when configuring the Operations Manager event integration, the Generic Event integration, and the SiteScope Event Console.

### To access

Select **Preferences** > **Common Event Mappings**, and click the **New Event Mapping** button, or select an existing event and click the **Edit Event Mapping** button.

You can also access the New/Edit Event Mappings dialog box when:

- Configuring alerts from the Alerts tab, New/Edit Alert > HP Operations Manager Integration Settings
   > Event mapping.
- Configuring a monitor instance from monitor Properties tab, Event Mapping Settings, provided the Operations Agent is installed and connected to an HPOM or BSM server, and Event Integration is enabled in the HP Operations Manager Integration dialog box, or Generic Event Integration is configured in Integration Preferences.
- Configuring an Event Console alert action from the Alerts tab, New/Edit Alert > Alert Actions > Event Console > Event Mapping.

**Note:** You must be an administrator in SiteScope, or a user granted **View common event mappings** permissions to be able to view Common Event Mappings. **Add, edit or delete common event mappings** permissions are required to create or edit Common Event Mappings. For details on this topic, see "User Management Preferences" on page 728.

## Learn About

#### **Common Event Mappings Overview**

You can configure SiteScope to send events directly to Operations Manager (HPOM) or to Operations Management in APM. You do this by using Common Event Mappings to create event mapping instances between SiteScope runtime data and the event attribute values that are sent to the HPOM or APM Gateway Server. Common event mappings are also used for sending events to the SiteScope Event Console, and when configuring the Generic Event integration for sending events to other management consoles.

When the event trigger condition is met, the event template is used to map the SiteScope runtime data to the event attributes. These attributes have values that are passed to the event subsystem to create the

corresponding event (for example, the template translates the runtime data into an event in HPOM or APM). The event is then sent to HPOM, APM, or the specified management console.

You can do this by using the default event mapping associated with the monitor or alert, select a different event mapping (if any exist), or create a new event mapping in Common Event Mappings. Alternatively, for alerts, you can use the event mapping template associated with the monitor that triggered the alert. For details on creating event mappings for an event in HPOM or APM, see "How to Configure Common Event Mappings for HPOM or BSM" below.

SiteScope contains the HP CDA Event Mapping template, an out-of-the-box template that is specially configured for CDA (Continuous Delivery Automation). CDA is a policy-based platform that provides infrastructure provisioning in hybrid cloud environments. CDA integrates with SiteScope to deploy SiteScope monitors and receive events from them. Monitoring status based on the events received is available in the CDA user interface. For more details on CDA, refer to the CDA documentation.

For details on configuring SiteScope to report events directly to the Operations Manager server, see "How to Enable SiteScope to Send Events to HPOM or Operations Management" in Integrating SiteScope with HP Operations Manager Products in the SiteScope Help. You can check the HPE Software Integrations site for the latest version of this guide.

For details on creating event mappings to report events to a management console using the Generic Event integration, see "How to Configure SiteScope Generic Event Integration" on page 688.

For details on how to configure event mappings for the SiteScope Event Console, see "Event Console" on page 1055.

For details on event mapping attribute properties, see "Properties Available in Alerts, Templates, and Events" on page 1300.

**Tip:** It is recommended to disable any existing event integrations and to configure new integrations when upgrading from versions of SiteScope earlier than 11.00 and versions of APM earlier than 9.00. Although integrations work after an upgrade, events are used only in the APM Event Browser.

# Tasks

## How to Configure Common Event Mappings for HPOM or BSM

This task describes how to use Common Event Mappings to configure event mappings for monitors and alerts. This is the mapping between SiteScope run time data and the values of event attributes that will be sent.

- 1. Prerequisites
  - To create or make changes to event mappings, you must be an administrator in SiteScope, or a user granted Add, edit or delete common event mappings permissions. For details on user permissions, see "User Management Preferences" on page 728.

- To select an event mapping when configuring an alert or a monitor instance, the Operations Agent must be installed and connected to an HPOM or APM server, and event integration must be enabled in the HP Operations Manager Integration dialog box (Preferences > Integration Preferences > HP Operations Manager Integration). For task details, see "How to Enable SiteScope to Send Events to HPOM or Operations Management" in Integrating SiteScope with HP Operations Manager Products in the SiteScope Help. You can check the HPE Software Integrations site for the latest version of this guide.
- 2. Configure the alerts or monitor instances

You configure the alerts or monitor instances that, where triggered, create the relevant events in the event system.

For task details on creating SiteScope alerts, see "Configure SiteScope Alerts" on page 1237.

For task details on creating monitor instances, see "How to Create and Deploy a Monitor" on page 261.

For task details on configuring Event Console alert actions, see "How to Configure and Manage the Event Console (SiteScope Administrator)" on page 1061.

3. Configure the event mappings for an alert, Event Console, or monitor instance

You configure an event mapping to map an alert or monitor instance to the corresponding event attributes. You can create several mappings for each type of alert or monitor.

- You configure alerts from the Alerts tab > New/Edit Alert > HP Operations Manager Integration Settings > Event mapping.
- You configure a monitor instance from monitor **Properties** tab > **Event Mapping Settings**.
- You configure an Event Console alert action from the Alerts tab, New/Edit Alert > Alert Actions
   > Event Console > Event Mapping.

For each alert, or monitor instance, you can select an existing event mapping, or create a new event mapping in Common Event Mappings. For user interface details, see "New/Edit Event Mappings Dialog Box - General Tab" on page 545 and "New/Edit Event Mappings Dialog Box - Custom Attributes Tab" on page 550.

#### Note:

- The event mapping settings are only available when SiteScope is integrated with HPOM and event integration is enabled (Enable sending events is selected in the HP Operations Manager Integration Main Settings panel of the HP Operations Manager Integration dialog box), or when a Generic Event Integration is configured in Integration Preferences.
- You cannot delete a common event mapping if it is referenced by a monitor or an alert action. You must change the event mapping referenced by the monitor or alert before you can delete the mapping.

#### 4. Results

You can view the events corresponding to the triggered alerts or changes in a monitor's metric status in the HPOM Console, or in Operations Management in APM (if you have an Event Management Foundation license). If Operations Management is not part of your APM installation, you can view events that affect CI status using a health indicator in Service Health.

You can see events corresponding to triggered Event Console alerts in the SiteScope Event Console. For details, see "Event Console" on page 1055.

## How to Configure Event Mappings for the SiteScope Event Console

For details on how to configure event mappings for the SiteScope Event Console, see "Event Console" on page 1055.

Related Task: "How to Configure SiteScope Generic Event Integration" on page 688

# **UI** Descriptions

This section includes:

- "Common Event Mappings Page" below
- "New/Edit Event Mappings Dialog Box General Tab" on the next page
- "New/Edit Event Mappings Dialog Box Custom Attributes Tab" on page 550

#### **Common Event Mappings Page**

| UI Element | Description                                                                                                    |  |
|------------|----------------------------------------------------------------------------------------------------|--|
| *          | <b>New Event Mapping.</b> Creates a new event mapping. For user interface details, see "New/Edit Event Mappings Dialog Box - General Tab" on the next page and "New/Edit Event Mappings Dialog Box - Custom Attributes Tab" on page 550.        |  |
| 0          | <b>Edit Event Mapping.</b> Enables editing the event mapping. For user interface details, see "New/Edit Event Mappings Dialog Box - General Tab" on the next page and "New/Edit Event Mappings Dialog Box - Custom Attributes Tab" on page 550. |  |
| ×          | <b>Delete Event Mapping.</b> Deletes the selected event mapping from Common Event Mapping list.                                                                                                    |  |
| C.         | Select All. Selects all listed events.                                                                                                    |  |
| <b>B</b>   | Clear Selection. Clears the selection.                                                                                                    |  |

| UI Element          | Description                                                                                                    |  |
|---------------------|----------------------------------------------------------------------------------------------------|--|
| Default<br>Settings | Click the arrow next to <b>Default Settings</b> , and select an option:                                                                                                    |  |
|                     | • Edit Default Monitor Event Mapping. Opens the Edit Event Mapping dialog box which enables you to change the default monitor event mappings settings.                                                               |  |
|                     | • Edit Default Alert Event Mapping. Opens the Edit Event Mapping dialog box which enables you to change the default alert event mappings settings.                                                                   |  |
|                     | • Edit Default Console Event Mapping. Opens the Edit Event Mapping dialog box which enables you to change the default event mapping settings for the SiteScope Event Console.                                        |  |
|                     | For user interface details, see "New/Edit Event Mappings Dialog Box - General Tab" below and "New/Edit Event Mappings Dialog Box - Custom Attributes Tab" on page 550.                                               |  |
| Title               | Title string assigned to the setting profile when you create a new event.                                                                                                    |  |
|                     | The HP CDA Event Mapping template is included by default in the Common Event Mappings. This template is used by CDA (Continuous Delivery Automation). For details, see "Common Event Mappings Overview" on page 541. |  |
| Description         | Description of the mapping that was assigned when creating or editing the event.                                                                                                    |  |

### New/Edit Event Mappings Dialog Box - General Tab

This dialog box enables you to create new common event mappings or edit existing mappings between SiteScope runtime data and the attribute values that are used for sending events. These mappings are used when configuring the Operations Manager event integration, the Generic Event integration, and the SiteScope Event Console.

| <b>UI Element</b>           | Description                                 |
|-----------------------------|---------------------------------------------|
| Main Settings               |                                             |
| Name                        | The name used to identify the common event. |
| Description                 | Description of the common event.            |
| Common Event Model Settings |                                             |
| General                     |                                             |

| UI Element    | Description                                                                                                    |
|---------------|----------------------------------------------------------------------------------------------------|
| Main Settings |                                                                                                    |
| Title         | Descriptive text describing the occurrence represented by the event. This should include information about what threshold has been crossed (or other trigger conditions), and the current values.                                                                                                    |
|               | Default value:                                                                                                    |
|               | <ul> <li>For metric status change: Metric '&lt;<metric>&gt;' changed status from '&lt;<oldstatus>&gt;' to<br/>'&lt;<newstatus>&gt;'</newstatus></oldstatus></metric></li> </ul>                                                                                                    |
|               | <ul> <li>For alerts: Alert '&lt;<alertname>&gt;' was fired on monitor '&lt;<fullmonitorname>&gt;' status<br/>change</fullmonitorname></alertname></li> </ul>                                                                                                    |
|               | <ul> <li>For console events: Console Event was triggered due to alert '&lt;<alertname>&gt;' being<br/>fired on monitor '&lt;<fullmonitorname>&gt;'</fullmonitorname></alertname></li> </ul>                                                                                                    |
|               | <b>Tip:</b> Since the text is typically shown within a single line in the event browser, it is recommended to put the most relevant information at the beginning.                                                                                                    |
| Description   | Additional information describing the event.                                                                                                    |
|               | Default value:                                                                                                    |
|               | <ul> <li>For metric status change: Metric '&lt;<metric>&gt;' crossed '&lt;<thresholdcrossed>&gt;' with<br/>value '&lt;<metricvalue>&gt;'</metricvalue></thresholdcrossed></metric></li> </ul>                                                                                                    |
|               | <ul> <li>For alerts: Monitor '&lt;<fullmonitorname>&gt;' changed status from '&lt;<oldstatus>&gt;' to<br/>'&lt;<newstatus>&gt;'</newstatus></oldstatus></fullmonitorname></li> </ul>                                                                                                    |
|               | <ul> <li>For console events: Monitor '&lt;<fullmonitorname>&gt;' changed status from<br/>'&lt;<oldstatus>&gt;' to '&lt;<newstatus>&gt;'</newstatus></oldstatus></fullmonitorname></li> </ul>                                                                                                    |
|               | <b>Tip:</b> When configuring console event mappings and using Predictive Analytics, we recommend adding the <alertshortanalyticsresults> attribute to the description to provide a correlation that shows the monitor status of the 5 highest counters of the Analytics Target monitors. This property is supported for alert events (monitor status change only) in the SiteScope Event Console and OMi. It is not supported in Generic Event Integration or for metrics status changes events (monitor events).</alertshortanalyticsresults> |

| UI Element    | Description                                                                                                    |  |
|---------------|----------------------------------------------------------------------------------------------------|--|
| Main Settings |                                                                                                    |  |
| Severity      | Severity of the occurrence related to the event. The severity level can be Unknown, Normal, Warning, Minor, Major, or Critical.                                                                                                    |  |
|               | <b>Default value:</b> < <severity>&gt;.</severity>                                                                                                    |  |
|               | <ul> <li>For metric status change and alerts: It is taken from the severity mapping in the HP<br/>Operations Manager Integration Advanced Settings panel (in Preferences &gt;<br/>Integration Preferences &gt; HP Operations Manager Integration).</li> </ul> |  |
|               | For console events: It is taken from the severity mapping in Event Console     Preferences. For details, see "Severity Mapping Preferences Dialog Box" on page 569.                                                                                           |  |
| Category      | Value used for organizing or grouping events by monitor type.                                                                                                    |  |
|               | <b>Default value:</b> < <monitortype>&gt;</monitortype>                                                                                                    |  |
|               | Examples: Database, Application, J2EE                                                                                                    |  |
| Subcategory   | Value used for organizing or grouping events that have the same category.                                                                                                    |  |
|               | Default value:                                                                                                    |  |
|               | For metric status change: < <metric>&gt;</metric>                                                                                                    |  |
|               | <ul> <li>For alerts: &lt;<fullmonitorname>&gt;</fullmonitorname></li> </ul>                                                                                                    |  |
|               | <ul> <li>For console events: &lt;<fullmonitorname>&gt;</fullmonitorname></li> </ul>                                                                                                    |  |
|               | Example: Oracle                                                                                                    |  |

| UI Element              | Description                                                                                                    |  |  |
|-------------------------|----------------------------------------------------------------------------------------------------|--|--|
| Main Settings           | Main Settings                                                                                                    |  |  |
| Log only                | <ul> <li>If False is selected, events are not written to the Event History view or to the event history log file.</li> <li>If True is selected, enables submitting an event that goes directly into the history event browser in HPOM/OMi, or into the Event History view in the SiteScope Event Console, as a closed event. Such an event goes through the complete event processing, but has its Life Cycle State set to closed from the beginning. These events are not displayed in the HPOM/OMi history event browser/SiteScope Event Console.</li> </ul> |  |  |
|                         | Typical examples are events that result in resetting an indicator to a normal or good state, or an event signaling that a previous problem no longer exists (where the problem was reported in another event).                                                                                                    |  |  |
|                         | • If <b>True for normal severity</b> is selected, all messages forwarded from SiteScope to HPOM/SiteScope Event Console/external applications are sent to the <b>Acknowledged</b> message browser/console (instead of the <b>Active</b> message browser) if their severity is normal. This prevents the <b>Active</b> message browser becoming unnecessarily cluttered with normal severity messages.                                                                                                    |  |  |
|                         | Default value:                                                                                                    |  |  |
|                         | For metric status change: False                                                                                                    |  |  |
|                         | For alerts: False                                                                                                    |  |  |
|                         | <ul> <li>For console events: True for normal severity (this means that events triggered for a<br/>monitor in normal severity (fired when the monitor status changes to Good), are sent or<br/>written directly to history as closed events (they are available in the history log and<br/>Event History view).</li> </ul>                                                                                                    |  |  |
| Event Type<br>Indicator | Link between the event and the indicator so that information about the indicator can be updated as a result of submitting the event.                                                                                                    |  |  |
|                         | Default value:                                                                                                    |  |  |
|                         | <ul> <li>For metric status change: &lt;<etitype>&gt;:&lt;<etivalue>&gt;:&lt;<metricvalue>&gt;</metricvalue></etivalue></etitype></li> </ul>                                                                                                    |  |  |
|                         | <ul> <li>For alerts: &lt;<etitype>&gt;:&lt;<etivalue>&gt;</etivalue></etitype></li> </ul>                                                                                                    |  |  |
|                         | For console events: no value                                                                                                    |  |  |
|                         | Example of metric status change: CPU Load:High:90                                                                                                    |  |  |
|                         | <b>Note:</b> This field is mandatory for updating the indicator. It is not recommended to change the template value of this attribute.                                                                                                    |  |  |

| UI Element                                                                                                    | Description                                                                                                    |  |
|----------------------------------------------------------------------------------------------------|----------------------------------------------------------------------------------------------------|--|
| Main Settings                                                                                                    |                                                                                                    |  |
| Correlation                                                                                                    |                                                                                                    |  |
| Кеу                                                                                                    | A unique string representing the type of event that occurred. Two events can have the same key if both events represent the same situation in the managed environment (the two events are duplicates). Duplicate events are discarded after the number of duplicate events is increased in the "Number of Duplicates" count.                                                       |  |
|                                                                                                    | Default value:                                                                                                    |  |
|                                                                                                    | <ul> <li>For metric status change:<br/>&lt;<sitescopehost>&gt;:&lt;<monitoruuid>&gt;:&lt;<metric>&gt;:&lt;<etivalue>&gt;:&lt;<severity>&gt;</severity></etivalue></metric></monitoruuid></sitescopehost></li> <li>For alerts: &lt;<sitescopehost>&gt;:&lt;<monitoruuid>&gt;:&lt;<alertname>&gt;:&lt;<etivalue>&gt;</etivalue></alertname></monitoruuid></sitescopehost></li> </ul> |  |
|                                                                                                    | <ul> <li>For console events:<br/>&lt;<sitescopehost>&gt;:&lt;<monitoruuid>&gt;:&lt;<alertname>&gt;:&lt;<severity>&gt;</severity></alertname></monitoruuid></sitescopehost></li> </ul>                                                                                                    |  |
|                                                                                                    | Example of metric status change:                                                                                                    |  |
|                                                                                                    | labmachine1:OMEventIntegration:CPU Utilization on SiteScope Server:utilization:Good                                                                                                    |  |
| SubmitEnables the close key pattern to be evaluated by the event subsystem. If selectclose keythe pattern in the Close key pattern box below.conditionDefent on both states |                                                                                                    |  |
|                                                                                                    | Default value: Selected                                                                                                    |  |
| Close key<br>pattern                                                                                                    | (This box is available only if <b>Submit close key condition</b> is selected.) Enables the event that is sent to automatically close all the events whose key attribute matches this expression. It is recommended that this field contain the same value as in the <b>Key</b> field.                                                                                              |  |
|                                                                                                    | <b>Note:</b> SiteScope event integration policy always adds "<*>" to the end of your close key pattern. The "<" and ">" signs cannot be used here since they cannot be interpreted by the log file policy.                                                                                                    |  |
|                                                                                                    | Default value:                                                                                                    |  |
|                                                                                                    | <ul> <li>For metric status change:</li> <li><sitescopehost>&gt;:&lt;<fullgroupid>&gt;:&lt;<monitorname>&gt;:&lt;<metric>&gt;</metric></monitorname></fullgroupid></sitescopehost></li> </ul>                                                                                                    |  |
|                                                                                                    | <ul> <li>For alerts: &lt;<sitescopehost>&gt;:&lt;<monitoruuid>&gt;:&lt;<alertname>&gt;</alertname></monitoruuid></sitescopehost></li> </ul>                                                                                                    |  |
|                                                                                                    | <ul> <li>For console events: &lt;<sitescopehost>&gt;:&lt;<monitoruuid>&gt;:&lt;<alertname>&gt;</alertname></monitoruuid></sitescopehost></li> </ul>                                                                                                    |  |
|                                                                                                    | Example of metric status change:                                                                                                    |  |
|                                                                                                    | labmachine1:OMEventIntegration:CPU Utilization on SiteScope Server:utilization<*>                                                                                                    |  |

| UI Element                              | Description                                                                                                    |  |
|-----------------------------------------|----------------------------------------------------------------------------------------------------|--|
| Main Settings                           | Main Settings                                                                                                    |  |
| Advanced Pa                             | rameters                                                                                                    |  |
| CI hint                                 | <ul> <li>Information about the CI that is related to the event. This attribute is used for providing hints to enable the event processing to find the correct related CI (RTSM ID of the related CI).</li> <li>Default value: <ul> <li>&lt;<cihint>&gt;. The value in this field varies, depending on whether SiteScope is connected to APM or HPOM. This field is not editable.</cihint></li> <li>For console events: &lt;<targethost>&gt;</targethost></li> </ul> </li> </ul> |  |
| Host hint                               | <ul> <li>The target host being monitored by the monitor that triggered the event. The value is translated to the legacy node attribute in HPOM. If the node does not exist in HPOM, the event will be lost.</li> <li>Default value: &lt;<targethost>&gt;</targethost></li> <li>Examples: <ul> <li>IPv4: 15.15.12.13,</li> </ul> </li> </ul>                                                                                                    |  |
|                                         | DNS: host1.hp.com                                                                                                    |  |
| Generating source hint                  | Information about the monitoring application and the corresponding probe/agent that is responsible for creating the event. Default value: SiteScope@@< <sitescopehost>&gt;</sitescopehost>                                                                                                    |  |
|                                         | Example: SiteScope@@host1.hp.com                                                                                                    |  |
| Attributes                              |                                                                                                    |  |
| <attributes<br>list&gt;</attributes<br> | Displays the list of available attribute variables. You can add an attribute by dragging it from the <b>Attributes</b> list to the selected text box, or select the cell in which to copy the selected attribute, and click Ctrl+I.                                                                                                    |  |
|                                         | For a description of the available attribute variables, see "Alerts, Alert Template, and Event Properties" on page 1300.                                                                                                    |  |

### New/Edit Event Mappings Dialog Box - Custom Attributes Tab

Use this tab to add custom attributes. Custom attributes can be used to provide additional information about the event that is not provided in any of the other common event attributes.

• Make sure that the name of the attribute you are defining is unique and does not already exist in the list of factory attributes.

- A custom attribute consists of a key and a value (both are strings). The value can be any string and is used by the common event mapping as any other value.
- You cannot rename any of the predefined custom mapping attributes (cma1-cma5).

| UI Element        | Description                                                                                                    |  |
|-------------------|----------------------------------------------------------------------------------------------------|--|
| *                 | Enables creating a new custom attribute for the event. Each event can have any number of custom attributes.                                                                                                    |  |
|                   | • New Key. Adds a new line to the table, enabling you to add a name and value for the attribute.                                                                                                    |  |
|                   | • <b>Known Key.</b> Opens a submenu with the known keys as options. You can select the relevant key. A new row opens in the Name/Value table, with the name of the selected key in the Name column. You can then enter the value of the key in the corresponding Value column.                                                                                                    |  |
| ×                 | Delete Custom Attribute. Deletes the selected custom attribute from the table.                                                                                                    |  |
| Name and<br>Value | Each event can have any number of custom attributes. Custom attributes can be used to provide additional information with the event that is not provided in any of the other common event attributes or that is contained in any of the other attributes. Each custom attribute is a <b>Name-Value</b> pair, where you enter the name of the attribute in the <b>Name</b> field and the value of the attribute in the <b>Value</b> field. |  |
|                   | This feature may be used when you manage the environment of multiple customers using one instance of the product. The multiple customers might be handled by a custom attribute object.                                                                                                    |  |
|                   | Example: Name = "cma1" ; Value = "XYZ Company"                                                                                                    |  |
| Attributes        |                                                                                                    |  |

| UI Element                                                                                                    | Description                                                                                                    |
|----------------------------------------------------------------------------------------------------|----------------------------------------------------------------------------------------------------|
| <attributes<br>list&gt;</attributes<br>                                                                                                    | Displays the list of available attribute variables. You can add an attribute by dragging it from the <b>Attributes</b> list to the selected box, or select the cell in which to copy the selected attribute, and click Ctrl+I.                                                                         |
|                                                                                                    | For a description of the available attribute variables, see "Alerts, Alert Template, and Event Properties" on page 1300.                                                                                                    |
|                                                                                                    | Default Console Event Mappings:                                                                                                    |
|                                                                                                    | The following attributes are included in the Custom Attributes tab for the Default Console<br>Event Mapping template which is included by default in Common Event Mappings:                                                                                                    |
|                                                                                                    | <ul> <li>&lt;<monitorserviceid>&gt;. Enables customizing the service name that is sent from<br/>SiteScope events to the Event Console by entering the value of the monitor service ID.<br/>This is useful for relating the SiteScope monitor with the HPOM Service Name.</monitorserviceid></li> </ul> |
|                                                                                                    | <ul> <li>&lt;<monitordrilldownurl>&gt;. Creates a hyperlink in the event to the monitor from which<br/>the event was triggered.</monitordrilldownurl></li> </ul>                                                                                                    |
| <ul> <li>&lt;<ul> <li>&lt;<ul> <li>unifiedConsoleUrl&gt;&gt;. Creates a hyperlink in the event to the Event Console in Unified Console.</li> </ul> </li> <li>HP CDA Event Mappings:</li> </ul></li></ul> |                                                                                                    |
|                                                                                                    |                                                                                                    |
|                                                                                                    | • < <templatedeploypath>&gt;. Displays the full path to the template group from which the monitor was deployed.</templatedeploypath>                                                                                                    |
|                                                                                                    | <ul> <li>&lt;<monitorserviceid>&gt;. Enables customizing the service name that is sent from<br/>SiteScope events to HPOM by entering the value of the monitor service ID. This is useful<br/>for relating the SiteScope monitor with the HPOM Service Name.</monitorserviceid></li> </ul>              |
|                                                                                                    | <ul> <li>&lt;<monitordrilldownurl>&gt;. Creates a hyperlink in the event to the monitor URL.</monitordrilldownurl></li> <li>&lt;<newstatus>&gt;. Current status of the metric.</newstatus></li> </ul>                                                                                                  |

# Tips/Troubleshooting

#### **Known Issues**

- You cannot delete a common event mapping if it is referenced by a monitor or an alert action. You must change the event mapping referenced by the monitor or alert before you can delete the mapping.
- SiteScope might not be able to send events if a long description is entered, or if changes are made to fields

in common event mappings that result in field names being too long.

Do not use apostrophes (") for custom mapping attribute values. For example, use <<alertName>> instead of '<<alertName>>'.

# **Chapter 44: Credential Preferences**

Credential Preferences provide centralized credential management for SiteScope resources. It enables you to input user names and passwords for SiteScope monitors, templates, and remote hosts once as a credential profile, and then have SiteScope automatically supply that information when you configure those resources.

#### To access

#### Select Preferences > Credential Preferences.

To view or edit a credential profile, click the New/Edit Credential Profile button.

**Note:** You must be an administrator in SiteScope, or a user granted **View credential list** permissions to be able to view Credential Preferences. **Add, edit or delete credential preferences** permissions are required to create or edit Credential Preferences. For details on this topic, see "User Management Preferences" on page 728.

## Learn About

#### **Benefits of Credential Preferences**

Using Credential Preferences enables you to:

- Create and manage your credentials. You can add, modify, and delete credentials from one central location.
- Update credentials. If credentials for a resource expire or need to be updated, the credential profile can be updated and the changes are applied to all usages of the resource within SiteScope. This saves having to find and manually update all usages of the resource in SiteScope.
- Keep user credentials secure. All passwords stored in Credential Preferences are encrypted. Only an administrator, or a user granted **Add**, **edit or delete credential preferences** permissions, can make changes to the credentials.
- Search and replace by credential properties, and replace credentials with other credentials using Global Search and Replace.
- Copy monitors in SiteScope with their credential settings. You can also copy monitors to other SiteScopes when there is more than one SiteScope connected to APM (only available through SAM Administration). If a credential profile does not exist in the SiteScope to which the monitor is copied, the credential profile is created in that SiteScope.

## **Supported Monitors**

You can use Credential Preferences to store credentials for the following monitors:

| Monitor Category         | Monitor                                 |
|--------------------------|-----------------------------------------|
| Application              | COM+ Server Monitor                     |
|                          | SAP CCMS Monitor                        |
|                          | SAP CCMS Alerts Monitor                 |
|                          | SAP Java Web Application Server Monitor |
|                          | SAP Performance Monitor                 |
|                          | SAP Work Processes Monitor              |
|                          | Siebel Application Server Monitor       |
|                          | WebSphere Application Server Monitor    |
| Database                 | Database Counter Monitor                |
|                          | DB2 JDBC Monitor                        |
|                          | Oracle Database Monitor                 |
| Server                   | HP NonStop Event Log Monitor            |
|                          | IPMI Monitor                            |
| Web Transaction          | URL Monitor                             |
|                          | URL Content Monitor                     |
|                          | URL List Monitor                        |
| Virtualization and Cloud | VMware Datastore Monitor                |
|                          | VMware Host Monitors                    |
|                          | VMware Performance Monitor              |

# Tasks

#### How to Configure Credential Preferences

This task describes the steps involved in configuring and managing credentials for SiteScope objects that require user authentication.

1. Prerequisites

To create or make changes to the credentials, you must be an administrator in SiteScope, or a user granted **Add, edit or delete credential preferences** permissions.

For details on user permissions, see "Permissions" on page 741.

2. Create a credential profile

Configure a credential profile in Credential Preferences for each SiteScope resource that requires user authentication. For user interface details, see "Credential Preferences Page" on the next page.

For a list of supported monitors, see "Supported Monitors" on the previous page.

3. Configure SiteScope resources using credential profiles

When you configure a SiteScope resource that has a credential profile, select the profile in the **Credentials** box in the resource's settings area.

- For user interface details when configuring a monitor, see the Monitor Settings for the specific monitor.
- For user interface details when configuring a remote server, expand Main Settings in:
  - "New/Edit Microsoft Windows Remote Server Dialog Box" on page 471.
  - "New/Edit UNIX Remote Server Dialog Box" on page 489.
- 4. Update credential profiles

If credentials for a resource change, you can update the credential profile without having to find all usages of the resource and update each resource separately in SiteScope. To change a profile, select the profile in Credential Preferences, click **Edit Credential Profile**, and make the necessary changes.

**Note:** You cannot delete a credential profile if it is referenced by a monitor. You must remove the profile from each dependency before you can delete the profile.

5. Results

SiteScope authenticates the login and password for the resource using the credentials supplied in Credential Preferences.

# **UI** Descriptions

#### **Credential Preferences Page**

This page provides centralized credential management for SiteScope resources. This enables you to add, update, and delete credentials that are used in configuring SiteScope monitors, templates, and remote hosts.

User interface elements are described below:

| UI Element  | Description                                                                                                    |  |
|-------------|----------------------------------------------------------------------------------------------------|--|
| *           | <b>New Credential Profile.</b> Creates a new credential profile. For user interface details, see "New/Edit Credential Profile Dialog Box" below. |  |
|             | Edit Credential Profile. Enables editing a credential profile. For user interface details, see "New/Edit Credential Profile Dialog Box" below.   |  |
| ×           | <b>DeleteCredential Profile.</b> Deletes the selected credential profile from Credentials Preferences.                                           |  |
| <b>B</b> AR | Select All. Selects all listed credential profiles.                                                                                              |  |
| <b>B</b>    | Clear Selection. Clears the selection.                                                                                                    |  |
| Name        | Name string assigned to the setting profile when you create a new credential profile.                                                            |  |
| Login       | User name to access the resource using this credential profile.                                                                                  |  |
| Description | Description of the setting profile that was assigned when creating or editing the credential profile.                                            |  |

#### New/Edit Credential Profile Dialog Box

This dialog box enables you to create a new credential profile or edit an existing profile. You use credential profiles for storing and managing authentication credentials for SiteScope resources. This page opens in view mode or edit mode depending on your user permissions.

| UI Element    | Description                                  |  |
|---------------|----------------------------------------------|--|
| Main Settings |                                              |  |
| Name          | Descriptive name for the credential profile. |  |
|               | Maximum length: 50 characters                |  |

| UI Element                               | Description                                                                                                    |  |  |
|------------------------------------------|----------------------------------------------------------------------------------------------------|--|--|
| Main Setting                             | Main Settings                                                                                                    |  |  |
| Domain                                   | Domain for the credential. During the connection, the domain is added to the login in the format: <domain>\<login>.</login></domain>                                                                                                    |  |  |
| Login                                    | User name to access the resource using this credential profile.                                                                                                    |  |  |
| Password                                 | Password to access the resource using this credential profile.<br>All SiteScope passwords are encrypted using 3DES (also known as TDES or Triple Data<br>Encryption Algorithm). For more information, refer to Hardening the SiteScope Platform in<br>the SiteScope Deployment Guide ( <sitescope directory="" root="">\sisdocs\doc_lib\Get_<br/>Documentation.htm).</sitescope>            |  |  |
| Confirm<br>password                      | Confirmation of the password entered in the <b>Password</b> box. This is used when creating a new credential or changing the password of an existing credential.                                                                                                    |  |  |
| Advanced Se                              | Advanced Settings                                                                                                    |  |  |
| Description                              | Description for the setting profile, which appears only when editing or viewing its properties.<br>You can include HTML tags such as the<br>, <hr/> , and <b> tags to control display format and style.</b>                                                                                                    |  |  |
|                                          | <b>Note:</b> HTML code entered in this box is checked for validity and security, and corrective action is taken to fix the code (for example, code is truncated if it spans more than one line). If malicious HTML code or JavaScript is detected, the entire field is rejected. The following is prohibited HTML content:                                                                  |  |  |
|                                          | Tags: script, object, param, frame, iframe.                                                                                                    |  |  |
|                                          | <ul> <li>Any tag that contains an attribute starting with on is declined. For example, onhover.</li> <li>Any attribute with javascript as its value.</li> </ul>                                                                                                    |  |  |
| Search/Filter                            | Search/Filter Tags                                                                                                    |  |  |
| <tag name<br="">and<br/>values&gt;</tag> | Keyword tags are used to search and filter SiteScope objects (groups, monitors, remote servers, templates, and preference profiles). If no tags have been created for the SiteScope, this section appears but is empty. If tags have been created, they are listed here and you can select them as required.<br>For concept details, see "Filter Objects in the SiteScope View" on page 72. |  |  |
| Add Tag                                  | Opens the New Tag dialog box, enabling you to add new keyword tags. For user interface details, see "New/Edit Tag Dialog Box" on page 718.                                                                                                    |  |  |

# Tips/Troubleshooting

### **General Notes/Limitations**

- Copying credential settings to other SiteScopes is not supported when copying monitors to older versions
  of SiteScope.
- You cannot delete a credential profile if it is referenced by a monitor or a remote host. You must remove the credential profile from each dependency before you can delete the credential profile.
- If a credential that is used in a template remote host or template monitor has been deleted, you must add the missing credential to Credential Preferences or manually enter credentials for the resource in the template object before deploying the template.

## **Monitoring Credential Profiles**

If user credentials expire or change, the monitors using these credentials fail and are in **Error** status. To avoid this situation, you can create a monitor for each credential profile that checks the authentication, and makes all monitors of the monitor type dependent on the test monitor.

For example, you can create an IPMI monitor, IPMI\_test\_credentials, and manually configure the server login and password. When you configure your IPMI monitors, in the Dependencies panel, enter IPMI\_test\_ credentials in the **Depends on** box and select Available as the **Depends condition**. If the IPMI\_test\_ credentials monitor becomes unavailable for any reason, the IPMI monitors are automatically disabled.

# **Chapter 45: Email Preferences**

Use this page to configure the settings SiteScope needs to communicate with an external email server. These are the default settings that SiteScope uses to send event alerts as email messages.

## To access

#### Select Preferences > Email Preferences.

Note: You must be an administrator in SiteScope, or a user granted View email, pager, HTTP and SNMP lists permissions to be able to view Email Preferences. Add, edit or delete email, pager, HTTP and SNMP preferences permissions are required to create or edit Email Preferences. For details on this topic, see "User Management Preferences" on page 728.

## Learn About

### **Email Preferences Overview**

The Email Preferences page displays the defined custom Email Recipient profiles to send email alert messages to recipients. The Email Recipient profile can be associated with one or more Email alerts by editing the applicable alert definition.

Email is the default media for sending event alerts when a problem has been detected by SiteScope (in addition to the visual icons and status messages displayed in the SiteScope interface). Use the Email Preferences to indicate the SMTP mail server, recipient addresses, and other settings that SiteScope should use when sending email alerts and other SiteScope messages (such as enabling SiteScope to send emails securely via SSL SMTP servers).

## **UI** Descriptions

This section includes:

- "Email Preferences Page" on the next page
- "New/Edit Email Recipient Dialog Box" on the next page
- "Email Preferences Default Settings Dialog Box" on page 563

## **Email Preferences Page**

User interface elements are described below:

| UI Element    | Description                                                                                                    |  |
|---------------|----------------------------------------------------------------------------------------------------|--|
| *             | <b>New Email Recipient.</b> Creates a new Email Recipient profile. For user interface details, see "New/Edit Email Recipient Dialog Box" below.                                                                                                    |  |
|               | Edit Email Recipient. Enables editing the Email Recipient profile. For user interface details, see "New/Edit Email Recipient Dialog Box" below.                                                                                                    |  |
| ×             | <b>Delete Email Recipient.</b> Deletes the selected Email Recipient profile from Email Preferences.                                                                                                    |  |
|               | <b>Test Email Recipient.</b> Tests that you can send a message to the Email address. Enter a message in the Email dialog box, and click <b>Test</b> .                                                                                                    |  |
| Provide state | Select All. Selects all listed Email Recipient profiles.                                                                                                    |  |
| 5             | Clear Selection. Clears the selection.                                                                                                    |  |
| Default       | Click the arrow next to <b>Default Settings</b> , and select an option:                                                                                                    |  |
| Settings      | <ul> <li>Edit. Opens the Email Preferences Default Settings dialog box which enables you to change the default settings displayed in the New Email Recipient dialog box. For details on the settings, see "Email Preferences Default Settings Dialog Box" on page 563.</li> <li>Test. Test that you can send an email to the selected addresses. Select the email recipients you want to test from the list of Available Recipients, or enter email addresses in the Email addresses box.</li> </ul> |  |
| Name          | Name string assigned to the setting profile when you create a new Email Recipient.                                                                                                    |  |
| Description   | Description of the setting profile that was assigned when creating or editing the profile.                                                                                                    |  |
| Email         | Email address to which the alert is to be sent.                                                                                                    |  |
| Enabled       | Status of the email alert. If the status is <b>No</b> , email alerts are stopped from being sent to these email addresses.                                                                                                    |  |

#### New/Edit Email Recipient Dialog Box

This dialog box enables you to create a new Email Recipient profile or edit an existing profile. SiteScope uses Email Recipient profiles for sending email alerts.

Note: You must be an administrator in SiteScope, or a user granted View email, pager, HTTP and

**SNMP lists** permissions to be able to view Email Preferences. **Add, edit or delete email, pager, HTTP and SNMP preferences** permissions are required to create or edit Email Preferences. For details on this topic, see "User Management Preferences" on page 728.

| UI Element   | Description                                                                                                    |  |
|--------------|----------------------------------------------------------------------------------------------------|--|
| Main Setting | Main Settings                                                                                                    |  |
| Name         | Name for the Email Recipient profile definition that is used to identify the profile in the product display.                                                                                                    |  |
| Description  | Description for the setting profile, which appears only when editing or viewing its properties.<br>You can include HTML tags such as the<br>, <hr/> , and <b> tags to control display format and style.</b>                                                                                      |  |
|              | <b>Note:</b> HTML code entered here is checked for validity and security, and corrective action is taken to fix the code (for example, code is truncated if it spans). If malicious HTML code or JavaScript is detected, the entire field is rejected. The following is prohibited HTML content: |  |
|              | Tags: script, object, param, frame, iframe.                                                                                                    |  |
|              | • Any tag that contains an attribute starting with <b>on</b> is declined. For example, onhover.                                                                                                    |  |
|              | Any attribute with <b>javascript</b> as its value.                                                                                                    |  |
| Email to     | Email addresses to which you want to send the alert.                                                                                                    |  |
|              | Example:test@mycompany.com                                                                                                    |  |
|              | You can enter multiple email addresses by separating the email addresses with semi colons.                                                                                                    |  |
|              | Example:test@mycompany.com; sysadmin@thiscompany.com                                                                                                    |  |
|              | <b>Note:</b> Emails can be sent securely via SSL SMTP servers if <b>SMTP SSL</b> is selected in the "Email Preferences Default Settings Dialog Box" on the next page.                                                                                                    |  |
| Disabled     | Stops email alerts from being sent to these email addresses. Use this option to temporarily disable a particular email without editing every alert that contains this email setting.                                                                                                    |  |
| Advanced Se  | Advanced Settings                                                                                                    |  |
| Template     | Template defining the email alert settings. Once a setting is defined, a single alert is sent to people and pagers. Use the <b>ShortMail</b> template for pagers.                                                                                                    |  |

| UI Element                               | Description                                                                                                    |  |  |
|------------------------------------------|----------------------------------------------------------------------------------------------------|--|--|
| Main Setting                             | Main Settings                                                                                                    |  |  |
| Schedule                                 | Specifies when email settings should be enabled. You may select a more restricted schedule from the names schedules in the drop-down menu. <b>Default value:</b> Every day, all day                                                                                                    |  |  |
| Search/Filter Tags                       |                                                                                                    |  |  |
| <tag name<br="">and<br/>values&gt;</tag> | Keyword tags are used to search and filter SiteScope objects (groups, monitors, remote servers, templates, and preference profiles). If no tags have been created for the SiteScope, this section appears but is empty. If tags have been created, they are listed here and you can select them as required.<br>For concept details, see "Filter Objects in the SiteScope View" on page 72. |  |  |
| Add Tag                                  | Opens the New Tag dialog box, enabling you to add new keyword tags. For user interface details, see "New/Edit Tag Dialog Box" on page 718.                                                                                                    |  |  |

## **Email Preferences Default Settings Dialog Box**

This dialog box enables you to configure the default Email Recipient settings.

| UI Element                     | Description                                                                                |
|--------------------------------|--------------------------------------------------------------------------------------------|
| Email server domain name       | Domain name of the SMTP mail server that SiteScope should use when sending email messages. |
|                                | <pre>Example:mail.thiscompany.com</pre>                                                    |
|                                | If you are unsure of your mail server's domain name, check with your System Administrator. |
|                                | Note: This field is mandatory if you want to receive reports over email.                   |
| Administrator<br>email address | Email address to which SiteScope should send status messages.                              |
|                                | Example:sysadmin@thiscompany.com                                                           |
|                                | Note: This field is mandatory if you want to receive reports over email.                   |

| UI Element                            | Description                                                                                                    |
|---------------------------------------|----------------------------------------------------------------------------------------------------|
| Daily status                          | SiteScope sends a brief daily status message to the administrator's email address. This email is scheduled to be generated at 7:07 AM every day. The subject of email sent includes SiteScope <b>daily status</b> . The email content includes the number of active monitors and groups, along with a URL link to the applicable SiteScope main page plus the version number of SiteScope installation.                                                                                                    |
| SiteScope<br>starts/restarts          | SiteScope sends a brief message each time that SiteScope restarts. Restarts may be an indication of a monitor run problem. For more information, see "SiteScope Server Health Monitors" on page 1140.<br>Note:SiteScope no longer automatically restarts itself once a day.                                                                                                    |
| From email<br>address                 | Email address used as the From Address for mail generated by SiteScope. Specifying an email address may make it easier to browse and sort email sent by SiteScope. If nothing is entered, the <b>From email address</b> stays the same as the address where the mail is sent from.<br><b>Example:</b> sitescope@mycompany.com<br>If the mail server being used required NTLM authentication (see below), the email address entered here must be a valid email address.<br><b>Note</b> : This field is mandatory if you want to receive reports over email. |
| Backup email<br>server<br>domain name | Domain name of the SMTP mail server that SiteScope should use whenever the primary mail server cannot be reached. If unsure of backup mail server's domain name, check with the System Administrator. Example:gateway.mycompany.com.                                                                                                    |
| Login                                 | Username required by the SMTP server. This user name is used for both the primary and backup mail servers.<br>Note: You must restart SiteScope if you change this setting.                                                                                                    |
| Password                              | Password required by the SMTP server. This password is used for both the primary and backup mail servers.<br>Note: You must restart SiteScope if you change this setting.                                                                                                    |

| UI Element           | Description                                                                                                    |  |
|----------------------|----------------------------------------------------------------------------------------------------|--|
| NTLM                 | Select an NTML authentication option from the drop-down list:                                                                                                    |  |
| authentication       | none. Select if the mail server does not require NTLM authentication.                                                                                                    |  |
|                      | • NTLMv1. Select if the mail server requires authentication using NTLM version 1.                                                                                                    |  |
|                      | NTLMv2. Select if the mail server requires authentication using NTLM version                                                                                                    |  |
|                      | Note: You must restart SiteScope if you change this setting.                                                                                                    |  |
|                      | Default value: none                                                                                                    |  |
| Timeout<br>(seconds) | Amount of time, in seconds, to wait for a response from the SMTP server. If a response from the primary mail server is not received within the timeout period, SiteScope switches to use the backup mail server.<br><b>Default value:</b> 60 seconds |  |
| SMTP SSL             | Enables sending emails securely via SSL SMTP servers. When selected, SiteScope sends all mails via SSL, except for the Mail monitor and Mail Round Trip Tool which have their own SMTP mail setting.                                                 |  |
|                      | <b>Note:</b> By default, mail is sent via port 465 of the SMTP mail server unless you specify a different port in <b>Custom SMTP Port</b> (see below).                                                                                               |  |
|                      | Default value: Not selected                                                                                                    |  |
| Custom<br>SMTP Port  | Enables sending emails via a user-specified port. If this box is left empty, the default port for sending mail is used (465 for the SMTP mail server).                                                                                               |  |

# **Chapter 46: Event Console Preferences**

Event Console Preferences enable the SiteScope administrator to configure filters to allow different group of users to focus on the events they need to see. For example, a NOC operator might need to see events filtered by status or priority, whereas an application support expert might need to see events associated to specific server monitors only.

For more details, see "Event Console" on page 1055.

#### To access

Select Preferences > Event Console Preferences.

## Tasks

#### How to Configure Event Filters

This task describes the steps involved in configuring a filter to determine which events are displayed in the Event Console.

1. Prerequisites

You must be an administrator in SiteScope, or a user granted the **View and edit event console preferences** permission to be able to view and edit Event Console Preferences. For details on permissions, see "User Management Preferences" on page 728.

- 2. Configure an event filter (based on the requirements of specific users or user groups)
  - a. Select Preferences > Event Console Preferences, and click New/Edit Event Filter to open the New/Edit Event Filter dialog box.
  - b. Type a name and description for the filter in the General Settings pane.
  - c. In the Settings area of the **Event Filters** pane, select the event attribute values by which to filter. For details, see "New/Edit Event Filter Dialog Box" on the next page.

**Note:** At least one check box must be selected for each group of event attributes (status, severity, assigned to, lifecycle state, priority).

- d. (Optional) You can also filter by event title, description, category, subcategory, or target of the event you want to filter. To do so, type a regular expression to match against the event attribute in the appropriate box.
- 3. Results

Users can filter events in the Event Console by clicking the **Filter** button and selecting any of the predefined filters. For details, see "Event Console" on page 1055.

# **UI** Descriptions

This section includes:

- "Event Console Preferences Page Event Filters" below
- "New/Edit Event Filter Dialog Box" below
- "Severity Mapping Preferences Dialog Box" on page 569

#### **Event Console Preferences Page - Event Filters**

User interface elements are described below:

| UI Element          | Description                                                                                                    |  |
|---------------------|----------------------------------------------------------------------------------------------------|--|
| *                   | <b>New Event Filter.</b> Creates a new filter for displaying events sent to the Event Console. For user interface details, see "New/Edit Event Filter Dialog Box" below.                                                                                                    |  |
| 0                   | Edit Event Filter. Enables editing the selected event filter. For user interface details, see "New/Edit Event Filter Dialog Box" below.                                                                                                    |  |
| ×                   | Delete Event Filter. Deletes the selected event filter from Event Console Preferences.                                                                                                    |  |
| Provide State       | Select All. Selects all listed event filters.                                                                                                    |  |
| ₽ <sub>2</sub>      | Clear Selection. Clears the selection.                                                                                                    |  |
| Default<br>Settings | Click the arrow next to <b>Default Settings</b> , and select <b>Edit Severity Settings</b> . Opens the Severity Mapping Preferences dialog box which enables you to change the default severity mapping related to the event (see the Severity description in the "New/Edit Event Mappings Dialog Box - General Tab" on page 545). |  |
|                     | For details on the Severity Mapping Preferences dialog box, see "Severity Mapping Preferences Dialog Box" on page 569.                                                                                                    |  |
| Name                | Name string assigned to the event filter for the Event Console.                                                                                                    |  |
| Description         | Description for the event filter, which appears only when editing or viewing its properties.                                                                                                    |  |

#### New/Edit Event Filter Dialog Box

This dialog box enables you to create custom event filters to show only those SiteScope Event Console events that meet the criteria that you define.

**Note:** If a regular expression used in the Title, Description, Category, Subcategory, or Target field does not match any events, the full list of events is displayed in the Event Console. You can use the Regular

Expression Tool to check your regular expressions. For details, see "Regular Expression Tool" on page 135.

| UI Element       | Description                                                                                                    |  |
|------------------|----------------------------------------------------------------------------------------------------|--|
| General Settings |                                                                                                    |  |
| Name             | Name string assigned to the event filter for the Event Console.                                                                                                    |  |
| Description      | Description for the event filter, which appears only when editing or viewing its properties.                                                                                                    |  |
| Event Filters    |                                                                                                    |  |
| Settings         | <ul> <li>Create an event filter by selecting at least one setting from each of the following groups:</li> <li>Status: The monitor threshold status in SiteScope that corresponds to the console event. The status can be Good, Error, or Warning.</li> <li>Severity: Severity of the occurrence related to the event. The severity level can be Unknown, Normal, Warning, Minor, Major, or Critical.</li> <li>Assigned To: User who is responsible for solving the problem. This value can be Me, Others, or None.</li> <li>Lifecycle State: The state used to describe the lifecycle of the event. The values can be Open, In progress, Resolved, or Closed.</li> <li>Priority: The importance attached to the selected event. The values can be None, Lowest, Low, Medium, High, or Highest.</li> <li>Note: Severity mappings correlate the monitor threshold status in SiteScope to the severity level in console events. If required, you can customize the event severity mappings in the Severity Mapping Preferences dialog box in Preferences &gt; Event Console Preferences &gt; Default Settings &gt; Edit Severity Settings. For details, see</li> </ul> |  |
| Title            | "Severity Mapping Preferences Dialog Box" on the next page.<br>To filter events by title, type a regular expression to match against the title.                                                                                                    |  |
| Description      | To filter events by description, type a regular expression to match against the description.                                                                                                    |  |
| Category         | To filter events by category, type a regular expression to match against the category.                                                                                                    |  |
| Subcategory      | To filter events by subcategory, type a regular expression to match against the subcategory.                                                                                                    |  |
| Target           | To filter events by target, type a regular expression to match against the target.                                                                                                    |  |

## **Severity Mapping Preferences Dialog Box**

This dialog box enables you to customize event severity mappings. Severity mappings correlate the monitor threshold status in SiteScope to the severity level in console events. For details on the severity levels, see the Severity description in the "New/Edit Event Mappings Dialog Box - General Tab" on page 545.

| User interface elements | are described below: |
|-------------------------|----------------------|
|-------------------------|----------------------|

| UI Element  | Description                                                                                                    |
|-------------|----------------------------------------------------------------------------------------------------|
| Error       | Mapping between the Error status threshold for each monitor instance in SiteScope and the severity level in the console event. Default value: Critical             |
| Warning     | Mapping between the Warning status threshold for each monitor instance in SiteScope<br>and the severity level in the console event.<br><b>Default value:</b> Minor |
| Good        | Mapping between the Good status threshold for each monitor instance in SiteScope and the severity level in the console event. Default value: Normal                |
| Unavailable | Mapping between the Unavailable status threshold for each monitor instance in SiteScope and the severity level in the console event. <b>Default value:</b> Unknown |

# **Chapter 47: Failover Preferences**

You use Failover Preferences to configure SiteScope Failover behavior. SiteScope Failover is a separate installation of SiteScope that is designed to automatically assume the functions of a SiteScope system (referred to as the primary system) if the system fails or is temporarily taken out of service.

For details on SiteScope Failover, see "SiteScope Failover Overview" on page 15.

#### To access

Select Preferences > Failover Preferences.

**Note:** You must be an administrator in SiteScope, or a user granted **View failover preferences** permissions to be able to view Failover Preferences. **Edit failover preferences** permissions are required to edit Failover Preferences. For details on this topic, see "User Management Preferences" on page 728.

## Tasks

#### How to Configure a SiteScope Failover Profile

This task describes how to use SiteScope Failover Preferences to configure a SiteScope Failover profile.

1. Prerequisites

You must be an administrator in SiteScope, or a user granted **Edit failover preferences** permissions, to be able to create or make changes to the SiteScope Failover profile.

For details on user permissions, see "User Management Preferences" on page 728.

2. Create or edit a profile

In the SiteScope Failover user interface, select **Preferences** > **Failover Preferences**, and build a new profile or modify an existing profile. (From the primary SiteScope user interface, you can only test or delete profiles.)

For user interface details, see "New/Edit Failover Profile Dialog Box" on page 572.

**Note:** The Lightweight single sign-on authentication authentication strategy is required for SiteScope Failover. See "Authentication Strategies" on page 765.

# **UI** Descriptions

This section includes:

- "Failover Preferences Page" on the next page
- "New/Edit Failover Profile Dialog Box" on page 572

• "Default Failover Server Settings Dialog Box" on page 579

### **Failover Preferences Page**

This page enables you to manage SiteScope Failover profiles. It provides different commands depending on whether it is accessed from the primary SiteScope user interface or the SiteScope Failover user interface.

| UI<br>Element                                                                                                    | Description                                                                                                    |
|----------------------------------------------------------------------------------------------------|----------------------------------------------------------------------------------------------------|
| * •                                                                                                    | <b>New Failover Profile.</b> Opens the New Failover Profile dialog box. For user interface details, see "New/Edit Failover Profile Dialog Box" on the next page.                                                                                                    |
|                                                                                                    | Note: This is available on the SiteScope Failover server only.                                                                                                    |
|                                                                                                    | Edit Profile. Opens the Edit Failover Profile dialog box. For user interface details, see "New/Edit Failover Profile Dialog Box" on the next page.                                                                                                    |
|                                                                                                    | Note: This is available on the SiteScope Failover server only.                                                                                                    |
| ×                                                                                                    | <b>Delete Profile.</b> Deletes the selected profile from Failover Preferences. This can be performed from either the primary SiteScope or SiteScope Failover. If the remote SiteScope (for instance, SiteScope Failover if you are on primary SiteScope) is not accessible at the time of deletion, the profile is deleted only from the local SiteScope. You must then manually delete the profile from the remote SiteScope user interface. |
|                                                                                                    | <b>Tip</b> : You can disable a profile instead of deleting it. <b>See Main Settings &gt; Profile disabled</b> in the Edit Failover Profile Dialog Box.                                                                                                    |
| Eres and a second second secon | Select All. Selects all listed profiles.                                                                                                    |
| ₽2                                                                                                    | Clear Selection. Clears the selection.                                                                                                    |

| UI<br>Element       | Description                                                                                                    |
|---------------------|----------------------------------------------------------------------------------------------------|
| Default<br>Settings | <ul> <li>On the primary SiteScope server, click the arrow next to Default Settings, and select:</li> <li>Test. Tests the profile and checks access to remote SiteScope Failover.</li> <li>On the SiteScope Failover server, click the arrow next to Default Settings, and select an option:</li> <li>Test. Displays the Test Failover dialog box. Using the dialog box, you can first test an email address of a notification recipient by entering the email address in the Send email to field and clicking Send Test Notification. The recipient can verify that the notification is received in their email, to ensure that future notifications will be delivered correctly. You can then click the Test button to test the profile and verify access to the primary SiteScope.</li> </ul> |
|                     | <ul> <li>Edit. to change the default settings used for sending email notifications from the Failover<br/>server. For details on the settings, see "Default Failover Server Settings Dialog Box" on<br/>page 579.</li> </ul>                                                                                                    |
| Profile<br>Type     | Indicates whether the Failover Preferences page is being accessed on a primary SiteScope or SiteScope Failover server.                                                                                                    |
| Remote<br>Host      | On the primary SiteScope, the remote host is the SiteScope Failover host. On the SiteScope Failover host, the remote host is the primary SiteScope host.                                                                                                    |
| Enabled             | Indicates whether the profile is enabled (Yes/No). To disable or enable a profile, access it from the SiteScope Failover user interface.                                                                                                    |

#### New/Edit Failover Profile Dialog Box

This dialog box enables you to create a new failover profile or edit an existing profile. This dialog box is available on the SiteScope Failover server only.

#### Note:

- Only an administrator in SiteScope, or a user granted Edit failover preferences permissions can create or make changes to Failover Preferences. For details on this topic, see "User Management Preferences" on page 728.
- The LW-SSO authentication strategy is required for SiteScope Failover. See "Authentication Strategies" on page 765.

| UI Element                                 | Description                                                                                                    |  |
|--------------------------------------------|----------------------------------------------------------------------------------------------------|--|
| Main Settings                              |                                                                                                    |  |
| Host                                       | Enter the name or IP address of the server that is to be the primary server for this SiteScope Failover server.                                                                                                    |  |
|                                            | The SiteScope Failover checks the availability of the primary SiteScope and mirrors the monitoring configurations from it.                                                                                                    |  |
|                                            | <b>Note:</b> For an SSL environment, make sure that the primary SiteScope host name is identical to that used in the server certificate (the name is case sensitive), otherwise the connection will fail due to an SSL error. |  |
| Port                                       | Enter the port of the user interface for the primary SiteScope Server host specified above.                                                                                                    |  |
|                                            | Default value: 8080                                                                                                    |  |
| Secure connection                          | Enables SSL on the SiteScope Failover server. Using SSL has the following requirements:                                                                                                    |  |
|                                            | • The primary SiteScope and the SiteScope Failover must either be both enabled for SSL or both disabled. That is, you cannot have one enabled for SSL and one using standard protocol.                                        |  |
|                                            | The Port field above must specify the SSL-specific port.                                                                                                    |  |
|                                            | <ul> <li>Certificates must already be imported to the SiteScope Failover host before the<br/>profile is created.</li> </ul>                                                                                                   |  |
|                                            | For more information, see "Add Certificates to SSL-Enabled SiteScope Failover" in the HP SiteScope Failover Guide.                                                                                                    |  |
|                                            | Default value: Not selected                                                                                                    |  |
| Profile disabled                           | Disable the profile, which stops all monitoring and mirroring of the primary by this instance of the SiteScope Failover.                                                                                                    |  |
|                                            | Default value: Not selected                                                                                                    |  |
| Run Settings                               |                                                                                                    |  |
| Primary<br>availability every<br>(seconds) | Choose the frequency of checking the availability of the primary SiteScope server; specify an integer in the range 15-10000. <b>Default value:</b> 60 seconds                                                                 |  |

| UI Element                | Description                                                                                                    |  |
|---------------------------|----------------------------------------------------------------------------------------------------|--|
| Main Settings             |                                                                                                    |  |
| Mirror every<br>(minutes) | Choose the frequency of copying configuration data from the primary SiteScope server to the SiteScope Failover server; specify an integer in the range 15-10000. This setting keeps the SiteScope Failover server synchronized with the same updates and changes to the monitoring configuration on the primary SiteScope server.<br><b>Default value:</b> 240 minutes (4 hours)               |  |
| Pause (minutes)           | <ul> <li>Choose the delay in automatically switching the SiteScope Failover server to active mode when the primary SiteScope server begins a planned shutdown. Enter an integer in the range 0-20. A planned shutdown is one of the following:</li> <li>A scheduled restart occurs</li> <li>A restart requested through the user interface occurs</li> <li>Default value: 3 minutes</li> </ul> |  |

| UI Element       | Description                                                                                                    |  |
|------------------|----------------------------------------------------------------------------------------------------|--|
| Main Settings    |                                                                                                    |  |
| Schedule         | Choose the schedule for mirroring and checking availability of the primary SiteScope.<br>Schedules must be specified in <b>Preferences &gt; Schedule Preferences &gt; Failover</b><br><b>Schedule Preferences</b> before they can be chosen here.                                                                                               |  |
|                  | If you choose an absolute schedule, mirroring occurs as determined by the schedule;<br>the <b>Mirror every (minutes)</b> setting above is ignored. For example, if the absolute<br>schedule specifies mirroring happens at 6:00 AM every day then mirroring happens<br>only at 6:00 AM regardless of the <b>Mirror every (minutes)</b> setting. |  |
|                  | An absolute schedule does not affect the frequency of checking availability of the primary SiteScope. That frequency is determined by the <b>Primary availability every</b> (seconds) setting.                                                                                                    |  |
|                  | If you choose a range schedule, it is combined with the frequencies specified by the <b>Primary availability every (seconds)</b> and <b>Mirror every (minutes)</b> settings above. For example assume the profile has the following values:                                                                                                    |  |
|                  | Schedule: a range schedule enabled between 1 PM and 5 PM                                                                                                    |  |
|                  | Primary availability every (seconds): 3600 seconds                                                                                                    |  |
|                  | Mirror every (minutes): 240 minutes                                                                                                    |  |
|                  | The resulting mirroring and primary availability checking:                                                                                                    |  |
|                  | 1 PM availability check                                                                                                    |  |
|                  | 1 PM mirroring                                                                                                    |  |
|                  | 2 PM availability check<br>3 PM availability check                                                                                                    |  |
|                  | 4 PM availability check                                                                                                    |  |
|                  | 5 PM availability check                                                                                                    |  |
|                  | 5 PM mirroring                                                                                                    |  |
| Last mirror time | The time and date of the most recent mirroring operation.                                                                                                    |  |
| Next mirror time | The time and date of the next scheduled mirroring operation based on the specified <b>Primary availability every (seconds)</b> and <b>Schedule</b> values in the profile.                                                                                                    |  |

| UI Element                          | Description                                                                                                    |
|-------------------------------------|----------------------------------------------------------------------------------------------------|
| Main Settings                       |                                                                                                    |
| Mirror Configuration Now            | Click to begin mirroring of the primary SiteScope.                                                                                                    |
|                                     | The SiteScope Failover instance restarts when the mirroring operation is complete.<br>After the restart, refresh your Web browser or redirect it to the SiteScope Failover<br>URL.                                     |
|                                     | After mirroring, a copy of all of the groups from the primary SiteScope should display<br>in the SiteScope Failover instance's Monitor context. Their status is disabled until<br>the SiteScope Failover is activated. |
| Notification Settings               |                                                                                                    |
| Emails on<br>primary restored       | Enter one or more email addresses to receive notification when the primary<br>SiteScope server becomes available after a period of being unavailable. Separate<br>multiple entries with commas.                        |
|                                     | <b>Note:</b> Emails are sent securely via SSL SMTP servers if <b>SMTP SSL</b> is selected in the "Email Preferences Default Settings Dialog Box" on page 563.                                                          |
| Emails on<br>primary<br>unavailable | Enter one or more email addresses to receive notification when the SiteScope Failover becomes active. Note:                                                                                                    |
|                                     | • If primary SiteScope performs a planned shutdown and is restored within the time specified by the <b>Pause</b> field value, the SiteScope Failover does not become active.                                           |
|                                     | • Emails are sent securely via SSL SMTP servers if <b>SMTP SSL</b> is selected in the<br>"Email Preferences Default Settings Dialog Box" on page 563.                                                                  |
| Advanced Settings                   |                                                                                                    |
| Number of<br>backups                | Number of backups with the primary SiteScope configuration.<br>Default value: 2                                                                                                    |
| Mirroring<br>configuration          | Predefined settings that describe the mirroring strategy. Default value: default                                                                                                    |

| UI Element                 | Description                                                                                                    |
|----------------------------|----------------------------------------------------------------------------------------------------|
| Main Settings              |                                                                                                    |
| Disable BSM<br>Integration | Select if you do not want SiteScope Failover to report to BSM.<br><b>Note:</b> You must restart the SiteScope Failover server for changes to this setting to take effect.<br><b>Default value:</b> Not selected                                                                                                    |
| Merge back *.dyn<br>files  | If selected, sends the *.dyn files created when SiteScope Failover was active back<br>to the primary SiteScope when it becomes active.<br>SiteScope uses internal files with the .dyn suffix to store data on which consecutive<br>monitor run counts and monitor states are based. For some monitor types, it is<br>important to have the *.dyn file include data from when an active SiteScope Failover<br>took over the monitor runs. You can choose to have the *.dyn file data from an active<br>SiteScope Failover merged back to the primary SiteScope *.dyn files when primary<br>SiteScope is restored. This ensures that all monitor runs, both primary and failover,<br>contribute to the data.<br>This setting is relevant for Microsoft Windows Event Log Monitor, Log File Monitor,<br>and other monitor types.<br>Default value: Not selected |

| UI Element               | Description                                                                                                    |
|--------------------------|----------------------------------------------------------------------------------------------------|
| Main Settings            |                                                                                                    |
| Merge back configuration | If selected, sends configuration data created when SiteScope Failover was active back to the primary SiteScope when it becomes active.                                                                                                    |
|                          | Merge back configuration overwrites changes performed on the primary SiteScope after the last mirroring operation, resulting in the loss of those changes. To reduce the risk of losing this information, it is recommended that you schedule the interval between mirroring operations to be as short as possible.                                                                                                    |
|                          | Before performing a merge back configuration, SiteScope backs up the existing configuration on the primary SiteScope to a folder in <b>SiteScope root</b><br><b>directory&gt;\high_availability\snapshots</b> named based on the time of the backup operation. To restore a backed up configuration, run the script <b>restore.bat</b> ( <b>restore.sh</b> on Unix) and restart SiteScope. Backups expire after 30 days.                                                                                                    |
|                          | <b>Example:</b> The last mirroring operation was performed at 10 AM. The primary SiteScope failed at 11 AM and was restored at 3 PM. As a result of merge back configuration, configuration data changes on the primary SiteScope between 10 AM and 11 AM have been lost. You can restore the changes made on the primary SiteScope between 10 AM and 11 AM from the relevant backup file. If you do this, changes made on the SiteScope Failover between 11 AM and 3 PM will be lost from the active primary SiteScope. However, these changes are also backed up in <b><sitescope directory="" root="">\high_availability\snapshots</sitescope></b> and can be restored. |
|                          | Note:                                                                                                    |
|                          | <ul> <li>Perform merge back configuration only if you plan to modify monitors on the<br/>SiteScope Failover. This is to prevent possible mismatching of data between the<br/>primary SiteScope and the SiteScope Failover.</li> </ul>                                                                                                    |
|                          | • You do not need to enable merge back configuration in advance; it can be enabled on the SiteScope Failover server even when the primary SiteScope is down.                                                                                                    |
|                          | <ul> <li>All merge back operations occur when the primary SiteScope restarts after a failure and the SiteScope Failover is in active mode at that time. If merge back operations cannot be performed in real time for technical reasons (for example, SiteScope Failover is disabled or unavailable due to network issues), merge back operations cannot be performed, either at that time or in the future. This is to prevent possible mismatching of data between the primary SiteScope and the SiteScope Failover.</li> <li>Default value: Not selected</li> </ul>                                                                                                    |

| UI Element                    | Description                                                                                                    |
|-------------------------------|----------------------------------------------------------------------------------------------------|
| Main Settings                 |                                                                                                    |
| Merge back daily<br>log files | If selected, sends the daily log files that were created when SiteScope Failover was active back to the primary SiteScope when it is restored. These files are used for reports.<br><b>Default value:</b> Not selected |

## **Default Failover Server Settings Dialog Box**

This dialog box enables you to configure the default notification settings. This dialog box is available on the SiteScope Failover server only.

**Note:** Only an administrator in SiteScope, or a user granted **Add, edit or delete email, pager, HTTP and SNMP preferences** permissions can create or make changes to Email Preferences. For details on user permissions, see "User Management Preferences" on page 728.

| UI Element                  | Description                                                                                                    |
|-----------------------------|----------------------------------------------------------------------------------------------------|
| Email server<br>domain name | Domain name of the SMTP mail server that SiteScope should use when sending email messages.                                                                                                    |
|                             | <pre>Example:mail.thiscompany.com</pre>                                                                                                    |
|                             | If you are unsure of your mail server's domain name, check with your System Administrator.                                                                                                    |
|                             | <b>Note:</b> Emails are sent securely via SSL SMTP servers if <b>SMTP SSL</b> is selected in the "Email Preferences Default Settings Dialog Box" on page 563.                                                                                                    |
| From email<br>address       | Email address used as the From Address for mail generated by SiteScope. Specifying an email address may make it easier to browse and sort email sent by SiteScope. If nothing is entered, the <b>From email address</b> stays the same as the address where the mail is sent from. |
|                             | Example:sitescope@mycompany.com                                                                                                    |
|                             | <b>Note:</b> If the mail server being used required NTLM authentication (see below), the email address entered here must be a valid email address.                                                                                                    |

| UI Element              | Description                                                                                                    |
|-------------------------|----------------------------------------------------------------------------------------------------|
| Login                   | Username required by the SMTP server. This user name is used for both the primary and backup mail servers.                                                                                                    |
|                         | Note: You must restart SiteScope if you change this setting.                                                                                                    |
| Password                | Password required by the SNTP server. This password is used for both the primary and backup mail servers.                                                                                                    |
|                         | Note: You must restart SiteScope if you change this setting.                                                                                                    |
| NTLM                    | Select an NTML authentication option from the drop-down list:                                                                                                    |
| authentication          | none. Select if the mail server does not require NTLM authentication.                                                                                                    |
|                         | • NTLMv1. Select if the mail server requires authentication using NTLM version 1.                                                                                                    |
|                         | NTLMv2. Select if the mail server requires authentication using NTLM version                                                                                                    |
|                         | Note: You must restart SiteScope if you change this setting.                                                                                                    |
|                         | Default value: none                                                                                                    |
| Timeout<br>(seconds)    | Amount of time, in seconds, to wait for a response from the SMTP server. If a response from the primary mail server is not received within the timeout period, SiteScope switches to use the backup mail server. |
|                         | Default value: 60 seconds                                                                                                    |
| Notification<br>Subject | Select the subject field template for the email notification sent when the primary SiteScope is unavailable.                                                                                                    |
|                         | Default value: default template                                                                                                    |
|                         | Note: This template can be customized or localized. The template is located at <sitescope directory="" failover="" installation="">\templates.ha\mail.subject.</sitescope>                                       |
| Notification template   | Select the template for the email notification sent when the primary SiteScope is unavailable.                                                                                                    |
|                         | Default value: default template                                                                                                    |
|                         | <b>Note:</b> This template can be customized or localized. The template is located at < <b>SiteScope Failover installation directory&gt;\templates.ha\mail</b> .                                                 |

# **Chapter 48: General Preferences**

Use this page to enter and view licensing information, and other general display functions, optional functions, and access options for SiteScope. You can also configure SSH, WMI, JDBC, LW-SSO (authentication), and Dashboard settings.

**Note:** For information on general preferences relating to internationalization issues, see "Internationalization in SiteScope" on page 759.

To access

Select Preferences > General Preferences.

**Note:** You must be an administrator in SiteScope, or a user granted **View general preferences** permissions to be able to view General Preferences. **Edit general preferences** permissions are required to edit General Preferences. For details on this topic, see "User Management Preferences" on page 728.

# Learn About

## **Using Default Authentication Credentials**

You can use this section to enter default authentication credentials that SiteScope uses to log into certain applications and systems. This user name and password are used if the following conditions are met:

- No other authentication credentials are entered as part of an individual monitor configuration.
- The target application or system requires authentication credentials. The URL monitor, URL Sequence monitor, and Web Service monitor can use this function.

### **Suspending Monitor Processes**

In large and complex monitoring environments, it is possible that SiteScope can become heavily loaded with a large number of monitors running and the responsiveness may become slow. This may be due to some monitors being configured to monitor too aggressively or systems that are becoming overloaded. If monitoring actions are slowing the performance of SiteScope, it can be useful to temporarily suspend monitoring actions to make configuration changes. You can temporarily suspend monitors to reduce the time required to complete large configuration operations such as a global search and replace operation. The **Suspend all monitors** option provides this function.

### Web Script Monitor Files Directory

The Web Script Monitor runs VuGen scripts to monitor performance and content on Web applications. The VuGen scripts used by the monitor can be stored in the default directory for these scripts, **SiteScope root directory>\templates.webscripts**, or you can define a different directory in General Preferences.

**Note:** The Web Script monitor is available only to users accessing SiteScope directly and not to users accessing SiteScope by using SAM Administration in APM.

# **UI** Descriptions

# **Search Options**

| UI<br>Element    | Description                                                                                                    |
|------------------|----------------------------------------------------------------------------------------------------|
| Find             | Enables you to search for a specific string in preference settings. Type the string you want to find in the box. The search filter runs automatically after a letter is entered in the box, and highlights the first matching result. If there are no matches, the box is displayed in red. |
|                  | The search automatically looks for the string in the first word of each setting label. To check for the string anywhere else in the setting label, type an asterisk wildcard (*) before the search string.                                                                                  |
|                  | You can also use the question mark wild card (?) to represent one character only.                                                                                                    |
|                  | To clear the Find box, click the 🗵 button.                                                                                                    |
| Find<br>Next     | Finds the next occurrence of the string for which you are searching.                                                                                                    |
| Find<br>Previous | Finds the previous occurrence of the string for which you are searching.                                                                                                    |
| Highlight        | Highlights all occurrences of the search phrase for which you are searching.                                                                                                    |
| Match<br>Case    | Select to search for the filter string exactly as entered. Clear this option to ignore the case of the filter string.                                                                                                    |
|                  | Default value: Not selected                                                                                                    |

# **General Settings**

| UI Element                             | Description                                                                                                    |
|----------------------------------------|----------------------------------------------------------------------------------------------------|
| VuGen scripts<br>path root             | A directory to store the zip files of VuGen scripts for use by the Web Script Monitor. The files in the directory you enter here appear in the list of available scripts when configuring the Web Script Monitor. If you do not enter a value here, the files in the default directory <b><sitescope directory="" root="">\templates.webscripts</sitescope></b> appear when configuring the monitor. For details on working with the monitor, see Web Script Monitor. |
| Default<br>authentication<br>user name | Default user name to be used for authentication with remote systems. Both <username><br/>and <domain>\<username> are valid formats. SiteScope uses this user name unless a<br/>different user name is entered explicitly as part of the monitor configuration.</username></domain></username>                                                                                                    |
| Default<br>authentication<br>password  | Default password used for authentication with remote systems. SiteScope uses this password for the URL, URL Sequence, and Web Service monitor types unless a different password is entered explicitly as part of the monitor configuration.                                                                                                    |
| Pre-emptive<br>authorization           | <ul> <li>Displays the option used for authenticating the default user credentials when SiteScope requests the target URL.</li> <li>Authenticate first request. Sends the username and password on the first request SiteScope makes for the target server.</li> <li>Authenticate if requested. Sends the username and password on the second request if the server requests a username and password.</li> <li>Default value: Authenticate first request</li> </ul>    |
| SiteScope<br>restart<br>schedule       | Enables selecting a schedule for restarting SiteScope (Off, Every 24 hours after restart), or a schedule defined in Absolute Schedule Preferences. For details on defining a schedule, see "Absolute Schedule Page" on page 710.<br>Default value: Off                                                                                                    |

| UI Element                           | Description                                                                                                    |
|--------------------------------------|----------------------------------------------------------------------------------------------------|
| Number of<br>backups per<br>file     | Displays the number of SiteScope configuration file backups to be kept. This function<br>helps preserve important monitor, alert, and general SiteScope configuration information.<br>This number represents the number of backups per file that is maintained. SiteScope<br>uses a naming convention of filename.bak.1, filename.bak.2, filename.bak.#,<br>where 1 is the latest backup file.<br><b>Example:</b> You can backup files containing general SiteScope configuration information in<br>< <b>SiteScope root directory&gt;\groups</b> .                                                                                                    |
|                                      | Default value: 1                                                                                                    |
| Locale-<br>specific date<br>and time | Displays dates and times in a format that is applicable to a certain locale, country, or culture. To use a different locale setting, modify the SiteScope configuration file to include the codes for the desired locale and select this option in the General Preferences Settings. For details on how to perform this task, see "How to Configure SiteScope for a Non-English Locale" on page 761.<br><b>Default value:</b> Selected (the default is United States format)                                                                                                    |
| International<br>version             | Enables international character sets. When this option is selected, SiteScope honors all character encoding. Use this option to instruct SiteScope to simultaneously handle character encoding from multiple sources and operating systems (for example, foreign language Web pages).<br>If not selected, only the default character set of the operation system where SiteScope is installed is supported. The exceptions are all the URL monitor types, the Log File Monitor, and the File Monitor. These monitor types support multiple character encoding regardless of the International Version option setting. For details on how to perform this task, see "How to Configure SiteScope for a Non-English Locale" on page 761. |
|                                      | Default value: Selected                                                                                                    |

| UI Element           | Description                                                                                                    |
|----------------------|----------------------------------------------------------------------------------------------------|
| Suspend all monitors | Temporarily suspends the execution of all monitors. Use to make configuration changes across your monitoring infrastructure. To reactivate monitoring, clear the option.                                                                                                    |
|                      | <b>Note:</b> This option disables all monitors currently defined for this SiteScope installation. If setting Suspend Monitors and later clearing this option to re-enable the monitors, the individual monitors that were set as disabled prior to the Suspend Monitors action, retain their original disabled state. |
|                      | Using this option may affect reports. Monitors that would have run during the time that monitoring was suspended may display blanks for that period in reports.                                                                                                    |
|                      | <b>Warning:</b> There is currently no visual indication in the interface that SiteScope is in a suspended monitor state. When the <b>Suspend all monitors</b> option is enabled, the following message is displayed: SiteScope is in Suspended mode; no monitors are currently running.                               |
|                      | Default value: Not selected                                                                                                    |

### Licenses

The Licenses panel enables you to view the license edition, status, and capacity type details for all installed licenses. It also enables you to import a license file to SiteScope, and to try the free 30-day Trial Edition when using the Community edition.

| To access | Select Preferences > General Preferences > Licenses |
|-----------|-----------------------------------------------------|
|           |                                                     |

| Important<br>information | <ul> <li>To use SiteScope, you must have a valid license. SiteScope comes with the Community edition license that is automatically activated after performing a regular SiteScope installation. It enables partial functionality of SiteScope for an unlimited period of time. To obtain full SiteScope functionality, you need to purchase a commercial edition license. For license purchase inquiries (or if you require additional capacity), contact your HPE sales representative or use the "Contact Us" link in the HPE SiteScope Product page. If you own a license and require a license key file, use the HPE Licensing for Software Portal.</li> <li>After upgrading to SiteScope 11.30, it might take a short period of time before the Licensing panel is updated with the current licenses.</li> <li>If you upgrade the license of a SiteScope for Load Testing installation to Premium edition:</li> <li>a. Select Preferences &gt; Infrastructure Preferences &gt; Custom Settings, and set the values of the following properties to: <ul> <li>disableRepeatedSchedules=false</li> <li>MultiViewDashboardEnabled=true</li> </ul> </li> <li>b. Restart SiteScope.</li> </ul> |
|--------------------------|----------------------------------------------------------------------------------------------------|
|                          | <b>Note:</b> Alternatively, you can remove the _disableRepeatedSchedules=true, _<br>disableReports=true, _MultiViewDashboardEnabled=false properties from the<br><b><sitescope directory="" root="">\groups\master.config</sitescope></b> file, and then restart<br>SiteScope.                                                                                                    |
| See also                 | SiteScope Licenses and Editions section in the SiteScope Deployment Guide ( <sitescope directory="" root="">\sisdocs\doc_lib\Get_Documentation.htm).</sitescope>                                                                                                    |

User interface elements are described below (unlabeled elements are shown in angle brackets):

| UI<br>Element                        | Description                                                                                                    |
|--------------------------------------|----------------------------------------------------------------------------------------------------|
| <license<br>summary&gt;</license<br> | Displays the active SiteScope edition, and a summary of the capacity type (availability and usage).                                                                                                    |
|                                      | The edition can be:                                                                                                    |
|                                      | • <b>Community.</b> This edition is instantly available upon a regular SiteScope installation. It enables partial functionality of SiteScope for an unlimited period of time, for free. The license has a fixed capacity for monitoring up to 25 Operating System instances (OSi) and 25 URLs (the capacity cannot be increased).                                                                                                    |
|                                      | • <b>Trial.</b> Enables the full functionality of SiteScope during a free 30-day trial period (the number of days remaining is displayed on the license). When activated from Community edition, the Trial license includes a capacity for monitoring up to 25 OS instances, 25 URLs, and 10 transactions.                                                                                                    |
|                                      | • <b>Premium/Ultimate.</b> Enables full functionality of SiteScope (there is a difference in the integrations that are supported in Premium edition). All capacity types (OSi, URL, Transaction) are supported in these editions; the quantity is determined by the user.                                                                                                    |
|                                      | • <b>System Collector.</b> A version of SiteScope provided with Operations Manager Integration that enables SiteScope monitors to be used on HPOM applications. This edition is available for monitoring OS instances only with the HPOM (the quantity is determined by the user).                                                                                                    |
|                                      | • Load Testing. This edition is automatically activated after installing the HPE SiteScope for Load Testing setup type, a version of SiteScope provided with LoadRunner/Performance Center that enables users to define and use SiteScope monitors on a LoadRunner or Performance Center application. The license includes a fixed capacity for monitoring up to 25 OS instances and 25 URLs (the capacity cannot be increased).                  |
|                                      | • <b>Failover.</b> Enables functionality of SiteScope Failover when the primary SiteScope server is down. The Failover license must be imported after installing SiteScope Failover (the Failover license is provided with the Premium, Ultimate, and System Collector editions at no additional cost).                                                                                                    |
|                                      | The license can include the following capacity types:                                                                                                    |
|                                      | • OSI (Operating System Instance). Used by the majority of monitors except URL-type,<br>Web Script, Web Service, Link Check, XML Metrics, and free monitors. This license<br>model is calculated according to the number of hosts or operating system instances being<br>monitored. SiteScope consumes one OS instance per monitored host, regardless of the<br>number of monitors that are monitoring this host. OS instances are not aggregated |

| UI<br>Element                   | Description                                                                                                    |  |
|---------------------------------|----------------------------------------------------------------------------------------------------|--|
|                                 | between different editions, such as between Ultimate and Premium edition, because the cost of an OS instance license differs for each edition type. However, OS instances are aggregated between OS licenses of the same edition (for example if you have multiple Premium edition licenses each containing OS instances). Also another exception is the System Collector OSi license that is aggregated with the Premium or Ultimate editions. |  |
|                                 | Note: To aggregate System Collector OSi license with other OSi license editions (Premium or Ultimate), import <b>only</b> the System Collector OSi license on Premium or Ultimate license.                                                                                                    |  |
|                                 | • URL. Used by all URL-type monitors, Web Service, Link Check, and XML Metrics monitors. Each monitored URL or URL step consumes one URL license instance. URL licenses are aggregated from all editions, except from the Community, Trial, and Load Testing edition which have their own URL license.                                                                                                    |  |
|                                 | • <b>Transaction</b> . Used by Web Script monitors to monitor VuGen script transactions. Each monitored transaction consumes one Transaction license instance. Transaction licenses are aggregated from all editions, except from the Community and Load Testing editions which do not support transaction monitoring.                                                                                                    |  |
| License<br>file                 | Enter the path to your SiteScope license file, or click the <b>Select</b> button, and select the license file.                                                                                                    |  |
| Import                          | Imports the licenses from the selected license file.                                                                                                    |  |
| Remove<br>License               | Deletes the selected license.                                                                                                    |  |
| Trial<br>License                | Activates the 30-day free trial license, that enables you to use SiteScope with full functionality.                                                                                                    |  |
| Installed Licenses              |                                                                                                    |  |
| Show only<br>active<br>licenses | Select to include only active licenses in the table.                                                                                                    |  |

| UI<br>Element                | Description                                                                                                    |
|------------------------------|----------------------------------------------------------------------------------------------------|
| Edition:<br>Capacity<br>Type | Lists the installed edition licenses grouped by capacity type. Click the expand (+) icon to show all licenses for the selected capacity type. For a description of the SiteScope editions and capacity types, see " <license summary="">" on page 587.</license>                             |
|                              | For more details, see the SiteScope Licenses section in the SiteScope Deployment Guide ( <sitescope directory="" root="">\sisdocs\doc_lib\Get_Documentation.htm).</sitescope>                                                                                                    |
| Capacity                     | The total capacity for each capacity type.<br>If you expand <b>OSI/URL/TRANSACTION (Total)</b> , you can see the total capacity of the<br>selected capacity type for each license edition.<br><b>Note:</b> The Transaction capacity type is not available in Community, System Collector, or |
|                              | Load Testing edition. The URL capacity type is not available in System Collector edition.                                                                                                    |
| Used                         | The total number of instances being used by each capacity type.<br>If you expand <b>OSI/URL/TRANSACTION (Total)</b> , you can see the total number of instances<br>that are being used by each edition for the selected capacity type.                                                       |
| Remaining                    | The total number of unused instances for each capacity type.<br>If you expand <b>OSI/URL/TRANSACTION (Total)</b> , you can see the total number of available instances in each edition for the selected capacity type.                                                                       |
| Expires                      | The expiration date of the first license to expire for each capacity type.<br>If you expand <b>OSI/URL/TRANSACTION (Total)</b> , you can see the expiration date of each edition for the selected capacity type.                                                                             |
| Status                       | The status of the license (Active, Expired, Suspended). Only one license can be active at a time.                                                                                                    |

## **SSH Preferences**

This panel enables you to configure preferences for securely accessing a remote computer.

User interface elements are described below:

| UI Element                                    | Description                                                                                                    |
|-----------------------------------------------|----------------------------------------------------------------------------------------------------|
| SSH V2 connect timeout<br>(seconds)           | Total number of seconds SiteScope should wait for a successful reply.<br>When the time is exceeded, the connection is automatically closed.<br><b>Default value:</b> 30 seconds |
| SSH V2 hello timeout<br>(seconds)             | Handshake timeout (in seconds).<br><b>Default value:</b> 30 seconds                                                                                                    |
| SSH V2 key exchange<br>timeout (seconds)      | Total number of seconds SiteScope should wait for SSH key exchange.<br><b>Default value:</b> 30 seconds                                                                         |
| SSH V2 authentication phase timeout (seconds) | Total number of seconds SiteScope should wait for SSH authentication.<br><b>Default value:</b> 30 seconds                                                                       |

### **WMI Preferences**

This panel enables you to configure preferences for using Windows Management Instrumentation (WMI) to access a remote computer. WMI is a more secure communication method than NetBIOS for gathering data from remote servers running on Windows servers.

| To access                | Select Preferences > General Preferences > WMI Preferences                 |
|--------------------------|----------------------------------------------------------------------------|
| Relevant tasks           | "Configure the WMI Service for Remote Windows Monitoring" on page 484      |
| Important<br>information | "Monitors Supporting Windows Management Instrumentation (WMI)" on page 272 |

| UI Element                       | Description                                                                                               |
|----------------------------------|----------------------------------------------------------------------------------------------------|
| SiteScope NT<br>Localhost method | Connection type method (NetBIOS or WMI) for monitoring Windows server resources on the localhost machine. |
|                                  | Default value: NetBIOS                                                                                    |

| UI Element                     | Description                                                                                            |
|--------------------------------|----------------------------------------------------------------------------------------------------|
| WMI query timeout<br>(seconds) | WMI query timeout, in seconds, for each monitor run. If this box is empty, the timeout is 120 seconds. |
|                                | Default value: 120 seconds                                                                             |

# **Dashboard Monitor History View Options**

This panel enables you to configure Monitor History settings to view monitor history on all monitors and monitor groups.

| To access   | Select Preferences context > General Preferences > Dashboard Monitor History View<br>Options  |
|-------------|-----------------------------------------------------------------------------------------------|
| Important   | In the Dashboard layout, you can then use a filter to further limit the monitors displayed to |
| information | those that meet selected criteria. Your preferences are saved with the Dashboard filter       |
|             | settings. For details, see "Customizing the SiteScope Dashboard" on page 1028.                |

| UI Element                                            | Description                                                                                                    |
|-------------------------------------------------------|----------------------------------------------------------------------------------------------------|
| Enable monitor<br>history view                        | Enables Monitor History in Dashboard. Disabling this option after it has been enabled deletes all the view data displayed in the history view. <b>Default value:</b> Not selected                                                         |
| Collect monitor<br>history data during<br>time period | Time frame for displaying past runs. Older runs are dropped. This setting overrides<br>any dashboard filtering. To change dashboard filter settings, see "Monitor History<br>Settings" on page 1039.<br><b>Default value:</b> Past 1 hour |
| Collect monitor run<br>statuses                       | Displays the required run status. Runs with other statuses are dropped. This setting overrides any dashboard filtering. Default value: Any                                                                                                |
| Maximum number<br>of runs to display                  | Number of rows of data to keep in memory.<br>Default value: 100000<br>Minimum value: 1000                                                                                                    |

# **JDBC Global Options**

This panel enables you to apply global JDBC options to the SiteScope database logger, the Database Connection and Database Information tools, Database alerts, and Database monitors (Oracle Database, Database Counter, Database Query, DB2 JDBC, Technology Database Integration).

### To access Select Preferences > General Preferences > JDBC Global Options

User interface elements are described below:

| UI Element               | Description                                                                                                    |
|--------------------------|----------------------------------------------------------------------------------------------------|
| Connection<br>timeout    | Amount of time, in seconds/minutes/hours/days, to wait for a new SQL connection to be made. Not all SQL drivers have this function. If your SQL driver does not support this function, this parameter is ignored. Default value: 5 minute                                                                                                    |
| Driver trace<br>log file | Creates a driver trace log file for troubleshooting database drivers. To create the log file,<br>enter the full path or UNC name of the driver trace file (for example, e:\mydir\myfile.log).<br><b>Note:</b> The target log file can contain login information, table names and queries.<br><b>Tip:</b> We recommend using this option for troubleshooting purposes only (it is empty by default). |

# LW SSO Settings

This panel enables you to change the Lightweight Single Sign-On (LW-SSO) authentication string in SiteScope.

To access Select Preferences context > General Preferences > LW SSO Settings

| UI<br>Element  | Description                                                                                                    |
|----------------|----------------------------------------------------------------------------------------------------|
| LW<br>SSO      | Must contain a shared string that is used by all trusted applications integrating with Lightweight Single Sign On (LW-SSO).                                                                                            |
| Init<br>String | <b>Tip:</b> We recommend using at least 12 characters for the passphrase parameter. You can use any Unicode character, excluding the surrogate blocks, FFFE, and FFFF.                                                 |
|                | <b>Note:</b> The default SiteScope passphrase string is not secured. To use a secured string, change the default passphrase value in SiteScope and for all HPE software applications that are integrated using LW-SSO. |
|                | For details on LW-SSO, see "How to change the LW-SSO string in SiteScope" on page 769.                                                                                                    |

# **Chapter 49: HTTP Preferences**

You can use HTTP Preferences to configure the settings SiteScope needs to communicate with HTTP connectors, which are used for reporting not only data and events, but also for monitors that use HTTP preferences. SiteScope uses the SiteScope HTTP recipient to integrate with HTTP-based network management systems and to send generic event data to third-party applications and management consoles.

## To access

Select Preferences > HTTP Preferences.

- To create a new HTTP recipient, click the New HTTP Recipient button.
- To edit an existing recipient, click the Edit HTTP Recipient button .

Note: You must be an administrator in SiteScope, or a user granted View email, pager, HTTP and SNMP lists permissions to be able to view HTTP Preferences. Add, edit or delete email, pager, HTTP and SNMP preferences permissions are required to create or edit HTTP Preferences. For details on this topic, see "User Management Preferences" on page 728.

# Tasks

Related Task: "How to Configure SiteScope Generic Event Integration" on page 688

# **UI** Descriptions

This section includes:

- "HTTP Preferences Page" below
- "New/Edit HTTP Recipient Dialog Box" on the next page

## **HTTP Preferences Page**

The HTTP Preferences page displays the defined custom HTTP recipients or templates to send data to hosts. HTTP recipients can be associated with connectors in the Generic Events integration, when configuring connection type. For details, see "Generic Event Integration Preferences" on page 686. User interface elements are described below:

| UI Element      | Description                                                                                                    |
|-----------------|----------------------------------------------------------------------------------------------------|
| *               | <b>New HTTP Recipient.</b> Creates a new HTTP recipient. For user interface details, see "New/Edit HTTP Recipient Dialog Box" below.                                                                                                    |
|                 | You must be an administrator in SiteScope, or a user granted <b>Add, edit or delete email,</b><br><b>pager, HTTP and SNMP preferences</b> to be able to create or edit HTTP Preferences. For<br>details on this topic, see "User Management Preferences" on page 728.                                                |
| 2               | Edit HTTP Recipient. Enables editing the HTTP recipient. For user interface details, see "New/Edit HTTP Recipient Dialog Box" below.                                                                                                    |
|                 | You must be an administrator in SiteScope, or a user granted <b>Add, edit or delete email,</b><br><b>pager, HTTP and SNMP preferences</b> to be able to create or edit HTTP Preferences. For<br>details on this topic, see "User Management Preferences" on page 728.                                                |
| ×               | <b>Delete HTTP Recipient.</b> Deletes the selected HTTP recipient from HTTP Preferences.<br><b>Note:</b> You cannot delete an HTTP recipient if it is referenced by a Generic Event Integration.<br>You must change the HTTP recipient in the Generic Event Integration before you can delete<br>the HTTP recipient. |
| I               | <b>Test HTTP Recipient.</b> Tests that you can send a message to the HTTP recipient. Enter a message in the Test HTTP recipient dialog box, and click <b>Test</b> .                                                                                                    |
| E <sup>SS</sup> | Select All. Selects all listed HTTP recipients.                                                                                                    |
| 8               | Clear Selection. Clears the selection.                                                                                                    |
| Name            | Name string assigned when you create a new HTTP recipient.                                                                                                    |
| Description     | Description that was assigned when creating or editing the HTTP recipient.                                                                                                    |
| URL             | Endpoint URL to be used for data or event reporting and in monitors that will use HTTP preferences.                                                                                                    |

# New/Edit HTTP Recipient Dialog Box

This dialog box enables you to create a new HTTP recipient or edit an existing recipient.

| UI Element              | Description                                                                                                    |  |
|-------------------------|----------------------------------------------------------------------------------------------------|--|
| General Setting         | General Settings                                                                                                    |  |
| Name                    | Name string assigned when creating a new HTTP recipient.                                                                                                    |  |
| Description             | Description for the HTTP recipient, which appears only when editing or viewing its properties. You can include HTML tags such as the<br>, <hr/> , and <b> tags to control display format and style.</b>                                                                                                    |  |
|                         | <b>Note:</b> HTML code entered in this box is checked for validity and security, and corrective action is taken to fix the code (for example, code is truncated if it spans more than one line). If malicious HTML code or JavaScript is detected, the entire field is rejected. The following is prohibited HTML content: |  |
|                         | Tags: script, object, param, frame, iframe.                                                                                                    |  |
|                         | • Any tag that contains an attribute starting with <b>on</b> is declined. For example, onhover.                                                                                                    |  |
|                         | Any attribute with javascript as its value.                                                                                                    |  |
| HTTP Preference         | ces Settings                                                                                                    |  |
| URL                     | Endpoint URL of the application that receives all HTTP messages.                                                                                                    |  |
|                         | If secure connection (SSL), then enter https.                                                                                                    |  |
|                         | <b>Syntax:</b> httporhttps:// <fully domain="" name="" of="" qualified="" receiving="" server="" the="">:<port data="" number="" receiving="">/<path></path></port></fully>                                                                                                    |  |
| Request<br>headers      | Header request lines sent by the HTTP client to the server. Headers should be linebreak separated. The standard list of HTTP1.1 request headers can be found in http://www.w3.org/Protocols/rfc2616/rfc2616-sec14.html#sec14.                                                                                              |  |
|                         | <b>Note:</b> Although this field is optional, some Web pages behave unexpectedly when the request header is missing (such as performing endless redirects, providing wrong content, and so forth).                                                                                                    |  |
| URL content<br>encoding | SiteScope retrieves the correct encoding from the server response. The default value appearing here should not be edited.                                                                                                    |  |
|                         | Default value: Encoding from server response                                                                                                    |  |

| UI Element                         | Description                                                                                                    |
|------------------------------------|----------------------------------------------------------------------------------------------------|
| General Setting                    | S                                                                                                    |
| POST data<br>encoding              | <ul> <li>Determines if the POST data is encoded. Select from the following options:</li> <li>Use content type. Decide to encode the POST data by the content type header. If the header equals urlencoded then encode, otherwise do not encode.</li> <li>Force URL encoding. Always encode the post data.</li> <li>Do not force URL encoding. Do not encode the POST data.</li> </ul>                                                                                                    |
| HTTP version                       | HTTP version for SiteScope to use for style request headers (HTTP version 1.1 or 1.0). <b>Default value:</b> 1.1                                                                                                    |
| Use WinInet                        | <ul> <li>WinInet is used as an alternative HTTP client for this monitor.</li> <li>Select this option to use WinInet instead of Apache when: <ul> <li>The Apache HTTP client does not support a specific technology required to access the server you are monitoring. For example, Kerberos authentication is not supported by the Apache library, and is supported by WinInet. WinInet also supports trusted client-side certificates while Apache does not.</li> <li>You tried running this monitor and the Apache server returned errors. Using WinInet may solve these errors.</li> </ul> </li> <li>Default value: Not selected</li> <li>Note: WinInet functionality is available on Windows versions of SiteScope only.</li> </ul> |
| Error on redirect                  | Generates an error (and notifies you) if a URL is redirected. Default value: Not selected                                                                                                    |
| Request<br>timeout<br>(seconds)    | Amount of time, in seconds, to wait for the HTTP requests (including retries) to complete.<br>A timeout value of zero is interpreted as an infinite timeout.<br><b>Default value:</b> 120                                                                                                    |
| Connection<br>timeout<br>(seconds) | Amount of time, in seconds, to wait until a connection is established. A value of zero means the timeout is not used. Default value: 120                                                                                                    |
| Number of retries                  | Number of times each HTTP request should be retried before SiteScope considers the request to have failed. Default value: 3                                                                                                    |

| UI Element                          | Description                                                                                                    |
|-------------------------------------|----------------------------------------------------------------------------------------------------|
| General Setting                     | S                                                                                                    |
| Authentication<br>when<br>requested | If selected, authentication (when requested) is done using the Web Server user name<br>and password.<br><b>Default value:</b> Selected                                                                                                    |
| Web Server Sec                      | curity Settings                                                                                                    |
| Credentials                         | <ul> <li>Option to use for authorizing credentials if the URL specified requires a name and password for access:</li> <li>Use user name and password. Select this option to manually enter user credentials. Enter the user name and password to access the URL in the User name and Password box.</li> </ul>                                                                                                    |
|                                     | • Select predefined credentials. Select this option to have SiteScope automatically supply a predefined user name and password for the URL (default option). Select the credential profile to use from the Credential profile drop-down list, or click Add Credentials and create a new credential profile. For details on how to perform this task, see "Credential Preferences" on page 554.                                                                                                    |
| Pre-emptive<br>authorization        | <ul> <li>Option for sending authorization credentials if SiteScope requests the target URL:</li> <li>Use global preference. Select to have SiteScope use the setting specified in the Pre-emptive authorization section of the General Preferences page.</li> <li>Authenticate first request. Select to send the user name and password on the first request SiteScope makes for the target URL.</li> <li>Note: If the URL does not require a user name and password, this option may cause the URL to fail.</li> <li>Authenticate if requested. Select to send the user name and password on the second request if the server requests a user name and password.</li> <li>Note: If the URL does not require a user name and password, this option may cause the URL to fail.</li> </ul> |
|                                     | All options use the <b>User name</b> and <b>Password</b> entered for this monitor instance. If these are not specified for the individual monitor, the <b>Default authentication user name</b> and <b>Default authentication password</b> specified in the Main section of the General Preferences page are used, if they have been specified.<br><b>Note:</b> Pre-emptive authorization does not control if the user name and password should be sent, or which user name and password should be sent.                                                                                                    |

| UI Element                                       | Description                                                                                                    |  |  |
|--------------------------------------------------|----------------------------------------------------------------------------------------------------|--|--|
| General Setting                                  | General Settings                                                                                                    |  |  |
| Client side<br>certificate                       | The certificate file, if you need to use a client side certificate to access the target URL.<br>Normally, this is a .pfx (.p12) type certificate, which usually requires a password. You<br>enter the password for the certificate in the <b>Client side certificate password</b> box.<br><b>Note:</b> Client side certificate files must be copied into the <sitescope root<br="">directory&gt;\templates.certificates directory.<br/><b>Default value:</b> none</sitescope> |  |  |
| Client side<br>certificate<br>password           | Password if you are using a client side certificate and that certificate requires a password. Default value: Empty                                                                                                    |  |  |
| Authorization<br>NTLM domain                     | Domain for Windows NT LAN Manager (NTLM) authorization if required to access the URL.<br>Default value: Empty                                                                                                    |  |  |
| Accept<br>untrusted<br>certificates for<br>HTTPS | If you are accessing a target URL using Secure HTTP (HTTPS) and SiteScope does not<br>have the required server certificates, you can either select this option or import the<br>related certificates. For details on importing server certificates, see SSL Connectivity in<br>"URL Monitor" in the SiteScope Monitor Reference Guide.<br><b>Default value:</b> Not selected                                                                                                  |  |  |
| Accept invalid<br>certificates for<br>HTTPS      | Select this option if you are accessing a target URL using Secure HTTP (HTTPS) and SiteScope has invalid server certificates. This may happen, for example, if the current date is not in the date ranges specified in the certificate chain. <b>Default value:</b> Not selected                                                                                                    |  |  |
| NTLM V2                                          | Select if the URL you are accessing requires authentication using NTLM version 2.                                                                                                    |  |  |
|                                                  | Default value: Not selected                                                                                                    |  |  |
| Proxy Server Se                                  | Proxy Server Settings                                                                                                    |  |  |
| Address                                          | Address of the proxy server, if applicable.                                                                                                    |  |  |
| User name                                        | Proxy server user name if the proxy server requires a user name to access the URL.<br><b>Note:</b> Your proxy server must support Proxy-Authenticate for these options to function.                                                                                                    |  |  |

| UI Element                           | Description                                                                                                    |  |
|--------------------------------------|----------------------------------------------------------------------------------------------------|--|
| General Setting                      | IS                                                                                                    |  |
| Password                             | Proxy server password if the proxy server requires a user name to access the URL.                                                                                                    |  |
|                                      | Note: Your proxy server must support Proxy-Authenticate for these options to function.                                                                                                    |  |
| Search/Filter Tags                   |                                                                                                    |  |
| <tag name<br="">and values&gt;</tag> | Keyword tags are used to search and filter SiteScope objects (groups, monitors, remote servers, templates, and preference profiles). If no tags have been created for the SiteScope, this section appears but is empty. If tags have been created, they are listed here and you can select them as required.<br>For concept details, see "Filter Objects in the SiteScope View" on page 72. |  |
| Add Tag                              | Opens the New Tag dialog box, enabling you to add new keyword tags. For user interface details, see "New/Edit Tag Dialog Box" on page 718.                                                                                                    |  |

# Chapter 50: Infrastructure Preferences

Infrastructure Preferences enable you to view and define the values of global SiteScope settings that determine how SiteScope runs.

## To access

### Select Preferences > Infrastructure Preferences.

**Note:** You must be an administrator in SiteScope, or a user granted **View infrastructure preferences** permissions to be able to view Infrastructure Preferences. **Edit infrastructure preferences** permissions are required to edit Infrastructure Preferences. For details on this topic, see "User Management Preferences" on page 728.

# Learn About

### Infrastructure Preferences Overview

Infrastructure Preferences are sorted and grouped into the following categories: General Settings, Server Settings, Monitor Settings, Skip Monitor Settings, Dynamic Monitoring Settings, Calculated Metrics Settings, Custom Monitor Settings, Alert Settings, Multi-View Settings, Template Settings, Persistency Settings, Report Settings, Baseline Settings, Analytics Settings, Event Console Settings, and Custom Settings.

After you edit setting values in Infrastructure Preferences, SiteScope validates that all input data is in the correct format and warns you if restarting SiteScope is required. You can restart SiteScope from the Infrastructure Preferences page.

Note: You can also view and define infrastructure settings from the **<SiteScope** root directory>\groups\master.config file.

# **UI** Descriptions

This section includes:

- "Search Options" on the next page
- "General Settings" on page 603
- "Server Settings" on page 613
- "Monitor Settings" on page 615
- "Skip Monitor Settings" on page 628
- "Dynamic Monitoring Settings" on page 629

- "Calculated Metrics Settings" on page 630
- "Custom Monitor Settings" on page 630
- "Alert Settings" on page 631
- "Multi-View Settings" on page 632
- "Template Settings" on page 633
- "Persistency Settings" on page 634
- "Report Settings" on page 635
- "Baseline Settings" on page 636
- "Analytics Settings" on page 639
- "Event Console Settings" on page 645
- "Custom Settings" on page 646

## **Search Options**

| UI<br>Element    | Description                                                                                                    |
|------------------|----------------------------------------------------------------------------------------------------|
| Find             | Enables you to search for a specific string in preference settings. Type the string you want to find in the box. The search filter runs automatically after a letter is entered in the box, and highlights the first matching result. If there are no matches, the box is displayed in red. |
|                  | The search automatically looks for the string in the first word of each setting label. To check for the string anywhere else in the setting label, type an asterisk wildcard (*) before the search string.                                                                                  |
|                  | You can also use the question mark wild card (?) to represent one character only.                                                                                                    |
|                  | To clear the Find box, click the 🗵 button.                                                                                                    |
| Find<br>Next     | Finds the next occurrence of the string for which you are searching.                                                                                                    |
| Find<br>Previous | Finds the previous occurrence of the string for which you are searching.                                                                                                    |
| Highlight        | Highlights all occurrences of the search phrase for which you are searching.                                                                                                    |
| Match<br>Case    | Select to search for the filter string exactly as entered. Clear this option to ignore the case of the filter string.                                                                                                    |
|                  | Default value: Not selected                                                                                                    |

# **General Settings**

| UI Element                                                | Description                                                                                                    |
|-----------------------------------------------------------|----------------------------------------------------------------------------------------------------|
| Accept<br>untrusted SSL<br>certificates                   | Enables SiteScope to accept any untrusted certificate when SSL is used. Otherwise,<br>only certificates specified in the keystore file or that have a trust chain leading to a<br>registered CA certificate are accepted.<br><b>Default value:</b> Not selected<br><b>Property name:</b> _sslAcceptAllUntrustedCerts                                                                                                    |
| BSM<br>downtime<br>retrieval<br>frequency<br>(minutes)    | Amount of time, in minutes, that SiteScope waits between querying APM for downtime requests.<br>Default value: 15 minutes                                                                                                    |
| Data<br>acquisition<br>API single<br>request size<br>(MB) | The maximum memory size, in megabytes, allocated for fetching data from the daily log<br>in a single data acquisition API request.<br>Loading too much data from the daily log to process a request might have a negative<br>performance impact on SiteScope, because the memory allocated for the data is out of<br>SiteScope's available memory pool.<br><b>Default value:</b> 20 MB<br><b>Note:</b> You must restart SiteScope if you change this setting.<br><b>Property name:</b> _dataAcquisitionAPISingleRequestSizeMB          |
| Data<br>acquisition<br>API total<br>request size<br>(MB)  | The maximum memory size, in megabytes, allocated for fetching data from the daily log<br>in all simultaneous data acquisition API requests.<br>Loading too much data from the daily log to process requests might have a negative<br>performance impact on SiteScope, because the memory allocated for the data is out of<br>SiteScope's available memory pool.<br><b>Default value:</b> 100 MB<br><b>Note:</b> You must restart SiteScope if you change this setting.<br><b>Property name:</b> _dataAcquisitionAPITotalRequestsSizeMB |

| UI Element                                                                          | Description                                                                                                    |
|-------------------------------------------------------------------------------------|----------------------------------------------------------------------------------------------------|
| Default<br>collection<br>method for<br>Microsoft<br>Windows<br>Resources<br>monitor | Default collection method (pdh or registry) used for the Microsoft Windows Resources<br>monitor when the <b>Use global setting</b> option is selected in the <b>Collection method</b> field<br>of the monitor settings. For details, see Microsoft Windows Resources Monitor Settings.<br><b>Default value:</b> pdh |
| Delay between<br>host resolution<br>requests<br>(milliseconds)                      | Delay, in milliseconds, between successive calls to the DNS server.<br><b>Default value:</b> 0 milliseconds                                                                                                    |
| Destroy<br>process by<br>external<br>command                                        | Default value: Not selected                                                                                                    |
| Disable quotes<br>for cmd.exe                                                       | Avoids wrapping parameters in quotes when running cmd.exe for specific tasks. Default value: Not selected Property name: _disableDoubleQuotesInTemplates                                                                                                    |
| DNS name<br>tags                                                                    | A comma-separated list of values considered by DNS-related functionality as the DNS<br>"name" tag.<br>Default value: Name:,Nombre:,Navn:,Nome:,Nom :,Nom\u00FF:<br>Property name: _dnsNameTags                                                                                                    |
| DNS server<br>tags                                                                  | A comma-separated list of values considered by DNS-related functionality as the DNS<br>"server" tag.<br>Default value: Server:,Servidor:,Serveur:,Serveur\u00FF:<br>Property name:_dnsServerTags                                                                                                    |
| Don't check<br>default<br>thresholds                                                | Checks monitor results against user selected thresholds only and not against the default<br>SiteScope monitor thresholds.<br>Default value: Selected<br>Property name: _noCheckDefaultThresholds                                                                                                    |

| UI Element                                                                  | Description                                                                                                    |
|-----------------------------------------------------------------------------|----------------------------------------------------------------------------------------------------|
| Email<br>character set                                                      | Character set for email generated by SiteScope in Email Preferences and Email alerts.<br><b>Default value:</b> If no value is entered, UTF-8 is used.<br><b>Property name:</b> _mailCharSet                                                                                                    |
| Email subject<br>character set                                              | Subject character set for email generated by SiteScope in Email Preferences and Email alerts. Default value: If no value is entered, UTF-8 is used. Property name: _mailSubjectCharSet                                                                                                    |
| Enable<br>downtime<br>mechanism                                             | Enables the CI downtime mechanism when SiteScope is connected with APM.<br>SiteScope is affected by downtime if a SiteScope monitor, measurement, group, or<br>profile CI is directly linked to a CI that BSM detects is in downtime.<br><b>Default value:</b> Selected<br><b>Property name:</b> _downtimeEnable                                                          |
| Enable report<br>credentials to<br>BSM                                      | If selected, SiteScope sends the credentials of any host to APM. Default value: Not selected Property name: _sendCredentials                                                                                                    |
| Enable<br>topology<br>collection in<br>standalone<br>deployment             | Enables SiteScope to collect topology when running in standalone mode (when<br>SiteScope is not connected to a BSM server). This setting should be enabled when<br>using the Data Acquisition API.<br><b>Default value:</b> Not selected<br><b>Note:</b> You must restart SiteScope if you change this setting.<br><b>Property name:</b> _CollectTopologyInStandaloneMode |
| Frequency of<br>VM<br>configuration<br>retrieval from<br>vCenter<br>(hours) | Frequency that VM configuration data is retrieved from vCenter and saved to the cache.<br>This enables supporting VM changes such as change of IP or host name in the vCenter.<br><b>Default value:</b> 4 hours<br><b>Property name:</b> _vmwareRetrieveConfFrequencyHours                                                                                                |

| UI Element                                                              | Description                                                                                                    |
|-------------------------------------------------------------------------|----------------------------------------------------------------------------------------------------|
| Include<br>deleted<br>monitors in<br>data<br>acquisition<br>API results | Data acquisition API includes data on deleted monitors in results.<br><b>Default value:</b> Not selected<br><b>Property name:</b> _dataAcquisitionAPIIncludeDeletedMonitorsData                                                                                                    |
| LDAP binary<br>attributes                                               | SiteScope uses the names of all known binary LDAP attributes for configuration requests and responses (this affects the format of LDAP query's output).<br><b>Default value:</b> audio, auditingPolicy, authorityRevocationList, cACertificate, certificateRevocationList, crossCertificatePair, dSASignature, extensionData, javaSerializedData, jpegPhoto,msExchIMACL, msExchMailboxGuid, msExchMailboxSecurityDescriptor, mSMQDigests, mSMQSignCertificates, objectGUID, objectSid, personalSignature, photo, replicationSignature, thumbnailLogo, thumbnailPhoto, userCertificate, userParameters, userPassword, x500UniqueIdentifier<br><b>Property name:</b> _IdapBinaryAttributes |
| Log enabled<br>monitors only                                            | SiteScope does not log monitor runs in the daily log files for monitors that have not been<br>enabled. This option also affects Management and Quick reports. If selected, monitors<br>that have been disabled are not included in Management and Quick reports.<br><b>Default value:</b> Not selected<br><b>Property name:</b> _onlyLogEnabledMonitors                                                                                                    |
| Maximum idle<br>threads per<br>pool                                     | Maximum number of idle threads per thread pool.<br>Default value: 100<br>Note: You must restart SiteScope if you change this setting.<br>Property name: _threadPoolMaxIdle                                                                                                    |
| Maximum idle<br>time (ms) for a<br>thread in the<br>pool                | Amount of time, in milliseconds, to wait before SiteScope cleans idle thread pools. Default value: 600000 milliseconds (10 minutes) Note: You must restart SiteScope if you change this setting. Property name: _threadPoolMaxIdleTime                                                                                                    |

| UI Element                                                  | Description                                                                                                    |
|-------------------------------------------------------------|----------------------------------------------------------------------------------------------------|
| Maximum idle<br>time for perfex<br>process in<br>minutes    | Amount of time, in milliseconds, to wait before SiteScope cleans idle perfex processes.<br>Cleaning processes improves the memory footprint on the SiteScope machine.<br><b>Default value:</b> 60 minutes<br><b>Property name:</b> _perfexProcessMaxIdleTime |
| Maximum<br>processes per<br>pool                            | Maximum number of processes per process pool. Default value: 200 Note: You must restart SiteScope if you change this setting. Property name: _processPoolMaxPerPool                                                                                          |
| Maximum size<br>of data<br>integration<br>sample's<br>queue | Upper limit of the data integration sample's queue. When this limit is reached, old samples are discarded. Default value: 1000 Property name: _dataSamplesQueueMaxSize                                                                                       |
| Maximum SSH<br>connection<br>attempts                       | Maximum number of attempts to make an SSH connection. Default value: 1 Property name: _numberOfRepeatExecForSSHConnection                                                                                                    |
| Monitor delay<br>between<br>refresh<br>(milliseconds)       | Amount of time, in milliseconds, to wait before running a monitor after it has already been<br>run since startup.<br><b>Default value:</b> 1000 milliseconds<br><b>Property name:</b> _monitorDelayBetweenRefresh                                            |
| NT SSH<br>timeout<br>(seconds)                              | Amount of time, in seconds, to wait for an SSH connection to remote Windows servers before timing out. Default value: 60 seconds Property name: _NTSSHTimeout                                                                                                |
| Number of<br>open port tries                                | Maximum number of attempts to open a reserved port in the 811-1024 range for rlogin<br>and rsh remote access methods.<br>Default value: 25<br>Note: You must restart SiteScope if you change this setting.<br>Property name: _localPortRetryCount            |

| UI Element                                                         | Description                                                                                                    |
|--------------------------------------------------------------------|----------------------------------------------------------------------------------------------------|
| Number of<br>repeated<br>attempts for<br>Telnet<br>connection      | Maximum number of repeated attempts to make a Telnet connection. Default value: 1 Property name: _numberOfRepeatExecForTelnetConnection                                                                                                    |
| Number of<br>samples to<br>discard if<br>queue max<br>size reached | The number of samples to discard if the queue size maximum has been reached. Default value: 500 Property name: _dataSamplesQueueDiscardSamples                                                                                                    |
| Numeric<br>values format                                           | Format of numeric values when converting to string representation.<br>The 0 symbol shows a digit, or 0 if no digit is present.<br>The # symbol shows a digit, or nothing if no digit is present.<br><b>Examples:</b><br>• For 000000.00 format:<br>-1234.567 is written as -001235.57<br>1.1 is written as 000001.10<br>• For #.###### format:<br>-1234.567 is written as -1234.567<br>1234 is written as 1234<br>• For #.000000 format:<br>-1234.567 is written as -1234.567000<br><b>Note:</b> If you enter 0.000000000 format, all numbers are written in rounded form, including<br>numeric-like values such as PID number, user ID, and process ID. The report production<br>system is unable to differentiate between numeric and numeric-like values.<br><b>Default value:</b> #.## |
| Perfex timeout<br>(seconds)                                        | Property name:noScientificNotation         Amount of time, in seconds, to wait for perfex to attempt to make a connection or to attempt to run a monitor before timing out.         Default value: 120 seconds         Property name:perfexTimeout                                                                                                    |

| UI Element                                                                      | Description                                                                                                    |
|---------------------------------------------------------------------------------|----------------------------------------------------------------------------------------------------|
| Power Shell<br>execute<br>command                                               | To enable use of the Microsoft Exchange monitor on a 64-bit version of Windows Server 2003 or Windows Server 2008 (since a 32-bit application cannot access the system32 folder on a computer that is running a 64-bit version of Windows Server 2003 or 2008), perform the following: |
|                                                                                 | <ul> <li>(For Windows 2003) Apply the Microsoft hotfix available from<br/>https://support.microsoft.com/en-us/kb/942589 (not required when using the<br/>Microsoft Base monitor)</li> </ul>                                                                                            |
|                                                                                 | Enter the PowerShell execute command. For example:                                                                                                    |
|                                                                                 | C:\Windows\Sysnative\WindowsPowerShell\v1.0\powershell.exe                                                                                                    |
|                                                                                 | In some cases when using the Microsoft Exchange Base monitor, you might also need to enter the PowerShell execute command (without installing the Microsoft hotfix).                                                                                                    |
|                                                                                 | Note: Symlink Sysnative is not available by default on Windows 2003.                                                                                                    |
|                                                                                 | Default value: PowerShell                                                                                                    |
| PowerShell<br>pool:<br>maximum<br>number of<br>active<br>processes (per<br>key) | Maximum number of active PowerShell processes per key (connection).<br>Default value: 20<br>Note: You must restart SiteScope if you change this setting.<br>Property name: _powerShellPoolMaxActive                                                                                    |
| PowerShell<br>pool:<br>maximum<br>number of idle<br>processes (per<br>key)      | Maximum number of idle PowerShell processes per key (connection).                                                                                                    |
|                                                                                 | Default value: 8                                                                                                    |
|                                                                                 | Note: You must restart SiteScope if you change this setting.                                                                                                    |
|                                                                                 | Property name: _powerShellPoolMaxIdle                                                                                                    |
| PowerShell<br>pool:<br>maximum<br>number of<br>processes                        | Maximum number of PowerShell processes which can be in the pool simultaneously (all idle processes and all active processes).                                                                                                    |
|                                                                                 | Default value: 20                                                                                                    |
|                                                                                 | Note: You must restart SiteScope if you change this setting.                                                                                                    |
| -                                                                               | Property name: _powerShellPoolMaxTotal                                                                                                    |

| UI Element                                                                                                 | Description                                                                                                    |
|----------------------------------------------------------------------------------------------------|----------------------------------------------------------------------------------------------------|
| PowerShell<br>pool:<br>maximum wait<br>time until new<br>or idle process<br>is available<br>(milliseconds) | Maximum wait time, in milliseconds, until a new or idle PowerShell process is available.<br><b>Default value:</b> 1000 milliseconds (1 second)<br><b>Note:</b> You must restart SiteScope if you change this setting.<br><b>Property name:</b> _powerShellPoolMaxWait                                                                                                    |
| PowerShell<br>pool:<br>minimum idle<br>time for<br>processes<br>(milliseconds)                             | Minimum amount of time, in milliseconds, that an object can sit idle in the pool before it<br>is eligible for eviction due to idle time. If set to a negative (-) number, no object will be<br>dropped from the pool due to idle time alone. This setting has no effect unless<br><b>PowerShell pool: time between eviction runs (milliseconds)</b> > 0.<br><b>Default value:</b> 300000 milliseconds (5 minutes)<br><b>Note:</b> You must restart SiteScope if you change this setting.<br><b>Property name:</b> _powerShellPoolMinEvictableIdleTimeMillis |
| PowerShell<br>pool: time<br>between<br>eviction runs<br>(milliseconds)                                     | Interval, in milliseconds, between eviction thread runs for closing idle PowerShell<br>processes. When a negative (-) number is set, no eviction thread is launched.<br><b>Default value:</b> 900000 milliseconds (15 minutes)<br><b>Note:</b> You must restart SiteScope if you change this setting.<br><b>Property name:</b> _powerShellPoolTimeBetweenEvictionRunsMillis                                                                                                    |
| Processes wait<br>for server<br>timeout in<br>multithreading                                               | If selected, a separate thread is opened for each process that is waiting for a server timeout to close the connection, or for an answer to return the process to the pool. This setting increases the thread count and used memory if many servers are down. When this setting is cleared (recommended), SiteScope uses only one thread to manage such processes.<br><b>Default value:</b> Not selected                                                                                                    |
| Process pool<br>kill timeout<br>(milliseconds)                                                             | Amount of time, in milliseconds, to wait before SiteScope kills a non-responsive process. This is to avoid killing processes on every timeout. Default value: 60000 milliseconds (the maximum recommended value is 180000 milliseconds) Note: You must restart SiteScope if you change this setting. Property name: _processPoolKillTimeout                                                                                                    |

| UI Element                                                                        | Description                                                                                                    |
|-----------------------------------------------------------------------------------|----------------------------------------------------------------------------------------------------|
| Quick search<br>auto filter<br>delay<br>(milliseconds)                            | Amount of time to wait before the auto filter runs. If set to -1, the ENTER key must be pressed to run the search. For details on quick search, see "Quick Search" on page 71. <b>Default value:</b> 800 milliseconds<br><b>Note:</b> You must restart SiteScope if you change this setting.                                                                                                    |
| Recursive<br>'depends on'                                                         | Enables recursion in the monitor <b>Depends on</b> box. This means that subgroups become disabled when the parent group is disabled because of a dependency. By default, only the immediate group impacted by the dependency is disabled.<br><b>Default value:</b> Not selected<br><b>Note:</b> You must restart SiteScope if you change this setting.<br><b>Property name:</b> _dependsOnRecursive |
| Report<br>VMware<br>Performance<br>monitor<br>metrics to OA<br>metrics<br>classes | The VMware Performance monitor reports each metric to a specific table with its ESX host server, VM, or resource pool target, according to its metrics class. To report all VMware Performance monitor metrics to one table, clear this check box. Default value: Selected Property name: _omReportNewVmwareMetricClasses                                                                           |
| Send remote<br>server display<br>name to BSM                                      | Sends the remote server display name to APM instead of the remote server host name.<br>It is preferable to use this setting when DNS resolution is disabled.<br><b>Default value:</b> Not selected<br><b>Property name:</b> _sendRemoteServerDisplayNameToBAC                                                                                                    |
| SiteScope<br>sleep delay<br>(milliseconds)                                        | Amount of time, in milliseconds, of the sleep interval in the main thread.<br><b>Default value:</b> 180 milliseconds<br><b>Note:</b> You must restart SiteScope if you change this setting.<br><b>Property name:</b> _monitorProcessCheckDelay                                                                                                    |
| SiteScope tree<br>refresh rate<br>(seconds)                                       | Amount of time, in seconds, to wait between refreshing the SiteScope tree. The minimum value is 30 seconds. Default value: 60 seconds Property name: _sisTreeRefreshRateSecs                                                                                                    |

| UI Element                                                                       | Description                                                                                                    |
|----------------------------------------------------------------------------------|----------------------------------------------------------------------------------------------------|
| Sleep interval<br>on error<br>(milliseconds)                                     | Amount of time, in milliseconds, to wait before rerunning a monitor using the <b>Verify error</b> option. Default value: 5000 milliseconds Property name: _verifySleepDuration                                                                                                    |
| SSH<br>connection<br>repeats<br>number                                           | Maximum number of attempts to make an SSH connection. Default value: 1                                                                                                    |
| SSH prompt<br>timeout<br>(milliseconds)                                          | Amount of time, in milliseconds, for SiteScope to wait for an SSH connection prompt to finish before running the first command. Default value: 3000 milliseconds Property name: _waitSshPromptTimeout                                                                                                    |
| Timeout<br>proxied query<br>drivers list                                         | A comma-separated list of database drivers that have timeout problems. Database queries processed with the drivers listed here exceed the timeout specified in the monitor's <b>Query timeout</b> field. These drivers are queried separately with a monitor-based timeout. Default value: org.postgresql.Driver Property name: _timeoutProxiedDrivers                                                                                                    |
| Time period<br>for cleaning<br>idle SSH<br>connections<br>from pool<br>(minutes) | Amount of time, in minutes, for cleaning idle SSH connections from the SSH connections pool. Default value: 10 minutes Property name: _SSHConnectionIdleCleanTimeMinutes                                                                                                    |
| Time zone<br>offset                                                              | <ul> <li>Manually sets the time zone offset, in hours, from Greenwich Mean Time (GMT). You can enter both positive and negative, integer and non-integer values.</li> <li>Default value: -999 (no offset)</li> <li>Example: In Eastern US (EST), where the time zone offset is GMT -5, enter the value 5. In central Europe, where the time zone offset is GMT +2, enter the value -2.</li> <li>Note: You must restart SiteScope if you change this setting.</li> <li>Property name: _timeZoneOffset</li> </ul> |

| UI Element                                      | Description                                                                                                    |
|-------------------------------------------------|----------------------------------------------------------------------------------------------------|
| Topology<br>resolving<br>frequency<br>(minutes) | <ul> <li>Amount of time, in minutes, to wait between checking the topology of the server being monitored. This applies to non-dynamic monitors only; for dynamic monitors, frequency can be configured per instance in the user interface.</li> <li>If this time is exceeded during a monitor run: <ul> <li>In SiteScope standalone, the topology is saved in SiteScope.</li> <li>When SiteScope is integrated with BSM, the monitor creates the topology again in APM's RTSM.</li> </ul> </li> <li>Default value: 120 minutes</li> <li>Note: You must restart SiteScope if you change this setting.</li> <li>Property name: _topologyResolvingFrequencyInMinutes</li> </ul> |
| Traceroute<br>command                           | (For Unix) Path to the traceroute command to override the default for the platform.<br>Default value: No value<br>Property name: _tracerouteCommand                                                                                                    |
| Wait for SSH<br>connection<br>prompt            | SiteScope waits for the end of the SSH connection prompt before it starts to run the first command. Select this setting if the SSH remote server has a long start prompt. Default value: Not selected Property name: _readUntilPromptFound                                                                                                    |

#### **Server Settings**

| UI Element                  | Description                                                                                                    |
|-----------------------------|----------------------------------------------------------------------------------------------------|
| Default credentials<br>name | Use a default credential name for a remote connection. Default value: No value Property name: _defaultServiceCredentialsName |

| UI Element                                | Description                                                                                                    |
|-------------------------------------------|----------------------------------------------------------------------------------------------------|
| Host name override                        | Overrides the SiteScope host name for APM. This value will be used as the host name for all the host name queries.                                                            |
|                                           | Default value: No value                                                                                                    |
|                                           | Property name: _sisHostNameOverride                                                                                                    |
|                                           | <b>Note</b> : If you do not specify this value, you might encounter duplicate SiteScope host CIs in OMi's RTSM.                                                               |
| Kill processes                            | Kills child processes when the SiteScope process is stopped.                                                                                                    |
|                                           | Default value: Selected                                                                                                    |
|                                           | Property name: _killProcesses                                                                                                    |
| Maximum monitor                           | Maximum number of monitor processes in the process pool.                                                                                                    |
| processes                                 | Default value: 100                                                                                                    |
|                                           | Note: You must restart SiteScope if you change this setting.                                                                                                    |
|                                           | Property name: _maxMonitorProcesses                                                                                                    |
| Maximum monitor                           | Maximum number of running monitor processes in the queue.                                                                                                    |
| running                                   | Default value: 400                                                                                                    |
|                                           | Note: You must restart SiteScope if you change this setting.                                                                                                    |
|                                           | Property name: _maxMonitorsRunning                                                                                                    |
| Minimal monitor run<br>interval (seconds) | Minimal possible monitor frequency. If you try to create a monitor with frequency less then this frequency, a validation error is displayed.                                  |
|                                           | Note: You must restart SiteScope if you change this setting.                                                                                                    |
|                                           | Default value: 15                                                                                                    |
|                                           | Property name: _monitorMinInterval                                                                                                    |
| Prefer IP version 6<br>addresses          | If a host is resolved to both IPv6 and IPv4, IPv6 is used. For details on support for IPv6 in SiteScope, see "Enable SiteScope to Prefer IP Version 6 Addresses" on page 505. |
|                                           | Note: You must restart SiteScope if you change this setting.                                                                                                    |
|                                           | Default value: Not selected                                                                                                    |
|                                           | Property name: _preferIPV6Address                                                                                                    |

| UI Element                              | Description                                                                                                    |
|-----------------------------------------|----------------------------------------------------------------------------------------------------|
| SiteScope heartbeat restart timeout     | Maximum time, in minutes, before SiteScope restarts itself when no heartbeat events are detected.                            |
| (minutes)                               | Note: You must restart SiteScope if you change this setting.                                                                 |
|                                         | Default value: 5 minutes                                                                                                    |
|                                         | Property name: _heartbeatRestartTimeout                                                                                      |
| SiteScope restart                       | Maximum time for SiteScope to restart itself.                                                                                |
| timeout (minutes)                       | Default value: 15 minutes                                                                                                    |
|                                         | Property name: _restartTimeout                                                                                               |
| SiteScope shutdown<br>timeout (seconds) | Amount of time, in seconds, that SiteScope should wait to shutdown before timing out.                                        |
|                                         | Default value: 60 seconds                                                                                                    |
|                                         | Property name: _shutdownTimeout                                                                                              |
| Startup script                          | Runs this script whenever SiteScope starts up, regardless of the platform or procedure used to start SiteScope. (Empty=none) |
|                                         | Default value: No value                                                                                                    |
|                                         | Property name: _startupScript                                                                                                |

#### **Monitor Settings**

| UI Element                 | Description                                                                                                    |
|----------------------------|----------------------------------------------------------------------------------------------------|
| Additional error<br>tokens | Additional list of keywords that should be handled as signs of failure during server output parsing.                                  |
|                            | Default value: Failed to .* Error code:                                                                                               |
|                            | Property name: _scriptMonitorErrorMsgs2                                                                                               |
| Additional event log name  | Enables the Microsoft Windows Event Log monitor to monitor event logs other than the standard logs, by entering additional log names. |
|                            | Default value: No value                                                                                                    |
|                            | Property name: _additionalEventLogNames                                                                                               |

| UI Element                                                                       | Description                                                                                                    |
|----------------------------------------------------------------------------------|----------------------------------------------------------------------------------------------------|
| Additional event<br>types                                                        | Enables the Microsoft Windows Event Log monitor to monitor event types other than<br>the standard application, system, or security logs, by entering additional event type<br>categories.<br><b>Default value:</b> No value                                                                                                    |
|                                                                                  | Property name: _additionalEventTypes                                                                                                    |
| Allow all request                                                                | Allows all request headers in URL specific monitors.                                                                                                    |
| headers in URL specific monitors                                                 | Default value: Not selected                                                                                                    |
| specific monitors                                                                | Property name: _urlOtherHeader=                                                                                                    |
|                                                                                  | Allow all request headers in URL specific monitors                                                                                                    |
|                                                                                  | If selected, enables all request header types in URL specific monitors to be allowed.<br>The request header types that are allowed include: Custom-Content, Custom-<br>Header, Content-Type, Host, User-Agent, Set-Cookie, Method, Protocol, Action,<br>and sslgetOptions. When the setting is cleared, only custom headers are allowed.                                                      |
|                                                                                  | Default value: Not selected                                                                                                    |
|                                                                                  | Property name: _allowAllRequestHeaders                                                                                                    |
| Browsable EXE<br>timeout<br>(milliseconds)                                       | Maximum amount of time, in milliseconds, to wait for retrieving counter information<br>and for running the monitor. This setting only applies to executable-based browsable<br>monitors, such as SAP, Sybase, and DB2 JDBC monitors.<br><b>Default value:</b> 45000                                                                                                    |
|                                                                                  | Property name: _browsableExeTimeout                                                                                                    |
| Browsable<br>monitors - If in<br>error, send status<br>of all counters to<br>BSM | When a browsable monitor is in error status, SiteScope only sends the list of counters in error and their current values to BSM. At other times (when the monitor is in good status), SiteScope forwards all the counter names and values to BSM. If selected, SiteScope sends all the counters (the ones in error, and the ones with good status) and their values to BSM even during error. |
|                                                                                  | Default value: Not selected                                                                                                    |
|                                                                                  | Property name: _isSendStatusOfAllBrowsableCountersToBAC                                                                                                    |

| UI Element                                         | Description                                                                                                    |
|----------------------------------------------------|----------------------------------------------------------------------------------------------------|
| CPU error at 100%                                  | CPU monitor switches to the default error status when CPU utilization reaches 100% on the target machine.                                                                                       |
|                                                    | Default value: Selected                                                                                                    |
|                                                    | Property name: _cpuEnableErrorAt100                                                                                                    |
| CPU maximum                                        | Maximum number of CPU units supported by the CPU monitor.                                                                                                    |
| units                                              | Default value: 16                                                                                                    |
|                                                    | Property name: _cpuMaxProcessors                                                                                                    |
| DB maximum                                         | Maximum number of columns processed by DB monitors.                                                                                                    |
| columns                                            | Default value: 10                                                                                                    |
|                                                    | Property name: _databaseMaxColumns                                                                                                    |
| DB maximum                                         | Maximum number of rows processed by DB monitors.                                                                                                    |
| rows                                               | Default value: 1                                                                                                    |
|                                                    | Property name: _databaseMaxRows                                                                                                    |
| DB maximum                                         | Maximum length, in characters, of the data processed by DB monitors.                                                                                                    |
| value length                                       | Default value: 200                                                                                                    |
|                                                    | Property name: _databaseMaxSummary                                                                                                    |
| Default frequency<br>for new monitors<br>(seconds) | Default frequency which is set in all new monitors for running the monitor instance<br>(unless a different frequency is set by manually editing the frequency value for a<br>monitor instance). |
|                                                    | <b>Default value:</b> 600 seconds (10 minutes) in SiteScope; 5 seconds in SiteScope for Load Testing.                                                                                           |
|                                                    | Property name: _defaultMonitorRunFrequency                                                                                                    |
| Default precision                                  | The default precision for floating-point values processed by some monitors.                                                                                                    |
|                                                    | Default value: 0 (disabled)                                                                                                    |
|                                                    | Property name: _defaultPrecision                                                                                                    |

| UI Element                                                                                                   | Description                                                                                                    |
|----------------------------------------------------------------------------------------------------|----------------------------------------------------------------------------------------------------|
| Description<br>mandatory when<br>enabling/disabling                                                          | Enables you to make adding a description a required field when enabling or disabling an alert or monitor.                                                                                                    |
| alert or monitor                                                                                             | Default value: Not selected Property name: _enableDisableDescriptionMandatory                                                                                                    |
| Dynamic Docker:<br>Delete monitors<br>created by<br>discovery<br>mechanism when<br>Docker monitor<br>deleted | When the Dynamic Docker monitor is deleted, application monitors created by the automatic discovery mechanism are automatically deleted. When the check box is cleared, the Dynamic Docker monitor is deleted, but application monitors created by the automatic discovery mechanism are not deleted. Default value: Selected Property name: _dynamicDockerAppDiscoverAutoDeleteAppMonitors |
| Dynamic Docker:<br>Enable automatic<br>application<br>discovery                                              | Enables the application discovery mechanism used with the Dynamic Docker<br>monitor. This mechanism searches for applications running in new containers on the<br>Docker node or cluster, and automatically creates a new monitor or set of monitors<br>using a predefined template.<br><b>Default value:</b> Selected<br><b>Property name:</b> _dynamicDockerAppDiscoverEnabled            |
| Dynamic JMX<br>connection pool:<br>maximum active<br>connections in<br>pool (per key)                        | The maximum number of active connections that can be open in the connection pool at the same time per key. (The connection pool is a set of pools per key. A key is the combination of a JMX URL, a user, and a password). <b>Default value:</b> 10                                                                                                    |
| Dynamic JMX<br>connection pool:<br>maximum idle<br>connections in<br>pool (per key)                          | The maximum number of idle connections in the connection pool (per key). (The connection pool is a set of pools per key. A key is the combination of a JMX URL, a user, and a password). When this value is exceeded, the number of unused connections that exceed this value are closed rather than kept in the connection pool.<br><b>Default value:</b> 5                                |
| Dynamic JMX<br>connection pool:<br>minimum<br>evictable idle time<br>(milliseconds)                          | The minimum time that a connection must be idle before the eviction thread can evict<br>it. Note that the actual amount of time a connection will be idle depends on when the<br>eviction thread runs (Dynamic JMX connection pool: time between eviction runs<br>(milliseconds)).<br><b>Default value:</b> 1800000 milliseconds (30 minutes)                                               |

| UI Element                                                                                | Description                                                                                                    |
|-------------------------------------------------------------------------------------------|----------------------------------------------------------------------------------------------------|
| Dynamic JMX<br>connection pool:<br>time between<br>eviction runs<br>(milliseconds)        | Interval between eviction thread runs for closing idle connections.<br><b>Default value:</b> 600000 milliseconds (10 minutes)                                                                                                    |
| Dynamic JMX<br>connection pool:<br>total number of<br>connections for<br>whole pool       | The total number of dynamic JMX connections available for the JMX connection pool (for all the keys together). When this number is exceeded, the number of connections that exceed this value are closed.<br><b>Default value:</b> 500 |
| Dynamic JMX<br>connection pool:<br>waiting for<br>connection<br>timeout<br>(milliseconds) | The amount of time to wait for a connection from the JMX connection pool before timing out. Default value: 60000 milliseconds (1 minute)                                                                                               |
| Empty last line<br>reading                                                                | Includes the last empty line in the Script monitor output. Default value: Not selected Property name: _enable_script_monitor_non_empty_last_line_reading                                                                               |
| Enable JDBC<br>logging                                                                    | Enables JDBC search results logging for the Link Check monitor. Default value: Not selected Property name: _linkMonitorJdbcEnabled                                                                                                    |
| Error tokens for<br>Script monitor                                                        | List of keywords that should be handled as signs of failure during server output parsing. Default value: not found, Not Found, denied, Denied, cannot execute such file or directory Property name: _scriptMonitorErrorMsgs            |
| Event log<br>messages to save                                                             | Number of Microsoft Windows Event Log descriptions to save when saving diagnostic text for alerts. Default value:10 Property name: _eventLogMessagesToSave                                                                             |

| UI Element                                                               | Description                                                                                                    |
|--------------------------------------------------------------------------|----------------------------------------------------------------------------------------------------|
| Force rerun of<br>heartbeat monitor<br>that has<br>dependent<br>monitors | Forces a rerun of the heartbeat monitor when the heartbeat monitor status is not in<br>error and the dependent monitor status is in error. This is to make sure that the<br>heartbeat monitor is not the cause of the problem (to check that the heartbeat<br>monitor is not currently in error).<br><b>Default value:</b> Selected<br><b>Property name:</b> _runOkDependsOnError |
| FTP content<br>match maximum<br>size                                     | Maximum size of the buffer used to match FTP content.<br>Default value: 50000<br>Property name: _ftpContentMatchMax                                                                                                    |
| FTP download<br>limit                                                    | Maximum number of bytes downloaded from each file to match.<br><b>Default value:</b> -1 (no limit)<br><b>Property name:</b> _ftpDownloadLimit                                                                                                    |
| FTP maximum<br>threads                                                   | Maximum number of simultaneous FTP worker threads. Default value: 1 Property name: _ftpMaxThreads                                                                                                    |
| HTTP content<br>match display<br>limit                                   | Maximum number of bytes to display for URL monitor content match. Default value: 150 Property name: _urlContentMatchDisplayMax                                                                                                    |
| HTTP content<br>match limit                                              | Maximum number of bytes to check for URL monitor content match. Default value: 50000 Property name: _urlContentMatchMax                                                                                                    |
| JMX thread pool core size                                                | Number of threads to keep in the JMX pool that can be created for JMX tasks, even if they are idle. Default value: 10                                                                                                    |
| JMX thread pool<br>idle time<br>(seconds)                                | When the number of threads is greater than the core, this is the maximum time that excess idle threads will wait for new JMX tasks before timing out.<br><b>Default value:</b> 30 seconds                                                                                                    |

| UI Element                                         | Description                                                                                                    |
|----------------------------------------------------|----------------------------------------------------------------------------------------------------|
| JMX thread pool<br>maximum size                    | Maximum number of threads to allow in the pool. If the number of threads in the pool is greater than the core but less than the maximum and the queue is full, then new threads will be created for the JMX tasks until the maximum number of threads in pool is reached.<br><b>Default value:</b> 200                                                                                                    |
|                                                    |                                                                                                    |
| JMX thread pool queue size                         | Maximum number of JMX tasks that can be added to the queue. If all the core threads are busy now, the new tasks will be added to queue until the max queue size is reached.                                                                                                    |
|                                                    | Default value: 400                                                                                                    |
| Mail attachment content support                    | Supports mail attachment content-transfer-encoding with base64 for the Mail monitor.                                                                                                    |
| base64                                             | Default value: Not selected                                                                                                    |
|                                                    | Note: You must restart SiteScope if you change this setting.                                                                                                    |
|                                                    | Property name: _mailAttachmentBase64Support                                                                                                    |
| Maximum<br>browsable<br>counters to be             | Maximum number of browsable counters that can be selected from the browsable tree. If you create or edit a monitor so that it has more counters than this value, only the number of counters up to this value is saved.                                                                                                    |
| selected                                           | <b>Note:</b> When a browsable monitor is deployed in a template, the number of counters that match the selected patterns are limited by the <b>_maxCountersForRegexMatch</b> parameter in the <b><sitescope directory="" root="">\groups\master.config</sitescope></b> file. If, during deployment, the number of counters that match the patterns exceeds this value, only the number of counters up to this value is saved. Therefore, we recommend using the same value for this setting and the <b>_maxCountersForRegexMatch</b> parameter. |
|                                                    | The default value for both of these parameters is 1000.                                                                                                    |
|                                                    | Default value: 1000                                                                                                    |
|                                                    | Property name: _browsableContentMaxCounters                                                                                                    |
| Maximum<br>counters for<br>application<br>monitors | Maximum number of counters that can be selected for application monitors. Default value: 100 Property name: _ApplicationMonitorMaxCounters=100                                                                                                    |

| UI Element                                                         | Description                                                                                                    |
|--------------------------------------------------------------------|----------------------------------------------------------------------------------------------------|
| Maximum<br>counters for<br>SNMP by MIB<br>monitor                  | Maximum number of counters supported by the SNMP by MIB monitor.<br>Default value: 32<br>Property name: _maxSNMPbyMIBCounters                                                                                                    |
| Maximum number<br>of messages to<br>fetch from<br>mailbox and scan | Maximum number of messages that can be fetched from the mail box.<br><b>Default value:</b> 50                                                                                                    |
| Maximum<br>Windows<br>Performance<br>Counter monitor<br>counters   | Maximum number of counters for each instance of a Microsoft Windows<br>Performance Counter monitor.<br>Default value: 8<br>Property name: _NTCounterMonitorMaxCounters                                                                                                    |
| Microsoft<br>Windows Media<br>Server monitor<br>service names      | Service names to monitor using the Microsoft Windows Media Server monitor.<br><b>Default value:</b> Windows Media Services (this includes Windows Media Station<br>Service and Windows Media Unicast) Service)<br><b>Property name:</b> _counterObjectsWindowsMediaMonitor                                               |
| MQ Server CCSID                                                    | Default WebSphere MQ server CCSID in SiteScope. Default value: No value Property name: _mqServerCCSID=                                                                                                    |
| MS Media Player 9<br>account blocked                               | Select this option and add the account directory path to the <b>MS Media Player 9</b><br>account directory box if your Media Player account stops working with a 17999<br>error.<br>Default value: Not selected<br>Property name: _MediaPlayer9AccountBlocked                                                            |
| MS Media Player 9<br>account directory                             | Enter the Media Player account directory if you get a 17999 error for the Media Player<br>monitor.<br><b>Default value:</b> No value<br><b>Example:</b> C:\Documents and Settings\ <user>\Local Settings\Application<br/>Data\Microsoft\Windows Media\9.0<br/><b>Property name:</b>_MediaPlayer9AccountBlockedDir</user> |

| UI Element                                      | Description                                                                                                    |
|-------------------------------------------------|----------------------------------------------------------------------------------------------------|
| Network<br>Bandwidth<br>monitor sanity<br>check | Performs a sanity check on the Network Bandwidth monitor. Default value: Selected Property name: _performNetworkBandwidthSanityCheck |

| UI Element                       | Description                                                                                                    |
|----------------------------------|----------------------------------------------------------------------------------------------------|
| Oracle Database session counters | The set of session counters used for each session. Use to avoid a Java Heap Space error on the applet side where the current Oracle Database has a large number of sessions.                                                                    |
|                                  | Select from:                                                                                                    |
|                                  | None. All Oracle session counters are disabled.                                                                                                    |
|                                  | FullList. All Oracle session counters are enabled.                                                                                                    |
|                                  | DefaultList. By default, only the following Oracle session counters which exist                                                                                                    |
|                                  | for the current Oracle Database are enabled:                                                                                                    |
|                                  | recursive calls                                                                                                    |
|                                  | db block gets                                                                                                    |
|                                  | consistent gets                                                                                                    |
|                                  | physical reads                                                                                                    |
|                                  | redo size                                                                                                    |
|                                  | <ul> <li>bytes sent via SQL*Net to client</li> </ul>                                                                                                    |
|                                  | <ul> <li>bytes received via SQL*Net from client</li> </ul>                                                                                                    |
|                                  | <ul> <li>SQL*Net roundtrips to/from client</li> </ul>                                                                                                    |
|                                  | sorts (memory)                                                                                                    |
|                                  | sorts (disk)                                                                                                    |
|                                  | rows processed                                                                                                    |
|                                  | • <b>DefaultList,counter1_name,counter2_name,,counterN_name</b> . Only the default Oracle session counters, and counters which were defined after the DefaultList value are enabled. For example, DefaultList,logons current,logons cumulative. |
|                                  | <ul> <li>counter1_name,counter2_name,,counterN_name. Only counters which</li> </ul>                                                                                                    |
|                                  | were defined in the current setting are enabled. For example, logons                                                                                                    |
|                                  | current,logons cumulative.                                                                                                    |
|                                  | Default value: DefaultList                                                                                                    |
|                                  | Note: If this setting is an empty string, only the default Oracle session counters                                                                                                    |

| UI Element                                    | Description                                                                                                    |
|-----------------------------------------------|----------------------------------------------------------------------------------------------------|
|                                               | which exist for the current Oracle Database are enabled.                                                                                                    |
| Perfex options                                | The options which are used to fine-tune perfex settings:                                                                                                    |
|                                               | <ul> <li>-wrmTimeout 300. Amount of time, in seconds, to wait when creating a<br/>Microsoft Windows Resources monitor with many counters on a loaded network<br/>environment before timing out.</li> </ul>                                                                                                    |
|                                               | <ul> <li>-optionalSetupConnection. This option forces perfex to use<br/>ImpersonateLoggedOnUser Microsoft API when authenticating. It allows<br/>SiteScope to set up optional way to connect to the remote workstation when<br/>monitoring using a secure connection. For details, see "Configure Remote<br/>Monitoring Using Secure Shell (SSH)" on page 511.</li> <li>Default value: -wrmUiTimeout 300</li> <li>Property name: _perfexOptions</li> </ul> |
| Real Media Server<br>monitor service<br>names | Service names to monitor using the Real Media Server monitor. Default value: RMServer Property name: _counterObjectsRealMonitor                                                                                                    |
| Run script<br>through perfex<br>tool          | Runs the script through the perfex tool.         Default value: Selected         Property name: _scriptRunThroughPerfex                                                                                                    |
| SAP Java<br>Connector version                 | The version of the SAP Java Connector libraries used by the SAP monitors to connect to the SAP R/3 system. Default value: 2.x Property name: _jCoVersion                                                                                                    |
| Script monitor<br>output limit                | Number of lines to save from Script output after launching the Script monitor.<br>Default value: 25<br>Property name: _scriptMonitorLinesToSave                                                                                                    |

| UI Element                                | Description                                                                                                    |
|-------------------------------------------|----------------------------------------------------------------------------------------------------|
| Script monitor<br>replacement<br>strings  | Stores a list of space-separated strings which are parameter tags in the remote script. When the Script monitor is run, it replaces parameters tags from the script command with actual parameter values from monitor preferences. |
|                                           | Default value: \$ %                                                                                                    |
|                                           | Property name: _scriptMonitorReplacementChars                                                                                                    |
|                                           | <b>Example:</b> If the script command is test \$ %, replacement chars are \$ %, and parameters are Param1 Param2, the monitor runs the following command: test Param1 Param2.                                                      |
| Simultaneously<br>running DNS<br>monitors | Maximum number of DNS monitors that can run simultaneously. This is relevant only when using the <b>roundTripTime</b> counter. The NSLookup operation can load the operating system and affect the values.                         |
|                                           | <b>Default value:</b> 0 (0 means that the number of simultaneous DNS monitors is unlimited)                                                                                                    |
|                                           | Note: You must restart SiteScope if you change this setting.                                                                                                    |
|                                           | Property name: _maxDnsMonitorsRunning                                                                                                    |
| SNMP monitors                             | Maximum number of SNMP monitors that can run at any given time.                                                                                                    |
| maximum number                            | Default value: 10                                                                                                    |
|                                           | Note: You must restart SiteScope if you change this setting.                                                                                                    |
|                                           | Property name: _snmpMonitorMaximum                                                                                                    |
| SNMP session<br>closure timeout           | Maximum amount of time, in milliseconds, that SiteScope waits before closing the SNMP session.                                                                                                    |
| (milliseconds)                            | Default value: 30000                                                                                                    |
|                                           | Property name: _maxSNMPCloseSessionTimeMillis                                                                                                    |
| SNMP Trap<br>encoding                     | SNMP Trap encoding for the SNMP Trap monitor (used for send and receive traps).<br>Empty=ISO8859-1.                                                                                                    |
|                                           | Default value: ISO8859-1                                                                                                    |
|                                           | Property name: _snmpTrapEncoding                                                                                                    |

| UI Element                                     | Description                                                                                                    |
|------------------------------------------------|----------------------------------------------------------------------------------------------------|
| SNMP Trap<br>monitor log limit                 | Maximum number of lines to look through SNMP Trap log for the SNMP Trap monitor. This box is filled only if <b>Run Alerts</b> is set to <b>Once, after all SNMP Traps have been checked</b> in the SNMP Trap monitor page. |
|                                                | <b>Note:</b> Setting a high limit may increase the size of the <b>SiteScope.log</b> or <b>RunMonitor.log</b> .                                                                                                    |
|                                                | Default value: 1000                                                                                                    |
|                                                | Property name: _SNMPTrapMonitorDetailsMax                                                                                                    |
| Use DNS Java<br>library                        | Activates Java DNS functionality instead of using the default perfex setting. In some cases, DNS response times are faster than the perfex response.                                                                       |
|                                                | Default value: Not selected                                                                                                    |
|                                                | Property name: _useDNSJava                                                                                                    |
| Use sequence of<br>requests for<br>SNMP by MIB | Activates a new mode of requests for the SNMP by MIB monitor. Using this option,<br>SiteScope executes a separate request to the remote server for each OID counter<br>from the monitor.                                   |
|                                                | Default value: Not selected                                                                                                    |
|                                                | Property name: _sequenceSNMP                                                                                                    |
| Web Script                                     | The size of the Web Script monitor queue.                                                                                                    |
| monitor queue                                  | Default value: 20 (maximum value: 40)                                                                                                    |
| size                                           | Property name: _maxWebScriptMonitorsRunning                                                                                                    |
| Web Script<br>monitor queue                    | The amount of time, in seconds, for the Web Script monitor to wait in the queue before timing out.                                                                                                    |
| timeout (seconds)                              | Default value: 120 seconds                                                                                                    |
|                                                | Property name: _webScriptMonitorsWaitingInQueueTimeout                                                                                                    |
| Web Service<br>monitor maximum                 | Maximum amount of data, in bytes, to read from the log file for the Web Server monitor.                                                                                                    |
| read length (bytes)                            | Default value: 50000 bytes                                                                                                    |
|                                                | Property name: _maxAmountToRead                                                                                                    |

| UI Element                                            | Description                                                                                                    |
|-------------------------------------------------------|----------------------------------------------------------------------------------------------------|
| Web Service<br>monitor timeout<br>(seconds)           | Maximum amount of time in seconds for the Web Server monitor to run.<br>Default value: 30 seconds<br>Property name: webServiceTimeout=30                                                                                                    |
| Web Service<br>Monitor use<br>common content<br>match | Content match behavior was changed for the Web Service monitor in SiteScope 10.12. This setting enables Web Service monitors defined prior to SiteScope 10.12 to match the correct value. This means that Web Service monitors behave in the same way as other monitors where content matching is used. Clear the setting to revert to the old content match behavior.<br>Default value: Selected |

## **Skip Monitor Settings**

| UI Element                                                            | Description                                                                                                    |
|-----------------------------------------------------------------------|----------------------------------------------------------------------------------------------------|
| Disable period of skip<br>monitor (seconds)                           | The period of time, in seconds, that a monitor is disabled after the maximum number of monitor skips (defined in <b>Maximum monitor skips</b> ) has been exceeded. Default value: 360 seconds Property name: _monitorDisablePeriodOnSkip |
| Maximum monitor skips                                                 | Maximum number of consecutive monitor skips before a monitor is<br>disabled.<br>Default value: 10<br>Note: You must restart SiteScope if you change this setting.<br>Property name: _maxMonitorSkips                                     |
| Send email to administrator<br>if monitor is disabled after<br>a skip | SiteScope sends an email to the administrator if a monitor is disabled after<br>the maximum number of consecutive monitor skips has been exceeded.<br><b>Default value:</b> Not selected<br><b>Property name:</b> _emailSkipNotification |

| UI Element                | Description                                                                     |
|---------------------------|---------------------------------------------------------------------------------|
| Shutdown on monitor skips | SiteScope shuts down with an error if a monitor exceeds its maximum skip count. |
|                           | Default value: Not selected                                                     |
|                           | Property name: _shutdownOnSkips                                                 |

# Dynamic Monitoring Settings

| UI Element                                           | Description                                                                                                    |
|------------------------------------------------------|----------------------------------------------------------------------------------------------------|
| Dynamic<br>monitoring core<br>thread pool size       | Number of threads in pool that will be created for new dynamic monitors changes<br>check tasks.<br>Default value: 5<br>Note: You must restart SiteScope if you change this setting.<br>Property name: _dynamicMonitoringCoreThreadPoolSize                                                                                                    |
| Dynamic<br>monitoring<br>maximum queue<br>size       | Maximum number of new dynamic monitors changes check tasks that can be added<br>to the queue. If all the core threads are busy, the new tasks are added to the queue<br>until the maximum queue size is reached.<br><b>Default value:</b> 5000<br><b>Note:</b> You must restart SiteScope if you change this setting.<br><b>Property name:</b> _dynamicMonitoringMaxQueueSize                 |
| Dynamic<br>monitoring<br>maximum thread<br>pool size | Maximum number of threads in pool that will be created for new dynamic monitors<br>changes check tasks. These extra threads are created only if all the core threads are<br>busy and the maximum queue size has been reached.<br><b>Default value:</b> 30<br><b>Note:</b> You must restart SiteScope if you change this setting.<br><b>Property name:</b> _dynamicMonitoringMaxThreadPoolSize |

#### **Calculated Metrics Settings**

User interface elements are described below:

| UI Element                           | Description                                                             |
|--------------------------------------|-------------------------------------------------------------------------|
| Maximum number of calculated metrics | Maximum number of calculated metrics that can be created for a monitor. |
|                                      | Default value: 100                                                      |
|                                      | Note: You must restart SiteScope if you change this setting.            |
|                                      | Property name: _customCalculatedCounters                                |

## **Custom Monitor Settings**

| UI Element                                          | Description                                                                                                    |
|-----------------------------------------------------|----------------------------------------------------------------------------------------------------|
| Allow network<br>access                             | Enable this setting if your custom monitor needs to open a network connection to another server from the data processing script or the Java code that is called from the script. Clear the selection to block network access.       |
|                                                     | Default value: Not selected                                                                                                    |
|                                                     | Note: You must restart SiteScope if you change this setting.                                                                                                    |
|                                                     | Property name: _customMonitorAllowNetworkAccess                                                                                                    |
| Disable custom<br>monitors while<br>publish changes | Disables deployed custom monitors while publish changes runs. The monitor is temporarily disabled before changes are published and is restored to the enabled state after changes have been made.<br><b>Default value:</b> Selected |
|                                                     | Property name: _disableForPublish                                                                                                    |
| Enable custom<br>monitor<br>debugging               | Enables sending debugging logs for custom monitors to a remote debugging server.<br>Note that custom monitor debugging must also be enabled for the specific custom<br>monitor instance in the monitor settings.                    |
|                                                     | <sitescope>\logs\custom_monitors\custom_monitor.log</sitescope>                                                                                                    |
|                                                     | Default value: Not selected                                                                                                    |
|                                                     | Property name: _customMonitorEnableDebugging                                                                                                    |

| UI Element                                        | Description                                                                                                    |
|---------------------------------------------------|----------------------------------------------------------------------------------------------------|
| Maximum<br>number of<br>counters                  | Maximum number of counters that can be created in a custom monitor.<br>Default value: 1000<br>Note: You must restart SiteScope if you change this setting.<br>Property name: _customMonitorMaxNumOfCounters                                                                                                    |
| Maximum<br>number of<br>queries                   | Maximum number of queries that can be added to the queries table to query-based<br>custom monitors.<br>Default value: 10<br>Note: You must restart SiteScope if you change this setting.<br>Property name: _customMonitorMaxNumOfQueries                                                                                                    |
| Reload classes<br>and jars on each<br>monitor run | Checks for any changed classes and jar files on each monitor run, and reloads them.<br>Enabling this option saves having to restart SiteScope if you add or modify<br>jars/classes after the first monitor run.<br><b>Default value:</b> Not selected<br><b>Note:</b> This option should only be used be during script development, and should be<br>cleared in the production stages since it impacts performance.<br><b>Property name:</b> _customMonitorReloadClassLoaderFiles |

#### **Alert Settings**

| UI Element                       | Description                                                                                                    |
|----------------------------------|----------------------------------------------------------------------------------------------------|
| Alert attempt delay<br>(seconds) | Amount of time, in seconds, to wait between each attempt to send a Post Alert. Default value: 120 seconds Property name: _postAttemptDelay |
| Maximum alert<br>threads         | Maximum number of alert threads in the pool. Default value: 100 Property name: _threadPoolAlertMaxThreads                                  |

| UI Element                                   | Description                                                                                                    |
|----------------------------------------------|----------------------------------------------------------------------------------------------------|
| Maximum runs for<br>Post action              | Maximum number of attempts to send a Post Alert.<br>Default value: 4<br>Property name: _postAttempts                                                                                                    |
| Maximum script alert<br>processes            | Maximum number of Script Alert processes that can run simultaneously. Default value: 25 Property name: _maxScriptAlertProcesses                                                                                                |
| Maximum sound alert<br>length (milliseconds) | Maximum length of time, in milliseconds, of the Sound Alert sound.<br>Default value: 0<br>Property name: _AudioSleepTime                                                                                                    |
| Pager delay (seconds)                        | (Pager Alerts were deprecated; this setting remains for backward compatibility<br>purposes only.) Delay between pager signals when using a Pager Alert.<br><b>Default value:</b> 5<br><b>Property name:</b> _delayBetweenPages |

#### **Multi-View Settings**

| UI Element                                             | Description                                                                                                    |
|--------------------------------------------------------|----------------------------------------------------------------------------------------------------|
| Configuration<br>change refresh<br>frequency (seconds) | <ul> <li>Amount of time, in seconds, to wait between refreshing the configuration changes in Multi-View. Configuration data includes adding, deleting, or moving a group or monitor, and changing a group or monitor name.</li> <li>Note: You must restart SiteScope if you change this setting.</li> <li>Default value: 60 seconds (this is also the minimum value you can enter)</li> </ul> |
| Runtime data<br>refresh frequency<br>(seconds)         | Amount of time, in seconds, to wait between refreshing the runtime data in Multi-<br>View. Runtime data includes monitor or group status changes and enable/disable<br>information.                                                                                                    |
|                                                        | <ul><li>Note: You must restart SiteScope if you change this setting.</li><li>Default value: 5 seconds (this is also the minimum value you can enter)</li></ul>                                                                                                    |

| UI Element                                                             | Description                                                                                                    |
|------------------------------------------------------------------------|----------------------------------------------------------------------------------------------------|
| Maximum number<br>of Multi-Views                                       | The maximum number of Multi-Views that can be open simultaneously. Once the maximum number of open Multi-Views has been reached, a popup window is displayed informing the user, and no additional Multi-Views can be opened.<br>This number is dependent on the caching frequency; increasing the cache clearing interval reduces the number of views that can be open simultaneously.<br><b>Note:</b> You must restart SiteScope if you change this setting.<br><b>Default value:</b> 20 (must be a value between 1 and 20) |
| Interval before<br>clearing view cache<br>since last used<br>(seconds) | Amount of time, in seconds, to wait since a view was last used, before clearing the cache.<br>This number impacts the number of Multi-Views that can be open simultaneously; increasing the cache clearing interval reduces the number of views that can be open simultaneously.<br>Note: You must restart SiteScope if you change this setting.<br>Default value: 120 seconds (5 seconds is the minimum value)                                                                                                    |

## **Template Settings**

| UI Element                                                           | Description                                                                                                    |
|----------------------------------------------------------------------|----------------------------------------------------------------------------------------------------|
| Allow creation of template monitors directly under a template entity | Enables adding a monitor directly under a template without creating a group in the template.                               |
|                                                                      | Note:                                                                                                    |
|                                                                      | • You must restart SiteScope if you change this setting.                                                                   |
|                                                                      | <ul> <li>Monitors added directly under a template are not<br/>supported by the Publish Template Changes Wizard.</li> </ul> |
|                                                                      | Default value: Not selected                                                                                                |
|                                                                      | Property name: _                                                                                                    |
|                                                                      | allowTemplateMonitorDirectlyUnderTemplate                                                                                  |

# **Persistency Settings**

| UI Element                                          | Description                                                                                                    |
|-----------------------------------------------------|----------------------------------------------------------------------------------------------------|
| Maximum<br>changes per<br>persistency delta<br>file | Maximum number of persistency changes kept in each persistency delta file.<br>Default value: 51<br>Note: You must restart SiteScope if you change this setting.<br>Property name: _PersistencyMaxChangesInDeltaFile                                                     |
| Maximum<br>persistence<br>history items             | Maximum number of history items kept in persistence.<br>Default value: 1000<br>Property name: _PersistencyMaxHistoryItems                                                                                                    |
| Maximum<br>persistence<br>history size              | Maximum size, in bytes, of persistence history.<br><b>Default value:</b> 20000<br><b>Note:</b> You must restart SiteScope if you change this setting.<br><b>Property name:</b> _PersistencyMaxHistorySize                                                               |
| Maximum<br>persistency delta<br>files               | Maximum number of delta files kept in persistence. After this number is reached, a new snaphot (.ssf) file is created with all the persistency objects. All old .ssf files are moved to the history folder. Default value: 100 Property name: _PersistencyMaxDeltaFiles |
| Maximum temp<br>directory size                      | Maximum size, in kilobytes, of the temp directory.<br>Default value: 10000<br>Note: You must restart SiteScope if you change this setting.<br>Property name: _tempDirMaxSize                                                                                            |

# **Report Settings**

| UI Element                                | Description                                                                   |
|-------------------------------------------|-------------------------------------------------------------------------------|
| Default time length for report<br>(hours) | Default time period for including monitoring data in a Quick or Alert report. |
|                                           | Default value: 1 hour                                                         |
|                                           | Property name: _quickReportDefaultTimePeriod                                  |
| Include alert.log.old in report           | Includes the alert.log.old file in the Alert Report.                          |
|                                           | Default value: Selected                                                       |
|                                           | Property name: _includeAlertLogOld                                            |
| Maximum errors in monitor                 | Maximum number of errors shown in the monitor history report.                 |
| history report                            | Default value: 100                                                            |
|                                           | Property name: _maxReportErrors                                               |
| Maximum samples in the                    | Maximum number of samples (readings or lines) in the history report.          |
| history report                            | Default value: 100                                                            |
|                                           | Property name: _reportMaxBuckets                                              |
| Maximum warnings in monitor               | Maximum number of warnings shown in the monitor history report.               |
| history report                            | Default value: 100                                                            |
|                                           | Property name: _maxReportWarnings                                             |
| Use advanced sampling                     | Defines the time between samples in the report as the minimum of all          |
| algorithm in report                       | reported monitor frequencies.                                                 |
|                                           | Default value: Not selected                                                   |
|                                           | Property name: _useReportAdvancedSamplingAlgorithm                            |

# **Baseline Settings**

| UI Element                                                                            | Description                                                                                                    |
|---------------------------------------------------------------------------------------|----------------------------------------------------------------------------------------------------|
| Activation<br>thread priority                                                         | <ul> <li>Priority assigned to the activation thread. The priority, if specified, must be between 1-10, inclusive. If not specified, the priority is set to 1. Generally, the higher the priority, the faster the baselines are activated. Keep the priority as low as possible, so as not to interfere with SiteScope online functionality.</li> <li>Default value: 1 (low priority)</li> <li>Note: You must restart SiteScope if you change this setting.</li> <li>Property name: _baseliningActivationThreadPriority</li> </ul>                             |
| Automatically<br>create an error<br>boundary if no<br>error thresholds<br>are defined | Automatically creates a baseline threshold using the error boundary offset value when<br>no error thresholds have been defined for a monitor.<br>Default value: Selected<br>Note: You must restart SiteScope if you change this setting.<br>Property name: _baseliningAutomateUpperBoundCreation                                                                                                    |
| Calculation<br>thread priority                                                        | <ul> <li>Priority assigned to the calculation thread. The priority, if specified, must be between 1-10 inclusive. If not specified, the priority is set to 1. Generally, the higher the priority, the faster the baseline calculations take to complete. Keep the priority as low as possible, so as not to interfere with SiteScope online functionality.</li> <li>Default value: 1 (low priority)</li> <li>Note: You must restart SiteScope if you change this setting.</li> <li>Property name: _baseliningCalculationThreadPriority</li> </ul>             |
| Failed parsings<br>handler thread<br>priority                                         | Priority assigned to the failed parsing thread handler. The priority, if specified, must be<br>between 1-10 inclusive. If not specified, the priority is set to 1. Generally, the higher the<br>priority, the faster the baseline calculations take to complete. Keep the priority as low<br>as possible, so as not to interfere with SiteScope online functionality.<br><b>Default value:</b> 1 (low priority)<br><b>Note:</b> You must restart SiteScope if you change this setting.<br><b>Property name:</b> _baseliningFailedParsingHandlerThreadPriority |

| UI Element                                                   | Description                                                                                                    |
|--------------------------------------------------------------|----------------------------------------------------------------------------------------------------|
| Include today's<br>data in<br>calculation                    | Specifies whether to include the current day's data in the baseline calculation. Default value: Selected Note: You must restart SiteScope if you change this setting. Property name: _baseliningCalculationIncludesToday                                                                                                    |
| Interval for<br>saving baseline<br>data to disk<br>(minutes) | Interval, in minutes, used by SiteScope to save baseline data accumulated in the memory to the disk. A shorter interval reduces the memory consumption, but increases the vulnerability to failures and reduces performance. Default value: 30 minutes Note: You must restart SiteScope if you change this setting. Property name: _baseliningSaveAccumulatedDataIntervalMinutes                                                                                                    |
| Maximum<br>number of days<br>to include in<br>calculation    | Number of days of historical data that are included in baseline calculations. The higher<br>the number, the more precise the baseline result, but the calculation takes more time<br>and uses more disk space. Data that is older than this value is not included in the<br>calculation. For more details on the calculation model, see "Baseline Threshold<br>Values" on page 335.<br>Default value: 30 days<br>Note: You must restart SiteScope if you change this setting.<br>Property name: _baseliningDaysToIncludeInCalculation |
| Maximum<br>number of<br>percentile<br>ranges                 | Limits the number of percentile ranges displayed in the Percentile Ranges Mapping<br>Table.<br>Default value: 8<br>Note: You must restart SiteScope if you change this setting.<br>Property name: _baseliningMaxNumberOfPercentilesRanges                                                                                                    |

| UI Element                           | Description                                                                                                    |
|--------------------------------------|----------------------------------------------------------------------------------------------------|
| Minimum<br>number of days            | Minimum number of days that the monitors must have run for SiteScope to calculate the baseline.                                                                           |
| required for baselining              | Default value: 14 days                                                                                                    |
| buschning                            | <b>Minimum value:</b> 1 (if you enter a value of less than 1, the default value is used instead).                                                                         |
|                                      | Note: You must restart SiteScope if you change this setting.                                                                                                    |
|                                      | Property name: _baseliningMinimumNumberOfDays                                                                                                    |
| Minimum                              | Minimum number of samples required for SiteScope to calculate the baseline.                                                                                               |
| number of<br>samples<br>required for | <b>Default value:</b> 2016 (the number of samples produced for a monitor running over a two week period, where the monitor runs every 10 minutes)                         |
| baselining                           | <b>Minimum value:</b> 1 (if you enter a value of less than 1, the default value is used instead).                                                                         |
|                                      | Note: You must restart SiteScope if you change this setting.                                                                                                    |
|                                      | Property name: _baseliningMinimumNumberOfSamples                                                                                                    |
| Offset for<br>calculating error      | Offset value to use for calculating the error boundary. The baseline threshold is multiplied by this value when:                                                          |
| boundary                             | • The Automatically create Error Threshold Boundary if no error thresholds are defined option is selected (see below), or                                                 |
|                                      | The current most extreme error threshold is less extreme than the calculated baseline threshold.                                                                          |
|                                      | Default value: 0.3                                                                                                    |
|                                      | Note: You must restart SiteScope if you change this setting.                                                                                                    |
|                                      | Property name: _baseliningUpperBoundOffset                                                                                                    |
| Parsing chunk<br>size                | Number of monitors that are handled simultaneously by the log file parser. The higher the number, the faster the baselining calculation, but more file handlers are used. |
|                                      | Default value: 100                                                                                                    |
|                                      | Note: You must restart SiteScope if you change this setting.                                                                                                    |
|                                      | Property name: _baseliningParsingChunkSize                                                                                                    |

| UI Element                            | Description                                                                                                    |
|---------------------------------------|----------------------------------------------------------------------------------------------------|
| Parsing thread<br>priority            | <ul> <li>Priority assigned to the parsing thread. The priority, if specified, must be between 1-10 inclusive. If not specified, the priority is set to 1. Generally, the higher the priority, the faster the baseline calculations take to complete. Keep the priority as low as possible, so as not to interfere with SiteScope online functionality.</li> <li>Default value: 1 (low priority)</li> <li>Note: You must restart SiteScope if you change this setting.</li> <li>Property name: _baseliningParsingThreadPriority</li> </ul> |
| Percentile of<br>discarded<br>samples | Percentile of the most extreme samples (considered "noise" measurement samples)<br>that are not included in the baseline calculation.<br><b>Default value:</b> 2.0<br><b>Note:</b> You must restart SiteScope if you change this setting.<br><b>Property name:</b> _baseliningNoiseMarginPercentile                                                                                                    |

## **Analytics Settings**

| UI Element           | Description                                                                                                    |
|----------------------|----------------------------------------------------------------------------------------------------|
| Analytics<br>enabled | Enables the predictive analytics mechanism in SiteScope. If this setting is cleared, the analytics calculation engines are stopped and analytics is disabled in the user interface.<br><b>Default value:</b> Selected<br><b>Note:</b> You must restart SiteScope if you change this setting.<br><b>Property name:</b> _analyticsEnableDisableCalculation |
| Automatic<br>tagging | SiteScope automatically generates an analytics tag value for each analytics configuration which it assigns to the business monitor. The tag value is in the format analytics_ <monitor_name>, followed by a number in parenthesis if there is more than one monitor with the same name.</monitor_name>                                                   |
|                      | Default value: Selected                                                                                                    |
|                      | Note: You must restart SiteScope if you change this setting.                                                                                                    |
|                      | Property name: _enableAnalyticsAutoTagging                                                                                                    |

| UI Element                                                 | Description                                                                                                    |
|------------------------------------------------------------|----------------------------------------------------------------------------------------------------|
| Baseline<br>calculation:<br>core thread<br>pool size       | Maximum number of threads to create in the analytics baseline calculation thread pool.<br>Additional threads are created (up to the maximum) only if all the core threads are busy<br>and the maximum queue size has been reached.<br>For additional details on thread pools, see the Oracle Java documentation,<br>http://docs.oracle.com/javase/7/docs/api/java/util/concurrent/ThreadPoolExecutor.html<br>Default value: 1<br>Note: You must restart SiteScope if you change this setting.<br>Property name: _analyticsBaselineCalculatorThreadPoolSize |
| Baseline<br>calculation:<br>maximum<br>queue size          | Maximum number of analytics baseline calculation tasks that can be added to the queue<br>when the thread pool is at full capacity.<br>For additional details on thread pools, see the Oracle Java documentation,<br>http://docs.oracle.com/javase/7/docs/api/java/util/concurrent/ThreadPoolExecutor.html<br>Default value: 5000<br>Note: You must restart SiteScope if you change this setting.<br>Property name: _analyticsBaselineCalculatorMaxQueueSize                                                                                                |
| Baseline<br>calculation:<br>maximum<br>thread pool<br>size | Maximum number of threads in the analytics baseline calculation thread pool. More<br>threads than the core number are created only if all the core threads are busy and the<br>maximum queue size has been reached.<br>For additional details on thread pools, see the Oracle Java documentation,<br>http://docs.oracle.com/javase/7/docs/api/java/util/concurrent/ThreadPoolExecutor.html<br>Default value: 1<br>Note: You must restart SiteScope if you change this setting.<br>Property name: _analyticsBaselineCalculatorMaxThreadPoolSize             |

| UI Element                                               | Description                                                                                                    |
|----------------------------------------------------------|----------------------------------------------------------------------------------------------------|
| Baseline<br>calculation:<br>monitors per<br>thread       | Maximum number of monitor baseline calculations to run by a single thread. A larger<br>number requires more physical memory. A smaller number prolongs the calculation.<br><b>Default value:</b> 100<br><b>Note:</b> You must restart SiteScope if you change this setting.<br><b>Property name:</b> _analyticsBaselineCalculationMonitorPerThread      |
| Baseline<br>calculation<br>data period<br>(milliseconds) | Time period (in milliseconds) of historical data over which the analytics baseline calculation is performed. Data older than this value is excluded from the calculation. Default value: 259200000 milliseconds (equivalent to 1 month) Note: You must restart SiteScope if you change this setting. Property name: _analyticsBaselineCalculationPeriod |
| Baseline<br>calculation<br>frequency<br>(milliseconds)   | Frequency that the baseline calculation is performed.<br><b>Default value:</b> 604800000 milliseconds (1 week)<br><b>Note:</b> You must restart SiteScope if you change this setting.<br><b>Property name:</b> _analyticsBaselineTaskRepeatePeriod                                                                                                    |
| Baseline<br>results aging<br>period<br>(milliseconds)    | Period of time that baseline results created from SiteScope data have been inactive,<br>before removing them from persistency.<br>Default value:432000000 milliseconds (5 days)<br>Note: You must restart SiteScope if you change this setting.<br>Property name: _analyticsBaselineResultAgingPeriod                                                   |

| UI Element                                 | Description                                                                                                    |
|--------------------------------------------|----------------------------------------------------------------------------------------------------|
| Baseline<br>sleeve<br>coefficient          | The coefficient is the number of standard deviations above or below the mean. A metric is considered to be abnormal if its value is higher or lower than the mean plus or minus the baseline standard deviation multiplied by the coefficient. |
|                                            | By default, the baseline sleeve is calculated using a coefficient of + or - 3 times the standard deviation from a metric's mean value.                                                                                                    |
|                                            | This means that a metric is considered abnormal if its value is greater than the mean value plus 3 times the standard deviation, or less than the mean value minus 3 times the standard deviation.                                             |
|                                            | Default value: 3                                                                                                    |
|                                            | Note: You must restart SiteScope if you change this setting.                                                                                                    |
|                                            | Property name: _analyticsBaselineBandWidth                                                                                                    |
| Correlation<br>calculation:<br>core thread | Number of threads to create in the analytics correlation calculation thread pool.<br>Additional threads are created (up to the maximum) only if all the core threads are busy<br>and the maximum queue size has been reached.                  |
| pool size                                  | For additional details on thread pools, see the Oracle Java documentation,<br>http://docs.oracle.com/javase/7/docs/api/java/util/concurrent/ThreadPoolExecutor.html                                                                            |
|                                            | Default value: 5                                                                                                    |
|                                            | Note: You must restart SiteScope if you change this setting.                                                                                                    |
|                                            | Property name: _analyticsCorrelationCalculatorThreadPoolSize                                                                                                    |
| Correlation calculation:                   | Maximum number of analytics correlation calculation tasks that can be added to the queue when the thread pool is at full capacity.                                                                                                    |
| maximum<br>queue size                      | For additional details on thread pools, see the Oracle Java documentation,<br>http://docs.oracle.com/javase/7/docs/api/java/util/concurrent/ThreadPoolExecutor.html                                                                            |
|                                            | Default value: 5000                                                                                                    |
|                                            | <b>Note:</b> You must restart SiteScope if you change this setting.                                                                                                    |
|                                            | Property name: _analyticsCorrelationCalculatorMaxQueueSize                                                                                                    |

| UI Element                                                    | Description                                                                                                    |
|---------------------------------------------------------------|----------------------------------------------------------------------------------------------------|
| Correlation<br>calculation:<br>maximum<br>thread pool<br>size | Maximum number of threads in the analytics correlation calculation thread pool. More threads than the core number are created only if all the core threads are busy and the maximum queue size has been reached.                                                              |
|                                                               | For additional details on thread pools, see the Oracle Java documentation,<br>http://docs.oracle.com/javase/7/docs/api/java/util/concurrent/ThreadPoolExecutor.html                                                                                                    |
|                                                               | Default value: 30                                                                                                    |
|                                                               | Note: You must restart SiteScope if you change this setting.                                                                                                    |
|                                                               | Property name: _analyticsCorrelationCalculatorMaxThreadPoolSize                                                                                                    |
| Correlation<br>data retention                                 | Time period (in hours) of historical data over which the analytics correlation calculation is performed. Data older than this value is excluded from the calculation.                                                                                                    |
| period (hours)                                                | Default value: 10 hours                                                                                                    |
|                                                               | Note: You must restart SiteScope if you change this setting.                                                                                                    |
|                                                               | Property name: _analyticsCorrelationCalculationTimePeriod                                                                                                    |
| Correlation result aging                                      | The period of time, in milliseconds, after which a correlation calculation is considered as old enough to be re-calculated in case a new analytics alert is fired.                                                                                                    |
| period<br>(milliseconds)                                      | Default value: 3600000 (1 hour)                                                                                                    |
| ()                                                            | Note: You must restart SiteScope if you change this setting.                                                                                                    |
|                                                               | Property name: _analyticsCorrelationAgingMillis                                                                                                    |
| Correlation<br>score<br>threshold (%)                         | The value, as a percentage, above which two metrics are considered correlated. Any two metrics with a score lower than this value are not considered correlated. The score determines what results are displayed in the Correlation Results panel and in the analytics alert. |
|                                                               | Default value: 60                                                                                                    |
|                                                               | Note: You must restart SiteScope if you change this setting.                                                                                                    |
|                                                               | Property name: _analyticsCorrelationScoreThreshold                                                                                                    |

| UI Element                              | Description                                                                                                    |
|-----------------------------------------|----------------------------------------------------------------------------------------------------|
| Excluded<br>monitor types               | Lists the monitor types that are not available for analytics (generally system monitors).<br>You can add or remove monitor types from this list as required. If you add monitor types<br>to this list, you must use the "topaz name" of the monitor as listed in "How to Use the<br>Data Acquisition API" on page 166.                                                                                                    |
|                                         | Default value: AmazonCloudWatch;CPU;Disk<br>Space;Memory;Ping;Composite;DHCP;Directory;DNS;Dynamic Disk Space;File;FTP<br>Monitor;Generic Hypervisor;HP iLO;NonStop<br>Resources;IPMI;KVM;HyperVMonitor;NT Dialup;Browsable NT Counters;Dynamic<br>Microsoft Windows Resources;Windows Services State;Network Bandwidth<br>Monitor;Port;SAP Performance;Service;SNMP;SNMP by MIB Monitor;SNMP<br>Trap;Unix Resources;VMware Datastore Monitor;VMware Host CPU Monitor;VMware<br>Host Memory Monitor;VMware Host Network Monitor;VMware Host State<br>Monitor;VMware Host Storage Monitor;Vmware;Radius;Solaris Zones;Siebel<br>Log;HAProxy Monitor;DatabaseCounter;Log Event Health Monitor;BAC Integration<br>Configuration;SSL Certificates Status;Connection Statistics Monitor;Dynamic<br>Monitoring Statistics;License Usage |
|                                         | Note: You must restart SiteScope if you change this setting. Property name: _analyticsNotSupportedMonitorTypes                                                                                                    |
| Maximum<br>number of<br>target monitors | The maximum number of monitors that can be designated as targets of a given monitor for correlation matching. Default value: 700 Note: You must restart SiteScope if you change this setting. Property name: _analyticsMaxMonitors                                                                                                    |
| Stop all<br>baseline<br>calculations    | If selected, stops all baseline calculations. Use to temporarily stop background calculations without disrupting access to analytics in the user interface. Clear this setting to resume baseline calculations. Default value: Not selected                                                                                                    |
|                                         | Property name: _analyticsCorrelationAndBaselineCalculationStop                                                                                                    |

# **Event Console Settings**

| UI<br>Element                                        | Description                                                                                                    |
|------------------------------------------------------|----------------------------------------------------------------------------------------------------|
| Event<br>Console<br>enabled                          | When selected, new events triggered from Event Console alert actions are displayed in the Event Console. When the setting is cleared, no new events are triggered from Event Console alert actions. Default value: Selected Property name:eventConsoleEnabled                                                                                                    |
| Event<br>Console<br>UI<br>logging<br>enabled         | Enables sending errors from the Event Console user interface to the event_console_ui.log<br>on the SiteScope server.<br>Default value: Selected<br>Property name: _eventConsoleUiLoggingEnabled                                                                                                    |
| Maximum<br>number<br>of<br>historical<br>events      | The maximum number of historical events that can be retrieved from the server logs for display<br>in the Event History view of the Event Console. This value cannot exceed 5000. Once the<br>display limit is reached, the oldest events are removed from the Event History view, but they<br>are still available in the <b>event_console_history.log</b> files (events are never removed from a log<br>file). The number of history files saved is 40 (one per day). When the 41st day is reached, the<br>oldest file is deleted.<br><b>Default value:</b> 1000<br><b>Property name:</b> _eventConsoleMaxHistorcalEvents |
| Maximum<br>number<br>of LDAP<br>users to<br>retrieve | Maximum number of LDAP users to retrieve from the LDAP server when loading the users list<br>to the Event Console. This value cannot exceed 1000.<br><b>Note:</b> If you have an Active Directory domain that exceeds this number of users, you cannot<br>assign an event to an LDAP user that is not listed in the results retrieved from the LDAP<br>server, even if you manually enter the email address of the user.<br><b>Default value:</b> 400<br><b>Property name:</b> _eventConsoleMaxLdapUsers                                                                                                    |

| UI<br>Element                                                               | Description                                                                                                    |
|-----------------------------------------------------------------------------|----------------------------------------------------------------------------------------------------|
| Maximum<br>number<br>of live<br>events                                      | The maximum number of live (non-closed) events to store on the server and display in the Event Console (this value cannot exceed 5000). Once this limit is reached, the oldest events are automatically closed and displayed in the Event History view, and are written to the <b>event_console_history.log</b> with (CLOSED BY AUTOMATIC PURGE) message enabling you to identify these events. Events are never removed from the log files. You can configure the number of logs files that can be saved via the log4j.properties file.<br><b>Default value:</b> 1000 |
|                                                                             | Property name: _eventConsoleMaxLiveEvents                                                                                                    |
| Number<br>of<br>previous<br>hours of<br>historical<br>events to<br>retrieve | The number of previous hours of historical events to retrieve from the server logs for display in the Event History view of the Event Console. This value cannot exceed 168 hours (1 week). <b>Default value:</b> 48 hours <b>Property name:</b> eventConsoleMaxHistoryHours                                                                                                    |

## **Custom Settings**

This table contains some of the more commonly-used custom settings.

| UI Element        | Description                                                                                                    |
|-------------------|----------------------------------------------------------------------------------------------------|
| Access controlled | SiteScope is used in secure mode. To use auto<br>template deployment when SiteScope is in secure<br>mode, see "Deploy Templates Automatically Using<br>an XML File" on page 855. |
|                   | Default value: true                                                                                                    |
|                   | Property name: _accessControlled                                                                                                    |

| UI Element                                          | Description                                                                                                    |
|-----------------------------------------------------|----------------------------------------------------------------------------------------------------|
| Analytics Min Data Days For Seasonality             | The minimum number of days of data required for the<br>baseline to calculate seasonality. If the number of<br>data days is less than this value, no seasonality<br>calculation will occur.<br><b>Default value:</b> 4<br><b>Property name:</b><br>analyticsMinDataDaysForSeasonality |
| Analytics Min Distinct Values No For<br>Seasonality | The minimum number of data points required for the baseline to calculate seasonality. If the number of data points is less than this value, no seasonality calculation will occur. Default value: 10 Property name:analyticsMinDistinctValuesNoForSeasonality                        |
| Analytics Min Distinct Values No For Trend          | The minimum number of data points required for the baseline to calculate the trend. If the number of data points is less than this value, no trend calculation will occur. Default value: 10 Property name: _ analyticsMinDistinctValuesNoForTrend                                   |
| Analytics Min Samples In Bucket Length              | The minimum number of data points a bucket<br>(internal algorithm terminology) must have in order to<br>be taken into the calculation.<br><b>Default value:</b> 2<br><b>Property name:</b><br>analyticsMinSamplesInBucketLength                                                      |

| UI Element                               | Description                                                                                                    |
|------------------------------------------|----------------------------------------------------------------------------------------------------|
| Analytics Min Samples No For Baseline    | The minimum number of data points that is required<br>for the baseline to be calculated. If the number of<br>data points is less than this value, no baseline<br>calculation will occur.<br><b>Default value:</b> 50<br><b>Property name:</b><br>analyticsMinSamplesNoForBaseline                                                                                                    |
| Analytics Min Samples No For Seasonality | The minimum number of data points that is required<br>for seasonality to be calculated. If the number of<br>data points is less than this value, no seasonality<br>calculation will occur.<br><b>Default value:</b> 50<br><b>Property name:</b><br>analyticsMinSamplesNoForSeasonality                                                                                                    |
| Analytics Min Samples No For Trend       | The minimum number of samples for enabling the trend calculation. This is a parameter that impacts internal algorithms. We do not recommend changing this value without first consulting with HPE Software support. Default value: 5 Property name: _analyticsMinSamplesNoForTrend                                                                                                    |
| Analytics Outlier Removal Coef           | The number of standard deviations used to validate<br>if outlier removal should be done (outlier is data that<br>is outside the predictive analytics baseline sleeve).<br>This parameter impacts internal algorithms. We do<br>not recommend changing this value without first<br>consulting with HPE Software support.<br><b>Default value:</b> 3<br><b>Property name:</b> _analyticsOutlierRemovalCoef |

| UI Element                                         | Description                                                                                                    |
|----------------------------------------------------|----------------------------------------------------------------------------------------------------|
| Analytics Outlier Removal Confidence Diff<br>Thres | The number of standard deviations used to set the threshold if outlier removal should be done (outlier is data that is outside the predictive analytics baseline sleeve). This parameter impacts internal algorithms. We do not recommend changing this value without first consulting with HPE Software support. |
|                                                    | Default value: 4                                                                                                    |
|                                                    | <b>Property name:</b> _ analyticsOutlierRemovalConfidenceDiffThres                                                                                                    |
| Analytics Outlier Removal Min Confidence           | The minimum value, below which, outlier (data that<br>is outside the predictive analytics baseline sleeve) is<br>removed from the results. This parameter impacts<br>internal algorithms. We do not recommend changing<br>this value without first consulting with<br>HPE Software support.                       |
|                                                    | Default value: 95                                                                                                    |
|                                                    | <b>Property name:</b><br>analyticsOutlierRemovalMinConfidence                                                                                                    |
| Analytics Season Significance Threshold            | The significance of seasonality in which a season<br>found is used. This parameter impacts internal<br>algorithms. We do not recommend changing this<br>value without first consulting with HPE Software<br>support.                                                                                              |
|                                                    | Default value: 0.03                                                                                                    |
|                                                    | <b>Property name:</b><br>analyticsOutlierRemovalMinConfidence                                                                                                    |
| Analytics Trend Significant P Value                | The Statistical P value for which the trend is being<br>assumed to exist. This parameter impacts internal<br>algorithms. We do not recommend changing this<br>value without first consulting with HPE Software<br>support.                                                                                        |
|                                                    | Default value: 0.001                                                                                                    |
|                                                    | Property name: _analyticsTrendSignificantPValue                                                                                                    |

| UI Element                                         | Description                                                                                                    |
|----------------------------------------------------|----------------------------------------------------------------------------------------------------|
| Analytics Trend Significant R Square               | The Statistical R Square value in which trend is<br>being assumed to exist for. This parameter impacts<br>internal algorithms. We do not recommend changing<br>this value without first consulting with<br>HPE Software support.<br><b>Default value:</b> 0.7<br><b>Property name:</b><br>analyticsTrendSignificantRSquare                                          |
| Auto Deployment Check Frequency (seconds)          | Time interval in seconds that the auto template<br>deployment xml files in the<br><b>persistency\autodeployement</b> directory are<br>deployed. For details, see "Deploy Templates<br>Automatically Using an XML File" on page 855.<br><b>Default value:</b> 120<br><b>Property name:</b> _autoDeploymentCheckFrequency                                             |
| Custom monitor maximum number of script parameters | Maximum number of parameters allowed in the<br>table. When the maximum number of rows is<br>reached, no additional rows can be added.<br><b>Default value:</b> 10<br><b>Property name:</b>                                                                                                    |
| DockerMinimumContainerRunningTimeInMinut<br>es     | Minimum amount of time, in minutes, that containers<br>must be running before they are monitored. This is<br>used to avoid unnecessarily monitoring containers<br>(those that are dropped after a short period of time).<br><b>Default value:</b> 1 minute<br><b>Minimum value:</b> 1 minute<br><b>Property name:</b><br>DockerMinimumContainerRunningTimeInMinutes |

| UI Element                                                         | Description                                                                                                    |
|--------------------------------------------------------------------|----------------------------------------------------------------------------------------------------|
| dynamicDockerAppDiscoverCheckContainersE<br>xistencesRateInMinutes | Amount of time, in minutes, to wait before checking<br>for the existence of groups that were deployed on<br>containers that no longer exist. When a container no<br>longer exists, the discovery mechanism<br>automatically deletes any groups deployed on the<br>container.                           |
|                                                                    | Default value: 1440 minutes (24 hours)                                                                                                    |
|                                                                    | Minimum value: 5 minutes                                                                                                    |
|                                                                    | <b>Property name:</b><br>dynamicDockerAppDiscoverCheckContainersExist<br>encesRateInMinutes                                                                                                    |
| dynamicDockerAppDiscoverConfigFilesSample<br>RateInSeconds         | Frequency, in seconds, for checking the config file<br>directory for changes. If a new config file is added, or<br>an existing file is deleted, the config file list is<br>updated.<br><b>Default value:</b> 30 seconds                                                                                |
|                                                                    | Minimum value: 30 seconds                                                                                                    |
|                                                                    | <b>Property name:</b><br>dynamicDockerAppDiscoverConfigFilesSampleRat<br>eInSeconds                                                                                                    |
| dynamicDockerAppDiscoverDeployTemplateAtt<br>empts                 | The number of attempts to redeploy templates or<br>publish template changes on some container. This<br>variable influences the<br>dynamicDockerAppDiscoverReDeployTemplate<br>sRateDueToConfigFileChangesInMinutes and _<br>dynamicDockerAppDiscoverDeployTemplateRe<br>triesRateInMinutes schedulers. |
|                                                                    | Default value: 3 attempts                                                                                                    |
|                                                                    | Minimum value: 1 attempt                                                                                                    |
|                                                                    | Property name: _                                                                                                    |
|                                                                    | dynamicDockerAppDiscoverDeployTemplateAttem<br>pts                                                                                                    |

| UI Element                                                                       | Description                                                                                                    |
|----------------------------------------------------------------------------------|----------------------------------------------------------------------------------------------------|
| dynamicDockerAppDiscoverDeployTemplateRe<br>triesRateInMinutes                   | Amount of time, in minutes, to wait before<br>attempting to deploy template or publish template<br>changes after the previous attempt failed. The<br>mechanism attempts to deploy the template on this<br>container the number of times specified in the _<br>dynamicDockerAppDiscoverDeployTemplateAtt<br>empts parameter. If all attempts fail, the container is<br>removed from the waiting list.<br>Default Value: 30 minutes<br>Minimum value: 5 minutes |
|                                                                                  | <b>Property name:</b>                                                                                                    |
| dynamicDockerAppDiscoverReDeployTemplate<br>sRateDueToConfigFileChangesInMinutes | Amount of time, in minutes, to wait between<br>checking whether the config files were updated. If<br>config files were updated, the discovery mechanism<br>searches for all groups that were deployed by the<br>config files and attempts to redeploy templates or<br>publish template changes.                                                                                                    |
|                                                                                  | Default value: 15 minutes                                                                                                    |
|                                                                                  | Minimum value: 5 minutes                                                                                                    |
|                                                                                  | <b>Property name:</b><br>dynamicDockerAppDiscoverReDeployTemplatesR<br>ateDueToConfigFileChangesInMinutes                                                                                                    |
| dynamicDockerAppDiscoverThreadPullSize                                           | Amount of thread handlers that handle Docker<br>monitor deletion, application group deletion, and<br>docker monitor configuration updates from Dynamic<br>Docker monitors.                                                                                                    |
|                                                                                  | Default value: 15 thread handlers                                                                                                    |
|                                                                                  | Minimum value: 1 thread handler                                                                                                    |
|                                                                                  | Property name: _                                                                                                    |
|                                                                                  | dynamicDockerAppDiscoverThreadPullSize                                                                                                    |

| UI Element                                                     | Description                                                                                                    |
|----------------------------------------------------------------|----------------------------------------------------------------------------------------------------|
| Generic Event Integration save data to zip                     | Indicates whether the data is saved to the cache as<br>a .zip file. SiteScope creates a folder named after<br>the integration's ID, and within that folder, a file for<br>each sample cache file in the format:                              |
|                                                                | <ul> <li>(<numberofevents>EC_<time-<br>stamp&gt;.<cachesuffix></cachesuffix></time-<br></numberofevents></li> </ul>                                                                                                    |
|                                                                | <ul> <li><numberofevents>EC_<time-<br>stamp&gt;.<cachesuffix>.zipped (for zipped<br/>files)</cachesuffix></time-<br></numberofevents></li> </ul>                                                                                             |
|                                                                | Default value: true                                                                                                    |
|                                                                | <b>Property name:</b> _ genericEventIntegrationGDSaveZipped                                                                                                    |
| Generic Event Integration resend cache file interval (minutes) | The interval between each resending of cache files.<br><b>Default value:</b> 5 minutes                                                                                                    |
|                                                                | Property name:<br>_genericEventIntegrationGDIntervalMinutes                                                                                                    |
| Generic Event Integration file count to delete                 | When the cache folder reaches its maximum size,<br>SiteScope deletes X files from the cache according<br>to this value. If the value is -1, SiteScope deletes<br>half of the files in the cache folder (deleting the<br>oldest files first). |
|                                                                | Default value: -1                                                                                                    |
|                                                                | <b>Property name:</b> _genericEventIntegrationGDFileCountToDelete                                                                                                    |
| Generic Event Integration maximum cache size<br>(MB)           | Indicates the maximum size of the cache in<br>megabytes. When the cache reaches this value,<br>SiteScope deletes files from the cache (according to<br>the<br><b>genericEventIntegrationGDFileCountToDelete</b><br>parameter).               |
|                                                                | <b>Default value:</b> 10 MB (this value must be an integer)                                                                                                    |
|                                                                | Property name:                                                                                                    |
|                                                                | _genericEventIntegrationGDCacheMaxSizeMB                                                                                                    |

| UI Element                                                               | Description                                                                                                    |
|--------------------------------------------------------------------------|----------------------------------------------------------------------------------------------------|
| Microsoft Windows Event Log monitor WMI<br>query hour range in first run | If the Microsoft Event Log monitor fails to get data<br>from Windows remote servers with large amounts of<br>log items when using the WMI connection type,<br>change the query hour range of the first monitor run.<br><b>Default value:</b> 168 hours (7 days).<br><b>Property name:</b>                                                                                                    |
| Save copy of content package with extended files only                    | Content packages that contain a template with no<br>Custom monitors (for example, a template with CPU<br>monitor only), are no longer saved to the<br><b><sitescope directory="" root="">\packages\imported</sitescope></b><br>folder. You can override this setting if necessary and<br>save a copy of the package by changing this<br>property to <b>true</b> .<br><b>Default value:</b> false<br><b>Property name:</b> |
| Script monitor allow symbolic link                                       | Enables support for symbolic links when executing<br>scripts on remote UNIX servers. When enabled, the<br>symbolic link appears in the list of available scripts<br>when configuring a Script monitor to monitor a UNIX<br>remote.<br><b>Default value:</b> false<br><b>Property name:</b> _scriptMonitorAllowSymbolicLink                                                                                                |

| UI Element                              | Description                                                                                                    |
|-----------------------------------------|----------------------------------------------------------------------------------------------------|
| Siebel connect command                  | Enables you to customize the command for<br>connecting to the Siebel server. For details, see<br>Siebel Application Server Monitor in the SiteScope<br>Monitor Reference Guide. |
|                                         | Default value: \$PARAM_PATH\$/srvrmgr /g<br>\$PARAM_GATEWAY\$ /e \$PARAM_<br>ENTERPRISE\$ /s \$SERVER\$ /u \$PARAM_<br>USERNAME\$ /p \$PARAM_PASSWORD\$ /k<br>%%%               |
|                                         | Property name: _siebelConnectCommand                                                                                                    |
| SSH open connections limit              | Enables you to close idle connections when the maximum number of open SSH connections are reached.                                                                              |
|                                         | Default value: 500                                                                                                    |
|                                         | Property name: _sshOpenConnectionsLimit                                                                                                    |
| System log match regular expression     | Enables you to determine how regular expression strings are combined for the Syslog monitor.                                                                                    |
|                                         | <b>Default value:</b> /^[0-9A-Za-z ]*[0-9:9\.]+[ ]+[^ ]+[ ]+<br>{process}:{message}\$/                                                                                          |
|                                         | Property name: _sysLogMatchRegExp                                                                                                    |
| Unix SSH timeout (seconds)              | Timeout value in seconds for the command execution.                                                                                                    |
|                                         | Default value: 60                                                                                                    |
|                                         | Parameter Name: _UNIXSSHTimeoutSeconds                                                                                                    |
| VMware maximum idle connections in pool | The maximum number of idle connections in the pool.                                                                                                    |
|                                         | Default value: 60                                                                                                    |
|                                         | Property name: _                                                                                                    |
|                                         | vmWareConncectionPoolMaxIdlePervCenterKey                                                                                                    |

| UI Element                                   | Description                                                       |
|----------------------------------------------|-------------------------------------------------------------------|
| VMware connection active connections in pool | The maximum number of active connections in the pool.             |
|                                              | Default value: 60                                                 |
|                                              | <b>Property name:</b><br>vmWareConnectionPoolMaxSizePervCenterKey |
| VMware connection timeout (minutes)          | Connection timeout in minutes.                                    |
|                                              | Default value: 30                                                 |
|                                              | Property name: _vmWareConnectionTimeOut                           |

# **Chapter 51: Integration Preferences**

Using the Integration Preferences interface, you can create integration instances, enabling SiteScope to report monitoring data to the following applications:

#### Amazon CloudWatch

For more details on the integration, see "Amazon CloudWatch Integration Preferences" below.

Business Service Management

For more details on the integration, see "BSM Integration Preferences" on page 662.

Diagnostics

For more details on the integration, see "Diagnostics Integration Preferences" on page 669.

Operations Manager

For more details on the integration, see "HP Operations Manager Integration Preferences" on page 674.

Generic Data Integration (metrics)

For more details on the integration, see "Generic Data Integration Preferences" on page 681.

Generic Event Integration

For more details on the integration, see "Generic Event Integration Preferences" on page 686.

# Amazon CloudWatch Integration Preferences

This dialog box enables you to create a new Amazon CloudWatch integration or to edit an existing integration. This enables customers who use SiteScope for monitoring their AWS-hosted applications to report SiteScope metrics to Amazon CloudWatch service.

### To access

Select Preferences > Integration Preferences. In the Integration Preferences page:

- Click the New Integration button, and select Amazon CloudWatch Integration, or
- Select an existing Amazon CloudWatch integration, and click Edit Integration.

**Note:** You must be an administrator in SiteScope, or a user granted **View integration preferences** permissions to be able to view Integration Preferences. **Edit integration preferences** permissions are required to create or edit Integration Preferences. For details on this topic, see "User Management Preferences" on page 728.

## Learn About

### Amazon CloudWatch Integration Overview

Amazon CloudWatch is a Web service that provides monitoring for Amazon Web Services (AWS) cloud resources, starting with Amazon EC2. It provides visibility into resource utilization, operational performance, and overall demand patterns—including metrics such as CPU utilization, disk reads and writes, and network traffic.

This integration enables customers who use SiteScope for monitoring their AWS-hosted applications to report any SiteScope metrics to Amazon CloudWatch service. After running the Amazon Web Services monitor, SiteScope reports data to Amazon CloudWatch. This data can then be used for AWS AutoScaling, reporting, and alerting. For details on configuring the monitor, see Amazon Web Services Monitor in the SiteScope Monitor Reference Guide.

To enable SiteScope to report data to Amazon CloudWatch, you must configure the integration using the Amazon CloudWatch Integration Preferences dialog box.

## **UI Descriptions**

### **Amazon CloudWatch - General Settings**

| UI Element  | Description                                                                                                    |
|-------------|----------------------------------------------------------------------------------------------------|
| Name        | Name by which to identify this integration in the SiteScope interface.<br><b>Note:</b> This is a required field.                                                                                     |
| Description | Description of the integration. This could include information on the application receiving the data from SiteScope. This description appears only in the Integration Preferences page in SiteScope. |

### Amazon CloudWatch - Integration Preferences Settings

| UI Element                                       | Description                                                                                                    |
|--------------------------------------------------|----------------------------------------------------------------------------------------------------|
| Namespace                                        | <ul> <li>The namespace corresponding to the service of interest. This is a required field.</li> <li>Note: <ul> <li>You cannot specify a namespace that begins with "AWS/". Namespaces that begin with "AWS/" are reserved for other Amazon Web Services products that send metrics to Amazon CloudWatch.</li> <li>Namespace is limited to a maximum of 250 characters.</li> </ul> </li> <li>Default value: HP/SiteScope</li> </ul>                                                                                                    |
| Encoding                                         | Encoding used by the receiving application. Default value: UFT-8                                                                                                    |
| Reporting<br>interval<br>(seconds)               | Time in seconds between when SiteScope finishes sending data to the next period SiteScope begins sending data. This is a required field. <b>Default value:</b> 60 seconds                                                                                                    |
| Time<br>synchronization<br>interval<br>(minutes) | To synchronize between the time of the SiteScope server and the server receiving<br>SiteScope data, SiteScope can periodically report the time that is registered on its<br>server. The receiving server can then synchronize the time of the data samples coming<br>from SiteScope with the time on its own server so that there is no discrepancy between<br>the time of the SiteScope data and the application's own data.<br>Select in minutes how often you want SiteScope to report to the time of the SiteScope<br>server to the server receiving SiteScope data. |
| Request<br>timeout<br>(seconds)                  | Default value: 10 minutes         Timeout, in seconds, until a connection is established with the server. A value of zero means there is no timeout used.         Note: This is a required field.         Default value: 120 seconds                                                                                                    |
| Connection<br>timeout<br>(seconds)               | Socket timeout, in seconds, to wait for data. A timeout value of zero means there is no timeout used. This is a required field. <b>Default value:</b> 120 seconds                                                                                                    |

| UI Element             | Description                                                                                                    |
|------------------------|----------------------------------------------------------------------------------------------------|
| Number of retries      | Number of times SiteScope attempts to establish a connection. Default value: 3                                                                                                |
| Disable<br>integration | SiteScope does not forward data to the server. The integration preference setting remains. Use when temporarily disabling the integration. <b>Default value:</b> Not selected |

### Amazon CloudWatch - Security Settings

User interface elements are described below:

| UI<br>Element           | Description                                                                                                    |
|-------------------------|----------------------------------------------------------------------------------------------------|
| AWS<br>Access<br>Key ID | An alphanumeric token that uniquely identifies you as the party responsible for service requests.<br>This ID is associated with your AWS Secret Access Key.                                                                                                    |
| AWS<br>Secret<br>Key    | The secret key assigned to you by AWS when you sign up for an AWS account. Used for request authentication.                                                                                                    |
| Region                  | The Amazon EC2 region that is used to get or store measurements.<br>Amazon EC2 is currently available in the following regions: US East (Northern Virginia), US<br>West (Oregon), US West (Northern California), EU (Ireland), Asia Pacific (Singapore), Asia<br>Pacific (Sydney), Asia Pacific (Tokyo), South America (Sao Paulo), and AWS GovCloud. |
| Get<br>Regions          | Opens the Get Regions dialog box, enabling you to select the Amazon EC2 region used to get or store measurements.                                                                                                    |

### Amazon CloudWatch - Proxy Server Settings

| UI Element    | Description                                                       |
|---------------|-------------------------------------------------------------------|
| NTLM V2 Proxy | Select if the proxy requires authentication using NTLM version 2. |
|               | Default value: Not selected                                       |
| Address       | Proxy server address if applicable.                               |

| UI Element | Description                        |
|------------|------------------------------------|
| User name  | Username for the proxy server.     |
| Password   | Password for the specified server. |

### Amazon CloudWatch - Reporting Tags

| UI<br>Element                                | Description                                                                                                    |
|----------------------------------------------|----------------------------------------------------------------------------------------------------|
| <tag<br>name<br/>and<br/>values&gt;</tag<br> | SiteScope uses the tag selected here to determine what data is forwarded to the receiving application. You must select at least one tag for each integration. That same tag must be selected for the groups, subgroups, and monitors whose data you want forwarded to the receiving application.                 |
|                                              | When selecting an integration tag for an object, the tag propagates to that object's children. If you tag a group with this Integration tag, all its subgroups and monitors report their status to the receiving application.                                                                                    |
|                                              | <b>Example:</b> Create a tag called Integration_ACW and select it here. For each group, monitor, or both, whose status you want to report to the receiving application, select this tag under the <b>Search/Filter Tags</b> setting for the object.                                                              |
|                                              | Note:                                                                                                    |
|                                              | <ul> <li>You can select multiple tags for each integration preference. You can select multiple<br/>Integration tags for the objects to be reported.</li> </ul>                                                                                                    |
|                                              | The selected reporting tag must contain a tag value description.                                                                                                    |
|                                              | • SiteScope is unable to send metrics to the Amazon CloudWatch service if default reporting tags (from the Monitor Deployment Wizard group) are used.                                                                                                    |
| Add<br>Tag                                   | Opens the New Tag dialog box, enabling you to add new keyword tags. For user interface details, see "New/Edit Tag Dialog Box" on page 718.                                                                                                    |
|                                              | <b>Tip</b> : Use the word Integration_ <integration identifier=""> when creating an integration tag, since this tag appears along with all other Search/Filter tags created for the SiteScope. This helps you to identify which tag to select for enabling a group or monitor for the integration.</integration> |
|                                              | Note:                                                                                                    |
|                                              | The selected reporting tag must contain a tag value description.                                                                                                    |
|                                              | • SiteScope is unable to send metrics to the Amazon CloudWatch service if default reporting tags (from the Monitor Deployment Wizard group) are used.                                                                                                    |

# Tips/Troubleshooting

#### **Notes/Limitations**

- SiteScope is able to report numeric counters only to Amazon CloudWatch, and they must have a minimum length of 1 character and a maximum length of 255 characters.
- Amazon CloudWatch does not allow names of counters which contain non-ASCII characters. As a result, if a counter contain non-English characters in name, Amazon rejects all the monitor's counters.
- Amazon CloudWatch truncates values with very large and very small exponents; values with base-10 exponents greater than 126 (1 x 10<sup>^</sup>126), and values with less than -130 (1 x 10<sup>^</sup>-130) are truncated.
- The Amazon CloudWatch integration cannot send more than 20 metrics to the Amazon CloudWatch service in one request.
- Allow up to 15 minutes for the metric to appear in Amazon CloudWatch.
- It is currently not possible to delete SiteScope metrics reported to the Amazon CloudWatch service. As a result, metrics are automatically removed from Amazon after two weeks if they are not updated.

# **BSM Integration Preferences**

This dialog box enables you to modify APM integration settings and to create a new APM integration for a profile that was created in SAM Administration but when the SiteScope was inaccessible.

### To access

Select **Preferences > Integration Preferences**. In the Integration Preferences page:

- Click the New Integration button, and select BSM Integration, or
- Select an existing BSM integration, and click the Edit Integration button.

**Note:** You must be an administrator in SiteScope, or a user granted **View integration preferences** permissions to be able to view Integration Preferences. **Edit integration preferences** permissions are required to create or edit Integration Preferences. For details on this topic, see "User Management Preferences" on page 728.

### Learn About

This section contains the following topics:

- "BSM Integration Preferences Overview" below
- "Using a Secure Connection for SiteScope-BSM Communication" below
- "Changing the Gateway Server to Which SiteScope Sends Data" on the next page
- "Compressing SiteScope Data Sent to BSM" on the next page

#### **BSM Integration Preferences Overview**

To enable logging of SiteScope monitor data to APM, the SiteScope must be configured as a data collector for APM. This involves adding a SiteScope to the System Availability Management (SAM) Administration page in the APM. After the SiteScope is added and a connection is established, a APM Integration Preference appears in the Integration Preferences page that includes the relevant configurations as entered in the New SiteScope Page in SAM Administration.

You use the Integration preference to:

- Modify the available integration settings.
- Disable logging all data to APM. This includes topology reporting.
- Create an integration for an empty SiteScope profile. If when adding the SiteScope to SAM Administration, the SiteScope was not accessible to APM (for example, when working in Software-as-a-Service), you add a SiteScope with an Inaccessible profile to SAM Administration. You then configure the connection and the integration in the Integration Preferences. For details on this task, see "How to Configure SiteScope-BSM Integration Preferences for Inaccessible Profiles" on the next page.

If the APM Server to which you are connecting is on a different machine than the APM Server that SiteScope reports data, you must provide connection information for both servers under the **Main Settings** in SiteScope's Integration Preferences, or in the **Distributed Settings** in SAM Administration's New SiteScope Page.

### Using a Secure Connection for SiteScope-BSM Communication

You can use a secure connection to transmit data from SiteScope to the APM server. If you have installed a certificate signed by a root Certificate Authority on the APM server, no additional setup is required on the SiteScope server. If you are using a self-signed certificate on the APM server and want to use that certificate for secure communication with SiteScope, you must perform the appropriate step below:

- For APM server that requires a secure connection, see "How to Connect SiteScope to a BSM Server That Requires a Secure Connection" on page 224.
- For APM server that requires a client certificate, see Configuring SiteScope to Connect to a BSM Server That Requires a Client Certificate in the SiteScope Deployment Guide (<SiteScope root directory>\sisdocs\doc\_lib\Get\_Documentation.htm).

Note:

- You only need to specify these settings if the certificate installed on the APM machine is not signed by a root Certificate Authority (CA). For example, if you are using a certificate signed by a Certificate Authority such as Verisign, you do not need to change these settings.
- You can import the self-signed certificate into the same keystore file used for other SiteScope monitors but that is not required. You can create a separate keystore for the APM server certificate.

### Changing the Gateway Server to Which SiteScope Sends Data

You can change the Gateway Server to which a SiteScope reports its data. Generally, this is applicable only if you are working with a APM deployment with components installed on more than one server. You make this change by entering the required Gateway Server name or IP address in the Application Performance Management **machine name/IP address** box in the Integration Preferences page. You must also update the SiteScope settings with the **Gateway Server** name in SAM Administration.

**Note:** This function can only be used for changing the Gateway Server for a SiteScope that is already registered with a given APM installation. It cannot be used to add a new SiteScope, or to connect a SiteScope to a different APM system.

### **Compressing SiteScope Data Sent to BSM**

By default, when data is sent from the SiteScope server to APM it is sent uncompressed. To enable data compression of SiteScope monitor (ss\_monitor\_t) and SiteScope metric (ss\_t) samples, set the property \_ compressDataInGzipFormat= to true in the <SiteScope root directory>\groups\master.config file. When this setting is enabled, SiteScope data is compressed in gzip before it is sent to APM (where it is decompressed). Note that data compression can be used only when SiteScope is reporting to BAC 8.05 or later, or APM 9.01 or later.

### Tasks

### How to Configure SiteScope-BSM Integration Preferences for Inaccessible Profiles

This task describes the steps involved in configuring SiteScope as a data collector for APM when the SiteScope is inaccessible to the APM, for example when working in Software-as-a-Service.

1. Add a SiteScope profile to BSM

In APM, create an empty profile for the SiteScope in SAM Administration's New SiteScope page by selecting **Inaccessible profile**.

For user interface details, see the New/Edit SiteScope Page in the APM User Guide in the BSM Help.

2. Specify connection parameters to APM servers

In SiteScope, add a new APM Integration Preference to the Integration Preferences. Enter the values for the APM integration. When adding the integration, click the **Get Available Profile** button and select the empty profile you created in APM.

For user interface details, see "BSM Integration Main Settings" below.

3. Configure a secure connection for SiteScope-BSM communication

If you are using a self-signed certificate on the APM server and want to use that certificate for secure communication with SiteScope, you must perform the appropriate step below:

- For a APM server that requires a secure connection, see "How to Connect SiteScope to a BSM Server That Requires a Secure Connection" on page 224.
- For a APM server that requires a client certificate, see Configuring SiteScope to Connect to a BSM Server That Requires a Client Certificate in the SiteScope Deployment Guide (<SiteScope root directory>\sisdocs\doc\_lib\Get\_Documentation.htm).

Related tasks: "How to Configure SiteScope to Communicate with BSM" on page 219, "How to Configure Topology Reporting" on page 225

## **UI Descriptions**

### **BSM Integration Main Settings**

| UI Element                                                         | Description                                                                                                    |
|--------------------------------------------------------------------|----------------------------------------------------------------------------------------------------|
| Business<br>Service<br>Management<br>machine<br>name/IP<br>address | Machine name or IP address of the APM server to which you want this SiteScope to connect. Note: This is a required field.                                                                                    |
| SiteScope<br>agent<br>machine<br>location                          | Location of the SiteScope server that you are connecting to APM. You can specify any value that helps you identify the location of this specific SiteScope server.<br><b>Note:</b> This is a required field. |

| UI Element                                                     | Description                                                                                                    |
|----------------------------------------------------------------|----------------------------------------------------------------------------------------------------|
| Disable all<br>logging to<br>Business<br>Service<br>Management | <ul> <li>Stops SiteScope from sending metrics and data to APM. Clear the check box to enable logging and data flow.</li> <li>Note: <ul> <li>This does not disable topology reporting.</li> <li>If SiteScope is configured to send data to BSM and your SiteScope license edition (Premium, Ultimate, or System Collector) expires, SiteScope stops sending all data (including topology) to BSM. When you renew the SiteScope license, you must clear this check box to enable logging and data flow to BSM, since SiteScope automatically disables logging to BSM on license expiration.</li> </ul> </li> <li>Default value: Not selected</li> </ul> |
| <profile></profile>                                            | SiteScope profile in which APM stores the data collected by SiteScope.<br><b>Note:</b> The profile must previously have been configured in APM's SAM Administration.                                                                                                    |
| Get<br>Available<br>Profiles                                   | Displays a list of available profiles. Use this button only if registering the SiteScope to an empty profile (Inaccessible Profile) that was created in SAM Administration.                                                                                                    |
| Business<br>Service<br>Management<br>user name                 | Username of a APM administrator-level user.                                                                                                    |
| Business<br>Service<br>Management<br>user<br>password          | Password for the specified user.                                                                                                    |

### Web Server Security Settings

| UI Element               | Description                                                                                 |
|--------------------------|---------------------------------------------------------------------------------------------|
| Authentication user name | User name to access the server if the APM server is configured to use basic authentication. |

| UI Element               | Description                                                                                   |
|--------------------------|-----------------------------------------------------------------------------------------------|
| Authentication password  | Password to access the server if the APM server is configured to use basic authentication.    |
| Use SSL (HTTPS protocol) | Select if the APM server is configured to use the HTTPS protocol. Default value: Not selected |

### **Proxy Server Settings**

User interface elements are described below:

| UI Element | Description                         |
|------------|-------------------------------------|
| Address    | Proxy server address if applicable. |
| User name  | Username for the proxy server.      |
| Password   | Password for the specified server.  |

### **Topology Reporting Settings**

| UI Element                 | Description                                                                                                    |
|----------------------------|----------------------------------------------------------------------------------------------------|
| Topology resynchronization | Number of days for SiteScope to synchronize topology data with APM.                                                                                                    |
| time interval (days)       | The topology information SiteScope reports to APM is synchronized when SiteScope restarts after this time interval has been reached.                                                                  |
|                            | Default value: 7 days                                                                                                    |
|                            | Minimum value: 1 day                                                                                                    |
|                            | <b>Note</b> : All topologies created by SiteScope and stored in RTSM are subjected to the aging process. To prevent aging, see "Integrate SiteScope Data with BSM's Configuration Items" on page 211. |
| Default topology           | Default domain of the SiteScope topology probe.                                                                                                    |
| probe domain               | Default value: DefaultDomain                                                                                                    |
|                            | Note: You must restart SiteScope if you change this setting.                                                                                                    |

| UI Element                                  | Description                                                                                                    |
|---------------------------------------------|----------------------------------------------------------------------------------------------------|
| Topology receiver<br>port                   | Topology receiver port used in APM.<br>Default value: 80<br>Note: You must restart SiteScope if you change this setting.                                                                                                    |
| Topology receiver<br>SSL port               | Topology receiver SSL port used in APM.<br>Default value: 443<br>Note: You must restart SiteScope if you change this setting.                                                                                                    |
| Topology anti-<br>aging offset<br>(minutes) | Offset from midnight, in minutes, for running the anti-aging process. For details on<br>anti-aging, see "Integrate SiteScope Data with BSM's Configuration Items" on<br>page 211.<br>Default value: 0<br>Note: You must restart SiteScope if you change this setting. |
|                                             | <b>Example:</b> To run anti-aging at 1:30 am, enter an offset of 90.                                                                                                    |

### **BSM Preferences Available Operations**

| UI Element              | Description                                                                                                    |
|-------------------------|----------------------------------------------------------------------------------------------------|
| Reset                   | Deletes all the APM related settings from the SiteScope server and all SiteScope configurations are deleted from APM. This also sends a message to the applicable APM server to release the SiteScope agent from the corresponding profile. |
|                         | <b>Note:</b> If you choose to reset the current settings, you have to create or use a different profile to reconnect SiteScope with APM. APM does not enable you to select a previously used connection profile.                            |
| Re-<br>Synchronize      | Forces SiteScope to resend all its configuration data to APM. This data consists of all the group and monitor definitions. Re-synchronize also forces SiteScope to resend all topology data to APM.                                         |
|                         | <b>Note:</b> If you upgrade to BSM 9.10 or later, you should manually resynchronize SiteScope instead of waiting for topology data to be sent to BSM based on the <b>Topology resynchronization time interval</b> value.                    |
| Hard Re-<br>Synchronize | Forces SiteScope to resend all its configuration data and topology data to APM. For configuration data, it also deletes the existing monitor and group data from APM for this SiteScope profile.                                            |

# Tips/Troubleshooting

#### **Notes/Limitations**

- To secure the connection to APM (since the APM user name and password are not used for authentication), it is recommended to configure either Basic Authentication in SiteScope or use two-way SSL. If APM is configured to use Basic Authentication, the same user name and password entered in the Default authentication user name and Default authentication password fields in SiteScope (Preferences > General Preferences > General Settings) are used for reporting both data and topology to APM. If APM is not configured to use Basic Authentication, the credentials sent are ignored.
- By default, data sent from the SiteScope server to APM is sent uncompressed. For details on enabling data compression, see "Compressing SiteScope Data Sent to BSM" on page 664.

### Troubleshooting

For troubleshooting on reporting data to APM, see " Connecting to a BSM Server" on page 208.

# **Diagnostics Integration Preferences**

SiteScope forwards data to Diagnostics enabling you to see a more complete view of the application servers that are monitored by Diagnostics. The data can provide insight into the infrastructure components onto which the application servers are deployed.

For example, integrating data from the SNMP by MIB monitor can help determine problems with the infrastructure on which the application server runs.SiteScope forwards data on groups, monitors, and measurements. Diagnostics can read the data sent from SiteScope and present the data in its reports and graphs.

#### To access

Select **Preferences** > **Integration Preferences**. In the Integration Preferences page:

- Click the New Integration button, and select Diagnostics Integration, or
- Select an existing Diagnostics integration, and click the **Edit Integration** button.

**Note:** You must be an administrator in SiteScope, or a user granted **View integration preferences** permissions to be able to view Integration Preferences. **Edit integration preferences** permissions are required to create or edit Integration Preferences. For details on this topic, see "User Management Preferences" on page 728.

## Learn About

### **Units of Measurements in Diagnostics**

SiteScope generates a file **SiteScope root directory/conf/ integration/data\_integration\_uom.xml** that controls the mappings of SiteScope monitors to Diagnostics metrics and the units of measurement used for the metrics. Diagnostics accepts data from SiteScope only if the data is associated with a unit of measurement that Diagnostics can recognize. SiteScope units are captured from the monitored source and may need to be mapped to the appropriate Diagnostics unit of measurement. The units of measurements used by SiteScope monitors vary, depending on the type of data being monitored. For example, the unit of measurement used for the CPU monitor is a percentage and the unit of measurement used for the Disk Space monitor is number of bytes. It is therefore recommended that you modify the xml file as needed so that Diagnostics recognizes the unit of measurement to use for the monitor data coming from SiteScope.

When new monitors are added to the SiteScope that report data to Diagnostics, it is recommended that you edit the Diagnostics Integration Preference and click the **Generate UOM XML** button. SiteScope generates a list of currently deployed monitors and their corresponding metrics. This list merges with the **SiteScope root directory**/conf/ integration/data\_integration\_uom.xml file and updates only those values in the xml file that were not manually changed. If any values were manually changed in the xml file, those values are not updated and are preserved. This merge of information on units of measurements occurs when you click this button and on each SiteScope restart.

For a reference detailing the XML tags, elements, and attributes included in the integration file that SiteScope forwards to Diagnostics, see "XML Tag Reference for Generic Data and Diagnostics Integrations" on page 691.

## Tasks

### How to Integrate SiteScope with Diagnostics

For an end-to-end flow on integrating SiteScope with Diagnostics, see Integrating SiteScope with Diagnostics in the SiteScope Help. You can check the HPE Software Integrations site for the latest version of this guide.

## **UI Descriptions**

### **Diagnostics Integration - General Settings**

User interface elements are described below:

| UI Element  | Description                                                                                                    |
|-------------|----------------------------------------------------------------------------------------------------|
| Name        | Name by which to identify this integration in the SiteScope interface.<br><b>Note:</b> This is a required field.                                                                                            |
| Description | Description of the integration. This could include information on the Diagnostics server receiving the data from SiteScope. This description appears only in the Integration Preferences page in SiteScope. |

### **Diagnostics Integration - Preferences Settings**

| UI Element                         | Description                                                                                                    |  |
|------------------------------------|----------------------------------------------------------------------------------------------------|--|
| Receiver URL                       | URL of the Diagnostics server to receive the SiteScope data. This must be a full URL including server, port where diagnostics receives data, and path. The path must always include /metricdata/siteScopeData.                                             |  |
|                                    | If secure connection (SSL), then enter https.                                                                                                    |  |
|                                    | Syntax: http or https:// <fully domain="" name="" of="" qualified="" receiving="" server="" the="">:<port data="" number="" receiving="">/metricdata/siteScopeData</port></fully>                                                                          |  |
|                                    | Example: http://DiagnosticsServer1.hp.net:2006/metricdata/siteScopeData                                                                                                    |  |
| Encoding                           | Encoding used by the Diagnostics application. Default value: UTF-8                                                                                                    |  |
| Reporting<br>interval<br>(seconds) | Time in seconds between when SiteScope finishes sending data to the Diagnostics server to the next period SiteScope sends data. This time interval can prevent communication delays between the servers as it is an interval of time when no data is sent. |  |
|                                    | Default value: 60 seconds                                                                                                    |  |

| UI Element                                       | Description                                                                                                    |  |
|--------------------------------------------------|----------------------------------------------------------------------------------------------------|--|
| Time<br>synchronization<br>interval<br>(minutes) | To synchronize between the time of the SiteScope server and the Diagnostics server,<br>SiteScope periodically reports the time that is registered on its server. Diagnostics then<br>synchronizes the time of the data samples coming from SiteScope with the time on its<br>own server so that there is no discrepancy between the time of the SiteScope data and<br>the Diagnostics data.<br>Select in minutes how often you want SiteScope to report to Diagnostics the time of the<br>SiteScope server.<br><b>Default value:</b> 10 minutes |  |
| GZIP<br>compression                              | Compresses the sample data sent to the Diagnostics server. If the data is compressed, then performance is improved because the time to send data is reduced. The Diagnostics application can handle compressed data. Select or clear this field depending on the amount of data being sent.<br><b>Default value:</b> Selected                                                                                                    |  |
| Include<br>additional data                       | <ul> <li>If cleared, SiteScope reports the status of the following SiteScope objects:</li> <li>groups</li> <li>monitors</li> <li>counters</li> <li>If selected, the status of these objects are reported along with the status string, which includes the descriptions of each object.</li> <li>Default value: Not selected</li> <li>Tip: It is recommended not to include additional data as it slows performance, and the status string repeats the status data that is sent by default.</li> </ul>                                           |  |
| Error on redirect                                | SiteScope returns an error status if the target URL is redirected. Default value: Not selected                                                                                                    |  |
| Request<br>timeout<br>(seconds)                  | Socket timeout, in seconds, which is the timeout for waiting for data. A timeout value of zero is interpreted as an infinite timeout. Default value: 120 seconds                                                                                                    |  |
| Connection<br>timeout<br>(seconds)               | Timeout, in seconds, until a connection is established. A value of zero means the timeout is not used. Default value: 120 seconds                                                                                                    |  |

| UI Element                       | Description                                                                                                    |  |
|----------------------------------|----------------------------------------------------------------------------------------------------|--|
| Number of retries                | Number of times SiteScope attempts to establish a connection. Default value: 3                                                                                                    |  |
| Authentication<br>when requested | SiteScope sends user name and password credentials if requested. If cleared,<br>SiteScope does not forward credentials.<br>Default value: Selected                                                                                                    |  |
| Disable<br>integration           | SiteScope does not forward data to the Diagnostics server. The integration preference settings remain. Use when temporarily disabling the integration. <b>Default value:</b> Not selected                                                                                                    |  |
| Generate UOM<br>XML              | Generates a unit of measurement xml file to merge with the <b>SiteScope root</b><br><b>directory&gt;/conf/ integration/data_integration_uom.xml</b> file. This file enables<br>Diagnostics to read the SiteScope data and apply the appropriate unit of measurement<br>to the data. It is recommended that you click this button when a monitor instance is<br>added that reports data to Diagnostics. If any values were manually changed in the<br><b>data_integration_uom.xml</b> file, those values remain and are not updated by this<br>merge file. This merge file is also generated and updates the xml file on every<br>SiteScope restart. For details, see "Units of Measurements in Diagnostics" on<br>page 670. |  |

### **Diagnostics Integration - Web Server Security Settings**

User interface elements are described below:

| UI Element               | Description                                                                            |  |
|--------------------------|----------------------------------------------------------------------------------------|--|
| Authentication user name | Username to access the server if the server is configured to use basic authentication. |  |
| Authentication password  | Password to access the server if the server is configured to use basic authentication. |  |

### **Diagnostics Integration - Proxy Server Settings**

| UI Element | Description                         |
|------------|-------------------------------------|
| Address    | Proxy server address if applicable. |

| UI Element | Description                        |  |
|------------|------------------------------------|--|
| User name  | Username for the proxy server.     |  |
| Password   | Password for the specified server. |  |

### **Diagnostics Integration - Reporting Tags**

User interface elements are described below (unlabeled elements are shown in angle brackets):

| UI<br>Element                 | Description                                                                                                    |
|-------------------------------|----------------------------------------------------------------------------------------------------|
| <tag<br>name<br/>and</tag<br> | SiteScope uses the tag selected here to determine what data is forwarded to Diagnostics. You can select more than one tag for each integration. The tag must be selected for the groups, subgroups, and monitors whose data you want forwarded to Diagnostics.                  |
| values>                       | When selecting an Integration tag for an object, the tag propagates to that object's children. If you tag a group with this Integration tag, all its subgroups and monitors report their status to Diagnostics.                                                                 |
|                               | <b>Example:</b> Create a tag called Diagnostics_Integration1 and select it here. For each group, monitor, or both, whose status you want to report to Diagnostics, select this tag under the <b>Search/Filter Tags</b> setting.                                                 |
| Add<br>Tag                    | Opens the New Tag dialog box, enabling you to add new keyword tags. For user interface details, see "New/Edit Tag Dialog Box" on page 718.                                                                                                    |
|                               | <b>Tip</b> : Use the word Integration when creating an Integration tag. Because the Integration tags appear along with all other Search/Filter tags created for the SiteScope, this helps you identify which tag to select for enabling a group or monitor for the integration. |

# **HP** Operations Manager Integration Preferences

Use the HP Operations Integration to enable SiteScope to send common events and metrics data to HPOM and APM products. The HP Operations Integration uses the Operations agent, which must be installed and configured on the SiteScope server, to provide visibility of SiteScope servers and monitors to HPOM and Operations Management in APM. For details on installing the agent and configuring the integration, see the Integrating SiteScope with HP Operations Manager Products Guide available on the available on the HPE Software Integrations site.

### To access

Select Preferences > Integration Preferences. In the Integration Preferences page:

- Click the New Integration button, and select HP Operations Manager Integration, or
- Select an existing HPOM integration, and click the Edit Integration button.

**Note:** You must be an administrator in SiteScope, or a user granted **View integration preferences** permissions to be able to view Integration Preferences. **Edit integration preferences** permissions are required to create or edit Integration Preferences. For details on this topic, see "User Management Preferences" on page 728.

### Learn About

### **Operations Manager Integration Overview**

To provide visibility of SiteScope servers and monitors to Operations Manager (HPOM) and Operations Management in APM, the HP Operations agent must be installed and configured on the SiteScope server. The HP Operations agent sends events to the HPOM management server and to Operations Management. It also acts as a data storage for metrics data collected by SiteScope. The agent must be connected to the HPOM/APM Server, and event or metrics integration with Operations Manager must be enabled.

- Event Integration. SiteScope events are triggered when there is a change in SiteScope monitor metric status (good/warning/error) or when a SiteScope alert is triggered. SiteScope sends events by writing them to a log file which is monitored by the Operations Agent. The agent reads the data and converts it to events, which it forwards to the HPOM/APM server.
- Metrics Integration. SiteScope reports metrics data to the Operations Agent for use in HPOM (Performance Manager) and OMi (Performance Graphing). Metrics integration with Operations Manager can be activated regardless of the connection status between the Operations Agent and the HPOM/APM server, since metrics are collected by the agent.

**Note:** While the Operations Agent is supported as a data source for Performance Graphing in BSM, HPE plans to stop supporting the agent for Performance Graphing, and recommends that you use the profile database in BSM as the data source instead. For details, see Integrating SiteScope with HP Operations Manager Products in the SiteScope Help. You can check the HPE Software Integrations site for the latest version of this guide.

### Tasks

### How to Integrate SiteScope with Operations Manager Products

For an end-to-end flow on how to enable SiteScope to send events to HPOM or OMi, or how to enable SiteScope to report metrics using the Operations Agent, see Integrating SiteScope with HP Operations Manager Products in the SiteScope Help. You can check the HPE Software Integrations site for the latest version of this guide.

# **UI Descriptions**

### **HP** Operations Manager Integration Main Settings

| UI Element                                  | Description                                                                                                    |
|---------------------------------------------|----------------------------------------------------------------------------------------------------|
| Connection Settir                           | ngs                                                                                                    |
| HP Operations<br>Agent<br>installation path | <ul> <li>Path to the Operations Agent installation on the SiteScope machine.</li> <li>On Windows platforms, the installation path is automatically resolved from the HP Operations agent InstallDir key in the registry, and displayed in this field. The default path is C:\Program Files\HP\HP BTO Software\. If the key is not found, the field is left empty, and you must manually enter the agent installation path.</li> <li>On UNIX platforms: SiteScope checks to see if the Operations Agent is installed in the default /opt/OV path. If it is not there, the field is left empty, and you must manually enter the agent installation path.</li> <li>Click the Resolve Path button to restore the default installation path found by SiteScope if you manually entered a different path.</li> </ul> |

| UI Element                   | Description                                                                                                    |  |
|------------------------------|----------------------------------------------------------------------------------------------------|--|
| HP Operations<br>Manager/BSM | Enter the name or IP address of the HPOM/APM server to which you want to connect.<br>Click the <b>Connect</b> button to connect the agent and the HPOM/APM host machine.                                                                                                    |  |
| server                       | If you are connecting to a APM distributed environment, enter the APM Gateway<br>Server name or IP address. If your APM Gateway Servers are behind a load balancer:                                                                                                    |  |
|                              | <ul> <li>For BSM data/topology integration: Enter the name or IP address of the load<br/>balancer that is configured for users.</li> </ul>                                                                                                    |  |
|                              | <ul> <li>For OM event integration (Operations Management in BSM): Enter the name or IP<br/>address of the load balancer that is configured for data collectors.</li> </ul>                                                                                                    |  |
|                              | For task details, see "How to Enable SiteScope to Send Events to HPOM or<br>Operations Management" > "Configure the connection request to be passed to the<br>Data Processing Server if BSM is installed on a distributed environment, or BSM<br>Gateway Servers are behind a load balancer" in Integrating SiteScope with HP<br>Operations Manager Products in the SiteScope Help. You can check the<br>HPE Software Integrations site for the latest version of this guide. |  |
|                              | If there are connection problems, click the <b>Analyze</b> button to perform problem analysis and to check the status of the agent and the certificate request.                                                                                                    |  |
|                              | After a connection request is sent, the HPOM/APM server must grant the certificate request (unless the HPOM/APM server was configured to accept this client automatically).                                                                                                    |  |
|                              | After the certificate request has been granted on the HPOM/APM server, click <b>Install Policies</b> to install and sign the preconfigured log file policy file on the Operations Agent.                                                                                                    |  |
|                              | <b>Note:</b> You cannot disconnect or change the connection to another HPOM/APM server from SiteScope after the certificate request has been granted on the HPOM/APM server. Contact your HPOM/APM administrator for assistance.                                                                                                    |  |
| Configuration Set            | ttings                                                                                                    |  |
| Enable sending<br>events     | Enables sending events from SiteScope to the HPOM/APM server.<br>Default value: Not selected                                                                                                    |  |

| UI Element                                                                       | Description                                                                                                    |  |
|----------------------------------------------------------------------------------|----------------------------------------------------------------------------------------------------|--|
| Connect directly<br>to BSM                                                       | When the agent is connected to Operations Management in APM, select to automatically deactivate the node discovery policy if it was installed and enabled on the SiteScope server.                                                                                                    |  |
|                                                                                  | When this option is selected:                                                                                                    |  |
|                                                                                  | • The <b>Enable node discovery policy</b> option is not available, and the node discovery policy is disabled if it was installed and enabled on the SiteScope server.                                                                                                    |  |
|                                                                                  | <ul> <li>The Prefer events over metrics in BSM Service Health (global preference)<br/>option is automatically selected.</li> </ul>                                                                                                    |  |
|                                                                                  | When this option is cleared:                                                                                                    |  |
|                                                                                  | • The Enable node discovery policy option is automatically selected.                                                                                                    |  |
|                                                                                  | <ul> <li>The Prefer events over metrics in BSM Service Health (global preference)<br/>option is automatically cleared.</li> </ul>                                                                                                    |  |
|                                                                                  | Default value: Selected                                                                                                    |  |
| Prefer events<br>over metrics in<br>BSM Service<br>Health (global<br>preference) | The global default preference for influencing APM's Service Health when both<br>SiteScope events and metrics are reported to Service Health (since indicators for<br>SiteScope events and metrics both affect CIs). This is relevant only when both APM<br>and Operations Manager integrations are active, and are connected to the same APM<br>server (the APM server is used instead of the HPOM server). |  |
|                                                                                  | If selected, the <b>Events</b> option is set as the default preference for every new monitor created (in <b>HP Integration Settings &gt; BSM Service Health Preferences</b> ). If not selected, <b>Metrics</b> is the default preference for reporting data to BSM.                                                                                                    |  |
|                                                                                  | For more information on choosing the preference to use, see Integrating SiteScope with Application Performance Management Applications in the Integration with BSM and HPOM Best Practices Guide.                                                                                                    |  |
|                                                                                  | Default value: Selected                                                                                                    |  |
|                                                                                  | Note:                                                                                                    |  |
|                                                                                  | • This option is automatically selected if <b>Connect directly to BSM</b> is selected.                                                                                                    |  |
|                                                                                  | <ul> <li>This setting does not override the preference set for individual monitor instances in<br/>HP Integration Settings &gt; BSM Service Health Preferences.</li> </ul>                                                                                                    |  |

| UI Element                                                      | Description                                                                                                    |  |
|-----------------------------------------------------------------|----------------------------------------------------------------------------------------------------|--|
| Enable node<br>discovery policy                                 | SiteScope enables the node discovery policy (if installed) on the SiteScope server.<br>This option is automatically selected when the <b>Connect directly to BSM</b> option is<br>cleared. For details on Node discovery, see "Discovery Scripts and the Drill Down<br>User For Viewing HPOM Events" in Integrating SiteScope with HP Operations<br>Manager Products in the SiteScope Help. You can check the HPE Software<br>Integrations site for the latest version of this guide.<br><b>Default value:</b> Not selected |  |
| Enable<br>exporting<br>templates to HP<br>Operations<br>Manager | Enables exporting all templates from SiteScope and importing them to HPOM as policies (only when SiteScope and HPOM are installed on the same system), which you can later on assign and deploy from HPOM. For details on the template integration with HPOM, see "Centralized Template Management from HPOM" in Integrating SiteScope with HP Operations Manager Products in the SiteScope Help. You can check the HPE Software Integrations site for the latest version of this guide. <b>Default value:</b> Selected     |  |

### **HP Operations Manager Integration Advanced Settings**

User interface elements are described below:

| UI Element                 | Description                                                                                                    |  |
|----------------------------|----------------------------------------------------------------------------------------------------|--|
| Event Integration Settings |                                                                                                    |  |
| Test message               | Checks that the Operations Agent is connected to the<br>HPOM/APM server and can send a message. Type a<br>test message to send to the HPOM/APM server and click<br>the <b>Send Test Message</b> button.<br><b>Note:</b> To run the test, the <b>opcmsg</b> log policy must be<br>deployed, signed, and installed either manually or after<br>activating the events integration. |  |
| Send Test Event            | Sends a test event to the HPOM/APM server.                                                                                                    |  |

#### **Default Severity Mappings**

Severity mappings correlate the severity level in HPOM/BSM to the monitor threshold status in SiteScope. They are sent in events triggered by SiteScope alerts when SiteScope is not connected to BSM, or where the indicator state and severity value are missing. You can use the default severity mappings or customize the mappings.

| UI Element           | Description                                                                                                    |
|----------------------|----------------------------------------------------------------------------------------------------|
| Error                | Mapping between the Error status threshold for each monitor instance in SiteScope and the HPOM/APM server.                                                                                                    |
|                      | Default value: Critical                                                                                                    |
| Warning              | Mapping between the Warning status threshold for each monitor instance in SiteScope and the HPOM/APM server. Default value: Minor                                                                                                    |
| Good                 | Mapping between the Good status threshold for each monitor instance in SiteScope and the HPOM/APM server.<br>Default value: Normal                                                                                                    |
| Unavailable          | Mapping between the Unavailable status threshold for<br>each monitor instance in SiteScope and the HPOM/APM<br>server.<br><b>Default value:</b> Unknown                                                                                                    |
| Use default severity | <ul> <li>When selected, the default mappings are sent in:</li> <li>Events created by a triggered alert.</li> <li>When SiteScope is not connected to BSM.</li> <li>In any case where the indicator state and severity value is missing. For example, when using monitors that do not have a defined topology.</li> <li>Note:</li> <li>This option is not available when SiteScope is connected to BSM (and the default global severity mappings cannot be sent).</li> <li>By default, the Warning state is mapped to Minor (not Warning).</li> </ul> |
|                      | Default value: Not selected.                                                                                                    |

### **HP Operations Manager Metrics Integration**

User interface elements are described below:

| UI Element                                                   | Description                                                                                                    |
|--------------------------------------------------------------|----------------------------------------------------------------------------------------------------|
| Enable HP<br>Operations<br>Manager<br>metrics<br>integration | Enables SiteScope to report metrics to the HP Operations agent, from which HPOM and the APM reporting products are able to collect the data.                                                                                                    |
|                                                              | Note: You must enable each monitor instance that you want to send data to the HP<br>Operations agent, by selecting Report metrics to HP Operations agent in monitor<br>properties (HP Integration Settings > HP Operations Manager Integration Settings).<br>For details, see "HP Integration Settings" on page 295.<br>Default value: Not selected |
| Enable<br>metrics<br>reporting for<br>new<br>monitors        | Enables SiteScope to report metrics to the Operations Agent for all newly-created monitors.<br>Default value: Not selected                                                                                                    |
| Enable<br>metrics<br>reporting for<br>specific<br>monitors   | Automatically enables reporting metrics for all existing Memory, CPU, Disk Space, and Windows Resources monitors without having to select <b>Report metrics to HP</b><br><b>Operations agent</b> in the monitor properties for each monitor instance.                                                                                               |

# **Generic Data Integration Preferences**

Use Generic Integrations to create a new generic data integration to forward data (metrics) to another application for which a direct integration does not exist. That application must be able to receive the XML files that SiteScope forwards. These files contain information regarding the status of the SiteScope's groups, monitors, and measurements.

### To access

Select Preferences > Integration Preferences. In the Integration Preferences page:

- Click the New Integration button, and select Data Integration, or
- Select an existing Data integration, and click the Edit Integration button.

**Note:** You must be an administrator in SiteScope, or a user granted **View integration preferences** permissions to be able to view Integration Preferences. **Edit integration preferences** permissions are required to create or edit Integration Preferences. For details on this topic, see "User Management

Preferences" on page 728.

### Learn About

### **Delivering Data Using HTTP Request**

The receiving application must be enabled to receive the data from SiteScope. This means that the application should be able to receive the http request from the SiteScope server and to decipher the XML file when it arrives.

The http request includes the following header:

Content-Type: text/xml

If you selected to zip the contents of the XML file, then the http request includes the following header:

Content-Type: text/xml Content-Encoding: gzip

You select whether to zip the data in the Data Integration Preferences dialog box when creating the integration in SiteScope. If you select to zip the data, your application must be able to unzip the file SiteScope sends.

### **Time Synchronization**

You can synchronize the time of the SiteScope server with your application's server by enabling SiteScope to forward a separate time synchronization XML file. This file is sent in the same way as the data XML and at an interval you select in the **Time synchronization interval** field in the Data Integration Preferences dialog box when creating the integration in SiteScope. If you enter a value in this field, SiteScope forward the date stamp of its server to the application receiving its data at the interval specified. For details on this option, see the **Time synchronization interval** (minutes) field in Data Integration Preferences Settings below. For details on the contents of this XML file, see "XML Tag Reference for Generic Data and Diagnostics Integrations" on page 691.

### **UI Descriptions**

### **Data Integration - General Settings**

| UI Element | Description                                                            |
|------------|------------------------------------------------------------------------|
| Name       | Name by which to identify this integration in the SiteScope interface. |
|            | Note: This is a required field.                                        |

| UI Element  | Description                                                                                                    |
|-------------|----------------------------------------------------------------------------------------------------|
| Description | Description of the integration. This could include information on the application receiving the data from SiteScope. This description appears only in the Integration Preferences page in SiteScope. |

### Data Integration - Preferences Settings

| UI Element                                       | Description                                                                                                    |
|--------------------------------------------------|----------------------------------------------------------------------------------------------------|
| Receiver URL                                     | URL of the application server to receive the SiteScope data. This must be a full URL including server, port, and path.                                                                                                    |
|                                                  | If secure connection (SSL), then enter https.                                                                                                    |
|                                                  | <b>Syntax:</b> http or https:// <fully domain="" name="" of="" qualified="" receiving="" server="" the="">:<port data="" number="" receiving="">/<path></path></port></fully>                                                                                                    |
| Encoding                                         | Encoding used by the receiving application.                                                                                                    |
|                                                  | Default value: UFT-8                                                                                                    |
| Reporting                                        | Time in seconds between when SiteScope finishes sending data to the next period                                                                                                    |
| interval<br>(seconds)                            | SiteScope begins sending data.                                                                                                    |
| (30001103)                                       | Default value: 60 seconds                                                                                                    |
| Time<br>synchronization<br>interval<br>(minutes) | To synchronize between the time of the SiteScope server and the server receiving SiteScope data, SiteScope can periodically report the time that is registered on its server. The receiving server can then synchronize the time of the data samples coming from SiteScope with the time on its own server so that there is no discrepancy between the time of the SiteScope data and the application's own data. |
|                                                  | Select in minutes how often you want SiteScope to report to the time of the SiteScope server to the server receiving SiteScope data.                                                                                                    |
|                                                  | Default value: 10 minutes                                                                                                    |
| GZIP<br>compression                              | Compresses the sample data sent to the receiving server. If the data is compressed, then performance is improved because the time to send data is reduced. Select or clear this field depending on the amount of data being sent and whether the receiving application can handle compressed data.                                                                                                    |
|                                                  | Default value: Not selected                                                                                                    |

| UI Element                         | Description                                                                                                    |
|------------------------------------|----------------------------------------------------------------------------------------------------|
| Include<br>additional data         | <ul> <li>If cleared, SiteScope reports the status of the following SiteScope objects:</li> <li>groups</li> <li>monitors</li> <li>counters</li> <li>If selected, the status of these objects are reported along with the status string, which includes the descriptions of each object.</li> <li>Default value: Not selected</li> <li>Tip: It is recommended not to include additional data as it slows performance, and the status string repeats the status data that is sent by default.</li> </ul> |
| Error on redirect                  | SiteScope returns an error status if the target URL is redirected. Default value: Not selected                                                                                                    |
| Request<br>timeout<br>(seconds)    | Timeout, in seconds, until a connection is established with the server. A value of zero means there is no timeout used. Default value: 120 seconds                                                                                                    |
| Connection<br>timeout<br>(seconds) | Socket timeout, in seconds, to wait for data. A timeout value of zero means there is no timeout used. Default value: 120 seconds                                                                                                    |
| Number of retries                  | Number of times SiteScope attempts to establish a connection. Default value: 3                                                                                                    |
| Authentication<br>when requested   | SiteScope sends user name and password credentials if requested. If cleared,<br>SiteScope does not forward credentials.<br><b>Default value:</b> Selected                                                                                                    |
| Disable<br>integration             | SiteScope does not forward data to the server. The integration preference setting remains. Use when temporarily disabling the integration. <b>Default value:</b> Not selected                                                                                                    |

#### **Data Integration - Web Server Security Settings**

User interface elements are described below:

| UI Element               | Description                                                                            |  |
|--------------------------|----------------------------------------------------------------------------------------|--|
| Authentication user name | Username to access the server if the server is configured to use basic authentication. |  |
| Authentication password  | Password to access the server if the server is configured to use basic authentication. |  |

#### **Data Integration - Proxy Server Settings**

User interface elements are described below:

| UI Element | Description                         |  |
|------------|-------------------------------------|--|
| Address    | Proxy server address if applicable. |  |
| User name  | User name for the proxy server.     |  |
| Password   | Password for the specified server.  |  |

#### **Data Integration - Reporting Tags**

User interface elements are described below (unlabeled elements are shown in angle brackets):

| UI<br>Element                                | Description                                                                                                    |
|----------------------------------------------|----------------------------------------------------------------------------------------------------|
| <tag<br>name<br/>and<br/>values&gt;</tag<br> | SiteScope uses the tag selected here to determine what data is forwarded to the receiving application. You must select at least one tag for each integration. That same tag must be selected for the groups, subgroups, and monitors whose data you want forwarded to the receiving application. |
|                                              | When selecting an integration tag for an object, the tag propagates to that object's children. If you tag a group with this Integration tag, all its subgroups and monitors report their status to the receiving application.                                                                    |
|                                              | <b>Example:</b> Create a tag called Integration_metrics and select it here. For each group, monitor, or both, whose status you want to report to the receiving application, select this tag under the <b>Search/Filter Tags</b> setting for the object.                                          |
|                                              | <b>Note</b> : You can select multiple tags for each integration preference. You can select multiple Integration tags for the objects to be reported.                                                                                                    |

| UI<br>Element | Description                                                                                                    |
|---------------|----------------------------------------------------------------------------------------------------|
| Add<br>Tag    | Opens the New Tag dialog box, enabling you to add new keyword tags. For user interface details, see "New/Edit Tag Dialog Box" on page 718.                                                                                                    |
|               | <b>Tip</b> : Use the word Integration_ <integration_identifier> when creating an integration tag, since this tag appears along with all other Search/Filter tags created for the SiteScope. This helps you to identify which tag to select for enabling a group or monitor for the integration.</integration_identifier> |

### **Generic Event Integration Preferences**

Use Generic Event Integrations to create a new generic event integration to forward SiteScope events to a third-party application or management console for which a direct integration does not exist. The event that is sent contains information regarding the monitor and its measurement, including the status change that triggered the event.

SiteScope uses the SiteScope HTTP recipient to integrate with HTTP-based network management systems and to send generic events to management consoles.

#### To access

Select **Preferences** > **Integration Preferences**. In the Integration Preferences page:

- Click the New Integration button, and select Generic Event Integration, or
- Select an existing generic event integration, and click the Edit Integration button.

**Note:** You must be an administrator in SiteScope, or a user granted **View integration preferences** permissions to be able to view Integration Preferences. **Edit integration preferences** permissions are required to create or edit Integration Preferences. For details on this topic, see "User Management Preferences" on page 728.

### Learn About

#### **Generic Event Format**

The format of the event attributes that are sent to the third-party application or management console is determined using an event mapping template. The template maps SiteScope runtime data to the event attribute values that are sent when an event is triggered. The Generic Event Integration uses Common Event Mappings with custom attributes. For details on event mappings, see "Common Event Mappings" on page 541.

#### **Multiple Target Destinations**

The Generic Event Integration enables you to configure multiple event integrations. This differs from the Operations Manager integration which supports only one integration to either the HPOM management server or to Operations Management in APM.

#### **Delivery Using HTTP Request**

The receiving application must be enabled to receive the event from SiteScope. This means that the application should be able to receive the http request from the SiteScope server and to decipher the XML over HTTP response when it arrives. You configure the settings SiteScope needs to communicate with HTTP connectors in the New/Edit HTTP Recipient dialog box.

The http request (that submits the event) includes the following header:

```
Content-Type: text/xml
```

If you selected to zip the contents of the XML file, then the http request includes the following header:

```
Content-Type: text/xml
Content-Encoding: gzip
```

You select whether to zip the event in the Generic Event Integration Preferences dialog box when creating the integration in SiteScope. If you select to zip the event, your application must be able to unzip the file SiteScope sends.

#### **Support for Guaranteed Event Delivery**

Generic Event Integration supports guaranteed event delivery. This means that if SiteScope is unable to send an event (for example, if there is a network problem, or the receiver is down), SiteScope tries to send the event again, or it stores the event for future transmission. This prevents the loss of information if events are initially unable to reach their destination.

You can change the guaranteed event delivery settings in **Preferences > Infrastructure Preferences > Custom Settings** or in the **<SiteScope root directory>\groups\master.config** file.

- Generic Event Integration save data to zip. Indicates whether the data is saved to the cache as a .zip file.
- Generic Event Integration resend cache file intervals (minutes). The interval between each resending of cache files.
- Generic Event Integration file count to delete. When the cache folder reaches its maximum size, SiteScope deletes the specified number of files from the cache.
- Generic Event Integration maximum cache size (MB). The maximum size of the cache in megabytes, before SiteScope deletes files from the cache.

For more details on these settings, see the above-listed properties in "Custom Settings" on page 646.

### Tasks

#### How to Configure SiteScope Generic Event Integration

This task describes the steps involved in configuring SiteScope to forward events to a third-party application or management console. These files contain information regarding the status of the SiteScope's groups, monitors, and measurements.

1. Prerequisites

You must be an administrator in SiteScope, or have the following user permissions:

- Add, edit or delete common event mappings. Required to create or make changes to event mappings.
- Add, edit or delete email, pager, HTTP and SNMP preferences. Required to make changes to HTTP Preferences.

For details on user permissions, see "User Management Preferences" on page 728.

2. Configure HTTP preferences

Select **Preferences > Integration Preferences > HTTP Preferences**, and configure the HTTP settings that SiteScope uses when sending events or data to management consoles. This involves creating an HTTP recipient that SiteScope uses to send events or data to an endpoint URL.

For user interface details, see "New/Edit HTTP Recipient Dialog Box" on page 595.

3. Configure the Generic Event Integration

Select **Preferences > Integration Preferences**, click **New** and then select **Generic Event Integration**.

- a. In the General Settings panel, enter a name and description for the integration.
- b. In the **Generic Event Integration Preferences** panel, select a connector instance to use for receiving events.
- c. In the **Reporting Tags** panel, select a reporting tag (this is used later in step 5). SiteScope uses this to determine which tags report this configured integration when an event is triggered by a metrics status change. All monitors that have this tag will report events via this integration.

You must select at least one tag for each integration.

For details on these settings, see the UI Descriptions section below.

4. Configure a monitor instance and select an event mapping

Configure a monitor instance. In the **Event Mapping Settings** panel of monitor properties, select an event mapping template, or create a new event mapping. The template contains the mappings between SiteScope runtime data and the attribute values that are used for sending events to the management console when a metrics status change event is triggered. For user interface details, see "New/Edit Event Mappings Dialog Box - General Tab" on page 545.

**Note:** The Event mapping list is available only if SiteScope is integrated with HPOM and event integration is enabled, or when a Generic Event Integration is configured in Integration Preferences. The list is editable if you have **Add**, **edit or delete common event mappings** permissions.

You can use the HP CDA Event Mapping template when integrating with CDA (Continuous Delivery Automation), a policy-based platform that provides infrastructure provisioning in hybrid cloud environments. CDA integrates with SiteScope to deploy SiteScope monitors and receive events from them. Monitoring status based on the events received is available in the CDA user interface.

5. Select reporting tags for the monitor

In the **Search/Filter Tags** panel of monitor properties, select one or more of the reporting tags (selected in step 3c) for each monitor instance for which you want to trigger metrics status change events. SiteScope uses the tags selected to determine what data is forwarded to the receiving application when a metrics status change event is triggered.

For user interface details, see "Search/Filter Tags" on page 311.

6. Configure guaranteed event delivery settings - optional

If SiteScope is unable to send an event (for example, if there is a network problem, or the receiver is down), SiteScope tries to send the event again, or it stores it for future transmission.

You can determine the guaranteed event delivery setting values using the following settings in

Preferences > Infrastructure Preferences > Custom Settings:

- Generic Event Integration save data to zip Indicates whether the data is saved to the cache as a .zip file.
- Generic Event Integration resend cache file intervals (minutes). The interval between each resending of cache files.
- Generic Event Integration file count to delete. When the cache folder reaches its maximum size, SiteScope deletes the specified number of files from the cache.
- Generic Event Integration maximum cache size (MB). The maximum size of the cache in megabytes, before SiteScope deletes files from the cache.

For more details on these settings, see "Custom Settings" on page 646.

7. Results and troubleshooting

When there is a change in a monitor's metric status, an event is created, based on the format in the event mapping template. The event is sent to the HTTP connector instance (this is the endpoint URL of the application that receives all HTTP messages).

Details of events that were successfully sent are displayed in the **generic\_event\_integration.log** file, available from **Server Statistics > Log Files**.

Event error data is written to the **error.log** file which is found in the **SiteScope root directorylogs** directory.

If you encounter an error, open the **<SiteScope root** 

directory>\conf\core\Tools\log4j\PlainJava\log4j.properties.debug file in SiteScope in debug mode and copy the Generic Event integration strings to the <SiteScope root directory>\conf\core\Tools\log4j\PlainJava\log4j.properties file.

### **UI Descriptions**

#### **Generic Event Integration - General Settings**

User interface elements are described below:

| UI Element  | Description                                                                                                    |
|-------------|----------------------------------------------------------------------------------------------------|
| Name        | Name by which to identify this integration in the SiteScope interface.<br><b>Note:</b> This is a required field.                                                                                     |
| Description | Description of the integration. This could include information on the application receiving the data from SiteScope. This description appears only in the Integration Preferences page in SiteScope. |

#### **Generic Event Integration - Preferences Settings**

| UI Element             | Description                                                                                                    |
|------------------------|----------------------------------------------------------------------------------------------------|
| Connector              | The target instance used for receiving the events. Select from the list of connectors, which are configured in <b>Preferences &gt; HTTP Preferences</b> . For details, see "HTTP Preferences Page" on page 594.                                                                                           |
| Disable<br>integration | Disables the integration and no events are sent to the receiver. The settings in this integration are preserved and can be used again when the integration is enabled. <b>Default value:</b> Not selected                                                                                                 |
| GZIP<br>compression    | Compresses the events before sending it to the receiving server. Compressing data improves performance because the time to send data is reduced. Using this option depends on the amount of data being sent and whether the receiving application can handle compressed data. Default value: Not selected |

#### **Generic Event Integration - Reporting Tags**

User interface elements are described below (unlabeled elements are shown in angle brackets):

| UI<br>Element         | Description                                                                                                    |
|-----------------------|----------------------------------------------------------------------------------------------------|
| <tag<br>name</tag<br> | Tags are used to associate monitor instances which trigger an event with a particular event integration. All monitors that have this tag will report events via this integration.                                                                                                    |
| and<br>values>        | SiteScope uses the tag selected here to determine the event forwarded to the receiving application. You must select at least one tag for each integration.                                                                                                    |
|                       | <b>Example:</b> Create a tag called Integration_events and select it here. Select this tag under the <b>Search/Filter Tags</b> setting for each monitor instance that you want to report to the receiving application.                                                                                                    |
|                       | In the <b>Search/Filter Tags</b> panel of monitor properties, select one or more reporting tags for each monitor instance for which you want to trigger metrics status change events. SiteScope uses the tags selected to determine what data is forwarded to the receiving application when a metrics status change event is triggered. |
|                       | <b>Note</b> : You can select multiple tags for each integration preference. You can select multiple Integration tags for the objects to be reported.                                                                                                    |
| Add<br>Tag            | Opens the New Tag dialog box, enabling you to add new keyword tags. For user interface details, see "New/Edit Tag Dialog Box" on page 718.                                                                                                    |
|                       | <b>Tip</b> : Use the word Integration_ <integration_identifier> when creating an integration tag, since this tag appears along with all other Search/Filter tags created for the SiteScope. This helps you to identify which tag to select for enabling a group or monitor for the integration.</integration_identifier>                 |

# XML Tag Reference for Generic Data and Diagnostics Integrations

When SiteScope forwards data for generic data or diagnostics integrations, it does so using the XML files whose elements and attributes are described below. For details on creating the integration, see "Generic Data Integration Preferences" on page 681 and "Diagnostics Integration Preferences" on page 669.

This section also includes:

- "Data XML Elements and Attributes Table" on the next page
- "Time Synchronization XML" on page 694

| Parent<br>Element       | Description of<br>Element                                                | Attribute                  | Description                                                                     |
|-------------------------|--------------------------------------------------------------------------|----------------------------|---------------------------------------------------------------------------------|
| performance<br>Monitors | The parent element of the XML. Includes all group elements within it.    | collectorHost<br>collector | SiteScope Host<br>Application collecting the data, which is<br>always SiteScope |
| group                   | Represents the                                                           | name                       | Group name as defined by the user                                               |
|                         | SiteScope group and is<br>parent element to group<br>and monitor element | desc (optional)            | Group description if entered for the group                                      |
|                         |                                                                          | previousName<br>(optional) | Previous name of the group if existed                                           |

#### Data XML Elements and Attributes Table

| Parent<br>Element | Description of<br>Element               | Attribute                             | Description                                                                                                    |
|-------------------|-----------------------------------------|---------------------------------------|----------------------------------------------------------------------------------------------------|
| monitor           | Represents the<br>SiteScope monitor and | type                                  | Monitor type (as displayed in New Monitor dialog box)                                                                                                    |
|                   | parent element to the counter element   | name                                  | Monitor name as defined by the user                                                                                                    |
|                   |                                         | target                                | Remote server being monitored                                                                                                    |
|                   |                                         | targetIP                              | IP address of the remote server being monitored                                                                                                    |
|                   |                                         | time                                  | Time of the measurement                                                                                                    |
|                   |                                         | quality<br>previousName<br>(optional) | Status as determined by the monitor's<br>thresholds<br>Possible values:<br>• 0 - no data (no thresholds defined)<br>• 1 - informational (good)<br>• 2 - warning<br>• 3 - critical<br>Previous name of the monitor if existed |
|                   |                                         | desc (optional)                       | Monitor description if entered for the monitor                                                                                                    |
|                   |                                         | sourceTemplateName                    | Name of the source template if the monitor was created from a template or solution template.                                                                                                    |
|                   |                                         | statusDesc                            | This attribute is no longer populated. It is for backward compatibility purposes only.                                                                                                    |

| Parent<br>Element | Description of<br>Element            | Attribute         | Description                                                                                                    |
|-------------------|--------------------------------------|-------------------|----------------------------------------------------------------------------------------------------|
| counter           | Represents the                       | name              | Counter name                                                                                                    |
|                   | measurements gathered by the monitor | value             | Counter value                                                                                                    |
|                   |                                      | quality           | <ul> <li>Status of the counter as determined by the counter's threshold</li> <li>Possible values: <ul> <li>0 - no data (no thresholds defined)</li> <li>1 - informational (good)</li> <li>2 - warning</li> <li>3 - critical</li> </ul> </li> </ul> |
|                   |                                      | desc (optional)   | Monitor description if entered for the monitor                                                                                                    |
|                   |                                      | status (optional) | If this attribute appears with a value of 0,<br>the counter is not available. This<br>attribute is not sent by SiteScope and<br>not included in the XML if the counter is<br>available.<br><b>Possible value:</b> 0 - counter not<br>available     |
|                   |                                      | units (optional)  | Units of measurements for the counter if relevant                                                                                                    |

#### Time Synchronization XML

If you enter a value in the **Time synchronization interval** field when creating the data integration, SiteScope sends this XML to synchronize the time of the SiteScope server with that of the receiving application.

| Parent Element      | Description of Element                    | Attribute     | Attribute Description                                        |
|---------------------|-------------------------------------------|---------------|--------------------------------------------------------------|
| performanceMonitors | The parent element of the XML             | collectorHost | SiteScope host                                               |
| X                   |                                           | collector     | Application collecting the data, which is always SiteScope   |
| timeStamp           | Provides the time of the SiteScope server | timestamp     | Time stamp, calculated as the seconds since January 1st 1970 |

### **Integration Preferences Page**

This page enables you to configure settings when integrating SiteScope with APM, HPOM, Diagnostics, or other applications.

| To access                | Select <b>Preferences</b> > <b>Integration Preferences</b> .<br>To open the Integration Preferences Type dialog box which enables you to select the type of                                                                                                    |
|--------------------------|----------------------------------------------------------------------------------------------------|
| Important<br>information | <ul> <li>integration preference you want to configure, click the New Integration ➡ button.</li> <li>Only an administrator in SiteScope, or a user granted Edit integration preferences</li> <li>permissions can create or make changes to Integration Preferences. For details on user</li> <li>permissions, see "User Management Preferences" on page 728.</li> </ul> |
| Relevant<br>tasks        | <ul> <li>"How to Configure SiteScope to Communicate with BSM" on page 219</li> <li>"How to Configure SiteScope-BSM Integration Preferences for Inaccessible Profiles" on page 664</li> </ul>                                                                                                    |
| See also                 | <ul><li> "Integration Preferences" on page 657</li><li> " Connecting to a BSM Server" on page 208</li></ul>                                                                                                    |

| UI Element | Description                                              |
|------------|----------------------------------------------------------|
| *          | New Integration. Creates a new integration in SiteScope. |

| UI Element                 | Description                                                                                                    |
|----------------------------|----------------------------------------------------------------------------------------------------|
| 0                          | <b>Edit Integration.</b> Enables editing an existing integration in SiteScope. The Edit Integration dialog box opens according to the integration type selected.                                                                                                    |
|                            | • Amazon CloudWatch Integration. Enables users who use SiteScope for monitoring their AWS-hosted applications to report any SiteScope metrics to Amazon CloudWatch service. For user interface details, see "Amazon CloudWatch Integration Preferences" on page 657.          |
|                            | • <b>BSM Integration.</b> Use to configure SiteScope as a data collector for APM. For user interface details, see "BSM Integration Preferences" on page 662.                                                                                                    |
|                            | • Data Integration. Use to create a generic data integration. For user interface details, see<br>"Generic Data Integration Preferences" on page 681.                                                                                                    |
|                            | • <b>Diagnostics Integration.</b> Use to create a diagnostics integration. For user interface details, see "Diagnostics Integration Preferences" on page 669.                                                                                                    |
|                            | • Generic Event Integration. Use to create a diagnostics integration. For user interface details, see "Generic Event Integration Preferences" on page 686.                                                                                                    |
|                            | • HP Operations Manager Integration. Use to configure SiteScope to send events and report metrics to HPOM and APM servers. For user interface details, see "HP Operations Manager Integration Preferences" on page 674.                                                       |
| ×                          | Delete Integration. Deletes the selected integration from Integration Preferences.                                                                                                    |
| Eggs                       | Select All. Selects all listed integrations.                                                                                                    |
| ₽2                         | Clear Selection. Clears the selection.                                                                                                    |
| Detach<br>SiteScope        | (Available from the shortcut menu only) Detaches SiteScope from LoadRunner integrations.<br>This enables you to delete the current LoadRunner integration from the SiteScope side.<br>When SiteScope is attached, monitors can be defined from the LoadRunner user interface. |
|                            | Note: This is available only when SiteScope is integrated with LoadRunner.                                                                                                    |
| Integration<br>Name        | Name string assigned to the integration when you create a new Integration Preference.                                                                                                    |
| Integration<br>Description | Description of the integration that was assigned when creating or editing the Integration Preference.                                                                                                    |

# Chapter 52: Log Preferences

This page enables you to configure SiteScope Log Preferences. Effective system availability monitoring requires that monitoring data be recorded and stored for a required interval of time. SiteScope Log Preferences controls the accumulation and storage of monitor data.

#### To access

#### Select Preferences > Log Preferences.

#### Note:

- You must be an administrator in SiteScope, or a user granted Edit log preferences permissions to be able to create or make changes to Log Preferences. For details on this topic, see "User Management Preferences" on page 728.
- Changes to Log Preferences have an impact only after SiteScope is restarted.

### Learn About

This section contains the following topics:

- "Log Preferences Overview" below
- "SiteScope Log Database Table Structure" on the next page

#### Log Preferences Overview

Log Preferences enable you to select how much monitor data is accumulated and maintained on the SiteScope server. It also configures SiteScope to export monitor data to an external database.

By default, SiteScope saves monitor results, alert data, error data, and other readings returned by monitors into log files. For monitor data results, a date-coded log file is created for each 24-hour period of monitoring. This data is stored as tab delimited text. SiteScope uses the log files to create management reports on system availability and performance over time.

Storing data logs can become a problem over time. However, you can limit how much log information SiteScope saves to the local file system by setting the number of days to maintain log files or by setting a maximum data log file size. You can also send monitoring data to an external database application. This helps reduce the data storage capacity required on the SiteScope server and makes the monitoring data available to other reporting tools. For details on how to customize the way SiteScope logs monitoring data in the database, see he HPE Software Self-solve Knowledge Base

(https://softwaresupport.hp.com/group/softwaresupport/search-result/-/facetsearch/document/KM304952).

Note: To create SiteScope Management Reports the monitoring log information for the desired time

period of the report must be available on the SiteScope server file system. For details on creating management reports, see "Management Report" on page 1345.

#### SiteScope Log Database Table Structure

When database login is enabled, monitor data is contained in a single table called **SiteScopeLog**. The first nine fields of each database record are the same for all monitors. The next ten fields contain different measurements depending on the kind of monitor supplying the data. All the fields in the table use the VARCHAR (255) data type. A description of the fields in the log database record are shown in the table below along with their default field names:

| Field Name                    | Example Data        | Description                                                                                                    |
|-------------------------------|---------------------|----------------------------------------------------------------------------------------------------|
| datex                         | 1999-01-20 11:54:54 | The first field contains the date that the monitor ran.                                                                                                    |
| serverName                    | demo.sitescope.com  | The second field contains the name of the server where SiteScope is running.                                                                                                    |
| class                         | URLMonitor          | The third field contains the type of the monitor.                                                                                                    |
| sample                        | 23                  | The fourth field contains the sample number of this monitor.                                                                                                    |
| category                      | good                | The fifth field contains the category name of the monitor.                                                                                                    |
| groupName                     | URLs                | The sixth field contains the group name of the monitor.                                                                                                    |
| monitorName                   | Home Page           | The seventh field contains the name of the monitor.                                                                                                    |
| status                        | 1.01 seconds        | The eighth field contains the status of the monitor.                                                                                                    |
| monitorID                     | 10                  | The ninth field contains the ID of the monitor.                                                                                                    |
| value1,<br>value2,<br>value10 | (variable)          | The tenth through nineteenth fields contain the monitor specific data<br>as described in the Log Columns page (see "Monitor Specific Log<br>Column Content" on page 1196). The first variable field (value1)<br>corresponds to the value listed as column 7 in the log files.<br><b>Note:</b> Field names change dynamically according to your<br>SiteScope monitor configuration. To manually generate a list of field<br>names for data logged to a database, see "How to Generate Field<br>Names for Data Logged to a Database" on the next page. |

The SQL statement that is used for database logging can be changed by editing the parameter \_ logJdbcInsertSiteScopeLog= in the **<SiteScope root directory>\groups\master.config** file. A stored procedure can be called by replacing the insert statement with a call statement. For example, call logit (?,?,?) would call the stored procedure named logit passing it the first three parameters.

# Tasks

#### How to Generate Field Names for Data Logged to a Database

Monitor field names change dynamically according to your SiteScope monitor configuration settings, and as such, the field names may not be written to the database.

Tip: You can see the list of static monitor fields in "Monitor Specific Log Column Content" on page 1196.

This task describes the steps involved in manually generating the field names.

1. Check which port the Tomcat server is using

Open **SiteScope root directoryTomcatconfserver.xml** and search for the string **Connector port=** to determine the port which this Tomcat version is using.

2. Create a new generic data integration

In SiteScope, select **Preferences > Integration Preferences**, click the **New Integration** button, and select **Data Integration**. Create a new data integration as described in "Generic Data Integration Preferences" on page 681.

- a. In the Data Integration Preferences Settings panel, enter the URL of the Tomcat server in the Receiver URL box, and use the same port number from the previous step. (The URL should be in the format: http://<Tomcat Server>:<port number receiving data>/<receiver path> where <receiver path> is the location where you get the samples under the <Tomcat root directory>\webapps folder.
- b. In the Reporting Tags panel, add a tag name and value for the integration and select it in the tags tree.
- 3. Select reporting tags for the monitor

In the Search/Filter Tags panel of each relevant monitor for which you want counter names, select the same reporting tag that you added in the previous step. SiteScope uses the tags selected to determine what data is forwarded to the receiving application.

4. Run the monitor

Run the monitors for which you want counter names.

5. Results

After the monitors have run, SiteScope forwards the column names and values to the Tomcat server in XML format. These XML files are located in the **<Tomcat root directory>\webapps** folder and the path is specified in step 2a.

#### Example:

```
<?xml version="1.0" encoding="UTF-8" standalone="yes"?>
<performanceMonitors collectorHost="JBROWN" collector="SiteScope">
<group desc="" name="g">
<monitor quality="1" time="1321445972863" targetIP="16.53.61.95" target="My_Lab_Machine"</pre>
type="Memory"
  previousName="Memory on My_Lab_Machine" name="Memory on My_Lab_Machine">
<counter quality="0" value="0" name="percent used"/>
<counter quality="0" value="3953" name="MB free"/>
<counter quality="0" value="0.0" name="pages/sec"/>
<counter quality="1" value="0" name="swap space used %"/>
<counter quality="0" value="3953" name="swap space MB free"/>
<counter quality="0" value="16" name="physical memory used %"/>
<counter quality="0" value="3390" name="physical memory MB free"/>
</monitor>
</group>
</performanceMonitors>
```

### **UI** Descriptions

#### Log Preferences Page

| UI Element            | Description                                                                                                    |  |
|-----------------------|----------------------------------------------------------------------------------------------------|--|
| SiteScope L           | SiteScope Log File Preferences                                                                                                    |  |
| Daily logs<br>to keep | Number of daily log files of monitoring data to keep. Once a day, SiteScope deletes any logs that exceed the specified number of logs to keep.                                                                                                    |  |
|                       | Default value: 40                                                                                                    |  |
|                       | Note:                                                                                                    |  |
|                       | <ul> <li>The last two logs (today's and yesterday's) are always preserved, regardless of the<br/>number of logs or maximum log size specified.</li> </ul>                                                                                                    |  |
|                       | <ul> <li>Keeping monitor data logs for long periods can cause a data storage problem for the<br/>SiteScope server depending on the total number of monitors configured and how often the<br/>monitors run per day. You should monitor the size of the log files in the</li> <li>SiteScope root directory&gt;\logs directory to estimate the data accumulation rate, and</li> </ul> |  |
|                       | adjust this setting or server resources as necessary.                                                                                                    |  |
| Maximum<br>size of    | Maximum size for all monitoring logs. Once a day, SiteScope checks the total size of all monitoring logs and removes any old logs that are over the maximum size.                                                                                                    |  |
| logs (MB)             | Default value: 0 (the log size is not checked)                                                                                                    |  |

| UI Element                                     | Description                                                                                                    |  |
|------------------------------------------------|----------------------------------------------------------------------------------------------------|--|
| SiteScope L                                    | SiteScope Log File Preferences                                                                                                    |  |
| Disable<br>separate<br>logging for<br>monitors | When this is selected, log data for a monitor is not sent to a dedicated monitor log file, but to general log files (for example, <b>error.log</b> or <b>RunMonitor.log</b> ), together with log data from all other monitors. For more details, see "Logging Settings" on page 313. Default value: Not selected    |  |
| Database Lo                                    | gging Preferences                                                                                                    |  |
| Database connection                            | URL to a database connection. The easiest way to create a database connection is to use ODBC to create a named connection to a database.                                                                                                    |  |
| URL                                            | <b>Example:</b> First use the ODBC control panel to create a connection called SiteScopeLog.<br>Then, enter jdbc:odbc:SiteScopeLog as the connection URL.                                                                                                    |  |
|                                                | <b>Note for using Windows Authentication:</b> If you want to access the database using Windows authentication, enter:                                                                                                    |  |
|                                                | Database connection URL: jdbc:mercury:sqlserver:// <server address="" ip="" name="" or="">:1433;DatabaseName=<database name="">;AuthenticationMethod=type2</database></server>                                                                                                    |  |
|                                                | Database driver: com.mercury.jdbc.sqlserver.SQLServerDriver                                                                                                    |  |
|                                                | • Database user name and Database password: Leave these boxes empty, since the Windows user credentials of the account from which the SiteScope service is running are used to establish a connection to the database.                                                                                              |  |
| Database<br>driver                             | Database driver SiteScope should use to connect to the database. The driver should be a JDBC driver. To have SiteScope use another driver the driver must also be installed in the <b><sitescope directory="" root="">\WEB-INF\lib</sitescope></b> directory and the path and filename must be entered in this box. |  |
|                                                | Default value: sun.jdbc.odbc.JdbcOdbcDriver                                                                                                    |  |
| Database<br>user name                          | User name to log on to the database. If using Microsoft SQL server, leave this blank and choose Windows Authentication when setting up the ODBC connection. With Windows Authentication, you cannot specify a user name as SiteScope connects using the login account of the SiteScope service.                     |  |
|                                                | <b>Note for using Windows Authentication:</b> The user that is running SiteScope must be able to access the database to which you are connecting. If SiteScope is running under a Local Systems Account, it attempts to connect using the name of the server.                                                       |  |

| UI Element                              | Description                                                                                                    |
|-----------------------------------------|----------------------------------------------------------------------------------------------------|
| SiteScope L                             | og File Preferences                                                                                                    |
| Database<br>password                    | Password to log on to the database. If using Microsoft SQL server, leave this blank and choose Windows Authentication when creating the ODBC connection. With Windows Authentication, you cannot specify a password as SiteScope connects using the login account of the SiteScope service.                                                                                                    |
| Backup<br>database<br>connection<br>URL | <ul> <li>URL to a backup database. Use this option to provide failover of SiteScope database logging if the primary database becomes unavailable.</li> <li>Note: <ul> <li>The same database table definition, database driver, user name, and password are applied to both database connections.</li> <li>After saving changes to the Database Logging preferences, stop and restart the SiteScope service for the changes take effect.</li> </ul> </li> </ul> |

### Tips/Troubleshooting

#### **Troubleshooting - Database Logging**

When Database logging is active and working correctly, see the table named **SiteScopeLog** in your database and a record added to the table every time a monitor runs. The data is sent to the database as a single table in a flat-file format.

If the SiteScopeLog table is not created or is empty, check the <SiteScope root directory>\logs\RunMonitor.log and <SiteScope root directory>\logs\Error.log files for log messages starting with "jdbc" or "odbc". When Database logging is working correctly, see a set of messages in RunMonitor.log that looks like this:

```
jdbc log, reconnect seconds=600
jdbc log, loading, driver=sun.jdbc.odbc.JdbcOdbcDriver
jdbc log, connecting, url=jdbc:odbc:SiteScopeLog,
jdbc log, logged in
jdbc log, checking log table
jdbc log, created log table
jdbc log, prepare insert, 19, INSERT INTO SiteScopeLog...
jdbc log, connected
```

If these entries do not appear in the log file there is a problem with the database interface or configuration of the database connection. You should also check the Database Connection URL you entered. This parameter

is case sensitive. Check the spelling and letter case of the connection URL and make sure there are no leading or trailing spaces present in the text box.

You can also check the HPE Software Self-solve Knowledge Base

(https://softwaresupport.hp.com/group/softwaresupport/search-result?keyword=) for other information relating to database logging. To enter the knowledge base, you must log on with your HPE Passport ID.

# Chapter 53: Pager Preferences (Deprecated)

This page is used to define pager recipient profiles and settings that SiteScope uses for sending Pager alerts to individuals or groups. It lists all the currently defined Pager Recipient profiles. Pager alerts can be used to send an automated notification to system administrators who may not have immediate access to email, or to send alert escalations or notify support personnel who may be away from the office.

**Note:** Pager Preferences was deprecated, and HP plans to remove support for it in the next version of SiteScope. For backward compatibility, this preference type can be enabled by adding the property \_ enableDeprecatedAlertActions=pager to the <SiteScope root directory>\groups\master.config file. The value is not case-sensitive, and should be separated by a comma if other values are listed.

#### To access

Select Preferences > Pager Preferences.

Note: You must be an administrator in SiteScope, or a user granted View email, pager, HTTP and SNMP lists permissions to be able to view Pager Preferences. Add, edit or delete email, pager, HTTP and SNMP preferences permissions are required to create or edit Pager Preferences. For details on this topic, see "User Management Preferences" on page 728.

### Learn About

#### **Pager Preferences Overview**

You can use Pager Preferences to configure the settings SiteScope needs to communicate with an external electronic paging service. These are the default settings that SiteScope uses to send alerts to an electronic pager.

The Pager Preferences page displays the defined custom Pager Recipient profiles. These profiles can be associated with one or more Pager alerts by editing the applicable alert definition.

You define Pager Recipient profiles in the New/Edit Pager Recipient page. The preferred pager connection option is **Modem to modem connection**. When this connection is used, SiteScope can verify that the message was sent successfully and can receive messages describing any communication problem. The other connection options generally send messages to automated voice response systems using touch tone dialing. The touch tone dialing method is limited to numeric messages and SiteScope cannot confirm that your paging service correctly received the message.

### **UI** Descriptions

This section includes:

- "Pager Preferences Page" below
- "New/Edit Pager Recipient Dialog Box" on the next page

#### Pager Preferences Page

| UI Element | Description                                                                                                    |
|------------|----------------------------------------------------------------------------------------------------|
| *          | <b>New Pager Recipient.</b> Creates a new Pager Recipient profile. For user interface details, see "New/Edit Pager Recipient Dialog Box" on the next page.                                                                                                    |
|            | <b>Note:</b> Only an administrator in SiteScope, or a user granted <b>Add, edit or delete email,</b><br><b>pager, HTTP and SNMP preferences</b> permissions can create or make changes to Pager<br>Preferences. For details on user permissions, see "User Management Preferences" on<br>page 728.     |
|            | Edit Pager Recipient. Enable editing the Pager Recipient profile. For user interface details, see "New/Edit Pager Recipient Dialog Box" on the next page.                                                                                                    |
|            | <b>Note:</b> Only an administrator in SiteScope, or a user granted <b>Add, edit or delete email,</b><br><b>pager, HTTP and SNMP preferences</b> permissions can create or make changes to Pager<br>Preferences. For details on user permissions, see "User Management Preferences" on<br>page 728.     |
| ×          | <b>Delete Pager Recipient.</b> Deletes the selected Pager Recipient profile from Pager Preferences.                                                                                                    |
|            | <b>Note:</b> You cannot delete a Pager Recipient profile if it is referenced by an alert action. You must change the recipient in the alert before you can delete the profile.                                                                                                    |
| I          | <b>Test Pager Recipient.</b> Tests that you can send a message to the pager. Enter a message in the Test Pager dialog box, and click <b>Test</b> . You can enter a prefix that can be added to the pager message. If you are sending the message to a numeric pager, do not enter more than 32 digits. |
| E          | Select All. Selects all listed Pager Recipient profiles.                                                                                                    |
| <b>5</b> 2 | Clear Selection. Clears the selection.                                                                                                    |

| UI Element  | Description                                                                                                    |
|-------------|----------------------------------------------------------------------------------------------------|
| Default     | Click the arrow next to <b>Default Settings</b> , and select an option:                                                                                                    |
| Settings    | • Edit. Opens the Pager Preferences Default Settings dialog box which enables you to change the default settings displayed in the New Pager Recipient dialog box. For details on the settings, see "New/Edit Pager Recipient Dialog Box" below.                                                                                                   |
|             | • <b>Test.</b> Opens the Test Pager dialog box which enables you to test that you can send a message to the default pager. Enter a message in the <b>Message</b> box, and click <b>Test</b> . You can enter a prefix that can be added to the pager message. If you are sending the message to a numeric pager, do not enter more than 32 digits. |
| Name        | Name string assigned to the setting profile when you create a new pager recipient.                                                                                                    |
| Description | Description of the setting profile that was assigned when creating or editing the profile.                                                                                                    |

#### New/Edit Pager Recipient Dialog Box

This dialog box enables you to create a new Pager Recipient profile or edit an existing profile. SiteScope uses Pager Recipient profiles for sending Pager alerts.

| UI Element                       | Description                                                                                                    |  |
|----------------------------------|----------------------------------------------------------------------------------------------------|--|
| Main Setting                     | Main Settings                                                                                                    |  |
| Name                             | Name string assigned to the setting profile when you create a new pager recipient.                                                                                                    |  |
| Modem<br>port                    | Communications port that the modem is connected to on the SiteScope server. For<br>SiteScope on Solaris or Linux, enter the path and device name for the modem. On Microsoft<br>Windows platforms, SiteScope uses COM port numbers for both RS-232C type serial ports<br>as well as for USB modem ports.<br>If you are using a USB type modem, select the COM port associated with the USB port to<br>have SiteScope use the USB modem. To find the COM port number for the USB modem,<br>use the <b>Settings &gt; Network and Dial-up Connections</b> menu. Right-click the desired<br>modem, and then click <b>Properties</b> . The properties should show the COM port number that is<br>associated to the modem.<br><b>Default value:</b> COM1 |  |
| Connection<br>speed<br>(bit/sec) | Modem speed used for connections to the paging service from the drop-down list. <b>Default value:</b> 1200 bit/sec                                                                                                    |  |

| UI Element                     | Description                                                                                                    |
|--------------------------------|----------------------------------------------------------------------------------------------------|
| Main Setting                   | S                                                                                                    |
| Pager<br>connection<br>options | Option for sending a message to your paging service: <ul> <li>Modem to modem connection (Preferred). Select if you have an alphanumeric pager</li> </ul>                                                                                                    |
| optiono                        | <ul> <li>and use an alphanumeric paging service.</li> <li>Dial and enter message. Select to dial a direct phone number to send a page.</li> </ul>                                                                                                    |
|                                | <ul> <li>Dial, enter command and enter message. Select if you have a direct number, but need to enter a command before sending a page.</li> </ul>                                                                                                    |
|                                | • Custom modem connection. Select if your paging company does not use any of the previous connection choices.                                                                                                    |
|                                | For details of the information required for the selected option, see below:                                                                                                    |
|                                | • <b>Modem number</b> . Phone number to use for sending alphanumeric pages to the paging service modem.                                                                                                    |
|                                | • <b>Modem pin number</b> . Last seven digits of the PIN number for your alphanumeric pager.<br>If you use an alphanumeric paging service, you must enter the phone number to use for<br>sending alphanumeric pages to the paging service modem. This number is provided by<br>your paging service. The paging service sometimes refers to this as the TAP/IXO<br>number.         |
|                                | • Phone number. Phone number exactly as you would dial it from your telephone, including other numbers you may need, such as a number to get an outside line. You can use dashes to make the number easier to read. Use commas to separate the portions of the phone number. Each comma causes the modem script to pause for a few seconds before dialing the rest of the number. |
|                                | <b>Example:</b> If you are dialing your pager from your office, and you have to dial 9 to get an outside line, enter: 9, 555-6789.                                                                                                    |
|                                | • Send page command. Page command exactly as you would dial it from your touch tone telephone.                                                                                                    |
|                                | • <b>Custom modem command</b> . Entire modem command including the phone number to dial, any additional digits, and \$message. SiteScope replaces \$message with the message you specified for each alert.                                                                                                    |
|                                | <b>Example:</b> If the number for the pager company is 123-4567, your pager PIN is 333-<br>3333, and your pager company requires that you follow each command with the # key,<br>the command might look like this:<br>ATDT 123-4567,,333-3333#,,\$message#                                                                                                    |
|                                | Note: For SiteScope running on UNIX, enter the device path for your modem in the                                                                                                    |

| UI Element                               | Description                                                                                                    |  |
|------------------------------------------|----------------------------------------------------------------------------------------------------|--|
| Main Setting                             | Main Settings                                                                                                    |  |
|                                          | <ul> <li>Modem Path box. To see a list of devices using Solaris, use the ls /dev/term/* command.</li> <li>Disabled. Temporarily disables a particular pager without editing every alert that contains this persons pager.</li> </ul>                                                                                                    |  |
| Advanced Se                              | ettings                                                                                                    |  |
| Schedule                                 | Specifies when pager settings should be enabled. A more restricted schedule can be selected from the drop-down list. Default value: Every day, all day                                                                                                    |  |
| Description                              | Description for the setting profile, which appears only when editing or viewing its properties.<br>You can include HTML tags such as the<br>, <hr/> , and <b> tags to control display<br/>format and style.<br/><b>Note:</b> HTML code entered in this box is checked for validity and security, and corrective<br/>action is taken to fix the code (for example, code is truncated if it spans more than one line).<br/>If malicious HTML code or JavaScript is detected, the entire field is rejected. The following<br/>is prohibited HTML content:</b> |  |
|                                          | <ul> <li>Tags: script, object, param, frame, iframe.</li> <li>Any tag that contains an attribute starting with on is declined. For example, onhover.</li> <li>Any attribute with javascript as its value.</li> </ul>                                                                                                    |  |
| Search/Filter                            | Tags                                                                                                    |  |
| <tag name<br="">and<br/>values&gt;</tag> | Keyword tags are used to search and filter SiteScope objects (groups, monitors, remote servers, templates, and preference profiles). If no tags have been created for the SiteScope, this section appears but is empty. If tags have been created, they are listed here and you can select them as required.<br>For concept details, see "Filter Objects in the SiteScope View" on page 72.                                                                                                    |  |
| Add Tag                                  | Opens the New Tag dialog box, enabling you to add new keyword tags. For user interface details, see "New/Edit Tag Dialog Box" on page 718.                                                                                                    |  |

### **Chapter 54: Schedule Preferences**

SiteScope monitors, alerts, and reports are enabled 24 hours a day, 7 days a week, 365 days a year, by default. This means that as long as a monitor is enabled, it runs according to the update frequency specified in the individual monitor configuration. For example, if a monitor is configured to run every 30 seconds, SiteScope attempts to run the monitor every 30 seconds throughout the day. If SiteScope detects an error condition, any alert associated with the monitor is triggered as well, regardless of the time of day.

In some situations, it is useful to enable certain SiteScope actions to correspond with a single event or a particular time of day. For example, you may want to use this type of scheduling for monitors, such as the Link Checking monitor, which you want to run only once a day at a time when the server generally has a lighter load. You use Absolute Schedules to do this.

You may also want to disable certain SiteScope actions based on the schedules of the individuals or groups responsible for the servers and systems being monitored. You use Range Schedules to instruct SiteScope to enable or disable monitors according to time periods that you define.

#### To access

- 1. Select **Preferences** > **Schedule Preferences** to open the Schedule Preferences page.
- 2. In the Schedule Preferences toolbar, click the **New Schedule** button, and select **New Absolute Schedule** or **New Range Schedule**.

#### Note:

- You must be an administrator in SiteScope, or a user granted View schedule list permissions to be able to view Schedule Preferences. Add, edit or delete schedule preferences permissions are required to create or edit Schedule Preferences. For details on this topic, see "User Management Preferences" on page 728.
- You cannot delete a Schedule profile if it is referenced by an alert action, report, monitor, or monitor threshold. You must remove the profile from each dependency before you can delete the profile.

### Learn About

This section also includes:

- "Absolute Schedules" below
- "Range Schedules" on the next page

#### **Absolute Schedules**

Absolute Scheduling lets you set specific times that a monitor is run on a weekly basis. Absolute schedules are reset at the end of the week and repeated each week. Absolute Schedules trigger a monitor to run only

once at each time specified in the schedule.

Absolute Schedules are inactive until they are explicitly associated with a monitor instance. To associate Absolute Schedules with a monitor, use the **Monitor schedule** field in the **Monitor Run Settings** panel for the monitor that you want to schedule.

**Note:** Absolute Schedules are associated to alerts indirectly by way of the monitors associated with the alert. Any alerts associated with the monitors disabled by Absolute Schedules are effectively unavailable for the period during which those monitors are disabled. However, if an alert is associated with other monitors that are not controlled by the same schedule, that alert is still triggered if the other monitors report an error condition.

#### Range Schedules

You can use Range Scheduling to specify a time range during which SiteScope either enables or disables particular monitors. If you specify an enabled time range for a monitor (in the **Monitor schedule** field of the **Monitor Run Settings** panel for the specific monitor), SiteScope only runs the monitor during that range. For example, if you create a range of 8AM-9PM, Monday through Friday, any monitors that have that range schedule associated with them are run only during those times.

A common use of range scheduling is to set up different pager alerts associated with monitors running at times that coincide with work shifts when different administrators are on call. The schedule helps prevent pager alerts being sent to individuals at an inappropriate time of day relative to the work schedule of that individual.

Range Schedule Preferences are inactive until they are explicitly associated with a monitor instance. You use the Monitor Run Settings panel of a monitor configuration page to associate Range Schedule Preferences with a monitor.

**Note:** Range Schedules are associated to alerts indirectly by way of the monitors associated with the alert. Any alerts associated with the monitors disabled by Range Schedules are effectively unavailable for the period during which those monitors are disabled. However, if an alert is associated with other monitors that are not controlled by the same schedule, that alert is still triggered if the other monitors report an error condition.

### **UI** Descriptions

This section includes:

- "Absolute Schedule Page" below
- "Range Schedule User Page" on page 712

#### Absolute Schedule Page

This page is used for customizing the operation of SiteScope monitors and alerts to run only at specific times.

| UI Element                         | Description                                                                                                    |
|------------------------------------|----------------------------------------------------------------------------------------------------|
| General Settings                   |                                                                                                    |
| Name                               | Name for the Absolute Schedule. The name is used to identify the Absolute Schedule in the product display.                                                                                                    |
| Description                        | Description for the setting profile, which appears only when editing or viewing its properties.<br>You can include HTML tags such as the<br>, <hr/> , and <b> tags to control display format and style.</b>                                                                                                    |
|                                    | <b>Note:</b> HTML code entered in this box is checked for validity and security, and corrective action is taken to fix the code (for example, code is truncated if it spans more than one line). If malicious HTML code or JavaScript is detected, the entire field is rejected. The following is prohibited HTML content: |
|                                    | Tags: script, object, param, frame, iframe.                                                                                                    |
|                                    | • Any tag that contains an attribute starting with <b>on</b> is declined. For example, onhover.                                                                                                    |
|                                    | Any attribute with <b>javascript</b> as its value.                                                                                                    |
| Absolute Sch                       | nedule Settings                                                                                                    |
| <days of<br="">the week&gt;</days> | Time or times that the monitor needs to run in the boxes next to the day of the week. Time values for absolute schedules must be limited to the 24-hour period of a standard day for each day. To enter multiple times for a single day, separate the times by a comma (,).                                                |
|                                    | Example:01,02:30,23:30 runs the monitor at 1:00 AM, 2:30 AM, and 11:30 PM                                                                                                    |
| Related Entit                      | ies                                                                                                    |
| Name                               | Lists the name of each entity (monitor, alert action) that is running under that schedule. This is useful when editing a monitor schedule, for example, to show which monitors are running under that schedule.                                                                                                    |
| Entity Type                        | Entity type, such as monitor, alert action, or SiteScope restart.                                                                                                    |
| Path                               | The path of the entity type.                                                                                                    |
| Search/Filter Tags                 |                                                                                                    |

| UI Element                               | Description                                                                                                    |
|------------------------------------------|----------------------------------------------------------------------------------------------------|
| General Settings                         |                                                                                                    |
| <tag name<br="">and<br/>values&gt;</tag> | Keyword tags are used to search and filter SiteScope objects (groups, monitors, remote servers, templates, and preference profiles). If no tags have been created for the SiteScope, this section appears but is empty. If tags have been created, they are listed here and you can select them as required.<br>For concept details, see "Filter Objects in the SiteScope View" on page 72. |
| Add Tag                                  | Opens the New Tag dialog box, enabling you to add new keyword tags. For user interface details, see "New/Edit Tag Dialog Box" on page 718.                                                                                                    |

#### Range Schedule User Page

This page is used for customizing the operation of SiteScope monitors and alerts to run only during specific time periods.

**Note:** When using SiteScope Failover, an additional table (Failover Schedule Preferences) is displayed beneath the General Schedule Preferences table. It contains schedules that are used for mirroring and checking availability of the primary SiteScope.

| UI Element       | Description                                                                                                    |  |
|------------------|----------------------------------------------------------------------------------------------------|--|
| General Settings |                                                                                                    |  |
| Name             | Name for the Range Schedule.                                                                                                    |  |
| Description      | Description for the setting profile, which appears only when editing or viewing its properties. You can include HTML tags such as the<br>, <hr/> , and <b> tags to control display format and style.<br/><b>Note:</b> HTML code entered in this box is checked for validity and security, and corrective action is taken to fix the code (for example, code is truncated if it spans more than one line). If malicious HTML code or JavaScript is detected, the entire field</b> |  |
|                  | <ul> <li>is rejected. The following is prohibited HTML content:</li> <li>Tags: script, object, param, frame, iframe.</li> <li>Any tag that contains an attribute starting with on is declined. For example, onhover.</li> <li>Any attribute with javascript as its value.</li> </ul>                                                                                                    |  |

| UI Element                                                                                                    | Description                                                                                                    |                                                                                                    |                                                                                                    |
|----------------------------------------------------------------------------------------------------|----------------------------------------------------------------------------------------------------|----------------------------------------------------------------------------------------------------|----------------------------------------------------------------------------------------------------|
| General Settings                                                                                                    |                                                                                                    |                                                                                                    |                                                                                                    |
| Range Schedule Settings                                                                                                    |                                                                                                    |                                                                                                    |                                                                                                    |
| <days 24="" a="" and="" applicable="" day="" day,="" day.="" days="" disabled="" during="" each="" enable="" except="" for="" hour="" hours="" limited="" monitor="" monitors="" needs="" of="" only,="" or="" p="" period="" range="" range.<="" run="" run.="" schedules="" select="" specified="" standard="" the="" time="" times="" to="" values=""></days> |                                                                                                    | a standard day for each day. Select <b>Enabled</b> to run me range only, or <b>Disabled</b> to run monitors during all |                                                                                                    |
|                                                                                                    | Note: The range schedule uses a 24 hour time format only.                                                                                                    |                                                                                                    |                                                                                                    |
|                                                                                                    | <b>Example:</b> To disable monitors from 6:00 PM on Thursday evening until 8:00 AM the following morning, enter a <b>From</b> value of 18 and a <b>To</b> value of 24 for Thursday and then enter a <b>From</b> value of 0 and a <b>To</b> value of 8 for Friday. If you enter a <b>From</b> value of 18 and a <b>To</b> value of 18 and a <b>To</b> value of 18 on the Thursday schedule, the schedule becomes invalid. |                                                                                                    |                                                                                                    |
| To enter multiple times for a single day, separate the times by a comma example, to disable from 2-3AM and 7-8AM, in the <b>From</b> box enter 2:00 the <b>To</b> box enter 3:00,8:00.                                                                                                    |                                                                                                    |                                                                                                    |                                                                                                    |
|                                                                                                    | <b>Default value:</b> Enabled (no time values specified). See the table below for more information.                                                                                                    |                                                                                                    |                                                                                                    |
|                                                                                                    | Enabled<br>Setting<br>(Enabled<br>/<br>Disabled)                                                                                                    | Time Range<br>(From /To)                                                                                               | Time Range<br>(From /To)                                                                                                    |
|                                                                                                    | Enabled                                                                                                    | From and To<br>time values<br>specified                                                                                | Monitors are enabled to run only during the <b>From</b> and <b>To</b> time range.                                           |
|                                                                                                    | Enabled                                                                                                    | (no time values specified)                                                                                             | Monitors are enabled to run during all hours of the applicable day. This is the default setting for 24-hour operation.      |
|                                                                                                    | Disabled                                                                                                    | From and To<br>time values<br>specified                                                                                | Monitors are enabled to run during all hours of the applicable day, except during the <b>From</b> and <b>To</b> time range. |
|                                                                                                    | Disabled                                                                                                    | (no time values specified)                                                                                             | Monitors are disabled during all hours of the applicable day.                                                               |

| UI Element                              | Description                                                                                                    |  |  |
|-----------------------------------------|----------------------------------------------------------------------------------------------------|--|--|
| General Settings                        |                                                                                                    |  |  |
| Failover Schedule                       | Preferences                                                                                                    |  |  |
|                                         | This table contains schedules that are used for mirroring and checking availability of the primary SiteScope.<br>It is available on the SiteScope Failover server only.                                                                                                    |  |  |
| Name                                    | Name for the Failover Schedule which is selected in the Run Settings of the Failover Profile dialog box. For details, see "New/Edit Failover Profile Dialog Box" on page 572.                                                                                                    |  |  |
| Description                             | Description for the setting profile, which appears only when editing or viewing its properties. You can include HTML tags such as the<br>, <hr/> , and <b> tags to control display format and style.</b>                                                                                                    |  |  |
|                                         | <b>Note:</b> HTML code entered in this box is checked for validity and security, and corrective action is taken to fix the code (for example, code is truncated if it spans more than one line). If malicious HTML code or JavaScript is detected, the entire field is rejected. The following is prohibited HTML content:                                                                  |  |  |
|                                         | Tags: script, object, param, frame, iframe.                                                                                                    |  |  |
|                                         | <ul> <li>Any tag that contains an attribute starting with on is declined. For example,<br/>onhover.</li> </ul>                                                                                                    |  |  |
|                                         | Any attribute with <b>javascript</b> as its value.                                                                                                    |  |  |
| Search/Filter Tags                      |                                                                                                    |  |  |
| <tag and<br="" name="">values&gt;</tag> | Keyword tags are used to search and filter SiteScope objects (groups, monitors, remote servers, templates, and preference profiles). If no tags have been created for the SiteScope, this section appears but is empty. If tags have been created, they are listed here and you can select them as required.<br>For concept details, see "Filter Objects in the SiteScope View" on page 72. |  |  |
| Add Tag                                 | Opens the New Tag dialog box, enabling you to add new keyword tags. For user interface details, see "New/Edit Tag Dialog Box" on page 718.                                                                                                    |  |  |

# Chapter 55: Search/Filter Tags

You use Search/Filter Tag Preferences to manage the Search/Filter Tags defined in SiteScope. You can assign keyword tags to one or more monitors, and then use the tags as an object for a filter. You can add, edit, or delete tags from this page.

Tags can also be used in alert templates using the <tag> attribute. For details, see "Properties Available in Alerts, Templates, and Events" on page 1300.

**Tip:** You can view a guided demonstration on how to manage and track monitors using filters and tags on YouTube: <a href="http://hpsw.co/r5D4GxA">http://hpsw.co/r5D4GxA</a>.

#### To access

Select Preferences > Search/Filter Tags.

### Tasks

#### How to filter monitors using Search/Filter Tags

This task describes the steps involved in defining a tag, assigning it to one or more monitors, and then using the tag to search or filter the display.

1. Prerequisites.

You must be an administrator in SiteScope, or a user granted **View tags** permissions to be able to view Search/Filter tags. To create or edit Search/Filter tags, you must have **Add, edit or delete tags** permissions. For more details on user permissions, see "Permissions" on page 741.

2. Create a Search/Filter Tag.

In **Preferences > Search/Filter Tags**, create tags for use in filtering the display. You define the tags and their values. For user interface details, see "New/Edit Tag Dialog Box" on page 718.

**Example:** Create a tag indicating the type of operating system on which monitors are running. The tag Operating Systems might have values such as Windows 2008, Windows XP, AIX, Solaris, Linux, and so forth.

| Tag name: *     | Platform     |                   |
|-----------------|--------------|-------------------|
| ag description: |              | ]                 |
| ig accomption.  |              |                   |
|                 |              |                   |
|                 |              |                   |
|                 |              |                   |
| /alues:         | * X 1        |                   |
|                 | Value Name   | Value Description |
|                 | Windows 2008 |                   |
|                 | Windows XP   |                   |
|                 | Linux        |                   |
|                 | Solaris      |                   |
|                 | AIX          |                   |

- 3. Assign Search/Filter Tags to SiteScope monitors.
  - a. In the SiteScope monitor tree, select the monitor you want to tag.
  - b. In the Properties tab, expand the **Search/Filter Tags** panel, and assign a tag and tag values to the monitor.
  - c. Repeat for all monitors to which you want to assign this tag and value.

**Example:** To define a filter to display only those monitors running on a particular platform, select the appropriate Platform tag value to assign to the monitor.

| Search/Fitter Tags                                                                                                    |  |
|----------------------------------------------------------------------------------------------------|--|
| Search/Filter Tags         Apply tags to SiteScope objects to enable filtering and searching using your own keywords.         You can manage existing tags from the Preferences context (Preferences > Seach/Filter Tags).         Image: Platform         Image: Platform         Image: Pla |  |
|                                                                                                    |  |

4. Use the tag as an object for a filter.

- In Multi-View:
  - i. Open SiteScope Multi-View, and select Tags in the views drop-down list.
  - ii. Drill down on tags or tag values to display only the monitors to which the selected tag item has been assigned. For example, you can filter for all monitors that have the Platform tag with the AIX tag value assigned to them. For details on using Multi-View, see "Multi-View" on page 1080.
- In the SiteScope Dashboard:
  - i. In the Monitors context menu, click the arrow next to the **Filter** button, and create a filter that includes the tag values you want to see. For user interface details, see "Filter Objects in the SiteScope View" on page 72.
  - ii. In the Tags field, enter tag values, or click the Browse button and select the tag values by which you want to filter in the Tags list. For details on the Filter Tags user interface, see "New/Edit Tag Dialog Box" on the next page.
  - iii. After you create a filter, the tree displays only those monitors that have the selected tag values assigned to them.

### **UI** Descriptions

This section includes:

- "Search/Filter Tags Page" below
- "Search/Filter Tags" on page 715

#### Search/Filter Tags Page

| UI Element | Description                                                                                                    |
|------------|----------------------------------------------------------------------------------------------------|
| *          | <b>New Tag.</b> Creates a new search/filter tag. For user interface details, see "New/Edit Tag Dialog Box" on the next page.                                                                                                    |
|            | Edit Tag. Enable editing a search/filter tag. For user interface details, see "New/Edit Tag Dialog Box" on the next page.                                                                                                    |
| ×          | DeleteTags. Deletes the selected tag from Search/Filter Tag Preferences.<br>Note: You cannot delete a Search/Filter tag or tag value if it is referenced by a SiteScope object. You must remove the tag or tag value from all SiteScope objects before you can delete it. |
| C.         | Select All. Selects all listed search/filter tags.                                                                                                    |

| UI Element  | Description                                                                                          |
|-------------|----------------------------------------------------------------------------------------------------|
| <b>B</b>    | Clear Selection. Clears the selection.                                                               |
| Name        | Name string assigned to the setting profile when you create a new search/filter tag.                 |
| Description | Description of the setting profile that was assigned when creating or editing the search/filter tag. |

### New/Edit Tag Dialog Box

| UI Element           | Description                                                                                                    |
|----------------------|----------------------------------------------------------------------------------------------------|
| *                    | New. Adds a tag value. A new row is added at the bottom of the list of tag values.                                                                                                    |
| ×                    | <b>Delete.</b> Deletes the selected value from the tag.<br><b>Note:</b> You cannot delete a Search/Filter tag or tag value if it is referenced by a SiteScope                                                           |
|                      | object. You must remove the tag or tag value from all SiteScope objects before you can delete it.                                                                                                    |
| 1                    | <b>Move up tag value.</b> Moves the selected tag value up the list of tag values. This enables you to sort the tag values order, instead of ordering alphabetically.                                                    |
| Ţ                    | <b>Move down tag value.</b> Moves the selected tag value down the list of tag values. This enables you to sort the tag values order, instead of ordering alphabetically.                                                |
| Tag name             | The name of the search/filter tag. Maximum length: 255 characters                                                                                                    |
| Tag<br>description   | Description of the search/filter tag.                                                                                                    |
| Values               | Values included in the tag.                                                                                                    |
| Value<br>Name        | Name for the value to be included in the tag. Each tag must include at least one value. Each value appears as a child object of the tag name when defining or editing tag settings for all objects in the monitor tree. |
| Value<br>Description | Description for each value. This description appears only when editing the tag.                                                                                                    |

# **Chapter 56: SNMP Preferences**

You use SNMP Preferences to configure the settings SiteScope needs to communicate with an external SNMP host or management console. These are the default SNMP parameters for use with SNMP Trap alerts.

#### To access

Select Preferences > SNMP Preferences. In the SNMP Trap Preferences page:

- Click the **New SNMP Trap** button in the Send/Receive SNMP Traps Preferences section to create a new profile for sending or receiving SNMP Traps, or
- Select an existing trap profile in the Send/Receive SNMP Traps Preferences section, and click the Edit
   SNMP Trap 
   button.

Note: You must be an administrator in SiteScope, or a user granted View email, pager, HTTP and SNMP lists permissions to be able to view SNMP Preferences. Add, edit or delete email, pager, HTTP and SNMP preferences permissions are required to create or edit SNMP Preferences. For details on this topic, see "User Management Preferences" on page 728.

### Learn About

#### **SNMP Preferences Overview**

SNMP Preferences enable you to define settings that are used by SiteScope SNMP Trap alerts when sending data to management consoles. It also enables you to define SNMP Trap receivers, and listen to multiple local addresses and ports at the same time. SiteScope uses the SiteScope SNMP Trap Alert type to integrate with SNMP-based network management systems.

The SNMP Preferences page displays the defined custom SNMP Trap profiles or templates to send traps to hosts. The SNMP Trap profile can be associated with one or more SNMP Trap alerts by editing the applicable alert definition.

You can use the SNMP trap monitor to see if a trap was sent to SiteScope. For details, see SNMP Trap Monitor in the SiteScope Monitor Reference Guide.

**Note:** The template export and import flow does not contain SNMP Trap Preferences. Therefore, when exporting and importing a template that contains references to SNMP trap preferences, you should manually create these preferences, and manually update the SNMP Traps in the imported template.

### **UI** Descriptions

This section includes:

- "SNMP Preferences Page" below
- "New/Edit SNMP Trap Dialog Box" on the next page
- "New/Edit SNMP Trap Receiver Dialog Box" on page 726

#### **SNMP** Preferences Page

This page displays the defined custom SNMP Trap profiles for sending and receiving traps.

**Note:** Only an administrator in SiteScope, or a user granted **Add, edit or delete email, pager, HTTP and SNMP preferences** permissions can create or make changes to SNMP Preferences. For details on this topic, see "User Management Preferences" on page 728.

| UI Element  | Description                                                                                                    |  |  |
|-------------|----------------------------------------------------------------------------------------------------|--|--|
| Send/Receiv | Send/Receive SNMP Traps Preferences                                                                                                    |  |  |
| *           | <b>New SNMP Trap.</b> Creates a new profile for an SNMP Trap/receiver. For user interface details, see "New/Edit SNMP Trap Dialog Box" on the next page and "New/Edit SNMP Trap Receiver Dialog Box" on page 726. |  |  |
| Ø           | Edit SNMP Trap. Enables editing the SNMP Trap/receiver profile. For user interface details, see "New/Edit SNMP Trap Dialog Box" on the next page and "New/Edit SNMP Trap Receiver Dialog Box" on page 726.        |  |  |
| ×           | Delete SNMP Trap. Deletes the selected SNMP Trap profile from SNMP Preferences.                                                                                                    |  |  |
|             | <b>Note:</b> You cannot delete an SNMP Trap profile if it is referenced by an alert action. You must change the SNMP Trap in the alert before you can delete the SNMP Trap profile.                               |  |  |
| 1           | <b>Test SNMP Trap.</b> Tests that you can send a message to the SNMP trap. Enter a message in the Test SNMP Trap dialog box, and click <b>Test</b> .                                                              |  |  |
| E B         | Select All. Selects all listed send/receive SNMP Trap profiles.                                                                                                    |  |  |
| <b>B</b>    | Clear Selection. Clears the selection.                                                                                                    |  |  |

| UI Element  | Description                                                                                                    |
|-------------|----------------------------------------------------------------------------------------------------|
| Send/Receiv | e SNMP Traps Preferences                                                                                                    |
| Default     | Click the arrow next to <b>Default Settings</b> , and select an option:                                                                                                    |
| Settings    | • Edit. Opens the SNMP Trap Preferences Default Settings dialog box which enables you to change the default settings displayed in the New SNMP Trap dialog box. For details on the settings, see "New/Edit SNMP Trap Dialog Box" below. |
|             | • <b>Test.</b> Opens the Test SNMP Trap dialog box which enables you to test that you can send a message to the default SNMP trap. Enter a message in the Test SNMP Trap dialog box, and click <b>Test</b> .                            |
|             | <b>Note:</b> The SNMP Trap test does not send a full trap with all varbinds. It sends the SNMP Trap with the configured trap OID and message only.                                                                                      |
| Name        | Name string assigned to the setting profile when you create a new SNMP trap/receiver profile.                                                                                                    |
| Host        | Domain name or IP address of the machine that receives all SNMP trap messages.                                                                                                    |
| Port        | SNMP port to which the trap is sent.                                                                                                    |
| Description | Description of the setting profile that was assigned when creating or editing the profile.                                                                                                    |

# New/Edit SNMP Trap Dialog Box

This dialog box enables you to create SNMP Trap profiles or edit existing ones.

| UI Element       | Description                                                                     |  |
|------------------|---------------------------------------------------------------------------------|--|
| General Settings |                                                                                 |  |
| Name             | Name string assigned to the setting profile when creating a new SNMP recipient. |  |

| UI Element           | Description                                                                                                    |
|----------------------|----------------------------------------------------------------------------------------------------|
| Description          | Description for the setting profile, which appears only when editing or viewing its properties. You can include HTML tags such as the<br>, <hr/> , and <b> tags to control display format and style.</b>                                                                                                    |
|                      | <b>Note:</b> HTML code entered in this box is checked for validity and security, and corrective action is taken to fix the code (for example, code is truncated if it spans more than one line). If malicious HTML code or JavaScript is detected, the entire field is rejected. The following is prohibited HTML content: |
|                      | Tags: script, object, param, frame, iframe.                                                                                                    |
|                      | <ul> <li>Any tag that contains an attribute starting with on is declined. For example, onhover.</li> <li>Any attribute with javascript as its value.</li> </ul>                                                                                                    |
| Preferences Set      | ttings: Main Settings Area                                                                                                    |
| Send to host         | Domain name or IP address of the machine that receives all SNMP trap messages. This machine must be running an SNMP console to receive the trap message.                                                                                                    |
|                      | Examples: snmp.mydomain.com or 206.168.191.20.                                                                                                    |
| SNMP port            | SNMP port to which the trap is sent.                                                                                                    |
|                      | Default value: 162                                                                                                    |
| Preferences Set      | ttings: SNMP Connection Settings Area                                                                                                    |
| Timeout<br>(seconds) | Amount of time, in milliseconds, to wait for the SNMP trap requests (including retries) to complete.                                                                                                    |
|                      | Default value: 5                                                                                                    |
| Number of retries    | Number of times each SNMP trap GET request should be retried before SiteScope considers the request to have failed.                                                                                                    |
|                      | Default value: 1                                                                                                    |
| Community            | Default SNMP community name used for sending traps. The community string must match the community string used by the SNMP management console.                                                                                                    |
|                      | Default value: public                                                                                                    |
| SNMP version         | Default SNMP protocol version number to use. SNMP V1 and V2c are currently supported.                                                                                                    |
|                      | Default value: V1                                                                                                    |

| UI Element           | Description                                                                                                    |
|----------------------|----------------------------------------------------------------------------------------------------|
| Authentication       | Authentication algorithm used for SNMP V3. You can select MD5, SHA, or None.                                                                                                    |
| algorithm            | Note: This field is available only if SNMP V3 is selected.                                                                                                    |
| User name            | User name to be used for authentication if you are using SNMP version 3.                                                                                                    |
|                      | Note: This field is available only if SNMP V3 is selected.                                                                                                    |
| Password             | Password to be used for authentication if you are using SNMP version 3.                                                                                                    |
|                      | Note: This field is available only if SNMP V3 is selected.                                                                                                    |
| Privacy<br>algorithm | The privacy algorithmused for authentication for SNMP version 3 (DES, 128-Bit AES, 192-Bit AES, 256-Bit AES).                                                                                                  |
|                      | Default value: DES                                                                                                    |
|                      | Note: This field is available only if SNMP V3 is selected.                                                                                                    |
| Privacy<br>password  | The privacy password used for authentication for SNMP version 3. Leave blank if you do not want privacy.                                                                                                    |
|                      | Note: This field is available only if SNMP V3 is selected.                                                                                                    |
| Context name         | The context name of SNMP version 3.                                                                                                    |
|                      | Note: This field is available only if SNMP V3 is selected.                                                                                                    |
| Context              | The context engine ID of SNMP version 3.                                                                                                    |
| engine ID            | Note: This field is available only if SNMP V3 is selected.                                                                                                    |
| Preferences Set      | tings: Advanced Settings Area                                                                                                    |
| SNMP trap ID         | Select the type of trap to send. There are several predefined ID types for common conditions:                                                                                                    |
|                      | • Generic SNMP trap ID. Select a generic SNMP type from the drop-down list.                                                                                                    |
|                      | • Enterprise-Specific SNMP trap ID. To use an enterprise specific SNMP ID type, enter the number of the specific trap type in the box.                                                                         |
|                      | <b>Note:</b> When integrating SiteScope with NNMi, you must select <b>Enterprise-Specific</b><br><b>SNMP trap ID</b> , and enter <b>1</b> . SiteScope sends a different notification ID for each SNMP version: |
|                      | • SNMP V1: .1.3.6.1.4.1.11.15.1.4                                                                                                    |
|                      | • SNMP V2: .1.3.6.1.4.1.11.15.1.4.1                                                                                                    |

| UI Element             | Description                                                                                                    |
|------------------------|----------------------------------------------------------------------------------------------------|
| SNMP object            | Identifies to the console the object that sent the message.                                                                                                    |
| ID                     | <ul> <li>Preconfigured SNMP object IDs. Select one of the predefined objects from the drop-down list.</li> </ul>                                                |
|                        | Other SNMP object ID. To use another object ID, enter the other object ID in the box.                                                                           |
|                        | Note:                                                                                                    |
|                        | • In SiteScope version 11.20 and later, all logged traps have an object ID that starts with a dot ("."). For example, oid=.1.3.6.1.2.1.0.1.3.6.1.4.1.11.2.17.1. |
|                        | <ul> <li>When integrating SiteScope with NNMi, select Preconfigured SNMP object IDs<br/>and choose HP SiteScope Event from the list.</li> </ul>                 |
| Add System<br>OID as a | Adds the default system OID (1.3.6.1.2.1) as a prefix to all SNMP Trap OIDs. Clear the check box if you do not want to use this prefix.                         |
| prefix to<br>SNMP Trap | Default value: Selected                                                                                                    |

| UI Element                           | Description                                                                                                    |
|--------------------------------------|----------------------------------------------------------------------------------------------------|
| SNMP source                          | The SNMP trap source: SiteScope Server or the monitor target server.<br>Default value: Monitored Host                                                                                                    |
|                                      | Note:                                                                                                    |
|                                      | <ul> <li>The following monitors do not have a target remote server: Composite, e-Business<br/>Transaction, Formula Composite, SNMP Trap, URL List.</li> </ul>                                                                                                    |
|                                      | <ul> <li>The following monitors report the SiteScope host as Monitored Host: Custom,<br/>Custom Database, DHCP, Microsoft NetScout Event, Technology SNMP Trap<br/>Integration, Technology Web Service Integration.</li> </ul>                                                                               |
|                                      | • While some monitors report the target remote as the Monitored Host, you need to type the target remote manually for the following monitors:                                                                                                    |
|                                      | Database Counter monitor: Reports the SiteScope host as the Monitored Host when the <b>Database machine name</b> field is empty                                                                                                    |
|                                      | <ul> <li>Database Query monitor: Reports the SiteScope host as the Monitored Host when<br/>the Database machine name field is empty.</li> </ul>                                                                                                    |
|                                      | <ul> <li>WebLogic Application Server monitor: Reports the address of the server where<br/>WebLogic is running as the Monitored Host when the Target field is empty.</li> </ul>                                                                                                    |
|                                      | • WebSphere Application Server monitor: Reports the name of the server you want to monitor as the Monitored Host when the <b>Target</b> field is empty. On UNIX servers, enter the full path of the server.                                                                                                  |
| Search/Filter Ta                     | ngs                                                                                                    |
| <tag name<br="">and values&gt;</tag> | Keyword tags are used to search and filter SiteScope objects (groups, monitors, remote servers, templates, and preference profiles). If no tags have been created for the SiteScope, this section appears but is empty. If tags have been created, they are listed here and you can select them as required. |
|                                      | For concept details, see "Filter Objects in the SiteScope View" on page 72.                                                                                                    |
| Add Tag                              | Opens the New Tag dialog box, enabling you to add new keyword tags. For user interface details, see "New/Edit Tag Dialog Box" on page 718.                                                                                                    |

# New/Edit SNMP Trap Receiver Dialog Box

This dialog box enables you to create SNMP Trap receiver profiles or edit existing ones, and listen to multiple local addresses and ports at the same time. When an SNMP Trap receiver session has v3 properties, it is still able to listen and receive SNMP v1 and v2 traps.

| UI Element        | Description                                                                                                    |  |
|-------------------|----------------------------------------------------------------------------------------------------|--|
| General Settings  |                                                                                                    |  |
| Name              | Name string assigned to the setting profile when creating a new SNMP receiver.                                                                                                    |  |
| Description       | Description for the setting profile, which appears only when editing or viewing its properties.<br>You can include HTML tags such as the<br>, <hr/> , and <b> tags to control display format and style.</b>                                                                                                    |  |
|                   | <b>Note:</b> HTML code entered in this box is checked for validity and security, and corrective action is taken to fix the code (for example, code is truncated if it spans more than one line). If malicious HTML code or JavaScript is detected, the entire field is rejected. The following is prohibited HTML content: |  |
|                   | Tags: script, object, param, frame, iframe.                                                                                                    |  |
|                   | <ul> <li>Any tag that contains an attribute starting with on is declined. For example, onhover.</li> <li>Any attribute with javascript as its value.</li> </ul>                                                                                                    |  |
| Preferences       | Settings                                                                                                    |  |
| Host              | <ul> <li>Select the host option:</li> <li>Host. Select the host name or IP address of the local SNMP address to bind from the drop-down list.</li> <li>Other. Enter the host name or IP address of the local SNMP address to bind.</li> </ul>                                                                              |  |
| Port              | UDP port used for collecting traps. Default value: 162                                                                                                    |  |
| V3 Trap Sett      | V3 Trap Settings                                                                                                    |  |
| User Name         | User name used for SNMP authentication.                                                                                                    |  |
| Auth. Type        | Type of SNMP authentication used (MD5, SHA, or None).                                                                                                    |  |
| Auth.<br>Password | Password used for SNMP authentication.                                                                                                    |  |

| UI Element                               | Description                                                                                                    |  |
|------------------------------------------|----------------------------------------------------------------------------------------------------|--|
| Privacy<br>Type                          | The privacy protocol used for SNMP authentication (DES,128-Bit AES, 192-Bit AES, 256-Bit AES).                                                                                                    |  |
| Privacy<br>Password                      | The privacy password used for SNMP authentication.                                                                                                    |  |
| Context<br>Engine ID                     | The SNMP context engine ID.                                                                                                    |  |
| Search/Filter Tags                       |                                                                                                    |  |
| <tag name<br="">and<br/>values&gt;</tag> | Keyword tags are used to search and filter SiteScope objects (groups, monitors, remote servers, templates, and preference profiles). If no tags have been created for the SiteScope, this section appears but is empty. If tags have been created, they are listed here and you can select them as required.<br>For concept details, see "Filter Objects in the SiteScope View" on page 72. |  |
| Add Tag                                  | Opens the New Tag dialog box, enabling you to add new keyword tags. For user interface                                                                                                    |  |
|                                          | details, see "New/Edit Tag Dialog Box" on page 718.                                                                                                    |  |

# Chapter 57: User Management Preferences

You manage SiteScope user accounts from the User Management Preferences page. This page enables you to administer the users that are allowed access to SiteScope.

**Note:** User Management Preferences are available only to users accessing SiteScope directly and not to users accessing SiteScope using SAM Administration in APM. For details on how SiteScope permissions interact with APM, see "Accessing SiteScope and Building Permissions Model" in the BSM Application Administration Guide in the BSM Help.

#### To access

#### Select Preferences > User Management Preferences

#### Note:

- Only an administrator in SiteScope, or a user granted Add, edit or delete user preferences
  permissions can create or make changes to user settings and permissions for the current user or for
  other users. By default, a regular user does not have Add, edit or delete user preferences
  permissions, which means that they can view only their own user properties.
- The Administrator account is the default account that is active when the product is installed. To create other accounts, you must first edit the Administrator account profile to include a user login name and login password. The data provided by SiteScope can be made available to multiple users without granting full administrative privileges to all users.

# Learn About

### **User Profiles Overview**

As a client-server based architecture, a single SiteScope user profile can be accessed by multiple users simultaneously. You can define multiple SiteScope user accounts that provide different views and edit permissions for different audiences. For example, you can create a user profile that enables users to view monitor status and reports but does not enable the users to add or edit monitor configurations or alerts.

A user profile limits access to SiteScope to those users that enter a correct user name and password. Optionally, user authentication can be handled by submitting a query to an LDAP database. This enables you to manage users from an external LDAP server by storing authentication information (user names and passwords) for all SiteScope users in a central repository, and using the LDAP server to verify a user's credentials. For more details, see "LDAP Authentication and Authorization" on page 768.

A user profile has two main components:

- User authentication information and access permission
- Action permissions

Configure these settings for each user profile in the applicable User Profile container. For details on creating a SiteScope user profile, see "How to Create a SiteScope User Profile" on page 731.

### **User Types and User Role Types**

SiteScope provides the following user types and user role types:

#### User Types:

- Administrator. SiteScope provides a single administrator by default. An administrator can view and change anything in SiteScope. It has other special properties as well, such as being allowed to create other users and to change their profiles in the User Management Preferences page. The administrator account cannot be disabled or deleted.
- Super User (Power user). This is a regular user that has been granted user management permissions. A power user can create, edit, or delete other users, except the administrator. A power user can also edit, but not delete, himself. Both an administrator and a power user can create a power user. There may exist any number of power users. For details about enabling this user type, see "New/Edit User Profile Dialog Box" on page 737.
- Regular User. A regular user cannot create, delete, or edit any user, including itself. It has all the permissions defined for it by the administrator or power user. By default, a regular user is granted all permissions except Add, edit or delete user preferences (under User Management Preferences). This limits the user to being able to view their own user properties and the root groups for which they have permissions. A regular user cannot view or edit settings and permissions of other users.
- Inherited from <user role>. Displayed in the User Type field for the selected user to which a user role has been assigned. For more details, see User Role Types below.
- Integration Viewer. By default, SiteScope provides an Integration Viewer user that is used for drilling down from HPOM events. This is a regular user that has been granted view permissions, and permissions to refresh groups and monitors. For more details, see Integrating SiteScope with Operations Manager Products in the SiteScope Help. You can check the HPE Software Integrations site for the latest version of this guide.

User Role Types: Used to manage groups of SiteScope users when using an external LDAP server.

- Super User Role. This is a regular user role that has been granted user management permissions (Add, edit or delete user preferences). Users of this type can create, edit, or delete other users, except the administrator. They can also edit, but not delete, their own user role. Both an administrator and a power user can create a super user role. There may exist any number of super user roles.
- **Regular User Role.** A user of this type cannot create, delete, or edit any user, including itself. It has all the permissions defined for it by the administrator or power user. By default, a regular user role is granted all permissions except **Add**, edit or delete user preferences (under User Management Preferences).

This limits the user to being able to view their own user properties and the root groups for which they have permissions. A regular user role cannot view or edit settings and permissions of other users. There may exist any number of regular user roles.

**Note:** When a user role is assigned to a user profile (in the **Assign user role** field in from the User Profile dialog box), **Inherited from <user role>** is displayed in the User Type field for the selected user. The user inherits the same permissions as the user role.

For details about enabling user role types when using an LDAP server, see "How to enable SiteScope to use LDAP authentication" on page 770.

For more details about LDAP authentication, see "LDAP Authentication and Authorization" on page 768.

### **User Permissions**

When setting up SiteScope user accounts, the administrator in SiteScope or a power user can configure the permissions required for different users. Permissions limit the areas in SiteScope that a user can access, and control the types of action a user can perform on SiteScope objects, such as groups, monitors, alerts, reports, preferences, remote servers, templates, and Dashboard.

**Note:** By default, a regular user can view their own user properties and the root groups for which they have permissions only. If a regular user is granted **Add, edit or delete user preferences** permissions (thereby making the user a power user), the user can edit its own settings and permissions, and create and make changes to the settings and permissions of other users.

User permissions have been extended in SiteScope so that there are specific view, edit, and test permissions for each preference type, and view, edit, and test permissions for remote servers. This enables the administrator or power user to restrict access for selected users to specific preference types and to remote server properties. Where a user does not have view permissions to a specific preference, the tab for that preference is unavailable.

When selecting permissions for an action type, it is important to understand that there are dependency relationships between certain permissions. Edit and test permissions are always dependent on the corresponding view permission. For example, if you select the **Add, edit or delete remote servers** or **Test remote servers** permission, the **View remote servers** permission is automatically selected. Conversely, if you clear the **View remote servers** permission, the **Add, edit or delete remote servers** and **Test remote servers** permissions are automatically cleared.

You configure user permissions from the **Permissions** panel of the New/Edit User Profile dialog box. For details on SiteScope user permissions, see "New/Edit User Profile Dialog Box" on page 737.

#### **Password Requirement Parameters**

You can configure password requirements by setting the following parameters in **SiteScope root directory>\groups\master.config**:

| Parameter                        | Description                                                                                                    |
|----------------------------------|----------------------------------------------------------------------------------------------------|
| _adminMinimumLength = x          | The password length must be at least <b>x</b> characters.                                                                            |
| _adminRequireAlpha = (1,0)       | <ul> <li>0. Password does not require an alphabetic character.</li> <li>1. Password must contain an alphabetic character.</li> </ul> |
| _adminRequireNumber = (1,0)      | <ul> <li>0. Password does not require a numeric character.</li> <li>1. Password must contain a numeric character.</li> </ul>         |
| _adminRequirePunctuation = (1,0) | <ul><li><b>0.</b> Password does not require punctuation.</li><li><b>1.</b> Password must contain punctuation.</li></ul>              |

# Tasks

## How to Create a SiteScope User Profile

This task describes the steps involved in creating a SiteScope user profile.

1. Prerequisites

You must be an administrator in SiteScope, or a user granted **Add**, **edit or delete user preferences** permissions to be able create or make changes to SiteScope user management settings and permissions. A regular user does not have **Add**, **edit or delete user preferences** permissions by default.

For details on user permissions, see "New/Edit User Profile Dialog Box" on page 737.

- 2. Create a SiteScope user profile
  - a. In the User Management Preferences page, click the arrow next to the **New User** button, and select **New User**.
  - b. In the Main Settings panel, enter the user name, login name and password, and select the groups that can be accessed by this user profile.

For user interface details, see "New/Edit User Profile Dialog Box" on page 737.

3. Assign permissions to the user - optional

Select the permissions granted to this user in the Permissions panel, or use the default permissions (all permissions are granted except **Add, edit or delete user permissions**).

Click **OK**. The new user profile is added to the User Management Preferences list.

4. Log on to SiteScope

Log on to SiteScope using the new user profile. For details, see "Log into SiteScope" on page 17.

**Note:** The SiteScope login password is case sensitive.

SiteScope opens to the Dashboard view and the relevant user permissions are ascribed to the user.

- 5. Changing a User's Password optional
  - a. To change a user password, right-click the user profile in the User Management Preferences page, and select **Edit User**.
  - b. In the Edit User Profile dialog box, enter a new password and confirm the password. For details, see "New/Edit User Profile Dialog Box" on page 737.

If the new password does not comply with password configuration rules, an error message is displayed and the password is not changed. For password configuration rules, see "Password Requirement Parameters" on page 730.

Related tasks: "How to enable SiteScope to use LDAP authentication" on page 770, "How to Configure Silent Login When Using LDAP Authentication" on page 771

# **UI** Descriptions

## **User Management Preferences Page**

This page enables you to create multiple user accounts that provide different view and edit permissions for different audiences.

| UI Element | Description                                                                                                    |  |
|------------|----------------------------------------------------------------------------------------------------|--|
| * •        | New. Click the arrow next to the button, and select:                                                                                                    |  |
|            | New User. Creates a new user profile. For user interface details, "New/Edit User Profile<br>Dialog Box" on page 737.                                                                                                    |  |
|            | • New User Role. Creates a new user role profile. For user interface details, "New/Edit User Role Profile Dialog Box" on page 753.                                                                                                    |  |
| 0          | <b>Edit.</b> Enables editing the selected user or user role profile. For user interface details, see "New/Edit User Profile Dialog Box" on page 737 and "New/Edit User Role Profile Dialog Box" on page 753.                                                     |  |
| ×          | Delete User/User Role. Deletes the selected user or user role profiles.                                                                                                    |  |
|            | <b>Note</b> : You cannot delete a user role that is mapped to a LDAP context using the Assign User Role property in the LDAP User Authentication Settings. You must modify the mapping to remove reference to the user role before you can delete the user role. |  |

| UI Element                               | Description                                                                                                    |
|------------------------------------------|----------------------------------------------------------------------------------------------------|
| Þ                                        | <b>Copy to User Role.</b> Enables coping an existing SiteScope user's permissions to a new user role.                                                                                                    |
|                                          | <b>Note:</b> SiteScope users still need to have a user login and a security group assigned to them on the LDAP server. (LDAP users have their own LDAP user name and password for logging on to SiteScope.)            |
| C. C. C. C. C. C. C. C. C. C. C. C. C. C | Select All. Selects all listed user and user role profiles.                                                                                                    |
| ъ                                        | Clear Selection. Clears the selection.                                                                                                    |
| Default                                  | Click the arrow next to <b>Default Settings</b> , and select an option:                                                                                                    |
| Settings                                 | • Edit. Opens the User Management Settings dialog box which enables you to change the default LDAP authentication settings.                                                                                            |
|                                          | • Test. Tests the connection to the LDAP server and the authentication of user.                                                                                                    |
|                                          | • Save allowed LDAP users to CSV. Enables saving a list of all LDAP users that have permissions to log on to SiteScope to a CSV file. For details, see "Save SiteScope LDAP Users in CSV File Dialog Box" on page 755. |
|                                          | Note: This option is available to SiteScope administrators only                                                                                                    |
| Displayed<br>Name                        | The title for the user or user role profile that was provided in the <b>Displayed user name</b> or <b>Displayed user role name</b> box.                                                                                |
|                                          | <b>Note:</b> When configuring a user profile, if a user name is not provided, the <b>Login name</b> value is used instead.                                                                                             |
| Login<br>Name/User<br>Role<br>Context    | Displays the login name for a user profile, and the LDAP context for a user role.                                                                                                    |
| Login<br>Disabled                        | Displays the login status. If the check box is cleared, access to SiteScope using the user profile is enabled. If the check box is selected, access to SiteScope with this user profile is not allowed.                |
| User Type                                | Type of user. For details on the different user types, see "User Types and User Role Types" on page 729.                                                                                                    |

Other User Management UI Pages:

- "User Management Settings Dialog Box" on page 735
- "New/Edit User Profile Dialog Box" on page 737

- "New/Edit User Role Profile Dialog Box" on page 753
- "Save SiteScope LDAP Users in CSV File Dialog Box" on page 755
- "Select User's Allowed Groups Dialog Box" on page 756

# Tips/Troubleshooting

## **Upgrade - Notes/Limitations**

- The user preference permissions in SiteScope are not supported in SAM Administration when the SiteScope is reporting to Business Availability Center version 8.00 or earlier.
- When upgrading from versions of SiteScope earlier than 10.10, the permission values are determined as follows:
- View <preference type> permission is selected by default for all preference types (since there was no corresponding preference permission in earlier versions of SiteScope).
- Edit <preference type> permission for all preference types is determined according to the Edit Preferences permission in the earlier version of SiteScope.
- Test <preference type> permission for all preference types is determined according to the Test Preferences permission in the earlier version of SiteScope.

#### **User Accounts - Notes/Limitations**

The Administrator account is the default account used when accessing SiteScope. This means that
anyone requesting the server address and port number where SiteScope is running is, by default, logged in
on the administrator account. To restrict access to this account and its privileges, you must edit the
administrator account profile to include a user login name and login password. SiteScope then displays a
login dialog before SiteScope can be accessed.

It is also recommended to change the Integration Viewer account profile to include a user login name and login password.

- You can create a named user account that does not require a user login name and password. You do this by creating a new user profile in the standard format (providing a **Displayed user name**), but leave the Login name and Password boxes blank. With this configuration, users accessing SiteScope are presented with an authentication dialogue. They may be authenticated as this named user by leaving the Login Name and Password boxes blank and clicking the Log In button. This user is displayed as guest on the upper right side of the SiteScope user interface.
- You should restrict the permissions on regular user accounts to avoid unauthorized changes to your SiteScope configuration.
- User login name and password must be in English characters.

# User Management Settings Dialog Box

This dialog box enables you to configure the default LDAP user management settings.

| To access                | Select <b>Preferences &gt; User Management Preferences</b> . In the User Management Preferences toolbar, select <b>Default Settings &gt; Edit</b> .                                                                                                    |
|--------------------------|----------------------------------------------------------------------------------------------------|
| Important<br>information | <ul> <li>Only an administrator in SiteScope, or a user granted Add, edit or delete user preferences permissions can create or make changes to LDAP user management settings and permissions. By default, a regular user does not have Add, edit or delete user preferences permissions, which means that they can view only their own user properties.</li> <li>We recommend that you contact your LDAP server administrator for assistance when configuring LDAP server settings.</li> </ul> |
| Relevant<br>tasks        | <ul> <li>"How to enable SiteScope to use LDAP authentication" on page 770</li> <li>"How to Configure Silent Login When Using LDAP Authentication" on page 771</li> </ul>                                                                                                    |
| See also                 | <ul><li>"User Management Preferences" on page 728</li><li>"User Management Preferences Page" on page 732</li></ul>                                                                                                    |

### LDAP User Management Settings

| UI Element                 | Description                                                                                                    |
|----------------------------|----------------------------------------------------------------------------------------------------|
| Enable LDAP authentication | Enables using an external LDAP server for authenticating SiteScope users.<br><b>Default value:</b> Not selected                                                                                                    |
| LDAP server<br>URL         | URL of the applicable LDAP server to access the SiteScope service using a centralized LDAP authentication rather than the SiteScope specific password. This way, password authentication for access to SiteScope can be performed by LDAP.<br><b>Example:</b> ldap://ldap.mydomain.com:389 or ldaps://ldap.mydomain.com:636 (when using an SSL connection). |

| UI Element                                          | Description                                                                                                    |
|-----------------------------------------------------|----------------------------------------------------------------------------------------------------|
| LDAP<br>credentials                                 | Option for providing LDAP server authentication credentials:                                                                                                    |
|                                                     | • Use user name and password. Select this option to manually enter user credentials.<br>Enter the user name and password used to access the LDAP server in the User<br>name and Password box. This enables SiteScope to run search queries in LDAP.<br>The user should be an administrator in LDAP, or a user that has been granted search<br>permissions in LDAP.                                                       |
|                                                     | Example: The user name can be in the format [Domain]/[user_name] or [user_name] @[Domain].                                                                                                    |
|                                                     | <ul> <li>Select predefined credentials. Select this option to have SiteScope automatically supply a predefined user name and password for the LDAP server (default option). Select the credential profile to use from the Credential profile drop-down list, or click Add Credentials and create a new credential profile. For details on how to perform this task, see "Credential Preferences" on page 554.</li> </ul> |
| Enable same<br>permissions<br>for all LDAP<br>users | Select the check box to enable same permissions for all users in the specified LDAP context as that of the selected SiteScope user role. You can proceed to select the SiteScope user role and the LDAP context if you select this check box.<br><b>Default value:</b> Not selected                                                                                                    |
| Assign user<br>role                                 | All user roles configured for SiteScope are displayed in the list. Select the user role whose permissions are applied to all the users in the specified LDAP context if you selected the <b>Enable same permissions for all LDAP users</b> check box.<br><b>Default value:</b> DEFAULT VIEWER USER                                                                                                    |
| LDAP context                                        |                                                                                                    |
| *                                                   | <b>New LDAP context.</b> Adds a new row at the bottom of the LDAP context table, enabling you to add a new LDAP context.                                                                                                    |
| ×                                                   | Delete LDAP context. Deletes the selected LDAP context.                                                                                                    |
| 1                                                   | <b>Move Up.</b> Enables you to change the order of the LDAP context list by moving the selected LDAP context up the list.                                                                                                    |
| ¥                                                   | <b>Move Down.</b> Enables you to change the order of the LDAP context list by moving the selected LDAP context down the list.                                                                                                    |

| UI Element | Description                                                                                                    |
|------------|----------------------------------------------------------------------------------------------------|
| Context    | Displays the LDAP root node for the context to search inside of LDAP.                                                     |
|            | <b>Example:</b> DC=1dap, DC=server where DC refers to domain component.                                                   |
|            | <b>Note:</b> We recommend that you contact your LDAP server administrator for assistance when configuring these settings. |

# LDAP User Management Advanced Settings

User interface elements are described below:

| UI Element                                          | Description                                                                                                    |
|-----------------------------------------------------|----------------------------------------------------------------------------------------------------|
|                                                     | er Management Advanced Settings are relevant for an Active Directory rent server type, contact your LDAP server administrator for the relevant                                                                                                    |
| LDAP user objectClass                               | Query value used for the LDAP user role name. Default value: user                                                                                                    |
| LDAP user identification attribute name             | Query value used for LDAP users with login identification attributes.<br><b>Default value:</b> sAMAccountName                                                                                                    |
| LDAP group objectClass                              | Query value used for the LDAP group (role context). Default value: Group                                                                                                    |
| LDAP user group<br>identification attribute<br>name | Query value used to provide attribute name for the LDAP user identification<br>in group.<br><b>Default value</b> : Member                                                                                                    |
| LDAP activation key identification attribute        | LDAP identity attribute for silent login authentication. This field is used with<br>an activation key authentication configuration only. You can enter a unique<br>attribute for identifying the LDAP user, or leave it blank, in which case, the<br><b>userPrincipalName</b> attribute is used. |
|                                                     | For more on silent login with an activation key, see Silent Authentication<br>under "LDAP Authentication and Authorization" on page 768.                                                                                                    |

# New/Edit User Profile Dialog Box

This dialog box enables you to create a new user profile or edit an existing profile.

| To access                | Select Preferences > User Management Preferences. In the User Management         Preferences page:         • Click the arrow next to the New User         Image: Image: Image |
|--------------------------|----------------------------------------------------------------------------------------------------|
| Important<br>information | Only an administrator in SiteScope, or a user granted <b>Add, edit or delete user preferences</b> permissions can create or make changes to user settings and permissions for the current user or for other users. By default, a regular user does not have <b>Add, edit or delete user preferences</b> permissions, which means that they can view only their own user properties.                                                                                                    |
| Relevant<br>tasks        | <ul> <li>"How to Create a SiteScope User Profile" on page 731</li> <li>"How to enable SiteScope to use LDAP authentication" on page 770</li> </ul>                                                                                                    |
| See also                 | <ul><li>"User Management Preferences" on page 728</li><li>"User Management Preferences Page" on page 732</li></ul>                                                                                                    |

# Main Settings

| UI<br>Element          | Description                                                                                                    |
|------------------------|----------------------------------------------------------------------------------------------------|
| Displayed<br>user name | Title for the user profile. The title is displayed in the list of users. If you do not enter a title, the <b>Login name</b> value is used as the displayed name.                                                                   |
| Login<br>name          | SiteScope login name to access SiteScope using this profile.<br>Alternatively, users can log into SiteScope using LDAP authentication by entering a value in the relevant LDAP cells.                                              |
|                        | Allowed characters: Latin alphanumeric.<br>Note: Entering characters other than the allowed characters does not cause an error when creating the user profile. However, the user cannot log on to SiteScope using that login name. |

| UI<br>Element               | Description                                                                                                    |
|-----------------------------|----------------------------------------------------------------------------------------------------|
| Password                    | SiteScope login password for this user.                                                                                                    |
|                             | If using LDAP for user authentication, there is no need to enter a password here. Users enter their LDAP password in the SiteScope login dialog box when they log on to their user account.                                                                                                    |
|                             | For information about password requirements, see "Password Requirement Parameters" on page 730.                                                                                                    |
|                             | All SiteScope passwords are encrypted using 3DES (also known as TDES or Triple Data<br>Encryption Algorithm). Although the TDES key is stored in SiteScope, it cannot be modified.<br>For more information, refer to Hardening the SiteScope Platform in the SiteScope<br>Deployment Guide ( <sitescope directory="" root="">\sisdocs\doc_lib\Get_Documentation.htm).</sitescope> |
|                             | Note:                                                                                                    |
|                             | <ul> <li>The SiteScope login password is case sensitive.</li> <li>Silent login is not supported for users that contain any of the following special characters in the password: ' (apostrophe), " (double quote), or / (backslash).</li> </ul>                                                                                                    |
| Confirm<br>password         | Confirmation of the password entered in the Password box. This is used when creating a new user profile or changing the password of an existing user profile.                                                                                                    |
| LDAP<br>service<br>provider | URL of the applicable LDAP server to access the SiteScope service using a centralized LDAP authentication rather than the SiteScope specific password. This way, password authentication for access to SiteScope can be performed by LDAP.                                                                                                    |
|                             | You can specify multiple LDAP service providers by entering either the host name and/or the IP address of each LDAP service provider separated by a semicolon (";"). SiteScope reads the list of LDAP service providers and searches for the available provider from the list.'                                                                                                   |
|                             | <pre>Example: ldap://ldap.mydomain.com:389.</pre>                                                                                                    |
|                             | Note:                                                                                                    |
|                             | Users still need to have a SiteScope login name defined.                                                                                                    |
|                             | <ul> <li>Users can use LDAP to access SiteScope, but they must have a user login and security<br/>principal assigned to them on the LDAP server.</li> </ul>                                                                                                    |

| UI<br>Element                 | Description                                                                                                    |
|-------------------------------|----------------------------------------------------------------------------------------------------|
| LDAP<br>security<br>principal | Security Principal for this user when using LDAP authentication to access the SiteScope service.<br><b>Example:</b> uid=testuser,ou=TEST,o=this-company.com                                                                                                    |
|                               | <b>Note:</b> Users may be defined with special characters on the LDAP server. However,<br>SiteScope does not support users that contain the following characters in their user name:<br>equal ("="), semicolon (";"), inverted commas ("""). A user name containing invalid characters<br>is unable to log on to SiteScope.                                                                                      |
| Assign<br>user role           | Select to assign the user the same permissions as the user role. The list displays the names of all user roles defined in SiteScope. If you select a user role, the <b>Login disabled</b> , <b>Allowed groups</b> , <b>Allowed template containers</b> , and <b>Permissions</b> settings are no longer available for selection.                                                                                  |
|                               | For details on creating a user role, see "New/Edit User Role Profile Dialog Box" on page 753.                                                                                                    |
|                               | <b>Example:</b> If a Super User Role is created with <b>Add, edit or delete user preferences</b> permissions and this role is assigned to the user, the user inherits the super user permissions (User Type is displayed as Inherited from Super User Role).                                                                                                    |
| Login<br>disabled             | Disables access to SiteScope with this user name and password. Clear the check box to enable access using the user profile.                                                                                                    |
| Allowed<br>groups             | Displays the list of groups that can be accessed by this user profile. Click the <b>New</b> button to open the Select User's Allowed Groups dialog box, and select groups. For user interface details, see "Select User's Allowed Groups Dialog Box" on page 756.<br>To remove user access to a group, select the group and click the <b>Delete</b> button. It is not possible to delete all groups in the list. |
|                               | <b>Default value:</b> The SiteScope node is selected to enable access to all groups. To restrict user access to fewer groups, clear the check box for the SiteScope node and then select the individual groups below the SiteScope node to which you want to enable access.<br><b>Note:</b> This field is not visible for an Administrator's settings.                                                           |

| UI<br>Element                     | Description                                                                                                    |
|-----------------------------------|----------------------------------------------------------------------------------------------------|
| Allowed<br>template<br>containers | Displays the list of template containers that can be accessed by this user profile. Click the <b>New</b> button to open the Select User's Allowed Template Containers dialog box, and select template containers. For user interface details, see "Select User's Allowed Template Containers Dialog Box" on page 757.                                                                                     |
|                                   | To remove user access to a template container, select the template container and click the <b>Delete</b> to button. It is not possible to delete all template containers in the list.                                                                                                    |
|                                   | <ul> <li>Default value: The SiteScope node is selected to enable access to all template containers. To restrict user access to fewer template containers, clear the check box for the SiteScope node and then select the individual template containers below the SiteScope node to which you want to enable access.</li> <li>Note: This field is not visible for an Administrator's settings.</li> </ul> |

#### Permissions

Enables you to determine user action permissions. To grant a permission, select the check box to the left of the permission or permission group.

| Important information | <ul> <li>The Permissions panel is not visible for the administrator's account, since they have full<br/>permissions which cannot be changed.</li> </ul>                                                                                 |
|-----------------------|----------------------------------------------------------------------------------------------------|
|                       | <ul> <li>Only an administrator in SiteScope, or a user granted Add, edit or delete user<br/>preferences permissions can create or make changes to user settings and permissions<br/>for the current user or for other users.</li> </ul> |
|                       | • All the permissions in the Permissions panel are selected by default, except for the <b>Add</b> , edit or delete user preferences permission which must be granted by the SiteScope administrator.                                    |
|                       | • The icon displayed to the left of a permission group indicates that not all permissions contained within that root group have been selected.                                                                                          |
| See also              | <ul><li>"User Management Preferences" on page 728</li><li>"User Management Preferences Page" on page 732</li></ul>                                                                                                    |

### Groups

User interface elements are described below:

| UI Element                       | Description                                                                                                    |
|----------------------------------|----------------------------------------------------------------------------------------------------|
| Add, edit or<br>delete<br>groups | Enables the user to add new groups, rename, copy, and delete existing monitor groups.<br>For details, see "New SiteScope Group Dialog Box" on page 248.<br><b>Default value:</b> Selected               |
| Refresh<br>groups                | Enables the user to refresh or force all the monitors within a group to run regardless of their schedule. For details, see "New SiteScope Group Dialog Box" on page 248. <b>Default value:</b> Selected |
| Disable<br>groups                | Enables the user to disable groups. For details, see "Enable/Disable Monitors in Group<br>Dialog Box" on page 1042.<br>Default value: Selected                                                          |

#### Monitors

| UI Element                 | Description                                                                                                    |
|----------------------------|----------------------------------------------------------------------------------------------------|
| Add, edit or<br>delete     | Enables the user to add new monitors, edit existing monitor configurations, and delete monitors. For details, see "Monitors and Groups" on page 244.                                                                                                    |
| monitors                   | Default value: Selected                                                                                                    |
|                            | <b>Note:</b> This option overrides the <b>Edit monitors (cannot create new monitors)</b> option if both are selected.                                                                                                    |
| Edit or delete<br>monitors | Enables the user to edit or delete existing monitor configurations without being able to create new monitors. If you select this option, you must clear the <b>Add, edit or delete monitors</b> option, otherwise the <b>Add, edit or delete monitors</b> option prevails and a user can create new monitors. |
|                            | Default value: Selected                                                                                                    |
|                            | <b>Note:</b> Selecting this option does not prevent users from creating new monitors when working in template mode, unless <b>Add, edit or delete templates</b> is also cleared.                                                                                                    |
| Refresh<br>monitors        | Enables the user to refresh or force individual monitors to run regardless of their schedule.<br>For details, see "Monitors and Groups" on page 244.                                                                                                    |
|                            | Default value: Selected                                                                                                    |

| UI Element              | Description                                                                                                    |
|-------------------------|----------------------------------------------------------------------------------------------------|
| Acknowledge<br>monitors | Enables the user to use the Acknowledge function to comment on monitor status on the group detail page. For details, see "Acknowledging Monitor Status" on page 1029. <b>Default value:</b> Selected |
| Disable<br>monitors     | Enables the user to disable monitors within a group. "Enable/Disable Monitors in Group<br>Dialog Box" on page 1042.<br>Default value: Selected                                                       |

### Alerts

| UI Element                       | Description                                                                                                    |
|----------------------------------|----------------------------------------------------------------------------------------------------|
| View alerts<br>list              | Enables the user to view the list of currently configured alert definitions on the Alert List page. This is a root permission that is required to edit, test, or disable alerts indefinitely. For details, see "SiteScope Alerts Page" on page 1258.<br>Default value: Selected                                                                                                    |
| Add, edit<br>or delete<br>alerts | Enables the user to add a new alert, and edit or delete existing alerts. This option is dependent on the <b>View alerts list</b> permission. For details on adding or editing alerts, see "New/Edit Alert Dialog Box" on page 1260.                                                                                                    |
|                                  | Default value: Selected                                                                                                    |
|                                  | Note:                                                                                                    |
|                                  | <ul> <li>Since alert actions are not controlled by alert action preferences permissions, this permission is not dependent on the View emails, pagers, and SNMP lists permission.</li> <li>This option overrides the Edit or delete alerts option if both are selected.</li> </ul>                                                                                                    |
| Edit or<br>delete<br>alerts      | Enables the user to edit or delete existing alert configurations without being able to create new alerts. This option is dependent on the <b>View alerts list</b> permission. If you select this option, you must clear the <b>Add</b> , <b>edit or delete alerts</b> option, otherwise the <b>Add</b> , <b>edit or delete alerts</b> option prevails and a user can create new alerts |
|                                  | Default value: Selected                                                                                                    |
|                                  | <b>Note:</b> Selecting this option does not prevent users from creating new alerts when working in template mode, unless <b>Add, edit or delete templates</b> is also cleared.                                                                                                    |

| UI Element                        | Description                                                                                                    |
|-----------------------------------|----------------------------------------------------------------------------------------------------|
| Test alerts                       | Enables the user to test an existing alert definition. This option is dependent on the View alerts list permission. For details, see "SiteScope Alerts Page" on page 1258. Default value: Selected                                            |
| Disable<br>alerts<br>indefinitely | Enables the user to disable or enable one or more alerts indefinitely. This option is dependent<br>on the <b>View alerts list</b> permission. For details, see "New/Edit Alert Dialog Box" on<br>page 1260.<br><b>Default value:</b> Selected |
| Disable<br>alerts<br>temporarily  | Enables the user to disable or enable one or more alerts temporarily. For details, see "New/Edit Alert Dialog Box" on page 1260.<br>Default value: Selected                                                                                   |

## Reports

| UI Element                               | Description                                                                                                    |
|------------------------------------------|----------------------------------------------------------------------------------------------------|
| Generate<br>management report            | Enables the user to create a scheduled Management report manually. For details, see "Management Report" on page 1345.<br>Default value: Selected                                  |
| Add, edit or delete<br>management report | Enables the user to add new report definitions, and edit or delete existing report definitions. For details, see "Management Report" on page 1345. <b>Default value:</b> Selected |
| Generate quick<br>report                 | Enables the user to create ad hoc SiteScope management reports. For details, see "Quick Report" on page 1350. Default value: Selected                                             |
| Generate alert report                    | Enables the user to create ad hoc or quick alert reports. For details, see "Alert<br>Report" on page 1357.<br>Default value: Selected                                             |
| Generate monitor<br>summary report       | Enables the user to use the Browse Monitor form and the Monitor Summary Report. For details, see "Monitor Summary Report" on page 1354. <b>Default value:</b> Selected            |

| UI Element                     | Description                                                                                               |
|--------------------------------|----------------------------------------------------------------------------------------------------|
| Generate server centric report | Enables the user to create Server-Centric reports. For details, see "Server-Centric Report" on page 1364. |
|                                | Default value: Selected                                                                                   |

**Remote Servers** 

User interface elements are described below:

| UI Element                       | Description                                                                                                    |
|----------------------------------|----------------------------------------------------------------------------------------------------|
| View remote<br>servers list      | Enables the user to view the list of remote servers configured in SiteScope. This is a root permission that is required to edit or test remote servers. For details, see "Remote Servers Properties Page" on page 533.          |
|                                  | If this option is not selected, the following entities are not available:                                                                                                    |
|                                  | • Remote servers tree and remote servers page in the <b>Remote Servers</b> context.                                                                                                    |
|                                  | Add Remote Servers button in the Monitors context.                                                                                                    |
|                                  | Default value: Selected                                                                                                    |
| Add, edit or<br>delete<br>remote | Enables the user to add remote servers to SiteScope and edit remote server settings. This option is dependent on the <b>View remote servers list</b> permission. For details, see "Remote Servers Properties Page" on page 533. |
| servers                          | Default value: Selected                                                                                                    |
| Test remote<br>servers           | Enables the user to test remote server connectivity. This option is dependent on the <b>View remote servers list</b> permission. For details, see "Remote Servers Properties Page" on page 533.                                 |
|                                  | Default value: Selected                                                                                                    |

General Preferences

| UI Element      | Description                                                                                                    |
|-----------------|----------------------------------------------------------------------------------------------------|
| View<br>general | Enables the user to view General Preferences. This is a root permission that is required to edit General Preferences. For details, see "General Preferences" on page 581. |
| preferences     | Default value: Selected                                                                                                    |

| <b>UI Element</b>           | Description                                                                                                    |
|-----------------------------|----------------------------------------------------------------------------------------------------|
| Edit general<br>preferences | Enables the user to edit General Preferences. This option is dependent on the <b>View</b><br>general preferences permission. For details, see "General Preferences" on page 581.<br>Default value: Selected |

Infrastructure Preferences

User interface elements are described below:

| UI Element                            | Description                                                                                                    |
|---------------------------------------|----------------------------------------------------------------------------------------------------|
| View<br>infrastructure<br>preferences | Enables the user to view Infrastructure Preferences. This is a root permission that is required to edit Infrastructure Preferences. For details, see "Infrastructure Preferences" on page 601.<br>Default value: Selected                         |
| Edit<br>infrastructure<br>preferences | Enables the user to edit Infrastructure Preferences. This option is dependent on the <b>View</b><br><b>infrastructure preferences</b> permission. For details, see "Infrastructure Preferences" on<br>page 601.<br><b>Default value:</b> Selected |

Integration Preferences

| UI Element                         | Description                                                                                                    |
|------------------------------------|----------------------------------------------------------------------------------------------------|
| View<br>integration<br>preferences | Enables the user to view Integration Preferences. This is a root permission that is required to edit Integration Preferences. For details, see "Integration Preferences Page" on page 695.<br>Default value: Selected                      |
| Edit<br>integration<br>preferences | Enables the user to create or edit Integration Preferences. This option is dependent on the <b>View integration preferences</b> permission. For details, see "Integration Preferences Page" on page 695.<br><b>Default value:</b> Selected |

#### Failover Preferences

User interface elements are described below:

| UI Element                      | Description                                                                                                    |
|---------------------------------|----------------------------------------------------------------------------------------------------|
| View<br>failover<br>preferences | Enables the user to view Failover Preferences. This is a root permission that is required to edit Failover Preferences. For details, see "Failover Preferences" on page 570. <b>Default value:</b> Selected                  |
| Edit failover<br>preferences    | Enables the user to edit Failover Preferences. This option is dependent on the <b>View</b><br><b>failover preferences</b> permission. For details, see "Failover Preferences" on page 570.<br><b>Default value:</b> Selected |

#### Log Preferences

User interface elements are described below:

| UI Element              | Description                                                                                                    |
|-------------------------|----------------------------------------------------------------------------------------------------|
| View log<br>preferences | Enables the user to view Log Preferences. This is a root permission that is required to edit<br>Log Preferences. For details, see "Log Preferences" on page 697.<br><b>Default value:</b> Selected |
| Edit log<br>preferences | Enables the user to edit Log Preferences. This option is dependent on the <b>View log preferences</b> permission. For details, see "Log Preferences" on page 697. <b>Default value:</b> Selected   |

## Email, Pager, HTTP, and SNMP Preferences

| UI Element                                | Description                                                                                                    |
|-------------------------------------------|----------------------------------------------------------------------------------------------------|
| View email, pager,<br>HTTP and SNMP lists | Enables the user to view the Email, Pager, HTTP and SNMP profile lists. This is a root permission that is required to edit or test Email, and SNMP Preferences. |
|                                           | For details, see "Email Preferences Page" on page 561, "HTTP Preferences Page" on page 594 and "SNMP Preferences" on page 719.                                  |
|                                           | Default value: Selected                                                                                                    |

| UI Element                                                           | Description                                                                                                    |
|----------------------------------------------------------------------|----------------------------------------------------------------------------------------------------|
| Add, edit or delete<br>email, pager, HTTP<br>and SNMP<br>preferences | Enables the user to create or edit Email, HTTP and SNMP Preferences. This option is dependent on the <b>View email, pager, HTTP and SNMP lists</b> permission.<br>For details, see "Email Preferences Page" on page 561, "HTTP Preferences Page" on page 594 and "SNMP Preferences" on page 719.<br><b>Default value:</b> Selected                                                                      |
| Test email, pager,<br>HTTP and SNMP<br>preferences                   | <ul> <li>Enables the user to test any preference setting for communicating with an external service such as email, HTTP or SNMP. This option is dependent on the View email, pager, HTTP and SNMP lists permission.</li> <li>For details, see "Email Preferences Page" on page 561, "HTTP Preferences Page" on page 594 and "SNMP Preferences" on page 719.</li> <li>Default value: Selected</li> </ul> |

# Common Event Mappings

| UI Element                                      | Description                                                                                                    |
|-------------------------------------------------|----------------------------------------------------------------------------------------------------|
| View common<br>event mappings                   | Enables the user to view Common Event Mappings. This is a root permission that is required to edit Common Event Mappings. For details, see "Common Event Mappings" on page 541.<br>Default value: Selected            |
| Add, edit or delete<br>common event<br>mappings | Enables the user to edit Common Event Mappings. This option is dependent on the <b>View common event mappings</b> permission. For details, see "Common Event Mappings" on page 541.<br><b>Default value:</b> Selected |

#### Schedule Preferences

User interface elements are described below:

| UI Element                                     | Description                                                                                                    |
|------------------------------------------------|----------------------------------------------------------------------------------------------------|
| View schedule list                             | Enables the user to view Schedule Preferences. This is a root permission that is required to edit Schedule Preferences. For details, see "Schedule Preferences" on page 709. Default value: Selected                  |
| Add, edit or delete<br>schedule<br>preferences | Enables the user to create or edit Schedule Preferences. This option is dependent on the <b>View schedule list</b> permission. For details, see "Schedule Preferences" on page 709.<br><b>Default value:</b> Selected |

### User Management Preferences

User interface elements are described below:

| UI Element  | Description                                                                                     |
|-------------|-------------------------------------------------------------------------------------------------|
| Add, edit   | Enables the user to view, add, edit, or delete user preferences for all other users, except the |
| or delete   | SiteScope administrator user. A power user cannot delete his/her own account. For users         |
| user        | who do not have this permission, the New/Edit User Profile dialog box is displayed as read      |
| preferences | only, and the settings and root groups for which the current user has permissions are           |
|             | displayed.                                                                                      |
|             | Default value: Not selected                                                                     |

**Credential Preferences** 

| UI Element              | Description                                                                                                    |
|-------------------------|----------------------------------------------------------------------------------------------------|
| View credential<br>list | Enables the user to view Credential Preferences. This is a root permission that is required to edit Credential Preferences. For details, see "Credential Preferences Page" on page 557. |
|                         | If this option is not selected, the following entities are not available:                                                                                                    |
|                         | Credential Preferences tab in the Preferences context.                                                                                                    |
|                         | Add Credentials button in the Remote Servers and Monitors context.                                                                                                    |
|                         | Default value: Selected                                                                                                    |

| UI Element        | Description                                                                        |
|-------------------|------------------------------------------------------------------------------------|
| Add, edit or      | Enables the user to create, edit, or delete Credential Preferences. This option is |
| delete credential | dependent on the View credential list permission. For details, see "Credential     |
| preferences       | Preferences Page" on page 557.                                                     |
|                   | Default value: Selected                                                            |

### Certificate Management

User interface elements are described below:

| UI<br>Element                | Description                                                                                                    |
|------------------------------|----------------------------------------------------------------------------------------------------|
| View<br>certificates<br>list | Enables the user to view the Certificate Management page. This is a root permission that is required to edit Certificate Management. For details, see "Certificate Management" on page 536.<br>Default value: Selected         |
| Edit<br>certificates<br>list | Enables the user to manage certificates using Certificate Management. This option is dependent on the <b>View certificates list</b> permission. For details, see "Certificate Management" on page 536. Default value: Selected |

#### Tags

| UI<br>Element                  | Description                                                                                                    |
|--------------------------------|----------------------------------------------------------------------------------------------------|
| View tags                      | Enables the user to view the New/ Edit SiteScope Tag dialog box to see a list of defined tags.<br>This is a root permission that is required to edit tags. For details, see "Search/Filter Tags" on page 715.<br>Default value: Selected |
| Add, edit<br>or delete<br>tags | Enables the user to add, edit, or delete search/filter tags and tag values. This option is dependent on the <b>View tags</b> permission. For details, see "Search/Filter Tags" on page 715. <b>Default value:</b> Selected               |

### Templates

User interface elements are described below:

| UI Element                          | Description                                                                                                    |
|-------------------------------------|----------------------------------------------------------------------------------------------------|
| View<br>templates                   | Enables the user to view templates that exist in the monitor tree. This is a root permission that is required to edit templates. For details, see "Template Tree" on page 40. <b>Default value:</b> Selected    |
| Add, edit or<br>delete<br>templates | Enables the user to add, edit, and delete templates. This option is dependent on the <b>View</b><br><b>templates</b> permission. For details, see "Template Tree" on page 40.<br><b>Default value:</b> Selected |

#### Dashboard

| UI<br>Element              | Description                                                                                                    |
|----------------------------|----------------------------------------------------------------------------------------------------|
| Edit                       | Enables the user to add or delete items in the favorite views list in the SiteScope Dashboard view. For details, see "Save to Dashboard Favorites Dialog Box" on page 1043 and "Delete Dashboard Favorites Dialog Box" on page 1041.                                                                                    |
| favorites                  | Default value: Selected                                                                                                    |
| Edit                       | Enables the user to permanently disable fields in the SiteScope Dashboard. For example, if you do not want specific users to see IP addresses of monitored servers, you can permanently hide the Target column in the Dashboard. Users that do not have this permission cannot see the columns that have been disabled. |
| Iayout                     | <b>Default value:</b> Selected                                                                                                    |
| View<br>monitor<br>history | Enables the user to view the recent history report for a monitor. For details, see "SiteScope Dashboard - Monitor History View" on page 1052. Default value: Selected                                                                                                    |

#### Event Console

User interface elements are described below:

| UI Element                                       | Description                                                                                                    |
|--------------------------------------------------|----------------------------------------------------------------------------------------------------|
| View and edit<br>event<br>console<br>preferences | Enables the user to view and edit the Event Console Preferences. For details, see "Event Console Preferences" on page 566.<br>Default value: Selected                                                                                                    |
| Assigned<br>Event<br>Management                  | <ul> <li>Enables the user to manage events that have been assigned to a user.</li> <li>Assign event to a user: Enables the user to assign or unassign an event that has already been assigned using the "Event Details Dialog Box" on page 1075.</li> <li>Edit event details: Enables the user to update attributes of an event which is currently assigned to a user using the "Event Details Dialog Box" on page 1075. This permission does not include the ability to update the Assigned User attribute.</li> <li>Default value: All permissions are selected</li> </ul> |
| Unassigned<br>Event<br>Management                | <ul> <li>Enables the user to manage events that have not been assigned to a user.</li> <li>Assign event to a user: Enables the user to assign an event which is not currently assigned using the "Event Details Dialog Box" on page 1075.</li> <li>Edit event details: Enables the user to update attributes of an event which is not currently assigned to a user using the "Event Details Dialog Box" on page 1075. This permission does not include the ability to update the Assigned User attribute.</li> <li>Default value: All permissions are selected</li> </ul>    |

#### Other

| UI Element | Description                                                                                                    |
|------------|----------------------------------------------------------------------------------------------------|
| Use tools  | Enables the user to use SiteScope tools in the Tools container to troubleshoot and diagnose monitor configuration problems. For details, see "SiteScope Tools" on page 105. <b>Default value:</b> Selected |
| View logs  | Enables the user to view the raw data reported by SiteScope monitors sent by alerts, and other SiteScope logs. For details, see "SiteScope Log Files" on page 1166. <b>Default value:</b> Selected         |

| UI Element                                              | Description                                                                                                    |
|---------------------------------------------------------|----------------------------------------------------------------------------------------------------|
| View server<br>statistics                               | Enables the user to view SiteScope internal data that can be used for analyzing SiteScope server performance, stability, health, and for debugging bottlenecks. For details, see "SiteScope Server Statistics" on page 1165.<br>Default value: Selected                                                                                                    |
| Use monitor<br>tools                                    | <ul> <li>Enables the user to use SiteScope tools when configuring or editing particular monitor types. If a diagnostic tool is available for a monitor type, the Tools II button is enabled in the Dashboard toolbar for that monitor in the group detail page. For details, see "SiteScope Tools" on page 105.</li> <li>Note: <ul> <li>Diagnostic tools may expose sensitive system information.</li> <li>This option is dependent on the Use tools permission.</li> </ul> </li> <li>Default value: Selected</li> </ul> |
| Download<br>SiteScope<br>Log Grabber<br>run results     | Enables the user to download SiteScope Log Grabber run results files. For details on the SiteScope Log Grabber Tool, see "SiteScope Log Grabber Tool" on page 138.<br><b>Note:</b> Since the SiteScope Log Grabber run results files may expose sensitive configuration information such as encoded passwords, this permission should not be granted to untrusted users.                                                                                                    |
| Enable<br>Docker<br>dynamic<br>application<br>discovery | Enables the user to search for applications running in new containers on the Docker node<br>or cluster and to automatically create a new monitor or set of monitors for each application<br>detected (provided the application is matched to some config file) using a predefined<br>template.                                                                                                    |

# New/Edit User Role Profile Dialog Box

This dialog box enables you to create a new user role profile or edit an existing user role profile. User roles are used to manage groups of SiteScope users when using an external LDAP server.

| To ac | ccess | Select <b>Preferences</b> > <b>User Management Preferences</b> . In the User Management Preferences page:                                                                                                    |
|-------|-------|----------------------------------------------------------------------------------------------------|
|       |       | <ul> <li>Click the arrow next to the New User button, and select New User Role, or</li> <li>Select an existing user role profile and click the Edit button.</li> </ul>                                                                                                    |
|       |       | • Select an existing user fole profile and click the <b>Edit Select</b> an existing user fole profile and click the <b>Edit Select</b> and <b>Select</b> and <b>S</b> |

| Important<br>information | Only an administrator in SiteScope, or a user granted <b>Edit user preferences</b> permissions can create or make changes to user settings and permissions for the current user or for other users. By default, a regular user does not have <b>Edit user preferences</b> permissions, which means that they can view only their own user properties. |
|--------------------------|----------------------------------------------------------------------------------------------------|
| Relevant<br>tasks        | "How to enable SiteScope to use LDAP authentication" on page 770                                                                                                    |
| See also                 | <ul><li>"User Management Preferences" on page 728</li><li>"User Management Preferences Page" on page 732</li></ul>                                                                                                    |

# **Main Settings**

| UI<br>Element                  | Description                                                                                                    |
|--------------------------------|----------------------------------------------------------------------------------------------------|
| Displayed<br>user role<br>name | Title for the use role profile. The title is displayed in the list of users.                                                                                                    |
| User role<br>context           | Security group for this user when using LDAP authentication to access the SiteScope service. The user role context is the profile used by SiteScope to search inside of LDAP.<br><b>Example:</b> uid=testuser,ou=TEST,o=this-company.com                                                                                                    |
| Login<br>disabled              | Disables access to SiteScope with this user name and password. Clear the check box to enable access using the user role profile.                                                                                                    |
| Allowed<br>groups              | Displays the list of groups that can be accessed by this user role profile. Click the <b>New</b> to open the Select User's Allowed Groups dialog box, and select groups. For user interface details, see "Select User's Allowed Groups Dialog Box" on page 756.<br>To remove user access to a group, select the group and click the <b>Delete</b> button. It is not possible to delete all groups in the list. |
|                                | <ul> <li>Default value: The SiteScope node is selected to enable access to all groups. To restrict user access to fewer groups, clear the check box for the SiteScope node and then select the individual groups below the SiteScope node to which you want to enable access.</li> <li>Note: This field is not visible for an Administrator's settings.</li> </ul>                                             |

| UI<br>Element                     | Description                                                                                                    |
|-----------------------------------|----------------------------------------------------------------------------------------------------|
| Allowed<br>template<br>containers | Displays the list of template containers that can be accessed by this user profile. Click the<br>New button to open the Select User's Allowed Template Containers dialog box, and<br>select template containers. For user interface details, see "Select User's Allowed Template<br>Containers Dialog Box" on page 757.<br>To remove user access to a template container, select the template container and click the<br>Delete button. It is not possible to delete all template containers in the list.<br>Default value: The SiteScope node is selected to enable access to all template containers.<br>To restrict user access to fewer template containers, clear the check box for the SiteScope<br>node and then select the individual template containers below the SiteScope node to which<br>you want to enable access.<br>Note: This field is not visible for an Administrator's settings. |

#### Permissions

Enables you to determine user role permissions. To grant a permission, select the check box to the left of the permission or permission group.

For example, to create a Super User Role, select the **Add**, **edit or delete user preferences** permissions. Users of this type can create, edit, or delete other users, except the administrator. They can also edit, but not delete, their own user role. Both an administrator and a power user can create a super user role. There may exist any number of super user roles.

For the list and explanation of each permission, see "New/Edit User Profile Dialog Box" on page 737.

# Save SiteScope LDAP Users in CSV File Dialog Box

This dialog box enables a SiteScope administrator to save the list of all LDAP users that have permissions to log on to SiteScope to a CSV file.

| To access                | Select <b>Preferences</b> > <b>User Management Preferences</b> . In the User Management<br>Preferences toolbar, select <b>Default Settings</b> > <b>Save allowed LDAP users to CSV</b> .                                                                                                    |
|--------------------------|----------------------------------------------------------------------------------------------------|
| Important<br>information | Only an administrator in SiteScope, or a user granted <b>Add</b> , <b>edit or delete user preferences</b> permissions can create or make changes to LDAP user management settings and permissions. By default, a regular user does not have <b>Add</b> , <b>edit or delete user preferences</b> permissions, which means that they can view only their own user properties. |
| Relevant<br>tasks        | "How to enable SiteScope to use LDAP authentication" on page 770                                                                                                    |

| See also | "User Management Preferences" on page 728                          |
|----------|--------------------------------------------------------------------|
|          | <ul> <li>"User Management Preferences Page" on page 732</li> </ul> |

User interface elements are described below:

| UI<br>Element | Description                                                                                                    |
|---------------|----------------------------------------------------------------------------------------------------|
| CSV file      | Name of the CSV file to which to save LDAP users that can log on to SiteScope. This file contain three columns: user role name, LDAP group (role context), and user identical attribute (login). |
| Select        | Click the button and select an existing CSV file, or enter the name of a new file to which to save the list of LDAP users.                                                                       |

# Select User's Allowed Groups Dialog Box

This dialog box enables you to select the groups, subgroups, or both, that the user can access. Select the box next to individual groups or subgroups to enable access to that group. By default, access is allowed to all groups. To restrict user access to fewer groups, clear the check box for the SiteScope node and then select the individual groups below the SiteScope node to which you want to enable access.

| To access                | Select <b>Preferences</b> > <b>User Management Preferences</b> . In the User Management<br>Preferences page, click the <b>New User</b> . In the <b>Main Settings</b> panel, click the <b>New button</b><br>next to the <b>Allowed groups</b> box.                                                                                                    |
|--------------------------|----------------------------------------------------------------------------------------------------|
| Important<br>information | <ul> <li>Only an administrator in SiteScope, or a user granted Add, edit or delete user preferences permissions can create or make changes to user settings and permissions for the current user or for other users. By default, a regular user does not have Add, edit or delete user preferences permissions, which means that they can view only their own user properties.</li> <li>When selected, each of a group's subgroups are also added to the list of allowed groups.</li> </ul> |
| Relevant<br>tasks        | "How to enable SiteScope to use LDAP authentication" on page 770                                                                                                    |
| See also                 | <ul><li>"User Management Preferences" on page 728</li><li>"User Management Preferences Page" on page 732</li></ul>                                                                                                    |

### User interface elements are described below:

| UI<br>Element | Description                                                                                                    |
|---------------|----------------------------------------------------------------------------------------------------|
| •             | Represents an individual SiteScope server. Default value: The current container and all child elements are selected.                       |
|               | Represents a SiteScope monitor group or subgroup (with enabled monitors/with no monitors or no enabled monitors).                          |
|               | If an alert has been set up for the monitor group or subgroup, the alert <b>n</b> symbol is displayed next to the group icon.              |
|               | If a Management report has been set up for the monitor group or subgroup, the report ${\tt s}$ symbol is displayed next to the group icon. |
| •             | Represents the collection of available health monitors that are deployed to check proper functioning of SiteScope monitors.                |

# Select User's Allowed Template Containers Dialog Box

This dialog box enables you to select the template containers that the user can access. Select the box next to individual template container or sub-container to enable access to that container. By default, access is allowed to all template containers. To restrict user access to fewer template containers, clear the check box for the SiteScope node and then select the individual template containers below the SiteScope node to which you want to enable access.

| To access                | Select <b>Preferences &gt; User Management Preferences</b> . In the User Management<br>Preferences page, click the <b>New User</b> . In the <b>Main Settings</b> panel, click the <b>New</b> button<br>next to the <b>Allowed template containers</b> box.                                                                                                    |
|--------------------------|----------------------------------------------------------------------------------------------------|
| Important<br>information | <ul> <li>Only an administrator in SiteScope, or a user granted Add, edit or delete user preferences permissions can create or make changes to user settings and permissions for the current user or for other users. By default, a regular user does not have Add, edit or delete user preferences permissions, which means that they can view only their own user properties.</li> <li>When a template container is selected, all of its sub-containers are also added to the list of allowed template containers.</li> </ul> |
| Relevant<br>tasks        | "How to enable SiteScope to use LDAP authentication" on page 770                                                                                                    |

| See also | "User Management Preferences" on page 728      |
|----------|------------------------------------------------|
|          | "User Management Preferences Page" on page 732 |

### User interface elements are described below:

| UI Element  | Description                                                               |
|-------------|---------------------------------------------------------------------------|
| •           | Represents an individual SiteScope server.                                |
|             | Default value: The current container and all child elements are selected. |
| <b>2</b> 11 | Represents a SiteScope template container or sub-container.               |

## Chapter 58: Internationalization in SiteScope

You can use SiteScope in an Internationalization (I18N) Environment.

### Learn About

### Multi-Lingual User (MLU) Interface Support

The SiteScope user interface can be viewed in the following languages in your Web browser:

| Language             | Language Preference in Web Browser |
|----------------------|------------------------------------|
| Brazilian Portuguese | Portuguese (Brazil) [pt-BR]        |
| Dutch                | Dutch [nl]                         |
| English              | English                            |
| French               | French [fr]                        |
| German               | German [de]                        |
| Italian              | Italian [it]                       |
| Korean               | Korean [ko]                        |
| Japanese             | Japanese [ja]                      |
| Russian              | Russian [ru]                       |
| Simplified Chinese   | Chinese (China) [zh-cn]            |
| Spanish              | Spanish [es]                       |

Use the language preference option in your browser to select how to view SiteScope. The language preference chosen affects only the user's local machine and not the SiteScope machine or any other user accessing the same SiteScope. For details on setting the user interface viewing language, see "How to View SiteScope User Interface in a Specific Language" on page 762.

**Note:** The language is determined when you log on to SiteScope. Changing the language preference in your browser after you have logged in has no effect until you log out and log back in.

### Monitors Supported for Internationalization

The following monitors are supported for internationalization. Monitors that have been certified are indicated by an asterisk (\*).

### Monitors Supported for Windows Operating Systems

- \*CPU Monitor
- Database Counter Monitor
- \*Database Query Monitor
- \*Disk Space Monitor
- \*DNS Monitor
- \*e-Business Transaction Monitor
- \*File Monitor
- \*FTP Monitor
- Link Check Transaction Monitor
- \*Log File Monitor
- \*Memory Monitor
- Microsoft IIS Server Monitor
- Microsoft SQL Server Monitor
- Microsoft Windows Event Log Monitor
- Microsoft Windows Performance Counter Monitor
- Microsoft Windows Resources Monitor
- Oracle 9i Application Server Monitor
- \*Oracle 10g Application Server Monitor
- \*Oracle Database Monitor
- \*Ping Monitor
- \*Port Monitor
- \*Script Monitor
- \*Service Monitor
- SNMP Monitor
- SNMP Trap Monitor
- UDDI Monitor
- \*URL Monitor
- URL Content Monitor
- URL List Monitor
- URL Sequence Monitor
- \*VMware Performance Monitor
- Web Script Monitor

### Monitors Supported for UNIX Operating Systems

- CPU Monitor
- Database Query Monitor
- Disk Space Monitor
- Log File Monitor
- Port Monitor
- Script Monitor
- Service Monitor
- UNIX Resources Monitor
- URL Monitor
- URL Content Monitor
- URL Sequence Monitor

### Tasks

### How to Configure SiteScope for a Non-English Locale

This task describes the steps involved in configuring SiteScope for a non-English locale.

1. Change the locale version setting

In the monitor tree, select **Preferences** > **General Preferences** > **General Settings**. Select **International version**, and click **Save**. Restart SiteScope. This enables SiteScope to work with multiple character sets.

For user interface details, see General Settings in the "General Preferences" on page 581.

2. Set new locale time and data settings

You can set a new locale time and data settings for SiteScope.

- a. Open <SiteScope root directory>\groups\master.config in a text editor.
- b. Find the entry \_localeCountry=, and assign it an uppercase 2-character ISO-3166 country code.
   For example: \_localeCountry=US. A list of country codes is available from many publicly available web sites.
- c. Find the entry \_localeLanguage=, and assign it a lowercase 2-character ISO-639 language code. For example: \_localeLanguage=en. A list of language codes is available from many publicly available web sites.
- d. Save the file and restart SiteScope.
- 3. View SiteScope user interface in a specific language

Select a language preference for viewing the SiteScope user interface.

For details on how to perform this task, see "How to View SiteScope User Interface in a Specific Language" below.

4. Results

SiteScope is configured to work with multiple foreign character sets, the time and data settings are displayed in a locale-specific format, and the user interface is displayed in a foreign language.

### How to View SiteScope User Interface in a Specific Language

This task describes how to select a language preference for viewing the SiteScope user interface.

Note: For a list of supported languages, see "Multi-Lingual User (MLU) Interface Support" on page 759.

1. Install the required language's fonts on your local machine if they have not yet been installed. If you choose a language in your Web browser whose fonts have not been installed, the SiteScope user interface uses the default language of your local machine.

For example, the default language on your local machine is English and the Web browser is configured to use Japanese. If Japanese fonts are not installed on the local machine, the SiteScope user interface is displayed in English.

- 2. If you use Internet Explorer, configure the Web browser on your local machine as follows:
  - a. Select the language in which you want to view the SiteScope user interface. For details, see http://support.microsoft.com/kb/306872/en-us.
  - b. Proceed to step 4.
- 3. If you use FireFox, configure the Web browser on your local machine as follows:
  - a. Select **Tools > Options > Advanced**. Click **Edit Languages**. The Language dialog box opens.
  - b. Select the language in which you want to view SiteScope.

If the language you want is not listed in the dialog box, expand the **Select language to add...** list, select the language, and click **Add**.

- c. Click Move Up to move the selected language to the first row.
- d. Click **OK** to save the settings and to close the Language dialog box.
- Click Logout at the top of the SiteScope window. SiteScope refreshes and the user interface is displayed in the selected language.

## Tips/Troubleshooting

This section contains troubleshooting and limitations for the following issues relating to working with SiteScope in an internationalization environment.

- "General Limitations" on the next page
- "Multi-Lingual User Interface Issues" on the next page

- "Database Environment Issues" below
- "Remote UNIX Servers Not Configured For an English Locale" on the next page

### **General Limitations**

- User name, password, and URLs must be in English characters.
- The machine on which SiteScope is installed (SiteScope machine) and the monitored machine must have the same locale. English is the default locale.
- The SiteScope machine can have a non-English locale in addition to English. For example, the monitored machine supports the German locale while the SiteScope machine supports German and English. For details on setting a non-English locale, see "How to Configure SiteScope for a Non-English Locale" on page 761.
- When deploying the Web Script Monitor, script names and transaction names must also be in English characters.
- Script monitor on Red Hat ES4 does not support parameters in any language other than English.
- SiteScope always uses "en\_US" locale for parsing dates retrieved from remote UNIX machines (for example, during a File monitor run). If the UNIX machine's default locale is different from en\_US, in the definition of the UNIX remote for this machine, the Initialize Shell Environment field must contain "LANG=C; export LANG".
- SiteScope Management reports do not support non-English labels.
- If SiteScope is installed on a non-English operating system, you cannot use the SiteScope Hardening Tool to configure SiteScope for using TLS. In that case, use the manual procedure described in the appendix section of the SiteScope Deployment Guide (<SiteScope root directory>\sisdocs\doc\_lib\Get\_Documentation.htm).

### Multi-Lingual User Interface Issues

- There is no language pack installation. All translated languages are integrated into SiteScope Multi-lingual User interface (MLU).
- Data stays in the language it was entered in, even if the language of the Web browser changes. Changing the language of the Web browser on your local machine does not change the language of monitor definitions and configurations.
- Names of entities included with the SiteScope installation, such as template examples, solution templates, views, and health monitors, are in English only.

### **Database Environment Issues**

- When you create a new Oracle instance in an Oracle database, you must specify the character set for the instance. All character data, including data in the data dictionary, is stored in the instance's character set.
- The Database Query Monitor can connect to an Oracle database but the Oracle user names and passwords must contain only English characters.

### Remote UNIX Servers Not Configured For an English Locale

 The File Monitor and Directory Monitor may fail when using UNIX remote servers that are not configured by default for an English locale or language. Workaround: Add "LANG=C; export LANG" to the Initialize Shell Environment property of the problematic UNIX remote server.

### UNIX Resources Monitor Not Getting all Counters For a Non-English Locale

• **Problem**: The UNIX Resources monitor is unable to get counters for file systems or inode cache objects when monitoring a UNIX remote server running on a Linux operating system with a non-english locale.

**Resolution**: Enter export LANG=en\_EN.UTF-8 in the **Initialize shell environment** field for the UNIX remote server.

## **Chapter 59: Authentication Strategies**

SiteScope authentication is based on a concept of authentication strategies. Each strategy handles authentication against a specific authentication service. Only one authentication service can be configured with SiteScope at any given time.

The default authentication strategy for logging on to SiteScope is the SiteScope internal authentication service. In addition, SiteScope supports the following Single Sign-On methods: Lightweight Single Sign-On (LW-SSO) and Lightweight Directory Access Protocol (LDAP).

### Learn About

### **Authentication Strategies Overview**

The SiteScope internal authentication service is the default authentication strategy for logging on to SiteScope. You enter your SiteScope user name and password from the login page, and your credentials are stored and verified by SiteScope.

SiteScope also supports Single Sign-On (SSO), a method of access control that enables a user to log on once and gain access to the resources of multiple software systems without being prompted to log on again. The applications inside the configured group of software systems trust the authentication, and there is no need for further authentication when moving from one application to another.

SiteScope supports the following SSO authentication strategies:

 Lightweight Single Sign-On (LW-SSO). This is the default single sign-on authentication strategy for SiteScope. LW-SSO is embedded in SiteScope and does not require an external machine for authentication. After installing SiteScope, you should immediately change the default passphrase string for all HPE software applications integrated using LW-SSO. For details on changing the default SSO value in SiteScope, see "How to change the LW-SSO string in SiteScope" on page 769.

For more details on LW-SSO, including limitations, security warnings, and general reference, see "LW-SSO Authentication" below.

 Lightweight Directory Access Protocol (LDAP). You can configure authentication using the Lightweight Directory Access Protocol (LDAP). This enables you to use an external LDAP server to store authentication information (user names and passwords). SiteScope uses the LDAP server to verify a user's credentials. You enable and disable LDAP authentication from User Management Preferences. For details, see "LDAP Authentication and Authorization" on page 768.

### **LW-SSO** Authentication

LW-SSO is a method of access control that enables a user to log on once and gain access to the resources of multiple software systems without being prompted to log on again. The applications inside the configured

group of software systems trust the authentication, and there is no need for further authentication when moving from one application to another.

The information in this section applies to LW-SSO version 2.4.

### LW-SSO Token Expiration

The LW-SSO Token's expiration value determines the application's session validity. Therefore, its expiration value should be at least the same value as that of the application session expiration value.

### Recommended Configuration of the LW-SSO Token Expiration

Each application using LW-SSO should configure token expiration. The recommended value is 60 minutes. For an application that does not require a high level of security, it is possible to configure a value of 300 minutes.

### **GMT** Time

All applications participating in an LW-SSO integration must use the same GMT time with a maximum difference of 15 minutes.

### **Multi-domain Functionality**

Multi-domain functionality requires that all applications participating in LW-SSO integration configure the trustedHosts settings (or the **protectedDomains** settings), if they are required to integrate with applications in different DNS domains. In addition, they must also add the correct domain in the **Iwsso** element of the configuration.

### Get SecurityToken for URL Functionality

To receive information sent as a **SecurityToken for URL** from other applications, the host application should configure the correct domain in the **Iwsso** element of the configuration.

### LW-SSO System Requirements

The following table lists LW-SSO configuration requirements:

| Application       | Version        | Comments                                                                         |
|-------------------|----------------|----------------------------------------------------------------------------------|
| Java              | 1.5 and higher |                                                                                  |
| HTTP Sevlets API  | 2.1 and higher |                                                                                  |
| Internet Explorer | 6.0 and higher | Browser should enable HTTP session cookie and HTTP 302<br>Redirect functionality |
| FireFox           | 2.0 and higher | Browser should enable HTTP session cookie and HTTP 302<br>Redirect functionality |

| Application              | Version         | Comments |
|--------------------------|-----------------|----------|
| JBoss<br>Authentications | JBoss 4.0.3     |          |
|                          | JBoss 4.3.0     |          |
| Tomcat                   | Standalone      |          |
| Authentications          | Tomcat 6.0.29   |          |
| Acegi Authentications    | Acegi 0.9.0     |          |
|                          | Acegi 1.0.4     |          |
| Spring Security          | Spring Security |          |
| Authentication           | 2.0.4           |          |
| Web Services             | Axis 1 - 1.4    |          |
| Engines                  | Axis 2 - 1.2    |          |
|                          | JAX-WS-RI 2.1.1 |          |

### LW-SSO Security Warnings

This section describes security warnings that are relevant to the LW-SSO configuration:

• **Confidential InitString parameter in LW-SSO.** LW-SSO uses Symmetric Encryption to validate and create a LW-SSO token. The **initString** parameter within the configuration is used for initialization of the secret key. An application creates a token, and each application using the same initString parameter validates the token.

### Caution:

- It is not possible to use LW-SSO without setting the **initString** parameter.
- The **initString** parameter is confidential information and should be treated as such in terms of publishing, transporting, and persistency.
- The **initString** parameter should be shared only between applications integrating with each other using LW-SSO.
- The initString parameter should have a minimum length of 12 characters.
- Enable LW-SSO only if required. LW-SSO should be disabled unless it is specifically required.
- Level of authentication security. The application that uses the weakest authentication framework and issues a LW-SSO token that is trusted by other integrated applications determines the level of authentication security for all the applications.

It is recommended that only applications using strong and secure authentication frameworks issue an LW-SSO token.

- Symmetric encryption implications. LW-SSO uses symmetric cryptography for issuing and validating LW-SSO tokens. Therefore, any application using LW-SSO can issue a token to be trusted by all other applications sharing the same initString parameter. This potential risk is relevant when an application sharing an initString either resides on, or is accessible from, an untrusted location.
- User mapping (Synchronization). The LW-SSO framework does not ensure user mapping between the integrated applications. Therefore, the integrated application must monitor user mapping. We recommend that you share the same user registry (as LDAP/AD) among all integrated applications.

Failure to map users may cause security breaches and negative application behavior. For example, the same user name may be assigned to different real users in the applications.

In addition, in cases where a user logs onto an application (AppA) and then accesses a second application (AppB) that uses container or application authentication, the failure to map the user will force the user to manually log on to AppB and enter a user name. If the user enters a different user name than was used to log on to AppA, the following behavior can arise: If the user subsequently accesses a third application (AppC) from AppA or AppB, then they will access it using the user names that were used to log on to AppA or AppB.

- Identity Manager. Used for authentication purposes, all unprotected resources in the Identity Manager must be configured with the **nonsecureURLs** setting in the LW-SSO configuration file.
- LW-SSO Demo mode.
- The Demo mode should be used for demonstrative purposes only.
- The Demo mode should be used in unsecured networks only.
- The Demo mode may not be used in production. Any combination of the Demo mode with the production mode should not be used.

### LDAP Authentication and Authorization

You can choose to configure authentication using the Lightweight Directory Access Protocol (LDAP). This enables you to use an external LDAP server to store authentication information (user names and passwords). SiteScope uses the LDAP server to verify a user's credentials.

Storing information on an LDAP server makes it easier to manage large numbers of users across many SiteScopes. When using LDAP authentication, you can create user role profiles to make managing user permissions more efficient. Instead of assigning access permissions to each user one at a time, you can group users who are assigned the same permissions levels on the same resources to the same user role profile. You can also provide detailed permissions to LDAP users similar to that of SiteScope user roles. For details on user roles, see "User Management Preferences" on page 728.

In addition to creating and assigning user roles and managing users outside of SiteScope, a SiteScope administrator can also save the list of all LDAP users that have permissions to log on to SiteScope to a CSV file.

LDAP authentication is supported for nested security groups in an Active Directory environment.

For details on enabling LDAP authentication and creating user roles, see "How to enable SiteScope to use LDAP authentication" on the next page.

### Note:

- The audit log contains only the user name (**Displayed Name**), and not the user role or LDAP group (**User role context** or **LDAP context**).
- When a user logs on using LDAP authentication, the user is created for one SiteScope session only. When the session ends, the user is deleted (not saved in persistency).

**Tip:** You can view a guided and narrated demonstration for managing SiteScope users centrally in LDAP on YouTube: http://www.youtube.com/watch?v=mtljPOqdJs&feature=plcp.

### Silent Authentication

You can also configure authentication via certificates that are stored in the browser or a smart card via client certificate authentication. This is an automatic process that launches SiteScope without having to enter the user login name and password in the SiteScope login page.

When you supply the certificate or enter a smart card, SiteScope takes the unique attributes from the certificate/smart card and uses the LDAP server to verify a user's credentials. When it finds the user, it logs on automatically using the LDAP user credentials.

For details, see "How to Configure Silent Login When Using LDAP Authentication" on page 771.

### Tasks

### How to change the LW-SSO string in SiteScope

After installing SiteScope, you should immediately change the default passphrase string for all HPE software applications integrated using LW-SSO.

- In applications other than SiteScope, locate the **Iwssofmconf.xml** file and change the value directly in that file.
- In SiteScope, you can do this directly in the <SiteScope root directory>\conf\lwsso\lwssofmconf.xml file (only before the first time the service is loaded). You can also change the value in Preferences > General Preferences > LW SSO Settings > LW SSO Init String.

### How to enable SiteScope to use LDAP authentication

This task describes the steps involved in using LDAP authentication and authorization for logging on to SiteScope. For concept details, see "LDAP Authentication and Authorization" on page 768.

**Tip:** You can view a guided and narrated demonstration for managing SiteScope users centrally in LDAP on YouTube: http://www.youtube.com/watch?v=rntljPOqdJs&feature=plcp.

- 1. Prerequisites
  - When using LDAP to access SiteScope, users must have a user login and security principal assigned to them on the LDAP server. For details, contact your LDAP server administrator.
  - You must be an administrator in SiteScope, or a user granted Add, edit or delete user preferences permissions to be able create or make changes to SiteScope LDAP user management settings and permissions. A regular user does not have Add, edit or delete user preferences permissions by default. For user interface details, see "New/Edit User Profile Dialog Box" on page 737.
  - To use LDAP when using an SSL connection, you need to import a certificate from the LDAP server. (Obtain a digital certificate issued by a Certificate Authority. If your organization does not currently have a digital certificate for this purpose, you need to make a request to a Certificate Authority to issue you a certificate.)
- 2. Enable SiteScope to use LDAP authentication
  - a. In SiteScope, select Preferences > User Management Preferences, click the arrow next to Default Settings, and select Edit. The User Management Settings dialog box opens, displaying the LDAP User Management settings. For user interface details, see "User Management Settings Dialog Box" on page 735.

**Note:** When using an SSL connection, you must enter the secure LDAP server URL in the **LDAP server URL** box. For example, ldaps://ldap.mydomain.com:636

b. Select the **Enable LDAP Authentication** check box, and configure the LDAP Authentication settings.

**Tip:** We recommend that you contact your LDAP server administrator for assistance when configuring these settings.

c. To test the LDAP connection, click the arrow next to **Default Settings**, and select **Test**. The test status is returned (if the test is successful, the number of LDAP users is displayed).

**Note:** All users in an LDAP context will get the same permissions as that of a specified SiteScope user role if **Enable same permissions for all LDAP users** is selected in the User Management Settings dialog box. 3. Create an LDAP user role profile

In the User Management Preferences page, click the arrow next to the **New User** button, and select **New User Role**. Enter the user role name, the LDAP security group (context), select the groups that can be accessed by this user role profile, and select the permissions granted to this user role.

For user interface details, see "New/Edit User Role Profile Dialog Box" on page 753.

4. Copy an existing user's permissions to a user role - optional

You can copy an existing SiteScope user's permissions to a new user role. This enables you to assign the same permissions as the user role when creating or editing a user profile.

- a. In the User Management Preferences page, select a user from which you want to copy permissions to a user role and select **Copy > Copy to User Role**.
- b. In the New User Role Profile dialog box, enter a name and context for the new user role and save it. For user interface details, see "New/Edit User Role Profile Dialog Box" on page 753.
- c. The permissions of the selected user are copied to the user role, which is added to the User Management Preferences page as a **Regular User Role** or **Super User Role** type (depending on the permissions granted). For user interface details, see "User Management Preferences Page" on page 732.
- 5. Log off of SiteScope

Click the **Logout** button to log out of SiteScope.

6. Log on to SiteScope

When using LDAP to access SiteScope, users can access SiteScope in the usual ways. For details, see "Log into SiteScope" on page 17.

**Note:** SiteScope users still need to have a SiteScope login name and password defined, which they must enter in the SiteScope Login page. (LDAP users have their own LDAP user name and password for logging on to SiteScope.)

7. Results

After a user enters their login name and password in the SiteScope Login page (or uses silent login), SiteScope sends a request to LDAP.

If the request returns confirmation of the user and the user's groups match the user role definition, the relevant user role permissions are ascribed to the user, and SiteScope opens to the Dashboard view.

### How to Configure Silent Login When Using LDAP Authentication

This task describes the steps involved in configuring silent login to SiteScope via client certificate authentication.

1. Obtain Client Certificate

Obtain a digital certificate issued by a Certificate Authority. If your organization does not currently have a digital certificate for this purpose, you need to make a request to a Certificate Authority to issue you a certificate.

2. Configure the server certificate properties

Enable silent login by making changes to the configuration files used by the Tomcat server.

- a. Open the server.xml file that is located in the <SiteScope root directory>\Tomcat\conf directory.
- b. Locate the section of the configuration file that looks like the following:

```
<!-- Define a SSL HTTP/1.1 Connector on port 8443 -->
<!--
<Connector port="8443"
maxThreads="150" minSpareThreads="25" maxSpareThreads="75"
enableLookups="false" disableUploadTimeout="true"
acceptCount="100" debug="0" scheme="https" secure="true"
clientAuth="false" sslProtocol="TLS" />
-->
```

c. Change this section to the following, and enter the required parameters:

```
<!-- Define a SSL HTTP/1.1 Connector on port 8443 -->
<Connector port="8443"
maxThreads="150" minSpareThreads="25" maxSpareThreads="75"
enableLookups="false" disableUploadTimeout="true"
acceptCount="100" debug="0" scheme="https" secure="true"
sslProtocol="TLS"
keystoreFile="<Keystore_file_path>"
keystorePass="<Keystore_password>" keystoreType="<Keystore_type>"
keyAlias="<Keystore_alias>"
truststoreFile="<truststore_File>" truststorePass="<truststore_password>"
truststoreType="<truststore_type>"
clientAuth="true" />
/>
```

### For example:

```
<!-- Define a SSL HTTP/1.1 Connector on port 8443 -->
<Connector port="8443"
maxThreads="150" minSpareThreads="25" maxSpareThreads="75"
enableLookups="false" disableUploadTimeout="true"
acceptCount="100" debug="0" scheme="https" secure="true"
sslProtocol="TLS"
keystoreFile="c:\myclientstore.p12"
keystorePass="testing" keystoreType="PKCS12" keyAlias="client"
truststoreFile="..\java\lib\security\cacerts"
truststorePass="changeit" truststoreType="JKS" clientAuth="true" />
/>
```

**Note:** If there are other HP products installed on the same server as SiteScope, you might need to change port 8443 to another port to avoid conflict.

Tomcat log output is written to the **<SiteScope root dir>\logs\** tomcat.log file. Settings for the log file can be configured from the **<SiteScope root dir>\Tomcat\common\classes\log4j.properties** file.

- d. After setting up SSL access on port 8443, restrict unsecured access to SiteScope by commenting out the **Define a non-SSL HTTP/1.1 Connector on port 8080** section.
- 3. Import server certificate to SiteScope

Use Certificate Management to import the Certificate Authority certificate. Select **Preferences > Certificate Management**, and click the **Import Certificates** button. Select **File** or **Host**, and enter the details of the source server.

For user interface details, see "Certificate Management Page" on page 537.

**Note:** Only a SiteScope administrator user, or a user with **View/Edit certificates list** permissions can view, add, or make changes to the certificates keystore on the Certificate Management page.

- 4. Configure the LDAP user management settings
  - a. Configure the settings in the LDAP User Management Settings panel. For user interface details, see "User Management Settings Dialog Box" on page 735.
  - b. In the LDAP User Management Advanced Settings panel, you can enter a unique attribute for the LDAP user in the LDAP activation key identification attribute box (or you can leave it blank, in which case, the userPrincipalName attribute is used).
- 5. Results

When a user attempts to log on to SiteScope using silent login, SiteScope sends a request to LDAP. If the request returns confirmation of the user and the user's groups match the user role definition, the relevant user role permissions are ascribed to the user, and SiteScope opens to the Dashboard view.

The user name displayed in SiteScope is taken from the user's personal name on the user certificate.

Note:

- The user is created for one SiteScope session only. When the session ends, the user is deleted (not saved in persistency).
- When you log off of SiteScope (by clicking the **Logout** button), the silent login parameter (sis\_ silent\_login\_type\_default) is displayed in the URL. You must remove this parameter before you can log back on to SiteScope using the refresh action.

## Tips/Troubleshooting

This section contains the troubleshooting and limitations for LW-SSO authentication.

- "LW-SSO Known Issues" below
- "LW-SSO Limitations" below
- "Authentication Strategies" on page 765

### LW-SSO Known Issues

This section describes known issues for LW-SSO authentication.

• Security context. The LW-SSO security context supports only one attribute value per attribute name.

Therefore, when the SAML2 token sends more than one value for the same attribute name, only one value is accepted by the LW-SSO framework.

Similarly, if the IdM token is configured to send more than one value for the same attribute name, only one value is accepted by the LW-SSO framework.

• **Multi-domain logout functionality when using Internet Explorer 7**. Multi-domain logout functionality may fail under the following conditions:

The browser used is Internet Explorer 7 and the application is invoking more than three consecutive HTTP 302 redirect verbs in the logout procedure.

In this case, Internet Explorer 7 may mishandle the HTTP 302 redirect response and display an **Internet Explorer cannot display the webpage** error page instead.

As a workaround, it is recommended to reduce, if possible, the number of application redirect commands in the logout sequence.

### **LW-SSO** Limitations

Note the following limitations when working with LW-SSO authentication:

• Client access to the application.

If a domain is defined in the LW-SSO configuration:

- The application clients must access the application with a Fully Qualified Domain Name (FQDN) in the login URL, for example, http://myserver.companydomain.com/WebApp.
- LW-SSO cannot support URLs with an IP address, for example, http://192.168.12.13/WebApp.
- LW-SSO cannot support URLs without a domain, for example, http://myserver/WebApp.

**If a domain is not defined in the LW-SSO configuration**: The client can access the application without a FQDN in the login URL. In this case a LW-SSO session cookie is created specifically for a single machine without any domain information. Therefore, the cookie is not delegated by the browser to another, and does

not pass to other computers located in the same DNS domain. This means that LW-SSO does not work in the same domain.

- LW-SSO framework integration. Applications can leverage and use LW-SSO capabilities only if integrated within the LW-SSO framework in advance.
- Multi-Domain Support.
- Multi-domain functionality is based on the HTTP referrer. Therefore, LW-SSO supports links from one application to another and does not support typing a URL into a browser window, except when both applications are in the same domain.
- The first cross domain link using HTTP POST is not supported.

Multi domain functionality does not support the first **HTTP POST** request to a second application (only the **HTTP GET** request is supported). For example, if your application has an HTTP link to a second application, an **HTTP GET** request is supported, but an **HTTP FORM** request is not supported. All requests after the first can be either **HTTP POST** or **HTTP GET**.

• LW-SSO Token size:

The size of information that LW-SSO can transfer from one application in one domain to another application in another domain is limited to 15 Groups/Roles/Attributes (note that each item may be an average of 15 characters long).

• Linking from Protected (HTTPS) to non-protected (HTTP) in a multi-domain scenario:

Multi domain functionality does not work when linking from a protected (HTTPS) to a non-protected (HTTP) page. This is a browser limitation where the referer header is not sent when linking from a protected to a non-protected resource.

• Third-Party cookie behavior in Internet Explorer:

Microsoft Internet Explorer 6 contains a module that supports the "Platform for Privacy Preferences (P3P) Project," meaning that cookies coming from a third-party domain are by default blocked in the Internet security zone. Session cookies are also considered third-party cookies by IE, and therefore are blocked, causing LW-SSO to stop working.

To solve this issue, add the launched application (or a DNS domain subset as \*.mydomain.com) to the Intranet/Trusted zone on your computer (in Microsoft Internet Explorer, select **Menu > Tools > Internet Options > Security > Local Intranet > Sites > Advanced**), which causes the cookies to be accepted.

**Caution:** The LW-SSO session cookie is only one of the cookies used by the third-party application that is blocked.

• SAML2 token.

• Logout functionality is not supported when the SAML2 token is used.

Therefore, if the SAML2 token is used to access a second application, a user who logs out of the first application is not logged out of the second application.

- The SAML2 token's expiration is not reflected in the application's session management.
   Therefore, if the SAML2 token is used to access a second application, each application's session management is handled independently.
- JAAS Realm. The JAAS Realm in Tomcat is not supported.
- Using spaces in Tomcat directories. Using spaces in Tomcat directories is not supported.

It is not possible to use LW-SSO when a Tomcat installation path (folders) includes spaces (for example, Program Files) and the LW-SSO configuration file is located in the **common\classes** Tomcat folder.

- Load balancer configuration. A load balancer deployed with LW-SSO must be configured to use sticky sessions.
- **Demo mode**. In Demo mode, LW-SSO supports links from one application to another but does not support typing a URL into a browser window, due to an HTTP referrer header absence in this case.

## Part 8: User-Defined Content

SiteScope supports the ability to create and publish reusable templates and content packages, enabling you to rapidly set up and deploy multiple IT elements with similar monitoring configuration criteria.

*Templates* are used to standardize a set of monitor types and configurations into a single structure. This structure can then be repeatedly deployed as a group of monitors targeting multiple elements of the monitored environments that share similar characteristics. For details, see "Create Templates" on page 778.

*Content packages* are used for sharing user-defined templates that contain Custom monitors or regular monitors that reference a script or alert template file. You create content packages using the Export Content Package Wizard. A content package can include one or more templates and their dependencies. Dependencies are additional files such as jars and configuration files that are required for running the monitor. For details, see "Create Content Packages" on page 821.

You can export and import templates and content packages for use in other SiteScope installations. This enables you to replicate standardized monitor configurations across the enterprise. For details, see "Export and Import Templates and Content Packages" on page 822.

You can also share templates and content packages with other SiteScope users by publishing them to the HPE Live Network. For details, see "Share SiteScope Content on the HPE Live Network" on page 885.

After creating a SiteScope monitoring template, you can deploy the templates to a group. For details, see "Deploy Templates" on page 843. SiteScope also enables you to automatically deploy a SiteScope template (or solution template) using an XML file external to the SiteScope user interface. For details, see "Deploy Templates Automatically Using an XML File" on page 855.

After deploying a template, you can make changes to the template and automatically publish those changes to all SiteScope objects deployed by the template using the Publish Template Changes Wizard. For details, see "Publish Changes to Templates" on page 871.

For troubleshooting and limitations when working with user-defined templates, see "Tips/Troubleshooting" on page 780.

## **Chapter 60: Create Templates**

SiteScope templates provide an enterprise solution for standardizing the monitoring of the different IT elements in your enterprise into a single reusable structure. You use templates to rapidly deploy sets of monitors that check systems in the infrastructure that share similar characteristics.

This section includes information on user-defined templates. For information on SiteScope's predefined solution templates that feature built-in domain expertise, see "Solution Templates" on page 888.

**Note:** SiteScope also contains Monitor Deployment Wizard templates that can be used when SiteScope is connected to BSM. For details, see the Monitor Deployment Wizard section in the BSM Application Administration Guide in the BSM Help.

## Learn About

### **Creating Templates Overview**

Templates are objects you use to reproduce groups, monitors, servers, and alerts according to a predefined pattern and configuration (see "Template Objects" on page 783). You can also use variables within templates as substitution markers for configuration settings that you want to change dynamically or interactively each time you deploy the template (see "Template Variables" on page 785).

You can create templates using one of the following methods:

- Copy an existing group and monitor hierarchy from a SiteScope to a template and edit the elements for use as a template. For details, see "How to Create a Template by Copying Existing Configurations" on page 796.
- Manually create template groups, monitors, servers, and alerts in the template. For details, see "How to Create a Monitoring Structure Using a Template" on page 790.

After you create and configure a template, the template objects are displayed in the template tree. From there, you can deploy all of the items defined in the template in a single operation by copying the template to a location in the SiteScope hierarchy. For details on deploying templates, see "Deploy the template" on page 795.

You can also make changes to the source template, and automatically publish the changes to SiteScope objects deployed by the template using the Publish Template Changes Wizard. For details on updating templates, see "Publish Changes to Templates" on page 871.

You can export and import templates and content packages for use in other SiteScope installations (content packages consist of templates and their dependency files that are required for sharing Custom monitors with other SiteScope users). This enables you to share content and replicate standardized monitor configurations across the enterprise. For details, see "Export and Import Templates and Content Packages" on page 822.

#### Tip:

- Effective development and use of templates requires some planning because you can add multiple objects types to the template. For more information, see "Planning Templates" on page 784.
- If SiteScope monitoring has not yet been configured and you are not familiar working with SiteScope monitors and groups, set up some sample groups, monitors, and alerts before you create templates. This helps familiarize you with the monitor configurations and the relationship between monitors, groups, and alerts. Afterward, you can copy the structure from the SiteScope and convert the configurations to a template.
- To help you get started with templates, SiteScope provides example templates for monitoring in Windows and UNIX environments. For details, see "Template Examples" on page 784.
- When creating a template which includes monitors that use a Get Counters/Measurements browser function to monitor measurements specific to the target system, additional steps are required for selecting counters when deploying templates. For details, see "Select Browsable Monitor Counters in Monitor Templates" on page 797.

### **Advantages of Using Templates**

- Templates can be repeatedly deployed as a group of monitors targeting multiple elements of the monitored environments.
- Templates speed the deployment of monitors across the enterprise through the single-operation deployment of groups, monitors, alerts, remote servers, and configuration settings.
- Templates provide the ability to view how the actual monitored deployments comply with the standardized deployment as defined in the template. This ensures that any changes in the monitored environment can be quickly updated in the monitoring infrastructure and that the monitoring infrastructure is still compliant with the standards set in the template.
- Templates can be silently deployed in the background without having to wait for the template deployment process to finish. If SiteScope restarts before all requests in the queue are complete, it automatically continues the deployment process after the restart.

Benefits of user-defined templates:

- You can create and customize your own templates to meet the requirements of your organization.
- You can make changes to a template, and publish the changes to all SiteScope objects deployed by the template. If a change is required to a template object, you can update the template once and publish the changes to all deployed groups. For details, see "Publish Changes to Templates" on page 871.
- You can deploy multiple templates simultaneously from the SiteScope user interface or from an external CSV file. For details, see "Deploy Templates" on page 843. You can also deploy templates automatically using an XML file external to the SiteScope user interface. For details, see "Deploy Templates Automatically Using an XML File" on page 855.

- You can share your templates with other SiteScope users by publishing them to the HPE Live Network. For details, see "Share SiteScope Content on the HPE Live Network" on page 885.
- You can use SiteScope APIs to create, deploy, and manage templates. For details, see "SOAP-based APIs" on page 162.

## Tips/Troubleshooting

This section describes tips, troubleshooting and limitations when working with user-defined templates.

- "User-Defined Templates Tips/Troubleshooting" below
- "Templates and Template Containers:" below
- "Template Monitors and Groups:" below
- "Template Remotes:" on the next page
- "Template Variables:" on the next page
- "Template Alerts:" on page 782
- "Deleting Templates:" on page 782
- "Reserved Template Group Types" on page 782

### **User-Defined Templates Tips/Troubleshooting**

#### **Templates and Template Containers:**

- Template containers can be added only to the SiteScope node in the template tree.
- A user can only access the template containers for which they have permissions in the Allowed template containers list (in Preferences > User Management Preferences > <selected\_user> > Main Settings).
- A template can have only one template group directly under it (the parent group).

#### **Template Monitors and Groups:**

- Some fields that contain drop-down lists when configuring objects in normal mode, are displayed as text boxes when configuring the object in template mode.
- By default, monitors must be created in a template group. You can override this setting in Preferences > Infrastructure Preferences > Template Settings by selecting Allow creation of template monitors directly under a template entity.
- You can also define a template subgroup so that its content is not a part of the template, and is ignored, when publishing changes to deployed groups. This enables deploying templates inside different deployed groups. For details, see Ignore group when publishing changes in General Settings.
- Template monitors are not active monitor instances. Monitors are created and activated based on these template configurations only when you deploy the template.
- Do not use "\\" in the monitor Server field, and in the remote server Name and Server fields.

- When using regular expressions to select metrics counters or match thresholds, SiteScope checks only whether one string is a substring of another, rather than performing an equality check. This means that the incorrect set of metrics and thresholds could be defined in the monitor after deployment. This is because SiteScope, by default, treats every metric in the metrics table as a regular expression, and matches the threshold setting with all metrics that fit this expression. For example, if the chosen monitor threshold is x/y, and x/yy also matches the regular expression, this threshold is also defined. To avoid this, add specific regular expressions to meet your exact requirements.
- When adding a Search/Filter tag to a template monitor, you cannot use both actual parameters and variable parameters in the same tag values group.
- When deploying a Script monitor from a template, the case of the remote script name must match that of the script name in the scripts subdirectory. Otherwise, the selected script is shown as 'none'.
- The Network Bandwidth monitor's non-default thresholds are not copied properly to a template.

### Template Remotes:

- You can add only one remote server to a template.
- You cannot delete a server from the remote servers list if the server is referenced by a template monitor. Select a different server in the **Server** box of the Monitor Settings panel for each monitor that references the remote server, and then delete the remote server from the remote server list.
- You cannot replace an existing monitor target server using the Publish Template Changes wizard or auto deployment update (see Publishing Template Changes Using the XML), although you can change property values of the target server itself, if required.
- If a remote server is specified with a variable name with no additional characters prefixed or suffixed to it (for example, %hostname%), and the same variable is specified for any field in a monitor, after deployment the value appears as **Remote-##** on UNIX and \\<variable\_value> on Windows, instead of just the variable value that was specified on deployment. To avoid this, where a variable name is used for a remote server, additional characters should be prefixed or suffixed to the name.
- A template monitor can run on servers that are defined by template servers at the time of template deployment or on servers defined manually in the Remote Servers container of the remote server tree. Whichever is the case, the value in the Server box must match the host name of an actual server at the time that the template is deployed after values have been substituted for the template variables. If the server name does not match the host name of a real server, the monitor fails. To automatically retrieve the template remote server name (if one was created), select the Use already configured template remote under current template check box in the Monitor Settings field. For user interface details, see "New Template Monitor Dialog Box" on page 817.
- If the template monitor was configured with explicit counter selections that can be matched using the regular expression that was entered, you can delete the extra counter strings by clicking the **Delete Counter** button.

#### Template Variables:

- When configuring variables for **Frequency** and **Error frequency** in the Monitor Run Settings, the variable values can only be in time units of seconds.
- When a monitor is copied or moved from one template to another, any user-defined variables in the monitor are also copied or moved.
- If you change the name of an assigned template variable, all monitors using that variable are automatically updated to use the new variable name.

### **Template Alerts:**

• You cannot select the **Disable or Enable Monitors** alert action when creating an alert template. Template alerts are enabled for all the monitors belonging to the object for which they were defined. For example, if an alert is defined for a monitor, then it is activated on that monitor only. If an alert is defined for a template, then it is activated for all the monitors in the template.

### Deleting Templates:

• To delete a template or template container after deploying templates, you must first delete each group to which the templates were deployed in the monitor tree, and then you can delete the template or template container.

### **Reserved Template Group Types**

The following table shows template types used by the SiteScope application. The templates in these directories are reserved, and are not used by alerts. For a list of templates used in alerts, see "Alert Template Directories" on page 1292.

**Tip:** We do not recommend modifying the templates in these directories without following the specific procedures provided in the product documentation or as instructed by HPE Software Support.

| Template Group         | Description                                                  | Location                                                            |
|------------------------|--------------------------------------------------------------|---------------------------------------------------------------------|
| MIB                    | Text used with SNMP traps                                    | <sitescope directory="" root="">\<br/>templates.mib</sitescope>     |
| Operating System       | Shell commands to be run when monitoring remote UNIX servers | <sitescope directory="" root="">\<br/>templates.os</sitescope>      |
| Performance<br>Monitor | Used for Windows performance monitoring                      | <sitescope directory="" root="">\<br/>templates.perfmon</sitescope> |
| Sound                  | Audio files used for sound alerts                            | <sitescope directory="" root="">\<br/>templates.sound</sitescope>   |
| View                   | Query and XML/XSL templates                                  | <sitescope directory="" root="">\<br/>templates.view</sitescope>    |

## **Template Objects**

Templates are created and stored in a template container in the template tree. The template variable definitions and SiteScope objects configurable using the template are displayed as objects within the template.

The following table describes the objects used in templates:

| lcon     | Object<br>Type               | Description                                                                                                    |
|----------|------------------------------|----------------------------------------------------------------------------------------------------|
|          | Template<br>Container        | A template container enables you to manage your template monitoring solutions. You can add a template to a template container only. For details on configuring this object, see "New Template Container Dialog Box" on page 805.                                                                                                    |
| <u> </u> | Template                     | The template contains the SiteScope group, monitors, remote servers, variable definitions, and alerts that make up the template monitoring solution. For details on configuring this object, see "New Template Dialog Box" on page 806.                                                                                                   |
| X        | Template<br>Variable         | A variable is used to prompt for user input during template deployment. Template variables are either user-defined or predefined system variables. For details on configuring this object, see "New Variable Dialog Box" on page 808.                                                                                                    |
| <u></u>  | Template<br>Remote<br>Server | A template remote server is used to define Windows or UNIX remote server preferences that are created when the template is deployed. For details on configuring this object, see "New Template Remote Server Dialog Box" on page 810.                                                                                                    |
|          | Template<br>Group            | A template group contains the template monitors and associated alerts. You use template groups to manage the deployment of monitors and associated alerts in your infrastructure. For details on configuring this object, see "New Template Group Dialog Box" on page 812.                                                                |
| <b>T</b> | Template<br>Monitor          | Template monitors are used to define monitors that are created when the template is deployed. For details on configuring this object, see "New Template Monitor Dialog Box" on page 817.                                                                                                    |
|          | Template<br>Alert            | Template alerts are used to define alerts on groups and monitors that are created when<br>the template is deployed. If an alert has been set up for the template monitor or group,<br>the alert symbol is displayed next to the monitor or group icon. For details on configuring<br>this object, see "New Alert Dialog Box" on page 819. |

## **Template Examples**

SiteScope provides template examples for monitoring in Windows and UNIX environments. These templates are available from the **Template Examples** folder in the template tree. You can use the template examples to help familiarize you with using SiteScope templates. Among other things, you can use it to see the following:

- How template groups, monitors, and remote servers are used
- The connection between the template remote server and the monitor using it
- Variable value usage and system variable usage

The following example shows the **Windows basic template**. The template contains a template group, **Windows monitors for %%host%%**, two template monitors (CPU and Memory), four user-defined variables (host, user, password, and frequency), and a template remote server.

| 🔄 🚰 Template Examples             |
|-----------------------------------|
| 🗄 — 🛅 Unix HP basic template      |
| └── 🎬 Windows basic template      |
| 🔄 🔄 Windows monitors for %%host%% |
|                                   |
| Memory on %%host%%                |
| — 🗇 %%host%% remote windows       |
| frequency                         |
|                                   |
| password                          |
| user 🗠 🗠 🗠                        |

## **Planning Templates**

Template planning is important for effective SiteScope management. You should consider the group and monitor relationships and properties in the template structure and how it fits into the overall monitoring environment.

The following are things to consider as you plan templates:

| Object                 | Consideration                                                                                                    |
|------------------------|----------------------------------------------------------------------------------------------------|
| Variable<br>properties | Decide which monitor configuration properties vary from one template deployment to another.<br>For example, the target server address or resource to be monitored is a common variable<br>property. Also consider what naming conventions you want to use for groups and monitors.<br>You use template variables to enter or select values for variable properties each time you<br>deploy the template. Not all monitor configuration properties can be configured using<br>variables. For more information, see "Template Variables" on the next page. |

| Object               | Consideration                                                                                                    |
|----------------------|----------------------------------------------------------------------------------------------------|
| Servers              | Decide which servers are the target servers. This is where the objects being monitored are located. Template servers are replicated automatically when the template is deployed. You can also define them manually in the Microsoft Windows Remote Servers or UNIX Remote Servers container of the remote server tree. For more information, see "Remote Servers" on page 465.                                                                                                    |
| Monitor<br>types     | Decide which monitor types you want to replicate using templates. These should be monitor types that monitor multiple systems. For example, CPU, Disk, Memory and Service monitor types are commonly deployed for each server in the infrastructure. You can also include multiple instances of the Service Monitor type in a template to monitor different services or processes running on each server.                                                                                                    |
| Common<br>properties | For configuration properties that should be the same from one template deployment to another, you must decide what the values should be. For example, the Frequency setting is a required setting for each monitor type. The default setting is 10 minutes. Depending on what is to be monitored and the overall monitor load, you may want to change this value so that monitors created using the template run more often.                                                                                                    |
| Group<br>structure   | Decide the group structure you want to use to organize the monitors. The organization groups and monitors in the template should be compatible with your overall plan for organizing the monitoring in your environment. The group structure you use may affect reporting, alerting, and monitoring.                                                                                                    |
| Alerts               | Decide if you want to deploy alerts as part of the template. Consider which alert types and actions you want to associate with the templates and monitors. Alerts deployed as part of a template have their <b>Alert Targets</b> property set to all monitors defined in the template (see "SiteScope Alerts Page" on page 1258). For example, a template alert added to a template group alerts on any monitor belonging to that group. If this does not fit your alerting plan, you must edit the alert configuration after deployment or add alerts manually. |

## **Template Variables**

While you can create templates without using template variables, the use of variables is central to the power and utility of templates. Template variables are substitution markers for monitor configuration settings. You create template variables to represent monitor configuration settings that you want to be able to modify whenever you deploy the template. You reference the variable in a text box in one or more template monitors. Each variable that is referenced in a monitor or group object in a template prompts the display of a corresponding entry box when the template is deployed. The variable name is used as a label for the text entry box.

Examples of common uses for template variables are:

- Server or host addresses
- Disk drive designators
- File paths
- Monitor name descriptions

**Note:** You can see examples of variables used in templates in the **Template Examples** folder in the template tree. For details, see "Template Examples" on page 784.

### Learn About

This section contains the following topics:

- "Guidelines for Using Template Variables" below
- "Variable Syntax" below
- "Referencing Template Variables" on page 788

### **Guidelines for Using Template Variables**

- Plan and create the template variables before you create other template objects, such as servers and monitors. This enables you to enter the references to the variables into the template monitors, groups, or alerts as you add them to the template. Deleting a template variable that has already been referenced in a template object requires that the referencing object be deleted from the template to clear the broken reference. For details on referencing template variables, see "Referencing Template Variables" on page 788.
- Some monitor configuration settings cannot be set using template variables. With the exception of the remote server selection menu, configuration items that are normally selected using a selection drop-down cannot be defined using template variables. Configuration items that are normally selected using a check box or radio selection cannot be configured using template variables.
- Template variables are always child elements of the template container in which they reside. Variables can be referenced and used to define configuration settings for group, monitor, or alert configuration templates within the template. For information about the types of template variables in SiteScope and the specific syntax conventions, see "Variable Syntax" below.

### Variable Syntax

The following types of template variables are available in SiteScope:

- User-defined variables. They are used to enter text-based values during template deployment. Userdefined variables must have the "%%" symbol either side of the variable name.
- System variables. A set of predefined variables you use to access both the list of remote servers known to SiteScope and system time information. System variables must have the "\$\$" symbol either side of the variable name.

**Note:** User-defined and pre-defined system variables are available in all text fields and text table cells when configuring templates. To display the list of available variables, type either %% or \$\$ in the field, and select the relevant variable. The variable is then displayed in the field.

Each type of variable has specific syntax conventions which are described in the following sections:

### Syntax for User-Defined Variables

User-defined template variables can contain only alphanumeric characters and the underscore character. You can create as many variables as you need.

### Examples of valid template variable syntax:

description\_text DiskDrive TARGET\_URL matchExpression

Choose variable names that describe the configuration parameter that is represented. The variable name is used as a label for the variable entry box on the variable value entry window when you deploy the template.

### Syntax for System Variables

SiteScope recognizes several pre-defined template variables. These are values that are known by the system, including the list of servers for SiteScope, detected servers such as NetBIOS, and user-defined server connection profiles such as remote UNIX. The syntax and description for the pre-defined system variables are:

| Syntax for<br>System<br>Variables | Description                                                                                                    |
|-----------------------------------|----------------------------------------------------------------------------------------------------|
| \$\$SERVER_<br>LIST\$\$           | Returns a list from which to select one of all the servers known by the platform. Use this to enable selection of remote servers for <b>Server</b> or <b>Host Name</b> properties only.                                                                                                    |
|                                   | <b>Note:</b> When this variable is used in a template, the template cannot be deployed using the SiteScope API since it requires user interaction.                                                                                                    |
| \$\$SERVER_<br>NAME\$\$           | Derived from the \$\$SERVER_LIST\$\$ variable. Returns the name of the current server with \\ (backslashes) before the name. Use when referencing the server in other boxes.                                                                                                    |
| \$\$SERVER_<br>NAME_<br>BARE\$\$  | Derived from the \$\$SERVER_LIST\$\$ variable. Returns the name of the current server without \\ (backslashes) before the name. Use when referencing the server in a box requiring just the name of the server (for example, when deploying CPU monitors or when referencing the name of the server in a description: "Disk space on server Mail.") |

| Syntax for<br>System<br>Variables | Description                                                                                                    |
|-----------------------------------|----------------------------------------------------------------------------------------------------|
| \$\$DATE\$\$                      | Returns the system date on the server where SiteScope is running. Use to add the date that a monitor was created to a name or description.                                                              |
| \$\$TIME\$\$                      | Returns the system time on the server where SiteScope is running. Use to add the time that a monitor was created to a name or description. The value represents the time that the template is deployed. |

### **Referencing Template Variables**

After you have added template variables to a template, you must create references to them in a monitor or group configuration object. The syntax you use to reference a variable depends on the type of variable.

| Variable<br>Type | Syntax                    | Information                                                                                                    |
|------------------|---------------------------|----------------------------------------------------------------------------------------------------|
| User-<br>Defined | %%variable_<br>name%%     | The reference is case sensitive and syntax sensitive.<br><b>Note:</b> User-defined template variables must be created before they can be<br>referenced in monitor or group configuration templates. Using the %% symbols<br>with a text string that has not already been added to the template as a template<br>variable does not create a reference to a template variable even if a matching<br>variable name is added later.                                                                                                    |
| System           | \$\$VARIABLE_<br>NAME\$\$ | The reference is case sensitive and syntax sensitive.<br>The \$\$SERVER_LIST\$\$ variable must be defined explicitly as a variable in the template. After this variable is defined, the \$\$SERVER_NAME\$\$ and \$\$SERVER_NAME_BARE\$\$ variables may be used in configuration objects by referencing them using the \$\$VARIABLE_NAME\$\$ syntax directly in the monitor or group configuration object.<br>The \$\$TIME\$\$ and \$\$DATE\$\$ variables can also be referenced directly.<br>For information about system variables, see "Variable Syntax" on page 786. |

**Example:** How to reference user-defined variables and the \$\$SERVER\_LIST\$\$, and the derived system variables for a monitor template

| 🔶 - 🖻 🖹 🗙 🔻 - Φ                                                                                                    | Template monitor DiskSpaceMonitor - "Disk Space on \$\$SERVE Properties                                                                                                    | Alerts |
|----------------------------------------------------------------------------------------------------|----------------------------------------------------------------------------------------------------|--------|
| SiteScope     Template     Windows basic template     Opu monitor on \$\$SERVER_NAME\$     Disk Space on \$\$SERVER_NAME\$\$     @ %%host %% remote windows     SERVER_LIST     Target_disk     Solution Templates | General Settings         Name *       Disk Space on \$\$SERVER_NAME\$\$         Monitor description         \$\$SERVER_NAME\$\$ system variable referenced; value derived automatically from SERVER_LIST system variable         Report description                                                                                                    |        |
|                                                                                                    | Disk Space Monitor Settings                                                                                                    | *      |
| Remote Servers                                                                                                    | Server  \$ SERVER_LIST SERVER_LIST SERVER_SERVER_SERVE |        |
| Templates                                                                                                    | ► Disk/File system %%target_disk%% target_disk user variable defined and referenced                                                                                                    |        |

# How to Create a Monitoring Structure Using a Template

This task describes the steps for creating and publishing reusable templates, enabling you to deploy multiple IT elements with similar monitoring configuration criteria. It also includes steps for publishing changes across the entire enterprise to all SiteScope objects deployed by templates, without the need for extensive manual updates.

Flowchart of this task:

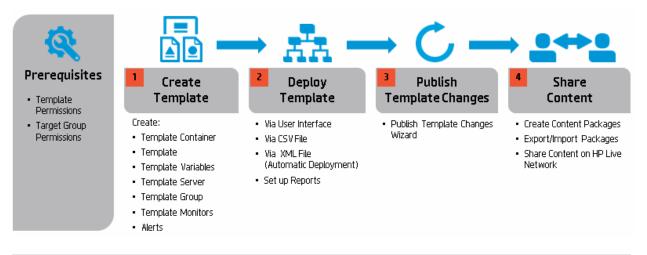

**Tip:** We recommend that you create template objects in the order listed. You can skip the steps for any template objects that you do not require. To help you get started with templates, use the example templates provided for monitoring in Windows and UNIX environments. For details, see "Template Examples" on page 784.

### 1. Prerequisites

- To be able to add, edit, and delete templates, you must have the View templates and Add, edit or delete templates permissions.
- To deploy a template, regardless of its content, you must have edit permissions on the deployment target group. You do not need edit permissions on the template objects (monitors, remotes, and alerts). For details on user permissions, see "Permissions" on page 741.

### 2. Create a template container

Create a template container to enable you to manage your monitoring solution. For user interface details, see "New Template Container Dialog Box" on page 805.

### 3. Create a template

Add a template to the template container. This is the container for your monitoring solution, in which you create groups, monitors, remote server, variables, and alerts for the monitoring solution. You can create multiple templates in a template container.

For user interface details, see "New Template Dialog Box" on page 806.

**Note:** You can also copy an existing group and monitor hierarchy from a SiteScope to the template and edit the elements for use as a template. For task details, see "How to Create a Template by Copying Existing Configurations" on page 796.

### 4. Create template variables

You can create template variables in the template that enable you to specify a different name for an object every time that you deploy the template. Variables should be the first objects you create in a template, because they are referred to when you create groups, monitors, servers, and alerts.

- a. Create the template variable in the template. For more information on the user interface, see "New Variable Dialog Box" on page 808.
- b. Reference the variable in one or more configuration objects in the template. For more information on this topic, see "Referencing Template Variables" on page 788.

### Note:

- If a remote server is specified with a variable name with no additional characters prefixed or suffixed to it (for example, %%hostname%%), and the same variable is specified for any field in a monitor, after deployment the value appears as **Remote-##** on UNIX and \\<variable\_variable\_value> on Windows, instead of just the variable value that was specified on deployment. To avoid this, where a variable name is used for a remote server, additional characters should be prefixed or suffixed to the name.
- User-defined and pre-defined system variables are available in all the text fields and text table cells when configuring templates. To display the list of available variables, type either %% or \$\$ in the field, and select the relevant variable. The variable is then displayed in the field.

### 5. Create a template remote server

In the template, you can define a remote Windows or UNIX server where the monitored objects are located. A template monitor may run on servers that are defined by template servers at the time of template deployment or on servers defined manually in Remote Servers. Template servers are added to the remote server tree under Microsoft Windows Remote Servers or UNIX Remote Servers when the template is deployed.

For user interface details, see "New Template Remote Server Dialog Box" on page 810.

Note: You can add only one remote server to a template.

| eneral Settings          |                  |                | *        |
|--------------------------|------------------|----------------|----------|
| Name:<br>Description:    | %%host%% ren     | ote windows    |          |
|                          |                  |                |          |
| ain Settings             |                  |                | <u>×</u> |
| Server: *                | %%host%%         |                |          |
| Credentials:             | 🖲 Use user nam   | and password   |          |
|                          | User name        | %%user%%       |          |
|                          | Password         | *****          |          |
|                          | 🔘 Select predefi | ed credentials |          |
|                          | Credential pro   | file           |          |
|                          | Trace            |                |          |
| Method: *                | NetBIOS          |                |          |
| Remote machine encoding: | Cp1252           |                |          |

### 6. Create a template group

In the template, create a template group to make the deployment of monitors and associated alerts manageable and effective for your organization.

For user interface details, see "New Template Group Dialog Box" on page 812.

Note:

- By default, monitors must be created in a template group. You can override this setting in Preferences > Infrastructure Preferences > Template Settings by selecting Allow creation of template monitors directly under a template entity.
- You can also define a template subgroup so that its content is not a part of the template, and is ignored, when publishing changes to deployed groups. This enables deploying templates inside different deployed groups. For details, see "Ignore group when publishing changes" on page 813 in General Settings.
- A template can have only one template group directly under it (the parent group).

### 7. Create template monitor instances

- a. Select the monitor instances you want to add to the template group. For user interface details, see "New Template Monitor Dialog Box" on page 817.
- b. Enter values for the monitor properties.

- If you are using template variables, enter the variable syntax for all fields whose values are to be replaced with a variable. This includes use of the \$\$SERVER\_LIST\$\$ system variable. For concept details, see "Syntax for System Variables" on page 787.
- To enter a variable, type either %% or \$\$. The list of available variables of that type is displayed automatically. Click the relevant variable to select it (using the keyboard to navigate through the list of available variables is not supported). The variable is then displayed in the field.

| CPU Monitor Settings |               | 8                                                             |
|----------------------|---------------|---------------------------------------------------------------|
|                      |               |                                                               |
| Server:              | %%            | Use already configured template remote under current template |
|                      | %%frequency%% |                                                               |
|                      | %%host%%      |                                                               |
|                      | %%password%%  |                                                               |
| Monitor Run Settings | %%user%%      | v                                                             |

**Example:** Using a variable when configuring a monitor. In this example, the template monitor (a SiteScope CPU monitor) is configured to run on the template remote server, %%host%% remote windows.

| Template monitor CPUMor | nitor - "Cpu monitor on %%host%%" | ſ                         | Properties            | Alerts           |
|-------------------------|-----------------------------------|---------------------------|-----------------------|------------------|
| General Settings        |                                   |                           |                       | ×.               |
| CPU Monitor Settings    |                                   |                           |                       | *                |
| Server:                 | %%host%% remote windows           | Use already configured te | mplate remote under c | current template |

#### Note:

- A template monitor can run on servers that are defined by template servers at the time of template deployment or on servers defined manually in the Remote Servers container of the remote server tree. Whichever is the case, the value in the Server box must match the host name of an actual server at the time that the template is deployed after values have been substituted for the template variables. If the server name does not match the host name of a real server, the monitor fails. To automatically retrieve the template remote server name (if one was created), select the Use already configured template remote under current template check box in the Monitor Settings field. For user interface details, see "New Template Monitor Dialog Box" on page 817.
- Do not use "\\" in the monitor Server field, and in the remote server Name and Server fields.
- You can add monitor instances directly to the template entity if you select Allow creation

of template monitors directly under a template entity in Preferences > Infrastructure Preferences > Template Settings.

- c. For monitors with browsable counters, select counters to monitor measurements specific to the target system.
  - Click the **Get Counters** button, and select a server or enter the connection information for a server that is running the service or application that you want to monitor.
  - Click the Get Counters button again to retrieve the available counters. The counter selection dialog box is updated.
  - Select the measurements or counters that you want to monitor. If the specific counters on the target system vary from one deployment to another, you can use a regular expression to match a pattern that represents the type or category of counter you want to monitor. For task details, see "How to Modify Counter Selection Strings to Use Regular Expressions" on page 800.
- d. Configure other monitor settings in the Properties tab, such as:
  - Manually set thresholds for monitors by setting logic conditions that determine the reported status of each monitor instance. For user interface details, see "Threshold Settings" on page 289.

**Note:** After deploying a template, you can also set thresholds for one or multiple monitors using a baseline. For task details, see "How to Set Monitor Thresholds Using a Baseline" on page 326.

- Manually configure calculated metrics to calculate the relation between two or more metrics for one or more monitors. For user interface details, see "Calculated Metrics Settings" on page 363.
- Build dependencies between groups and key monitors to help control redundant alerting. For concept details, see "Monitoring Group Dependencies" on page 255.
- For the complete list of common user settings, see "Common Monitor Settings" on page 281.

**Note:** If you copy, move, or delete a template containing custom monitors, this affects the content package folder (created in the **<SiteScope root directory>\packages\workspace** directory) as follows:

- Copy. Makes a copy of the content package folder in the **SiteScope root** directory>\packages\workspace folder.
- Cut. No change.
- Delete. If you delete the custom monitor template, the content package folder is removed from the <SiteScope root directory>\packages\workspace folder of the SiteScope file system.

## 8. Set up monitor and group alerts

Create alerts to send notification of an event or change of status in some element or system in your

#### infrastructure.

For task details, see "Configure SiteScope Alerts" on page 1237.

### 9. Deploy the template

After creating a SiteScope monitoring template, you can deploy templates to a group.

- You can deploy a single template, or multiple templates simultaneously to a group from the user interface. For task details, see "How to Deploy Templates Using the User Interface" on page 844.
- You can perform mass deployments of a single template using a CSV file external to the SiteScope user interface. A CSV file is better suited for performing mass deployments, since it is easier to enter and update all the template variable values in one CSV file. For details, see "Deploy a Template Using a CSV File" on page 844.
- You can deploy a template using an XML file external to the SiteScope user interface. For details, see "Deploy Templates Automatically Using an XML File" on page 855.

**Note:** If you deploy a template containing a custom monitor, the template and the deployed monitor both point to the same monitor. If a deployed monitor is copied, the content package will be copied to the **<SiteScope root directory>\packages\workspace** folder of the SiteScope file system.

#### 10. Results

SiteScope adds the groups, monitors, and alerts to the specified group in the monitor tree.

For troubleshooting and limitations when configuring user-defined templates, see Troubleshooting SiteScope Templates.

**Example:** The template example, **Windows basic template**, was deployed to a group container named **Lab Test**. It contains a **CPU monitor** and **Memory monitor**, and was deployed to monitor resource usage on a server named **doors**.

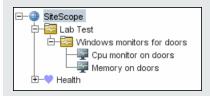

## 11. Set up monitor and group reports in the monitor view - optional

Create reports to display information about how the servers and applications you are monitoring have performed over time.

For task details, see "Create SiteScope Reports" on page 1313.

## 12. Publish changes to the monitoring solution - optional

You can make changes to deployed templates, for example, by adding or removing monitors or modifying monitor properties. You do this by editing the template and using the Publish Template Changes Wizard to publish the changes to all the relevant objects deployed by the template.

For task details, see "How to Publish Template Updates to Related Group Deployments" on page 872.

## 13. Share the template with other SiteScope users - optional

You can share templates by sending them to individual SiteScope users, or by publishing them to the HPE Live Network. The HPE Live network is an online community providing a central location for HPE customers to share information and learn about add-on content, extensions and related activities across the HPE Software portfolio.

For task details, see "Share SiteScope Content on the HPE Live Network" on page 885.

# How to Create a Template by Copying Existing Configurations

This task describes the steps involved in copying an existing group, monitor, or remote server from a SiteScope to the template and editing the elements for use as a template.

## 1. Prerequisites

Before copying an existing configuration from a SiteScope to a template, the template container and template into which you want to copy the entity must exist in the template tree.

**Note:** When copying an existing monitor or remote server to a template, a template group must also exist in the template.

For details on creating a template container, template, and template group, see "How to Create a Monitoring Structure Using a Template" on page 790.

### 2. Copy the configuration to the template

Right-click the group, monitor, or remote server you want to copy, and select **Copy to Template**. In the Copy to template tree dialog box, select the template or template group to which you want to add the copied configurations.

For user interface details, see "Copy to Template Tree Dialog Box" on page 316.

### 3. Edit template variables

If you are using template variables in the new template, edit each copied object by replacing the applicable configuration field's value with the required variable syntax.

For concept details, see "Referencing Template Variables" on page 788.

### 4. Results

SiteScope adds the group, monitor, or remote server to the specified template or template group in the template tree.

## Select Browsable Monitor Counters in Monitor Templates

SiteScope includes a number of application monitor types that are designed to monitor measurements specific to the target system. These browsable counter monitor types use a **Get Counters/Measurements** browser function in the Monitor Settings panel. Configuring these monitor types manually requires the following steps after selecting the monitor type:

- Specifying connection properties to the target system and then requesting that SiteScope retrieve the measurement counters from the remote system.
- Selecting the desired counters to be monitored and adding them to the configuration. After this, the monitor can be added to SiteScope.

## **Counter Selection for Browsable Monitors Overview**

Deploying monitors using templates does not accommodate a separate step for counter selection. Another mechanism is used to enable the selection of counters for these monitor types using templates. SiteScope uses text matching or regular expression matching to automate the counter selection step for template deployment. You use a counter selection step when you create the template monitor.

The simplest method for counter selection in templates is to select the specific counters explicitly in the monitor template. This creates an explicit text match used to select the matching counter during deployment. For information about the steps required to add a browsable counter monitor type with explicitly selected counters, see the "Create template monitor instances" step in "How to Create a Monitoring Structure Using a Template" on page 790.

If the specific counters on the target system vary from one deployment to another, you may be able to use a regular expression to match a pattern that represents the type or category of counter you want to monitor. For more information, see "Counter Selection Using Regular Expressions" below.

You can modify counter selection strings for template monitors to use regular expressions when you create the monitor, or you can edit the monitor later. For more information on modifying a template monitor for regular expression counter matching, see "How to Modify Counter Selection Strings to Use Regular Expressions" on page 800.

## **Counter Selection Using Regular Expressions**

Many applications have a number of measurement counters that vary according to the system on which it is running, the configuration of system options, and the components installed. In this case, selecting explicit counters in a monitor template may not be useful across multiple instances of an application or system. Some systems have measurement counters that have a similar pattern but may vary by the name of a node or object

context. You can use regular expressions in monitor templates to help automate the selection of multiple measurement counters.

**Note:** Use of this regular expression counter matching function requires knowledge of the counters on the system to be monitored. You should manually set up a monitor of the type you want to add to the template and carefully review the counters available on the type of system you want to monitor. Creating a "greedy" regular expression that matches large numbers of counters on a remote system may adversely affect SiteScope performance.

The steps you use to create a template monitor to use regular expressions are very similar to the procedure described in the previous section. Instead of selecting all of the counters to be monitored explicitly, you select one or more counters that are representative of all the counters you want to select. The counter selections in monitor templates are stored as text strings. You edit these strings to create patterns that SiteScope uses to find matching counters that are selected when the monitor is deployed.

**Note:** When using regular expressions to select measurement counters or match thresholds, SiteScope checks only whether one string is a substring of another, rather than performing an equality check. This means that the incorrect set of counters and thresholds could be defined in the monitor after deployment. For example, if the chosen monitor threshold is x/y, and x/yy also matches the regular expression, this threshold is also defined.

## **Regular Expression Examples**

• **Example 1.** The following is a simple example of how a regular expression can be used for counter selection for a SNMP by MIB Monitor type in a template:

You want to monitor the following three counters from several SNMP agents in your infrastructure:

```
iso/org/dod/internet/mgmt/mib-2/system/sysDescr
iso/org/dod/internet/mgmt/mib-2/system/sysUpTime
iso/org/dod/internet/mgmt/mib-2/system/sysName
```

You could select all three counters explicitly in the template monitor. Alternately, you could select one of these and then modify the counter string to be a regular expression such as the following:

/iso\/org\/dod\/internet\/mgmt\/mib-2\/system\/sys[DUN][a-zT]\*/

In this example, the counter selection string has been edited to add a pair of / slashes before and after the string. This is necessary to indicate that the string is to be interpreted as a regular expression. Because the selection string included several / slash characters initially, each of these characters must be escaped by adding a \ backslash character immediately preceding it. The [DUN][a-zT]\* string includes two character class declarations commonly used in regular expression syntax. For more information on regular expression syntax, see "Regular Expressions" on page 178.

• Example 2. The following is an example of how a regular expression can be used for counter selection for a UNIX Resource Monitor type in a template:

You want to monitor daemon processes running on several UNIX or Linux servers in your infrastructure. The list of processing running might include the following:

```
Process\-bash\NUMBER RUNNING
Process\./java/bin/java\NUMBER RUNNING
Process\./ns-admin\NUMBER RUNNING
Process\./ns-proxy\NUMBER RUNNING
Process\./ns-sockd\NUMBER RUNNING
Process\/bin/sh\NUMBER RUNNING
Process\/etc/init\NUMBER RUNNING
Process\/usr/apache/bin/httpd\NUMBER RUNNING
Process\/usr/lib/nfs/statd\NUMBER RUNNING
Process\/usr/lib/saf/sac\NUMBER RUNNING
Process\/usr/lib/saf/ttymon\NUMBER RUNNING
Process\/usr/lib/saf/ttymon\NUMBER RUNNING
Process\/usr/lib/saf/ttymon\NUMBER RUNNING
Process\/usr/lib/saf/sac\NUMBER RUNNING
Process\/usr/lib/saf/sac\NUMBER RUNNING
Process\/usr/lib/ssh/sshd\NUMBER RUNNING
```

You can create a regular expression counter selection string to match only those processes that end with the letter "d". The following is an example regular expression to match this pattern:

/Process[\W\w]{5,18}d[\W]{1,2}NUMBER RUNNING/

As with Example 1, the counter selection string includes / slashes before and after the string to indicate that the string is a regular expression. The example process strings on the UNIX server include combinations of \ back slash and / forward slash characters. Because these characters have special meaning in regular expressions, they would have to be escaped. This can be complicated because the process strings have many variations and combinations of these and other symbols.

The example regular expression used here simplifies the expression by using character class declarations. The [\W] class is used to match punctuation marks. This matches on the  $\, -, :$ , and / characters that appear in some of the process strings without the need to escape the characters individually. For more information on regular expression syntax, see "Regular Expressions" on page 178.

• Example 3. The following are more complex examples of how regular expressions can be used for counter selection for different monitors in a template, where %% <variable name>%% represents a template variable:

#### VMware Host Network Monitor:

/%%host%%\/HostSystem\/net\/packetsRx.summation\[.\*\]
//%%host%%\/HostSystem\/net\/packetsTx.summation\[.\*\]/

#### VMware Datastore Monitor:

/.\*\/.\*\/accessible/ /.\*\/.\*\/.\*\/capacity/

#### VMware Performance Monitor on Resource Pool:

/ResourcePool/%%resource\_pool\_name%% (.\*)/Historical\[300 secs\]/mem/consumed.average\[\]/ /ResourcePool/%%resource\_pool\_name%% (.\*)/Historical\[300 secs\]/cpu/usagemhz.average\[\]/

#### **Microsoft Windows Resources Monitor:**

/Network Interface\\(.\*)\\Packets\/sec/ /Network Interface\\(.\*)\\Bytes Total\/sec/ /Network Interface\\(.\*)\\Bytes Received\/sec/ /Network Interface\\(.\*)\\Current Bandwidth/ /Process\\java(.\*)\\% User Time/ /Process\\java(.\*)\\ID Process/ /.NET CLR Exceptions\\(.\*)\\# of Exceps Thrown \/ sec/

## How to Modify Counter Selection Strings to Use Regular Expressions

This task describes the steps involved in modifying a template monitor to use a regular expression for measurement counter selection.

Note: This task applies to monitors with browsable counters only.

- 1. In the template tree, click the monitor template you want to modify to open the template monitor Properties view.
- 2. Open the Monitor Settings panel, and in the **Measurements** or **Counters** section (depending on the monitor type), select a counter selection string that is representative of the pattern of counters you want to configure for the monitor.
- 3. Modify the counter selection string to be a regular expression by adding a slash ("/") character to the beginning and end of the string. Modify the string to use other pattern matching syntax as required.

For counter selection examples, see "Regular Expression Examples" on page 798.

For more information on regular expression syntax, see "Regular Expressions" on page 178.

**Note:** If the template monitor was configured with explicit counter selections that can be matched using the regular expression that was entered, you can delete the extra counter strings by clicking the **Delete Counter** button.

## Maximum Number of Counters That Can be Saved

Browsable monitors are limited by the number of counters they have. The maximum number of counters is

determined by the \_browsableContentMaxCounters parameter in the master.config file (also in Preferences > Infrastructure Preferences > Monitor Settings > Maximum browsable counters to be selected). If you create or edit a monitor so that it has more counters than this value, only the number of counters up to this value is saved.

When a browsable monitor is deployed in a template, the number of counters that match the selected patterns is limited by the **\_maxCountersForRegexMatch** parameter in the **master.config** file. If during deployment, the number of counters that match the patterns exceeds this value, only the number of counters up to this value is saved.

The \_maxCountersForRegexMatch parameter is also used to limit the number of counters that match the selected counter patterns when creating and updating dynamic monitors. We recommend using the same value for both \_browsableContentMaxCounters and \_maxCountersForRegexMatch parameters in the master.config file. The default value for both of these parameters is 1000.

When upgrading from earlier versions of SiteScope, the value for both of these parameters is set to the higher of these two parameter values in the previous version, or to 1000 (whichever is greater).

## SiteScope Templates User Interface

This section includes:

- "SiteScope Templates Page" below
- "Templates Tree Properties Page" on the next page
- "Templates Tree Alerts Tab" on page 804
- "New Template Container Dialog Box" on page 805
- "New Template Dialog Box" on page 806
- "New Variable Dialog Box" on page 808
- "New Template Remote Server Dialog Box" on page 810
- "New Template Group Dialog Box" on page 812
- "New Template Monitor Dialog Box" on page 817
- "New Alert Dialog Box" on page 819
- "Search/Filters Tag Dialog Box" on page 820

## SiteScope Templates Page

This page displays the name and description of the selected template container. Use this page to add template containers, or edit the properties of existing template containers (not Solution Templates).

**To access** Open the **Templates** context. In the template tree, select the **SiteScope** node.

| Important<br>information | <ul> <li>You can also use the SiteScope API when working with templates. For details, see "SOAP-based APIs" on page 162.</li> <li>Only a SiteScope administrator user, or a user granted the appropriate template permissions can view, add, or edit templates. For details on user permissions, see "Permissions" on page 741.</li> </ul> |
|--------------------------|----------------------------------------------------------------------------------------------------|
|                          | <ul> <li>A user can only access the template containers for which they have permissions in the<br/>Allowed template containers list. This is set by the SiteScope administrator in<br/>Preferences &gt; User Management Preferences &gt; user_profile &gt; Main Settings &gt;<br/>Allowed template containers.</li> </ul>                  |
| Relevant<br>tasks        | "How to Create a Monitoring Structure Using a Template" on page 790                                                                                                    |
| See also                 | "Template Tree" on page 40                                                                                                    |

User interface elements are described below:

| UI Element                                           | Description                                                                                                    |  |
|------------------------------------------------------|----------------------------------------------------------------------------------------------------|--|
| *                                                    | <b>New Template Container.</b> Opens the New Template Container dialog box, enabling you to create a new template container. For user interface details, see "New Template Container Dialog Box" on page 805.                                                                       |  |
| Ø                                                    | Edit Template Container. Enable editing the selected template container.                                                                                                    |  |
| ×                                                    | Delete Template. Deletes the template container.                                                                                                    |  |
| <sitescope<br>Templates<br/>table&gt;</sitescope<br> | Lists the predefined template that come with SiteScope (Template Examples, Monitor Deployment Wizard Templates, and Solution Templates), and any user-defined template containers. Double-click a template container to open the template container page for the selected template. |  |
| Name                                                 | Name string assigned to the template container.                                                                                                    |  |
| Description                                          | Description of the template container that was assigned when creating or editing the template container.                                                                                                    |  |

## Templates Tree - Properties Page

This page displays the name and description of the selected template object. In the template tree, select a template object (template group, template monitor, template variable) to display properties for the specific object. Use this page to edit the properties of the template.

| To<br>access      | • Select the <b>Templates</b> context. In the template tree, select a template object to display properties for the object. The template Properties tab is displayed only when a template group or monitor is selected. |
|-------------------|----------------------------------------------------------------------------------------------------|
|                   | • Only a SiteScope administrator user, or a user granted the appropriate template permissions can view, add, or edit templates. For details on user permissions, see "Permissions" on page 741.                         |
| Relevant<br>tasks | "How to Create a Monitoring Structure Using a Template" on page 790                                                                                                    |
| See also          | "Template Tree" on page 40                                                                                                    |

## Main Settings

User interface elements are described below:

| UI Element        | Description                                                                                                    |
|-------------------|----------------------------------------------------------------------------------------------------|
| Name              | The template name.                                                                                                    |
| Description       | Description of the template.                                                                                                    |
| Last edited<br>by | SiteScope user that last edited the template. This field is read-only.<br><b>Note:</b> This field is displayed only when a template is selected in the template tree.                                     |
| Last edited<br>on | Time and date that the template, or any object within the template, was last edited. This field is read-only. <b>Note:</b> This field is displayed only when a template is selected in the template tree. |

## Search/Filter Tags

User interface elements are described below (unlabeled elements are shown in angle brackets):

| UI<br>Element                                | Description                                                                                                    |
|----------------------------------------------|----------------------------------------------------------------------------------------------------|
| <tag<br>name<br/>and<br/>values&gt;</tag<br> | Keyword tags are used to search and filter SiteScope objects (groups, monitors, remote servers, templates, and preference profiles). If no tags have been created for the SiteScope, this section appears but is empty. If tags have been created, they are listed here and you can select them as required. |
|                                              | For concept details, see "Filter Objects in the SiteScope View" on page 72.                                                                                                    |

| UI       |                                                                                                   |
|----------|---------------------------------------------------------------------------------------------------|
| Element  | Description                                                                                       |
| Add      | Click to add existing tags. The Search/Filters dialog box opens. For details, see "Search/Filters |
| Existing | Tag Dialog Box" on page 820.                                                                      |
| Тад      |                                                                                                   |

## Templates Tree - Alerts Tab

This tab displays a list of alerts associated with the solution template. Use this page to add, delete, or edit alerts associated with the template. In the template tree, select a template group or monitor to display alerts for the selected object.

| To<br>access      | Select the <b>Templates</b> context. In the template tree, navigate to the group or monitor to which you want to view, add, or edit alerts. Click the <b>Alerts</b> tab. |  |
|-------------------|----------------------------------------------------------------------------------------------------|--|
| Relevant<br>tasks | <ul><li>"Deploy Solution Templates" on page 889</li><li>"Configure SiteScope Alerts" on page 1237</li></ul>                                                              |  |
| See also          | <ul><li>"Template Tree" on page 40</li><li>"SiteScope Alerts Page" on page 1258</li></ul>                                                                                |  |

User interface elements are described below:

| UI Element | Description                                                                                                    |
|------------|----------------------------------------------------------------------------------------------------|
| *          | <b>New Alert.</b> Opens the New Alert dialog box enabling you to define a new alert. For user interface details, see "New/Edit Alert Dialog Box" on page 1260. |
|            | <b>Edit Alert.</b> Opens the Edit Alert dialog box enabling you to edit the alert. For user interface details, "New/Edit Alert Dialog Box" on page 1260.       |
|            | Copy Alert. Copies the alert.                                                                                                    |
|            | Paste Alert. Pastes the alert.                                                                                                    |
| ×          | Delete Alert. Deletes the alert.                                                                                                    |
| Name       | Name string assigned to the alert definition.                                                                                                    |

| UI Element     | Description                                                                                                    |
|----------------|----------------------------------------------------------------------------------------------------|
| Status         | The enabled/disabled status of the alert.                                                                                                    |
|                | • Enabled. Overrides any disable action on the alert and enables the alert for execution based on the conditions defined.                                                                                                    |
|                | • <b>Disabled indefinitely.</b> Prevents SiteScope from executing the alert action even if the alert condition is met until this radio button is cleared and the alert definition is updated.                                                                                                    |
|                | • Disable on a one time schedule from <time1> to <time2>. Prevents SiteScope from executing the alert action for the time period indicated, even if the conditions are met. The alerts are disabled at the beginning of the time period and re-enabled after the time period expires.</time2></time1> |
| Description    | Description of the alert definition that was assigned when creating or editing the alert.                                                                                                    |
| Action<br>Name | Name given to the action to be done when the alert is triggered. It is not the name of the alert.                                                                                                    |

## New Template Container Dialog Box

This dialog box enables you to define a new template container. You use template containers to store and manage templates. Template containers enable you to group and organize multiple templates in ways that describe their purpose or classification.

| To access                | Select the <b>Templates</b> context. In the template tree, right-click the SiteScope node or an existing template container, and select <b>New &gt; Template Container</b> .                                                                                                    |
|--------------------------|----------------------------------------------------------------------------------------------------|
| Important<br>information | <ul> <li>Template containers can be added only to the SiteScope node in the template tree.</li> <li>Templates are displayed with the nicon in the template tree. Template containers can hold templates only.</li> </ul>                                                                                                  |
|                          | • To delete a template container after deploying templates, you must first delete each group to which the templates were deployed in the monitor tree, and then you can delete the template container.                                                                                                    |
|                          | <ul> <li>A user can only access the template containers for which they have permissions in the<br/>Allowed template containers list. This is set by the SiteScope administrator in<br/>Preferences &gt; User Management Preferences &gt; user_profile &gt; Main Settings &gt;<br/>Allowed template containers.</li> </ul> |
| Relevant<br>tasks        | <ul> <li>"How to Create a Monitoring Structure Using a Template" on page 790</li> <li>"How to Create a Template by Copying Existing Configurations" on page 796</li> </ul>                                                                                                    |

| See also | "Create Templates" on page 778  |
|----------|---------------------------------|
|          | "Template Examples" on page 784 |
|          | "Template Tree" on page 40      |

## **Main Settings**

User interface elements are described below:

| UI Element  | Description                             |
|-------------|-----------------------------------------|
| Name        | Name for the template container.        |
|             | Maximum length: 250 characters          |
| Description | Description for the template container. |

## Search/Filter Tags

User interface elements are described below (unlabeled elements are shown in angle brackets):

| UI<br>Element                                | Description                                                                                                    |
|----------------------------------------------|----------------------------------------------------------------------------------------------------|
| <tag<br>name<br/>and<br/>values&gt;</tag<br> | Keyword tags are used to search and filter SiteScope objects (groups, monitors, remote servers, templates, and preference profiles). If no tags have been created for the SiteScope, this section appears but is empty. If tags have been created, they are listed here and you can select them as required.<br>For concept details, see "Filter Objects in the SiteScope View" on page 72. |
| Add<br>Tag                                   | Opens the New Tag dialog box, enabling you to add new keyword tags. For user interface details, see "New/Edit Tag Dialog Box" on page 718.                                                                                                    |

## New Template Dialog Box

This dialog box enables you to add a template to a template container. An individual template is comprised of the object definitions of those objects that are created when the template is deployed. Templates are displayed with the income in the template tree.

| To access | Select the Templates context. In the template tree, right-click a template container, and |
|-----------|-------------------------------------------------------------------------------------------|
|           | select New > Template.                                                                    |

| Important<br>information | <ul> <li>A template can have one template group only directly under it (the parent group).</li> <li>Templates can contain a group and subgroups, variables, and a remote server. They can also contain monitors, provided Allow creation of template monitors directly under a template entity is selected in Preferences &gt; Infrastructure Preferences &gt; Template Settings.</li> <li>To delete a template after deploying it, you must first delete each group to which the template was deployed in the monitor tree, and then you can delete the template.</li> </ul> |
|--------------------------|----------------------------------------------------------------------------------------------------|
| Relevant<br>tasks        | <ul> <li>"How to Create a Monitoring Structure Using a Template" on page 790</li> <li>"How to Create a Template by Copying Existing Configurations" on page 796</li> </ul>                                                                                                    |
| See also                 | <ul> <li>"Create Templates" on page 778</li> <li>"Template Examples" on page 784</li> <li>"Template Tree" on page 40</li> </ul>                                                                                                    |

## Main Settings

User interface elements are described below:

| UI Element        | Description                                                                                                    |  |
|-------------------|----------------------------------------------------------------------------------------------------|--|
| Name              | Name for the template. The name you enter appears in the template tree as a child node of the template container.<br>Maximum length: 250 characters.                     |  |
| Description       | Description for the template.                                                                                                    |  |
| Last edited<br>by | SiteScope user that last edited the template. This field is updated only after the template is created. Default value: N/A                                               |  |
| Last edited<br>on | Time and date that the template (or any object within the template) was last edited. This field is updated only after the template is created. <b>Default value:</b> N/A |  |

## Search/Filter Tags

User interface elements are described below (unlabeled elements are shown in angle brackets):

| UI<br>Element                                | Description                                                                                                    |
|----------------------------------------------|----------------------------------------------------------------------------------------------------|
| <tag<br>name<br/>and<br/>values&gt;</tag<br> | Keyword tags are used to search and filter SiteScope objects (groups, monitors, remote servers, templates, and preference profiles). If no tags have been created for the SiteScope, this section appears but is empty. If tags have been created, they are listed here and you can select them as required.<br>For concept details, see "Filter Objects in the SiteScope View" on page 72. |
| Add<br>Tag                                   | Opens the New Tag dialog box, enabling you to add new keyword tags. For user interface details, see "New/Edit Tag Dialog Box" on page 718.                                                                                                    |

## New Variable Dialog Box

This dialog box enables you to add a template variable to a template. A variable is used to enable prompting for user input during template deployment. Template variables are either user-defined or predefined system variables that provide access to the list of remote server connections known to SiteScope. Template variables are displayed with the **I** icon in the template tree.

| To access             | <ul> <li>Select the Templates context. In the template tree, right-click a template, and select<br/>New &gt; Variable.</li> </ul>                                        |
|-----------------------|----------------------------------------------------------------------------------------------------|
|                       | <ul> <li>In the Template <monitor> page, click New Variable. For details, see "New Template<br/>Monitor Dialog Box" on page 817.</monitor></li> </ul>                    |
|                       | <ul> <li>In the New Template Alert dialog box, click New Variable. For details, see "New Alert<br/>Dialog Box" on page 819.</li> </ul>                                   |
|                       | <ul> <li>In the Alert Action dialog box, click New Variable. For details, see "Alert Action Dialog<br/>Box" on page 1271.</li> </ul>                                     |
|                       | <ul> <li>In the New Microsoft Windows Remote Server dialog box, click New Variable. For<br/>details, see "New Template Remote Server Dialog Box" on page 810.</li> </ul> |
|                       | In the New UNIX Remote Server dialog box, click New Variable. For details, see "New Template Remote Server Dialog Box" on page 810.                                      |
| Important information | • When configuring variables for <b>Frequency</b> and <b>Error frequency</b> in the Monitor Run Settings, the variable values can only be in time units of seconds.      |
|                       | • When a monitor is copied or moved from one template to another, any user-defined variables in the monitor are also copied or moved.                                    |
|                       | • If you change the name of an assigned template variable, all monitors using that variable are automatically updated to use the new variable name.                      |

## Main Settings

User interface elements are described below:

| UI Element                      | Description                                                                                                    |
|---------------------------------|----------------------------------------------------------------------------------------------------|
| Name                            | Name for the template variable. The name you enter is used to identify the variable in the template in the template tree. This is the name that must be used when referring to the variable in other template objects.                                                                                                    |
|                                 | <b>Note:</b> The name of a variable cannot be edited after the variable has been added. To change a variable name, delete the variable and create a new one with the correct name.                                                                                                    |
| Display<br>name                 | Display name if you want a different name to be displayed instead of the variable name on deployment. You must still use the variable name when referencing the variable in a template object.                                                                                                    |
| Description                     | Description for the variable.                                                                                                    |
| Default<br>value                | Default value to be used for this variable. If you do not enter a value in this box and the box requires a value, you are prompted to enter a value when deploying the template.<br><b>Note:</b> If the <b>Password variable</b> option is selected, the default value is hidden behind asterisks. If you subsequently clear the check box, the hidden data is deleted. |
| Display<br>order in<br>template | Variable display sequence number. This is the order in which SiteScope prompts you to<br>enter values for a variable on deployment. Variables are displayed in ascending order.<br>Variables that have no display number are displayed at the end.                                                                                                    |
|                                 | <b>Note:</b> The display order does not change the order of the variables within the template definition.                                                                                                    |

| UI Element            | Description                                                                                                    |
|-----------------------|----------------------------------------------------------------------------------------------------|
| Password<br>variable  | Hides the default value and the value entered during deployment behind asterisks. If you subsequently clear the check box, the hidden data is deleted.                                                                                                    |
|                       | Default value: Not selected                                                                                                    |
|                       | <b>Note:</b> This option is automatically selected for any variable from previous versions of SiteScope that has a name ending with PASSWORD or password.                                                                                                    |
| Mandatory<br>variable | The variable field requires a value and prompts you to enter a value when deploying the template. To set a variable with a non-mandatory value, clear the check box. When this option is cleared, SiteScope uses an empty String ("") as a value for a non-mandatory variable. |
|                       | Default value: Selected                                                                                                    |

## New Template Remote Server Dialog Box

This dialog box enables you to create a UNIX or Windows remote server in the template. A template remote server is used to define remote server preferences that are created when the template is deployed. A template remote server is displayed with the remote icon in the template tree.

 To access
 Select the Templates context. In the template tree, right-click a template, and select New >

 Microsoft Windows/UNIX Remote Server.

| Important<br>information | <ul> <li>Enter the actual values for those fields that remain constant throughout the template deployment. Enter template variables in those fields whose values are replaced with a variable value when the template is deployed. For details, see "Referencing Template Variables" on page 788.</li> <li>You can add only one remote server to a template.</li> <li>You cannot delete a server from the remote servers list if the server is referenced by a template monitor. Select a different server in the Server box of the Monitor Settings panel for each monitor that references the remote server, and then delete the remote server from the remote server from the remote server dialog box by clicking the New Variable from the New Template Remote Server dialog box by clicking the New Variable button, and configuring the variable as described in "New Variable Dialog Box" on page 808.</li> <li>You cannot replace an existing monitor target server using the Publish Template Changes Using the XML" on page 856), although you can change property values of the target server itself, if required.</li> <li>Do not use "\\" in the remote server Name and Server fields, and in the monitor Server field.</li> <li>Some fields that contain drop-down lists when configuring objects in normal mode, are displayed as text boxes in template mode.</li> </ul> |
|--------------------------|----------------------------------------------------------------------------------------------------|
| Relevant<br>tasks        | "How to Create a Monitoring Structure Using a Template" on page 790                                                                                                    |
| See also                 | <ul> <li>"Create Templates" on page 778</li> <li>"Remote Servers" on page 465</li> <li>"Template Examples" on page 784</li> <li>"Template Tree" on page 40</li> </ul>                                                                                                    |

The following user interface element is common to all areas in the page:

| UI Element   | Description                                                                             |  |
|--------------|-----------------------------------------------------------------------------------------|--|
| New Variable | Click to define a new variable. For details, see "New Variable Dialog Box" on page 808. |  |

For a description of the elements found in the Microsoft Windows New Remote Server dialog box, see "New/Edit Microsoft Windows Remote Server Dialog Box" on page 471.

For a description of the elements found in the New UNIX Remote Server dialog box, see "New/Edit UNIX Remote Server Dialog Box" on page 489.

## New Template Group Dialog Box

This dialog box enables you to add a template group to a template, or to an existing template group to create a subgroup. You use template groups to replicate monitoring deployment to multiple locations in the infrastructure. Template groups are displayed with the 🔤 icon in the template tree.

| To access                | Select the <b>Templates</b> context. In the template tree, right-click a template or template group, and select <b>New &gt; Group</b> .                                                                                                    |  |
|--------------------------|----------------------------------------------------------------------------------------------------|--|
| Important<br>information | <ul> <li>A template can have only one template group directly under it (the parent group).</li> <li>By default, you can create template monitors, alerts, and subgroups in the parent group or in subgroups only. If you want to create template monitors directly under a template entity, select the Allow creation of template monitors directly under a template entity check box in Preferences &gt; Infrastructure Preferences &gt; Template Settings.</li> <li>You can add a new variable from the New Template Group dialog box by clicking the New Variable button, and configuring the variable as described in "New Variable Dialog Box" on page 808.</li> </ul> |  |
| Relevant<br>tasks        | "How to Create a Monitoring Structure Using a Template" on page 790                                                                                                    |  |
| See also                 | <ul> <li>"Create Templates" on page 778</li> <li>"Template Examples" on page 784</li> <li>"Template Tree" on page 40</li> <li>"Dependencies When Configuring Template Monitors and Groups" on page 257</li> </ul>                                                                                                    |  |

The following user interface element is common to all areas in the page:

| UI Element   | Description                                                                             |
|--------------|-----------------------------------------------------------------------------------------|
| New Variable | Click to define a new variable. For details, see "New Variable Dialog Box" on page 808. |

## **General Settings**

User interface elements are described below:

| UI Element                            | Description                                                                                                    |  |
|---------------------------------------|----------------------------------------------------------------------------------------------------|--|
| Group<br>Name                         | Name for the template group (preferably using a template variable). A template variable enables you to specify a different name for the group every time you deploy the template. If the group name does not include a variable, multiple deployments of the template in the same directory fail because the group name is not unique. For details on using template variables, see "Referencing Template Variables" on page 788. |  |
|                                       | Note:                                                                                                    |  |
|                                       | • Template deployment fails if a template contains multiple groups with the same name, even if each group has a different parent group.                                                                                                    |  |
|                                       | • The group name cannot contain any of the following characters: `;" &   < > / \ +                                                                                                    |  |
| Group<br>Description                  | Description for the template group. This can include the most common HTML tags for text styling, such as<br>, <hr/> , and <b>, and hyperlinks. The description is displayed only when viewing or editing the group's properties in the SiteScope Dashboard. For details on adding a hyperlink, see "Add URL links to group descriptions - optional" on page 247.</b>                                                              |  |
|                                       | <b>Note:</b> This field does not support JavaScript/iframes/frames or other advanced features.<br>HTML code entered in this box is checked for validity and security, and corrective action is taken to fix the code (for example, code is truncated if it spans more than one line).                                                                                                    |  |
| Ignore<br>group<br>when<br>publishing | (This option is not available for the root group, and is inactive for Solution Templates.)<br>Changes made to any objects within this subgroup are ignored when publishing changes to<br>deployed groups.<br>This option enables you to:                                                                                                    |  |
| changes                               | <ul> <li>Deploy a template inside an existing deployed group and publish template changes to the<br/>deployed group without affecting SiteScope objects that are in the ignored group. This<br/>means you can edit or delete monitors, groups, or alerts in a deployed group without them<br/>being affected when publishing changes.</li> </ul>                                                                                  |  |
|                                       | • Delete objects in deployed groups that were removed from the source template (when the <b>Enable delete on update</b> option is selected), without deleting other objects created in the deployed group that were not part of the source template.                                                                                                    |  |
|                                       | Default value: Not selected                                                                                                    |  |
|                                       | For the effect of this setting when performing different actions, see the table below.                                                                                                    |  |

The following lists the impact of the **Ignore group when publishing changes** setting when different actions are performed:

| Action                                                     | Effect when Ignore group when publishing changes is selected                                                                           |
|------------------------------------------------------------|----------------------------------------------------------------------------------------------------|
| Rename Deployed Group                                      | The change of name is ignored by the publish changes flow.                                                                             |
| Rename Template Group                                      |                                                                                                    |
| Delete Deployed Group                                      | The group is recreated when you publish changes.                                                                                       |
| Delete Template Group                                      | The publish changes flow removes the deployed group when <b>Enable delete on update</b> is selected.                                   |
| Copy a template group                                      | The <b>Ignore group when publishing changes</b> setting does not change when copying a template group and its contents to a template.  |
| Copy to a template                                         | The <b>Ignore group when publishing changes</b> setting is set to false (cleared) when copying a group and its contents to a template. |
| Copy between templates                                     | The <b>Ignore group when publishing changes</b> setting is copied along with the other template group settings.                        |
| Import template from a<br>previous version of<br>SiteScope | The <b>Ignore group when publishing changes</b> setting is interpreted as false (cleared).                                             |
| Export a template                                          | The <b>Ignore group when publishing changes</b> setting does not change when exporting a template.                                     |

## Dependencies

User interface elements are described below:

| UI Element | Description                                                                                                    |
|------------|----------------------------------------------------------------------------------------------------|
| Depends on | Click <b>Depends on</b> to open the Select Depends On Monitor dialog box, and select the monitor on which you want to make the running of this monitor dependent. For details on the Select Depends On Monitor dialog box, see "Select Depends On Monitor Dialog Box" on page 314. |
|            | Use this option to prevent redundant alerting from multiple monitors that are monitoring different aspects of a single system.                                                                                                    |
|            | <b>Example:</b> Create a system monitor to check the basic availability of a system and then create other monitors that perform more detailed tests of that system. Set the detailed test monitors to be dependent on the status of the monitor checking basic availability.       |
|            | If the system monitor detects that the target system has become unavailable, the dependency relationship automatically disables the other monitors. This also disables any alerts that would have been generated by the dependent monitors.                                        |
|            | Default value: No dependency is set for a monitor instance.                                                                                                    |
|            | Note: This field is cleared and is not available when Ignore dependencies when publishing changes is selected.                                                                                                    |

| UI Element                                   | Description                                                                                                    |  |
|----------------------------------------------|----------------------------------------------------------------------------------------------------|--|
| Depends condition                            | If you make this monitor dependent on the status of another monitor (by using the <b>Depends on</b> setting), use this option to select the status condition of the <b>Depends on</b> monitor for the current monitor to run normally.                                                                                                    |  |
|                                              | The status categories include:                                                                                                    |  |
|                                              | • Good                                                                                                    |  |
|                                              | • Error                                                                                                    |  |
|                                              | Available                                                                                                    |  |
|                                              | Unavailable                                                                                                    |  |
|                                              | The monitor being configured is run normally as long as the monitor selected in the <b>Depends on</b> box reports the condition selected in this box.                                                                                                    |  |
|                                              | <ul> <li>Example: Select Good and this monitor is enabled only when the monitor selected in the Depends on box reports a status of Good. The current monitor is automatically disabled if the monitor selected in the Depends on box reports a category or condition other than Good. You can also enable dependent monitors specifically for when a monitor detects an error.</li> <li>Default value: Good</li> </ul> |  |
| lgnore<br>dependencies<br>when<br>publishing | When template changes are published to the deployed objects, dependency settings for the selected template group are ignored and the existing dependency settings in the deployed objects are preserved. For details, see "Dependencies When Configuring Template Monitors and Groups" on page 257.                                                                                                    |  |
| changes                                      | Default value: Not selected                                                                                                    |  |
|                                              | Note: When selected, the <b>Depends on</b> field is cleared and is not available.                                                                                                    |  |

## Search/Filter Tags

Keyword tags are used to search and filter SiteScope objects (groups, monitors, remote servers, templates, and preference profiles).

User interface elements are described below (unlabeled elements are shown in angle brackets):

| UI<br>Element                                | Description                                                                                                    |
|----------------------------------------------|----------------------------------------------------------------------------------------------------|
| <tag<br>name<br/>and<br/>values&gt;</tag<br> | <ul> <li>You can either:</li> <li>Click the Add existing tag button to open the Search/Filter Tags dialog box where you can select an existing tag. For details, see "Search/Filters Tag Dialog Box" on page 820.</li> <li>Enter values in the Tag Name and Values boxes to create new tags. You can also use variables as tags and values. For concept details and for details on how to format the tag names and values, see "Filter Objects in the SiteScope View" on page 72.</li> <li>The Tag Name and Values boxes display the selected or entered values. The boxes are empty at first, until you select tags.</li> </ul> |
| Add<br>Existing<br>Tag                       | Opens the Search/Filters Tag dialog box, enabling you to add existing keyword tags or to define new tags. For user interface details, see "Search/Filters Tag Dialog Box" on page 820.                                                                                                    |

## New Template Monitor Dialog Box

This dialog box enables you to add a template monitor to a template group or subgroup. Template monitors are used as the basis for the creation of actual monitors at the time that the template is deployed. Template monitors are displayed with the  $\frac{1}{2}$  icon in the template tree.

To accessSelect the Templates context. In the template tree, right-click a template group, and selectNew > Monitor. Select the monitor type you want to configure for the template.

| Important<br>information | <ul> <li>By default, you create template monitors in a template group. To create template monitors directly under a template entity, select the Allow creation of template monitors directly under a template entity check box in Preferences &gt; Infrastructure Preferences &gt; Template Settings. Template monitors can contain alerts.</li> <li>Template monitors are not active monitor instances. Monitors are created and activated</li> </ul>                                                                                                    |
|--------------------------|----------------------------------------------------------------------------------------------------|
|                          | based on these template configurations only when you deploy the template.                                                                                                    |
|                          | <ul> <li>Do not use "\\" in the monitor Server field, and in the remote server Name and Server<br/>fields.</li> </ul>                                                                                                    |
|                          | • When using regular expressions to select metrics counters or match thresholds,<br>SiteScope checks only whether one string is a substring of another, rather than<br>performing an equality check. This means that the incorrect set of metrics and thresholds<br>could be defined in the monitor after deployment. This is because SiteScope, by default,<br>treats every metric in the metrics table as a regular expression, and matches the<br>threshold setting with all metrics that fit this expression. For example, if the chosen<br>monitor threshold is x/y, and x/yy also matches the regular expression, this threshold is<br>also defined. To avoid this, add specific regular expressions to meet your exact<br>requirements (see "Select Browsable Monitor Counters in Monitor Templates" on<br>page 797). |
|                          | <ul> <li>When adding a Search/Filter tag to a template monitor, you cannot use both actual<br/>parameters and variable parameters in the same tag values group.</li> </ul>                                                                                                    |
|                          | • When deploying a Script monitor from a template, the case of the remote script name must match that of the script name in the scripts subdirectory. Otherwise, the selected script is shown as 'none'.                                                                                                    |
|                          | <ul> <li>The Network Bandwidth monitor's non-default thresholds are not copied properly to a template.</li> </ul>                                                                                                    |
|                          | <ul> <li>The template monitor name cannot contain any of the following characters: "`&lt;&gt;</li> </ul>                                                                                                    |
| Relevant<br>tasks        | "How to Create a Monitoring Structure Using a Template" on page 790                                                                                                    |
| See also                 | "Common Monitor Settings" on page 281                                                                                                    |
|                          | "Create Templates" on page 778                                                                                                    |
|                          | "Template Examples" on page 784                                                                                                    |
|                          | "Template Tree" on page 40                                                                                                    |

User interface elements are described below:

| UI Element                                                                                                    | Description                                                                                                    |
|----------------------------------------------------------------------------------------------------|----------------------------------------------------------------------------------------------------|
| The settings below are specific to the New Monitor dialog box when working in template mode only. F<br>settings common to all monitors, see "Common Monitor Settings" on page 281. |                                                                                                    |
| Use already configured<br>template remote under<br>current template                                                                                                    | When selecting the server that you want to monitor, enables using the template remote server (if one was created) without having to enter its name. Default value: Not selected                               |
| New Variable                                                                                                    | Opens the New Variable dialog box, which enables you to create a new variable without navigating away from the New Monitor dialog box. For user interface details, see "New Variable Dialog Box" on page 808. |

## New Alert Dialog Box

This dialog box enables you to define alerts for a template group or a template monitor. Template alerts are used to define alerts on monitors that are created when the template is deployed. If an alert has been set up for the template group or monitor, the alert *le* symbol is displayed next to the group or monitor icon.

| To access                | Select the <b>Templates</b> context. In the template tree, right-click a template group or template monitor, and select <b>New &gt; Alert</b> .                                                                                                    |  |
|--------------------------|----------------------------------------------------------------------------------------------------|--|
| Important<br>information | You cannot select the <b>Disable or Enable Monitors</b> alert action when creating an alert template. Template alerts are enabled for all the monitors belonging to the object for which they were defined. For example, if an alert is defined for a monitor, then it is activated on that monitor only. If an alert is defined for a template, then it is activated for all the monitors in the template. |  |
| Relevant<br>tasks        | "How to Create a Monitoring Structure Using a Template" on page 790                                                                                                    |  |
| See also                 | <ul> <li>"Common Monitor Settings" on page 281</li> <li>"Create Templates" on page 778</li> <li>"SiteScope Alerts Page" on page 1258</li> <li>"Template Examples" on page 784</li> <li>"Template Tree" on page 40</li> </ul>                                                                                                    |  |

The following element is common to all action types:

| UI Element   | Description                                                                             |  |
|--------------|-----------------------------------------------------------------------------------------|--|
| New Variable | Click to define a new variable. For details, see "New Variable Dialog Box" on page 808. |  |

For a description of the other elements found in the New Alert dialog box, see "New/Edit Alert Dialog Box" on page 1260.

## Search/Filters Tag Dialog Box

This dialog box enables you to select one or more existing tags or to create a new tag.

| To access         | Click <b>Add Existing Tag</b> in the Search/Filters Tag panel of template groups, template monitors, and template alerts. |
|-------------------|----------------------------------------------------------------------------------------------------|
| Relevant<br>tasks | "How to Create a Monitoring Structure Using a Template" on page 790                                                       |
| See also          | "Search/Filter Tags" on page 715                                                                                          |

User interface elements are described below:

| UI<br>Element | Description                                                                                                    |
|---------------|----------------------------------------------------------------------------------------------------|
| Add Tag       | Click to create a new tag. For details, see "New/Edit Tag Dialog Box" on page 718.                                |
|               | Represents a SiteScope monitor group or subgroup (with enabled monitors/with no monitors or no enabled monitors). |
| 122           | Represents a tag.                                                                                                 |

# Chapter 61: Create Content Packages

Content Packages are used for sharing user-defined content with other SiteScope users. You create content packages using the Export Content Package Wizard.

## Learn About

## SiteScope Content Packages Overview

Content packages are required for sharing Custom monitors and monitors that reference a script or alert extension file.

| Package<br>Type                             | Description                                                                                                    | Where to<br>Get Details                                                                                      |
|---------------------------------------------|----------------------------------------------------------------------------------------------------|----------------------------------------------------------------------------------------------------|
| Custom<br>Monitor<br>Content<br>Package     | A Custom monitor content package is created when creating a Custom<br>monitor (for details, see "Create Custom Monitors" on page 318). This is a set<br>of files in a predefined folder structure on the SiteScope file system which can<br>be created and referenced from a Custom monitor. You can add files to this<br>package that are required for running the Custom monitor. A content package<br>can include templates and additional dependency files such as jars and<br>configuration files.<br>The content package is created under <b>SiteScope root</b><br><b>directory&gt;\packages\workspace\package_<package id=""></package></b> . | "How to<br>Create,<br>Export, and<br>Import a<br>Custom<br>Monitor<br>Content<br>Package" on<br>page 824     |
| Template<br>Extension<br>Content<br>Package | A template extension content package is required for sharing a template<br>monitor that references script or alert extension files in the SiteScope file<br>system. The content package is comprised of a template (containing monitors<br>and variables), and a set of predefined folders, that include the extension files<br>referenced by monitors in the template.<br>Script and alert extension files referenced by monitors in the template should<br>be copied to the relevant folders in the <b>SiteScope root</b><br><b>directory&gt;\packages\workspace\extensions</b> directory.                                                         | "How to<br>Create,<br>Export, and<br>Import a<br>Template<br>Extension<br>Content<br>Package" on<br>page 829 |

## Tasks

This section includes:

- "How to Create, Export, and Import a Custom Monitor Content Package" on page 824
- "How to Create, Export, and Import a Template Extension Content Package" on page 829

# Chapter 62: Export and Import Templates and Content Packages

You can export and import SiteScope content packages and user-defined templates for use in other SiteScope installations. This enables you to share content with other SiteScope users, and to deploy multiple IT elements with similar monitoring configuration criteria across the enterprise.

## Learn About

## Exporting and Importing SiteScope Content Overview

You can export templates for use in other SiteScope installations. This enables you to replicate standardized monitor configurations across the enterprise. When you export a template container that includes one or more templates, the template container and the templates are exported. After exporting, the templates still remain in the template container. For details about exporting and importing templates, see "How to Export and Import a Template" on the next page.

You can also export SiteScope content in content packages for use in other SiteScope installations. Content packages are used for sharing user-defined templates that contain Custom monitors or regular monitors that reference a script or alert template file in the SiteScope root directory. For details about exporting and importing content packages, see "How to Create, Export, and Import a Custom Monitor Content Package" on page 824 and "How to Create, Export, and Import a Template Extension Content Package" on page 829.

After exporting to a template or content package, you can share the template or content package by sending it to individual SiteScope users, or by publishing it to the HPE Live Network. For details, see "Share SiteScope Content on the HPE Live Network" on page 885.

You can also export SiteScope templates to Operations Manager (HPOM) when SiteScope is connected to HPOM 9.10 with patch 9.10.210 and hotfix QCCR1A125751, or to HPOM 9.10 with patches later than 9.10.210. This enables SiteScope templates and monitors to be configured through the HPOM policy assignment and deployment. For details, see the HP Operations Manager 9.10 documentation.

After exporting a template, you can copy the export file to another SiteScope server and import the template container that contains the template or templates you want to use. This enables you to efficiently replicate standardized monitor configurations across the enterprise.

Note: You must be an Administrator or a Super User to be able to import content package that contains script files.

# Tasks

## How to Export and Import a Template

This task describes the steps involved in exporting and importing templates for use in other SiteScope installations.

**Note:** If the import fails or you no longer see the solution templates in the Solution Templates tree, you can restore them by copying them from the **<SiteScope root directory>\export** folder to the **<SiteScope root directory>\persistency\import** folder. If the **\export** folder also contains the template examples, the template container should be renamed to prevent unique name violations.

## 1. Prerequisites

- You must be an Administrator or a Super User to be able to import content package that contains script files.
- To add, edit, and delete templates, you must have Add, edit or delete templates permissions.
- To deploy a template, regardless of its content, you must have edit permissions on the deployment target group. You do not need edit permissions on the template objects (monitors, remotes, and alerts). For details on user permissions, see "Permissions" on page 741.

## 2. Export a template

To export a template for use in other SiteScope installations, right-click the template or template container object in the template tree that contains the templates you want to export, and select **Export > Template**. For details, see "Export Template Dialog Box" on page 833.

After exporting a template, you can share the template by sending it to individual SiteScope users, or by publishing it to the HPE Live Network. For details, see "Share SiteScope Content on the HPE Live Network" on page 885.

## 3. Export a template to Operations Manager (HPOM) - Optional

To enable SiteScope templates (not Solution Templates) and monitors to be configured through the HPOM policy assignment and deployment, right-click the template in the template tree you want to export, and click **Export to OM**.

**Note:** This option is available only when HPOM 9.x or later and SiteScope are installed on the same machine on a UNIX environment only, and when the Operations Manager integration has been enabled in SiteScope. For details on configuring the Operations Manager integration, see Integrating SiteScope with HP Operations Manager Products Guide. You can check the HPE Software Integrations site for the latest version of this guide.

For details on how to manage SiteScope templates with HPOM, see the HPOM documentation.

### 4. Import a template

After you have exported a template, you can copy the export file to another SiteScope server and import the template container that contains the template or templates you want to use. Right-click the template container in the template tree into which you want to import the template or templates, and click **Import > Template**. Enter the name and location of the file you want to import.

For user interface details, see "Template Import Dialog Box" on page 840.

**Note:** When importing templates to SiteScope that contain deprecated monitors from earlier version of SiteScope, the deprecated monitors are not displayed in the template tree.

#### 5. Result

Templates contained in the file are added to the template container. The imported templates can be used directly or modified as required.

## How to Create, Export, and Import a Custom Monitor Content Package

This task describes the steps involved in creating, exporting, and importing a content package to share Custom monitors with other SiteScope users.

#### 1. Prerequisites

- You must be an Administrator or a Super User to be able to import content package that contains script files.
- You must have created a Custom monitor. For details, see "Create Custom Monitors" on page 318.
- To add, edit, and delete content packages, you must have **Add**, edit or delete templates permissions.

#### 2. Copy the monitor to a template

For details, see "How to Create a Template by Copying Existing Configurations" on page 796.

### 3. Copy the files used for running the monitor

Copy the files required for running the monitor, such as the additional jars used in the script and other resource files, to the predefined content package folders in the **SiteScope root directory>\packages\workspace\package\_<Package ID>** directory:

| Predefined<br>Folders | Description                                                                                                    |
|-----------------------|----------------------------------------------------------------------------------------------------|
| \classes              | If you have any compiled java classes that are used by a monitor, copy them with the entire package folder structure to this folder; this is not required if the class files were packaged in a jar that was copied to the <b>\lib</b> folder. The class files can be accessed from the data processing script. |
| \conf                 | If you have any configuration or documentation files, copy them to this folder. The data processing script has read only access to this folder.                                                                                                    |
| \lib                  | If you have any external jars used by the Custom monitor script, copy them to this folder. Java classes from the jar files can be accessed from the data processing script. Note that you can use this monitor without external jars.                                                                           |
| \META-INF             | Contains the manifest file where information about the content package is stored. The manifest file is created automatically by the export process (see "Export the content package to a zip file using the Export Content Package Wizard" on the next page).                                                   |
| \templates            | Copy the template files exported from SiteScope that contain the templates with the Custom monitor(s) to this folder. Each template can contain various types of monitors; custom and regular.                                                                                                    |

## 4. Copy extension files referenced by the monitor - optional

If the monitor references script or alert extension files in the SiteScope file system, copy them to the relevant folders in the **<SiteScope root directory>\packages\workspace\extensions>** directory:

| Predefined<br>Folders | Description                                                                                                    |
|-----------------------|----------------------------------------------------------------------------------------------------|
| \scripts              | Stores script files that are used to run shell commands or other scripts on the machine where SiteScope is running.                                                                                    |
|                       | <b>Note:</b> After importing a content package, file permissions for script files imported to this folder are changed to 755 (read, write and execution) for all users working in a Linux environment. |
| \scripts.remote       | Used for storing script files that are used for running a script that is stored on a remote machine.                                                                                                   |
|                       | <b>Note:</b> After importing a content package, file permissions for script files imported to this folder are changed to 755 (read, write and execution) for all users working in a Linux environment. |

-

| Predefined<br>Folders       | Description                                                                                                    |
|-----------------------------|----------------------------------------------------------------------------------------------------|
| \templates.mail             | Used for storing the file containing the format and content of alert messages sent by email.                                                                                                    |
| \templates.<br>mail.subject | Used for storing the file containing the subject line of alert messages sent by email.                                                                                                    |
| \templates.mib              | Used for storing the MIB files that are used to create a browsable tree that contains names and descriptions of the objects found during a traversal.<br><b>Note:</b> As part of the import process, <b>templates.mib</b> files are edited and the unique package ID is added to some properties inside the files. |
| \templates.os               | Used for storing the shell commands to be run when monitoring remote UNIX servers.<br><b>Note:</b> As part of the import process, <b>template.os</b> files are edited and the unique package ID is added to some properties inside the files.                                                                      |

# 5. Export the content package to a zip file using the Export Content Package Wizard

Select the **Templates** context. In the template tree, right-click the template or template container that you want to export to a content package, and select **Export > Content Package**.

In the Export Content Package Wizard, enter details of the content package (manifest), and select the templates and files associated with the templates to include. For Wizard details, see "Export Content Package Wizard" on page 834.

Note: The Select Files page of the Wizard displays files from the **<SiteScope root** directory>\packages\workspace\package\_<Package ID> and **<SiteScope root** directory>\packages\workspace\extensions> folders listed in steps 3 and 4 above, except for the \META-INF and \templates folders which are not displayed.

## 6. Share Custom monitors with other SiteScope users

You can distribute a content package zip file by sending it to individual SiteScope users. Alternatively, you can use the HPE Live Network (https://hpln.hpe.com/group/sitescope) community for sharing templates and content packages with other users.

For details on publishing content packages to the HPE Live Network community, see "How to Publish Content to the HPE Live Network Community" on page 886.

For details on downloading a content package to your SiteScope machine, see "How to Download Content from the HPE Live Network" on page 886.

## 7. Import a Content Package

- a. In SiteScope, select the **Templates** context. In the template tree, right-click the template container into which you want to import the content package, and click **Import > Content Package**.
- b. In the Import Content Package dialog box, click **Browse**, and navigate to the folder containing the package you want to import (packages are distributed in zip format). Click **Open**, and then click **OK**. The Custom monitor templates are added to the selected template container.

For details, see "Import Content Package Dialog Box" on page 841.

#### Note:

- Content packages can contain any type of file from the predefined folders listed in steps 3 and 4 above. If the content package contains any other folders, an error is displayed and the import operation fails.
- Existing SiteScope files cannot be overridden by files from content packages. However, templates (located in the <SiteScope root directory>\packages\imported\templates folder) can be overridden if the Override existing templates check box is selected in the Content Import dialog box. For details, see "Template Import Dialog Box" on page 840.
- When importing templates to SiteScope that contain deprecated monitors from earlier version of SiteScope, the deprecated monitors are not displayed in the template tree.
- When importing a content package that is too large (the package size limitation depends on the user VM size), SiteScope displays an error and the path to the **applet.log** where the error is written. Since the exception is thrown from the user interface side, each user can encounter the exception in different package sizes.
- Do not edit imported files.

# 8. Verify the template was imported successfully by checking it was added to the template tree

a. Check that the content package was copied to the **<SiteScope root** 

**directory>\packages\imported** folder, and a new folder was created with the name: <Package/Zip Name>.zip\_<Package ID>.

The folder contains:

| Folder      | Description                                                                     |
|-------------|---------------------------------------------------------------------------------|
| \classes    | Stores compiled Java classes.                                                   |
| \conf       | Used for storing configuration files, documentation, and XML files.             |
| \extensions | Stores script and alert files referenced by monitors in the imported templates. |

| Folder                                               | Description                                                                                                    |
|------------------------------------------------------|----------------------------------------------------------------------------------------------------|
| \lib                                                 | Stores external jar files used by the monitor script.                                                                                                    |
| \META-INF                                            | Contains the manifest file where information about the content package is stored.                                                                                                    |
| \templates                                           | Contains files from which templates in this content package were imported into SiteScope.                                                                                                    |
| <package zip<br="">Name&gt;</package>                | Uncompressed package that contains the above-mentioned folders.                                                                                                    |
| <package zip<br="">Name&gt;.zip.properties</package> | Descriptor (manifest) file for content packages created in SiteScope 11.20, that is used in case of rollback, uninstall, or upgrade. The file contains the ID of the SiteScope template that was deployed, the location of the files in SiteScope, and other information about the content package. |

The imported templates and dependency files can be used directly or modified as required.

Where script or alert templates are referenced in the user interface, the unique package ID is added as a suffix.

Example: ShortMail alert action template referenced in the Template field

| Action Type Settings |                                                |
|----------------------|------------------------------------------------|
|                      |                                                |
| Action name:         | EMail                                          |
| * Recipients:        | Default                                        |
| Addresses:           |                                                |
| * Subject:           | Typical                                        |
| * Template:          | ShortMail_06b62f60-807c-4102-adea-9a7ebdd80e8b |

b. If the template monitors are using extended files, check that these files were copied to the relevant scripts and/or templates folder in the **SiteScope** root directory on the SiteScope file system (folders have the same name as listed in step 4 above).

### 9. Managing content packages

After importing a content package, you can copy, move, and delete the imported Custom monitors. When doing so, this affects the content package as follows:

| Action                                                      | File System Impact                                                                                                    |
|-------------------------------------------------------------|----------------------------------------------------------------------------------------------------|
| Copy Monitor                                                | Copies the content package folder in the <b><sitescope b="" root<=""><br/><b>directory&gt;\packages\workspace</b> folder.</sitescope></b>                                                                                                    |
| Cut Monitor                                                 | No change.                                                                                                    |
| Delete Monitor                                              | Deletes the content package from the <b><sitescope b="" root<=""><br/><b>directory&gt;\packages\imported</b> folder of the SiteScope file system (if you<br/>deleted all the monitors that were imported from the content package).</sitescope></b> |
| Deploy template with<br>Custom monitor +<br>content package | No change.<br>If a deployed monitor is copied, the content package is copied to the<br><b><sitescope directory="" root="">\packages\workspace</sitescope></b> folder of the SiteScope<br>file system.                                               |

### How to Create, Export, and Import a Template Extension Content Package

**Note:** This content package is an extension of the template concept, which enables sharing and reusing templates with similar monitoring configuration criteria between different SiteScope deployments.

This task describes the steps involved in creating, exporting, and importing a content package for sharing a template monitor that references script or alert extension files located in the SiteScope root directory, where the extension files are used for running the monitor. This content package is applicable for all monitor types.

### 1. Prerequisites

- To add, edit, and delete content packages, you must have **Add, edit or delete templates** permissions.
- You must be an Administrator or a Super User to be able to import content package that contains script files.

# 2. Create a SiteScope monitoring template or select an existing user-defined template from the templates tree

For task details, see "How to Create a Monitoring Structure Using a Template" on page 790.

### 3. Copy extension files referenced by the monitor

For template monitors that reference script or alert extension files in the **SiteScope** root directory in the SiteScope file system, copy the applicable extension files to the relevant folders in the **SiteScope root directory>\packages\workspace\extensions>** directory:

| Predefined<br>Folders       | Description                                                                                                    |
|-----------------------------|----------------------------------------------------------------------------------------------------|
| \scripts                    | Stores script files that are used to run shell commands or other scripts on the machine where SiteScope is running.                                                                                    |
|                             | <b>Note:</b> After importing a content package, file permissions for script files imported to this folder are changed to 755 (read, write and execution) for all users working in a Linux environment. |
| \scripts.remote             | Stores script files that are used for running a script that is stored on a remote machine.                                                                                                    |
|                             | <b>Note:</b> After importing a content package, file permissions for script files imported to this folder are changed to 755 (read, write and execution) for all users working in a Linux environment. |
| \templates.mail             | Stores the file containing the format and content of alert messages sent by email.                                                                                                    |
| \templates.<br>mail.subject | Stores the file containing the subject line of alert messages sent by email.                                                                                                    |
| \templates.mib              | Stores the MIB files that are used to create a browsable tree that contains names and descriptions of the objects found during a traversal.                                                            |
|                             | <b>Note:</b> As part of the import process, <b>templates.mib</b> files are edited and the unique package ID is added to some properties inside the files.                                              |
| \templates.os               | Stores the shell commands to be run when monitoring remote UNIX servers.                                                                                                    |
|                             | <b>Note:</b> As part of the import process, <b>template.os</b> files are edited and the unique package ID is added to some properties inside the files.                                                |

**Note:** When exporting files to a content package, the unique package ID is added to the script and template files as a suffix (before the file extension) in the **SiteScope root directory>\packages\imported\** directory, and under the relevant folder in the SiteScope root directory.

# 4. Export the content package to a zip file using the Export Content Package Wizard

Select the **Templates** context. In the template tree, right-click the template or template container that you want to export to a content package, and select **Export > Content Package**.

In the Export Content Package Wizard, enter details of the content package (manifest), and select the templates and extension files associated with the monitors that you want to include. For Wizard details, see "Export Content Package Wizard" on page 834.

### 5. Share the template monitor with other SiteScope users

You can distribute a content package zip file by sending it to individual SiteScope users. Alternatively, you can use the HPE Live Network (https://hpln.hpe.com/group/sitescope) community for sharing templates and content packages with other users.

For details on publishing content packages to the HPE Live Network community, see "How to Publish Content to the HPE Live Network Community" on page 886.

For details on downloading a content package to your SiteScope machine, see "How to Download Content from the HPE Live Network" on page 886.

### 6. Import a Content Package

- a. In SiteScope, select the **Templates** context. In the template tree, right-click the template container into which you want to import the content package, and click **Import > Content Package**.
- b. In the Import Content Package dialog box, click **Browse** and navigate to the folder containing the package you want to import (packages are distributed in zip format). Click **Open**, and then click **OK**.
   For details, see "Import Content Package Dialog Box" on page 841.

#### Note:

- Content packages can contain any type of file from the predefined folders listed in step 3 above. If the content package contains any other folders, an error is displayed and the import operation fails.
- Existing SiteScope files cannot be overridden by files from content packages. However, templates (located in the <SiteScope root directory>\packages\imported\templates folder) can be overridden if the Override existing templates check box is selected in the Content Import dialog box. For details, see "Template Import Dialog Box" on page 840.
- When importing templates to SiteScope that contain deprecated monitors from earlier version of SiteScope, the deprecated monitors are not displayed in the template tree.
- When importing a content package that is too large (the package size limitation depends on the user VM size), SiteScope displays an error and the path to the **applet.log** where the error is written. Since the exception is thrown from the user interface side, each user can encounter the exception in different package sizes.
- Do not edit imported files.

### 7. Verify the template extension files were imported successfully

Check that the template extension files were extracted from the content package and copied to the relevant scripts and/or templates folder in the **SiteScope** root directory on the SiteScope file system (folders have the same name as listed in step 3 above).

**Note:** Content packages that contain a template with no Custom monitors (for example, a template with CPU monitor only), are no longer saved to the **<SiteScope root** 

directory>\packages\imported folder. You can override this setting if necessary and save a copy of the package by changing the property Save copy of content package with extended files only to true in Preferences > Infrastructure Preferences > Custom Settings.

### How to Enable Unicode Font When Exporting to a PDF

This task describes how to configure Unicode font to display characters that differ from the current locale when exporting a report to a PDF. This also enables you to view text consisting of characters from multiple languages.

**Note:** If you are using a machine that has Microsoft Office installed, Arial Unicode MS font is already installed and you do not need to download or configure the font.

#### To configure Arial Unicode MS font using the font library:

| Environment | Font Library                                                                                           |
|-------------|----------------------------------------------------------------------------------------------------|
| AIX         | /usr/lpp/Acrobat3/Fonts                                                                                |
| HPUX        | /usr/contrib/xf86/xterm/fonts<br>/usr/lib/X11/fonts/ms.st/typefaces                                    |
| Linux       | /usr/share/fonts/truetype<br>/usr/share/fonts/local                                                    |
| UNIX        | /usr/openwin/lib/X11/fonts/TrueType<br>/usr/X11/lib/X11/fonts/TrueType<br>/usr/X11/lib/X11/fonts/Type1 |
| Windows     | C:\Windows\Fonts<br>C:\WINNT\Fonts                                                                     |

1. Navigate to the font library on the SiteScope server. For example:

- 2. Download the Arial Unicode MS font into the selected font library. The font is available from http://www.microsoft.com/typography/fonts/family.aspx?FID=24.
- 3. Restart SiteScope.

# Import/Export Content User Interface

This section includes:

- "Export Template Dialog Box" below
- "Export Content Package Wizard" on the next page
- "Create Manifest Page" on page 835
- "Select Templates Page" on page 836
- "Select Files Page" on page 837
- "Export Page" on page 839
- "Summary Page" on page 840
- "Template Import Dialog Box" on page 840
- "Import Content Package Dialog Box" on page 841

### Export Template Dialog Box

This dialog box enables you to export templates for use in other SiteScope installations. This enables you to replicate standardized monitor configurations across the enterprise. After exporting, the template still remains in the template container.

| To access                | Select the <b>Templates</b> context. In the template tree, right-click the template container object that contains the template or templates you want to export, and select <b>Export</b> .<br>You can also right-click a template in the template tree and click <b>Export</b> .                                                                                                    |
|--------------------------|----------------------------------------------------------------------------------------------------|
| Important<br>information | <ul> <li>SiteScope templates are stored as binary data. This is different from the text-based monitor sets used in earlier versions of SiteScope. Any changes to templates must be performed using the SiteScope interface.</li> <li>The template export and import flow does not contain SNMP Trap Preferences. Therefore, when exporting and importing a template that contains references to SNMP trap preferences, you should manually create these preferences, and manually update the SNMP Traps in the imported template.</li> </ul> |
| Relevant<br>tasks        | "How to Export and Import a Template" on page 823                                                                                                    |
| See also                 | <ul> <li>"Common Monitor Settings" on page 281</li> <li>"Create Templates" on page 778</li> <li>"Export and Import Templates and Content Packages" on page 822</li> <li>"Template Tree" on page 40</li> </ul>                                                                                                    |

#### User interface elements are described below:

| UI<br>Element | Description                                                                                                    |
|---------------|----------------------------------------------------------------------------------------------------|
| File<br>Name  | 1. Click the <b>File Name</b> button to open the Save dialog box where you can browse and select the location where you want to save the file for export.                            |
|               | 2. In the <b>File Name</b> field in the Save dialog box, enter a name that is descriptive of the template or templates to be exported.                                               |
|               | 3. Click <b>Save</b> to return to the Export Template dialog box. The path and file name you selected are displayed in the <b>File Name</b> field in the Export Template dialog box. |
| Template      | Select the templates you want to export.                                                                                                    |
| Tree          | Default value: No templates within the template container are selected.                                                                                                    |

### Export Content Package Wizard

This wizard enables you to export one or more templates and their dependencies to a content package. Content packages are required for sharing Custom monitors, or monitors with extension files like scripts, with other SiteScope users. This enables you to replicate standardized monitor configurations across the enterprise.

| To access                | Select the <b>Templates</b> context. In the template tree, right-click the template or template container that you want to export to a content package, and select <b>Export &gt; Content Package</b> .                                                                                                    |
|--------------------------|----------------------------------------------------------------------------------------------------|
| Important<br>information | <ul> <li>Only user-defined templates can be exported to content packages (imported templates, solution templates, and Monitor Deployment Wizard templates cannot be exported to content packages).</li> </ul>                                                                                                    |
|                          | <ul> <li>To be able to export templates to content packages, you must have Add, edit or delete<br/>templates permissions. For details on user permissions, see "Permissions" on<br/>page 741.</li> </ul>                                                                                                    |
|                          | • The template container from which the export wizard is started, is designated as the root container for the export. All ancestor containers of a selected template, up to and including the root container, are exported with the template. A container which does not have a descendant template cannot be exported. To export a template without any container, start the export flow by right-clicking the template. |
| Relevant<br>tasks        | <ul> <li>"Export Content Package Wizard" above</li> <li>"How to Create, Export, and Import a Template Extension Content Package" on page 829</li> </ul>                                                                                                    |

| Wizard   | This wizard contains:                                                                                                    |
|----------|----------------------------------------------------------------------------------------------------|
| тар      | "Create Manifest Page" below > ("Select Templates Page" on the next page) > "Select Files<br>Page" on page 837 > "Export Page" on page 839 > "Summary Page" on page 840. |
| See also | "Create Content Packages" on page 821                                                                                                    |
|          | "Export and Import Templates and Content Packages" on page 822                                                                                                    |
|          | "Create Custom Monitors" on page 318                                                                                                    |
|          | "Share SiteScope Content on the HPE Live Network" on page 885                                                                                                    |
|          | "Template Tree" on page 40                                                                                                    |

### **Create Manifest Page**

This wizard page enables you to create the content package manifest where information about the content package is stored. This page is part of the Export Content Package Wizard. Refer to "Export Content Package Wizard" on the previous page for important information on the wizard.

| UI Element       | Description                                       |
|------------------|---------------------------------------------------|
| Name             | The name of the content package.                  |
| Description      | Description of the content package.               |
| Provider URL     | The URL of the content package provider.          |
| Provider company | The company name of the content package provider. |
| Version          | The version of the content package.               |
|                  |                                                   |

| UI Element                      | Description                                                                                                    |
|---------------------------------|----------------------------------------------------------------------------------------------------|
| Supported<br>SiteScope versions | The operating systems on which SiteScope should be installed in order to support the content in the content package.                                                               |
|                                 | Select an operator (">=" greater than or equal to, or "=" equals), and enter the version number for determining the supported SiteScope versions required for the content package. |
|                                 | Note:                                                                                                    |
|                                 | <ul> <li>When using the "=" operator, you can enter multiple versions, separated with a comma (",").</li> </ul>                                                                    |
|                                 | The version number must consist of a minimum of 3 digits.                                                                                                    |
|                                 | Example:                                                                                                    |
|                                 | <ul> <li>11.2 or 11.20 indicate that the content package is supported on SiteScope<br/>11.2x versions.</li> </ul>                                                                  |
|                                 | <ul> <li>11.12 indicates that the content package is supported on SiteScope version<br/>11.12.</li> </ul>                                                                          |
| Supported                       | The operating systems on which the SiteScope server is supported.                                                                                                    |
| SiteScope server                | Note: At least one operating system must be selected.                                                                                                    |
| operating systems               | Default value: Windows and UNIX are selected.                                                                                                    |

### Select Templates Page

Note: This page is available when selecting a template container only.

This wizard page enables you to select the user-defined templates to include in the content package. This page is part of the Export Content Package Wizard. Refer to "Export Content Package Wizard" on page 834 for important information on the wizard.

| UI Element                                       | Description                                                                                                    |
|--------------------------------------------------|----------------------------------------------------------------------------------------------------|
| <user-defined<br>templates&gt;</user-defined<br> | <ul> <li>The user-defined templates included in the content package.</li> <li>By default, all available user-defined templates in the template container are selected.</li> <li>To clear the selection, click the Clear Selection  button.</li> <li>Note: It is not mandatory to select any templates.</li> </ul> |

### Select Files Page

This wizard page enables you to select the files associated with the selected templates to include in the content package. This page is part of the Export Content Package Wizard. Refer to "Export Content Package Wizard" on page 834 for important information on the wizard.

| UI Element                                                                           | Description                                                                                                    |
|--------------------------------------------------------------------------------------|----------------------------------------------------------------------------------------------------|
| <sitescope< th=""><th>The files to include in the content package.</th></sitescope<> | The files to include in the content package.                                                                                                    |
| files>                                                                               | By default, all files from packages associated with the selected templates are selected. You can add or remove files as required.                                                                                                    |
|                                                                                      | To clear the selection, click the Clear Selection 🔂 button.                                                                                                    |
|                                                                                      | To select all files, click the Select All 陸 button.                                                                                                    |
|                                                                                      | Note:                                                                                                    |
|                                                                                      | It is not mandatory to select any files.                                                                                                    |
|                                                                                      | <ul> <li>Only files from packages that you have created (under the <sitescope root<br="">directory&gt;\packages\workspace directory) are displayed for selection, except the<br/>contents of the \templates and \META-INF folders. Content from packages that you<br/>have imported (under the <sitescope directory="" root="">\packages\imported directory)<br/>cannot be exported and are not displayed.</sitescope></sitescope></li> </ul> |
|                                                                                      | You cannot select files that have identical file names.                                                                                                    |
|                                                                                      | • If the filename of a file selected for exporting is not in ASCII characters, its name might be corrupted in the output zip file.                                                                                                    |
|                                                                                      | • Files selected from the \classes, \conf, or \lib folders from different packages are all merged into the same \classes, \conf, and \lib folder in the exported content package.                                                                                                    |
|                                                                                      | • If you go back and select additional templates from the Select Templates page, files associated with these templates are not selected by default in the Select Files tree; you need to manually select the files you want to include from the corresponding packages in the content package.                                                                                                    |
|                                                                                      | <ul> <li>The following folders under <sitescope directory="" root="">\packages\workspace are also<br/>displayed:</sitescope></li> </ul>                                                                                                    |
|                                                                                      | \scripts                                                                                                    |
|                                                                                      | \scripts.remote                                                                                                    |
|                                                                                      | \templates.mail                                                                                                    |
|                                                                                      | \templates.mail.subject                                                                                                    |
|                                                                                      | \templates.mib                                                                                                    |
|                                                                                      | • \templates.os                                                                                                    |
|                                                                                      | Extension files you select from these folders are included in the exported content package under a set of identically named folders.                                                                                                    |

### **Export Page**

This wizard page enables you to select the name and location where you want to save the content package file. It also enables you to review your selections in the previous pages. This page is part of the Export Content Package Wizard. Refer to "Export Content Package Wizard" on page 834 for important information on the wizard.

| UI Element            | Description                                                                                                    |
|-----------------------|----------------------------------------------------------------------------------------------------|
| File name             | Name and path of the content package file. You can either:                                                                                                    |
|                       | Enter the path and name of the content package file, or                                                                                                    |
|                       | • Click the <b>Browse</b> button, and select the location where you want to save the content package file for export. In the <b>File Name</b> field in the Open dialog box, enter a name that is descriptive of the content package to be exported, or select an existing file to overwrite, and click <b>Open</b> . The path and file name you selected are displayed in the <b>File name</b> field. |
|                       | Note:                                                                                                    |
|                       | <ul> <li>Files are automatically saved in zip format. A '.zip' extension is automatically<br/>appended to the file name by the wizard.</li> </ul>                                                                                                    |
|                       | <ul> <li>The file path cannot end with a directory separator ('\' or '/'); a legal file name needs to<br/>be appended to the path.</li> </ul>                                                                                                    |
|                       | <ul> <li>Empty spaces and the following special characters are not supported in the file name:</li> <li>\"   &gt; &lt; ^</li> </ul>                                                                                                    |
| Manifest              | Displays the content package information that was entered in the Create Manifest page.                                                                                                    |
| Selected<br>Templates | The templates to be included in the content package (selected in the Select Templates page).                                                                                                    |
| Selected<br>Files     | The files to be included in the content package (selected in the Select Templates page).                                                                                                    |
| Password              | You can protect the content package with a password. Type the password for the package.                                                                                                    |
| Confirm<br>Password   | Retype the password to confirm.                                                                                                    |

| UI Element                    | Description                                                                                |
|-------------------------------|--------------------------------------------------------------------------------------------|
| Hide<br>Configuration<br>File | Select this option to hide the configuration file while exporting the content package.     |
| Hide Script                   | Select this option to hide the Data Processing Script while exporting the content package. |
| Export                        | Exports the selected files to a zip file on the local file system.                         |

### Summary Page

This wizard page displays the status of the content package, and if the package is successfully created, it provides a link to content package zip file. This page is part of the Export Content Package Wizard. Refer to "Export Content Package Wizard" on page 834 for important information on the wizard.

| UI Element          | Description                                                                                                    |
|---------------------|----------------------------------------------------------------------------------------------------|
| <summary></summary> | Reports the export status of the content package.                                                                                                    |
|                     | If the package was successfully exported, it displays a link with the name and path of the zip file to which the content package was exported. Click the link to open the folder where the export file was created. |
|                     | If SiteScope was unable to export the content package, the reasons for failure are displayed.                                                                                                    |

User interface elements are described below (unlabeled elements are shown in angle brackets):

### Template Import Dialog Box

This dialog box enables you to import template configurations from other SiteScope installations. This enables you to replicate standardized monitor configurations across the enterprise.

| To<br>access      | Select the <b>Templates</b> context. In the template tree, right-click the template container into which you want to import the template or content package, and click <b>Import &gt; Template</b> . |
|-------------------|----------------------------------------------------------------------------------------------------|
| Relevant<br>tasks | <ul> <li>"How to Export and Import a Template" on page 823</li> <li>"Share SiteScope Content on the HPE Live Network" on page 885</li> </ul>                                                         |
|                   | • Share Shescope Content on the Fire Elive Network on page 605                                                                                                    |

| See also | "Common Monitor Settings" on page 281                                              |
|----------|------------------------------------------------------------------------------------|
|          | "Create Templates" on page 778                                                     |
|          | <ul> <li>"Export and Import Templates and Content Packages" on page 822</li> </ul> |
|          | "Template Tree" on page 40                                                         |
|          | <ul> <li>"Share SiteScope Content on the HPE Live Network" on page 885</li> </ul>  |

User interface elements are described below:

| UI<br>Element                     | Description                                                                                                    |
|-----------------------------------|----------------------------------------------------------------------------------------------------|
| File<br>Name                      | The name of the template file to be imported.<br>Click the <b>Browse</b> button to browse and select the location of the file you want to import.                                                                                                    |
| Override<br>existing<br>templates | Select this option if you want templates from the imported template file to override existing templates with the same name.<br><b>Note:</b> If a template container in the template tree has the same name as the template container from the imported file, selecting this option overrides the existing templates with the same name within the container and merges other templates from the imported file with existing templates. |

### Import Content Package Dialog Box

This dialog box enables you to import content packages that may include one or more templates and their dependencies from other SiteScope installation. Dependencies are additional files such as jars and configuration files. When exporting a custom monitor, the monitor template and the additional jars used in the script and other resources are packed into a content package. This enables you to replicate standardized monitor configurations across the enterprise.

| To<br>access      | Select the <b>Templates</b> context. In the template tree, right-click the template container into which you want to import the template or content package, and click <b>Import &gt; Content Package</b> .                                                                          |
|-------------------|----------------------------------------------------------------------------------------------------|
| Relevant<br>tasks | <ul><li>"How to Export and Import a Template" on page 823</li><li>"Share SiteScope Content on the HPE Live Network" on page 885</li></ul>                                                                                                    |
| See also          | <ul> <li>"Common Monitor Settings" on page 281</li> <li>"Create Templates" on page 778</li> <li>"Export and Import Templates and Content Packages" on page 822</li> <li>"Template Tree" on page 40</li> <li>"Share SiteScope Content on the HPE Live Network" on page 885</li> </ul> |

#### User interface elements are described below:

| UI<br>Element                     | Description                                                                                                    |
|-----------------------------------|----------------------------------------------------------------------------------------------------|
| File<br>Name                      | The name of the content package file to be imported.<br>Click the <b>Browse</b> button to browse and select the location of the file you want to import. Note that the file browser displays zip files only. Content packages must contain at least one template. Each template can contain various types of monitors; custom and regular.<br>For more details on content packages, see "Create Content Packages" on page 821.           |
| Override<br>existing<br>templates | Select this option if you want templates from the imported content package to override existing templates with the same name.<br><b>Note:</b> If a template container in the template tree has the same name as the template container from the imported file, selecting this option overrides the existing templates with the same name within the container and merges other templates from the imported file with existing templates. |

# **Chapter 63: Deploy Templates**

You use templates to rapidly deploy sets of monitors that check systems in the infrastructure that share similar characteristics. After you create and configure templates, you deploy them in the SiteScope hierarchy. You can deploy templates directly from the user interface, or you can deploy templates from an external Comma Separated Value (CSV) file.

### To access

Select the Templates context. In the template tree, right-click a template, and select Publish Changes.

# Learn About

### **Deploying Templates Overview**

After creating a SiteScope monitoring template, you can deploy templates to a group in the following ways:

- You can deploy a single template, or deploy multiple templates simultaneously to a group from the user interface. For task details, see "How to Deploy Templates Using the User Interface" on the next page.
- You can perform mass deployments of a single template using a CSV file external to the SiteScope user interface. A CSV file is better suited for performing mass deployments, since it is easier to enter and update all the template variable values in one CSV file. For details, see "Deploy a Template Using a CSV File" on the next page
- You can deploy a template using an XML file external to the SiteScope user interface. For details, see "Deploy Templates Automatically Using an XML File" on page 855.
- You can also deploy templates from the Web user interface (Unified Console). For details, see "Manage View" on page 1105.
- When SiteScope is integrated with HPOM, you can centrally manage and deploy templates from multiple SiteScope instances from within HPOM. For details, see the section on Centralized Template Management from HPOM in Integrating SiteScope with HP Operations Manager Products. You can check the HPE Software Integrations site for the latest version of this guide.

If you subsequently want to make changes to the source template, you can automatically publish the changes to SiteScope objects deployed by the template using the Publish Template Changes Wizard. For details on updating templates, see "Publish Changes to Templates" on page 871.

**Note:** When deploying monitors and groups using a template, monitor and group dependencies are also published. This enables the template to automatically write the groups and monitors into their proper place in the tree and automatically create any number of dependencies, without you having to do this manually. For details and recommendations, see "Dependencies When Configuring Template Monitors and Groups" on page 257.

### Deploy a Template Using a CSV File

After you create and configure templates, you deploy them in the SiteScope hierarchy. You can deploy templates directly from the user interface (see "How to Deploy Templates Using the User Interface" below), or you can deploy templates from an external Comma Separated Value (CSV) file. The CSV file is used to deploy the variable values defined in the template.

Advantages of using SiteScope CSV template deployment include:

- It is better suited than the user interface for performing mass deployments, since it is easier to enter and update all the template variable values in one CSV file.
- You can perform multiple deployments at one time, without having to manually enter variable values for each deployment in the user interface.
- The template is deployed silently—the template deployment request is submitted to a queue and the deployment is handled in the background. This enables you to continue to use SiteScope without having to wait for the template deployment process to finish. All submitted requests and their corresponding deployment results are logged to <SiteScope root directory>logs\silent\_deployment.log.

**Note:** The maximum queue length for silent deployment is 2000 (each line in a CSV file represents one deployment in the queue).

For details on how to perform this task, see "How to Deploy Templates Using a CSV File" on page 846.

# Tasks

### How to Deploy Templates Using the User Interface

This task describes the steps involved in deploying SiteScope templates using the user interface.

#### Tip:

- For mass deployments of a single template, you can also deploy templates using a CSV file. For concept details, see "Deploy a Template Using a CSV File" above.
- You can also deploy templates from the Web user interface (Unified Console). For details, see "Manage View" on page 1105.
- You can also deploy and update the template using an XML file external to the SiteScope user interface. For topic details, see "Deploy Templates Automatically Using an XML File" on page 855.
- 1. Prerequisites
  - Create a SiteScope monitoring template or select an existing user-defined template from the templates tree. For task details, see "How to Create a Monitoring Structure Using a Template" on page 790.

- If you intend to deploy monitors to multiple servers at the same time, you must use a variable as the Host value for the template remote server. On deployment, specify multiple server names separated by commas (",") for the host variable.
- 2. Deploy a single template optional
  - a. Deploy the template to a group.
    - From the monitor tree, right-click the group into which you want to deploy the template, and select Deploy Template. In the Select Template dialog box, select the template you want to deploy. For user interface details, see "Select Template Dialog Box" on page 315.
    - From the template tree, right-click the template you want to deploy, and select **Deploy Template**.
       In the Select Group dialog box, select a group into which you want to deploy the template.
       Alternatively, you can click the **New Group** button and create a new group to which you can deploy the template. For user interface details, see "Select Group Dialog Box" on page 849.
  - b. In the Deployment Values dialog box, enter the required variable values in the entry boxes displayed. The entry boxes displayed correspond to the template variables used in the template objects. For user interface details, see "Deployment Values Dialog Box" on page 852.

#### Example:

If you deploy the **Windows basic template** from the **Template Examples** folder in the template tree to a SiteScope group, the following entry boxes are displayed in the Deployment Values input window.

| Main Settings     | A   | • |
|-------------------|-----|---|
|                   |     |   |
| Host *            |     |   |
| User Name *       |     |   |
| Password *        |     |   |
| Frequency (sec) * | 600 |   |
|                   |     |   |

- 3. Deploy multiple templates optional
  - a. From the template tree, right-click any template container, and select Deploy Template. In the Select Group dialog box, select a group into which you want to deploy the templates. Alternatively, you can click the New Group button and create a new group to which you can deploy the template. For user interface details, see "Select Group Dialog Box" on page 849.
  - b. In the Deploy Multiple Templates dialog box, perform the following:
    - In the left pane, select the templates that you want to deploy to the group. If you select a template container, all templates within that container are automatically selected.
    - In the right pane, enter the required variable values in the entry boxes displayed.
    - Below the variable values section in the right pane, configure the permanent options for all the

templates being deployed.

For user interface details, see "Deploy Multiple Templates Dialog Box" on page 850.

4. Results

A summary of the template deployment is displayed. If the deployment is successful, the template objects are added to the monitor tree.

If a template deployment fails, a message displays reasons for the failure. A template monitor might fail to deploy, for example, in the case of a Disk Space monitor, if the disk drive specified in the template does not exist on the deployed server.

### How to Deploy Templates Using a CSV File

This task describes the steps involved in deploying a SiteScope template using a CSV file.

#### Tip:

- Alternatively, you can deploy templates using the user interface. For details, see "How to Deploy Templates Using the User Interface" on page 844.
- You can also deploy templates using a CSV file from the Web user interface (Unified Console). For details, see "Manage View" on page 1105.
- You can also deploy and update the template using an XML file external to the SiteScope user interface. For details on this topic, see "Deploy Templates Automatically Using an XML File" on page 855.
- 1. Prerequisites
  - Create a new SiteScope monitoring template or select an existing user-defined or solution template from the templates tree. For task details, see "How to Create a Monitoring Structure Using a Template" on page 790.
  - To deploy a solution template using a CSV file, you must first make a copy of the solution template to a template container, and then make the changes required in the steps below to the copied template.
  - Make sure that the template group name has a unique value in each deployment instance. You can do
    this by using a variable in the group name, and entering a different variable value in each deployment.
    You can see an example of this in the Template Examples folder where the group name in Windows
    basic template contains the %host% variable.
- 2. Check the template variable display order

Before creating a CSV file, check the template variable display order for each variable. The column order in the CSV file starts from 0, so make sure the template variable display order also starts from 0 (instead of 1). This is to ensure that the correct columns from the CSV file are mapped to the variables on deployment.

To check the template variable display order:

- a. Select the **Templates** context. In the template tree, expand the template container that contains the template that you want to deploy using a CSV file, and select the template.
- b. Select the template variable you want to display first when deploying the template, and check that the **Display order in template** value is 0.
- c. Repeat for each variable in the template, making sure that the correct display number is used (incremented by 1 each time).

Note: There must be a display order defined for each variable, otherwise the deployment fails.

#### 3. Create the CSV File

Open a new text file, and perform the following:

- a. Type a variable value for each variable necessary in the deployment, separated by a comma (","). You must be familiar with all the variables defined for the template. Enter values in the order that they are set to be displayed in the **Display order in the template** field (starting from the variable with display order 0).
- b. Add variable values on a separate line for each deployment instance.

#### Note:

- Spaces are considered part of a field and should not be ignored.
- You do not need to type non-mandatory variables or default variable values in the CSV file. Instead, type a comma followed by a comma (",,") to represent the variable value. However, if the deployment of one monitor fails, then the template deployment also fails.
- If you want to use a comma in a variable value, for the comma to be handled correctly, you must type \, otherwise the comma is handled as a new variable. For example, to deploy an LDAP monitor template with ou=Joe, cn=test, dc=com, type ou=Joe\, cn=test\, dc=com.
- If you want to use a backslash in a variable value, for the backslash to be handled correctly, you must type \\ otherwise the backslash will be skipped. For example, to deploy a file patch to monitor template with c:\file.txt, type c:\\file.txt.
- When using credentials, we only recommend using a variable for the credential name, since passwords cannot be encrypted in the CSV file.
- c. Save the file in CSV format. After the template is deployed, a group is created for each line in the CSV file.

#### Example:

To deploy the **Windows basic template** using a CSV file, make sure that the display order for the variables is set as follows: host (0), user (1), password (2), and frequency variables (3). The host template variable settings are displayed below.

| emplate Variable host      | nplate Variable host              |   |  |  |
|----------------------------|-----------------------------------|---|--|--|
|                            |                                   |   |  |  |
| Main Settings              |                                   | * |  |  |
|                            |                                   |   |  |  |
| * Name:                    | host                              | ] |  |  |
| Display name:              | Host                              | ] |  |  |
| Description:               | The host name of the windows host | ] |  |  |
| Default value:             |                                   |   |  |  |
| Display order in template: | 0                                 |   |  |  |
|                            | Password variable                 |   |  |  |
|                            | Mandatory variable                |   |  |  |
|                            |                                   |   |  |  |
|                            |                                   |   |  |  |

Then create a CSV file and enter host, user, password, and frequency values separated by a comma, for each deployment instance (this is the variable display order used in the template).

| 📕 test.csv - Notepad                                                                                                    | _ 🗆 🗵 |
|----------------------------------------------------------------------------------------------------|-------|
| <u>File E</u> dit F <u>o</u> rmat <u>V</u> iew <u>H</u> elp                                                                                      |       |
| lab machine1, admin, adminpw, 600<br>lab machine2, admin, adminpw, 600<br>lab machine3, admin, adminpw, 600<br>lab machine4, admin, adminpw, 900 | 4     |

You do not need to enter a value in the CSV file for the **Frequency** variable (even though it is a mandatory variable), because a default value has been set for this variable in the template (provided you want to use the 600 seconds default value).

- 4. Deploy the template
  - a. After creating a CSV file for the template, deploy the template to a group.
    - From the monitor tree, right-click the group into which you want to deploy the template, and select Deploy Template Using CSV. In the Select Template dialog box, select the template you want to deploy. For user interface details, see "Select Template Dialog Box" on page 315.
    - From the template tree, right-click the template you want to deploy, and select Deploy Template Using CSV. In the Select Group dialog box, select a group into which you want to deploy the template. Alternatively, you can click the New Group button and create a new group to which you can deploy the template. For user interface details, see "Select Group Dialog Box" on the next page.
  - b. In the Select CSV File dialog box, select the CSV file to use for template deployment. For user interface details, see "Select CSV File Box Dialog Box" on page 853.

5. Results

If the deployment is successful, the template objects are added to the monitor tree. The monitor tree updates itself periodically. Click **Refresh** in the tree toolbar to update the tree and check your deployment.

You can also check the **silent\_deployment.log** file for a summary of the deployment. For user interface details, see "Log Files Page" on page 1174.

**Note:** Typed password values are not displayed in the log file, and instead of the real password, you see a sequence of asterisks ("\*\*\*\*").

Related tasks (from the Web UI - Unified Console): "How to Deploy Monitors from a Template (Application Owner)" on page 1109.

# Tips/Troubleshooting

### **Notes and Limitations**

- Template deployment fails if a template contains multiple groups with the same name, even if each group has a different parent group.
- Multiple deployments of a template in the same directory fails if the template group name does not include a variable, because the group name is not unique.
- When deploying a template that uses regular expressions for monitor counters, the **Verify monitor properties with remote server** option must be selected, otherwise the monitor deployment fails.

# **Deploy Templates User Interface**

This section includes:

- "Select Group Dialog Box" below
- "Deploy Multiple Templates Dialog Box" on the next page
- "Deployment Values Dialog Box" on page 852
- "Select CSV File Box Dialog Box" on page 853

### Select Group Dialog Box

This dialog box enables you to select a group in the monitor tree to which you can deploy templates. Alternatively, you can select the SiteScope node, and create a new group to which you can deploy templates.

ToSelect the Templates context. In the template tree, right-click the template you want to deploy,accessand select Deploy Template or Deploy Template Using CSV.

| Relevant | "How to Create a Monitoring Structure Using a Template" on page 790                             |
|----------|-------------------------------------------------------------------------------------------------|
| tasks    | "How to Publish Template Updates to Related Group Deployments" on page 872                      |
|          | <ul> <li>"How to Deploy a SiteScope Solution Template" on page 897</li> </ul>                   |
| See also | <ul><li>"Publish Changes to Templates" on page 871</li><li>"Template Tree" on page 40</li></ul> |

User interface elements are described below:

| UI<br>Element | Description                                                                                                    |
|---------------|----------------------------------------------------------------------------------------------------|
| •             | Represents the SiteScope root group. You can deploy the templates in the SiteScope root group, or click the <b>New Group</b> button and create a new group to which you can deploy the templates.                                                                                |
|               | Represents a SiteScope monitor group or subgroup (with enabled monitors/with no monitors or no enabled monitors). Select the group to which you want to deploy the templates, or click the <b>New Group</b> button and create a new group in which you can deploy the templates. |
| ۷             | Represents the collection of available health monitors that are deployed to check proper functioning of SiteScope monitors.                                                                                                    |

### **Deploy Multiple Templates Dialog Box**

This dialog box enables you to select multiple templates for deployment to a group simultaneously (instead of deploying each template separately).

| To access                | Select the <b>Templates</b> context. In the template tree, right-click any template container and select <b>Deploy Template</b> . In the Select Group dialog box, select the group in which you want to deploy the templates and click <b>OK</b> . The Deploy Multiple Templates dialog box opens.              |
|--------------------------|----------------------------------------------------------------------------------------------------|
| Important<br>information | • To deploy monitors to multiple servers at the same time, enter the server names or addresses separated by a comma (","). When doing this, the value in the <b>Host</b> property for the template remote server referenced by the monitors must consist of a variable value, and only one variable is allowed. |
|                          | • You can deploy a template, regardless of its content, provided you have edit permissions on the deployment target group. You do not require edit permissions on the template objects such as monitors, remotes, and alerts.                                                                                   |
|                          | <ul> <li>An error message is displayed if a monitor cannot be deployed. This may occur, for<br/>example, when deploying the Disk Space monitor template, if the disk drive does not<br/>exist on the deployed server.</li> </ul>                                                                                |

| Relevant<br>tasks | <ul> <li>"How to Create a Monitoring Structure Using a Template" on page 790</li> <li>"How to Deploy Templates Using the User Interface" on page 844</li> <li>"How to Publish Template Updates to Related Group Deployments" on page 872</li> </ul> |
|-------------------|----------------------------------------------------------------------------------------------------|
| See also          | <ul> <li>"Publish Changes to Templates" on page 871</li> <li>"Template Tree" on page 40</li> </ul>                                                                                                    |

| UI Element                                               | Description                                                                                                    |  |
|----------------------------------------------------------|----------------------------------------------------------------------------------------------------|--|
| Select Templates (left pane)                             |                                                                                                    |  |
| <template<br>tree&gt;</template<br>                      | <ul> <li>Select the templates that you want to deploy from the template tree.</li> <li>When you select a template container, all templates within that container are selected. If you select the SiteScope root, all templates in the template tree are selected.</li> <li>The icon displayed to the left of the SiteScope root or a template container indicates that not all templates within SiteScope or the specific container have been selected.</li> </ul> |  |
| Template De                                              | Template Deployment Settings (right pane)                                                                                                    |  |
| <template<br>variable<br/>values&gt;</template<br>       | A list of variables used in each selected template is displayed under a label with the full path<br>of the corresponding template in the right pane. Enter deployment values for the variables<br>(variables that are mandatory are denoted by a red asterisk).                                                                                                    |  |
| Silent<br>deployment                                     | Submits the template deployment request to a queue. SiteScope handles the deployment in the background, enabling you to continue to use SiteScope without having to wait for the template deployment process to finish. All submitted requests and their corresponding deployment results are logged to <b>SiteScope root directorylogssilent_ deployment.log</b> .  Default value: Not selected                                                                   |  |
| Verify<br>monitor<br>properties<br>with remote<br>server | Verifies the correctness of the monitor configuration properties in each template against the remote servers on which the templates are being deployed.<br><b>Note:</b> When this option is selected, deployment time is slowed due to the remote connection.<br><b>Default value:</b> Selected                                                                                                    |  |
| Test remote<br>servers                                   | Tests the connection created from the template remote servers after the templates have been deployed. The test is performed in the background, enabling you to continue to use SiteScope. Default value: Not selected                                                                                                    |  |

### **Deployment Values Dialog Box**

This dialog box enables you to enter variable values when deploying the template.

| To access                | Select the <b>Templates</b> context. In the template tree, right-click the template that you want to deploy (it must contain variables), and select <b>Deploy Template</b> . In the Select Group dialog box, select the group in which you want to deploy the template and click <b>OK</b> . The Deployment Values dialog box opens. |
|--------------------------|----------------------------------------------------------------------------------------------------|
| Important<br>information | • To deploy monitors to multiple servers at the same time, enter the server names or addresses separated by a comma (","). When doing this, the value in the <b>Host</b> property for the template remote server referenced by the monitors must consist of a variable value, and only one variable is allowed.                      |
|                          | • You can deploy a template, regardless of its content, provided you have edit permissions<br>on the deployment target group. You do not require edit permissions on the template<br>objects such as monitors, remotes, and alerts.                                                                                                  |
|                          | <ul> <li>An error message is displayed if a monitor cannot be deployed. This may occur, for<br/>example, when deploying the Disk Space monitor template, if the disk drive does not<br/>exist on the deployed server.</li> </ul>                                                                                                    |
| Relevant<br>tasks        | <ul> <li>"How to Create a Monitoring Structure Using a Template" on page 790</li> <li>"How to Deploy Templates Using the User Interface" on page 844</li> <li>"How to Publish Template Updates to Related Group Deployments" on page 872</li> </ul>                                                                                  |
| See also                 | <ul><li>"Publish Changes to Templates" on page 871</li><li>"Template Tree" on page 40</li></ul>                                                                                                    |

User interface elements are described below:

| UI Element                          | Description                                                                                                    |
|-------------------------------------|----------------------------------------------------------------------------------------------------|
| Variable Values                     |                                                                                                    |
| •                                   | yment values for SiteScope solution templates, see the documentation for the specific "Deploy Solution Templates" on page 889).                                                                                                    |
| <variable<br>name&gt;</variable<br> | Each variable that is referenced in a template object prompts the display of a corresponding entry box when the template is deployed. The variable name is used as a label for the text entry box. Enter deployment values for the variables.<br>For details on configuring and deploying a specific SiteScope solution template, see the help for the specific solution template in "Deploy Solution Templates" on page 889. |

| UI Element                                         | Description                                                                                                    |
|----------------------------------------------------|----------------------------------------------------------------------------------------------------|
| Silent<br>deployment                               | Submits the template deployment request to a queue, and have SiteScope handle the deployment in the background. This enables you to continue to use SiteScope without having to wait for the template deployment process to finish. All submitted requests and their corresponding deployment results are logged to <b>SiteScope root directory&gt;logs\silent_deployment.log</b> . Default value: Not selected                                                                                                    |
| Verify monitor<br>properties with<br>remote server | <ul> <li>Verifies the correctness of the monitor configuration properties in the template against the remote server on which the template is being deployed.</li> <li>Note: <ul> <li>When this option is selected, deployment time is slowed due to the remote connection.</li> <li>When deploying a template that uses regular expressions for monitor counters, this option must be selected, otherwise the monitor deployment fails.</li> <li>When deploying a template for a customizable monitor, clearing this check box has no effect, since the monitor configuration properties in the template must be checked against the remote server on which the template is being deployed.</li> </ul> </li> <li>Default value: Selected</li> </ul> |
| Test remote<br>servers                             | Tests the connection created from the template remote server after the template has<br>been deployed. The test is performed in the background, enabling you to continue to<br>use SiteScope.<br><b>Note:</b> This option is displayed only when deploying a template that includes a remote<br>server.<br><b>Default value:</b> Not selected                                                                                                    |

### Select CSV File Box Dialog Box

This dialog box enables you to select the CSV file to use when deploying a template.

| То       | Use one of the following:                                                                                                    |
|----------|----------------------------------------------------------------------------------------------------|
| access   | <ul> <li>Open the <b>Templates</b> context. In the template tree, right-click the template you want to deploy, and select <b>Deploy Template Using CSV</b>. In the Select Group dialog box, select the group to which you can deploy the template, and click <b>OK</b>.</li> <li>Open the <b>Monitors</b> context. In the monitor tree, right-click the group to which you want to</li> </ul> |
|          | deploy the template, and select <b>Deploy Template Using CSV</b> . In the Select Template dialog box, select the template that you want to deploy, and click <b>OK</b> .                                                                                                    |
| Relevant | "How to Create a Monitoring Structure Using a Template" on page 790                                                                                                    |
| tasks    | <ul> <li>"How to Deploy Templates Using a CSV File" on page 846</li> </ul>                                                                                                    |
| See also | "Publish Changes to Templates" on page 871                                                                                                    |
|          | "Template Tree" on page 40                                                                                                    |

User interface elements are described below:

| UI Element                                         | Description                                                                                                    |
|----------------------------------------------------|----------------------------------------------------------------------------------------------------|
| CSV file                                           | Comma Separated Values (CSV) file to use for deploying the variable values defined in the template. Click the <b>Select</b> button, and select a CSV file to use for the template deployment.<br><b>Note:</b> You can only use a file with a CSV extension.                                                 |
| Verify monitor<br>properties with<br>remote server | Verifies the correctness of the monitor configuration properties in the template<br>against the remote server on which the template is deployed.<br><b>Note:</b> When this option is selected, deployment time is slowed due to the remote<br>connection.<br><b>Default value:</b> Selected                 |
| Test remote<br>servers                             | Tests the connection to the template remote server after the template has been deployed. The test is performed in the background, enabling you to continue to use SiteScope.<br>Note: This option is displayed only when deploying a template that includes a remote server.<br>Default value: Not selected |

# Chapter 64: Deploy Templates Automatically Using an XML File

SiteScope enables you to create an XML file to use for automatically deploying SiteScope template or solution template in a highlighted template container. After you generate the XML file, you can edit the file and use it to deploy the templates from the file directory external to the SiteScope user interface.

### To access

Select the **Templates** context. In the template tree, right-click the template container for which you want to create an auto deploy XML file, and select **Generate XML**.

# Learn About

### **Deploying Templates Automatically Overview**

SiteScope enables you to create an XML file to use for automatically deploying the templates in the highlighted template container. After you generate the XML file, you can edit the file and use it to deploy the templates from the file directory not in the SiteScope user interface.

SiteScope enables you to automatically deploy a SiteScope template or solution template using an XML file external to the SiteScope user interface. The XML file is used to deploy the objects defined in the template, which must include a parent group and can include subgroups, monitors, a remote server, alerts, and variable definitions. You can edit the XML file to assign variable definitions for mandatory, global, and instance variables.

For details on user-defined templates, see "Create Templates" on page 778. For details on predefined solution templates, see "Deploy Solution Templates" on page 889.

You can also use the auto template deployment to publish template changes to deployed groups. The auto template deployment uses the same functionality as the Publish Template Changes Wizard. For details on how the wizard works, see "Publish Changes to Templates" on page 871.

Auto template deployment is an alternative to using the user interface to deploy templates and publish template changes to deployed groups. It is better suited than the user interface for working with scripts and deploying onto multiple SiteScopes. This is because it uses standard XML scripting and can be deployed onto multiple SiteScopes using one file.

### Create and Work with the XML File

Use one of the following options to create the XML file:

• Generate and edit your XML in any tool that supports text. The file must be based on the XSD file supplied in the SiteScope file directory. The XSD file is a basic XML file which already includes the appropriate

tags, elements, and attributes for creating your own version of the deployment XML.

• Generate the deployment XML file using the SiteScope interface from a template container or solution template. Each template container and solution template includes the option to generate this auto template deployment XML file. For details, see "Generate Auto Deployment XML User Interface" on page 861.

The XML you use, whether generated from the template or solution template, or generated manually, must be a valid XML and match the ATD schema (XSD). You can use the dedicated tool to validate your XML file.

Deploying the XML file is dependent on the target SiteScope having the relevant template or solution template in its monitor tree. You deploy the template or solution template by copying the XML file into the persistency folder of the target SiteScope with the relevant template or solution template. You can group several deployments into a single XML file.

### Publish Template Changes Using the XML

You can also use the auto template deployment XML to publish template changes to update the values or structure of a deployed group. If the group's **Source Template** field is identified as the same template that the XML is referencing, you can update the values and objects of the group using the auto template deployment XML.

The XML uses the same functionality as the Publish Template Changes Wizard but without having to access the user interface. In the XML file, you can identify values for variables to use for publishing the changes in the template. For details on the wizard and the template update feature, see "Publish Changes to Templates" on page 871.

You can use auto template deployment to publish the changes made to a template onto the template's deployed groups in the same way you use the XML to create a group deployment. After the template has been modified, you create the XML and copy/paste the edited XML into the persistency folder of the target SiteScope machines.

### Update Deployment XML Tag Details

The XML file for updating the values or objects of a deployed group must use the **sitescope:templateDeploymentUpdate>** tag (and not the **sitescope:templateDeployment>** tag used for deploying the template). For details on the elements and attributes to use in the XML file, see "XML Tag Reference" on page 867.

Within the **<sitescope:templateDeploymentUpdate>** tag, you can select to give the **enableDeleteOnUpdate** attribute a value of **yes** to make sure that any objects within the deployed groups that do not appear in the template referenced by the auto template deployment XML are deleted when updating the deployment with the XML file. Enter a value of **no** to make sure that all objects within the group are retained, even if they do not appear in the template referenced by the XML file, after the updating the deployment. For details on this option in the Publish Template Changes Wizard, see **Enable delete on update** in the "Select Deployed Groups Page" on page 878.

To successfully perform the update, you must define the target SiteScope group name of the deployed group as the value of the **deploy:fullPathToDestinationGroup** tag. The **fullPathToDestination** must end with the root group of the deployment, the equivalent of the template's root group. Each deployment section updates one group so if you have multiple groups, you must define separate deployment update sections for each and define the group name for each.

#### Template Update Report

After performing the auto template deployment update, a report is available in XML format. The report file is named with the name of the XML file along with a time stamp and the **string\_reports**. These reports are available in the following location: **SiteScope root directorypersistencyautodeploymentreports**.

The report is in XML format and includes the following tags at the beginning:

- totalNumberOfDeployments
- totalNumberOfFailedDeployments
- totalNumberOfSucDeployments

The **<publishChangesSummaryPage>** section of the XML appears for each deployment instance listing the details of what has been updated. Unsuccessfully changed deployments are specified first in the file.

This file is an XML version of the PDF file created by the Publish Template Changes Wizard if using the SiteScope user interface to update deployed groups. For details on the report, see "Publish Template Changes Summary Report" on page 882.

# Tasks

### How to Deploy a Monitoring Structure Using an XML File

This task describes how to perform an auto template deployment. You can follow the same steps for deploying a Solution Template.

### 1. Prerequisites

Each SiteScope into which you want to automatically deploy a template must include the template within a template container. The template must have a group object at the top level. All other objects must be created within that group. The template can contain subgroups, monitors, alerts, one remote server, and variables.

If you are working with multiple SiteScopes:

- You can create the template in one SiteScope and export it to other SiteScopes using the Export/Import options in the Template containers context menu. For task details, see "Export Template Dialog Box" on page 833 and "Template Import Dialog Box" on page 840.
- If you are working in APM, you can copy templates from one SiteScope to another using the Sync

SiteScope Wizard in SAM Administration. For user interface details, see Sync SiteScopes Wizard in the BSM Application Administration Guide in the BSM Help.

### 2. Create the XML file

You can create the XML file using one of these options:

- Right-click the template container and select **Generate XML** in the context menu. When deploying solution templates, this option appears at the template level. For user interface details, see "Generate Auto Deployment XML User Interface" on page 861.
- Create the XML file using a dedicated XML application. The file must be a valid XML file and based on the XSD files located in the following directories:
  - SiteScope root directory>\conf\xsds\deploy.xsd
  - <SiteScope root directory>\conf\xsds\sitescope.xsd

### 3. Edit the XML file

You must edit the XML file to enter the values necessary for deployment. For details on editing the file and a sample of the file, see "XML File Example and Variables" on page 864.

For details on the XML file's tags, see "XML Tag Reference" on page 867.

**Note:** If the XML is generated from the user interface, mandatory variable fields are generated based on the templates mandatory variables. If you create the XML file, and there are fields that are mandatory for successful deployment, you must make sure that these fields have been assigned values before deploying the XML.

4. Specify login details (mandatory if working in a secure environment)

If you are working in a secure environment, you must give a valid user name and password for each deployment. Login credentials can also be used in the **audit.log** file to track the identity of users making template changes.

By default, the Access controlled property is set to true in Preferences > Infrastructure
 Preferences > Custom Settings which means that SiteScope is used in secure mode. To use auto
 template deployment when SiteScope is in secure mode, you must add the following string to your
 generated XML file on the SiteScope machine for each deployment (after

</deploy:fullPathToDestinationGroup>):

```
<deploy:login user="<myUserName>" password="<myPassword>" />
```

Use the encryption tool and follow the steps in the procedure for encrypting the user name and password. For details, see the next step.

• If you use a non-secure environment, this string should look like:

```
<deploy:login user="" password="" />
```

• If you set **Access controlled** to **false**, you can use auto template deployment without adding the string to your XML file, and it will pass successfully regardless of whether you are using a secure environment.

**Note:** XML files generated in earlier versions of SiteScope are supported, provided that you add the login when working in a secure environment.

### 5. Encrypt fields such as passwords - optional

Use the encryption tool for deploying templates that include fields that you do not want to appear in viewable text. This tool encrypts the field only in the XML; the templates themselves control the encryption of variables in the persistency directory.

- a. Run the following batch file:
  - For Windows: <SiteScope root directory>/tools/AutoDeployment/encrypt\_password.bat
  - For UNIX: <SiteScope root directory>/tools/AutoDeployment/encrypt\_password.sh
- b. Open a command prompt window.
  - In Windows, drag and drop the file into your command prompt window.
  - In UNIX, you must run the .sh file from its directory.
- c. Enter space and the password value (for example Mypassword). Click ENTER.
- d. Use the returned string as a value for the encrypted variable in the XML file. You much change the value of the attribute encrypted to yes and the value of the variable attribute to the returned string.
   For example, the following value was generated by the encryption tool: <deploy:variables encrypted="yes" name="password" value="(sisp)d5JLOSWaVfE="/>

#### 6. Validate the XML file

We recommend validating the XML file before it is deployed. If the XML file does not pass validation when attempting to deploy, the deployment fails.

Use the validation tools located in the following directories:

- For Windows: <SiteScope root directory>/tools/AutoDeployment/validate\_template\_xml.bat
- For UNIX: <SiteScope root directory>/tools/AutoDeployment/validate\_template\_xml.sh

For concept details, see "XML Validator" on page 867.

### 7. Copy the validated XML to the SiteScope server machines

Copy the XML file into the **\persistency\autodeployment** directory on each SiteScope machine where you want to deploy the templates in the XML.

The templates are automatically deployed every two minutes by default. You can change the frequency in **Infrastructure Preferences > Custom Settings** in the **Auto Deployment Check Frequency** (seconds) field.

### 8. Check if deployment was successful

When you copy the XML file, for both deploying and updating, into the persistency folder of the target SiteScope, the file is copied into one of two directories as follows:

- <SiteScope root directory>\persistency\autodeployment\successHistory directory includes those XML files that deployed or updated successfully all instances of the deployed group.
- <SiteScope root directory>\persistency\autodeployment\failHistory directory includes those XML files that failed to deploy or update any instance of the deployed group. If even one instance failed and all the others succeeded, the XML is published to this folder.

The XML file name is changed to include an underscore and a timestamp added to the original name of the XML file. For example the XML file named CPUgroups.XML that succeeded in deploying all its groups and instances is saved to the **<SiteScope root** 

directory>\persistency\autodeployment\successHistory directory and is now named CPUgroups\_ 1203951216931.xml.

You can also check the SiteScope's Error Log.

### How to Update a Deployment

This task describes how to use the auto template deployment XML to update an existing, deployed group. You can update the structure of the deployment if the template was changed or update object properties by giving new values to the variables that are declared in the template for those properties.

This task follows the same steps as the previous task to deploy a template with the exceptions and additional information listed in the steps below.

### 1. Prerequisites

The **Source Template** field of the deployed groups that you want to update must be identical to the template in the XML deployment update file. This is in addition to the updated template existing in the target SiteScope.

### 2. Create and edit the XML file to update objects and values

When working with the XML file, you must do the following:

- Use the <templateDeploymentUpdate> tag instead of the <templateDeployment> tag.
- Enter a yes or no value for the enableDeleteOnUpdate attribute of the <templateDeploymentUpdate> tag.
- Define the **deploy:fullPathToDestinationGroup** tag with the group name to be updated as the value for this tag.

For details on these tags and the update XML file, see Update Deployment XML Tag Details in "Publish Template Changes Using the XML" on page 856.

### 3. Copy the publish template update XML to the target SiteScopes

Copy the publish template update XML to the target SiteScope's **persistency** directory as you would when deploying the auto template deployment XML file.

### 4. Encrypt text such as a password - optional

For task details, see the encryption step in "How to Deploy a Monitoring Structure Using an XML File" on page 857.

### 5. Validate the publish template update XML

Use the validator tool to validate the edited XML file as you would when deploying the auto template deployment XML file.

### 6. Results report

After deploying the update auto template deployment XML, a results report file is created in XML format. These reports are available in the following location: **<SiteScope root** 

#### directory>\persistency\autodeployment\reports.

For user interface details, see Template Update Report in "Publish Template Changes Using the XML" on page 856.

# **UI** Descriptions

### Generate Auto Deployment XML User Interface

User interface elements are described below:

| UI<br>Element | Description                                                                                                    |
|---------------|----------------------------------------------------------------------------------------------------|
| File<br>Name  | Name of the XML file to create. This is the file you can edit and use to automatically deploy the templates in this template container. |

| UI<br>Element    | Description                                                                                                    |
|------------------|----------------------------------------------------------------------------------------------------|
| Path             | Location in which the XML file is saved. Accept the default location, or enter a different location. If the path is empty, the XML file is saved to the root drive where SiteScope is installed.                                                                                                    |
|                  | <b>Default value:</b> <sitescope_install_path>\SiteScope\persistency\<br/>autodeployment\drafts</sitescope_install_path>                                                                                                    |
|                  | Note: If an XML file has been generated previously using the same File Name and Path, the previously saved XML file is not overwritten. The previous file is renamed with the following addition: _bck <number backup="" of="">. For example, if you enter CPUtemplate as the File Name and accept the default location, the existing file in the default folder becomes CPUtemplate.xml_bck1 and the current XML file being generated is saved as CPUtemplate.xml.</number> |
| Template<br>Tree | Templates for which to create the XML file. The XML file's contents are based on the objects in the template you select. For each template selected, the generated XML includes a separate deploy section.                                                                                                    |

# Tips/Troubleshooting

**Note:** All notes, limitations, and troubleshooting issues that apply to SiteScope templates, solution templates, and the Publish Template Changes Wizard also apply to the functionality of the auto template deployment.

This section describes troubleshooting and limitations when working with auto template deployment.

- "User-Defined Templates" below
- "Publishing Template Changes to Deployed Groups Using XML" on the next page
- "Solution Templates" on the next page
- "I18N Users" on the next page
- "Characters Not Permitted in XML" on the next page

### **User-Defined Templates**

• Unable to Automatically Deploy Template with No Groups.

**Problem:** If you attempt to automatically deploy a template using an XML file where the template has no parent group defined (that is to say, the template has monitors directly under the root template), the deployment fails and the following error is written to the **<SiteScope root directory\logs\>error.log** file:

[Autodeployment new XML detection] (XMLAutomationParser.java:294) ERROR -Prerequisites of template structure are unmet. Template must be rooted by only one group.

Note that Automatic deployment fails even if Allow creation of template monitors directly under a template entity is selected in Preferences > Infrastructure Preferences > Template Settings.

**Workaround:** Deploy the template manually (right-click the template in the Template tree, and then select **Deploy Template**).

• Other Issues Related to SiteScopeTemplates.

For other issues related to SiteScope templates, see Troubleshooting SiteScope Templates.

### Publishing Template Changes to Deployed Groups Using XML

For limitations on using the auto template deployment XML to update an existing deployment, see "Publishing Template Changes: Troubleshooting and Limitations" on page 876.

### **Solution Templates**

You cannot perform auto template deployment for the following Solution Templates because the variables in these solution templates are dynamically created and cannot be given a value in the XML file:

- JBoss Application Server 4.x
- WebLogic Application Server
- WebSphere 5.x Application Server
- WebSphere 6.x Application Server

### **I18N Users**

- Do not edit the XML file using Notepad. The file cannot be parsed because Notepad adds an extra character to the beginning of the file. This character is not visible but prevents the file from being parsed when not in English. Use Wordpad or an XML editor instead.
- If the path to the SiteScope root directory includes non-English characters, the validation tool cannot be used to validate the XML before it is copied to the SiteScope's persistency directory. This means that there is no validation that the XML follows the XSD or that mandatory fields have values.

### **Characters Not Permitted in XML**

Avoid using the ampersand (&), quote marks ("), and angle brackets (< >) characters, as they are not permitted in XML attribute values.

To escape illegal XML characters, use a common encoding, (for example, & instead of &), or enclose the character with the CDATA (character data) section. Information on XML escape sequences is available from many publicly available web sites.

# XML File Example and Variables

For a reference detailing all the XML tags, elements, and attributes included in the auto template deployment file, see "XML Tag Reference" on page 867.

Each auto template deployment XML must begin with the following declarations:

- <?xml version="1.0" encoding="UTF-8" ?> This states that this is an XML with UTF-8 character encoding.
- <sitescope:sitescopeRoot ...> This is the schema declaration. Despite the URLs mentioned, this does
  not try to connect to any location outside of your SiteScope at any time.

Each section of the XML file begins with one of the following tags, with the instruction to perform one of the following actions:

- <sitescope:templateDeployment> Deploys a template or solution template. You can have multiple instances within the same XML file.
- <sitescope:templateDeployUpdate> Publishes changes to an existing deployment.

Within each action, you must specify the following:

- <deploy:fullPathtoTemplate> The path to the template within the SiteScope tree in the user interface, not including the SiteScope root node. In the XML file example, this value is Templates/Windows.
- <deploy:fullPathToDestinationGroup> The path, within the SiteScope tree, of the target group on which the action is performed. For example, in the XML file example, any template group objects are created as subgroups within the following group SiteScope/Windows\_Monitors.

This section contains the following topics:

- "XML File Example" below
- "Variables" on the next page

### XML File Example

Here is an example of the auto template deployment XML file. This file was generated from the user interface.

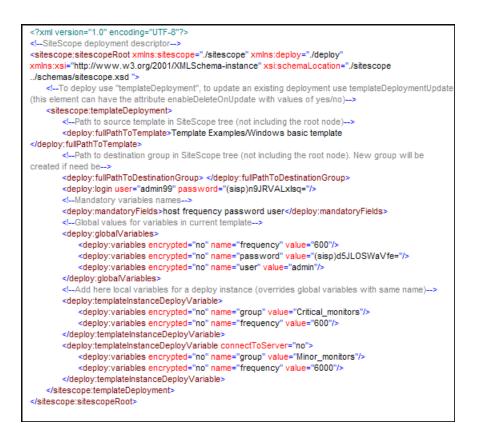

### Variables

After the template and destination have been specified, the next section of the XML file deals with the template variables and values. The XML file gives you the flexibility of defining variables and their values, declaring mandatory variables, and determining if their corresponding values should be applied globally across the deployment or per instance.

If you generated the XML file from the user interface and if a variable has a defined value, that value is assigned to the variable in the XML file.

### **Mandatory Variables**

A declaration of any mandatory variables in the template appears in the **<deploy:mandatoryFields>** tag. If a variable is declared mandatory, a corresponding value for the variable must be defined in the in the file.

If you generated the XML from the user interface and if the **Mandatory** option was selected when creating or editing a variable, that variable appears in the **<deploy:mandatoryFields>** tag. You can also manually add a variable name to this list to declare it mandatory.

In the file example above, group and frequency have been defined as mandatory variables. Values for these variables must appear within the **<deploy:variables>** tags for either the **<deploy:globalVariables>** or the **<deploy:templateInstanceDeployVariables>**.

### **Global Variables or Instance Variables**

The optional **<deploy:globalVariables>** tag includes the default global template variables for the deployment. Defining global template variables is optional. When you define a global template variable, you can overwrite the variable's value by identifying a different variable value in the deployment instance area of the file (**<templateInstanceDeployVariables>** tag). Global variable values can be overwritten with a different value in each deployment instance.

Multiple instances of a template that are deployed into the same location onto the same SiteScope, as seen in the XML file example, must include a variable for the group name. Group name must be made a mandatory variable and given a different value in each deployment instance. The group template object must have the same variable defined as its value. The template could include other groups whose name value is not a variable and those groups would be deployed once.

In the XML file example above, there are two instances of the deployment, so a variable called group has been defined as mandatory and a different value has been given to it in each instance deployment (Critical\_monitors and Minor\_monitors). This results in two groups created under the group object of the template with the same monitor objects.

The following groups would result from the XML file example being deployed:

SiteScope/Windows\_Monitors/Critical\_monitors in the first instance of the deployment.
 Included in this group would be any monitors and alerts defined in the template. Any of the template monitor objects whose frequency value was defined as the variable frequency would have a value of 600 seconds (every 10 minutes).

• SiteScope/Windows\_Monitors/Minor\_monitors in the second instance of the deployment.

Included in this group would be any monitors and alerts defined in the template. Any of the template monitor objects whose frequency value was defined as the variable frequency would have a value of 6000 seconds (every hour and forty minutes). The connectToServer="no" attribute was added to this group. This means that the monitor configuration properties in the template will not be verified against the remote server on which the template is deployed.

The XML file example also contains a login with a user name and password (<deploy:login user="admin99" password="(sisp)n9JRVALxIsq=" />). It is mandatory to specify a valid user name and password for each deployment when using a secure environment. You can use the encryption tool to encrypt the user name and password.

**Note:** If you have any system variables defined in a template (those defined by \$\$ and not %%), they are treated as normal variables in the auto template deployment XML file. The same limitations that apply to using system variables in templates apply to using them in the XML file.

## XML Validator

The XML validator is a utility that validates the XML file against the schemas used by the auto template deployment. It does not validate the SiteScope deployment itself. The path to the validator file is:

- For Windows: <SiteScope root directory>/tools/AutoDeployment/validate\_template\_xml.bat
- For UNIX: <SiteScope root directory>/tools/AutoDeployment/validate\_template\_xml.sh

This utility checks the structure of the XML against the XSD files to make sure that the contents of the file are valid XML and correspond to the XSD. It also validates that there have been values defined for all mandatory variables. The values can be defined either as global variables or deployment instance variables. If the validation fails, the reason for the failure is printed to screen.

# XML Tag Reference

The following tables list all the elements and attributes used in the auto template deployment XML files:

- "Elements Table" below
- "Attributes Table" on page 869

### **Elements Table**

| Elements                               | Description                                                                                                    |
|----------------------------------------|----------------------------------------------------------------------------------------------------|
| sitescope:sitescopeRoot                | This must be the first tag in the XML file giving the instruction to create the deployment, the version of XML used, and the location of the XSD file.<br><b>Note</b> : This is the first element in all XML files related to SiteScope.                                                                                              |
| sitescope:template<br>Deployment       | This tag enables the deployment of the template or solution template, creating new group structures in the target SiteScope. This is the default tag used in the XML file when generated from the user interface.                                                                                                    |
| sitescope:template<br>DeploymentUpdate | This tag enables publishing the changes of a template that has been updated.<br>These changes can be applied to the monitoring structure of a group whose<br><b>Source Template</b> field matches the template identified in the XML. The XML<br>file also enables you to update the values of the variables used in the<br>template. |
|                                        | For example, if you want to add alerts or an additional monitor to an existing group that was created by a template, you can modify the template and deploy it using this tag.                                                                                                    |

| Elements                                  | Description                                                                                                    |
|-------------------------------------------|----------------------------------------------------------------------------------------------------|
| deploy:fullPathToTemplate                 | This tag gives the full path, within the SiteScope tree, of the template or solution template to be deployed.                                                                                                    |
|                                           | Syntax: <template container="" name="">/<template name=""></template></template>                                                                                                    |
| deploy:fullPathTo<br>DestinationGroup     | This tag gives the full path location within the SiteScope tree of the group name where the deployed monitoring structure is to be created. If this tag has no value, the deployment is created at the SiteScope node level.                                                                                                    |
| deploy:mandatoryFields                    | The values within this tag are those variables that were selected as<br>mandatory fields when the template was created. If there are any values<br>appearing within this tag, they must be given a value in the<br><deploy:globalvariables> tag for global variables or the<br/><deploy:variables> tag for other variables. If there are no corresponding<br/>values for these mandatory fields, the XML fails validation.</deploy:variables></deploy:globalvariables> |
| deploy:globalVariables                    | This tag marks the section of the file that includes the variables that are deployed across the entire selected template.<br>Includes attributes. For details, see the Attributes table below.                                                                                                    |
| deploy:templateInstance<br>DeployVariable | This tag marks the section of the file that includes the variables that are deployed per instance of the selected template.                                                                                                    |
|                                           | If the same variable appears in the <b><deploy:globalvariables></deploy:globalvariables></b> , the instance variable value overrides the global variable value only for the instance in which it appears. All other instances have the value entered in the <b><deploy:globalvariables></deploy:globalvariables></b> section.<br>Includes attributes. For details, see the Attributes table below.                                                                     |
| deploy:variables                          | This tag defines the variables and their values.<br>Includes attributes. For details, see the Attributes table below.                                                                                                    |

### Attributes Table

| Parent Element                                                  | Attribute            | Description                                                                                                    |
|-----------------------------------------------------------------|----------------------|----------------------------------------------------------------------------------------------------|
| templateDeploymentUpdate                                        | enableDeleteOnUpdate | Indicates whether any instances of<br>objects appearing in a deployment of a<br>template should be deleted when not<br>appearing in the XML file used for<br>updating the structure of a<br>deployment.                                                                                                    |
|                                                                 |                      | Possible values: yes, no                                                                                                    |
|                                                                 |                      | For details on this option, see <b>Enable</b><br><b>delete on update</b> in the "Select<br>Deployed Groups Page" on page 878.                                                                                                    |
| deploy:globalVariables<br>deploy:templateInstanceDeployVariable | description          | (Optional) User description for the deployment.                                                                                                    |
|                                                                 | connectTo<br>Server  | (Optional) Verifies the monitor<br>configuration properties in the<br>template against the remote server on<br>which the template is being deployed.<br>This is the default behavior (even if<br>this attribute is not specified). To<br>avoid connecting to the remote server,<br>add connectToServer="no" to the<br><deploy:globalvariables> or<br/><deploy:templateinstancedeploy<br>Variable&gt; tag.<br/>Possible values: yes, no<br/>For details, see Verify monitor<br/>properties with remote server in the<br/>"Deploy Multiple Templates Dialog</deploy:templateinstancedeploy<br></deploy:globalvariables> |
|                                                                 | access<br>Controlled | Box" on page 850.<br>(Optional) Tests the connection<br>created from the template remote<br>server after the template has been<br>deployed.<br>Possible values: true, false                                                                                                    |

| Parent Element   | Attribute | Description                                                               |
|------------------|-----------|---------------------------------------------------------------------------|
| deploy:variables | encrypted | Indicates whether the value of the variable's field is encrypted or not.  |
|                  |           | Possible values: yes, no                                                  |
|                  |           | To encrypt a value, use the encryption                                    |
|                  |           | tool to provide the value for the                                         |
|                  |           | variable. For details, see "How to<br>Deploy a Monitoring Structure Using |
|                  |           | an XML File" on page 857.                                                 |
|                  | name      | The name of the variable.                                                 |
|                  | value     | The value of the variable.                                                |

Page 870 of 1389

# Chapter 65: Publish Changes to Templates

You can make changes to the template, and publish the changes to all SiteScope objects deployed by the template using the Publish Template Changes Wizard. If a change is required to a template object, for example, a threshold value changes or a new monitor or alert is required, you can update the template once and publish the changes to all deployed groups without having to update each object individually.

You can also view how the actual monitored deployments comply with the standardized deployment as defined in the source template using the Publish Template Changes Wizard. This ensures that any changes in the monitored environment can be quickly updated in the monitoring infrastructure and that the monitoring infrastructure is still compliant with the standards set in the source template.

### To access

Select the **Templates** context. In the template tree, right-click a template, and select **Publish Changes**.

# Learn About

### **Publishing Template Changes Overview**

When you deploy a template, the deployed parent group is automatically associated to the source template. If you subsequently make changes to the source template, you can automatically publish the changes to SiteScope objects deployed by the template using the Publish Template Changes Wizard. The wizard enables you to update related deployed groups across the enterprise whenever the source template is updated without having to update each object individually.

A deployed group consists of the groups, monitors, alerts, variables, and the remote server configured in the template. For details on how to deploy a template, see the Deploy a Template step in "Deploy the template" on page 795.

The Publish Template Changes Wizard enables you to update deployed groups in the following ways:

- You can publish only the changes in the source template to the deployed groups. This creates added objects and updates values of existing objects, but leaves other objects not in the source template intact.
- You can publish the changes in the source template to the deployed groups and have SiteScope make the above changes and delete all other SiteScope objects that are not in the source template from the deployed groups.
- When publishing changes, you can have SiteScope ignore publishing changes to groups under the root group. This enables:
- Deploying a template inside an existing deployed group and publishing template changes to the deployed group without affecting SiteScope objects that are in the ignored group. This enables deploying templates inside different deployed groups.

- Deleting objects in deployed groups that were removed from the source template (when the Enable delete on update option is selected), without removing other objects created in the deployed group that were not part of the source template.
- When deploying monitors and groups using a template, monitor and group dependencies are also published. This enables the template to automatically write the groups and monitors into their proper place in the tree and automatically create any number of dependencies, without you having to do this manually.
- When publishing changes, monitor and group dependencies are also updated without you having to do this manually (the template automatically writes the groups and monitors into their proper place in the tree and automatically create dependencies). If you do not want dependency settings for selected template monitors and groups to overwrite dependency settings in deployed template objects, select **Ignore dependencies when publishing changes** in the Dependencies panel. Dependency settings for the selected template monitors and groups are ignored and the existing dependency settings in the deployed objects are preserved. For details, see "Dependencies When Configuring Template Monitors and Groups" on page 257.

## Tasks

### How to Publish Template Updates to Related Group Deployments

This task describes the steps involved in publishing template changes to related group deployments using the Publish Template Changes Wizard.

### 1. Prerequisites

You can run the Publish Template Changes Wizard provided you have **Add**, **edit or delete groups** permissions, and only:

- On groups for which you have permissions in the Allowed groups list.
- For templates in template containers for which you have permissions in the **Allowed template** containers list.

Any deployed groups that are not in your allowed groups list are not displayed in the wizard.

### 2. Run the Wizard

In the template tree, right-click a template, and select **Publish Changes** to run the wizard. On the first page, select the related template groups that you want to update. You can also select the following options:

• Enable delete on update to delete SiteScope objects from the deployed groups that are not in the source template.

• Verify template changes with remote servers to verify the correctness of the monitor configuration changes in the selected template with the remote servers on which the template is deployed.

**Note:** When publishing changes to a custom monitor template, clearing this check box has no effect, since the monitor configuration properties in the template must be checked against the remote server on which the template is being deployed.

For user interface details, see "Publish Template Changes Wizard" on page 877.

| Select Deployed Groups         Select the groups that are associated with the deployed template to which you want to publish template changes.         Image: SiteScope         Image: SiteScope     < | Example - Select Deployed groups                                                                                |
|----------------------------------------------------------------------------------------------------|----------------------------------------------------------------------------------------------------|
| Image: SteScope         Image: SteScope                                                                          | Select Deployed Groups                                                                                          |
| Lab Test     Lab Test     Lab Test     Lab Test     Lab Test     Lab Test     Lab Test     Lab Test                                                                                                    | Select the groups that are associated with the deployed template to which you want to publish template changes. |
| (Enables you to delete from the deployed templates, all SiteScope objects that are not in the source template)                                                                                                    | to - ✓ 📴 Lab Test                                                                                               |
| (Enables you to delete from the deployed templates, all SiteScope objects that are not in the source template)                                                                                                    |                                                                                                    |
|                                                                                                    | Enable delete on update                                                                                         |
| □ Verify template changes with remote servers                                                                                                    | (Enables you to delete from the deployed templates, all SiteScope objects that are not in the source template)  |
|                                                                                                    | ☐ Verify template changes with remote servers                                                                   |

### 3. View the structural and content differences

View the structural differences between the template and the deployed groups. For details on the Review Compliancy user interface, see "Review Compliancy Page" on page 878.

To view content differences in the template objects, click the **View Differences** link to open the Content Changes dialog box. This link appears only for template objects that have content differences. For details on the Content Changes user interface, see "Content Changes Dialog Box" on page 880.

| Example - Review Compliancy Page:                                                                                                    |                     |  |  |
|----------------------------------------------------------------------------------------------------|---------------------|--|--|
| Review Compliancy                                                                                                    |                     |  |  |
| Displays the structural differences between the template and the deployed groups.<br>If there are differences between the template and the deployed group object properties,<br>you can click the View Differences link to display these differences.<br>Total number of deployed groups for publishing changes: 1 |                     |  |  |
| deployed groups with structural                                                                                                    | 1                   |  |  |
| Group Name                                                                                                    | Content Differences |  |  |
| E- 🔄 SiteScope\docs\Windows m                                                                                                    |                     |  |  |
| — 🔄 group 2 – (Ignored )                                                                                                    |                     |  |  |
| — 🕎 Memory on localhost                                                                                                    | View Differences    |  |  |
| — 🕎 Cpu monitor on localhost                                                                                                    | View Differences    |  |  |
| 🖻 👼 Microsoft Windows Remo                                                                                                    |                     |  |  |
| 🦾 💿 localhost remote wind                                                                                                    |                     |  |  |
|                                                                                                    |                     |  |  |

#### Example - Content Changes Page:

| Content Changes<br>Review details of the content changes to be performed on the object's properties.<br>Type : Monitor<br>Name : Cpu monitor on localhost |               |                   |          |
|----------------------------------------------------------------------------------------------------|---------------|-------------------|----------|
| Property Name                                                                                                    | Current Value | Replacement Value | Action   |
| Update every                                                                                                    | 600           | 60                | Modified |
| Verify Error                                                                                                    |               | on                | Added    |
| _curCIT                                                                                                    |               | Default           | Added    |
| Default report topology to HP Busine                                                                                                    | true          |                   | Deleted  |

### 4. Add new variable values

Add values for any new variables in the template. Variable values that are mandatory are indicated by a red asterisk (\*). You can also edit values of existing variables. Click **Apply** to complete the wizard and publish the template updates.

For user interface details, see "Modify Variables Page" on page 881.

| Modify Variables                                                                                                    |                                                                                                    |              |   |
|----------------------------------------------------------------------------------------------------|----------------------------------------------------------------------------------------------------|--------------|---|
| dd values for new variables in t                                                                                                    | ne deployed group and/or edit existing variable                                                                                                    | values.      |   |
| Total number of deployed g<br>deployed groups with mise<br>inter missing variable values in t<br>a red asterisk indicates that the v | he Variable Value box below.                                                                                                    |              |   |
| Variable Name                                                                                                    | Variable Value                                                                                                    |              |   |
| 🖓 - 📴 SiteScope\51\gr                                                                                                    |                                                                                                    |              | - |
| - 💶 test*                                                                                                    |                                                                                                    |              |   |
| 🗆 🖸 freq*                                                                                                    | 600                                                                                                    |              | = |
| E- 🔄 SiteScope\gr\gr                                                                                                    |                                                                                                    | $\checkmark$ |   |
| – 🗵 test*                                                                                                    |                                                                                                    |              |   |
| - I freq*                                                                                                    | 600                                                                                                    |              |   |
| L 🥅 SiteSconellAlindowe monito                                                                                                    | NP                                                                                                    |              | - |
| ployed groups with variables that                                                                                                    | g variable values or with no variables<br>have existing values or that have no variables ar<br>ariable values, and modify the variable values as<br>Variable Value |              |   |
| Variable Name                                                                                                    |                                                                                                    |              |   |
| Variable Name<br>⊕ 📴 SiteScopeWindows monitor                                                                                        |                                                                                                    |              |   |

#### 5. Review the publish template changes results

Review the results of the publish template changes and, if necessary, retry publishing the changes to the deployed groups that failed to update. For details on the Publish Results Summary user interface, see "Publish Results Summary Page" on page 881.

| Publish Results Summary                                                                                                    |                                                   |
|----------------------------------------------------------------------------------------------------|---------------------------------------------------|
| Fublish Results Summary                                                                                                    |                                                   |
| Displays a summary of the deployed groups affected b                                                                                                    | by the template changes.                          |
| lick the PDF report icon to review changes made to t                                                                                                    | the deployed groups.                              |
| denter de la construcción de la construcción de |                                                   |
| deployed groups were successfully updated                                                                                                    | <b>a</b> .                                        |
|                                                                                                    |                                                   |
| deployed groups were not updated.                                                                                                    |                                                   |
|                                                                                                    |                                                   |
|                                                                                                    | Reason                                            |
| oot groups which were not changed:<br>Group Name                                                                                                    | Reason                                            |
| oot groups which were not changed:<br>Group Name                                                                                                    | Reason<br>Monitor Cpu monitor on %%host%%%%freque |
| Root groups which were not changed:<br>Group Name<br>- 5 Site Scope Windows monitors for labm1                                                                                                    |                                                   |
| Coord groups which were not changed:           Group Name           Image: Site Scope Windows monitors for labm1           Image: Page Site Scope Windows monitors for labm1                                                                                                    | Monitor Cpu monitor on %%host%%%%freque           |

### 6. Export the template changes to a summary report - optional

Optionally, you can export the publish template change results to a summary report (PDF file). For details on the summary report, see "Publish Template Changes Summary Report" on page 882.

## Tips/Troubleshooting

### Publishing Template Changes: Troubleshooting and Limitations

This section describes troubleshooting and limitations when making changes to user-defined templates.

- Monitors added directly under a template (without creating a group in the template) are not supported by the Publish Template Changes Wizard.
- Templates and deployed groups are internally linked by an ID. This means that you can publish changes even if the name of the template or the root group in a deployed group have changed. However, if you manually associate a group to a template using the **Source template** property of the root group, you cannot publish changes if the root group name was changed in the deployment.
- For changes to be published, all changes in the root group hierarchy must succeed. If any changes to a group fail, all changes to that group are rolled back.
- Changes to Search/Filter tag values are not shown in the Review Compliancy page of the Publish Template Changes Wizard. However, the changes are published to the deployed group.
- The Publish Template Changes Wizard does not support regular expressions in threshold settings.
- For characters to be displayed in most languages when exporting a report to a PDF, Arial Unicode MS font
  must be installed on the machine used to view the PDF. For details, see "How to Enable Unicode Font
  When Exporting to a PDF" on page 832.
- Properties are displayed in the Publish Template Changes Wizard according to the locale of the server where SiteScope is installed. The browser locale has no effect on how the properties are displayed.
- You cannot replace an existing monitor target server using the Publish Template Changes wizard or auto deployment update (see "Publish Template Changes Using the XML" on page 856), although you can change property values of the target server itself, if required.
- To publish changes in browsable monitor counters to deployed groups, there must be a connection to the remote server on which the monitor groups are deployed.
- You can also use the SiteScope API to update groups, monitors, alerts, and remote servers deployed by a template. For details, see "SOAP-based APIs" on page 162.
- When publishing changes to a custom monitor type, the monitor is temporarily disabled before changes are published and is restored to the enabled state after changes have been made.
- Publishing changes to custom topology is not supported (it does not affect the monitor's custom topology in BSM). To modify topology settings in deployed template monitors, use Global Search and Replace instead. For details, see "Global Search and Replace" on page 88.
- Publishing changes for SiteScope remote servers is not supported.
- When using multiple variables in a template object's property, the variables must be separated by a character or character sequence. It is recommended to use a delimiter character such as # or \_ to ensure

that the correct variable values are displayed in the Publish Template Changes Wizard. For example, if using two variables in the **Group name** box, you could separate them as follows:

%%firstVar%%<mark>#</mark>%%secondVar%%.

It is important that the separator should not be a part of the variable's real value. For example, if the template's value consists of %%firstVar%%agf%%secondVar%% and the value in the deployed group is 11111agf222, then firstVar is defined as 11111 and secondVar as 222 in the publishing process.

Note that if the template's value consists of %%firstVar%%agf%%secondVar%% and the value in the deployed group is lagflagf222, then firstVar is defined as 1 and secondVar as lagf222 in the publish process, even though the real value of firstVar is lagf1 and the real value of secondVar is 222.

# Publish Template Changes Wizard

This wizard enables you to check deployed groups for template compliancy and to update SiteScope objects deployed by templates whenever the source template is updated.

| To access                | Select the <b>Templates</b> context. In the template tree, right-click a template, and select <b>Publish Changes</b> .                                                                                                    |
|--------------------------|----------------------------------------------------------------------------------------------------|
| Important<br>information | <ul> <li>You can run the Publish Template Changes Wizard provided you have Add, edit or delete groups permissions, and only: <ul> <li>On groups for which you have permissions in the Allowed groups list.</li> </ul> </li> <li>For templates in template containers for which you have permissions in the Allowed template containers list.</li> <li>Any deployed groups that are not in your allowed groups list are not displayed in the wizard.</li> <li>The wizard opens only if there are deployments associated with the selected template.</li> </ul> |
|                          | For details on deploying templates, see "Deploy the template" on page 795.                                                                                                    |
| Relevant<br>tasks        | "How to Publish Template Updates to Related Group Deployments" on page 872                                                                                                    |
| Wizard                   | This wizard contains:                                                                                                    |
| map                      | "Select Deployed Groups Page" on the next page > "Review Compliancy Page" on the next<br>page > "Content Changes Dialog Box" on page 880 > "Modify Variables Page" on page 881<br>> "Publish Results Summary Page" on page 881 > ("Publish Template Changes Summary<br>Report" on page 882)                                                                                                    |
| See also                 | <ul><li>"Publish Changes to Templates" on page 871</li><li>"Template Tree" on page 40</li></ul>                                                                                                    |

### Select Deployed Groups Page

This wizard page enables you to select groups associated with the source template for which you want to apply template changes. This is part of the Publish Template Changes Wizard. Refer to "Publish Template Changes Wizard" on the previous page for important information on the wizard.

User interface elements are described below:

| UI Element                                                                             | Description                                                                                                    |
|----------------------------------------------------------------------------------------|----------------------------------------------------------------------------------------------------|
| <list of<br="">groups<br/>associated<br/>with the<br/>selected<br/>template&gt;</list> | Groups associated with the selected template that you want to update with the template changes.<br>Default value: All associated groups and subgroups are selected.                                                                                                    |
| Enable<br>delete on<br>update                                                          | Select this option to ensure template compliancy. Deletes all SiteScope objects that are<br>not in the source template from the deployed groups, except for objects in groups under the<br>root group where the <b>Ignore group when publishing changes</b> option is selected. For<br>details on the ignore group setting, see "New Template Group Dialog Box" on page 812.<br><b>Note:</b> Template groups with the <b>Ignore group when publishing changes</b> option selected<br>that were deployed and then removed from the template are removed from the deployment<br>after publishing changes with <b>Enable delete on update</b> selected.<br><b>Default value:</b> Not selected |
| Verify<br>template<br>changes<br>with remote<br>servers                                | Verifies the correctness of the monitor configuration changes in the selected template with the remote servers on which the template is deployed.<br><b>Note:</b> Selecting this option slows update performance time due to the remote connection.<br><b>Default value:</b> Not selected                                                                                                    |

### **Review Compliancy Page**

This wizard page enables you to view the structural differences between the source template and the deployed groups, and provides links to content differences in the deployed group objects. This is part of the Publish Template Changes Wizard. Refer to "Publish Template Changes Wizard" on the previous page for important information on the wizard.

**Note:** Changes to Search/Filter tag values are not shown in the Review Compliancy page of the Publish Template Changes Wizard. However, they are published to the deployed group.

| UI Element                                                                              | Description                                                                                                    |
|-----------------------------------------------------------------------------------------|----------------------------------------------------------------------------------------------------|
| <n><br/>deployed<br/>groups<br/>with<br/>structural/<br/>content<br/>differences</n>    | Displays the deployed groups and group objects (subgroups, monitors, alerts, and remote servers) that have structural or content differences to the source template.                                                                                  |
| <n><br/>deployed<br/>groups<br/>with no<br/>structural/<br/>content<br/>differences</n> | Displays the deployed groups that have no structural or content differences to the source template. Groups with no deployment differences are displayed collapsed.                                                                                    |
| Group<br>Name                                                                           | Displays the name of the deployed group and all its objects—subgroups, monitors, alerts, alert actions, and remote servers. Structural differences in the objects are displayed in the group tree hierarchy with the following text and color coding: |
|                                                                                         | <ul> <li>Added. Indicates a new object to be added to the deployed group. The object is<br/>displayed in green.</li> </ul>                                                                                                    |
|                                                                                         | • Does not exist in template (available only when the Enable delete on update option is not selected in the Select Deployed Groups). Indicates an object that does not exist in the source template. The object is displayed in blue.                 |
|                                                                                         | • Ignored. Indicates a subgroup that has the Ignore group when publishing changes option selected. Ignored groups are displayed in gray.                                                                                                    |
|                                                                                         | • <b>Removed.</b> (available only when the <b>Enable delete on update</b> option is selected in the Select Deployed Groups). Indicates an object to be deleted from the deployed group. The object is displayed in red.                               |
|                                                                                         | • <b>Unused.</b> Indicates that the template remote server is not being used. An unused remote server is displayed in gray.                                                                                                    |

| UI Element             | Description                                                                                                    |
|------------------------|----------------------------------------------------------------------------------------------------|
| Content<br>Differences | For objects that contain content differences in properties, thresholds, and any other non-<br>structural differences, the <b>View Differences</b> link is displayed. Click the link to open the<br>Content Changes dialog box and view differences in the property level for the deployed group<br>or object. For user interface details, see "Content Changes Dialog Box" below.<br>Template remote servers that have been deployed are displayed in the <b>Microsoft Windows<br/>Remote Servers</b> or <b>UNIX Remote Servers</b> section. If a remote server already exists in<br>Microsoft Windows/UNIX Remote Servers, it is not deployed again when the template is<br>deployed. |

### **Content Changes Dialog Box**

This wizard page enables you to view a list of all properties of the selected object to be updated, the current and the replacement values, and the property action status. This is part of the Publish Template Changes Wizard. Refer to "Publish Template Changes Wizard" on page 877 for important information on the wizard.

| UI Element           | Description                                                                                                    |
|----------------------|----------------------------------------------------------------------------------------------------|
| Туре                 | Object type (Group, Monitor, Alert, Alert Action, Remote).                                                                                                    |
| Name                 | Name of the selected object.                                                                                                    |
| Property<br>Name     | Name of the property affected by publishing the change.                                                                                                    |
| Current<br>Value     | Existing property value in the deployed group. This value is empty if the property is going to be added to the deployed group.<br><b>Note:</b> Existing password properties are displayed encrypted.                                                                                                 |
| Replacement<br>Value | Replacement property value in the template. This value is empty if the property is going to be deleted from the deployed group.                                                                                                    |
|                      | <ul> <li>Replacement password properties are displayed encrypted.</li> <li>If you make changes to the <b>Depends on</b> property in a template monitor, the full path of the template monitor to which there is a dependence is displayed (for example, SiteScope\tc\template\group\CPU).</li> </ul> |
| Action               | Status of the action (Modified, Added, Deleted, Ignored). Ignored status is used for baseline monitors, if there are no changes to the baseline thresholds.                                                                                                    |

### Modify Variables Page

This wizard page enables you to add values for new variables in the deployed group. You can also edit existing variable values. This is part of the Publish Template Changes Wizard. Refer to "Publish Template Changes Wizard" on page 877 for important information on the wizard.

User interface elements are described below:

| UI<br>Element     | Description                                                                                                    |
|-------------------|----------------------------------------------------------------------------------------------------|
| Variable<br>Name  | Name of a new or existing variable in the deployed group. A red asterisk indicates that the variable value is mandatory.                                                           |
|                   | <b>Note:</b> You can expand groups with variable values already filled, and modify the variables as required. You cannot expand groups that do not contain variables.              |
| Variable<br>Value | Value for new variables added to the deployed group. You can also edit existing variable values. <b>Note:</b>                                                                      |
|                   | • The variable value for the remote server is read only and cannot be changed.                                                                                                    |
|                   | • Hypertext tags in a variable string cause the string to be truncated and be incorrectly displayed in the Variable Value box (part of the string is displayed in the text label). |

### Publish Results Summary Page

This wizard page enables you to view a summary of the published template updates. This is part of the Publish Template Changes Wizard. Refer to "Publish Template Changes Wizard" on page 877 for important information on the wizard.

| UI<br>Element | Description                                                                                                    |
|---------------|----------------------------------------------------------------------------------------------------|
| Z             | <b>Export.</b> Exports the results of publishing for each root group to a PDF file. For details, see "Publish Template Changes Summary Report" on the next page. |
| Group<br>Name | Displays the root group name and the group's objects (subgroups and monitors).                                                                                   |
| Reason        | If SiteScope is unable to publish changes to a deployed group, the reason for failure is displayed for each monitor in the group.                                |

### Publish Template Changes Summary Report

This report displays information about the template changes published to the deployed groups. It also displays information for group objects that failed to update or that were ignored. Results are at the object level (Group, Monitor, Alert, Alert Action, Remote Server).

This is part of the Publish Template Changes Wizard. Refer to "Publish Template Changes Wizard" on page 877 for important information on the wizard.

| otal number      | of deployed groups for publishing changes: 1<br>of deployed groups that were not updated: 0<br>of deployed groups that were successfully updated: 1 |                                |                             |                             |
|------------------|----------------------------------------------------------------------------------------------------|--------------------------------|-----------------------------|-----------------------------|
|                  | Illy Changed Deployed Groups                                                                                                    |                                |                             |                             |
| Deployed         | Root Group: SiteScope\Examples\System monitors s                                                                                                    | ubgroup\docs\Wind              | ows monitors for R          | 205                         |
| Туре             | e Name Reason Message                                                                                                    |                                |                             |                             |
| Group            | SiteScope\Examples\System monitors<br>subgroup\docs2                                                                                                | Ignored                        |                             |                             |
| Monitor          | SiteScope\Examples\System monitors<br>subgroup\docs\Windows monitors for<br>R205\Cpu monitor on R205                                                | Successfully<br>modified       |                             |                             |
|                  | Property Name                                                                                                    | Deployment<br>Value (previous) | Template Value<br>(current) | Action on<br>Property Value |
|                  | Server                                                                                                    | SiteScope Server               | %%host%%<br>remote windows  | Successfully modified       |
| Monitor          | SiteScope\Examples\System monitors<br>subgroup\docs\Windows monitors for<br>R205\Cpu monitor on R205                                                | Successfully modified          |                             |                             |
|                  | Property Name                                                                                                    | Deployment<br>Value (previous) | Template Value<br>(current) | Action on<br>Property Value |
|                  | Server                                                                                                    | SiteScope Server               | %%host%%<br>remote windows  | Successfully<br>modified    |
| Remote<br>Server | %%host%% remote windows                                                                                                    | Successfully<br>added          |                             |                             |

 To access
 In the Publish Results Summary Page of the Publish Template Changes wizard, click the

 Report
 Button.

|                          | The "Publish Template Changes Wizard" on page 877 contains:<br>"Select Deployed Groups Page" on page 878 > "Review Compliancy Page" on page 878 ><br>("Content Changes Dialog Box" on page 880) > "Modify Variables Page" on page 881 ><br>"Publish Results Summary Page" on page 881 > (Publish Template Changes Summary<br>Report)                                                                                                    |
|--------------------------|----------------------------------------------------------------------------------------------------|
| man                      | The UDublich Tenerlate Oberges Mirzerfl on page 077 contained                                                                                                    |
| Relevant<br>tasks        | "How to Publish Template Updates to Related Group Deployments" on page 872                                                                                                    |
| Important<br>information | <ul> <li>General information about this wizard is available here: "Publish Template Changes Wizard" on page 877.</li> <li>The Publish Template Changes Summary Report PDF is not supported in Firefox 2.x.</li> <li>For characters to be displayed in most languages when exporting a report to a PDF, Arial Unicode MS font must be installed on the machine used to view the PDF. For details, see "How to Enable Unicode Font When Exporting to a PDF" on page 832.</li> </ul> |

### **Report Content**

| UI Element                                                 | Description                                                                                                    |
|------------------------------------------------------------|----------------------------------------------------------------------------------------------------|
| <report<br>summary&gt;</report<br>                         | Total number of root groups selected for publishing changes, including the number of groups that were successfully and unsuccessfully changed.                                                                                                    |
| Deployed<br>Root<br>Group<br><group<br>path&gt;</group<br> | Name of the deployed group and all group objects that were successfully or unsuccessfully updated with the template changes. The deployed groups that were not updated are displayed first.<br>Note: For changes to be published, all changes in the root group hierarchy must succeed. If any changes to a group object fail, all changes to that group are rolled back. |
| Туре                                                       | Object type (Group, Monitor, Alert, Alert Action, Remote Server).                                                                                                    |
| Name                                                       | Name of the object and its path.                                                                                                    |
| Reason                                                     | Publish status for the object (Successfully added, Successfully modified,<br>Successfully deleted, Failed to add, Failed to modify, Failed to delete,<br>Ignored, Unchanged).                                                                                                    |
| Message                                                    | For deployed group objects that were not updated by the template changes, the reason for the failure to publish the changes.                                                                                                    |

| UI Element                                                                                 | Description                                                                                                    |
|--------------------------------------------------------------------------------------------|----------------------------------------------------------------------------------------------------|
| <property< th=""><th>For deployed group objects that had content changes:</th></property<> | For deployed group objects that had content changes:                                                                                                    |
| details>                                                                                   | • Property Name. The name of the property that was updated.                                                                                                    |
|                                                                                            | • <b>Deployment Value (previous).</b> The previous property value in the deployed group. This value is empty for a property that was added to the deployed group. Previous password variables are displayed encrypted.                                                        |
|                                                                                            | • <b>Template Value (current).</b> The replacement property value in the deployed group. This is the current property value in the template. This value is empty if the property was deleted from the deployed group. Replacement password variables are displayed decrypted. |
|                                                                                            | • Action on Property Value. The type of change made to the property value (Successfully modified, Successfully added, Successfully deleted).                                                                                                    |

# Chapter 66: Share SiteScope Content on the HPE Live Network

You can use the HPE Live network to share custom SiteScope monitors and regular SiteScope monitors that reference a script or alert template in the SiteScope root directory. By sharing knowledge with other SiteScope users, you can benefit from extended SiteScope monitor coverage and the development of new content outside the SiteScope release cycle.

### To access

• SiteScope user community page. Here you can read or participate in discussions in the SiteScope community forum, get product announcements, and access content and other files shared with the SiteScope community.

To access this page, enter https://hpln.hpe.com/group/sitescope in a Web browser.

• Community Content for SiteScope page. This area is used for the development and exchange of SiteScope content. You can share content you developed, download and rate content provided by other users, and post feedback on the forum.

To directly access the Community Content for SiteScope page, enter https://hpln.hp.com/group/community-content-sitescope in a Web browser.

### Learn About

### **Content Sharing Overview**

After developing a SiteScope monitor, you can copy the monitor to a template, and export it to a template file which you can share with other SiteScope users. For details on copying a monitor to a template, see "How to Create a Template by Copying Existing Configurations" on page 796. For details, on exporting a template, see "How to Export and Import a Template" on page 823.

In addition, when sharing Custom monitors or regular SiteScope monitors that reference a script or alert template in the SiteScope root directory, you need to copy the files used for creating the monitor and extension files referenced by the monitor to a content package. For details on creating content packages, see "Create Content Packages" on page 821.

You can distribute a template or content package by sending it to individual SiteScope users, or by publishing it to the SiteScope community on HPE Live Network. HPE Live network is an online community providing a central location for HPE customers to share information and learn about add-on content, extensions, and related activities across the HPE Software portfolio.

# Tasks

This section includes:

- "How to Publish Content to the HPE Live Network Community" below
- "How to Download Content from the HPE Live Network" below

### How to Publish Content to the HPE Live Network Community

- 1. Navigate to the Community Content for SiteScope page on the HPE Live Network.
  - a. Prerequisites for accessing the site:
    - Full access to the site is available to HPE Customers with current maintenance contracts for their specific products.
    - For full access, you must have an HPE Passport account, and you must have entered your products Contract identifier (SAID), here:

https://softwaresupport.hp.com/group/softwaresupport/settings

- Enter https://hpln.hpe.com/group/sitescope in a Web browser. From the SiteScope user community page, click the CONTENT link, and then click the Community Content for SiteScope link.
   Alternatively, you can access the page directly from: https://hpln.hp.com/group/community-content-sitescope.
- 2. In the Community Content for SiteScope page, click the **CONTENT** link, select the appropriate folder into which you want to upload the content file (or create a new one), and click **+** Add content file.

In the Create File box:

- a. Enter a name for the file and select a status for the file (for example, draft, alpha, beta, stable, released).
- b. Enter a description of the file.
- c. Select a file type option:
  - **Regular file**. Click **Browse**, select the file containing the content you want to upload (content packages are in zip format), and then click **Open**.
  - Link. Enter a link to the file path.

Click Save to upload the content file to the site.

 To notify other users of the new content, click the ANNOUNCEMENTS link, and add details of the uploaded content. All users that have subscribed to product announcements are automatically notified of the new content.

### How to Download Content from the HPE Live Network

You can download content from the HPE Live Network community as follows:

1. Access the Community Content for SiteScope page on HPE Live Network (https://hpln.hp.com/group/community-content-sitescope).

Prerequisites for accessing the site:

- Full access to the site is available to HPE Customers with current maintenance contracts for their specific products.
- For full access, you must have an HPE Passport account, and you must have entered your products Contract identifier (SAID), here:
- 2. Click the **CONTENT** link, expand the folder from which you want download a file, and then click the relevant file link.

#### Note:

- You can also check the Announcements and Forums pages for discussions and announcements on SiteScope community content.
- To receive notifications of product announcements, forum topic posts, and content file posts, click the relevant **Subscribe to** link, select the send interval and method, and click **Subscribe**.
- 3. Continue with the steps for importing a content file, as described in the relevant section of the documentation.
- 4. After downloaded and using a content file, you can give the download a rating in the Content page, and post comments in the Forums page.

# Part 9: Solution Templates

SiteScope offers solution templates that feature built-in domain expertise in the form of specialized monitors, default metrics and thresholds, proactive tests, and best practices for a given application or component being monitored.

For details on working with solution templates in general, see "Deploy Solution Templates" on page 889.

For details on configuring and deploying a specific template, see the help for the specific solution template.

**Note:** Solution Templates are only available in the user interface after acquiring an HP license edition that supports them. For details on acquiring the necessary license, see the Licensing section of the SiteScope Deployment Guide (<SiteScope root directory>\sisdocs\doc\_lib\Get\_Documentation.htm).

# **Chapter 67: Deploy Solution Templates**

SiteScope solution templates are preconfigured monitor set templates designed to monitor popular enterprise applications and network systems. Using solution templates, you can rapidly deploy a combination of standard SiteScope monitor types and solution-specific monitors with settings that are optimized for monitoring the availability, performance, and health of the target application or system.

Deploying the solution creates a new monitor group container in which the individual solution monitors are added. You can deploy a solution template for each server in your environment. For solution templates that use the system variable **SERVER\_LIST**, you can deploy the solution on multiple remote hosts.

### To access

Select the **Templates** context. In the template tree, expand the **Solution Templates** container and select the required template.

### Learn About

### **List of Solution Templates**

The following table lists solution templates available for SiteScope. For more information about each solution, including the solution specific monitor types and the supported versions, see the chapter for the specific solution template.

| Solution Name                                                 | Description                                                                                                    | Supported<br>Versions                                | Supported Platforms |
|---------------------------------------------------------------|----------------------------------------------------------------------------------------------------|------------------------------------------------------|---------------------|
| "Active<br>Directory<br>Solution<br>Templates" on<br>page 900 | Monitors the performance and<br>efficiency of Microsoft domain<br>controllers (with or with global<br>category) for Microsoft<br>Windows servers. | Windows<br>Server 2003,<br>2003 R2,<br>2008, 2008 R2 | Windows             |
| "AIX Host<br>Solution<br>Template" on<br>page 903             | Monitors performance,<br>availability, and health for AIX<br>host machines.                                                                       | AIX 5.2, 5.3                                         | All                 |

| Solution Name                                                             | Description                                                                                                    | Supported<br>Versions                                                                                                    | Supported Platforms |
|---------------------------------------------------------------------------|----------------------------------------------------------------------------------------------------|----------------------------------------------------------------------------------------------------|---------------------|
| "Apache<br>Cassandra<br>Solution<br>Template" on<br>page 906              | Monitors the health,<br>availability and performance<br>of a Cassandra database<br>node.                                                                                                    | Cassandra<br>2.0.9                                                                                                    | Windows/Linux       |
| "Apache<br>Tomcat Solution<br>Template" on<br>page 909                    | Monitors the health,<br>availability and performance<br>of a Apache Tomcat server.                                                                                                    | Standalone<br>Apache<br>Tomcat<br>versions<br>7.0.61, 7.0.62,<br>8.0.23 and<br>Tomcat with<br>SiteScope<br>11.30<br>onwards. | Windows/Linux       |
| "Hadoop<br>Cluster<br>Monitoring<br>Solution<br>Templates" on<br>page 912 | Monitor the health and<br>performance statistics of<br>Hadoop Distributed File<br>System (HDFS) and Hadoop<br>MapReduce master nodes of<br>the Hadoop cluster<br>infrastructure.                                     | Hadoop 1.x.                                                                                                    | GNU/Linux           |
| "HP Quality<br>Center Solution<br>Templates" on<br>page 917               | Monitors performance,<br>availability, and health for HP<br>Quality Center application<br>servers on Windows and<br>UNIX, HP Quality Center<br>license usage and expiration<br>time on an Oracle Database<br>server. | HP Quality<br>Center<br>Application<br>Server 9.2,<br>10.x<br>HP Quality<br>Center Server<br>License Server<br>9.2, 10.x     | Windows / UNIX      |

| Solution Name                                                                           | Description                                                                                                    | Supported<br>Versions                                                                            | Supported Platforms |
|-----------------------------------------------------------------------------------------|----------------------------------------------------------------------------------------------------|--------------------------------------------------------------------------------------------------|---------------------|
| "HP QuickTest<br>Professional<br>License Server<br>Solution<br>Template" on<br>page 929 | Monitors performance,<br>availability, and health for<br>QuickTest Professional<br>license server application and<br>system availability. | HP QTP<br>License Server<br>7.1.0                                                                | Windows / UNIX      |
| HP Service<br>Manager<br>Solution<br>Templates                                          | Monitors HP Service Manager<br>application servers availability<br>and system status on<br>Windows and UNIX<br>platforms.                 | Service<br>Manager 7.11                                                                          | Windows / UNIX      |
| "HP Vertica<br>Solution<br>Template" on<br>page 932                                     | Monitors performance,<br>availability, and health<br>aspects of the HP Vertica<br>cluster infrastructure.                                 | HP Vertica<br>6.0.1, 6.1, 7.0,<br>7.1.1                                                          | All                 |
| "JBoss<br>Application<br>Server Solution<br>Templates" on<br>page 935                   | Monitors performance,<br>availability, and health for<br>JBoss environments.                                                              | JBoss 4.x,<br>5.x, 6.1.0,<br>6.3.0, 7.1 - 7.4                                                    | All                 |
| "Linux Host<br>Solution<br>Template" on<br>page 941                                     | Monitors performance,<br>availability, and health for<br>Linux host machines.                                                             | Red Hat 7.x,<br>8.x, 9.x<br>Red Hat<br>Enterprise<br>Linux 3.x, 4.x,<br>5.2, 5.4, 5.5<br>(ES/AS) | All                 |

| Solution Name                                                           | Description                                                                                                    | Supported<br>Versions                                                | Supported Platforms |
|-------------------------------------------------------------------------|----------------------------------------------------------------------------------------------------|----------------------------------------------------------------------|---------------------|
| "Microsoft<br>Exchange<br>Solution<br>Templates" on<br>page 944         | Monitors performance,<br>availability, and usage<br>statistics for Microsoft<br>Exchange servers. The<br>templates include monitors<br>that check Windows Event<br>log entries, Exchange test<br>operations and statistics,<br>system performance<br>counters, and message<br>system usage statistics           | Microsoft<br>Exchange<br>2007 (version<br>8.0), 2010,<br>2013 Server | All                 |
| "Microsoft IIS<br>Solution<br>Templates" on<br>page 951                 | Monitors performance,<br>availability, and health for<br>Microsoft IIS environments.                                                                                                    | Microsoft IIS<br>Server 6.0,<br>7.x, 8.0                             | Windows             |
| "Microsoft Lync<br>Server 2010<br>Solution<br>Templates" on<br>page 955 | Monitors performance,<br>availability, and health for the<br>following Microsoft Lync<br>Server 2010 Servers: A/V<br>Conferencing Server,<br>Archiving Server, Director<br>Server, Edge Server, Front<br>End Server, Lync Server<br>Event Log, Mediation Server,<br>Monitoring Server, and<br>Registrar Server. | Microsoft Lync<br>Server 2010<br>Servers                             | Windows             |
| "Microsoft<br>SharePoint<br>2010 Solution<br>Templates" on<br>page 960  | Monitors performance,<br>availability, and health for<br>Microsoft SharePoint 2010.                                                                                                    | Microsoft<br>SharePoint<br>2010                                      | Windows             |

| Solution Name                                                      | Description                                                                                                    | Supported<br>Versions                                             | Supported Platforms       |
|--------------------------------------------------------------------|----------------------------------------------------------------------------------------------------|-------------------------------------------------------------------|---------------------------|
| "Microsoft SQL<br>Server Solution<br>Templates" on<br>page 964     | Monitors performance,<br>availability, and usage<br>statistics for Microsoft SQL<br>servers.                                                           | Microsoft SQL<br>Server 2005,<br>2008, 2008<br>R2, 2012,<br>2014  | Windows                   |
| "Microsoft<br>Windows Host<br>Solution<br>Template" on<br>page 970 | Monitors performance,<br>availability, and health for<br>Microsoft Windows host<br>machines.                                                           | Microsoft<br>Windows<br>Server 2003,<br>2008, 2012,<br>Windows XP | Windows                   |
| ".NET Solution<br>Templates" on<br>page 973                        | Monitors performance,<br>availability, and health of<br>.NET applications and<br>environments on Windows<br>Server machines.                           | .NET 1.x, 2.x                                                     | Windows                   |
| "Oracle<br>Database<br>Solution<br>Templates" on<br>page 976       | Monitors performance,<br>availability, and usage<br>statistics for Oracle<br>databases.                                                                | Oracle<br>Database 9i,<br>10g, 11g                                | Windows / UNIX / Linux    |
| "SAP Solution<br>Templates" on<br>page 982                         | Monitors performance,<br>availability, and usage<br>statistics for SAP system<br>components.                                                           | SAP R/3<br>servers<br>(versions 4.5B<br>and later                 | Windows / Linux / Solaris |
| "Siebel Solution<br>Templates" on<br>page 986                      | Monitors performance,<br>availability, and usage<br>statistics for Siebel<br>Application Server installed on<br>Windows and UNIX operating<br>systems. | Siebel<br>Application<br>Server 6.x,<br>7.x, 8.x                  | Windows / UNIX            |

| Solution Name                                          | Description                                                                     | Supported<br>Versions | Supported Platforms |
|--------------------------------------------------------|---------------------------------------------------------------------------------|-----------------------|---------------------|
| "Solaris Host<br>Solution<br>Templates" on<br>page 996 | Monitors performance,<br>availability, and health for<br>Solaris host machines. | Solaris 9, 10         | All                 |

| Solution Name                                                              | Description                                                                                                    | Supported<br>Versions                                                                                                    | Supported Platforms                                                                                                    |
|----------------------------------------------------------------------------|----------------------------------------------------------------------------------------------------|----------------------------------------------------------------------------------------------------|----------------------------------------------------------------------------------------------------|
| "VMware<br>Capacity<br>Management<br>Solution<br>Templates" on<br>page 999 | Enables SiteScope to collect<br>data from VMware monitors<br>and report it to the data store<br>on the HP Operations agent<br>for use in supported reporting<br>products, including HP<br>Service Health Optimizer<br>(SHO), HP's capacity<br>management solution, and<br>Service Health Reporter<br>(SHR), HP's service centric<br>cross-domain reporting<br>solution. | VMware<br>VirtualCenter<br>2.x<br>VMware ESX<br>3.x, 4.0, 4.1<br>VMware ESXi<br>3.5, 4.0, 4.1,<br>5.0, 5.1<br>VMware ESX<br>2.5 via<br>VirtualCenter<br>2.x | vCenter server: Windows XP<br>Professional, Window Server 2003,<br>2003 R2, 2008, 2008 R2, 2012, 2012<br>R2, Virtual Appliance. See VMware<br>Compatibility Guide<br>(http://www.vmware.com/<br>resources/compatibility)<br>ESX server: own OS |
| "VMware Host<br>Solution<br>Template" on<br>page 1008                      | Monitors CPU, memory,<br>storage, state, and network<br>performance and usage<br>statistics for the VMware<br>Host server and on guest<br>virtual machines on the host<br>server. Use this solution<br>template if you just want to<br>monitor vCenter without<br>having the ability to pinpoint<br>performance problems.                                               | VMware ESX<br>3.x via<br>VirtualCenter<br>3.x<br>VMware<br>vSphere 4.0,<br>4.1, 5.0, 5.1<br>(also<br>supported with<br>SSO login),<br>5.5                   |                                                                                                    |

| Solution Name                                                                                  | Description                                                                                                    | Supported<br>Versions                                            | Supported Platforms |
|------------------------------------------------------------------------------------------------|----------------------------------------------------------------------------------------------------|------------------------------------------------------------------|---------------------|
| "VMware Host<br>For<br>Performance<br>Troubleshooting<br>Solution<br>Template" on<br>page 1012 | Deploys a set of monitors that<br>follow VMware's official best<br>practice scenarios for<br>performance troubleshooting<br>of VMware vSphere. These<br>monitors use SiteScope's<br>Calculated Metrics to pinpoint<br>specific performance<br>problems on the VMware<br>host, and report the<br>problematic ESX host and/or<br>VMs. This template can also<br>be used for collecting data and<br>monitoring the overall<br>performance and availability<br>on the VMware host. |                                                                  |                     |
| "WebLogic<br>Solution<br>Templates" on<br>page 1017                                            | Monitors performance,<br>availability, and usage<br>statistics for Oracle WebLogic<br>application servers.                                                                                                    | WebLogic<br>Application<br>Server 6.x,<br>7.x, 8.x, 9.x,<br>10.x | All                 |
| "WebSphere<br>Solution<br>Templates" on<br>page 1022                                           | Monitors performance,<br>availability, and usage<br>statistics for IBM WebSphere<br>application servers.                                                                                                    | WebSphere<br>Application<br>Server 6.x,<br>7.x, 8.x              | All                 |

### Tasks

### How to Customize a Solution Templates

Since a solution template is unlikely to match all your system configurations, you can customize the solution template to meet your system requirements as follows:

- Copy the solution template to a template container, modify it to suit your system requirements, and then deploy the modified solution template (see below for deployment details).
- Deploy the solution template (see below), and modify it after the deployment to suit your system's requirements.

For example, when using the HP Quality Center Application Server solution template to monitor the repository disk variable, and the repository is on a different host to the application server, after deploying the template, you must change the repository disk utilization monitor to use the other host.

### How to Deploy a SiteScope Solution Template

This task describes the steps involved in deploying a solution template. Deploy a solution template for each server in your environment.

### 1. Prerequisites

- Solution Templates are only available in the user interface after acquiring an HP license edition that supports them. For details on acquiring the necessary license, see the Licensing section of the SiteScope Deployment Guide (<SiteScope root directory>\sisdocs\doc\_lib\Get\_ Documentation.htm).
- An in-depth description of each solution template is provided in the solution template best practices guides (available from <SiteScope root directory>\sisdocs\pdfs\<solution template name>\_
   Best\_Practices.pdf). These guides (except for Hadoop Cluster Monitoring and HP Vertica) are password protected; the password is provided after acquiring an HP license edition that supports solution templates.

### 2. Deploy the template

Select the method for deploying the solution template to a group:

• You can deploy a solution template directly from the user interface. In the template tree, right-click the solution template you want to deploy, and select **Deploy Template**. In the Select Group dialog box, select the monitor group into which you want to deploy the solution template. For user interface details, see "Select Group Dialog Box" on page 849.

**Note:** Solutions that provide a number of templates (these are grouped in a template container), can be deployed to a group individually or simultaneously. For example, when deploying the Microsoft Exchange 2010 solution, you can select only the templates that you require, and deploy them against distributed Exchange server installations on separate servers. For details on deploying multiple templates simultaneously, see the Deploy multiple templates step in "How to Deploy Templates Using the User Interface" on page 844.

- You can deploy a solution template using a CSV file that contains the variable values defined in the template. For details, see "Deploy a Template Using a CSV File" on page 844.
- You can deploy and update the template using an XML file external to the SiteScope user interface. For details, see "Deploy Templates Automatically Using an XML File" on page 855.
- 3. Enter variable values for the template deployment (for deployment through the

#### user interface only)

Complete the items on the Deployment Values page for the selected solution template. For user interface details, see the UI Descriptions section for the specific solution template.

#### 4. Configure alerts and reports

Configure alerts and reports for the newly created solution monitors. For details on configuring alerts, see "Configure SiteScope Alerts" on page 1237. For details on configuring reports, see "Create SiteScope Reports" on page 1313.

#### 5. Results

The solution template creates a new monitor group container in which the individual solution monitors are added. The monitor group container is assigned a name in the format <Solution Template name> on <server\_name> where server\_name is the server selected from the **Server** box.

You can view, edit, and delete these monitors in the same way as any other monitors in SiteScope.

**Note:** If some of the monitors fail to deploy, a message is shown listing the names of the monitors together with a message describing the error.

### **UI** Descriptions

### **Solution Templates Page**

User interface elements are described below:

| UI Element  | Description                                       |  |
|-------------|---------------------------------------------------|--|
| Name        | Name of the solution template (read-only).        |  |
| Description | Description of the solution template (read-only). |  |

### Tips/Troubleshooting

#### **Notes and Limitations**

- The Search/Filter Tags panel is not available for filtering Solution Template objects.
- Errors detected during the creation of monitors using a solution template are independent of the status returned when the individual monitors are run. This means that the monitors may be created successfully but that the configuration settings may be incorrect or that the system being monitored is unavailable.
- After some solution templates are deployed, the relevant monitors may be defined with a APM reporting level of **Disable reporting to BSM**. Therefore after deploying a solution template, we recommend that

you check the monitors' reporting level. If you want to change the reporting level for the deployed monitors, you can use the Global Search and Replace wizard to update the reporting level option.

• Solution templates do not configure any automated alerts or reports for the monitors created. You may create and associate one or more alert definitions or reports to the monitors or monitor groups created by solution templates.

### Troubleshooting Issues

• Reinstalling Solution Templates

The installed solution templates are located in the **SiteScope root directory**>**persistency** directory. If the contents of this directory are deleted, the solution templates are not displayed in the template tree. To reinstall the solution templates, you must copy the solution template files back to the **persistency** directory.

**Note:** We do not recommend deleting the **persistency** directory as this permanently deletes all SiteScope configuration data and all historical data in APM (if SiteScope is integrated with APM).

#### To reinstall the solution template files:

- a. Locate the solution template files in the following directory: <SiteScope root directory>\export.
- b. Copy the contents of <SiteScope root directory>\export into <SiteScope root directory>\persistency\import.
- c. Check that the solution templates have been reinstalled by locating them in the **Solution Templates** folder in the template tree.

#### • Importing Solution Templates

- When importing templates, if templates already exist with the same name in the same template container, the import may fail, due to unique name violation. To prevent this, rename the existing template containers.
- If the import fails or you no longer see the solution templates in the Solution Templates tree, you can restore the solution templates as described in Reinstalling the Solution Templates above. If the **\export** folder also contains the template examples, the template container should be renamed to prevent the unique name violations mentioned above.

# Chapter 68: Active Directory Solution Templates

You can use the Active Directory solution templates to provide monitoring of domain controller performance services on which Active Directory depends—and distributed Active Directory performance.

The Active Directory solution templates deploy a set of monitors against a particular Domain Controller. These monitors encompass best practices monitoring for Active Directory. This template includes Windows Event Log, Service, LDAP, performance counter, and Active Directory Replication monitors.

The Active Directory solution templates provide comprehensive monitoring without requiring the SiteScope user or the IT organization to be experts on the application. They also reduce the time to configure and deploy monitors, help identify both real-time performance bottlenecks and longer term trends, and add only minimal overhead to production systems.

Note: An in-depth description of the Active Directory Solution Template is available in the SiteScope Active Directory Best Practices document, available from **<SiteScope root directory>\sisdocs\pdfs\SiteScope\_Active\_Directory\_Best\_Practices.pdf**. This is a password protected guide; the password is provided after acquiring an HP license edition that supports the solution template.

### To access

Select the **Templates** context. In the template tree, expand **Solution Templates**, and select the required Active Directory solution template.

### Learn About

### **Supported Versions**

The Active Directory solution templates support Microsoft Windows Server 2003, 2003 R2, 2008, 2008 R2.

### **Solution Template Monitors**

- **Domain controller performance.** This category refers to the low level health of each domain controller in the environment. The Active Directory solution template automatically configures monitors for domain controller health.
- **Dependent services.** Active Directory depends on several key services. Without these services, Active Directory can become unresponsive or fail altogether. The Active Directory solution template automatically configures monitors for a list of important services on which Active Directory performance is dependent.

• **Distributed Active Directory performance.** Perhaps the most important aspect and key indicator of Active Directory performance is how fast Active Directory is replicating changes out to all domain controllers. The Active Directory solution template automatically configures monitors for monitoring and testing replication of changes and updates.

#### **License Consumption**

| Points-based Usage                                                                                                    | Capacity-based Usage                                                                                                    |
|----------------------------------------------------------------------------------------------------|----------------------------------------------------------------------------------------------------|
| Active Directory with Global Catalog -<br>34 points per solution template<br>Active Directory with no Global Catalog<br>- 33 points per solution template | Available with Premium, Ultimate or System Collector Editions.<br>Note: For the list of Solution Templates available with Load<br>Testing edition, see the SiteScope Deployment Guide. |

# Tasks

### How to Deploy Active Directory Solution Templates

This task describes the steps involved in entering variables for the Active Directory solution template.

1. Prerequisites

Solution Templates are only available in the user interface after acquiring an HPE license edition that supports them. To use the monitors deployed by this template, you must have an Operating System Instance (OSi) license with sufficient available capacity. For information on licensing, refer to the Licensing section of the SiteScope Deployment Guide. For license purchase inquiries (or if you require additional capacity), contact your HPE sales representative or use the "Contact Us" link in the HPE SiteScope Product page.

2. Deploy the solution template

For the methods available for deploying a solution template and a detailed overview of the steps involved, see "How to Deploy a SiteScope Solution Template" on page 897.

3. Enter deployment values for the solution template (for user interface deployment only)

Complete the items on the Deployment Values page as described in the UI Descriptions section below.

# **UI** Descriptions

#### **Active Directory Solution Template Page**

| UI Element                                         | Description                                                                                                    |
|----------------------------------------------------|----------------------------------------------------------------------------------------------------|
| ReplicatingDomain<br>Controllers                   | Comma separated list of domain controllers that replicate data from the domain controller selected above.                                                                                                    |
| LDAPSecurity<br>Principal                          | LDAP Security Principal of a Domain Admin account. For Active Directory this is in the format of cn=Domain Admin User, cn=users, dc=yoursite, dc=com.                                                                                                    |
| LogicalDrive                                       | Logical drive that this Domain Controller is using for its database and log files.                                                                                                    |
| PASSWORD                                           | Password for the user selected above.                                                                                                    |
| HostName                                           | Host part of the domain controller's host name (do not include the fully qualified domain name).                                                                                                    |
| Global Catalog<br>(AD with Global<br>Catalog only) | Select if the Domain Controller is a Global Catalog server.                                                                                                    |
| SERVER_LIST                                        | Domain Controller that you want to monitor. If the server you want to monitor is not in the list, you must define a connection profile to the server.                                                                                                    |
| Silent deployment                                  | Submits the template deployment request to a queue, and SiteScope handles the deployment in the background. This enables you to continue to use SiteScope without having to wait for the template deployment process to finish. All submitted requests and their corresponding deployment results are logged to <b>SiteScope root directorylogssilent_deployment.log</b> . |
|                                                    | Default value: Not selected                                                                                                    |
| Verify monitor<br>properties with                  | Verifies the correctness of the monitor configuration properties in the template against the remote server on which the template is deployed.                                                                                                    |
| remote server                                      | <b>Note:</b> When this option is selected, deployment time is slowed due to the remote connection.                                                                                                    |
|                                                    | Default value: Selected                                                                                                    |
| Test remote<br>servers<br>(AD 2008 R2 only)        | Tests the connection created from the template remote server after the templates have been deployed. The test is performed in the background, enabling you to continue to use SiteScope.                                                                                                    |
|                                                    | Default value: Not selected                                                                                                    |

# **Chapter 69: AIX Host Solution Template**

The AIX Host solution template is a template that you can use to deploy a collection of monitors configured with default metrics that test the health, availability, and performance of the AIX host. The template supports the versions of AIX that are supported by SiteScope. For details, see System Requirements in the SiteScope Deployment Guide (<SiteScope root directory>\sisdocs\doc\_lib\Get\_Documentation.htm).

For UNIX Resource Monitors, you can create a Server-Centric report which displays data from three different metrics about the server being monitored. For more information on generating a Server-Centric report, see "Create Server-Centric Reports" on page 1359.

**Tip:** We recommend using solution templates when creating the UNIX Resource Monitor, because the required monitors and metrics are already configured.

The AIX Host solution template provides comprehensive AIX operating system monitoring without requiring the SiteScope user or the IT organization to be experts on the application. It also reduces the time to configure and deploy performance monitors, helps identify both real-time performance bottlenecks and longer term trends, and adds only minimal overhead to production systems.

**Note:** An in-depth description of the AIX Host Solution Template is available in the SiteScope Operating System Host Best Practices document, available from **<SiteScope root directory>\sisdocs\pdfs\SiteScope\_OS\_Best\_Practices.pdf**. This is a password protected guide; the password is provided after acquiring an HP license edition that supports the solution template.

## To access

Select the Templates context. In the template tree, expand Solution Templates, and select AIX Host.

# Learn About

## **Supported Versions**

The AIX Host solution template supports AIX 5.2 and 5.3.

#### **Solution Template Monitors**

The AIX Host solution template deploys monitors that target the following aspects of AIX performance and health:

- CPU status and utilization details
- Memory status and utilization details
- File system status and utilization details

## **License Consumption**

| Points-based Usage              | Capacity-based Usage                                                                                                    |
|---------------------------------|----------------------------------------------------------------------------------------------------|
| 13 points per solution template | Available with Premium, Ultimate or System Collector Editions.<br>Note: For the list of Solution Templates available with Load Testing edition, see the<br>SiteScope Deployment Guide. |

# Tasks

### How to Deploy Active Directory Solution Templates

This task describes the steps involved in configuring the server environment and entering variables for the AIX Host solution template.

**Note:** The AIX Host solution template deploys a UNIX Resource Monitor for each target host. This is a supplemental monitor that is required for Server-Centric Report support.

- 1. Prerequisites
  - Solution Templates are only available in the user interface after acquiring an HPE license edition that supports them. To use the monitors deployed by this template, you must have an Operating System Instance (OSi) license with sufficient available capacity. For information on licensing, refer to the Licensing section of the SiteScope Deployment Guide. For license purchase inquiries (or if you require additional capacity), contact your HPE sales representative or use the "Contact Us" link in the HPE SiteScope Product page.
  - The SiteScope server must be able to connect to the target AIX host.
  - The target server must be added to SiteScope as a UNIX remote machine and should pass the UNIX remote test (Remote Servers > UNIX Remote Servers). For details, see "Configure SiteScope to Monitor Remote UNIX Servers" on page 487.

Note:

- The SiteScope server itself can also be monitoring if it runs a supported AIX operating system.
- The template supports the AIX versions supported by SiteScope. For details, see System Requirements in the SiteScope Deployment Guide (<SiteScope root directory>\sisdocs\doc\_ lib\Get\_Documentation.htm).
- 2. Deploy the solution template

For the methods available for deploying a solution template and a detailed overview of the steps involved, see "How to Deploy a SiteScope Solution Template" on page 897.

3. Enter deployment values for the solution template (for deployment through the user interface only) Complete the items on the Deployment Values page as described in the UI Descriptions section below.

# **UI** Descriptions

## **AIX Host Solution Template Page**

| UI Element                                               | Description                                                                                                    |
|----------------------------------------------------------|----------------------------------------------------------------------------------------------------|
| SERVER_<br>LIST                                          | Name of the server you want to monitor. If the server you want to monitor is not in the list, you must define a connection profile to the server. For the steps you use to create a UNIX connection profile, see "Configure SiteScope to Monitor Remote UNIX Servers" on page 487.                                                                                                    |
| Silent<br>deployment                                     | Submits the template deployment request to a queue, and SiteScope handles the deployment in the background. This enables you to continue to use SiteScope without having to wait for the template deployment process to finish. All submitted requests and their corresponding deployment results are logged to <b>SiteScope root directory&gt;\logs\silent_deployment.log</b> . Default value: Not selected |
| Verify<br>monitor<br>properties<br>with remote<br>server | Verifies the correctness of the monitor configuration properties in the template against the remote server on which the template is deployed.<br><b>Note:</b> When this option is selected, deployment time is slowed due to the remote connection.<br><b>Default value:</b> Selected                                                                                                    |

# Chapter 70: Apache Cassandra Solution Template

The Apache Cassandra solution templates deploy a collection of monitors configured with default metrics that test the availability, performance, and health of a Cassandra database. The solution template deploys the monitors only on a specified node of the Cassandra database.

**Note:** An in-depth description of the Cassandra monitoring solution template is available in the SiteScope Cassandra Best Practices document, available from **<SiteScope root directory>\sisdocs\pdfs\SiteScope\_Cassandra\_Best\_Practices.pdf**.

#### To access

Select the **Templates** context. In the template tree, expand **Solution Templates > Apache Cassandra** and select **> Cassandra Node Monitoring**.

# Learn More

## **Supported Versions**

The Apache Cassandra solution template supports Cassandra version 2.0.9.

## **Solution Template Monitors**

The Apache Cassandra solution template deploys monitors that target the following aspects of Cassandra server performance and health:

- Node availability
- Node compaction
- Node gossip stage
- Node latency
- Node mutation stage
- Node read stage
- CPU status and utilization details
- Head memory usage
- Physical memory usage

## **License Consumption**

| Points-based Usage     | Capacity-based Usage                                                                                              |
|------------------------|----------------------------------------------------------------------------------------------------|
| 16 points per solution | Available with Community, Premium, Ultimate or System Collector Editions.                                         |
| template               | Note: For the list of Solution Templates available with Load Testing edition, see the SiteScope Deployment Guide. |

# Tasks

## How to Deploy the Apache Cassandra Monitoring Solution Template

This task describes the steps involved in entering variables for the Apache Cassandra Monitoring solution template.

- 1. Prerequisites
  - Solution Templates are only available in the user interface after acquiring an HPE license edition that supports them. To use the monitors deployed by this template, you must have an Operating System Instance (OSi) license with sufficient available capacity. For information on licensing, refer to the Licensing section of the SiteScope Deployment Guide. For license purchase inquiries (or if you require additional capacity), contact your HPE sales representative or use the "Contact Us" link in the HPE SiteScope Product page.
  - Enable JMX remote on the Cassandra node.
- 2. Deploy the solution template.

For the methods available for deploying a solution template and a detailed overview of the steps involved, see "How to Deploy a SiteScope Solution Template" on page 897.

Enter deployment values for the solution template (for deployment through the user interface only)
 Complete the items on the Deployment Values page as described in the UI Descriptions section below.

# **UI** Descriptions

#### Apache Cassandra Solution Template Page

| UI Element | Description                                                      |
|------------|------------------------------------------------------------------|
| Port       | Port that SiteScope should use to access the JMX remote, if set. |

| UI Element                                            | Description                                                                                                    |
|-------------------------------------------------------|----------------------------------------------------------------------------------------------------|
| JMX User<br>Name                                      | The user name required to connect to the JMX remote server, if set.                                                                                                    |
| JMX Password                                          | The password required to connect to the JMX remote server, if set.                                                                                                    |
| Server_List                                           | Name of the server you want to monitor. If the server you want to monitor is not in the list, you must define a connection profile to the server. For the steps you use to create a connection profile, "Configure SiteScope to Monitor Remote Windows Servers" on page 466 or see "Configure SiteScope to Monitor Remote UNIX Servers" on page 487.                                                                 |
| Silent<br>deployment                                  | Submits the template deployment request to a queue, and SiteScope handles the deployment in the background. This enables you to continue to use SiteScope without having to wait for the template deployment process to finish. All submitted requests and their corresponding deployment results are logged to <sitescope directory="" root="">\logs\silent_deployment.log. Default value: Not selected</sitescope> |
| Verify monitor<br>properties<br>with remote<br>server | Verifies the correctness of the monitor configuration properties in the template against<br>the remote server on which the template is deployed.<br><b>Note</b> : When this option is selected, deployment time is slowed due to the remote<br>connection.<br><b>Default value</b> : Selected                                                                                                    |

# Chapter 71: Apache Tomcat Solution Template

The Apace Tomcat solution template deploys a set of monitors that test the performance and availability of the Apache Tomcat server. The solution template provides monitors to check availability, performance, session performance, and thread pool of the Tomcat server.

**Note:** An in-depth description of the Tomcat monitoring solution template is available in the SiteScope Tomcat Best Practices document, available from **<SiteScope root directory>\sisdocs\pdfs\SiteScope\_Tomcat\_Best\_Practices.pdf**.

### To access

Select the **Templates** context. In the template tree, expand **Solution Templates > Apache Tomcat** and select **Tomcat Monitoring**.

# Learn More

# **Supported Versions**

The Apache Tomcat solution template supports standalone Apache Tomcat versions 7.0.61, 7.0.62, 8.0.23 and Tomcat versions packaged with SiteScope 11.30 or later.

## **License Consumption**

| Points-based<br>Usage | Capacity-based Usage                                                                                              |
|-----------------------|----------------------------------------------------------------------------------------------------|
| 4 points per solution | Available with Community, Premium, Ultimate or System Collector Editions.                                         |
| template              | Note: For the list of Solution Templates available with Load Testing edition, see the SiteScope Deployment Guide. |

# Tasks

## How to Deploy the Apache Tomcat Solution Template

This task describes the steps involved in entering variables for the Apache Tomcat solution template.

- 1. Prerequisites
  - Solution Templates are only available in the user interface after acquiring an HPE license edition that supports them. To use the monitors deployed by this template, you must have an Operating System

Instance (OSi) license with sufficient available capacity. For information on licensing, refer to the Licensing section of the SiteScope Deployment Guide. For license purchase inquiries (or if you require additional capacity), contact your HPE sales representative or use the "Contact Us" link in the HPE SiteScope Product page.

- Enable JMX remote on the Tomcat server.
- 2. Deploy the solution template.

For the methods available for deploying a solution template and a detailed overview of the steps involved, see "How to Deploy a SiteScope Solution Template" on page 897.

Enter deployment values for the solution template (for deployment through the user interface only)
 Complete the items on the Deployment Values page as described in the UI Descriptions section below.

# **UI** Descriptions

## **Apache Tomcat Solution Template Page**

| UI Element                                   | Description                                                                                                    |
|----------------------------------------------|----------------------------------------------------------------------------------------------------|
| Port                                         | Port that SiteScope should use to access the JMX remote, if set.                                                                                                    |
| Server-Name                                  | Host name of the Apache Tomcat server.                                                                                                    |
| JMX-Username                                 | The user name required to connect to the JMX remote, if set.                                                                                                    |
| JMX-Password                                 | The password required to connect to the JMX remote, if set.                                                                                                    |
| Silent Deployment                            | Submits the template deployment request to a queue, and SiteScope handles the deployment in the background. This enables you to continue to use SiteScope without having to wait for the template deployment process to finish. All submitted requests and their corresponding deployment results are logged to <b>SiteScope root directory&gt;\logs\silent_deployment.log</b> . |
| Verify monitor properties with remote server | Verifies the correctness of the monitor<br>configuration properties in the template against the<br>remote server on which the template is deployed.<br><b>Note</b> : When this option is selected, deployment<br>time is slowed due to the remote connection.<br><b>Default value:</b> Selected                                                                                  |

# Tips/Troubleshooting

# JMX Timeout Exception

If you encounter a JMX Timeout exception error, increase the timeout interval to 120 seconds or higher. By default, the timeout interval is 60 seconds.

# Chapter 72: Hadoop Cluster Monitoring Solution Templates

You can use the Hadoop Cluster Monitoring solution templates to provide monitoring of the health and performance statistics of Hadoop Distributed File System (HDFS) and Hadoop MapReduce master nodes of the Hadoop cluster infrastructure.

The Hadoop Cluster Monitoring solution templates deploy a set of monitors against a specified Hadoop cluster host. These monitors are designed to manage large, fast-growing volumes of data and provide fast query performance when used for data warehouses and other query-intensive applications.

These templates includes the Hadoop, UNIX Resources, Memory, and Multi Log monitors.

The Hadoop Cluster Monitoring solution templates provide comprehensive monitoring without requiring the SiteScope user or the IT organization to be experts on the application. They also reduce the time to configure and deploy monitors, help identify both real-time performance bottlenecks and longer term trends, and add only minimal overhead to production systems.

**Note:** An in-depth description of the Hadoop Cluster Monitoring Solution Template is available in the SiteScope Hadoop Best Practices document, available from **<SiteScope root directory>\sisdocs\pdfs\SiteScope\_Hadoop\_Best\_Practices.pdf**.

#### To access

Select the **Templates** context. In the template tree, expand **Solution Templates > Hadoop Cluster Monitoring**, and select the required template (HDFS or MapReduce).

# Learn More

## **Supported Versions**

The Hadoop Cluster Monitoring solution template supports Hadoop 1.x on GNU/Linux.

## **License Consumption**

| Points-based Usage                                   | Capacity-based Usage                               |
|------------------------------------------------------|----------------------------------------------------|
| HDFS solution template: 4 + (Number of files matched | Available with Community, Premium, Ultimate or     |
| by Multi Log monitor)                                | System Collector Editions.                         |
| MapReduce solution template: 15 + (Total number of   | Note: For the list of Solution Templates available |
| configured job queues) + (Number of files matched by | with Load Testing edition, see the SiteScope       |
| Multi Log monitor)                                   | Deployment Guide.                                  |

# Tasks

## How to Deploy the Hadoop Cluster Monitoring Solution Template

This task describes the steps involved in entering variables for the Hadoop Cluster Monitoring solution templates.

1. Prerequisites

Solution Templates are only available in the user interface after acquiring an HPE license edition that supports them. To use the monitors deployed by this template, you must have an Operating System Instance (OSi) license with sufficient available capacity. For information on licensing, refer to the Licensing section of the SiteScope Deployment Guide. For license purchase inquiries (or if you require additional capacity), contact your HPE sales representative or use the "Contact Us" link in the HPE SiteScope Product page.

2. Deploy the solution template

For the methods available for deploying a solution template and a detailed overview of the steps involved, see "How to Deploy a SiteScope Solution Template" on page 897.

Enter deployment values for the solution template (for deployment through the user interface only)
 Complete the items on the Deployment Values page as described in the UI Descriptions section below.

# **UI** Description

# HDFS (Hadoop Distributed File System) Solution Template Page

| UI Element             | Description                                                                                                    |
|------------------------|----------------------------------------------------------------------------------------------------|
| HDFS<br>master<br>node | Name of the server which hosts the HDFS master node.<br>Enter the URL in the format:<br>service:jmx:rmi:///jndi/rmi:// <host>:<port>/jmxrmi</port></host> |
| JMX<br>Domain          | Domain that is used to gather Hadoop statistics (optional). If this field is left blank, the default Hadoop domain filter is used.                        |
| JMX Port               | JMX port configured for the HDFS master node.                                                                                                    |
| JMX User<br>name       | Login for connecting to the HDFS master node JMX (if configured).                                                                                         |

| UI Element                                               | Description                                                                                                    |
|----------------------------------------------------------|----------------------------------------------------------------------------------------------------|
| JMX<br>Password                                          | Password for connecting to the HDFS master node JMX (if configured).                                                                                                    |
| User name for remote                                     | Login name for the HDFS master node host.                                                                                                    |
| Password                                                 | Password for the HDFS master node host.                                                                                                    |
| Frequency                                                | The monitor run frequency (in seconds). Default value: 600                                                                                                    |
| HDFS logs<br>folder                                      | Path to the HDFS logs folder.                                                                                                    |
| Silent<br>deployment                                     | Submits the template deployment request to a queue, and SiteScope handles the deployment in the background. This enables you to continue to use SiteScope without having to wait for the template deployment process to finish. All submitted requests and their corresponding deployment results are logged to <b>SiteScope root directory\logs\silent_deployment.log</b> . Default value: Not selected |
| Verify<br>monitor<br>properties<br>with remote<br>server | Verifies the correctness of the monitor configuration properties in the template against the remote server on which the template is deployed.<br><b>Note:</b> When this option is selected, deployment time is slowed due to the remote connection.<br><b>Default value:</b> Selected                                                                                                    |
| Test remote<br>servers                                   | Tests the connection created from the template remote server after the templates have been deployed. The test is performed in the background, enabling you to continue to use SiteScope.<br>Default value: Not selected                                                                                                    |

# MapReduce Solution Template Page

| UI Element                                               | Description                                                                                                    |
|----------------------------------------------------------|----------------------------------------------------------------------------------------------------|
| MapReduce<br>master<br>node                              | Name of the server which hosts the Hadoop MapReduce master node.<br>Enter the URL in the format:                                                                                                    |
|                                                          | <pre>service:jmx:rmi:///jndi/rmi://<host>:<port>/jmxrmi</port></host></pre>                                                                                                    |
| JMX<br>Domain                                            | Domain that is used to gather Hadoop statistics (optional). If this field is left blank, the default Hadoop domain filter is used.                                                                                                    |
| JMX Port                                                 | JMX port configured for the Hadoop MapReduce master node.                                                                                                    |
| JMX User<br>name                                         | Login for connecting to the Hadoop MapReduce master node JMX (if configured).                                                                                                    |
| JMX<br>Password                                          | Password for connecting to the Hadoop MapReduce master node JMX (if configured).                                                                                                    |
| User name for remote                                     | Login name for the MapReduce master node host.                                                                                                    |
| Password                                                 | Password for the MapReduce master node host.                                                                                                    |
| Frequency                                                | The monitor run frequency (in seconds).                                                                                                    |
|                                                          | Default value: 600                                                                                                    |
| MapReduce<br>logs folder                                 | Path to the MapReduce master node logs folder.                                                                                                    |
| Silent<br>deployment                                     | Submits the template deployment request to a queue, and SiteScope handles the deployment in the background. This enables you to continue to use SiteScope without having to wait for the template deployment process to finish. All submitted requests and their corresponding deployment results are logged to <b>SiteScope root directory&gt;\logs\silent_deployment.log</b> . Default value: Not selected |
| Verify<br>monitor<br>properties<br>with remote<br>server | Verifies the correctness of the monitor configuration properties in the template against the remote server on which the template is deployed.<br><b>Note:</b> When this option is selected, deployment time is slowed due to the remote connection.<br><b>Default value:</b> Selected                                                                                                    |

| UI Element             | Description                                                                                                    |
|------------------------|----------------------------------------------------------------------------------------------------|
| Test remote<br>servers | Tests the connection created from the template remote server after the templates have been deployed. The test is performed in the background, enabling you to continue to use SiteScope. Default value: Not selected |

# Chapter 73: HP Quality Center Solution Templates

The HP Quality Center solution templates are templates that you can use to deploy a collection of monitors configured with default metrics that test the availability of HP Quality Center application servers, and license status on HP Quality Center database servers.

The HP Quality Center solution templates provide comprehensive HP Quality Center monitoring without requiring the SiteScope user or the IT organization to be experts on the application. They also reduce the time to configure and deploy performance monitors, help identify both real-time performance bottlenecks and longer term trends, and add only minimal overhead to production systems.

#### Note:

- HP Quality Center Application Server for Windows is not supported on SiteScopes installed on UNIX platforms.
- An in-depth description of the HP Quality Center Solution Template is available in the SiteScope Quality Center Best Practices document, available from <SiteScope root directory>\sisdocs\pdfs\SiteScope\_HP\_QC\_Best\_Practices.pdf. This is a password protected guide; the password is provided after acquiring an HP license edition that supports the solution template.

#### To access

Select the **Templates** context. In the template tree, expand **Solution Templates**, and select the required HP Quality Center solution template.

# Learn About

#### **Supported Versions**

The HP Quality Center solution templates support:

- HP Quality Center Application Server 9.2 and 10.x
- HP Quality Center Server License Server 9.2 and 10.x

#### **Solution Template Monitors**

The HP Quality Center solution includes solution templates for monitoring the following key components:

• HP Quality Center Application Server for UNIX/Windows. Use this solution template to monitor the availability and performance of the HP Quality Center application server on the operating system on which

the application is installed.

• HP Quality Center 9.2/10.0 License Status. Use this solution template to monitor HP Quality Center license usage and expiration time on an HP Quality Center database server (the solution template has been certified on an Oracle and Microsoft SQL database).

**Note:** The solution template uses the Ping monitor to monitor system availability. If Ping traffic is blocked on your network, use Port monitor instead.

## Monitoring Quality Center Third-Party Applications

We recommend using other SiteScope solution templates, monitors, or both, to monitor Quality Center thirdparty components, such as the application server on which Quality Center is deployed, and the database it uses.

For details on the solutions that are recommended for monitoring Quality Center third-party components, see the tables below:

#### Database Server Monitoring

| Database Type        | Recommended Solution                                  |
|----------------------|-------------------------------------------------------|
| Oracle               | "Oracle Database Solution Templates" on page 976      |
| Microsoft SQL Server | "Microsoft SQL Server Solution Templates" on page 964 |
| LDAP                 | LDAP Monitor                                          |

#### Application/Web Server Monitoring

| Application/Web Server Type                                     | Recommended Solution                                                           |
|-----------------------------------------------------------------|--------------------------------------------------------------------------------|
| Apache Server                                                   | Apache Server Monitor                                                          |
| JBoss                                                           | "JBoss Application Server Solution Templates"<br>on page 935                   |
| Microsoft IIS                                                   | "Microsoft IIS Solution Templates" on page 951<br>Microsoft IIS Server Monitor |
| WebLogic 6.x-8.x, 9.x-10.x                                      | "WebLogic Solution Templates" on page 1017                                     |
| WebSphere 5.x, 6.x                                              | "WebSphere Solution Templates" on page 1022                                    |
| Other Web/Application Servers that support JMX access (JSR 160) | JMX Monitor                                                                    |

## License Consumption

| Points-based Usage                                                                    | Capacity-based Usage                                                                                              |
|---------------------------------------------------------------------------------------|----------------------------------------------------------------------------------------------------|
| HP Quality Center Application Server for<br>UNIX - 11 points per solution template    | Available with Premium, Ultimate or System Collector Editions.                                                    |
| HP Quality Center Application Server for<br>Windows - 11 points per solution template | Note: For the list of Solution Templates available with Load Testing edition, see the SiteScope Deployment Guide. |
| HP Quality Center 10.0 License Status - 12 points per solution template               |                                                                                                    |
| HP Quality Center 9.2 License Status - 6 points per solution template                 |                                                                                                    |

# Tasks

# How to Deploy the HP Quality Center Solution Template

This task describes the steps involved in entering variables and deploying the HP Quality Center solution templates.

- 1. Prerequisites
  - Solution Templates are only available in the user interface after acquiring an HPE license edition that supports them. To use the monitors deployed by this template, you must have an Operating System Instance (OSi) license with sufficient available capacity. For information on licensing, refer to the Licensing section of the SiteScope Deployment Guide. For license purchase inquiries (or if you require additional capacity), contact your HPE sales representative or use the "Contact Us" link in the HPE SiteScope Product page.
  - You must have the following information:

| Solution Template<br>Name                              | Requirements                                                                                                    |
|--------------------------------------------------------|----------------------------------------------------------------------------------------------------|
| HP Quality Center<br>Application Server for<br>Windows | The SiteScope server must have access to the Quality Center components.                                                                                                |
| WINDOWS                                                | You must have the following information:                                                                                                    |
|                                                        | <ul> <li>Quality Center application version (9.2, 10.0)</li> </ul>                                                                                                    |
|                                                        | • Full host name and login credentials for the application server                                                                                                    |
|                                                        | <ul> <li>Quality Center repository disk or repository location if it is located on<br/>another host</li> </ul>                                                         |
|                                                        | <ul> <li>Port used in the login URL (usually none, which means that port 80 is<br/>used)</li> </ul>                                                                    |
|                                                        | This solution template is not supported on SiteScopes installed on UNIX platforms.                                                                                     |
| HP Quality Center<br>Application Server for            | The SiteScope server must have access to the Quality Center components.                                                                                                |
| UNIX                                                   | You must have the following information:                                                                                                    |
|                                                        | <ul> <li>Quality Center application version (9.2, 10.0)</li> </ul>                                                                                                    |
|                                                        | <ul> <li>UNIX operating system type</li> </ul>                                                                                                    |
|                                                        | • Full host name and login credentials for the Application server                                                                                                    |
|                                                        | <ul> <li>System file system</li> </ul>                                                                                                    |
|                                                        | <ul> <li>Quality Center repository disk or repository location if it is located on<br/>another host</li> </ul>                                                         |
|                                                        | <ul> <li>Port used in the login URL (usually none, which means that port 80 is used)</li> </ul>                                                                        |
|                                                        | <ul> <li>Name of the java process command that runs the Quality Center<br/>application on the UNIX operating system. (you can use "ps -ef  <br/>grep java")</li> </ul> |

| Solution Template<br>Name                    | Requirements                                                                                                    |
|----------------------------------------------|----------------------------------------------------------------------------------------------------|
| HP Quality Center<br>9.2/10.0 License Status | <ul> <li>The SiteScope server must have access to the Quality Center 9.2 or 10.0 components.</li> <li>You must have the following information on the Quality Center database: <ul> <li>Database host name</li> <li>Type (Oracle, Microsoft SQL, MSDE 2000)</li> <li>Driver (possibly a SiteScope built-in database driver)</li> <li>Database Connection URL</li> </ul> </li> </ul> |

2. Deploy the solution template

For the methods available for deploying a solution template and a detailed overview of the steps involved, see "How to Deploy a SiteScope Solution Template" on page 897.

Enter deployment values for the solution template (for deployment through the user interface only)
 Complete the items on the Deployment Values page as described in the UI Descriptions section below.

# **UI** Descriptions

## **HP Quality Center Application Server for Windows**

| UI Element                         | Description                                                            |
|------------------------------------|------------------------------------------------------------------------|
| Application<br>server host<br>name | Host name of the Quality Center application server.                    |
| Application<br>server user<br>name | Login user name for the host on the Quality Center application server. |
| Application<br>server<br>password  | Password for the host on the Quality Center application server.        |

| UI Element                                         | Description                                                                                                    |
|----------------------------------------------------|----------------------------------------------------------------------------------------------------|
| System disk                                        | Logical disk drive where the Quality Center application server is installed. Default value: C                                                                                                    |
| Repository<br>disk                                 | Logical disk drive where the Quality Center repository is located. If the repository is located on another host, enter the system disk drive and alter the Repository Disk Utilization monitor after you deploy your template. Default value: D                                                                                                    |
| Site                                               | Suffix for the Quality Center Site Administration URL.                                                                                                    |
| Administration path                                | <b>Default value:</b> qcbin/SiteAdmin.htm (for Quality Center version 9.x, change this to sabin)                                                                                                    |
| Application port                                   | Port used in the login URLs to the Quality Center application. Usually no port is specified which means port 80 is used.<br><b>Default value:</b> 80                                                                                                    |
| Maximum<br>round trip time<br>(milliseconds)       | Value in milliseconds, used as an error status threshold for a reasonable round trip time for getting a response from your application URLs.<br><b>Default value:</b> 1500 milliseconds                                                                                                    |
| Quality Center<br>service name                     | Name of the Quality Server service.<br><b>Default value:</b> HP Quality Center. For Quality Center version 9.x, change this to<br>Mercury Quality Center.                                                                                                    |
| Silent<br>deployment                               | Submits the template deployment request to a queue, and SiteScope handles the deployment in the background. This enables you to continue to use SiteScope without having to wait for the template deployment process to finish. All submitted requests and their corresponding deployment results are logged to <b>SiteScope root directory&gt;\logs\silent_deployment.log</b> . Default value: Not selected |
| Verify monitor<br>properties with<br>remote server | Verifies the correctness of the monitor configuration properties in the template against<br>the remote server on which the template is deployed.<br><b>Note:</b> When this option is selected, deployment time is slowed due to the remote<br>connection.<br><b>Default value:</b> Selected                                                                                                    |

| UI Element             | Description                                                                                                    |
|------------------------|----------------------------------------------------------------------------------------------------|
| Test remote<br>servers | Tests the connection created from the template remote server after the template has<br>been deployed. The test is performed in the background, enabling you to continue to use<br>SiteScope.<br><b>Default value:</b> Not selected |

# HP Quality Center Application Server for UNIX

| UI Element                         | Description                                                                                                    |
|------------------------------------|----------------------------------------------------------------------------------------------------|
| Application<br>server host<br>name | Host name for the Quality Center application server.                                                                                                    |
| Application<br>server user<br>name | Login user name for the host on the Quality Center application server.                                                                                                    |
| Application<br>server<br>password  | Password for the host on the Quality Center application server.                                                                                                    |
| UNIX<br>operating<br>system        | UNIX operating system type, such as Solaris, Red Hat Enterprise Linux. The complete list of UNIX operating system types is available in the <b>Operating system</b> field of the New/Edit UNIX Remote Server dialog box.<br><b>Default value:</b> Linux |
| System file<br>system              | File system where the Quality Center application is installed.                                                                                                    |
| Repository file<br>system          | File system where the Quality Center repository is located. If the repository is located on another host, enter the system disk file system, and alter the Repository Disk Utilization monitor after you deploy your template.                          |
| Site<br>Administration<br>path     | Suffix for the Quality Center Site Administration URL.<br><b>Default value:</b> qcbin/SiteAdmin.htm (for Quality Center version 9.x, change this to sabin)                                                                                              |

| UI Element                                         | Description                                                                                                    |
|----------------------------------------------------|----------------------------------------------------------------------------------------------------|
| Application<br>port                                | Port used in the login URLs to the Quality Center application. Usually no port is specified which means port 80 is used. Default value: 80                                                                                                    |
| Maximum<br>round trip time<br>(milliseconds)       | Value in milliseconds, used as an error status threshold for a reasonable round trip time for getting a response from you application URLs. Default value: 1500 milliseconds                                                                                                    |
| Quality Center<br>process<br>unique name           | Name used to identify the Quality Center java process from the other processes running<br>on the system. It can be the Quality Center process name, or a unique part of it taken<br>from the java process command that runs the Quality Center application on the UNIX<br>operating system (you can use ps -ef   grep java).                                                                                 |
| Silent<br>deployment                               | Submits the template deployment request to a queue, and SiteScope handles the deployment in the background. This enables you to continue to use SiteScope without having to wait for the template deployment process to finish. All submitted requests and their corresponding deployment results are logged to <b>SiteScope root directory&gt;llogs\silent_deployment.log</b> . Default value: Not selected |
| Verify monitor<br>properties with<br>remote server | Verifies the correctness of the monitor configuration properties in the template against<br>the remote server on which the template is deployed.<br><b>Note:</b> When this option is selected, deployment time is slowed due to the remote<br>connection.<br><b>Default value:</b> Selected                                                                                                    |
| Test remote<br>servers                             | Tests the connection created from the template remote server after the template has<br>been deployed. The test is performed in the background, enabling you to continue to use<br>SiteScope.<br><b>Default value:</b> Not selected                                                                                                    |

## HP Quality Center 9.2/10.0 License Status

| UI Element                              | Description                                                                                                    |  |
|-----------------------------------------|----------------------------------------------------------------------------------------------------|--|
| Site<br>Administration<br>database host | Host name where the Quality Center Site Administration is installed.                                                                                                    |  |
| Database<br>driver                      | Database driver used for connecting to your database. If a custom driver is used, the driver must also be installed in the <b><sitescope b="" directory<="" root="">&gt;<b>\WEB-INF\lib</b> directory.</sitescope></b> |  |
|                                         | <b>Default value:</b> com.inet.ora.OraDriver (supports Oracle Database). For Microsoft SQL, use: com.mercury.jdbc.sqlserver.SQLServerDriver.                                                                           |  |
| Connection<br>URL (full)                | Quality Center database connection URL.<br>Examples:                                                                                                    |  |
|                                         | jdbc:inetora:[host]:[port]:[sid] (for Oracle Database)                                                                                                    |  |
|                                         | jdbc:mercury:sqlserver://labm1qcrnd05.devlab.ad:1433;DatabaseName=May22_2008_<br>db (for Microsoft SQL)                                                                                                    |  |
| Connection<br>URL (part 0-3)            | If your connection URL is composed of semicolon (;) separated values, enter each par<br>in a separate field in addition to the full <b>Connection URL (full)</b> field.                                                |  |
|                                         | Example:                                                                                                    |  |
|                                         | Connection URL (part 0) = jdbc:mercury:sqlserver://labm1qcrnd05.devlab.ad:1433                                                                                                    |  |
|                                         | Connection URL (part 1) = DatabaseName=May22_2008_db                                                                                                    |  |
|                                         | Otherwise enter your whole connection URL in Connection URL (part 0) for example:                                                                                                    |  |
|                                         | Connection URL (part 0) = jdbc:inetora:[host]:[port]:[sid]                                                                                                    |  |
|                                         | <b>Note:</b> The reason for this separation is that the connection URL is used as a Script monitor parameter, and the semicolon (;) character is not permitted for security reasons.                                   |  |
| Database user                           | User name required for querying the database.                                                                                                    |  |
|                                         | The specified user name must have privileges to run the SELECT queries on the ADMIN and SESSION_LICENSE tables of the Site Administration database.                                                                    |  |
| Database<br>password                    | Password required for the given user name to log on to the database and run the SELECT queries.                                                                                                    |  |

| UI Element                                                       | Description                                                                                                    |
|------------------------------------------------------------------|----------------------------------------------------------------------------------------------------|
| Database<br>password -<br>encrypted                              | Encrypted form of the database password. To get the encrypted password, run the following tool on your password:<br><b>SiteScope root directory&gt;\tools\AutoDeployment\encrypt_password.bat</b><br><b>password&gt;</b><br>For UNIX platforms, run <b>enrypt_password.sh <password></password></b> .<br><b>Note:</b> The encrypted password is used as a Script monitor parameter, and is required for security reasons. |
| Admin table<br>name                                              | Name of the Quality Center ADMIN table.<br>Default value: ADMIN (supports Oracle database). For Microsoft SQL database, use td.ADMIN.                                                                                                    |
| Session<br>license table<br>name                                 | Name of the Quality Center Session License table.<br><b>Default value:</b> SESSION_LICENSE (supports Oracle database). For Microsoft SQL database, use td.SESSION_LICENSE.                                                                                                    |
| SiteScope<br>expiration<br>error status<br>(days<br>remaining)   | License expiration error threshold. Each License Expiration Status deployed monitor is in error status if the number of days until the license expires is less than the number specified here.<br>Default value: 7 days                                                                                                    |
| SiteScope<br>expiration<br>warning status<br>(days<br>remaining) | License expiration warning threshold. Each License Expiration Status deployed monitor is in warning status if the number of days until the license expires is less than the number specified here.<br><b>Default value:</b> 30 days                                                                                                    |
| Number of free<br>licenses for<br>error                          | License usage error threshold. Each License Usage Status deployed monitor is in error status if the number of free licenses is less than the number specified here.<br><b>Default value:</b> 5                                                                                                    |
| Number of free<br>licenses for<br>warning                        | License usage warning threshold. Each License Usage Status deployed monitor is in warning status if the number of free licenses is less than the number specified here.<br><b>Default value:</b> 20                                                                                                    |

| UI Element                                         | Description                                                                                                    |
|----------------------------------------------------|----------------------------------------------------------------------------------------------------|
| Silent<br>deployment                               | Submits the template deployment request to a queue, and SiteScope handles the deployment in the background. This enables you to continue to use SiteScope without having to wait for the template deployment process to finish. All submitted requests and their corresponding deployment results are logged to <b>SiteScope root directory&gt;\logs\silent_deployment.log</b> . Default value: Not selected |
| Verify monitor<br>properties with<br>remote server | Verifies the correctness of the monitor configuration properties in the template against<br>the remote server on which the template is deployed.<br><b>Note:</b> When this option is selected, deployment time is slowed due to the remote<br>connection.<br><b>Default value:</b> Selected                                                                                                    |

#### Note:

- The Quality Center license is in XML format that is stored in the ADMIN table on the Site Administration database. It contains information about the Quality Center license expiration and quota for each of the different Quality Center modules (for example, Defects, Requirements, and so forth). The XML format is different for Quality Center 9.2 and Quality Center 10.0. Another table named SESSION\_LICENSE contains an entry on real time for each logged in session and the license type used.
- To calculate the license usage and expiration, the SiteScope solution template uses a Script monitor that runs a script (runQCLicenseTool.bat on Microsoft Windows platforms, and runQCLicenseTool.sh on UNIX platforms). The script queries the Quality Center database, and returns the following information for the requested license type to the Script monitor:
   Total=<total quota>;used=<currently used of this type>;free=<total-free>;exp\_
   days=<left days for license to expire>.

# **Troubleshooting and Limitations**

#### **Content Match Error**

If you encounter monitors that have a **content match error** after deploying the solution template, it is possible that your Quality Center does not support this type of license.

- If this is the case, delete the unsupported monitor.
- If the monitor is supported, check the log file:
   <SiteScope root directory>\scripts\qc\_license\_tool.log.

# To set the log file to debug, open <SiteScope root directory>\conf\ ems\tools\conf\core\Tools\log4j\PlainJava\log4j.properties

and set

loglevel=DEBUG

# Chapter 74: HP QuickTest Professional License Server Solution Template

The HP QuickTest Professional License Server solution template is a template that you can use to deploy a collection of monitors configured with default metrics that test the HP QuickTest Professional license server application and system availability.

The solution template provides comprehensive HP QuickTest Professional License Server monitoring without requiring the SiteScope user or the IT organization to be experts on the application. They also reduce the time to configure and deploy performance monitors, help identify both real-time performance bottlenecks and longer term trends, and add only minimal overhead to production systems.

#### Note:

- The QuickTest Professional License Server solution template is not supported on SiteScopes installed on UNIX platforms.
- An in-depth description of the HP QuickTest Professional License Server Solution Template is available in the SiteScope Quality Center and QuickTest Professional License Server Best Practices document, available from <SiteScope root directory>\sisdocs\pdfs\SiteScope\_HP\_QC\_Best\_ Practices.pdf. This is a password protected guide; the password is provided after acquiring an HP license edition that supports the solution template.

## To access

Select the **Templates** context. In the template tree, expand **Solution Templates**, and select the HP QuickTest Professional License Server solution template.

# Learn About

## **Supported Versions**

The HP QuickTest Professional License Server solution template supports HP QTP License Server 7.1.0.

#### License Consumption

| Points-based<br>Usage | Capacity-based Usage                                                                                              |
|-----------------------|----------------------------------------------------------------------------------------------------|
| 3 points per solution | Available with Premium, Ultimate or System Collector Editions.                                                    |
| template              | Note: For the list of Solution Templates available with Load Testing edition, see the SiteScope Deployment Guide. |

# Tasks

## How to Deploy the HP QuickTest Professional License Server Solution Template

This task describes the steps involved in entering variables and deploying the HP QuickTest Professional License Server solution template.

- 1. Prerequisites
  - Solution Templates are only available in the user interface after acquiring an HPE license edition that supports them. To use the monitors deployed by this template, you must have an Operating System Instance (OSi) license with sufficient available capacity. For information on licensing, refer to the Licensing section of the SiteScope Deployment Guide. For license purchase inquiries (or if you require additional capacity), contact your HPE sales representative or use the "Contact Us" link in the HPE SiteScope Product page.
  - You must have the following information:
    - The SiteScope server must have access to the QuickTest Professional License server.
    - You must have the QuickTest Professional License server host name and login credentials.
    - This solution template is not supported on SiteScopes installed on UNIX platforms.
- 2. Deploy the solution template

For the methods available for deploying a solution template and a detailed overview of the steps involved, see "How to Deploy a SiteScope Solution Template" on page 897.

Enter deployment values for the solution template (for deployment through the user interface only)
 Complete the items on the Deployment Values page as described in the UI Descriptions section below.

# **UI** Descriptions

#### **QuickTest Professional License Server**

| UI Element                            | Description                                              |
|---------------------------------------|----------------------------------------------------------|
| QTP<br>license<br>server host<br>name | Host name for the QuickTest Professional license server. |

| UI Element                                               | Description                                                                                                    |
|----------------------------------------------------------|----------------------------------------------------------------------------------------------------|
| QTP<br>license<br>server user<br>name                    | User name for the QuickTest Professional license server system login.                                                                                                    |
| QTP<br>license<br>server<br>password                     | Password for the QuickTest Professional license server system login.                                                                                                    |
| Silent<br>deployment                                     | Submits the template deployment request to a queue, and SiteScope handles the deployment in the background. This enables you to continue to use SiteScope without having to wait for the template deployment process to finish. All submitted requests and their corresponding deployment results are logged to <b>SiteScope root directory&gt;logs\silent_deployment.log</b> . Default value: Not selected |
| Verify<br>monitor<br>properties<br>with remote<br>server | Verifies the correctness of the monitor configuration properties in the template against the remote server on which the template is deployed.<br><b>Note:</b> When this option is selected, deployment time is slowed due to the remote connection.<br><b>Default value:</b> Selected                                                                                                    |
| Test remote<br>servers                                   | Tests the connection created from the template remote server after the template has been deployed. The test is performed in the background, enabling you to continue to use SiteScope. Default value: Not selected                                                                                                    |

# Chapter 75: HP Vertica Solution Template

You can use the HP Vertica solution template to provide monitoring of different aspects of the Vertica cluster infrastructure.

The HP Vertica solution template deploys a set of monitors against a particular Vertica cluster. These monitors are designed to manage large, fast-growing volumes of data and provide fast query performance when used for data warehouses and other query-intensive applications.

Vertica can be monitored by SNMP trap, System Tables, and log files.

This template includes the HP Vertica JDBC and SNMP Trap monitors.

The HP Vertica solution template provides comprehensive monitoring without requiring the SiteScope user or the IT organization to be experts on the application. It also reduce the time to configure and deploy monitors, help identify both real-time performance bottlenecks and longer term trends, and add only minimal overhead to production systems.

**Note:** An in-depth description of the HP Vertica Solution Template is available in the SiteScope HP Vertica Best Practices document, available from **<SiteScope root directory>\sisdocs\pdfs\SiteScope\_Vertica\_Best\_Practices.pdf**.

#### To access

Select the **Templates** context. In the template tree, expand **Solution Templates**, and select the **HP Vertica** solution template.

# Learn More

## **Supported Versions**

The HP Vertica solution template supports monitoring on Vertica 6.0.1, 6.1, 7.0, and 7.1.1.

#### **License Consumption**

| Points-based<br>Usage | Capacity-based Usage                                                                                              |  |
|-----------------------|----------------------------------------------------------------------------------------------------|--|
| 4 points per solution | Available with Premium, Ultimate or System Collector Editions.                                                    |  |
| template              | Note: For the list of Solution Templates available with Load Testing edition, see the SiteScope Deployment Guide. |  |

# Tasks

## How to Deploy the HP Vertica Solution Template

This task describes the steps involved in entering variables for the HP Vertica solution template.

- 1. Prerequisites
  - Solution Templates are only available in the user interface after acquiring an HPE license edition that supports them. To use the monitors deployed by this template, you must have an Operating System Instance (OSi) license with sufficient available capacity. For information on licensing, refer to the Licensing section of the SiteScope Deployment Guide. For license purchase inquiries (or if you require additional capacity), contact your HPE sales representative or use the "Contact Us" link in the HPE SiteScope Product page.
  - To be able to deploy the HP Vertica solution template on a Vertica 7.0 cluster environment, you must be a Super User. For details on user types, see "User Types and User Role Types" on page 729.
- 2. Deploy the solution template

For the methods available for deploying a solution template and a detailed overview of the steps involved, see "How to Deploy a SiteScope Solution Template" on page 897.

Enter deployment values for the solution template (for deployment through the user interface only)
 Complete the items on the Deployment Values page as described in the UI Descriptions section below.

# **UI** Description

## **HP Vertica Solution Template Page**

| UI Element | Description                                                                                                  |  |
|------------|----------------------------------------------------------------------------------------------------|--|
| Database   | Name of the Vertica database server.                                                                         |  |
| Host       | Name of the host.                                                                                            |  |
| Port       | Port that SiteScope should use to access the Vertica database server.                                        |  |
| Driver     | Name of the Vertica JDBC driver to be used by this monitor.<br><b>Default value:</b> com.vertica.jdbc.Driver |  |
| Username   | User name that SiteScope should use to access the Vertica database server.                                   |  |

| UI Element                                               | Description                                                                                                    |  |
|----------------------------------------------------------|----------------------------------------------------------------------------------------------------|--|
| Password                                                 | Password to be used to access the Vertica database server.                                                                                                    |  |
| Silent<br>deployment                                     | Submits the template deployment request to a queue, and SiteScope handles the deployment in the background. This enables you to continue to use SiteScope without having to wait for the template deployment process to finish. All submitted requests and their corresponding deployment results are logged to <b>SiteScope root directory&gt;llogs\silent_deployment.log</b> . Default value: Not selected |  |
| Verify<br>monitor<br>properties<br>with remote<br>server | Verifies the correctness of the monitor configuration properties in the template against the remote server on which the template is deployed.<br><b>Note:</b> When this option is selected, deployment time is slowed due to the remote connection.<br><b>Default value:</b> Selected                                                                                                    |  |

# Chapter 76: JBoss Application Server Solution Templates

You can use the JBoss Application Server solution templates to deploy a collection of monitors configured with default metrics that test the health, availability, and performance of JBoss application servers.

The JBoss Application Server solution templates provide comprehensive JBoss monitoring without requiring the SiteScope user or the IT organization to be experts on the application. It also reduces the time to configure and deploy performance monitors, helps identify both real-time performance bottlenecks and longer term trends, and adds only minimal overhead to production systems.

Note: An in-depth description of the JBoss Solution Template is available in the SiteScope JBoss Best Practices document, available from <SiteScope root directory>\sisdocs\pdfs\SiteScope\_JBoss\_ Best\_Practices.pdf. This is a password protected guide; the password is provided after acquiring an HP license edition that supports the solution template.

## To access

Select the **Templates** context. In the template tree, expand **Solution Templates**, and select the required JBoss solution template.

# Learn About

## **Supported Versions**

The JBoss Application Server solution templates support JBoss Application Server versions 4.x, 5.x, 7.1 - 7.4.

Red Hat JBoss Enterprise Application Platforms 6.1.0 and 6.3.0 are also supported by the JBoss AS 7.1 - 7.4 solution template.

## **Solution Template Monitors**

The JBoss Application Server solution templates create a dynamic set of monitors that target the JBoss application server performance and health. The exact monitor set depends on the entities you select during the solution template deployment. For details on the monitors, see the SiteScope JBoss Application Server Best Practices document.

## License Consumption

| Points-based Usage                                                                                                    | Capacity-based Usage                                                                                                    |
|----------------------------------------------------------------------------------------------------|----------------------------------------------------------------------------------------------------|
| JBoss Application Server 4.x - 3 points per solution template                                                                        | Available with Premium, Ultimate or System Collector Editions.                                                          |
| JBoss Application Server 7.1 - 7.3 - Approximately 15 points on the JBoss Application Server + 1 point for each application deployed | Note: For the list of Solution Templates available<br>with Load Testing edition, see the SiteScope<br>Deployment Guide. |

# Tasks

## How to Deploy the JBoss Application Server Solution Template

This task describes the steps involved in configuring the server environment and entering variables for the JBoss Application Server solution templates.

- 1. Prerequisites
  - Solution Templates are only available in the user interface after acquiring an HPE license edition that supports them. To use the monitors deployed by this template, you must have an Operating System Instance (OSi) license with sufficient available capacity. For information on licensing, refer to the Licensing section of the SiteScope Deployment Guide. For license purchase inquiries (or if you require additional capacity), contact your HPE sales representative or use the "Contact Us" link in the HPE SiteScope Product page.
  - You must know the URL for gathering JMX statistics (including the host name and port of the JMX instance), and the JMX user name and password.
  - SiteScope and the target server can run on the same host.
  - You must start JBoss in a particular way, so that SiteScope can monitor it. For details, see the following step.
- 2. Start JBoss
  - For JBoss 4.x only:

To enable SiteScope to monitor JBoss, specify the following options for the JBoss JVM:

```
-Dcom.sun.management.jmxremote
-Dcom.sun.management.jmxremote.port=12345
(any other port can be used of course; then it must be specified during ST
deployment)
-Dcom.sun.management.jmxremote.ssl=false
```

```
-Dcom.sun.management.jmxremote.authenticate=false
-Djboss.platform.mbeanserver
-
Djavax.management.builder.initial=org.jboss.system.server.jmx.MBeanServerBuild
erImpl
```

#### You can perform this using the following batch file:

```
@echo off
set JAVA_OPTS=%JAVA_OPTS% -Dcom.sun.management.jmxremote.port=12345
set JAVA_OPTS=%JAVA_OPTS% -Dcom.sun.management.jmxremote.authenticate=false
set JAVA_OPTS=%JAVA_OPTS% -Dcom.sun.management.jmxremote.ssl=false
set JAVA_OPTS=%JAVA_OPTS% -
Djavax.management.builder.initial=org.jboss.system.server.jmx.MBeanServerBuilderImpl
set JAVA_OPTS=%JAVA_OPTS% -Djboss.platform.mbeanserver
set JAVA_OPTS=%JAVA_OPTS% -Dcom.sun.management.jmxremote
call run.bat -b my-jboss-host
```

#### Note:

- **run.bat** is the default script used to start JBoss AS 4.x.
- **-b** option binds JBoss 4.2.2 to the correct network interface (it binds only to local host by default making it inaccessible from other hosts).
- You can build a similar script for UNIX.
- For JBoss 7.1 7.4 only:

#### Standalone mode

To enable SiteScope to monitor JBoss, perform the following steps:

- Change all 127.0.0.1 entries to your JBoss server's IP address in the xml configuration files in the <JBoss\_home>\standalone\configuration\ directory, otherwise JBoss will only be available from the local host.
- ii. Change the HTTP port to a different port by editing the <socket-binding name="http" port="8080"/> property (for example, if you have installed SiteScope and JBoss on the same server).
- iii. You can change the JMX remoting port by editing the **jboss.management.native.port:9999** property.
- iv. Add a new Management user using <JBoss\_home>\bin\add-user.bat on Windows platform, or <JBoss\_home>/bin/add-user.sh on Linux platform.
- v. Start JBoss using <JBoss\_home>\bin\standalone.bat on Windows platform, or <JBoss\_ home>/bin/standalone.sh on Linux platform.

#### Domain mode

To enable SiteScope to monitor JBoss, perform the following steps:

- Change all 127.0.0.1 entries to your JBoss server's IP address in the xml configuration files in the <JBoss\_home>\domain\configuration\ directory, otherwise JBoss will only be available from the local host.
- ii. Change the HTTP port to a different port by editing the <socket-binding name="http" port="8080"/> property (for example, if you have installed SiteScope and JBoss on the same server).
- iii. You can change the JMX remoting port by editing the <socket-binding name="remoting" port="4447"/> property.
- iv. Edit <JBoss\_home>\domain\configuration\domain.xml:

For JBoss AS 7.1:

replace <remoting-connector/> with

<remoting-connector use-management-endpoint="false"/>

for JBoss EAP 6.1 - 6.2:

replace <!--<remoting-connector use-management-endpoint="false"/>-->

with <remoting-connector use-management-endpoint="false"/>

- v. Add a new Application user using **<JBoss\_home>\bin\add-user.bat** on Windows platform, or **<JBoss\_home>/bin/add-user.sh** on Linux platform.
- vi. Start JBoss using **<JBoss\_home>\bin\domain.bat** on Windows platform, or **<JBoss\_ home>/bin/domain.sh** on Linux platform.
- 3. Deploy the solution template

For the methods available for deploying a solution template and a detailed overview of the steps involved, see "How to Deploy a SiteScope Solution Template" on page 897.

4. Enter deployment values for the solution template (for deployment through the user interface only) Complete the items on the Deployment Values page as described in the UI Descriptions section below.

## **UI** Descriptions

## JBoss AS 4.x Solution Template Page

| UI Element                                               | Description                                                                                                    |  |
|----------------------------------------------------------|----------------------------------------------------------------------------------------------------|--|
| JMX_URL                                                  | URL to gather JMX statistics. Typically the URL is in the format:<br>service:jmx:rmi:///jndi/rmi://{hostname}:{port}/jmxrmi.<br>Enter the host name and port of the JMX instance you want to monitor.                                                                                                    |  |
| USERNAME                                                 | User name for connection to the JMX application (optional).                                                                                                    |  |
| PASSWORD                                                 | Password for connection to the JMX application (optional).                                                                                                    |  |
| Counters                                                 | Displays the server performance counters you want to check with this monitor. Use the <b>Get Counters</b> button to select counters.                                                                                                    |  |
| Get<br>Counters                                          | Opens the Get Counters dialog box, enabling you to select the entities you want to monitor.<br>For each instance, a specific set of monitors and thresholds is created. For details, see the<br>SiteScope JBoss Application Server Best Practices Guide which can be found at<br><sitescope directory="" root="">\sisdocs\pdfs\<br/>SiteScope_JBoss_Best_Practices.pdf.</sitescope>                          |  |
| Silent<br>deployment                                     | Submits the template deployment request to a queue, and SiteScope handles the deployment in the background. This enables you to continue to use SiteScope without having to wait for the template deployment process to finish. All submitted requests and their corresponding deployment results are logged to <b>SiteScope root directory&gt;\logs\silent_deployment.log</b> . Default value: Not selected |  |
| Verify<br>monitor<br>properties<br>with remote<br>server | Verifies the correctness of the monitor configuration properties in the template against the remote server on which the template is deployed.<br><b>Note:</b> When this option is selected, deployment time is slowed due to the remote connection.<br><b>Default value:</b> Selected                                                                                                    |  |

## JBoss AS 7.1 - 7.4 Solution Template Page

| UI Element | Description                                                                                                    |
|------------|----------------------------------------------------------------------------------------------------|
| JMX URL    | URL to gather JMX statistics from the JBoss Application Server. Typically the URL is in the format: service:jmx:remoting-jmx:// <server_name>:<port>.</port></server_name> |

| UI Element                                               | Description                                                                                                    |
|----------------------------------------------------------|----------------------------------------------------------------------------------------------------|
| Hostname                                                 | Hostname of machine where is JBoss AS server located. Will be used as hostname of JBoss CI type for sending topology to the HP BSM.                                                                                                    |
| Login                                                    | Login name for connection to the JBoss Application Server.                                                                                                    |
| Password                                                 | Password for connection to the JBoss Application Server.                                                                                                    |
| Additional<br>Classpath                                  | Path for the client JBoss Application Server jar files. File path elements should be separated<br>by a semicolon (";"). The client files are located in the <b>SiteScope root</b><br><b>directory&gt;\templates.applications\lib</b> folder.<br><b>Default value</b> :/templates.applications/lib/jboss-<br>client.jar;/templates.applications/lib/jboss-common-core-2.2.17.GA-redhat-2.jar                 |
| Timeout                                                  | Timeout value for the Dynamic JMX monitors in seconds. Default value: 120                                                                                                    |
| Silent<br>deployment                                     | Submits the template deployment request to a queue, and SiteScope handles the deployment in the background. This enables you to continue to use SiteScope without having to wait for the template deployment process to finish. All submitted requests and their corresponding deployment results are logged to <b>SiteScope root directory&gt;logs\silent_deployment.log</b> . Default value: Not selected |
| Verify<br>monitor<br>properties<br>with remote<br>server | Verifies the correctness of the monitor configuration properties in the template against the remote server on which the template is deployed.<br><b>Note:</b> When this option is selected, deployment time is slowed due to the remote connection.<br><b>Default value:</b> Selected                                                                                                    |

# **Chapter 77: Linux Host Solution Template**

The Linux Host solution template is a template that you can use to deploy a collection of monitors configured with default metrics that test the health, availability, and performance of the target Linux host. The template supports the versions of Linux that are supported by SiteScope. For details, see System Requirements in the SiteScope Deployment Guide (<SiteScope root directory>\sisdocs\doc\_lib\Get\_Documentation.htm).

For UNIX Resource Monitors, you can create a Server-Centric report which displays data from three different metrics about the server being monitored. For more information on generating a Server-Centric report, see "Create Server-Centric Reports" on page 1359.

**Tip:** We recommend using solution templates when creating the UNIX Resource Monitor, because the required monitors and metrics are already configured.

The Linux Host solution template provides comprehensive Linux operating system monitoring without requiring the SiteScope user or the IT organization to be experts on the application. It also reduces the time to configure and deploy performance monitors, helps identify both real-time performance bottlenecks and longer term trends, and adds only minimal overhead to production systems.

**Note:** An in-depth description of the Linux Host Solution Template is available in the SiteScope Operating System Host Best Practices document, available from **SiteScope root directorysisdocsdfsSiteScope\_OS\_Best\_Practices.pdf**. This is a password protected guide; the password is provided after acquiring an HP license edition that supports the solution template.

#### To access

Select the Templates context. In the template tree, expand Solution Templates, and select Linux Host.

## Learn More

#### **Supported Versions**

The Linux Host solution template supports:

- Red Hat 7.x, 8.x, 9.x
- Red Hat Enterprise Linux 3.x, 4.x, 5.2, 5.4, 5.5 (ES/AS)

#### **Solution Template Monitors**

The Linux Host solution template deploys monitors that target the following aspects of Linux performance and health:

- CPU status and utilization details
- Memory status and utilization details
- File system status and utilization details

#### License Consumption

| Points-based Usage     | Capacity-based Usage                                                                                              |
|------------------------|----------------------------------------------------------------------------------------------------|
| 13 points per solution | Available with Premium, Ultimate or System Collector Editions.                                                    |
| template               | Note: For the list of Solution Templates available with Load Testing edition, see the SiteScope Deployment Guide. |

## Tasks

#### How to Deploy the Linux Host Solution Template

This task describes the steps involved in configuring the server environment and entering variables for the Linux Host solution template.

**Note:** The Linux Host solution template deploys a UNIX Resource Monitor for each target host. This is a supplemental monitor that is required for Server-Centric Report support.

- 1. Prerequisites
  - Solution Templates are only available in the user interface after acquiring an HPE license edition that supports them. To use the monitors deployed by this template, you must have an Operating System Instance (OSi) license with sufficient available capacity. For information on licensing, refer to the Licensing section of the SiteScope Deployment Guide. For license purchase inquiries (or if you require additional capacity), contact your HPE sales representative or use the "Contact Us" link in the HPE SiteScope Product page.
  - The SiteScope server must be able to connect to the target Linux host.
  - The target server must be added to SiteScope as a UNIX remote machine and should pass the UNIX remote test (Remote Servers > UNIX Remote Servers). For details, see "Configure SiteScope to Monitor Remote UNIX Servers" on page 487.

#### Note:

- The SiteScope server itself can also be monitoring if it runs a supported Linux operating system.
- The template supports the Linux versions supported by SiteScope. For details, see System

Requirements in the SiteScope Deployment Guide (<SiteScope root directory>\sisdocs\doc\_ lib\Get\_Documentation.htm).

2. Deploy the solution template

For the methods available for deploying a solution template and a detailed overview of the steps involved, see "How to Deploy a SiteScope Solution Template" on page 897.

Enter deployment values for the solution template (for deployment through the user interface only)
 Complete the items on the Deployment Values page as described in the UI Descriptions section below.

## **UI** Descriptions

#### Linux Host Solution Template Page

| UI Element                                               | Description                                                                                                    |
|----------------------------------------------------------|----------------------------------------------------------------------------------------------------|
| SERVER_<br>LIST                                          | Name of the server you want to monitor. If the server you want to monitor is not in the list, you must define a connection profile to the server. For the steps you use to create a UNIX connection profile, see "Configure SiteScope to Monitor Remote UNIX Servers" on page 487.                                                                                                    |
| Silent<br>deployment                                     | Submits the template deployment request to a queue, and SiteScope handles the deployment in the background. This enables you to continue to use SiteScope without having to wait for the template deployment process to finish. All submitted requests and their corresponding deployment results are logged to <b>SiteScope root directory&gt;llogs\silent_deployment.log</b> . Default value: Not selected |
| Verify<br>monitor<br>properties<br>with remote<br>server | Verifies the correctness of the monitor configuration properties in the template against the remote server on which the template is deployed.<br><b>Note:</b> When this option is selected, deployment time is slowed due to the remote connection.<br><b>Default value:</b> Selected                                                                                                    |

# Chapter 78: Microsoft Exchange Solution Templates

The Microsoft Exchange solution templates provide monitoring of performance, availability, and usage statistics for Microsoft Exchange servers. The templates include monitors that check Windows Event log entries, Exchange test operations and statistics, system performance counters, and message system usage statistics.

The Microsoft Exchange solution templates provide comprehensive Microsoft Exchange system monitoring without requiring the SiteScope user or the IT organization to be experts on the application. They also reduce the time to configure and deploy monitors, help identify both real-time performance bottlenecks and longer term trends, and add only minimal overhead to production systems.

Note: An in-depth description of the Microsoft Exchange Solution Template is available in the SiteScope Microsoft Exchange Best Practices document, available from **SiteScope root directory>\sisdocs\pdfs\SiteScope\_Exchange\_Best\_Practices.pdf**. This is a password protected guide; the password is provided after acquiring an HP license edition that supports the solution template.

#### To access

Select the **Templates** context. In the template tree, expand **Solution Templates**, and select the required Microsoft Exchange solution template.

## Learn About

#### **Supported Versions**

The Microsoft Exchange solution templates support:

- Microsoft Exchange 2007 Server (version 8.0)
- Microsoft Exchange 2010 Server
- Microsoft Exchange 2013 Server

#### **Solution Template Monitors**

The Microsoft Exchange solution templates deploy monitors that target the following aspects of Microsoft Exchange performance and health:

- **Basic server/OS performance.** This category refers to the system-level health of a server. The Microsoft Exchange solution templates automatically configure monitors for server health.
- **Application performance.** Application performance is a measure of how well specific Exchange components are functioning. The Microsoft Exchange solution templates automatically configure monitors

for a list of important Exchange application components.

• Exchange Server test operations and statistics. The Microsoft Exchange solution templates can monitor different tests and statistic command-lets (cmdlets) of the Exchange Server. Cmdlets can be used to:

| Verify: | Exchange ActiveSync (Microsoft Exchange 2013 Solution Template only)                                                               |
|---------|----------------------------------------------------------------------------------------------------|
|         | Web Services Functionality                                                                                                    |
|         | <ul> <li>Anonymous calendar sharing is enabled and worked properly (Microsoft Exchange 2013<br/>Solution Template only)</li> </ul> |
|         | Mailbox Replication Service (Microsoft Exchange 2013 Solution Template only)                                                       |
|         | Required services are running (Microsoft Exchange 2013 Solution Template only)                                                     |
|         | End to End Mail Delivery                                                                                                    |
| Test:   | POP3 Service (Microsoft Exchange 2013 Solution Template only)                                                                      |
|         | IMAP4 Service (Microsoft Exchange 2013 Solution Template only)                                                                     |
|         | DAG Members (Microsoft Exchange 2013 Solution Template only)                                                                       |
|         | Mailbox Databases                                                                                                    |
|         | Mailbox Assistance performance (Microsoft Exchange 2013 Solution Template only)                                                    |
|         | <ul> <li>Is Exchange Search currently enabled and is indexing new email messages is a timely<br/>manner</li> </ul>                 |
| Get:    | Average store usage statistics values (Microsoft Exchange 2013 Solution Template only)                                             |

Usage statistics. The last category related to Microsoft Exchange performance is usage. While usage in
and of itself is not necessarily a key indicator of performance, changes in usage can affect overall
Microsoft Exchange performance. In addition, Microsoft Exchange usage statistics help IT organizations
spot trends and plan for the future. The Microsoft Exchange solution templates automatically configure
monitors for a list of important Microsoft Exchange usage parameters.

**Note:** Some of the monitor types deployed by the solution templates can only be added to SiteScope by using the Microsoft Exchange solution templates. See the section for the particular monitor types for more information.

## License Consumption

| Points-based Usage                                                                                                    | Capacity-based Usage                                                                                                    |
|----------------------------------------------------------------------------------------------------|----------------------------------------------------------------------------------------------------|
| Microsoft Exchange 5.5 - 39 points per solution template                                                                                                    | Only Microsoft Exchange 2010 and Microsoft<br>Exchange 2013 are available with Community Edition.                       |
| Microsoft Exchange 2000 - 40 points per solution template                                                                                                    | All others are available with Premium, Ultimate or System Collector Editions only.                                      |
| Microsoft Exchange 2003 - 49 points per solution template                                                                                                    | Note: For the list of Solution Templates available with<br>Load Testing edition, see the SiteScope Deployment<br>Guide. |
| Microsoft Exchange 2007 - 83 points per solution template                                                                                                    | Guide.                                                                                                    |
| Microsoft Exchange 2010 - 83 points per solution template                                                                                                    |                                                                                                    |
| Microsoft Exchange Server 2013: Client Access<br>Server Role - 64 points ( +/- 1 to 6 points, as<br>some Microsoft Windows Resources monitors<br>contain counter's regex) |                                                                                                    |
| Microsoft Exchange Server 2013: Mailbox Server<br>Role - 60 points ( +/- 1 to 6 points, as some<br>Microsoft Windows Resources monitors contain<br>counter's regex)       |                                                                                                    |

## Tasks

#### How to Deploy Microsoft Exchange Solution Templates

This task describes the steps involved in configuring the server environment and entering variables for the Microsoft Exchange solution template.

- 1. Prerequisites
  - Solution Templates are only available in the user interface after acquiring an HPE license edition that supports them. To use the monitors deployed by this template, you must have an Operating System Instance (OSi) license with sufficient available capacity. For information on licensing, refer to the Licensing section of the SiteScope Deployment Guide. For license purchase inquiries (or if you require additional capacity), contact your HPE sales representative or use the "Contact Us" link in the HPE SiteScope Product page.
  - Before deploying a Microsoft Exchange solution template, you must perform specific steps depending

on the solution template you want to deploy.

- Microsoft Exchange 2007, 2010 solutions. These solution templates make use of the Microsoft Exchange 2007 and 2010 monitors. Successful deployment of these monitor types require specific setup configuration. For details, see Microsoft Exchange Monitor in the SiteScope Monitor Reference Guide.
- Microsoft Exchange 2013 solutions. These solution templates make use of the Microsoft Windows Event Log, Microsoft Windows Resources, Microsoft Exchange Base, and Service monitor. Successful deployment of these monitor types requires specific setup configuration. For details, see Microsoft Windows Event Log Monitor, Microsoft Windows Resources Monitor, Microsoft Exchange Base Monitor, and Service Monitor in the SiteScope Monitor Reference Guide.
- 2. Deploy the solution template

For the methods available for deploying a solution template and a detailed overview of the steps involved, see "How to Deploy a SiteScope Solution Template" on page 897.

For details on configuring the template monitor, see the documentation for the specific Microsoft Exchange monitor in the SiteScope Monitor Reference Guide.

**Note:** The Microsoft Exchange 2010 and Microsoft Exchange 2013 solutions provide a number of templates in a template container, that can be deployed either individually, or simultaneously, to a group. This enables you to select only the templates that you require, and to deploy them against distributed Exchange server installations on separate servers. For details on deploying multiple templates simultaneously, see "Deploy Multiple Templates Dialog Box" on page 850.

Enter deployment values for the solution template (for deployment through the user interface only)
 Complete the items on the Deployment Values page as described in the UI Descriptions section below.

## **UI Descriptions**

#### Microsoft Exchange 2007, 2010 Solution Template Page

| UI Element                                    | Description                                                                                                    |
|-----------------------------------------------|----------------------------------------------------------------------------------------------------|
| Domain<br>(Exchange<br>2007 and<br>2010 only) | Domain to which both the owner of the mailbox being used and the Microsoft Exchange server belong.<br><b>Note:</b> The owner of the mailbox to be used by this solution must also have administrative account privileges on the machine where SiteScope is running. SiteScope also needs user account access to the domain where the Microsoft Exchange server is running. |

| UI Element                                                                                 | Description                                                                                                    |
|--------------------------------------------------------------------------------------------|----------------------------------------------------------------------------------------------------|
| Mailbox                                                                                    | Name (alias) of the mailbox to be used for testing email round trip times using MAPI. This is often the email account name but it may be a different name.                                                                                                    |
|                                                                                            | <b>Tip:</b> We recommend copying the mailbox name as it appears in the E-Mail Account properties for the email account you are using for this solution.                                                                                                    |
| SERVER_<br>LIST                                                                            | Name of the server you want to monitor. If the server you want to monitor is not in the list, you must define a connection profile to the server. For the steps you use to create a Windows connection profile, see "Configure SiteScope to Monitor Remote Windows Servers" on page 466.                                                                                                    |
| Exchange<br>PS<br>Console<br>File Path<br>(Microsoft<br>Exchange<br>2007 and<br>2010 only) | Path to the Microsoft Exchange Management Shell PowerShell console file.<br><b>Default value:</b> C:\Program Files\Microsoft\Exchange Server\Bin\ExShell.psc1                                                                                                    |
| Silent<br>deployment                                                                       | Submits the template deployment request to a queue, and SiteScope handles the deployment in the background. This enables you to continue to use SiteScope without having to wait for the template deployment process to finish. All submitted requests and their corresponding deployment results are logged to <b>SiteScope root directory&gt;logs\silent_deployment.log</b> . Default value: Not selected |
| Verify<br>monitor<br>properties<br>with remote<br>server                                   | Verifies the correctness of the monitor configuration properties in the template against the remote server on which the template is deployed.<br><b>Note:</b> When this option is selected, deployment time is slowed due to the remote connection.<br><b>Default value:</b> Selected                                                                                                    |

#### Microsoft Exchange 2013 Solution Template Page

| UI Element                                 | Description                                                                                                    |
|--------------------------------------------|----------------------------------------------------------------------------------------------------|
| Exchange<br>server name<br>(ID)            | Name (ServerIdParameter) of the Microsoft Exchange Server that you want to monitor, without the domain. Example: exchange1                                                                                                    |
| Exchange<br>domain                         | Domain name of the Microsoft Exchange Server that you want to monitor.<br><b>Example:</b> some.exchange.domain                                                                                                    |
| Mailbox<br>account                         | Name of some existing mailbox for the current Exchange Server.<br>Example: Administrator                                                                                                    |
| Remote<br>Exchange<br>script file<br>path  | Full path to the Microsoft Exchange Server Management Shell script file.<br><b>Default value:</b> C:\Program Files\Microsoft\Exchange<br>Server\V15\Bin\RemoteExchange.ps1                                                                                                    |
| Timeout<br>(seconds)                       | Amount of time to wait, in seconds, for getting a response. You can set the timeout to no less than 1 second and no more than 15 minutes.<br><b>Default value:</b> 600 seconds                                                                                                    |
| User for<br>remote server<br>(domain\user) | User of the remote server on which the current Exchange Server is installed. <b>Example:</b> exchange-domain\Administrator                                                                                                    |
| Password of<br>the remote<br>server's user | Password for user of the remote server on which the current Exchange Server is installed.                                                                                                    |
| POP3 service port                          | Port number for POP3 service on the current Exchange Server.<br><b>Default value:</b> 995 (use 995 for SSL; 110 for plain text /TLS)                                                                                                    |
| IMAP4<br>service port                      | Port number for IMAP4 service on the current Exchange Server.<br><b>Default value:</b> 993 (use 993 for SSL; 143 for plain text /TLS)                                                                                                    |
| Silent<br>deployment                       | Submits the template deployment request to a queue, and SiteScope handles the deployment in the background. This enables you to continue to use SiteScope without having to wait for the template deployment process to finish. All submitted requests and their corresponding deployment results are logged to <b>SiteScope root directory&gt;llogs\silent_deployment.log</b> . Default value: Not selected |

| UI Element                                               | Description                                                                                                    |
|----------------------------------------------------------|----------------------------------------------------------------------------------------------------|
| Verify<br>monitor<br>properties<br>with remote<br>server | Verifies the correctness of the monitor configuration properties in the template against the remote server on which the template is deployed.<br><b>Note:</b> When this option is selected, deployment time is slowed due to the remote connection.<br><b>Default value:</b> Selected |

# Chapter 79: Microsoft IIS Solution Templates

The Microsoft IIS solution templates are templates that you can use to deploy a collection of monitors configured with default metrics that test the health, availability, and performance of Microsoft IIS servers.

The Microsoft IIS solution templates provide comprehensive IIS monitoring without requiring the SiteScope user or the IT organization to be experts on the application. It also reduces the time to configure and deploy performance monitors, helps identify both real-time performance bottlenecks and longer term trends, and adds only minimal overhead to production systems.

Note: An in-depth description of the Microsoft IIS Solution Template is available in the SiteScope Microsoft IIS Best Practices document, available from **<SiteScope root directory>\sisdocs\pdfs\SiteScope\_IIS\_Best\_Practices.pdf**. This is a password protected guide; the password is provided after acquiring an HP license edition that supports the solution template.

#### To access

Select the **Templates** context. In the template tree, expand **Solution Templates**, and select the required Microsoft IIS solution template (**Microsoft IIS 6** or **Microsoft IIS 7.x**).

## Learn More

#### **Supported Versions**

The Microsoft IIS solution templates support Microsoft IIS 6.0, 7.x, and 8.0.

#### **IIS Solution Template Monitors**

The Microsoft IIS solution templates deploy monitors that target the following services and aspects of IIS server performance and health:

- Active Server Pages (ASP errors, requests, templates, sessions, transactions)
- FTP service, Web service, SMTP server, NNTP server, HTTP/HTTPS services, MSMQ Queue service, IIS Server, Global IIS status, IIS WAS, IIS W3SVC, IIS Windows Log, Indexing services
- IIS statistics as a Windows process

#### License Consumption

| Points-based Usage                | Capacity-based Usage                                                 |
|-----------------------------------|----------------------------------------------------------------------|
| Microsoft IIS 6 - 98 points per   | Available with Premium, Ultimate or System Collector Editions.       |
| solution template                 | Note: For the list of Solution Templates available with Load Testing |
| Microsoft IIS 7.x - 79 points per | edition, see the SiteScope Deployment Guide.                         |
| solution template                 |                                                                      |

## Tasks

## How to Deploy the Microsoft IIS Solution Template

This task describes the steps involved in configuring the server environment and entering variables for the Microsoft IIS solution template.

- 1. Prerequisites
  - Solution Templates are only available in the user interface after acquiring an HPE license edition that supports them. To use the monitors deployed by this template, you must have an Operating System Instance (OSi) license with sufficient available capacity. For information on licensing, refer to the Licensing section of the SiteScope Deployment Guide. For license purchase inquiries (or if you require additional capacity), contact your HPE sales representative or use the "Contact Us" link in the HPE SiteScope Product page.
  - The SiteScope server must be able to connect to the target Microsoft IIS host. Use the Microsoft Windows Resources Monitor to monitor the server performance statistics from remote Windows servers. The Microsoft Windows Resource monitor may require special configuration. For details, see Microsoft IIS Server Monitor in the SiteScope Monitor Reference Guide.
  - The target server must be added to SiteScope as a Windows remote machine and should pass the Windows remote test (Remote Servers > Microsoft Windows Remote Servers). For details, see "New/Edit Microsoft Windows Remote Server Dialog Box" on page 471.

Alternatively, you can set domain privileges to permit SiteScope to access remote servers. For details, see "How to Configure SiteScope to Monitor a Remote Microsoft Windows Server" on page 466.

Note: SiteScope and the target IIS server can run on the same host.

2. Configure the server environment (for Microsoft IIS 6 only)

Configure the IIS Server so that it contains the ASP component path in the components tree.

- a. In the Control Panel, select Add or Remove Programs > Add/Remove Windows Components.
- b. In Windows Component Wizard, on the Windows Components page, highlight **Application Server**, and click **Details**.
- c. In Application Server, select the **ASP.NET** check box.
- d. Highlight Internet Information Services (IIS), and then click Details.
- e. In Internet Information Services (IIS), select the **World Wide Web Service** check box, and then click **Details**.
- f. In World Wide Web Service, select the Active Server Pages check box, and then click OK.
- g. In Internet Information Services (IIS) click OK.
- h. In Application Server, ensure that the **Internet Information Services (IIS)** check box is selected, and then click **OK** to install the components.
- i. Click Next, and when the Windows Components Wizard completes, click Finish.
- j. To enable ASP.NET, select Administrative Tools > Internet Information Services (IIS) Manager in the Control Panel.
- k. In the console tree, expand the local computer, and then click **Web Service Extensions**.
- I. In the details pane, click **ASP.NET**, and then click **Allow**.
- 3. Configure the server environment (for Microsoft IIS 7.x only)

Configure the IIS Server so that it contains the ASP component path in the components tree.

- a. Start the Server Manager (click Start, click Run, and then type CompMgmtLauncher).
- b. In the tree view, select **Roles**, and in the **Roles** pane click **Add Roles**.
- c. In the Add Roles Wizard, click **Select Server Roles**, select the **Web Service (IIS)** check box, click **Next**, and then click **Next** again.

If the "Add features required for Web Server (IIS)?" message is displayed, click **Click Add Required Features**.

- d. In the Select Role Services window, make sure that the **ASP.NET andASP** service is selected (under **Application Development**).
- 4. Deploy the solution template

For the methods available for deploying a solution template and a detailed overview of the steps involved, see "How to Deploy a SiteScope Solution Template" on page 897.

Enter deployment values for the solution template (for deployment through the user interface only)
 Complete the items on the Deployment Values page as described in the UI Descriptions section below.

## **UI** Descriptions

## **Microsoft IIS Solution Template Page**

| UI Element                                               | Description                                                                                                    |
|----------------------------------------------------------|----------------------------------------------------------------------------------------------------|
| SERVER_<br>LIST                                          | Name of the server you want to monitor. If the server you want to monitor is not in the list, you must define a connection profile to the server. For the steps you use to create a Windows connection profile, see "Configure SiteScope to Monitor Remote Windows Servers" on page 466.                                                                                                    |
| Silent<br>deployment                                     | Submits the template deployment request to a queue, and SiteScope handles the deployment in the background. This enables you to continue to use SiteScope without having to wait for the template deployment process to finish. All submitted requests and their corresponding deployment results are logged to <b>SiteScope root directory&gt;logs\silent_deployment.log</b> . Default value: Not selected |
| Verify<br>monitor<br>properties<br>with remote<br>server | Verifies the correctness of the monitor configuration properties in the template against the remote server on which the template is deployed.<br><b>Note:</b> When this option is selected, deployment time is slowed due to the remote connection.<br><b>Default value:</b> Selected                                                                                                    |

# Chapter 80: Microsoft Lync Server 2010 Solution Templates

You can use the Microsoft Lync Server 2010 solution templates listed below to provide monitoring of different aspects of the Microsoft Lync Server 2010 server. These templates provide comprehensive monitoring without requiring the SiteScope user or the IT organization to be experts on the application. They also reduce the time to configure and deploy monitors, help identify both real-time performance bottlenecks and longer term trends, and add only minimal overhead to production systems.

For Microsoft Lync Server 2010 monitors, you can create a Server-Centric report which displays data from three different metrics about the server being monitored.

Note: An in-depth description of the Microsoft Lync Server 2010 Solution Template is available in the SiteScope Microsoft Lync Server 2010 Best Practices document, available from **SiteScope root** directory>\sisdocs\pdfs\SiteScope\_MS\_Lync\_Server\_2010\_Best\_Practices.pdf. This is a password protected guide; the password is provided after acquiring an HP license edition that supports the solution template.

#### To access

Select the **Templates** context. In the template tree, expand **Solution Templates > Microsoft Lync Server 2010**, and select the required Microsoft Lync Server 2010 solution template.

## Learn More

#### Microsoft A/V Conferencing Server

Monitors the server performance statistics of the Microsoft Lync A/V Conferencing Server. A/V conferencing enables real-time audio and video A/V communications between your users (provided they have appropriate client devices such as headsets for audio conferences and web cams for video conferences). A/V Conferencing Server provides A/V conferencing functionality to your deployment. It can be collocated with Front End Server, or deployed separately as a single server or A/V Conferencing Server pool.

#### **Microsoft Archiving Server**

Monitors the server performance statistics of the Microsoft Lync Archiving Server. The Archiving Server enables you to archive instant messaging (IM) communications and meeting content for compliance reasons. Corporations and other organizations are subject to an increasing number of industry and government regulations that require the retention of specific types of communications. With the Archiving Server feature, Microsoft Lync Server 2010 communications software provides a way for you to archive IM content, conferencing (meeting) content, or both, that is sent through Lync Server 2010. If you deploy Archiving Server and associate it with Front End pools, you can set it to archive instant messages and conferences and specify

the users for which archiving is enabled.

#### Microsoft Director Server

Monitors the server performance statistics of the Microsoft Lync Director Server. A Director is a server running Microsoft Lync Server communications software that authenticates user requests, but does not home any user accounts or provide presence or conferencing services. Directors are most useful in deployments that enable external user access, where the Director can authenticate requests before sending them on to internal servers. Directors can also improve performance in organizations with multiple Front End pools.

#### Microsoft Edge Server

Monitors the server performance statistics of the Microsoft Lync Edge Server. The Edge Server enables your users to communicate and collaborate with users outside the organization's firewalls. These external users can include the organization's own users who are currently working offsite, users from federated partner organizations, and outside users who have been invited to join conferences hosted on your Lync Server deployment. Edge Server also enables connectivity to public IM connectivity services, including Windows Live, AOL, and Yahoo!.

#### **Microsoft Front End Server**

Monitors the server performance statistics of the Microsoft Lync Front End Server. The Front End Server is the core server role, and runs many basic Lync Server functions. The Front End Server, along with the Back End Servers, which provide the database, are the only server roles required to be in any Lync Server Enterprise Edition deployment.

A Front End pool is a set of Front End Servers, configured identically, that work together to provide services for a common group of users. A pool provides scalability and failover capability your users.

Front End Server includes the following functionality:

- User authentication and registration
- Presence information and contact card exchange
- Address book services and distribution list expansion
- IM functionality, including multiparty IM conferences
- Web conferencing and application sharing (if deployed)
- Application hosting services, for both applications included with Lync Server (for example, Conferencing Attendant and Response Group application) and third-party applications
- Application services for application hosting and hosts applications (for example, Response Group application, and several others)

#### **Microsoft Mediation Server**

Monitors the server performance statistics of the Microsoft Lync Mediation Server. The Mediation Server is a necessary component for implementing Enterprise Voice and dial-in conferencing. The Mediation Server translates signaling and, in some configurations, media between your internal Lync Server infrastructure and a

public switched telephone network (PSTN) gateway, IP-PBX, or a Session Initiation Protocol (SIP) trunk. On the Lync Server side, Mediation Server listens on a single mutual TLS (MTLS) transport address. On the gateway side, Mediation Server listens on a single TCP and single TLS transport address or a single TLS transport address. All qualified gateways must support TLS, but can enable TCP as well.

#### **Microsoft Monitoring and CDR Server**

Monitors the server performance statistics of the Microsoft Lync Monitoring and CDR Server. The Monitoring Server collects data about the quality of your network media, in both Enterprise Voice calls and A/V conferences. This information can help you provide the best possible media experience for your users. It also collects call error records (CERs), which you can use to troubleshoot failed calls. Additionally, it collects usage information in the form of call detail records (CDRs) about various Lync Server features, so that you can calculate return on investment of your deployment, and plan the future growth of your deployment.

#### **Microsoft Registrar Server**

Monitors the server performance statistics of the Microsoft Lync Registrar Server. The Lync Server 2010 Registrar is a new server role that enables client registration and authentication and provides routing services. It resides along with other components on a Standard Edition Server, Enterprise Front End Server, Director, or Survivable Branch Appliance. A Registrar pool consists of Registrar Services running on the Lync Server pool and residing at the same site.

#### **License Consumption**

| Points-based Usage                                                                                                    | Capacity-based Usage                                                                                                    |
|----------------------------------------------------------------------------------------------------|----------------------------------------------------------------------------------------------------|
| 106 points for one instance of each Lync Server role.<br>(Additional points are used when deploying subtemplates for<br>different machines with the same role.) | Available with Community, Premium,<br>Ultimate or System Collector Editions.<br>Note: For the list of Solution Templates<br>available with Load Testing edition, see the<br>SiteScope Deployment Guide. |

## Tasks

#### How to Deploy the Microsoft Lync Server 2010 Solution Templates

This task describes the steps involved in entering variables for the Microsoft Lync Server 2010 solution template.

1. Prerequisite

Solution Templates are only available in the user interface after acquiring an HPE license edition that supports them. To use the monitors deployed by this template, you must have an Operating System Instance (OSi) license with sufficient available capacity. For information on licensing, refer to the Licensing section of the SiteScope Deployment Guide. For license purchase inquiries (or if you require

additional capacity), contact your HPE sales representative or use the "Contact Us" link in the HPE SiteScope Product page.

2. Deploy the solution template

For the methods available for deploying a solution template and a detailed overview of the steps involved, see "How to Deploy a SiteScope Solution Template" on page 897.

Enter deployment values for the solution template (for deployment through the user interface only)
 Complete the items on the Deployment Values page as described in the UI Descriptions section below.

**Note:** The Microsoft Lync Server 2010 solution provides a number of templates in a template container, that can be deployed either individually, or simultaneously, to a group. This enables you to select only the templates that you require. For details on deploying multiple templates simultaneously, see the Deploy multiple templates step in "How to Deploy Templates Using the User Interface" on page 844.

## **UI** Descriptions

#### Microsoft Lync Server 2010 Solution Template Page

| UI Element                   | Description                                                                                                    |
|------------------------------|----------------------------------------------------------------------------------------------------|
| Host                         | The host name of the Microsoft Lync Server 2010 instance you want to monitor.                                                                                                    |
| User                         | The user name with admin credentials on the Microsoft Lync Server 2010 instance.                                                                                                    |
| Password                     | Password for the user on the Microsoft Lync Server 2010.                                                                                                    |
| Connection method            | The method used to connect to the server. Options are: NetBIOS, WMI, or SSH. <b>Default value:</b> NetBIOS                                                                                                    |
| Remote<br>server<br>encoding | The encoding of the remote server. Default value: Cp1252                                                                                                    |
| Silent<br>deployment         | Submits the template deployment request to a queue, and SiteScope handles the deployment in the background. This enables you to continue to use SiteScope without having to wait for the template deployment process to finish. All submitted requests and their corresponding deployment results are logged to <b>SiteScope root directory&gt;llogs\silent_deployment.log</b> . Default value: Not selected |

| UI Element                                               | Description                                                                                                    |
|----------------------------------------------------------|----------------------------------------------------------------------------------------------------|
| Verify<br>monitor<br>properties<br>with remote<br>server | Verifies the correctness of the monitor configuration properties in the template against the remote server on which the template is deployed.<br><b>Note:</b> When this option is selected, deployment time is slowed due to the remote connection.<br><b>Default value:</b> Selected |
| Test remote<br>servers                                   | Tests the connection created from the template remote servers after the templates have<br>been deployed. The test is performed in the background, enabling you to continue to use<br>SiteScope.<br><b>Default value:</b> Not selected                                                 |

# Chapter 81: Microsoft SharePoint 2010 Solution Templates

You can use the Microsoft SharePoint 2010 solution templates to provide monitoring of SharePoint environments—to understand how the SharePoint Server 2010 system is running, and to monitor important events, performance counters, and services, found in SharePoint 2010 products.

The Microsoft SharePoint 2010 solution templates deploy a set of monitors (Microsoft Windows Event Log, Microsoft Windows Resources, CPU, Disk Space, and SQL) that target services and aspects of the Microsoft SharePoint 2010 performance and health. These monitors encompass best practices monitoring for Microsoft SharePoint 2010.

The Microsoft SharePoint 2010 solution templates provide comprehensive monitoring without requiring the SiteScope user or the IT organization to be experts on the application. They also reduce the time to configure and deploy monitors, help identify both real-time performance bottlenecks and longer term trends, and add only minimal overhead to production systems.

#### Note:

- An in-depth description of the Microsoft SharePoint 2010 Solution Template is available in the SiteScope Microsoft SharePoint 2010 Best Practices document, available from <SiteScope root directory>\sisdocs\pdfs\SiteScope\_SharePoint\_Best\_Practices.pdf. This is a password protected guide; the password is provided after acquiring an HP license edition that supports the solution template.
- The Microsoft SharePoint 2010 solution templates are also supported in SiteScopes that are running on UNIX versions if the remote server being monitored has been configured for SSH and the SSH connection method is used in the template. For details, see "Configure Remote Monitoring Using Secure Shell (SSH)" on page 511.

#### To access

Select the **Templates** context. In the template tree, expand **Solution Templates > Microsoft SharePoint 2010**, and select the required SharePoint template.

## Learn About

#### **SharePoint Environment**

The Microsoft SharePoint 2010 solution template deploys monitors that target availability, performance, and health of the following aspects of a SharePoint environment:

Using SiteScope Chapter 81: Microsoft SharePoint 2010 Solution Templates

- IIS Process
- InfoPath Service
- Publishing Service
- Search Service
- Service Application
- SharePoint Server
- SQL Server

#### **License Consumption**

| Points-based Usage     | Capacity-based Usage                                                                                              |
|------------------------|----------------------------------------------------------------------------------------------------|
| 74 points per solution | Available with Community, Premium, Ultimate or System Collector Editions.                                         |
| template               | Note: For the list of Solution Templates available with Load Testing edition, see the SiteScope Deployment Guide. |

## Tasks

#### How to Deploy the Microsoft SharePoint 2010 Solution Templates

This task describes the steps involved in deploying the Microsoft SharePoint 2010 solution templates.

1. Prerequisites

Solution Templates are only available in the user interface after acquiring an HPE license edition that supports them. To use the monitors deployed by this template, you must have an Operating System Instance (OSi) license with sufficient available capacity. For information on licensing, refer to the Licensing section of the SiteScope Deployment Guide. For license purchase inquiries (or if you require additional capacity), contact your HPE sales representative or use the "Contact Us" link in the HPE SiteScope Product page.

2. Deploy the solution template

For the methods available for deploying a solution template and a detailed overview of the steps involved, see "How to Deploy a SiteScope Solution Template" on page 897.

Enter deployment values for the solution template (for deployment through the user interface only)
 Complete the items on the Deployment Values page as described in the UI Descriptions section below.

**Note:** The Microsoft SharePoint 2010 solution provides a number of templates in a template container, that can be deployed either individually, or simultaneously, to a group. This enables you to select only the templates that you require. For details on deploying multiple templates

simultaneously, see Deploy multiple templates step in "How to Deploy Templates Using the User Interface" on page 844.

## **UI** Descriptions

#### Microsoft SharePoint 2010 Solution Template Page

| UI Element                                               | Description                                                                                                    |
|----------------------------------------------------------|----------------------------------------------------------------------------------------------------|
| Host                                                     | The host name of the Microsoft SharePoint instance.                                                                                                    |
| User Name                                                | The user name with admin credentials on the monitored Microsoft SharePoint instance.                                                                                                    |
| Password                                                 | Password for the user on the monitored Microsoft SharePoint instance.                                                                                                    |
| Connection method                                        | The method used to connect to the server. Options are NetBIOS, WMI, and SSH. <b>Default value:</b> NetBIOS                                                                                                    |
| Remote<br>server<br>encoding:                            | Encoding for the remote server if the remote server is running an operating system version that uses a different character encoding than the server on which SiteScope is running. This enables SiteScope to display encoded content correctly.<br><b>Default value:</b> Cp1252                                                                                                    |
| Silent<br>deployment                                     | Submits the template deployment request to a queue, and SiteScope handles the deployment in the background. This enables you to continue to use SiteScope without having to wait for the template deployment process to finish. All submitted requests and their corresponding deployment results are logged to <b>SiteScope root directory&gt;\logs\silent_deployment.log</b> . Default value: Not selected |
| Verify<br>monitor<br>properties<br>with remote<br>server | Verifies the correctness of the monitor configuration properties in the template against the remote server on which the template is deployed.<br><b>Note:</b> When this option is selected, deployment time is slowed due to the remote connection.<br><b>Default value:</b> Selected                                                                                                    |

| UI Element             | Description                                                                                                    |
|------------------------|----------------------------------------------------------------------------------------------------|
| Test remote<br>servers | Tests the connection created from the template remote servers after the template has been deployed. The test is performed in the background, enabling you to continue to use SiteScope. Default value: Not selected |

# Chapter 82: Microsoft SQL Server Solution Templates

The Microsoft SQL Server solution templates are templates that you can use to deploy a collection of monitors configured with default metrics that test the health, availability, and performance of Microsoft SQL servers.

The Microsoft SQL Server solution templates provide comprehensive Microsoft SQL server monitoring without requiring the SiteScope user or the IT organization to be experts on the application. It also reduces the time to configure and deploy performance monitors, helps identify both real-time performance bottlenecks and longer term trends, and adds only minimal overhead to production systems.

Note: An in-depth description of the Microsoft SQL Solution Template is available in the SiteScope Microsoft SQL Best Practices document, available from **<SiteScope root directory>\sisdocs\pdfs\SiteScope\_MSSQL\_Best\_Practices.pdf**. This is a password protected guide; the password is provided after acquiring an HP license edition that supports the solution template.

## To access

Select the **Templates** context. In the template tree, expand **Solution Templates**, and select the required solution (**Microsoft SQL Server 2005, 2008** or **Microsoft SQL Server 2008 R2, 2012, 2014**).

## Learn More

#### **Supported Versions**

- Microsoft SQL Server 2005, 2008 solution template supports Microsoft SQL Server 2005 and 2008.
- Microsoft SQL Server 2008 R2, 2012, 2014 solution template supports Microsoft SQL Server 2008 R2, 2012, and 2014.

#### **Solution Template Monitors**

The Microsoft SQL Server solution templates deploy monitors that target the following aspects of Microsoft SQL server performance and health:

- CPU status and utilization details
- Memory status and utilization details
- Disk utilization information
- SQL Server availability
- SQL Server objects (Buffer Manager, Databases, Locks, Transactions, Batch request, Cache)

- SQL Server resources (space available, percentage of currently connected users, I/O utilization, latches, mirroring, replication, data access)
- Errors in SQL Server

The Microsoft SQL Server solution makes use of the SiteScope Database Counter monitor, Microsoft SQL Server monitor, and Microsoft Windows Resources monitor. For detailed information about these monitors, see Database Counter Monitor, Microsoft SQL Server Monitor, and Microsoft Windows Resources Monitor.

#### **License Consumption**

| Points-based Usage                                                                                                    | Capacity-based Usage                                                                                                    |
|----------------------------------------------------------------------------------------------------|----------------------------------------------------------------------------------------------------|
| Microsoft SQL Server - 18 points per<br>solution template<br>Microsoft SQL Server 2008 R2 - 43<br>points per solution template | Available with Premium, Ultimate or System Collector Editions.<br>Note: For the list of Solution Templates available with Load Testing<br>edition, see the SiteScope Deployment Guide. |

## Tasks

#### How to Deploy the Microsoft SQL Server Solution Template

This task describes the steps involved in configuring the server environment and entering variables for the Microsoft SQL Server solution template.

- 1. Prerequisites
  - Solution Templates are only available in the user interface after acquiring an HPE license edition that supports them. To use the monitors deployed by this template, you must have an Operating System Instance (OSi) license with sufficient available capacity. For information on licensing, refer to the Licensing section of the SiteScope Deployment Guide. For license purchase inquiries (or if you require additional capacity), contact your HPE sales representative or use the "Contact Us" link in the HPE SiteScope Product page.
  - The SiteScope server must be able to connect to the target Microsoft SQL host. Use the Microsoft Windows Resources Monitor to monitor the server performance statistics from remote Windows servers. The Microsoft Windows Resource monitor may require special configuration. For details, see Microsoft Windows Resources Monitor in the SiteScope Monitor Reference Guide.
  - The target server must be added to SiteScope as a Windows remote machine and should pass the Windows remote test (Remote Servers > Microsoft Windows Remote Servers). For details, see "Configure SiteScope to Monitor Remote Windows Servers" on page 466.

Alternatively, you can set domain privileges to permit SiteScope to access remote servers. For details, see "How to Configure SiteScope to Monitor a Remote Microsoft Windows Server" on page 466.

 The SQL Server user must have VIEW SERVER STATE permissions on the monitored SQL Server instance to retrieve data from SQL Server System Views. For more information about granting permissions on Microsoft SQL Server, see http://msdn2.microsoft.com/enus/library/ms186717.aspx.

Note: SiteScope and the target Microsoft SQL Server can run on the same host.

- (For Microsoft SQL Server 2014) Perform the following when using a remote database instance:
  - i. Enable the TCP/IP protocol for the database instance.
  - ii. Enable the firewall (add inbound rule for firewall)
  - iii. On the Start menu, click All Programs > Microsoft SQL Server 2014 > Configuration Tool
     > SQL Server Configuration Manager. In SQL Server Configuration Manager, in the console pane, expand SQL Server Network Configuration, expand Protocols for <instance name>, double-click TCP/IP, and then change Enabled to "Yes".
- 2. Deploy the solution template

For the methods available for deploying a solution template and a detailed overview of the steps involved, see "How to Deploy a SiteScope Solution Template" on page 897.

Enter deployment values for the solution template (for deployment through the user interface only)
 Complete the items on the Deployment Values page as described in the UI Descriptions section below.

## **UI Descriptions**

#### Microsoft SQL Server 2005, 2008

| UI Element                                         | Description                                                                                                    |
|----------------------------------------------------|----------------------------------------------------------------------------------------------------|
| Microsoft SQL<br>Server URL                        | <ul> <li>URL for the monitored Microsoft SQL Server instance.</li> <li>Replace \${host} with the host name on which the Microsoft SQL Server is running.<br/>This must be the same as the host name defined for the Windows remote machine.<br/>For details, see "New/Edit Microsoft Windows Remote Server Dialog Box" on<br/>page 471.</li> <li>Replace \${port} with the port number on which the Microsoft SQL Server accepts<br/>connections. By default, the port is 1433.</li> <li>Example: jdbc:mercury:sqlserver://doors:1433</li> </ul> |
| Microsoft SQL<br>Server<br>instance name           | Name of the SQL Server service instance. Default value: SQL Server (MSSQLSERVER)                                                                                                    |
| Login to<br>Microsoft SQL<br>Server                | Login name for the user on the monitored Microsoft SQL Server instance.                                                                                                    |
| Microsoft SQL<br>Server<br>password                | Password for the user on the monitored Microsoft SQL Server instance.                                                                                                    |
| SERVER_LIST                                        | Name of the server you want to monitor. If the server you want to monitor is not in the list, you must define a connection profile to the server. For the steps you use to create a Windows connection profile, see "Configure SiteScope to Monitor Remote Windows Servers" on page 466.                                                                                                    |
| Silent<br>deployment                               | Submits the template deployment request to a queue, and SiteScope handles the deployment in the background. This enables you to continue to use SiteScope without having to wait for the template deployment process to finish. All submitted requests and their corresponding deployment results are logged to <b>SiteScope root directory\logs\silent_deployment.log</b> .                                                                                                    |
|                                                    | Default value: Not selected                                                                                                    |
| Verify monitor<br>properties with<br>remote server | Verifies the correctness of the monitor configuration properties in the template against<br>the remote server on which the template is deployed.<br>Note: When this option is selected, deployment time is slowed due to the remote<br>connection.<br>Default value: Selected                                                                                                    |

## Microsoft SQL Server 2008 R2, 2012, 2014

| UI Element                                                                 | Description                                                                                                    |
|----------------------------------------------------------------------------|----------------------------------------------------------------------------------------------------|
| Microsoft SQL<br>Server 2008<br>R2, 2012, 2014<br>URL                      | <ul> <li>URL for the monitored Microsoft SQL Server instance.</li> <li>Replace \${host} with the host name on which the Microsoft SQL Server is running.<br/>This must be the same as the host name defined for the Windows remote machine.<br/>For details, see "New/Edit Microsoft Windows Remote Server Dialog Box" on<br/>page 471.</li> <li>Replace \${port} with the port number on which the Microsoft SQL Server accepts<br/>connections. By default, the port is 1433.</li> <li>Example: jdbc:mercury:sqlserver://doors:1433</li> </ul> |
| Login to<br>Microsoft SQL<br>Server 2008<br>R2, 2012, 2014                 | Login name for the user on the monitored Microsoft SQL Server instance.                                                                                                    |
| Password to<br>Microsoft SQL<br>Server 2008<br>R2, 2012, 2014              | Password for the user on the monitored Microsoft SQL Server instance.                                                                                                    |
| Microsoft SQL<br>Server 2008<br>R2, 2012, 2014<br>agent service<br>name    | Name of the SQL Server agent service. Default value: SQL Server (MSSQLSERVER)                                                                                                    |
| Microsoft SQL<br>Server 2008<br>R2, 2012, 2014<br>service<br>instance name | Name of the SQL Server service instance. Default value: SQL Server (MSSQLSERVER)                                                                                                    |
| Microsoft SQL<br>Server 2008<br>R2, 2012, 2014<br>service name             | Name of the SQL Server service. Default value: SQL Server                                                                                                    |

| UI Element                                                                                     | Description                                                                                                    |
|------------------------------------------------------------------------------------------------|----------------------------------------------------------------------------------------------------|
| Microsoft SQL<br>Server 2008<br>R2, 2012, 2014<br>service name<br>with escaped \$<br>character | Name of the SQL Server service (same as previous field unless the service name contains the \$ character).<br>If the service name contains the \$ character (used in regular expression counters), this character should be escaped by adding a backslash ("\") in front of it. For example, a SQL instance with the name MYSQL\$MYINSTANCE should be entered as MYSQL\\$MYINSTANCE.                        |
| SERVER_LIST                                                                                    | Name of the server you want to monitor. If the server you want to monitor is not in the list, you must define a connection profile to the server. For the steps you use to create a Windows connection profile, see "Configure SiteScope to Monitor Remote Windows Servers" on page 466.                                                                                                    |
| Silent<br>deployment                                                                           | Submits the template deployment request to a queue, and SiteScope handles the deployment in the background. This enables you to continue to use SiteScope without having to wait for the template deployment process to finish. All submitted requests and their corresponding deployment results are logged to <b>SiteScope root directory&gt;logs\silent_deployment.log</b> . Default value: Not selected |
| Verify monitor<br>properties with<br>remote server                                             | Verifies the correctness of the monitor configuration properties in the template against<br>the remote server on which the template is deployed.<br><b>Note:</b> When this option is selected, deployment time is slowed due to the remote<br>connection.<br><b>Default value:</b> Selected                                                                                                    |

## Tips/Troubleshooting

#### NTLM Authentication Issue

When using NTLM authentication to deploy a Microsoft SQL Server solution template, you must make a copy of the template and then remove the user names and passwords from the **Database user name** and **Database password** fields for the following monitors:

- % Command Queue Length
- % of lock memory
- Database User Statistics
- Database availability
- Database cache

# Chapter 83: Microsoft Windows Host Solution Template

The Microsoft Windows Host solution template is a template that you can use to deploy a collection of monitors configured with default metrics that test the health, availability, and performance of the Windows host.

For Microsoft Windows Resource monitors, you can create a Server-Centric report which displays data from three different metrics about the server being monitored. For more information generating a Server-Centric report, see "Create Server-Centric Reports" on page 1359.

**Tip:** We recommend using solution templates when creating the Microsoft Windows Resource Monitor, because the required monitors and metrics are already configured.

The Microsoft Windows Host solution template provides comprehensive Windows operating system monitoring without requiring the SiteScope user or the IT organization to be experts on the application. It also reduces the time to configure and deploy various performance monitors, helps identify both real-time performance bottlenecks and longer term trends, and adds only minimal overhead to production systems.

**Note:** An in-depth description of the Microsoft Windows Host Solution Template is available in the SiteScope Operating System Host Best Practices document, available from **SiteScope root directorysisdocsdfsSiteScope\_OS\_Best\_Practices.pdf**. This is a password protected guide; the password is provided after acquiring an HP license edition that supports the solution template.

#### To access

Select the **Templates** context. In the template tree, expand **Solution Templates**, and select **Microsoft Windows Host**.

## Learn About

#### **Supported Versions**

The Microsoft Windows Host solution template supports Microsoft Windows Server 2003, 2008, 2012 and Microsoft Windows XP.

#### **Solution Template Monitors**

The Microsoft Windows Host solution template deploys monitors that target the following aspects of Microsoft Windows performance and health:

- High-level CPU status and utilization details
- High-level Memory status and utilization details
- Disk utilization information

#### **License Consumption**

| Points-based Usage     | Capacity-based Usage                                                                                              |
|------------------------|----------------------------------------------------------------------------------------------------|
| 13 points per solution | Available with Premium, Ultimate or System Collector Editions.                                                    |
| template               | Note: For the list of Solution Templates available with Load Testing edition, see the SiteScope Deployment Guide. |

## Tasks

#### How to Deploy the Microsoft Windows Host Solution Template

This task describes the steps involved in configuring the server environment and entering variables for the Microsoft Windows Host solution template.

**Note:** The Microsoft Windows Host Solution deploys a Microsoft Windows Resource Monitor for each target host. This monitor is an additional monitor that is required for Server-Centric Report support.

- 1. Prerequisites
  - Solution Templates are only available in the user interface after acquiring an HPE license edition that supports them. To use the monitors deployed by this template, you must have an Operating System Instance (OSi) license with sufficient available capacity. For information on licensing, refer to the Licensing section of the SiteScope Deployment Guide. For license purchase inquiries (or if you require additional capacity), contact your HPE sales representative or use the "Contact Us" link in the HPE SiteScope Product page.
  - The SiteScope server must be able to connect to the target Windows host. Use the Microsoft Windows Resources Monitor to monitor the server performance statistics from remote Windows servers. The Microsoft Windows Resource monitor may require special configuration. For details, see Microsoft Windows Resources Monitor in the SiteScope Monitor Reference Guide.
  - The target server must be added to SiteScope as a Windows remote machine and should pass the Windows remote test (Remote Servers > Microsoft Windows Remote Servers). For details, see "New/Edit Microsoft Windows Remote Server Dialog Box" on page 471.

Alternatively, you can set domain privileges to permit SiteScope to access remote servers. For details, see "How to Configure SiteScope to Monitor a Remote Microsoft Windows Server" on page 466.

- SiteScope and the target server can run on the same host if SiteScope is installed on a Windows operating system supported by the template. The template supports Microsoft Windows XP, Windows Server 2003, and Windows Server 2008.
- 2. Deploy the solution template

For the methods available for deploying a solution template and a detailed overview of the steps involved, see "How to Deploy a SiteScope Solution Template" on page 897.

3. Enter deployment values for the solution template (for user interface deployment only)

Complete the items on the Deployment Values page as described in the UI Descriptions section below.

## **UI** Descriptions

#### **Microsoft Windows Host Solution Template Page**

| UI Element                                               | Description                                                                                                    |
|----------------------------------------------------------|----------------------------------------------------------------------------------------------------|
| SERVER_<br>LIST                                          | Name of the server you want to monitor. If the server you want to monitor is not in the list, you must define a connection profile to the server. For the steps you use to create a Windows connection profile, see "Configure SiteScope to Monitor Remote Windows Servers" on page 466.                                                                                                    |
| Silent<br>deployment                                     | Submits the template deployment request to a queue, and SiteScope handles the deployment in the background. This enables you to continue to use SiteScope without having to wait for the template deployment process to finish. All submitted requests and their corresponding deployment results are logged to <b>SiteScope root directory&gt;logs\silent_deployment.log</b> . Default value: Not selected |
| Verify<br>monitor<br>properties<br>with remote<br>server | Verifies the correctness of the monitor configuration properties in the template against the remote server on which the template is deployed.<br><b>Note:</b> When this option is selected, deployment time is slowed due to the remote connection.<br><b>Default value:</b> Selected                                                                                                    |

# Chapter 84: .NET Solution Templates

The .NET solution templates enable you to monitor .NET applications of servers that run a Windows operating system. This solution template deploys a set of monitors that test the health, availability, and performance of a .NET application and .NET environment on the Windows host.

The .NET solution templates provide comprehensive .NET monitoring without requiring the SiteScope user or the IT organization to be experts on the application. They also reduce the time to configure and deploy monitors, help identify both real-time performance bottlenecks and longer term trends, and add only minimal overhead to production systems.

Note: An in-depth description of the .NET Solution Template is available in the SiteScope .NET Best Practices document, available from <SiteScope root directory>\sisdocs\pdfs\SiteScope\_NET\_ Best\_Practices.pdf. This is a password protected guide; the password is provided after acquiring an HP license edition that supports the solution template.

#### To access

Select the **Templates** context. In the template tree, expand **Solution Templates**, and select the required .NET solution template.

### Learn More

#### **Supported Versions**

The .NET solution templates support .NET 1.x and 2.x running on Windows Server 2003, 2012, and Windows XP servers.

#### **Solution Template Monitors**

The .NET solution templates deploy monitors that target the following aspects of .NET performance and health:

- .NET CLR Data. This category refers to the common language runtime data (environment of .NET applications). It is designed to check several resource statistics for the .NET CLR for selected application. The .NET solution template automatically configures monitors for server health.
- **ASP.NET.** This category is designed to check several resource statistics for the ASP.NET. It gathers common information about application restarts and whole ASP.NET system stability. The .NET solution template automatically configures monitors for server health.
- **ASP.NET Applications.** This category is designed to check several resource statistics for the selected ASP.NET application. It gathers common information about application cache, errors, and other critical information. The .NET solution template automatically configures monitors for server health.

#### **License Consumption**

| Points-based Usage              | Capacity-based Usage                                                                                                    |
|---------------------------------|----------------------------------------------------------------------------------------------------|
| One point per solution template | Available with Premium, Ultimate or System Collector Editions.<br>Note: For the list of Solution Templates available with Load Testing edition, see the<br>SiteScope Deployment Guide. |

### Tasks

#### How to Deploy the .NET Solution Template

This task describes the steps involved in configuring the server environment and entering variables for the .NET solution template.

- 1. Prerequisites
  - Solution Templates are only available in the user interface after acquiring an HPE license edition that supports them. To use the monitors deployed by this template, you must have an Operating System Instance (OSi) license with sufficient available capacity. For information on licensing, refer to the Licensing section of the SiteScope Deployment Guide. For license purchase inquiries (or if you require additional capacity), contact your HPE sales representative or use the "Contact Us" link in the HPE SiteScope Product page.
  - SiteScope server must be able to connect to the target Windows host. Use the Microsoft Windows
    Resources Monitor to monitor the server performance statistics from remote Windows servers. The
    Microsoft Windows Resource monitor may require special configuration. For details, see Microsoft
    Windows Resources Monitor in the SiteScope Monitor Reference Guide.
  - The target server must be added to SiteScope as a Windows remote machine and should pass the Windows remote test (Remote Servers > Microsoft Windows Remote Servers). For details, see "New/Edit Microsoft Windows Remote Server Dialog Box" on page 471.

Alternatively, you can set domain privileges to permit SiteScope to access remote servers. For details, see "How to Configure SiteScope to Monitor a Remote Microsoft Windows Server" on page 466.

- SiteScope and the target .NET application can run on the same host if SiteScope is installed on a Windows operating system supported by the template. The template supports Microsoft Windows XP and Windows Server 2003.
- 2. Deploy the solution template

For the methods available for deploying a solution template and a detailed overview of the steps involved, see "How to Deploy a SiteScope Solution Template" on page 897.

3. Enter deployment values for the solution template (for deployment through the user interface only) Complete the items on the Deployment Values page as described in the UI Descriptions section below.

### **UI** Descriptions

#### .NET Solution Template Page

| UI Element                                                 | Description                                                                                                    |
|------------------------------------------------------------|----------------------------------------------------------------------------------------------------|
| Server                                                     | Name of the server you want to monitor. If the server you want to monitor is not in the list, you must define a connection profile to the server. See "Configure SiteScope to Monitor Remote Windows Servers" on page 466 for the steps you use to create a Windows connection profile.                                                                                                    |
| ASP.NET<br>Application<br>(ASP.NET<br>Application<br>only) | Name of the ASP.NET application you want to monitor. The name must be as it appears in the Task Manager.                                                                                                    |
| Instance<br>(.NET CLR<br>Data only)                        | Name of the application you want to monitor. The name must be the same as it appears in the Task Manager, or can be whole system statistics (by default).                                                                                                    |
| Silent<br>deployment                                       | Submits the template deployment request to a queue, and SiteScope handles the deployment in the background. This enables you to continue to use SiteScope without having to wait for the template deployment process to finish. All submitted requests and their corresponding deployment results are logged to <b>SiteScope root directory&gt;\logs\silent_deployment.log</b> . Default value: Not selected |
| Verify<br>monitor<br>properties<br>with remote<br>server   | Verifies the correctness of the monitor configuration properties in the template against the remote server on which the template is deployed.<br><b>Note:</b> When this option is selected, deployment time is slowed due to the remote connection.<br><b>Default value:</b> Selected                                                                                                    |

# Chapter 85: Oracle Database Solution Templates

You can use the Oracle Database solution templates to deploy a set of monitors that test the health, availability, and performance of an Oracle database. The deployed monitors check general system statistics, such as cache hit ratios and disk I/O, and include tools that provide diagnostic information about important aspects of the database.

This solution uses the Database Counter Monitor to collect performance metrics from JDBC-accessible databases. In addition, you can use the Oracle Database solution template to deploy a collection of monitors configured with default metrics.

Important system metrics are computed with data retrieved from system tables in the Oracle database. A wide range of Oracle system tables such as V\$SYSSTAT, V\$LATCH, V\$ROLL\_STAT, and V\$BUFFER\_ POOL\_STATISTICS are consulted to produce these metrics. In this way, the Oracle Database Solution implements the equivalent of many of the system monitoring scripts that come bundled with the Oracle installation.

The Oracle Database solution templates provide comprehensive Oracle database monitoring without requiring the SiteScope user or the IT organization to be an expert on the application. They also reduce the time to configure and deploy monitors, help identify both real-time performance bottlenecks and longer term trends, and add only minimal overhead to production systems.

Note: An in-depth description of the Oracle Database Solution Template is available in the SiteScope Oracle Database Best Practices document, available from **SiteScope root directory>\sisdocs\pdfs\SiteScope\_Oracle\_Database\_Best\_Practices.pdf**. This is a password protected guide; the password is provided after acquiring an HP license edition that supports the solution template.

#### To access

Select the **Templates** context. In the template tree, expand **Solution Templates**, and select **Oracle Database 9i and 10g** or **Oracle Database 11g**.

### Learn About

#### **Supported Versions**

The Oracle Database solution template supports Oracle 9i, 10g, and 11g databases.

#### **Solution Template Monitors**

The Oracle Database solution template deploys monitors that target the following aspects of Oracle performance and health:

- General System Statistics. The most important V\$SYSSTAT statistics are monitored by default in the monitors deployed by the Oracle Database Solution. Where applicable, these metrics are combined to calculate deltas and rates on a per-second or per-transaction basis. When monitoring the important metrics from the V\$ tables in the database, the Oracle Database Solution is a replacement for manually generated SQL scripts.
- **Oracle Logs.** Important Oracle log files are monitored for ORA- errors. Users may customize these monitors to look for specific text in a log file, depending on their database configuration.
- **Diagnosing Database Problems.** In addition to the deployed monitors, Oracle Solution offers several tools that can be used to gain diagnostic information about a database. Resource-intensive SQL statements, shared server process contention, and the number of sessions waiting for specific events are all examples of the diagnostic data that these tools can provide.

#### **Oracle Database Solution Template Tools**

The Oracle Database solution template deploys several tools that you can use to gather diagnostic information about an Oracle database. These tools are deployed to the same group as the monitors that are deployed by the solution template. They are displayed in much the same way as monitors but they are set as disabled. These tools are identified by the bold text **Solution Tool** in the **Status** field of the group content table. Although the Solution tools are listed in the monitor table, they are not monitor instances. They do not run automatically, do not display a status based on action results, nor do they trigger alerts. They are preconfigured actions that make use of a SiteScope Diagnostic Tool to check certain statistics from the Oracle database that may indicate a performance problem.

When the user clicks on one of these Solution Tools, SiteScope makes a custom SQL query to the database by using the Database Connection Test tool. The results of the query are found in a table at the bottom of the page. From this page, the tool may be run as many times as necessary by clicking the Connect and Execute Query button. Bear in mind that some tools may incur substantial overhead on the database, so executing them in quick succession is not recommended.

#### List of Oracle Database Solution Tools

The following describes tools deployed as part of the Oracle Database Solution:

| Oracle Solution<br>Tool Name                                               | Description and Usage Guidelines                                                                                                    |
|----------------------------------------------------------------------------|----------------------------------------------------------------------------------------------------|
| Top Ten SQL<br>Statements in<br>Logical IOs Per Row                        | This tool performs a query which is designed to locate the most resource-intensive SQL statements being run in the database. The V\$SQL table is queried for the ten SQL statements which are performing the most logical IOs per row are displayed in a table.                          |
|                                                                            | The statement IDs of these ten statements are displayed in a table, along with some additional resource-usage data for each statement.                                                                                                    |
|                                                                            | This additional data includes:                                                                                                    |
|                                                                            | Physical IO Blocks. The number of disk reads performed on behalf of the statement.                                                                                                    |
|                                                                            | • Logical IOs. The number of buffer gets performed on behalf of the statement.                                                                                                    |
|                                                                            | <ul> <li>Rows Processed. The number of rows processed when executing the statement.</li> </ul>                                                                                                    |
|                                                                            | Logical IOs Per Row. The number of buffer gets performed per row that was processed when executing the statement.                                                                                                    |
|                                                                            | • Runs. The number of executions of the statement.                                                                                                    |
|                                                                            | • Logical IOs Per Run. The number of buffer gets per statement execution.                                                                                                    |
|                                                                            | <b>Note:</b> The action performed can have a significant affect on database resources and should not be run frequently.                                                                                                    |
| Number of Sessions<br>Waiting Per Event                                    | This tool can be used in troubleshooting stuck sessions. When several sessions become unresponsive, this tool can determine whether the stuck sessions are all waiting on the same event. The tool action displays a table containing the number of sessions waiting on specific events. |
| Shared Server<br>Process Contention<br>(Common Queue<br>Average Wait Time) | This tool calculates the average wait time of the shared server message queue (the Common Queue as recorded in V\$QUEUE). A high average wait time may indicate contention between shared server processes.                                                                              |

#### License Consumption

| Points-based Usage                                               | Capacity-based Usage                                                                                                    |
|------------------------------------------------------------------|----------------------------------------------------------------------------------------------------|
| Oracle Database 9i and 10g - 202<br>points per solution template | Available with Premium, Ultimate or System Collector Editions.<br>Note: For the list of Solution Templates available with Load Testing<br>edition, see the SiteScope Deployment Guide. |

### Tasks

#### How to Deploy Oracle Database Solution Templates

This task describes how to configure the server environment and enter variables for the Oracle Database solution template.

- 1. Prerequisites
  - Solution Templates are only available in the user interface after acquiring an HPE license edition that supports them. To use the monitors deployed by this template, you must have an Operating System Instance (OSi) license with sufficient available capacity. For information on licensing, refer to the Licensing section of the SiteScope Deployment Guide. For license purchase inquiries (or if you require additional capacity), contact your HPE sales representative or use the "Contact Us" link in the HPE SiteScope Product page.
  - You must have CREATE SESSION system privileges to successfully deploy the Oracle Database 9i and 10g solution template.
  - Before deploying the Oracle Database solution template, consult the documentation for the Database Counter Monitor and the Log File Monitor for information about some of the prerequisites and parameters required by the solution template. For example, you find more information on installing the Oracle JDBC driver needed to communicate with the database and the format of the log file path parameter.
- 2. Deploy the solution template

For the methods available for deploying a solution template and a detailed overview of the steps involved, see "How to Deploy a SiteScope Solution Template" on page 897.

Enter deployment values for the solution template (for deployment through the user interface only)
 Complete the items on the Deployment Values page as described in the UI Descriptions section below.

#### How to Run the Oracle Database Solution Tools

This task describes how to run the Oracle Database Solution Tools:

- 1. Click the group name for the group where the Oracle Solution monitors are deployed. The Group Detail page opens.
- 2. Find the Solution Tool for the action that you want to run. See the **Name** column for the Solution Tool for a description of the action performed by that tool.
- Click the **Tools** link to the right of the tool **Name** to run the action. The Database Connection Test page opens. From this page, the tool may be run as many times as necessary by clicking the **Connect and Execute Query** button.

**Note:** We do not recommend running the tools in quick succession, since some Solution Tools may create significant overhead on the database depending on the query.

The upper portion of the Database Connection Test page displays the database connection parameters used for the test. The results of the tool query are found in a table near the bottom of the page. Review the results based on the Description and Usage Guidelines for that tool.

### **UI** Descriptions

#### **Oracle Database Solution Template Page**

| UI Element                | Description                                                                                                    |
|---------------------------|----------------------------------------------------------------------------------------------------|
| DatabaseConnection<br>URL | <pre>Connection URL to the database you want to connect to. The syntax is jdbc:oracle:thin:@<server address="" ip="" name="" or="">:<database port="" server="">;sid=<sid>. Example: To connect to the ORCL database on a machine using port 1521 you would use:</sid></database></server></pre> |
|                           | <pre>jdbc:oracle:thin:@206.168.191.19:1521:ORCL. Note: The : and @ symbols must be included as shown.</pre>                                                                                                    |
| DatabaseDriver            | Name of the JDBC driver to be used by this monitor. Each driver supports a specific connection URL pattern, so it must match the URL entered in <b>Database Connection URL</b> .                                                                                                    |
| OracleAlertLogPath        | Full path to the Oracle alert log. For Windows machines, this should be the full UNC path. Enter the full path to the Oracle alert log. Consult your database administrator or the Oracle documentation for information about how to access this file.                                           |

| UI Element                                      | Description                                                                                                    |
|-------------------------------------------------|----------------------------------------------------------------------------------------------------|
| OracleListenerLog<br>Path                       | Full path to the Oracle listener log. For Windows machines, this should be the full UNC path. Consult your database administrator or the Oracle documentation for information about how to access this file.                                                                                                    |
| DatabaseUserName                                | User name that SiteScope should use to connect to the database.                                                                                                    |
| DATABASEPASSWORD                                | Password for the user name that SiteScope should use to connect to the database.                                                                                                    |
| Log File Encoding                               | If the file content to be monitored uses an encoding that is different than the encoding used on server where SiteScope is running, enter the code page or encoding to use. This may be necessary if the code page which SiteScope is using does not support the character sets used in the target file. This enables SiteScope to match and display the encoded file content correctly.                                           |
|                                                 | Examples: Cp1252, Cp1251, Cp1256, Shift_JIS, or EUC_JP.                                                                                                    |
| SERVER_LIST                                     | Name of the server you want to monitor. If the server you want to monitor is<br>not in the list, you must define a connection profile to the server.<br>For the steps you use to create a connection profile, see "Configure<br>SiteScope to Monitor Remote Windows Servers" on page 466 or "Configure<br>SiteScope to Monitor Remote UNIX Servers" on page 487.                                                                   |
| Silent deployment                               | Submits the template deployment request to a queue, and SiteScope handles<br>the deployment in the background. This enables you to continue to use<br>SiteScope without having to wait for the template deployment process to<br>finish. All submitted requests and their corresponding deployment results are<br>logged to <b>SiteScope root directory&gt;\logs\silent_deployment.log</b> .<br><b>Default value:</b> Not selected |
| Verify monitor properties<br>with remote server | Verifies the correctness of the monitor configuration properties in the template against the remote server on which the template is deployed.<br><b>Note:</b> When this option is selected, deployment time is slowed due to the remote connection.<br><b>Default value:</b> Selected                                                                                                    |
|                                                 | Delault value: Selecteu                                                                                                    |

# **Chapter 86: SAP Solution Templates**

The SAP solution includes solution templates for the monitoring of key SAP components. The SAP solution templates deploy a collection of monitors configured with metrics to report on availability and performance. These monitoring configurations have been researched using best practice data and expertise from various sources.

The SAP solution templates provide comprehensive SAP monitoring without requiring the SiteScope user or the IT organization to be experts on the application. They also reduce the time to configure and deploy monitors, help identify both real-time performance bottlenecks and longer term trends, and add only minimal overhead to production systems.

#### To access

Select the **Templates** context. In the template tree, expand **Solution Templates**, and select the required SAP solution template.

### Learn About

#### **Supported Versions**

The SAP solution templates support SAP R/3 servers (versions 4.5B and later).

#### **Solution Template Monitors**

The SAP solution templates deploys monitors that target the following aspects of SAP performance and health:

- The SiteScope SAP R/3 Application Server solution template provides the tools you use to monitor the availability, usage statistics, and server performance statistics for SAP R/3 systems. This solution template deploys a set of monitors that test the health, availability, and performance of SAP R/3 servers (versions 4.5B and later).
- The SiteScope SAP NetWeaver Application Server solution enables you to monitor the availability and server statistics for SAP Java Web application server clusters. You can use this solution template to deploy monitors for server-wide resources and metrics.

#### License Consumption

| Points-based Usage                                                                                                    | Capacity-based Usage                                                                                                    |
|----------------------------------------------------------------------------------------------------|----------------------------------------------------------------------------------------------------|
| SAP NetWeaver Application Server -<br>13 points per solution template<br>SAP R/3 Application Server - 13 points<br>per solution template | Available with Premium, Ultimate or System Collector Editions.<br>Note: For the list of Solution Templates available with Load<br>Testing edition, see the SiteScope Deployment Guide. |

### Tasks

#### How to Deploy the SAP Solution Template

This task describes the steps involved in configuring the server environment and entering variables for the SAP solution template.

- 1. Prerequisites
  - Solution Templates are only available in the user interface after acquiring an HPE license edition that supports them. To use the monitors deployed by this template, you must have an Operating System Instance (OSi) license with sufficient available capacity. For information on licensing, refer to the Licensing section of the SiteScope Deployment Guide. For license purchase inquiries (or if you require additional capacity), contact your HPE sales representative or use the "Contact Us" link in the HPE SiteScope Product page.
  - You must have SAP authorization of the remote system user. For details on the minimum SAP permission required by SiteScope, see the sections on "AAAB Cross-application Authorization Objects" and "BC\_A Basis: Administration" in SAP RFC User privileges in the SAP documentation (http://help.sap.com/saphelp\_

nw70ehp1/helpdata/en/49/bb35b8623a489aa63abd9f5ebf2448/content.htm).

- For SAP R/3 Application Server:
  - SAP Java Connector libraries should be copied to the required SiteScope folders.
  - You must know the user name and password that SiteScope must use to log into the SAP R/3 server.

For more information on system and configuration requirements, see SAP CCMS Monitor in the SiteScope Monitor Reference Guide. This monitor is deployed as part of the SAP R/3 solution template.

• For SAP NetWeaver Application Server:

- SAP Java Web application server libraries must be copied to the required SiteScope folders.
- You must know the user name and password that SiteScope must use to log into the SAP Java Web application server.

For more information on system and configuration requirements, see SAP Java Web Application Server Monitor in the SiteScope Monitor Reference Guide. This monitor is deployed as part of the SAP NetWeaver Application Server solution template.

2. Deploy the solution template

For the methods available for deploying a solution template and a detailed overview of the steps involved, see "How to Deploy a SiteScope Solution Template" on page 897.

Enter deployment values for the solution template (for deployment through the user interface only)
 Complete the items on the Deployment Values page as described in the UI Descriptions section below.

### **UI** Descriptions

#### SAP R/3 Application Server

| UI Element             | Description                                                                                                    |
|------------------------|----------------------------------------------------------------------------------------------------|
| SYSTEM_<br>NUMBER      | System number for the SAP server.                                                                                                    |
| USER_NAME              | User name required to connect to the SAP server.                                                                                                    |
| Password               | Password required to connect to the SAP server.                                                                                                    |
| CLIENT_<br>NUMBER      | Client to use for connecting to SAP.                                                                                                    |
| APPLICATION_<br>SERVER | Address of the SAP server you want to monitor.                                                                                                    |
| Silent<br>deployment   | Submits the template deployment request to a queue, and SiteScope handles the deployment in the background. This enables you to continue to use SiteScope without having to wait for the template deployment process to finish. All submitted requests and their corresponding deployment results are logged to <b>SiteScope root directory&gt;logs\silent_deployment.log</b> . Default value: Not selected |

| UI Element                                         | Description                                                                                                    |
|----------------------------------------------------|----------------------------------------------------------------------------------------------------|
| Verify monitor<br>properties with<br>remote server | Verifies the correctness of the monitor configuration properties in the template against the remote server on which the template is deployed. |
|                                                    | Note: When this option is selected, deployment time is slowed due to the remote connection. Default value: Selected                           |

#### SAP NetWeaver Application Server

| UI Element                                               | Description                                                                                                    |
|----------------------------------------------------------|----------------------------------------------------------------------------------------------------|
| Password                                                 | The password required to connect to the SAP Java Web Application Server.                                                                                                    |
| PORT                                                     | Port for the SAP Java Web Application Server.                                                                                                    |
| USER_<br>NAME                                            | User name required to connect to the SAP Java Web Application Server.                                                                                                    |
| TARGET_<br>SERVER_<br>NAME                               | Address of the SAP Java Web Application Server you want to monitor.                                                                                                    |
| Silent<br>deployment                                     | Submits the template deployment request to a queue, and SiteScope handles the deployment in the background. This enables you to continue to use SiteScope without having to wait for the template deployment process to finish. All submitted requests and their corresponding deployment results are logged to <b>SiteScope root directory&gt;logs\silent_deployment.log</b> . Default value: Not selected |
| Verify<br>monitor<br>properties<br>with remote<br>server | Verifies the correctness of the monitor configuration properties in the template against the remote server on which the template is deployed.<br><b>Note:</b> When this option is selected, deployment time is slowed due to the remote connection.<br><b>Default value:</b> Selected                                                                                                    |

# **Chapter 87: Siebel Solution Templates**

The SiteScope Siebel solution templates provide efficient and thorough monitoring of performance, availability, and usage statistics for Siebel Application, Gateway, and Web servers installed on Microsoft Windows and UNIX operating systems. There are separate solution templates for servers installed on UNIX and Windows platforms.

The primary solution template for Siebel is the Siebel Application Server template. You use this template to deploy monitoring for the core of the Siebel application. You use the Siebel Gateway Server and Siebel Web Server templates if these optional components are deployed in the IT environment.

The Siebel solution templates provide comprehensive Siebel monitoring without requiring the SiteScope user or the IT organization to be experts on the application. They also reduce the time to configure and deploy various performance monitors, help identify both real-time performance bottlenecks and longer term trends, and add only minimal overhead to production systems.

Note: An in-depth description of the Siebel Solution Template is available in the SiteScope Siebel Best Practices document, available from <SiteScope root directory>\sisdocs\pdfs\SiteScope\_Siebel\_ Best\_Practices.pdf. This is a password protected guide; the password is provided after acquiring an HP license edition that supports the solution template.

#### To access

Select the **Templates** context. In the template tree, expand **Solution Templates**, and select the required Siebel solution template.

### Learn More

#### **Supported Versions**

The Siebel solution templates support Siebel 6.x, 7.x, and 8.x application servers.

#### **Solution Template Monitors**

The Siebel Solution includes solution templates for monitoring the following key Siebel components:

- Siebel Application Server for UNIX/Windows. The SiteScope Siebel Application Server Solutions
  enable you to monitor the availability, usage statistics, and server performance statistics for Siebel
  Application servers installed on Windows and UNIX platforms. These solution templates deploy a set of
  monitors that test the health, availability, and performance of Siebel 6.x, 7.x, and 8.x application servers.
- Siebel Gateway Server for UNIX/Windows. The SiteScope Siebel Gateway Server Solutions enable you to monitor the availability and server statistics for Siebel Gateway Servers installed on Windows and UNIX platforms. These solution templates deploy a set of monitors that test the health, availability, and

performance of Siebel Gateway Servers. You can use these solution templates to deploy monitors for server-wide resources and metrics.

Siebel Web Server for UNIX/Windows. The SiteScope Siebel Web Server Solutions enable you to monitor the availability and server statistics for Siebel Web servers installed on Windows and UNIX platforms. These solution templates deploy a set of monitors that test the health, availability, and performance of Siebel Web Servers.

#### **License Consumption**

| Points-based Usage                                                                 | Capacity-based Usage                                                                                              |
|------------------------------------------------------------------------------------|----------------------------------------------------------------------------------------------------|
| Siebel Application Server 6.x-7.x for UNIX<br>- 93 points per solution template    | Available with Premium, Ultimate or System Collector Editions.                                                    |
| Siebel Application Server 6.x-7.x for<br>Windows - 91 points per solution template | Note: For the list of Solution Templates available with Load Testing edition, see the SiteScope Deployment Guide. |
| Siebel Application Server 8.x for UNIX -<br>98 points per solution template        |                                                                                                    |
| Siebel Application Server 8.x for Windows<br>- 101 points per solution template    |                                                                                                    |
| Siebel Gateway Server for UNIX - 6 points per solution template                    |                                                                                                    |
| Siebel Gateway Server for Windows - 6 points per solution template                 |                                                                                                    |
| Siebel Web Server for UNIX - 19 points per solution template                       |                                                                                                    |
| Siebel Web Server for Windows - 19 points per solution template                    |                                                                                                    |

### Tasks

#### How to Deploy the Siebel Solution Template

This task describes the steps involved in configuring the server environment and entering variables for the Siebel Solution Template.

1. Prerequisites

Solution Templates are only available in the user interface after acquiring an HPE license edition that supports them. To use the monitors deployed by this template, you must have an Operating System Instance (OSi) license with sufficient available capacity. For information on licensing, refer to the

Licensing section of the SiteScope Deployment Guide. For license purchase inquiries (or if you require additional capacity), contact your HPE sales representative or use the "Contact Us" link in the HPE SiteScope Product page.

| Solution<br>Template<br>Name    | Requirements                                                                                                    |
|---------------------------------|----------------------------------------------------------------------------------------------------|
| Siebel<br>Application<br>Server | • The Siebel Server Manager client must be installed only on a Windows machine where SiteScope is running or that is accessible to the SiteScope machine (even if the Siebel application server is installed on UNIX). There are several options for how you can do this. See the documentation for the Siebel Server Manager Monitor for more information.                                   |
|                                 | • You must know the install path for the Server Manager client to be able to setup<br>Siebel Server Manager monitors in SiteScope. If the client is installed on the machine<br>where SiteScope is running, this is the path on that machine. If the client is installed<br>on a remote machine, you must know the fully qualified path to the client executable<br>relative to that machine. |
|                                 | • You must know the name of the Siebel applications that are available in your network.<br>For example, call center, sales, and so on.                                                                                                    |
|                                 | • You must know the Siebel database machine name, user name, password, connection URL, and Database Driver.                                                                                                    |
|                                 | • You must know the user and password that SiteScope uses for logging into the Siebel server. This user must be granted Siebel Administrator responsibility on the Siebel server.                                                                                                    |
|                                 | • You must make sure that the following Siebel server component groups are enabled:                                                                                                    |
|                                 | <ul> <li>Siebel Call Center (CallCenter)</li> </ul>                                                                                                    |
|                                 | <ul> <li>Siebel Remote (Remote)</li> </ul>                                                                                                    |
|                                 | <ul> <li>System Management (System)</li> </ul>                                                                                                    |
|                                 | <ul> <li>Auxiliary System Management (SystemAux) - Siebel 8.x only</li> </ul>                                                                                                    |
|                                 | <ul> <li>You need to know a significant list of Siebel system component names and their<br/>corresponding aliases. For a listing of component names and aliases, see<br/>"UI Descriptions" on the next page.</li> </ul>                                                                                                    |
|                                 | <b>Note:</b> For more information on system and configuration requirements, see the sections on the Siebel Web Server Monitor and Database Query Monitor. These monitor types are deployed as part of the Siebel Application Server solution template.                                                                                                    |

| Solution<br>Template<br>Name | Requirements                                                                                                    |
|------------------------------|----------------------------------------------------------------------------------------------------|
| Siebel<br>Web<br>Server      | SiteScope server must be able to connect to the machine where the Siebel Web Server is running.                            |
| Gerver                       | <ul> <li>Siebel Web Server Solution is designed for use with Siebel running on Microsoft<br/>Windows platforms.</li> </ul> |
|                              | Template assumes that the Siebel Web Server is running on Microsoft Internet Information Server (IIS).                     |

2. Deploy the solution template

For the methods available for deploying a solution template and a detailed overview of the steps involved, see "How to Deploy a SiteScope Solution Template" on page 897.

Enter deployment values for the solution template (for deployment through the user interface only)
 Complete the items on the Deployment Values page as described in the UI Descriptions section below.

### **UI** Descriptions

#### **Siebel Solution Template Page**

User interface elements (Variable Values) are described below for monitoring Siebel Application Server 6.x, 7.x, and 8.x on Windows and UNIX environments:

| UI Element (A-Z)                                             | Description                                              |
|--------------------------------------------------------------|----------------------------------------------------------|
| Application                                                  | Siebel Application Server machine name.                  |
| CG_Auxilary_System_<br>Management_Alias<br>(Siebel 8.x only) | Siebel Auxilary System Management component group alias. |
| CG_Auxilary_System_<br>Management_Name<br>(Siebel 8.x only)  | Siebel Auxilary System Management component group name.  |
| CG_Callcenter_Alias                                          | Siebel CallCenter component group alias.                 |
| CG_Callcenter_Name                                           | Siebel CallCenter component group name.                  |

| UI Element (A-Z)                                            | Description                                     |
|-------------------------------------------------------------|-------------------------------------------------|
| CG_System_<br>Management_Alias                              | Siebel System Management component group alias. |
| CG_System_<br>Management_Name                               | Siebel System Management component group name.  |
| CP_Callcenter_Alias                                         | Siebel CallCenter component alias.              |
| CP_Callcenter_Name                                          | Siebel CallCenter component name.               |
| CP_Client_<br>Administration_Alias<br>(Siebel 6.x-7.x only) | Siebel Client Administration component alias.   |
| CP_Client_<br>Administration_Nam<br>(Siebel 6.x-7.x only)   | Siebel Client Administration component name.    |
| CP_eService_Alias                                           | Siebel eService component alias.                |
| CP_eService_Name                                            | Siebel eService component name.                 |
| CP_File_System_<br>Manager_Alias                            | Siebel File System Manager component alias.     |
| CP_File_System_<br>Manager_Name                             | Siebel File System Manager component name.      |
| CP_Server_Manager_<br>Alias                                 | Siebel Server Manager component alias.          |
| CP_Server_Manager_<br>Name                                  | Siebel Server Manager component name.           |
| CP_Server_Request_<br>Broker_Alias                          | Siebel Server Request Broker component alias.   |
| CP_Server_Request_<br>Broker_Name                           | Siebel Server Request Broker component name.    |
| CP_Server_Request_<br>Processor_Alias                       | Siebel Server Request Broker component alias.   |

| UI Element (A-Z)                     | Description                                                                                                    |
|--------------------------------------|----------------------------------------------------------------------------------------------------|
| CP_Server_Request_<br>Processor_Name | Siebel Server Request Processor component name.                                                                                                    |
| Database_Connection_                 | URL to the database connection.                                                                                                    |
| URL                                  | <b>Example:</b> If the ODBC connection is called test, the URL is jdbc:odbc:test.                                                                                                    |
|                                      | Enter the connection URL to the database you want to connect to. The syntax is jdbc:oracle:thin:@ <server address="" ip="" name="" or="">:<database port="" server="">;sid=<sid>.</sid></database></server> |
|                                      | <b>Example:</b> To connect to the ORCL database on a machine using port 1521 use:                                                                                                    |
|                                      | jdbc:oracle:thin:@206.168.191.19:1521:ORCL.                                                                                                    |
|                                      | Note: The colon and @ symbols must be included as shown.                                                                                                    |
| Database_Driver                      | Driver used to connect to the database.                                                                                                    |
| Database_PASSWORD                    | Password for the user name used to access the Siebel database.                                                                                                    |
| Database_Username                    | User name SiteScope should use to access the Siebel database.                                                                                                    |
| Enterprise                           | Siebel Enterprise server name.                                                                                                    |
| Gateway                              | Name of the Siebel Gateway server machine.                                                                                                    |
| PASSWORD                             | Password for the Siebel Client.                                                                                                    |
| SERVER_LIST                          | Name of the server where the Siebel Application Server is running.                                                                                                    |
| Server_Logical_<br>Instance_Name     | Siebel server logical name.                                                                                                    |
| Server_Manager_Path                  | Local path to the Siebel server manager client.                                                                                                    |
|                                      | <b>Example:</b> D:\sea703\client\bin.                                                                                                    |
| Siebel_Database_<br>Machine_Name     | Siebel database machine name.                                                                                                    |
| Siebel_Disk                          | Disk drive name where Siebel is installed.                                                                                                    |
| Siebel_Root_Dir                      | Path of the shared Siebel root directory.                                                                                                    |
|                                      | <b>Example:</b> The shared root directory for a Siebel 7.5.2 server would be: sea752.                                                                                                    |

| UI Element (A-Z)                                   | Description                                                                                                    |
|----------------------------------------------------|----------------------------------------------------------------------------------------------------|
| Silent deployment                                  | Submits the template deployment request to a queue, and SiteScope handles<br>the deployment in the background. This enables you to continue to use<br>SiteScope without having to wait for the template deployment process to finish.<br>All submitted requests and their corresponding deployment results are logged<br>to <b><sitescope directory="" root="">\logs\silent_deployment.log</sitescope></b> .<br><b>Default value:</b> Not selected |
| Username                                           | Siebel Client user name.                                                                                                    |
| Verify monitor<br>properties with remote<br>server | Verifies the correctness of the monitor configuration properties in the template against the remote server on which the template is deployed.<br><b>Note:</b> When this option is selected, deployment time is slowed due to the remote connection.<br><b>Default value:</b> Selected                                                                                                    |

#### Siebel Gateway Server

| UI Element (A-Z)                                    | Description                                                                                                    |  |
|-----------------------------------------------------|----------------------------------------------------------------------------------------------------|--|
| SERVER_LIST                                         | Name of the server where the Siebel Gateway Server is running. Do not type backslashes (\\), which indicates a UNC path as part of the name of the server.                                                                                                    |  |
| Siebel_Disk                                         | Disk drive where the Siebel gateway server is running.                                                                                                    |  |
| Siebel_Logical_<br>Instance_Name<br>(for UNIX only) | Siebel server logical name value (for UNIX only).                                                                                                    |  |
| Siebel_Root_Dir                                     | Path to the Siebel root directory. This directory should contain at least an Admin Console installation.                                                                                                    |  |
| Silent deployment                                   | Submits the template deployment request to a queue, and SiteScope handles<br>the deployment in the background. This enables you to continue to use<br>SiteScope without having to wait for the template deployment process to finish.<br>All submitted requests and their corresponding deployment results are logged<br>to <b><sitescope directory="" root="">\logs\silent_deployment.log</sitescope></b> .<br><b>Default value:</b> Not selected |  |

| UI Element (A-Z)                                   | Description                                                                                                    |
|----------------------------------------------------|----------------------------------------------------------------------------------------------------|
| Verify monitor<br>properties with remote<br>server | Verifies the correctness of the monitor configuration properties in the template against the remote server on which the template is deployed. |
| 501701                                             | <b>Note:</b> When this option is selected, deployment time is slowed due to the remote connection.                                            |
|                                                    | Default value: Selected                                                                                                    |

#### **Siebel Web Server**

| UI Element (A-Z)                 | Description                                                                                                    |
|----------------------------------|----------------------------------------------------------------------------------------------------|
| Application                      | Siebel application to monitor.<br><b>Example:</b> callcenter_enu. Consult with your Siebel administrator for information about names of the installed Siebel applications.                                                                                                    |
| Password                         | Siebel Client password needed to log into the Siebel Web server.                                                                                                    |
| SERVER_LIST                      | Name of the Siebel Web server machine. Use the choose server to view the server selection page. Use the Server drop-down menu to select the server where the Siebel Web server is running.                                                                                                    |
| Siebel_Disk                      | Disk drive name or drive letter where the Siebel Web server is installed.                                                                                                    |
| Siebel_Logical_<br>Instance_Name | Siebel server logical name value (for UNIX only).                                                                                                    |
| Siebel_Root_Dir                  | Name of the shared Siebel root directory.<br><b>Example:</b> Siebel root directory on Windows: sea752.                                                                                                    |
| Silent deployment                | Submits the template deployment request to a queue, and SiteScope handles<br>the deployment in the background. This enables you to continue to use<br>SiteScope without having to wait for the template deployment process to finish.<br>All submitted requests and their corresponding deployment results are logged<br>to <b><sitescope directory="" root="">\logs\silent_deployment.log</sitescope></b> .<br><b>Default value:</b> Not selected |
| Username                         | Siebel Client user name needed to log into the Siebel Web server.                                                                                                    |

| UI Element (A-Z)                         | Description                                                                                                    |
|------------------------------------------|----------------------------------------------------------------------------------------------------|
| Verify monitor<br>properties with remote | Verifies the correctness of the monitor configuration properties in the template against the remote server on which the template is deployed. |
| server                                   | <b>Note:</b> When this option is selected, deployment time is slowed due to the remote connection.                                            |
|                                          | Default value: Selected                                                                                                    |

# **Chapter 88: Solaris Host Solution Templates**

The Solaris Host solution template is a template that you can use to deploy a collection of monitors configured with default metrics that test the health, availability, and performance of the Solaris host.

For UNIX Resource Monitors, you can create a Server-Centric report which displays data from three different metrics about the server being monitored. For more information on generating a Server-Centric report, see "Create Server-Centric Reports" on page 1359.

**Tip:** We recommend using solution templates when creating the UNIX Resource Monitor, because the required monitors and metrics are already configured.

The Solaris Host solution template provides comprehensive Solaris operating system monitoring without requiring the SiteScope user or the IT organization to be experts on the application. It also reduces the time to configure and deploy various performance monitors, helps identify both real-time performance bottlenecks and longer term trends, and adds only minimal overhead to production systems.

**Note:** An in-depth description of the Solaris Host Solution Template is available in the SiteScope Operating System Host Best Practices document, available from **SiteScope root directoryisidocsidfsSiteScope\_OS\_Best\_Practices.pdf**. This is a password protected guide; the password is provided after acquiring an HP license edition that supports the solution template.

#### To access

Select the Templates context. In the template tree, expand Solution Templates, and select Solaris Host.

### Learn About

#### **Supported Versions**

The Solaris Host solution template supports Solaris 9 and 10.

#### **Solution Template Monitors**

The Solaris Host solution template deploys monitors that target the following aspects of Solaris performance and health:

- CPU status and utilization details
- Memory status and utilization details
- File system status and utilization details

#### **License Consumption**

| Points-based Usage              | Capacity-based Usage                                                                                                    |
|---------------------------------|----------------------------------------------------------------------------------------------------|
| 13 points per solution template | Available with Premium, Ultimate or System Collector Editions.<br>Note: For the list of Solution Templates available with Load Testing edition, see the<br>SiteScope Deployment Guide. |

### Tasks

#### How to Deploy the Solaris Host Solution Template

This task describes the steps involved in configuring the server environment and entering variables for the Solaris Host solution template.

**Note:** The Solaris Host solution template deploys a UNIX Resource Monitor for each target host. This is a supplemental monitor that is required for Server-Centric Report support.

- 1. Prerequisites
  - Solution Templates are only available in the user interface after acquiring an HPE license edition that supports them. To use the monitors deployed by this template, you must have an Operating System Instance (OSi) license with sufficient available capacity. For information on licensing, refer to the Licensing section of the SiteScope Deployment Guide. For license purchase inquiries (or if you require additional capacity), contact your HPE sales representative or use the "Contact Us" link in the HPE SiteScope Product page.
  - SiteScope server must be able to connect to the target Solaris host.
  - The target server must be added to SiteScope as a UNIX remote machine and should pass the UNIX remote test (Remote Servers > UNIX Remote Servers). For user interface details, see "New/Edit UNIX Remote Server Dialog Box" on page 489.

Note:

- The SiteScope server itself can also be monitoring if it runs a supported Solaris operating system.
- The template supports the Solaris versions supported by SiteScope. For details, see System Requirements in the SiteScope Deployment Guide (<SiteScope root directory>\sisdocs\doc\_ lib\Get\_Documentation.htm).
- 2. Deploy the solution template

For the methods available for deploying a solution template and a detailed overview of the steps involved, see "How to Deploy a SiteScope Solution Template" on page 897.

3. Enter deployment values for the solution template (for deployment through the user interface only)

Complete the items on the Deployment Values page for the Solaris Host solution template. For user interface details, see the UI Descriptions section below.

### **UI** Descriptions

#### **Solaris Host Solution Template Page**

| UI Element                                               | Description                                                                                                    |
|----------------------------------------------------------|----------------------------------------------------------------------------------------------------|
| SERVER_<br>LIST                                          | Name of the server you want to monitor. If the server you want to monitor is not in the list, you must define a connection profile to the server. For the steps you use to create a UNIX connection profile, see "Configure SiteScope to Monitor Remote UNIX Servers" on page 487.                                                                                                    |
| Silent<br>deployment                                     | Submits the template deployment request to a queue, and SiteScope handles the deployment in the background. This enables you to continue to use SiteScope without having to wait for the template deployment process to finish. All submitted requests and their corresponding deployment results are logged to <b>SiteScope root directory&gt;\logs\silent_deployment.log</b> . Default value: Not selected |
| Verify<br>monitor<br>properties<br>with remote<br>server | Verifies the correctness of the monitor configuration properties in the template against the remote server on which the template is deployed.<br><b>Note:</b> When this option is selected, deployment time is slowed due to the remote connection.<br><b>Default value:</b> Selected                                                                                                    |

# Chapter 89: VMware Capacity Management Solution Templates

You can use the VMware Capacity Management solution templates to enable SiteScope to collect data from VMware monitors and report it to the data store on the HP Operations agent. This data can then be used in various supported reporting products, including HP Service Health Optimizer (SHO), HP's capacity management solution, and Service Health Reporter (SHR), HP's service centric cross-domain reporting solution.

The VMware Capacity Management solution template provides comprehensive monitoring without requiring the SiteScope user or the IT organization to be experts on the application. It also reduce the time to configure and deploy monitors, help identify both real-time performance bottlenecks and longer term trends, and add only minimal overhead to production systems.

#### To access

Select the **Templates** context. In the template tree, expand **Solution Templates**, and select the required VMware Capacity Management solution template (VMware Datastore, VMware Host, VMware Resource Pool, VMware Virtual Machine).

### Learn More

#### **VMware Datastore Template**

The VMware Datastore template uses the VMware Datastore monitor to monitor performance related resources (connectivity, capacity, free space, and snapshot size) on any VMware datastore virtual machines (VMs) in the VMware datacenter.

When deploying the template, you need to specify the following template variables: connection\_link (URL of the VMware Datastore), username (of VMware Datastore administrator with view host permissions), password (of the VMware Datastore), vc\_name (VMware Datastore name), and select the **Verify monitor properties with remote server** check box during template deployment.

For user interface details, see "VMware Datastore Deployment Values" on page 1003.

**Note:** The VMware solution template monitors are not configured with threshold settings since the reporting products require raw data and topology only.

#### VMware Host Template

The VMware Host template uses VMware Host monitors to monitor performance and configuration metrics of the VMware host server and its guest virtual machines. The VMware Host solution template deploys a set of

monitors against a particular VMware VirtualCenter. The template must be deployed for each host that you want to monitor.

The VMware Host solution template deploys monitors that target the following aspects of VMware Host performance:

- VMware Host CPU
- VMware Host Memory
- VMware Host Storage
- VMware Host Network
- VMware Host State

Note: An in-depth description of the VMware Host Solution is available in the SiteScope VMware Host Best Practices document, available from <SiteScope root directory>\sisdocs\pdfs\SiteScope\_ VMware\_Host\_Best\_Practices.pdf.

The template supports:

- VMware VirtualCenter 2.x
- VMware ESX 3.x, 4.0, 4.1
- VMware ESXi 3.5, 4.0, 4.1, 5.0, 5.1, 5.5, 6.0
- VMware ESX 2.5 via VirtualCenter 2.x
- VMware ESX 3.x via VirtualCenter 3.x
- VMware vSphere 4.0, 4.1, 5.0, 5.1 (also supported with SSO login), 5.5, 6.0

When deploying the template, you need to specify the following template variables: Host name, connection\_ link (vCenter or Host URL), username (vCenter or Host username with view host permissions), password (vCenter or Host password), is vCenter (true if vCenter; false if Host), and select the **Verify monitor properties with remote server** check box during template deployment.

For user interface details, see "VMware Host Deployment Values" on page 1004.

The VMware Host monitors also report the following topology to APM:

- Cluster -> Host
- Datacenter -> Host
- Datacenter -> Cluster

#### VMware Resource Pool Template

The Resource Pool template uses the VMware Performance monitor to monitor performance and configuration metrics for the Resource Pool. This template is per single Resource Pool, and it should be deployed for all Resource Pools.

When deploying the template, you need to specify the following template variables: resource pool name, vCenter url, username (vCenter username with view Resource Pool permissions), password (vCenter password), and select the **Verify monitor properties with remote server** check box during template deployment.

For user interface details, see "VMware Resource Pool Deployment Values" on page 1005.

The VMware Performance monitor also reports the following topology to APM:

- Cluster -> Resource Pool
- ESX Host -> VM
- Cluster -> VM
- Cluster -> Resource Pool to VMs

#### **VMware Virtual Machine Template**

The VM template uses the VMware Performance monitor to monitor performance and configuration metrics for the VMs. The template must be deployed for each VM you want to monitor.

When deploying the template, you need to specify the following template variables: vm (VM name), vCenter URL, username (vCenter username with view VM permissions), password (vCenter password). We recommend clearing the **Verify monitor properties with remote server** check box during template deployment. Clearing this option deploys the monitor without connecting to the server, thereby enabling template deployment on powered on and powered off VMs. When this option is selected (the default setting), deployment fails for VMs that are not powered on.

For user interface details, see "VMware Virtual Machine Deployment Values" on page 1006.

#### License Consumption

| Points-based Usage                                                                                                    | Capacity-based<br>Usage                                                                                                    |
|----------------------------------------------------------------------------------------------------|----------------------------------------------------------------------------------------------------|
| Each monitor deployed by the template consumes an amount of points equal to the number of distinct datastores and VM disks currently monitored by it (there are 2 monitors in the solution template). The distinction of the datastores/VM disks is within the monitor. The same datastore monitored by two monitors will be charged 1 point by each monitor. Example: If you monitor 6 distinct datastores in the first monitor and 3 distinct VM disks in the second monitor: point consumption = 9 | Available with<br>Community,<br>Ultimate, Premium<br>or System<br>Collector Editions.<br>Note: For the list<br>of Solution<br>Templates<br>available with<br>Load Testing<br>edition, see the<br>SiteScope<br>Deployment<br>Guide. |

### Tasks

#### How to Deploy the VMware Capacity Management Solution Templates

This task describes the steps involved in entering variables for the VMware Capacity Management solution template.

1. Prerequisites

Solution Templates are only available in the user interface after acquiring an HPE license edition that supports them. To use the monitors deployed by this template, you must have an Operating System Instance (OSi) license with sufficient available capacity. For information on licensing, refer to the Licensing section of the SiteScope Deployment Guide. For license purchase inquiries (or if you require additional capacity), contact your HPE sales representative or use the "Contact Us" link in the HPE SiteScope Product page.

2. Deploy the solution template

For the methods available for deploying a solution template and a detailed overview of the steps involved, see "How to Deploy a SiteScope Solution Template" on page 897.

Note for the VMware Host Solution Template:

- The VMware Host Solution Template allows you to monitor ESX hosts in two ways: via vCenter or via the ESX host directly. We recommend that you monitor ESX hosts directly to reduce load on the vCenter machine.
- When a browsable monitor is deployed in a template, the number of counters that match the selected patterns is limited by the \_maxCountersForRegexMatch parameter in the <SiteScope root directory>\groups\master.config file (this is in addition to the \_ browsableContentMaxCounters parameter which limits the number of counters that browsable monitors can have). If during deployment, the number of counters that match the patterns exceeds this value, only the number of counters up to this value is saved. We recommend using the same value for both these parameters (the default value for both of these parameters is 1000).

#### Tip:

We recommend deploying the solution template using a CSV file, since you can perform multiple deployments at one time, without having to manually enter variable values for each deployment in the user interface.

You can create a CSV file for the VMware Capacity Management templates using the vSphere client export to file option (**File > Export > Export List**). This enables you to export all VM names, Resource Pool names, and Host names to the CSV file. After creating the file, you can edit the file and add template variables such as vCenter URL, username, and password.

For details on deploying using a CSV file, see "How to Deploy Templates Using a CSV File" on page 846.

Enter deployment values for the solution template (for deployment through the user interface only)
 Complete the items on the Deployment Values page as described in the UI Descriptions section below.

**Tip:** We recommend clearing the **Verify monitor properties with remote server** check box during template deployment. Clearing this option deploys the monitor without connecting to the server, thereby enabling template deployment on powered on and powered off VMs. When this option is selected (the default setting), deployment fails for VMs that are not powered on.

### **UI** Descriptions

#### VMware Datastore Deployment Values

The VMware Datastore template uses the VMware Datastore monitor to monitor performance related resources (connectivity, capacity, free space, and snapshot size) on any VMware datastore virtual machines (VMs) in the VMware datacenter.

| UI Element                                               | Description                                                                                                    |
|----------------------------------------------------------|----------------------------------------------------------------------------------------------------|
| connection_<br>link                                      | URL of the VMware Datastore you want to monitor.                                                                                                    |
| vc_name                                                  | Name of the VMware Datastore you want to monitor.                                                                                                    |
| username                                                 | User name of the VMware Datastore administrator with view host permissions.                                                                                                    |
| password                                                 | Password of the VMware Datastore.                                                                                                    |
| Silent<br>deployment                                     | Submits the template deployment request to a queue, and SiteScope handles the deployment in the background. This enables you to continue to use SiteScope without having to wait for the template deployment process to finish. All submitted requests and their corresponding deployment results are logged to <b>SiteScope root directory&gt;\logs\silent_deployment.log</b> . Default value: Not selected                                                                                                    |
| Verify<br>monitor<br>properties<br>with remote<br>server | Verifies the correctness of the monitor configuration properties in the template against the remote server on which the template is deployed. When this option is selected, deployment time is slowed due to the remote connection.<br><b>Note:</b> We recommend clearing this option during template deployment. Clearing this option deploys the monitor without connecting to the server, thereby enabling template deployment on powered on and powered off VMs. When this option is selected (the default setting), deployment fails for VMs that are not powered on.<br><b>Default value:</b> Selected |

#### VMware Host Deployment Values

The VMware Host template uses VMware Host monitors to monitor performance and configuration metrics for the Hosts. The template must be deployed for each host that you want to monitor.

| UI Element          | Description                                                                             |
|---------------------|-----------------------------------------------------------------------------------------|
| connection_<br>link | URL of the vCenter or host server you want to monitor.                                  |
| username            | User name of the VMware VirtualCenter or host administrator with view host permissions. |
| password            | Password of the VMware VirtualCenter or host.                                           |
| host                | Name of the VMware host you want to monitor.                                            |

| UI Element                                               | Description                                                                                                    |
|----------------------------------------------------------|----------------------------------------------------------------------------------------------------|
| is vCenter                                               | Enter true for vCenter, or false for the ESX host.                                                                                                    |
| Silent<br>deployment                                     | Submits the template deployment request to a queue, and SiteScope handles the deployment in the background. This enables you to continue to use SiteScope without having to wait for the template deployment process to finish. All submitted requests and their corresponding deployment results are logged to <b>SiteScope root directory&gt;logs\silent_deployment.log</b> . Default value: Not selected                                                                                                    |
| Verify<br>monitor<br>properties<br>with remote<br>server | Verifies the correctness of the monitor configuration properties in the template against the remote server on which the template is deployed. When this option is selected, deployment time is slowed due to the remote connection.<br><b>Note:</b> We recommend clearing this option during template deployment. Clearing this option deploys the monitor without connecting to the server, thereby enabling template deployment on powered on and powered off VMs. When this option is selected (the default setting), deployment fails for VMs that are not powered on <b>Default value:</b> Selected |

#### VMware Resource Pool Deployment Values

The Resource Pool template uses the VMware Performance monitor to monitor performance and configuration metrics for the Resource Pool. The template must be deployed for each resource pool that you want to monitor.

| UI Element             | Description                                                          |
|------------------------|----------------------------------------------------------------------|
| resource_<br>pool_name | Name of the Resource Pool want to monitor.                           |
| vcenter_url            | URL of the vCenter you want to monitor.                              |
| username               | User name of the VMware vCenter with view Resource Pool permissions. |
| password               | Password of the VMware vCenter.                                      |

| UI Element                                               | Description                                                                                                    |
|----------------------------------------------------------|----------------------------------------------------------------------------------------------------|
| Silent<br>deployment                                     | Submits the template deployment request to a queue, and SiteScope handles the deployment in the background. This enables you to continue to use SiteScope without having to wait for the template deployment process to finish. All submitted requests and their corresponding deployment results are logged to <b>SiteScope root directory&gt;llogs\silent_deployment.log</b> . Default value: Not selected |
| Verify<br>monitor<br>properties<br>with remote<br>server | Verifies the correctness of the monitor configuration properties in the template against the remote server on which the template is deployed. This option should always be selected during template deployment. Note: When this option is selected, deployment time is slowed due to the remote connection. Default value: Selected                                                                          |

#### **VMware Virtual Machine Deployment Values**

The VM template uses the VMware Performance monitor to monitor performance and configuration metrics for the VMs. The Template is per single VM, and should be deployed for all VMs.

| User interface elements (Va | riable Values) are described below: |
|-----------------------------|-------------------------------------|
|-----------------------------|-------------------------------------|

| UI Element           | Description                                                                                                    |
|----------------------|----------------------------------------------------------------------------------------------------|
| vm                   | Name of the VM you want to monitor.                                                                                                    |
| vcenter_url          | URL of the vCenter you want to monitor.                                                                                                    |
| username             | User name of the VMware vCenter with view VM permissions.                                                                                                    |
| password             | Password of the VMware vCenter.                                                                                                    |
| Silent<br>deployment | Submits the template deployment request to a queue, and SiteScope handles the deployment in the background. This enables you to continue to use SiteScope without having to wait for the template deployment process to finish. All submitted requests and their corresponding deployment results are logged to <b>SiteScope root directory&gt;\logs\silent_deployment.log</b> . Default value: Not selected |

| UI Element                                               | Description                                                                                                    |
|----------------------------------------------------------|----------------------------------------------------------------------------------------------------|
| Verify<br>monitor<br>properties<br>with remote<br>server | Verifies the correctness of the monitor configuration properties in the template against the remote server on which the template is deployed. When this option is selected, deployment time is slowed due to the remote connection.  Note: We recommend clearing this option during template deployment. Clearing this option deploys the monitor without connecting to the server, thereby enabling template deployment on powered on and powered off VMs. When this option is selected (the default setting), deployment fails for VMs that are not powered on. |
|                                                          | Default value: Selected                                                                                                    |

# Chapter 90: VMware Host Solution Template

You can use the VMware Host solution template to provide monitoring of different aspects of the VMware host server. This includes monitoring of CPU, memory, network, state, and storage -related counters of the VMware host server and its guest virtual machines.

The VMware Host solution template deploys a set of monitors against a particular VMware VirtualCenter. These monitors encompass best practices monitoring for the VMware host. This template includes the VMware Host State, VMware Host CPU, VMware Host Memory, VMware Host Storage, and the VMware Host Network monitors.

The VMware Host solution template provides comprehensive monitoring without requiring the SiteScope user or the IT organization to be experts on the application. It also reduce the time to configure and deploy monitors, help identify both real-time performance bottlenecks and longer term trends, and add only minimal overhead to production systems.

Tip: When to use which VMware Solution Template?

- If you want to monitor the VMware host for data collection and overall performance and availability, you should use the VMware Host solution template.
- If you want to have the ability to find a specific performance problem and the root cause of it according to VMware's best practices, you should use the "VMware Host For Performance Troubleshooting Solution Template" on page 1012. This template also includes most of the metrics included in the VMware Host solution template.

Note: An in-depth description of the VMware Host Solution Template is available in the SiteScope VMware Host Best Practices document, available from <SiteScope root directory>\sisdocs\pdfs\SiteScope\_VMware\_Host\_Best\_Practices.pdf. This is a password protected guide; the password is provided after acquiring an HP license edition that supports the solution template.

#### To access

Select the **Templates** context. In the template tree, expand **Solution Templates**, and select the **VMware Host** solution template.

### Learn More

#### **Supported Versions**

The VMware Host solution template supports:

- VMware VirtualCenter 2.x
- VMware ESX 3.x, 4.0, 4.1
- VMware ESXi 3.5, 4.0, 4.1, 5.0, 5.1, 5.5, 6.0
- VMware ESX 2.5 via VirtualCenter 2.x
- VMware ESX 3.x via VirtualCenter 3.x
- VMware vSphere 4.0, 4.1, 5.0, 5.1 (also supported with SSO login), 5.5, 6.0

#### **Solution Template Monitors**

The VMware Host solution template deploys monitors that target the following aspects of VMware Host performance:

- VMware Host CPU
- VMware Host Memory
- VMware Host Network
- VMware Host Storage
- VMware Host State

## License Consumption

| Points-based Usage                                                                                                    | Capacity-<br>based Usage                                                                                                    |
|----------------------------------------------------------------------------------------------------|----------------------------------------------------------------------------------------------------|
| VMware Host monitors consume an amount of points equal to the number of distinct<br>hosts (ESX) and the VMs currently monitored by it. The solution template includes 5<br>VMware Host monitors, all of which monitor the ESX host, and 3 of the 5 also monitor<br>VMs on the ESX host. Example: If the ESX accommodates X VMs, the license<br>consumption will be as follows: (1 point per ESX + X points for X VMs) * 3 (number of<br>monitors that monitor ESX and VMs) + 2 (number of monitors that monitor ESX only) * 1<br>point per ESX If X = 4 (for example), license consumption: $(1 + 4) * 3 + 2 = 17$ | Available with<br>Premium,<br>Ultimate or<br>System<br>Collector<br>Editions.<br>Note: For the<br>list of Solution<br>Templates<br>available with<br>Load Testing<br>edition, see the<br>SiteScope<br>Deployment<br>Guide. |

# Tasks

## How to Deploy the VMware Host Solution Templates

This task describes the steps involved in entering variables for the VMware Host solution template.

1. Prerequisites

Solution Templates are only available in the user interface after acquiring an HPE license edition that supports them. To use the monitors deployed by this template, you must have an Operating System Instance (OSi) license with sufficient available capacity. For information on licensing, refer to the Licensing section of the SiteScope Deployment Guide. For license purchase inquiries (or if you require additional capacity), contact your HPE sales representative or use the "Contact Us" link in the HPE SiteScope Product page.

2. Deploy the solution template

For the methods available for deploying a solution template and a detailed overview of the steps involved, see "How to Deploy a SiteScope Solution Template" on page 897.

Tip:

- The VMware Host solution template allows you to monitor ESX hosts in two ways: via vCenter or via the ESX host directly. We recommend that you monitor ESX hosts directly to reduce load on the vCenter machine.
- We recommend deploying the solution template using a CSV file, since you can perform multiple deployments at one time, without having to manually enter variable values for each deployment in the user interface. For details on deploying using a CSV file, see "How to Deploy Templates Using a CSV File" on page 846.

Note: When a browsable monitor is deployed in a template, the number of counters that match the selected patterns is limited by the \_maxCountersForRegexMatch parameter in the <SiteScope root directory>\groups\master.config file (this is in addition to the \_ browsableContentMaxCounters parameter which limits the number of counters that browsable monitors can have). If during deployment, the number of counters that match the patterns exceeds this value, only the number of counters up to this value is saved. We recommend using the same value for both these parameters (the default value for both of these parameters is 1000).

Enter deployment values for the solution template (for deployment through the user interface only)
 Complete the items on the Deployment Values page as described in the UI Descriptions section below.

# **UI** Description

## VMware Host Solution Template Page

User interface elements (Variable Values) are described below:

| UI Element                                               | Description                                                                                                    |
|----------------------------------------------------------|----------------------------------------------------------------------------------------------------|
| connection_<br>link                                      | URL of the vCenter or host server you want to monitor (for loaded environments, it is recommended to connect directly using a host server).                                                                                                    |
| username                                                 | User name of the VMware VirtualCenter or host administrator with view host permissions.                                                                                                    |
| password                                                 | Password of the VMware VirtualCenter or host.                                                                                                    |
| host                                                     | Name of the VMware host server you want to monitor.                                                                                                    |
| is vCenter                                               | Enter true for vCenter, or false for the ESX host.                                                                                                    |
| Silent<br>deployment                                     | Submits the template deployment request to a queue, and SiteScope handles the deployment in the background. This enables you to continue to use SiteScope without having to wait for the template deployment process to finish. All submitted requests and their corresponding deployment results are logged to <b>SiteScope root directory&gt;\logs\silent_deployment.log</b> . Default value: Not selected                                                                                                    |
| Verify<br>monitor<br>properties<br>with remote<br>server | Verifies the correctness of the monitor configuration properties in the template against the remote server on which the template is deployed. Clearing this option deploys the monitor without having to connect to the server, thereby enabling template deployment on powered-on and powered-off VMs. When this option is selected (the default setting), deployment fails for VMs that are not powered-on.<br><b>Note:</b> When this option is selected, deployment time is slowed due to the remote connection.<br><b>Default value:</b> Selected |
|                                                          | Default value: Selected                                                                                                    |

# Chapter 91: VMware Host For Performance Troubleshooting Solution Template

The VMware Host For Performance Troubleshooting solution template deploys a set of monitors that follow VMware's official best practice scenarios for performance troubleshooting of VMware vSphere. These monitors use SiteScope's Calculated Metrics to pinpoint specific performance problems on the VMware host, and report the problematic ESX host and/or VMs. The template deploys the VMware Host CPU, Memory, Network, State, and Storage monitors to provide performance troubleshooting for-related counters on the VMware host server and its guest virtual machines.

The VMware Host For Performance Troubleshooting solution template provides comprehensive monitoring without requiring the SiteScope user or the IT organization to be experts on the application. It also reduces the time it takes to configure and deploy monitors, helps identify both real-time performance bottlenecks and longer term trends, and adds only minimal overhead to production systems.

Tip: When to use which VMware Solution Template?

- If you want to monitor the VMware host for data collection and overall performance and availability, you should use the "VMware Host Solution Template" on page 1008.
- If you want to have the ability to find a specific performance problem and the root cause of it according to VMware's best practices, you should use the "VMware Host For Performance Troubleshooting Solution Template" above. This template also includes most of the metrics included in the VMware Host solution template.

Note: An in-depth description of the VMware Host For Performance Troubleshooting Solution Template is available in the SiteScope VMware Host For Performance Troubleshooting Best Practices document, available from <SiteScope root directory>\sisdocs\pdfs\SiteScope\_VMware\_Perf\_ Troubleshooting\_Best\_Practices.pdf. This is a password protected guide; the password is provided after acquiring an HP license edition that supports the solution template.

#### To access

Select the **Templates** context. In the template tree, expand **Solution Templates**, and select the **VMware Host For Performance Troubleshooting** solution template.

# Learn More

#### **Supported Versions**

The VMware Host For Performance Troubleshooting solution template supports:

- VMware VirtualCenter 2.x
- VMware ESX 3.x, 4.0, 4.1
- VMware ESXi 3.5, 4.0, 4.1, 5.0, 5.1, 5.5, 6.0
- VMware ESX 2.5 via VirtualCenter 2.x
- VMware ESX 3.x via VirtualCenter 3.x
- VMware vSphere 4.0, 4.1, 5.0, 5.1 (also supported with SSO login), 5.5, 6.0

## Aspects Covered by VMware Host Best Performance Troubleshooting

The VMware Host For Performance Troubleshooting solution template covers VMware best performance troubleshooting practice diagrams that target the following aspects of VMware Host performance:

| CPU                                                                                                    | Memory                                                                                                    | Network                                                                                                    | Storage                                                                                                    |
|----------------------------------------------------------------------------------------------------|----------------------------------------------------------------------------------------------------|----------------------------------------------------------------------------------------------------|----------------------------------------------------------------------------------------------------|
| <ul> <li>Active VM Swap<br/>Wait</li> <li>Guest CPU<br/>Saturation</li> <li>High CPU Ready<br/>Time on VMs<br/>Running in an Under-<br/>Utilized Host</li> <li>Host CPU</li> </ul> | <ul> <li>Active VM Memory<br/>Compression</li> <li>Active VM Memory<br/>Swapping</li> <li>High Guest Memory<br/>Demand</li> <li>High Memory<br/>Demand In a Host</li> <li>Past VM Memory</li> </ul> | <ul> <li>Dropped Receive<br/>Packets</li> <li>Dropped Transmit<br/>Packets</li> <li>Random Spikes in<br/>Data Transfer Rate<br/>on Network<br/>Controllers</li> </ul> | <ul> <li>Overloaded Storage<br/>Device</li> <li>Slow Storage Device</li> <li>Under-Sized Storage<br/>Device</li> <li>Random Spikes in<br/>I\O Latency On a<br/>Shared Datastore</li> </ul> |
| Saturation                                                                                                    | Swapping                                                                                                    |                                                                                                    |                                                                                                    |

For more details on the VMware best performance troubleshooting practice diagrams, see VMware's Performance Troubleshooting for VMware vSphere 4.1 document

(http://communities.vmware.com/servlet/JiveServlet/downloadBody/14905-102-2-17952/vsphere41-performance-troubleshooting.pdf).

The solution template targets VMware host performance by deploying monitors (VMware Host CPU/Memory/Network/Storage/State) with preconfigured counters and patterns. The patterns use regular expressions in SiteScope's Calculated Metrics. A pattern represents one or more counters.

Each of the above performance aspects is implemented in a monitor as a separate calculated metric that returns 100 if a performance problem is encountered (Error state); otherwise it returns 1 (Good state).

The monitors also have supporting calculated metrics that return problematic ESX, VM, VNIC, or DataStore names. Supporting calculated metrics have the same name prefix as the diagram's name with a relevant postfix (for example, Active VM Memory Compression - VM with Highest Compression Rate).

All of the calculated metrics have HostSystem as the monitored entity. The monitored entity is set to a specific HostSystem that was used upon template creation.

## **License Consumption**

| Points-based Usage                                                                                                    | Capacity-<br>based Usage                                                                                                    |
|----------------------------------------------------------------------------------------------------|----------------------------------------------------------------------------------------------------|
| VMware Host monitors consume an amount of points equal to the number of distinct<br>hosts (ESX) and the VMs currently monitored by it. The solution template includes 5<br>VMware Host monitors, all of which monitor the ESX host, and 3 of the 5 also monitor<br>VMs on the ESX host. Example: If the ESX accommodates X VMs, the license<br>consumption will be as follows: (1 point per ESX + X points for X VMs) * 3 (number of<br>monitors that monitor ESX and VMs) + 2 (number of monitors that monitor ESX only) * 1<br>point per ESX If X = 4 (for example), license consumption: $(1 + 4) * 3 + 2 = 17$ | Available with<br>Premium,<br>Ultimate or<br>System<br>Collector<br>Editions.<br>Note: For the<br>list of Solution<br>Templates<br>available with<br>Load Testing<br>edition, see the<br>SiteScope<br>Deployment<br>Guide. |

# Tasks

# How to Deploy the VMware Host For Performance Troubleshooting Solution Template

This task describes the steps involved in entering variables for the VMware Host For Performance Troubleshooting solution template.

1. Prerequisites

Solution Templates are only available in the user interface after acquiring an HPE license edition that supports them. To use the monitors deployed by this template, you must have an Operating System Instance (OSi) license with sufficient available capacity. For information on licensing, refer to the Licensing section of the SiteScope Deployment Guide. For license purchase inquiries (or if you require additional capacity), contact your HPE sales representative or use the "Contact Us" link in the HPE SiteScope Product page.

2. Deploy the solution template

For the methods available for deploying a solution template and a detailed overview of the steps involved, see "How to Deploy a SiteScope Solution Template" on page 897.

#### Tip:

- We recommend deploying the solution template using a CSV file, since you can perform multiple deployments at one time, without having to manually enter variable values for each deployment in the user interface. For details on deploying using a CSV file, see "How to Deploy Templates Using a CSV File" on page 846.
- When a browsable monitor is deployed in a template, the number of counters that match the selected patterns is limited by the \_maxCountersForRegexMatch parameter in the <SiteScope root directory>\groups\master.config file (this is in addition to the \_ browsableContentMaxCounters parameter which limits the number of counters that browsable monitors can have). If during deployment, the number of counters that match the patterns exceeds this value, only the number of counters up to this value is saved. We recommend using the same value for both these parameters (the default value for both of these parameters is 1000).
- Enter deployment values for the solution template (for deployment through the user interface only)
   Complete the items on the Deployment Values page as described in the UI Descriptions section below.

**Tip:** The VMware Host For Performance Troubleshooting solution template allows you to monitor ESX hosts in two ways: via vCenter or via the ESX host directly. We recommend that you monitor ESX hosts directly to reduce load on the vCenter machine.

4. Adjust threshold settings - optional

Error or Warning thresholds are defined for the relevant calculated metrics according to the severity of the performance problem detected. You can adjust the default threshold settings as required, and add additional threshold settings.

5. Results

The solution template creates a new monitor group container in the monitor tree in which the individual solution monitors are added. The monitor group container is assigned a name in the format VMware Host For Performance Troubleshooting on <server\_name> where server\_name is the server selected from the **Server** box.

You can view, edit, and delete these monitors in the same way as any other monitors in SiteScope.

When viewing reports on the solution template monitors, you should focus more on the regular counters and less on the Calculated Metrics.

#### Note:

- If a solution template deployment fails, a message displays reasons for the failure.
- If a calculated metric returns 100 (error state), you should refer to the supporting calculated metric description (in the user interface or in the Best Practices guide) for more details.

# **UI** Description

## VMware Host For Performance Troubleshooting Solution Template Page

User interface elements (Variable Values) are described below:

| UI Element                                               | Description                                                                                                    |
|----------------------------------------------------------|----------------------------------------------------------------------------------------------------|
| connection_<br>link                                      | URL of the vCenter or host server you want to monitor.                                                                                                    |
| username                                                 | User name of the VMware VirtualCenter or host administrator with view host permissions.                                                                                                    |
| password                                                 | Password of the VMware VirtualCenter or host.                                                                                                    |
| host                                                     | Name of the VMware host server you want to monitor.                                                                                                    |
| is vCenter                                               | Enter true for vCenter, or false for the ESX host.                                                                                                    |
| High_CPU_<br>Usage                                       | Value set on deployment, as a percentage, that defines high CPU usage for the host server.<br>If the host server's CPU usage exceeds this value it is considered high.<br><b>Default value:</b> 80<br><b>Note:</b> This variable value must be below 95.                                                                                                    |
| Silent<br>deployment                                     | Submits the template deployment request to a queue, and SiteScope handles the deployment in the background. This enables you to continue to use SiteScope without having to wait for the template deployment process to finish. All submitted requests and their corresponding deployment results are logged to <b>SiteScope root directory&gt;llogs\silent_deployment.log</b> . Default value: Not selected  |
| Verify<br>monitor<br>properties<br>with remote<br>server | Verifies the correctness of the monitor configuration properties in the template against the remote server on which the template is deployed. Clearing this option deploys the monitor without having to connect to the server, thereby enabling template deployment on powered-on and powered-off VMs. When this option is selected (the default setting), deployment fails for VMs that are not powered-on. |
|                                                          | <b>Note:</b> When this option is selected, deployment time is slowed due to the remote connection.                                                                                                    |
|                                                          | Default value: Selected                                                                                                    |

# Chapter 92: WebLogic Solution Templates

The WebLogic solution templates are templates that you can use to deploy a collection of WebLogic Monitors configured with default metrics. The monitors test the health, availability, and performance of a WebLogic Application Server and its deployed applications and components. The deployed monitors check server-wide statistics such as memory usage, as well as metrics specific to individual J2EE components, such as the number of activates and passivates of a particular EJB.

This solution automatically creates several groups by default which monitor important application server metrics, but it also provides a user interface that enables you to select all or some of the individual components that are available for monitoring.

The WebLogic Solution monitor deployment process is highly customizable in that it enables you to select the specific J2EE components on an application server which SiteScope should actively monitor.

The WebLogic solution templates provide comprehensive WebLogic monitoring without requiring the SiteScope user or the IT organization to be experts on the application. They also reduce the time to configure and deploy monitors, help identify both real-time performance bottlenecks and longer term trends, and add only minimal overhead to production systems.

Note: An in-depth description of the WebLogic Solution Template is available in the SiteScope WebLogic Best Practices document, available from <SiteScope root directory>\sisdocs\pdfs\SiteScope\_ WebLogic\_Best\_Practices.pdf. This is a password protected guide; the password is provided after acquiring an HP license edition that supports the solution template.

## To access

Select the **Templates** context. In the template tree, expand **Solution Templates**, and select the required WebLogic solution template.

# Learn About

## **Supported Versions**

The WebLogic solution templates support WebLogic 6.x, 7.x, 8.x, 9.x, and 10.x servers.

#### **Solution Template Monitors**

The WebLogic solution templates deploy monitors that target the following aspects of WebLogic performance and health:

- Server Performance Statistics. This category refers to a collection of server-wide resources that are exposed through the management interface of a WebLogic Application Server.
- Application Performance Statistics. Metrics for all of your deployed applications, EJBs, web

applications, and servlets are available for monitoring through the WebLogic Solution. The user is responsible for selecting which of these J2EE components he would like to have monitors automatically deployed for. A set of metrics based on WebLogic best practices are monitored for each selected J2EE component.

• WebLogic Solution Metrics. For the list of components that can be monitored, see the SiteScope WebLogic Best Practices document.

## Selecting WebLogic Modules for Monitoring

The WebLogic Solution presents a hierarchical list from which the user can select the modules to deploy WebLogic Monitors against. This list is broken down into two main sections:

- Per-server resources
- J2EE components organized by application

Some of the modules in these categories are automatically selected by default because they represent critical components in the system (for example, the JVM statistics for the application server). The remainder of the modules are not automatically selected. This enables you to customize the deployment of this solution to focus on one application, a particular type of EJB, a set of servlets and web applications, or some other aspect of the application server.

For the most part, the organization of this list of modules is intuitive. The hierarchy of applications, EJBs, web applications, and servlets is very similar to the organization of these entities in the WebLogic Administration Console. In almost every case, selecting a module causes a monitor with all relevant metrics to be deployed against that part of the WebLogic server. However, when selecting EJBs to monitor, you notice that they are broken down according to three types of metrics: Pool, Transaction, and Cache. The reason for this is twofold: (1) it is more useful to be able to monitor one aspect of a particular EJB instead per WebLogic Monitor for purposes of alerting and organization, and (2) not all three of these types of metrics are available for all EJBs.

Below is a brief description of the metrics that are monitored for each type of EJB monitoring:

- **Per-EJB Transaction Statistics.** This category of EJB monitor contains metrics related to transactions made for the EJB. These metrics include the number of transactions rolled back, the number of transactions that timed out, and the number of transactions that were successfully committed.
- Per-EJB Pool Statistics. This category of EJB monitor contains metrics related to the pool for the EJB. When the user selects an EJB under this heading, many useful metrics are monitored, including the number of times an attempt to get a bean instance from the pool failed, the number of current available instances in the pool, the number of threads currently waiting for an instance, and the number of times a bean instance was destroyed due to a non-application exception.
- **Per-EJB Cache Statistics.** The cache statistics include any metrics relating to the caching of the particular EJB. Metrics like the number of cache hits and misses, and the number of activates and passivates of the EJB are monitored when an EJB under this heading is selected for monitoring.

## License Consumption

| Points-based Usage                                                                                                    | Capacity-based Usage                                                                                                    |
|----------------------------------------------------------------------------------------------------|----------------------------------------------------------------------------------------------------|
| WebLogic 6.x, 7.x, 8.x Application<br>Server - 51 points per solution template<br>WebLogic 9.x-10.x Application Server -<br>63 points per solution template | Available with Premium, Ultimate or System Collector Editions.<br>Note: For the list of Solution Templates available with Load<br>Testing edition, see the SiteScope Deployment Guide. |

# Tasks

## How to Deploy the WebLogic Solution Template

This task describes the steps involved in configuring the server environment and entering variables for the WebLogic solution template.

- 1. Prerequisites
  - Solution Templates are only available in the user interface after acquiring an HPE license edition that supports them. To use the monitors deployed by this template, you must have an Operating System Instance (OSi) license with sufficient available capacity. For information on licensing, refer to the Licensing section of the SiteScope Deployment Guide. For license purchase inquiries (or if you require additional capacity), contact your HPE sales representative or use the "Contact Us" link in the HPE SiteScope Product page.
  - The WebLogic solution template deploys a WebLogic Application Server Monitor for each module that
    is selected from the user interface. This monitor uses the Java JMX interface to access Runtime
    MBeans on the WebLogic server. An MBean is a container that holds the performance metrics. You
    may need to set certain permissions on the WebLogic server for SiteScope to be able to monitor
    MBeans. For an overview on configuring access to WebLogic servers for SiteScope monitors, see
    WebLogic Application Server Monitor in the SiteScope Monitor Reference Guide.
- 2. Deploy the solution template

For the methods available for deploying a solution template and a detailed overview of the steps involved, see "How to Deploy a SiteScope Solution Template" on page 897.

- Enter deployment values for the solution template (for deployment through the user interface only)
   Complete the items on the Deployment Values page as described in the UI Descriptions section below.
- 4. Select WebLogic modules for monitoring

For a brief description of the metrics that are monitored for each type of EJB monitoring, see "Selecting WebLogic Modules for Monitoring" on the previous page.

5. Update the main browser window

Scroll to the bottom of the Module Selection window and click the **Select Modules** button. This updates the main browser window with a list of the modules you selected. You can then review your selections and remove any modules for which you do not want to create a monitor.

When you are satisfied with the list of selected modules in the main browser window, click Submit.

# **UI** Descriptions

## WebLogic 9.x-10.x

The Main Settings include the following elements:

| UI Element                                               | Description                                                                                                    |
|----------------------------------------------------------|----------------------------------------------------------------------------------------------------|
| WEBLOGIC_<br>URL                                         | URL for the WebLogic 9.x or 10.x application server.<br><b>Default value:</b> service:jmx:rmi:///jndi/iiop:// <local<br>host&gt;:7001/weblogic.management.mbeanservers.runtime<br/>where <local host=""> is the name of the machine running WebLogic Application Server 9.x<br/>or 10.x.</local></local<br>                                                                                                  |
| Counters                                                 | Displays the server performance counters you want to check with this monitor. Use the <b>Get Counters</b> button to select counters.                                                                                                    |
| Get<br>Counters                                          | Opens the Get Counters dialog box, enabling you to select the counters you want to monitor.                                                                                                    |
| Silent<br>deployment                                     | Submits the template deployment request to a queue, and SiteScope handles the deployment in the background. This enables you to continue to use SiteScope without having to wait for the template deployment process to finish. All submitted requests and their corresponding deployment results are logged to <b>SiteScope root directory&gt;\logs\silent_deployment.log</b> . Default value: Not selected |
| Verify<br>monitor<br>properties<br>with remote<br>server | Verifies the correctness of the monitor configuration properties in the template against the remote server on which the template is deployed.<br><b>Note:</b> When this option is selected, deployment time is slowed due to the remote connection.<br><b>Default value:</b> Selected                                                                                                    |

## WebLogic 6.x, 7.x, 8.x

User interface elements (Variable Values) are described below:

| UI Element                                               | Description                                                                                                    |
|----------------------------------------------------------|----------------------------------------------------------------------------------------------------|
| WEBLOGIC_<br>PORT                                        | Port number that the WebLogic server is responding on. Default value: 7001                                                                                                    |
| WEBLOGIC_<br>PASSWORD                                    | Password required to log into the WebLogic server.                                                                                                    |
| WEBLOGIC_<br>USERNAME                                    | User name required to log into the WebLogic server.                                                                                                    |
| WEBLOGIC_<br>SERVER                                      | Name or address of the server where WebLogic is running.                                                                                                    |
| WEBLOGIC_<br>TIMEOUT                                     | Number of seconds to wait for a data request to arrive at the WebLogic server.<br>Default value: 180                                                                                                    |
| WEBLOGIC_<br>JAR_FILE                                    | Absolute path to the weblogic.jar file on the SiteScope machine. This file must be installed on the SiteScope server and can be downloaded from the WebLogic server.<br><b>Example:</b> c:\bea\weblogic7\ebcc\lib\ext\weblogic.jar.                                                                                                    |
| Counters                                                 | Displays the server performance counters you want to check with this monitor. Use the <b>Get Counters</b> button to select counters.                                                                                                    |
| Get<br>Counters                                          | Opens the Get Counters dialog box, enabling you to select the counters you want to monitor.                                                                                                    |
| Silent<br>deployment                                     | Submits the template deployment request to a queue, and SiteScope handles the deployment in the background. This enables you to continue to use SiteScope without having to wait for the template deployment process to finish. All submitted requests and their corresponding deployment results are logged to <b>SiteScope root directory&gt;\logs\silent_deployment.log</b> . Default value: Not selected |
| Verify<br>monitor<br>properties<br>with remote<br>server | Verifies the correctness of the monitor configuration properties in the template against the remote server on which the template is deployed.<br><b>Note:</b> When this option is selected, deployment time is slowed due to the remote connection.<br><b>Default value:</b> Selected                                                                                                    |

# **Chapter 93: WebSphere Solution Templates**

The WebSphere solution templates are templates that you can use to deploy a collection of WebSphere Monitors configured with default metrics. The monitors test the availability, server statistics, and deployed J2EE components for IBM WebSphere Application Servers. You can use this solution template to deploy monitors for server-wide resources and metrics (for example, thread pool and JVM metrics). You can also create monitors for the deployed EJBs, Web Applications, and Servlets using this solution template.

The WebSphere Solution monitor deployment process is highly customizable in that it enables you to select the specific J2EE components on an application server which SiteScope should actively monitor.

The WebSphere solution templates provide comprehensive WebSphere monitoring without requiring the SiteScope user or the IT organization to be experts on the application. They also reduce the time to configure and deploy monitors, help identify both real-time performance bottlenecks and longer term trends, and add only minimal overhead to production systems.

Note: An in-depth description of the WebSphere Solution Template is available in the SiteScope WebSphere Best Practices document, available from **<SiteScope root directory>\sisdocs\pdfs\SiteScope\_WebSphere\_Best\_Practices.pdf**. This is a password protected guide; the password is provided after acquiring an HP license edition that supports the solution template.

#### To access

Select the **Templates** context. In the template tree, expand **Solution Templates**, and select the required WebSphere solution template.

# Learn About

## **Supported Versions**

The WebSphere solution templates support WebSphere Application Server 6.x, 7.x and 8.x.

#### **Solution Template Monitors**

The WebSphere solution templates deploy monitors that target the following aspects of WebSphere performance and health:

- Server Performance Statistics. This category refers to a collection of server-wide resources that are exposed through the management interface of a WebSphere Application Server.
- Application Performance Statistics. Metrics for all of your deployed applications, EJBs, web
  applications, and servlets are available for monitoring through the WebSphere Solution. The user is
  responsible for selecting which of these J2EE components he would like to have monitors automatically
  deployed for. A set of metrics based on WebSphere best practices are monitored for each selected J2EE

component.

• WebSphere Application Server Solution Metrics. For the list of components that can be monitored, see the SiteScope WebSphere Best Practices document.

#### License Consumption

| Points-based Usage                                                                                                    | Capacity-based Usage                                                                                                    |
|----------------------------------------------------------------------------------------------------|----------------------------------------------------------------------------------------------------|
| WebSphere 5.x Application Server -<br>20 points per solution template<br>WebSphere 6.x Application Server -<br>24 points per solution template | Available with Premium, Ultimate or System Collector Editions.<br>Note: For the list of Solution Templates available with Load<br>Testing edition, see the SiteScope Deployment Guide. |

# Tasks

## How to Deploy the WebSphere Solution Template

This task describes the steps involved in configuring the server environment and entering variables for the WebSphere solution template.

- 1. Prerequisites
  - Solution Templates are only available in the user interface after acquiring an HPE license edition that supports them. To use the monitors deployed by this template, you must have an Operating System Instance (OSi) license with sufficient available capacity. For information on licensing, refer to the Licensing section of the SiteScope Deployment Guide. For license purchase inquiries (or if you require additional capacity), contact your HPE sales representative or use the "Contact Us" link in the HPE SiteScope Product page.
  - The WebSphere server environment must be configured according to the environment being used. For details, see WebSphere Application Server Monitor in the SiteScope Monitor Reference Guide.

**Note:** By default, the WebSphere 6.x Application Server solution template uses the internal JVM mechanism. Accordingly, when using this solution template, configure the monitoring environment to use internal Java. For details, see How to configure the WebSphere 6.0x server environment using internal Java and How to configure the WebSphere 6.1x server environment using internal Java.

2. Deploy the solution template

For the methods available for deploying a solution template and a detailed overview of the steps involved, see "How to Deploy a SiteScope Solution Template" on page 897.

Note: If you deploy the WebSphere Application Server solution template using a CSV file, you need

to specify the path using double slashes. For example: C:\\Folder\\WAS\_8.5

Perhaps, it need to be described in docs.

Enter deployment values for the solution template (for deployment through the user interface only)
 Complete the items on the Deployment Values page as described in the UI Descriptions section below.

# **UI** Descriptions

## WebSphere Solution Template Page

User interface elements (Variable Values) are described below:

| UI Element                       | Description                                                                                                    |
|----------------------------------|----------------------------------------------------------------------------------------------------|
| WEBSPHERE_<br>SERVER             | Name of the server where the WebSphere Application is running. Do not type backslashes (\\) that indicate a UNC path as part of the name of the server.                                                                                                    |
| WEBSPHERE_<br>PORT               | Port number of the WebSphere server. Default value: 8880                                                                                                    |
| WEBSPHERE_<br>USER_<br>NAME      | User name that SiteScope should use to log on to the WebSphere Application server.<br>In WebSphere 6.x, Global Security is not supported in the solution template. This means<br>that you can type in any text however, the text box cannot be left empty. If you need to<br>work with Global Security, complete this template. Edit the WebSphere monitor and, in<br>the Monitor Settings panel, update the Global Security boxes ( <b>Trust store</b> , <b>Trust store</b><br><b>password</b> , <b>Key store</b> , <b>Key store password</b> ). |
| WEBSPHERE_<br>PASSWORD           | Password that SiteScope should use to log on to the WebSphere server.<br>In WebSphere 6.x, Global Security is not supported in the solution template. This means<br>that you can type in any text however, the text box cannot be left empty. If you need to<br>work with Global Security, complete this template. Edit the WebSphere monitor and, in<br>the Monitor Settings panel, update the Global Security boxes ( <b>Trust store</b> , <b>Trust store</b><br><b>password</b> , <b>Key store</b> , <b>Key store password</b> ).              |
| WEBSPHERE_<br>KEY_STORE_<br>FILE | Enter the path of the SSL key store file. This file is typically used to store personal certificates, including private keys. This file is in the client monitor directory on the SiteScope machine. Default value: C:\WebSphere\AppServer\profiles\default\etc\DummyClientKeyFile.jks                                                                                                    |

| UI Element                                                                | Description                                                                                                    |
|---------------------------------------------------------------------------|----------------------------------------------------------------------------------------------------|
| WEBSPHERE_<br>KEY_STORE_<br>PASSWORD                                      | Password for the SSL key store file. Default value: WebAS                                                                                                    |
| WEBSPHERE_<br>TRUST_<br>STORE_FILE                                        | Enter the path of the SSL trust store file. This file is typically used to store signer certificates, which specify whether the signer of the server's certificate is trusted. This file is in the client monitor directory on the SiteScope machine. Default value: C:\WebSphere\AppServer\profiles\default\etc\DummyClientTrustFile.jks                                                                                                    |
| WEBSPHERE_<br>TRUST_<br>STORE_<br>PASSWORD                                | Password for the SSL trust store file. Default value: WebAS                                                                                                    |
| WEBSPHERE_<br>CLIENT_<br>PROPERTIES_<br>FILE                              | The client properties file. Default value: /properties/soap.client.props                                                                                                    |
| WEBSPHERE_<br>DIRECTORY                                                   | Path to the WebSphere directory that contains the /java and /lib subdirectories from the WebSphere Application Server.<br>In WebSphere 6.x, this directory must also contain /profiles subdirectory. This subdirectory has all Key Store and Trust Store files needed for Global Security. The server profile in /profiles subdirectory must be called <b>default</b> . If the server profile has a different name, rename it to <b>default</b> . |
| WEBSPHERE_<br>VERSION                                                     | Select the version of the WebSphere Application server you are monitoring (6.0x, 6.1x, 7.0x, 8.0x, 8.5x).<br><b>Default value</b> : 6.0x for WebSphere 6.x solution template, 7.0x for WebSphere 7.x solution template, 8.0x for WebSphere 8.x solution template.                                                                                                    |
| WEBSPHERE_<br>USE_<br>EXTERNAL_<br>JV<br>(WebSphere 6.x<br>solution only) | Enables using external JVMs for monitoring. By default, the WebSphere monitor uses<br>internal JVMs. External JVMs consume greater resources, take longer to start up, and<br>have bad error handling.<br><b>Note:</b> You cannot use certificates added using Certificate Management if external JVMs<br>are used.<br><b>Default value:</b> false                                                                                                |

| UI Element                                         | Description                                                                                                    |
|----------------------------------------------------|----------------------------------------------------------------------------------------------------|
| Counters                                           | Displays the server performance counters you want to check with this monitor. Use the <b>Get Counters</b> button to select counters.                                                                                                    |
| Get Counters                                       | Opens the Get Counters dialog box, enabling you to select the counters you want to monitor.                                                                                                    |
| Silent<br>deployment                               | Submits the template deployment request to a queue, and SiteScope handles the deployment in the background. This enables you to continue to use SiteScope without having to wait for the template deployment process to finish. All submitted requests and their corresponding deployment results are logged to <b>SiteScope root directory&gt;logs\silent_deployment.log</b> . Default value: Not selected |
| Verify monitor<br>properties with<br>remote server | Verifies the correctness of the monitor configuration properties in the template against<br>the remote server on which the template is deployed.<br><b>Note:</b> When this option is selected, deployment time is slowed due to the remote<br>connection.<br><b>Default value:</b> Selected                                                                                                    |

# Part 10: SiteScope Dashboard

You can view current performance data for the infrastructure elements being monitored by SiteScope in the SiteScope Dashboard. It displays a table of groups and monitors for the element highlighted in the monitor tree or listed in the path. You can double-click each group or monitor node to navigate to child nodes and monitors. You can also perform actions on groups or monitors from the Dashboard. For details, see "View and Manage Data in the SiteScope Dashboard" on page 1028.

**Tip:** Alternatively, you can use the Unified Console (a more modern and intuitive Java-free interface) to simplify the management of large, distributed environments, and to accelerate your ability to isolate and diagnose problems. It also ideal for displaying enterprise-wide monitoring status and managing the event lifecycle in a network operations setting. For details, see "Unified Console" on page 1054.

# Chapter 94: View and Manage Data in the SiteScope Dashboard

The Dashboard displays current performance data for the infrastructure elements being monitored by SiteScope and provides access to functions you use to define filters. The Dashboard displays a table of groups and monitors for the element highlighted in the monitor tree or listed in the path. You can double-click each group or monitor node to navigate to child nodes and monitors.

From the Dashboard, you can access Server-Centric reports, preconfigured reports, acknowledge monitor status, monitor tools, SiteScope Health Status, monitor history information, and enable/disable monitors and alerts.

## To access

Select the **Monitors** context. Select an object in the monitor tree, and click the **Dashboard** tab in the right pane.

# Learn About

## SiteScope Dashboard Overview

SiteScope monitoring provides a real-time picture of system availability and performance. You configure SiteScope monitors to collect metrics from a range of infrastructure components, including Web, application, database, and firewall servers. The status and metrics are then aggregated for presentation in SiteScope Dashboard.

Dashboard is linked to the SiteScope monitor tree hierarchy. The data displayed in Dashboard represents the selected context in the monitor tree. The highest level is the SiteScope node and any applicable monitor groups. The lowest-level element for display in a Dashboard view is an individual SiteScope monitor and its measurements.

Dashboard includes functions that you can use to customize the display of monitor information. This includes defining named filter settings to limit the display of data to those matching a defined criteria. You can also select various data display options.

Dashboard also includes hyperlinks and menus that you can use to navigate through the hierarchy of monitor elements, manually run a monitor, disable monitors, and access alert definitions.

## Customizing the SiteScope Dashboard

You can customize the display and content of SiteScope Dashboard by setting the layout, configuring filters, and saving the view to favorites.

Use the Dashboard filter to filter the monitors that are displayed the Dashboard view. Dashboard filters are separate from SiteScope tree filters (see "Filter Objects in the SiteScope View" on page 72). You can use either Dashboard filters or SiteScope tree filters to filter the display of nodes to specific monitor types. However, Dashboard filters are applied to the results of any currently selected tree filter setting. If a tree filter setting is active, this may prevent the Dashboard filter from finding monitors that match the filter criteria, even if such monitors do exist in the SiteScope environment.

**Tip:** Generally, it is best to use filters together with the **Show All Descendent Monitors** view option. Filters remain active until you change or reset the filter criteria in the Dashboard Filter window.

You can filter the SiteScope Dashboard by the following criteria:

- Monitor names containing a specific text string.
- Monitors monitoring a specific host or server.
- Monitors reporting an error.
- Measurement results containing a specific text string.

The filter criteria are not applied to groups, alerts, or reports. You can use SiteScope tree filters to filter other elements.

You can save a filter setting by defining the filter settings and then saving the view as a Dashboard Favorite.

For task details, see "How to Customize the SiteScope Dashboard" on page 1031.

#### **Acknowledging Monitor Status**

The acknowledgment function can be used to track resolution of problems that SiteScope detects in your system and network infrastructure. With this function, SiteScope keeps a record of when the problem was acknowledged, what actions have been taken, and by which user.

It also enables you to temporarily disable alerting on the monitors. This is useful to avoid redundant alerts while a problem is being actively addressed. You can also use the acknowledgment function as a simple trouble ticket system when more than one person uses SiteScope to manage system availability.

**Note:** The acknowledgment function is available in Dashboard view and in Multi-View only. The acknowledgment icon is displayed only in Dashboard Detailed views.

You can add an acknowledgment to individual monitors or monitor groups. An acknowledgment added to a monitor applies only to that monitor. Any alert disable condition selected in the acknowledgment applies only to that monitor instance. Acknowledging a group applies the acknowledgment description and alert disable conditions to all monitors within the group. Acknowledgments applied to a group can be edited or deleted individually for monitors in the group.

Only one acknowledgment can be in force for a monitor or group at any given time. Acknowledgment comments and acknowledgment indicators continue to be displayed in the interface until they are deleted, even after any applicable alert disable schedule has expired.

Acknowledgment data and comments are written to a log file on the SiteScope machine. A new log entry is made each time you add, edit, or delete an acknowledgment. After a problem monitor or group is acknowledged, or the acknowledged status is cleared, you can view the history in the Acknowledge Log. The Acknowledge Log for an item can be viewed even if there is no acknowledgment currently in force.

For task details, see the "Acknowledge monitors" step in "How to Analyze Data in the SiteScope Dashboard" on page 1033.

## **Testing Monitor Configuration Using Diagnostic Tools**

SiteScope contains a number of tools that can be used to test the monitoring environment. You can use these tools to query the systems you are monitoring and view detailed results of the action. This may include simply testing network connectivity or verifying login authentication for accessing an external database or service.

The **Tools** III button is enabled in the Dashboard when configuring or viewing the monitor instances listed below:

| Monitor                                       | ΤοοΙ                                          |
|-----------------------------------------------|-----------------------------------------------|
| Active Directory Replication monitor          | "LDAP Authentication Status Tool" on page 117 |
| Cisco Works monitor                           | "SNMP Browser Tool" on page 140               |
| CPU monitor                                   | "Performance Counters Tool" on page 130       |
| Database Counter monitor                      | "Database Connection Tool" on page 109        |
| Database Query monitor                        | "Database Connection Tool" on page 109        |
| DB2 JDBC monitor                              | "Database Connection Tool" on page 109        |
| Dynamic Disk Space monitor                    | "Performance Counters Tool" on page 130       |
| DNS monitor                                   | "DNS Tool" on page 112                        |
| F5 Big-IP monitor                             | "SNMP Browser Tool" on page 140               |
| FTP monitor                                   | "FTP Tool" on page 115                        |
| LDAP monitor                                  | "LDAP Authentication Status Tool" on page 117 |
| Mail monitor                                  | "Mail Round Trip Tool" on page 126            |
| Memory monitor                                | "Performance Counters Tool" on page 130       |
| Microsoft Windows Event Log monitor           | "Event Log Tool" on page 113                  |
| Microsoft Windows Performance Counter monitor | "Performance Counters Tool" on page 130       |

| Monitor                                  | ΤοοΙ                                   |
|------------------------------------------|----------------------------------------|
| News monitor                             | "News Server Tool" on page 130         |
| Oracle 9i Application Server monitor     | "URL Tool" on page 148                 |
| Ping monitor                             | "Ping Tool" on page 133                |
| Port monitor                             | "Ping Tool" on page 133                |
| Service monitor                          | "Services Tool" on page 137            |
| SNMP monitor                             | "SNMP Tool" on page 143                |
| SNMP by MIB monitor                      | "SNMP Browser Tool" on page 140        |
| SNMP Trap monitor                        | "SNMP Trap Tool" on page 146           |
| Technology Database Integration monitor  | "Database Connection Tool" on page 109 |
| Technology SNMP Trap Integration monitor | "SNMP Trap Tool" on page 146           |
| URL monitor                              | "URL Tool" on page 148                 |
| URL Content monitor                      | "URL Tool" on page 148                 |
| Web Service monitor                      | "Web Service Tool" on page 153         |
| XML Metrics monitor                      | "XSL Transformation Tool" on page 159  |

For task details, see "How to Use SiteScope Diagnostic Tools to Test Monitor Configuration" on page 1033.

For the complete list of diagnostic tools that are available in SiteScope, click the **Tools** button in the lower left pane of SiteScope. For details, see "SiteScope Tools" on page 105.

# Tasks

## How to Customize the SiteScope Dashboard

This task describes the steps involved in customizing the display and content of SiteScope Dashboard by setting the layout, configuring filters, and saving the view to favorites.

- 1. Set the Dashboard layout
  - a. Prerequisites

You must be an administrator in SiteScope, or a user granted **Edit layout** permissions to be able to set the layout fields, and **Edit favorites** permissions to be able to add or delete items in the favorite

views list in the SiteScope Dashboard view. For details, see "User Management Preferences" on page 728.

- b. Select the **Monitors** context. In the Dashboard toolbar, click the **Dashboard Settings** 🔚 button.
- c. Customize the display of group and monitor information using the settings on the Dashboard Settings dialog box.

For user interface details, see "Dashboard Settings Dialog Box" on page 1039.

2. Select and set a Dashboard filter - optional

Configure and set a Dashboard filter by entering match criteria and selecting from the options available on the Dashboard Filter dialog box.

Any combination of filter options can be included in a single filter. For example, the filter definition can filter on a combination of **Monitor type**, **Monitored target server**, and **Status**.

For user interface details, see "Dashboard Filter Dialog Box" on page 1036.

| lobal Settings           | A 1997 A 1997 A 19                                                                                                    |
|--------------------------|----------------------------------------------------------------------------------------------------|
| Monitor name:            | monitor1                                                                                                    |
| Monitor type:            | Available Columns       Selected Columns         Apache Server       Microsoft ASP Server         Microsoft Windows Services State       Microsoft SQL Server         Formula Composite       Image: Column Server         SNMP by MIB       Image: Column Server         Check Point       Image: Column Server         Check Point       Image: Column Server         ColdFusion Server       Image: Column Server         ColdFusion Server       Image: Column Server         ColdFusion Server       Image: Column Server         Cuber       Image: Column Server         ColdFusion Server       Image: Column Server         ColdFusion Server       Image: Column Server         ColdFusion Server       Image: Column Server         ColdFusion Server       Image: Column Server         ColdFusion Server       Image: Column Server         ColdFusion Server       Image: Column Server         ColdFusion Server       Image: Column Server         ColdFusion Server       Image: Column Server         ColdFusion Server       Image: Column Server         ColdFusion Server       Image: Column Server         ColdFusion Server       Image: Column Server         ColdFusion Server       Image: Column Server         ColdFusion Ser |
| Monitored target server: | server1                                                                                                    |
| Status:                  | Good, Warning or Error 💌 or 💌 Data available 💌                                                                                                    |
| Summary text:            |                                                                                                    |
| Acknowledged:            | Yes                                                                                                    |
| Acknowledgment notes:    |                                                                                                    |
| Alerts configured:       | Yes 💌                                                                                                    |

3. Save view to favorites

After defining the Dashboard filter and layout settings, you can save them as a named favorite view in the Favorites list by clicking the arrow next to the **Manage Favorites** button, and selecting **Save to Favorites**.

For user interface details, see "Save to Dashboard Favorites Dialog Box" on page 1043.

## How to Use SiteScope Diagnostic Tools to Test Monitor Configuration

- 1. Select the **Monitors** context. In the Dashboard, select a monitor instance for which a diagnostic tool is available (see "Testing Monitor Configuration Using Diagnostic Tools" on page 1030).
- 2. Click the **Tools** III button in the SiteScope Dashboard toolbar to run the tool with the monitor's existing data as its input. The test results appear in the **Results** pane. To save the results to a file, click the **Save to File** button.

For UI details, see "SiteScope Tools" on page 105.

## How to Analyze Data in the SiteScope Dashboard

This task describes the steps to follow to analyze data in SiteScope Dashboard.

1. Drill down to view monitor and measurement status and availability

When viewing SiteScope data in the Current Status view of Dashboard, you can drill down in the monitor tree to view monitor and measurement status and availability.

For user interface details, see "SiteScope Dashboard - Current Status View" on page 1044.

Example: Measurement status and availability for a monitor

| \star 🔹 🔁 📋 👗 🗶 🔺 👻 🎽                  | SiteScope PortM     | ashboard      |      | Properties | s I      | Alerts      | Ĩ      | R        | eports  |             |
|----------------------------------------|---------------------|---------------|------|------------|----------|-------------|--------|----------|---------|-------------|
| ⊟– ⊕ SiteScope                         | 🖪 %. 🗐 🟙 🔁 🛛        | <none></none> |      | - 😂 -      | V Я      | Current Sta | atus M | onitor H | listory | <b>\$</b> * |
| 🖨 🚾 AutoSanity                         | Name                | Status        | Туре | Target     | Summ     | Updat       | Desc   |          |         | 1           |
| Disabled Group                         | 🖓 🕎 Selected node   |               |      |            |          |             |        |          |         |             |
| CPU Utilization on                     | FTP on localhost    | Ø¢            | Port | localh     | 0.031    | 11/12/      |        |          |         |             |
| —————————————————————————————————————— | 🗄 💷 Counters (3 out |               |      |            |          |             |        |          |         |             |
| Disk Space: C on S                     | round trip time     | 0             |      |            | 0.03 sec |             |        |          |         |             |
| FTP on localhost                       | - status            | 0             |      |            | 200      |             |        |          |         |             |
| Link Check: http://w                   | port response       | 0             |      |            | 220      |             |        |          |         |             |

2. View configured and triggered alerts

You can view data about alerts in the configured alerts and triggered alerts columns. If alerts are configured for a monitor, you can double-click the **Configured Alert** icon to see the list of configured alerts, and select an alert to view or edit the alert properties.

To assist in troubleshooting, you can check the alert history for the monitor to determine whether this is a reoccurring issue (all associated alerts are displayed in the alerts section).

For user interface details, see "SiteScope Dashboard - Current Status View" on page 1044.

| SiteScope group - "Windows mor                                                                                                    | nitors for lak | om1ss    | Dashboar | d Properties              | 1             | Alerts      | Y | Reports |    |
|----------------------------------------------------------------------------------------------------|----------------|----------|----------|---------------------------|---------------|-------------|---|---------|----|
| 📴 🐂 📰 🛗 🔁 <none:< th=""><th>•</th><th>▼ \$</th><th>• 🍸 🔛</th><th>Current Status Mo</th><th>nitor History</th><th>- 🐺 🕅 (</th><th>1</th><th></th><th>IT</th></none:<> | •              | ▼ \$     | • 🍸 🔛    | Current Status Mo         | nitor History | - 🐺 🕅 (     | 1 |         | IT |
| Name                                                                                                    | Status         | Туре     | Target   | Summary                   | Updated       | Description |   |         |    |
| 🖵 🚰 Selected node                                                                                                    |                |          |          |                           |               |             |   |         |    |
| Windows monitors for I                                                                                                    | 0              | Group    |          | 4 in group, none in error | 11/12/0       |             |   |         |    |
| 🕂 📴 Groups (1 out of 1)                                                                                                    |                |          |          |                           |               |             |   |         |    |
| └─ browsable monitors on I                                                                                                    | 0              | Group    |          | 2 in group, none in error | 11/12/0       |             |   |         |    |
| 🗄 🕎 Monitors (3 out of 3)                                                                                                    |                |          |          |                           |               |             |   |         |    |
| <ul> <li>Log File monitor on lab</li> </ul>                                                                                                    | Ø 🏚            | Log File | labm1ss  | 0 matches, 0 matches      | 11/12/0       |             |   |         |    |
| <ul> <li>Cpu monitor on labm1 s</li> </ul>                                                                                                    | 🛛 🗘 🖈          | CPU      | labm1ss  | 1 % avg, cpu1 1 %, cp     | 11/12/0       |             |   |         |    |
| Memory on labm1ss08                                                                                                    | 01             | Memory   | labm1ss  | 28% used, 3169MB fr       | 11/12/0       |             |   |         |    |

3. Disable monitors or monitors in group

Depending on the diagnosis, you can disable the monitor or monitors in group, or disable alerts associated with the monitor or group and continue to use the monitor.

For user interface details, see "Enable/Disable Monitors in Group Dialog Box" on page 1042.

4. Acknowledge monitors

To acknowledge monitor status, select a monitor or group and click the Add Acknowledgment 🔝 icon or select Add Acknowledgment from the context menu, and enter the details in the Acknowledge Monitors In Group dialog box.

For user interface details, see "Acknowledge Monitors In Group Dialog Box" on the next page.

| iteScope group - "Windows m                                                                                                    | o Di   | ashboard   | P       | roperties   | A        | erts          | Reports                    |
|----------------------------------------------------------------------------------------------------|--------|------------|---------|-------------|----------|---------------|----------------------------|
| : 🐀 🧱 🛗 <non< th=""><th>e&gt;</th><th><b>• T</b></th><th>' 🎄 🎪</th><th>Current Sta</th><th>atus Moi</th><th>nitor History</th><th>y 🐺 🖗 💋 🔉 »</th></non<> | e>     | <b>• T</b> | ' 🎄 🎪   | Current Sta | atus Moi | nitor History | y 🐺 🖗 💋 🔉 »                |
| Name                                                                                                    | Status | Туре       | Target  | Summary     | Updated  | Des           | 2 🔒 🕵                      |
| - 🚰 Selected node                                                                                                    |        |            |         |             |          |               |                            |
| Windows monitors fo                                                                                                    | 0      | Group      |         | 3 in grou   | 9/10/08  |               | Add Acknowledgment         |
| - 🔄 Groups (1 out of 1)                                                                                                    |        |            |         |             |          |               |                            |
| - 🕎 Monitors                                                                                                    |        |            |         |             |          |               | Delete Acknowled           |
| - Memory on SiteScop                                                                                                    | Ø\$    | Memory     | SiteSco | 29% use     | 9/10/08  |               | Run Monitor                |
| – Log File monitor on Si                                                                                                    | 01     | Log File   | SiteSco | 1 matche    | 9/10/08  |               | Enable/Disable Associated  |
| Cpu monitor on SiteS                                                                                                    | ©‡     | CPU        | SiteSco | 25% avg     | 9/10/08  |               | Enable/Disable Monitors in |

5. Monitor your Microsoft Windows/UNIX server's resources

You can create a Microsoft Windows or UNIX Resources monitor to monitor your Windows or UNIX Server, and generating a Server-Centric report. For task details, see "Create Server-Centric Reports" on page 1359.

6. View monitor history

You enable and configure monitor history in the General Preferences. For user interface details, see "Dashboard Monitor History View Options" on page 591.

To view monitor history, click the **Monitor History** button in SiteScope Dashboard. For user interface details, see "SiteScope Dashboard - Monitor History View" on page 1052.

| Example: Monitor hist                                                                                        | ory view                    |        |                          |         |
|----------------------------------------------------------------------------------------------------|-----------------------------|--------|--------------------------|---------|
| SiteScope group - "composit t                                                                                | est" Dashboard              | Pr     | operties Alerts          | Reports |
| 🖪 🔩 🧱 🎫 🔁 <no< th=""><th>ine&gt; 💌 🚖 🕶 🝸</th><th>Curren</th><th>t Status Monitor History</th><th></th></no<> | ine> 💌 🚖 🕶 🝸                | Curren | t Status Monitor History |         |
| Run Time                                                                                                    | Name                        | Status | Summary                  | <b></b> |
| 9/10/08 9:11 AM                                                                                              | CPU Utilization on SiteScop | Ø 🛊    | 12% avg, cpu1 10%, cpu2  |         |
| 9/10/08 9:12 AM                                                                                              | Composite: 1 monitor        | 🔍 🤹    | 100% OK, 1 monitor check |         |

# Acknowledge Monitors In Group Dialog Box

**Note:** This topic is related to the following: "View and Manage Data in the SiteScope Dashboard" on page 1028

This dialog box enables you to add or edit an acknowledgment for a monitor or monitor group to track resolution of the problem.

| UI Element                                                                     | Description                                                                                                    |
|--------------------------------------------------------------------------------|----------------------------------------------------------------------------------------------------|
| Acknowledge<br>comment                                                         | An acknowledgment comment which is displayed as a tooltip associated with the acknowledgment icon in the Dashboard view and is recorded in the Acknowledge Log. You can update the comment as new information becomes available. The comment is displayed until the acknowledgment is deleted.                                                                                                    |
| Enable all associated alerts                                                   | Enables all associated alerts (default setting).                                                                                                    |
| Disable all<br>associated alerts<br>indefinitely                               | Disables alerting immediately and continues suppressing alerting on the selected monitor or group until this radio button is cleared and the alert definition is updated.<br><b>Note:</b> Use of this option may result in loss of expected alert capability if the alert is disabled to accommodate a temporary condition. It is important to review this status at a later time, and to manually enable the alert definition as necessary. |
| Disable all<br>associated alerts<br>for the next <time<br>period&gt;</time<br> | Disables alerting immediately and continues suppressing alerting on the selected monitor or group for a duration that you specify.                                                                                                    |

| UI Element                                                                                                   | Description                                                                                                    |
|----------------------------------------------------------------------------------------------------|----------------------------------------------------------------------------------------------------|
| Disable all<br>associated alerts<br>on a one time<br>schedule from<br><timea> to<br/><timeb></timeb></timea> | Disables alerting during a period of time that you specify. This can be useful if the system being monitored is expected to be unavailable during a certain period but you want to continue to run the monitor without triggering an alert.                                                                                                    |
| Disable<br>description                                                                                       | Description for alert icons associated with the monitors in the acknowledged context.<br>The text description is added to the tool tip text that is displayed when the pointer is<br>placed over any alert icon associated with the monitor in the Dashboard view. This<br>text is displayed only while the alert disable option is in force. It is not written to the<br>Acknowledge Log.<br>Undo one-time schedule<br>Cancel a one-time schedule disable alert. |
| View<br>Acknowledge<br>Log                                                                                   | View all acknowledgment entries for the monitor or group from which you invoke the acknowledgment dialog box. The log contains the time and date of the acknowledgment, user name of the acknowledger, the status of the monitor or group, and the acknowledgment message.                                                                                                    |

# Dashboard Filter Dialog Box

Note: This topic is related to the following: "How to Customize the SiteScope Dashboard" on page 1031

This dialog box enables you to configure a Dashboard filter by entering match criteria and selecting from the menu options.

| To access             | Select the <b>Monitors</b> context. In the Dashboard toolbar, click the <b>Dashboard Filter</b><br>button.                                                                                                    |
|-----------------------|----------------------------------------------------------------------------------------------------|
| Important information | Any combination of filter options can be included in a single filter. For example, the filter definition can filter on a combination of <b>Monitor type</b> , <b>Monitored target server</b> , and <b>Status</b> . |
| Relevant<br>tasks     | "How to Analyze Data in the SiteScope Dashboard" on page 1033                                                                                                    |

## **Global Settings**

User interface elements are described below:

| UI Element              | Description                                                                                                    |
|-------------------------|----------------------------------------------------------------------------------------------------|
| Monitor name            | Text string or regular expression that matches the name of one of more monitors.<br>When you apply this filter to the Dashboard view, only the monitors that match the <b>Monitor name</b> criterion are displayed.                      |
| Monitor type            | Filters monitors by the selected monitor types.                                                                                                    |
| Monitored target server | Filters monitors by server name on a particular host or monitored server.                                                                                                    |
| Status                  | Filters monitors by reported status. The status filter criterion can be defined in terms of monitor category status.<br>The following status options are available:                                                                      |
|                         | • Any Status. Show all monitors with any status. This is the default option. This can be used in combination with the <b>Data Available</b> option to filter out monitors that are in error due to connectivity or availability factors. |
|                         | Disabled. Show only monitors reported as disabled.                                                                                                    |
|                         | Error. Show only monitors reporting an error status.                                                                                                    |
|                         | Good. Show only monitors reporting a good or OK status.                                                                                                    |
|                         | • Good, Warning, or Error. Show all monitors except those reported as disabled.                                                                                                    |
|                         | • Warning. Show only monitors reporting a warning status.                                                                                                    |
|                         | • Warning or Error. Show only monitors reporting a warning or error status.                                                                                                    |
|                         | • Warning or Good. Show only monitors reporting a warning or good status.                                                                                                    |
|                         | <b>Example:</b> Create a filter that displays only those monitors reporting a warning or error.                                                                                                    |

| UI Element                    | Description                                                                                                    |
|-------------------------------|----------------------------------------------------------------------------------------------------|
| Status (with<br>Availability) | Creates a compound filter by combining the monitor status category with the data availability status.                                                                                                    |
|                               | The following data availability status options are available:                                                                                                    |
|                               | • <b>Data Available.</b> Show monitors for which data is available, meaning the monitor was able to retrieve measurements from the target system.                                                                                                    |
|                               | • <b>Data Unavailable.</b> Show monitors for which data is not available, meaning SiteScope was not able to retrieve measurements from the target system.                                                                                                    |
|                               | <b>Example:</b> Create a filter that displays only those monitors reporting <b>Error</b> and <b>Data</b><br><b>Available</b> . This means that the filter shows monitors that indicate an error status for<br>which the monitor was able to receive data from the monitored system as opposed to<br>monitors that are reporting an error because the monitor was not able to communicate<br>with the monitored system (that is, <b>Data Unavailable</b> ). |
| Summary text                  | Filters monitors based on text included in their summary string. You can type a literal text string or a regular expression to match a text pattern.                                                                                                    |
|                               | For details about regular expressions see "Regular Expressions" on page 178.                                                                                                    |
| Acknowledged                  | Filters monitors based on their Operator Acknowledgment status. To filter on monitors that have been acknowledged, select <b>Yes</b> from the drop-down menu. To filter on unacknowledged monitors, select <b>No</b> from the drop-down menu.                                                                                                    |
| Acknowledgment<br>notes       | Filters monitors based on text that may appear in their Operator Acknowledgment<br>notes. You can type a literal text string or a regular expression to match a text pattern.<br>For details about regular expressions see "Regular Expressions" on page 178.                                                                                                    |
| Alerts configured             | Filters monitors based on whether alerts have been configured on them. To filter on monitors that have one or more alerts configured on them, select <b>Yes</b> from the drop-down menu. To filter on monitors that do not have configured alerts, select <b>No</b> from the drop-down menu.                                                                                                    |
| Alerts triggered              | Filters monitors based on whether they have triggered an alert event. To filter on monitors that have generated one or more alerts, select <b>Yes</b> from the drop-down menu. To filter on monitors that have not generated alerts, select <b>No</b> from the drop-down menu.                                                                                                    |

## **Monitor History Settings**

User interface elements are described below:

| UI Element          | Description                                                                                     |
|---------------------|-------------------------------------------------------------------------------------------------|
| Display time period | Time frame for past events.<br><b>Default value:</b> Past 1 hour                                |
| Monitor run status  | Required event status, relational operator, and data availability.<br><b>Default value:</b> Any |

# Dashboard Settings Dialog Box

Note: This topic is related to the following: "How to Customize the SiteScope Dashboard" on page 1031

This dialog box enables you to customize the display of group and monitor data in the Dashboard views. This enables you to display or suppress the display of monitor measurement details, alert information, and acknowledgment functions.

| To access             | Select the <b>Monitors</b> context. In the Dashboard toolbar, click the <b>Dashboard Settings</b> 🔚 button.                                                                                                    |
|-----------------------|----------------------------------------------------------------------------------------------------|
| Important information | <ul> <li>Layout options apply only to the Detailed view. They are ignored when using the Icon view.</li> </ul>                                                                                                    |
|                       | • You must be an administrator in SiteScope, or a user granted <b>Edit layout</b> permissions to be able to set the layout fields in the SiteScope Dashboard view. For details, see "User Management Preferences" on page 728. |

#### **Dashboard Properties**

User interface elements are described below:

| UI Element                                | Description                                                                                                    |
|-------------------------------------------|----------------------------------------------------------------------------------------------------|
| Dashboard<br>refresh rate (in<br>seconds) | Amount of time, in seconds, to wait between refreshing the Dashboard. Default value: 60 seconds Minimum value: 30 seconds |

| UI Element                      | Description                                                                                                    |
|---------------------------------|----------------------------------------------------------------------------------------------------|
| Maximum<br>dashboard<br>icons   | Maximum number of icons that can be displayed in the Dashboard's Icon View.<br>Default value: 700<br>Maximum recommended value: 1500<br>Note: If the selected element has more icons than the maximum number that can be<br>displayed, try to create a more restrictive tree filter or configure a Dashboard filter<br>instead of increasing this setting. |
| Maximum<br>dashboard<br>objects | Maximum number of objects that can be displayed in the Dashboard table for a selected element.<br><b>Default value:</b> 4000<br><b>Note:</b> If the selected element has more objects than the maximum number that can be displayed, create a more restrictive tree filter or configure a Dashboard filter instead of increasing this setting.             |
| Show monitor<br>availability    | Displays monitor availability icons in the Dashboard that indicate whether SiteScope was able to connect to a remote system or if a remote system was unavailable due to a connection problem.<br><b>Default value:</b> Selected                                                                                                    |
| Wrap text                       | Automatically adjusts the row height to make all cell contents visible in the Dashboard. <b>Default value:</b> Not selected                                                                                                    |

## Dashboard Table Layout

User interface elements are described below:

| UI<br>Element   | Description                                                                                                    |
|-----------------|----------------------------------------------------------------------------------------------------|
| Lock<br>columns | Locks the order of the table's columns. Clear the setting to change the table column order by dragging the column header to the right or the left. |
|                 | Default value: Not selected                                                                                                    |

| UI<br>Element    | Description                                                                                                    |
|------------------|----------------------------------------------------------------------------------------------------|
| Table<br>Columns | Columns displayed in the detailed tables. Your selections are applied to all applicable group and monitor elements. |
|                  | The columns available for display are:                                                                              |
|                  | • Туре                                                                                                    |
|                  | • Summary                                                                                                    |
|                  | Alerts Triggered                                                                                                    |
|                  | Alerts Configured                                                                                                   |
|                  | Description                                                                                                    |
|                  | Status                                                                                                    |
|                  | Target                                                                                                    |
|                  | Ack(nowledged)                                                                                                    |
|                  | Updated                                                                                                    |
|                  | Name                                                                                                    |
|                  | Group Name                                                                                                    |
|                  | • Tag                                                                                                    |
|                  | Default value: All the properties except Group Name and Tag are selected .                                          |
|                  | For details on the columns, see "SiteScope Dashboard - Current Status View" on page 1044                            |

# Delete Dashboard Favorites Dialog Box

Note: This topic is related to the following: "How to Customize the SiteScope Dashboard" on page 1031

This dialog box enables you to delete existing favorite views

| To access             | Select the <b>Monitors</b> context. In the Dashboard toolbar, click the arrow next to the <b>Manage Favorites</b> button, and select <b>Delete Favorites</b> .                                                                                                    |
|-----------------------|----------------------------------------------------------------------------------------------------|
| Important information | You must be an administrator in SiteScope, or a user granted <b>Edit favorites</b> permissions to be able to add or delete items in the favorite views list in the SiteScope Dashboard view. For details on this topic, see "User Management Preferences" on page 728. |

#### User interface elements are described below:

| UI<br>Element         | Description                                                                                                    |
|-----------------------|----------------------------------------------------------------------------------------------------|
| Existing<br>Favorites | Select the view or views you want to delete from the list of current favorite views. By default, the list includes the following preconfigured favorites: |
|                       | All Objects                                                                                                    |
|                       | Disabled                                                                                                    |
|                       | Errors Only                                                                                                    |
|                       | Errors and Warnings                                                                                                    |
|                       | • Good                                                                                                    |
|                       | Good and Warnings                                                                                                    |
|                       | No Data                                                                                                    |
|                       | Warnings Only                                                                                                    |

# Enable/Disable Monitors in Group Dialog Box

**Note:** This topic is related to the following: "How to Analyze Data in the SiteScope Dashboard" on page 1033

This dialog box enables you to select an option for enabling or disabling the monitor or all the monitors in the group, regardless of the individual monitor setting in the monitor properties tab. If you select **Disable monitor**, the monitors are disabled until you return to this dialog box and select **Enable monitor**.

| To access                | Select the <b>Monitors</b> context. In the Dashboard, select a monitor or group, and click the <b>Enable/Disable Monitor</b> button.                                                                                                    |
|--------------------------|----------------------------------------------------------------------------------------------------|
| Important<br>information | If you disable a monitor or group using the <b>Disable monitor</b> option, the Dashboard shows disabled manually as the status in the <b>Summary</b> column for the affected objects. You must enable any object with a disabled manually status before you can set objects to be disabled for a specific period of time. This is also true at the group level. For example, if monitors in a group are disabled for a time period and monitors in a subgroup of that group have the disabled manually status, the subgroup monitors remain disabled even after the disable time period has lapsed for the parent group. |
| See also                 | "Enable/Disable Monitor" on page 308                                                                                                    |

| UI Element                                                                                 | Description                                                                                                    |
|--------------------------------------------------------------------------------------------|----------------------------------------------------------------------------------------------------|
| Enable<br>monitor                                                                          | Enables the monitors if they were previously disabled in the monitor properties.<br><b>Default value:</b> Selected                                                                                                    |
| Enable<br>temporarily<br>disabled<br>monitor only                                          | Enables the monitors if they were previously disabled temporarily in the monitor properties.                                                                                                    |
| Disable<br>monitor                                                                         | When monitors in the group have been disabled, SiteScope continues to schedule the monitors to run based on the <b>Frequency</b> setting for the monitor but the monitor action is not run. SiteScope records a monitor data log entry for the monitors when they were scheduled to be run but reports the monitor status as disabled in the place of measurement data.                                                                                  |
| Disable<br>monitor for<br>the next <time<br>period&gt;</time<br>                           | Time period that the monitors should remain disabled. Select <b>Seconds</b> , <b>Minutes</b> , <b>Hours</b> , or <b>Days</b> to define the disable time period as applicable.                                                                                                    |
| Disable<br>monitor on a<br>one time<br>schedule from<br><time> to<br/><time></time></time> | Temporarily disables the monitor for a time period in the future. The time period can span<br>more than one day.<br>Enter or select the start time and end time for the disable period using the format:<br>hh:mm:ss mm/dd/yyyy.<br><b>Note:</b> At the group level, this disables all child monitors in the group on a one time basis.<br>(While this change is displayed in monitor properties, it is not reflected if you check group<br>properties.) |
| Disable<br>description                                                                     | Descriptive that appears as part of the monitor status in the monitor group display. The disable status text also includes a string indicating which disable option is in force for the monitor, for example Disabled manually indicates that the monitor was disabled using the <b>Disable monitor</b> option.                                                                                                    |

#### User interface elements are described below:

# Save to Dashboard Favorites Dialog Box

Note: This topic is related to the following: "How to Customize the SiteScope Dashboard" on page 1031

This dialog box enables you to define combinations of Dashboard filter and layout settings (which were selected using the Dashboard Filter dialog box and the Dashboard Settings dialog box) and save them as a named favorite view.

| To access                | Select the <b>Monitors</b> context. In the Dashboard toolbar, click the arrow next to the <b>Manage Favorites</b> button, and select <b>Save to Favorites</b> .                                                                                                    |
|--------------------------|----------------------------------------------------------------------------------------------------|
| Important<br>information | • Dashboard favorites are limited to settings that are applicable to Dashboard views. This means that Dashboard favorites do not save user-global view settings, or the context that was selected in the monitor tree when the favorite was saved.                       |
|                          | • You must be an administrator in SiteScope, or a user granted <b>Edit favorites</b> permissions to be able to add or delete items in the favorite views list in the SiteScope Dashboard view. For details on this topic, see "User Management Preferences" on page 728. |

User interface elements are described below:

| UI<br>Element | Description                                                                                                    |
|---------------|----------------------------------------------------------------------------------------------------|
| Name          | <ul> <li>Select an option for saving the current Dashboard filter and layout settings to favorites:</li> <li>Existing. Enables you to replace one of the existing favorites with the current settings.<br/>Displays a list of the existing favorite views. By default, the list includes all the preconfigured favorites.</li> </ul> |
|               | • New. Enables you save the current settings to a new favorite view with the display name that you enter in the box.                                                                                                    |

# SiteScope Dashboard - Current Status View

**Note:** This topic is related to the following: "How to Customize the SiteScope Dashboard" on page 1031, "How to Analyze Data in the SiteScope Dashboard" on page 1033

Displays current performance data for the infrastructure elements being monitored by SiteScope and provides access to functions you use to define filters. The Dashboard displays a table of groups and monitors for the element highlighted in the monitor tree or listed in the path. You can double-click each group or monitor node to navigate to child nodes and monitors.

From the Dashboard, you can access Server-Centric reports, preconfigured Quick reports, acknowledge monitor status, monitor tools, SiteScope Health Status, monitor history information, and enable/disable monitors and alerts.

| To access                | Select the <b>Monitors</b> context. Select an object in the monitor tree, and click the <b>Dashboard</b> tab in the right pane.                                                                                                    |
|--------------------------|----------------------------------------------------------------------------------------------------|
| Important<br>information | • By default, the maximum number of objects that can be displayed in the Dashboard table for a selected element is 4000, and the maximum number of icons that can be displayed in Icon View is 700. You can modify these numbers by changing the values in the Dashboard Settings dialog box. However, we recommend that you use the default setting. |
|                          | <ul> <li>If the selected element has more lines than the maximum number that can be displayed in the Dashboard table, try creating a more restrictive tree filter or configure a Dashboard filter.</li> <li>You can copy details from selected rows in the Dashboard using the Ctrl + C shortcut.</li> </ul>                                          |

User interface elements are described below:

| UI Element       | Description                                                                                                    |  |  |
|------------------|----------------------------------------------------------------------------------------------------|--|--|
| Common Toolba    | Common Toolbar Elements                                                                                                    |  |  |
| 1<br>1<br>1<br>1 | <b>Show Child Groups and Monitors.</b> Displays only those elements that are direct children of the selected node. Subgroups and monitors are displayed in separate sections in the group and monitor status information area. |  |  |
| ę <sub>go</sub>  | Show All Descendent Monitors. Displays all descendent monitors of the selected node. When the Icon view option is selected, only descendent monitor icons and names are displayed.                                             |  |  |
|                  | <b>Detailed View.</b> Displays groups and monitors in tabular list format with the element name, status, and other information arranged in individual table rows.                                                              |  |  |
| 200<br>000       | <b>Icon View.</b> Displays groups and monitors as an array of status icons with the name of the element below the icon.                                                                                                    |  |  |
|                  | <b>Up.</b> Goes up one level in the monitor tree. This option is not available for SiteScope (the highest level in the tree).                                                                                                  |  |  |

| UI Element                                                                                                    | Description                                                                                                    |  |
|----------------------------------------------------------------------------------------------------|----------------------------------------------------------------------------------------------------|--|
| <no th="" ▼<=""><th>The Favorite box contains a drop-down list of the existing favorite views of Dashboard filter and layout settings. You can select the one you want to display in the Current Status or Monitor History view.</th></no> | The Favorite box contains a drop-down list of the existing favorite views of Dashboard filter and layout settings. You can select the one you want to display in the Current Status or Monitor History view.                                                                                                    |  |
|                                                                                                    | <b>Note:</b> The Favorites filter works on the monitor level which means that it does not filter groups. When working in the <b>Show Child Groups and Monitors</b> view, you can see groups that are not in a state that match the filter. To see only monitors in the filter, use the <b>Show All Descendent Monitors</b> view instead. |  |
|                                                                                                    | You can select from the following views:                                                                                                    |  |
|                                                                                                    | <ul> <li>All Objects. Show all monitors with any status, even those reported as disabled.</li> <li>Disabled. Show only monitors reported as disabled.</li> </ul>                                                                                                    |  |
|                                                                                                    | <ul> <li>Errors Only. Show only monitors reporting an error or data unavailable status.</li> <li>Errors and Warnings. Show only monitors reporting a warning or error status.</li> </ul>                                                                                                    |  |
|                                                                                                    | Good. Show only monitors reporting a good status.                                                                                                    |  |
|                                                                                                    | Good and Warnings. Show only monitors reporting a warning or good status.                                                                                                    |  |
|                                                                                                    | • No Data. Show only monitors for which there is no data.                                                                                                    |  |
|                                                                                                    | • Warnings Only. Show only monitors reporting a warning status.                                                                                                    |  |
|                                                                                                    | Default value: <none></none>                                                                                                    |  |
| 2                                                                                                    | Manage Favorites. Click the arrow, and select an option:                                                                                                    |  |
|                                                                                                    | • Save to Favorites. Opens the Save to Dashboard Favorites dialog box which enables you to save the current Dashboard filter and layout settings as a favorite view. For user interface details, see "Save to Dashboard Favorites Dialog Box" on page 1043.                                                                              |  |
|                                                                                                    | • Delete Favorites. Opens the Delete Dashboard Favorites dialog box which enables you to delete existing favorite views. For user interface details, see "Delete Dashboard Favorites Dialog Box" on page 1041.                                                                                                    |  |
| T                                                                                                    | <b>Dashboard Filter.</b> Opens the Dashboard Filter dialog box. For user interface details, see "Dashboard Filter Dialog Box" on page 1036.                                                                                                    |  |
| <b></b>                                                                                                    | <b>Dashboard Settings.</b> Opens the Dashboard Settings dialog box. For user interface details, see "Dashboard Settings Dialog Box" on page 1039.                                                                                                    |  |
| Current Status                                                                                                    | <b>Current Status.</b> Displays a table of groups and monitors for the element highlighted in the monitor tree or listed in the path.                                                                                                    |  |

| UI Element      | Description                                                                                                    |  |
|-----------------|----------------------------------------------------------------------------------------------------|--|
| Monitor History | <b>Monitor History.</b> Displays information about monitors, monitor groups, and alerts over the last 24 hours. This information is filtered by the number of hours, monitor status, and the number of data entries.                                                                                                    |  |
|                 | For more information on viewing monitor history, see "SiteScope Dashboard - Monitor History View" on page 1052.                                                                                                    |  |
|                 | <b>Run Monitors.</b> Runs the monitor or any monitors configured in the group. This opens an information window with the results.                                                                                                    |  |
|                 | <b>Enable/Disable Monitors in Group.</b> Opens the Enable/Disable Monitors in Group dialog box which enables you to enable or disable the monitor or all the monitors in the group, regardless of the setting in the monitor properties. If you select <b>Disable monitor</b> , the monitors are disabled until you return to this dialog box and select <b>Enable monitor</b> . For details on the Enable/Disable Monitors in Group user interface, see "Enable/Disable Monitors in Group Dialog Box" on page 1042. |  |
| 1               | <b>Enable/Disable Associated Alerts.</b> Opens the Enable/Disable Associated Alerts dialog box which enables you to enable or disable all alerts associated with the monitor or all monitors in the group. For more details, see "Enable/Disable Associated Alerts" on page 309.                                                                                                    |  |
|                 | Add Acknowledgment. Opens the Acknowledge Monitors In Group dialog box which<br>enables you to add an acknowledgment to a monitor. Acknowledgments are used to<br>track resolution of problems that SiteScope detects in your system and network<br>infrastructure. With this function, SiteScope keeps a record of when the problem was<br>acknowledged, what actions have been taken, and by which user.                                                                                                    |  |
|                 | For details on the Acknowledge Monitors In Group user interface, see "Acknowledge Monitors In Group Dialog Box" on page 1035.                                                                                                    |  |
|                 | Delete Acknowledgment. Deletes the monitor's acknowledgment.                                                                                                    |  |
| a)              | <b>Quick Report.</b> Creates a one-time SiteScope management report using preconfigured settings for the selected monitor. For more details on the report, see "Quick Report" on page 1350.                                                                                                    |  |
| ĨŢ              | <b>Tools.</b> Opens a diagnostic tool to test the selected monitoring environment. This button is available only for those monitor instances for which there is an appropriate diagnostic tool. For details on the SiteScope Tools, see "Testing Monitor Configuration Using Diagnostic Tools" on page 1030.                                                                                                    |  |

| UI Element      | Description                                                                                                    |  |
|-----------------|----------------------------------------------------------------------------------------------------|--|
|                 | <b>Export to CSV.</b> Opens the Save dialog box which enables you to export data from all columns currently displayed in the Dashboard table to a Comma Separated Value (CSV) file. You can modify the type of data that is exported by selecting which columns you want to display in Dashboard Settings. For details, see "Dashboard Settings Dialog Box" on page 1039.                                                                                                    |  |
| Unified Console | <b>Unified Console.</b> Opens the SiteScope Unified Console which contains the following views:                                                                                                    |  |
|                 | • <b>Multi-View</b> . Enables you to see and manage the status of everything that is being monitored in your IT infrastructure in a single view. You can group objects in different ways to fit the perspective of different personas: you can display all SiteScope groups and monitors in a hierarchical tree map, display monitors grouped by target remote server; or display monitors grouped by custom search/filter tags. For details, see "Multi-View" on page 1080.   |  |
|                 | • Event Console. Provides a central view for all notification messages about the performance of your applications and servers. This accelerates your ability to manage, identify, and resolve performance issues by analyzing events from a single interface. For details, see "Event Console" on page 1055.                                                                                                    |  |
|                 | • <b>Ops View</b> . This consolidated view enables you to work with Event Console and Multi-View simultaneously. Event - monitor wiring identifies monitors and groups associated with events (and vice versa), which helps you pinpoint and resolve issues.                                                                                                    |  |
| Table Elements  |                                                                                                    |  |
|                 | Acknowledge column. Indicates that a SiteScope user has acknowledged the current status of a monitor and may have temporarily disabled alert actions associated with that monitor. This icon is only displayed in Dashboard Detailed views. Moving the pointer over the icon displays the acknowledgment information as a tool tip. Double-click the icon to open the Edit Acknowledge dialog box. For details on this topic, see "Acknowledging Monitor Status" on page 1029. |  |

| UI Element                   | Description                                                                                                    |
|------------------------------|----------------------------------------------------------------------------------------------------|
|                              | <b>Configured Alerts</b> column. Indicates that one or more alerts are associated with the group or monitor. If you double-click the icon, a tooltip displays the configured alerts. Selecting an applicable alert definition name from the list opens the Edit Alert dialog box enabling you to view or edit the alert properties. For details on this topic, see "Configure SiteScope Alerts" on page 1237.                                                                                                    |
|                              | If all associated alerts have been disabled, the icon is displayed in gray.                                                                                                    |
|                              | For details on enabling or disabling alerts associated with specific groups and monitors (not the alerts themselves), see "Set up monitor alerts - optional" on page 263.                                                                                                    |
|                              | For details on enabling or disabling alerts, see "Disable or Enable Monitor Alerts" on page 1247.                                                                                                    |
|                              | <b>Triggered Alerts</b> column. Indicates that at least one alert has been triggered in the monitor. If no alert was triggered, the icon is not displayed. If a single alert was triggered, an icon representing the specific alert type is displayed. For a list of icons, see "Alert Actions" on page 1263.                                                                                                    |
|                              | If multiple alerts were triggered, an icon representing multiple alerts is displayed.<br>Clicking the alert icon displays alert details. The Triggered Alert column only appears for<br>a table that contains monitors. For details on this topic, see "Configure SiteScope<br>Alerts" on page 1237.                                                                                                    |
| <objects table=""></objects> | Lists the groups and monitors for the element highlighted in the monitor tree or listed in the path. You can double-click each group or monitor node to navigate to child nodes and monitors. Double-click a monitor to display the performance counters for that monitor.                                                                                                    |
| Name                         | A display name (alias) for the monitor instance or group. When a new group is created, you type its name. When a new monitor is created, you select its type from the list of available monitors. If you do not override this type in the <b>Name</b> box, the monitor is identified by the type of monitor. You can then optionally type an alias that helps you identify this monitor.                                                                                                    |
| Status                       | A colored icon is displayed for each node in a Dashboard view, representing the operational status assigned to that component for its current performance level.<br>A color-coded arrow is also displayed for each element in a Dashboard view, representing the data availability status of the monitor.<br>You can point at the icons to display the monitor status and availability. For a description of the monitor status and availability icons, see "SiteScope Dashboard - Current Status View" on page 1044. |

| UI Element                                                                                                    | Description                                                                                                    |  |  |
|----------------------------------------------------------------------------------------------------|----------------------------------------------------------------------------------------------------|--|--|
| Туре                                                                                                    | The type of monitor being displayed. You select the monitor type in the New Monitor dialog box when you create the monitor instance.                                                                                                    |  |  |
| TargetContains the name of the remote server containing the monitored object (<br>server exists). If, for example, the monitor type is CPU, then the target wor<br>name of the server on which the CPU being monitored is installed. |                                                                                                    |  |  |
|                                                                                                    | The name displayed in the <b>Target</b> column can be either the system ID of the server or the user-assigned name (alias), depending on what was entered in the <b>Name</b> box when the server was added to the monitor tree.                                                                                                    |  |  |
|                                                                                                    | If the group contains a Microsoft Windows Resources monitor or UNIX Resources monitor, the server name in the Target column appears as a link. You can click the link to open the Server-Centric report for the server. For user interface details, see "Create Server-Centric Reports" on page 1359.                                                                                                    |  |  |
| Summary                                                                                                    | For monitors, the <b>Summary</b> column displays the most recent measurement results reported by the monitor. This may include more than one measurement, depending on the monitor type. For monitor groups, the summary displays the number of monitors within the group and the number of monitors, if any, that are reporting an error status. If a monitor has been disabled, it displays the disabled status (disabled manually, disabled until x time, or disabled by <downtime name=""> from BSM).</downtime> |  |  |
| Updated                                                                                                    | The date and time when the last event occurred in the group or monitor.                                                                                                    |  |  |
| Description                                                                                                    | The <b>Description</b> column can contain either text that describes the monitor or group or it can contain HTML that performs various actions when you click the link.<br>If this field contains text, you can double-click it to open a dialog box that displays the                                                                                                    |  |  |
|                                                                                                    | full description in HTML format.                                                                                                    |  |  |
|                                                                                                    | You can enter information in this column by selecting the monitor or group in the monitor tree and selecting the <b>Properties</b> tab. In the page that opens, expand <b>GeneralSettings</b> and enter a description in the <b>Monitor/Group description</b> box.                                                                                                    |  |  |
| Group Name                                                                                                    | Contains the name of the group containing the monitor. This is useful for seeing the position of the monitor and group in the SiteScope hierarchy, navigating to parent no and for grouping alerts by group name when viewing all descendants in the descender monitor view. Double-click the <b>Group Name</b> cell to copy the monitor path to the clipboard (useful for copying/pasting monitor path information).                                                                                                |  |  |

## Status and Availability Levels

| lcon                  | Description                                                                                                    |
|-----------------------|----------------------------------------------------------------------------------------------------|
| 0                     | Good Status. All performance measurements are within the Good threshold level.                                                                                                    |
|                       | Warning Status. At least one performance measurement is within the Warning range, but no measurements are within the Error or Poor range.                                                                                                    |
| 8                     | <b>Error/Poor Status.</b> At least one performance measurement is within the Error or Poor range. This indicates either of the following:                                                                                                    |
|                       | The performance measurement has a value, but at poor quality level.                                                                                                    |
|                       | There is no measurement value due to some error.                                                                                                    |
| 0                     | Status Not Defined (No Data). There is no data for the group or monitor. This can be caused by any of the following reasons:                                                                                                    |
|                       | A new monitor has not yet run.                                                                                                    |
|                       | Monitor counters have not yet been collected.                                                                                                    |
|                       | • The monitors on which the group or monitor depend are not reporting a Good condition.                                                                                                    |
| 0                     | <b>No Thresholds Breached Status.</b> No thresholds were defined for the monitor counter, so no status is assigned.                                                                                                    |
|                       | <b>Disabled Manually.</b> The group or monitor is currently disabled, and no data updates are being received.                                                                                                    |
| \$                    | <b>Data Collected Availability.</b> Indicates that SiteScope was able to connect to the remote system and perform the action defined by the respective monitor configuration. The resulting monitor status represents the results of the monitor action. If an error or warning is indicated, it represents an accurate measure of the target system's performance or the availability of the target resource. |
| ¢                     | Availability Warning. Indicates that SiteScope has detected a possible problem with the connectivity to the remote system.                                                                                                    |
| <b>₽</b> <sub>×</sub> | <b>No Data Availability.</b> Indicates that SiteScope was not able to connect to the remote system. Any resulting error status for the respective monitor may be attributed to the failure to communicate with a remote server. It does not necessarily mean the target resource has failed.                                                                                                    |

## Dashboard Shortcut Menu

The following options are available by right-clicking in any column of a group or monitor object row:

| UI Element (A-Z) Description                                                                                                    |                                                                                                    |  |
|----------------------------------------------------------------------------------------------------|----------------------------------------------------------------------------------------------------|--|
| Add<br>Acknowledgment                                                                                                    | Opens the Acknowledge dialog box which enables you to add an acknowledgment to a monitor.                                                                                                    |  |
| Delete<br>Acknowledgment                                                                                                    | Deletes the monitor's acknowledgment.                                                                                                    |  |
| Enable/Disable<br>Associated<br>Alerts                                                                                                    | Opens the Enable/Disable Associated Alert dialog box which enables you to enable or disable all the alerts for all monitors in the group. If you select <b>Disable monitor</b> , the alerts are disabled until you return to this page and select <b>Enable monitor</b> . |  |
| Enable/Disable<br>MonitorOpens the Enable/Disable Monitor Settings dialog box which enables you to en<br>disable the monitor or all monitors in the group. If you select Disable, the monit<br>disabled until you return to this page and select Enable. For user interface deta<br>"Enable/Disable Monitors in<br>"Enable/Disable Monitors in Group Dialog Box" on page 1042.Group |                                                                                                    |  |
| Quick Report                                                                                                    | Creates a one-time SiteScope management report using preconfigured settings for the selected monitor. For more details, see "Quick Report" on page 1350.<br>Note: This menu item is displayed for monitors only.                                                          |  |
| <b>Run Monitor(s)</b> Runs the selected monitor or all monitors in the selected group.                                                                                                    |                                                                                                    |  |
| Tools       Opens a diagnostic tool that can help you troubleshoot monitor configuration problems. For details on the available tools, see "SiteScope Tools" on page         Note:       This menu item is displayed for monitors only, and is available for specific only.                                                                                                    |                                                                                                    |  |

## SiteScope Dashboard - Monitor History View

**Note:** This topic is related to the following: "How to Customize the SiteScope Dashboard" on page 1031, "How to Analyze Data in the SiteScope Dashboard" on page 1033

This view displays information about monitors, monitor groups, and alerts collected during the last 24 hours. This information is filtered by the number of hours, monitor status, and the number of data entries.

To access Select the Monitors context. In the Dashboard toolbar, click the Monitor History button.

| Important information | <ul> <li>You enable this function by selecting Enable Dashboard Monitor History Viewin</li> <li>Preferences &gt; General Preferences &gt; Dashboard Monitor History View Options.</li> </ul>                                                                                                    |
|-----------------------|----------------------------------------------------------------------------------------------------|
|                       | • You can determine exactly how much data you want saved for this function so that your database does not get overloaded.                                                                                                    |
|                       | • By default, the maximum number of objects that can be displayed in the Monitor History table for a selected element is 4000, and the maximum number of icons that can be displayed in Icon View is 70. You can modify these numbers by changing the values in the Dashboard Settings (select <b>Monitors</b> , click the <b>Dashboard Settings</b> button, and expand <b>Dashboard Properties</b> ). However, we recommend that you use the default setting. For details, see "Dashboard Settings Dialog Box" on page 1039. |
|                       | <ul> <li>If the selected element has more lines than the maximum number that can be displayed<br/>in the Monitor History table, try creating a more restrictive tree filter or configure a<br/>Dashboard filter.</li> <li>The Dashboard Monitor History view is not supported in SiteScope for Load Testing.</li> </ul>                                                                                                    |

| UI<br>Element | Description                                                                                                    |
|---------------|----------------------------------------------------------------------------------------------------|
|               | Triggered Alert. Appears next to any monitor that triggered an alert.                                                                                                    |
| Run<br>Time   | Time the monitor ran.                                                                                                    |
| Name          | Name of the monitor.                                                                                                    |
| Status        | The monitor's status at runtime (Error, Warning, or Good). For user interface details, see "SiteScope Dashboard - Current Status View" on page 1044.                                                                                                    |
| Summary       | Description of the monitor run.<br>Availability<br>This box only appears if you have selected <b>Show monitor availability</b> in the Details View<br>pane of Dashboard Layout.<br>Group<br>The name of the group to which the monitor belongs. This box appears only if you have<br>selected <b>Show all descendants</b> in Dashboard. |

User interface elements are described below:

# Part 11: Unified Console

Use the Unified Console to simplify the management of large, distributed environments and to accelerate your ability to identify and resolve issues. It is also ideal for displaying enterprise-wide monitoring status in a network operations setting. The Unified Console is refreshed after each monitor run and the last refresh date and time is displayed on the top right corner of the page.

The Unified Console contains the following views:

- Event Console. Enables you to track the real time status of your monitored environment, prioritize and dispatch events, and manage the event lifecycle from a single interface. You can also see details of historical events, which is useful for tracking the resolution of previous issues, and for identifying trends and hidden patterns. For details, see "Event Console" on page 1055.
- EMulti-View. Enables you to see the status of everything that is being monitored in your IT infrastructure in a single view without losing the hierarchical relationship between the data. You can group objects in various different ways to fit the perspective of different personas. For details, see "Multi-View" on page 1080.
- Dps View. Combines the Event Console and Multi-View in a single view. Working side-by-side helps you isolate and diagnose problems by identifying events associated with a selected monitor or monitor group, or a monitor associated with a selected event, and to drill down and perform troubleshooting. For details, see "Ops View" on page 1104.
- Manage. Provides new self-service monitoring which extends template deployment and the ability to update monitor configuration to non-admin users (after they have been granted the necessary permissions), and reduces the amount of monitoring support required from the SiteScope administrator or monitoring team. For details, see "Manage View" on page 1105.

**Tip:** You can watch video demonstrations on using Multi-View, using Multi-View and Event Console, and How to Manage and Track Monitors in Multi-View Using Filters and Tags.

# **Chapter 95: Event Console**

SiteScope's Event Console enables you to track the real time status of your monitored environment, prioritize and dispatch events, and manage the event lifecycle from a single interface. This simplifies the management of large, distributed environments, and accelerates your ability to identify and resolve issues.

**Example:** Unified Console displaying both Multi-View (top) and Event Console

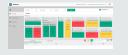

**Tip:** You can view a guided and narrated demonstration of the Event Console on YouTube: http://youtu.be/-BFVcF6Kh-k.

### To access

The Event Console is available in the Unified Console. You can access the Unified Console directly from a browser or from the SiteScope Dashboard.

- To access the Event Console from a browser, enter the URL in a Web browser in the format:
  - http://<server\_name>:<port>/SiteScope/WebMain#/eventconsole (for Event Console only)
  - http://<server\_name>:<port>/SiteScope/WebMain (for Event Console and Multi-View)
- To access the Unified Console from the SiteScope Dashboard, select the **Monitors** context, click the **Dashboard** tab, and then click the **Unified Console** button. The Unified Console opens in Ops View, which displays both Multi-View and the Event Console. To display only the Event Console, click **Event Console I**.

## Learn About

This section includes:

- "Event Console Overview" on the next page
- "Supported Browsers and Screen Resolutions" on the next page
- "What is the Difference Between the SiteScope Event Console and the OMi Event Browser?" on the next page
- "What are the User Roles and Required Permissions?" on page 1057
- "Historical Event Log Files" on page 1059
- "Capacity Recommendations and Best Practices" on page 1060

## **Event Console Overview**

The Event Console displays information about all events on your monitored systems. It provides the following views:

• Live Console. Use to view and manage events on a day-to-day basis, and track event lifecycle state and resolution progress. It provides a customizable display that enables users to sort, search, and filter events by various event attributes, enabling them to focus on only the events they need to see.

In addition, you can use the Event Console in conjunction with Multi-View to assist with problem diagnosis and resolution. Event-monitor wiring provides the ability to identify events associated with a selected monitor or monitor group, or a monitor associated with a selected event, and to drill down and perform troubleshooting.

• Event History. Use to see details of historical (closed) events. This is useful for tracking the resolution of previous issues, and for identifying trends and hidden patterns.

The Event Console is fully supported on big and small screens, making it is ideal for viewing events and monitor data in a network operations center. It is also supported on iPad and Android tablets.

### **Supported Browsers and Screen Resolutions**

#### Supported Browsers and Devices

The following browsers are supported:

- Google Chrome browsers (latest certified version): 48.0.2564.116 m.
- Mozilla Firefox (latest certified version): 38 ESR
- Safari (latest certified version): 8.0 for Mac
- Internet Explorer 10, 11

The following mobile devices are supported:

- iPad 3 with Safari (iOS 8 with latest updates)
- Android tablet with Chrome 34.0.1847 (or with any latest default browser of Android) Full HD display

#### **Default Screen Resolution**

- Large Desktop 1680 x 1050 pixels
- Laptop 1280 x 800 pixels
- iPad 1024 x 768 pixels

# What is the Difference Between the SiteScope Event Console and the OMi Event Browser?

The SiteScope Event Console provides event management capabilities to mid-sized and enterprise user groups that have a single SiteScope, or a light deployment without requiring an HPOM integration (there is no need for a database or RTSM).

The Operations Management (OMi) Event Browser is a market-leading tool for event consolidation and correlation. It is based on topology (RTSM) capabilities, and it requires integration with BSM and HPOM products.

### What are the User Roles and Required Permissions?

#### **User Permissions**

The following permissions are required to perform Event Console actions for SiteScope users working with SiteScope standalone, and for BSM users that connect to SiteScope from SAM Administration in BSM.

|                                               | Permission Required                                                                                                    |                                                                                                    |
|-----------------------------------------------|----------------------------------------------------------------------------------------------------|----------------------------------------------------------------------------------------------------|
| Action                                        | SiteScope                                                                                                    | SAM Admin (in BSM)                                                                                   |
| View and edit<br>event console<br>preferences | View and edit event console preferences                                                                                                    | CHANGE or FULL CONTROL<br>permissions for SiteScope<br>Preferences                                   |
| Manage<br>events                              | For unassigned events: Unassigned Event<br>Management (Assign user/Edit event details)<br>For assigned events: Assigned Event<br>Management (Assign user/Edit event details) | CHANGE permissions for SiteScope<br>Dashboard (regardless of whether an<br>event assigned to a user) |
| View events                                   | A user can view event details for events that are associated with monitors for which they have <b>Allowed Groups</b> permissions                                             | User can view events for monitors in groups for which the user has view permissions                  |

For details on SiteScope user permissions, see "User Management Preferences" on page 728. For details on BSM user permissions, refer to the BSM Platform Administration Guide.

#### **User Roles**

The following are some of the roles that are suited to working with the SiteScope Event Console, and the recommended SiteScope user permissions required for fulfilling these roles:

| Persona                                                       | Role/Features                                                                                                    | Recommended<br>Permissions                                                                                                    |
|---------------------------------------------------------------|----------------------------------------------------------------------------------------------------|----------------------------------------------------------------------------------------------------|
| Dispatcher/NOC<br>Operator<br>(Monitoring<br>Team)            | <ul> <li>Role: Dispatches unresolved events, and tracks overall status of monitored environment.</li> <li>Features: <ul> <li>Live Console provides clear view of all open events, enabling quick dispatch to investigation team.</li> <li>Displays active event status and resolution progress, enabling follow-up and escalation.</li> <li>Customizable display that enables dispatcher to easily find and display the events they need to see (such as events with high status, or events that have not yet been assigned to a user).</li> </ul> </li> </ul>                                                                                                    | <ul> <li>View and edit<br/>event console<br/>preferences</li> <li>Unassigned<br/>Event<br/>Management<br/>(Assign<br/>user/Edit event<br/>details)</li> <li>Assigned Event<br/>Management<br/>(Assign<br/>user/Edit event<br/>details)</li> </ul> |
| Application<br>Support<br>Team/SME<br>(Investigation<br>Team) | <ul> <li>Role: Investigates and resolves events.</li> <li>Features <ul> <li>Ops View helps investigators to isolate and diagnose problems by enabling them to see the monitor associated with the triggered event in different perspectives (grouped by monitor group, servers, or tags).</li> <li>Multi-View enables investigators to drill down to see more detailed information on associated groups and monitors, rerun monitors to check if the problem still exists, generate reports to view performance and availability over time, and troubleshoot the problem.</li> <li>Investigator can update events with resolution progress, enabling follow-up and escalation.</li> </ul> </li> </ul> | <ul> <li>View and edit<br/>event console<br/>preferences</li> <li>Assigned Event<br/>Management<br/>(Assign<br/>user/Edit event<br/>details)</li> </ul>                                                                                           |

| Persona                    | Role/Features                                                                                                    | Recommended<br>Permissions       |
|----------------------------|----------------------------------------------------------------------------------------------------|----------------------------------|
| SiteScope<br>Administrator | <ul> <li>Role: Configures and manages the Event Console. This includes configuring settings for live and historical events, LDAP server, and special logging configuration, creating event filters, and defining alert actions that create an event in the system. Also defines users and roles, and assigns the required Event Console permissions.</li> <li>Features: Administrator can: <ul> <li>Track event resolution results and analyze statistics.</li> <li>View historical events; this is useful for analyzing event history, hidden patterns, and the time it took to resolve events by comparing the event creation time with the closing time (closing time is available in the event history log file only).</li> </ul> </li> </ul> | All Event Console<br>permissions |

### **Historical Event Log Files**

You can get information on all closed (non-active) events that were triggered from Event Console alert actions from the Event History view in the Event Console, or from the event history log files, **event\_console\_ history.log**. Each closed event is written to the log, starting with the event closing time, and followed by the rest of the information that is displayed in the Event Console view and Event Details dialog box.

SiteScope creates a new log each day to record all events that were closed during that 24 hour period. The logs are in the format: **event\_console\_history<YYY\_MM\_dd>.log**. SiteScope retains a maximum of 40 event history log files. Files older than the log retention period are automatically deleted.

The log files are available from **<SiteScope root directory>\logs**, as well as from the Log Files page (**Server Statistics > Log Files**).

Events are written to the log (and to the Event History view in the Event Console) when:

- 1. An event is manually closed by the user.
- 2. The Submit close key condition check box is selected in the console event mapping (either in a customized mapping created by user, or in the Default Console Event Mapping template, where it is selected by default). When selected, a close key pattern of a new event is compared to the keys of all previous events, and events with keys which match the pattern are automatically closed. For details, see "New/Edit Event Mappings Dialog Box General Tab" on page 545.
- 3. The user configures the **Log only** setting in the console event mapping (either in the Default Console Event Mapping template, or any other customized mapping created by user) to:

- **True**. All events are sent or written directly to history as closed events (they are available in the history log and Event History view).
- **True for normal severity** (the default setting). Events triggered for a monitor in normal severity (fired when the monitor status changes to Good), are written directly to history as closed events (they are available in the history log and Event History view).
- 4. An event is automatically closed by SiteScope. This can occur when:
  - The maximum number of live events that can be stored on the server has been reached. When this occurs, the message (CLOSED BY AUTOMATIC PURGE) is added to the event title.
  - The monitor on which the event was triggered is deleted. When this occurs, the message (CLOSED BY MONITOR DELETION) is added to the event title.

## **Capacity Recommendations and Best Practices**

The Event Console is designed to display meaningful events on your monitored systems.

The SiteScope server is certified to handle a constant load of up to 40 events per minute and to display up to 5000 events in the Live Console or Event History views.

The recommended best practice is to configure the alert system to send alerts only on a monitor status change and not on every monitor run. This should optimize the number of open events in the console, making it easier for the relevant teams/users to manage and handle them.

You can configure the number of live events that are displayed in the Event Console from **Preferences** > **Infrastructure preferences** > **Event Console Settings** > **Maximum number of live events**. The default setting is 1000 events, with a maximum setting of 5000. Once this limit is reached, the oldest events are automatically closed and displayed in the Event History view, and are written to the **event\_console\_ history.log** with (CLOSED BY AUTOMATIC PURGE) message, which enables you to identify these events.

You can also configure the maximum number of historical events that can be displayed (**Maximum number** of historical events), and the number of previous hours of historical events to display (**Number of previous** hours of historical events to retrieve) in the Event History view. By default, the Event History view can display up to 1000 historical events from the last 48 hours (with a maximum display of 5000 events from the last 168 hours). Once the display limit is reached, the oldest events are removed from the Event History view, but they are still available in the event\_console\_history.log files (events are never removed from a log file). The number of history files saved is 40 (one per day). When the 41st day is reached, the oldest file is deleted.

#### Note:

You can configure the number of live events that are displayed in the Event Console from
 Preferences > Infrastructure preferences > Event Console Settings > Maximum number of
 live events. The default setting is 1000 events, with a maximum setting of 5000. Once this limit is
 reached, the oldest events are automatically closed and displayed in the Event History view, and are

written to the **event\_console\_history.log** with (CLOSED BY AUTOMATIC PURGE) message enabling you to identify these events.

You can also configure the maximum number of historical events that can be displayed (Maximum number of historical events), and the number of previous hours of historical events to display (Number of previous hours of historical events to retrieve) in the Event History view. By default, the Event History view can display up to 1000 historical events from the last 48 hours (with a maximum of displaying 5000 events from the last 168 hours).

Once the display limit is reached, events are no longer displayed in the Event History view, but they are still available in the **event\_console\_history.log** files (events are never removed from the log files). You can configure the number of logs files that can be saved via the log4j.properties file.

## Tasks

This section includes:

- "How to Configure and Manage the Event Console (SiteScope Administrator)" below
- "How to Assign Events (Dispatcher/NOC Operator)" on page 1063
- "How to Investigate and Resolve Events (Application Support Team)" on page 1065
- "How to View Historical Events (Administrator/Application Support Team)" on page 1066
- "How to Manage Events Displayed in the Event Console (Any user)" on page 1067

## How to Configure and Manage the Event Console (SiteScope Administrator)

1. Define users and user roles, and assign the required Event Console permissions

Create users and user roles for the different user groups that need to work with the Event Console, and assign them Event Console permissions as required, as described in "What are the User Roles and Required Permissions?" on page 1057.

For details on user permissions, see "User Management Preferences" on page 728.

2. Configure the Event Console settings

Select **Preferences > Infrastructure Preferences > Event Console Settings**, and configure the following settings (as required):

#### Live/Historical Event settings:

- Enable/disable new triggered events being displayed in the Event Console. When the setting is cleared, no new events are triggered from Event Console alert actions.
- Set the maximum number of live events that can be stored on the server and displayed in Live Events view. This value cannot exceed 5000 (the default value is 1000). Once this limit is reached, the oldest events are automatically closed and displayed in the Event History view, and are written to the **event\_**

**console\_history.log** with (CLOSED BY AUTOMATIC PURGE) message enabling you to identify these events.

- Set the maximum number of historical events that can be retrieved from the server logs for display in the Event History view. This value cannot exceed 5000 (the default value is 1000). Once the display limit is reached, the oldest events are removed from the Event History view, but they are still available in the event\_console\_history.log files (events are never removed from a log file). The number of history files saved is 40 (one per day). When the 41st day is reached, the oldest file is deleted.
- Set the number of previous hours of historical events to retrieve from the server logs for display in the Event History view. This value cannot exceed 168 hours, equivalent to 1 week (the default value is 48 hours).

#### LDAP settings (if SiteScope is integrated with an LDAP server):

You can define the maximum number of LDAP users to retrieve from the LDAP server when loading
the users list to the Event Console. By default, the LDAP server returns up to 400 results (it can be
configured to retrieve a maximum of 1000). If you have an Active Directory domain that exceeds this
number of users, you cannot assign an event to an LDAP user that is not listed in the results retrieved
from the LDAP server, even if you manually enter the email address of the user.

#### Event Console errors:

• Enable/disable errors being sent from the Event Console user interface to the log file on the SiteScope server.

For setting details, see "Event Console Settings" on page 645.

- 3. Configure Event Console alert actions that, when triggered, create an event in the system
  - a. To create an alert for a monitor or group of monitors, right-click the monitor/group and select New > Alert.
  - b. In the New Alert dialog box:
    - i. Enter a name for the alert, and select the targets to trigger the alert in the Alert Targets panel.
    - ii. In the Alert Actions panel, click **New Alert Action** . , and select **Event Console**.

For user interface details on the New Alert dialog box, see "New/Edit Alert Dialog Box" on page 1260.

- c. In the Alert Action: Event Console dialog box, perform the following:
  - i. Enter a name for the alert action.
  - ii. Select the daily and weekly schedule to perform the alert action if the alert conditions are met and the alert is triggered. For details, see "Schedule Preferences" on page 709.
  - iii. Select an event mapping template for the Event Console.

The template contains the mapping between event attributes names\keys and their content (user can map run time data in each attribute) that is used for sending events to the Event Console when an alert is triggered.

You can use the default global mapping for all the events sent to Event Console, or choose the common event mapping per alert action. For details, see "New/Edit Event Mappings Dialog Box - General Tab" on page 545.

- iv. Select the status trigger (see "Status Trigger Panel" on page 1287) and the trigger frequency ("Trigger Frequency Panel" on page 1288).
- d. Save the alert settings.

When an alert is created, the **n** icon is added next to the specified container in the monitor tree. The alerts icon **l** is also displayed in the Alerts Configured column in the SiteScope Dashboard next to each group or monitor that has one or more configured alerts.

When an alert is triggered, the event corresponding to the triggered alert is displayed in the Event Console.

Notification of the event is also displayed in the SiteScope Dashboard (the Event Console alert icon is displayed in the in Alerts Triggered column).

4. Configure Event Console filters

Create event filters to enable different user groups to focus on only the events they need to view.

Select **Preferences > Event Console Preferences**, and configure the event filters that determine which events are displayed in the Event Console. By default, SiteScope includes the predefined "Assigned to Me" event filter, which shows all events assigned to the logged in SiteScope user.

For task details, see "How to Configure Event Filters" on page 566.

For user interface details, see "New/Edit Event Filter Dialog Box" on page 567.

## How to Assign Events (Dispatcher/NOC Operator)

The event dispatcher can view, organize, and assign events to specific users, and can escalate unresolved issues.

- 1. Prerequisites
  - To be able to assign users to events and edit event details, you must be an administrator in SiteScope, or a user granted the appropriate Event console permissions (granted to all users by default).
  - A user can view event details for events that are associated with monitors for which they have **Allowed Groups** permissions.

For details on user permissions, see "User Management Preferences" on page 728.

2. Open the Event Console (for details, see "To access" on page 1055).

By default, the Live Console view is selected which shows all active unresolved events.

Events are sorted according to the time that they are received; the most recent events are displayed at the top of the list. We recommend sorting the event list by descending status, so that events in Error status are assigned first.

- 3. Assign events to specific users.
  - a. Double-click an event to open the Event Details dialog box. For details, see "Event Details Dialog Box" on page 1075.
  - b. Set the following event attributes as required:
    - Severity: Severity assigned to the selected event. The monitor threshold status for console events in SiteScope is mapped to the event severity level. The severity can be: Critical, Major, Minor, Warning, Normal, Unknown. For details, see "Severity Mapping Preferences Dialog Box" on page 569.
    - **Priority**: Select a priority to which you want to assign to the event. The values can be None, Lowest, Low, Medium, High, or Highest.
  - c. Type a user name to search in the **Assigned User** field, and select a SiteScope user to which you want to assign the event. You can only assign an event to a user that appears in the list.

If SiteScope is enabled to use LDAP authentication, the list includes LDAP users that are part of the contexts supplied in the LDAP configuration and user role. LDAP users have permissions according to the configuration in their assigned User or User Role.

**Note:** By default, the LDAP server returns up to 400 results (it can be configured to retrieve a maximum of 1000). If you have an Active Directory domain that exceeds this number of users, you cannot assign an event to an LDAP user that is not listed in the results retrieved from the LDAP server, even if you manually enter the email address of the user.

When assigning an event to a non-LDAP user, SiteScope validates the existence of the user. When assigning an event to an LDAP user, it is up to the dispatcher to check the existence of the LDAP user, since SiteScope cannot validate LDAP users.

- 4. Send event notifications.
  - a. Click the **Mail To** button to open an email with subject line "SiteScope event notification". The mail body contains a link to the event in the Event Console, with the corresponding monitor on which the alert was triggered displayed in Multi-View.
  - b. Enter the email address of the event recipients (the assigned user and any other users that you want to be notified).
  - c. Add any other additional details to the mail, and send the mail.
- 5. Click **Save** to save changes made to the event details.

If SiteScope is unable to save the changes, place the cursor over the error  $\bullet$  Error icon, and use the message to resolve the issue.

6. Periodically check the status of assigned issues.

If an issue remains unresolved for a period that exceeds your determined fix by date, you can raise the event priority, or escalate the event (for example, send an email to the assigned user's manager).

### How to Investigate and Resolve Events (Application Support Team)

- 1. Prerequisites
  - To be able to assign users to events and edit event details, you must be an administrator in SiteScope, or a user granted the appropriate Event console permissions (granted to all users by default).
  - A user can view event details for events that are associated with monitors for which they have **Allowed Groups** permissions.

For details on user permissions, see "User Management Preferences" on page 728.

- 2. When alerted of an event that has been assigned to you (either by email notification from the dispatcher, or if you track events assigned to you using an event filter), open the event in the Event Console.
  - From the email notification, click the Event Link which opens the specific event in the Event Console, and displays its associated monitor in Multi-View.
  - You can find events that have been assigned to you in the Event Console by using the Assigned to Me event filter. This filter displays only those events that have been assigned to you (the logged in user). You can also use other predefined filters to display events that match the selected criteria.
     For more details on how to filter and organize events, see "How to Manage Events Displayed in the Event Console (Any user)" on page 1067.
- 3. Double-click the event to open the Event Details dialog box, which provides additional details of the event. For details, see "Event Details Dialog Box" on page 1075.
- 4. Change the event **State** field to **In Progress**.
- 5. Investigate the event.

You can investigate the event by:

- Opening the associated (wired) monitor to get details that can help you isolate the cause of the problem.
- Navigating to the specific view or perspective in Multi-View to collect more information for the current investigation (server-related monitors, location-related monitors).
- Generating monitor reports to see performance trends.
- Using the monitor instructions to perform certain actions on the problematic monitor.

- 6. After investigating the issue and taking the appropriate action, update the lifecycle state.
  - a. In the Event Details dialog box, update the **State** field, as appropriate. The values can be Open, In Progress, Resolved, or Closed.
  - b. You can also add investigation/resolution comments according to the event state and investigation results, and make changes to the following fields (as necessary):
    - **Title.** Description of the event.
    - **Description.** More detailed or supplementary information that describes the event. This might include information about what threshold has been crossed (or other trigger conditions), and the current values.
  - c. Click **Save** to save your changes. If you change an event to Closed state, the event is removed from the Live Console view, and displayed in the Event History view.
- 7. Periodically check the Event Console for new events that might have been assigned to you, or for existing events that remain unresolved.

### How to View Historical Events (Administrator/Application Support Team)

You can get information on historical (non-active) events from the Event History view in the Event Console, or from the log files.

1. In the Event Console, select the **Event History** view. Historical events are displayed according to their closing time (the most recently closed event is displayed first).

This view displays closed (non-active) events that were triggered from Event Console alert actions. By default, the Event History view displays up to 1000 historical events from the last 48 hours.

The administrator can modify the maximum number of historical events that can be displayed, and the number of previous hours of historical events to display in the Event History view in **Preferences > Infrastructure Preferences > Event Console Settings**.

**Tip:** Event History is also included in the **event\_console\_history.log** which is available from (**Server Statistics > Log Files**), or from the **<SiteScope root directory\logs** directory.

 You can find and organize historical events in the Event History view by sorting the event order, using the search, or by using the quick status filter as described in "How to Manage Events Displayed in the Event Console (Any user)" on the next page.

Each event contains all the information that is displayed in the Event Details dialog box. For details, see "Event Details Dialog Box" on page 1075.

For details of when historical records are written to the Event History view (and to the log files), see "Historical Event Log Files" on page 1059.

Note:

- Event attributes in the Event History view are read-only and cannot be modified.
- Predefined filters are not available in Event History.

### How to Manage Events Displayed in the Event Console (Any user)

- 1. Prerequisites
  - To be able to assign users to events and edit event details, you must be an administrator in SiteScope, or a user granted the appropriate Event console permissions (granted to all users by default).
  - A user can view event details for events that are associated with monitors for which they have **Allowed Groups** permissions.

For details on user permissions, see "User Management Preferences" on page 728.

- 2. Prerequisites
  - To be able to assign users to events and edit event details, you must be an administrator in SiteScope, or a user granted the appropriate **Event console** permissions (granted to all users by default).
  - A user can view event details for events that are associated with monitors for which they have **Allowed Groups** permissions.

For details on user permissions, see "User Management Preferences" on page 728.

3. Open the Event Console (for details, see "To access" on page 1055).

By default, the Live Console view is selected which shows all active unresolved events.

4. The events that are displayed differ according to whether you select Event Console or Ops View (Event Console and Multi-View):

#### Event Console:

• When Event Console is selected, all active events are displayed by default (up to the maximum number of events that can be stored on the server; set in **Maximum number of live events**). You can filter this list using the quick status filter icons, or by selecting a predefined filter in the filter selection field. For details on configuring event filters, see "Event Console Preferences" on page 566.

#### **Ops View:**

• When Ops View Sis selected, the Event Console is displayed below Multi-View. The Event Console displays all events that are associated with monitors for which the user has **Allowed Groups** permissions. Events are sorted by default according to the time that they are received; most recent events are displayed at the top of the list.

- When you select a monitor or group in Multi-View, the Event Console displays only those events that are associated with the selected monitor or group.
- When you click an event in the Event Console, Multi-View changes to display the associated monitor together with its parent group (the associated monitor is highlighted with a blue border).
- Navigating between view types in Multi-View (Monitors\Servers\Tags) or filtering in Multi-View does not change the displayed events until you select a particular monitor or group in Multi-View.

**Note:** If a monitor or its associated alerts have been disabled, no new events associated with that monitor are displayed in the console.

- 5. You can find or organize active events using the following tools:
  - You can sort the event order by clicking the up/down arrow at the top of the relevant column (to sort by status, severity, priority, state; other columns can be sorted alphabetically/numerically if the value is a finite number).
  - You can filter events by clicking the **Filter** button and selecting a predefined filter (defined in

"Event Console Preferences" on page 566). When a filter is selected, the filter icon changes to To clear the filter, click the button again and select **No Filter**. SiteScope includes a predefined "Assigned to Me" event filter, which displays all events assigned to the logged in SiteScope user.

- Click the quick status filter icons
   to only show those events that have a particular status. Click the icon again to clear the filter.
  - You can use Quick Search to search events for a specific name or value in any displayed field.

## Tips/Troubleshooting

## **Unified Console Limitations and Troubleshooting**

- Unified Console should not be used in SiteScope for Load Testing installations.
- The maximum number of Unified Consoles that can be open simultaneously is 20.
- If SiteScope is restarted while Unified Console and SiteScope windows are open, you are unable to login back into SiteScope after the restart if you refreshed Unified Console before SiteScope (session is invalidated and could not be restored after timeout j\_security\_check).

**Workaround:** Close all open SiteScope and Unified Console windows, and then reopen SiteScope and Unified Console.

## Event Console Troubleshooting

- If you get an unsupported browser message when using Internet Explorer, check that Browser Mode and Document Mode are set correctly for the browser. We recommend setting Browser Mode according to the IE version, and Document Mode to standards mode. To check the mode, press the F12 key to open the developer tools, and the mode is displayed in the menu bar. Change the mode settings as required.
- If the Event Console is not displaying events, check the following:
  - Predefined event filters are configured correctly (Preferences > Event Console Preferences).
  - The logged in user has the required permissions to view or manage events (Preferences > User Management Preferences). For details, see "What are the User Roles and Required Permissions?" on page 1057.
- If the Event Console is missing columns, or the Event Details dialog box is corrupted, reset the MetaData file as follows:
  - a. Open the Java monitoring and management instrumentation (JConsole) tool. For details, see "How to Use the JMX Console" on page 62.
  - b. In JConsole, click the MBeans tab, and open
     co.mercury.sitescope\Web\EventConsole\ConsoleMBean\Operations\resetTableMetadata.
  - c. Click the resetTableMetadata button.
- If a regular expression does not match any event when using a predefined filter, the full list of events is displayed in the Event Console. You can use the Regular Expression Tool to check your regular expressions. For details, see "Regular Expression Tool" on page 135.

## Exporting Event Data

By default, active events are written to the persistency file and are automatically included in SiteScope configuration data when importing/exporting data using the SiteScope Configuration Tool.

Historical events are written to the **event\_console\_history.log** files (as described in "Historical Event Log Files" on page 1059). To include historical events when importing or exporting data, you need to select **Include log files** in the Import/Export Configuration option of the SiteScope Configuration Tool.

For details on using the SiteScope Configuration Tool, see the SiteScope Deployment Guide (<SiteScope root directory>\sisdocs\doc\_lib\Get\_Documentation.htm).

## **Event Console Error Log Files**

You can get information on Event Console errors, client-side and server-side, in the following log files.

The log files are available from **<SiteScope root directory>\logs**, as well as from the Log Files page (**Server Statistics > Log Files**). The **event\_console.log** must first be activated in order to make it available in the Log Files page (as described below).

| Log File                     | Description                                                                                                    |  |
|------------------------------|----------------------------------------------------------------------------------------------------|--|
| event_<br>console_<br>ui.log | Lists all error messages that were sent from the Event Console user interface to the <b>event_</b><br><b>console_ui.log</b> on the SiteScope server. For example, it includes "not authorized" errors<br>when the user does not have the required permissions.                                                                                                    |  |
|                              | Since SiteScope typically has multiple users, you can identify which error is sent for a particular user by the error message which starts with <user display="" name=""> <session id=""> (such as, SiteScope Administrator DC8AF1DC325C3E745646AD6FC5C7A23C).</session></user>                                                                                                    |  |
|                              | The name of the current log is <b>event_console_ui.log</b> . When the current log reaches its size limit (by default, 1000 KB), it is closed and a new log is created. Older logs are named <b>event_console_ui.log.1</b> , <b>event_console_ui.log.2</b> , and so forth. The higher the number concatenated to the name, the older the log. Parameters for this log are configured in the <b>log4j.properties</b> file. |  |
| event_<br>console.log        | <ul> <li>Lists all server-side errors relating to the Event Console. To activate the log (and make it available in the Log Files page), you must add the appender to the log4j.properties file (by default, the log is opened to debug level). Logs level are configurable.</li> <li>To activate the log:</li> </ul>                                                                                                    |  |
|                              | <ol> <li>Open the log4j.properties.debug file in the <sitescope root<br="">directory&gt;\conf\core\Tools\log4j\PlainJava folder.</sitescope></li> </ol>                                                                                                    |  |
|                              | <ol> <li>Search for the "Event Console Appenders and Loggers" section, and copy the relevant<br/>lines (as explained in the log) to the <b>log4j.properties</b> file.</li> <li>Save the changes. A SiteScope restart is not required.</li> </ol>                                                                                                    |  |
|                              | o. Cave the changes. A directope restart is not required.                                                                                                    |  |

## **Event Console User Interface**

The Event Console enables you to display and manage live and historic SiteScope events from a centralized location.

| To access | <ul> <li>From the SiteScope Dashboard: In the Monitors context, click the Dashboard tab, and<br/>then click the Unified Console button.</li> </ul> |
|-----------|----------------------------------------------------------------------------------------------------|
|           | Open a Web browser, and enter the following URL:                                                                                                   |
|           | http:// <server_name>:<port>/SiteScope/WebMain#/eventconsole(for Event</port></server_name>                                                        |
|           | Console only) or                                                                                                    |
|           | http:// <server_name>:<port>/SiteScope/WebMain (for Event Console and Multi-</port></server_name>                                                  |
|           | View).                                                                                                    |

| Important<br>information | <ul> <li>To be able to manage events, you must be an administrator in SiteScope, or a user granted the appropriate Event console permissions (granted to all users by default). For details on user permissions, see "User Management Preferences" on page 728.</li> <li>A user can view event details for events that are associated with monitors for which they have Allowed Groups permissions. This applies to live and historical events.</li> </ul> |
|--------------------------|----------------------------------------------------------------------------------------------------|
|                          | Event Console:                                                                                                    |
|                          | • When Event Console is selected, all active events are displayed by default (up to the maximum number of events that can be stored on the server; set in <b>Maximum number of live events</b> ). You can filter this list using the quick status filter icons, or by selecting a predefined filter in the filter selection field. Event filters are configured in "Event Console Preferences" on page 566.                                                |
|                          | • Double-click an event to display additional details of the selected event, and to update the event details. For details, see "Event Details Dialog Box" on page 1075.                                                                                                    |
|                          | • Events are sorted by default according to the time that they are received; the most recent events are displayed at the top of the list.                                                                                                    |
|                          | Ops View:                                                                                                    |
|                          | • When Ops View is selected, the Event Console is displayed below Multi-View. The Event Console displays all events that are associated with monitors for which the user has <b>Allowed Groups</b> permissions. Events are sorted by default according to the time that they are received; most recent events are displayed at the top of the list.                                                                                                    |
|                          | • When you select a monitor or group in Multi-View, the Event Console displays only those events that are associated with the selected monitor or group.                                                                                                    |
|                          | • When you click an event in the Event Console, Multi-View changes to display the associated monitor together with its parent group (the associated monitor is highlighted with a blue border).                                                                                                    |
|                          | <ul> <li>Navigating between view types in Multi-View (Monitors\Servers\Tags) or filtering in<br/>Mullti-View does not change the displayed events until you select a particular monitor or<br/>group in Multi-View.</li> </ul>                                                                                                    |
| See also                 | <ul> <li>"Event Console" on page 1055</li> <li>"Event Console Preferences" on page 566</li> <li>"Multi-View" on page 1080</li> </ul>                                                                                                    |

## Event Console - Live Console and Event History View

User interface elements are described below (unlabeled elements are shown in angle brackets):

| UI Element        | Description                                                                                                    |
|-------------------|----------------------------------------------------------------------------------------------------|
| Tabs              |                                                                                                    |
| Live Console View | This view displays the list of active (non-closed) events that were triggered from<br>Event Console alert actions. The number of events displayed is determined by the<br><b>Maximum number of live events</b> setting in <b>Preferences &gt; Infrastructure</b><br><b>Preferences &gt; Event Console Settings</b> . When this number is reached, the<br>oldest event is automatically closed, and removed from the Live Console view.<br>Discarded events are displayed in the Event History view and are written to the<br><b>event_console_history.log</b> .<br>The number of events currently displayed in the Live Console is shown in<br>parenthesis in the view header when this view is selected. Note that this number<br>might not reflect the total number of live events if a filter has been applied to the<br>view.<br>Specific event attributes for live events can be modified in the Event Details dialog<br>box. For details, see "Event Details Dialog Box" on page 1075. |

| UI Element            | Description                                                                                                    |  |
|-----------------------|----------------------------------------------------------------------------------------------------|--|
| Event History View    | This view displays the list of closed (non-active) events that were triggered from Event Console alert actions. By default, the Event History view displays historical events from the last 48 hours. You can modify the number of previous hours of historical events to display in the Event History view, and the maximum number of historical events that can be displayed, in <b>Preferences &gt; Infrastructure Preferences &gt; Event Console Settings</b> . |  |
|                       | The number of events currently displayed in the Event History is shown in parenthesis in the view header when this view is selected. Note that this number might not reflect the total number of events in the Event History view if a filter has been applied to the view.                                                                                                    |  |
|                       | Records are displayed in the Event History view when:                                                                                                    |  |
|                       | 1. An event is manually closed by the user.                                                                                                    |  |
|                       | <ol> <li>An event is automatically closed by SiteScope after the maximum number of<br/>live events that can be stored on the server has been reached.</li> </ol>                                                                                                    |  |
|                       | 3. The problem was reported in another event. A typical example is where the same event occurs in the next monitor run (and alert trigger frequency is set to every time the event occurs). In this scenario, SiteScope closes the previous instance of the reported event.                                                                                                    |  |
|                       | Note:                                                                                                    |  |
|                       | <ul> <li>Event attributes in the Event History view are read-only and cannot be<br/>updated.</li> </ul>                                                                                                    |  |
|                       | <ul> <li>Historical events are not refreshable; they are retrieved on demand when<br/>switching to Event History view.</li> </ul>                                                                                                    |  |
|                       | <ul> <li>Event History is also included in the event_console_history.log which is<br/>available from (Server Statistics &gt; Log Files), or from the <sitescope root<br="">directory&gt;\logs directory.</sitescope></li> </ul>                                                                                                    |  |
| Event Console Toolbar |                                                                                                    |  |
| 🚸 🛕 🥥                 | <b>Quick Status Filter</b> . Click the quick status filter icons to only show those events that have a particular status. Click the icon again to clear the filter. By default, all active events are displayed.                                                                                                    |  |
| Search                | <b>Quick Search</b> . Enables you to search events for a specific name or value in any displayed field. Type a string that you want to search for in the Quick Search box. All events with text that match the search string are displayed in the Event Console.                                                                                                    |  |

| UI Element    | Description                                                                                                    |
|---------------|----------------------------------------------------------------------------------------------------|
| II            | Select Columns Select the columns to display in the Event Console.                                                                                                    |
|               | By default, Status, Time, Title, Host, and State are displayed.                                                                                                    |
|               | The other columns available for display are: Severity, Priority, Assigned User, Category, Sub Category, Description, Key, Close Key.                                                                                                    |
| $\nabla$      | <b>Filter Events</b> . (Available in Live Console view only) Opens the Event Filter selector from which you can select a predefined event filter. By default, SiteScope includes the predefined "Assigned to Me" event filter, which displays all events assigned to the logged in SiteScope user. |
|               | Additional filters can be defined in <b>Preferences &gt; Event Console Preferences &gt;</b><br><b>Event Filters</b> . For details on defining a filter, see "How to Configure Event Filters"<br>on page 566.                                                                                       |
|               | When a filter is selected, the icon changes color to blue. To clear the filter, select <b><no filter=""></no></b> (icon changes to gray).                                                                                                    |
| Table Columns |                                                                                                    |
| Status        | Displays the monitor threshold status in SiteScope that corresponds to the console event.                                                                                                    |
|               | The following icons indicate event status: Error, Warning, and Good.                                                                                                    |
|               | A      O                                                                                                    |
| Time          | The date and time when the event occurred in the monitored environment.                                                                                                    |
| Title         | Description of the event.                                                                                                    |
|               | <b>Default value:</b> Console Event was triggered due to alert '< <alertname>&gt;' being fired on monitor '&lt;<fullmonitorname>&gt;'</fullmonitorname></alertname>                                                                                                    |
| Host          | The target monitoring host related to the event.                                                                                                    |
| State         | The state used to describe the lifecycle state of the event.                                                                                                    |
|               | The values can be Open, In progress, Resolved, or Closed.                                                                                                    |
| Priority      | Importance assigned to the selected event by the dispatcher.                                                                                                    |
|               | The values can be None, Lowest, Low, Medium, High, or Highest.                                                                                                    |

| UI Element    | Description                                                                                                    |
|---------------|----------------------------------------------------------------------------------------------------|
| Severity      | Severity of the occurrence related to the event. Severity mappings correlate the monitor threshold status in SiteScope to the severity level in console events.                                                                                                    |
|               | The default event severity mappings can be changed in the Severity Mapping<br>Preferences dialog box in <b>Preferences &gt; Event Console Preferences &gt; Default</b><br><b>Settings &gt; Edit Severity Settings</b> .For details, see "Severity Mapping<br>Preferences Dialog Box" on page 569. |
|               | The severity values can be:                                                                                                    |
|               | <ul><li>Critical (by default, this corresponds to monitors in Error status)</li><li>Major</li></ul>                                                                                                    |
|               | <ul><li>Minor (by default, this corresponds to monitors in Warning status)</li><li>Warning</li></ul>                                                                                                    |
|               | Normal (by default, this corresponds to monitors in Good status)                                                                                                    |
|               | Unknown (by default, this corresponds to monitors in Unavailable status)                                                                                                    |
| Assigned User | User who is responsible for solving the issue.                                                                                                    |
| Category      | The monitor type to which the event belongs (for example, Ping, CPU).                                                                                                    |
| Sub Category  | The monitor group path, such as SiteScope\Test\CPU Utilization on SiteScope Server.                                                                                                    |
| Description   | More detailed or supplementing information (in addition to the "Title") that describes<br>the event. This might include information about what threshold has been crossed<br>(or other trigger conditions), and the current values.                                                               |
| Кеу           | A unique string representing the type of event that occurred. Two events can have<br>the same key if both events represent the same situation in the environment (the<br>two events are duplicates). This field is not editable.                                                                  |
| Close Key     | Enables the event that is sent to automatically close all the events whose key attribute matches this expression.<br><b>Note:</b> SiteScope always adds "<*>" to the end of your close key pattern.                                                                                               |

## **Event Details Dialog Box**

The Event Details dialog box displays additional details of the selected event, and enables you to update the Severity, Title, State, Priority, Assigned User, and Description attributes of the event.

| To access                | <ol> <li>Open theUnified Console (http://<server_name>:<port>/SiteScope/WebMain),<br/>and select <b>Ops view</b> to display Event Console and Multi-View, or <b>Event Console</b> to display Event Console only.</port></server_name></li> <li>Double-click an event in the Event Console to open the Event Details dialog box.</li> </ol> |
|--------------------------|----------------------------------------------------------------------------------------------------|
| Important<br>information | • To be able to manage events (assign users to events, edit event details), you must be an administrator in SiteScope, or a user granted the appropriate <b>Event console</b> permissions (granted to all users by default). For details on user permissions, see "User Management Preferences" on page 728.                               |
|                          | • A user can view event details for events that are associated with monitors for which they have <b>Allowed Groups</b> permissions.                                                                                                    |
|                          | <ul> <li>For default values (and examples) used in console event attributes, see "New/Edit Event<br/>Mappings Dialog Box - General Tab" on page 545.</li> </ul>                                                                                                    |
|                          | • If there is an error in any of the editable fields, SiteScope is unable to save the changes.<br>Place the cursor over the error icon, and use the message to help resolve the issue.                                                                                                    |
| Relevant<br>tasks        | <ul><li>"Event Console" on page 1055</li><li>"Event Console Preferences" on page 566</li></ul>                                                                                                    |
| See also                 | "Multi-View" on page 1080                                                                                                    |

## **Event Details**

User interface elements are described below (unlabeled elements are shown in angle brackets):

| UI Element | Description                                                                                                    |
|------------|----------------------------------------------------------------------------------------------------|
| Mail To    | Opens an email with subject line "SiteScope event notification". The email contains a link to the event in the Event Console. The link opens the Unified Console, and displays the event in the Event Console, together with the corresponding monitor on which the event was triggered (and the monitor's parent group) displayed in Multi-View.                                                                                                    |
|            | Enter the email address of the event recipients (the assigned user and any other users that you want to be notified), add any other additional details to the mail, and send the mail.                                                                                                    |
| Status     | Displays the monitor threshold status in SiteScope that corresponds to the console event. The status can be: Error, Warning, Good. The event status is also indicated by the following icons that are displayed on the left side of the dialog box:                                                                                                    |
| Severity   | <ul> <li>Severity assigned to the selected event. The severity can be: Critical, Major, Minor, Warning, Normal, Unknown. This field is editable.</li> <li>Note: The monitor threshold status for console events in SiteScope is mapped to the event severity. The default event severity mappings can be changed in the Severity Mapping Preferences dialog box in Preferences &gt; Event</li> <li>Console Preferences &gt; Default Settings &gt; Edit Severity Settings. For details, see "Severity Mapping Preferences Dialog Box" on page 569.</li> </ul> |
| Time       | The date and time when the event occurred in the monitored environment.                                                                                                    |
| Title      | Description of the event. This field is editable.                                                                                                    |
| Host       | The target monitoring host related to the event.                                                                                                    |

| UI Element    | Description                                                                                                    |
|---------------|----------------------------------------------------------------------------------------------------|
| State         | The point in the event lifecycle state that the selected event has reached. This field is editable by selecting one of the following states:                                                                                                    |
|               | • <b>Open.</b> Event is identified for investigation of the problems that caused the event. It is either not assigned to a user or assigned but not yet being worked on.                                                                                                    |
|               | • In Progress. Assigned user has started working on the investigation of the event's underlying problems. The name of the assigned user appears in the User column.                                                                                                    |
|               | • <b>Resolved.</b> Investigation into the selected event's underlying problem is found and fixed.                                                                                                    |
|               | Closed. Event is removed from the list of active events.                                                                                                    |
| Priority      | Priority assigned to the selected event. This field is editable.                                                                                                    |
|               | The values can be None, Lowest, Low, Medium, High, or Highest.                                                                                                    |
| Assigned User | Name of the user who is responsible for solving the event's underlying problem. This field is editable.                                                                                                    |
|               | To assign a user, type the name of the SiteScope user to which you want to assign the event in the search box. If SiteScope is enabled to use LDAP authentication, the list includes LDAP users that are part of the contexts supplied in the LDAP configuration and user role.                                                                                      |
|               | <b>Note:</b> By default, the LDAP server returns 400 results (it can be configured to retrieve a maximum of 1000). If you have an Active Directory domain that exceeds this number of users, you cannot assign an event to an LDAP user that was not listed in the results retrieved from the LDAP server, even if you manually enter the email address of the user. |
|               | Click the Mail To button to send email notification.                                                                                                    |
| Category      | The monitor type to which the event belongs (for example, Ping, CPU).                                                                                                    |
| Sub Category  | The monitor group path, such as SiteScope\Test\CPU Utilization on SiteScope Server.                                                                                                    |
| Description   | More detailed or supplementing information (in addition to the "Title") that describes the event. This might include information about what threshold has been crossed and the current values. This field is editable.                                                                                                    |

| UI Element            | Description                                                                                                    |
|-----------------------|----------------------------------------------------------------------------------------------------|
| Кеу                   | A unique string representing the type of event that occurred. Two events can have the same key if both events represent the same situation in the environment (the two events are duplicates).                                                                                                  |
| Close Key             | Enables the event that is sent to automatically close all the events whose key attribute matches this expression. If no close key was selected, this event will not close other events.                                                                                                    |
| Custom Attributes     |                                                                                                    |
| Name                  | Value                                                                                                    |
| Service id            | Enables customizing the service name that is sent from SiteScope events to HPOM by entering the value of the monitor service ID. This is useful for relating the SiteScope monitor with the HPOM Service Name.                                                                                  |
| SiteScopeDrilldownURL | Opens the monitor in the SiteScope Dashboard view from which the event was triggered, enabling you to troubleshoot the issue.<br><b>Note:</b> If there are several Network Interface Controllers (NIC) on a SiteScope server and you want to specify which NIC to use in SiteScopeDrilldownURL, |
|                       | you can specify the host of the appropriate NIC by adding _<br>configuredLocalhostName= <host> to the <sitescope root<br="">directory&gt;\groups\ master.config file.</sitescope></host>                                                                                                    |
| customerId            | The customer ID (1 by default).                                                                                                    |
| Unified Console URL   | Opens the Event Console in the Unified Console.                                                                                                    |

# Chapter 96: Multi-View

Multi-View E simplifies the management of large, distributed environments by providing a unified view into the performance of everything that is being monitored in your IT infrastructure. It fully utilizes the screen to display the near-real time status of all groups and monitors without losing the hierarchical relationship between the data. Multi-View is ideal for displaying enterprise-wide monitoring status in a network operations center.

Using Multi-View, you can group objects in various different ways to fit the perspective of different personas. For example, you can use it to display all SiteScope groups and monitors in a hierarchical tree map; display monitors grouped by target remote server; or display monitors grouped by custom search/filter tags. You can also drill down to see more detailed information on groups and monitors to facilitate problem diagnosis and troubleshoot server related issues.

You can also use Multi-View side-by-side with the Event Console to display and manage all SiteScope events from a centralized location.

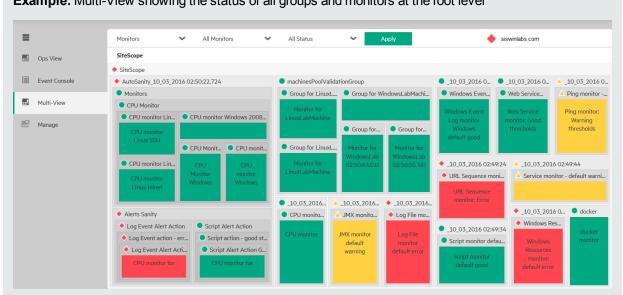

Example: Multi-View showing the status of all groups and monitors at the root level

**Tip:** You can view guided and narrated demonstrations on using Multi-View, using Multi-View and Event Console, and How to Manage and Track Monitors in Multi-View Using Filters and Tags.

### To access

Multi-View is available in the Unified Console. You can access the Unified Console directly from a browser or from the SiteScope Dashboard.

- To access the Unified Console from a browser, enter the URL in a Web browser in the format:
  - http://<server\_name>:<port>/SiteScope/WebMain#/multiview (opens the Unified Console, with focus on Multi-View)
  - http://<server\_name>:<port>/SiteScope/WebMain (opens the Unified Console, with focus on Multi-View and Event Console)
- To access the Unified Console from the SiteScope Dashboard, select the Monitors context, click the Dashboard tab, and then click the Unified Console button. The Unified Console opens in Ops View, which displays both Multi-View and the Event Console. To display only Multi-View, click Multi-View II.

Tip: You can have Multi-View open and focus on:

- A particular group or monitor selected in the monitor tree. To do so, select the required group or monitor you want to view, and then click **Unified Console**.
- SiteScope objects that meet the criteria that you define in a filter, or on a selected object in the filter. To do so, select the required filter in the context toolbar of the monitor tree, or an object in the filtered objects displayed in the monitor tree, and then click **Unified Console**.

## Learn About

This section includes:

- "Multi-View Overview" below
- "Supported Browsers and Screen Resolutions" on the next page
- "Viewing Categories" on the next page
- "Configuring Multi-View Settings" on page 1084

### **Multi-View Overview**

Benefits of using Multi-View include:

- Displays the near-real time status of all SiteScope monitors and groups in a single view, enabling you to more easily understand the overall impact of problems in your IT infrastructure. Groups and monitors are color-coded to provide quick, at-a-glance information on performance status.
- Displays monitors from different perspectives: grouped by target server view, tags view, and the standard SiteScope hierarchy perspective. For example, application owners might want to see SiteScope objects grouped by applications, while system administrators might prefer to have it grouped by servers. Both personas might need to switch between the different dimensions.
- Ability to work side-by-side with the Event Console—a central view for all notification messages about the
  performance of your applications and servers—to accelerate your ability to manage, identify, and resolve
  performance issues. For details, see "Event Console" on page 1055.

- Fully utilizes the screen to display the status of all groups and monitors. Multi-View is fully supported on big and small screens, making it is ideal for viewing monitor data in a network operations center. It is also supported on iPad and Android tablets.
- Provides filtering and drill down to view more detailed information on groups and monitors, enabling you to focus only on those groups and monitors you want to view.
- Enables you to isolate the root cause of problems and perform troubleshooting actions to mitigate issues.
- Multi-View is HTML-based. It is supported in additional browsers, including Chrome and Safari, and it runs in web browsers. You can access Multi-View directly using the http://<SiteScope>:8080/SiteScope/MultiView link. For the list of supported browsers, see "Supported Browsers and Screen Resolutions" below.
- Multi-View is supported in MyBSM when SiteScope is connected to a BSM server, enabling you to consolidate multiple SiteScope views. The predefined MyBSM Multi-View page also displays the status of the SiteScope profile CI of all SiteScope servers connected to the BSM system. This enables you to access and troubleshoot SiteScope without having to drill down to the SiteScope instance.

### **Supported Browsers and Screen Resolutions**

### **Supported Browsers and Devices**

The following browsers are supported:

- Google Chrome browsers (latest certified version): 48.0.2564.116 m.
- Mozilla Firefox (latest certified version): 38 ESR
- Safari (latest certified version): 8.0 for Mac
- Internet Explorer 10, 11

The following mobile devices are supported:

- iPad 3 with Safari (iOS 8 with latest updates)
- Android tablet with Chrome 34.0.1847 (or with any latest default browser of Android) Full HD display

### **Default Screen Resolution**

- Large Desktop 1680 x 1050 pixels
- Laptop 1280 x 800 pixels
- iPad 1024 x 768 pixels

### Viewing Categories

There are various options for displaying and grouping objects in Multi-View.

These views also enable the same persona to switch between views and see SiteScope data from a different perspective for problem analysis.

#### Monitors View

Enables displaying all SiteScope groups and monitors in a flattened view as a set of nested rectangles. The hierarchical relationship between the data is retained, enabling drill down to different levels.

For task details, see "How to Select and Configure a View" on page 1085.

### Servers View

The servers view provides a new grouping option to fit the perspective of different personas viewing SiteScope data. It enables you to display SiteScope monitors grouped by target servers. This is useful, for example, for system administrators who might prefer to view monitors grouped by remote servers.

**Note:** The Servers view displays only those remote servers that are displayed in the remote server tree. It does not display the SiteScope server, non-persistence servers used for URL/Ping monitors, or browsable servers.

For task details, see "How to Select and Configure a View" on page 1085.

#### • Tags View

The tags view provides a new grouping option to fit the perspective of different personas viewing SiteScope data. It enables you to group SiteScope monitors based on monitor tags; each monitor is displayed under a new group according to its tags. This lets you see the status of your system in several ways. You can drill down on tags or tag values to display only the monitors to which these tags or tag values have been assigned.

For example, you can tag monitors by geographic location, application, operating system, environment type (test/development), and so forth. This provides maximum flexibility for customizing your viewing perspective. For task details, see "How to Select and Configure a View" on page 1085 and "How to Assign Custom Search/Filter Tags and View Monitors in the Tags View" on page 1087.

To tag monitors, you must first define the tags and their values in **Preferences > Search/Filter Tags**, and assign these tags to one or more monitors in the monitor tree. When the Tags view is selected from the drop-down list, only monitors with the selected tag assigned to them are displayed. For details on creating search/filter tags and assigning them to SiteScope objects, see "How to Filter the View Using Search/Filter Tags" on page 74.

#### Note:

- The Tags view is only available to an administrator in SiteScope, or a user granted **View tags** permissions. For details on user permissions, see "User Management Preferences" on page 728.
- If you choose to display all tags, the view may contain the same monitors more than once if the monitor has been assigned multiple tags.

### Health Monitors

Enables displaying the SiteScope Health group of monitors that are deployed to check the performance and availability of SiteScope itself. The SiteScope server name and health status to left of the SiteScope server name are always displayed in the Multi-View header panel. The icon shows the status of the SiteScope Health group based on the worst child (taking the worst status of all health monitors in the group).

You can link to the SiteScope Health group from the SiteScope server name link, or from the SiteScope Health filter in the Monitors view.

For task details, see "How to View SiteScope Server Health in Multi-View" on page 1087.

### **Configuring Multi-View Settings**

- You can configure the following Multi-View properties in the Multi-View Settings panel of Infrastructure Preferences. For details, see "Multi-View Settings" on page 632. Changing any of these settings requires a SiteScope restart.
  - Configuration change refresh frequency (seconds). Amount of time to wait between refreshing the configuration changes in Multi-View. Configuration data includes adding, deleting, or moving a group or monitor, and changing a group or monitor name. The default value is 60 seconds (this is also the minimum value).
  - Runtime data refresh frequency (seconds). Amount of time to wait between refreshing the runtime data in Multi-View. Runtime data includes monitor or group status changes and enable/disable information. The default value is 5 seconds (this is also the minimum value).
  - Maximum number of Multi-Views. Once the maximum number of open Multi-Views has been reached, a popup window informs the user, and no additional Multi-Views can be opened. The default value is 20 (this value must be between 1 and 20). This number is dependent on the caching frequency; increasing the cache clearing interval reduces the number of views that can be open simultaneously).
  - Interval before clearing view cache since last used (seconds). Amount of time, in seconds, to wait since a view was last used, before clearing the cache. This number impacts the number of Multi-Views that can be open simultaneously; increasing the cache clearing interval reduces the number of views that can be open simultaneously. The default value is 120 seconds (the minimum value is 5).
- You can configure a mail alert to be sent with a link to the Multi-View URL by adding the <multiViewUrl> variable to the mail template. For details, see "Configure SiteScope Alerts" on page 1237.

## Tasks

This section includes:

- "How to Select and Configure a View" on the next page
- "How to Assign Custom Search/Filter Tags and View Monitors in the Tags View" on page 1087

- "How to View SiteScope Server Health in Multi-View" on page 1087
- "How to Diagnose and Troubleshoot Problems in Multi-View" on page 1088
- "How to Display Your Corporate Name or Logo in the Multi-View Header" on page 1089
- "How to Get a URL That Links Directly to a Monitor or Group in Multi-View" on page 1089

### How to Select and Configure a View

This task describes how to select and configure a view in Multi-View.

- 1. Prerequisites.
  - The groups displayed in the SiteScope Multi-View are only those that can be accessed by the user profile logged on to SiteScope. Similarly, the actions that can be performed on groups and monitors are dependent on the action permissions assigned to the user account. For details on user accounts, see "User Management Preferences" on page 728.
  - To use the Tags view, certain prerequisites are required. For details, see "How to Assign Custom Search/Filter Tags and View Monitors in the Tags View" on page 1087.
- 2. Open Multi-View (see "To access" on page 1080).

**Note:** If you opened Multi-View from the SiteScope Dashboard having selected a group or monitor in the monitor tree, Multi-View focuses on the selected group or monitor.

- 3. To select or change the view, click the views drop-down list on the upper left side of the Multi-View window, and select one of the following view categories:
  - **Monitors:** Displays SiteScope groups and monitors in a flattened view as a set of nested rectangles. The hierarchical relationship between the data is retained, enabling drill down/up to different levels.
  - Servers. Displays SiteScope monitors grouped by target server. This provides a new grouping option to fit the perspective of different personas viewing SiteScope data. It also enables viewing SiteScope data from a different perspective for problem analysis.
  - **Tags.** Displays SiteScope monitors grouped by custom search/filter tags. This provides a new grouping option to fit the perspective of different personas viewing SiteScope data. It also enables viewing SiteScope data from a different perspective for problem analysis.

Click **Apply** to apply the selected view option.

- 4. To filter objects in Multi-View using filters pre-defined in the SiteScope monitor tree, click the filters dropdown list (to the right of the views drop-down), and select a filter. The filters list displays the following:
  - All Monitors. Displays all the groups and monitors that are available in the SiteScope monitor tree.

**Tip:** To enhance performance and to maximize the benefits of using Multi-View in loaded configurations, we recommend that you select a filter, or drill down to those groups and monitors

you want to view instead of displaying all SiteScope objects.

 <Filter name>. Filters defined in the SiteScope monitor tree (if any). Filters can be defined with different criteria that can be applied for viewing the data from different user perspectives, including filtering by monitor name, monitor type, target server, tags, enabled/disabled status of monitors or alerts, and BSM reporting settings. For details on defining a filter in the monitor tree, see "Filter Objects in the SiteScope View" on page 72.

**Note:** When a new filter is created in the monitor tree, it is only visible in Multi-View after refreshing the view (F5).

 SiteScope Health. The SiteScope health group of monitors display information about the performance and availability of SiteScope itself. For details, see "SiteScope Server Health Monitors" on page 1140.

Click **Apply** to apply the selected filter option.

 To display SiteScope groups and monitors that meet a particular status criteria, click the status dropdown list (to the right of the filters drop-down), and select the status criteria to display: Error, Error and Warning, Disabled, Warning, No Data, Good and Warning, or Good. For details, see "Multi-View Toolbar" on page 1090.

Click **Apply** to apply the selected status criteria.

**Tip:** You can apply the status filter to a filter selected in the filters drop-down to view only those monitors that meet the filter criteria and have a particular status.

6. You can drill down to display a selected subgroup within a multi-level context by clicking the subgroup in the tree map or the appropriate subgroup link in the breadcrumbs. Only the selected subgroup and its components are displayed in the tree map.

You can return to previous levels using the breadcrumbs.

**Tip:** If the Event Console is displayed, you can see all events associated with the selected monitors or groups.

Place the cursor over a group or monitor which you want to view or troubleshoot, and click the information

 icon to open the Group/Monitor Details dialog box. For details, see the "Monitor Details Dialog Box" on
 page 1098 or "Group Details Dialog Box" on page 1101.

You can use this information to help diagnose the root cause of problems and perform troubleshooting, as described in "How to Diagnose and Troubleshoot Problems in Multi-View" on page 1088.

**Note:** You can modify Multi-View settings from **Preferences > Infrastructure Preferences > Multi-View Settings**. For details of the configuration settings, see "Configuring Multi-View Settings" on page 1084.

### How to Assign Custom Search/Filter Tags and View Monitors in the Tags View

**Tip:** You can view a guided and narrated demonstration on managing and tracking monitors using filters and tags on YouTube: <a href="http://hpsw.co/r5D4GxA">http://hpsw.co/r5D4GxA</a>.

1. Prerequisites.

The Tags view is available only to an administrator in SiteScope, or a user granted **View Tag** permissions. For details on user permissions, see "User Management Preferences" on page 728.

2. Create a search/filter tag.

In SiteScope **Preference > Search/Filter Tags**, create custom search/filter tags for use in filtering the display. You define the tags and their values. For example, you define a tag called Application with the possible values of HR, CRM, and Online Banking.

**Note:** To be able to add, edit, or delete search/filter tags and tag values, you must be an administrator in SiteScope, or a user granted **Add, edit or delete tags** permissions.

- 3. Assign the search/filter tag to one or more SiteScope monitors.
  - a. In the SiteScope monitor tree, select the monitor you want to tag.
  - b. In the Properties tab, expand the **Search/Filter Tags** panel, and assign a tag and tag values to the monitor.
  - c. Repeat for all monitors to which you want to assign this tag and value.
- 4. Open Multi-View, and select Tags in the views drop-down list.
- 5. You can drill down on tags or tag values to display only the monitors to which the selected tag item has been assigned.

For example, you can filter for all monitors that have the Application tag with the CRM tag value assigned to them.

#### Note:

- The tag group status is based on the worst child rule (taking the worst status of all monitors in the tag group). You cannot drill down to group details from this icon.
- The same monitor can be displayed more than once in the tags view if the monitor has been assigned multiple tags, and those tags are selected in the filter.

### How to View SiteScope Server Health in Multi-View

- 1. Open Multi-View (see "To access" on page 1080).
- 2. Click the SiteScope server name link at the upper part of the window. The icon to left of the name shows the status of the SiteScope Health group based on the worst child (taking the worst status of all health

monitors in the group).

(The SiteScope Health monitors can also be accessed from the filters drop-down list in the Monitors view.)

For details on Health Monitors, see "SiteScope Server Health Monitors" on page 1140.

**Note:** To return to the monitors and group tree map, select **All Monitors** in the filters drop-down list and click **Apply**.

 Drill down to view problematic monitors as discussed in "How to Diagnose and Troubleshoot Problems in Multi-View" below.

### How to Diagnose and Troubleshoot Problems in Multi-View

You can diagnose the root cause of problems and perform troubleshooting from Multi-View.

1. Identify the metrics in error

Place the cursor over a monitor which you want to view or troubleshoot, and click the information icon to open the Monitor Details dialog box. Click the **Metrics** tab to view the list of monitor metrics with error or warning status.

2. Rerun the monitor(s) to check if the problem still exists

In the Group/Monitor Details dialog box, click **Run Now** to verify the problem still exists. This action reruns the monitor or the monitors in group.

3. Generate a report to view performance and availability over time

In the Details tab, click **Generate Report** to generate a report for the group/monitor. You can use this report to help determine the nature of the problem, and to see how long the group or monitor has been in error.

4. Disable the monitor or alerts to prevent additional notifications being triggered

Depending on the diagnosis, you can disable the monitor or monitors in group, or disable alerts associated with the monitor or group and continue to use the monitor.

To assist in troubleshooting, you can check the alert history for the monitor to determine whether this is a reoccurring issue (all associated alerts are displayed in the alerts section).

**Note:** The triggered alerts table is only displayed for users that have permissions to view alerts. For details on user permissions, see "Permissions" on page 741.

5. Add an acknowledgment to track resolution of the problem

After reviewing alerts, click the + Add Acknowledgment button and add a comment acknowledging the monitor status. The acknowledgment comment is displayed (after refreshing the view) as a tooltip

associated with the acknowledgment icon in the SiteScope Dashboard view, and is recorded in the Acknowledge Log.

**Note:** Acknowledgments can only be deleted from the Acknowledge Log (available from the Acknowledge Monitors In Group dialog box in the SiteScope Dashboard). Deleted acknowledgments are not displayed in the Acknowledgments list in Multi-View.

6. Drill down to group or monitor properties

To investigate the issue further, click **Drill Down to Group/Monitor Properties** to open the group or monitor in Manage view in the Unified Console.

**Note:** For the newly-opened browser to work, you must set -Xss1m in the **Runtime Parameters** column of the Java Runtime Environment Settings dialog box (**Java Control Panel > Java** tab **> View**) on the machine where the SiteScope user interface is opened.

### How to Display Your Corporate Name or Logo in the Multi-View Header

1. Prerequisites.

You must be a user with access to the SiteScope server file system.

- 2. Take a screen capture of the name or logo that you want to appear at the top of the Multi-View window.
  - We recommend that you use an image with a maximum width of 300 pixels and a height of 40 pixels. If the image exceeds these dimensions, it will not appear correctly in the header.
  - Various image formats are supported, including gif, png, jpg, and bmp.
- 3. Save images using with the following name format: customLogo\*.<image\_format>.
- 4. Copy image files to the **<SiteScope root directory>\templates.multiView** folder.

**Note:** Custom images are supported when upgrading SiteScope; the images in the above folder are included in the SiteScope import/export configuration.

5. After uploading image files, reload the Multi-View page to display the corporate name or logo in the Multi-View Header.

### How to Get a URL That Links Directly to a Monitor or Group in Multi-View

- 1. In the SiteScope Dashboard view, focus on the relevant group or monitor in the monitor tree, and then click **Unified Console**. Multi-View opens in a browser and focuses on the selected group or monitor.
- 2. Copy the URL from the browser. You can then use this URL to drill down directly to the relevant group or monitor in your infrastructure.

See also: "Event Console" on page 1055

## Tips/Troubleshooting

### **Unified Console Limitations and Troubleshooting**

- Unified Console should not be used in SiteScope for Load Testing installations.
- The maximum number of Unified Consoles that can be open simultaneously is 20.
- If SiteScope is restarted while Unified Console and SiteScope windows are open, you are unable to login back into SiteScope after the restart if you refreshed Unified Console before SiteScope (session is invalidated and could not be restored after timeout j\_security\_check).

**Workaround:** Close all open SiteScope and Unified Console windows, and then reopen SiteScope and Unified Console.

## Multi-View User Interface

Use Multi-View to get an overview of the performance status of everything that is being monitored in your IT infrastructure in a single view. It provides filtering and drill down to enable you to focus only on those groups and monitors you want to view, helping you to isolate the root cause of problems and troubleshooting issues.

| To<br>access | • From the SiteScope Dashboard: In the Monitors context, click the <b>Dashboard</b> tab, and then click the <b>Unified Console</b> button.                                               |  |
|--------------|----------------------------------------------------------------------------------------------------|--|
|              | <ul> <li>From a browser: Enter the Multi-View URL in a Web browser. The URL should be in the<br/>format: http://<server_name>:<port>/SiteScope/MultiView</port></server_name></li> </ul> |  |
| Relevant     | t "How to Select and Configure a View" on page 1085                                                                                                    |  |
| tasks        | "How to Assign Custom Search/Filter Tags and View Monitors in the Tags View" on page 1087                                                                                                |  |
|              | "How to View SiteScope Server Health in Multi-View" on page 1087                                                                                                    |  |
|              | "How to Diagnose and Troubleshoot Problems in Multi-View" on page 1088                                                                                                    |  |
| See also     | "Multi-View" on page 1080                                                                                                    |  |

User interface elements are described below (unlabeled elements are shown in angle brackets):

### **Multi-View Toolbar**

The Multi-View Toolbar enables you to filter the view according to the needs of different personas, such as system administrators, application owners, and so on, or to view SiteScope data from a different perspective for problem analysis.

User interface elements are described below (unlabeled elements are shown in angle brackets):

| UI Element                                | Description                                                                                                    |
|-------------------------------------------|----------------------------------------------------------------------------------------------------|
| <sitescope name="" server=""></sitescope> | Name of the SiteScope server currently displayed in Multi-View.                                                                                                    |
|                                           | Click the server name to drill down to the SiteScope Health group of monitors. The health monitors display information about the performance and availability of SiteScope itself. For details, see "SiteScope Server Health Monitors" on page 1140. |
|                                           | The icon to left of the name shows the status of the SiteScope Health group based on the worst child (taking the worst status of all health monitors in the group).                                                                                  |
|                                           | Note:                                                                                                    |
|                                           | <ul> <li>If you do not have view permissions for the Health group, the<br/>server name link is inactive.</li> </ul>                                                                                                    |
|                                           | • To return to the groups and monitors tree map, click the <b>Back</b> button in your browser, or select <b>All Monitors</b> in the filter list and then click <b>Apply</b> .                                                                        |
| User                                      | If you enter a user name to log on to SiteScope, it appears on the upper-right side of the window.                                                                                                    |
| 3                                         | Opens the help for Multi-View.                                                                                                    |
| <b>E</b>                                  | Logs you out of Multi-View.                                                                                                    |

| UI Element                 | Description                                                                                                    |
|----------------------------|----------------------------------------------------------------------------------------------------|
| <view><br/>Monitors</view> | Select a category by which to view objects in the tree map. You can select a grouping option to fit the perspective of different personas viewing SiteScope data, or to view SiteScope data from a different perspective for problem analysis.                     |
| Monitors                   | • <b>Monitors.</b> Groups the objects in tree map (groups and monitors) in a flattened view as a set of nested rectangles. The hierarchical                                                                                                    |
| Servers<br>Tags            | relationship between groups and monitors is retained, enabling drill down/up to different levels. This is the default setting.                                                                                                    |
| Hierarchy Monitors         | • Servers. Groups monitors by target server. The Servers view displays only those remote servers that are displayed in the remote server tree. It does not display the SiteScope server, non-persistence servers used for URL/Ping monitors, or browsable servers. |
|                            | <ul> <li>Tags. Groups monitors by custom search/filter tags defined in<br/>Preferences &gt; Search/Filter Tags. Only monitors with the<br/>assigned tag are displayed.</li> </ul>                                                                                  |
|                            | For more details on these categories, see "Viewing Categories" on page 1082.                                                                                                    |

| UI Element                       | Description                                                                                                    |
|----------------------------------|----------------------------------------------------------------------------------------------------|
| <filter></filter>                | Enables filtering groups and monitors in Multi-View by:                                                                                                    |
| All Monitors                     | • All Monitors. This means that no filter has been selected, and all SiteScope groups and monitors are displayed in Multi-View.                                                                                                    |
| All Monitors<br>SiteScope Health | <b>Tip:</b> To enhance performance and to maximize the benefits of using Multi-View in loaded configurations, it is recommended to select a filter, or drill down to those groups and monitors you want to view instead of displaying all SiteScope objects.                                                                                                    |
|                                  | <ul> <li><filter name="">. A filter pre-defined in the SiteScope monitor tree.<br/>Only those SiteScope groups and monitors that meet the criteria of<br/>the filter are displayed in Multi-View. Filters can be defined with<br/>different criteria that can be applied for viewing the data from<br/>different user perspectives. This includes filtering by monitor<br/>name, monitor type, target server, tags, enabled/disabled status of<br/>monitors or alerts, and BSM reporting settings. For details on<br/>defining a filter in the monitor tree, see "Filter Objects in the<br/>SiteScope View" on page 72.</filter></li> </ul> |
|                                  | <b>Note:</b> When a new filter is created in the monitor tree, it is only visible in Multi-View after refreshing the view (F5).                                                                                                    |
|                                  | • SiteScope Health. Displays the SiteScope Health group of monitors. For details, see "SiteScope Server Health Monitors" on page 1140. This option is available only in the Monitors view, or from the Multi-View header panel.                                                                                                    |

| UI Element                               | Description                                                                                                    |
|------------------------------------------|----------------------------------------------------------------------------------------------------|
| <status></status>                        | Displays only those SiteScope groups and monitors that meet the                                                                                                    |
| All Status                               | status criteria you select. The group status is based on the worst child (taking the worst status of all SiteScope monitors in the group).                                                                                                    |
| All Status<br>Error<br>Error and Warning | <b>Tip:</b> It is recommended to select a status criteria when performing troubleshooting, and to return to the <b>All Statuses</b> view after troubleshooting is complete.                                                                                                    |
|                                          | • All Statuses. Shows all monitors or groups with any status, including disabled and no data. This is the default setting.                                                                                                    |
| Disabled                                 | • Error. Show only monitors or groups reporting an error status.                                                                                                    |
| Warning                                  | • Error and Warning. Show only monitors or groups reporting a warning or error status.                                                                                                    |
| No Data                                  | • <b>Disabled</b> . Shows only monitors or groups reported as disabled.                                                                                                    |
| Good and Warning                         | • Warning. Shows only monitors or groups reporting a warning                                                                                                    |
| Good                                     | <ul> <li>No data. Shows only monitors or groups for which no data is reported.</li> </ul>                                                                                                    |
|                                          | • <b>Good and Warning</b> . Shows only monitors or groups reporting a warning or good status.                                                                                                    |
|                                          | • <b>Good</b> . Show only monitors or groups reporting a good or OK status.                                                                                                    |
|                                          | For details on status levels, see "Tree Map Area" on page 1096.                                                                                                    |
| Apply                                    | SiteScope applies the selected view, filter, and status settings and the Multi-View display is updated accordingly.                                                                                                    |
|                                          | If no items match the filter, or SiteScope is unable to display the selected view, a message is displayed. If it takes longer than 2 seconds to display the selected view, a <b>Cancel</b> button is displayed, enabling you to stop the filter. The current view is displayed until the filter has been successfully applied. |

| UI Element                  | Description                                                                                                    |
|-----------------------------|----------------------------------------------------------------------------------------------------|
| <breadcrumbs></breadcrumbs> | Displays the levels through which you have navigated to get to the current level. Appears horizontally across the top of the tree map.                                                           |
|                             | Each level in the list of breadcrumbs is a link that can be clicked link that you can use to trace your path of navigation, and focus on that level in the tree map.                             |
|                             | <b>Note:</b> Filters remain active until you change the filter criteria.<br>Therefore, some monitors may not be displayed depending on the<br>status and filter criteria, and the selected view. |

Using SiteScope Chapter 96: Multi-View

### Tree Map Area

User interface elements are described below (unlabeled elements are shown in angle brackets):

| UI<br>Element                    | Description                                                                                                    |
|----------------------------------|----------------------------------------------------------------------------------------------------|
| <status<br>Icons&gt;</status<br> | Displays the groups and monitors for the element highlighted in the monitor tree or listed in the breadcrumbs. Click a group to drill down to that object in the tree view. You can return to previous levels using the breadcrumbs.                                                                                        |
|                                  | An icon is displayed for each object to represent the operational status assigned to that object for its current performance level.                                                                                                    |
|                                  | <b>Good Status.</b> All performance measurements for the group or monitor are within the Good threshold level.                                                                                                    |
|                                  | • Warning Status. At least one performance measurement for the group or monitor is within the Warning range, but no measurements are within the Error or Poor range.                                                                                                    |
|                                  | • Error/Poor Status. At least one performance measurement for the group or monitor is within the Error or Poor range.                                                                                                    |
|                                  | This indicates either of the following:                                                                                                    |
|                                  | <ul> <li>The performance measurement has a value, but at poor quality level.</li> </ul>                                                                                                    |
|                                  |                                                                                                    |
|                                  | There is no measurement value due to some error.                                                                                                    |
|                                  |                                                                                                    |
|                                  | • Status Not Defined (No Data). There is no data for the group or monitor. This can be caused by any of the following reasons:                                                                                                    |
|                                  | <ul> <li>A new monitor has not yet run.</li> </ul>                                                                                                    |
|                                  |                                                                                                    |
|                                  | Monitor metrics have not yet been collected.                                                                                                    |
|                                  | • The monitors on which the group or monitor depend are not reporting a Good condition.                                                                                                    |
|                                  | • Oisabled Manually. The group or monitor is currently disabled, and no data updates                                                                                                    |
|                                  | are being received.                                                                                                    |
|                                  | Group/Monitor Details. When you place the cursor over a group or monitor, the status icon changes to the information icon. Click the icon to drill down to see details or troubleshoot the group or monitor. For details, see the "Monitor Details Dialog Box" on the next page or "Group Details Dialog Box" on page 1101. |

| UI<br>Element                   | Description                                                                                                    |
|---------------------------------|----------------------------------------------------------------------------------------------------|
| <group<br>Status&gt;</group<br> | The group status is based on the worst child (taking the worst status of all SiteScope monitors in the group). Group status reflects all the monitors in the group, regardless of whether they are currently displayed (some monitors may not be displayed depending on the status and filter criteria, or if the user does not have permissions to see all monitors in the group). As a result, a group might show Error status even though all monitors displayed in the group are in Good status. |
|                                 | Note:                                                                                                    |
|                                 | If there is insufficient space to display either:                                                                                                    |
|                                 | All monitor names in a group, only the monitor status icon is displayed.                                                                                                    |
|                                 | • All monitors in the group, the <sup> </sup> icon is displayed next to the group name.                                                                                                    |
|                                 | Click the group name to drill down to see all the monitors within that group.                                                                                                    |
|                                 | <ul> <li>If an unfiltered group is empty (it contains no entities), the node has a gray/white background (depending on the selected background color) with no is icon, and the status icon is displayed.</li> <li>Unix monitor</li> </ul>                                                                                                    |
|                                 | • If a group that contains entities is empty after filtering, the group is color-coded according to the worst child status of monitors in the group, and the 🖻 icon is displayed to indicate that the group contains entities.                                                                                                    |
|                                 | ◆ 1132docker                                                                                                    |
|                                 | <ul> <li>Node size is proportionate to the hierarchical level of the group, and not to the number of objects in the group. The closer the group is to the SiteScope root node, the larger the node size.</li> </ul>                                                                                                    |

## Monitor Details Dialog Box

The Monitor Details dialog box enables you to view details and perform actions on the selected monitor.

 To access
 In Multi-View, place the cursor over a monitor. The status icon changes to the information

 Image: status icon
 Image: status icon

 Image: status icon
 Image: status icon

 Image: status icon
 Image: status icon

 Image: status icon
 Image: status icon

 Image: status icon
 Image: status icon

 Image: status icon
 Image: status icon

 Image: status icon
 Image: status icon

 Image: status icon
 Image: status icon

 Image: status icon
 Image: status icon

 Image: status icon
 Image: status icon

 Image: status icon
 Image: status icon

 Image: status icon
 Image: status icon

 Image: status icon
 Image: status icon

 Image: status icon
 Image: status icon

 Image: status icon
 Image: status icon

 Image: status icon
 Image: status icon

 Image: status icon
 Image: status icon

 Image: status icon
 Image: status icon

 Image: status icon
 Image: status icon

 Image: status icon
 Image: status icon

 Image: status icon
 Image: status icon

 Image: status icon
 Imag

| Important<br>information | To perform actions in the Monitor Details dialog box, you must be an administrator in SiteScope, or a user granted the necessary permissions. For details on user permissions, see "Permissions" on page 741. |
|--------------------------|----------------------------------------------------------------------------------------------------|
| Relevant<br>tasks        | "How to Diagnose and Troubleshoot Problems in Multi-View" on page 1088                                                                                                    |
| See also                 | "Multi-View" on page 1080                                                                                                    |

**UI Element** Description **Details Tab** Status The status of the monitor (Good, Warning, Error, Disabled, No data). Displays the most recent measurement results reported by the monitor. This may Summary include more than one measurement, depending on the monitor type. If a monitor is in error status, a description of the error is displayed. If a monitor has been disabled, it displays the disabled status (disabled manually, disabled until x time, or disabled by <Downtime Name> from BSM). Last Run The date and time of the last monitor run. Generate Report Click to create a one-time SiteScope Quick report using pre-configured settings for the selected monitor. For more details on the report, see "Quick Report" on page 1350. **Run Now** Click to run the monitor, and update the results in the Summary section. This button is not available for a monitor in the Disabled state. Description Contains information entered in the Monitor Description field of the monitor properties. **Note:** This field is not displayed if the Monitor Description field is empty.

User interface elements are described below (unlabeled elements are shown in angle brackets):

| UI Element       | Description                                                                                                    |
|------------------|----------------------------------------------------------------------------------------------------|
| Monitor State    | Displays the active state of the monitor (Enabled/Disabled).                                                                                                    |
|                  | <ul> <li>If the monitor is Enabled, the <b>Disable</b> button is displayed. Click to disable the monitor. The color and icon of the box representing the monitor change to gray to indicate that the monitor is inactive. Multi-View shows disabled manually, Disabled from MultiView by user - <user name=""> in the Summary field.</user></li> <li>If the monitor is Disabled, the <b>Enable</b> button is displayed. Click to enable the</li> </ul> |
|                  | • If the monitor is Disabled, the <b>Litable</b> button is displayed. Click to enable the monitor. The color and icon of the box representing the monitor change according to the monitor status.                                                                                                    |
|                  | For more details on changing monitor state, see "Enable/Disable Monitors in Group Dialog Box" on page 1042.                                                                                                    |
| Alerts State     | Displays the state of alerts associated with the monitor (Enabled/Disabled).                                                                                                    |
|                  | • <b>Enabled.</b> Indicates that alerts associated with the monitor are enabled. To disable alerts associated with the monitor, click the <b>Disable</b> button.                                                                                                    |
|                  | • <b>Disabled.</b> Indicates that alerts associated with the monitor are disabled. To enable alerts associated with the monitor, click the <b>Enable</b> button.                                                                                                    |
|                  | For more details on changing alert state, see "Enable/Disable Associated Alerts" on page 309.                                                                                                    |
| Triggered Alerts | Displays details of all alerts triggered. This includes the following:                                                                                                    |
|                  | • Date. The date and time at which the alert was triggered                                                                                                    |
|                  | • Type. The type of alert action (for example, Post, Sound).                                                                                                    |
|                  | • <b>Name.</b> Name for this alert definition that is used to identify this alert definition in the product display.                                                                                                    |
|                  | Summary. Summary of the alert action performed.                                                                                                    |
|                  | Triggered alerts are only displayed for users that have view alerts permissions.                                                                                                    |

| UI Element                             | Description                                                                                                    |
|----------------------------------------|----------------------------------------------------------------------------------------------------|
| Acknowledgments<br>(Last 5)            | Displays details of the last 5 acknowledgment comments added to the monitor. They are used to track resolution of problems that SiteScope detects in your system and network infrastructure. With this function, SiteScope keeps a record of when the problem was acknowledged, what actions have been taken, and by which user.<br>Click the +Add Acknowledgment button to open the Add Acknowledgment dialog box and add a comment acknowledging the monitor status.<br>Note: Acknowledgments can only be deleted from the Acknowledge Log (available from the Acknowledge Monitors In Group dialog box in the SiteScope Dashboard).<br>Deleted acknowledgments are not displayed in the Acknowledgments list in Multi-View. |
| Drill Down to<br>Monitor<br>Properties | Opens the SiteScope instance in a new window, and drills down to the selected monitor in Manage view in the Unified Console.<br><b>Note:</b> For the newly-opened browser to work, you must set -Xss1m in the <b>Runtime</b><br><b>Parameters</b> column of the Java Runtime Environment Settings dialog box (Java<br><b>Control Panel &gt; Java</b> tab <b>&gt; View</b> ) on the machine where the SiteScope user<br>interface is opened.                                                                                                    |
| Metrics Tab                            |                                                                                                    |
| <list metrics="" of=""></list>         | Displays the name and value of monitor metrics that are in error or warning status.<br>You can sort the metrics table by metric name and value.                                                                                                    |

## Group Details Dialog Box

The Group Details dialog box enables you to view details and perform actions on the selected group.

| To access                | In Multi-View, place the cursor over a group. The status icon changes to the information<br>icon. Click the icon to drill down to see details or troubleshoot the group.                                    |
|--------------------------|----------------------------------------------------------------------------------------------------|
| Important<br>information | To perform actions in the Group Details dialog box, you must be an administrator in SiteScope, or a user granted the necessary permissions. For details on user permissions, see "Permissions" on page 741. |
| Relevant<br>tasks        | "How to Diagnose and Troubleshoot Problems in Multi-View" on page 1088                                                                                                    |
| See also                 | "Multi-View" on page 1080                                                                                                    |

User interface elements are described below (unlabeled elements are shown in angle brackets):

| UI Element      | Description                                                                                                    |
|-----------------|----------------------------------------------------------------------------------------------------|
| Status          | The status of the monitors in the group (Good, Warning, Error, Disabled, No data).<br>The group status is based on the worst child (taking the worst status of all SiteScope monitors in the group).                                                                                                    |
| Summary         | Displays the number of monitors within the group and the number of monitors, if any, that are reporting an error status.                                                                                                    |
| Last Run        | The date and time of the last monitor run.                                                                                                    |
| Generate Report | Click to create a one-time SiteScope Quick report using pre-configured settings for all monitors in the selected group. For more details on the report, see "Quick Report" on page 1350.                                                                                                    |
| Run Now         | Click to run the monitors in the group, and update the results in the Summary section. This button is not available for a group that is currently Disabled,                                                                                                    |
| Description     | Contains information entered in the Group Description field of the monitor properties.<br><b>Note:</b> This field is not displayed if the Group Description field is empty.                                                                                                    |
| Monitors State  | <ul> <li>Select the state for all monitors in the group:</li> <li>Enable All. Enables all monitors in the group. The status icons and color change according to the group and monitor status.</li> <li>Disable All. Disables all monitors in the group. The color and icon of each monitor in the group change to gray to indicate that the monitor is inactive. Multi-View shows disabled manually as the status in the Summary field.</li> </ul> |
| Alerts State    | <ul> <li>Select the state of alerts associated with monitors in the group:</li> <li>Enable All. Enables all alerts associated with monitors in the group.</li> <li>Disable. Disables indefinitely all alerts associated with monitors in the group.</li> <li>For more details on changing alert state, see "Enable/Disable Associated Alerts" on page 309.</li> </ul>                                                                              |

| UI Element                        | Description                                                                                                    |  |
|-----------------------------------|----------------------------------------------------------------------------------------------------|--|
| Acknowledgments<br>(Last 5)       | Displays details of the last 5 acknowledgment comments added to the monitor. They are used to track resolution of problems that SiteScope detects in your system and network infrastructure. With this function, SiteScope keeps a record of when the problem was acknowledged, what actions have been taken, and by which user. Click the button to open the Add Acknowledgment dialog box and add a comment acknowledging a monitor status. If a group has subgroups and monitors within the subgroups, then the acknowledgment is added for all the child items within the parent group (including all the subgroups and monitors within the subgroup). Note: Acknowledgments can only be deleted from the Acknowledge Log (available from the Acknowledgments are not displayed in the Acknowledgments list in Multi-View. |  |
| Drill Down to<br>Group Properties | Opens the SiteScope instance in a new window, and drills down to the selected group in Manage view in the Unified Console.<br><b>Note:</b> For the newly-opened browser to work, you must set -Xss1m in the <b>Runtime</b><br><b>Parameters</b> column of the Java Runtime Environment Settings dialog box (Java<br><b>Control Panel &gt; Java</b> tab <b>&gt; View</b> ) on the machine where the SiteScope user<br>interface is opened.                                                                                                    |  |

# Chapter 97: Ops View

Ops View Combines the Event Console and Multi-View in a single view. Working side-by-side with the Event Console and Multi-View helps you isolate and diagnose problems by enabling you to identify events associated with a selected monitor or monitor group, or a monitor associated with a selected event, and to drill down and perform troubleshooting. For details, see "Multi-View" on page 1080 and "Event Console" on page 1055.

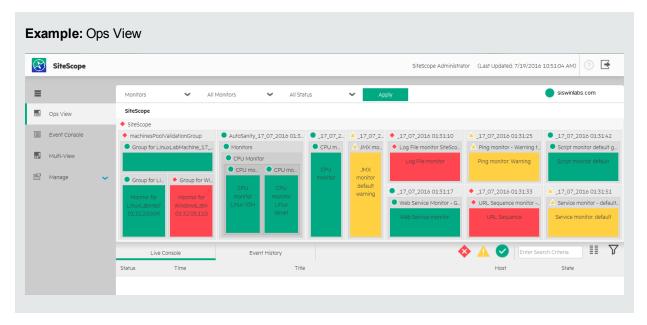

### To access

You can access Ops View in the Unified Console directly from a web browser or from the SiteScope Dashboard.

- To access the Unified Console from a browser, enter the URL in the format: http://<server\_name>:<port>/SiteScope/WebMain#/consolidatedview
- To access the Unified Console from the SiteScope Dashboard, select the Monitors context, click the Dashboard tab, and then click the Unified Console Unified Console button. Ops View opens by default.

# Chapter 98: Manage View

The Manage view in the Unified Console provides self-service monitoring to non-admin users, and reduces the amount of monitoring support required from the SiteScope administrator or monitoring team.

After being granted the necessary permissions by the SiteScope administrator, the application owner can perform common administration actions such as deploy templates, update monitor configurations, update custom properties for specific monitors, run monitors, view associated alerts, and enable or disable monitors, groups, and alerts.

| $\bigotimes$ | SiteScope     |                                                      | SiteScope Administrator | ⊘ 🖻 |
|--------------|---------------|------------------------------------------------------|-------------------------|-----|
| =            |               | SiteScope / _15_03_2016 01:38:32                     |                         |     |
|              | Ops View      |                                                      |                         |     |
|              | Event Console | Filter by name SiteScope Group: _15_03_2016 01:38:32 |                         |     |
|              | Multi-View    |                                                      |                         |     |
| e i          | Manage        | Last Run                                             |                         |     |
|              |               | Summary 1 in group<br>0 in error                     |                         |     |
|              |               | _15_03_2016 01:39:09                                 |                         |     |
|              |               | _15_03_2016 01:39:17 General Settings                |                         |     |
|              |               | Group Name                                           |                         |     |
|              |               | _15_03_2016 01:39:34                                 |                         |     |
|              |               | Group Description Group Description                  |                         |     |
|              |               | AutoSanity_15_03_2016 0                              |                         |     |

Example: Manage view in the Unified Console

**Note:** The current version of the management part of the Web user interface provides basic flows for self-service monitoring. It does not include all capabilities currently available in the SiteScope Dashboard.

You cannot edit custom properties for all the available monitors. For details, see list of monitors whose custom properties can be updated.

### To access

The Manage view is available in the Unified Console. You can access the Unified Console directly from a browser or from the SiteScope Dashboard.

- To access the Manage view directly, open a Web browser, and enter the following URL: http://<SiteScope server>:<port>/SiteScope/WebMain#/manage/monitors
- To access the Unified Console from the SiteScope Dashboard, select the Monitors context, click the

**Dashboard** tab, and then click the **Unified Console** button. When the Unified Console opens, click **Manage S**.

## Learn About

This section includes:

- "Manage View Overview" below
- "Self-Service Monitoring Use-Case Scenario" on the next page
- "Supported Browsers and Screen Resolutions" on the next page
- "Update Custom Properties of Monitors " on page 1108

### Manage View Overview

You can perform the following actions in the Manage view of the Unified Console:

- Deploy a group of monitors from an existing template (either directly from the user interface, or from an external Comma Separated Value (CSV) file).
- View and edit configuration properties for existing monitors and groups.
- View the status and summary for groups and monitors, including details of alerts that have been configured on these groups and monitors.
- Run a monitor or group of monitors.
- Disable and enable groups and monitors.
- Disable and enable the triggering mechanism for alerts associated with the group or monitor.

Benefits of using Manage view include:

- It provides self-service monitoring to non-admin users (after being granted the necessary permissions), and reduces the amount of monitoring support required from the SiteScope administrator or monitoring team. For details, see "Self-Service Monitoring - Use-Case Scenario" on the next page.
- A modern and intuitive Java-free interface that provides improved usability and new look and feel (uses HTML5).
- Mobility. Supports iPad and Android tablets, and the most commonly used browsers including Chrome and Safari. For the list of supported browsers, see "Supported Browsers and Screen Resolutions" on the next page.
- Faster response time than the SiteScope Dashboard.
- It is fully supported on big and small screens, making it is ideal for viewing monitor data in a network operations center.
- To assist in troubleshooting, you can copy the link for a selected group or monitor (from the browser), and send it to other users, enabling them to open the same location in the monitors tree from Manage view.

• Improved navigation. You can navigate back and forward in the browsing history of the monitor tree using the Back and Forward browser buttons.

### Self-Service Monitoring - Use-Case Scenario

Self-service monitoring enables the SiteScope administrator or monitoring team to delegate monitor creation and maintenance tasks to the application owner, and thereby reduce the monitoring support they need to provide.

Let's take a look at a couple of different scenarios.

**Note:** Both these scenarios presume that the SiteScope administrator has assigned the application owner the necessary permissions he/she needs for accessing the groups and templates related to the applications for which he/she is responsible (the administrator grants these permissions in User Management Preferences).

# Scenario 1 - Application Owner Wants to Modify Groups/Monitors under Their Application Ownership

Peter, an application owner, receives a new critical event on his application. After investigating the issue, Peter determines that the event was triggered unnecessarily, and that the monitor threshold should be changed to avoid further false alerts.

Instead of opening a ticket for the SiteScope administrator to change the threshold settings (which might take a while and does not require any additional expertise), Peter makes the necessary changes to the monitor threshold settings (for which he was granted permissions).

Peter is able to resolve the issue faster, and reduce the time and effort required from the SiteScope administrator.

# Scenario 2 - Application Owner Wants to Create New Monitors from Templates Related to Their Application Ownership

Susan needs to create a new set of monitors to track the availability and performance of a new application that she owns.

Instead of opening a ticket for the monitoring team to create the monitors with the required settings, Susan uses an existing template that has the required application monitors already configured (for which she has permissions), to deploy the monitors.

### **Supported Browsers and Screen Resolutions**

### Supported Browsers and Devices

The following browsers are supported:

- Google Chrome browsers (latest certified version): 48.0.2564.116 m.
- Mozilla Firefox (latest certified version): 38 ESR

- Safari (latest certified version): 8.0 for Mac
- Internet Explorer 10, 11

The following mobile devices are supported:

- iPad 3 with Safari (iOS 8 with latest updates)
- Android tablet with Chrome 34.0.1847 (or with any latest default browser of Android) Full HD display

#### Default Screen Resolution

- Large Desktop 1680 x 1050 pixels
- Laptop 1280 x 800 pixels
- iPad 1024 x 768 pixels

### **Update Custom Properties of Monitors**

With this version of SiteScope, you can update custom properties only for the following monitors:

- CPU Monitor
- JMX Monitor
- Log File Monitor
- Memory Monitor
- Ping Monitor
- Script Monitor
- Service Monitor
- URL Monitor
- URL Content Monitor
- URL List Monitor
- UNIX Resources Monitor
- Windows Resources Monitor

## Tasks

This section includes:

- "How to Assign Group and Template Permissions to Application Owners (SiteScope Administrator)" on the next page
- "How to Deploy Monitors from a Template (Application Owner)" on the next page
- "How to Edit Monitor Configurations to Prevent Unnecessary Alerts (Application Owner)" on page 1111
- "How to Perform Actions on Multiple Monitors (Administrator/Application Owner)" on page 1112

# How to Assign Group and Template Permissions to Application Owners (SiteScope Administrator)

Define users and user roles, and assign the required permissions for application owners.

- 1. In **Preferences > User Management Preferences**, create users and user roles for the different application owners. For details on user permissions, see "User Management Preferences" on page 728.
- 2. Assign permissions for accessing groups and templates to each application owner as required. By default, a user has permissions to access all groups and templates.
  - In Preferences > User Management Preferences > <application\_owner\_user> > Main Settings
     > Allowed groups, add the groups that can be viewed and modified by the application owner.
  - In Preferences > User Management Preferences > <application\_owner\_user> > Main Settings
     > Allowed template containers, add the template containers that can be used by the application owner for creating new monitors.

For details on assigning allowed groups and template container permissions, see "Main Settings" on page 738.

### How to Deploy Monitors from a Template (Application Owner)

1. Permissions

To deploy monitors using templates, you must have:

- The ability to view and modify groups of monitors under your application ownership. The SiteScope administrator determines the groups for which you have permissions in the Allowed groups list (in Preferences > User Management Preferences > New/Edit User Profile > Main Settings).
- The ability to create new monitors from templates related to your application ownership. The SiteScope administrator determines the template containers for which you have permissions in the Allowed template containers list (in Preferences > User Management Preferences > New/Edit User Profile > Main Settings).

For details on user permissions, see "User Management Preferences" on page 728.

- 2. Deploy monitors directly from the user interface optional
  - a. Determine where you want to deploy the template.
    - To deploy a template to the SiteScope root or to an existing group, skip to the next step.
    - To deploy the template to a new group, right-click the location where you want to create a group (under an existing group or the SiteScope root), select Create > Group, and configure the group properties. For details, see "Create New Group" on page 1133.
  - b. Right-click the SiteScope root node or the group in which you want to deploy the template, and select **Deploy Template**.

- c. In the Select Template page of the Deploy Template wizard, select a template with the required application monitors, and then click **Next**.
- d. If the template requires that you specify a target remote server (when the SERVER\_LIST system variable is used), the Select Target Server page opens. Select the target host server or servers on which to deploy the template, and then click **Next**.
- e. If the template contains variables that need to be defined, the User-Defined Template Properties page opens. Enter the required variable values to use to deploy the template, and then click Next.
   For details on template variables, see "Template Variables" on page 785.
- f. In the Template Deployment Summary page, preview the template configuration details. Click **Deploy** to deploy the template.

**Tip:** You can use the **Previous** and **Next** buttons if you need to make changes to the selected template, server, or template properties.

g. A summary of the template deployment is displayed in the Deployment Results page. Click **Exit** to close the wizard.

For wizard details, see "Deploy Template Wizard" on page 1135.

- 3. Deploy monitors using an external Comma Separated Value (CSV) file optional
  - a. Determine where you want to deploy the template.
    - To deploy a template to the SiteScope root or to an existing group, skip to the next step.
    - To deploy the template to a new group, right-click the location where you want to create a group (under an existing group or the SiteScope root), select Create > Group, and configure the group properties. For details, see "Create New Group" on page 1133.
  - b. Right-click the SiteScope root node or the group in which you want to deploy the template, and select **Deploy Template**.
  - c. In the select Template page of the Deploy Template wizard, select the **Use CSV file** check box, and configure the required settings:
    - Click the **Browse** or **Choose File** button (depending on the browser) to select the CSV file to use for template deployment. (This button is only displayed after you select the CSV option.)
    - Encoding. Select the encoding for the remote server, if the remote server is running an operating system version that uses a different character encoding than the server on which SiteScope is running (the default is windows-1252).
    - Verify monitor properties with Remote Servers. This option verifies the correctness of the monitor configuration properties against the remote servers on which the changes are being made (selected by default). When this option is selected, it takes more time to make changes due to the remote connections.
  - d. Click the **Deploy** button to deploy the template (this button is inactive until a CSV file is selected).
  - e. A summary of the template deployment is displayed in the Deployment Results page.

You can click the link to check the log file (**silent\_deployment.log**) for a summary of the deployment. For log file details, see "Log Files Page" on page 1174.

Click Exit to close the wizard. For wizard details, see "Deploy Template Wizard" on page 1135.

For details on deploying a template using a CSV file, see "Deploy a Template Using a CSV File" on page 844 and "How to Deploy Templates Using a CSV File" on page 846.

# How to Edit Monitor Configurations to Prevent Unnecessary Alerts (Application Owner)

1. Prerequisites

For an application owner to be able to access groups and templates, the SiteScope administrator must assign the application owner the required permissions (see "How to Assign Group and Template Permissions to Application Owners (SiteScope Administrator)" on page 1109. By default, a user has permissions to access all groups and templates.

**Note:** Actions in the context menu for which a user does not have permissions grayed out (unavailable).

2. Investigate the event

When an alert is triggered on an application, the application owner receives a new event. Determine whether the application is working correctly (event are sometimes unnecessarily triggered due to incorrect threshold settings).

- a. In Multi-View, select the group or monitor for which an event was sent, and click Drill Down to Group/Monitor Properties. A new browser opens displaying the properties for the selected group or monitor in Manage view.
- b. Right-click the group or monitor and select **Enable/Disable > Disable Alert Triggering** to prevent additional notifications being triggered.
- c. Check the group or monitor status and summary.
  - You can view the status of the group or monitor run, which is represented by an icon (Good, Warning, Error, Disabled or No Data) in the status tree. Check the Monitor Status Details panel for the specific metrics in error. For details, see "Group Properties" on page 1122 or "Monitor Properties" on page 1125.

**Tip:** To assist in troubleshooting, you can copy the link for a selected group or monitor (from the browser), and send it to other users, enabling them to open the same location in the monitors tree from Manage view.

If necessary, you can also disable a group or monitor by selecting Enable/Disable > Disable
 Group/Monitor to prevent additional events being triggered. The icon group or monitor icon

changes to e or to indicate that the group or monitor is inactive. Disabling a group or monitor also disables all alerts associated with the group or monitor.

3. Adjust the monitor configuration settings.

If you determine that the event was triggered unnecessarily as a result of incorrect thresholds settings, you can adjust the monitor thresholds to avoid further false alerts.

- a. Make the necessary changes to the Threshold Settings. For details, see "Monitor Properties" on page 1125.
- b. Click **Save** to save your changes (before navigating away from the page).
- 4. Re-run the monitor to check the new status.
  - a. Right-click the monitor, and select Run to re-run the monitor and check if the problem still exists.
  - b. After the monitor run has finished, check the run status and details in the Monitor Status Details panel. For details, "Monitor Properties" on page 1125.
- 5. Enable the alert triggering mechanism.
  - a. Right-click the group or monitor and select **Enable/Disable > Enable Alert Triggering** to enable the triggering mechanism for alerts associated with the monitor.
  - b. Check that no additional unnecessary alerts are triggered.

Tip: You can also perform actions (run monitors, enable/disable monitors, enable/disable alert triggering) on multiple monitors in the monitor tree. For details, see "How to Perform Actions on Multiple Monitors (Administrator/Application Owner)" below.

### How to Perform Actions on Multiple Monitors (Administrator/Application Owner)

You can perform actions (run monitors, enable/disable monitors, enable/disable alert triggering) on multiple monitors in the monitor tree. To do so, you need to select the required monitors, and add them to the Selected Monitors list.

1. Place the cursor over a group or monitor icon. The icon for that object swivels and is displayed as

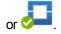

2. Click the group or monitor icon to select it. The group or monitor is displayed as selected (

) and all the other groups and monitors are shown as selectable ( ). The Selected Monitors

Fo. icon is displayed to the right of the Filter by name box when one or more monitors, or groups containing monitors, have been selected.

3. Repeat the above steps to add other monitors as required.

- 4. Click the Selected Monitors icon to open the Selected Monitors list. This list displays all monitors that have been selected in the tree. The number of monitors in the Selected Monitors list is shown in the orange circle.
- 5. To perform an action on the selected monitors, right-click in the Selected Monitors list, and select an action (Run All Monitors, Enable/Disable All Monitors, Enable/Disable Alert Triggering).

The action is performed on the selected monitors and the list closes.

6. To remove a monitor from the Selected Monitors list, click the ⊖ icon. To remove all selected monitors, click the **Clear** button.

## Tips/Troubleshooting

### **Unified Console Limitations and Troubleshooting**

- Unified Console should not be used in SiteScope for Load Testing installations.
- The maximum number of Unified Consoles that can be open simultaneously is 20.
- If SiteScope is restarted while Unified Console and SiteScope windows are open, you are unable to login back into SiteScope after the restart if you refreshed Unified Console before SiteScope (session is invalidated and could not be restored after timeout j\_security\_check).

**Workaround:** Close all open SiteScope and Unified Console windows, and then reopen SiteScope and Unified Console.

## Manage View User Interface

Use the Manage view in the Unified Console to see SiteScope group and monitor properties, and to perform common administration actions.

| To access             | <ul> <li>To access the Manage view directly, open a Web browser, and enter the following URL:<br/>http://<sitescope_server>:<port>/SiteScope/WebMain#/manage/monitors</port></sitescope_server></li> <li>From the SiteScope Dashboard, select the Monitors context, click the Dashboard tab, and then click the Unified Console button. When the Unified Console opens, click Manage S.</li> </ul> |
|-----------------------|----------------------------------------------------------------------------------------------------|
| Important information | To perform actions, you must be an administrator in SiteScope, or a user granted the necessary permissions. For details on user permissions, see "Permissions" on page 741.                                                                                                    |

| Relevant<br>tasks | <ul> <li>"How to Deploy Monitors from a Template (Application Owner)" on page 1109</li> <li>"How to Edit Monitor Configurations to Prevent Unnecessary Alerts (Application Owner)" on page 1111</li> <li>"How to Perform Actions on Multiple Monitors (Administrator/Application Owner)" on page 1112</li> </ul> |
|-------------------|----------------------------------------------------------------------------------------------------|
| See also          | "Manage View" on page 1105                                                                                                    |

User interface elements are described below (unlabeled elements are shown in angle brackets):

### Tree Objects

| UI Element | Description                                                                                                    |
|------------|----------------------------------------------------------------------------------------------------|
| SiteScope  | <b>SiteScope root.</b> Represents the SiteScope server and reports the status based on the worst child rule (taking the worst status of all monitors in the SiteScope instance). |
|            | <b>Note:</b> The status icon is not displayed if all monitor groups have been disabled.                                                                                          |
| in in in   | <b>Group.</b> Represents a SiteScope group or subgroup with enabled monitors reporting Good, Warning, or Error status.                                                           |
|            | Represents a SiteScope group or subgroup with no enabled monitors.                                                                                                    |
|            | Represents a SiteScope group or subgroup with no monitors.                                                                                                    |
|            | Represents a group on which an associated alert has been configured.                                                                                                    |
| *          | <b>Health.</b> Represents the status of monitors that display information about the performance and availability of SiteScope itself.                                            |
| Ja 24      | <b>Monitor.</b> Represents a SiteScope monitor reporting Good, Warning, or Error status.                                                                                         |
|            | Represents a monitor that has no data or that has been disabled.                                                                                                    |
|            | Represents a monitor on which an associated alert has been configured.                                                                                                    |

| UI Element | Description                                                                                                    |
|------------|----------------------------------------------------------------------------------------------------|
| 21 2       | Select Multiple Groups/Monitors. Enables performing actions on multiple groups and/or monitors (such as running, enabling or disabling groups or monitors, or alert triggering). To make groups and/or monitors selectable, place the cursor over a group or monitor icon (the icon swivels), and select the group or monitor. |
| 🛂 🛂        | A blue check mark is displayed, and all the other displayed groups and/or monitors become selectable.                                                                                                    |

### **Tree Filter**

| UI Element     | Description                                                                                                    |
|----------------|----------------------------------------------------------------------------------------------------|
| Filter by name | <b>Filter.</b> Enables filtering the display to show only the groups and/or monitors that meet the criteria you define. After making a selection, the filter icon changes to green ( $\checkmark$ ).                                                                                                    |
|                | • Filter by name. Type a string by which you want to filter objects appearing in the SiteScope root or a selected group. The filter runs automatically after a letter is entered in the box, and displays all matching results in the selected entity. Delete the string to clear the filter, and show all groups and/or monitors in the selected entity. |
|                | Note:                                                                                                    |
|                | The filter is case insensitive.                                                                                                    |
|                | Wildcards and boolean operators are not supported.                                                                                                    |
|                | • All. Selects all the listed groups and monitors.                                                                                                    |
|                | • None. Clears all the selected groups and monitors.                                                                                                    |

| UI Element  | Description                                                                                                    |
|-------------|----------------------------------------------------------------------------------------------------|
|             | <ul> <li>Selected Monitors. Enables you to perform an action (run monitors, enable/disable monitors, enable/disable alert triggering) on multiple monitors in the monitor tree. The Selected Monitors icon is displayed to the right of the Filter by name box when one or more monitors, or groups containing monitors, have been selected (indicated by )</li> <li>Monitors). To perform an action, right-click in the list, and select the action.</li> <li>Click the Selected Monitors icon to open the Selected Monitors list. This list displays all monitors that have been selected in the tree. The number of monitors in the Selected Monitors list is shown in the orange circle.</li> <li>The Select Monitors list displays the status of each selected monitor (</li> <li>Monitors, Monitor properties for a specific</li> </ul> |
|             | <ul> <li>monitor, click the monitor in the list. "Monitor Properties" on page 1125 are displayed in the right pane.</li> <li>To remove a monitor from the Selected Monitors list, click the <sup>©</sup> icon. To remove all selected monitors, click the <b>Clear</b> button.</li> </ul>                                                                                                    |
| Object Type | Select the object types by which you want to filter the objects appearing in the tree:  Groups Monitors                                                                                                    |

| UI Element | Description                                                                           |
|------------|---------------------------------------------------------------------------------------|
| Status     | Select the status criteria by which you want to filter SiteScope groups and monitors: |
|            | Status                                                                                |
|            | • Good                                                                                |
|            | + Error                                                                               |
|            | A Warning                                                                             |
|            | O Disabled                                                                            |
|            | No data                                                                               |
|            |                                                                                       |

| UI Element    | Description                                                                                                    |
|---------------|----------------------------------------------------------------------------------------------------|
| Monitor Types | Select the monitor types by which you want to filter in the tree. Only monitor types configured on the SiteScope server are displayed in the list.                                                                                                    |
|               | Monitor Types         Filter list         CPU         JMX         Log File         Ping         Script         Service         URL Sequence         Web Service         You can filter the list of monitor types by typing a string in the Filter         list box. The filter runs automatically after a letter is entered in the         box, and displays all matching results. Select the monitor types by         which you want to filter (a check mark is displayed next to the each selected monitor type). To refresh the filter and show the monitor         types list, delete the search string or click the x button.         Note: The Filter list box is only displayed if there are more than 8 monitor types. |
| Clear Filter  | Clears the filter selection and shows all groups and/or monitors in the selected entity. After clearing the filter, the filter icon is displayed in gray.                                                                                                    |

# Manage View Context Menu

| UI Element      | Description                                                                                                    |
|-----------------|----------------------------------------------------------------------------------------------------|
| Deploy Template | Opens the Deploy Template wizard which enables you to deploy a group of monitors from an existing user-defined template. This action is available on the group entity only.<br>For details on the wizard, see "Deploy Template Wizard" on page 1135.                                                        |
|                 | <b>Note:</b> This option is not available for a user that does not have the allowed template permissions.                                                                                                    |
| Create > Group  | Enables you to create a new group into which you can deploy template monitors. This action is available on the group and SiteScope root entity only.<br><b>Note:</b> This option is not available when the logged-in user does not have permissions to perform this action.                                 |
| Run             | Runs the monitor or all monitors configured in the group. The run results (status icon and run summary) are shown in "Monitor Properties" on page 1125 and "Group Properties" on page 1122.<br>Note: This option is not available when the logged-in user does not have permissions to perform this action. |

| UI Element       | Description                                                                                                    |
|------------------|----------------------------------------------------------------------------------------------------|
| Enable / Disable | <b>Monitor/Group</b> . Enables or disables the monitor or all monitors in the group, regardless of the setting in the monitor properties.                                                                                                    |
|                  | <ul> <li>If the monitor or group is enabled, the Disable Monitor/Group option is displayed. Click to disable the monitor or monitors in the group. The icon representing the monitor or group (and all monitors in the group) changes to or or complexity or magnetic to indicate that the monitor or group is inactive. Disabling a monitor or group also disables all alerts associated with the monitor or group.</li> </ul> |
|                  | • If the monitor or group is disabled, the <b>Enable Monitor/Group</b> option is displayed. Click to enable the monitor or group. The icon representing the monitor or group (and all monitors in the group) changes to reflect the status of the respective monitor or group.                                                                                                    |
|                  | For details on changing monitor state, see "Enable/Disable Monitors in Group Dialog Box" on page 1042.                                                                                                    |
|                  | <b>Note:</b> These options are not available when the logged-in user does not have permissions to perform the particular action.                                                                                                    |

| UI Element | Description                                                                                                    |
|------------|----------------------------------------------------------------------------------------------------|
|            | Alert Triggering. Enables or disables the triggering mechanism for alerts associated with a group (all monitors in the group) or a monitor, regardless of the setting in the monitor properties. You can disable the alert triggering to prevent additional notifications being sent. To enable or disable alert triggering, right-click a monitor or group, and select Enable/Disable Alert Triggering. |
|            | If the monitor is enabled, only the <b>Disable Monitor</b> option is displayed (and vice versa when the monitor is disabled). When selecting a group, both <b>Enable Alert Triggering</b> and <b>Disable Alert Triggering</b> are displayed.                                                                                                    |
|            | Note:                                                                                                    |
|            | • These options are not available at the SiteScope root level or when the logged-in user does not have permissions to perform the particular action.                                                                                                    |
|            | <ul> <li>Both options are not available at the SiteScope root level or when the<br/>logged-in user does not have permissions to perform the particular<br/>action.</li> </ul>                                                                                                    |
|            | <ul> <li>The alert triggering options are equivalent to the Enable/Disable<br/>Associated Alerts options (under monitor properties) in the SiteScope<br/>Dashboard. For details, see "Enable/Disable Associated Alerts" on<br/>page 309.</li> </ul>                                                                                                    |

## SiteScope Root Properties

### Group Status Details

| UI Element | Description                                                                                                    |
|------------|----------------------------------------------------------------------------------------------------|
|            | The status of the monitors in the SiteScope root (Good, Warning, Error,<br>Disabled or No data). The SiteScope root status is based on the worst child<br>(taking the worst status of all SiteScope monitors within the SiteScope<br>node).<br>Status details are updated when you run a group, or when you refresh the<br>tree (by default, the status is refreshed each 5 seconds). |
| Last Run   | The date and time of the last monitor run.                                                                                                    |
| Summary    | Displays the number of monitors within the SiteScope node and the number of monitors, if any, that are reporting an error status.                                                                                                    |

#### Alerts

Displays information about all global alerts associated with the SiteScope node. The fields in this panel are not-editable.

| UI Element           | Description                                                                                                |
|----------------------|----------------------------------------------------------------------------------------------------|
| Name                 | The name by which the alert is known in SiteScope.                                                         |
| Status               | The status of the alert (Enabled or Disabled).                                                             |
| Description          | A description of the alert (if one was provided).                                                          |
| Actions              | The alert action type and the name given to the alert action in the "Action Type Dialog Box" on page 1269. |
| Notification<br>Path | Path of the SiteScope node.                                                                                |

### **Group Properties**

### **Group Status Details**

| UI Element                           | Description                                                                                                    |
|--------------------------------------|----------------------------------------------------------------------------------------------------|
| <ul> <li>▲ ◆</li> <li>⊘ ■</li> </ul> | The status of the monitors in the group (Good, Warning, Error, Disabled or No data). The group status is based on the worst child (taking the worst status of all SiteScope monitors in the group). |
| Last Run                             | The date and time of the last monitor run.                                                                                                    |
| Summary                              | Displays the number of monitors within the group and the number of monitors, if any, that are reporting an error status.                                                                            |

### **General Settings**

| UI Element           | Description                                                                                                    |
|----------------------|----------------------------------------------------------------------------------------------------|
| Group<br>Name        | Name that describes the content of the group, or the purpose of the monitors added to the group. For example, <host_name> or <business_unitresource_name> or <resource_type>. Note: <ul> <li>The group name cannot contain any of the following characters: `; " &amp;   &lt;&gt; /\+ =</li> <li>The group name is case sensitive. This means that you can have more than one group with the same name provided they each have a different case structure.</li> </ul></resource_type></business_unitresource_name></host_name>                                                                                                    |
| Group<br>Description | <ul> <li>Description of the group. This can include the most common HTML tags for text styling, such as <br/>, <hr/>, and <b>, and hyperlinks. The description is displayed only when viewing or editing the group's properties in the SiteScope Dashboard. For details on adding a hyperlink, see "Add URL links to group descriptions - optional" on page 247.</b></li> <li>Note: <ul> <li>This field does not support JavaScript/iframes/frames or other advanced features. HTML code entered in this box is checked for validity and security, and corrective action is taken to fix the code (for example, code is truncated if it spans more than one line). If malicious HTML code or JavaScript is detected, the entire field is rejected. The following is prohibited HTML content: <ul> <li>Tags: script, object, param, frame, iframe.</li> <li>Any tag that contains an attribute starting with on is declined. For example, onhover.</li> <li>Any attribute with javascript as its value.</li> </ul> </li> <li>If the field contains an ampersand (&amp;), less than (&lt;), or greater than (&gt;), they are automatically escaped, for example, &amp;, &amp;1t;, or &gt;.</li> </ul></li></ul> |
| Source<br>Template   | Displays the path of the source template if the group was created from a template.<br>If you are using deployed templates created in older versions of SiteScope, click the<br><b>Browse</b> button, and manually associate the root groups with the source template by<br>navigating to the source template.<br>Click the $\widehat{\mathbf{m}}$ icon to remove the source template associated with the root group.                                                                                                    |

#### Dependencies

| UI Element              | Description                                                                                                    |
|-------------------------|----------------------------------------------------------------------------------------------------|
| Depends On              | The monitor on which you want to make the running of this monitor group dependent. For concept details, see "Monitoring Group Dependencies" on page 255.                                                                                                    |
|                         | Click the <b>Browse</b> button to open the Select Depends On Monitor dialog box, and select the monitor on which you want to create a dependency. For user interface details, see "Select Depends On Monitor Dialog Box" on page 314.                                          |
|                         | Click the $\widehat{\mathbf{m}}$ icon to remove the selected <b>Depends On</b> monitor.                                                                                                    |
|                         | Default: No dependency is set for a monitor group.                                                                                                    |
| Dependency<br>Condition | The <b>Dependency Condition</b> that the <b>Depends On</b> monitor should have for the current monitor group to run normally. If the selected condition is not satisfied then the monitor selected in the <b>Depends On</b> box is automatically disabled. The conditions are: |
|                         | Good                                                                                                    |
|                         | • Frror                                                                                                    |
|                         | • Available                                                                                                    |
| Alarta                  |                                                                                                    |

#### Alerts

Note: This panel is displayed only if the group has associated alerts.

Displays information about the alerts associated with the selected monitor or group. The fields in this panel are not-editable.

| UI Element           | Description                                                                                                |
|----------------------|----------------------------------------------------------------------------------------------------|
| Name                 | The name by which the alert is known in SiteScope.                                                         |
| Status               | The status of the alert (enabled or disabled).                                                             |
| Description          | A description of the alert (if one was provided).                                                          |
| Actions              | The alert action type and the name given to the alert action in the "Action Type Dialog Box" on page 1269. |
| Notification<br>Path | Path of the group or monitor associated with the alert.                                                    |

## **Monitor Properties**

#### **Monitor Status Details**

| UI Element       | Description                                                                                                    |
|------------------|----------------------------------------------------------------------------------------------------|
|                  | The status of the monitor (Good, Warning, Error, Disabled or No data).                                                                                                    |
| Last Run         | The date and time of the last monitor run.                                                                                                    |
| Alert Triggering | The status of the triggering mechanism for alerts associated with the monitor:          A Enabled       Disabled                                                                                                    |
| Summary          | Displays the most recent measurement results reported by the monitor.<br>This may include more than one measurement, depending on the monitor<br>type. Click <b>Show All</b> to display all the measurements if there is insufficient<br>space. |
|                  | If a monitor is in error status, a description of the error is displayed. If a monitor has been disabled, it displays the disabled status (disabled manually, disabled until x time, or disabled by <downtime name=""> from BSM).</downtime>    |
|                  | Status details are updated when you run a monitor, or when you refresh the tree (by default, the status is refreshed each 5 seconds).                                                                                                    |

#### **General Settings**

| UI Element | Description                                                                                                    |
|------------|----------------------------------------------------------------------------------------------------|
| Name       | Name that describes the element or system being monitored. Use a useful naming convention for all monitors to make creating view filters and category assignments more effective. |
|            | <pre>Example:<hostname:resource_type> or <business_unit monitored_<br="" resource_name="">element&gt;</business_unit></hostname:resource_type></pre>                              |
|            | Note: The monitor name cannot be left blank, or contain any of the following characters: `" < >                                                                                   |

| UI Element             | Description                                                                                                    |
|------------------------|----------------------------------------------------------------------------------------------------|
| Monitor<br>Description | Additional information to describe a monitor. This can include the most common HTML tags<br>for text styling, such as<br>, <hr/> , and <b>. The description is displayed only when<br/>viewing or editing the monitor's properties in the SiteScope Dashboard.<br/>You can also include HTML tags to enable you to access URLs from the SiteScope<br/>Dashboard. To add a hyperlink, enter the URL (UNC path is supported for Windows<br/>remotes). For example, <a href="http://www.hp.com">My Link</a>. The URL is<br/>displayed in the <b>Description</b> field for the selected monitor in the SiteScope Dashboard.<br/><b>Note:</b> This field does not support JavaScript/iframes/frames or other advanced features.</b> |
| Report<br>Description  | Optional description for this monitor to make it easier to understand what the monitor does.<br>This description is displayed on each bar chart and graph in Management Reports.<br><b>Example:</b> Network traffic or main server response time.                                                                                                    |

#### **Custom Properties**

Custom properties can be updated from Manage View only for the following monitors:

- CPU Monitor
- JMX Monitor Settings
- Log File Monitor
- Memory Monitor
- Ping Monitor
- Script Monitor
- Service Monitor
- URL Monitor
- URL Content Monitor
- URL List Monitor
- UNIX Resources Monitor
- Windows Resources Monitor

### **Monitor Run Settings**

| UI Element              | Description                                                                                                    |
|-------------------------|----------------------------------------------------------------------------------------------------|
| Monitoring<br>Frequency | How often SiteScope attempts to run the action defined for the monitor instance. Each monitor run updates the status of the monitor. Use the drop-down list to specify increments of seconds, minutes, hours, or days. Minimum value: 15 seconds                                                                                                    |
| Frequency If<br>Error   | Monitoring interval for monitors that have reported an error condition.<br><b>Example:</b> You may want to run the monitor every 10 minutes normally, but as often as<br>every 2 minutes if an error has been detected. When the monitor's status is no longer in<br>error, the monitor reverts to the run interval specified in the <b>Monitoring Frequency</b><br>setting.<br><b>Default value:</b> empty |
|                         | Note:                                                                                                    |
|                         | <ul> <li>Increasing the monitor run frequency affects the number of alerts generated by the<br/>monitor.</li> </ul>                                                                                                    |
|                         | <ul> <li>When configuring this setting in a template, the variable value can only be in time<br/>units of seconds.</li> </ul>                                                                                                    |
| Monitor<br>schedule     | Range schedule if you want the monitor to run only on certain days or on a fixed schedule. The range schedules created in <b>Schedule Preferences</b> appear in the drop-down list. For more information about creating monitor schedules, see "Schedule Preferences" on page 709.                                                                                                    |
|                         | Default value: Every day, all day                                                                                                    |
|                         | <b>Note:</b> If you select a threshold schedule in the Threshold Settings, at least one threshold schedule must coincide with the monitor run schedule (at least one minute of the monitor run schedule must be covered by one of the threshold schedules).                                                                                                    |

### Dependencies

| UI Element              | Description                                                                                                    |
|-------------------------|----------------------------------------------------------------------------------------------------|
| Depends On              | Click <b>Browse</b> to open the Select Dependency dialog box, and select the monitor on which you want to make the running of this monitor dependent. Use this option to prevent redundant alerting from multiple monitors that are monitoring different aspects of a single system. |
|                         | <b>Example:</b> Create a system monitor to check the basic availability of a system and then create other monitors that perform more detailed tests of that system. Set the detailed test monitors to be dependent on the status of the monitor checking basic availability.         |
|                         | If the system monitor detects that the target system has become unavailable, the dependency relationship automatically disables the other monitors. This also disables any alerts that would have been generated by the dependent monitors.                                          |
| Dependency<br>Condition | If you make this monitor dependent on the status of another monitor (by using the <b>Depends</b><br><b>On</b> setting), use this option to select the status condition of the <b>Depends On</b> monitor for<br>the current monitor to run normally.                                  |
|                         | The status categories are:                                                                                                    |
|                         | • Good                                                                                                    |
|                         | • Error                                                                                                    |
|                         | Available                                                                                                    |
|                         | Unavailable                                                                                                    |
|                         | The monitor being configured is run normally as long as the monitor selected in the <b>Depends On</b> box reports the condition selected in this box.                                                                                                    |
|                         | <b>Example:</b> Select • Good and this monitor is enabled only when the monitor selected in                                                                                                    |
|                         | the <b>Depends On</b> box reports a status of Good. The current monitor is automatically disabled if the monitor selected in the <b>Depends On</b> box reports a category or condition other than Good. You can also enable dependent monitors specifically for when a monitor       |
|                         | detects an error.                                                                                                    |

## **Threshold Settings**

| UI Element            | Description                                                                                                    |
|-----------------------|----------------------------------------------------------------------------------------------------|
| The default status is | Monitor status if the threshold criteria for the monitor instance are not met. The status categories are:                                                                                                    |
|                       | • Good                                                                                                    |
|                       | <ul> <li>Warning</li> </ul>                                                                                                    |
|                       | • + Error                                                                                                    |
| If Unavailable        | Status assignment for when the monitor is not available. Select from the                                                                                                    |
|                       | following options:                                                                                                    |
|                       | • Set monitor status according to Thresholds. The monitor gets a new status according to the thresholds.                                                                                                    |
|                       | • Set monitor status to Error. The monitor's status is set to Error when it is unavailable without thresholds being checked.                                                                                                    |
|                       | • Set monitor status to Good. The monitor's status is set to Good when it is unavailable without thresholds being checked.                                                                                                    |
|                       | • Set monitor status to Warning. The monitor's status is set to Warning when it is unavailable without thresholds being checked.                                                                                                 |
|                       | <b>Note:</b> A monitor instance can have a status of Unavailable as well as a status                                                                                                    |
|                       | of Good, Warning, or Error. Alerts are triggered according to availability,<br>status, or both availability and status, depending on how the alert is configured.<br>For details, see "Configure SiteScope Alerts" on page 1237. |

| UI Element                                           | Description                                                                                                    |
|------------------------------------------------------|----------------------------------------------------------------------------------------------------|
| UI Element<br>On internal error                      | <ul> <li>Description</li> <li>Monitor status assignment if a configuration or internal error occurs:</li> <li>Set monitor status according to Thresholds. The monitor's status is set according to its current thresholds if a configuration or internal error occurs (default setting). It is unreliable to rely on the threshold since there is no way of knowing at what point the error occurred (and whether the threshold is based on old data, updated data, or both). For example, a monitor may remain in its current status even though the monitor did not run; change status if thresholds were defined that were not applicable; or trigger false alerts as if a remote was not available, when in fact, the remote was not contacted.</li> <li>Set monitor status to Error. The monitor's status is set to Error if a configuration or internal error occurs without thresholds being checked.</li> </ul> |
|                                                      | <ul> <li>Set monitor status to Warning. The monitor's status is set to Warning if a configuration or internal error occurs without thresholds being checked.</li> <li>Set monitor status to Good. The monitor's status is set to Good if a configuration or internal error occurs without thresholds being checked.</li> <li>Treat monitor as unavailable. The monitor is treated as being Unavailable if a configuration or internal error occurs without thresholds being checked.</li> </ul>                                                                                                    |
| Add Threshold                                        | Creates additional thresholds that determine the monitor status. Select the status for which you want to add a threshold:<br><ul> <li>Error</li> <li>Warning</li> <li>Good</li> <li>Default</li> </ul> <li>If you select Error, Warning, or Good, for each threshold, select the metric and operator, and enter a value for the metric.</li> <li>If you select Default, the default threshold settings are added to the monitor instance, for the applicable status categories. You can edit any of the values for the default thresholds.</li>                                                                                                    |
| Trigger<br><error good="" warning=""><br/>if</error> | Conditions for the monitor instance to report an <b>Error</b> , <b>Warning</b> , or <b>Good</b> status. For each threshold, select the measurement and operator, and enter a value for the metric.                                                                                                    |

| UI Element              | Description                                                                                                    |
|-------------------------|----------------------------------------------------------------------------------------------------|
| <condition></condition> | Metrics parameter for determining the status of this monitor instance. The list of metrics is dynamically updated based on the type of monitor you are configuring.                                                                                                    |
|                         | <b>Default value:</b> Default metrics exist for many monitor types and differ according to monitor type. For many default metrics, there are corresponding defaults for the operator and value boxes that are not editable.                                                |
| <operator></operator>   | Metrics operator for determining the status of this monitor instance. The following operators are available:                                                                                                    |
|                         | • (!=) not equal                                                                                                    |
|                         | • (<) less than                                                                                                    |
|                         | <ul> <li>(&lt;=) equal or less than</li> </ul>                                                                                                    |
|                         | • (=) equal                                                                                                    |
|                         | (>) greater than                                                                                                    |
|                         | <ul> <li>(&gt;=) equal or greater than</li> </ul>                                                                                                    |
|                         | contains - Contains the value entered                                                                                                    |
|                         | does not contain - Does not contain the value entered                                                                                                    |
|                         | <b>Note:</b> To indicate data volatility (where current monitor readings significantly deviate from previous runs), set status thresholds using a baseline. For details, see "Set Monitor Thresholds Using a Baseline" on page 325.                                        |
| <value></value>         | Value applicable to the metrics parameter.                                                                                                    |
|                         | Note:                                                                                                    |
|                         | <ul> <li>If a monitor has an activated baseline, its metrics values are non-editable<br/>and the <b>Percentiles Table</b>          button is displayed. You can change baseline<br/>threshold values by clicking the button and changing the current percentile</li> </ul> |
|                         | value from the Percentiles Table. For user interface details, see "Percentile<br>Range Mapping Table" on page 342.                                                                                                    |
|                         | • You cannot change the metrics value, operator or schedule for a baseline threshold condition.                                                                                                    |

| UI Element                                | Description                                                                                                    |
|-------------------------------------------|----------------------------------------------------------------------------------------------------|
| <select alert<br="">Schedule&gt;</select> | Range schedule to determine the status of this monitor instance if you want to define when to check the monitor run result against the threshold. This is useful, for example, if you want to check the monitor run result against the threshold only on certain days or during peak hours. The range schedules created in <b>Schedule Preferences</b> appear in the drop-down list. For more information about creating monitor schedules, see "Schedule Preferences" on page 709. <b>Note:</b> When selecting threshold schedules, at least one threshold schedule must coincide with the <b>Monitor schedule</b> in the Monitor Run Settings (at least one minute of the monitor run schedule must be covered by one of the threshold schedules). |
| Θ                                         | Delete. Deletes the selected threshold.                                                                                                    |

#### Alert Settings

Note: This panel is displayed only if the monitor has associated alerts.

Displays information about the alerts associated with the selected monitor or group. The fields in this panel are not-editable.

| UI Element           | Description                                                                                                |
|----------------------|----------------------------------------------------------------------------------------------------|
| Name                 | The name by which the alert is known in SiteScope.                                                         |
| Status               | The status of the alert (enabled or disabled).                                                             |
| Description          | A description of the alert (if one was provided).                                                          |
| Actions              | The alert action type and the name given to the alert action in the "Action Type Dialog Box" on page 1269. |
| Notification<br>Path | Path of the group or monitor associated with the alert.                                                    |

#### Search/Filter Tags

Displays the tag names and tag values, if tags have already been created. Select the tags or tag values that you want to assign to the monitor. If no tags are created, this section appears but is empty.

To choose all tag values under a tag name, click the tag name. To choose individual values under a tag, expand the arrow next to the tag name and click the tag value. See the following table for the UI elements and their descriptions.

User interface elements are described below:

| UI Element                | Description                                                                                                    |
|---------------------------|----------------------------------------------------------------------------------------------------|
| Monitor Deployment Wizard | Indicates all values in the tag are selected for the monitor.                                                                                                    |
|                           | Indicates the value is selected for the monitor.                                                                                                    |
| Add Tag     Add Tag       | Opens the Add Tag dialog<br>box, enabling you to add<br>new keyword tags.                                                                                                    |
| Tag Name                  | The name of the search/filter tag.                                                                                                    |
|                           | Maximum length: 255 characters                                                                                                    |
| Tag Description           | Description of the search/filter tag.                                                                                                    |
| Add New Value             | Click to add a new value to the tag.                                                                                                    |
| Value Name                | Name for the value to be<br>included in the tag. Each<br>tag must include at least<br>one value. Each value<br>appears as a child object of<br>the tag name when defining<br>or editing tag settings for all<br>objects in the monitor tree. |
| Value Description         | Description for each value.<br>This description appears<br>only when editing the tag.                                                                                                    |
| Θ                         | Click to remove a value.                                                                                                    |

# **Create New Group**

The Create New Group dialog box enables you to create a new group into which you can deploy templates.

| To access         | In Manage view, right-click a group folder or the SiteScope root and select <b>Create &gt;</b><br><b>Group</b> . |
|-------------------|----------------------------------------------------------------------------------------------------|
| Relevant<br>tasks | "How to Deploy Monitors from a Template (Application Owner)" on page 1109                                        |
| See also          | "Manage View" on page 1105                                                                                       |

## **General Settings**

| UI Element           | Description                                                                                                    |
|----------------------|----------------------------------------------------------------------------------------------------|
| Group<br>name        | Name that describes the content of the group, or the purpose of the monitors added to the group. For example, <host_name> or <business_unitresource_name> or <resource_ type="">.</resource_></business_unitresource_name></host_name>                                                                                                    |
|                      | Note:                                                                                                    |
|                      | • The group name cannot contain any of the following characters: `; "&   < > / \ + =                                                                                                    |
|                      | • The group name is case sensitive. This means that you can have more than one group with the same name provided they each have a different case structure.                                                                                                    |
| Group<br>Description | Description of the group. This can include the most common HTML tags for text styling, such as<br>, <hr/> , and <b>, and hyperlinks. The description is displayed only when viewing or editing the group's properties in the SiteScope Dashboard. For details on adding a hyperlink, see "Add URL links to group descriptions - optional" on page 247.</b>                                        |
|                      | Note:                                                                                                    |
|                      | • This field does not support JavaScript/iframes/frames or other advanced features. HTML code entered in this box is checked for validity and security, and corrective action is taken to fix the code (for example, code is truncated if it spans more than one line). If malicious HTML code or JavaScript is detected, the entire field is rejected. The following is prohibited HTML content: |
|                      | Tags: script, object, param, frame, iframe.                                                                                                    |
|                      | • Any tag that contains an attribute starting with <b>on</b> is declined. For example, onhover.                                                                                                    |
|                      | Any attribute with <b>javascript</b> as its value.                                                                                                    |
|                      | <ul> <li>If the field contains an ampersand (&amp;), less than (&lt;), or greater than (&gt;), they are automatically escaped, for example, &amp;, &lt;, or &gt;.</li> </ul>                                                                                                    |

| UI Element         | Description                                                                                                    |
|--------------------|----------------------------------------------------------------------------------------------------|
| Source<br>Template | Displays the path of the source template if the group was created from a template.<br>If you are using deployed templates created in older versions of SiteScope, click the <b>Browse</b> button, and manually associate the root groups with the source template by navigating to the source template. |
|                    | Click the $\widehat{\mathbf{m}}$ icon to remove the source template associated with the root group.                                                                                                    |

## Dependencies

| <b>UI Element</b>       | Description                                                                                                    |
|-------------------------|----------------------------------------------------------------------------------------------------|
| Depends On              | The monitor on which you want to make the running of this monitor group dependent. For concept details, see "Monitoring Group Dependencies" on page 255.                                                                                                    |
|                         | Click the <b>Browse</b> button to open the Select Dependency dialog box, and select the monitor on which you want to create a dependency. For user interface details, see "Select Depends On Monitor Dialog Box" on page 314.                                                  |
|                         | Click the $\widehat{\mathbf{W}}$ icon to remove the selected <b>Depends On</b> monitor.                                                                                                    |
|                         | Default: No dependency is set for a monitor group.                                                                                                    |
| Dependency<br>Condition | The <b>Dependency Condition</b> that the <b>Depends On</b> monitor should have for the current monitor group to run normally. If the selected condition is not satisfied then the monitor selected in the <b>Depends On</b> box is automatically disabled. The conditions are: |
|                         | Good                                                                                                    |
|                         | • Frror                                                                                                    |
|                         | • Unavailable                                                                                                    |

# **Deploy Template Wizard**

This wizard enables you to create a group of monitors from an existing user-defined template.

| To access                | In Manage view, right-click a group folder and select <b>Deploy Template</b> .                                                                                                    |  |
|--------------------------|----------------------------------------------------------------------------------------------------|--|
| Important<br>information | To perform actions in the wizard, you must be an administrator in SiteScope, or a user granted the necessary permissions. For details on user permissions, see "Permissions" on page 741. |  |

| Relevant<br>tasks | "How to Deploy Monitors from a Template (Application Owner)" on page 1109 |
|-------------------|---------------------------------------------------------------------------|
| See also          | "Manage View" on page 1105                                                |

User interface elements are described below (unlabeled elements are shown in angle brackets):

| UI<br>Element                                  | Description                                                                                                    |
|------------------------------------------------|----------------------------------------------------------------------------------------------------|
| <user-<br>defined<br/>templates&gt;</user-<br> | Select a template to use for deploying monitors. Only user-defined templates are listed.<br>Expand the template container , and select the template vou want to deploy.                                                                                                    |
| Use CSV<br>file                                | Select this check box if you want to deploy the template from an external Comma Separated Value (CSV) file. The CSV file is used to deploy the variable values defined in the template. For details on deploying a template using a CSV file, see "Deploy a Template Using a CSV File" on page 844 and "How to Deploy Templates Using a CSV File" on page 846. Click the <b>Browse</b> button (which is only displayed after you select the CSV option), and select the CSV file to use for template deployment. After selecting a CSV file to use for |
|                                                | template deployment, click the <b>Deploy</b> button to deploy the template.<br>If the deployment is successful, the template objects are added to the monitor tree. You can check the <b>silent_deployment.log</b> file for a summary of the deployment. For user interface details, see "Log Files Page" on page 1174.<br><b>Note:</b>                                                                                                    |
|                                                | <ul> <li>The Use CSV file option is only displayed after you have selected a template.</li> <li>After you select the CSV option, the Next button is replaced by Deploy button (this button is inactive until you select a CSV file).</li> </ul>                                                                                                    |
| Encoding                                       | Encoding for the remote server, if the remote server is running an operating system version that uses a different character encoding than the server on which SiteScope is running. This enables SiteScope to display encoded content correctly.<br><b>Default value:</b> windows -1252                                                                                                    |

# Select Template Page

| UI<br>Element                           | Description                                                                                                    |
|-----------------------------------------|----------------------------------------------------------------------------------------------------|
| Verify<br>monitor                       | Verifies the correctness of the monitor configuration properties against the remote servers on which the changes are being made.               |
| properties<br>with<br>Remote<br>Servers | <b>Default value:</b> Selected<br><b>Note:</b> When this option is selected, it takes more time to make changes due to the remote connections. |

## Select Target Server Page

| <b>UI Element</b>                  | Description                                                                                                    |
|------------------------------------|----------------------------------------------------------------------------------------------------|
| <remote<br>servers&gt;</remote<br> | Displays all remote servers that have been configured in SiteScope. Select the target host server or servers on which to deploy the template. Note: This page is displayed only when using the SERVER_LIST system variable. |

## **User-Defined Template Properties Page**

| UI Element                          | Description                                                                                                    |
|-------------------------------------|----------------------------------------------------------------------------------------------------|
| <template properties=""></template> | Displays the variables used in the template objects if the selected template was defined using template variables. You can use the predefined values or add your own values. Variable values that are mandatory are indicated by a red asterisk (*). For details, see "Template Variables" on page 785. |
|                                     | If the selected template was defined without using template variables,<br>the properties are automatically filled with the default values that were<br>defined in template.                                                                                                    |
|                                     | <b>Note:</b> This page is displayed only when the template contains variables that need to be defined.                                                                                                    |

## Template Deployment Summary Page

| UI Element | Description                                                        |
|------------|--------------------------------------------------------------------|
| Template   | Name of the selected template.                                     |
| Servers    | Lists the target remote servers on which the template is deployed. |

| UI Element                                   | Description                                                                                                    |
|----------------------------------------------|----------------------------------------------------------------------------------------------------|
| Variables                                    | Lists the variable properties and values used in the template objects.                                                                        |
| Verify monitor properties with remote server | Verifies the correctness of the monitor configuration properties in the template against the remote server on which the template is deployed. |
|                                              | <b>Note:</b> When this option is selected, deployment time is slowed due to the remote connection.                                            |
|                                              | Default value: Selected                                                                                                    |

## Deployment Results Page

| UI Element                                       | Description                                                                                                    |
|--------------------------------------------------|----------------------------------------------------------------------------------------------------|
| Template Name                                    | Name of the deployed template.                                                                                                    |
| Deployment Status                                | <ul> <li>Displays the deployment results.</li> <li>Indicates the deployment was successful, and lists the number of objects (groups, monitor, alerts, remotes) that were deployed. When deploying a template using a CSV file, the results include a link to the log file (silent_deployment.log) which displays a summary of the deployment. For log file details, see "Log Files Page" on page 1174.</li> <li>Indicates the template deployment failed, and lists reasons for the failure.</li> </ul> |
| Problems                                         | Lists an error code and a description of the problem.                                                                                                    |
| Groups / Monitors / Alerts /<br>Remotes Deployed | Lists the number of deployed objects (groups, monitors, alerts, remote servers) and the deployment status (Deployed/Deployment Failure) for each object.                                                                                                    |

# Part 12: SiteScope Server Health

SiteScope provides several key indicators that you can use to monitor the performance of the SiteScope application.

The SiteScope Server Health is a specially designed group of monitors that display information about the performance and availability of SiteScope itself. Health monitors retrieve data about SiteScope's resource usage, key processes, monitor load, server parameters, and the integrity of key configuration files. For details, see "SiteScope Server Health Monitors" on page 1140.

In addition, you can use the key performance metrics provided in the SiteScope Server Statistics context for analyzing performance, stability, health, and debugging bottlenecks on the SiteScope server. This shows load on the SiteScope server, a list of running and recently run monitors, perfex pool summary, WMI statistics, SSH connections, Telnet connections, and dynamic monitoring statistics. It also displays the SiteScope log files. For details, see "SiteScope Server Statistics" on page 1165.

You can also get an overview of SiteScope server load and performance statistics directly from the SiteScope Health Map and Performance Statistics logs without having to open the SiteScope user interface. For details, see "SiteScope Health Map and Performance Statistics Logs" on page 1232.

# Chapter 99: SiteScope Server Health Monitors

SiteScope Server Health is a specially designed group of monitors that display information about the performance and availability of SiteScope itself. Health monitors retrieve data about SiteScope's resource usage, key processes, monitor load, server parameters, and the integrity of key configuration files.

**Tip:** You can also get an overview of SiteScope server performance using the "SiteScope Server Statistics" on page 1165 context or from the "SiteScope Health Map and Performance Statistics Logs" on page 1232.

#### To access

Select the **Monitors** context. In the monitor tree, click the **Health** container to view the collection of available health monitors that are deployed.

# Learn About

#### SiteScope Server Health Overview

By default, the daily monitor logs record the SiteScope Health monitoring data and let you can create reports on SiteScope's performance and operational health. These log files are useful for understanding SiteScope performance issues, for troubleshooting monitor and alert problems, and for reviewing SiteScope management actions. For example, SiteScope's audit log contains configuration changes performed in the new user interface, such as creation of monitors, templates, alerts, and so forth.

Together with the SiteScope Health monitoring, the SiteScope Progress Report provides several key indicators you use to monitor the performance of the SiteScope application.

#### SiteScope Health Group

SiteScope Health monitors can monitor several key aspects of its own environment to help uncover monitor configuration problems as well as SiteScope server load. SiteScope can also monitor its connectivity and related data events when connected to APM.

Similar to regular monitors, Health monitors can be edited to reconfigure their frequency and thresholds. Administrators can enhance the Health group by adding new monitors targeting additional servers and environments.

The Health monitor group is displayed as a health icon within the main SiteScope container. You view the contents of the Health monitor group by clicking the **Health** container.

SiteScope Health monitoring includes the following monitor types:

| Monitor<br>Type                     | Description                                                                                                    |
|-------------------------------------|----------------------------------------------------------------------------------------------------|
| BAC<br>Integration<br>Configuration | Checks the correctness of the configuration between SiteScope and BAC/APM when SiteScope is configured as a data collector for BAC/APM. For details, see "BAC Integration Configuration Monitor" on page 1146.                                                |
| BAC<br>Integration<br>Statistics    | Checks the traffic volume between SiteScope and BAC/APM when SiteScope is configured as a data collector for BAC/APM. For details, see "BAC Integration Statistics Monitor" on page 1148.                                                                     |
| Connection<br>Statistics            | Checks the status of SSH and Telnet connections when used to connect to remote UNIX or Windows servers. Also checks Perfex and Perfex dispatcher statistics and statuses for each perfex pool. For details, see "Connection Statistics Monitor" on page 1149. |
| Dynamic<br>Monitoring<br>Statistics | Checks performance of the dynamic monitoring framework when you have dynamic monitors defined. For details, see "Dynamic Monitoring Statistics Monitor" on page 1152.                                                                                         |
| Health of<br>SiteScope<br>Server    | Checks a large number of server process and resources for the server on which SiteScope is running. For details, see "Health of SiteScope Server Monitor" on page 1154.                                                                                       |
| License<br>Usage                    | Checks the availability and usage of SiteScope OS Instance, URL, and Transaction licenses. For details, see "License Usage Monitor" on page 1158.                                                                                                    |
| Log Event<br>Checker                | Checks for certain events logged to the SiteScope error log. For details, see "Log Event Checker Monitor" on page 1160.                                                                                                    |
| Monitor Load<br>Checker             | Checks for data about the number of monitors being run or waiting to run. For details, see "Monitor Load Checker Monitor" on page 1162.                                                                                                    |
| SSL<br>Certificates<br>State        | Checks the state of SSL certificates in the default keystore. For details, see "SSL Certificates State Monitor" on page 1163.                                                                                                    |

## **Skipped Monitor Events**

A SiteScope monitor is reported as skipped if the monitor fails to complete its actions before it is scheduled to run again. This can occur with monitors that have complex actions to perform, such as querying databases, stepping through multi-page URL sequences, waiting for scripts to run, or waiting for an application that has hung.

For example, assume you have a URL Sequence Monitor that is configured to transit a series of eight Web pages. This sequence includes performing a search which may have a slow response time. The monitor is set

to run once every 60 seconds. When the system is responding well, the monitor can run to completion in 45 seconds. However, at times, the search request takes longer and then it takes up to 90 seconds to complete the transaction. In this case, the monitor has not completed before SiteScope is scheduled to run the monitor again. SiteScope detects this and makes a log event in the **SiteScopeskip\_monitor.log**. The SiteScope Log Event Monitor detects this and signals an error status. For log file details, see "Log Files Page" on page 1174.

A monitor may also skip if it is a monitor type that requires a process from the process pool but the process pool limit has been reached. Generally, this is not likely to happen but may occur in some situations with high monitoring load. The SiteScope Health Log Event Monitor also watches for process pool events. Skipped monitors can cause loss of data when a monitor run is suspended due because a previous run has not completed or has become hung by a unresponsive application. They can also cause SiteScope to automatically stop and restart itself, an event that is also monitored by the SiteScope Health Log Event Monitor. A restart is done in an effort to clear problems and reset monitors. However, this can also lead to gaps in monitoring coverage and data. Adjusting the run frequency at which a monitor is set to run or specifying an applicable timeout value can often correct the problem of skipping monitors.

#### Note:

- You can enable a setting that automatically disables monitors that exceed the maximum allowed skip count. If this occurs, SiteScope shuts down with an error and sends an email to the SiteScope administrator about the skipping monitor to signal the disable event. To enable this setting: In the preferences view, click Infrastructure Preferences, and expand the Skip Monitor Settings panel. Select the Shutdown on monitor skips check box. You can also determine the time period that a monitor is disabled. For details on skipped monitor settings, see "Infrastructure Preferences" on page 601.
- You can control the maximum number of processes available. Only change this setting if adjustments to monitor configurations do not resolve the monitor performance problems. The initial value is 200 processes per pool (by default, the maximum processes per pool is 20). To change this setting: In the preferences view, click Infrastructure Preferences, and expand the General Settings panel. Configure the number of processes in the Maximum processes per pool box.

For information on troubleshooting monitor skipping, see "Tips/Troubleshooting" on page 1145.

# Tasks

#### How to Analyze SiteScope Health Monitor Data

This task describes the steps involved in analyzing SiteScope Health monitor data and viewing the SiteScope log files and server statistics.

1. Prerequisites

To access the log files and the Progress Report, you must have the correct user privileges.

- a. In the left pane, click Preferences and select User Management Preferences.
- b. Right-click the user name, and select Edit User.
- c. In the Edit User Profile dialog box, expand Permissions.
- d. In the **Other** section, make sure that **View server statistics** and **View logs** are selected (these settings are selected by default).
- 2. Deploy SiteScope Health monitors

**Note:** The SiteScope health monitors are normally present, because they are enabled automatically when SiteScope is deployed.

If the SiteScope Health monitors are not present when you import a SiteScope to System Availability Management in APM, you must deploy the monitors.

For task details, see "How to Deploy SiteScope Health Monitors" on the next page.

3. View SiteScope Health monitors

You can view the data collected by the SiteScope Health monitors in the SiteScope Dashboard.

For the list of SiteScope Health monitors, see "SiteScope Health Group" on page 1140.

| Example: Health monitors in the SiteScope Dashboard |          |            |           |              |            |             |  |   |
|-----------------------------------------------------|----------|------------|-----------|--------------|------------|-------------|--|---|
| Name                                                | ≐ Status | Туре       | Target    | Summary      | Updated    | Description |  | 1 |
| 🗄 💙 Selected node                                   |          |            |           |              |            |             |  |   |
| └─ Health                                           | •        | Group      |           | 8 in group,1 | 2/1/11 3:5 |             |  |   |
| – 🔄 Groups (0 out of 0)                             |          |            |           |              |            |             |  |   |
| - 🕎 Monitors (8 out of 8)                           |          |            |           |              |            |             |  |   |
| <ul> <li>BAC Integration Configuration</li> </ul>   | n 💿 🏚    | BACIntegr  |           | Total Grou   | 2/1/11 3:2 |             |  |   |
| <ul> <li>BAC Integration Statistics</li> </ul>      | Ø 🏚      | BAC Integ  |           | Currently lo | 2/1/11 3:5 |             |  |   |
| <ul> <li>Connection Statistics Monitor</li> </ul>   | S 🖉 🏚    | Connectio  |           | SSH conne    | 2/1/11 3:5 |             |  |   |
| <ul> <li>Dynamic Monitoring Statistics</li> </ul>   | : 🔍 🏚    | DynamicM   |           | Average ta   | 2/1/11 3:5 |             |  |   |
| <ul> <li>Health of SiteScope Server</li> </ul>      | Ø 🏚      | Monitor Lo | Site Scop | { Threshold  | 2/1/11 3:5 |             |  |   |
| <ul> <li>Log Event Checker</li> </ul>               | 😧 🤹      | Log Event  |           | .*skipped #  | 2/1/11 3:5 |             |  |   |
| <ul> <li>Monitor Load Checker</li> </ul>            | Ø 🏚      | Monitor Lo |           | Current Mo   | 2/1/11 3:5 |             |  |   |
| └─ SSL Certificates State                           | Ø 🏚      | SSLCertifi |           | Expired cer  | 2/1/11 3:2 |             |  |   |

4. View SiteScope log files

You can view the various SiteScope log files in the Log Files page in the Server Statistics context.

For user interface details, see "Log Files Page" on page 1174.

Example: Log files in the Log Files tab

| Туре 🔿 🔽        | Log File             | Size      | Last Modified    |   |
|-----------------|----------------------|-----------|------------------|---|
| J Audit Logs    | audit.log            | 159 bytes | 12/7/10 8:05 AM  |   |
| 🧾 Audit Logs    | audit.log.2010-12    | 279 bytes | 12/6/10 10:59 AM |   |
| 🄳 BSM Integrati | bac_integration.log  | 0 bytes   | 12/6/10 10:48 AM |   |
| 🗐 BSM Integrati | bac_integration_t    | 0 bytes   | 12/6/10 10:48 AM |   |
| 🍠 BSM Integrati | discovery.log        | 0 bytes   | 12/6/10 10:48 AM | ≡ |
| 🗐 BSM Integrati | quota_control.log    | 0 bytes   | 12/6/10 10:48 AM |   |
| 🗐 Daily Logs    | SiteScope2010_1      | 312 K     | 12/6/10 10:48 AM |   |
| 🗐 Daily Logs    | SiteScope2010_1      | 50 K      | 12/7/10 8:05 AM  |   |
| 🗐 Error Logs    | error.log            | 61 K      | 12/7/10 8:06 AM  |   |
| 🤳 Other Logs    | amazon_ec2_inte      | 0 bytes   | 12/6/10 10:48 AM |   |
| 🗐 Other Logs    | baselining.log       | 0 bytes   | 12/6/10 10:48 AM |   |
| 🤳 Other Logs    | data_integration.log | 0 bytes   | 12/6/10 10:48 AM |   |
| 🧾 Other Logs    | downtime.log         | 0 bytes   | 12/6/10 10:48 AM |   |
| 🧾 Other Logs    | dynamic Monitor C    | 0 bytes   | 12/6/10 10:48 AM |   |
| 🧾 Other Logs    | ha.log               | 446 bytes | 12/7/10 7:10 AM  |   |
| 🤳 Other Logs    | HPSiteScopeOpe       | 0 bytes   | 12/6/10 10:48 AM |   |
| 📑 Other Loas    | HPSiteScopeOpe       | 0 bvtes   | 12/6/10 10:48 AM | - |

5. View monitor performance data

You can view the load on the SiteScope server and a list of the most recently run monitors in the Server Statistics context.

For concept details, see "SiteScope Server Statistics" on page 1165.

#### How to Deploy SiteScope Health Monitors

This task describes how to deploy SiteScope Health monitors to a SiteScope installation if the monitors were not present when you imported a SiteScope to System Availability Management in APM.

**Note:** This task is part of a higher-level task. For details, see "How to Analyze SiteScope Health Monitor Data" on page 1142.

1. Open the SiteScope container to which you want to display the Health monitors. Confirm that the SiteScope includes the Health monitor group container.

Note: The Health monitor group container is identified with a health indicator icon.

- 2. Find the **Health Templates** in the monitor tree. Click to expand the container contents. The available Health monitor templates are displayed.
- 3. Select the Health monitor template for the operating system on which the SiteScope you want to monitor is running. The choices are:
  - UNIX Health Monitors
  - Windows Health Monitors

- 4. Right-click the template icon and select **Copy** from the action menu.
- 5. Right-click the **Health** monitor group container of the SiteScope to which you want to deploy the Health monitors and select **Paste**. The monitors in the selected template are then configured and deployed to the selected SiteScope server.

# Tips/Troubleshooting

### **Troubleshooting Skipped Monitors**

Problem: Monitors start skipping and there are a number of Waiting threads in the threads dump.

**Possible Cause:** This could be caused by the JVM being blocked by an infinite loop problem between the JVM and libc when using the IPv6 getaddrinfo() libraries with IPv4 addresses. The default is to prefer the IPv6 stack.

**Possible Solution:** Configure the java processes to prefer the IPv4 stack by specifying the following JVM argument:

-Djava.net.preferIPv4Stack=true

This starts the monitor script and restarts SiteScope.

# SiteScope on Linux restarts whenever there are more than 10 processes in the defunct state.

This issue was fixed by adding the \_sisDefunctProcessNumber parameter to the <SiteScope root>\groups\master.config file, which enables you to set the number of defunct processes.

#### **Problems Reporting Data to BSM**

SiteScope Health monitors are also configured to report events that indicate a problem with the transfer of SiteScope monitor and configuration data to a APM installation.

Notes and limitations on reporting data to APM:

- SiteScope reports numeric metric values only to APM. It does not report metrics containing string values.
- Unable to register SiteScope in an HPE SaaS environment if its BSM SaaS user contains special characters, such as the @ sign. The BSM user account should contain alphabetic and/or numeric characters only.
- Due to the complexity of some monitoring deployments and network communications, SiteScope may be temporarily unable to communicate with the APM server. SiteScope Health monitoring includes several monitors for watching connectivity and data transfers to the APM server.

If SiteScope is unable to connect to the APM Server, SiteScope continues to record and store monitor data files locally. After the number of data files exceeds a specified threshold, SiteScope saves the data files in a cache folder with the syntax **<SiteScope root** 

directory>\cache\persistent\topaz\data<index>.old. It also saves the heartbeat samples to bus\_

<index>.old and configuration samples to config\_<index>.old. You can configure the number of data.old folders to keep by modifying the \_topazMaxOldDirs property in the <SiteScope root directory>\groups\master.config file.

**Note:** By default, the threshold number of data files is set to 1,000 files. You can change this setting by modifying the **\_topazMaxPersistenceDirSize** property in the **master.config** file.

After the connection between SiteScope and the Agent Server is restored, you must manually copy the files from these folders to the **<SiteScope root directory>\cache\persistent\topaz\data** folder.

We recommend that you only copy these files when the data folder is empty to avoid overloading the system with large amounts of data to upload. When the number of **data.old** folders exceeds a specified threshold, by default 10 folders, the oldest folders are deleted.

# **BAC Integration Configuration Monitor**

Use the BAC Integration Configuration monitor to track the correctness of SiteScope's integration with the BAC/APM configuration. This monitor is useful for viewing the number of groups, monitors, and measurements reporting to BAC/APM that have an invalid path, internal name, or ID. It also displays the number of duplicate Topaz IDs, and instances where the Topaz ID is (-1).

Note: Monitor data is relevant only if SiteScope is integrated as a data collector for BAC/APM.

#### To access

Select the Monitors context. In the monitor tree, expand Health and click BAC Integration Configuration.

# Tasks

#### **Related tasks**

- "How to Analyze SiteScope Health Monitor Data" on page 1142
- "How to Deploy SiteScope Health Monitors" on page 1144 (if Health monitors were not present when you imported a SiteScope to System Availability Management in BAC/APM)

# **UI Descriptions**

### **BAC Integration Configuration Monitor Settings**

User interface elements are described below:

| UI<br>Element | Description                                                                                                    |
|---------------|----------------------------------------------------------------------------------------------------|
| Counters      | • Total Groups. Total number of groups reporting data to BAC/APM.                                                                                                    |
|               | • Total Monitors. Total number of monitors reporting data to BAC/APM.                                                                                                    |
|               | • <b>Duplicate BAC ID.</b> Number of duplicate BAC IDs reported to BAC/APM. Every SiteScope object has a unique BAC ID. If two objects have the same ID, only one of these objects can send its data to BAC/APM. For troubleshooting on this subject, see "Tips/Troubleshooting" on the next page. |
|               | • <b>BAC ID == (-1).</b> Every SiteScope object has a unique BAC ID. If the ID value for a SiteScope object is (-1), SiteScope does not send its data to BAC/APM. For troubleshooting on this subject, see "Tips/Troubleshooting" on the next page.                                                |
|               | <ul> <li>Group with invalid path. If the SiteScope group does not have a valid path, SiteScope does not send the group to BAC/APM.</li> </ul>                                                                                                    |
|               | <ul> <li>Groups with duplicate name. If the SiteScope group does not have a unique internal<br/>name, SiteScope does not send the group to BAC/APM.</li> </ul>                                                                                                    |
|               | • Monitor with invalid path. If the SiteScope monitor does not have a valid path, SiteScope does not send the monitor to BAC/APM.                                                                                                    |
|               | <ul> <li>Monitors without internal ID. If the SiteScope monitor does not contain a unique internal<br/>ID, SiteScope does not send the monitor to BAC/APM.</li> </ul>                                                                                                    |
|               | <ul> <li>Monitors without internal name. If the SiteScope monitor does not contain a valid<br/>internal name, SiteScope does not send this monitor to BAC/APM.</li> </ul>                                                                                                    |
|               | • <b>Measurements with wrong category ID.</b> If SiteScope measurements do not contain a valid category ID, SiteScope does not send the measurements to BAC/APM. For troubleshooting on this subject, see "Tips/Troubleshooting" on the next page.                                                 |
|               | • Target with BSM ID == (-1). Every remote target has a unique BAC ID. If the ID value is (-<br>1), SiteScope does not send its data to BAC/APM. For troubleshooting on this subject, see<br>"Tips/Troubleshooting" on the next page.                                                              |

**Note:** For information on configuring setting panels that are common to all monitors, see "Common Monitor Settings" on page 281.

# Tips/Troubleshooting

### **General Notes/Limitations**

- If there are objects with duplicate BAC IDs or with BAC ID == (-1):
- Open a JMX Console (there is one provided in **SiteScope root directory>\java\bin\jconsole.exe**), and enter 28006 (the default port) in the **Port** field.
- In the MBeans tab, select com.mercury.sitescope/Integration/Bac/Tools/ BacIntegrationToolsJMX.
  - For objects with duplicate BAC IDs, activate fixDuplicateBACConfiguration().
  - For objects with BAC ID == (-1), activate fixMinusOneBACConfiguration().
- It is also recommended to activate softSync() to send the new configuration to BAC/APM.
- If measurements have the wrong category ID, restart SiteScope.

# **BAC Integration Statistics Monitor**

Use the BAC Integration Statistics monitor to check the health of APM/BAC. This health monitor enables you to track the volume of traffic between SiteScope and BAC/APM. SiteScope sends metrics to BAC/APM every minutes.

Note: Monitor data is relevant only if SiteScope is integrated as a data collector for BAC/APM.

#### To access

Select the Monitors context. In the monitor tree, expand Health and click BAC Integration Statistics.

# Tasks

#### **Related tasks**

- "How to Analyze SiteScope Health Monitor Data" on page 1142
- "How to Deploy SiteScope Health Monitors" on page 1144 (if Health monitors were not present when you imported a SiteScope to System Availability Management in BAC/APM)

# **UI Descriptions**

### **BAC Integration Statistics Monitor Settings**

User interface elements are described below:

| UI<br>Element | Description                                                                                                    |
|---------------|----------------------------------------------------------------------------------------------------|
| Counters      | Currently Logging to Business Availability Center. Displays the amount of metrics currently logging per minute to BAC/APM.                                                                                                    |
|               | • Number of Topology Scripts in Queue. Displays the number of topology scripts waiting to be run. These scripts forward topology data to BAC/APM and must be run whenever there is a configuration change in SiteScope. The queue can grow when a SiteScope is first registered to BAC/APM or when there are many configuration changes made in the SiteScope. |

**Note:** For information on configuring setting panels that are common to all monitors, see "Common Monitor Settings" on page 281.

# **Connection Statistics Monitor**

Use the Connection Statistics monitor to collect data on SSH and Telnet connection behavior and statistics for the Perfex and Perfex dispatcher pool. This provides an overview of global connection handles which is useful for analyzing connection problems and remote server configuration issues.

## To access

Select the Monitors context. In the monitor tree, expand Health and click Connection Statistics Monitor.

# Tasks

#### **Related tasks**

- "How to Analyze SiteScope Health Monitor Data" on page 1142
- "How to Deploy SiteScope Health Monitors" on page 1144 (if Health monitors were not present when you imported a SiteScope to System Availability Management in APM)

# **UI Descriptions**

### **Connection Statistics Monitor Settings**

User interface elements are described below:

| UI Element                    | Description                                                                                                    |
|-------------------------------|----------------------------------------------------------------------------------------------------|
| SSH<br>Connection<br>Counters | • <b>Total opened.</b> Total number of all opened SSH connections. If this number is significantly higher than the <b>Currently allocated resources</b> counter, this indicates a configuration problem. Check the following:                                                                      |
|                               | Connection cache was disabled                                                                                                    |
|                               | An incorrect login or password was used                                                                                                    |
|                               | The remote server timeout is too short                                                                                                    |
|                               | <ul> <li>Total closed. The number of SSH connections closed since the last SiteScope restart.</li> </ul>                                                                                                    |
|                               | • Total failed to open V1. The number of SSH connections that failed to open using SSH version 1. By default, SiteScope tries to connect using V1 before trying to connect with V2. If this number is high, we recommend selecting the SSH version 2 only option on the problematic remote server. |
|                               | • Total failed to open V2. The number of SSH connections that failed to open using SSH version 2. If this number is high, verify the correct login and password was used for the remote server, and verify the SSH version on the remote server (V1 or V2).                                        |
|                               | • Reused. The number of reused SSH connections since the last SiteScope restart.                                                                                                    |
|                               | Currently allocated resources. The number of SSH connections that are currently open.                                                                                                    |
|                               | • Currently in use. The number of SSH connections that are currently open and in use running monitors.                                                                                                    |
|                               | • Average call time for last 10 minutes. Average call time during the last minutes.                                                                                                    |
|                               | Total Average Call Time. Average call time.                                                                                                    |

| UI Element                       | Description                                                                                                    |  |  |  |  |  |
|----------------------------------|----------------------------------------------------------------------------------------------------|--|--|--|--|--|
| Telnet<br>Connection<br>Counters | Total opened. The number of telnet connections opened since the last SiteScope restart.                                                                                                    |  |  |  |  |  |
| Counters                         | <ul> <li>Total closed. The number of telnet connections closed since the last SiteScope restart.</li> </ul>                                                                                                    |  |  |  |  |  |
|                                  | • <b>Reused.</b> The number of reused telnet connections since the last SiteScope restart.                                                                                                    |  |  |  |  |  |
|                                  | <ul> <li>Currently allocated resources. The number of telnet connections that are currently open.</li> </ul>                                                                                                    |  |  |  |  |  |
|                                  | • Currently in use. The number of telnet connections that are currently open and in use running monitors.                                                                                                    |  |  |  |  |  |
| Perfex/Perfex                    | Idle processes. The number of processes currently in idle state.                                                                                                    |  |  |  |  |  |
| dispatcher                       | Used processes. The number of processes currently in used state.                                                                                                    |  |  |  |  |  |
| Connection<br>Counters           | • Total processes. The total number of processes (idle processes + used processes).                                                                                                    |  |  |  |  |  |
| oounters                         | • <b>Process pool queue length.</b> The number of monitors currently waiting for an available perfex. This value can indicate that there are too many monitors running on perfex, or that the perfex pool is too small.                                                                                          |  |  |  |  |  |
|                                  | • Average wait time for free process. The average amount of time to wait, in milliseconds, for a process to be available. If this value exceeds 30,000 milliseconds (30 seconds), monitors will start to fail. A high average wait time indicates that you need to increase the number of processes in the pool. |  |  |  |  |  |
|                                  | • Average run time. The average amount of time, in milliseconds, that a perfex takes to run. This gives an indication of the following:                                                                                                    |  |  |  |  |  |
|                                  | • Network speed. The amount of time it takes to send a request and receive a response from the server.                                                                                                    |  |  |  |  |  |
|                                  | <ul> <li>Perfex availability. How long it takes on average to complete the run and to return the<br/>perfex to the pool.</li> </ul>                                                                                                    |  |  |  |  |  |
|                                  | The number of monitors using perfex.                                                                                                    |  |  |  |  |  |
|                                  | • Processes waiting for server timeout. The number of processes that have exceeded the call timeout and are waiting for a server timeout to close the connection, or that are waiting for an answer to return to the pool.                                                                                       |  |  |  |  |  |

**Note:** For information on configuring setting panels that are common to all monitors, see "Common Monitor Settings" on page 281.

# **Dynamic Monitoring Statistics Monitor**

Use the Dynamic Monitoring Statistics monitor to get an overview of the performance of the dynamic monitoring framework when you have dynamic monitors defined. It is useful for viewing performance statistics and for analyzing problems when using the dynamic monitoring mechanism to automatically update dynamic monitoring counters and thresholds.

## To access

Select the Monitors context. In the monitor tree, expand Health and click Dynamic Monitoring Statistics.

This information is also available from the **Server Statistics** context by clicking the **Dynamic Monitoring** tab.

# Tasks

## **Related tasks**

- "How to Analyze SiteScope Health Monitor Data" on page 1142
- "How to Deploy SiteScope Health Monitors" on page 1144 (if Health monitors were not present when you imported a SiteScope to System Availability Management in APM)

# **UI Descriptions**

#### **Dynamic Monitoring Statistics Monitor Settings**

User interface elements are described below:

| UI Element                                                                                                    | Description                                                                                             |  |  |  |  |
|----------------------------------------------------------------------------------------------------|----------------------------------------------------------------------------------------------------|--|--|--|--|
| Definitions:                                                                                                    |                                                                                                    |  |  |  |  |
| *Dynamic task. The periodic action of retrieving counters from the server, and finding among them the counters that match the patterns defined for the monitor.<br>**Counters file. Counters are saved to an xml file located under the <b><sitescope b="" root<=""><br/><b>directory&gt;\templates.application</b> folder.</sitescope></b> |                                                                                                    |  |  |  |  |
| Average task run time (milliseconds)                                                                                                    | Average amount of time, in milliseconds, it took for a dynam task* to run.                              |  |  |  |  |
| Average task run time during last 10 minutes (milliseconds)                                                                                                    | Average amount of time, in milliseconds, it took for a dynamic task* to run during the last 10 minutes. |  |  |  |  |

| UI Element                                                                                                    | Description                                                                                                    |
|----------------------------------------------------------------------------------------------------|----------------------------------------------------------------------------------------------------|
| Average task wait time (milliseconds)                                                                              | Average amount of time, in milliseconds, it took for a dynamic task* to start running since the time it was received.                                                                                                    |
| Average task wait time during last 10 minutes (milliseconds)                                                       | Average amount of time, in milliseconds, it took for a dynamic task* to start running since the time it was received, during the last 10 minutes.                                                                                                    |
| Number of clashes between dynamic<br>monitoring framework and<br>concurrent user changes during last<br>10 minutes | Number of times unable to save dynamic monitoring framework<br>changes as a result of the user making concurrent changes (so<br>as not to override user changes), during the last 10 minutes.                                                                                                    |
| Number of times the maximum<br>number of matching counters was<br>exceeded during last 10 minutes                  | Number of times that the matching counters (for patterns) from the server exceeded the limit during the last 10 minutes.                                                                                                    |
| Number of times there were no<br>matching counters from server<br>during last 10 minutes                           | Number of times there were no matching counters for patterns from the server during the last 10 minutes.                                                                                                    |
| Number of times unable to extract counters from file during last 10 minutes                                        | Number of times unable to extract counters from the counters file** (during the last 10 minutes.                                                                                                    |
| Number of times unable to retrieve counters from server during last 10 minutes                                     | Number of times unable to retrieve counters from the server during the last 10 minutes.                                                                                                    |
| Number of times unable to run<br>dynamic tasks because of resource<br>exhaustion during last 10 minutes            | Number of times unable to run dynamic tasks* because the maximum dynamic monitoring framework thread pool and queue size limits were reached, during the last 10 minutes.<br>You can configure these settings in <b>Preferences &gt;</b><br><b>Infrastructure Preferences &gt; Dynamic Monitoring Settings</b> .<br>For details, see "Infrastructure Preferences" on page 601. |
| Number of times unable to save changes during last 10 minutes                                                      | Number of times unable to save counter changes to SiteScope persistency during the last 10 minutes.                                                                                                    |
| Number of unsaved counter files during last 10 minutes                                                             | Number of times unable to delete existing counter files** or save new counter files during the last 10 minutes.                                                                                                    |

**Note:** For information on configuring setting panels that are common to all monitors, see "Common Monitor Settings" on page 281.

# Health of SiteScope Server Monitor

Use the Health of SiteScope Server monitor to check server resources and process statistics on the server where SiteScope is running. This includes monitors for CPU, disk space, memory, and key processes.

A problem with resource usage on the SiteScope server may be caused by monitors with configuration problems or may simply indicate that a particular SiteScope is reaching it performance capacity. For example, high CPU usage by SiteScope may indicate that the total number of monitors being run is reaching a limit. High disk space usage may indicate that the SiteScope monitor data logs are about to exceed the capacity of the local disk drives. For details on SiteScope data logging options, see "Log Preferences Overview" on page 697.

#### To access

Select the Monitors context. In the monitor tree, expand Health and click Health of SiteScope Server.

### Tasks

#### **Related tasks**

- "How to Analyze SiteScope Health Monitor Data" on page 1142
- "How to Deploy SiteScope Health Monitors" on page 1144 (if Health monitors were not present when you imported a SiteScope to System Availability Management in APM)

## **UI Descriptions**

#### Health of SiteScope Server Monitor Settings

| UI Element         | Description                                                              |
|--------------------|--------------------------------------------------------------------------|
| Counters (on UNIX) | Current Monitors Run Per Minute                                          |
|                    | Current Monitors Running                                                 |
|                    | Current Monitors Waiting                                                 |
|                    | Maximum Monitors Run Per Minute                                          |
|                    | Maximum Monitors Running                                                 |
|                    | Maximum Monitors Waiting                                                 |
|                    | Used Disk Space on SiteScope Drive (accessible on SiteScope installed on |
|                    | UNIX)                                                                    |
|                    | MegaBytes Available on SiteScope Drive                                   |
|                    | Physical Memory Free                                                     |
|                    | Physical Memory Free Megabytes                                           |
|                    | Swap Free                                                                |
|                    | Swap Free Megabytes                                                      |
|                    | Load Avg 5min                                                            |
|                    | SiteScope Process Memory                                                 |
|                    | SiteScope Process Thread Count                                           |
|                    | SiteScope Process Handle Count                                           |
|                    | Average CPU                                                              |
|                    | PageIns/sec                                                              |
|                    | PageOuts/sec                                                             |
|                    | SwapIns/sec                                                              |
|                    | SwapOuts/sec                                                             |
|                    | ContextSwitches/sec                                                      |
|                    | Net_TotalPacketsIn/sec                                                   |
|                    | Net_TotalPacketsOut/sec                                                  |
|                    | Net_TotalCollisions/sec                                                  |

| UI Element               | Description                                                                                                    |
|--------------------------|----------------------------------------------------------------------------------------------------|
| Counters (on             | Memory                                                                                                    |
| Counters (on<br>Windows) | Memory         Page Faults/sec         Pool Paged Bytes         Pool Nonpaged Bytes         % Committed Bytes In Use         Available MBytes         System         Context Switches/sec         File Data Operations/sec         System Up Time         Processor Queue Length                                                   |
|                          | Processes Threads                                                                                                    |
|                          | Processor                                                                                                    |
|                          | _Total                                                                                                    |
|                          | % Processor Time     % DPC Time                                                                                                    |
|                          | Process                                                                                                    |
|                          | java                                                                                                    |
|                          | Thread Count     Pool Paged Bytes     Pool Nonpaged Bytes     Handle Count                                                                                                    |
|                          | Network Interface                                                                                                    |
|                          | MS TCP Loopback interface                                                                                                    |
|                          | <ul> <li>Bytes Total/sec</li> <li>Current Bandwidth</li> <li>Bytes Received/sec</li> <li>Bytes Sent/sec</li> <li><ethernet_hardware> (hardware specific to the particular SiteScope server)</ethernet_hardware></li> <li>Bytes Total/sec</li> <li>Current Bandwidth</li> <li>Bytes Received/sec</li> <li>Bytes Sent/sec</li> </ul> |

| UI Element | Description                                                                                  |
|------------|----------------------------------------------------------------------------------------------|
|            | LogicalDisk                                                                                  |
|            | <logical_drive> (hardware specific to the particular SiteScope server)</logical_drive>       |
|            | <ul> <li>% Free Space</li> <li>Free Megabytes</li> <li>Avg. Disk Bytes/Transfer</li> </ul>   |
|            | _Total                                                                                       |
|            | <ul> <li>% Free Space</li> <li>Free Megabytes</li> <li>Avg. Disk Bytes/Transfer</li> </ul>   |
|            | PhysicalDisk                                                                                 |
|            | _Total                                                                                       |
|            | Current Disk Queue Length     Disk Transfers/sec                                             |
|            | <physical_disk(s)> (hardware specific to the particular SiteScope server)</physical_disk(s)> |
|            | Current Disk Queue Length     Disk Transfers/sec                                             |
|            | Server                                                                                       |
|            | Bytes Total/sec<br>Errors Logon                                                              |
|            | Errors Access Permissions                                                                    |
|            | Errors System<br>Files Open                                                                  |
|            | Server Sessions                                                                              |

**Note:** For information on configuring setting panels that are common to all monitors, see "Common Monitor Settings" on page 281.

## Tips/Troubleshooting

#### **Notes/Limitations**

- Process/perfex counters were removed from the SiteScope Server Health monitor and are no longer supported.
- When working in template mode, the maximum number of counters that you can select is 100. If you

import a template monitor from an earlier version of SiteScope, or perform a copy to template action, the number of counters is not limited.

# License Usage Monitor

Use the License Usage Monitor to check the availability and usage of SiteScope licenses for the local SiteScope installation. It displays the number of OS Instance, URL, and Transaction licenses available, being used, and remaining, the total number of license days remaining, and the license status if the license capacity used by SiteScope exceeds the license capacity available.

If you have migrated your license to point-based model, you must manually recreate the License Usage monitor after migration to refresh the dashboard with the point-based license information.

#### To access

Select the Monitors context. In the monitor tree, expand Health and click License Usage Monitor.

### Tasks

#### **Related tasks**

- "How to Analyze SiteScope Health Monitor Data" on page 1142
- "How to Deploy SiteScope Health Monitors" on page 1144 (if Health monitors were not present when you imported a SiteScope to System Availability Management in APM)
- How to recreate License Usage monitor after license migration

## **UI Descriptions**

#### License Usage Monitor Monitor Settings

User interface elements are described below:

| UI Element | Description                      | Threshold            |
|------------|----------------------------------|----------------------|
| Counters   | License days remaining           | Error if < 10 days   |
|            |                                  | Warning if < 30 days |
|            | License type                     |                      |
|            | OS Instance licenses % remaining | Error if < 10        |
|            |                                  | Warning if < 30      |
|            | OS Instance licenses remaining   |                      |
|            | OS Instance licenses total       |                      |
|            | OS Instance licenses used        |                      |
|            | Over-licensed status             | Error if == 'true'   |
|            | status                           | Error if != 'ok'     |
|            |                                  | Good if == 'ok'      |
|            | Transaction licenses % remaining |                      |
|            | Transaction licenses remaining   |                      |
|            | Transaction licenses total       |                      |
|            | Transaction licenses used        |                      |
|            | URL licenses % remaining         | Error if < 10        |
|            |                                  | Warning if < 30      |
|            | URL licenses remaining           |                      |
|            | URL licenses total               |                      |
|            | URL licenses used                |                      |

#### How to recreate License Usage Monitor after License Migration

After you migrate your license model, you must recreate the License Usage monitor to refresh the SiteScope

dashboard to view the points-based license information.

To recreate the License Usage monitor, follow these steps:

- Select the Monitors context. In the monitor tree, expand SiteScope > Health. Right-click the License Usage Monitor 11.2x and select Delete.
- Right-click the Health group and select Recreate missing health monitors. The License Usage Monitor is recreated with the point-based license information and details are displayed on the dashboard.

**Note:** For information on configuring setting panels that are common to all monitors, see "Common Monitor Settings" on page 281.

# Log Event Checker Monitor

Use the Log Event Monitor to monitor the local SiteScope installation **error.log** file for certain events. These events include log entries indicating that a monitor has been skipped or there was a problem in reporting data to another application.

When an error is detected (for example, a monitor skips), the Log Event Health monitor remains in error status until you click the **Reset** button in Log Event Health Monitor Settings.

#### To access

Select the Monitors context. In the monitor tree, expand Health and click Log Event Checker.

### Tasks

#### **Related tasks**

- "How to Analyze SiteScope Health Monitor Data" on page 1142
- "How to Deploy SiteScope Health Monitors" on page 1144 (if Health monitors were not present when you imported a SiteScope to System Availability Management in APM)

### **UI Descriptions**

#### Log Event Health Monitor Settings

| UI<br>Element    | Description                                                                                                    |
|------------------|----------------------------------------------------------------------------------------------------|
| Counters         | • skipped #1. A monitor has skipped its scheduled run once.                                                                                                    |
|                  | skipped #2. A monitor has skipped its scheduled run two times.                                                                                                    |
|                  | • skipped #3. A monitor has skipped its scheduled run three times.                                                                                                    |
|                  | skipped #4. A monitor has skipped its scheduled run four times.                                                                                                    |
|                  | • skipped #5. A monitor has skipped its scheduled run five times.                                                                                                    |
|                  | SiteScope is shutting down. SiteScope has been shut down.                                                                                                    |
|                  | • Reached the limit of processes in the process pool. The number of processes requested from the process pool exceeds the number of processes available in the pool.                                                                |
|                  | • Error. data reporter failed to report chunk of data. There was a fault in the transfer of SiteScope monitor measurement data to APM.                                                                                              |
|                  | • Error. config reporter failed to report chunk of data. There was a fault in the transfer of SiteScope configuration data to System Availability Management in APM.                                                                |
|                  | • Error. HP Business Service Management failed to process data. APM reported a fault<br>in processing data sent from SiteScope.                                                                                                    |
|                  | • Error. CacheSender. Got to the max number of cached files. SiteScope has reached the maximum number of cached data file awaiting transfer to APM. This may occur if data transfer between SiteScope and APM has been interrupted. |
|                  | • Error. CacheSender. Got to the max old dir size. SiteScope has reached the maximum directory size for cached data file awaiting transfer to APM. This may occur if data transfer between SiteScope and APM has been interrupted.  |
|                  | • HP Business Service ManagementSEVERE. APM reported a data transfer or processing fault with a status of SEVERE.                                                                                                    |
|                  | Commit verification failed.                                                                                                    |
|                  | Error loading monitor.                                                                                                    |
|                  | Error contacting mirror server.                                                                                                    |
|                  | Error: open SSH connections limit reached.                                                                                                    |
|                  | Error: failure in baseline process.                                                                                                    |
|                  | Error: failed to parse rule.                                                                                                    |
|                  | Topology Reporter failed to report.                                                                                                    |
| Reset<br>counter | Resets the monitor counter values to 0.<br><b>Note:</b> When an error is detected (for example, a monitor skips), the Log Event Health monitor                                                                                      |
| values           | remains in error status until you click the <b>Reset</b> button.                                                                                                    |

**Note:** For information on configuring setting panels that are common to all monitors, see "Common Monitor Settings" on page 281.

# Monitor Load Checker Monitor

Use the Monitor Load Checker monitor to check how many monitors are running and how many are waiting to be run.

Watching monitor load is important to help maintain monitoring performance and continuity. If the number of monitors waiting approaches or exceeds the number of monitors running, adjustments should be made to monitor configurations to reduce the number of monitors waiting to run. Generally, this can be done by reducing the run frequency of some monitors.

#### To access

Select the Monitors context. In the monitor tree, expand Health and click Monitor Load Checker.

### Tasks

#### **Related tasks**

- "How to Analyze SiteScope Health Monitor Data" on page 1142
- "How to Deploy SiteScope Health Monitors" on page 1144 (if Health monitors were not present when you imported a SiteScope to System Availability Management in APM)

## **UI Descriptions**

#### **Monitor Load Checker Monitor Settings**

User interface elements are described below:

| UI Element | Description                                      |
|------------|--------------------------------------------------|
| Counters   | Current Monitors Run Per Minute                  |
|            | Current Monitors Running                         |
|            | Current Monitors Waiting                         |
|            | Maximum Monitors Run Per Minute                  |
|            | Maximum Monitors Run Per Minute Measured On Time |
|            | Maximum Monitors Running                         |
|            | Maximum Monitors Running Measured On Time        |
|            | Maximum Monitors Waiting                         |
|            | Maximum Monitors Waiting Measured On Time        |
|            |                                                  |

**Note:** For information on configuring setting panels that are common to all monitors, see "Common Monitor Settings" on page 281.

# SSL Certificates State Monitor

Use the SSL Certificates State monitor to check the state of SSL certificates in the default keystore (**SiteScope root directory>\java\lib\security\cacerts**). This is where client certificates that are imported for monitoring URL, WebSphere Application Server, or VMware-based servers are stored.

#### To access

Select the Monitors context. In the monitor tree, expand Health and click SSL Certificates State.

### Tasks

#### **Related tasks**

- "How to Analyze SiteScope Health Monitor Data" on page 1142
- "How to Deploy SiteScope Health Monitors" on page 1144 (if Health monitors were not present when you imported a SiteScope to System Availability Management in APM)

## **UI Descriptions**

#### **SSL Certificates State Monitor Settings**

User interface elements are described below:

| UI Element                | Description                                                                                                    |
|---------------------------|----------------------------------------------------------------------------------------------------|
| Days before<br>expiration | If a certificate is due to expire within the specified number of days (but has not yet expired), it is added to the <b>Certificates expiring soon</b> counter. <b>Default value:</b> 7 days                                                                                                    |
| Counters                  | <ul> <li>Expired certificates. Comma-separated list of already expired certificates</li> <li>Certificates expiring soon. Comma-separated list of certificates that are due to expire within the period specified in <b>Days before expiration</b>.</li> <li>Number of expired certificates</li> <li>Number of certificates expiring soon</li> </ul> |

**Note:** For information on configuring setting panels that are common to all monitors, see "Common Monitor Settings" on page 281.

# Chapter 100: SiteScope Server Statistics

The SiteScope Server Statistics context provides an overview of several key SiteScope server performance metrics that can be used for analyzing SiteScope performance, stability, health, and for debugging bottlenecks. It includes statistics that show load on the SiteScope server, a list of running monitors and the most recently run monitors, perfex pool summary, WMI statistics, SSH connections, Telnet connections, and dynamic monitoring statistics. It also displays the SiteScope log files. The Server Statistics context is updated every 20 seconds.

**Tip:** Alternatively, you can get an overview of SiteScope server performance using the "SiteScope Health Map and Performance Statistics Logs" on page 1232. These logs provide easy access to SiteScope load and performance statistics without having to open the SiteScope user interface.

#### To access

Select the **Server Statistics** context, and then select the required Server Statistics menu option in the left pane.

## Learn About

#### **Server Statistics Overview**

The Server Statistics context includes the following pages:

| Page                  | Description                                                                                                    |
|-----------------------|----------------------------------------------------------------------------------------------------|
| Dynamic<br>Monitoring | Displays statistics when using the dynamic monitoring mechanism to automatically update counters and thresholds for dynamic monitors. For details of the user interface, see "Dynamic Monitoring Page" on page 1170.                                                              |
| General               | Displays key SiteScope server load statistics, including the number of monitors running and waiting, and a list of running monitors by type. For details of the user interface, see "General Page" on page 1173.                                                                  |
| Log Files             | Displays the list of log files in SiteScope that are useful for understanding SiteScope performance issues, for troubleshooting monitor and alert problems, and for reviewing SiteScope management actions. For details of the user interface, see "Log Files Page" on page 1174. |

| Page                          | Description                                                                                                    |
|-------------------------------|----------------------------------------------------------------------------------------------------|
| Perfex<br>Process<br>Pool     | Displays a process manager summary, and statistics tables for the perfex and perfex_<br>dispatcher pools. For details of the user interface, see "Perfex Process Pool Page" on<br>page 1180.                                |
| PowerShell<br>Process<br>Pool | Displays a statistics tables for the PowerShell process pool which is used by the Microsoft Exchange Base monitor. For details of the user interface, see "PowerShell Process Pool Page" on page 1182.                      |
| Running<br>Monitors           | Displays a list of which SiteScope monitors are running, and which monitors have run recently, at what time, and what was the returned status. For details of the user interface, see "Running Monitors Page" on page 1184. |
| SSH<br>Connections            | Displays SSH statistics and SSH connection summary when using SSH to connect to remote UNIX or Windows servers. For details of the user interface, see "SSH Connections Page" on page 1186.                                 |
| Telnet<br>Connections         | Displays telnet statistics when using telnet to connect to remote UNIX or Windows servers. For details of the user interface, see "Telnet Connections Page" on page 1187.                                                   |
| WMI<br>Statistics             | Displays the process manager summary for Windows Management Instrumentation (WMI) statistics. For details of the user interface, see "WMI Statistics Page" on page 1189.                                                    |

#### SiteScope Log Files

SiteScope maintains a number of log files that are useful for understanding SiteScope performance issues, for troubleshooting monitor and alert problems, and for reviewing SiteScope management actions.

Log files can be accessed using the Log File menu in the Server Statistics context. When you click a log file, a new browser window opens displaying the text of the log file. You can use the scroll bars to view the contents of the log or use the browser's text Find utility to locate specific information. For example, you can search for a unique text string that appears in a monitor's **Name** property to locate entries for a particular monitor instance. For details on the various SiteScope log files, see "Log Files Page" on page 1174 and "Audit Log File" on page 1190.

The log files are written in plain text and stored in the **SiteScope\_root\_pathlogs** directory. In the default configuration, these log files are tab-delimited text files. Understanding the order and content of these files is useful for examining particular monitor results or for porting the SiteScope monitor results to another database. For details, see "SiteScope Log File Columns" on the next page.

**Note:** SiteScope log files do not support Unicode characters—all non-English characters appear corrupted in the logs. As a workaround, use a SiteScope server installed on a corresponding operating system locale. For example, use SiteScope installed on a Japanese Windows operating system for a

Japanese locale.

#### Accessing SiteScope Log Files

SiteScope maintains a number of log files that are useful for understanding SiteScope performance issues, for troubleshooting monitor and alert problems, and for reviewing SiteScope management actions.

Log files can be accessed using the Log File menu in the Server Statistics context. When you click a log file, a new browser window opens displaying the text of the log file. You can use the scroll bars to view the contents of the log or use the browser's text Find utility to locate specific information. For example, you can search for a unique text string that appears in a monitor's **Name** property to locate entries for a particular monitor instance. For details on the various SiteScope log files, see "Log Files Page" on page 1174 and "Audit Log File" on page 1190.

The log files are written in plain text and stored in the **SiteScope\_root\_pathlogs** directory. In the default configuration, these log files are tab-delimited text files. Understanding the order and content of these files is useful for examining particular monitor results or for porting the SiteScope monitor results to another database. For details, see "SiteScope Log File Columns" below.

**Note:** SiteScope log files do not support Unicode characters—all non-English characters appear corrupted in the logs. As a workaround, use a SiteScope server installed on a corresponding operating system locale. For example, use SiteScope installed on a Japanese Windows operating system for a Japanese locale.

#### SiteScope Log File Columns

When SiteScope runs a monitor instruction to test the availability of components in the infrastructure, the monitor results are written to data log files. The first six columns of each log entry in a SiteScope monitor data log are the same for each monitor type. After the first six columns of each log entry, the content of each column is specific for each monitor type (see specific monitor listed below).

**Note:** Field names change dynamically according to your SiteScope monitor configuration. To manually generate a list of field names for data logged to a database, see "How to Generate Field Names for Data Logged to a Database" on page 699.

The following table describes the content of these columns. The columns in each log file are written as tabdelimited text.

| Column | Data in Column                                        |
|--------|-------------------------------------------------------|
| 1      | Time and date the sample was recorded.                |
| 2      | Category (for example, good, error, warning, nodata). |

| Column | Data in Column                                                                                                    |
|--------|----------------------------------------------------------------------------------------------------|
| 3      | Monitor group name where the monitor defined (also called ownerID).                                                                                              |
| 4      | Monitor title text.                                                                                                    |
| 5      | stateString (this is the status string that shows up on the Group details page).                                                                                 |
| 6      | id:sample number (a unique ID for this monitor where group + id is a unique key for a monitor).<br>The sample number is a unique sample number for that monitor. |

For log file columns for specific monitors, see "Monitor Specific Log Column Content" on page 1196.

#### Interpreting SiteScope Server Load Statistics

Monitoring Load can be a key indicator of SiteScope scaling problems, monitor configuration problems, or network performance issues. The following is a brief explanation of the SiteScope monitor execution model and interpreting the server performance data in the context of this model.

A SiteScope monitor instance is essential as an instruction set that is run by the SiteScope application on a regularly scheduled interval. While a monitor instance is defined, SiteScope queues the monitor for execution based on the run (update) frequency and schedule options. If the monitor instance is marked as disabled, it is still scheduled in the queue but the normal instructions are not run.

As a Java-based application, SiteScope makes use of multi-threading to accomplish parallel execution of monitor tasks. Each monitor instance scheduled for execution is assigned a thread. Once it is assigned a thread, the monitor instance becomes a **Monitor Running**. It remains bound to the thread until the monitor execution instruction has either received a result or the timeout value, if applicable, has been reached.

Even in this model, monitor execution is not instantaneous and there is a finite limit to the number of monitor threads that can be run in parallel. If not more threads are available, a monitor that is queued for execution becomes a **Monitor Waiting** for an execution thread.

It is difficult to assign specific values and limits to SiteScope Monitoring Load because the specifics of the server capacity and network deployment can vary widely. The monitoring load may also vary significantly over time simply due to transient network traffic issues or SiteScope monitor configuration problems.

One key warning signal for interpreting monitoring load is the ratio of Monitors Waiting to Monitors Running. Generally, having some monitors waiting for execution is not a problem unless the ratio of Monitors Waiting to Monitors Running is consistently 1:2 or higher. For example, if the number of monitors running is at the maximum of 100 and there are 50 monitors waiting, this represents a ratio of 1 monitor waiting for every two running.

**Note:** The initial maximum number of monitor execution threads for the \_maxMonitorsRunning= setting controlled by the **<SiteScope root directory>\groups\master.config** file is 400 (the default value is 30 in **master.xml**).

The graph below presents a visualization of the relationship between Monitors Running and Monitors Waiting. This graph is based on the \_maxMonitorsRunning setting of 100 monitors. The green region shows that SiteScope can run all queued monitors until the number of queued monitors exceeds 100. At that level, additional monitors that are scheduled to run are given the status of Monitor Waiting. The red region represents an area where the number of monitors waiting is more than twice the number of monitors running. This is a certain indication that your SiteScope monitor configurations are not well aligned with the capacity of the server and network.

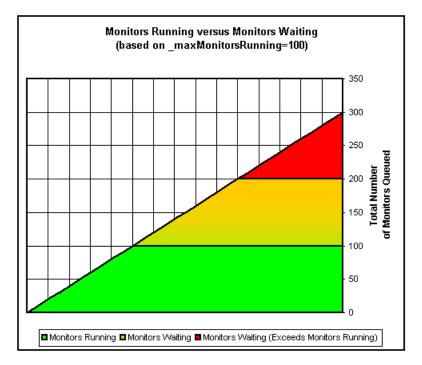

You can adjust the following monitor configuration settings if there are consistently too many monitors waiting:

- Frequency. This is the basic schedule parameter for every monitor type. A large number of Monitors Running and Monitors Waiting can often be explained by a large number of monitors set to run (or update) at short intervals. The minimum update interval is 15 seconds. Depending on a number of system factors, there are several monitor actions which may take more than 15 seconds to complete. For example, Web transactions, database queries, logging onto remote servers, and some regular expression matches may delay monitor completion. Use the "Monitor Summary Report" on page 1354 to check the Frequency setting for groups of monitors and consider increasing the value for some monitors.
- Verify error. Regular or extensive use of this option has the effect of rapidly increasing the monitor run queue whenever the applicable SiteScope monitors detect an error condition. While this option has its purpose, it should not be used by default on every monitor. Use the "Monitor Summary Report" on page 1354 to list monitors that may have the Verify error setting enabled.

For details on SiteScope server performance data, see "Running Monitors Page" on page 1184.

# Tasks

#### How to Analyze SiteScope Server Statistics from the SiteScope user interface

This task describes the steps involved in analyzing SiteScope server statistics and log files.

1. Prerequisites

To access the Server Statistics context, you must be an administrator in SiteScope, or a user granted **View server statistics** permissions (this settings is selected by default).

For details on user permissions, see "Permissions" on page 741.

2. View SiteScope server statistics

You can view the load on the SiteScope server, a list of running and most recently run monitors, perfex process pool, WMI, SSH connections, telnet connections, and dynamic monitoring statistics in the Server Statistics context.

See below for user interface details.

3. View SiteScope log files

You can view the various SiteScope log files in the Log Files page in the Server Statistics context. For user interface details, see "Log Files Page" on page 1174.

## **Dynamic Monitoring Page**

This page displays statistics when using the dynamic monitoring mechanism to automatically update dynamic monitoring counters and thresholds. This is useful for viewing performance and for analyzing problems in dynamic monitoring.

| To access                                                                                                    | Select Server Statistics context > Dynamic Monitoring                                                                                                    |
|----------------------------------------------------------------------------------------------------|----------------------------------------------------------------------------------------------------|
| Important<br>information• Only an administrator, or a user granted View server statistics permissions<br>the monitor performance data pages. For details on user permissions, see "L<br>Management Preferences" on page 728. |                                                                                                    |
|                                                                                                    | • This information is also available from the <b>Monitors</b> context (expand the <b>Health</b> folder and click <b>Dynamic Monitoring Statistics</b> ). |
| Relevant<br>tasks                                                                                                    | "How to Analyze SiteScope Server Statistics from the SiteScope user interface" above                                                                     |
| See also                                                                                                    | "SiteScope Server Statistics" on page 1165                                                                                                    |

| Parameter                                                                                                    | Description                                                                                                    |  |
|----------------------------------------------------------------------------------------------------|----------------------------------------------------------------------------------------------------|--|
| Definitions:                                                                                                    |                                                                                                    |  |
| * <b>Dynamic task</b> . The periodic action of retrieving counters from the server, and finding among them the counters that match the patterns defined for the monitor. |                                                                                                    |  |
| **Counters file. Counters are saved to an xml file located under the <sitescope directory="" root="">\templates.application folder.</sitescope>                          |                                                                                                    |  |
| Average task wait time during last 10 minutes (milliseconds)                                                                                                    | Average amount of time, in milliseconds, it took for a dynamic task* to start running since the time it was received, during the last 10 minutes.                                             |  |
| Average task wait time (milliseconds)                                                                                                    | Average amount of time, in milliseconds, it took for a dynamic task* to start running since the time it was received.                                                                         |  |
| Average task run time during last 10 minutes (milliseconds)                                                                                                    | Average amount of time, in milliseconds, it took for a dynamic task* to run during the last 10 minutes.                                                                                       |  |
| Average task run time (milliseconds)                                                                                                    | Average amount of time, in milliseconds, it took for a dynamic task* to run.                                                                                                    |  |
| Number of unsaved counter files during last 10 minutes                                                                                                    | Number of times unable to delete existing counter files** or save new counter files during the last 10 minutes                                                                                |  |
| Number of clashes between dynamic<br>monitoring framework and<br>concurrent user changes during last<br>10 minutes                                                       | Number of times unable to save dynamic monitoring framework<br>changes as a result of the user making concurrent changes (so<br>as not to override user changes), during the last 10 minutes. |  |
| Number of times the maximum<br>number of matching counters was<br>exceeded during last 10 minutes                                                                        | Number of times that the matching counters (for patterns) from the server exceeded the limit during the last 10 minutes.                                                                      |  |
| Number of times unable to extract counters from file during last 10 minutes                                                                                              | Number of times unable to extract counters from the counters file** during the last 10 minutes.                                                                                               |  |
| Number of times unable to save changes during last 10 minutes                                                                                                    | Number of times unable to save counter changes to SiteScope persistency during the last 10 minutes.                                                                                           |  |

| Parameter                                                                                               | Description                                                                                                    |
|----------------------------------------------------------------------------------------------------|----------------------------------------------------------------------------------------------------|
| Number of times unable to run<br>dynamic tasks because of resource<br>exhaustion during last 10 minutes | Number of times unable to run dynamic tasks* because the maximum dynamic monitoring framework thread pool and queue size limits were reached, during the last 10 minutes.<br>You can configure these settings in <b>Preferences &gt;</b><br><b>Infrastructure Preferences &gt; Dynamic Monitoring Settings.</b><br>For details, see "Infrastructure Preferences" on page 601. |
| Number of times unable to retrieve counters from server during last 10 minutes                          | Number of times unable to retrieve counters from the server during the last 10 minutes.                                                                                                    |
| Number of times there were no<br>matching counters from server<br>during last 10 minutes                | Number of times there were no matching counters (for patterns) from the server during the last 10 minutes.                                                                                                    |
| Total number of unsaved counter files                                                                   | Total number of times unable to delete existing counter files or save new counter files.                                                                                                    |
| Total number of clashes between<br>dynamic monitoring framework and<br>concurrent user changes          | Total number of times unable to save dynamic monitoring<br>framework changes as a result of the user making concurrent<br>changes (so as not to override user changes).                                                                                                    |
| Total number of times the maximum<br>number of matching counters was<br>exceeded                        | Number of times that the matching counters (for patterns) from the server exceeded the limit.                                                                                                    |
| Total number of times unable to extract counters from file                                              | Total number of times unable to extract counters from the counters file**.                                                                                                    |
| Total number of times unable to save changes                                                            | Total number of times unable to save counter changes to SiteScope persistency.                                                                                                    |
| Total number of times unable to run<br>dynamic tasks because of resource<br>exhaustion                  | Total number of times unable to run dynamic tasks* because<br>the maximum dynamic monitoring framework thread pool and<br>queue sizes limits were reached.<br>You can configure these settings in <b>Preferences &gt;</b><br><b>Infrastructure Preferences &gt; Dynamic Monitoring Settings</b> .<br>For details, see "Infrastructure Preferences" on page 601.               |
| Total number of times unable to retrieve counters from server                                           | Total number of times unable to retrieve counters from the server.                                                                                                    |

| Parameter                                                         | Description                                                                           |
|-------------------------------------------------------------------|---------------------------------------------------------------------------------------|
| Total number of times there were no matching counters from server | Total number of times there were no matching counters (for patterns) from the server. |

# General Page

This page enables you to view an overview of several key SiteScope server performance statistics, including the current and maximum number of running monitors, waiting monitors, and monitor runs per minute. It also displays a list of monitor types that are currently running, and the number of running instances for each type.

| To access                | Select Server Statistics context > General                                                                                                    |
|--------------------------|----------------------------------------------------------------------------------------------------|
| Important<br>information | Only an administrator in SiteScope, or a user granted <b>View server statistics</b> permissions, can view the monitor performance data pages. For details on user permissions, see "User Management Preferences" on page 728. |
| Relevant<br>tasks        | "How to Analyze SiteScope Server Statistics from the SiteScope user interface" on page 1170                                                                                                    |
| See also                 | "SiteScope Server Statistics" on page 1165                                                                                                    |

| UI Element         | Description                                                                                                    |
|--------------------|----------------------------------------------------------------------------------------------------|
| Overall Statistics |                                                                                                    |
| Monitors running   | <ul> <li>Current column. Displays the number of monitors queued for execution, based on their update frequency or schedule, that currently have execution threads. This means they are being run.</li> <li>Maximum and Measured on columns. Display the maximum number of monitors that ran and when they ran.</li> </ul>                                           |
| Monitors waiting   | <ul> <li>Current column. Displays the number of monitors queued for execution, based on their update frequency or schedule, that currently are awaiting execution threads. This means they are not being run.</li> <li>Maximum and Measured on columns. Display the maximum number of monitors that were waiting at any one time and when this occurred.</li> </ul> |

| UI Element                                                                                                    | Description                                                                                                    |
|----------------------------------------------------------------------------------------------------|----------------------------------------------------------------------------------------------------|
| Monitors run per minute                                                                                                    | <ul><li>Current column. Displays a rolling average of the last 10 minutes of monitoring, and tracks the rate (per minute) at which monitors are being run.</li><li>Maximum and Measured on columns. Display the maximum number of monitors running per minute at any one time and when they ran.</li></ul>                                                                                                    |
| executionCount*                                                                                                    | Number of monitors executed during the last minute (Default statistics frequency; can be changed in log4j.properties).                                                                                                    |
| averageTime*                                                                                                    | Average monitor execution time in milliseconds. (Collected for the monitors counted in executionCount.)                                                                                                    |
| driftAverageTime*                                                                                                    | Average time in milliseconds calculated (for the monitors counted in executionCount ) by the following formula: Monitor start time - Last monitor start time - Monitor frequency (in milliseconds).<br>This metric shows the average deviation of monitors start time comparing to the pure schedule. Usually some micro-deviations are added by the monitor run scheduler to avoid burst of scheduled monitor runs all at the same time. Huge numbers should be a signal to check if there are skipped monitors or monitors in no data due to time-outs. |
| * Metric can be viewed in the server_statistics.log file located in the <sitescope_root_path>\logs directory.</sitescope_root_path> |                                                                                                    |
| Running Monitors by Type                                                                                                    |                                                                                                    |
| <running list="" monitors=""></running>                                                                                             | Displays a list of monitor types that are currently running and the number of running instances for each type.                                                                                                    |

# Log Files Page

This page enables you to inspect the SiteScope log files.

| To access | Select Server Statistics context > Log Files. |  |
|-----------|-----------------------------------------------|--|
|-----------|-----------------------------------------------|--|

| Important<br>information | <ul> <li>SiteScope log files do not support Unicode characters—all non-English characters appear corrupted in the logs. As a workaround, use a SiteScope server installed on a corresponding operating system locale. For example, use SiteScope installed on a Japanese Windows operating system for a Japanese locale.</li> <li>To create a dedicated log for a specific monitor, see "Logging Settings" on page 313. To disable separate monitor logging for all monitors, see "Disable separate logging for monitors" on page 701.</li> </ul> |
|--------------------------|----------------------------------------------------------------------------------------------------|
| Relevant<br>tasks        | <ul> <li>"How to Analyze SiteScope Server Statistics from the SiteScope user interface" on page 1170</li> <li>"How to Configure the Audit Log" on page 1196</li> </ul>                                                                                                    |
| See also                 | <ul> <li>"SiteScope Log Files" on page 1166</li> <li>"Monitor Specific Log Column Content" on page 1196</li> <li>"Audit Log Entries" on page 1191</li> <li>"SiteScope Health Map and Performance Statistics Logs" on page 1232</li> </ul>                                                                                                    |

#### Log Files Table

| UI<br>Element    | Description                                                                                                    |
|------------------|----------------------------------------------------------------------------------------------------|
| ¥                | Changes the sort order in the columns by clicking the arrow in the column title. A small up or down arrow is displayed to the left of the arrow which indicates the sort order.<br><b>Note:</b> Clicking the arrow in the <b>Type</b> column title opens the list of log types, which enables you to filter the list by the log type you want to display. To clear the filter, click the arrow again, and select <b>(AII)</b> . |
| Туре             | The log file type. For details on the different types of log files, see "Log File Types" on the next page.                                                                                                    |
| Log File         | The name of the log file. Double-click a log file link to open the file in your Web browser.                                                                                                    |
| Size             | The size of the log file.                                                                                                    |
| Last<br>Modified | The time and date on which the log file was last modified.                                                                                                    |

### Log File Types

| UI Element           | Description                                                                                                    |
|----------------------|----------------------------------------------------------------------------------------------------|
| Audit Logs           | Logs containing all configuration changes that were performed from the user interface, such as creation of monitors, templates, alerts and so on. For details on audit logs, see "Audit Log File" on page 1190.                                                                                                    |
| BSM Integration Logs | <ul> <li>Contain information about connectivity and monitor data transfer when SiteScope is configured to report to APM. These logs are stored in the <sitescope root="">\logs\bac_integration folder.</sitescope></li> <li>bac_integration.log. Contains all messages registered by the BSM integration framework.</li> </ul>                                                                                                    |
|                      | <ul> <li>bac_integration_tools.log. Contains messages generated by tools which check BSM integration consistency on every SiteScope restart.</li> <li>discovery.log. Contains messages generated by the topology reporting module,</li> <li>eti_resolver.log. Contains messages generated by the module responsible for resolving health indicator to metric (counter) mappings.</li> <li>quota_control.log. Not currently used.</li> </ul> |

| UI Element | Description                                                                                                    |
|------------|----------------------------------------------------------------------------------------------------|
| Daily Logs | Contains links to the logs containing individual monitor measurements.<br>SiteScope creates a new monitor log each day to record all monitors run<br>during that 24 hour period. These logs are the basis for SiteScope Reports.                                                                                                    |
|            | The daily logs are in the format:                                                                                                    |
|            | <ul> <li>SiteScope<yyyy_mm_dd>.v2.log. These logs contain more detailed<br/>monitor run results than the legacy logs.</yyyy_mm_dd></li> </ul>                                                                                                    |
|            | <ul> <li>SiteScope<yyyy_mm_dd>.log. The legacy daily log files.</yyyy_mm_dd></li> </ul>                                                                                                    |
|            | Note:                                                                                                    |
|            | <ul> <li>The monitor logs can become very large depending on the monitor<br/>environment. This may make it impractical to view them using a Web<br/>browser.</li> </ul>                                                                                                    |
|            | <ul> <li>By default, both types of daily log file are generated. If you are not using baselining, it is recommended to disable the legacy daily log by setting the property _shouldLogToLegacyDailyLog= to false in the <sitescope root="">\groups\master.config file.</sitescope></li> </ul>                                                                                                    |
|            | <ul> <li>To disable logging to both types of daily log files, change the property _ dailySiteScopeLogs=true in the <sitescope root="">\groups\master.config file to _dailySiteScopeLogs=. When disabled, a log file named SiteScope.log is created instead, which is updated each day; this means that there is no historical data of monitor run results for SiteScope reports. (For daily log files, you can determine the number of logs of monitoring data to keep in the Daily logs to keep setting in Preferences &gt; Log Preferences. Once a day, SiteScope deletes any logs that exceed the specified number of logs to keep.)</sitescope></li> </ul> |
| Error Logs | Contains a variety of messages relating to the operation of SiteScope. This includes a record of errors that SiteScope may have encountered when trying to perform monitor actions or data communication actions. It also includes messages indicating when SiteScope was stopped or started and if there are monitors that are skipping because they are unable to complete their task. This is the default log file for any messages, which were not routed to a special log file.                                                                                                    |
|            | The name of the current error log is <b>error.log</b> . When the current error log reaches its size limit, it is closed and a new log is created. Older logs are named error.log.1, error.log.2, and so forth. The higher the number concatenated to the name, the older the log.                                                                                                    |

| UI Element                                          | Description                                                                                                    |
|-----------------------------------------------------|----------------------------------------------------------------------------------------------------|
| Run Monitor Logs                                    | Contains information about specific monitor runs and actions related to managing monitors. This can be useful in troubleshooting monitors.                                                                                                    |
| Other Logs                                          |                                                                                                    |
| Contains various different log file types, such as: |                                                                                                    |
| alert.log                                           | Records alert information whenever SiteScope generates an alert. This can be used to troubleshoot alert actions and to confirm that alerts were sent.                                                                                                    |
| amazon_ec2_<br>integration.log                      | Contains information relating to the Amazon EC2 Integration log (empty if no integration defined).                                                                                                    |
| baselining.log                                      | Contains errors and informational messages that occurred during the baseline thresholds calculation.                                                                                                    |
| data_integration.log                                | Contains messages for the Generic Data Integration (empty if no integration defined).                                                                                                    |
| downtime.log                                        | Contains messages generated by monitors disabled by the BSM CI Downtime feature.                                                                                                    |
| dynamic_monitoring_<br>changes.log                  | Contains scheduled actions for all of the dynamic monitors.                                                                                                    |
| event_console_history.log                           | Contains messages of all closed (non-active) events that were triggered from Event Console alert actions. For details on when messages are written to this log, see "Historical Event Log Files" on page 1059.                                                                                                    |
| event_console_ui.log                                | Contains messages of events triggered from Event Console alert actions that are displayed in the Event Console.                                                                                                    |
| ha.log                                              | Contains messages generated by the SiteScope Failover Manager shared disk solution (deprecated since SiteScope 11.20).                                                                                                    |
| health_map.log                                      | Contains a summary status of SiteScope performance. It includes the following performance metrics: number of running monitors, number of waiting monitors (monitors queue size), monitor average run time (per monitor type), number of currently open SSH. For details, see "SiteScope Health Map and Performance Statistics Logs" on page 1232. |
| high_availability.log                               | Contains messages generated during SiteScope Failover mirroring operations.                                                                                                    |

| UI Element                                         | Description                                                                                                    |
|----------------------------------------------------|----------------------------------------------------------------------------------------------------|
| HPSiteScopeOperations<br>ManagerIntegration.log    | System log for event integration with the Operation Manager Agent.                                                                                                    |
| HPSiteScopeOperations<br>ManagerIntegration.HA.log | System log for event integration with the Operation Manager Agent for SiteScope Failover configuration.                                                                                                    |
| monitorCount.log                                   | Counts the total number of monitors and license instances used in<br>SiteScope. It also specifies the number and license usage for each type of<br>server health monitor. This log is updated once a day when SiteScope<br>starts (and not on every change). You can refresh the log file at any time by<br>selecting <b>Help &gt; About SiteScope</b> . |
| mirror.log                                         | Contains messages generated by SiteScope Failover and initial configuration information.                                                                                                    |
| oa_metric_integration.log                          | Contains information relating to the integration with the Operations Agent.                                                                                                    |
| Operator.log                                       | An optional log file used to record SiteScope operator actions, primarily information from use of the Acknowledgment function. This log is created when an acknowledgment is added to one or more monitors.                                                                                                    |
| Post Log File                                      | An optional log file used to record HTTP Post requests made to the SiteScope server. This can be used to track administrative actions performed. This log is enabled only when the _postLogFile=true setting exists in the <b><sitescope directory="" root="">\groups\master.config</sitescope></b> file.                                                |
| remotes_multi_test                                 | Displays the remote server connection test results when the test was performed for multiple remotes.                                                                                                    |
| request_statistics.log                             | Displays the Tomcat request statistics filter.                                                                                                    |
| server_statistics.log                              | Contains information about used memory and system resources.                                                                                                    |
| server_statistics_raw.log                          | When the log level is changed to DEBUG, this file contains detailed information about used process and perfex pools.                                                                                                    |

| UI Element                                                      | Description                                                                                                    |
|-----------------------------------------------------------------|----------------------------------------------------------------------------------------------------|
| silent_deployment.log                                           | Records details on submitted requests for silent deployments and their corresponding deployment results. It also includes error messages for silent deployments that fail. This log is updated once a day when SiteScope starts (and not on every change).                                                                                                    |
|                                                                 | <b>Note:</b> When deploying a template using a CSV file, non-English characters used in the CSV file are not supported in the silent_deployment log file. The deployment values are displayed correctly in the user interface if the correct encoding option is selected.                                                                                              |
| SiteScope_ <group>_<br/><monitorname>.log</monitorname></group> | Contains log data for a selected monitor instance in the <b>SiteScope root</b><br><b>directory&gt;llogs\monitor_runs</b> folder. This folder contains one file per<br>monitor instance. The format of log file names is determined according to<br>the monitor path in the SiteScope tree, as follows: SiteScope_ <group>_<br/><monitorname>.log</monitorname></group> |
|                                                                 | This log is enabled after a monitor run when separate monitor logging is enabled. To enable separate monitor logging, see "Logging Settings" on page 313.                                                                                                    |
| skip_monitor.log                                                | Contains information about skipped monitor runs. For every skip<br>occurrence, a line is added with the date and time of the skip, name (and<br>ID) of the monitor, server name, number of skips, and the monitor status (if<br>the monitor was disabled).                                                                                                    |
| template_persistency_<br>upgrade.log                            | Contains messages that occurred while importing templates to persistency.                                                                                                    |
| upgrade.log                                                     | Contains messages that occurred while working with the upgrader.                                                                                                    |

## Perfex Process Pool Page

This page displays the process manager summary, and pool statistics and statuses for each perfex pool. Perfex is a command line interface used to process event counters. Perfex prints the values of various hardware performance counters after the given command is complete. Perfex\_dispatcher is a process used for Microsoft Windows Resources monitors.

To access

Select Server Statistics context > Perfex Process Pool

| Important<br>information | <ul> <li>Only an administrator, or a user granted View server statistics permissions, can view<br/>the monitor performance data pages. For details on user permissions, see "User<br/>Management Preferences" on page 728.</li> </ul> |
|--------------------------|----------------------------------------------------------------------------------------------------|
|                          | <ul> <li>In environments that have load capacity issues, you might need to change the</li></ul>                                                                                                    |
| Relevant<br>tasks        | "How to Analyze SiteScope Server Statistics from the SiteScope user interface" on page 1170                                                                                                    |
| See also                 | "SiteScope Server Statistics" on page 1165                                                                                                    |

| UI Element           | Description                                                                                                    |
|----------------------|----------------------------------------------------------------------------------------------------|
| Process Manag        | Jer Summary                                                                                                    |
| Calls per<br>minute  | The number of process calls on the SiteScope server, per minute.                                                                                                    |
| Double<br>failures   | The number of times SiteScope failed to connect to a remote server, after making two consecutive connection attempts. For connection failure details, check the run monitor and error logs.                                                                                                    |
| Stopped<br>processes | The number of processes that stopped due to error, for example, if the process timed out, since the last SiteScope restart.                                                                                                    |
| Created<br>processes | The number of processes created by SiteScope for all pools since the last restart. If there is a large number of created processes and stopped processes, increase the perfex timeout value in <b>Preferences &gt; Infrastructure Preferences &gt; General Settings &gt; Perfex timeout (seconds)</b> .                                                                                                    |
| Cleaned<br>processes | SiteScope cleans processes if they exceed the maximum idle time. The default time before cleaning idle processes is 10 minutes. You can change the idle processes maximum time in <b>Preferences &gt; Infrastructure Preferences &gt; General Settings &gt;</b><br><b>Maximum idle time for perfex process in minutes</b> . Cleaning processes improves the memory footprint on the SiteScope machine. Cleaning processes is especially important during a network slowdown when perfexes take longer to finish. As a result, more perfexes are created, but they are not used. |
| Pool Statistics      | - perfex/perfex_dispatcher                                                                                                    |

| UI Element                                                 | Description                                                                                                    |
|------------------------------------------------------------|----------------------------------------------------------------------------------------------------|
| Process pool queue length                                  | The number of monitors currently waiting for an available perfex. This value can indicate that there are too many monitors running on perfex, or that the perfex pool is too small.                                                                                        |
| Average wait<br>time for free<br>process<br>(milliseconds) | The average amount of time to wait, in milliseconds, for a process to be available. If this value exceeds 30,000 milliseconds (30 seconds), monitors will start to fail. A high average wait time indicates that you need to increase the number of processes in the pool. |
| Average run<br>time                                        | The average amount of time, in milliseconds, that a perfex takes to run. This gives an indication of the following:                                                                                                    |
| (milliseconds)                                             | • Network speed. The amount of time it takes to send a request and receive a response from the server.                                                                                                    |
|                                                            | <ul> <li>Perfex availability. How long it takes on average to complete the run and to return the<br/>perfex to the pool.</li> </ul>                                                                                                    |
|                                                            | The number of monitors using perfex.                                                                                                    |
| ldle<br>processes                                          | The number of processes currently in idle state.                                                                                                    |
| Used<br>processes                                          | The number of processes currently in used state.                                                                                                    |
| Total<br>processes                                         | The total number of processes (idle processes + used processes).                                                                                                    |
| Maximum<br>process pool<br>size                            | The maximum number of processes allowed per process pool. The default value is 200.<br>You can change the maximum process pool size in <b>Infrastructure Preferences &gt;</b><br><b>General Settings &gt; Maximum processes per pool</b> .                                 |
| Processes<br>waiting for<br>server<br>timeout              | The number of processes that have exceeded the call timeout and are waiting for a server timeout to close the connection, or that are waiting for an answer to return to the pool.                                                                                         |

# PowerShell Process Pool Page

This page displays a statistics tables for the PowerShell process pool which is used by the Microsoft Exchange Base monitor. You can impact Microsoft Exchange Base monitor performance by changing PowerShell pool parameters in **Preferences > Infrastructure Settings > General Settings**.

You can also see these statistics in **SiteScope root directorylogsserver\_statistics.log**. When you use the Microsoft Exchange Base Monitor, statistics lines for the PowerShell pool look like the following in the log file:

[StatisticsLogger] INFO - PoolName=PowerShellPool active processes:1; idle processes:0; total processes:1; max pool size:20; pool utilization:5.00%

| To access                | Select Server Statistics context > PowerShell Process Pool                                                                                                    |
|--------------------------|----------------------------------------------------------------------------------------------------|
| Important<br>information | Only an administrator, or a user granted <b>View server statistics</b> permissions, can view the monitor performance data pages. For details on user permissions, see "User Management Preferences" on page 728. |
| Relevant<br>tasks        | "How to Analyze SiteScope Server Statistics from the SiteScope user interface" on page 1170                                                                                                    |
| See also                 | "SiteScope Server Statistics" on page 1165<br>"Infrastructure Preferences" on page 601                                                                                                    |

| UI Element                 | Description                                                                                                    |
|----------------------------|----------------------------------------------------------------------------------------------------|
| PowerShell Pool Statistics |                                                                                                    |
| Active<br>processes        | The number of PowerShell processes that are currently being used.<br>By default, the maximum number of active PowerShell processes (per key) is 20. You can<br>change this value in Infrastructure Preferences > General Settings > PowerShell pool:<br>maximum number of active processes (per key). |

| UI Element                               | Description                                                                                                    |
|------------------------------------------|----------------------------------------------------------------------------------------------------|
| ldle<br>processes                        | The number of PowerShell processes which are not currently being used, but maintain a connection with a Microsoft Exchange Server.                                                                                                    |
|                                          | By default, the maximum number of idle PowerShell processes (per key) is 8. You can change this value in <b>Infrastructure Preferences &gt; General Settings &gt; PowerShell pool: maximum number of idle processes (per key)</b> .                                                                                                    |
|                                          | The maximum wait time until a new or idle PowerShell process is available is 1000<br>milliseconds by default. You can change this value in <b>Infrastructure Preferences &gt;</b><br><b>General Settings &gt; PowerShell pool: maximum wait time until new or idle process is</b><br><b>available (milliseconds)</b> .                        |
|                                          | The minimum amount of time that an object can sit idle in the pool before the object is eligible for eviction is 5 minutes by default. You can change this value in <b>Infrastructure</b><br><b>Preferences &gt; General Settings &gt; PowerShell pool: minimum idle time for processes</b><br>(milliseconds).                                |
|                                          | By default, the eviction thread checks for idle objects every 15 minutes. You can change this value in <b>Infrastructure Preferences &gt; General Settings &gt; PowerShell pool: minimum idle time for processes (milliseconds)</b> .                                                                                                    |
| Total<br>processes                       | The total number of PowerShell processes that exist in the PowerShell pool at the current time (idle processes + active processes).                                                                                                    |
| Maximum<br>PowerShell<br>pool size       | The maximum number of PowerShell processes which can be in the pool simultaneously.<br>The default value is 20. You can change the maximum number of PowerShell processes<br>which can be in the pool simultaneously in <b>Infrastructure Preferences &gt; General Settings</b><br><b>&gt; PowerShell pool: maximum number of processes</b> . |
| PowerShell<br>pool<br>utilization<br>(%) | The percentage of PowerShell pool utilization.                                                                                                    |

# **Running Monitors Page**

This page enables you to view a list of which SiteScope monitors are running, and which monitors have run recently, at what time, and what was the returned status.

**To access** Select **Server Statistics** context > **Running Monitors** 

| Important information | Only an administrator, or a user granted <b>View server statistics</b> permissions, can view the monitor performance data pages. For details on user permissions, see "User Management Preferences" on page 728. |
|-----------------------|----------------------------------------------------------------------------------------------------|
| Relevant<br>tasks     | "How to Analyze SiteScope Server Statistics from the SiteScope user interface" on page 1170                                                                                                    |
| See also              | "SiteScope Server Statistics" on page 1165                                                                                                    |

| UI<br>Element       | Description                                                                                                    |
|---------------------|----------------------------------------------------------------------------------------------------|
| Running             | Monitors                                                                                                    |
| Run<br>Time         | The run time, in seconds, for the monitor that is currently being run.                                                                                                    |
| Skips               | The number of skips for the monitor that is currently being run. A SiteScope monitor is reported as skipped if it fails to complete its actions before it is scheduled to run again.                        |
| Group<br>Name       | The group to which the monitor that is currently being run belong.                                                                                                    |
| Monitor<br>Name     | The name of the SiteScope monitor that is currently being run. Clicking the monitor name link opens the Dashboard page for the selected monitor. Monitors with longer run time or skips are colored in red. |
| Current<br>Status   | The status returned by the monitor that is currently being run.                                                                                                    |
| Recent M            | Ionitor Runs                                                                                                    |
| Time<br>and<br>Date | The date and time the monitor ran. The monitors are displayed in the order that have most recently completed running.                                                                                       |
| Group<br>Name       | The group to which the monitor belongs.                                                                                                    |
| Monitor<br>Name     | The name of the monitor that SiteScope ran.                                                                                                    |
| Current<br>Status   | The status returned by the monitor (good, warning, error) and measurement summary details.                                                                                                    |

# SSH Connections Page

This page displays Secure Shell (SSH) statistics and a summary of SSH connections when using SSH to connect to remote UNIX or Windows servers.

| To access                | Select Server Statistics context > SSH Connections                                                                                                    |
|--------------------------|----------------------------------------------------------------------------------------------------|
| Important<br>information | Only an administrator, or a user granted <b>View server statistics</b> permissions, can view the monitor performance data pages. For details on user permissions, see "User Management Preferences" on page 728. |
| Relevant<br>tasks        | "How to Analyze SiteScope Server Statistics from the SiteScope user interface" on page 1170                                                                                                    |
| See also                 | "SiteScope Server Statistics" on page 1165                                                                                                    |

| UI Element                 | Description                                                                                                    |  |
|----------------------------|----------------------------------------------------------------------------------------------------|--|
| SSH Statistics             |                                                                                                    |  |
| Total<br>opened            | Total number of all opened SSH connections. If this number is significantly higher than the <b>Currently allocated resources</b> counter, this indicates a configuration problem. Check the following:                                                                               |  |
|                            | Connection cache was disabled                                                                                                    |  |
|                            | An incorrect login or password was used                                                                                                    |  |
|                            | The remote server timeout is too short                                                                                                    |  |
| Total<br>closed            | The number of SSH connections closed since the last SiteScope restart.                                                                                                    |  |
| Total<br>cleaned           | The number of SSH connections cleaned since the last SiteScope restart.                                                                                                    |  |
| Total failed<br>to open V1 | The number of SSH connections that failed to open using SSH version 1. By default,<br>SiteScope tries to connect using V1 before trying to connect with V2. If this number is high,<br>we recommend selecting the <b>SSH version 2 only</b> option on the problematic remote server. |  |
| Total failed<br>to open V2 | The number of SSH connections that failed to open using SSH version 2. If this number is high, verify the correct login and password was used for the remote server, and verify the SSH version on the remote server (V1 or V2).                                                     |  |
| Reused                     | The number of reused SSH connections since the last SiteScope restart.                                                                                                    |  |

| UI Element                                     | Description                                                                                                    |  |
|------------------------------------------------|----------------------------------------------------------------------------------------------------|--|
| Currently<br>allocated<br>resources            | The number of SSH connections that are currently open.                                                                                                    |  |
| Currently in use                               | The number of SSH connections that are currently open and in use running monitors.                                                                                                    |  |
| Average<br>Call Time<br>for Last 10<br>Minutes | The average SSH call time during the last 10 minutes.                                                                                                    |  |
| Total<br>Average<br>Call Time                  | The average call time.                                                                                                    |  |
| SSH Connections Summary                        |                                                                                                    |  |
| <host<br>name&gt;</host<br>                    | <ul> <li>For each target remote server, there is a row that displays the following information:</li> <li>Machine Name. The name of the monitored remote server.</li> <li>Sessions in Use. The number of open SSH sessions on the monitored remote server.</li> <li>Idle Sessions. The number of idle SSH sessions on the monitored remote server.</li> <li>Maximum Sessions. The maximum number of SSH sessions (idle or in use) on the monitored remote server.</li> <li>Queue Length. The number of SSH sessions in the queue.</li> <li>Average Wait Time. The average amount of time to wait, in milliseconds, for a free SSH session.</li> <li>Average Call Time for Last 10 Minutes. The average SSH call time during the last 10 minutes.</li> </ul> |  |
|                                                | Total Average Call Time. The total of average call time. Note: SiteScope has a limit of 500 concurrent SSH connections.                                                                                                    |  |

# **Telnet Connections Page**

This page displays telnet statistics when using telnet to connect to remote UNIX or Windows servers.

#### To access Select Server Statistics context > Telnet Connections

| Important<br>information | Only an administrator, or a user granted <b>View server statistics</b> permissions, can view the monitor performance data pages. For details on user permissions, see "User Management Preferences" on page 728. |
|--------------------------|----------------------------------------------------------------------------------------------------|
| Relevant<br>tasks        | "How to Analyze SiteScope Server Statistics from the SiteScope user interface" on page 1170                                                                                                    |
| See also                 | "SiteScope Server Statistics" on page 1165                                                                                                    |

| Parameter                     | Description                                                                                                    |  |  |  |
|-------------------------------|----------------------------------------------------------------------------------------------------|--|--|--|
| Telnet Statistics             |                                                                                                    |  |  |  |
| Total opened                  | The number of telnet connections opened since the last SiteScope restart.                                         |  |  |  |
| Total closed                  | The number of telnet connections closed since the last SiteScope restart.                                         |  |  |  |
| Reused                        | The number of reused telnet connections since the last SiteScope restart.                                         |  |  |  |
| Currently allocated resources | The number of telnet connections that are currently open.                                                         |  |  |  |
| Currently in use              | The number of telnet connections that are currently open and in use running monitors.                             |  |  |  |
| Telnet Connections Summary    |                                                                                                    |  |  |  |
| <host name=""></host>         | For each target remote server, there is a row that displays the following information:                            |  |  |  |
|                               | • Machine Name. The name of the monitored remote server.                                                          |  |  |  |
|                               | Sessions in Use. The number of open telnet sessions on the monitored remote server.                               |  |  |  |
|                               | Idle Sessions. The number of idle telnet sessions on the monitored remote server.                                 |  |  |  |
|                               | • <b>Maximum Sessions.</b> The maximum number of telnet sessions (idle or in use) on the monitored remote server. |  |  |  |
|                               | Queue Length. The number of telnet sessions in the queue.                                                         |  |  |  |
|                               | • Average Wait Time. The average amount of time to wait, in milliseconds, for a free telnet session.              |  |  |  |
|                               | Note: SiteScope has a limit of 500 concurrent telnet connections.                                                 |  |  |  |

# WMI Statistics Page

This page displays the process manager summary for Windows Management Instrumentation (WMI) statistics. You can use WMI to access system counter data from objects in the performance libraries. This is the same performance data that appears in the Perfmon utility.

| To access                | Select Server Statistics context > WMI Statistics                                                                                                    |  |
|--------------------------|----------------------------------------------------------------------------------------------------|--|
| Important<br>information | Only an administrator, or a user granted <b>View server statistics</b> permissions, can view the monitor performance data pages. For details on user permissions, see "User Management <b>Preferences</b> " on page 728. |  |
| Relevant<br>tasks        | "How to Analyze SiteScope Server Statistics from the SiteScope user interface" on page 1170                                                                                                    |  |
| See also                 | "SiteScope Server Statistics" on page 1165                                                                                                    |  |

#### User interface elements are described below:

| UI<br>Element        | Description                                                                                                    |  |  |
|----------------------|----------------------------------------------------------------------------------------------------|--|--|
| Process Ma           | Process Manager Summary                                                                                                    |  |  |
| Calls per<br>minute  | The number of process calls on the SiteScope server, per minute.                                                                                                    |  |  |
| Double<br>failures   | The number of times SiteScope failed to connect to a remote server, after making two consecutive connection attempts. For connection failure details, check the run monitor and error logs.                                                                                                    |  |  |
| Stopped processes    | The number of processes that stopped due to error, for example, if the process timed out, since the last SiteScope restart.                                                                                                    |  |  |
| Created<br>processes | The number of processes created by SiteScope for all pools since the last restart. If there is a large number of created processes and stopped processes, increase the perfex timeout value in <b>Preferences &gt; Infrastructure Preferences &gt; General Settings &gt; Perfex timeout</b> (seconds). |  |  |

| UI<br>Element                                 | Description                                                                                                    |
|-----------------------------------------------|----------------------------------------------------------------------------------------------------|
| Cleaned<br>processes                          | SiteScope cleans processes if they exceed the maximum idle time. The default time before cleaning idle processes is 10 minutes. You can change the idle processes maximum time in <b>Preferences &gt; Infrastructure Preferences &gt; General Settings &gt; Maximum idle time for perfex process in minutes</b> . Cleaning processes improves the memory footprint on the SiteScope machine. Cleaning processes is especially important during a network slowdown when perfexes take longer to finish. As a result, more perfexes are created, but they are not used. |
| Processes<br>waiting<br>for server<br>timeout | The number of processes that have exceeded the call timeout and are waiting for a server timeout to close the connection, or that are waiting for an answer to return to the pool.                                                                                                    |

# Audit Log File

SiteScope's audit log provides you with a record of actions performed in SiteScope, the time they were performed, and by whom. It includes details of changes made by a user to the SiteScope configuration, and for every change (where applicable) it displays the value before and after the change. It is also lists the full path of the entity being audited.

## To access

You can access the current audit log from **<SiteScope root directory>\logs\audit.log** or through the SiteScope application. For details on viewing the audit log, see "Log Files Page" on page 1174.

## Learn About

## Audit Log File Overview

The audit log contains configuration changes performed in the new user interface, such as: creation/update/copy/deletion of monitors, groups, templates, alerts, reports and so forth. An entry is also made for user login/logout, user password changes, preference setting changes, and for monitors that are run manually. To help a user determine performance issues when generating SiteScope reports, the audit log also includes details of the report type, its targets, and the user that generated the report.

As each operation is performed, an entry is made in the audit log. Operations that involve several steps typically have a separate start and end entry line.

#### Example:

2011-11-10 08:04:41 - User: SiteScope Administrator. Operation performed: UPDATE Monitor 'SiteScope\autosanity\cpu' start:

2011-11-08 14:43:56 - User: SiteScope Administrator. Operation performed: Monitor 'SiteScope\autosanity\cpu' update: '\_alertDisabled' updated from '-1' to ''.

2011-11-08 14:43:56 - User: SiteScope Administrator. Operation performed: UPDATE Monitor 'SiteScope\autosanity' end.

The name of the current audit log is audit.log. When the current audit log reaches its size limit, it is closed and a new log is created. Older logs are named audit.log.1, audit.log.2, and so forth. The higher the number concatenated to the name, the older the log. For details on setting the size limit and the maximum number of backup audit logs to be kept, see "How to Configure the Audit Log" on page 1196.

Most operations performed in the monitor tree are recorded in the audit log. For details on audit log entries, see "Audit Log Entries" below.

For a list of operations that are not recorded in the audit log, see "Tips/Troubleshooting" on page 1196.

## Audit Log Entries

Each line of the audit log describes an operation performed in SiteScope. Operations that involve several steps typically have a separate start and entry line.

| The audit log lists a record of actions for the following changes performed in SiteScope: |
|-------------------------------------------------------------------------------------------|
|-------------------------------------------------------------------------------------------|

| Entity Changed                     | Actions Logged in the Audit Log                                                                                                    |  |
|------------------------------------|----------------------------------------------------------------------------------------------------|--|
| Group/Monitor/Template<br>Entities | <ul> <li>created in. The location where the user created an entity.</li> <li>update: 'entity' from '<x>' to '<y>'. The entity that a user updated, and the values before and after the update.</y></x></li> <li>deleted from. The location where the user deleted an entity.</li> <li>copied to. The user copied information from one entity to another.</li> <li>moved to. The user moved information from one entity to another.</li> </ul> |  |
| Preferences                        | <ul> <li>created. The user created the preference.</li> <li>deleted. The user deleted the preference.</li> <li>update: 'entity' from '<x>' to '<y>'. The entity that a user updated, and the values before and after the update.</y></x></li> </ul>                                                                                                    |  |

| Entity Changed | Actions Logged in the Audit Log                                                                                                    |
|----------------|----------------------------------------------------------------------------------------------------|
| Templates      | <ul> <li>DEPLOY template. The template that was deployed, including the deployed objects (groups, monitor, remote server).</li> <li>REDEPLOY template. The changes that were published to deployed groups/monitors after a template has been updated.</li> <li>IMPORT template. Template configurations imported from external files.</li> </ul> |

This section also includes:

- "Actions Recorded for Monitor/Group/Alert/Report/Template/Remote Entities" below
- "Actions Recorded for SiteScope Preferences" on page 1194
- "Actions Recorded for Other SiteScope Operations Entered in the Audit Log" on page 1195

## Actions Recorded for Monitor/Group/Alert/Report/Template/Remote Entities

This table lists the actions performed on SiteScope entities that are entered in the audit log :

| Entity                                       | Action                                                                                                    |
|----------------------------------------------|----------------------------------------------------------------------------------------------------|
| <b>Group</b><br>(monitor/template<br>mode)   | <ul> <li>Create</li> <li>Update</li> <li>Delete</li> <li>Copy/Cut/Paste</li> <li>Copy to template (monitor mode only)</li> <li>Global Search and Replace (monitor mode only)</li> <li>Manual run of all child monitors (monitor mode only)</li> </ul>      |
| <b>Monitor</b><br>(monitor/template<br>mode) | <ul> <li>Create</li> <li>Update</li> <li>Delete</li> <li>Copy/Copy to Template (template mode)</li> <li>Move (Cut/Paste)</li> <li>Enable/Disable</li> <li>Manual run (monitor mode only)</li> <li>Global Search and Replace (monitor mode only)</li> </ul> |

| Entity                                            | Action                                                                                                    |
|---------------------------------------------------|----------------------------------------------------------------------------------------------------|
| Monitor<br>Acknowledgment<br>(monitor mode only)  | <ul> <li>Add</li> <li>Edit</li> <li>Delete</li> </ul>                                                                                                    |
| <b>Template</b><br>(template mode only)           | <ul> <li>Create</li> <li>Delete</li> <li>Copy/Cut/Paste</li> <li>Deploy</li> <li>Publish changes</li> <li>Import through user interface or by putting files in the <b>SiteScope root</b> directory&gt;\persistency\import folder</li> <li>Update contained entities</li> </ul> |
| <b>Template Variable</b><br>(template mode only)  | <ul> <li>Create</li> <li>Update</li> <li>Delete</li> <li>Copy/Cut/Paste</li> </ul>                                                                                                    |
| <b>Template Container</b><br>(template mode only) | <ul> <li>Create</li> <li>Update</li> <li>Delete</li> <li>Copy/Cut/Paste</li> </ul>                                                                                                    |
| Alert<br>(monitor/template<br>mode)               | <ul> <li>Create</li> <li>Update</li> <li>Delete</li> <li>Copy/Cut/Paste</li> <li>Enable/Disable (monitor mode only)</li> <li>Global Search and Replace (monitor mode only)</li> </ul>                                                                                          |

| Entity                                                | Action                                                                                                    |
|-------------------------------------------------------|----------------------------------------------------------------------------------------------------|
| Alert Action<br>(monitor/template<br>mode)            | <ul> <li>Create</li> <li>Update</li> <li>Delete</li> <li>Copy</li> <li>Global Search and Replace (monitor mode only)</li> </ul> |
| <b>Report</b><br>(monitor mode only)                  | <ul> <li>Create</li> <li>Update</li> <li>Delete</li> <li>Copy</li> <li>Global Search and Replace</li> </ul>                     |
| Remote Server<br>(remote<br>servers/template<br>mode) | <ul> <li>Create</li> <li>Update</li> <li>Delete</li> <li>Copy/Cut/Paste</li> </ul>                                              |

## Actions Recorded for SiteScope Preferences

This table lists the actions performed on SiteScope preferences that are entered in the audit log:

| Preference                                        | Action                                                 |
|---------------------------------------------------|--------------------------------------------------------|
| General Preferences                               | Update                                                 |
| Infrastructure Preferences                        | Update                                                 |
| Log Preferences                                   | Update                                                 |
| Email/Pager/SNMP/Common Events Mapping (default)  | Update                                                 |
| Email/Pager/SNMP/Common Events Mapping (instance) | <ul><li>Create</li><li>Update</li><li>Delete</li></ul> |
| Schedule Preferences                              | <ul><li>Create</li><li>Update</li><li>Delete</li></ul> |

| Preference                  | Action                                                 |
|-----------------------------|--------------------------------------------------------|
| User Management Preferences | <ul><li>Create</li><li>Update</li><li>Delete</li></ul> |
| Credential Preferences      | <ul><li>Create</li><li>Update</li><li>Delete</li></ul> |
| Search/Filter Tags          | <ul><li>Create</li><li>Update</li><li>Delete</li></ul> |
| Certificate Management      | <ul><li>Create</li><li>Delete</li></ul>                |

## Actions Recorded for Other SiteScope Operations Entered in the Audit Log

| Other           | Action     |
|-----------------|------------|
| Downtime        | Add        |
|                 | Update     |
|                 | Delete     |
| Health Logging  | Enable     |
|                 | Disable    |
| BSM Integration | Register   |
|                 | Unregister |
| Authentication  | • Login    |
|                 | Logout     |
| Licensing       | Import     |
|                 | Remove     |
| External files  | Import     |

This table lists other SiteScope operations that are recorded in the audit log:

## Tasks

## How to Configure the Audit Log

This task describes the steps involved in configuring the maximum size of the audit log.

- Open the log4j.properties file located in the <SiteScope root directory>\conf\core\Tools\log4j\PlainJava\ directory.
- 2. Set MaxFileSize to the maximum number of lines in the log.
- 3. Set **MaxBackupIndex** to the maximum number of backup audit logs to be kept before the oldest audit log is deleted.

**Example:** If **MaxBackupIndex** is 5, no more than 5 backup audit logs are kept. If 5 backup log files exist, then after the current audit.log file reaches **MaxFileSize** size, audit.log.5 is deleted, audit.log.4 is renamed to audit.log.5, audit.log.3 to audit.log.4 and so forth. The current audit.log is renamed audit.log.1 and a new audit.log is created.

## Tips/Troubleshooting

## **General Notes/Limitations**

- Audit log entries can be created only in English. This means that audit log entries are also displayed only in English, regardless of what language you use to view SiteScope.
- When template changes are published to SiteScope objects, the audit log shows which objects were updated, but it does not show the before and after values.
- Downtime changes are logged in the audit log without the before and after values.
- There is no enhanced auditing when configuration changes are made through SOAP methods.

# Monitor Specific Log Column Content

After the first six columns of each log entry, the content of each column may vary according to the monitor type. The following tables display the data written to the monitor results log for the indicated monitor types.

Apache Monitor

| Column | Data in Column |
|--------|----------------|
| 1      | data           |
| 2      | category       |
| 3      | ownerID        |

| Column | Data in Column   |
|--------|------------------|
| 4      | Title            |
| 5      | stateString      |
| 6      | _id              |
| 7      | Counter 1 Value  |
| 8      | Counter 2 Value  |
| 9      | Counter 3 Value  |
| 10     | Counter 4 Value  |
| 11     | Counter 5 Value  |
| 12     | Counter 6 Value  |
| 13     | Counter 7 Value  |
| 14     | Counter 8 Value  |
| 15     | Counter 9 Value  |
| 16     | Counter 10 Value |
| 17     | Counter 11 Value |
| 18     | Counter 12 Value |
| 19     | Counter 13 Value |
| 20     | Counter 14 Value |
| 21     | Counter 15 Value |
| 22     | Counter 16 Value |
| 23     | Counter 17 Value |
| 24     | Counter 18 Value |
| 25     | Counter 19 Value |
| 26     | Counter 20 Value |

## ASP Monitor

| Column | Data in Column |
|--------|----------------|
| 1      | data           |
| 2      | category       |
| 3      | ownerID        |
| 4      | Title          |
| 5      | stateString    |
| 6      | _id            |

## BroadVision Application Server Monitor

| Column | Data in Column    |
|--------|-------------------|
| 1      | data              |
| 2      | category          |
| 3      | ownerID           |
| 4      | Title             |
| 5      | stateString       |
| 6      | _id               |
| 7      | counters in error |

#### Browsable Windows Performance Counters Monitor

| Column | Data in Column    |
|--------|-------------------|
| 1      | data              |
| 2      | category          |
| 3      | ownerID           |
| 4      | Title             |
| 5      | stateString       |
| 6      | _id               |
| 7      | counters in error |

## **Check Point Monitor**

| Column | Data in Column  |
|--------|-----------------|
| 1      | data            |
| 2      | category        |
| 3      | ownerID         |
| 4      | Title           |
| 5      | stateString     |
| 6      | _id             |
| 7      | Counter 1 Value |
| 8      | Counter 2 Value |
| 9      | Counter 3 Value |
| 10     | Counter 4 Value |
| 11     | Counter 5 Value |
| 12     | Counter 6 Value |
| 13     | Counter 7 Value |
| 14     | Counter 8 Value |

#### Cisco Works Monitor

| Column | Data in Column    |
|--------|-------------------|
| 1      | data              |
| 2      | category          |
| 3      | ownerID           |
| 4      | Title             |
| 5      | stateString       |
| 6      | _id               |
| 7      | counters in error |

## Citrix Monitor

| Column | Data in Column    |
|--------|-------------------|
| 1      | data              |
| 2      | category          |
| 3      | ownerID           |
| 4      | Title             |
| 5      | stateString       |
| 6      | _id               |
| 7      | counters in error |

#### ColdFusion Server Monitor

| Column | Data in Column |
|--------|----------------|
| 1      | data           |
| 2      | category       |
| 3      | ownerID        |
| 4      | Title          |
| 5      | stateString    |
| 6      | _id            |

## **Composite Monitor**

| Column | Data in Column |
|--------|----------------|
| 1      | data           |
| 2      | category       |
| 3      | ownerID        |
| 4      | Title          |
| 5      | stateString    |
| 6      | _id            |

| Column | Data in Column     |
|--------|--------------------|
| 7      | counters in error  |
| 8      | % items in error   |
| 9      | % items in warning |
| 10     | items in error     |
| 11     | items in warning   |
| 12     | items ok           |
| 13     | items checked      |

#### CPU Monitor

| Column | Data in Column      |
|--------|---------------------|
| 1      | data                |
| 2      | category            |
| 3      | ownerID             |
| 4      | Title               |
| 5      | stateString         |
| 6      | _id                 |
| 7      | utilization         |
| 8      | utilization cpu # 1 |
| 9      | utilization cpu # 2 |

**Note:** The number of individual CPU utilization counters (utilization cpu # 1, utilization cpu # 2, and so forth) may vary depending on the environment and the monitor settings.

#### Database Counter Monitor

| Column | Data in Column |
|--------|----------------|
| 1      | data           |
| 2      | category       |

| Column | Data in Column    |
|--------|-------------------|
| 3      | ownerID           |
| 4      | Title             |
| 5      | stateString       |
| 6      | _id               |
| 7      | counters in error |

## Database Query Monitor

| Column | Data in Column  |
|--------|-----------------|
| 1      | data            |
| 2      | category        |
| 3      | ownerID         |
| 4      | Title           |
| 5      | stateString     |
| 6      | _id             |
| 7      | status          |
| 8      | round trip time |
| 9      | result column 1 |
| 10     | result column 2 |
| 11     | rows            |
| 12     | content match   |

#### DB2 JDBC Monitor

| Column | Data in Column |
|--------|----------------|
| 1      | data           |
| 2      | category       |
| 3      | ownerID        |

| Column | Data in Column    |
|--------|-------------------|
| 4      | Title             |
| 5      | stateString       |
| 6      | _id               |
| 7      | counters in error |

## **Directory Monitor**

| Column | Data in Column      |
|--------|---------------------|
| 1      | data                |
| 2      | category            |
| 3      | ownerID             |
| 4      | Title               |
| 5      | stateString         |
| 6      | _id                 |
| 7      | number of files     |
| 8      | total of file sizes |
| 9      | directory exists    |
| 10     | access permitted    |
| 11     | time since modified |

## Disk Space Monitor

| Column | Data in Column |
|--------|----------------|
| 1      | data           |
| 2      | category       |
| 3      | ownerID        |
| 4      | Title          |
| 5      | stateString    |

| Column | Data in Column    |
|--------|-------------------|
| 6      | _id               |
| 7      | counters in error |
| 8      | MB free           |

#### **DNS Monitor**

| Column | Data in Column  |
|--------|-----------------|
| 1      | data            |
| 2      | category        |
| 3      | ownerID         |
| 4      | Title           |
| 5      | stateString     |
| 6      | _id             |
| 7      | status          |
| 8      | round trip time |
| 9      | statusText      |

#### e-Business Transaction Monitor

| Column | Data in Column   |
|--------|------------------|
| 1      | data             |
| 2      | category         |
| 3      | ownerID          |
| 4      | Title            |
| 5      | stateString      |
| 6      | _id              |
| 7      | % items ok       |
| 8      | % items in error |

| Column | Data in Column     |
|--------|--------------------|
| 9      | % items in warning |
| 10     | items in error     |
| 11     | items in warning   |
| 12     | items ok           |
| 13     | items checked      |

## F5 Big-IP Monitor

| Column | Data in Column    |
|--------|-------------------|
| 1      | data              |
| 2      | category          |
| 3      | ownerID           |
| 4      | Title             |
| 5      | stateString       |
| 6      | _id               |
| 7      | counters in error |

## File Monitor

| Column | Data in Column |
|--------|----------------|
| 1      | data           |
| 2      | category       |
| 3      | ownerID        |
| 4      | Title          |
| 5      | stateString    |
| 6      | _id            |
| 7      | size           |
| 8      | file age       |

| Column | Data in Column |
|--------|----------------|
| 9      | content match  |

## Formula Composite Monitor

| Column | Data in Column |
|--------|----------------|
| 1      | data           |
| 2      | category       |
| 3      | ownerID        |
| 4      | Title          |
| 5      | stateString    |
| 6      | _id            |
| 7      | Result         |
| 8      | status         |

## FTP Monitor

| Column | Data in Column  |
|--------|-----------------|
| 1      | data            |
| 2      | category        |
| 3      | ownerID         |
| 4      | Title           |
| 5      | stateString     |
| 6      | _id             |
| 7      | status          |
| 8      | round trip time |
| 9      | size            |

#### Using SiteScope Chapter 100: SiteScope Server Statistics

## Health of SiteScope Monitor

| Column | Data in Column    |
|--------|-------------------|
| 1      | data              |
| 2      | category          |
| 3      | ownerID           |
| 4      | Title             |
| 5      | stateString       |
| 6      | _id               |
| 7      | counters in error |

#### **IPMI** Monitor

| Column | Data in Column    |
|--------|-------------------|
| 1      | data              |
| 2      | category          |
| 3      | ownerID           |
| 4      | Title             |
| 5      | stateString       |
| 6      | _id               |
| 7      | counters in error |

## LDAP Monitor

| Column | Data in Column |
|--------|----------------|
| 1      | data           |
| 2      | category       |
| 3      | ownerID        |
| 4      | Title          |
| 5      | stateString    |

| Column | Data in Column  |
|--------|-----------------|
| 6      | _id             |
| 7      | status          |
| 8      | round trip time |

## Link Check Transaction Monitor

| Column | Data in Column |
|--------|----------------|
| 1      | data           |
| 2      | category       |
| 3      | ownerID        |
| 4      | Title          |
| 5      | stateString    |
| 6      | _id            |
| 7      | link errors    |
| 8      | total links    |
| 9      | total graphics |
| 10     | average        |

## Log Event Health Monitor

| Column | Data in Column |
|--------|----------------|
| 1      | data           |
| 2      | category       |
| 3      | ownerID        |
| 4      | Title          |
| 5      | stateString    |
| 6      | _id            |
| 7      | .*skipped #1.* |

| Column | Data in Column                                                |
|--------|---------------------------------------------------------------|
| 8      | .*skipped #2.*                                                |
| 9      | .*skipped #3.*                                                |
| 10     | .*skipped #4.*                                                |
| 11     | .*skipped #5.*                                                |
| 12     | .*SiteScope shutting down.*                                   |
| 13     | .*Reached the limit of processes in the process pool.*        |
| 14     | .*Error. data reporter failed to report chunk of data.*       |
| 15     | .*Error. config reporter failed to report chunk of data.*     |
| 16     | .*Error. Topaz failed to process data.*                       |
| 17     | .*Error. CacheSender. Got to the max number of cached files.* |
| 18     | .*Error. CacheSender. Got to the max old dir size.*           |
| 19     | .*Topaz SEVERE.*                                              |
| 20     | .*Commit verification failed.*                                |
| 21     | .*target not found in LDAP.*                                  |
| 22     | Counter 16 Value                                              |
| 23     | Counter 17 Value                                              |
| 24     | Counter 18 Value                                              |
| 25     | Counter 19 Value                                              |
| 26     | Counter 20 Value                                              |

## Log File Monitor

| Column | Data in Column |
|--------|----------------|
| 1      | data           |
| 2      | category       |
| 3      | ownerID        |

| Column | Data in Column |
|--------|----------------|
| 4      | Title          |
| 5      | stateString    |
| 6      | _id            |
| 7      | matches/min    |
| 8      | lines/min      |

#### Mail Monitor

| Column | Data in Column  |
|--------|-----------------|
| 1      | data            |
| 2      | category        |
| 3      | ownerID         |
| 4      | Title           |
| 5      | stateString     |
| 6      | _id             |
| 7      | round trip time |
| 8      | status          |
| 9      | content match   |
| 10     | Send time       |
| 11     | Receive time    |

## MAPI Monitor

| Column | Data in Column |
|--------|----------------|
| 1      | data           |
| 2      | category       |
| 3      | ownerID        |
| 4      | Title          |

| Column | Data in Column |
|--------|----------------|
| 5      | stateString    |
| 6      | _id            |
| 7      | Round Trip     |

## Memory Monitor

| Column | Data in Column          |
|--------|-------------------------|
| 1      | data                    |
| 2      | category                |
| 3      | ownerID                 |
| 4      | Title                   |
| 5      | stateString             |
| 6      | _id                     |
| 7      | percent used            |
| 8      | MB free                 |
| 9      | pages/sec               |
| 10     | virtual memory used %   |
| 11     | virtual memory MB free  |
| 12     | physical memory used %  |
| 13     | physical memory MB free |

## Microsoft IIS Server Monitor

| Column | Data in Column |
|--------|----------------|
| 1      | data           |
| 2      | category       |
| 3      | ownerID        |
| 4      | Title          |

| Column | Data in Column |
|--------|----------------|
| 5      | stateString    |
| 6      | _id            |

## Microsoft SQL Server Monitor

| Column | Data in Column |
|--------|----------------|
| 1      | data           |
| 2      | category       |
| 3      | ownerID        |
| 4      | Title          |
| 5      | stateString    |
| 6      | _id            |

## Microsoft Window Dial-Up Monitor (Deprecated)

| Column | Data in Column      |
|--------|---------------------|
| 1      | data                |
| 2      | category            |
| 3      | ownerID             |
| 4      | Title               |
| 5      | stateString         |
| 6      | _id                 |
| 7      | total time          |
| 8      | % monitors good     |
| 9      | monitorCount        |
| 10     | monitorErrorCount   |
| 11     | monitorWarningCount |
| 12     | time to connect     |

| Column | Data in Column    |
|--------|-------------------|
| 13     | time to authorize |

Microsoft Windows Event Log Monitor

| Column | Data in Column      |
|--------|---------------------|
| 1      | data                |
| 2      | category            |
| 3      | ownerID             |
| 4      | Title               |
| 5      | stateString         |
| 6      | _id                 |
| 7      | match count         |
| 8      | records examined    |
| 9      | matches in interval |

Microsoft Windows Media Player Monitor (Deprecated)

| Column | Data in Column  |
|--------|-----------------|
| 1      | data            |
| 2      | category        |
| 3      | ownerID         |
| 4      | Title           |
| 5      | stateString     |
| 6      | _id             |
| 7      | Counter 1 Value |
| 8      | Counter 2 Value |
| 9      | Counter 3 Value |
| 10     | Counter 4 Value |

| Column | Data in Column   |
|--------|------------------|
| 11     | Counter 5 Value  |
| 12     | Counter 6 Value  |
| 13     | Counter 7 Value  |
| 14     | Counter 8 Value  |
| 15     | Counter 9 Value  |
| 16     | Counter 10 Value |
| 17     | Counter 11 Value |
| 18     | Counter 12 Value |
| 19     | Counter 13 Value |
| 20     | Counter 14 Value |
| 21     | Counter 15 Value |
| 22     | Counter 16 Value |
| 23     | Counter 17 Value |
| 24     | Counter 18 Value |
| 25     | Counter 19 Value |
| 26     | Counter 20 Value |

#### Microsoft Windows Media Server Monitor

| Column | Data in Column |
|--------|----------------|
| 1      | data           |
| 2      | category       |
| 3      | ownerID        |
| 4      | Title          |
| 5      | stateString    |
| 6      | _id            |

### Microsoft Window Performance Counter Monitor

| Column | Data in Column               |
|--------|------------------------------|
| 1      | data                         |
| 2      | category                     |
| 3      | ownerID                      |
| 4      | Title                        |
| 5      | stateString                  |
| 6      | _id                          |
| 7      | Counter 1 Value              |
| 8      | Counter 1 Percent Derivation |
| 9      | measurement0                 |
| 10     | lastMeasurement0             |
| 11     | Counter 2 Value              |
| 12     | Counter 2 Percent Derivation |
| 13     | measurement1                 |
| 14     | lastMeasurement1             |
| 15     | Counter 3 Value              |
| 16     | Counter 3 Percent Derivation |
| 17     | measurement2                 |
| 18     | lastMeasurement2             |
| 19     | countersInError              |

#### Microsoft Windows Resources Monitor

| Column | Data in Column |
|--------|----------------|
| 1      | data           |
| 2      | category       |

| Column | Data in Column    |
|--------|-------------------|
| 3      | ownerID           |
| 4      | Title             |
| 5      | stateString       |
| 6      | _id               |
| 7      | counters in error |

Microsoft Windows Services State Monitor

| Column | Data in Column                           |
|--------|------------------------------------------|
| 1      | data                                     |
| 2      | category                                 |
| 3      | ownerID                                  |
| 4      | Title                                    |
| 5      | stateString                              |
| 6      | _id                                      |
| 7      | Number of Services Currently Not Running |
| 8      | Number of Services Currently Running     |
| 9      | Number Changed to Running                |
| 10     | Number Changed to Not Running            |
| 11     | Number of Services Added                 |
| 12     | Number of Services Deleted               |
| 13     | Services Changed to Not Running          |
| 14     | Services Changed to Running              |
| 15     | Services Added                           |
| 16     | Services Deleted                         |

#### Network Bandwidth Monitor

| Column | Data in Column    |
|--------|-------------------|
| 1      | data              |
| 2      | category          |
| 3      | ownerID           |
| 4      | Title             |
| 5      | stateString       |
| 6      | _id               |
| 7      | counters in error |
|        |                   |

#### News Monitor

| Column | Data in Column     |
|--------|--------------------|
| 1      | data               |
| 2      | category           |
| 3      | ownerID            |
| 4      | Title              |
| 5      | stateString        |
| 6      | _id                |
| 7      | status             |
| 8      | round trip time    |
| 9      | number of articles |

#### Oracle 9i Application Server Monitor

| Column | Data in Column |
|--------|----------------|
| 1      | data           |
| 2      | category       |

| Column | Data in Column   |
|--------|------------------|
| 3      | ownerID          |
| 4      | Title            |
| 5      | stateString      |
| 6      | _id              |
| 7      | Counter 1 Value  |
| 8      | Counter 2 Value  |
| 9      | Counter 3 Value  |
| 10     | Counter 4 Value  |
| 11     | Counter 5 Value  |
| 12     | Counter 6 Value  |
| 13     | Counter 7 Value  |
| 14     | Counter 8 Value  |
| 15     | Counter 9 Value  |
| 16     | Counter 10 Value |
| 17     | Counter 11 Value |
| 18     | Counter 12 Value |
| 19     | Counter 13 Value |
| 20     | Counter 14 Value |
| 21     | Counter 15 Value |
| 22     | Counter 16 Value |
| 23     | Counter 17 Value |
| 24     | Counter 18 Value |
| 25     | Counter 19 Value |
| 26     | Counter 20 Value |

## Oracle Database Monitor

| Column | Data in Column    |
|--------|-------------------|
| 1      | data              |
| 2      | category          |
| 3      | ownerID           |
| 4      | Title             |
| 5      | stateString       |
| 6      | _id               |
| 7      | counters in error |

## Ping Monitor

| Column | Data in Column  |
|--------|-----------------|
| 1      | data            |
| 2      | category        |
| 3      | ownerID         |
| 4      | Title           |
| 5      | stateString     |
| 6      | _id             |
| 7      | status          |
| 8      | round trip time |
| 9      | % packets good  |

#### Port Monitor

| Column | Data in Column |
|--------|----------------|
| 1      | data           |
| 2      | category       |
| 3      | ownerID        |

| Column | Data in Column  |
|--------|-----------------|
| 4      | Title           |
| 5      | stateString     |
| 6      | _id             |
| 7      | status          |
| 8      | round trip time |

#### Radius Monitor

| Column | Data in Column  |
|--------|-----------------|
| 1      | data            |
| 2      | category        |
| 3      | ownerID         |
| 4      | Title           |
| 5      | stateString     |
| 6      | _id             |
| 7      | status          |
| 8      | round trip time |

## Real Media Player Monitor (Deprecated)

| Column | Data in Column  |
|--------|-----------------|
| 1      | data            |
| 2      | category        |
| 3      | ownerID         |
| 4      | Title           |
| 5      | stateString     |
| 6      | _id             |
| 7      | Counter 1 Value |

| Column | Data in Column   |
|--------|------------------|
| 8      | Counter 2 Value  |
| 9      | Counter 3 Value  |
| 10     | Counter 4 Value  |
| 11     | Counter 5 Value  |
| 12     | Counter 6 Value  |
| 13     | Counter 7 Value  |
| 14     | Counter 8 Value  |
| 15     | Counter 9 Value  |
| 16     | Counter 10 Value |
| 17     | Counter 11 Value |
| 18     | Counter 12 Value |
| 19     | Counter 13 Value |
| 20     | Counter 14 Value |
| 21     | Counter 15 Value |
| 22     | Counter 16 Value |
| 23     | Counter 17 Value |
| 24     | Counter 18 Value |
| 25     | Counter 19 Value |
| 26     | Counter 20 Value |

#### Real Media Server Monitor

| Column | Data in Column |
|--------|----------------|
| 1      | data           |
| 2      | category       |
| 3      | ownerID        |

| Column | Data in Column |
|--------|----------------|
| 4      | Title          |
| 5      | stateString    |
| 6      | _id            |

#### SAP Performance Monitor

| Column | Data in Column    |
|--------|-------------------|
| 1      | data              |
| 2      | category          |
| 3      | ownerID           |
| 4      | Title             |
| 5      | stateString       |
| 6      | _id               |
| 7      | counters in error |

## Script Monitor

| Column | Data in Column  |
|--------|-----------------|
| 1      | data            |
| 2      | category        |
| 3      | ownerID         |
| 4      | Title           |
| 5      | stateString     |
| 6      | _id             |
| 7      | status          |
| 8      | round trip time |

#### Service Monitor

| Column | Data in Column |
|--------|----------------|
| 1      | data           |
| 2      | category       |
| 3      | ownerID        |
| 4      | Title          |
| 5      | stateString    |
| 6      | _id            |
| 7      | status         |
| 8      | processes      |
| 9      | сри            |
| 10     | memory         |

#### **SNMP** Monitor

| Column | Data in Column |
|--------|----------------|
| 1      | data           |
| 2      | category       |
| 3      | ownerID        |
| 4      | Title          |
| 5      | stateString    |
| 6      | _id            |
| 7      | status         |
| 8      | value          |

## SNMP Trap Monitor

| Column | Data in Column |
|--------|----------------|
| 1      | data           |

| Column | Data in Column |
|--------|----------------|
| 2      | category       |
| 3      | ownerID        |
| 4      | Title          |
| 5      | stateString    |
| 6      | _id            |
| 7      | matches/min    |
| 8      | matches/min    |
| 9      | value          |
| 10     | value2         |
| 11     | value3         |
| 12     | value4         |

## SNMP by MIB Monitor

| Column | Data in Column    |
|--------|-------------------|
| 1      | data              |
| 2      | category          |
| 3      | ownerID           |
| 4      | Title             |
| 5      | stateString       |
| 6      | _id               |
| 7      | counters in error |

#### SunONE Web Server Monitor

| Column | Data in Column |
|--------|----------------|
| 1      | data           |
| 2      | category       |

| Column | Data in Column    |
|--------|-------------------|
| 3      | ownerID           |
| 4      | Title             |
| 5      | stateString       |
| 6      | _id               |
| 7      | counters in error |

#### Sybase Monitor

| Column | Data in Column    |
|--------|-------------------|
| 1      | data              |
| 2      | category          |
| 3      | ownerID           |
| 4      | Title             |
| 5      | stateString       |
| 6      | _id               |
| 7      | counters in error |

#### TUXEDO Monitor (Deprecated)

| Column | Data in Column    |
|--------|-------------------|
| 1      | data              |
| 2      | category          |
| 3      | ownerID           |
| 4      | Title             |
| 5      | stateString       |
| 6      | _id               |
| 7      | counters in error |

#### **UNIX Resources Monitor**

| Column | Data in Column    |
|--------|-------------------|
| 1      | data              |
| 2      | category          |
| 3      | ownerID           |
| 4      | Title             |
| 5      | stateString       |
| 6      | _id               |
| 7      | counters in error |

#### **URL** Content Monitor

| Column | Data in Column  |
|--------|-----------------|
| 1      | data            |
| 2      | category        |
| 3      | ownerID         |
| 4      | Title           |
| 5      | stateString     |
| 6      | _id             |
| 7      | status          |
| 8      | round trip time |
| 9      | statusText      |
| 10     | size            |
| 11     | age             |
| 12     | dns time        |
| 13     | response time   |
| 14     | download time   |

| Column | Data in Column |
|--------|----------------|
| 15     | connect time   |
| 16     | content match  |
| 17     | matchValue2    |
| 18     | matchValue3    |
| 19     | matchValue4    |
| 20     | matchValue5    |
| 21     | matchValue6    |
| 22     | matchValue7    |
| 23     | matchValue8    |
| 24     | matchValue9    |
| 25     | matchValue10   |

#### **URL** List Monitor

| Column | Data in Column |
|--------|----------------|
| 1      | data           |
| 2      | category       |
| 3      | ownerID        |
| 4      | Title          |
| 5      | stateString    |
| 6      | _id            |
| 7      | duration       |
| 8      | errors         |
| 9      | good           |
| 10     | left           |

#### **URL** Monitor

| Column | Data in Column  |
|--------|-----------------|
| 1      | data            |
| 2      | category        |
| 3      | ownerID         |
| 4      | Title           |
| 5      | stateString     |
| 6      | _id             |
| 7      | status          |
| 8      | round trip time |
| 9      | statusText      |
| 10     | size            |
| 11     | age             |
| 12     | content match   |
| 13     | dns time        |
| 14     | response time   |
| 15     | download time   |
| 16     | connect time    |
| 17     | overall status  |
| 18     | total errors    |

#### **URL Sequence Monitor**

| Column | Data in Column |
|--------|----------------|
| 1      | data           |
| 2      | category       |
| 3      | ownerID        |

| Column | Data in Column        |
|--------|-----------------------|
| 4      | Title                 |
| 5      | stateString           |
| 6      | _id                   |
| 7      | status                |
| 8      | round trip time       |
| 9      | statusText            |
| 10     | step 1 connect time   |
| 11     | step 1 dns time       |
| 12     | step 1 download time  |
| 13     | step 1 response time  |
| 14     | step 1 roundtrip time |
| 15     | step 2 connect time   |
| 16     | step 2 dns time       |
| 17     | step 2 download time  |
| 18     | step 2 response time  |
| 19     | step 2 roundtrip time |

**Note:** The number of URL Sequence step parameters (step 1 \*\*\* time, step 2 \*\*\* time, and so forth) may vary depending on the environment and the monitor settings.

| Column | Data in Column |
|--------|----------------|
| 1      | data           |
| 2      | category       |
| 3      | ownerID        |
| 4      | Title          |

WebLogic Application Server Monitor

| Column | Data in Column    |
|--------|-------------------|
| 5      | stateString       |
| 6      | _id               |
| 7      | counters in error |

#### Web Server Monitor

| Column | Data in Column    |
|--------|-------------------|
| 1      | data              |
| 2      | category          |
| 3      | ownerID           |
| 4      | Title             |
| 5      | stateString       |
| 6      | _id               |
| 7      | hits              |
| 8      | bytes transferred |
| 9      | hits/min          |
| 10     | bytes/min         |

#### WebSphere Application Server Monitor

| Column | Data in Column    |
|--------|-------------------|
| 1      | data              |
| 2      | category          |
| 3      | ownerID           |
| 4      | Title             |
| 5      | stateString       |
| 6      | _id               |
| 7      | counters in error |

#### WebSphere Performance Servlet Monitor

| Column | Data in Column    |
|--------|-------------------|
| 1      | data              |
| 2      | category          |
| 3      | ownerID           |
| 4      | Title             |
| 5      | stateString       |
| 6      | _id               |
| 7      | counters in error |

#### XML Metrics Monitor

| Column | Data in Column    |
|--------|-------------------|
| 1      | data              |
| 2      | category          |
| 3      | ownerID           |
| 4      | Title             |
| 5      | stateString       |
| 6      | _id               |
| 7      | counters in error |

# Chapter 101: SiteScope Health Map and Performance Statistics Logs

You can view SiteScope server load and performance statistics by accessing the SiteScope Health Map and Performance Statistics Logs. This provides access to SiteScope load and performance statistics directly from log files without having to open the SiteScope user interface.

**Tip:** You can also view this information using the "SiteScope Server Health Monitors" on page 1140 or from the "SiteScope Server Statistics" on page 1165 context.

#### To access

Navigate to the **<SiteScope\_root\_path>**logs directory, and open the **health\_map.log** or **perf\_ statistics.csv** file.

**Note:** The **health\_map.log** is also available from the Log Files page in the Server Statistics context. For details, see "Log Files Page" on page 1174.

### Learn About

#### Health Map and Performance Statistics Logs Overview

You can use the following log files to get a summary of SiteScope server performance:

- health\_map.log. Provides an overview of SiteScope server load statistics for the following performance metrics: number of running monitors, number of waiting monitors (monitor queue size), monitor average run time (per monitor type), and number of currently open SSH connections. It provides an aggregate of performance statistics over different time periods (for example, monitor run average time over the last hour). You can check the same metrics over different time frames by shifting the time between performance metrics.
- perf\_statistics.csv. Enables you to generate a report that represents SiteScope performance over time. The report includes the following performance metrics: timestamp, number of running monitors, number of waiting monitors (monitors queue size), monitor average run time (per monitor type), and number of currently open SSH connections. This log is in CSV format; therefore it can be converted into a graph that enables you to compare SiteScope performance statistics over time (see the task that follows). You can change the log reporting frequency in the <SiteScope root directory>\groups\master.config file.

# Tasks

#### How to Get a Status Summary of SiteScope Performance Using a Log File

This task describes the steps involved in getting an overview of SiteScope server load and performance statistics without opening the SiteScope user interface.

- 1. Navigate to the **SiteScope root directoryconfcoreToolslog4jPlainJava** directory and open the **log4j.properties** file.
- 2. Search for the HealthMapLogger definition, and change the log level to DEBUG.

After the log level is changed, the health map is updated every 60 seconds with SiteScope server load data in the following format:

```
[MONITOR COUNT] [MIN AVG] [MIN MAX] [HOUR AVG] [HOUR MAX] [DAY AVG] [DAY MAX]
[# RUNNING]
[# WAITING]
[# SSH CONNECTIONS]
[RUN AVG TYPE 1]
...
[RUN AVG TYPE N]
```

The log reporting frequency value for health map is hard-coded and cannot be changed.

3. View SiteScope server performance data in the log file.

#### Example of health\_map.log

|                                                 | [MONITOR COUNT] | [MINUTE AVG] | [MINUTE MAX] | [10 MIN AVG] | [10 MIN MAX] | [HOUR AVG] | [HOUR MAX] | [DAY AVG] | [DAY MAX |
|-------------------------------------------------|-----------------|--------------|--------------|--------------|--------------|------------|------------|-----------|----------|
| [# RUNNING]                                     | NA              | 0.00         | 0.00         | 0.00         | 0.00         | 0.00       | 0.00       | 0.02      | 1.0      |
| [# WAITING]                                     | NA              | 0.00         | 0.00         | 0.00         | 0.00         | 0.00       | 0.00       | 0.00      | 0.0      |
| [# SSH CONN]                                    | NA              | 0.00         | 0.00         | 0.00         | 0.00         | 0.00       | 0.00       | 0.00      | 0.0      |
| [RUNTIME MS LogEventHealthMonitor]              | 1               | 0.00         | 0.00         | 0.00         | 0.00         | 13.01      | 18.64      | 51.46     | 1199.7   |
| [RUNTIME MS HyperVMonitor]                      | 1               | 0.00         | 0.00         | 0.00         | 0.00         | 0.00       | 0.00       | 0.00      | 0.0      |
| [RUNTIME MS PDHMonitor]                         | 1               | 0.00         | 0.00         | 0.00         | 0.00         | 0.00       | 0.00       | 0.00      | 0.0      |
| [RUNTIME MS CPUMonitor]                         | 720             | 0.00         | 0.00         | 15.97        | 37.53        | 195.19     | 10011.00   | 91.55     | 10016.   |
| RUNTIME MS BACIntegrationStatisticsMonitor]     | 1               | 0.00         | 0.00         | 0.00         | 0.00         | 0.00       | 0.00       | 0.00      | 0.       |
| [RUNTIME MS DynamicMonitoringStatisticsMonitor] | 1               | 0.00         | 0.00         | 0.00         | 0.00         | 13.47      | 16.02      | 9.69      | 16.      |
| [RUNTIME MS HealthUnixServerMonitor]            | 1               | 0.00         | 0.00         | 0.00         | 0.00         | 0.00       | 0.00       | 0.00      | 0.       |
| RUNTIME MS BACIntegrationConfigurationMonitor]  | 1               | 0.00         | 0.00         | 0.00         | 0.00         | 0.00       | 0.00       | 0.00      | ο.       |
| [RUNTIME MS MemoryMonitor]                      | 720             | 0.00         | 0.00         | 229.57       | 4229.68      | 356.87     | 10013.51   | 246.01    | 10017.   |
| RUNTIME MS SSLCertificatesStateMonitor]         | 1               | 0.00         | 0.00         | 0.00         | 0.00         | 0.00       | 0.00       | 0.00      | 0.       |
| [RUNTIME MS MonitorLoadMonitor]                 | 1               | 14.74        | 14.74        | 323.53       | 1110.43      | 101.29     | 1110.43    | 35.87     | 1110.    |
| [RUNTIME MS UnixSystemMonitor]                  | 3               | 0.00         | 0.00         | 114.13       | 259.04       | 480.16     | 1863.24    | 427.26    | 1863.2   |
| [RUNTIME MS ConnectionStatisticsMonitor]        | 1               | 17.07        | 17.07        | 322.00       | 1106.45      | 100.14     | 1106.45    | 47.76     | 1300.    |
| [RUNTIME MS LicenseUsageMonitor]                | 1               | 0.00         | 0.00         | 0.00         | 0.00         | 0.00       | 0.00       | 0.00      | 0.       |

Note: Monitor runtime average units are milliseconds.

For more information on log files, see "Log Files Page" on page 1174.

# How to Generate a Report Representing SiteScope Performance Over Time Using a Log File

This task describes the steps involved in getting an overview of SiteScope server load and performance statistics without opening the SiteScope user interface.

 Navigate to the <SiteScope root directory>\conf\core\Tools\log4j\PlainJava directory and open the log4j.properties file. 2. Search for the PerformanceStatisticsLogger definition, and change the log level to DEBUG.

After the log level is changed, the current performance statistics are updated every 60 seconds with SiteScope server load data in the following format:

```
[TIMESTAMP],[#RUNNING MONITORS],[#WAITING MONITORS],[# SSH CONNECTIONS],[RUN AVG TYPE 1],...,[RUN AVG TYPE N]
```

You can change the log reporting frequency by modifying the \_statisticsReportFrequencyMillis property value in the <SiteScope root directory>\groups\master.config file.

**Note:** The **\_statisticsReportFrequencyMillis** property affects the report frequency of all statistics loggers (monitor statistics, pool statistics, and memory statistics).

3. View SiteScope server performance data in the log file.

| ime            | Running mc Wait | ting m | SSH open | ServiceMonit | LogEventHe | HealthSe | PDHMoni | CPUMoni | BACInteg | Dynamic B. | ACI nteg Memoryk | PingMon SS | LCertifi MonitorLo | Connectior Licer |
|----------------|-----------------|--------|----------|--------------|------------|----------|---------|---------|----------|------------|------------------|------------|--------------------|------------------|
| 3/24/2014 2:41 | 0               | 0      | 0        |              |            |          |         |         |          |            |                  |            |                    |                  |
| 3/24/2014 2:42 | 0               | 0      | 0        | l l          |            |          |         | 4064.67 | 2.06662  |            |                  |            | 3.168657           |                  |
| 3/24/2014 2:43 | 0               | 0      | 0        | l .          |            | 31.4351  |         |         |          |            |                  |            |                    |                  |
| 3/24/2014 2:44 | 0               | 0      | 0        | 1            |            |          |         |         | 2.04242  |            |                  |            | 3.134098           |                  |
| 3/24/2014 2:45 | 0               | 0      | 0        | l .          |            |          |         |         | 1.94681  |            |                  |            | 3.220879           |                  |
| 3/24/2014 2:46 | 0               | 0      | 0        |              |            |          |         |         |          |            |                  |            |                    |                  |
| 3/24/2014 2:47 | 0               | 0      | 0        | l l          |            |          |         |         | 2.23979  |            |                  |            | 4.195436           |                  |
| 3/24/2014 2:48 | 0               | 0      | 0        | 38.129479    | 3.859065   | 33.0574  |         |         |          | 4.52643    | 17.4706          |            |                    | 4.525665         |
| 3/24/2014 2:49 | 0               | 0      | 0        | l l          |            |          |         |         | 2.15877  |            |                  | 7.25274    | 3.266573           |                  |
| 3/24/2014 2:50 | 0               | 0      | 0        |              |            |          | 67.9238 |         | 2.00403  |            |                  |            | 3.793019           |                  |
| 3/24/2014 2:51 | 0               | 0      | 0        |              |            |          |         |         |          |            |                  |            |                    |                  |
| 3/24/2014 2:52 | 0               | 0      | 0        |              |            |          |         | 4063.94 | 2.00287  |            |                  |            | 3.105684           |                  |
| 3/24/2014 2:53 | 0               | 0      | 0        | 44.5218562   |            | 31.6812  | 67.4485 | 4063.84 |          |            | 22.536           | 13.9121    |                    |                  |
| 3/24/2014 2:54 | 0               | 0      | 0        | 38.1095115   |            |          | 64.9623 | 4063.91 | 1.91456  |            | 17.0765          | 5.46557    | 2.889115           |                  |
| 3/24/2014 2:55 | 0               | 0      | 0        | 39.344028    |            |          | 65.3892 | 4064    | 2.41758  |            | 16.6474          | 5.64047    | 2.633379           |                  |
| 3/24/2014 2:56 | 0               | 0      | 0        | 38.466907    |            |          | 64.603  | 4064.08 |          |            | 16.4736          | 5.48486    |                    |                  |
| 3/24/2014 2:57 | 0               | 0      | 0        | 37.36668925  |            |          | 68.1575 | 4063.78 | 1.94374  |            | 16.7284          | 5.37773    | 3.797243           |                  |
| 3/24/2014 2:58 | 0               | 0      | 0        | 38.920587    | 3.917814   | 31.3805  | 62.5682 | 4064    |          | 4.47421    | 16.5144          | 5.70153    |                    | 4.871637         |
| 3/24/2014 2:59 | 0               | 0      | 0        | 39.294014    |            |          | 62.6275 | 4063.9  | 1.90265  |            | 16.4074          | 5.7214     | 2.907546           |                  |
| 3/24/2014 3:00 | 0               | 0      | 0        | 39.13072375  |            |          | 61.9197 | 4063.97 | 2.30546  |            | 16.2422          | 5.33348    | 2.313135           |                  |
| 3/24/2014 3:01 | 0               | 0      | 0        | 38.96311375  |            |          | 63.3388 | 4063.99 |          |            | 16.6422          | 5.47517    |                    |                  |

#### Example of perf\_statistics.csv

4. Convert the log data into a graph (optional)

You can open the .csv file in Excel and convert the log file data into a graph. This enables you to compare SiteScope performance statistics over time.

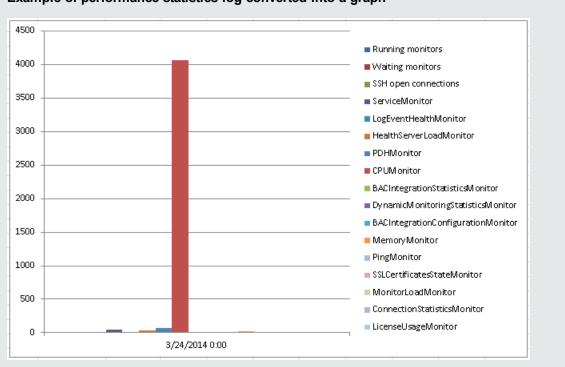

# Part 13: Alerts

SiteScope can be configured to send alerts to notify key personnel and have SiteScope initiate corrective actions whenever it detects a problem in the IT infrastructure. For details on SiteScope alerts, see "Configure SiteScope Alerts" on page 1237.

You can alter the content and format of alert messages by customizing SiteScope alert templates. You can also customize alert templates tag styles if you have a parser that needs a specific delimiter or to change the bracket delimiters used to identify variables. For details, see "Customize Alert Templates" on page 1291.

You customize the alert templates by adding or removing text, by adding property variables (as listed in the "Properties Available in Alerts, Templates, and Events" on page 1300), or changing the order of text or property variables that are included in the template.

There are several types of alert actions, such as sending email messages or SNMP traps. SiteScope can also be configured to automatically run recovery scripts or batch files when an error or warning status is detected. This is normally done by creating a Script Alert that acts as a trigger for the script. For details about writing scripts for script alerts, see "Write Scripts for Script Alerts" on page 1296.

# Chapter 102: Configure SiteScope Alerts

SiteScope alerts are notification actions that are triggered when the conditions for the alert definition are detected. You use an alert to send notification of an event or change of status in an infrastructure element or system. For example, an alert can be triggered when a SiteScope monitor detects a change from Good to Error indicating that the monitored system has stopped responding.

Alerts are also used with Preventative Analytics to send notification when a business monitor has crossed the baseline threshold. For details, see "Configure Predictive Analytics" on page 1369.

**Note:** You can also use the SiteScope API when working with alerts. For details, see "SOAP-based APIs" on page 162.

#### To access

Select the **Monitors** context. In the monitor tree, right-click the SiteScope object for which you want to generate an alert, and select **New > Alert**.

### Learn About

#### SiteScope Alerts Overview

An alert definition contains settings that tell SiteScope what monitors can trigger the alert, what condition to watch for, what information to send, and who should be the recipients of the alert. For example, you can create an alert that includes instructions for SiteScope to send the specific server address and error code to your pager or email when an error condition is detected on a particular system. You can also have SiteScope respond to problems by automatically initiating recovery or action scripts with Script Alert. For example, you can configure a Script Alert to run a script to restart a server if a monitor detects that a system is no longer responding and CPU utilization has reached 100%. For details on the alert types, see "Action Type Dialog Box" on page 1269.

SiteScope alerts can be configured in several ways. Alerts can be associated with one or more individual monitors, with one or more groups of monitors, a combination of monitors and groups, or globally for all monitors and groups. Global and group-wide alerting is generally the most efficient but may not provide the needed control.

#### **Alert Actions**

When you create an alert scheme in SiteScope, you create alert actions to be triggered when the alert conditions are met. You create alert actions using the Alert Action dialog box. While in the dialog box, you determine the following:

- The type of alert action. For a detailed list of available alert actions, see "Action Type Dialog Box" on page 1269.
- The settings for the type of alert being sent. For example, you can define the recipients and their addresses for an email alert action.
- The status condition that triggers the alert. For example, you can instruct SiteScope to trigger an alert action when a monitor's status changes to error or unavailable.
- The trigger settings that determine when the alert is triggered and when it is sent. For details, see "Understand When SiteScope Alerts Are Sent" on page 1243.

You can create multiple alert actions for an alert scheme.

- **Multiple methods of delivery**. You can create an alert action to send a sound alert and another alert action to send an email alert. Both are sent when the alert is triggered.
- Schedule-dependent delivery. You can also set different schedules for the different actions within the same alert definition. For example, you can schedule an email alert action to be sent during regular working hours and an SMS alert action for evening and night hours. Both are triggered by the same change in condition but are sent at different times, depending on when the alert is triggered.
- Action dependencies. You can also make one alert action dependent on another alert action. This enables you to instruct SiteScope to send one type of alert when the trigger condition is first met and send another type of alert only when the first type of alert has been sent a number of times.

You can copy an alert action into other monitors or groups for use by other alerts. To use alert actions for other alerts, you must copy the alert and paste it into another monitor or group. All the alert actions for the alert are copied into the new alert. You can then edit the alert to be triggered for the new target monitor or group.

For details on working with different alert types, see "Action Type Dialog Box" on page 1269.

#### **Alert Filters**

You can use the **Filter Settings** function on each alert definition page to create filter criteria to control global and group alerts to more specific criteria. Filter criteria can be used to restrict the alert to only monitors of a certain type, that contain a certain text string, tag, or other filter criteria. For example, creating a global alert with a filter criteria for CPU Monitor creates an alert that is triggered only for the CPU monitor type. You can also control individual monitor alerts using tags. For example, you can create an individual monitor alert with a filter criteria for selected tags that is triggered only if the monitor contains one of these tags. If you set up a global or root alert and assign tags to it, and assign the same tags to a group, an alert is not triggered for this group of monitors if none of the monitors in the group contain the same tags as in the alert.

#### **Alert Types**

When you create an alert scheme in SiteScope, you create alert actions to be triggered when the alert conditions are met. You create alert actions using the Alert Action dialog box. SiteScope includes the following alert types:

- "Disable or Enable Monitors Alert Properties" on page 1274
- "Email Alert Properties" on page 1275
- "Event Console Alert Properties" on page 1277
- "Log Event Alert Properties" on page 1277
- "Post Alert Properties" on page 1279
- Rest Alert Properties
- "Script Alert Properties" on page 1281
- "SNMP Trap Alert Properties" on page 1284
- "Sound Alert Properties" on page 1286
- "Trigger Properties" on page 1286

#### **Alert Associations and Considerations**

The table below displays an overview of the different alert associations and considerations.

| Alert<br>Class   | Description                                                                                                    |
|------------------|----------------------------------------------------------------------------------------------------|
| Global<br>Alerts | Alerts that are triggered when any monitor on a given SiteScope reports the category status defined for the alert.             |
|                  | New groups and monitors added after the alert definition is created are automatically associated with the alert.               |
|                  | The following display is an example of a global alert associated with the SiteScope node. All monitors can trigger this alert. |
|                  | SiteScope                                                                                                    |
|                  | Note: We do not recommend creating a global alert because the alert can potentially be                                         |
|                  | triggered by every group and monitor within SiteScope.                                                                         |

| Alert<br>Class  | Description                                                                                                    |
|-----------------|----------------------------------------------------------------------------------------------------|
| Group<br>Alerts | Alerts that are triggered when any monitor within the associated group or groups reports the category status defined for the alert.                                                                                                    |
|                 | The following is an example of a group alert. Any monitor or subgroup within the group<br>WebServers can trigger this alert.                                                                                                    |
|                 | A ✓ icon displayed to the left of a group in the Alert Targets panel indicates that all monitors<br>and subgroups contained within that group have been selected. New subgroups and monitors<br>added within the associated group or groups after the alert definition is created are<br>automatically associated with the alert ("all selected" status).                                                                                                    |
|                 | Alert Targets         Alert targets:         Image: Comparison of the state of the state of |
|                 | A is icon displayed to the left of a group indicates that not all monitors and subgroups contained within that group have been selected ("partially selected" status). If you remove a monitor from <b>Alert targets</b> defined for a group that is in the "all selected" status, the group changes to the "partially selected" status, and any monitors that you subsequently add to the group are not automatically associated with the alert. If you delete all monitors from the group that are not associated with the alert, the group automatically reverts to the "all selected" status and behaves accordingly (see previous paragraph).                                                                                                    |

| Alert<br>Class                  | Description                                                                                                    |
|---------------------------------|----------------------------------------------------------------------------------------------------|
| Individual<br>Monitor<br>Alerts | Alerts that are triggered when an associated monitor reports the category status defined for the alert.<br>The following is an example of an individual monitor alert. Only the associated monitor can trigger this alert. |

**Tip:** While you can create as many SiteScope alert definitions as required, you should plan and consolidate alerts to keep the number of alert definitions to a minimum. This facilitates alert administration and helps reduce redundant alert messages or actions.

### Tasks

#### How to Configure an Alert

This task describes the steps involved in configuring an alert definition.

1. Prerequisites

Only a SiteScope administrator user, or a user granted the appropriate alerts permissions can view, create, or edit alerts. For details on user permissions, see "Permissions" on page 741.

2. Create an alert

You can create a new alert or copy an existing alert into any group or monitor container in the SiteScope tree.

- Create a new alert. Right-click the container to which you want to associate the alert, and select New > Alert. Enter a name for the alert, select the targets to trigger the alert, and configure an alert action (in the Alert Actions panel, click New Alert Action to start the Alert Action wizard). For each alert scheme, you can create one or more alert actions. For user interface details, see "New/Edit Alert Dialog Box" on page 1260.
- Copy an Alert Definition. In the Alerts tab, select the alert you want to copy, and paste it into the desired group or monitor container. The alert target automatically changes to the group or monitor into

which the alert is copied.

**Note:** The option to create alerts using the Pager or SMS action type is no longer available, and we plan to remove support for these alert action types in the next version of SiteScope.

**Caution:** If you copy an alert definition from one group container to another, the **Alert targets** for the pasted alert are automatically reset to include all of the children of the container into which the alert is pasted. After pasting an alert, edit the alert definition properties to be sure that the assigned **Alert targets** are appropriate to the new alert context and your overall alerting plan.

3. Test the alert

Select the alert in the Alerts tab of the monitor tree and click **Test**. Select the monitor instance you want to test and click **OK**. A dialog box opens with information about the alert test.

**Note:** The monitor you select does not have to be reporting the same status category that is selected to trigger the alert to test the alert. For example, the monitor does not have to currently be reporting an error to test an alert that is triggered by error conditions.

4. Customize an alert's message content and template tag style

You can customize SiteScope alert templates to alter the content and format of alert messages. For details, see "How to Customize an Alert's Message Content" on page 1293.

You can also customize SiteScope alert templates tag styles if you have a parser that needs a specific delimiter or to change the bracket delimiters used to identify variables. For details, see "How to Customize Alert Template Tag Styles" on page 1295.

5. Results

An alert is added to the specified container in the monitor tree (indicated by the **n** icon). The alerts icon is also displayed in SiteScope Dashboard next to each group or monitor that has one or more configured alerts.

#### Example:

| ⊡– ⊕ SiteScope<br>⊕–  Databases | te te 📰 🔤                       | <      | lone> |      | ▼ 🚖 | • 🝸  | 👷 Cu | rrent St | atus | <b>)</b> |
|---------------------------------|---------------------------------|--------|-------|------|-----|------|------|----------|------|----------|
|                                 | Name                            | Status | Туре  | Targ | Sum | Upd  | Desc |          |      | 1        |
| External                        | Ę- 騨 Selected                   |        |       |      |     |      |      |          |      |          |
| E- 🔄 Internal                   | CPU                             | 🔍 🤹    | CPU   | Site | 0%  | 9/21 |      |          |      |          |
|                                 | 🗗 💷 Counters                    |        |       |      |     |      |      |          |      |          |
| L-Star CPU                      | <ul> <li>utilization</li> </ul> | 0      |       |      | 0%  |      |      |          |      |          |
| ⊞–♥ Health                      | - utilization                   | 0      |       |      | 1%  |      |      |          |      |          |

6. Disable an alert - optional

You can disable alerts from the **Alerts tab**. Select the alerts that you want to disable, and click the **Disable** button. Alerts disabled from the Alerts tab cannot be triggered; this overrides the associated alerts status set for a monitor in the monitor Properties tab or Dashboard.

**Note:** For details on disabling alerts associated with specific groups and monitors (not the alerts themselves), see "Set up monitor alerts - optional" on page 263.

## Tips/Troubleshooting

#### Tips for Reducing False Alerts Resulting from Network Connectivity Issues

- Alerting strategy: Make sure you are using the most appropriate trigger frequency for the system being monitored. This enables you to control when alerts are sent in relation to when a given condition is detected. For details, see "Understand When SiteScope Alerts Are Sent" below.
- Protect against false alarms. Create dependencies to prevent redundant alerting from multiple monitors that are monitoring different aspects of a single system (for example, making dependency on a dedicated network health monitor such as Ping). For details, see "Monitoring Group Dependencies" on page 255.
- Adjust the timeout values according to the specific connection method used for gathering data from the remote servers (SSH, WMI, NetBIOS and so forth) and according to the specific monitor types used.

#### **Exporting Alert Configurations to a Report**

You can export alert configurations to an Excel file in order to analyze it (to understand which monitors have alerts and which do not).

#### To export the Alerts table content to Excel:

- 1. Select all rows in the Alerts table.
- 2. Press CTRL + C.
- 3. Paste to an Excel file.

**Note:** While most of the column values appear as string values as in the user interface, some may contain internal IDs.

### Understand When SiteScope Alerts Are Sent

SiteScope triggers the alert as soon as any monitor it is associated with matches the alert trigger condition. The trigger settings options in the Alert Action dialog box enable you to control when alerts are sent in relation to when a given condition is detected. For example, you can choose to have SiteScope send an alert only after an error condition persists for a specific interval corresponding to a given number of monitor runs. This is useful for monitors that run frequently that monitor dynamic, frequently changing environment parameters. In some cases, a single error condition may not warrant any intervention. For details about configuring trigger settings, see "Trigger Frequency Panel" on page 1288.

The following examples illustrate how different alert configurations send alerts after the error condition has persisted for more than one monitor run. It is important to note that the sample interval corresponds to how often the monitor is run. If a monitor runs every 15 seconds and the alert is set to be sent after the third error reading, the alert is sent 30 seconds after the error was detected. If the monitor run interval is once every hour with the same alert setup, the alert is not sent until 2 hours later.

#### Example 1 - Always, after the condition has occurred at least N times:

**Example 1a.** An alert is sent for each time monitor is in error after condition persists for at least three monitor runs. Compare this with Example 1b below.

| Alert setup     | Alway | Always, after the condition has occurred at least 3 times |     |               |               |               |     |     |     |  |  |  |
|-----------------|-------|-----------------------------------------------------------|-----|---------------|---------------|---------------|-----|-----|-----|--|--|--|
| sample interval | 0     | 1                                                         | 2   | 3             | 4             | 5             | 6   | 7   | 8   |  |  |  |
| status          | 0     | 0                                                         | 0   | 8             | 0             | 0             | 0   | 0   | 8   |  |  |  |
| count           | c=0   | c=1                                                       | c=2 | c=3<br>alert! | c=4<br>alert! | c=5<br>alert! | c=0 | c=1 | c=2 |  |  |  |

**Example 1b.** An alert is sent for each time monitor is in error after condition persists for at least three monitor runs. Shows how the count is reset when the monitor returns one non-error reading between consecutive error readings. Compare this with Example 1a above.

| Alert setup     | Always | Always, after the condition has occurred at least 3 times |     |     |     |     |               |     |     |  |  |  |
|-----------------|--------|-----------------------------------------------------------|-----|-----|-----|-----|---------------|-----|-----|--|--|--|
| sample interval | 0      | 1                                                         | 2   | 3   | 4   | 5   | 6             | 7   | 8   |  |  |  |
| status          | ۲      | ۵                                                         | 0   | 0   | 0   | 0   | 0             |     | 0   |  |  |  |
| count           | c=0    | c=1                                                       | c=2 | c=0 | c=1 | c=2 | c=3<br>alert! | c=0 | c=0 |  |  |  |

#### Example 2 - Once, after the condition has occurred exactly N times:

An alert is sent only once if monitor is in error for at least three monitor runs, regardless of how long the error is returned thereafter.

| Alert setup     | Once, a | Once, after the condition has occurred exactly 3 times |   |   |   |   |   |   |   |
|-----------------|---------|--------------------------------------------------------|---|---|---|---|---|---|---|
| sample interval | 0       | 1                                                      | 2 | 3 | 4 | 5 | 6 | 7 | 8 |
| status          | 0       | 8                                                      | 0 | ٢ | 0 | 0 | 0 | 0 | • |

| Alert setup | Once, after the condition has occurred exactly 3 times |     |     |               |     |     |     |     |     |
|-------------|--------------------------------------------------------|-----|-----|---------------|-----|-----|-----|-----|-----|
| count       | c=0                                                    | c=1 | c=2 | c=3<br>alert! | c=4 | c=5 | c=6 | c=7 | c=8 |

#### Example 3 - Initially, after X times, and repeat every Y times:

**Example 3a.** An alert is sent on the fifth time monitor is in error and for every third consecutive error reading thereafter. Compare this with Example 3b below.

| Alert setup     | Initially | Initially, after 5 times, and repeat every 3 times |     |     |     |               |     |     |               |
|-----------------|-----------|----------------------------------------------------|-----|-----|-----|---------------|-----|-----|---------------|
| sample interval | 0         | 1                                                  | 2   | 3   | 4   | 5             | 6   | 7   | 8             |
| status          | 0         | 0                                                  | ٢   | ۵   | ۵   | 0             | ٢   | ٢   | 0             |
| count           | c=0       | c=1                                                | c=2 | c=3 | c=4 | c=5<br>alert! | c=6 | c=7 | c=8<br>alert! |

**Example 3b.** An alert is sent on the third time monitor is in error and for every fifth consecutive error reading thereafter. Compare this with Example 3a above.

| Alert setup     | Initially | Initially, after 3 times, and repeat every 5 times |     |               |     |     |     |     |               |
|-----------------|-----------|----------------------------------------------------|-----|---------------|-----|-----|-----|-----|---------------|
| sample interval | 0         | 1                                                  | 2   | 3             | 4   | 5   | 6   | 7   | 8             |
| status          | 0         | 0                                                  | 0   | 0             | 0   | 0   | 0   | 0   | 0             |
| count           | c=0       | c=1                                                | c=2 | c=3<br>alert! | c=4 | c=5 | c=6 | c=7 | c=8<br>alert! |

#### Example 4 - Configuring Multiple Alerts:

Because you can create multiple alerts and associate more than one alert to a monitor, you can tell SiteScope to take more than one action for a given situation. For example, you can create one alert that tells SiteScope to page you whenever any monitor returns an error status. You can then create another alert that tells SiteScope to run a script file to delete files in the /tmp directory on your server if your Disk Space Monitor returns an error. If your disk becomes too full, SiteScope would page you because of the first alert definition and would run the script to delete files in the /tmp directory because of the second alert definition.

SiteScope alerts are generated when there is a change in state for a monitor reading. Thus you can set an alert for OK or warning conditions as well as error conditions. One way to take advantage of this is to add

two alerts, one alert on error, and one alert on OK. Set alerts to be sent after the condition is detected 3 time. For the OK alert, check the box marked **Only alert if monitor was previously in error at least 3 times**. This prevents unmatched OK alerts, such as when a monitor was disabled for any reason (manually, by schedule, or by **depends on**) and then starts up again. This can also be used so that an OK alert is only sent after a corresponding error alert was sent. With these two alerts, you get a page when a link or service goes down (monitor detects change from OK to error), and another when it comes back up (monitor detecting change from error to OK).

The following is an example of using two alerts with a monitor. An Alert on error sent once for error after condition persists for at least three monitor runs. Alert on OK sent once for good status after at least one error or warning interval.

| Alert on Error Setup | On<br>Error |     | Once, after the condition has occurred exactly 3 times |                                                                                                    |     |     |     |     |               |  |  |  |
|----------------------|-------------|-----|--------------------------------------------------------|----------------------------------------------------------------------------------------------------|-----|-----|-----|-----|---------------|--|--|--|
| Alert on OK Setup    | On<br>OK    |     |                                                        | Once, after the condition has occurred exactly 1 times and<br>Only alert if monitor was previously in error at least 3 times |     |     |     |     |               |  |  |  |
| Sample Interval      | 0           | 1   | 2                                                      | 3                                                                                                    | 4   | 5   | 6   | 7   | 8             |  |  |  |
| Status               | 0           | ۵   | 0                                                      | 0                                                                                                    | 0   | 0   | 0   | 0   | 0             |  |  |  |
| Count                | c=0         | c=1 | c=2                                                    | c=3<br>alert!                                                                                                    | c=4 | c=5 | c=6 | c=7 | c=1<br>alert! |  |  |  |

After the monitor's status changes, the relevant status count is reset to zero.

### **Database Alerts**

Database alerts can forward system fault data and other status information to any SQL-compliant database.

The following diagram illustrates the Database alert:

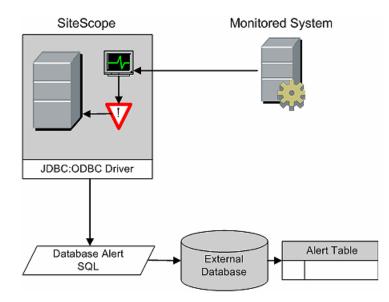

You need the following to be able to use the Database alert type:

- · Access to a SQL compliant database.
- The applicable database connection URL which the SiteScope server uses to connect to the database.For examples of common database connection URLs, see the "Setup Requirements and User Permissions" section for the relevant database monitor.
- Installation of the applicable database middleware driver that the SiteScope application uses to communicate with the database on the SiteScope server. For examples of common database driver strings, see the "Setup Requirements and User Permissions" section for the relevant database monitor.
- Database tables that have been created and structured to match the corresponding SQL statement that SiteScope uses to enter the alert into the database.

For details on how to configure an alert, see "Configure SiteScope Alerts" on page 1237.

### **Disable or Enable Monitor Alerts**

Disable or Enable Monitor alerts can turn off and turn on the triggering of alerts for monitors. This is useful for times when server maintenance or other activities are being performed that would logically result in errors for some monitors and cause unnecessary alerts to be generated.

The following diagram illustrates an example of this alert type used to disable several monitors based on the condition reported to one monitor.

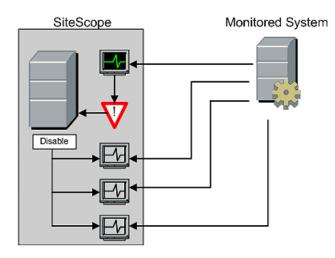

This alert type provides a functionality similar to the **Depends on** function for building group dependencies between monitors and monitor groups. One important difference is that monitors disabled by this type of alert are not automatically re-enabled when the status of the subject monitor or group changes back to the original state. You can create one alert with an **Alert Category** of **Error** that disables monitors. You can then create a second alert with an **Alert Category** of **Good** that enables the same monitors.

For details on how to configure an alert, see "Configure SiteScope Alerts" on page 1237.

### **Email Alerts**

Email alerts send event notifications from SiteScope to a designated email address as seen in the following diagram.

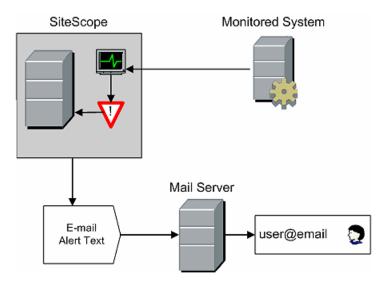

You need the following to be able to use the Email alert type:

- Access to an active email server
- One or more email accounts that can receive the email alerts

· SiteScope Email Preferences set to work with the external email server

For more information on configuring SiteScope email recipients, see "Email Preferences" on page 560.

For details on how to configure an alert, see "Configure SiteScope Alerts" on page 1237.

**Note:** Email alerts are in plain text format. To receive email alerts with a line break between each monitor listed in the alert, you must configure Microsoft Outlook not to remove line breaks.

### **Event Console Alerts**

Event Console alerts are used to send event notification to an event console. This enables you to view and manage all SiteScope events from a centralized location; SiteScope Dashboard, Multi-View, or from a standalone Event Console.

For more information on configuring SiteScope to use Event Console alerts, see "Event Console Alert Properties" on page 1277.

For details on how to configure an alert, see "Configure SiteScope Alerts" on page 1237.

### Log Event Alerts

Log Event alerts can be used to extend the types of events that are logged to a Windows Application Event Log. This provides a way to forward event data to log query systems that may not normally be logged by the Windows operating system.

The following diagram illustrates the Log Event alert:

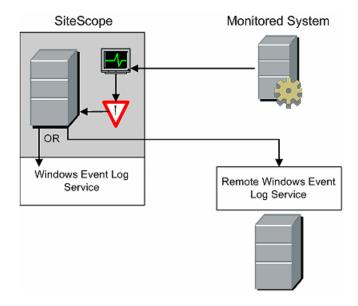

You need the following to be able to use the Log Event alert type:

- Access to the Windows Event Log service. By default, this is the Event Log on the machine where SiteScope is running. The alert definition can be configured to send log events to another server.
- SiteScope running on a Microsoft Windows platform.

**Caution:** If you are using SiteScope's Microsoft Windows Event Log Monitor, you must use care when using the Log Event alert type because it is possible create an endless loop condition that can fill your Event log file. This can happen when a Microsoft Windows Event Log Monitor detects an event that triggers a Log Event alert, which in turn puts an new event into the event log, which the Event Log Monitor then detects, and then triggers the Log Event alert, and so forth. To avoid this, Log Event alert types should not be associated with Microsoft Windows Event Log Monitors.

For details on how to configure an alert, see "Configure SiteScope Alerts" on page 1237.

### Pager Alerts (Deprecated)

**Note:** This alert action type is no longer available, and HPE plans to remove support for it in the next version of SiteScope. For backward compatibility, this alert action type can be enabled by adding the property **\_enableDeprecatedAlertActions=pager** to the **<SiteScope root directory>\groups\master.config** file. The value is not case-sensitive, and should be separated by a comma if other values are listed.

Pager alerts can be used to send event notification to electronic pagers. This is particularly useful when access to email may not be available. Depending on the type of pager you use and the capabilities of the pager service, you can configure the Pager Alert to send a pager message with an abbreviated description of the problem or detected condition.

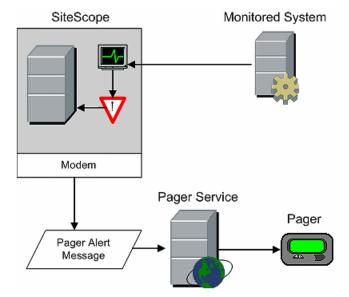

The following diagram illustrates the Pager alert:

You need the following to be able to use the Pager alert type:

- Access to an active pager service
- A modem which the SiteScope server can use to connect to the pager service
- One or more pagers that can receive the pager alerts

For details on how to configure an alert, see "Configure SiteScope Alerts" on page 1237.

### **Post Alerts**

Post alert use the Common Gateway Interface protocol to forward POST data to a CGI enabled program. This can be used to forward event data to CGI script on another server that is a front-end for a trouble ticket system or reporting database. This alert type also provides a way of sending alert information through a firewall using HTTP or HTTPS without having to make other security changes.

The following diagram illustrates the Post alert:

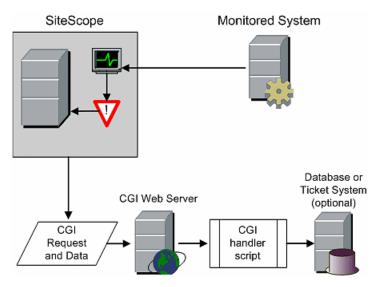

You need the following to be able to use the Post alert type:

- HTTP access between the SiteScope server and the server running the CGI script or server.
- Format and syntax of the CGI POST request to the applicable CGI script or server.

For details on how to configure an alert, see "Configure SiteScope Alerts" on page 1237.

### **Script Alerts**

Script alerts can automatically initiate recovery scripts. You can configure a Script alert to run a command to restart a server or a service.

The most important components of Script Alerts are:

- The script definition itself.
- The monitor or monitors that are assigned to trigger the alert.
- The script to be run by the alert.

The alert message template and resulting alert message file may also need to be considered depending what the script needs to do. You can use a script template, together with the **Parameters** setting to pass data to your script.

The following diagram illustrates the general concept of the script alert for both a local script and a script on a remote host.

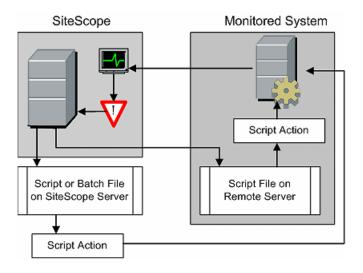

The script alert definition or instance and the monitor or monitors that trigger the alert are handled as with other alerts or monitors in SiteScope. For example, you may create a monitor to watch a Web server running on a remote UNIX server. You can create a Script Alert associated with that monitor that runs a script to kill and restart the Web server process if the monitor reports an error.

For details on how to configure an alert, see "Configure SiteScope Alerts" on page 1237.

This section also includes:

- "Managing Script Files" below
- "Passing Data to a Script" on the next page
- "Running Different Types of Scripts" on page 1254
- "Troubleshooting Scripts" on page 1254

#### **Managing Script Files**

Creating the script file to be called or run by the Script Alert definition is another key step in using this automation capability in SiteScope. The specific commands and actions taken by the script are up to you. The script file should be written as a plain text file compatible with the operating system where the script is to be run. This may be the same server where SiteScope is running or it may be on a remote machine to which SiteScope has access.

To run a script on the machine where SiteScope is running, the script file must be saved in the **SiteScope root\_directory\scripts** directory on the SiteScope machine where the Script Alert is defined.

To run a script on a remote machine, you must save the script in a directory called **\scripts** in the home directory tree for the user account that SiteScope has execute permissions for on the remote machine.

The current execution directory when a script is run is **SiteScope root directoryClasses** and not the **SiteScope root directoryScripts** directory. For commands run by the script itself, the relative execution directory is **SiteScope root directoryClasses**. Use full paths for any other file system commands or programs called by your script so that you do not need to worry about the current directory. Also, the server system environment variables may not have been set up for the script execution. This is another reason to use full paths for executables called by the script. If a script works when you run it from the command line but not from SiteScope, then you must determine what the error is.

#### Passing Data to a Script

SiteScope passes a number of parameters to the script as command line arguments. You can use this option to pass data to a script that can be used to modify a script's action. This adds versatility to the Script Alert. By default, a SiteScope Script Alert passes seven command line arguments to a script. These are:

- The path of the scripts directory.
- The name of the monitor that caused the alert.
- The current status of the monitor.
- The path to the Alert Message File.
- The ID code of the monitor.
- The group the monitor is in.
- Any additional parameters specified on the **Parameters** text box in the alert form.

Two of these default arguments enable the script to access even more data. One is the Alert Message File and the other is the **Parameters** text box. The Alert Message File is a temporary text file created by SiteScope based on the alert template chosen for the Script Alert instance. Depending on the template you create or use, the Alert Message File may contain custom information as well as data specific to the monitor that triggered the alert. By passing the path to the Alert Message File to the script, you can have the script access this data.

You use the Parameters text box to specify individual monitor parameter data to be passed to the script. You can include multiple parameters by separating the parameters with spaces. This effectively enables you to increase the total number of parameters passed to the script.

The path of the scripts directory can be useful in setting a execution path to another program as well as setting a directory path for any output written by the script.

For more information and examples of passing parameters and data to scripts, see "Write Scripts for Script Alerts" on page 1296.

#### **Running Different Types of Scripts**

You can run non-batch scripts, for example VBScript or Perl scripts, without wrapping them into a batch file.

You can see scripts with any extensions by adding the \_scriptMonitorExtensions property to the
 <SiteScope root directory>\groups\master.config file. For example, to see .pl, .py, or .php scripts, use the following format:

\_scriptMonitorExtensions=.pl;.py;.php

You can run script interpreters with script extensions by adding the \_scriptInterpreters property to the <SiteScope root directory>\groups\master.config file as follows: \_
 scriptInterpreters=pl=c:/perl/perl.exe;py=c:/python/python.exe;php=c:/php/
 php.exe

#### **Troubleshooting Scripts**

This section describes troubleshooting and limitations when working with SiteScope scripts.

- The scripts are run with the permissions of the account used by the SiteScope service. Some scripts may
  need extra permissions and you must use the Services control panel to change the login account for
  SiteScope and then stop and start SiteScope. For example, scripts that restart services or reboot remote
  machines or scripts that copy protected files.
- Because the script is run by the SiteScope service, anything done as part of your login may not have occurred in the script. For example, you cannot rely on mapped drives, environment variables, or other login script items. In addition, it cannot receive any interactive input from a keyboard or other input device. Any script action or command that requires a user confirmation or input would cause the script to hang. Do not include any interactive commands requiring a user action as part of the script. Also, opening a WIN32 application (for example, Notepad) also causes the script to hang because it is waiting for the user to exit or close the application before continuing with the script execution.
- If there are quotation marks in the Script Alerts status summary, SiteScope doubles the quotation marks in the Script Alert results. Take this into account when defining a content match filter.

### **Rest Alerts**

Rest alert sends data to any application URL using the JSON or XML format. This alert sends notifications from SiteScope to the application via the URL. To use the Rest alert type, you must configure SiteScope with the URL of any REST service.

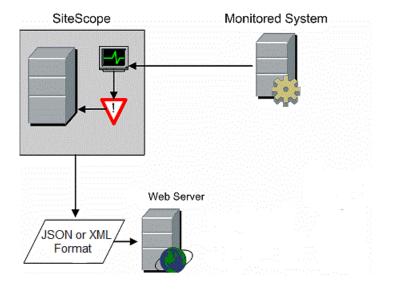

### SMS Alerts (Deprecated)

Note: This alert action type is no longer available, and HPE plans to remove support for it in the next version of SiteScope. For backward compatibility, this alert action type can be enabled by adding the property \_enableDeprecatedAlertActions=SMS to the <SiteScope root directory>\groups\master.config file. The value is not case-sensitive, and should be separated by a comma if other values are listed.

SMS alerts are designed to transmit the name of the SiteScope monitor that has reported an event condition and the status of that monitor as the content of the message. It is an alternative to the Pager alert for communicating event notifications to mobile users without using email.

**Note:** At present, the SMS alert can only be sent from SiteScope by using the hardware specified in this section. For alternative ways of sending SMS messages using SiteScope, see the HPE Software Self-solve Knowledge Base (https://softwaresupport.hp.com/group/softwaresupport/search-result). To enter the knowledge base, you must log on with your HP Passport ID.

The following diagram illustrates the SMS Alert:

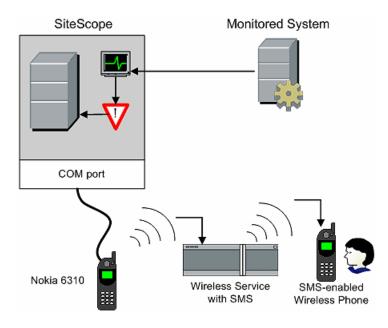

You need the following to be able to use the SMS alert type:

- An available serial communications port on the SiteScope machine that is sending the SMS alerts.
- A serial-to-wireless device interface cable, RS-232 Adapter Cable Nokia DLR-3P to connect the wireless transmitting device to the machine where SiteScope is running.
- An SMS-enabled wireless device connected to the SiteScope machine that is sending the alerts (that is, the Nokia 6310 phone using the interface cable).
- The necessary software to enable the SMS Alert (normally included with SiteScope 7.6c1 and later).

**Note:** Make sure that you do not have Nokia Data Suite, Palm Hot Sync, or any PDA software running on the server where SiteScope is running. These programs can bind the COM ports and prevent the dialer from working correctly.

For details on how to configure an alert, see "Configure SiteScope Alerts" on page 1237.

### **SNMP** Trap Alerts

SNMP Trap alerts forward event data from any type of SiteScope monitor to an SNMP enabled host or management system. This means that SiteScope can be used to monitor and report events for applications and systems that do not have their own SNMP agent. For example, this can be used to send measurement data from a SiteScope Microsoft Windows Performance Counter based monitor type or a URL monitor in the form of an SNMP trap.

The following diagram illustrates the SNMP Trap Alert.

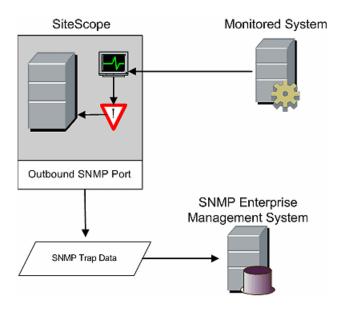

You need the following to be able to use the SNMP trap alert type:

- · Access to the applicable SNMP network ports
- SiteScope SNMP Preferences set to work with the applicable SNMP management console

Encoding for outgoing SNMP Trap Alerts can be determined by configuring the **\_snmpTrapEncoding** parameter in the **<SiteScope root directory>\groups\master config** file.

For more information on configuring SiteScope to use SNMP alerts, see "SNMP Preferences" on page 719.

For details on how to configure an alert, see "Configure SiteScope Alerts" on page 1237.

### Sound Alerts

Sound alerts play a sound or audio file on the machine on which SiteScope is running when an alert is generated. The alert is effective only if the SiteScope server is in an area regularly occupied by support staff and the server is equipped with a sound card capable of processing the associated sound file.

Alternatively, SiteScope can be configured to embed an alert audio file into the Web pages served by SiteScope. This audio file is included with any SiteScope page that includes an error status for any monitor, such as the main pane or group detail pages. While this enables audio notification to all SiteScope clients through the user interface, it is not a true SiteScope alert and thus does not enable the same configuration options as the Sound Alert.

For details on how to configure SiteScope to play sounds through the browser to indicate when an event occurs in the user interface, see the "How to Configure SiteScope to Play Sounds for User Interface Events (Not for Monitor Status)" on page 1294.

For other information on sound alerts, refer to the HPE Software Self-solve Knowledge Base (https://softwaresupport.hp.com/group/softwaresupport/search-result). To enter the knowledge base, you must log on using your HPE Passport ID.

For details on how to configure an alert, see "Configure SiteScope Alerts" on page 1237.

### **Trigger Alert**

The Trigger alert triggers an alert without invoking any specific action. It should be used when you want the alert to send event information to HPOM or BSM without performing any additional action. Note that **Send events** in the HP Operations Manager Integration Settings panel of the alert must be selected.

For details on how to configure an alert, see "Configure SiteScope Alerts" on page 1237.

### SiteScope Alerts User Interface

This section includes:

- "SiteScope Alerts Page" below
- "New/Edit Alert Dialog Box" on page 1260
- "Action Type Dialog Box" on page 1269
- "Alert Action Dialog Box" on page 1271
- "Action Type Settings Panel" on page 1272
- "Status Trigger Panel" on page 1287
- "Trigger Frequency Panel" on page 1288

### SiteScope Alerts Page

This page displays information about the alerts associated with the selected monitor or group. It also includes Analytics alerts configured when using Preventative Analytics (see "Configure Predictive Analytics" on page 1369). Use this page to add, edit, or delete alert definitions.

 To access
 In the monitor or template tree, select a group or monitor that has the alert symbol I

 displayed next to it. In the right pane, click the Alerts tab to display the alerts configured for the object.

| Important<br>information | <ul> <li>Alerts created for a specific monitor or group are displayed in the object's Alerts on<br/>Monitor/Group list. Targeted monitors or groups are displayed in the Alerts Associated<br/>with Monitor/Group list.</li> </ul> |
|--------------------------|----------------------------------------------------------------------------------------------------|
|                          | • Each table column can be sorted in ascending or descending order by right-clicking the column title. An up or down arrow indicates the sort order.                                                                               |
|                          | <ul> <li>You can also use the SiteScope API when working with alerts. For details, see "SOAP-<br/>based APIs" on page 162.</li> </ul>                                                                                              |
|                          | • You can copy details from selected rows in the Alerts tableusing the Ctrl + C shortcut.                                                                                                    |
|                          | You manage Analytics alerts from this page.                                                                                                    |
| Relevant<br>tasks        | "Configure SiteScope Alerts" on page 1237                                                                                                    |
| See also                 | "Configure SiteScope Alerts" on page 1237                                                                                                    |

User interface elements are described below:

| UI Element | Description                                                                                                    |
|------------|----------------------------------------------------------------------------------------------------|
|            | Show Child Alerts. Displays only those alerts that are direct children of the selected node.                                                                                                    |
|            | Show All Descendent Alerts. Displays all descendent alerts of the selected node.                                                                                                    |
| *          | <b>New Alert.</b> Opens the New Alert dialog box enabling you to configure an alert, and add it to the selected SiteScope group or monitor. For user interface details, see "New/Edit Alert Dialog Box" on the next page. |
|            | Note: This button is available in the Alerts on Monitor/Group table only                                                                                                    |
| Ø          | <b>Edit Alert.</b> Opens the Edit Alert dialog box enabling you to edit the properties of the selected alert. For user interface details, see "New/Edit Alert Dialog Box" on the next page.                               |
| Đ          | Copy. Makes a copy of the alert. Note:                                                                                                    |
|            | This button is available in the Alerts on Monitor/Group table only.                                                                                                    |
|            | Analytics alerts cannot be copied to another target monitor or group.                                                                                                    |
|            | Paste. Pastes the alert to a selected location in the tree.                                                                                                    |
|            | Note: This button is available in the Alerts on Monitor/Group table only.                                                                                                    |
| ×          | Delete Alert. Deletes the alert from the tree.                                                                                                    |

| UI Element     | Description                                                                                                |
|----------------|----------------------------------------------------------------------------------------------------|
| Enable         | Enable. Enables the alert associated with the monitor/group.                                               |
| Disable        | <b>Disable.</b> Disables the alert associated with the monitor/group.                                      |
| L              | Test. Tests the alert definition on a selected server.                                                     |
| <b>E</b>       | Select All. Selects all listed alerts.                                                                     |
| <b>P</b> 2     | Clear Selection. Clears the selection.                                                                     |
| Name           | The name by which the alert is known in SiteScope.                                                         |
| Status         | The enabled/disabled status of the alert.                                                                  |
| Description    | A description of the alert.                                                                                |
| Action<br>Name | The alert action type and the name given to the alert action in the "Action Type Dialog Box" on page 1269. |
| Path           | Path of the group or monitor associated with the alert.                                                    |

### New/Edit Alert Dialog Box

This dialog box enables you to define alerts for a SiteScope, a group, or a monitor.

| To access                | Right-click the SiteScope, group, or monitor for the alert, and select <b>New &gt; Alert</b> , or select an existing alert in the Alerts tab (monitor or template view) and click the <b>Edit Alert</b><br>button.      |
|--------------------------|----------------------------------------------------------------------------------------------------|
| Important<br>information | <ul> <li>Only a SiteScope administrator user, or a user granted the appropriate alerts<br/>permissions can view, create, or edit alerts. For details on user permissions, see<br/>"Permissions" on page 741.</li> </ul> |
|                          | • The option to create alerts using the Pager or SMS action type is no longer available,<br>and we plan to remove support for Pager and SMS Alert action types in the next<br>version of SiteScope.                     |
|                          | <ul> <li>If the name or description field contains an ampersand (&amp;), less than (&lt;), or greater<br/>than (&gt;), they are automatically escaped, for example, &amp;, &lt;, or &gt;.</li> </ul>                    |
| Relevant<br>tasks        | "How to Configure an Alert" on page 1241                                                                                                    |

| See also | "Configure SiteScope Alerts" on page 1237 |
|----------|-------------------------------------------|
|          | "Action Type Dialog Box" on page 1269     |
|          | "Alert Action Dialog Box" on page 1271    |
|          | "Common Event Mappings" on page 541       |

This dialog box includes the following panes:

- "General Settings" below
- "Alert Targets" on the next page
- "Alert Actions" on page 1263
- "HP Operations Manager Integration Settings" on page 1265
- "Enable/Disable Alerts" on page 1266
- "Filter Settings" on page 1267
- "Search/Filter Tags" on page 1268

### **General Settings**

| UI Element           | Description                                                                                                    |
|----------------------|----------------------------------------------------------------------------------------------------|
| Name                 | Name for this alert definition. This name is used to identify this alert definition in the product display.              |
|                      | Note: The alert name cannot contain any of the following characters: ' "                                                 |
| Alert<br>description | Description of the alert. This description does not appear in any other context. It appears only when editing the alert. |

### Alert Targets

| UI<br>Element    | Description                                                                                                    |
|------------------|----------------------------------------------------------------------------------------------------|
| Alert<br>targets | Use the context menu tree to select the groups, monitors, or both, to trigger this alert. The context menu includes the currently selected object and all of the child objects. To select an object, select the check box to the left of the object name. Any combination of groups or monitors can be selected.                                                                                                    |
|                  | Alternatively, you may select the SiteScope root and then define an alert filter rule in the Filters Settings to limit alerting to those objects that match the conditions set in the filter. For details, see "Filter Settings" on page 1267.                                                                                                    |
|                  | • A ☑ icon displayed to the left of a group indicates that all monitors and subgroups contained within that group have been selected ("all selected" status).                                                                                                    |
|                  | Alert Targets                                                                                                    |
|                  | Alert targets:<br>Alert targets:<br>Application<br>CPU Utilization on SiteScope Server<br>Memory on SiteScope Server<br>Windows Resources monitor: default error                                                                                                    |
|                  | New subgroups and monitors added within the associated group or groups after the alert definition is created are automatically associated with the alert.                                                                                                    |
|                  | <ul> <li>A is icon displayed to the left of a group indicates that not all monitors and subgroups<br/>contained within that group have been selected ("partially selected" status).</li> </ul>                                                                                                    |
|                  | Alert Targets                                                                                                    |
|                  | Alert targets:                                                                                                    |
|                  | If you remove a monitor from <b>Alert targets</b> defined for a group that is in the "all selected" status, the group changes to the "partially selected" status, and any monitors that you subsequently add to the group are not automatically associated with the alert. If you delete all monitors from the group that are not associated with the alert, the group automatically reverts to the "all selected" status and behaves accordingly (see previous bullet). |

### **Alert Actions**

| UI<br>Element | Description                                                                                                    |
|---------------|----------------------------------------------------------------------------------------------------|
| *             | <b>New Alert Action.</b> Opens the Action Type dialog box enabling you to define an action to be done when an alert is triggered. For user interface details, see "Action Type Dialog Box" on page 1269. |
| Ø             | <b>Edit Alert Action.</b> Opens the Action Type dialog box enabling you to edit the alert action. For user interface details, see "Action Type Dialog Box" on page 1269.                                 |
| ×             | Delete Alert Action. Deletes the alert action. It does not disable the associated monitors.                                                                                                    |
|               | Duplicate. Duplicates the alert action.                                                                                                    |
| Provide State | Select All. Selects all listed alert actions.                                                                                                    |
| <b>P</b> 2    | Clear Selection. Clears the selection.                                                                                                    |

| UI<br>Element                                                                      | Description                                                                                                    |
|------------------------------------------------------------------------------------|----------------------------------------------------------------------------------------------------|
| <alert< td=""><td>Indicates the type of action defined in the alert.</td></alert<> | Indicates the type of action defined in the alert.                                                                                                    |
| Action<br>Type<br>icon>                                                            | <b>Database</b> . Sends an alert message with a description of the problem as a record to a SQL database.                                                                                                    |
|                                                                                    | <b>Disable or Enable Monitors</b> . Manually controls the generation of alerts.                                                                                                    |
|                                                                                    | Email. Sends an email message to one or more email addresses with a description of the error or warning.                                                                                                    |
|                                                                                    | Solution Logs events to the Microsoft Windows Event Log                                                                                                    |
|                                                                                    | <b>Post</b> . Submits a CGI POST containing a description of a monitor condition to a CGI script, servlet, or other CGI-enabled program.                                                                                                    |
|                                                                                    | Script.SiteScope can run scripts or batch files when the alert trigger condition is detected.<br>The script or batch file that is called can run a system command or a program in any language that can be called from a command line entry.                                                                      |
|                                                                                    | SNMP Trap. Sends an SNMP trap to an SNMP host or management console.                                                                                                    |
|                                                                                    | Sound. Plays a sound or audio file on the machine on which SiteScope is running when an event has been detected.                                                                                                    |
|                                                                                    | Trigger. Triggers an alert without invoking any specific action. It should be used when you want the alert to send event information to HPOM or BSM without performing any additional action. Note that <b>Send events</b> in the HP Operations Manager Integration Settings panel of the alert must be selected. |
| Name                                                                               | The name given to the action to be done when the alert is triggered. It is not the name of the alert.                                                                                                    |
| Category                                                                           | The category selected in the Status Trigger panel that triggers the alert action. For details on the Status Trigger user interface, see "Status Trigger Panel" on page 1287.                                                                                                    |
| When                                                                               | The schedule selected in the Trigger Frequency panel for when the alerts are sent. For details on the Trigger Frequency user interface, see "Trigger Frequency Panel" on page 1288.                                                                                                    |
| Schedule                                                                           | The daily or weekly schedule selected in the Action Type Settings panel. For details on the Action Type Settings user interface, see "Alert Action Dialog Box" on page 1271.                                                                                                    |

| UI<br>Element | Description                                                                                                    |
|---------------|----------------------------------------------------------------------------------------------------|
| Target        | Contains target data for the action type. Below you can see the content of the target column according to type: |
|               | • Database. Contains the URL entered in the Database connection URL box.                                        |
|               | • Disable or Enable. Contains the targets selected in the Targets list.                                         |
|               | • Email. Contains the email recipients selected in the Send email to section.                                   |
|               | • Log Event. Contains the log event recipients selected in the Send email to section.                           |
|               | • Post. Contains the URL entered in the Post to url form box.                                                   |
|               | Script. Contains the script selected in the Script box.                                                         |
|               | • SNMP Trap. Contains the SNMP traps selected in the SNMP Trap list.                                            |
|               | Sound. (The column is empty)                                                                                    |
|               | Trigger. (The column is empty)                                                                                  |

### **HP Operations Manager Integration Settings**

Note: The HP Operations Manager Integration Settings panel is available only if the Operations Agent is installed and connected to an HPOM/APM server, and Enable sending events is selected in the HP Operations Manager Integration dialog box (Preferences > Integration Preferences > HP Operations Manager Integration > HP Operations Manager Integration Sectings). For details, see "How to Enable SiteScope to Send Events to HPOM or OMi" in Integrating SiteScope with HP Operations Manager Products in the SiteScope Help. You can check the HPE Software Integrations site for the latest version of this guide.

| UI<br>Element  | Description                                                                                       |
|----------------|---------------------------------------------------------------------------------------------------|
| Send<br>events | Enables sending events to the HPOM/APM server when an alert is triggered. Default value: Selected |

| UI<br>Element                       | Description                                                                                                    |
|-------------------------------------|----------------------------------------------------------------------------------------------------|
| Use<br>monitor's                    | If selected, when an alert is triggered, SiteScope sends an event using the event mapping template associated with the monitor that triggered the alert.                                                                                                    |
| event<br>mapping                    | If cleared, SiteScope sends an event using the alert event attribute values. These values are filled according to the selected alert event mapping preference. The <b>Event mapping</b> setting below is available only when alert event mapping is used.                                                                                                    |
|                                     | Default value: Not selected                                                                                                    |
| Event<br>mapping                    | The event mapping template that is used for sending events for the monitor instance. The template contains mappings between SiteScope runtime data of the alert and the monitor that triggered the alert (metric level runtime data is not available) and the attribute values that are used for sending events.                                                                                  |
|                                     | Select the desired event mapping template, or use the default mapping. Click <b>New</b> or <b>Edit</b> to open the Common Event Mappings dialog box and configure a new events preference or modify an existing one. For user interface details, see "New/Edit Event Mappings Dialog Box - General Tab" on page 545 and "New/Edit Event Mappings Dialog Box - Custom Attributes Tab" on page 550. |
|                                     | Note: This setting is active only when Use monitor's event mapping is cleared.                                                                                                    |
| Event<br>type<br>indicator          | You can enter an event type indicator for the alert that is sent with this event. This is the mapping between the measurement and its indicator. This is optional, and events without an indicator are still sent.                                                                                                    |
|                                     | Manually entering an indicator is useful since the CI type of a triggered alert is not always known when the alert is configured (for group alerts or alerts for monitors reporting CI type per metric).                                                                                                    |
|                                     | <b>Note:</b> The indicator cannot be resolved automatically, since the alert instance might be associated with more than one monitor or be triggered by more than one counter.                                                                                                    |
| Event<br>type<br>indicator<br>state | You can enter the event type indicator state that is sent with this event. This is the event severity level (Unknown, Normal, Warning, Minor, Major, Critical) that is mapped to the threshold that caused this status change. This field is optional, and events without an indicator state are still sent.                                                                                      |
|                                     | <b>Note:</b> The indicator state cannot be resolved automatically, since the alert instance might be associated with more than one monitor or be triggered by more than one counter.                                                                                                    |

### Enable/Disable Alerts

Use to manually control the generation of alerts. This can be useful when the systems being monitored are off-

line for maintenance or if the recipient of the alerts is unavailable for a period of time.

User interface elements are described below:

| UI Element                                                                       | Description                                                                                                    |
|----------------------------------------------------------------------------------|----------------------------------------------------------------------------------------------------|
| Enable alert                                                                     | Overrides any disable action on the alert and enables the alert for execution based<br>on the conditions defined.                                                                                                    |
| Disable alert<br>indefinitely                                                    | <ul> <li>Prevents SiteScope from executing the alert action even if the alert condition is met until this radio button is cleared and the alert definition is updated.</li> <li><b>Note:</b> Use of this option may result in loss of expected alert capability if the alert is disabled to accommodate a temporary condition. It is important to review this status at a later time, and to manually enable the alert definition as necessary.</li> </ul> |
| Disable alert for<br>the next <time<br>period&gt;</time<br>                      | Prevents the execution of the alert action for the time period you type, even if the alert condition is met. The alerts are disabled immediately and re-enabled when the time period expires.                                                                                                    |
| Disable on a one<br>time schedule<br>from <time1> to<br/><time2></time2></time1> | Prevents SiteScope from executing the alert action for the time period indicated,<br>even if the conditions are met. The alerts are disabled at the beginning of the time<br>period and re-enabled after the time period expires.                                                                                                    |
| Disable<br>description                                                           | (Optional) Description of the purpose of the disable operation.                                                                                                    |

### **Filter Settings**

Creates filter conditions to limit the alert action to only those monitors that match the criteria you entered. You can define alerts for a large number of monitors and then apply a filter so that only specific monitors within the selected list trigger the alert. This can simplify the creation of alert definitions and alert management. To disable alert filtering, clear the applicable fields and update the alert definition.

#### User interface elements are described below:

| UI<br>Element            | Description                                                                                                    |
|--------------------------|----------------------------------------------------------------------------------------------------|
| Name<br>match            | Suppresses the alert for all associated groups or monitors except those with a specific text appearing as part of their name.                                                                                                    |
|                          | • Enter a regular expression in this text box to match a name string pattern. For details, see<br>"Regular Expressions" on page 178.                                                                                                    |
|                          | <ul> <li>Enter all or part of the monitor name string you want to use as a filter criteria. For example, entering the string URL: limits this alert to monitors whose name contains the string URL:.</li> </ul>                                                                                                    |
|                          | Note: The match is case sensitive.                                                                                                    |
| Status<br>match          | <ul> <li>Suppresses the alert for all associated monitors except those returning a specific status text.</li> <li>Enter a string that you expect to appear in the status text for the monitor you want to trigger this alert. For example, if you type the text timeout, an alert is only triggered by a monitor associated with this alert that also has a status of timeout.</li> <li>Enter a regular expression in this text box to match a status string pattern. For details, see "Regular Expressions" on page 178.</li> </ul> |
|                          | Note: The match is case sensitive.                                                                                                    |
| Monitor<br>type<br>match | Limits the alert action to a monitor type from the set of monitors associated with this alert.<br>Select the monitor types you want to include from the <b>Monitor Type List</b> and move them to the <b>Selected Monitor Type List</b> button.                                                                                                    |
| Tags<br>match            | Limits the alert action to only those monitors associated with this alert that have the tag values selected. Select the tags you want to include.                                                                                                    |

### Search/Filter Tags

User interface elements are described below (unlabeled elements are shown in angle brackets):

| UI<br>Element                                | Description                                                                                                    |
|----------------------------------------------|----------------------------------------------------------------------------------------------------|
| <tag<br>name<br/>and<br/>values&gt;</tag<br> | Keyword tags are used to search and filter SiteScope objects (groups, monitors, remote servers, templates, and preference profiles). If no tags have been created for the SiteScope, this section appears but is empty. If tags have been created, they are listed here and you can select them as required. |
|                                              | For concept details, see "Filter Objects in the SiteScope View" on page 72.                                                                                                    |

| UI<br>Element | Description                                                                                                    |
|---------------|----------------------------------------------------------------------------------------------------|
| Add<br>Tag    | Opens the New Tag dialog box, enabling you to add new keyword tags. For user interface details, see "New/Edit Tag Dialog Box" on page 718. |

## Action Type Dialog Box

This dialog box enables you to select the action to be done when an alert is triggered.

| To access                | <ol> <li>Right-click the SiteScope, group, or monitor for the alert, and select New &gt; Alert, or select an existing alert in the Alerts tab (monitor or template view) and click the Edit Alert  button.</li> <li>In the Alert Actions section of the New/Edit Alert dialog box, click the New Alert Action  button.</li> </ol>                                                                                                   |
|--------------------------|----------------------------------------------------------------------------------------------------|
| Important<br>information | <ul> <li>You can select only one type of alert at a time.</li> <li>If you are editing an alert, you cannot change the action type. For example, if an alert's action type was Email, you cannot change it to Sound.</li> <li>The option to create alerts using the Pager or SMS action type is no longer available, and we plan to remove support for Pager and SMS Alert action types in the next version of SiteScope.</li> </ul> |
| Relevant<br>tasks        | "How to Configure an Alert" on page 1241                                                                                                    |
| See also                 | <ul> <li>"Configure SiteScope Alerts" on page 1237</li> <li>"New/Edit Alert Dialog Box" on page 1260</li> <li>"Alert Action Dialog Box" on page 1271</li> </ul>                                                                                                    |

| UI<br>Element | Description                                                                                                    |
|---------------|----------------------------------------------------------------------------------------------------|
| 8             | Sends an alert message with a description of the problem as a record to a SQL database. You                                                                                                   |
| Database      | can then use database tools to provide more advanced recording, sorting, and reporting on your monitoring data. For details on Database Alerts, see "Database Alert Properties" on page 1272. |

| UI<br>Element            | Description                                                                                                    |
|--------------------------|----------------------------------------------------------------------------------------------------|
| <b>⊒</b><br>Disable      | Automatically enables or disables monitors or monitor groups based on a change of state in another monitor.                                                                                                    |
| or<br>Enable<br>Monitors | <b>Note:</b> This action is not available when creating a template alert. For details on Disable/Enable Monitor Alerts, see "Disable or Enable Monitors Alert Properties" on page 1274.                                                         |
| 🗟 Email                  | Sends an email message to one or more email addresses with a description of condition that triggered the alert. For details on Email Alerts, see "Email Alert Properties" on page 1275.                                                         |
| Event Console            | Sends events to the SiteScope Event Console. For details on Event Console Alerts, see "Event Console Alert Properties" on page 1277.                                                                                                    |
| 🛃 Log                    | Logs events to the Microsoft Windows Event Log.                                                                                                    |
| Event                    | Entries in the event log can then be viewed with the Event Viewer and/or used by other software utilities that perform centralized alerting from the event log. For details on Log Event Alerts, see "Log Event Alert Properties" on page 1277. |
| Post                     | Submits a CGI POST message to a CGI script, servlet, or other CGI-enabled program. The message contains a description of a monitor condition. For details on Post Alerts, see "Post Alert Properties" on page 1279.                             |
| Rest                     | Sends events to any application URL that supports REST service. For details on Rest Alerts, see Rest Alert Properties.                                                                                                    |
| Script                   | SiteScope can run scripts or batch files when the alert condition is met. The script or batch file can run a system command or a program in any language that can be called from a command line entry.                                          |
|                          | You can use this alert to run recovery scripts that automatically respond to critical conditions or failures (for example, to reboot a server or to copy files). For details on Script Alerts, see "Script Alert Properties" on page 1281.      |
| ⊠ SNMP<br>Trap           | Sends an SNMP trap to an SNMP management console or host. This enables SNMP reporting of system parameters not normally supported by SNMP agents. For details on SNMP Trap Alerts, see "SNMP Trap Alert Properties" on page 1284.               |
| I Sound                  | Plays a sound or audio file on the machine on which SiteScope is running when an event has been detected. For details on Sound Alerts, see "Sound Alert Properties" on page 1286.                                                               |

| UI<br>Element | Description                                                                                                    |
|---------------|----------------------------------------------------------------------------------------------------|
| Trigger       | Triggers an alert without invoking any specific action. It should be used when you want the alert to send event information to HPOM or BSM without performing any additional action. Note that <b>Send events</b> in the HP Operations Manager Integration Settings panel of the alert must be selected. For details on Trigger Alerts, see "Trigger Properties" on page 1286. |

### Alert Action Dialog Box

Use the Alert Action dialog box to define the settings that are specific to the alert type and to configure actions to be taken when an alert is triggered.

| To access                | <ol> <li>Right-click the SiteScope, group, or monitor for the alert, and select New &gt; Alert, or select an existing alert in the Alerts tab (monitor or template view) and click the Edit Alert  button.</li> <li>In the Alert Actions section of the New/Edit Alert dialog box, click the New Alert Action  button. In the Action Type dialog box, select an action type.</li> </ol>                                                                                                    |
|--------------------------|----------------------------------------------------------------------------------------------------|
| Important<br>information | <ul> <li>The Action Alert dialog box consists of three panes:</li> <li>Action Type Settings. The Action Type settings vary according to the type of alert action you selected in the "Action Type Dialog Box" on page 1269. For details of action type properties, see "Action Type Settings Panel" on the next page.</li> <li>Status Trigger. For details, see "Status Trigger Panel" on page 1287.</li> <li>Trigger Frequency. For details, see "Trigger Frequency Panel" on page 1288.</li> </ul> |
| Relevant<br>tasks        | "How to Configure an Alert" on page 1241                                                                                                    |
| See also                 | <ul><li> "Configure SiteScope Alerts" on page 1237</li><li> "New/Edit Alert Dialog Box" on page 1260</li></ul>                                                                                                    |

The following element is common to all action types:

| UI Element | Description                                                                                                 |
|------------|----------------------------------------------------------------------------------------------------|
| New        | Click to define a new variable. For details, see "New Variable Dialog Box" on page 808.                     |
| Variable   | This button is available only from New/Edit Alert Dialog Box and New Action Dialog Box for template alerts. |

### Action Type Settings Panel

The contents of this panel depend on the action type you selected in the Action Type dialog box.

| To access                | Right-click the SiteScope, group, or monitor for the alert, and select <b>New &gt; Alert</b> , or select<br>an existing alert in the Alerts tab (monitor or template view) and click the <b>Edit Alert</b><br>button. In the Alert Actions section of the New/Edit Alert dialog box, click the <b>New Alert</b><br><b>Action</b> button. In the Action Type dialog box, select an action type. |
|--------------------------|----------------------------------------------------------------------------------------------------|
| Important<br>information | The option to create alerts using the Pager or SMS action type is no longer available, and we plan to remove support for Pager and SMS Alert action types in the next version of SiteScope.                                                                                                    |
| Relevant<br>tasks        | "Configure SiteScope Alerts" on page 1237                                                                                                    |
| See also                 | "Alert Action Dialog Box" on the previous page                                                                                                    |

This section includes:

- "Database Alert Properties" below
- "Disable or Enable Monitors Alert Properties" on page 1274
- "Email Alert Properties" on page 1275
- "Event Console Alert Properties" on page 1277
- "Log Event Alert Properties" on page 1277
- "Post Alert Properties" on page 1279
- "Script Alert Properties" on page 1281
- "SMS Alert Properties" on page 1283
- "SNMP Trap Alert Properties" on page 1284
- "Sound Alert Properties" on page 1286
- "Trigger Properties" on page 1286

#### **Database Alert Properties**

| UI Element     | Description                                                                                           |
|----------------|----------------------------------------------------------------------------------------------------|
| Action<br>name | The name given to the action to be done when the alert is triggered. It is not the name of the alert. |

| UI Element                              | Description                                                                                                    |
|-----------------------------------------|----------------------------------------------------------------------------------------------------|
| Database<br>connection<br>URL           | Enter the URL to a database connection.<br><b>Example</b> : In Windows, use the ODBC Data Sources manager in the Settings control panel<br>to create a connection called test and then type jdbc:odbc:test as the database<br>connection URL.<br><b>Note for using Windows Authentication</b> : If you want to access the database using<br>Windows authentication, type jdbc:mercury:sqlserver:// <server name="" or<br="">IP address&gt;:1433;DatabaseName=<database name="">;<br/>AuthenticationMethod=type2 as the connection URL, and<br/>com.mercury.jdbc.sqlserver.SQLServerDriver as your database driver. Leave the<br/><b>Database user name</b> and <b>Database password</b> boxes empty, because the Windows user<br/>credentials of the account from which the SiteScope service is running are used to establish<br/>a connection to the database.</database></server> |
| Database<br>driver                      | Enter the Java class name of the JDBC database driver.<br>SiteScope uses the same database driver for both primary and backup database<br>connections. If a custom driver is used, the driver must also be installed in the <b><sitescope< b=""><br/><b>root directory&gt;/java</b> directory. For more information about setting up database drivers for<br/>SiteScope, see "Database Query Monitor".</sitescope<></b>                                                                                                    |
| SQL<br>statement                        | Enter the SQL statement used to add the alert to the database.<br>Items enclosed in angle brackets (< and >) are replaced with fields from the monitor that triggered the alert.<br><b>Default value:</b> INSERT INTO SiteScopeAlert VALUES(' <time>', '<group>', '<name>', '<state>')</state></name></group></time>                                                                                                    |
| Database<br>user name                   | Enter the user name to connect to the database if required.                                                                                                    |
| Database<br>password                    | Enter the password to connect to the database if required.                                                                                                    |
| Backup<br>database<br>connection<br>URL | If a backup database for SiteScope alert logging is required, enter the URL to the backup database connection to use if the main database connection fails.<br><b>Example</b> : If the ODBC connection for the backup database connection is called testdb2, the URL would be jdbc:odbc:testdb2.                                                                                                    |

| UI Element | Description                                                                                                    |
|------------|----------------------------------------------------------------------------------------------------|
| Schedule   | Select the daily and weekly schedule to perform the alert action if the alert conditions are met<br>and the alert is triggered. The schedule helps prevent alert actions being performed at<br>inappropriate times or outside business hours.                                                                                                    |
|            | For example, if you want monitors to run 24/7, but want alert actions to be performed between the hours of 7:00-22:00 only, select a range schedule that is enabled from 7:00 to 22:00. You can select an existing schedule that has been created in Schedule Preferences, or you can create a new schedule. For details, see "Schedule Preferences" on page 709. |
|            | You can also use variables in this field. To do so, enter <b>%%</b> to display the list of available variables.                                                                                                    |
|            | Default value: Every day, all day                                                                                                    |

### **Disable or Enable Monitors Alert Properties**

| UI Element               | Description                                                                                                    |
|--------------------------|----------------------------------------------------------------------------------------------------|
| Action name              | The name given to the action to be done when the alert is triggered. It is not the name of the alert.                                                                                                    |
| Group/Monitors<br>action | Select whether this alert action disables or enables a monitor when the alert is triggered. Default value: Disable                                                                                                    |
| Targets                  | Select the groups and monitors that should be affected by the action of this alert. The <b>Targets</b> list includes all groups and monitors configured for the SiteScope. You can select any groups or monitors running in any group for this alert action and add them to the <b>Selected Targets</b> list.<br><b>Example:</b> This alert action is being configured for a Disk Space monitor. An alert triggered for this monitor can disable all CPU monitors monitoring the same server.<br><b>Default value:</b> None selected |
|                          | Default value: None selected                                                                                                    |

| UI Element                                                | Description                                                                                                    |
|-----------------------------------------------------------|----------------------------------------------------------------------------------------------------|
| Schedule                                                  | Select the daily and weekly schedule to perform the alert action if the alert conditions are met and the alert is triggered. The schedule helps prevent alert actions being performed at inappropriate times or outside business hours.                                                                                                    |
|                                                           | For example, if you want monitors to run 24/7, but want alert actions to be performed<br>between the hours of 7:00-22:00 only, select a range schedule that is enabled from 7:00<br>to 22:00. You can select an existing schedule that has been created in Schedule<br>Preferences, or you can create a new schedule. For details, see "Schedule<br>Preferences" on page 709.<br><b>Default value:</b> Every day, all day |
| Apply action to<br>subgroups of<br>the selected<br>groups | If selected, the alert action also applies to subgroups of the selected groups.<br><b>Default value:</b> Not selected                                                                                                    |

### **Email Alert Properties**

| UI<br>Element  | Description                                                                                                    |
|----------------|----------------------------------------------------------------------------------------------------|
| Action<br>name | The name given to the action to be done when the alert is triggered. It is not the name of the alert.<br><b>Example:</b> If you want to configure an alert to check the CPU of all Solaris machines and send an email message when some alert is triggered, you could define the alert name in General |
| Recipients     | Settings to be Solaris_CPU and the action name to be send_email.<br>Select one or more Email recipients for the alert from the Email Alert Recipients list. The list                                                                                                    |
|                | displays the recipients that have been configured in Mail Preferences. For details, see "Email Preferences" on page 560.                                                                                                    |
|                | Default value: None selected                                                                                                    |
|                | <b>Note:</b> Emails are sent securely via SSL SMTP servers if <b>SMTP SSL</b> is selected in the "Email Preferences Default Settings Dialog Box" on page 563.                                                                                                    |

| UI<br>Element                         | Description                                                                                                    |
|---------------------------------------|----------------------------------------------------------------------------------------------------|
| Addresses                             | Enter one or more email addresses separated by a comma (","). The addresses are checked for valid syntax according to the official standard RFC 2822, but not for other errors (for example, that the email user exists).                                                                                                    |
|                                       | <b>Note:</b> If the <b>Addresses</b> box contains data, selections from the Email Alert Recipients list are ignored.                                                                                                    |
| Subject                               | Select the subject field template for the email alert action message. The Typical template includes the following values:                                                                                                    |
|                                       | the subject of the message (SiteScope Alert)                                                                                                    |
|                                       | • the category of the monitor alert (error, warning, ok, or no data)                                                                                                    |
|                                       | the name of the monitor or monitor title                                                                                                    |
|                                       | the status returned by the monitor                                                                                                    |
|                                       | • the address, in parenthesis, of the SiteScope installation that sent the alert                                                                                                    |
|                                       | Default value: Typical                                                                                                    |
|                                       | <b>Example:</b> SiteScope Alert, error, URL: http://gate.company.com, unknown host name (gate.company.com)                                                                                                    |
| Schedule                              | Email recipients have a predefined schedule.                                                                                                    |
| Template                              | Select the template for the email alert action.                                                                                                    |
|                                       | In an Email alert action, select the <b>ShortMail</b> template for a shorter email message. Other options enable you to choose the level of detail to include in Email alerts.                                                                                                    |
|                                       | <b>Default value:</b> Typical. This template includes the following values: Monitor:<br><groupid>:<name>; Tags <tag>; Group: <group>; Status: <state>; Sample #: <sample>;<br/>Time: <time></time></sample></state></group></tag></name></groupid>                                                                                                    |
|                                       | Note: You can add additional templates into the <b><sitescope< b=""><br/>root directory&gt;\templates.mail directory. For details on the available templates, you can<br/>open the files in this directory in a text editor to see what values are sent with each option. For<br/>details, see "Customize Alert Templates" on page 1291.</sitescope<></b> |
| Mark this<br>action to<br>close alert | When the status changes and the alert trigger condition is no longer true, this action closes the alert and sends a close notification by adding the word <b>Close</b> to the message sent. Default value: Not selected                                                                                                    |

### **Event Console Alert Properties**

User interface elements are described below:

| UI<br>Element    | Description                                                                                                    |
|------------------|----------------------------------------------------------------------------------------------------|
| Action<br>name   | The name given to the action to be done when the alert is triggered. It is not the name of the alert.                                                                                                    |
| Schedule         | Select the daily and weekly schedule to perform the alert action if the alert conditions are met<br>and the alert is triggered. The schedule helps prevent alert actions being performed at<br>inappropriate times or outside business hours.                                                                                                    |
|                  | For example, if you want monitors to run 24/7, but want alert actions to be performed between the hours of 7:00-22:00 only, select a range schedule that is enabled from 7:00 to 22:00. You can select an existing schedule that has been created in Schedule Preferences, or you can create a new schedule. For details, see "Schedule Preferences" on page 709.                                                                                                    |
|                  | You can also use variables in this field only for template alerts. To do so, enter %% to display the list of available variables. Default value: Every day, all day                                                                                                    |
| Event<br>Mapping | Select an event mapping template for the Event Console, or create a new event mapping. The template contains the mappings between SiteScope run time data and the attribute values that are used for sending events to the event console when a metrics status change event is triggered. For user interface details, see "New/Edit Event Mappings Dialog Box - General Tab" on page 545 and "New/Edit Event Mappings Dialog Box - Custom Attributes Tab" on page 550. |

### Log Event Alert Properties

| UI<br>Element  | Description                                                                                                    |
|----------------|----------------------------------------------------------------------------------------------------|
| Action<br>name | The name given to the action to be done when the alert is triggered. It is not the name of the alert.                                                               |
| Send to        | Enter the name of the Windows machine where the event is to be appended to the event log. <b>Default value:</b> localhost (the machine where SiteScope is running). |

| UI<br>Element           | Description                                                                                                    |
|-------------------------|----------------------------------------------------------------------------------------------------|
| Template                | Select the template for the log event type alert action.<br>Default value: Typical<br>Note: You can view the contents of the existing templates or add additional templates in<br><sitescope directory="" root="">\templates.eventlog. For more details on alert templates, see<br/>"Customize Alert Templates" on page 1291.</sitescope>                                                       |
| Message                 | Enter the message prefix to be sent to the event log.<br>You can add a link to open SiteScope in the context of the alerted monitor by entering the<br>following string:<br>Login: <sitescopeurl>/servlet/Main?activeid=&lt;_internalId&gt;<br/>&amp;activerighttop=dashboard&amp;view=new&amp;dashboard_view=<br/>Details&amp;dashboard_model=true&amp;dashboard_favorite=test.</sitescopeurl> |
| Event<br>source         | Enter the string used to set the <source/> field of the logged event. Syntax: must be text. Default value:SiteScope                                                                                                    |
| Event ID                | Enter the number used to set the <id> field of the event that is logged. Syntax: must be numeric. Default value: 1000</id>                                                                                                    |
| Event<br>type           | Select the event type used for the event.<br><b>Default Value:</b> Use monitor status. This means that the Event Type is Error for an Error<br>status, Warning for Warning, and Informational for monitors reporting a status of Good.                                                                                                    |
| Event<br>category<br>ID | Enter a number to be used as the <category id=""> for the event created by this alert. Default value: 0</category>                                                                                                    |

| UI<br>Element                            | Description                                                                                                    |
|------------------------------------------|----------------------------------------------------------------------------------------------------|
| Schedule                                 | Select the daily and weekly schedule to perform the alert action if the alert conditions are met and the alert is triggered.                                                                                                    |
|                                          | You can also use variables in this field. To do so, enter %% to display the list of available variables. The schedule helps prevent alert actions being performed at inappropriate times or outside business hours.                                                                                                    |
|                                          | For example, if you want monitors to run 24/7, but want alert actions to be performed between the hours of 7:00-22:00 only, select a range schedule that is enabled from 7:00 to 22:00. You can select an existing schedule that has been created in Schedule Preferences, or you can create a new schedule. For details, see "Schedule Preferences" on page 709. <b>Default value:</b> Every day, all day |
| Mark this<br>action to<br>close<br>alert | When the status changes and the alert trigger condition is no longer true, this action closes the alert and sends a close notification by adding the word <b>Close</b> to the message sent. Default value: Not selected                                                                                                    |

### **Post Alert Properties**

| UI Element          | Description                                                                                                    |
|---------------------|----------------------------------------------------------------------------------------------------|
| Action name         | The name given to the action to be done when the alert is triggered. It is not the name of the alert.                                                                                                    |
| Post to URL<br>form | Enter the URL of the CGI script that SiteScope should submit to the alert. For example,<br>http://admindb.server.net/cgi-bin/error.pl.<br><b>Syntax:</b> You must include the string <b>http://</b> . There is syntax checking for a valid URL address.                                                                                        |
| Template            | Select the template for the post alert action type.<br>Default value: Typical<br>Note: You can view the contents of the existing templates or add additional templates in<br>the <sitescope directory="" root="">\templates.post directory. For more details on alert<br/>templates, see "Customize Alert Templates" on page 1291.</sitescope> |

| UI Element                | Description                                                                                                    |
|---------------------------|----------------------------------------------------------------------------------------------------|
| Authorization user name   | Enter the user name to access the URL of the CGI script in a Post Alert. Not all CGI scripts require a user name.                                                                                                    |
|                           | Alternatively, leave this entry blank and type the user name in the <b>Default authentication</b><br><b>user name</b> section in the General Settings ( <b>Preferences &gt; General Preferences</b> ). Use<br>this method to define common authentication credentials for use with multiple monitors.                                                             |
| Authorization password    | Enter the password for the Authorization user name in a Post Alert.<br>Alternatively, leave this entry blank and type the password in the <b>Default authentication</b><br><b>password</b> section in the <b>Preferences &gt; General Preferences</b> . Use this method to define<br>common authentication credentials for use with multiple monitors.            |
| HTTP proxy                | Enter the domain name and port of an HTTP Proxy Server used to access the URL of the CGI script.                                                                                                    |
| Proxy server<br>user name | Enter the user name to access the URL of the CGI script, if required by the proxy server.<br>Your proxy server must support Proxy-Authenticate.                                                                                                    |
| Proxy server password     | Enter the password to access the URL of the CGI script, if required by the proxy server.<br>Your proxy server must support Proxy-Authenticate.                                                                                                    |
| Schedule                  | Select the daily and weekly schedule to perform the alert action if the alert conditions are met and the alert is triggered. The schedule helps prevent alert actions being performed at inappropriate times or outside business hours.                                                                                                    |
|                           | For example, if you want monitors to run 24/7, but want alert actions to be performed between the hours of 7:00-22:00 only, select a range schedule that is enabled from 7:00 to 22:00. You can select an existing schedule that has been created in Schedule Preferences, or you can create a new schedule. For details, see "Schedule Preferences" on page 709. |
|                           | Default value: Every day, all day                                                                                                    |

### **Rest Alert Properties**

| UI Element     | Description                                                                                           |
|----------------|----------------------------------------------------------------------------------------------------|
| Action<br>name | The name given to the action to be done when the alert is triggered. It is not the name of the alert. |

| UI Element               | Description                                                                                                    |
|--------------------------|----------------------------------------------------------------------------------------------------|
| Rest to<br>URL form      | Enter the URL of the application where you want to send alerts from SiteScope.                                                                                                    |
|                          | For example, to send alerts to the Slack messaging application, provide the URL https:// <text>.slack.com/<token key="">, where <token key=""> is the value that Slack provides when the user creates a team in the Slack application.</token></token></text>                                                                                       |
| Template                 | Select the template for the Rest alert action type. Default value: Name of the template.                                                                                                    |
|                          | <b>Note</b> : You can view the contents of the existing templates or add additional templates in the <b><sitescope directory="" root="">\templates.rest</sitescope></b> directory. For more details on alert templates, see "Customize Alert Templates" on page 1291.                                                                               |
| HTTP<br>Method           | Select the HTTP method for the Rest alert action. Default Value: POST                                                                                                    |
| Format<br>Type           | Select the format type for the Rest alert action. Default Value: JSON                                                                                                    |
| Additional<br>Parameters | Enter any parameter that REST API supports. You must enter all the additional parameters used in the template. The format for providing the parameters is <i><name></name></i> = <i><value></value></i> with multiple parameters separated by commas. The <i>&lt;</i> name> specified here must match the parameter name specified in the template. |
|                          | <b>Note</b> : If there are additional parameters specified in the template and if you do NOT specify in this field, then it results in an error. You can see the error messages in the alert.log file in the SiteScope Logs directory located at <install_dir>/Sitescope/logs.</install_dir>                                                        |

### **Script Alert Properties**

| UI Element     | Description                                                                                           |
|----------------|----------------------------------------------------------------------------------------------------|
| Action<br>name | The name given to the action to be done when the alert is triggered. It is not the name of the alert. |

| Server             | Select the server on which the script should be run.<br>The scripts directory must be in the directory tree of the remote login account that enables<br>remote scripts to be run by SiteScope.<br><b>Default value:</b> SiteScope Server<br><b>Note when working in template mode:</b> The drop-down list is displayed as a text box to<br>enable using a template variable in this field. |
|--------------------|----------------------------------------------------------------------------------------------------|
|                    | remote scripts to be run by SiteScope. Default value: SiteScope Server Note when working in template mode: The drop-down list is displayed as a text box to                                                                                                    |
|                    | Note when working in template mode: The drop-down list is displayed as a text box to                                                                                                    |
|                    |                                                                                                    |
|                    |                                                                                                    |
| Script             | Select the script to run in response to the selected condition.                                                                                                    |
|                    | You can create as many custom scripts as you need. Place them in <b>SiteScope root</b><br><b>directory&gt;\scripts</b> directory or the applicable scripts directory on a remote machine.<br>SiteScope lists all files found in this directory on the selected server in the drop-down list.                                                                                               |
|                    | Default value: restartServer.bat                                                                                                    |
| Parameters         | <ul><li>Additional monitor parameters that you can pass to your script, such as:</li><li>path of the scripts directory</li></ul>                                                                                                    |
|                    | name of the monitor that caused the alert                                                                                                    |
|                    | current status of the monitor                                                                                                    |
|                    | path to the alert message file                                                                                                    |
|                    | ID of the monitor                                                                                                    |
|                    | monitor group                                                                                                    |
|                    | These parameters are sent as the seventh, eighth, ninth, and so forth, command line arguments respectively.                                                                                                    |
|                    | The parameters available to be passed to the script are dependent on the type of monitor that triggers the alert.                                                                                                    |
|                    | <b>Syntax:</b> Surround the property name variable in the properties list with angle brackets (< >).<br>For example, to pass the server name to the script, type <_machine> in the text box. To pass<br>more than one extra parameter, separate the parameters with a single space. This is the<br>same way the arguments would be added on the command line.                              |
|                    | <b>Default value:</b> No value. The Script Alert always passes the above parameters to a script as command line arguments. They do not need to be listed here.                                                                                                    |
| Output<br>encoding | Select the encoding of the script output. This enables SiteScope to match and display the encoded file content correctly. <b>Default value:</b> windows-1252                                                                                                    |

| UI Element           | Description                                                                                                    |
|----------------------|----------------------------------------------------------------------------------------------------|
| Template             | Select the template for the script alert action type.                                                                                                    |
|                      | Default value: Typical                                                                                                    |
|                      | Note: You can view the contents of the existing templates or add additional templates in the<br><sitescope directory="" root="">\templates.script directory. For more details on alert<br/>templates, see "Customize Alert Templates" on page 1291.</sitescope>                                                                                                    |
| Schedule             | Select the daily and weekly schedule to perform the alert action if the alert conditions are met and the alert is triggered.                                                                                                    |
|                      | You can also use variables in this field. To do so, enter %% to display the list of available variables. The schedule helps prevent alert actions being performed at inappropriate times or outside business hours.                                                                                                    |
|                      | For example, if you want monitors to run 24/7, but want alert actions to be performed between the hours of 7:00-22:00 only, select a range schedule that is enabled from 7:00 to 22:00. You can select an existing schedule that has been created in Schedule Preferences, or you can create a new schedule. For details, see "Schedule Preferences" on page 709. <b>Default value:</b> Every day, all day |
| Timeout<br>(seconds) | Amount of time, in seconds, to wait for the script to run successfully before timing out.<br><b>Default value:</b> -1 (no timeout)                                                                                                    |

### **SMS Alert Properties**

Note: The option to create alerts using the SMS action type is no longer available, and HPE plans to remove support for it in the next version of SiteScope. However, this alert action type can be enabled for backward compatibility by adding the property \_enableDeprecatedAlertActions=SMS to the <SiteScope root directory>\groups\master.config file. The value is not case-sensitive, and should be separated by a comma if other values are listed.

| UI<br>Element  | Description                                                                                           |
|----------------|----------------------------------------------------------------------------------------------------|
| Action<br>name | The name given to the action to be done when the alert is triggered. It is not the name of the alert. |

| UI<br>Element | Description                                                                                                    |
|---------------|----------------------------------------------------------------------------------------------------|
| SMS<br>number | Enter the telephone number required by the SMS service that identifies the destination for the message.                                                                                                    |
|               | Syntax: Numeric only. Maximum of 16 digits.                                                                                                    |
| Schedule      | Select the daily and weekly schedule to perform the alert action if the alert conditions are met and the alert is triggered.                                                                                                    |
|               | You can also use variables in this field. To do so, enter %% to display the list of available variables. The schedule helps prevent alert actions being performed at inappropriate times or outside business hours.                                                                                                    |
|               | For example, if you want monitors to run 24/7, but want alert actions to be performed between the hours of 7:00-22:00 only, select a range schedule that is enabled from 7:00 to 22:00. You can select an existing schedule that has been created in Schedule Preferences, or you can create a new schedule. For details, see "Schedule Preferences" on page 709. |
|               | <b>Note</b> : This alert is available only in the Windows platform. In the Schedule field for this template action, you can use variables.                                                                                                    |
|               | Default value: Every day, all day                                                                                                    |

### **SNMP Trap Alert Properties**

| UI<br>Element  | Description                                                                                           |
|----------------|----------------------------------------------------------------------------------------------------|
| Action<br>name | The name given to the action to be done when the alert is triggered. It is not the name of the alert. |
| SNMP<br>Trap   | Select one or more SNMP Traps to trigger an alert. Default value: None selected                       |

| UI<br>Element                            | Description                                                                                                    |
|------------------------------------------|----------------------------------------------------------------------------------------------------|
| Template                                 | Select a template for the SNMP trap alert action type.                                                                                                    |
|                                          | Each line in the template is sent as a separate SNMP variable. The template file can also be modified using:                                                                                                    |
|                                          | • [Agent Host: <hostname-or-ip-address>] as the first line of the template, to send the trap with that hostname or IP address as the source of the trap. By default, the IP address of the machine that SiteScope is running on is used as the source of the trap.</hostname-or-ip-address>                                                                       |
|                                          | • [Command: <command name=""/> ] to override the default command.                                                                                                    |
|                                          | • [Type: <var-type>] to override the default type of the object.</var-type>                                                                                                    |
|                                          | [OID: <object id="">] to change the default object id. For example, use this to change a var-<br/>binding variable object id.</object>                                                                                                    |
|                                          | Default value: Typical                                                                                                    |
|                                          | <b>Note</b> : You can view the contents of the existing templates or add additional templates in the <b><sitescope directory="" root="">\templates.snmp</sitescope></b> directory. For more details on alert templates, see "Customize Alert Templates" on page 1291.                                                                                             |
| Message                                  | Enter an optional prefix to be added to the SNMP trap sent by this alert.                                                                                                    |
| Schedule                                 | Select the daily and weekly schedule to perform the alert action if the alert conditions are met<br>and the alert is triggered. The schedule helps prevent alert actions being performed at<br>inappropriate times or outside business hours.                                                                                                    |
|                                          | For example, if you want monitors to run 24/7, but want alert actions to be performed between the hours of 7:00-22:00 only, select a range schedule that is enabled from 7:00 to 22:00. You can select an existing schedule that has been created in Schedule Preferences, or you can create a new schedule. For details, see "Schedule Preferences" on page 709. |
|                                          | You can also use variables in this field only for template alerts. To do so, enter %% to display the list of available variables.                                                                                                    |
|                                          | Default value: Every day, all day                                                                                                    |
| Mark this<br>action to<br>close<br>alert | When the status changes and the alert trigger condition is no longer true, this action closes the alert and sends a close notification by adding the word <b>Close</b> to the message sent.                                                                                                    |

### **Sound Alert Properties**

User interface elements are described below:

| UI<br>Element  | Description                                                                                                    |
|----------------|----------------------------------------------------------------------------------------------------|
| Action<br>name | The name given to the action to be done when the alert is triggered. It is not the name of the alert.                                                                                                    |
| Sound<br>file  | Select the sound to be played from <b>SiteScope root directory</b> > <b>\templates.sound</b> directory.<br>Additional sounds can be added to the directory in AU format (8 bit, &#micro;law, 8000 Hz, one-channel) with an .au suffix.<br><b>Default value:</b> Default                                                                                           |
| Schedule       | Select the daily and weekly schedule to perform the alert action if the alert conditions are met<br>and the alert is triggered. The schedule helps prevent alert actions being performed at<br>inappropriate times or outside business hours.                                                                                                    |
|                | For example, if you want monitors to run 24/7, but want alert actions to be performed between the hours of 7:00-22:00 only, select a range schedule that is enabled from 7:00 to 22:00. You can select an existing schedule that has been created in Schedule Preferences, or you can create a new schedule. For details, see "Schedule Preferences" on page 709. |
|                | You can also use variables in this field. To do so, enter %% to display the list of available variables.                                                                                                    |
|                | Default value: Every day, all day                                                                                                    |

### **Trigger Properties**

| UI<br>Element  | Description                                                                                                    |
|----------------|----------------------------------------------------------------------------------------------------|
| Action<br>name | The name given to the action to be done when the alert is triggered. It is not the name of the alert.                                                                                                    |
|                | <b>Example:</b> If you want to configure an alert to check the CPU of all Solaris machines and send a notification to Operations Manager when some alert is triggered, you could define the alert name in General Settings to be Solaris_CPU and the action name to be notify OM. |

| UI<br>Element | Description                                                                                                    |
|---------------|----------------------------------------------------------------------------------------------------|
| Schedule      | Select the daily and weekly schedule to perform the alert action if the alert conditions are met<br>and the alert is triggered. The schedule helps prevent alert actions being performed at<br>inappropriate times or outside business hours.                                                                                                    |
|               | For example, if you want monitors to run 24/7, but want alert actions to be performed between the hours of 7:00-22:00 only, select a range schedule that is enabled from 7:00 to 22:00. You can select an existing schedule that has been created in Schedule Preferences, or you can create a new schedule. For details, see "Schedule Preferences" on page 709. |
|               | You can also use variables in this field. To do so, enter %% to display the list of available variables.                                                                                                    |
|               | Default value: Every day, all day                                                                                                    |

### Status Trigger Panel

Use the Status Trigger panel to select the status of the object type that triggers an alert action. Alerts are triggered when the status changes from one state to another. Select the category that triggers the alert action.

| To<br>access      | Right-click the SiteScope, group, or monitor for the alert, and select New > Alert, or select an existing alert in the Alerts tab (monitor or template view) and click the Edit Alert  button. In the Alert Actions section of the New/Edit Alert dialog box, click the New Alert Action  button. In the Action Type dialog box, select an action type. Note: Analytic alerts can be configured for monitors only, and from the monitor view only. |
|-------------------|----------------------------------------------------------------------------------------------------|
| Relevant<br>tasks | "Configure SiteScope Alerts" on page 1237                                                                                                    |
| See also          | "Alert Action Dialog Box" on page 1271                                                                                                    |

| UI Element  | Description                                                                                                    |
|-------------|----------------------------------------------------------------------------------------------------|
| Unavailable | Alerts are triggered if the monitored machine was previously available and is currently no longer available.         |
| Error       | Alerts are triggered if the monitor was previously reporting a different status (default option for regular alerts). |
| Warning     | Alerts are triggered if the monitor was previously reporting a different status.                                     |

| UI Element | Description                                                                                                    |
|------------|----------------------------------------------------------------------------------------------------|
| Good       | Alerts are triggered if the monitor was previously reporting a different status.                                                                                                    |
| Analytics  | (Available for Analytics alerts only) Alerts are triggered if the baseline threshold for the monitor is crossed (default option for analytics alerts). For details, see "Configure Predictive Analytics" on page 1369. |

# **Trigger Frequency Panel**

Use the Trigger Frequency panel to select the trigger frequency.

| To access                | Right-click the SiteScope, group, or monitor for the alert, and select <b>New &gt; Alert</b> , or select<br>an existing alert in the Alerts tab (monitor or template view) and click the <b>Edit Alert</b><br>button. In the Alert Actions section of the New/Edit Alert dialog box, click the <b>New Alert</b><br><b>Action</b> button. In the Action Type dialog box, select an action type. |
|--------------------------|----------------------------------------------------------------------------------------------------|
| Important<br>information | <ul> <li>The available options vary according to what you chose in the "Status Trigger Panel" on the previous page.</li> <li>For more detailed information on the options here, see "Understand When SiteScope Alerts Are Sent" on page 1243.</li> </ul>                                                                                                    |
| Relevant<br>tasks        | "Configure SiteScope Alerts" on page 1237                                                                                                    |
| See also                 | "Alert Action Dialog Box" on page 1271                                                                                                    |

| UI Element                                                       | Description                                                                                                    |  |
|------------------------------------------------------------------|----------------------------------------------------------------------------------------------------|--|
| Escalate, after<br>action <><br>occurred exactly<br><n>times</n> | Select this option if the alert action you are creating is dependent on another alert<br>action. You must select the name of the alert action on which this alert action is<br>dependent and the number of times the first alert action is triggered before this ale<br>action is triggered.                                                                  |  |
|                                                                  | <ul><li>Example: You created an alert action to send a sound alert when a certain condition is met. You want an Email alert to be sent when the sound alert action has been triggered 3 times. Select the name of the sound alert action and 3.</li><li>Note: This option is displayed only if another alert action has been defined for the alert.</li></ul> |  |

| UI Element                                                               | Description                                                                                                    |  |
|--------------------------------------------------------------------------|----------------------------------------------------------------------------------------------------|--|
| Always, after the<br>condition has<br>occurred at least<br><n> times</n> | After the alert conditions have occurred at least N times, the alert is triggered every time the alert conditions are met again after the initial trigger.                                                                                                    |  |
|                                                                          | Enter the minimum number of times the alert condition must be met before the alert is triggered the first time.                                                                                                    |  |
|                                                                          | Syntax: numeric only                                                                                                    |  |
|                                                                          | Range: 1-99                                                                                                    |  |
| Once, after the                                                          | The alert is triggered only once after the alert condition is met for the Nth time.                                                                                                    |  |
| condition has<br>occurred exactly<br><n> times</n>                       | Enter the number of times the alert conditions must be met before the alert is triggered.                                                                                                    |  |
| <n> umes</n>                                                             | Default value: Selected                                                                                                    |  |
|                                                                          | Syntax: numeric only                                                                                                    |  |
|                                                                          | Range: 1-99                                                                                                    |  |
| Initially after <x><br/>times, and repeat<br/>every <y> times</y></x>    | The alert is triggered after the alert condition occurs X consecutive times, and then<br>the alert is triggered every consecutive Y occurrences that the alert conditions are<br>met. For example, if X is set to 3, and Y is set to 4, then the alert action would be done<br>on the 3rd, 7th, 11th, and so forth, occurrences of the alert condition. |  |
|                                                                          | Syntax: numeric only                                                                                                    |  |
|                                                                          | Range: 1-99                                                                                                    |  |
| Once, after <n></n>                                                      | This is displayed if you chose <b>Error</b> in the Status Trigger panel.                                                                                                    |  |
| group errors                                                             | The alert is triggered only after any monitor in the group has reported the alert condition exactly N consecutive times.                                                                                                    |  |
|                                                                          | Note: This option is available only for SiteScope groups.                                                                                                    |  |
| Once, after all                                                          | This is displayed if you chose <b>Error</b> in the Status Trigger panel.                                                                                                    |  |
| monitors in this group are in error                                      | The alert is triggered the first time all monitors in the group are in error (the alert does not include monitors of subgroups).                                                                                                    |  |
|                                                                          | Note: This option is available only for SiteScope groups.                                                                                                    |  |

| UI Element                                                                               | Description                                                                                                    |
|------------------------------------------------------------------------------------------|----------------------------------------------------------------------------------------------------|
| Only alert if<br>monitor was<br>previously in<br>error/warning at<br>least <n> times</n> | <ul> <li>This is displayed if you chose Good or Warning in the Status Trigger panel.</li> <li>This option suppresses the triggering of the alert until the subject monitor or group has reported a status of either of the following:</li> <li>Error or Warning for alert category Good</li> <li>Good or Error for alert category Warning, for at least the number of times that you entered</li> </ul> |

# Chapter 103: Customize Alert Templates

SiteScope uses templates when generating alert messages and reports. In most cases, you select the template you want to use in the Alert page when you create an alert. You can customize the existing templates or create your own by making a copy of an existing template. You customize the alert templates by adding or removing text, by adding property variables (as listed in the "Properties Available in Alerts, Templates, and Events" on page 1300), or changing the order of text or property variables that are included in the template.

## Learn About

### **Customizing Alert Template Overview**

To make a custom alert template available to SiteScope, you must save any customized alert templates into the directory containing the templates for the applicable alert type. For the list of directory names containing SiteScope alert templates you can copy and customize, see "Alert Template Directories" on the next page.

The templates in these groups are text files that include property variable markers. You use a text editor to create or modify these templates. The new templates saved into the directories shown become available to the applicable alert on the Alert page.

The following is an example of the default template used for the Email Alert. The first section is the alert header. The first line in the alert header includes a link to the SiteScope installation which sent the problem. This provides you with a way to access the SiteScope installation reporting the problem.

Below the link is a block of text that further summarizes what caused the alert. This includes:

- The name of the monitor that triggered the alert.
- The group to which the monitor belongs.
- The alert status reported by the monitor.
- The sample ID number indicating how many times the monitor ran before the condition was reported.
- The time of day when the error occurred.

```
This alert is from SiteScope at <SiteScopeURL>
Monitor: <groupID>:<name>
Group: <group>
Status: <state>
Sample #: <sample>
Time: <time>
------Detail ------
<mainParameters>
<mainStateProperties>
```

The names that appear within <br/>brackets> are property variable markers. When the alert is generated,<br/>SiteScope replaces these markers with the corresponding values of the variable for the monitor or monitor<br/>group that has triggered the alert.

You add or edit the text portions of the template. For example, you could change the first line of the template above to read:

A Web monitoring alert was generated by the SiteScope installation found at <SiteScopeURL>

### Alert Template Directories

The following is a list of the directory names containing SiteScope alert templates you can copy and customize.

| Template<br>Group | Description                                                                                   | Location                                                             |
|-------------------|-----------------------------------------------------------------------------------------------|----------------------------------------------------------------------|
| Event Log         | Format and content of data written into event logs.                                           | <sitescope directory="" root="">\<br/>templates.eventlog</sitescope> |
| History           | Format and content of email messages that notify recipients that a report has been generated. | <sitescope directory="" root="">\<br/>templates.history</sitescope>  |
| Email             | Format and content of alert messages sent by email.                                           | <sitescope directory="" root="">\<br/>templates.mail</sitescope>     |
| Template          | Group, Description, Location, Pager Format, and content of pager alerts.                      | <sitescope directory="" root="">\<br/>templates.page</sitescope>     |
| Post              | Format and content of messages submitted to a CGI script by a post alert.                     | <sitescope directory="" root="">\<br/>templates.post</sitescope>     |
| Rest              | Format and content of messages submitted to the URL of any REST service.                      | <sitescope directory="" root="">\<br/>templates.rest</sitescope>     |
| Script            | Format and content of messages sent to a script when a script alert is triggered.             | <sitescope directory="" root="">\<br/>templates.script</sitescope>   |
| SNMP              | Format and content of messages sent by SNMP when a SNMP trap is triggered.                    | <sitescope directory="" root="">\<br/>templates.snmp</sitescope>     |

# Tasks

### How to Customize an Alert's Message Content

This task describes how to customize SiteScope alert templates to alter the content and format of alert messages.

1. Open a text editor that has access to the alert template directories on the SiteScope machine.

For a list of the directory names containing SiteScope alert templates, see "Alert Template Directories" on the previous page.

- 2. Open an existing template file of the alert type you want to customize within a text editor.
- 3. Make changes to the template. Depending on the alert type, you can add or remove text, change the order of text or property variables, or add other property variables. To add specific properties, add the applicable property variable name between < > bracket pairs to the template.

For a list of specific property variables, see "Properties Available in Alerts, Templates, and Events" on page 1300.

4. Save the changes to a unique filename within the directory for the applicable alert type. The new template is added to the Action Type Settings Template drop-down list.

### How to Shorten an Email Alert Message

You can shorten the length of an email alert by removing properties that provide unneeded information. For example, if there is no added value in reporting the time of a specific alert, you can remove the <time> property from the template.

**Tip:** We recommend that you use the Typical template (the default setting) as a base for your customized template.

- In the <SiteScope root directory>\templates.mail directory, open the Typical template file. Remove the line Time: <time>.
- 2. Save the changes to a new file name.

### How to Change an SNMP Alert Message

You can change the SNMP Alert message from displaying the SNMP monitor's status to displaying a list of counters that are in Error state along with their values. This causes the message to only contain counters that breached the Error threshold and to omit all other counters.

 In the <SiteScope root dir>\templates.SNMP directory, open the Default template file in a text editor. The file contains the line:

SiteScope\<group>\<name>\<sample>\<state>\

2. Replace the string <state> with the string <errorOnly>. The angle brackets (<,>) must remain around

#### the text.

**Note:** If you want to display a list of counters that are in Warning state, replace the string <state> with the string <warningOnly>.

3. Edit <SiteScope root dir>\groups\master.config file and add the line

\_errorOnlyDelimiter=,

with other similar error definitions.

In this example, the delimiter is a comma (,), but you can also use a space (" ") or a tab ( $\t$ ). The added line in **master.config** looks something like:

\_errorSoundURL= \_errorOnlyDelimiter=,

\_errorOnlyNewlineFormat=true

#### Note:

- If you used the string <warningOnly>, you must use the string \_ warningOnlyDelimiter=<delimiter> in master.config.
- If no \_errorOnlyDelimiter is defined in master.config, the default delimiter is a space (" ").

# How to Configure SiteScope to Play Sounds for User Interface Events (Not for Monitor Status)

You can configure SiteScope to play sounds in the browser to indicate when an event occurs in the user interface. If the parameter \_errorSoundURL is configured, you will hear the error sound if an error occurs in the user interface. For example, an alert sound will be played if you leave the name field empty when creating a group, or if you create a schedule which you associate with a few monitors, and then you try to delete the schedule. You can change the alert sound that is played, by changing the \_warningSoundURL= or \_ goodSoundURL= setting.

Note: The alert sound is not played when there is a change in monitor status.

- 1. Open the <SiteScope root directory>\groups\master.config file in a text editor.
- 2. Find the \_errorSoundURL setting.
- 3. Change the setting to:

\_errorSoundURL=http://<SiteScope host>:<SiteScope port>/
SiteScope/templates.sound/alarm.au

- 4. Save the master.config file.
- 5. Stop and start SiteScope.
- 6. After this change, any time an event occurs in the user interface, SiteScope plays an alarm sound (in this

case, **Alarm.au** from the **<SiteScope>\templates.sound** directory). You can change the sound that is being played by modifying the source in the tag above. If you want to add sound for warning or good event, then you can similarly change the \_warningSoundURL= or \_goodSoundURL= setting.

### How to Customize Alert Template Tag Styles

This task describes how to change the delimiter between items in the list if, for example, you have a parser that processes alert messages and needs a specific delimiter. You can also change the bracket delimiters that are used to identify variables. This is useful if you want the message read by XML and a variable replaced by an XML string.

- 1. Edit the template file for which you want to change the bracket delimiter. For example: <SiteScope root directory>\templates.mail\.
- 2. Use a text editor to add the following lines to the top of the relevant file:

```
[Tag-Style:{}]
```

Enter the characters after the colon (in this example {}) that should be used as the delimiter instead of the html brackets (<>).

3. Edit the relevant variables to be bracketed by the new characters defined in the Tag-Style string. For example: {state}.

# Tips/Troubleshooting

### Tips

We recommend that you create custom alert templates using new file names. If you modify one of the default templates provided with SiteScope and save the changes to the same file, the changes that you make may be lost if you reinstall SiteScope or upgrade the SiteScope installation.

# Chapter 104: Write Scripts for Script Alerts

SiteScope has the ability to run scripts or batch files when an error or warning status is detected. This is normally done by creating a Script Alert that acts as a trigger for the script. The script or batch file can run any system command or call other programs written in any language. You can use this to create recovery scripts to automatically respond to critical conditions or failures.

## Learn About

### Working with Scripts in SiteScope

The script file that a SiteScope Script alert uses to run must be located in the **SiteScope root directory>\scripts** folder or on a remote UNIX machine (for remote scripts). For example, if SiteScope is installed in the directory C:\SiteScope and your script is called actionTest.bat, SiteScope tries to run the following command line in response to Script Alerts you have created:

C:\SiteScope\scripts\actionTest.bat C:\SiteScope\scripts monitor\_name

where C:SiteScope\scripts is the first command line parameter, monitor\_name is the second command line parameter, and so forth.

**Note:** While the local script run by the Script Alert must reside in **SiteScope root directoryScripts**, the execution path is **SiteScope root directoryClasses** directory. You should use full paths for any file system commands or programs called by the script to avoid problems with defining the current execution directory.

The action taken by a script is determined by the creator of the script. SiteScope passes several command line arguments to each script called by a Script Alert. You can use this to have program scripts take action based on information sent from SiteScope. By default, SiteScope passes the following parameters to each Script alert as command line arguments:

- The path of the scripts directory.
- The name of the monitor that caused the alert.
- The current status of the monitor.
- The path to the alert message file.
- The ID code of the monitor.
- The group in which the monitor is located.
- Any additional parameters specified in the Parameters box in the alert form.

These command line arguments can be accessed by the target script using the normal command line variable conventions. These conventions are %1, %2, %3 and so forth, for Windows systems, and \$1, \$2, \$3 and so

forth, for UNIX scripts (depending on the scripting shell or language used). The first six parameters (that is, %1 through %6) are passed by default to each script. To pass other parameters, the property variables or parameters must be added to the Script Alert Settings in the Parameters box to make them available to the script (see "Script Alert Properties" on page 1281). The first variable or text entered in the Parameters box is then accessible as %7 by the script, the second parameter is accessed as %8, and so forth.

An example script written in Perl to access Script Alert parameters:

```
print "pathname to scripts directory: $ARGV[0]\n";
print "name of monitor causing alert: $ARGV[1]\n";
print "current status monitor: $ARGV[2]\n";
print "pathname to alert message file: $ARGV[3]\n";
print "id code of monitor: $ARGV[4]\n";
print "group for the monitor: $ARGV[5]\n";
```

The following is an example batch file for Microsoft Windows to echo the parameters passed to the script:

```
echo pathname to scripts directory: %1
echo name of monitor causing alert: %2
echo current status monitor: %3
echo pathname to alert message file: %4
echo id code of monitor: %5 echo group for the monitor: %6
```

In addition to the default parameters, there are two other mechanisms for passing parameters and data to scripts. One is to use the additional Parameters box in the Script Alert Settings. The seventh default parameter passed to the script, which is any additional parameters specified on the alert form, enables you to specify one or more custom parameters to be sent to the script. The other is to access the Alert Message file. For details, see "How to Pass Parameters and Data to Scripts.Using the Script Alert Settings" below and "How to Pass Parameters and Data to Scripts Using the Alert Message File" on the next page.

## Tasks

#### How to Pass Parameters and Data to Scripts.Using the Script Alert Settings

This task describes the steps involved in passing parameters and data to scripts using the script alert settings. This is the simplest way to send additional custom parameters and data to a script.

- Right-click the SiteScope, group, or monitor for the alert, and select New > Alert, or select an existing alert in the Alerts tab (monitor or template view) and click the Edit Alert button. In the Alert Actions section of the New/Edit Alert dialog box, click the New Alert Action button.
- In the Action Type dialog box, select the Script action type, and configure the script alert as described in "Script Alert Properties" on page 1281.

Specify additional custom parameters and data to script is to use in the **Parameters** box.

These parameters can be hard-coded values. You can include multiple parameters by separating the individual parameters by spaces. For example, assume you want to pass the four text strings shown below to a script. To do this you type them in the Parameters box as follows:

```
Parameters customAcustomBcustomCcustomD
```

These would then become the seventh (7th) through tenth (10th) command line parameters sent to the script. The following Windows batch file script would print the default parameters as well as the additional example custom parameters entered in the Parameters box of the Action Types Settings Page:

```
echo pathname to scripts directory: %1
echo name of monitor causing alert: %2
echo current status monitor: %3
echo pathname to alert message file: %4
echo id code of monitor: %5
echo group for the monitor: %6
echo seventh parameter(customA): %7
echo eighth parameter(customB): %8
echo ninth parameter:(customC) %9
shift
echo tenth parameter(customD): %9
```

Note: To use tenth parameter (or more), you must use the "shift" command.

#### How to Pass Parameters and Data to Scripts Using the Alert Message File

This task describes passing parameters and data to scripts using the Alert Message file. This is a file that is created by SiteScope using the alert template specified in the Alert Action dialog box ("Action Type Settings Panel" on page 1272). You can create your own custom alert templates and pass custom text strings or any of the SiteScope parameters available.

The following shows the default NTEventLog template included with SiteScope. The parameters marked with <> brackets are replaced with the applicable values to and written to the Alert Message file each time the applicable Script Alert is triggered.

For a list of the common properties found in SiteScope alert templates, see "Properties Available in Alerts, Templates, and Events" on page 1300.

```
The NTEventLog Script Alert Template
Type: <eventType>
Event Time: <eventTime>
Source: <event>
Source ID: <eventID>
Category: <eventCategory>
Machine: <eventMachine>
```

Using SiteScope Chapter 104: Write Scripts for Script Alerts

```
Message: <eventMessage>
Monitor: <name>
Group: <group>
Sample #: <sample>
Time: <time>
<mainParameters>
<mainStateProperties>
```

To use this data in a script, your script needs to access the Alert Message file at the pathname location specified by the fourth default command line parameter (see "Working with Scripts in SiteScope" on page 1296). Then the script has to parse the content of the Alert Message file to extract the data you want to use in your script.

For more examples of how to write recovery scripts, look at the script files in the <**SiteScope root directory**>\scripts directory. You can use the **actionTest.bat** example template to create your own script. The **perlTest.pl** example shows how to call a Perl script. The **restartIIS.bat**, **restartService.bat**, and **restartServer.bat** scripts implement common recovery actions.

For the UNIX environment, the examples scripts are called action Test.sh and perITest.pl.

# Chapter 105: Properties Available in Alerts, Templates, and Events

The following properties can be found or used in SiteScope alerts, alert and email templates, and common event mappings for sending events to management consoles.

#### This section includes:

- "Alerts, Alert Template, and Event Properties" below
- "Common Event Template Properties" on page 1309
- "Microsoft Windows Event Log Monitor Properties" on page 1310
- "Email Report Properties" on page 1310

#### Alerts, Alert Template, and Event Properties

The following is a list of the common properties found in SiteScope alerts, alert templates, and attributes used in common event mappings (for monitor and alert events).

#### Note:

- Attributes in event mappings have an additional left ("<") and right (">") angle bracket which is not shown in the table below.
- indicates whether properties can be used in alerts and/or common event mappings (associated with a monitor or an alert).
- Where properties are included in specific alert templates, the relevant templates are listed in the **Included in Alert Template** column.

| Available                                                 | Include                                                                                                    | on Alert Templates Al                     |        | Ever    | ıts   |
|-----------------------------------------------------------|----------------------------------------------------------------------------------------------------|-------------------------------------------|--------|---------|-------|
| Properties                                                | Description                                                                                                    |                                           | Alerts | Monitor | Alert |
| <alerthelpurl></alerthelpurl>                             | URL of the SiteScope help including the alert topic.                                                                                                    | NoDetails<br>Traceroute<br>WithDiagnostic | •      | ~       | ~     |
| <alertshortanalyticsresults></alertshortanalyticsresults> | Correlation that shows the monitor<br>status of the 5 highest counters of the<br>Analytics Target monitors.<br>This property is supported for alert<br>events (monitor status change only)<br>in the SiteScope Event Console and<br>OMi. It is not supported in Generic<br>Event Integration or for metrics status<br>changes events (monitor events). |                                           | ~      |         | ~     |

| Available<br>Properties                                |                                                                                                    | Included in<br>Alert Templates | Alerts | Events  |       |
|--------------------------------------------------------|----------------------------------------------------------------------------------------------------|--------------------------------|--------|---------|-------|
|                                                        | Description                                                                                                    |                                |        | Monitor | Alert |
| <alert::actionid></alert::actionid>                    | The ID for the alert action.                                                                                                    |                                | ~      |         |       |
| <alert::actionname></alert::actionname>                | The name of the alert action.                                                                                                    |                                | ~      |         |       |
| <alert::description></alert::description>              | Text description for the alert definition.                                                                                                    |                                | ~      |         |       |
| <alert::disable<br>Description&gt;</alert::disable<br> | Description of the purpose of the disable operation.                                                                                                    |                                | ~      |         |       |
| <alert::id></alert::id>                                | The alert ID.                                                                                                    |                                | ~      |         |       |
| <alert::name></alert::name>                            | The name of the alert.                                                                                                    |                                | ~      |         |       |
| <all></all>                                            | All of the properties of the monitor.                                                                                                    |                                | ~      | ~       | ~     |
| <allthresholds></allthresholds>                        | Returns all the thresholds in the monitor in the email alert.                                                                                                    |                                | ~      | •       | ~     |
| <analyticsresults></analyticsresults>                  | <ul> <li>Shows a summary of analytics results, which includes:</li> <li>Name of analyzed monitor and name of analytics object.</li> <li>All correlation results or top 500 best fitting ones per analyzed (source) monitor metric.</li> <li>For an alert triggered by a static threshold: metrics that are in the status for which the alert was triggered.</li> <li>For an alert triggered by Analytics: metrics of the monitor which are out of the baseline sleeve.</li> <li>This property is not supported in events; for alert events (monitor status change); use the </li></ul> |                                |        |         |       |

| Available<br>Properties                                       |                                                                                                    | Included in                                 |        | Events  |       |
|---------------------------------------------------------------|----------------------------------------------------------------------------------------------------|---------------------------------------------|--------|---------|-------|
|                                                               | Description                                                                                                    | Alert Templates                             | Alerts | Monitor | Alert |
| <classifier><br/>(or _<classifier>)</classifier></classifier> | Returns the first threshold in the monitor in the email alert.                                                                                                    |                                             | ~      | ~       | ~     |
| <currenttime></currenttime>                                   | The time that the alert is run.                                                                                                    |                                             | ~      | ~       | ~     |
| <customerid></customerid>                                     | Customer ID for SAAS environment                                                                                                    |                                             | ~      | ~       | ~     |
| <_description>                                                | Displays the description entered in<br>the <b>Report description</b> field of the<br>monitor's General Settings that<br>makes it easier to understand what<br>the monitor does. This description is<br>displayed on each bar chart and<br>graph in Management Reports. |                                             | ~      | ~       | ~     |
| <diagnostictext></diagnostictext>                             | Calculates a string from other<br>properties that the monitor is able to<br>return. The translation can be<br>different for different types of monitors<br>because every monitor can choose a<br>different value combination for this<br>property.                     | Default User<br>NoDetails<br>WithDiagnostic | •      | ~       | ~     |
| <diagnostictrace<br>Route&gt;</diagnostictrace<br>            | This tag is filled only for warning and<br>error conditions when the Traceroute<br>Email template is used with the URL<br>Content monitor.                                                                                                    | Traceroute<br>WithDiagnostic                | ~      | ~       | ~     |
| <errorcounteronly></errorcounteronly>                         | List of the monitor counters in error status (returns counter name only).                                                                                                    |                                             | ~      | •       | ~     |
| <erroronly></erroronly>                                       | List of the monitor counters in error status (returns counter name and counter value).                                                                                                    | Typical                                     | ~      | ~       | ~     |
| <firstgroupdescription></firstgroupdescription>               | Partial group description. Only the first description from several different ones.                                                                                                    |                                             | ~      | ~       | ~     |
| <fullgroupdescription></fullgroupdescription>                 | Full group's description.                                                                                                    |                                             | ~      | ~       | ~     |
| <fullgroupid></fullgroupid>                                   | Full path from the SiteScope root directory to the group, exclude\SiteScope.                                                                                                    |                                             | ~      | ~       | ~     |
| <fullmonitorname></fullmonitorname>                           | Full path from the SiteScope root directory to the monitor. For example, \SiteScope\MyGroup\MyCPUMonitor.                                                                                                    |                                             | ~      | ~       | ~     |

| Available                             |                                                                                                    | Included in                  | Alerts | Events  |       |
|---------------------------------------|----------------------------------------------------------------------------------------------------|------------------------------|--------|---------|-------|
| Properties                            | Description                                                                                                    | Alert Templates              |        | Monitor | Alert |
| <gethostname></gethostname>           | Displays the host name for the<br>monitor. This is used to prevent the<br>wrong host name being displayed in<br>alerts where it does not have the<br>target server name. For a URL<br>monitor, this property displays the<br>URL in the format: www. <host<br>address or domain name&gt;/<br/>(without the resource prefix and<br/>path).<br/><b>Note:</b> This property does not show<br/>the host name if the target server is<br/>the localhost machine (the machine<br/>where SiteScope is running).</host<br> |                              | ~      |         |       |
| <goodcounteronly></goodcounteronly>   | List of the monitor counters in good status (returns counter name only).                                                                                                    | Typical                      | ~      | ~       | ~     |
| <goodonly></goodonly>                 | List of the monitor counters that are in good status.                                                                                                    | Typical                      | ~      | •       | ~     |
| <group></group>                       | Name of the group in which the monitor is located.                                                                                                    | AllErrors                    | ~      | ~       | ~     |
|                                       |                                                                                                    | AnalyticsMail                |        |         |       |
|                                       |                                                                                                    | Default                      |        |         |       |
|                                       |                                                                                                    | Default User                 |        |         |       |
|                                       |                                                                                                    | lr-Default_mail_<br>template |        |         |       |
|                                       |                                                                                                    | NoDetails                    |        |         |       |
|                                       |                                                                                                    | NTEventlogt                  |        |         |       |
|                                       |                                                                                                    | PagerMail                    |        |         |       |
|                                       |                                                                                                    | ShortMail                    |        |         |       |
|                                       |                                                                                                    | Traceroute                   |        |         |       |
|                                       |                                                                                                    | Typical                      |        |         |       |
|                                       |                                                                                                    | WithDiagnostic               |        |         |       |
|                                       |                                                                                                    | XMLMail                      |        |         |       |
| <groupdescription></groupdescription> | Full group's description and group's parent description.                                                                                                    |                              | ~      | ✓       | ~     |
| <groupid></groupid>                   | ID of the group.                                                                                                    | Default                      | ~      | ~       | ~     |
|                                       |                                                                                                    | Typical                      |        |         |       |
|                                       |                                                                                                    | WithDiagnostic               |        |         |       |
|                                       |                                                                                                    | XMLMail                      |        |         |       |

| Available<br>Properties                                        |                                                                                                    | Included in<br>Alert Templates                          | Alerts | Events  |       |
|----------------------------------------------------------------|----------------------------------------------------------------------------------------------------|---------------------------------------------------------|--------|---------|-------|
|                                                                | Description                                                                                                    |                                                         |        | Monitor | Alert |
| <group.propertyname></group.propertyname>                      | Property of the group in which the<br>monitor is located. Group properties<br>that can be used in the tags include:<br>externalId,<br>dependsCondition,name, and<br>topazId.                                                                                            |                                                         | ~      | ~       | ~     |
| <group.parent.<br>propertyname&gt;</group.parent.<br>          | Property of the parent group of the group in which the monitor is located. Group properties that can be used in the tags include: _externalId, _ dependsCondition, _name, and _ topazId.                                                                                |                                                         | ~      |         |       |
| <_httpPort>                                                    | Port number used to access<br>SiteScope (as in Email Report<br>Properties)                                                                                                    | NTEventlog                                              | ~      | ~       | ~     |
| <id></id>                                                      | Current monitor's ID number. It identifies the monitor within the group                                                                                                    | XMLMail                                                 | ~      | ~       | ~     |
| <_instructiontext>                                             | Enables instructions or help text to be<br>included in SiteScope messages<br>when events are sent to Operations<br>Manager/OMi.                                                                                                    |                                                         | ~      | ~       | ~     |
| <mainparameters></mainparameters>                              | List of the main monitor properties that are set as parameter.                                                                                                    | Default<br>Default User<br>NTEventlog<br>WithDiagnostic | ~      | ~       | ~     |
| <mainstateproperties></mainstateproperties>                    | List of main monitor properties that<br>are set as state properties. These are<br>the result statistics that are shown on<br>the Reports.                                                                                                    | Default<br>Default User<br>NTEventlog<br>WithDiagnostic | ~      | ~       | ~     |
| <matchedline></matchedline>                                    | Use for Multi Log monitor when the<br>"For each log entry matched" option<br>is selected in <b>Run alerts</b> . When this<br>property is used, the monitor status<br>displays the whole line instead of just<br>the matched content and the file<br>where it was found. |                                                         | ~      |         |       |
| <monitorclass></monitorclass>                                  | The monitor's class name.                                                                                                    |                                                         |        | ~       | ~     |
| <monitordrilldownurl></monitordrilldownurl>                    | Creates a hyperlink in the event to the monitor URL.                                                                                                    |                                                         | ~      | ~       | ~     |
| <monitordrilldown<br>Url<br/>Secured&gt;</monitordrilldown<br> | Creates a hyperlink in the event to<br>the monitor URL without login<br>information in the link itself.                                                                                                    |                                                         | ~      | •       | ~     |

| Available<br>Properties                                 |                                                                                                    | Included in<br>Alert Templates               |        | Events  |       |  |
|---------------------------------------------------------|----------------------------------------------------------------------------------------------------|----------------------------------------------|--------|---------|-------|--|
|                                                         | Description                                                                                                    |                                              | Alerts | Monitor | Alert |  |
| <_monitorDescription>                                   | Displays the description of the<br>monitor entered in the <b>Monitor</b><br><b>description</b> field of the monitor's<br>General Settings.                                                                                       |                                              | ~      | ~       | ~     |  |
| <monitorname></monitorname>                             | Name of the monitor.<br>(same as " <name>")</name>                                                                                                    |                                              | ~      | ~       | ~     |  |
| < <monitorserviceid>&gt;</monitorserviceid>             | Enables customizing the service<br>name that is sent from SiteScope<br>events to HPOM by entering the<br>value of the monitor service ID. This<br>is useful for relating the SiteScope<br>monitor with the HPOM Service<br>Name. |                                              | ~      | ~       | ~     |  |
| <monitortype></monitortype>                             | The type of monitor, such as CPU.                                                                                                    |                                              | ~      | ~       | ~     |  |
| <monitortypedisplay<br>Name&gt;</monitortypedisplay<br> | The Monitor's class Topaz name                                                                                                    |                                              | ~      | •       | ~     |  |
| <monitoruuid></monitoruuid>                             | Monitor's UUID                                                                                                    |                                              | ~      | ~       | ~     |  |
| <mountname></mountname>                                 | Returns mount names. This is<br>applicable when monitoring remote<br>UNIX servers while using the<br>Dynamic Disk Space monitor.                                                                                                 |                                              | •      | ~       | ~     |  |
| <multiviewurl></multiviewurl>                           | Creates a hyperlink to the SiteScope<br>Multi-View URL.                                                                                                    |                                              | ~      | •       | ~     |  |
| <name></name>                                           | Name of the monitor.                                                                                                    | AnalyticsMail                                | ~      | ~       | ~     |  |
|                                                         | (same as " <monitorname>")</monitorname>                                                                                                    | Default                                      |        |         |       |  |
|                                                         |                                                                                                    | Default User<br>Ir-Default_mail_<br>template |        |         |       |  |
|                                                         |                                                                                                    | NoDetails                                    |        |         |       |  |
|                                                         |                                                                                                    | NTEventlog                                   |        |         |       |  |
|                                                         |                                                                                                    | PagerMail                                    |        |         |       |  |
|                                                         |                                                                                                    | ShortestMail                                 |        |         |       |  |
|                                                         |                                                                                                    | ShortMail                                    |        |         |       |  |
|                                                         |                                                                                                    | ShortSubject                                 |        |         |       |  |
|                                                         |                                                                                                    | Traceroute                                   |        |         |       |  |
|                                                         |                                                                                                    | Typical                                      |        |         |       |  |
|                                                         |                                                                                                    | WithDiagnostic                               |        |         |       |  |
|                                                         |                                                                                                    | XMLMail                                      |        |         |       |  |

| Available<br>Properties                               |                                                                        | Included in     |        | Ever    | nts  |
|-------------------------------------------------------|------------------------------------------------------------------------|-----------------|--------|---------|------|
|                                                       | Description                                                            | Alert Templates | Alerts | Monitor | Aler |
| <newsitescopeurl></newsitescopeurl>                   | URL of the SiteScope server.                                           | Default         | ~      | ~       | •    |
|                                                       |                                                                        | Typical         |        |         |      |
| <processtext></processtext>                           | Process Stats, only relevant if the object has a machine.              |                 | ~      | ~       | ~    |
| <remotemachinename></remotemachinename>               | Displays the name of the configured remote server used by the monitor. |                 | ~      | ~       | ~    |
| <sample></sample>                                     | Sample #                                                               | AllErrors       | ~      | ~       | ~    |
|                                                       |                                                                        | AnalyticsMail   |        |         |      |
|                                                       |                                                                        | Default         |        |         |      |
|                                                       |                                                                        | Default User    |        |         |      |
|                                                       |                                                                        | NoDetails       |        |         |      |
|                                                       |                                                                        | NTEventlog      |        |         |      |
|                                                       |                                                                        | PagerMail       |        |         |      |
|                                                       |                                                                        | ShortMail       |        |         |      |
|                                                       |                                                                        | Traceroute      |        |         |      |
|                                                       |                                                                        | Typical         |        |         |      |
|                                                       |                                                                        | Typical.mail    |        |         |      |
|                                                       |                                                                        | WithDiagnostic  |        |         |      |
|                                                       |                                                                        | XMLMail         |        |         |      |
| <sitescopeurl></sitescopeurl>                         | URL of the SiteScope server with extra account information.            |                 | ~      | ~       | ~    |
| <sitescopebaseurl></sitescopebaseurl>                 | URL of the SiteScope server in a different format.                     |                 | ~      | ~       | ~    |
| <sitescopehost></sitescopehost>                       | URL of the SiteScope host name.                                        |                 | ~      | ~       | ~    |
| <secondaryparameters></secondaryparameters>           | Lists the main state properties and other internal properties.         |                 | ~      | •       | ~    |
| <secondarystate<br>Properties&gt;</secondarystate<br> | Lists the main state properties and other internal properties.         |                 | ~      | •       | ~    |
| <sitescopeurl></sitescopeurl>                         | The URL to the main page of                                            | AllErrors       | ~      | ~       | •    |
|                                                       | SiteScope for admin access.                                            | Default User    |        |         |      |
|                                                       |                                                                        | NoDetails       |        |         |      |
|                                                       |                                                                        | Traceroute      |        |         |      |
|                                                       |                                                                        | WithDiagnostic  |        |         |      |
| <sitescopeuserurl></sitescopeuserurl>                 | The URL to the main page of SiteScope for user access.                 |                 | ~      | ~       | •    |

| Available       |                                        | Included in                  |        | Events  |       |
|-----------------|----------------------------------------|------------------------------|--------|---------|-------|
| Properties      | Description                            | Alert Templates              | Alerts | Monitor | Alert |
| <state></state> | Status string reported by the monitor. | AllErrors                    | ~      | ~       | ~     |
|                 | (same as stateString)                  | AnalyticsMail                |        |         |       |
|                 |                                        | Default                      |        |         |       |
|                 |                                        | Default User                 |        |         |       |
|                 |                                        | lr-Default_mail_<br>template |        |         |       |
|                 |                                        | NoDetails                    |        |         |       |
|                 |                                        | PagerMail                    |        |         |       |
|                 |                                        | ShortestMail                 |        |         |       |
|                 |                                        | ShortMail                    |        |         |       |
|                 |                                        | ShortSubject                 |        |         |       |
|                 |                                        | Traceroute                   |        |         |       |
|                 |                                        | Typical                      |        |         |       |
|                 |                                        | WithDiagnostic               |        |         |       |
|                 |                                        | XMLMail                      |        |         |       |
| <tag></tag>     | Tags of the monitor (if exists).       | AnalyticsMail                | •      | ~       | •     |
|                 |                                        | Default                      |        |         |       |
|                 |                                        | Default User                 |        |         |       |
|                 |                                        | Ir-Default_mail_<br>template |        |         |       |
|                 |                                        | NoDetails                    |        |         |       |
|                 |                                        | NTEventlog                   |        |         |       |
|                 |                                        | PagerMail                    |        |         |       |
|                 |                                        | ShortestMail                 |        |         |       |
|                 |                                        | ShortMail                    |        |         |       |
|                 |                                        | ShortSubject                 |        |         |       |
|                 |                                        | Traceroute                   |        |         |       |
|                 |                                        | Typical                      |        |         |       |
|                 |                                        | WithDiagnostic               |        |         |       |
|                 |                                        | XMLMail                      |        |         |       |

| Available                                 |                                                                                                    | Included in                  |        | Ever    | nts   |
|-------------------------------------------|----------------------------------------------------------------------------------------------------|------------------------------|--------|---------|-------|
| Properties                                | Description                                                                                                    | Alert Templates              | Alerts | Monitor | Alert |
| <tag:[tagname]></tag:[tagname]>           | Displays the value or values of the<br>Search/Filter tag with the [tagName]<br>assigned to the monitor that triggered<br>the alert.                                                                                                    |                              | •      | ~       | ~     |
|                                           | <b>Example:</b> You have a tag named<br>AppServer with value Apache<br>assigned to a monitor, and you<br>include <b><tag:appserver></tag:appserver></b> in the alert<br>template configured for that monitor.<br>If an alert is triggered, the new<br>property is replaced with Apache in<br>the alert text. |                              |        |         |       |
| <targethost></targethost>                 | Name of the target host.                                                                                                    |                              | ~      | ~       | ~     |
| <targetip></targetip>                     | IP of the target host.                                                                                                    |                              | ~      | ~       | ~     |
| <targetipashex></targetipashex>           | IP of the target host in HEX fomat.                                                                                                    |                              | ~      | ~       | ~     |
| <targetipversion></targetipversion>       | Retrieves monitor host IP version (IPV6 or IPV4).                                                                                                    |                              | ~      | ~       | ~     |
| <templatedeploypath></templatedeploypath> | Displays the path of the template group from which the monitor was deployed.                                                                                                    |                              | ~      | •       | ~     |
| <time></time>                             | Time that the monitor completed the                                                                                                    | AllErrors                    | ~      | ~       | ~     |
|                                           | last run.                                                                                                    | AnalyticsMail                |        |         |       |
|                                           |                                                                                                    | Default                      |        |         |       |
|                                           |                                                                                                    | Default User                 |        |         |       |
|                                           |                                                                                                    | Ir-Default_mail_<br>template |        |         |       |
|                                           |                                                                                                    | NoDetails                    |        |         |       |
|                                           |                                                                                                    | NTEventlog                   |        |         |       |
|                                           |                                                                                                    | Traceroute                   |        |         |       |
|                                           |                                                                                                    | Typical                      |        |         |       |
|                                           |                                                                                                    | WithDiagnostic               |        |         |       |
|                                           |                                                                                                    | XMLMail                      |        |         |       |
| <time-date></time-date>                   | The date portion of the time that the monitor completed.                                                                                                    |                              | •      | ~       | ~     |
| <time-time></time-time>                   | The time portion of the time that the monitor completed.                                                                                                    |                              | ~      | ~       | ~     |
| <warningcounteronly></warningcounteronly> | List of the monitor counters in warning status (returns counter name only).                                                                                                    |                              | ~      | ~       | •     |

| Available     Included in       Properties     Description     Alert Templates |                                                                                                   | Included in |       | Events |   |
|--------------------------------------------------------------------------------|---------------------------------------------------------------------------------------------------|-------------|-------|--------|---|
|                                                                                | Alerts                                                                                            | Monitor     | Alert |        |   |
| <warningonly></warningonly>                                                    | List of the monitor counters in warning status (returns counter name and counter value).          | Typical     | ~     | V      | ~ |
| <unifiedconsoleurl></unifiedconsoleurl>                                        | Opens the Ops View in the Unified<br>Console, which displays Multi-View<br>and the Event Console. |             |       | ~      | ~ |
| <_webserverAddress>                                                            | IP address for the SiteScope Server (as in Email Report Properties)                               | NTEventlog  | ~     | ~      | ~ |

#### **Common Event Template Properties**

The following metric specific properties are resolved from the monitor's counter data and should be used in the Common Event Template for monitor events only.

These properties are relevant for monitor events because they are triggered by a specific metric change. They are not relevant for alert events because they are triggered by a status change, which is a single state that can be resolved from several metric changes.

| Available Properties                          | Description                                                                                                    |
|-----------------------------------------------|----------------------------------------------------------------------------------------------------|
| <metric></metric>                             | The name of the counter that triggered the alert.                                                                                                    |
| <metricvalue></metricvalue>                   | The ETI value associated with the threshold that has been crossed.                                                                                                    |
| <newstatus></newstatus>                       | Current status of the metric.                                                                                                    |
| <oldstatus></oldstatus>                       | Previous status of the metric.                                                                                                    |
| <etivalue></etivalue>                         | The ETI value associated with the threshold that has been crossed.                                                                                                    |
| <etitype></etitype>                           | The ETI type associated with the counter that crossed the threshold that created the event.                                                                                                    |
| <thresholdcrossed></thresholdcrossed>         | The display name of the threshold setting that was crossed.                                                                                                    |
| <thresholdcrossedfull></thresholdcrossedfull> | The full string representation of the threshold setting that was crossed. It also contains the ETI value and the status associated with this threshold, which uniquely identifies the threshold. |
| <severity></severity>                         | Severity of the occurrence that the event relates to.                                                                                                    |
| <cihint></cihint>                             | Information about the CI that is related to the event. This attribute is for providing one or several hints that enables the event processing to find the correct "related CI".                  |

| Available Properties    | Description                                                                                                    |
|-------------------------|----------------------------------------------------------------------------------------------------|
| <subcihint></subcihint> | Information used to identify a subcomponent of a CI. This CI subcomponent is used to calculate an aggregated status within BSM's Service Health for selected CIs.                                                                                                    |
|                         | If an HI is populated by events from multiple components, you can specify a component name in this field in order to ensure the correct calculation of the HI state.                                                                                                    |
|                         | <b>Example:</b> If you have a Computer CI with two CPUs, cpu #1 and cpu #2, events from both CPUs will be sent to the same CPU Load HI. By default, the events will overide each other and create an incorrect HI state. To prevent this, you can populate ComponentCi with values "cpu #1" and "cpu #2" which will cause the HI state to be calculated as an aggregated state between the two events. |
| <alertname></alertname> | The name of the alert.                                                                                                    |

#### **Microsoft Windows Event Log Monitor Properties**

The following properties can only be used in the Microsoft Windows Event Log monitor. They can be used in SiteScope alerts, alert templates, and common event mappings (monitors and alerts).

| Available Properties            | Included in Templates |
|---------------------------------|-----------------------|
| <eventcategory></eventcategory> | NTEventlog            |
| <eventid></eventid>             | NTEventlog            |
| <eventmachine></eventmachine>   | NTEventlog            |
| <eventsource></eventsource>     | NTEventlog            |
| <eventtype></eventtype>         | NTEventlog            |

#### **Email Report Properties**

The following properties are applicable to the email templates stored in the **SiteScope**>**templates.history** directory:

| Available Properties | Description                          |
|----------------------|--------------------------------------|
| _httpPort            | Port number used to access SiteScope |
| _webserverAddress    | IP address for the SiteScope Server  |

| Available Properties | Description                                                           |
|----------------------|-----------------------------------------------------------------------|
| basicAlertSummary    | Basic information on what alerts have been triggered                  |
| detailAlert Summary  | More detailed information on alerts                                   |
| reportIndexURL       | URL to the index page for the management report                       |
| reportPeriod         | Time period for this report                                           |
| reportURL            | URL to the HTML version of the management report                      |
| summary              | Summary and measurement information                                   |
| textReportURL        | URL to the comma-delimited file generated by SiteScope                |
| userReportIndexURL   | URL to the index page for a user-accessible report                    |
| userTextReportURL    | URL to the comma-delimited file generated by a user-accessible report |
| userXMLReportURL     | URL to the XML file generated by a user-accessible report             |
| xmlReportURL         | URL to the XML file generated by the management report                |

# Part 14: Reports

SiteScope reports display information about how the servers and applications you are monitoring have performed over time. SiteScope reports are important tools in monitoring and troubleshooting operational performance and availability and reviewing the monitored environment.

You can create a report for a single monitor, several monitors, or even a number of monitor groups. Report definitions include report content options such as tables of specific monitor measurements, summaries of results, and graphs. For details, see "Create SiteScope Reports" on page 1313.

You can also create a Server-Centric report for Microsoft Windows and UNIX Resources monitors, which displays data from three different metrics about the remote server being monitored. For details, see "Create Server-Centric Reports" on page 1359.

SiteScope reports can be valuable to many people in your organization, including management personnel in Sales, Marketing, Customer Support, and Operations. User accounts can be created to enable these users restricted access to the SiteScope service to view reports. For more information, see "User Management Preferences" on page 728.

Note: Reports are not available in SiteScope Load Testing edition.

# Chapter 106: Create SiteScope Reports

SiteScope can collect multiple preselected metrics from a specific server and combine them into a single graph—giving you quick access to key performance monitoring data for any server in your environment. One of the key benefits of server-based reporting is the ability to drill down into reports to troubleshoot server related issues.

#### To access

Select the **Monitors** context. In the monitor tree, select the SiteScope object for which you want to generate a report, and click the **Reports** tab.

Note: Reports are not available with SiteScope Load Testing edition.

# Learn About

#### SiteScope Report Types

The following describes the report types that are available in SiteScope and their usage.

| Report Type                               | Description                                                                                                    |
|-------------------------------------------|----------------------------------------------------------------------------------------------------|
| Alert Reports                             | Alert reports provide information about SiteScope alerts generated during a specified period of time. You create an Alert report on an ad hoc basis. As a result, Alert report settings are not saved to the SiteScope configuration data for later use.                                                                                                    |
| BSM<br>Configuration<br>Changes<br>Report | Displays statistics about the configuration reporting to APM. It should be used for troubleshooting purposes only. The report is generated from APM. If there are multiple SiteScopes reporting to APM, the information displayed in this report includes information not only for the specific SiteScope selected. The report logs exceptions, such as a failure to enter data into the profile database.<br><b>Note</b> : The report is available only when accessing SiteScope from SAM Administration and if the user has permission to view SiteScope logs. |

| Report Type                   | Description                                                                                                    |
|-------------------------------|----------------------------------------------------------------------------------------------------|
| Management<br>Reports         | Management reports provide a summary of infrastructure availability and performance data for a given period of time. Management reports are generated automatically based on their preset schedule from data collected by SiteScope monitors. According to the preset schedule, SiteScope reads the applicable log files and generates the report based on the monitor metrics for the time interval specified. You can save the report data in a file suitable for exporting to third-party applications. For more details, see "SiteScope Management Reports" below. |
| Monitor<br>Reports            | Monitor reports enable you to review configuration properties and settings for existing monitors. You create a Monitor report on an ad hoc basis. As a result, Monitor report settings are not saved to the SiteScope configuration data for later use.                                                                                                    |
| Quick<br>Reports              | Quick reports enable you to view monitor data for specific monitors or groups of monitors during specific time periods. You create a Quick report on an ad hoc basis. As a result, Quick report settings are not saved to the SiteScope configuration data for later use.                                                                                                    |
| Server-<br>Centric<br>Reports | For Microsoft Windows and UNIX Resources monitors, you can create a Server-Centric report which displays data from three different metrics (CPU utilization, memory utilization, and network utilization) about the remote server being monitored. For more details, see "Create Server-Centric Reports" on page 1359.                                                                                                    |

#### SiteScope Management Reports

Reports are added as elements to the Reports tab in the monitor view. They can be added as a child to the SiteScope node, to a group, or to an individual monitor. Reports are displayed in the left menu tree by a b icon next to the group or monitor for which it was created, as shown in the example below.

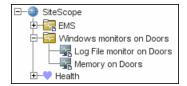

Reports have a scope based on the container to which they are added. You add a report to the container or element that contains all of the monitors whose data you want to include in the report. You then use the **Report Targets** panel to narrow the selection of monitors to be included in the report.

When you select a node with a report icon, the Report tab displays two tables. The **Reports on** table displays the reports created on this node. The **Reports Associated with** table displays the reports created on an ancestor node and applied to this node using the target selection.

You can create as many SiteScope report definitions as you want. However, you should plan and consolidate reports to keep the number of report definitions to a minimum. This can facilitate report administration and help reduce redundant report messages or actions. When creating a report for a large number of monitors, consider

making separate reports based on the type of monitor or measurement. For example, when reporting on system resources for 20 different remote servers, consider making one report with monitors that measure numeric values such as CPU or disk space and another report for monitors that report basic availability such as services or processes.

Deleting a Management report definition discontinues the generation of applicable report. Previously generated reports continue to be available until the underlying data is removed.

You can copy and paste a report definition. The report definition settings are pasted to the new location with the exception of the **Report targets** setting, which are automatically reset to include all of the children of the container into which the report is pasted. After pasting a report, edit the report definition properties to be sure that the assigned **Report targets** are appropriate to the new report context and your overall reporting plan.

You can add a banner to a Management report by entering the text/HTML in the **Description** field of the report. To create a banner and apply it to all reports that are created, add the \_reportHeaderHTML= property and the banner text to the **<SiteScope root>\groups\master.config** file. For example: \_ reportHeaderHTML=<b>MY\_CUSTOM\_BANNER</b>

#### SiteScope Monitor Data Log Files

SiteScope monitor data available for generating reports is limited to the amount of log data stored on the SiteScope server. By default, SiteScope retains monitor data log files for 40 days. The log files are rotated and files older than the log retention period are automatically deleted.

#### Note:

- Keeping monitor data logs for longer periods can cause a data storage problem for the SiteScope server depending on the total number of monitors configured and how often the monitors run per day. You should monitor the size of log files in the <SiteScope root directory>\logs directory to estimate the data accumulation rate.
- We recommend allocating a minimum of 10 GB storage space on the SiteScope server, and 30 GB for a high load environment (16,000 monitors configured at 2,000 monitor runs per minute).

You can change the length of time that SiteScope retains monitor data using the log preferences. You can configure SiteScope to export monitor data to an external SQL-compliant database to maintain monitor data for longer periods or to make the data available to other reporting applications. For details, see "Log Preferences" on page 697.

#### **Customizing Reports**

You can customize the look and feel of SiteScope reports by adding CSS rules to a custom CSS file. CSS, or

Cascading Style Sheets, is a style sheet language used for describing the look and for formatting a document written in a markup language.

To do so, add CSS rules to the **reports-style-custom.css** file is located in **SiteScope root directory>\conf\custom\_css\report**.

You can find some examples below. To use any of these examples, just copy and paste them into the **reports-style-custom.css** file. Note that these are only examples, and you can add your own rules to adjust the style of reports as you choose.

Examples:

```
/*change header style:*/
H2 {
  color: #0096d6;
  font-weight:500;
  margin:0;
  font-size:28px;
}
```

```
/*change table style:*/
.data-table th, .data-table td {
  color: #404040;
  font-size: 14px;
  border:1px solid #e5e5e5;
  height:17px;
  line-height:34px;
  padding: 1px 2px 2px 1px;
  text-align:center;
  padding-left: 5px;
  padding-right: 5px;
  background-color:white;
 }
```

```
/*change table header style:*/
.data-table th {
background-color:#efefef;
font-weight:700;
}
```

```
/*change table title style:*/
H3,table.data-table caption{
  margin:0;
  padding:5px;
  padding-left:0px;
  padding-right:0px;
  color:#0096d6;
  font-weight:700;
```

```
font-size:18px;
text-align:left;
}
```

# Tasks

#### How to Create a Report

This task describes the steps involved in creating a SiteScope report.

1. Prerequisites

To be able to generate or manage reports, you must be an administrator in SiteScope, or a user granted the required reports permissions in User Management Preferences. For details on user permissions, see "User Management Preferences" on page 728.

If you want to send reports through email, you must configure the email options (Preferences > Email Preferences > Default Settings > Edit). For details on email preferences, see Email Preferences.

2. Select a report type

Right-click the group or monitor container in which you want to create a report, and click **Reports**, or create a new report from the Reports tab. Select the report type you want to add or generate (only the Management report is added; all other reports are ad hoc and are not saved in SiteScope).

For details of report types, see "SiteScope Report Types" on page 1313.

3. Configure the report settings

Select the monitors to include in the report and configure the report settings.

For details on configuring the various reports, see "Create SiteScope Reports" on page 1313.

**Note:** By default, a report includes data from all monitors within the selected container. For Alert Reports, you cannot remove any of the monitors in the selected container from the report.

4. Results

Management reports are added to the selected container in the monitor tree (indicated by a report symbol). All other reports are generated and displayed in your Web browser. For details, see "Create SiteScope Reports" on page 1313.

**Note:** For information about troubleshooting and limitations of SiteScope reports, see "Troubleshooting and Limitations" on the next page.

# Tips/Troubleshooting

#### **Troubleshooting and Limitations**

- When formatting a Monitor report in .csv format, SiteScope replaces some special characters in monitor properties with different characters. For example, it replaces a comma (,) with a blank space, a double quotation mark (") with a single quotation mark ('), and other special HTML characters are replaced with their entities.
- Monitor reports can only be sent by email via the standard SMTP port (25).
- To view certain report elements on SiteScope for UNIX/Linux, it is necessary that an X Window system be installed and running on the server where SiteScope is running.
- To be able to open reports generated in SiteScope version 9.0 and later after upgrading the SiteScope installation, create a manual backup of the reports folder <SiteScope root directory>\htdocs, and copy it to the new installation directory.
- Indicator values are not displayed in SiteScope reports.
- The <SiteScope root directory>\groups\master.config file no longer supports adding your own styling keys to customize reports. If necessary, you can add styling keys to a custom .css file located in <SiteScope root directory>\conf\custom\_css\report\reports-style-custom.css as described in "Customizing Reports" on page 1315.

## SiteScope Reports User Interface

This section includes:

Creating Reports:

- "New/Edit SiteScope Management Report Dialog Box" on the next page
- "New SiteScope Quick Report Dialog Box" on page 1328
- "New SiteScope Monitor Report Dialog Box" on page 1334
- "New SiteScope Alert Report Dialog Box" on page 1337
- "Create Server-Centric Reports" on page 1359
- "Graph Metrics Options" on page 1340
- "Mail Details Dialog Box" on page 1342

Viewing Reports:

- "Reports Page" on page 1343
- "Management Report" on page 1345
- "Quick Report" on page 1350
- "Monitor Summary Report" on page 1354

- "Alert Report" on page 1357
- "Server-Centric Report" on page 1364

## New/Edit SiteScope Management Report Dialog Box

This dialog box enables you to create a report that provides a summary of system availability data for a given time period.

| To access                | Select the Monitors context, and in the monitor tree:                                                                                                    |
|--------------------------|----------------------------------------------------------------------------------------------------|
|                          | <ul> <li>Right-click the SiteScope node, a monitor group, or a monitor, and select Reports &gt;<br/>Management, or</li> </ul>                                                                                                    |
|                          | <ul> <li>Select the SiteScope object for which you want to generate a report, and in the Reports<br/>tab, select Create New Report &gt; Management.</li> </ul>                                                                                                    |
|                          | Note: Reports are not available with SiteScope Load Testing edition.                                                                                                    |
| Important<br>information | • To be work with Management reports, you must be an administrator in SiteScope, or a user granted the Add, edit, or delete management report and Generate management report permissions in User Management Preferences. For details on user permissions, see "User Management Preferences" on page 728.                                                                                              |
|                          | <ul> <li>You can add a banner to a Management report by entering the text/HTML in the<br/>Description field of the report. To create a banner and apply it to all reports that are<br/>created, add the _reportHeaderHTML= property and the banner text to the <sitescope<br>root&gt;\groups\master.config file. For example: _reportHeaderHTML=<b>MY<br/>CUSTOM BANNER</b></sitescope<br></li> </ul> |
|                          | • Since data for reports is taken from the daily log files (and it takes time for this data to be written to the log file), there might be a slight gap in this data being correctly represented in reports. Therefore, we recommend waiting about a minute between generating reports with different Measurement Graph drop down values to avoid incorrect data being displayed.                     |
|                          | • HTML code entered in report text boxes is checked for validity and security, and corrective action is taken to fix the code (for example, code is truncated if it spans more than one line). If malicious HTML code or JavaScript is detected, the entire field is rejected. The following is prohibited HTML content:                                                                              |
|                          | <ul> <li>Tags: script, object, param, frame, iframe.</li> </ul>                                                                                                    |
|                          | Any tag that contains an attribute starting with <b>on</b> is declined. For example, onhover                                                                                                    |
|                          | Any attribute with <b>javascript</b> as its value.                                                                                                    |

| Relevant<br>tasks | "Create SiteScope Reports" on page 1313 |
|-------------------|-----------------------------------------|
| See also          | "Reports" on page 1312                  |
|                   | "Reports Page" on page 1343             |
|                   | "Management Report" on page 1345        |

This section includes:

- "General Settings" below
- "Report Targets" on the next page
- "Display Settings" on the next page
- "Filter and Scheduling Settings" on page 1323
- "Report Distribution" on page 1324
- "Calculation Method" on page 1326
- "Management Settings" on page 1327
- "Search/Filter Tags" on page 1327

#### **General Settings**

| UI Element   | Description                                                                                                    |
|--------------|----------------------------------------------------------------------------------------------------|
| Report title | Enter a title for this Management Report. This name is used to identify this Management Report definition in the product display.                                                                                                    |
| Description  | <ul> <li>(Optional) Use this text box to describe other information about this report definition. For example, include information about the purpose, target, setup date, or audience for this report.</li> <li>Note: If this field contains an ampersand (&amp;), less than (&lt;), or greater than (&gt;), they are automatically escaped, for example, &amp;, &lt;, or &gt;.</li> </ul> |

### **Report Targets**

User interface elements are described below:

| UI<br>Element     | Description                                                                                                    |
|-------------------|----------------------------------------------------------------------------------------------------|
| Report<br>targets | Select the groups, monitors, or both, to be included in this report in the context menu tree. The context menu includes the currently selected container and all of the child containers. |
|                   | Default value: The current container and all child elements are selected.                                                                                                    |

#### **Display Settings**

| UI Element            | Description                                                                                                    |
|-----------------------|----------------------------------------------------------------------------------------------------|
| Thresholds            |                                                                                                    |
| All thresholds        | Creates a table of monitor error, warning, and good threshold settings for all of the monitors included in the report. If selected, this table is displayed as the first report section. Default value: Not selected |
| Error<br>thresholds   | Creates a table of individual error readings recorded by the monitors during the report period. Default value: Selected                                                                                              |
| Warning<br>thresholds | Creates a table of individual warning readings recorded by the monitors during the report period. Default value: Selected                                                                                            |
| Good<br>thresholds    | Creates a table of individual good readings recorded by the monitors during the report period. Default value: Selected                                                                                               |
| Uptime and Readings   |                                                                                                    |

| UI Element                                                | Description                                                                                                    |
|-----------------------------------------------------------|----------------------------------------------------------------------------------------------------|
| Uptime<br>Summary and<br>Measurement<br>Summary<br>tables | Creates two report tables: <b>Uptime Summary</b> and <b>Measurement Summary</b> . For details of the data included in these tables, see "Management Report" on page 1345. <b>Default value:</b> Selected                                                                                                    |
| Uptime: Include<br>warnings                               | Includes any monitor readings that are reported as warnings in the overall Uptime calculation. Default value: Not selected                                                                                                    |
| Uptime: Ignore<br>warnings                                | Suppresses monitor readings reported as warnings from the overall Uptime and<br>Readings Summary section.<br>Note: This option only suppresses the display of the Warning % column in the table; it<br>does not change the calculation of the Uptime %.<br>Default value: Not selected                          |
| Uptime: Ignore<br>errors                                  | Suppresses monitor readings reported as errors from the overall Uptime and Readings<br>Summary section.<br>Note: This option only suppresses the display of the Error % column in the table; it does<br>not change the calculation of the Uptime %.<br>Default value: Not selected                              |
| General                                                   |                                                                                                    |
| Measurements<br>graph                                     | For graph reports, use the drop-down list to choose a graphical measurement to be included in the report. For details of the options, see "Graph Metrics Options" on page 1340.                                                                                                    |
| Monitor<br>readings                                       | Creates a table of individual readings recorded by the monitors during the report period, including all readings (error, good, and warning). This report table may also include blank "buckets" depending on the period of the report and how often the monitors ran during the period. Default value: Selected |

| UI Element          | Description                                                                                                    |
|---------------------|----------------------------------------------------------------------------------------------------|
| Alerts table        | Select an option to include a table of alerts sent for the monitors in the report. The options for the alerts table level are:                                                            |
|                     | • No alerts table. No table of alerts is included in the report (default)                                                                                                    |
|                     | • Basic alerts table. Displays the time and summary information for each alert sent.                                                                                                    |
|                     | • Show detailed alerts table for all alerts. Displays detailed alert information for each alert in the report.                                                                            |
|                     | • Show detailed alerts table for failed alerts. Displays the time and summary information for each alert, and a full diagnostics breakdown for each failed alert.                         |
| Detailed<br>monitor | Displays all of the information gathered for each monitor on the report. Otherwise, only the primary data is displayed for each monitor.                                                  |
| information         | Default value: Not selected                                                                                                    |
|                     | <b>Example:</b> If this box is checked on a URL Sequence Monitor, the timing information for each step in the sequence is displayed in the report.                                        |
| Time in error       | Creates a table summary listing each monitor selected for the report with a summary of how many minutes the monitor status was calculated as being in error for the period of the report. |
|                     | Default value: Not selected                                                                                                    |

#### **Filter and Scheduling Settings**

| UI<br>Element     | Description                                                                                                    |
|-------------------|----------------------------------------------------------------------------------------------------|
| Monitor<br>filter | Select a subset of those monitors to be shown in the report —those that have had the specified status sometime during the report's time frame. You can select only monitors in error or warning, monitors in error, monitors in warning, monitors that were OK, or all monitors. <b>Default value:</b> Show all monitors |
|                   | <b>Example:</b> Choosing <b>Show only monitors in error</b> displays report data only if that monitor had spent time in error sometime during the time interval of the report.                                                                                                    |

| UI<br>Element                | Description                                                                                                    |
|------------------------------|----------------------------------------------------------------------------------------------------|
| Schedule<br>filter           | Select a schedule filter option for showing only a subset of the data in the report—those monitors that have samples during the time period of the schedule.                                                                                                    |
|                              | Default value: The report shows data for the full period of the report (Every day, all day).                                                                                                    |
|                              | <b>Example:</b> Choosing Weekdays, 09:00-18:00 displays report data for the selected monitors with samples from the 9am to 6pm time period, Monday through Friday. Only this data is used for all the calculations.                                                                             |
| Time<br>period<br>for report | Select the time period for which you want to view monitoring data. You can choose to report on data for a set number of hours, for the last day, the last several days, the past week, past month, or month-to-date for the current calendar month.                                             |
|                              | Daily and month-to-date reports are generated every day at the scheduled time. Weekly reports are generated on Sundays at the scheduled time, and monthly reports are generated on the first day of the month following the current month so that they contain an entire month's worth of data. |
|                              | Default value: Last day                                                                                                    |
| End of report                | Choose an end time for the report by selecting a time from the drop-down list. For example, you may want to have your reports run from midnight to midnight.                                                                                                    |
| period                       | <b>Default value:</b> At time report is run (SiteScope generates reports starting at the indicated time and ending at the time the report was generated)                                                                                                    |

#### **Report Distribution**

| UI<br>Element  | Description                                                                                                    |
|----------------|----------------------------------------------------------------------------------------------------|
| HTML<br>format | Select if you want the reports sent in HTML format. Use this option to include the SiteScope report graphics. If you do not select this option only a text summary of the report is sent. |
|                | Default value: Not selected                                                                                                    |

| UI<br>Element                         | Description                                                                                                    |
|---------------------------------------|----------------------------------------------------------------------------------------------------|
| Send<br>report to<br>email<br>address | To have the report forwarded by email when it is generated, enter the email addresses to which this report should be sent each time its generated. To send the reports to multiple email addresses, separate the email addresses with commas. The report is sent as an .HTML file attached to the email.                                                                                                    |
|                                       | <b>Note:</b> Emails are sent securely via SSL SMTP servers if <b>SMTP SSL</b> is selected in the "Email Preferences Default Settings Dialog Box" on page 563.                                                                                                    |
| Format<br>template                    | <ul> <li>Select a template for SiteScope to use to create the email message. You can choose from the following templates or make a copy of one of these and customize it to meet your own needs.</li> <li>HistoryLongMail - Choose this option to send a detailed history report. It contains both user and administration links.</li> </ul>                                                                                                    |
|                                       | HistoryLongXMLMail - Choose this option to send a detailed history report. It contains both user and administration links for reports & XML files.                                                                                                    |
|                                       | • <b>HistoryMail</b> - Choose this option to send a history report. This is the default option.                                                                                                    |
|                                       | HistoryMailAlertDetail - Choose this option to have all alerts included in the report that is sent by email.                                                                                                    |
|                                       | • HistoryMailNoLinks - Choose this option to send the report without any links in it.                                                                                                    |
| Comma-<br>delimited                   | Select to save a generated management report to a comma-delimited text file which you can then import into a spreadsheet application.                                                                                                    |
| file                                  | SiteScope automatically saves these files in the <b>SiteScope root directory\htdocs</b><br>directory. To find the exact location of the saved file on your machine, click the <b>View Report</b><br>tab for the report, and move the pointer over the <b>text</b> link for the report in the <b>Information For</b><br>column. The full path to the file is listed in the status bar of your Web browser. To open the<br>saved file on your machine, click the <b>text</b> link to go to the Report page. If you enter an email<br>address in the <b>Email</b> text box, SiteScope sends a copy of the comma-delimited file to that<br>address. |
|                                       | Default value: Not selected                                                                                                    |
|                                       | <b>Note:</b> The comma-delimited file creates two columns for each monitor reading; one containing the value with units, and the other containing just the value. This is to make it easier to import the comma-delimited data into a third-party application which may not automatically separate data values from the text describing the units.                                                                                                    |

| UI<br>Element                                   | Description                                                                                                    |
|-------------------------------------------------|----------------------------------------------------------------------------------------------------|
| Send<br>comma-<br>delimited<br>file by<br>email | If you enter an email address in the text box, SiteScope sends a copy of the file to that address.                                                                                                    |
| XML file                                        | Select this box to save a generated management report to an XML text file. SiteScope automatically saves these files in the <b>SiteScope root directoryhtdocs</b> directory. To find the exact location of the saved file on your machine, click the <b>View Report</b> tab for the report, and move the pointer over the <b>xml</b> link for the report in the <b>Information For</b> column. The full path to the file is listed in the status bar of your Web browser. To open the saved file on your machine, click the <b>xml</b> link to go to the Report page. If you enter an email address in the <b>Email</b> text box, SiteScope sends a copy of the comma-delimited file to that address. |
|                                                 | Default value: Not selected<br>Note: The XML file creates two columns for each monitor reading; one containing the value<br>with units, and the other containing just the value. This is to make it easier to import the XML<br>data into a third-party application which may not automatically separate data values from the<br>text describing the units.                                                                                                    |
| Send<br>XML file<br>by email                    | If you enter an email address in the text box, SiteScope sends a copy of the XML file to that address.                                                                                                    |

#### **Calculation Method**

| UI<br>Element              | Description                                                                                                    |
|----------------------------|----------------------------------------------------------------------------------------------------|
| Time<br>between<br>samples | Use this time scale option to choose the time interval between monitor readings. You can choose intervals that range from once every minute to once a day, or you can use the automatic scaling. When automatic scaling is used, SiteScope determines how many readings were taken over the chosen time period for the given monitors and then selects an appropriate interval for the management report.<br><b>Default value:</b> Automatic time scale |

| UI<br>Element             | Description                                                                                                    |
|---------------------------|----------------------------------------------------------------------------------------------------|
| Maximum<br>graph<br>value | Select a vertical scale option to choose the maximum value displayed on a graph. Choosing a specific scale value makes it easier to compare graphs from different monitors and times. <b>Default value:</b> Automatic vertical scale |

### **Management Settings**

User interface elements are described below:

| UI<br>Element                    | Description                                                                                                    |
|----------------------------------|----------------------------------------------------------------------------------------------------|
| Disable<br>report                | Select to temporarily disable the generation of this report. To enable the report again, clear the box.                                                                                                    |
|                                  | Default value: Not selected                                                                                                    |
| Generate<br>report at<br>(HH:MM) | The time that you want SiteScope to create this management report. The report contains information for the last day, week, or month, ending at the time the report is run. For example, if a daily report is generated at 18:00 (6:00 p.m.), it contains data generated between 18:00 the previous day and 18:00 of the current day. The default value is 00:00 which represents midnight.                               |
|                                  | <b>Tip:</b> Try to schedule reports to be generated during off-peak hours relative to overall monitoring tasks and load, since report generation may temporarily affect overall SiteScope performance and responsiveness (depending on the number of monitors and time period of the report). If you are generating many reports each day, consider staggering the <b>Generate report at</b> value for different reports |

#### Search/Filter Tags

User interface elements are described below (unlabeled elements are shown in angle brackets):

| UI<br>Element                                | Description                                                                                                    |
|----------------------------------------------|----------------------------------------------------------------------------------------------------|
| <tag<br>name<br/>and<br/>values&gt;</tag<br> | Keyword tags are used to search and filter SiteScope objects (groups, monitors, remote servers, templates, and preference profiles). If no tags have been created for the SiteScope, this section appears but is empty. If tags have been created, they are listed here and you can select them as required.<br>For concept details, see "Filter Objects in the SiteScope View" on page 72. |
| Add<br>Tag                                   | Opens the New Tag dialog box, enabling you to add new keyword tags. For user interface details, see "New/Edit Tag Dialog Box" on page 718.                                                                                                    |

**Note:** A bar graph is generated using standard HTML, so it can be printed from all browser types. Line graphs are generated using a java applet and may not print directly from all browsers.

## New SiteScope Quick Report Dialog Box

This dialog box enables you to create a one-time SiteScope management report for any monitor or group of monitors over a given time period.

| To access | Select the <b>Monitors</b> context. In the monitor tree, right-click the SiteScope node, a monitor group, or a monitor, and select <b>Reports</b> > <b>Quick</b> . (Alternatively, select the SiteScope object for which you want to generate a report, and in the <b>Reports</b> tab, select <b>Create New Report</b> > <b>Quick</b> ). Configure the report properties, and click <b>Generate Report</b> .<br>You can also create a report using preconfigured settings by selecting a monitor and clicking the <b>Quick Report</b> button in the SiteScope Dashboard. |
|-----------|----------------------------------------------------------------------------------------------------|
|           | Note: Reports are not available with SiteScope Load Testing edition.                                                                                                    |

| Important<br>information | • The time interval for a Quick report is not incremented automatically. This means that a Quick report always contain the data for the absolute <b>Report period</b> interval defined in the report definition. To view more recent data using a Quick report, edit the <b>Report period</b> setting.                                                                            |
|--------------------------|----------------------------------------------------------------------------------------------------|
|                          | • To generate a report, you must be an administrator in SiteScope, or a user granted the <b>Generate quick report</b> permission in User Management Preferences. For details on user permissions, see "User Management Preferences" on page 728.                                                                                                    |
|                          | • Since data for reports is taken from the daily log files (and it takes time for this data to be written to the log file), there might be a slight gap in this data being correctly represented in reports. Therefore, we recommend waiting about a minute between generating reports with different Measurement Graph drop down values to avoid incorrect data being displayed. |
|                          | • When working in APM, Quick Report definitions in SAM Administration are stored only with the APM context. Quick Report definitions are not stored in, and do not persist on the SiteScope server.                                                                                                    |
| Relevant<br>tasks        | "Create SiteScope Reports" on page 1313                                                                                                    |
| See also                 | <ul><li> "Reports" on page 1312</li><li> "Quick Report" on page 1350</li></ul>                                                                                                    |

This section includes:

- "Report Targets" below
- "Display Settings" on the next page
- "Filter and Scheduling Settings" on page 1332
- "Report Format" on page 1333
- "Report Distribution" on page 1333
- "Calculation Method" on page 1333

#### **Report Targets**

| UI<br>Element     | Description                                                                                                    |
|-------------------|----------------------------------------------------------------------------------------------------|
| Report<br>targets | Select the groups, monitors, or both, to be included in this report in the context menu tree. The context menu includes the currently selected container and all of the child containers. |
|                   | Default value: The current container and all child elements are selected.                                                                                                    |

### **Display Settings**

| UI Element                                                | Description                                                                                                    |  |
|-----------------------------------------------------------|----------------------------------------------------------------------------------------------------|--|
| Thresholds                                                |                                                                                                    |  |
| All thresholds                                            | Creates a table of monitor error, warning, and good threshold settings for all of the monitors included in the report. If selected, this table is displayed as the first report section.<br><b>Default value:</b> Not selected                                                                       |  |
| Error<br>thresholds                                       | Creates a table of individual error readings recorded by the monitors during the report period. Default value: Selected                                                                                                    |  |
| Warning<br>thresholds                                     | Creates a table of individual warning readings recorded by the monitors during the report period. Default value: Selected                                                                                                    |  |
| Good<br>thresholds                                        | Creates a table of individual good readings recorded by the monitors during the report period. Default value: Selected                                                                                                    |  |
| Uptime and Readings                                       |                                                                                                    |  |
| Uptime<br>Summary and<br>Measurement<br>Summary<br>tables | Creates two report tables: <b>Uptime Summary</b> and <b>Measurement Summary</b> . For details of the data included in these tables, see "Quick Report" on page 1350. <b>Default value:</b> Selected                                                                                                  |  |
| Uptime: Include<br>warnings                               | Includes any monitor readings that are reported as warnings in the overall Uptime calculation. Default value: Not selected                                                                                                    |  |
| Uptime: Ignore<br>warning                                 | Suppresses monitor readings reported as warnings from the overall Uptime and<br>Readings Summary section.<br><b>Default value:</b> Not selected<br><b>Note:</b> This option only suppresses the display of the Warning % column in the table; it<br>does not change the calculation of the Uptime %. |  |

| UI Element                         | Description                                                                                                    |  |
|------------------------------------|----------------------------------------------------------------------------------------------------|--|
| Uptime: Ignore<br>errors           | Suppresses monitor readings reported as errors from the overall Uptime and Readings Summary section.                                                                                                    |  |
|                                    | Default value: Not selected                                                                                                    |  |
|                                    | <b>Note:</b> This option only suppresses the display of the Error % column in the table; it does not change the calculation of the Uptime %.                                                                                                    |  |
| General                            |                                                                                                    |  |
| Measurements<br>graph              | For graph reports, use the drop-down list to choose a graphical measurement to be included in the report. For details of the options, see "Graph Metrics Options" on page 1340.                                                                                                    |  |
|                                    | Default value: Bar Graph - one graph per measurement                                                                                                    |  |
| Monitor<br>readings                | Creates a table of individual readings recorded by the monitors during the report period, including all readings (error, good, and warning). This report table may also include blank "buckets" depending on the period of the report and how often the monitors ran during the period. Default value: Selected |  |
| Alerts table                       | Select an option to include a table of alerts sent for the monitors in the report. The options for the alerts table level are:                                                                                                    |  |
|                                    | <ul> <li>No alerts table. No table of alerts is included in the report (default).</li> </ul>                                                                                                    |  |
|                                    | • Basic alerts table. Displays the time and summary information for each alert sent.                                                                                                    |  |
|                                    | • Show detailed alerts table for all alerts. Displays detailed alert information for each alert in the report.                                                                                                    |  |
|                                    | • Show detailed alerts table for failed alerts. Displays the time and summary information for each alert, and a full diagnostics breakdown for each failed alert.                                                                                                    |  |
| Detailed<br>monitor<br>information | Displays all of the information gathered for each monitor on the report. Otherwise, only the primary data is displayed for each monitor.                                                                                                    |  |
|                                    | <b>Example:</b> If this box is checked on a URL Sequence Monitor, the timing information for each step in the sequence is displayed in the report.                                                                                                    |  |
|                                    | Default value: Not selected                                                                                                    |  |

| UI Element    | Description                                                                                                    |
|---------------|----------------------------------------------------------------------------------------------------|
| Time in error | Creates a table summary listing each monitor selected for the report with a summary of how many minutes the monitor status was calculated as being in error for the period of the report.<br><b>Default value:</b> Not selected |

### Filter and Scheduling Settings

| UI<br>Element      | Description                                                                                                    |
|--------------------|----------------------------------------------------------------------------------------------------|
| Monitor<br>filter  | Select a subset of those monitors to be shown in the report —those that have had the specified status sometime during the report's time frame. You can select only monitors in Error or Warning, monitors in Error, monitors in Warning, monitors that were OK, or all monitors. <b>Default value:</b> Show all monitors                                                                                                    |
|                    | <b>Example:</b> Choosing <b>Show only monitors in error</b> displays report data only if that monitor had spent time in error sometime during the time interval of the report.                                                                                                    |
| Schedule<br>filter | <ul> <li>Select a schedule filter option for showing only a subset of the data in the report—those monitors that have samples during the time period of the schedule.</li> <li>Default value: The report shows data for the full period of the report (Every day, all day).</li> <li>Example: Choosing Weekdays, 09:00-18:00 displays report data for the selected monitors with samples from the 9am to 6pm time period, Monday through Friday. Only this data is used</li> </ul> |
|                    | for all the calculations.                                                                                                    |
| Report<br>period   | Specify the time period for which you want to view monitoring data. Enter the time from which you want the report coverage to start in the <b>From</b> boxes and the time to which you want to cover in the <b>To</b> boxes.                                                                                                    |
|                    | <b>Default value:</b> The time period is from one hour before the time that the Quick Report is generated until the current time. You can set the default time period for including monitoring data in the Quick report by configuring the <b>Default time length for report (hours)</b> setting in <b>Preferences &gt; Infrastructure Preferences &gt; Report Settings</b> .                                                                                                    |
|                    | Note: Times should be entered in 24-hour format.                                                                                                    |

## **Report Format**

User interface elements are described below:

| UI<br>Element | Description                                                                                    |
|---------------|------------------------------------------------------------------------------------------------|
| Report in     | Select the format to be used in displaying the report: HTML format, Text format or XML format. |
|               | Default value: HTML format                                                                     |

## **Report Distribution**

User interface elements are described below:

| UI<br>Element                         | Description                                                                                                    |
|---------------------------------------|----------------------------------------------------------------------------------------------------|
| Send<br>report<br>to email<br>address | To have the report forwarded by email when it is generated, enter the email addresses to which this report should be sent each time its generated. To send the reports to multiple email addresses, separate the email addresses with commas. The report is sent as a .HTML file attached to the email. |
|                                       | <b>Note:</b> Emails are sent securely via SSL SMTP servers if <b>SMTP SSL</b> is selected in the "Email Preferences Default Settings Dialog Box" on page 563.                                                                                                    |

## **Calculation Method**

| UI<br>Element              | Description                                                                                                    |
|----------------------------|----------------------------------------------------------------------------------------------------|
| Time<br>between<br>samples | Use this time scale option to choose the time interval between monitor readings. You can choose intervals that range from once every minute to once a day, or you can use the automatic scaling. When automatic scaling is used, SiteScope determines how many readings were taken over the chosen time period for the given monitors and then selects an appropriate interval for the management report.<br>Default value: Automatic time scale |
| Maximum<br>graph<br>value  | Select a vertical scale option to choose the maximum value displayed on a graph. Choosing a specific scale value makes it easier to compare graphs from different monitors and times. <b>Default value:</b> Automatic vertical scale                                                                                                    |

# New SiteScope Monitor Report Dialog Box

This dialog box enables you to create a report that provides detailed information about the monitors defined in one or more monitor groups.

| To access                | Select the <b>Monitors</b> context, and in the monitor tree:                                                                                                    |
|--------------------------|----------------------------------------------------------------------------------------------------|
|                          | <ul> <li>Right-click the SiteScope node, a monitor group, or a monitor, and select Reports &gt;<br/>Monitor, or</li> </ul>                                                                                                    |
|                          | <ul> <li>Select the SiteScope object for which you want to generate a report, and in the <b>Reports</b> tab, select Create New Report &gt; Monitor.</li> </ul>                                                                                           |
|                          | Note: Reports are not available with SiteScope Load Testing edition.                                                                                                    |
| Important<br>information | To generate a report, you must be an administrator in SiteScope, or a user granted the <b>Generate monitor summary report</b> permission in User Management Preferences. For details on user permissions, see "User Management Preferences" on page 728. |
| Relevant<br>tasks        | "Create SiteScope Reports" on page 1313                                                                                                    |
| See also                 | <ul><li> "Reports" on page 1312</li><li> "Monitor Summary Report" on page 1354</li></ul>                                                                                                    |

This section includes:

- "Monitor Report Toolbar" below
- "Monitor Report Table Toolbar" on page 1336

## **Monitor Report Toolbar**

| UI<br>Element | Description                                                                                                    |
|---------------|----------------------------------------------------------------------------------------------------|
| V. V.         | Collapse report filter. Click to collapse or expand the report filter.                                                                                                    |
|               | When the report filter is selected, the SiteScope monitor tree is displayed. Select the groups, monitors, or both, to be included in this report. The tree includes the currently selected container and all of the child containers. |
|               | Default value: The current container and all child elements are selected.                                                                                                    |

| UI<br>Element | Description                                                                                                    |
|---------------|----------------------------------------------------------------------------------------------------|
| Þ Run         | <b>Run.</b> After you have selected the groups and monitors to include in the report, click the <b>Run</b> button to run the report.                                                                      |
| € ▼           | <b>Format report data as</b> Click to display the options available to format the report. Once the report is formatted you can save it to your local machine.                                             |
|               | Select the format for the file:                                                                                                    |
|               | • <b>Printer-Friendly.</b> Formats the report so it is ready to be send to a printer.                                                                                                    |
|               | <b>Tip:</b> Before printing, ensure that printer settings are set to print the selected frame, and not to print frames as laid out on screen.                                                             |
|               | To obtain optimal print results if you are using Microsoft Internet Explorer, enable the Print background color and images option ( <b>Tools &gt; Internet Options &gt; Advanced tab &gt; Printing</b> ). |
|               | • 3 PDF. Formats the report using the PDF format. To enable displaying characters in all                                                                                                    |
|               | languages in your PDF file, you must make sure the Arial Unicode MS font file is available on your server as follows:                                                                                     |
|               | 1. Navigate to the font library on your system. For example, in Windows: C:\Windows\Fonts                                                                                                    |
|               | 2. Download the Arial Unicode MS font into the selected font library. The font is available from: http://www.microsoft.com/typography/fonts/family.aspx?FID=24.                                           |
|               | 3. Restart the server.                                                                                                    |
|               | ■ CSV. Formats the report using the .csv format.                                                                                                    |
|               | <ul> <li>Excel. Formats the report using the Excel format.</li> </ul>                                                                                                    |
|               | • 🔝 XML. Formats the report using the XML format.                                                                                                    |
|               | • <b>I</b> Help. Accesses the online help for this menu option.                                                                                                    |
| 🙏 ▼           | Export report to Displays the options available to export the report.                                                                                                    |
|               | ■ Email. Opens the Mail Details dialog box where you can configure how to send the report                                                                                                    |
|               | using email. For details on the user interface, see "Mail Details Dialog Box" on page 1342.                                                                                                    |
|               | Note:                                                                                                    |
|               | <ul> <li>SiteScope is unable to export the report to email if the mail server is defined to use SSL<br/>SMTP (in the "Email Preferences Default Settings Dialog Box" on page 563).</li> </ul>             |
|               | <ul> <li>Monitor reports can only be sent by email via the standard SMTP port (25).</li> </ul>                                                                                                    |
|               | • <b>Help.</b> Accesses the online help for this menu option.                                                                                                    |

## Monitor Report Table Toolbar

| UI Element                                    | Description                                                                                                    |
|-----------------------------------------------|----------------------------------------------------------------------------------------------------|
| <report targets=""></report>                  | Displays the monitors to be included in this report, and the information selected in the Select Columns dialog box.                                                                                                    |
|                                               | <b>Reset Column Width.</b> Resets the table columns' width to its default setting. You can adjust the width of the table's columns by dragging the borders of the column to the right or the left.                                                                                                    |
|                                               | <b>Select Columns.</b> Select the monitor information to display in the report columns. Data is shown in the report table for the selected parameters only if the particular option has been selected, such as Disabled and Frequency, or if a value has been supplied, such as Monitor Description. If the option or value has not been defined in the particular monitor setup, the column is blank for that parameter for that monitor. |
|                                               | <b>Note:</b> Hold down the SHIFT key to select a set of adjacent groups.<br>Use CTRL-click to select non-adjacent items.                                                                                                    |
| 1 240 Pages                                   | <ul> <li>Divides a table of data or a list of reports into pages. You move from page to page by clicking the relevant button:</li> <li>To view the next/last page in the report, click the Next/Last page button.</li> </ul>                                                                                                    |
|                                               | <ul> <li>To view previous/first page in the report, click the Previous page/First page buttons.</li> </ul>                                                                                                    |
| <monitor columns="" information=""></monitor> | Displays the SiteScope monitors to be included in this report, and the information for the selected columns. For the list of available columns and descriptions, see "Monitor Summary Report" on page 1354.                                                                                                    |
|                                               | To sort a report by a specific column, click the column header. If the column is sortable, a small arrow icon is displayed. The direction of the arrow indicates the column's sorting direction (ascending/descending).                                                                                                    |
|                                               | Click the report, the column header is colored a darker blue.                                                                                                    |

# New SiteScope Alert Report Dialog Box

This dialog box enables you to create a report used to display SiteScope alerts sent over a given time period.

| To access                | Select the Monitors context, and in the monitor tree:                                                                                                    |
|--------------------------|----------------------------------------------------------------------------------------------------|
|                          | <ul> <li>Right-click the SiteScope node, a monitor group, or a monitor, and select Reports &gt;<br/>Alert.</li> </ul>                                                                                                    |
|                          | <ul> <li>Select the SiteScope object for which you want to generate a report, and in the Reports<br/>tab, select Create New Report &gt; Alert.</li> </ul>                                                                                             |
|                          | Note: Reports are not available with SiteScope Load Testing edition.                                                                                                    |
| Important<br>information | To generate an alert report, you must be an administrator in SiteScope, or a user granted the <b>Generate alert report</b> permission in User Management Preferences. For details on user permissions, see "User Management Preferences" on page 728. |
| Relevant<br>tasks        | "Create SiteScope Reports" on page 1313                                                                                                    |
| See also                 | "Reports" on page 1312                                                                                                    |
|                          | "Alert Report" on page 1357                                                                                                    |

This section includes:

- "Alert Report Toolbar" below
- "Alert Report Table Toolbar" on page 1339

### **Alert Report Toolbar**

| UI Element  | Description                                                                                                    |
|-------------|----------------------------------------------------------------------------------------------------|
|             | <b>Filter/Collapse report filter.</b> Click to collapse or expand the report filter. When the report filter is selected:                                                                                                    |
|             | <ul> <li>Select a time-range that you want the report to cover from the Time-range bar<br/>(described below).</li> </ul>                                                                                                    |
|             | • Select the groups, monitors, or both, to be included in this report from the left pane.<br>The tree includes the currently selected container and all of the child containers. By<br>default, the current container and all child elements are selected. |
|             | <ul> <li>Select the Alert types to be included in this report from the right pane. By default, all<br/>alert types are selected.</li> </ul>                                                                                                    |
| View: Day 🗸 | <b><time-range bar=""></time-range></b> The report's granularity includes: the time-range and the time-unit.                                                                                                    |
|             | • View. Select a time-range that you want the report to cover: Past hour, Past day, Past week, Hour, Day, Week, or Custom (a user-defined time period)                                                                                                    |
|             | Use the buttons as follows:                                                                                                    |
|             | <ul> <li>Back. Displays the report one time frame earlier than the currently displayed<br/>time frame.</li> </ul>                                                                                                    |
|             | For example, if the value of the <b>View</b> box is Day, clicking this button displays data for one day earlier than the currently displayed report.                                                                                                    |
|             | • Forward. Displays the report one time frame later than the currently displayed time frame.                                                                                                    |
|             | For example, if the value of the <b>View</b> box is Hour, clicking this button displays data for one hour later than the currently displayed report.                                                                                                    |
|             | <ul> <li>From-To. Click the links to display a calendar where you can configure the start and end date and time for the report. The calendar contains the following buttons:</li> <li>Current. Selects today's date in the calendar.</li> </ul>            |
|             | • <b>Cancel.</b> Closes the calendar without making any changes.                                                                                                    |
|             | • <b>OK.</b> Updates the date link for the selected date and closes the calendar.                                                                                                    |
| le Run      | <b>Run.</b> After you have selected the time-range, groups, monitors, and alert types to include in the report, click the <b>Run</b> button to generate the report.                                                                                        |

| UI Element     | Description                                                                                                    |
|----------------|----------------------------------------------------------------------------------------------------|
| ₽              | <b>Format report data as</b> Displays the options available to format the report. Once the report is formatted you can save it to your local machine.                                                                                                    |
|                | Select the format for the file:                                                                                                    |
|                | • Printer-Friendly. Formats the report so it is ready to be send to a printer.                                                                                                    |
|                | <ul> <li>Tip: Before printing, ensure that printer settings are set to print the selected frame, and not to print frames as laid out on screen. To obtain optimal print results if you are using Microsoft Internet Explorer, enable the Print background color and images option (Tools &gt; Internet Options &gt; Advanced tab &gt; Printing).</li> <li>PDF. Formats the report using the PDF format. To enable displaying characters in all languages in your PDF file, make sure the Arial Unicode MS font file is available on your server as follows:</li> </ul> |
|                | <ol> <li>Navigate to the font library on your system. For example, in Windows:</li> <li>C:\Windows\Fonts</li> </ol>                                                                                                    |
|                | <ol> <li>Download the Arial Unicode MS font into the selected font library. The font is<br/>available from the following web site:<br/>http://www.microsoft.com/typography/fonts/family.aspx?FID=24.</li> </ol>                                                                                                    |
|                | 3. Restart the server.                                                                                                    |
|                | CSV. Formats the report using the .csv format.                                                                                                    |
|                | <ul> <li>Excel. Formats the report using the Excel format.</li> </ul>                                                                                                    |
|                | • 🔝 XML. Formats the report using the XML format.                                                                                                    |
|                | • Pelp. Accesses the online help for this menu option.                                                                                                    |
| <u>&amp;</u> ▼ | Export report to Displays the options available to export the report.                                                                                                    |
|                | <ul> <li>Email. Opens the Mail Details dialog box where you can configure how to send<br/>the report using email. For details on the user interface, see "Mail Details Dialog Box"<br/>on page 1342.</li> </ul>                                                                                                    |
|                | <b>Note:</b> SiteScope is unable to export the report to email if the mail server is defined to use SSL SMTP (in the "Email Preferences Default Settings Dialog Box" on page 563).                                                                                                    |
|                | • <b>Help.</b> Accesses the online help for this menu option.                                                                                                    |

## Alert Report Table Toolbar

| UI Element                                | Description                                                                                                    |
|-------------------------------------------|----------------------------------------------------------------------------------------------------|
| 8=                                        | <b>Reset Column Width.</b> Resets the table columns' width to its default setting. You can adjust the width of the table's columns by dragging the borders of the column to the right or the left.                                                                                                    |
| ₩                                         | <b>Select Columns.</b> Select the monitor information to display in the report columns. Data is shown in the report table for the selected parameters only if the particular option has been selected, such as Disabled and Frequency, or if a value has been supplied, such as Monitor Description. If the option or value has not been defined in the particular monitor setup, the column is blank for that parameter for that monitor. |
|                                           | <b>Note:</b> Hold down the SHIFT key to select a set of adjacent groups. Use CTRL-click to select non-adjacent items.                                                                                                    |
| 1 🖌 /240 Pages 🖒 🕅                        | <ul> <li>Divides a table of data or a list of reports into pages. You move from page to page by clicking the relevant button:</li> <li>To view the next/last page in the report, click the Next/Last page button.</li> <li>To view previous/first page in the report, click the Previous page/First page buttons.</li> </ul>                                                                                                    |
| <alert columns="" information=""></alert> | Displays information about SiteScope alerts generated during a specified period of time for the monitors and alert types selected in the filter. The information displayed corresponds to the fields selected in the Select Columns dialog box. For the list of available columns and descriptions, see "Alert Report" on page 1357.                                                                                                    |
|                                           | <b>Note</b> : The report includes all alerts, including alerts from parent groups that target the selected object.                                                                                                    |
|                                           | To sort a report by a specific column, click the column header. If the column is sortable, a small arrow icon is displayed. The direction of the arrow indicates the column's sorting direction (ascending/descending).                                                                                                    |
|                                           | Click the $\blacksquare$ $\blacksquare$ icon to change the sorting direction.                                                                                                    |
|                                           | When a column is used to sort the report, the column header is colored a darker blue.                                                                                                    |

# **Graph Metrics Options**

This table includes a description of the graph metrics options that can be included in the report:

| Graph                                               | Description                                                                                                    |
|-----------------------------------------------------|----------------------------------------------------------------------------------------------------|
| None - no<br>graph                                  | No graphs are included in the report. The report only includes the tabular data contents you have selected.                                                                                                    |
| Bar graph -<br>one graph per<br>measurement         | This bar graph option displays a single type of metric per graph and per monitor during the specified time frame. For reports on multiple monitors, this results in the most number of graphs with one bar graph generated for each type of metric for each monitor.                                                                                                    |
| Line Graph -<br>one graph per<br>measurement        | This line graph option displays a separate line graph for each type of metric for a single monitor. Like the bar graph option, this results in the most number of line graphs with one line graph generated for each type of metric for each monitor selected for the report regardless of any compatibility of metric type.                                                                                                    |
| Line Graph -<br>group per<br>monitor<br>instance    | This line graph option groups all similar metrics from a single monitor instance into a single graph per monitor. For monitor types that contain similar metrics with the same unit of measurement, (for example, the URL, URL Content, and URL Sequence monitors have DNS time, connect time, response time, download time, and roundtrip time which are all measured in milliseconds), the report contains one image for these similar metrics per monitor.  |
| Line Graph -<br>group same<br>measurement<br>types  | <ul> <li>Select this option to display the same metrics gathered by several different monitor instances into single graphs. Metrics of different monitor instances are the same if they have the following same settings:</li> <li>Type</li> <li>Units</li> <li>Name</li> <li>A line graph is generated for each set of same metrics regardless of the number of</li> </ul>                                                                                    |
|                                                     | monitors selected for the report.                                                                                                    |
| Line Graph -<br>group<br>compatible<br>measurements | Select this option to display the same metrics gathered by several different monitor<br>instances of the same monitor type on a single graph. Metrics of different monitor<br>instances are the same if they have the following same settings:<br>• Type<br>• Units<br>• Name                                                                                                    |
|                                                     | The option is intended to minimize the total number of line graphs generated. The number of graphs generated is still dependent on the compatibility of the selected monitor types and the same metrics collected by those monitors. If all of the monitors selected for the report are of the same type, for example URL monitors, then a single graph is generated for each set of same metrics (each single graph contains colored lines for each monitor). |

**Note:** A bar graph is generated using standard HTML, so it can be printed from all browser types. Line graphs are generated using a java applet and may not print directly from all browsers.

# Mail Details Dialog Box

This dialog box enables you to configure a report to be sent via email.

| To access                | Click Export report to 🏝 and select 🗟 Email.                                                                                                    |
|--------------------------|----------------------------------------------------------------------------------------------------|
| Important<br>information | If you choose to use a mail option that displays the report content in the email client, verify that the email client does not employ security restrictions which prevent the running of scripts contained in HTML mail. Email clients that do employ such restrictions may be unable to properly display all the report's content. |
| Relevant<br>tasks        | "Create SiteScope Reports" on page 1313                                                                                                    |
| See also                 | <ul> <li>"Reports" on page 1312</li> <li>"New SiteScope Monitor Report Dialog Box" on page 1334</li> <li>"Monitor Summary Report" on page 1354</li> </ul>                                                                                                    |

| UI Element     | Description                                                                                                    |
|----------------|----------------------------------------------------------------------------------------------------|
| Subject        | Enter a descriptive subject, or accept the default value.                                                                                           |
| То             | Enter an email address to which you want to send the report.                                                                                        |
| Reply-to       | Enter an email address for receiving replies.                                                                                                    |
| Comments       | Enter relevant comments, if required.                                                                                                    |
| Send report as | Specify the format in which you want to send the report. Choose from the following options:                                                         |
|                | <ul> <li>HTML mail. The report is displayed in the email client (the email client must<br/>support, and be configured to display, HTML).</li> </ul> |
|                | • HTML attachment. The report is displayed in HTML format in a browser.                                                                             |
|                | <b>Note:</b> You must have a connection to a SiteScope machine to enable you to view the attachment.                                                |

| UI Element                                                 | Description                                                                                                    |
|------------------------------------------------------------|----------------------------------------------------------------------------------------------------|
| Include Images                                             | Select the option to include all report resources (for example, graphics) in the email.<br>Clear the option to remove the images from the email. In such a case, the images are<br>located on SiteScope servers, and you need a network connection to SiteScope to<br>access the servers and view the report images.<br><b>Note:</b> This option is displayed only when <b>HTML mail</b> has been selected in the <b>Send</b><br><b>report as</b> field. |
| Send as<br>Internet<br>Explorer<br>Archived HTML<br>(.mht) | Select for all report resources (for example, graphics) to be displayed in the browser, which must support MHT format (such as Microsoft Internet Explorer). It is not necessary to have a connection to a SiteScope machine to enable you to view the attachment.<br>Note: This option is displayed only when HTML attachment has been selected in the Send report as field.                                                                            |
| Zipped<br>Attachment                                       | Select to send the attachment in zipped format.<br><b>Note:</b> This option is displayed only when <b>HTML attachment</b> has been selected in the <b>Send report as</b> field.                                                                                                    |

## Reports Page

This page displays information about the reports defined in SiteScope. Use this page to add, edit, or delete report definitions. If a report has been set up for a SiteScope object (group or monitor), the report symbol **b** is displayed next to the object icon in the monitor tree.

| To access                | Select the <b>Monitors</b> context. In the monitor tree, select the SiteScope object for which you want to generate a report, and click the <b>Reports</b> tab.                                                                       |
|--------------------------|----------------------------------------------------------------------------------------------------|
| Important<br>information | <ul> <li>Reports created for a specific monitor or group are displayed in the object's Reports on<br/>Monitor/Group list. Targeted monitors or groups are displayed in the Reports<br/>Associated with Monitor/Group list.</li> </ul> |
|                          | • Only a SiteScope administrator user, or a user granted the appropriate report permissions can generate reports and add or edit management reports. For details on user permissions, see "Permissions" on page 741.                  |
| Relevant<br>tasks        | "Create SiteScope Reports" on page 1313                                                                                                    |

| UI Element                              | Description                                                                                                    |
|-----------------------------------------|----------------------------------------------------------------------------------------------------|
|                                         | Show Child Reports. Displays only those reports that are direct children of the selected node.                                                                                                    |
| 2 <sub>20</sub>                         | Show All Descendent Reports. Displays all descendent reports of the selected node.                                                                                                    |
| *                                       | <ul> <li>New Report. Enables you to select the type of report you want to configure. Only Management reports are added to the Reports tab (all other report types are created on an ad hoc basis, and are not saved in SiteScope). For user interface details, see "New/Edit SiteScope Management Report Dialog Box" on page 1319.</li> <li>Note: This button is available in the Reports on Monitor/Group table only.</li> </ul> |
| Ø                                       | <b>Edit Report.</b> Enables you to edit the properties of the selected Management report. For details on the Edit Management Report user interface, see "New/Edit SiteScope Management Report Dialog Box" on page 1319.                                                                                                    |
| Ð                                       | Copy Report. Makes a copy of the selected report.                                                                                                    |
|                                         | Note: This button is available in the Reports on Monitor/Group table only.                                                                                                    |
| Ê                                       | Paste Report. Pastes the report to the selected location in the tree.                                                                                                    |
|                                         | Note: This button is available in the <b>Reports on Monitor/Group</b> table only.                                                                                                    |
| ×                                       | Delete Report. Deletes the selected Management report from the Reports tab.                                                                                                    |
| <b>h</b>                                | <b>Generate Report.</b> Generates a Management report for a selected monitor or group. For user interface details, see "Management Report" on the next page.                                                                                                    |
| No. No. No. No. No. No. No. No. No. No. | Select All. Selects all listed reports.                                                                                                    |
| 8                                       | Clear Selection. Clears the selection.                                                                                                    |
| Туре                                    | Indicates the report type.                                                                                                    |
| Title                                   | The name by which the report is known in SiteScope.                                                                                                    |
| Description                             | A description of the report.                                                                                                    |
| Enabled                                 | Indicates whether the generation of this report is enabled.                                                                                                    |
| Path                                    | Displays a link to the ancestor node that is targeting this object.                                                                                                    |
|                                         | Note: This column is available in the <b>Reports associated with</b> table only.                                                                                                    |

## Management Report

This report displays a summary and specific details of infrastructure availability and performance data for monitors and monitor groups over a given period of time. Use Management reports to detect emerging trends and correct potential problems before they become a crisis.

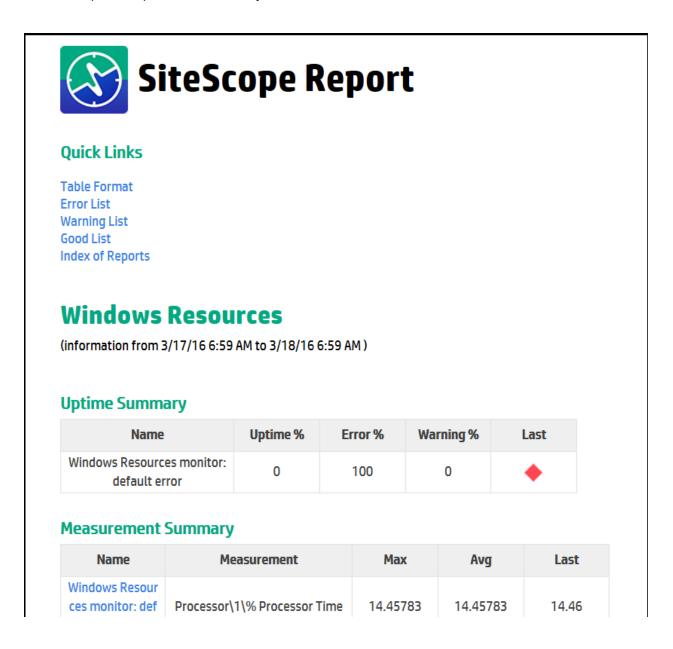

| To access                | Select the <b>Monitors</b> context. In the monitor tree, right-click the SiteScope node, a monitor group, or a monitor container, and select <b>Reports &gt; Management</b> . Configure the report properties, and click <b>OK</b> . In the Reports tab, select the report and click the <b>Generate Report</b><br>button. Click the date-coded link for the report period you want to view. If no reports have been generated, or if you want to create an updated report, click the <b>Generate</b> button.                                                                                                    |
|--------------------------|----------------------------------------------------------------------------------------------------|
| Important<br>information | <ul> <li>Management reports do not support non-English labels.</li> <li>Indicator values are not displayed in SiteScope reports.</li> <li>When setting counters for Custom monitors with a string (not numeric) or using browsable-based monitor counters that contain a string (not numeric) value, the maximum and average values in the Measurement Summary table are shown as 'n/a'. This also occurs if you change the counter value type (for example, if you set the counter with a numeric value, and later change it to a string value or visa versa).</li> <li>Since data for reports is taken from the daily log files (and it takes time for this data to be written to the log file), there might be a slight gap in this data being correctly represented in reports. Therefore, we recommend waiting about a minute between generating reports with different Measurement Graph drop down values to avoid incorrect data being displayed.</li> </ul> |
| Relevant<br>tasks        | "Create SiteScope Reports" on page 1313                                                                                                    |
| See also                 | <ul> <li>"New/Edit SiteScope Management Report Dialog Box" on page 1319</li> <li>"Reports Page" on page 1343</li> </ul>                                                                                                    |

This section includes:

- "Report Content Index Page" below
- "Report Content Management Report Page" on the next page

## **Report Content - Index Page**

The following elements are included in the Management report index page (unlabeled elements are shown in angle brackets):

| UI Element                           | Description                                                                                                    |
|--------------------------------------|----------------------------------------------------------------------------------------------------|
| <license<br>details&gt;</license<br> | License details are displayed at the bottom of the page. It includes the active license edition, and a summary of the capacity types available, being used, and remaining. |
| Most Recent<br>Report                | Click to display the most recent Management report available for the currently selected monitor or group.                                                                  |

| UI Element                                                  | Description                                                                                                    |
|-------------------------------------------------------------|----------------------------------------------------------------------------------------------------|
| Information<br>For <report<br>time and data&gt;</report<br> | Click to display the Management report for the time period specified in the link for the currently selected monitor or group. For details on the Management Report page, see Report Content - Management Report Page. |
| Generate                                                    | Click to create a new report for the currently selected monitor or group, regardless of when the report was normally scheduled to be generated.                                                                       |

## **Report Content - Management Report Page**

The following elements are included in the Management report page (unlabeled elements are shown in angle brackets):

| UI Element          | Description                                                                                                    |
|---------------------|----------------------------------------------------------------------------------------------------|
| Table Format        | Click the <b>Table Format</b> link to go to the measurements data in table format in the currently selected report.                                                                                                    |
| Error List          | Click the <b>Error List</b> link to go to the list of monitors with error status in the currently selected report.                                                                                                    |
| Warning List        | Click the <b>Warning List</b> link to go to the list of monitors with warning status in the currently selected report.                                                                                                    |
| Good List           | Click the <b>Good List</b> link to go to the list of monitors with good status in the currently selected report.                                                                                                    |
| Index of<br>Reports | Click the <b>Index of Reports</b> link to go to the index of Management reports. For details on the Management Report index page, see "Management Report" on page 1345.                                                                                                    |
| Uptime<br>Summary   | <ul> <li>This table includes the following:</li> <li>Name. The name of monitors included in the report.</li> <li>Uptime %. The percentage of monitor readings reported as good.</li> <li>Warning %. The percentage of monitor readings reported as warning.</li> <li>Error %. The percentage of monitor readings reported as error.</li> <li>Last. The last reading of the monitor for the report period.</li> </ul> |

| UI Element  | Description                                                                             |
|-------------|-----------------------------------------------------------------------------------------|
| Measurement | This table includes the following:                                                      |
| Summary     | • Name. The name of monitors included in the report.                                    |
|             | • Measurement. The parameter being monitored (for error condition).                     |
|             | Max. The maximum value recorded for the Measurement parameter during the report period. |
|             | • Avg. The average value of the readings recorded for the report period.                |
|             | Last. The last reading of the monitor for the report period.                            |

| UI Element                                  | Description                                                                                                    |
|---------------------------------------------|----------------------------------------------------------------------------------------------------|
| UI Element<br>Graphs>                       | Description Measurement data in graph format for each monitored instance for the report period. Bars highlighted in red or yellow indicate that the measurement exceeded the error or warning status threshold for the monitor; green indicates the measurement was in good status (below left). If part of the bar is displayed in gray (below right), this shows the maximum value of the measurement where the bar is an average value based on the aggregation of several data samples. (This is configured using the Time between samples option in the Calculation Method section of the New/Edit SiteScope Management Report dialog box.) Graphs typically show raw data (without the gray bar) for short period reports (where Time between samples is set to "Automatic time scale" and it is possible to display raw data for the time range selected), and aggregated data for longer period reports Example: Monitor Load Checker |
| <measurement<br>Tables&gt;</measurement<br> | Measurement data in table format, shown at 30 minute increments, for each monitored instance for the report period. Entries highlighted in red or yellow indicate that the measurement exceeded the error or warning status threshold for the monitor. Blue indicates that the monitor was disabled.                                                                                                    |

| UI Element                              | Description                                                                                                    |
|-----------------------------------------|----------------------------------------------------------------------------------------------------|
| <warning list<br="">Table&gt;</warning> | Lists the monitor instances that exceeded the warning status threshold for the monitor.<br>Entries are highlighted in yellow. |
| <good list<br="">Table&gt;</good>       | Lists the monitor instances that were in the good status threshold for the monitor. Entries are highlighted in green.         |

# **Quick Report**

This report displays a summary and specific details of infrastructure availability and performance data for monitors and monitor groups over a given period of time. Quick reports are generated on an ad hoc basis and are not saved to the SiteScope configuration data.

| SiteScope Report                                                                                       |                                             |                       |                             |      |  |
|----------------------------------------------------------------------------------------------------|---------------------------------------------|-----------------------|-----------------------------|------|--|
| Quick Links                                                                                            |                                             |                       |                             |      |  |
| Table Format<br>Error List<br>Warning List<br>Good List                                                |                                             |                       |                             |      |  |
| Summary for (                                                                                          | Dil mon                                     | itor for              | Log Evo                     | nt   |  |
| Summary for (<br>Alert Action te<br>(information from 3/18/16 6:<br>Uptime Summary                     | sting                                       |                       | Log Eve                     | nt   |  |
| Alert Action te<br>(information from 3/18/16 6:                                                        | sting                                       |                       | <b>Log Eve</b><br>Warning % | Last |  |
| Alert Action te<br>(information from 3/18/16 6:<br>Uptime Summary                                      | esting<br>21 AM to 3/18/16                  | 57:21 AM)             |                             |      |  |
| Alert Action te<br>(information from 3/18/16 6:<br>Uptime Summary<br>Name<br>CPU monitor for Log Event | esting<br>21 AM to 3/18/16<br>Uptime %<br>0 | 57:21 AM )<br>Error % | Warning %                   |      |  |

٦

| To access                | Select the <b>Monitors</b> context. In the monitor tree, right-click the SiteScope node, a monitor group, or a monitor container, and select <b>Reports &gt; Quick</b> . Configure the report properties, and click <b>Generate Report</b> .<br>Alternatively, you can create a report using preconfigured settings, by selecting a monitor and clicking the <b>Quick Report</b> button in the SiteScope Dashboard toolbar.                                                                                                    |
|--------------------------|----------------------------------------------------------------------------------------------------|
| Important<br>information | <ul> <li>The time interval for a Quick report is not incremented automatically. This means that the report always contains the data for the absolute <b>Report Period</b> interval defined in the report definition. To view more recent data using a Quick report, edit the <b>Report Period</b> setting.</li> <li>Since data for reports is taken from the daily log files (and it takes time for this data to be written to the log file), there might be a slight gap in this data being correctly represented in reports. Therefore, we recommend waiting about a minute between generating reports with different Measurement Graph drop down values to avoid incorrect data being displayed.</li> <li>When working in APM, Quick Report definitions in SAM Administration are stored only with the APM context. Quick Report definitions are not stored in and do not persist on the SiteScope server.</li> </ul> |
| Relevant<br>tasks        | "Create SiteScope Reports" on page 1313                                                                                                    |
| See also                 | "New SiteScope Quick Report Dialog Box" on page 1328                                                                                                    |

## **Report Content**

| UI Element                           | Description                                                                                                    |
|--------------------------------------|----------------------------------------------------------------------------------------------------|
| <license<br>details&gt;</license<br> | License details are displayed at the bottom of the page. It includes the active license edition, and a summary of the capacity types available, being used, and remaining. |
| Table Format                         | Click to go to the measurements data in table format in the currently selected report.                                                                                     |
| Error List                           | Click to go to the list of monitors with error status in the currently selected report.                                                                                    |
| Warning List                         | Click to go to the list of monitors with warning status in the currently selected report.                                                                                  |
| Good List                            | Click to go to the list of monitors with good status in the currently selected report.                                                                                     |

| UI Element  | Description                                                                             |
|-------------|-----------------------------------------------------------------------------------------|
| Uptime      | This table includes the following:                                                      |
| Summary     | • Name. The name of monitors included in the report.                                    |
|             | Uptime %. The percentage of monitor readings reported as good.                          |
|             | • Warning %. The percentage of monitor readings reported as warning.                    |
|             | • Error %. The percentage of monitor readings reported as error.                        |
|             | Last. The last reading of the monitor for the report period.                            |
| Measurement | This table includes the following:                                                      |
| Summary     | Name. The name of monitors included in the report.                                      |
|             | • Measurement. The parameter being monitored (for error condition).                     |
|             | Max. The maximum value recorded for the Measurement parameter during the report period. |
|             | • Avg. The average value of the readings recorded for the report period.                |
|             | Last. The last reading of the monitor for the report period.                            |

| UI Element                                  | Description                                                                                                    |
|---------------------------------------------|----------------------------------------------------------------------------------------------------|
| <measurement<br>Graphs&gt;</measurement<br> | Measurement data in graph format for each monitored instance for the period of the report.                                                                                                    |
|                                             | Bars highlighted in red or yellow indicate that the measurement exceeded the error or warning status threshold for the monitor; green indicates the measurement was in good status (below left).                                                                                                    |
|                                             | If part of the bar is displayed in gray (below right), this shows the maximum value of the measurement where the bar is an average value based on the aggregation of several data samples. (This is configured using the <b>Time between samples</b> option in the <b>Calculation Method</b> section of the New/Edit SiteScope Management Report dialog box.) Graphs typically show raw data (without the gray bar) for short period reports (where <b>Time between samples</b> is set to "Automatic time scale" and it is possible to display raw data for the time range selected), and aggregated data for longer period reports. |
|                                             | Example:                                                                                                    |
|                                             | Monitor Load Checker                                                                                                    |
|                                             | Hax: 3.2 Average: 3<br>Time in Error %: 0                                                                                                    |
| <measurement<br>Tables&gt;</measurement<br> | Measurement data in table format, shown at 30 minute increments, for each monitored instance for the period of the report. Entries highlighted in red or yellow indicate that the measurement exceeded the error or warning status threshold for the monitor. Blue indicates that the monitor was disabled.                                                                                                    |
| <error list<br="">Table&gt;</error>         | Lists the monitor instances that exceeded the error status threshold for the monitor.<br>Entries are highlighted in red.                                                                                                    |

| UI Element                              | Description                                                                                                    |
|-----------------------------------------|----------------------------------------------------------------------------------------------------|
| <warning list<br="">Table&gt;</warning> | Lists the monitor instances that exceeded the warning status threshold for the monitor.<br>Entries are highlighted in yellow. |
| <good list<br="">Table&gt;</good>       | Lists the monitor instances that were in the good status threshold for the monitor. Entries are highlighted in green.         |

## **Monitor Summary Report**

This report displays information about the configuration and current settings of monitors in the groups you have selected to include in the report. Use this report to view setup information on monitors as well as the organization and makeup of groups of monitors.

For example, you can check and compare monitor run frequencies (the **Frequency** setting) if you are having problems with monitor skips. For details on monitor skips, see "SiteScope Server Health Monitors" on page 1140.

You can also use the report to check for monitor dependencies that can impact alerting. For details on dependencies, see "Monitoring Group Dependencies" on page 255.

| HP SiteScope Monitor Report<br>T <sub>v</sub>  |                               |                         |             |
|------------------------------------------------|-------------------------------|-------------------------|-------------|
| HP SiteScope Monitor Report - Table            |                               |                         |             |
|                                                |                               |                         |             |
| Monitor Title 🛎                                | Monitor Type                  | Group                   | Frequency   |
| BSM Integration Configuration                  | BAC Integration Configuration | Health                  | 1 day       |
| BSM Integration Statistics                     | BAC Integration Statistics    | Health                  | 100 seconds |
| CPU monitor                                    | CPU Utilization               | _21_10_2014 01:14:28: C | P           |
| Connection Statistics Monitor                  | Connection Statistics Monitor | Health                  | 10 minutes  |
| Dynamic Monitoring Statistics                  | Dynamic Monitoring Statistics | Health                  | 10 minutes  |
| Health of SiteScope Server                     | Health of SiteScope Server    | Health                  | 5 minutes   |
| JMX monitor default w arning                   | JMX                           | _21_10_2014 01:14:41: J | M           |
| License Usage Monitor                          | License Usage                 | Health                  | 1 day       |
| Log Event Checker                              | Log Event Health Monitor      | Health                  | 10 minutes  |
| Log File monitor default error                 | Log File                      | _21_10_2014 01:14:51: L | oç          |
| Monitor Load Checker                           | Monitor Load Monitor          | Health                  | 100 seconds |
| Ping monitor: Warning thresholds               | Ping                          | _21_10_2014 01:15:13: P | in          |
| SSL Certificates State                         | SSL Certificates Status       | Health                  | 1 day       |
| Script monitor default good                    | Script                        | _21_10_2014 01:15:31: S | ic I        |
| Service monitor: default w arning              | Service                       | _21_10_2014 01:15:39: S | iei         |
| URL Sequence monitor: Error thresholds         | URL Sequence                  | _21_10_2014 01:15:22: U | R           |
| Web Service monitor: Good thresholds           | Web Service                   | _21_10_2014 01:15:06: V | Ve          |
| Windows Event Log monitor Windows default good | Microsoft Window's Event Log  | _21_10_2014 01:14:59: V | Vir         |
| Windows Resources monitor: default error       | Window's Resources            | _21_10_2014 01:15:48: V | Vir         |

| То     | Select the Monitors context. In the monitor tree, right-click the SiteScope node, a monitor     |  |
|--------|-------------------------------------------------------------------------------------------------|--|
| access | group, or a monitor container, and select Reports > Monitor. Configure the report settings, and |  |
|        | click the <b>Run</b> button to generate the report.                                             |  |

| Relevant<br>tasks | "Create SiteScope Reports" on page 1313                |
|-------------------|--------------------------------------------------------|
| See also          | "New SiteScope Monitor Report Dialog Box" on page 1334 |

## **Report Content**

| UI Element             | Description                                                                                                    |
|------------------------|----------------------------------------------------------------------------------------------------|
| Monitor Title          | Display name for the monitor.                                                                                                    |
| Monitor Type           | The type of monitor being displayed.                                                                                                    |
| Group                  | The group name to which the monitor belongs.                                                                                               |
| Frequency              | The frequency at which the monitor is set to run.                                                                                          |
| Depends on             | Lists any dependent monitors, if the running of this monitor is dependent on the status of other monitors.                                 |
| URL                    | Any URL being monitored.                                                                                                    |
| Host                   | The name of the remote server containing the monitored object.                                                                             |
| Machine                | Machine name.                                                                                                    |
| OID                    | The Object ID of the parameters being monitored.                                                                                           |
| Disabled               | Indicates whether the monitor is disabled.                                                                                                 |
| Schedule               | The monitor schedule, if a schedule other than the default schedule is selected.                                                           |
| Error<br>Frequency     | If the <b>Error frequency</b> option is selected, the monitoring interval, in seconds, for monitors that have reported an error condition. |
| Timeout                | The timeout setting for the monitor.                                                                                                    |
| Verify Error           | Displays On if the <b>Verify error</b> option is selected. This option automatically runs the monitor again if it detects an error.        |
| Report<br>Description  | The text description for the report if entered in the report <b>Description</b> box.                                                       |
| Monitor<br>Description | The text description for the monitor if entered in the <b>Monitor Description</b> box.                                                     |

| UI Element                                   | Description                                                                                                    |
|----------------------------------------------|----------------------------------------------------------------------------------------------------|
| User Name                                    | User name if required for authentication.                                                                                                    |
| Proxy                                        | Proxy server name, if used.                                                                                                    |
| Thresholds                                   | The threshold conditions for the monitor instance.                                                                                                    |
| Tags                                         | Search/filter tags assigned to a monitor.                                                                                                    |
| Parameters                                   | List of property objects and their values which are marked as parameters.                                                                                                    |
| Report monitor<br>and related CI<br>topology | Indicates whether SiteScope reports monitor and related CI topology data to APM's RTSM (Run-time Service Model).                                                                                                    |
| Topology type                                | The monitor's topology that is used for reporting data to APM's RTSM. Typically, the default CI type for the monitor is used (for most monitors, this is Computer).                                                                                                    |
| Custom Cl<br>type                            | CI type key attributes are displayed according to the CI type selected (only where the non-default CI type for the monitor is selected).                                                                                                    |
| Custom<br>Topology<br>Properties             | <ul> <li>Displays the key attribute values for the selected CI type:</li> <li>Name. Name of the CI (for BusinessApplication, BusinessService, Computer, DB2, InfrastructureService, JBoss AS, Oracle, Oracle iAS, SQL Server, Sybase, WebLogic AS, and WebSphere AS CI types).</li> <li>Server. Container CI for the selected CI. This attribute is required for DB2, JBoss AS, Oracle, Oracle iAS, SQL Server, Sybase, WebLogic AS, WebSphere AS, and Windows CI types.</li> <li>Organization Type. Identifier used to differentiate levels within an organization. This attribute is required for BusinessApplication, BusinessService, and InfrastructureService CI types.</li> <li>Organization Name. Name of the organization. This attribute is required for BusinessService, and InfrastructureService CI types.</li> </ul> |
| Send events                                  | Indicates whether SiteScope sends events to HPOM or Operations Management when there is a metric status change for the monitor instance.                                                                                                    |
| Report metrics to agent                      | Indicates whether SiteScopereports metrics for the monitor instance to the Operations Agent, from which HPOM and Operations Management can collect the data.                                                                                                    |
| Event Mapping                                | The template used for mapping SiteScope runtime data to the attribute values that are used for sending events for the monitor instance.                                                                                                    |

| UI Element                           | Description                                                                                                    |
|--------------------------------------|----------------------------------------------------------------------------------------------------|
| BSM Service<br>Health affected<br>by | The preference (events or metrics) for influencing APM's Service Health when both SiteScope events and metrics are reported to Service Health (since indicators for SiteScope events and metrics both affect CIs).<br><b>Note:</b> This field is empty when there is no integration with BSM. |

# Alert Report

This report displays information about SiteScope alerts generated during a specified period of time for the monitors in the selected container.

| IP SiteScope Aler | t Report - Table |        |                                                  |                     |            |
|-------------------|------------------|--------|--------------------------------------------------|---------------------|------------|
| Monitor           | Туре             | Status | Message                                          | Date                | Group      |
| сри               | Mailto           | Failed | admin@newsoft.com,<br>Email server is<br>missing | 11/8/11 11:33<br>AM | autosanity |
| сри               | Sound            | Pass   | Default                                          | 11/8/11 11:33<br>AM | autosanity |
| сри               | Sound            | Pass   | Disable alert<br>performed on: [cpu]             | 11/8/11 11:33<br>AM | autosanity |

| Important information | When generating a report for a monitor, the report does not include alerts from parent groups that target the selected monitor.                                                                                                    |
|-----------------------|----------------------------------------------------------------------------------------------------|
| To access             | Select the <b>Monitors</b> context. In the monitor tree, right-click the SiteScope node, a monitor group, or a monitor container, and select <b>Reports &gt; Alert</b> . Configure the report settings, and click the <b>Run</b> button to generate the report. |
| Relevant<br>tasks     | "Create SiteScope Reports" on page 1313                                                                                                    |
| See also              | "New SiteScope Alert Report Dialog Box" on page 1337                                                                                                    |

## **Report Content**

| UI<br>Element | Description                                               |
|---------------|-----------------------------------------------------------|
| Monitor       | The name of the monitor on which the alert was triggered. |

| UI<br>Element | Description                                                                                                    |
|---------------|----------------------------------------------------------------------------------------------------|
| Туре          | The type of alert action (for example, Mailto, Sound).                                                                              |
| Status        | The status of the alert (for example, Pass, Failed).                                                                                |
| Message       | The type of message in the alert (for example, Default, alarm).                                                                     |
| Date          | The date and time at which the alert was triggered.                                                                                 |
| Group         | The name of the group on which the alert was triggered.                                                                             |
| Detail        | Displays detailed alert information for each alert in the report. This includes a full diagnostics breakdown for each failed alert. |

# Chapter 107: Create Server-Centric Reports

You can create a Server-Centric report for Microsoft Windows and UNIX Resources monitors, which displays data from three different metrics about the remote server being monitored.

The report includes tables listing the top five processes by CPU utilization and memory consumption. You can navigate the graph and change the time of the data displayed in the tables. This enables you to focus in on a problematic period in the graph to locate the processes running at that time.

### To access

Select the **Monitors** context. In the monitor tree, right-click the selected monitor, group, or the SiteScope root, and select **Reports > Server-Centric**.

# Learn About

## **Server-Centric Reports Overview**

The Server-Centric Report displays the following metrics on the same graph:

- CPU Utilization. For UNIX Resource Monitors, this metric is calculated as an average of three counters: system processing utilization, user processing utilization, and input/output processing utilization. For Microsoft Windows Resources Monitors, the metric is calculated as processing capacity used out of total processing capacity.
- Memory Utilization. Calculated as memory used out of total available memory.
- Network Utilization. Calculated by system-specific counters. Calculating network utilization is supported only for Windows servers.

Each metric is displayed by a separate line of a unique color on the graph. The report enables you to easily make a visible correlation between the different metrics.

### **Server-Centric Report Measurements**

The following table displays the counters which must be selected when defining the monitor for the Server-Centric report manually:

| Operating System Type (Platform)   | Server-Centric Mandatory Counters |  |
|------------------------------------|-----------------------------------|--|
| Microsoft Windows Resource Monitor | Memory\% Committed Bytes In Use   |  |
|                                    | Processor\_Total\% Processor Time |  |

| Operating System Type (Platform)            | Server-Centric Mandatory Counters |  |
|---------------------------------------------|-----------------------------------|--|
| UNIX Resource Monitor (on Solaris platform) | CPU utilization\%sys              |  |
|                                             | CPU utilization\%usr              |  |
|                                             | CPU utilization\%wio              |  |
|                                             | Memory\swap_avail                 |  |
|                                             | Memory\swap_resv                  |  |
| UNIX Resource Monitor (on AIX platform)     | Processor\Total\%sys              |  |
|                                             | Processor\Total\%usr              |  |
|                                             | Processor\Total\%wio              |  |
| UNIX Resource Monitor (on Linux platform)   | Memory\MemFree                    |  |
|                                             | Memory\MemTotal                   |  |
|                                             | Processor\Total\System            |  |
|                                             | Processor\Total\User              |  |
|                                             | Processor\Total\User low          |  |

# Tasks

## How to Create a Server-Centric Report

This task describes the steps involved in creating a monitor to monitor your Windows and UNIX server, and generating a Server-Centric report.

1. Prerequisites

To be able to generate Server-Centric reports, you must be an administrator in SiteScope, or a user granted the **Generate server centric report** permission in User Management Preferences. For details on user permissions, see "User Management Preferences" on page 728.

2. Create a Microsoft Windows or UNIX Resources monitor

To monitor your Microsoft Windows or UNIX server, you must create a Microsoft Windows or UNIX Resources monitor. You can create the monitor manually, or by using solution templates (recommended).

- For details on manually creating a Microsoft Windows Resources or UNIX Resources monitor, see:
  - Microsoft Windows Resources Monitor
  - UNIX Resources Monitor

**Note:** When defining the monitor manually, you must perform the following:

- Select Enable Server-Centric report in the required monitor settings page.
- Select the required metrics for the monitors, according to the table in "Server-Centric Report Measurements" on page 1359.
- For details on creating a monitor using solution templates (this is recommended because the templates contain all the required measurement counters, see:
  - "Microsoft Windows Host Solution Template" on page 970
  - "AIX Host Solution Template" on page 903
  - "Linux Host Solution Template" on page 941
  - "Solaris Host Solution Templates" on page 996
- 3. Generate the Server-Centric report

You can generate the report using either of the following:

- Navigate to the SiteScope Dashboard, display the data for the applicable Microsoft Windows or UNIX Resources monitor, and click the server name in the Target column in the row that corresponds to your resources monitor.
- In the monitor tree, right-click the selected monitor, group, or the SiteScope root, and select Reports
   Server-Centric. In the Server-Centric Report dialog box, select the remote target (Windows/UNIX Resources monitor with Enable Server-Centric Report check box selected) for which you want to generate a report, and click the Run button.

For user interface details, see "Server-Centric Report" on page 1364.

4. Analyze data in the report

The report enables you to view three different metrics of your server in the same graph – CPU utilization, memory utilization, and network utilization. It also lists the top five processes by CPU utilization and memory consumption. You can drill down to specific times by clicking a data point on the graph.

### How to Create a Server-Centric Report – Use-Case Scenario

This use-case scenario describes how to create a Server-Centric report.

1. Background

David Foster, a SiteScope user at Acme Company, wants to create a report that provides data on CPU utilization, memory utilization, and network utilization for a monitored server, Apollo.

#### 2. Configuring a remote server

Before he creates the report, David configures SiteScope to monitor the remote Windows server, Apollo, and configures the server in Microsoft Windows Remote Servers.

| Main Settings                    |                    |                   | * |
|----------------------------------|--------------------|-------------------|---|
| Server: <b>*</b><br>Credentials: | NApollo            | nd password       | ] |
|                                  | User name ad       | ministrator       | ] |
|                                  | Password ***       | *****             | ] |
|                                  | Select predefined  | credentials       |   |
|                                  | Credential profile | - Add Credentials |   |
|                                  | Trace              |                   |   |
| Method: *                        | NetBIOS 💌          |                   |   |
| Remote server encoding:          | Cp1252 (windows-   | 252)              | ] |

3. Deploying a Microsoft Windows Host solution template

After enabling SiteScope to monitor data on Apollo, David deploys the Microsoft Windows Host solution template into the selected group container, and selects Apollo as the server to monitor. David uses the solution templates when creating the Microsoft Windows Resource monitor, because the required monitors and metrics for generating a Server-Centric report are already configured.

| 🎒 Deplo     | yment Values     |                   | ×                   |
|-------------|------------------|-------------------|---------------------|
| Main S      | Settings         |                   | × 1                 |
|             | Source String    | <br>Target String |                     |
|             | WALEXCUTEST01    | Apollo            |                     |
|             | WALEXCUTEST02    |                   |                     |
|             | \\AMCUVC01       |                   |                     |
|             | \\AMDS01         |                   |                     |
|             | \\AMD S02        |                   |                     |
|             | \\AMLABBLADE02-9 |                   |                     |
|             | \\AMLABDC01      |                   |                     |
|             | \\AMLABDC02      |                   |                     |
|             | \\AMLABBLADE02-9 |                   |                     |
|             | •                |                   |                     |
| <b>10</b> 1 |                  | ок                | Cancel <u>H</u> elp |

After David deploys the solution template, SiteScope creates a group named Windows monitors for Apollo that contains the Microsoft Windows Resources monitor.

| ⊟– 🌐 SiteScope                  |
|---------------------------------|
| 🔁 🔚 Lab1 Test                   |
| 占 🔄 Windows monitors for Apollo |
| —— CPU Status on Apollo         |
|                                 |
|                                 |
| —— 🕎 Memory Status on Apollo    |
|                                 |
|                                 |
| Ē–♥ Health                      |

4. Creating a Server-Centric report

David generates the Server-Centric report for Apollo from the Current Status view of Service Health.

| SiteScope group - "Windows monitors              | for Apollo" | Dashboard                   | Properties  |          | Alerts  |
|--------------------------------------------------|-------------|-----------------------------|-------------|----------|---------|
| 🔚 📞 🧱 🏙 🔁 <none></none>                          | ▼ 😒         | 🔹 🝸 🔝 Current Status        | Monitor His | tory 🛐   | 🕼 💋     |
| Name                                             | Status      | Туре                        | Target      | Summary  | Updated |
| 🖓 🖾 Selected node                                |             |                             |             |          |         |
| Windows monitors for Apollo                      | 🔍 🤹         | Group                       |             | 6 in gro | 10/28/0 |
| - 🔄 Groups (1 out of 1)                          |             |                             |             |          |         |
| 占 🕎 Monitors                                     |             |                             |             |          |         |
| <ul> <li>Memory Status on Apollo</li> </ul>      | 0           | Memory                      | Apollo      | 24% us   | 10/28/0 |
| <ul> <li>Memory Utilization on Apollo</li> </ul> | 0           | Microsoft Windows Resources | Apollo      | Memory   | 10/28/0 |
| - CPU Utilization on Apollo                      | 0           | Microsoft Windows Resources | Apollo      | Proces   | 10/28/0 |
| <ul> <li>CPU Status on Apollo</li> </ul>         | 0           | CPU                         | Apollo      | 0% avg,  | 10/28/0 |
| <ul> <li>Windows Resource monito</li> </ul>      | 0           | Microsoft Windows Resources | Apollo du   | Memory   | 10/28/0 |
| <ul> <li>Disk Utilization on Apollo</li> </ul>   | Ø           | Microsoft Windows Resources | Apollo 🖤    | Logical  | 10/28/0 |

The Server-Centric report opens, displaying the CPU Utilization, Memory Utilization, and Network Utilization metrics on the same graph. David can use this data to view the top processes by CPU utilization and memory consumption during different times, and focus in on problematic periods to locate the processes running at that time.

Example: Measurement status and availability for a monitor

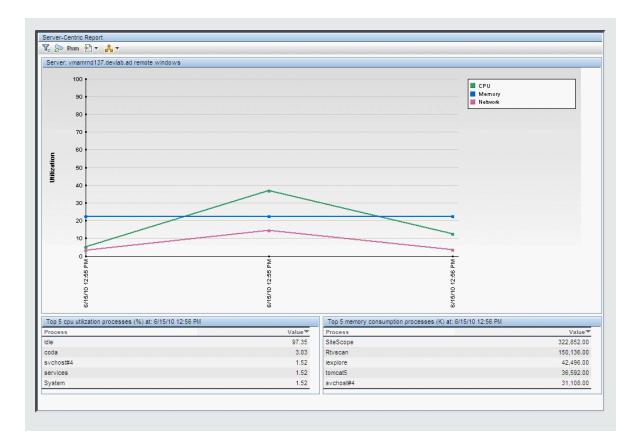

# **UI** Descriptions

## Server-Centric Report

This report displays the metrics CPU utilization, memory utilization, and network utilization for a selected server.

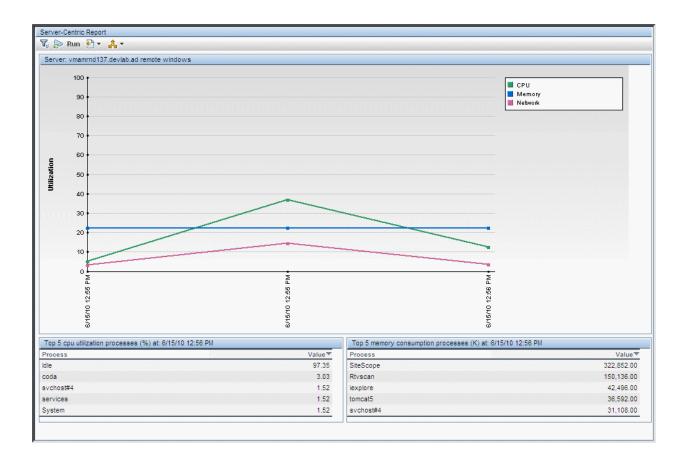

| Important<br>information | <ul> <li>This report is available only on those servers being monitored by a Microsoft Windows<br/>Resources monitor or UNIX Resources monitor with Enable Server-Centric Report<br/>selected.</li> </ul>                                       |
|--------------------------|----------------------------------------------------------------------------------------------------|
|                          | <ul> <li>We highly recommend that you deploy these monitors using the applicable solution<br/>templates for these monitors. The templates are pre-configured with the correct<br/>measurement counters and options already selected.</li> </ul> |
|                          | • The Server-Centric report is not supported in Firefox 2.x.                                                                                                    |
|                          | • If a monitor encounters a problem and returns non-applicable data, that data point is skipped. Thus, you may see missing data points in the graph.                                                                                            |

## **Report Settings**

| UI<br>Element | Description                                                                                  |
|---------------|----------------------------------------------------------------------------------------------|
| Y, Y,         | Filter/Collapse report filter. Click to display/hide the time range settings for the report. |
| ⊳ Run         | Run. Creates a report for the date range displayed in the date links (Filter).               |

| UI<br>Element                | Description                                                                                                    |
|------------------------------|----------------------------------------------------------------------------------------------------|
| ₽.                           | <b>Format.</b> Formats the report data to a file for exporting. Select the format for the file. The options are printer-friendly, CSV, Excel, or XML.                                                                                                    |
| <b>∧</b> ▼                   | <b>Export.</b> Exports the report data in an email. Select the option for sending the file. The options are HTML mail, HTML attachment, or PDF.                                                                                                    |
|                              | Note:                                                                                                    |
|                              | • To use the export functionality, you must add the SiteScope machine to the trusted sites.                                                                                                    |
|                              | <ul> <li>SiteScope is unable to export the report to email if the mail server is defined to use SSL<br/>SMTP (in the "Email Preferences Default Settings Dialog Box" on page 563).</li> </ul>                                                                 |
| ₽                            | <ul><li>Back. Displays the report one time frame earlier than the currently displayed time frame.</li><li>Example: If the value of the View box is Day, clicking this button displays data for one day earlier than the currently displayed report.</li></ul> |
| $\Leftrightarrow$            | Forward. Displays the report one time frame later than the currently displayed time frame.                                                                                                    |
|                              | <b>Example:</b> If the value of the <b>View</b> box is <b>Day</b> , clicking this button displays data for one day later than the currently displayed report.                                                                                                 |
| View                         | Time range for which you want to view the report. Available time ranges include the following:                                                                                                    |
|                              | Custom (enables you to configure any range)                                                                                                    |
|                              | Hour, Day, Week                                                                                                    |
|                              | Past hour, Past day, Past week                                                                                                    |
| From/To                      | Click the <b>From</b> link to configure a start date and time for the report. Click the <b>To</b> link to                                                                                                    |
| <date<br>links&gt;</date<br> | configure an end date and time for the report. The calendar contains the following buttons:                                                                                                    |
|                              | • <b>OK.</b> Updates the date link for the selected date and closes the calendar.                                                                                                    |
|                              | Current. Selects today's date in the calendar.                                                                                                    |
|                              | Cancel. Closes the calendar without making any changes.                                                                                                    |

## **Report Content**

| UI Element                                           | Description                                                                                                    |
|------------------------------------------------------|----------------------------------------------------------------------------------------------------|
| <tooltip></tooltip>                                  | Hold the pointer over any data point on the graph to display a tooltip showing the value at the selected time of the utilization for the selected metric, as well as the date and time.                                                                                                    |
|                                                      | You can click on a data point in the graph to focus in on a shorter timer range. The data tables are updated to show results for the time of the data point you selected (clicking any of the three data points for the same time updates the report in the same way).                                                                                                    |
|                                                      | You can return to the Server-Centric summary report using the breadcrumbs at the top of the page.                                                                                                    |
| Server name                                          | Name of the server appears above the Utilization graph.                                                                                                    |
| Utilization<br>graph                                 | Displays utilization over time. The different colored lines represent CPU utilization,<br>memory utilization, and network utilization. All three metrics are scaled as percents (that<br>is, out of 100% utilization).<br>You can click on a data point in the graph to focus in on a shorter timer range. The data<br>tables are updated to show results for the time of the data point you selected (clicking any<br>of the three data points for the same time updates the report in the same way). This is<br>useful when you notice a point with particularly high utilization. By clicking on the point,<br>you can determine the cause of the high utilization.<br><b>Note</b> : Network utilization is supported for Windows servers only. |
| Top 5 CPU<br>Utilization<br>Processes<br>table       | Displays the top five processes in terms of CPU utilization at any point in the graph. The table displays the process name and the CPU utilization value as a percent of total available CPU processing potential.                                                                                                    |
| Top 5<br>Memory<br>Consumption<br>Processes<br>table | Displays the top five processes in terms of memory consumption at any point in the graph.<br>The table displays the process name and the memory consumption value in kilobytes.                                                                                                    |

# Part 15: Predictive Analytics

Predictive Analytics helps protect businesses from the impact of IT issues by predicting potential problems in critical applications and informing you of issues that can affect the business flow. SiteScope uses baseline and correlation calculations to analyze system problems and provide details to assist with root cause analysis so that you can anticipate issues before business flows are impacted.

For details, see "Configure Predictive Analytics" on page 1369.

# **Chapter 108: Configure Predictive Analytics**

Predictive Analytics enables SiteScope to anticipate potential problems on business monitors and alert users of issues in critical applications before they occur. It uses a run-time analytics engine that can predict IT problems by analyzing abnormal system behavior, and alerting IT managers of business flow degradation before an issue impacts their business. It also uses a correlation calculation to identify similar trends between system and business metrics around the time that the event occurred, and provides details to assist with root cause analysis to help expedite problem resolution.

**Tip:** You can view a guided and narrated demonstration on how to anticipate potential problems in applications using SiteScope Analytics on YouTube: <a href="http://hpsw.co/Ln5i6C9">http://hpsw.co/Ln5i6C9</a>.

#### To access

Select the **Monitors** context. In the monitor tree, right-click the SiteScope monitor for which you want to use predictive analytics, and select **Predictive Analytics > New Predictive Analytics**.

Alternatively, select the monitor, click the **Analytics** tab in the right pane, and then click **New Predictive Analytics**.

# Learn About

# Definitions

Predictive Analytics relies on SiteScope's ability to monitor both business application transactions and the infrastructure layer of the business IT environment.

- Source Monitor. This is the monitor you want to analyze. Typically, this would be a business or application monitor (such as URL, Database, or JMX) that is used to monitor performance on your business critical application. This is the monitor against which metrics from the selected target monitors are correlated. By default, some monitor types cannot be defined as the source monitor for analytics.
- Target Monitors. Metrics from these monitors will be correlated with metrics from the source monitor around the time that an issue is detected in the business application, in order to identify similar trends and to pinpoint the cause of the problem in the application. While these would typically be system infrastructure monitors (such as CPU, Ping, or Memory), any monitor type can be defined as a target for the analytics calculation. By default, you can select up to 700 target monitors. You can increase (or decrease) this value according to your system's hardware capacity in Maximum number of target monitors in "Analytics Settings" on page 639.

# **Key Features of Predictive Analytics**

SiteScope's Predictive Analytics offers the following key features:

- Anticipates potential IT problems before they occur SiteScope detects behavioral changes (anomalies) on the application monitor metrics, and sends predictive alerts before a problem starts to affect your business.
- Speeds up problem resolution by providing details to assist with root cause analysis SiteScope identifies the impact of system infrastructure monitors on the business application and provides the details beneficial to assist with root cause analysis based on this correlation in predictive alerts.
- **Prevents or reduces downtime** Potential issues are identified, and reported before their full effects are felt in the IT systems. This gives you vital time to take action before IT systems and services are impaired.
- Provides a new view displaying an impact tree This is a filtered view within Multi-View that displays the business monitor and its correlated target system monitors in a single view. This helps you to examine more closely the impact of system infrastructure monitors on the business application and to diagnose the root cause of issues.

Who Can Benefit from Predictive Analytics?

- Application Support Team Reduces the time to resolve problems using root cause analysis information. As soon as SiteScope detects an anomaly on the source monitor (before the static threshold is crossed), it provides details which can assist you to identify the cause of the problem.
- Monitoring Team Provides enhanced services with proactive issue detection. It also enables the SiteScope administrator to invest less time on application monitoring configuration (defining static thresholds), since application monitor thresholds are automatically calculated and updated using a baseline.
- **Application Owner/Users** Provides an improved user experience to application owners and users. Earlier problem detection helps make the application more robust and stable.

## **Predictive Analytics - How it Works**

Every time an end user performs an action on a business application, this impacts the application in some way—for example, the application's business metrics might be inserted into a database or logged to a file. Since SiteScope is able to monitor *business metrics* (such as transaction count, round trip time) and *system metrics* (such as CPU, free MB), any time a user performs an action on the application, SiteScope analytics can track the impact of system performance on the business application.

If SiteScope detects abnormal behavior in the application, it performs a correlation calculation to identify similar trends between system and business metrics around the time that the event occurred, and sends this information to users as a predictive alert. The alert contains the anomalies in the application metrics (to help users anticipate upcoming problems on the monitored business applications), and lists all correlated system monitors that might be the cause of the problem in the application (to assist troubleshooting).

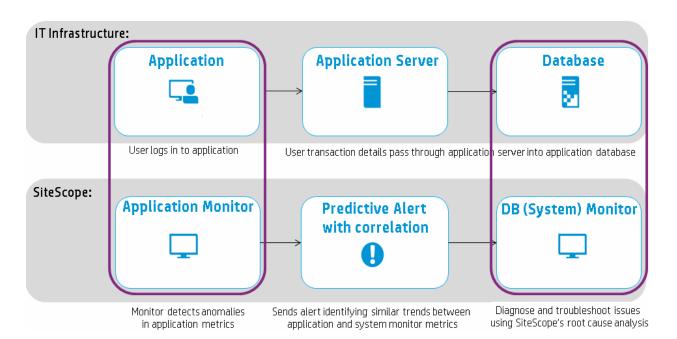

#### **Predictive Analytics Flow**

Predictive Analytics uses the following mechanism to anticipate, and notify you of potential problems in your infrastructure, so that you can deal with them before they impact the business:

#### 1. Calculates an analytics baseline for the business application monitor

When analytics is started, SiteScope collects metrics data from the business monitor over a period of time. After enough data has been collected, SiteScope creates a baseline sleeve that determines whether future metric values are normal.

#### 2. Predictive Analysis stage: Anticipates potential problems before the static threshold is crossed

SiteScope uses the baseline calculation results (from the previous step) to predict upcoming problems. It uses an algorithm that recognizes variations in business metrics, and allows for the detection and forecast of abnormal events, performance, and availability issues. Because of this, SiteScope might warn you of an anomaly in a business metric that needs addressing, but is still not categorized as requiring immediate attention, since that particular anomaly has no effect on the business application.

When an anomaly is identified, SiteScope triggers an alert that informs users of a potential issue in the business application. This can provide an early warning of a critical event before the full impact is felt by the business.

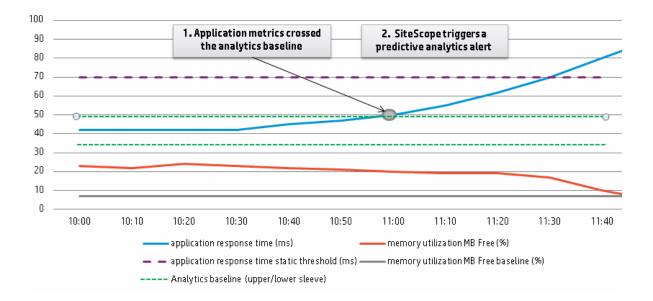

#### When is the baseline calculation performed?

The baseline calculation is performed once a week only, using data collected during the previous month (these settings are configurable in **Baseline calculation frequency (milliseconds)** and **Baseline calculation data period (milliseconds)** in "Analytics Settings" on page 639).

**Note:** A minimum of 50 monitor samples is required for the baseline calculation. If there are insufficient metrics in the daily logs, SiteScope waits until enough metrics data has been accumulated before it starts the first baseline calculation. If you change the baseline calculation period, you may also need to change the **Baseline results aging period (milliseconds)** (in "Analytics Settings" on page 639) to enable the baseline calculation to be activated immediately after the SiteScope restart.

# 3. Root Cause Analysis stage: Provides details to assist with the cause of the problem after the analytics baseline is crossed

When an issue is detected in the business application (after application metrics have crossed the analytics baseline), SiteScope searches for a correlation between the application monitor and system monitors that you defined, and provides a list of all correlated system monitors that might be the cause of the problem in the application. It uses a correlation algorithm to identify similar trends between system and business metrics around the time that the event occurred. This is configurable in the **Correlation data retention period (hours)** setting in "Analytics Settings" on page 639.

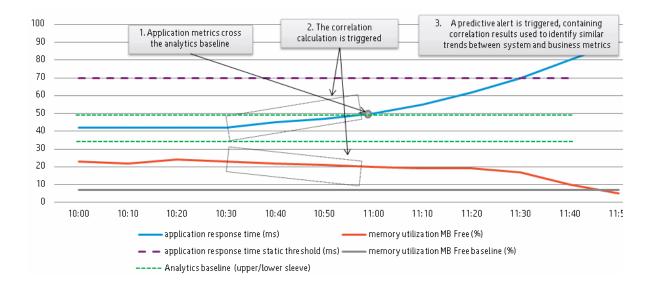

#### When is the correlation calculation performed?

The correlation calculation is first performed after analytics is configured, and an initial alert is sent after the calculation has finished if **Send alert when correlation calculation has finished** is selected in the Analytics Alerts panel.

Thereafter, the correlation calculation is performed when an analytics alert is triggered (each time the business monitor crosses the analytics baseline), and when there is a change to the analytics target monitor (for example, if a target monitor is added or removed from the analytics targets tree in the Analytics tab).

#### How much data is included in the calculation?

The correlation calculation is performed on the last 10 hours of samples (configurable in **Correlation data retention period (hours)** in the "Analytics Settings" on page 639). New correlation calculation results override previous correlation results.

#### How is the correlation calculated?

Metric correlations is calculated using an algorithm that searches for metrics whose values go up or down at more or less the same rate and time. The linear correlation compares the metrics of the source and target monitors, and finds parallels between different metrics for a specific time frame.

Metric correlations are calculated by comparing selected base metrics from the business monitor with metrics from the system monitors. Metric correlations can be viewed in the Correlations table in the Analytics tab.

#### What samples are used in the correlation results?

The correlation results are calculated using all the metrics in the selected monitors area.

• The correlation calculation takes each metric for each business monitor, and performs the correlation for 10 metrics (first 10 lexicographically).

- For each of the above metrics a maximum of 25,000 scores will be computed (selected from the respective target monitor metrics).
- In the alert email, up to 500 scores will be displayed for each of the 10 metrics of the business monitor. If there are more than 500 scores per business metric, the ones with the highest value will be selected.

#### What correlation results are displayed in the Analytics tab and in the Analytics alert?

If the selected business monitor metric has crossed the analytics baseline, the correlation calculation results are displayed. The Correlation table in the Analytics tab displays the correlation score per monitor, while the alert provides more detailed results which show the correlation score per metric.

Only target metrics that have a correlation score above the Correlation score threshold (%) (by default, 60%) are considered correlated, and are displayed in the Analytics tab and in the analytics alert. Metrics with a score lower than this value are not considered correlated, and are excluded from the results. This setting can be modified in "Analytics Settings" on page 639.

| elation Results        |                                                                                                    |                   |
|------------------------|----------------------------------------------------------------------------------------------------|-------------------|
| This Monitor's Metric: | transaction count                                                                                                    |                   |
|                        | Correlation calculation results for the metric: transaction count.<br>Last correlation calculation on: Sun 11/03/2013 12:00:40 PM |                   |
| Correlation table:     | * *                                                                                                    |                   |
|                        | Target Monitor                                                                                                    | Correlation Score |
|                        | ⊡- SiteScope                                                                                                    |                   |
|                        |                                                                                                    |                   |
|                        | Ė- Acme.com                                                                                                    |                   |
|                        | ⊡- App Infra                                                                                                    |                   |
|                        | - CPU Utilization App Acme.com                                                                                                    | 88.0%             |
|                        | <ul> <li>Dynamic Disk Space Monitor on ACE10</li> </ul>                                                                           | 74.0%             |
|                        | Memory on ace10                                                                                                    | 81.0%             |

| <b>Example:</b> Analytics alert triggered by the business application monitor crossing the analytics baseline                                                                                                    |
|----------------------------------------------------------------------------------------------------|
| This alert is from SiteScope at ACE10 ( <u>http://10.30.186.31:8080/SiteScope</u> )                                                                                                    |
| Monitor: SiteScope\test\URL monitor<br>Link to the Monitor: <u>http://ACE10:8080/SiteScope/servlet/Main?</u><br><u>activeid=201640539&amp;activerighttop=dashboard&amp;view=new&amp;dashboard_view=Details&amp;dashboard_model=true</u><br>Status: 0.47 sec<br>Last Monitor Run: 4:40 PM 11/21/13                                                                    |
| Alert reason: This alert was sent because a monitor metric crossed the baseline.                                                                                                    |
| <br>Analyzed monitor: SiteScope\test\URL monitor Analyzed monitor type: URL Analytics name: analytics on URL monitor                                                                                                    |
| Links to impact view:<br>analytics_cc - <u>http://10.30.186.31:8080/SiteScope/MultiView?selectedGroupID=201640608&amp;viewType=Tags</u>                                                                                                    |
| Metrics that crossed their baseline during 04:40 11/21/13 - 20:40 11/21/13 [Metric Name] [Metric ∨alue] [Lower band Upper band]<br>roundtrip time 1.0 [0.02 0.04]<br>deviation percentage 50% [0 10]                                                                                                    |
| Highest Correlation Scores (%)                                                                                                    |
| Analyzed metric: SiteScope\test\URL monitor\roundtrip time * Correlated metrics of target monitor: SiteScope\test\CPU monitor on SiteScope Server utilization 91% utilization cpu # 1 90% utilization cpu # 2 88% * Correlated metrics of target monitor: SiteScope\test \dynamic disk space\MB free utilization 70% utilization cpu # 1 65% utilization cpu # 2 64% |

## **Automatic Detection**

SiteScope periodically receives data from samples that monitor the business application.

SiteScope detects anomalies and sends predictive alerts based on the following:

- **Metrics**. A metric represents the time/value combinations provided for a specific field in a sample. When analytics is started, SiteScope collects metric data from incoming samples over a period of time.
- Metrics Baseline Sleeve. After sufficient metric data has been collected, SiteScope creates a baseline for the metric and calculates the mean and standard deviation. The mean and standard deviation values are used to create the baseline sleeve which determines whether future metric values are considered normal. By default, the baseline sleeve is calculated using a coefficient of + or 3 times the standard deviation from a metric's mean value.

Once the baseline sleeve for a metric is created, a metric is considered to be abnormal if its value is higher or lower than the mean value, plus or minus the metric's standard deviation multiplied by the coefficient.

**Note:** Since SiteScope Analytics is based on mathematical and statistical algorithms, this might result in encountering mathematical skews. You should take this into consideration and test your Analytics alerts to find the most suitable sleeve coefficient for your business monitors.

# **Automatic Tagging**

Tags are used to enable filtering of the source monitor and its target monitors, so that these monitors can be displayed in a single Impact view in SiteScope's Multi-View, and within the monitor tree filter (when filtering by tags).

SiteScope automatically generates an analytics tag value for each analytics configuration and assigns it to the source monitor. If the source monitor encounters a problem and an analytics alert is triggered, SiteScope takes this tag and assigns it to the target monitors that are considered correlated (where the correlation score is higher than 60%). The tag value is in the format analytics\_<monitor\_name>, followed by a number in parenthesis if there is more than one monitor with the same name.

When an analytics alert is triggered (and the **AnalyticsMail** template is used), the email alert contains a link to Multi-View, filtered to include the source monitor and its correlated target system monitors only. For details, see "Multi-View" on page 1080.

You can also manually create custom tags for source and target monitors, and then assign them as required in order to display monitors grouped by this custom tag in Multi-View. For details, see "How to Manually Assign Tags to Analytics Monitors" on page 1382.

# **Understanding Analytics Alerts**

#### When is an analytics alert triggered?

1. The first time analytics is configured for a monitor.

A dummy alert is sent after the initial correlation calculation has finished (provided **Send alert when correlation calculation has finished** is selected in the Analytics Alerts panel).

2. When a business application monitor crosses the analytics baseline.

If SiteScope detects behavioral changes (anomalies) on the application monitor metrics, it sends predictive alerts about potential issues before a problem starts to affect the business (provided the Alert status trigger setting is set to **Analytics**). This occurs before the business application monitor crosses the static threshold.

3. When a business application monitor crosses the static threshold.

If the Alert status trigger setting is set to **Good/Warning/Error**, an alert is triggered after the business application monitor crosses the static threshold and the status changes to the selected trigger status.

#### Analytics Alert Details

**Tip:** For an example of an Analytics alert, see "What correlation results are displayed in the Analytics tab and in the Analytics alert?" in "Predictive Analytics - How it Works" on page 1370.

The Analytics email alert provides a summary of analytics results, which includes the following:

- Analyzed monitor details. This includes the name and description of the analyzed (source) monitor, the analyzed monitor type, a list of the most recent measurement results reported by the monitor, and the date and time of the last monitor run.
- Alert reason. Reason for the alert being sent (one of the three reasons listed above).
- Links to Impact View. This is a filtered view that displays only the analyzed monitor and its target monitors in a single view, enabling you to more easily analyze and diagnose the root cause of the event. For task details, see "How to Diagnose and Troubleshoot Problems" on page 1381.
- Status. This is the status of all metrics on the analyzed monitor (according to which alert type was triggered).
  - For an alert triggered by Analytics (analytics baseline was crossed), displays analyzed monitor metrics which are out of the baseline sleeve.
  - For an alert triggered by a static threshold, displays analyzed monitor metrics that are in the status for which the alert was triggered.
- Highest correlation scores. Contains up to 500 best-fitting correlation scores for each analyzed monitor metric. The correlation score represents a percentage value above which a correlation result is considered correlated. The score determines what results are displayed in the analytics alert. Metrics with a score lower than this value are not considered correlated, and are excluded from the results. For details on the correlation calculation, see "What samples are used in the correlation results?" in "Predictive Analytics -How it Works" on page 1370.

**Note:** To benefit from analytics alerts, the alert action type, template, and status trigger settings must be configured as described in "How to Configure Predictive Analytics" on the next page.

If you selected any trigger status other than **Analytics**, an alert is triggered only when the status changes to the selected status.

## **Diagnose and Troubleshoot Issues from Impact View**

You can view the impact of the correlation calculation for an analyzed monitor in Impact View. This is a filtered view within Multi-View that displays the business monitor and its correlated target system monitors in a single view.

You can perform the following to diagnose and troubleshoot problems:

- You can drill down on a monitor to view more detailed information, enabling you to focus only on those monitors you want to view.
- Examine the behavior of an abnormal metric. For example different metrics might exhibit abnormal behavior at about the same time, indicating that the abnormal metrics are symptoms of the same problem. Other metrics might be connected logically, for example they may be part of the same data collector,

application, or location.

• Examine more closely the correlation between different metrics. Close correlation results between base metrics and selected metrics, might indicate that the selected metric is an additional symptom of the same problem, or it might be a metric that you should investigate further to find the root cause of the problem.

For task details, see "How to Diagnose and Troubleshoot Problems" on page 1381.

**Note:** Because an analytics alert is a predictive alert that is triggered even though the business monitor did not cross the static thresholds, the business monitor can be displayed in green (OK) status while its correlated system monitors are in red (error) status.

**Example:** Predictive alert showing the CPU monitor in error before the business application monitor has crossed the static threshold.

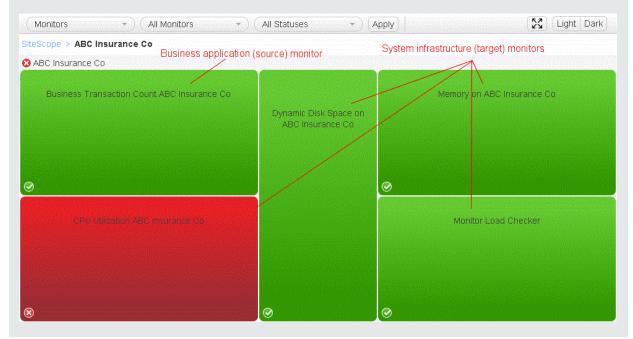

#### **Performance Impact of Predictive Analytics**

- It supports analyzing and tracking of up to 100 business monitors, with correlation of 700 system monitors for each business monitor.
- It has no impact on CPU or network resources.
- It uses less than 5% on disk throughput consumption, and less than 100 MB memory consumption.

# Tasks

#### How to Configure Predictive Analytics

Tip: You can view a guided and narrated demonstration on how to anticipate potential problems in

#### applications using SiteScope Analytics on YouTube - http://hpsw.co/Ln5i6C9.

This task describes the steps involved in configuring predictive analytics.

- 1. Prerequisites
  - Make sure you have the necessary permissions for viewing groups and monitors and performing actions on them. To add or edit analytics and analytics alerts, you must have edit monitor permissions for the selected source monitor. For details on user permissions, see "Permissions" on page 741.
  - Configure a monitor to monitor your business application. For details on configuring a monitor, see "How to Create and Deploy a Monitor" on page 261.
- 2. Select the monitor to be analyzed
  - a. In the monitor tree, right-click the monitor you want to analyze, and select **Predictive Analytics** > **New Predictive Analytics**. The New Predictive Analytics dialog box opens.
  - b. In the General Settings panel, enter the name that describes the monitor being analyzed, or use the default name (Analytics for monitor:<monitor name>). Enter a description for the monitor being analyzed if required.
- 3. Select the target monitors

In the Analytics Targets panel, select the target monitors or groups (typically, system infrastructure monitors). Metrics from the target monitors will be correlated with metrics from the source monitor around the time that an issue is detected in the business application, in order to identify similar trends which can help pinpoint the cause of the problem in the application.

4. Define analytics alerts

In the Analytics Alerts panel, configure an alert that will be invoked each time metrics from the source monitor cross the analytics threshold. This includes selecting the type of alert action and the settings for the type of alert being sent.

Note: You must configure at least one alert for each monitor being analyzed.

- a. In the Analytics Alerts panel, click **New Alert** <sup>128</sup>. The New Alert dialog box opens.
- b. In the Alert Actions panel, click **New Alert Action** 3, and select an alert action type.

We recommend using the **Email** alert action type because it uses a customized analytics template that provides details to assist with root cause analysis for source monitors that cross the threshold.

c. Enter the required settings in the Action Type Settings panel. For details, see "Action Type Settings Panel" on page 1272.

If you selected the Email alert action, we recommend using the **AnalyticsMail** template (selected by default). The analytics email alert includes the following details to assist with root cause analysis for source monitors that cross the threshold:

- A link to the correlated system monitors.
- Correlation score (percentage).
- A list of the system monitors that crossed their baseline.
- d. In the Status Trigger panel, use the **Analytics** option for triggering predictive alerts (selected by default). When this option is selected, an email alert is sent every time the baseline of the business monitor is crossed. For details on the Analytics email alert, see "Understanding Analytics Alerts" on page 1376.

**Note:** If you select one of the other statuses (**Unavailable/Error/Warning/Good**), an alert is sent according to the static threshold and the alert action configuration in Trigger Frequency settings.

e. In the Trigger Frequency panel, configure the trigger settings that determine when the alert is triggered and when it is sent.

For details, see "Trigger Frequency Panel" on page 1288.

- f. Click **OK** to save the alert action settings, and then click **OK** to save the new alert settings.
- g. You can test the analytics alert by selecting the alert in the Alert Actions panel, and clicking the **Test** button. A dialog box opens with information about the alert test.

**Note:** The monitor you select does not have to be reporting the same status category that is selected to trigger the alert to test the alert. For example, the monitor does not have to currently be reporting that the analytics threshold has been crossed to test an alert that is triggered by analytics conditions.

5. Define analytics tags - Optional

SiteScope automatically generates an analytics tag value for each analytics configuration which it assigns to the business monitor. This tag enables the analytics email alert to include a link to Multi-View, filtered to include the relevant business monitor's tag.

You can also manually create a custom tag and assign it to different source monitors. This enables you to display multiple source monitors grouped by this custom tag in Multi-View. For details, see "How to Manually Assign Tags to Analytics Monitors" on page 1382.

6. Save the analytics settings

Click **Save** to save the settings and start the analytics mechanism.

When the calculation is finished, an initial alert is sent if **Send alert when correlation calculation has finished** is selected in the Analytics Alerts panel. In the Correlation table, you can see system monitor metrics that are correlated to the business monitor. You can see a correlation value (%) for each system monitor. For details, see "Analytics Tab / New Predictive Analytics Dialog Box" on page 1383.

## How to Diagnose and Troubleshoot Problems

1. Analyze information in the analytics alert

When business application monitor metrics cross the static or analytics threshold, an alert is triggered. Analyze the information in the alert (according to which threshold was crossed).

- For an alert triggered by business monitor metrics crossing the static threshold, the alert displays all the metrics that are in the status for which the alert was triggered. For example, all metrics whose status changed to *error*.
- For an alert triggered by business monitor metrics crossing the analytics baseline, the alert displays all business metrics that crossed the analytics baseline threshold. This includes the metric name, metric value, and the metric's upper and lower baseline band.
- Highest correlation scores. Contains up to 500 best-fitting correlation scores for each analyzed (source) monitor metric. The correlation score represents a percentage value above which a correlation result is considered correlated. The higher the score, the closer the correlation. This helps to identify the impact of system infrastructure monitors on the business application and provides the details beneficial to assist with root cause analysis.

For a description of the information contained in the alert, see "Understanding Analytics Alerts" on page 1376.

- 2. Diagnose the root cause of problems using Impact View
  - a. Open Impact View

Click the link in the analytics alert to open Impact View. This is a filtered view within Multi-View that displays the business monitor and its correlated target system monitors.

b. Identify the metrics in error

Place the cursor over a monitor which you want to view or troubleshoot, and click the information (1) icon to open the Monitor Details dialog box. Click the **Metrics** tab to view the list of monitor metrics with error or warning status.

c. Rerun the monitor to check if the problem still exists

In the Group/Monitor Details dialog box, click **Run Now** to verify the problem still exists. This action reruns the monitor or the monitors in group.

d. Generate a report to view performance and availability over time

In the Details tab, click **Generate Report** to generate a report for the group/monitor. You can use this report to help determine the nature of the problem, and to see how long the group or monitor has been in error.

e. Disable the monitor or alerts to prevent additional notifications being triggered

Depending on the diagnosis, you can disable the monitor or monitors in group, or disable alerts associated with the monitor or group and continue to use the monitor.

To assist in troubleshooting, you can check the alert history for the monitor to determine whether this is a reoccurring issue (all associated alerts are displayed in the alerts section).

**Note:** The triggered alerts table is only displayed for users that have permissions to view alerts. For details on user permissions, see "Permissions" on page 741.

f. Add an acknowledgment to track resolution of the problem

After reviewing the alerts, you can click the **Add Acknowledgment** + button and add a comment acknowledging the monitor status. The acknowledgment comment is displayed (after refreshing the view) as a tooltip associated with the acknowledgment icon in the SiteScope Dashboard view, and is recorded in the Acknowledge Log.

**Note:** Acknowledgments can only be deleted from the Acknowledge Log (available from the Acknowledge Monitors In Group dialog box in the SiteScope Dashboard). Deleted acknowledgments are not displayed in the Acknowledgments list in Multi-View.

g. Drill down to group or monitor properties

To investigate the issue further, click **Drill Down to Group/Monitor Properties** to open the group or monitor in Manage view in the Unified Console. For details, see "Manage View" on page 1105.

# How to Fine Tune Analytics Settings

You can modify the default analytics baseline and correlation calculation settings in **Preferences > Infrastructure Preferences > Analytics Settings**. For details, see "Analytics Settings" on page 639.

**Tip:** For optimal SiteScope performance, we recommend that you use the default settings. If you are unsure of the settings to use, contact SiteScope customer support.

## How to Manually Assign Tags to Analytics Monitors

**Note:** SiteScope automatically generates an analytics tag value for each analytics configuration which it assigns to the business monitor. For details, see "Automatic Tagging" on page 1376.

You can manually create custom tags for business and system monitors. Tags are used to enable viewing the business monitor and its correlated target system monitors in a single view in SiteScope Multi-View, and for filtering the monitor tree by tag filter. For details, see "Multi-View" on page 1080 and "Filter Objects in the SiteScope View" on page 72.

For example, you could define a tag called Analytics with the possible values of Business monitors, System monitors, and Application monitors, and then assign them as required in order to display

monitors grouped by this custom tag in Multi-View. For details, see "How to Assign Custom Search/Filter Tags and View Monitors in the Tags View" on page 1087.

In addition, you can create a new tag in the Analytics tab and this tag will automatically be assigned to the correlated monitors once correlation is triggered.

## How to Remove Predictive Analytics from a Source Monitor

To delete predictive analytics for a monitor, right-click the monitor in the monitor tree, and select **Predictive Analytics > Delete Predictive Analytics**.

When deleting predictive analytics from a source monitor, all related objects are delete. This includes correlation and baseline objects, analytics alerts associated with the monitor, and analytics tags on the source and target monitors.

# **UI** Descriptions

## Analytics Tab / New Predictive Analytics Dialog Box

The New Predictive Analytics dialog box enables you to add, edit, or delete analytics for a monitor.

The Analytics tab enables you to add or edit analytics definitions, and displays analytics settings that have been configured for the monitor instance. It also displays correlation results which identify similar trends between the source and target monitor metrics that can assist with root cause analysis.

User interface elements are described below:

| UI Element                                                 | Description                                                                                                    |  |
|------------------------------------------------------------|----------------------------------------------------------------------------------------------------|--|
| Correlation Results                                        |                                                                                                    |  |
| (Not available in the New Predictive Analytics dialog box) |                                                                                                    |  |
| New Predictive Analytics                                   | Opens the New Predictive Analytics dialog box, enabling you to configure analytics<br>for the selected monitor. (All settings in the New Predictive Analytics dialog box are<br>described in this table.)<br><b>Note:</b>                                                                                 |  |
|                                                            | <ul> <li>This button is not displayed if analytics has been configured for the monitor.</li> <li>This button is grayed out if analytics has been disabled, or if the monitor is of a type excluded for analytics (configurable in Excluded monitor types in "Analytics Settings" on page 639).</li> </ul> |  |
| This Monitor's<br>Metric                                   | Lists metrics from the business monitor. Select the metric for which you want to see correlation results in the Correlation table.                                                                                                    |  |

| UI Element                                                 | Description                                                                                                    |  |  |
|------------------------------------------------------------|----------------------------------------------------------------------------------------------------|--|--|
| Correlation Result                                         | Correlation Results                                                                                                    |  |  |
| (Not available in the New Predictive Analytics dialog box) |                                                                                                    |  |  |
| Correlation table                                          | Displays correlation results above the configured threshold if a correlation was found<br>for the selected metric. This information helps to identify the impact of system<br>infrastructure monitors on the business application and provides the details beneficial<br>to assist with root cause analysis.                                                                                                    |  |  |
|                                                            | The correlation calculation is first performed after analytics are configured. Thereafter, it is calculated each time the business monitor crosses the baseline, and when there is a change to the analytics target. If the selected business monitor metric has not crossed the baseline threshold, no correlation results are displayed.                                                                                                   |  |  |
|                                                            | If the selected business monitor metric has crossed the baseline threshold, the correlation calculation results for that business metric are displayed. Only target metrics that have a correlation score above the <b>Correlation score threshold (%)</b> (configured in "Analytics Settings" on page 639) are displayed here. Metrics with a score lower than this value are not considered correlated, and are excluded from the results. |  |  |
|                                                            | • <b>Target Monitor.</b> Displays a list of metrics from the target system monitors that are correlated to the selected business monitor metric that have a correlation score above the correlation threshold score.                                                                                                    |  |  |
|                                                            | • <b>Correlation Score.</b> The result is displayed as a correlation percentage value for the highest metric score in granularity from the target monitor; it does not display a metric for each target metric as it does in the alert.                                                                                                    |  |  |
|                                                            | The panel displays the last time that the correlation results were calculated.                                                                                                    |  |  |
|                                                            | <b>Note:</b> This table is only displayed when analytics is configured. Results are displayed after the required number of hours of historical data has been collected (configurable in <b>Correlation calculation data retention period (hours)</b> in "Analytics Settings" on page 639).                                                                                                    |  |  |
| General Settings                                           |                                                                                                    |  |  |
| Analytics name                                             | Name that describes the monitor being analyzed. Use a useful naming convention for all monitors to make creating view filters more effective.                                                                                                    |  |  |
|                                                            | Default value: SiteScope creates a default name in the format:                                                                                                    |  |  |
|                                                            | Analytics for monitor: <monitor name="">.</monitor>                                                                                                    |  |  |

| UI Element                                                 | Description                                                                                                    |  |
|------------------------------------------------------------|----------------------------------------------------------------------------------------------------|--|
| Correlation Results                                        |                                                                                                    |  |
| (Not available in the New Predictive Analytics dialog box) |                                                                                                    |  |
| Analytics<br>description                                   | Description of the monitor being analytics (if required). This description does not appear in any other context. It appears only when editing the analytics properties.                                                                                                    |  |
| Analytics Targets                                          |                                                                                                    |  |
| Select Monitors                                            | Click to open the Select Monitors Form, and select the target system monitors or<br>monitor groups to be analyzed. Metrics from the target monitors will be correlated with<br>metrics from the business application monitor around the time that an issue is<br>detected in the business application, in order to identify similar trends, and to help<br>pinpoint the cause of the problem in the application. |  |
|                                                            | The Targets list includes all groups and monitors (except Health monitors and the monitor instance selected for analytics) configured for the SiteScope.                                                                                                    |  |
|                                                            | After making a selection, the target monitors and groups are displayed with ✓ in the Analysis Targets list.                                                                                                    |  |
|                                                            | Use the following in the Select Monitors Form to find and select the system monitors to be analyzed:                                                                                                    |  |
|                                                            | Collapse All. Collapses all branches in the tree.                                                                                                    |  |
|                                                            | Expand All. Expands all branches in the tree.                                                                                                    |  |
|                                                            | Select All. Selects all listed monitors                                                                                                    |  |
|                                                            | Clear Selection. Clears the selection.                                                                                                    |  |
|                                                            | <b>Q</b> - <b>Quick Search.</b> Enables you to search for monitors by name or that contain a specific value that you enter in this field. For details, see "Quick Search" on page 71.                                                                                                    |  |
| Selected                                                   | Displays tree of all target monitors that have been selected for analysis.                                                                                                    |  |
| monitors                                                   | The total number of selected targets is displayed beneath the tree (maximum 700 counters).                                                                                                    |  |
|                                                            | Default value: None selected.                                                                                                    |  |
| Analytics Alerts                                           |                                                                                                    |  |

| UI Element                                                    | Description                                                                                                    |  |  |
|---------------------------------------------------------------|----------------------------------------------------------------------------------------------------|--|--|
| Correlation Result                                            | Correlation Results                                                                                                    |  |  |
| (Not available in the New Predictive Analytics dialog box)    |                                                                                                    |  |  |
| Send alert when<br>correlation<br>calculation has<br>finished | Sends an email alert to notify you that the first correlation calculation has finished. <b>Default value:</b> Not selected                                                                               |  |  |
| <alerts<br>associated with<br/>monitor&gt;</alerts<br>        | Lists all the analytics alerts associated with this monitor.                                                                                                    |  |  |
| *                                                             | <b>New Alert Action.</b> Opens the Action Type dialog box enabling you to define an action to be done when an alert is triggered. For user interface details, see "Action Type Dialog Box" on page 1269. |  |  |
|                                                               | <b>Edit Alert Action.</b> Opens the Action Type dialog box enabling you to edit the alert action. For user interface details, see "Action Type Dialog Box" on page 1269.                                 |  |  |
| ×                                                             | <b>Delete Alert Action.</b> Deletes the alert action. It does not disable the associated monitors.                                                                                                    |  |  |
| Enable                                                        | Enable. Enables the alert associated with the monitor.                                                                                                    |  |  |
| Disable                                                       | <b>Disable.</b> Disables the alert associated with the monitor.                                                                                                    |  |  |
| 1                                                             | Test. Tests the alert definition on a selected server.                                                                                                    |  |  |
| P <sub>by</sub>                                               | Select All. Selects all listed alerts.                                                                                                    |  |  |
| <b>B</b>                                                      | Clear Selection. Clears the selection.                                                                                                    |  |  |
| Name                                                          | The name by which the alert is known in SiteScope.                                                                                                    |  |  |
| Status                                                        | The enabled/disabled status of the alert.                                                                                                    |  |  |
| Description                                                   | A description of the alert.                                                                                                    |  |  |
| Action Name                                                   | The name given to the alert action in the "Action Type Dialog Box" on page 1269.                                                                                                    |  |  |
| Analytics Tags                                                |                                                                                                    |  |  |

| UI Element                                                 | Description                                                                                                    |  |  |
|------------------------------------------------------------|----------------------------------------------------------------------------------------------------|--|--|
| Correlation Result                                         | Correlation Results                                                                                                    |  |  |
| (Not available in the New Predictive Analytics dialog box) |                                                                                                    |  |  |
| Analytics Auto<br>Tags                                     | Tagging enables monitors grouped by the same tag to be displayed in a single Impact View in SiteScope's Multi-View.                                                                                                    |  |  |
|                                                            | SiteScope automatically generates an analytics tag value for each analytics configuration and assigns to the source monitor. If the source monitor encounters a problem and an analytics alert is triggered, SiteScope takes this tag and assigns it to the target monitors. The tag value is in the format analytics_ <monitor_name>, followed by a number in parenthesis if there is more than one monitor with the same name.</monitor_name> |  |  |
|                                                            | In addition to using the a Analytics Auto Tag, you can create and assign additional tag values to a source monitor, so that you can display only the monitors to which these tags or tag values have been assigned. For details on creating custom tags, see "How to Assign Custom Search/Filter Tags and View Monitors in the Tags View" on page 1087.                                                                                         |  |  |
| Add Tag                                                    | Opens the New Tag dialog box, enabling you to add new keyword tags. The tag that is manually created in the Analytics tab is dynamically assigned to business and system (correlated) monitors every time correlation is calculated.<br>For user interface details, see "Search/Filter Tags" on page 715.                                                                                                    |  |  |

# Tips/Troubleshooting

## **Notes and Limitations**

- Settings in the Analytics tab are grayed out if analytics have not been configured for the monitor instance.
- Settings in the Analytics tab are unavailable if:
  - The Analytics enabled setting has been disabled in Infrastructure Preferences > Analytics Settings. (Analytics are enabled by default.)
  - The selected monitor is listed as an excluded monitor type in Infrastructure Preferences > Analytics Settings > Excluded monitor types list.

Using SiteScope Chapter 108: Configure Predictive Analytics

# Send Documentation Feedback

If you have comments about this document, you can contact the documentation team by email. If an email client is configured on this system, click the link above and an email window opens with the following information in the subject line:

#### Feedback on Using SiteScope (SiteScope 11.32)

Just add your feedback to the email and click send.

If no email client is available, copy the information above to a new message in a web mail client, and send your feedback to sitescope-doc-feedback@hpe.com.

We appreciate your feedback!